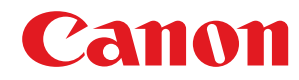

**LBP325x** 

# **Guida per l'utente**

USRMA-4268-00 2019-08 it

Copyright CANON INC. 2019

## **Sommario**

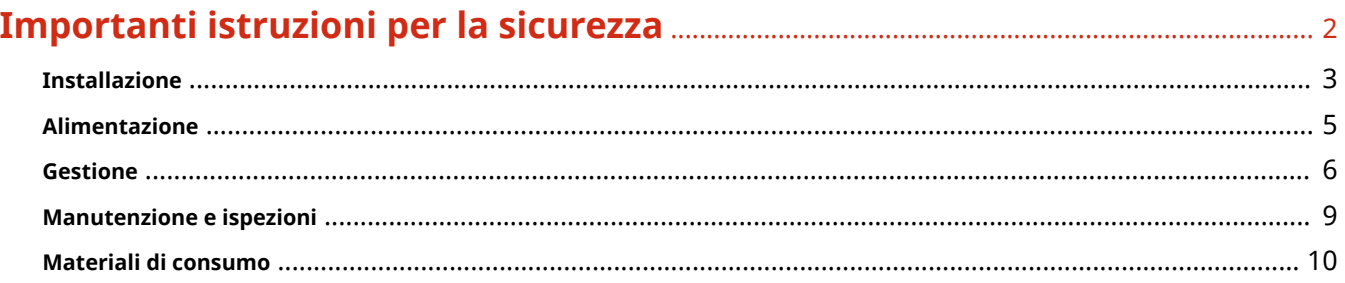

### 

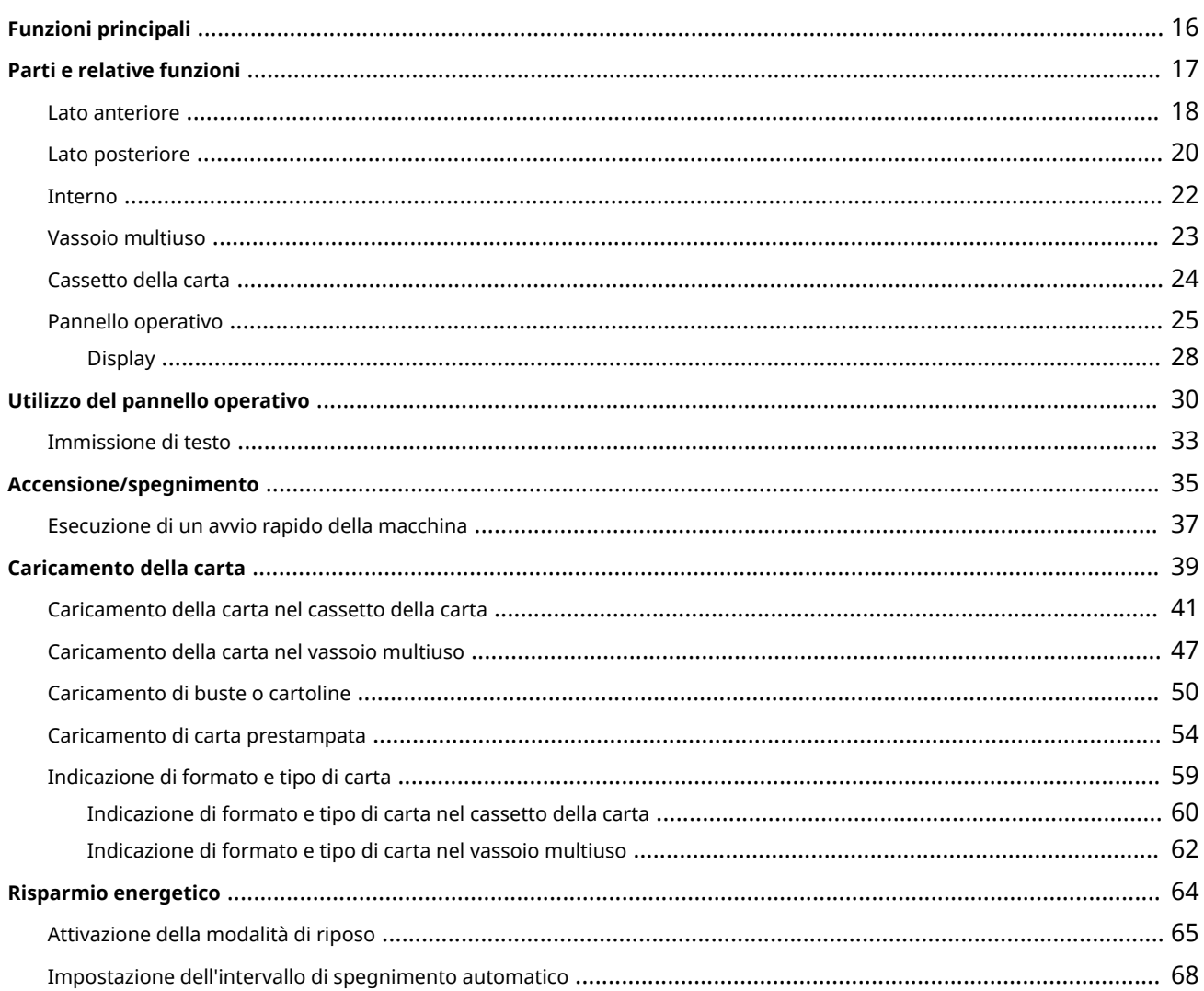

## 

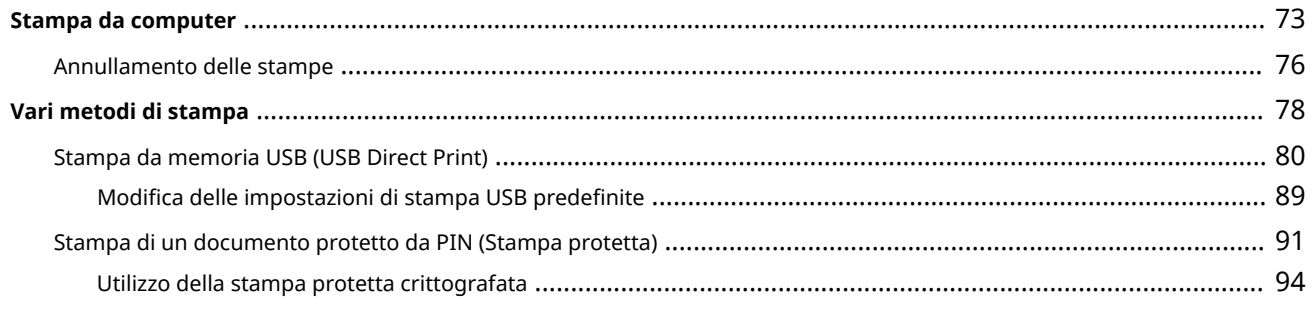

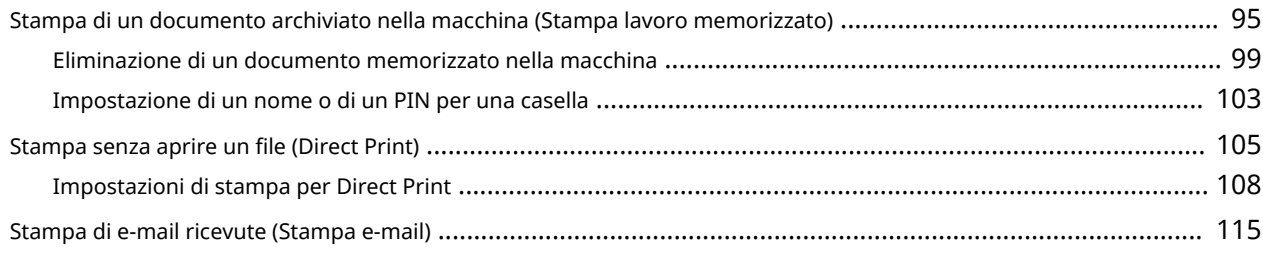

### Può essere utilizzata comodamente con un dispositivo mobile ........................ 122

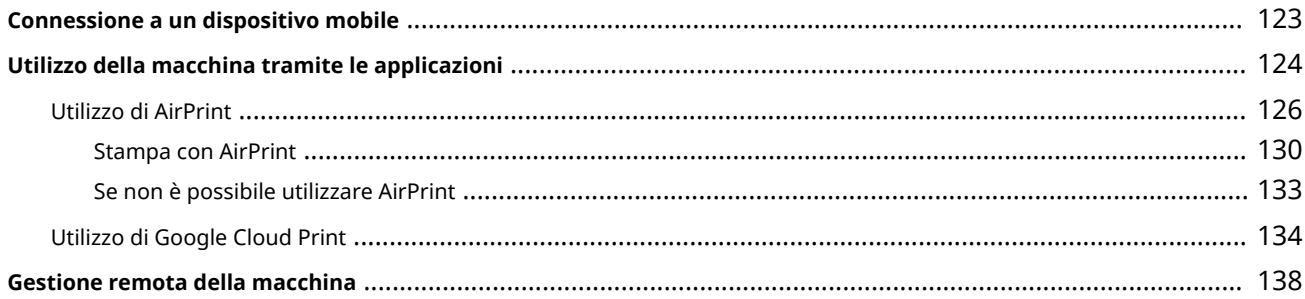

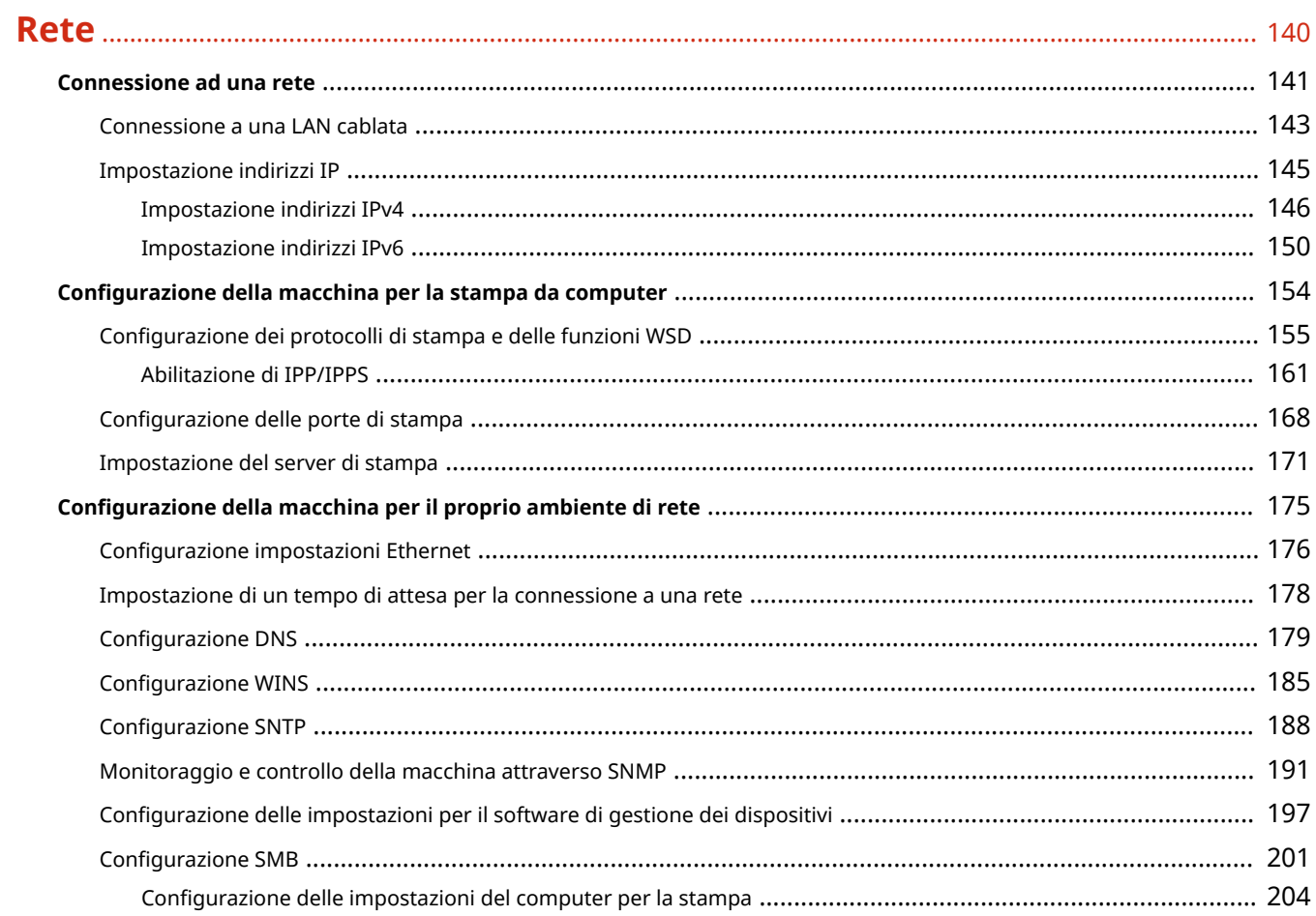

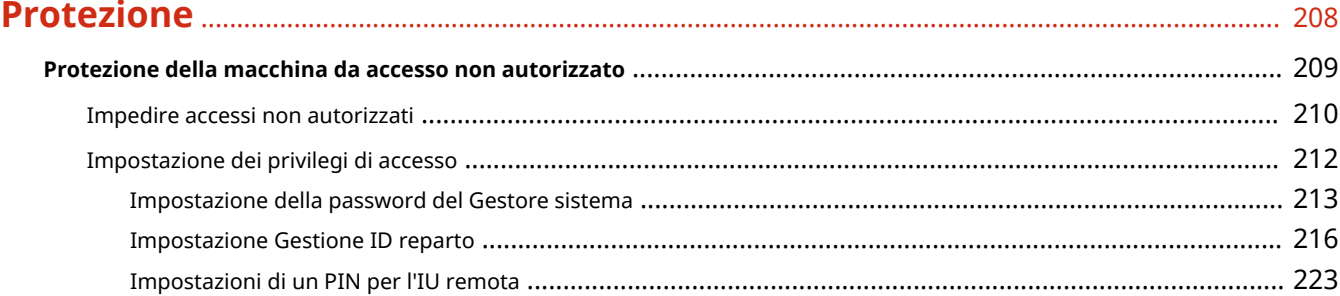

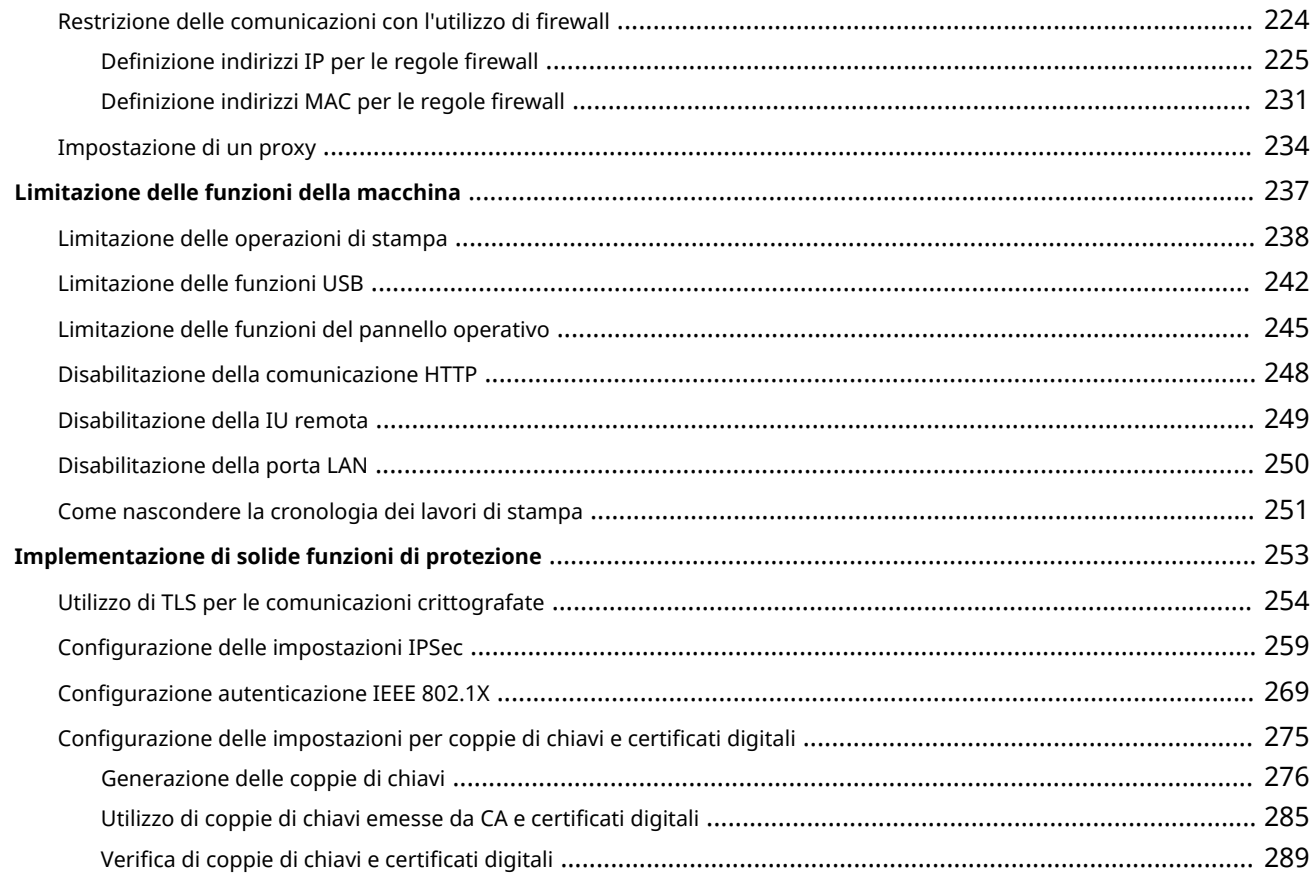

### 

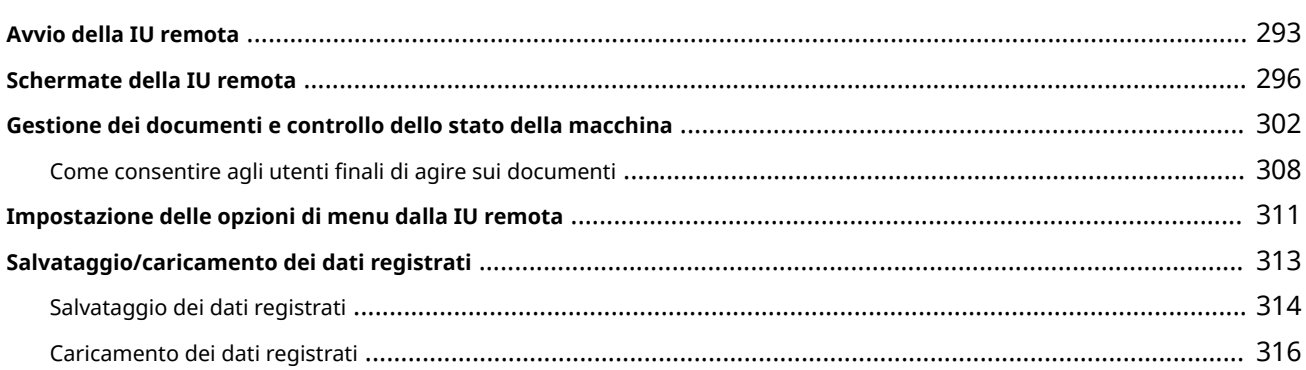

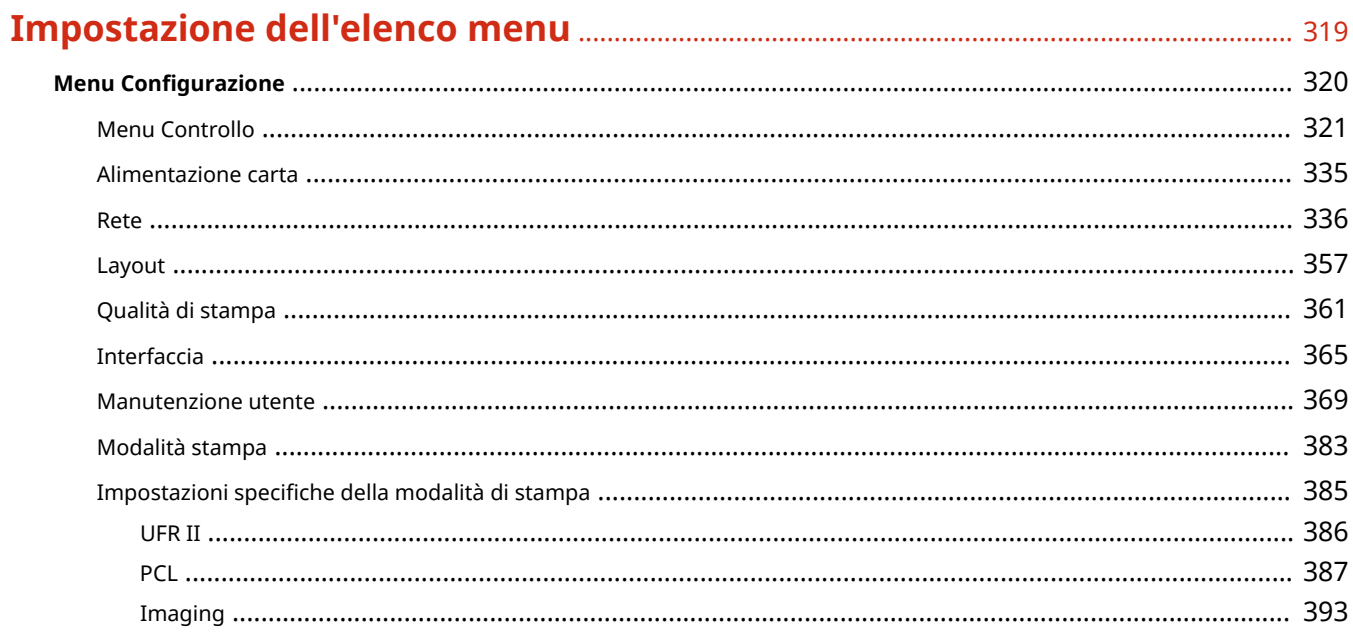

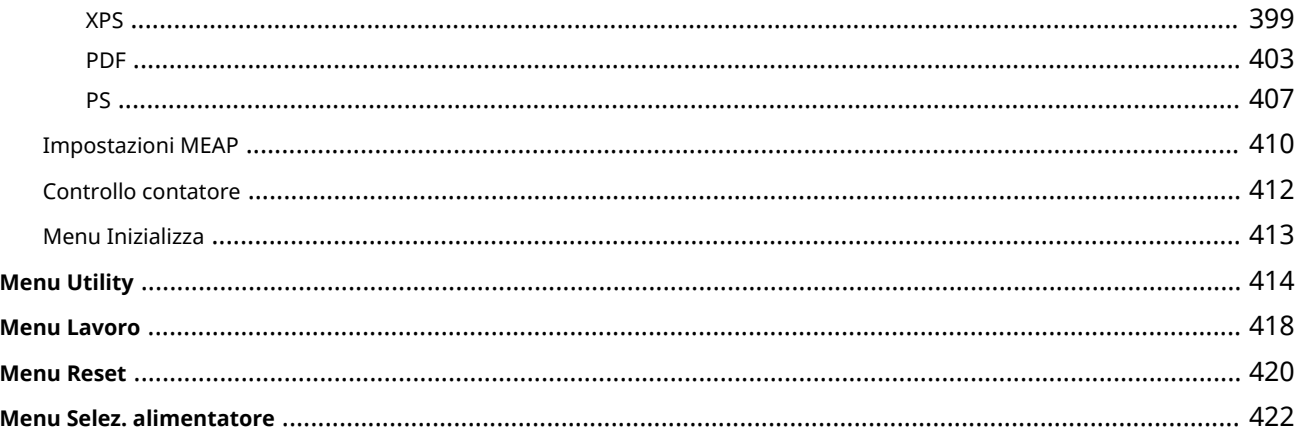

### 

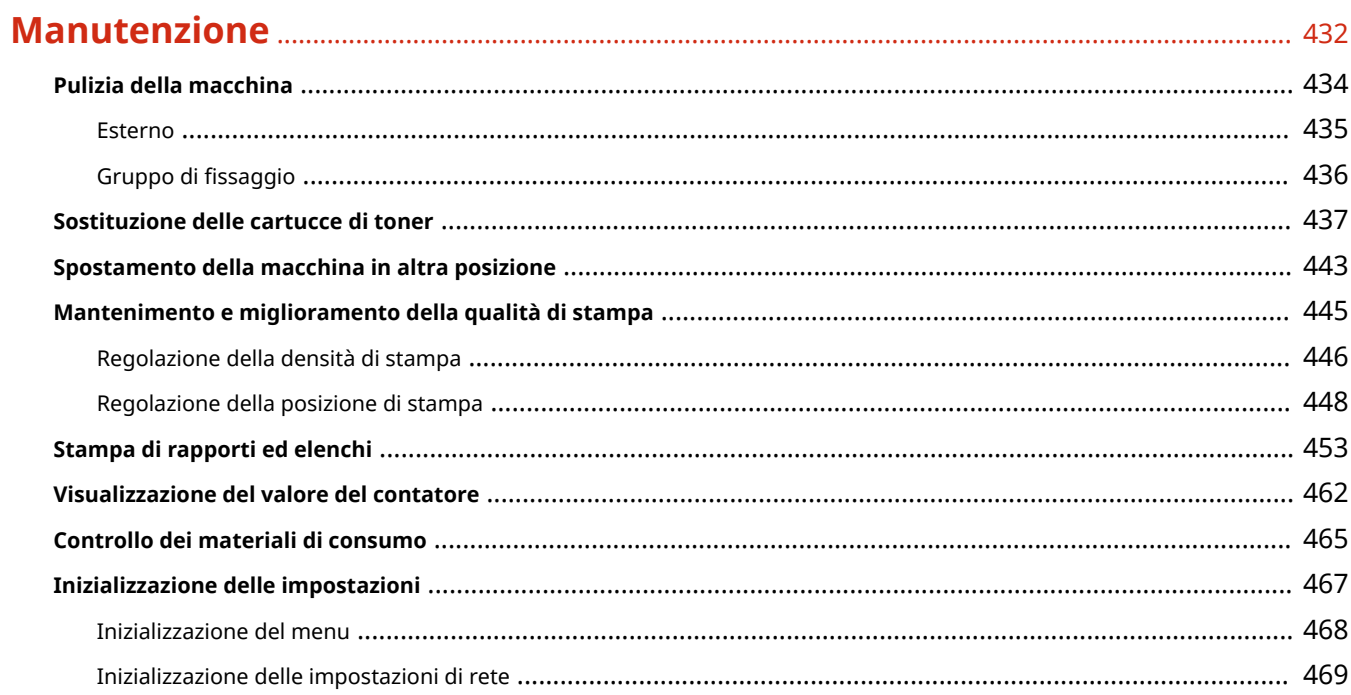

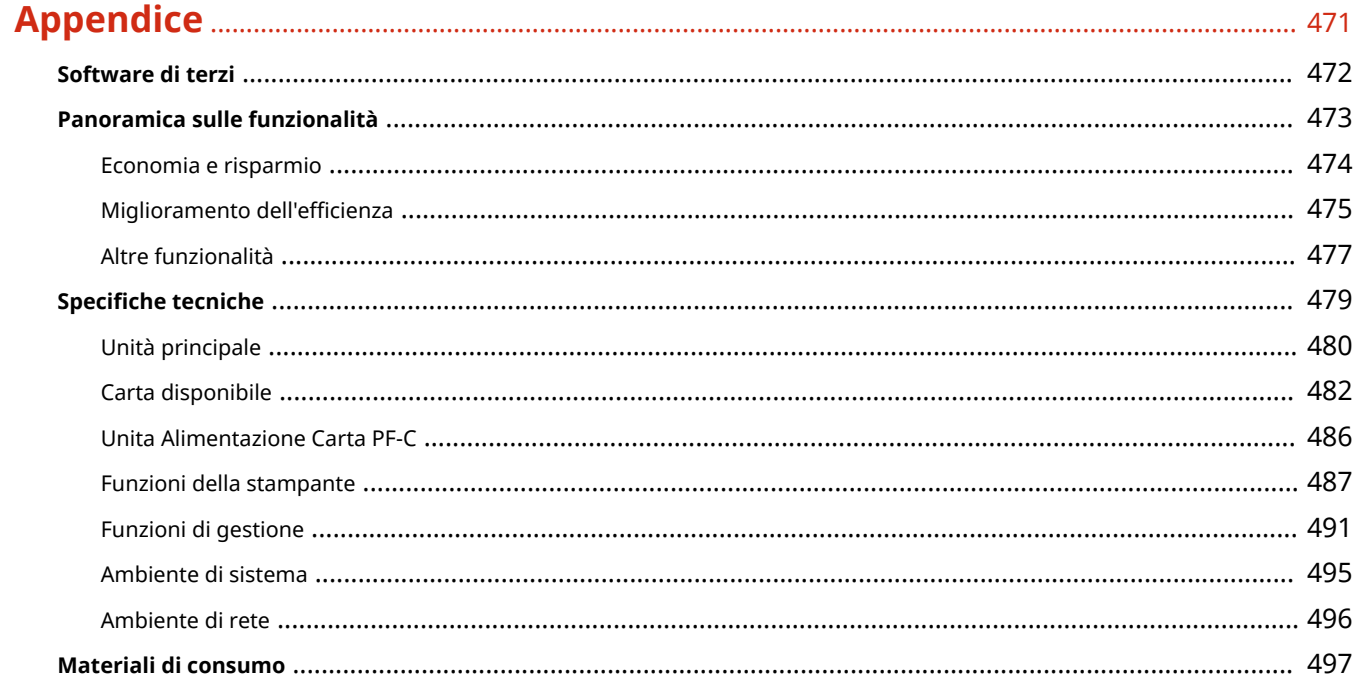

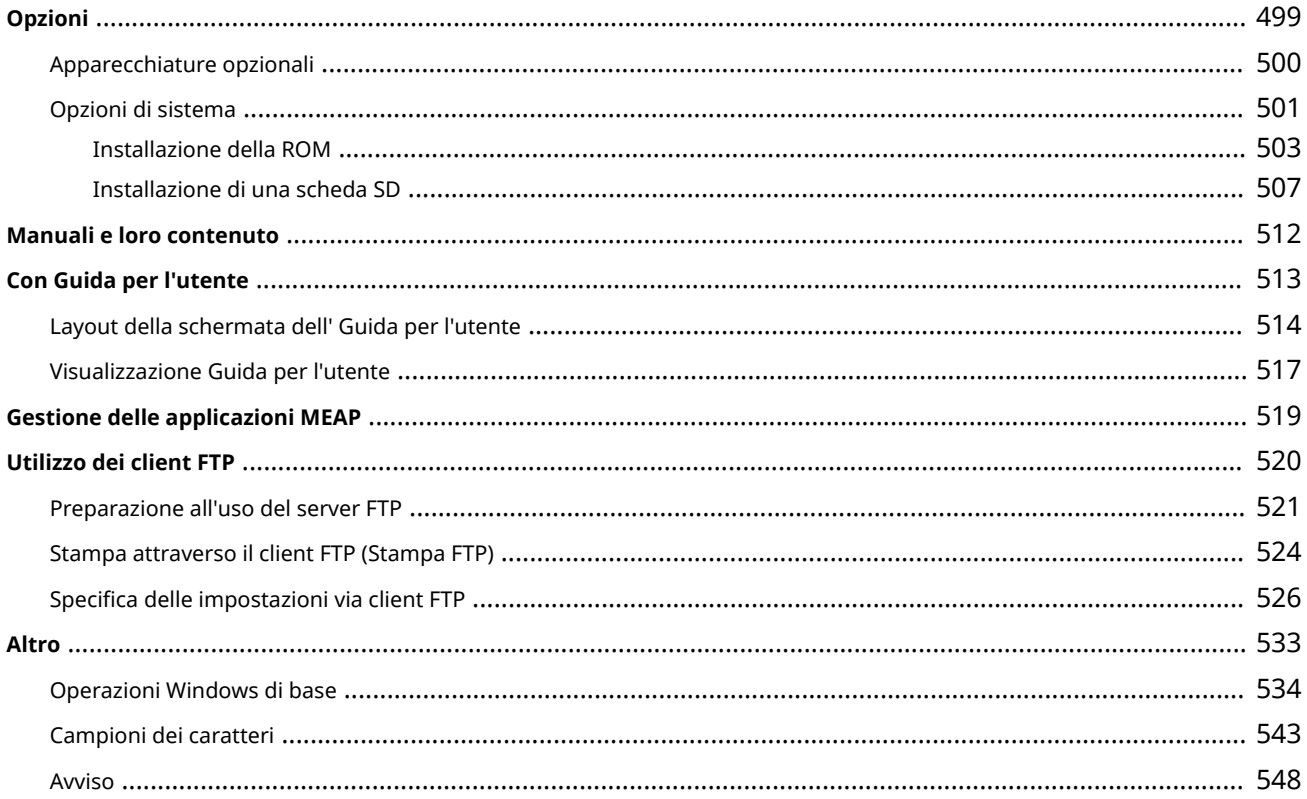

# Importanti istruzioni per la sicurezza

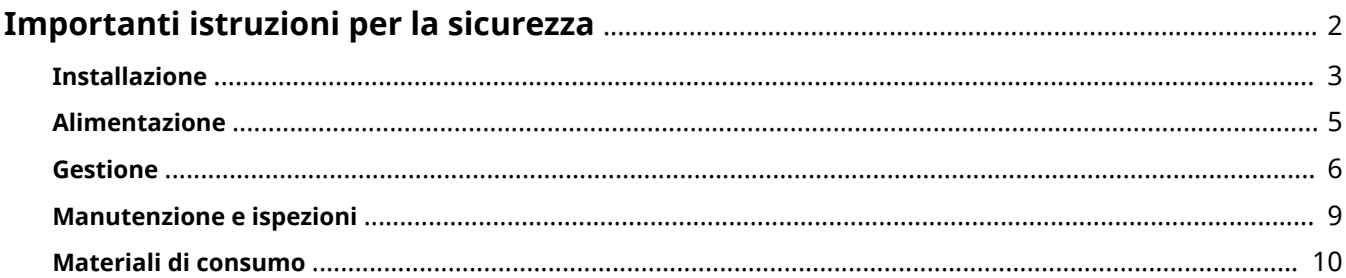

## <span id="page-7-0"></span>**Importanti istruzioni per la sicurezza**

#### 600S-000

Attenendosi al contenuto descritto in questo capitolo sarà possibile prevenire danni alla proprietà e lesioni agli utenti della macchina e ad altri. Prima di utilizzare questa macchina, leggere questo capitolo e seguire le istruzioni per utilizzare la macchina correttamente. Non eseguire altre operazioni non descritte nel presente manuale. Canon non sarà responsabile per eventuali danni derivanti da uso non descritto nel presente manuale, uso improprio o riparazioni/modifiche non eseguite da Canon o terze parti autorizzate da Canon.

### <span id="page-8-0"></span>**Installazione**

Per utilizzare questa macchina in sicurezza e praticità, leggere attentamente le precauzioni seguenti e installare la macchina in una ubicazione appropriata.

# AVVERTIMENTO

#### **Non installare in luoghi in cui si potrebbero provocare incendi o scosse elettriche**

- Una posizione dove le prese d'aria risultano bloccate (eccessiva prossimità a pareti, letti, tappeti o oggetti simili)
- In una posizione umida o polverosa
- In una posizione esposta alla luce solare diretta o all'esterno
- In una posizione soggetta ad elevate temperature
- In una posizione esposta a fiamme libere
- In prossimità di sostanze alcoliche, solventi e altri materiali infiammabili

#### **Altri avvertimenti**

- Non collegare cavi non approvati alla macchina. In caso contrario si potrebbero provocare incendi o scosse elettriche.
- Non collocare catene e altri oggetti metallici o contenitori riempiti con liquidi sulla macchina. Se sostanze esterne entrano in contatto con le parti elettriche all'interno dell'apparecchiatura, si potrebbero provocare incendi o scosse elettriche.
- Quando si installano e rimuovono gli accessori opzionali, accertarsi di posizionare su OFF l'alimentazione, staccare la spina di alimentazione e scollegare tutti i cavi di interfaccia e alimentazione dalla macchina. In caso contrario, i cavi di alimentazione o di interfaccia potrebbero danneggiarsi, provocando incendi o scosse elettriche.
- Se oggetti estranei dovessero cadere nella macchina, scollegare la spina di alimentazione dalla presa CA e contattare il rivenditore autorizzato Canon locale.

# **ATTENZIONE**

#### **Non installare nelle seguenti posizioni**

La macchina potrebbe cadere, provocando lesioni.

- Posizione instabile
- Posizione esposta a vibrazioni

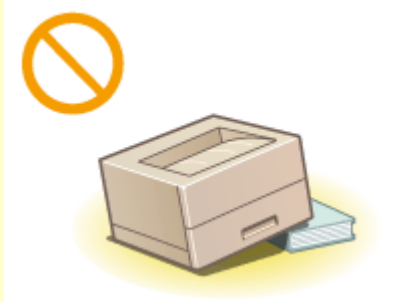

#### **Altri avvisi**

● Quando si trasporta la macchina, seguire le istruzioni del presente manuale. Se trasportata in modo improprio, potrebbe cadere e provocare lesioni.

# **ATTENZIONE**

● Quando si installa la macchina, fare attenzione a non schiacciare le mani tra macchina e pavimento o pareti, oppure tra i cassetti della carta. In caso contrario si potrebbero provocare lesioni.

#### **Non installare in luoghi con scarsa ventilazione**

● Questa macchina genera una piccola quantità di ozono e altre emissioni durante il normale utilizzo. Tali emissioni non sono dannose per la salute. Tuttavia, possono essere evidenti durante l'uso prolungato o cicli di produzione lunghi in ambienti poco ventilati. Per mantenere un ambiente di lavoro confortevole, si raccomanda che la stanza in cui la macchina opera sia opportunamente ventilata. Evitare anche luoghi dove le persone sarebbero esposte alle emissioni della macchina.

### **IMPORTANTE**

#### **Non installare nelle seguenti ubicazioni che potrebbero risultare pericolose**

- In una posizione soggetta a sensibili cambiamenti di temperatura o umidità
- In una posizione vicina ad apparecchiature generatrici di onde magnetiche o elettromagnetiche
- In un laboratorio o altra ubicazione in cui si verificano reazioni chimiche
- In una posizione esposta a gas corrosivi o tossici
- In una posizione che potrebbe deformarsi con il peso della macchina o in cui la macchina possa sprofondare (un tappeto, ecc.)

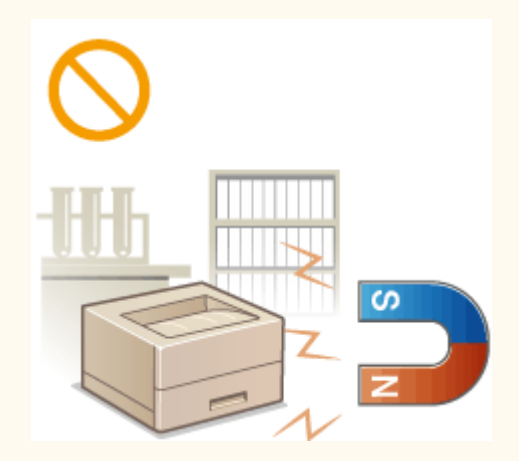

#### **Non installare in luoghi soggetti a condensa**

● Quando la stanza in cui è installata la stampante si riscalda rapidamente o quando la macchina viene spostata da un punto fresco o asciutto in un punto caldo o umido, potrebbero formarsi delle gocce d'acqua (condensa). Utilizzando la macchina in queste condizioni può causare l'insorgere di inceppamenti della carta, scarsa qualità di stampa e danni alla macchina. Prima dell'utilizzo, lasciare che l'apparecchiatura si adegui alla temperatura e umidità ambientale per almeno due ore.

#### **Ad altitudini di 3.000 m o più sul livello del mare**

● Le macchine con un hard disk potranno non funzionare correttamente quando vengono usate ad altitudini elevate, quali 3.000 metri sul livello del mare o superiori.

## <span id="page-10-0"></span>**Alimentazione**

# **AVVERTIMENTO**

- Utilizzare solo un alimentatore conforme con i requisiti di alimentazione specificati. In caso contrario, potrebbero verificarsi incendi o scosse elettriche.
- La macchina dev'essere collegata a una presa dotata di messa a terra utilizzando il cavo di alimentazione fornito a corredo.
- Utilizzare solo i cavi di alimentazione in dotazione, in caso contrario potrebbero verificarsi incendi o scosse elettriche.
- Il cavo di alimentazione in dotazione è destinato all'utilizzo con questa macchina. Non collegare il cavo di alimentazione ad altre periferiche.
- Non modificare, tirare, piegare forzatamente o eseguire altre azioni che potrebbero danneggiare il cavo di alimentazione. Non posizionare oggetti pesanti sul cavo di alimentazione. In caso contrario, potrebbero verificarsi incendi o scosse elettriche.
- Non inserire o staccare la spina con le mani bagnate, in quanto potrebbero verificarsi scosse elettriche.
- Non utilizzare prolunghe o prese multiple con la macchina: potrebbero verificarsi incendi o scosse elettriche.
- Non avvolgere il cavo di alimentazione né annodarlo, in quanto potrebbero verificarsi incendi o scosse elettriche.
- Inserire la spina di alimentazione a fondo nella presa CA. In caso contrario potrebbero verificarsi incendi o scosse elettriche.
- Estrarre la spina di alimentazione completamente dalla presa CA durante i temporali. In caso contrario potrebbero verificarsi incendi, scosse elettriche o danni alla macchina.

# **ATTENZIONE**

● Installare la macchina presso la presa di corrente e lasciare spazio sufficiente intorno alla presa, in modo da poter scollegare facilmente il cavo all'occorrenza in caso di emergenza.

### **IMPORTANTE**

#### **Quando si collega l'alimentazione**

- Non collegare il cavo di alimentazione a un gruppo di continuità. In caso contrario si potrebbero verificare danni alla macchina in caso di assenza di alimentazione.
- Se si collega questa macchina a una presa CA multipla, non collegare altri dispositivi.
- Non collegare il cavo di alimentazione alla presa ausiliaria CA di un computer.

#### **Altre precauzioni**

● Disturbi elettrici possono provocare il malfunzionamento di questa macchina o la perdita di dati.

### <span id="page-11-0"></span>**Gestione**

#### 600S-003

# **AVVERTIMENTO**

- Se la macchina emette rumore, odore insolito, oppure fumo o calore eccessivo, scollegare immediatamente la spina di alimentazione dalla presa CA e rivolgersi a un rivenditore Canon autorizzato. L'utilizzo continuativo potrebbe provocare incendi o scosse elettriche.
- Non disassemblare o modificare questa macchina. All'interno sono presenti componenti ad alta tensione e alta temperatura che possono provocare incendi o scosse elettriche.

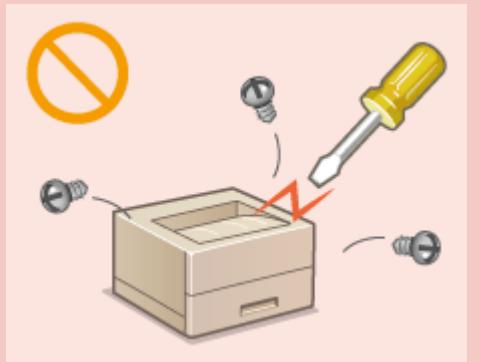

- Posizionare la macchina in luoghi in cui cavo di alimentazione e altri cavi o parti interne ed elettriche siano fuori dalla portata dei bambini. In caso contrario potrebbero verificarsi gravi incidenti.
- Non utilizzare spray infiammabili in prossimità della macchina. Se sostanze infiammabili venissero a contatto con le parti elettriche all'interno della macchina, si potrebbero provocare incendi o scosse elettriche.
- Quando si sposta la macchina, verificare di disattivare l'alimentazione e il computer, quindi scollegare i cavi di alimentazione e interfaccia. In caso contrario si potrebbero danneggiare i cavi di alimentazione e interfaccia, provocando incendi o scosse elettriche.
- Quando si collega o scollega un cavo USB e la spina di alimentazione è collegata alla presa di alimentazione CA, non toccare la parte metallica del connettore, in quanto si potrebbero provocare scosse elettriche.

#### **Se si utilizza un pacemaker cardiaco**

● Questa macchina genera un flusso magnetico di basso livello. Se si utilizza un pacemaker cardiaco e si avvertono delle anomalie, spostarsi lontano dalla macchina e consultare immediatamente il medico.

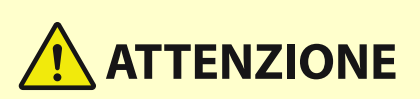

- Non collocare oggetti pesanti sulla macchina, poiché in caso di caduta possono provocare lesioni.
- Per la propria incolumità, scollegare il cavo di alimentazione se la macchina non viene utilizzata per un lungo periodo di tempo.
- Prestare attenzione quando si aprono e chiudono i coperchi per evitare lesioni alle mani.
- Tenere mani e abiti lontano dai rulli nell'area di uscita. Se le mani o gli abiti restano impigliati nei rulli, si possono provocare lesioni personali.
- La parte interna della macchina e gli slot di uscita sono molto caldi durante e subito dopo l'uso. Evitare il contatto con tali aree per evitare ustioni. Anche la carta stampata può essere calda subito dopo la stampa, prestare quindi attenzione quando la si maneggia. In caso contrario potrebbero provocarsi ustioni.

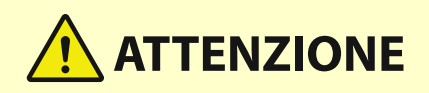

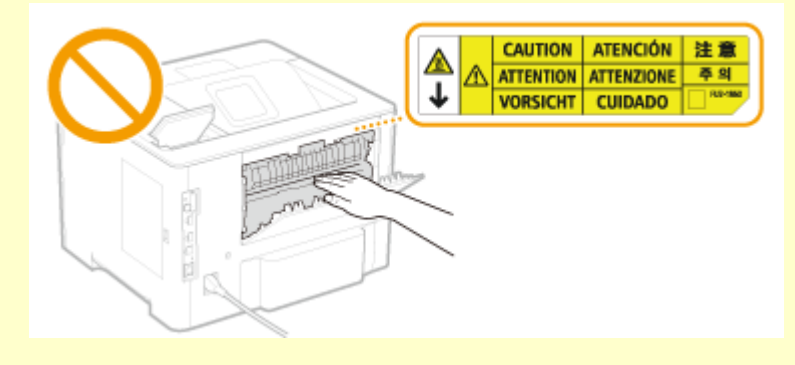

● Non trasportare la macchina con i cassetti della carta o altri cassetti carta opzionali inseriti. In caso contrario, essi potrebbero cadere e provocare lesioni.

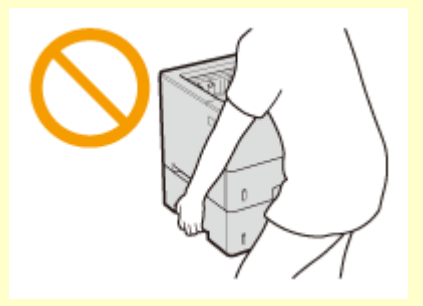

#### **Raggio laser**

● Se il raggio laser dovesse uscire e colpire gli occhi, l'esposizione può causare danni agli occhi.

## **IMPORTANTE**

#### **Quando si trasporta la macchina**

Per prevenire danni alla macchina durante il trasporto, seguire queste indicazioni.

- Rimuovere la cartuccia del toner.
- Imballare la macchina nella confezione originale con i materiali di imballaggio.

#### **Se il rumore di funzionamento è fastidioso**

● In base all'ambiente di utilizzo e alla modalità operativa, se il rumore di funzionamento risulta fastidioso, si consiglia di installare la macchina in un luogo diverso dall'ufficio.

#### **Altre precauzioni**

- Seguire le istruzioni indicate sulle etichette e simili disponibili sulla macchina.
- Non scuotere né sottoporre a urti la macchina.
- Non aprire o chiudere forzatamente sportelli, coperchi e altre parti. In caso contrario si possono provocare danni alla macchina.
- Non toccare i contatti ( a ) all'interno della macchina. In caso contrario si potrebbe danneggiare la macchina.

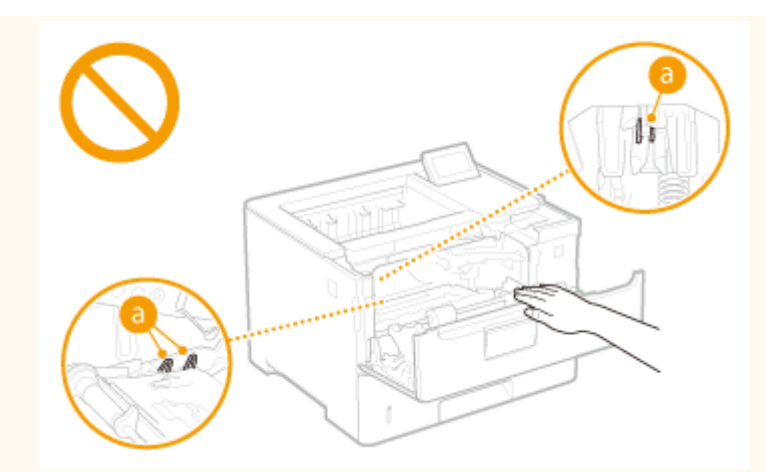

● Per evitare gli inceppamenti della carta, non posizionare su OFF l'alimentazione, aprire/chiudere i pannelli e caricare/scaricare la carta durante la stampa.

## <span id="page-14-0"></span>**Manutenzione e ispezioni**

Pulire periodicamente la macchina. Se si accumula polvere, la macchina potrebbe non funzionare correttamente. Se si verifica un problema durante il funzionamento, consultare la sezione Risoluzione dei problemi.

# AVVERTIMENTO

- Prima di eseguire le operazioni di pulizia, disattivare l'alimentazione e disinserire la spina di alimentazione dalla presa CA. In caso contrario potrebbero verificarsi incendi o scosse elettriche.
- Scollegare periodicamente la spina di alimentazione e pulire con un panno asciutto per rimuovere polvere e sporcizia. La polvere potrebbe assorbire l'umidità dell'aria e provocare incendi se dovesse entrare in contatto con l'elettricità.
- Pulire la macchina con un panno umido e ben strizzato. Inumidire i panni per la pulizia solo con acqua. Non utilizzare alcol, benzina, solvente per vernici o altre sostanze infiammabili. Non utilizzare panni in carta. Tali prodotti, se entrano a contatto con le parti elettriche all'interno della macchina, potrebbero generare elettricità statica o provocare incendi o scosse elettriche.
- 9erificare periodicamente che spina e cavo di alimentazione non siano danneggiati. Controllare che nella macchina non siano presenti ruggine, ammaccature, graffi, crepe o che non venga generato calore eccessivo. L'uso di apparecchiature sottoposte a scarsa manutenzione può provocare incendi o scosse elettriche.

# **ATTENZIONE**

- All'interno della macchina sono presenti componenti ad alta temperatura e alta tensione. Toccando tali componenti si rischiano scottature. Non toccare le parti della macchina non indicate nel manuale.
- Quando si carica la carta o si rimuove la carta inceppata, prestare attenzione a non tagliarsi le mani con i bordi dei fogli.

## **IMPORTANTE**

● Quando si rimuove la carta inceppata o si sostituiscono cartucce di toner, prestare attenzione a non spargere il toner sulle mani o sui vestiti. Se il toner viene a contatto con mani o vestiti, lavare immediatamente con acqua fredda.

## <span id="page-15-0"></span>**Materiali di consumo**

600S-005

# AVVERTIMENTO

- Non smaltire le cartucce di toner usato su fiamme libere. Inoltre, non conservare le cartucce di toner o la carta in luoghi esposti a fiamme libere. In caso contrario, il toner potrebbe prendere fuoco provocando bruciature o incendi.
- Se capita di versare o spargere del toner involontariamente, raccogliere con attenzione le particelle di toner insieme oppure asportarle con un panno morbido, operando in modo da evitarne l'inalazione. Per pulire il toner versato, non usare mai un aspirapolvere che non disponga di una sicurezza contro le esplosioni di polveri. Diversamente si potrebbe causare un malfunzionamento dell'aspirapolvere o addirittura un'esplosione della polvere, causata dalla scarica statica.

#### **Se si utilizza un pacemaker cardiaco**

● La cartuccia del toner genera un flusso magnetico di basso livello. Se si utilizza un pacemaker cardiaco e si avvertono delle anomalie, spostarsi lontano dalla macchina e consultare immediatamente il medico.

# **ATTENZIONE**

- Prestare attenzione a non inalare il toner. Se si dovesse inalare toner, consultare immediatamente un medico.
- Accertarsi che il toner non venga a contatto con occhi o bocca. Se il toner dovesse entrare in contatto con occhi o bocca, pulire immediatamente con acqua fredda e consultare un medico.
- Accertarsi che il toner non venga a contatto con la pelle. In caso contrario, lavare con sapone e acqua fredda. Se si verifica un'irritazione cutanea, consultare immediatamente un medico.
- Tenere le cartucce di toner e altri materiali di consumo lontano dalla portata dei bambini piccoli. Se il toner viene ingerito, consultare immediatamente un medico o un centro antiveleni.
- Non disassemblare o modificare la cartuccia di toner. In caso contrario si potrebbe provocare la dispersione del toner.
- Rimuovere completamente il nastro di sigillatura della cartuccia di toner senza forzare. In caso contrario si potrebbe provocare la dispersione del toner.

### **IMPORTANTE**

#### **Gestione delle cartucce di toner**

● Accertarsi di tenere la cartuccia del toner con la maniglia.

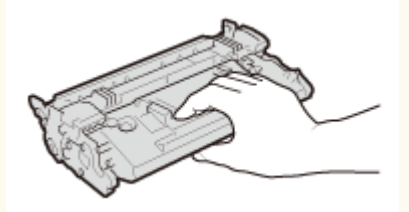

● Non toccare la memoria della cartuccia del toner ( a ) o i contatti elettrici ( a ). Per evitare di graffiare la superficie del tamburo all'interno della macchina o di esporla alla luce, non aprire il pannello di protezione del tamburo  $\left( \begin{array}{c} \bullet \\ \bullet \end{array} \right)$ .

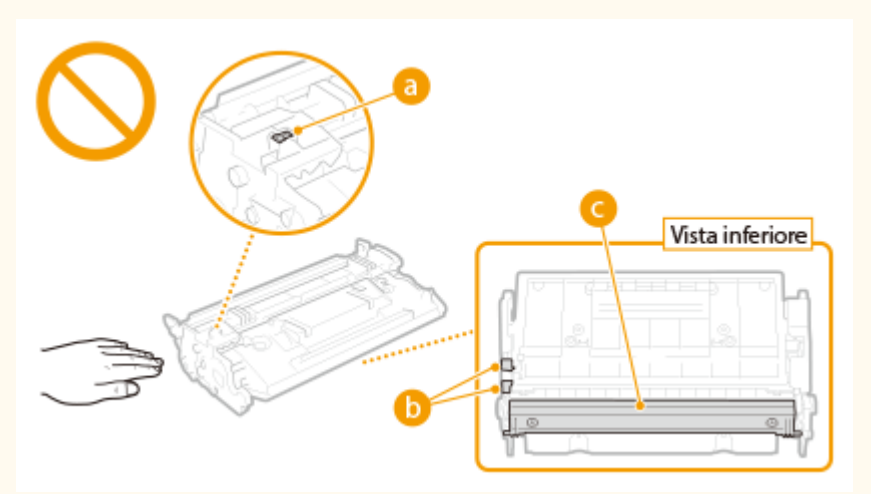

- Ad eccezione di quando necessario, non estrarre la cartuccia di toner dal materiale di imballo o da questa macchina.
- La cartuccia di toner è un prodotto magnetico. Non spostarla vicino a prodotti sensibili al magnetismo, fra cui floppy disk e unità disco. Tale operazioni può danneggiare i dati.

#### **Stoccaggio della cartuccia di toner**

- Conservare negli ambienti seguenti per assicurare un utilizzo sicuro e soddisfacente. Intervallo temperatura di stoccaggio: da 0 °C a 35 °C Intervallo umidità di stoccaggio: da 35 a 85% UR (umidità relativa/senza condensa)\*
- Conservare la cartuccia senza aprirla prima dell'uso.
- Quando si rimuove la cartuccia del toner dalla macchina per lo stoccaggio, collocare la cartuccia del toner rimossa nel materiale di imballo originale.
- Non stoccare la cartuccia di toner in posizione eretta o capovolta. Il toner si solidifica e potrebbe non tornare alla condizione originale anche se si scuote la cartuccia.

\* Anche nel campo di umidità di stoccaggio consentito, goccioline d'acqua (condensa) potrebbero svilupparsi all'interno della cartuccia di toner in presenza di una differenza di temperatura all'interno e all'esterno della cartuccia di toner. La condensa influisce negativamente sulla qualità di stampa delle cartucce di toner.

#### **Non stoccare la cartuccia di toner nei seguenti luoghi**

- Luoghi esposte a fiamme libere
- Luoghi esposti direttamente alla luce solare o alla luce per oltre cinque minuti
- Luoghi esposti ad aria salmastra
- Luoghi in cui sono presenti gas corrosivi (ad esempio spray aerosol e ammoniaca)
- Luoghi soggetti ad elevate temperatura e umidità
- Luoghi soggetti a sensibili cambiamenti di temperatura e umidità dove si possa facilmente creare condensa
- Luoghi eccessivamente polverosi
- Luoghi alla portata dei bambini

#### **Attenzione alle cartucce di toner contraffatte**

● Richiamiamo l'attenzione sulla presenza in commercio di cartucce di toner Canon contraffatte. L'uso di cartucce di toner contraffatte può causare un peggioramento della qualità di stampa o ridurre le prestazioni della macchina. Canon non è responsabile di difetti di funzionamento, incidenti o danni causati dall'uso di cartucce di toner contraffatte.

Per maggiori informazioni al riguardo, vedere global.canon/ctc.

#### **Periodo di disponibilità di parti sostitutive e cartucce di toner e simili**

● Le parti sostitutive e le cartucce del toner e simili di questa macchina saranno disponibili per almeno i sette (7) anni successivi alla fine della produzione di questo modello.

#### **Materiali di imballaggio della cartuccia di toner**

- Conservare l'imballaggio per la cartuccia del toner, necessaria per il trasporto della macchina.
- I materiali di imballaggio possono cambiare forma o posizione, oppure essere aggiunti o rimossi senza preavviso.
- Quando si rimuove il nastro di sigillatura dalla cartuccia di toner, smaltirlo conformemente alle normative locali applicabili.

#### **Quando si smaltisce una cartuccia di toner usata o simili**

● Quando si smaltisce una cartuccia di toner usata o simili, riporla nel materiale di imballaggio originale per impedire spargimenti di toner, quindi smaltirla in base alle normative locali.

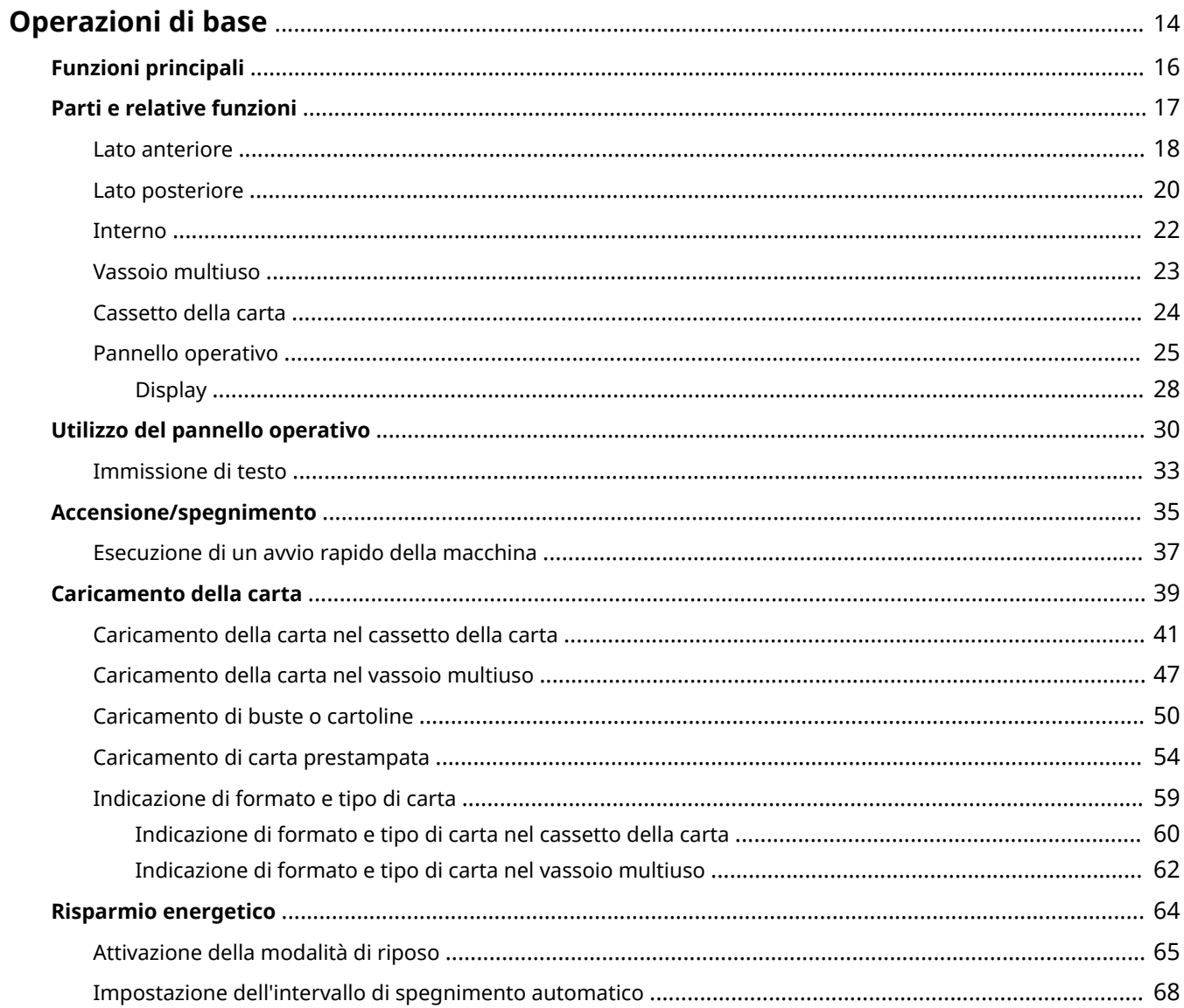

<span id="page-19-0"></span>In questo capitolo vengono descritte le operazioni di base, ad esempio l'utilizzo del pannello operativo o il caricamento della carta, effettuate frequentemente per utilizzare le funzioni della macchina.

#### ■ Parti e relative funzioni

In questa sezione vengono descritte le parti esterne e interne della macchina e le relative funzioni. viene inoltre illustrato come utilizzare i tasti sul pannello operativo e come visualizzare il display. **[Parti e relative funzioni\(P. 17\)](#page-22-0)** 

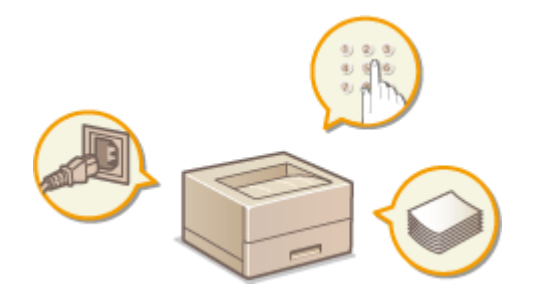

#### ◼Utilizzo del pannello operativo

Questa sezione descrive come usare i tasti sul pannello operativo per eseguire varie operazioni, come la regolazione e il controllo delle impostazioni. **[Utilizzo del pannello operativo\(P. 30\)](#page-35-0)** 

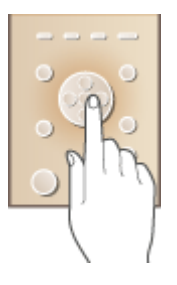

#### ■ Accensione/spegnimento

Questa sezione descrive come effettuare l'accensione e lo spegnimento. **[Accensione/spegnimento\(P. 35\)](#page-40-0)** 

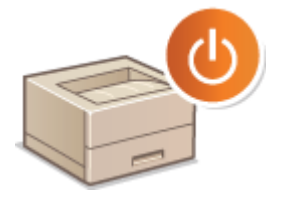

#### ■ Caricamento della carta

In questa sezione viene descritto come caricare la carta nel cassetto della carta e nel vassoio multifunzione[.](#page-44-0)  **[Caricamento della carta\(P. 39\)](#page-44-0)** 

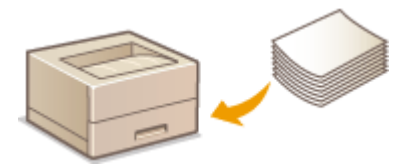

### ■Risparmio energetico

In questa sezione viene descritto come ridurre il consumo energetico. **[Risparmio energetico\(P. 64\)](#page-69-0)** 

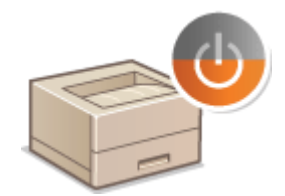

600S-007

# <span id="page-21-0"></span>**Funzioni principali**

Nel presente manuale vengono descritte tutte le funzioni del modello acquistato. Prima di iniziare, verificare le funzioni disponibili per il modello acquistato.

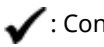

funzione - : Senza funzione

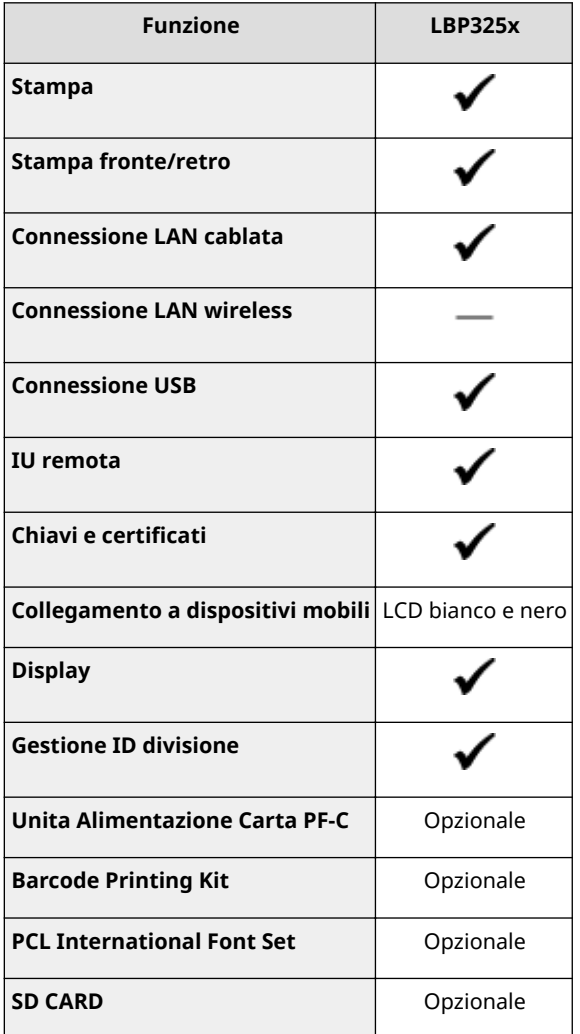

## **NOTA**

● Per informazioni sui tipi di driver disponibili, fare riferimento al User Software CD-ROM/DVD-ROM fornito con la macchina, oppure consultare il sito web di Canon (https://global.canon/).

#### COLLEGAMENTI

**[Visualizzazione Guida per l'utente\(P. 517\)](#page-522-0)** 

## <span id="page-22-0"></span>**Parti e relative funzioni**

#### 600S-008

In questa sezione vengono descritte le parti della macchina (esterno, lati anteriore, posteriore e interno) e il relativo funzionamento. Oltre alla descrizione delle parti della macchina utilizzate per operazioni di base quali caricamento della carta e sostituzione delle cartucce del toner, in questa sezione vengono descritti i tasti sul pannello operativo e sul display. Leggere questa sezione per suggerimenti su come utilizzare correttamente la macchina.

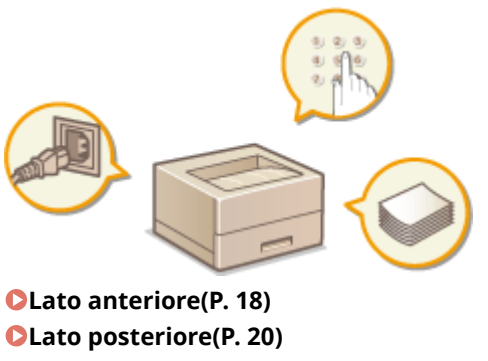

**DInterno(P. 22) [Vassoio multiuso\(P. 23\)](#page-28-0)  [Cassetto della carta\(P. 24\)](#page-29-0)  [Pannello operativo\(P. 25\)](#page-30-0)** 

### <span id="page-23-0"></span>**Lato anteriore**

600S-009

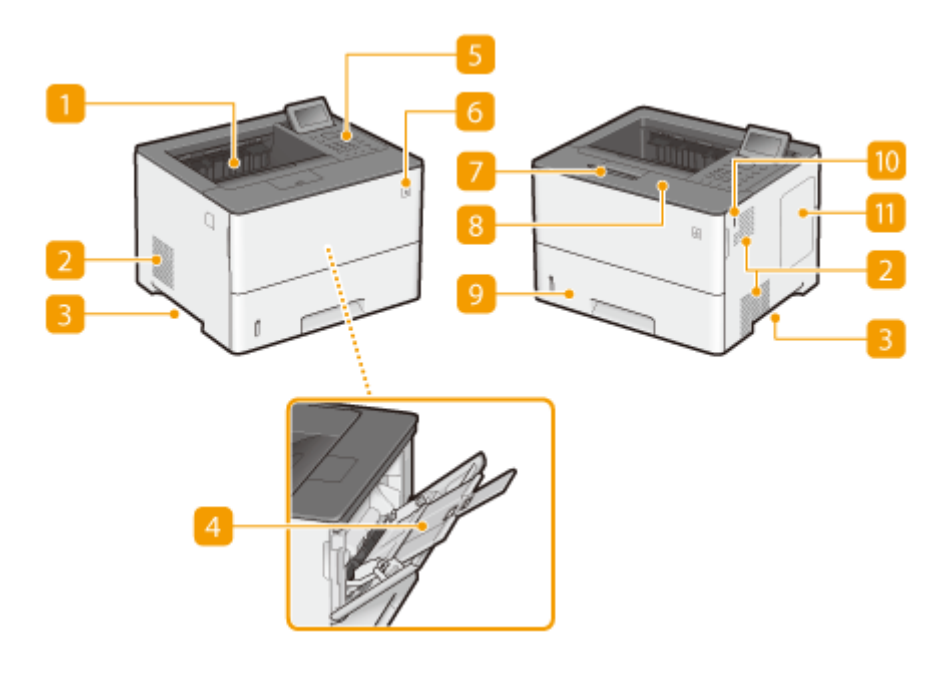

#### **Vassoio di uscita**

I fogli stampati escono sul vassoio di uscita.

#### **Prese d'aria**

L'aria all'interno della macchina viene estratta per consentire il raffreddamento. Tenere presente che eventuali oggetti posti davanti alle prese d'aria impediranno la corretta ventilazione. **[Installazione\(P. 3\)](#page-8-0)** 

#### **B** Maniglie di sollevamento

Per trasportare la macchina utilizzare le maniglie di sollevamento. **[Spostamento della macchina in altra](#page-448-0) [posizione\(P. 443\)](#page-448-0)** 

#### **Vassoio multiuso**

Caricare la carta nel vassoio multiuso quando si desidera utilizzare temporaneamente un tipo di carta diverso da quello caricato nel cassetto della carta. **[Caricamento della carta nel vassoio multiuso\(P. 47\)](#page-52-0)** 

#### **F** Pannello operativo

Il pannello operativo è composto da tasti numerici, display, indicatori di stato, ecc. Il pannello operativo consente di eseguire tutte le operazioni e impostazioni specifiche. **[Pannello operativo\(P. 25\)](#page-30-0)  [Display\(P. 28\)](#page-33-0)** 

#### **Interruttore di alimentazione**

Premere l'interruttore di alimentazione per effettuare l'accensione. Per effettuare lo spegnimento, non usare tale interruttore ma seguire le procedure mostrate in **[Spegnimento \(arresto\)\(P. 35\)](#page-40-0)** .

#### **Ferma carta**

Aprire il ferma carta per impedire che la carta del vassoio di uscita cada.

#### **R** Coperchio anteriore

Aprire il coperchio anteriore per sostituire le cartucce di toner o rimuovere la carta inceppata dalla macchina.

#### **[Sostituzione delle cartucce di toner\(P. 437\)](#page-442-0)**

*<u>DInterno(P. 22)</u>* 

#### **Cassetto della carta**

Caricare nel cassetto della carta il tipo di carta comunemente utilizzata. **[Caricamento della carta nel](#page-46-0) [cassetto della carta\(P. 41\)](#page-46-0)** 

#### **Porta della memoria USB (per memoria USB)**

Si può collegare una memoria USB alla macchina e stampare direttamente i dati dalla memoria USB. È possibile stampare direttamente i dati presenti sulla memoria USB senza usare un computer. ( **[Stampa da](#page-85-0) [memoria USB \(USB Direct Print\)\(P. 80\)](#page-85-0)** ). Inoltre, è possibile collegare un dispositivo di memoria USB per esportare o importare le impostazioni della macchina ( **[Imp. Importa/Esporta\(P. 379\)](#page-384-0)** ).

#### **T** Coperchio destro

Aprire il coperchio destro per installare la ROM opzionale. *DInstallazione della ROM(P. 503)* 

### <span id="page-25-0"></span>**Lato posteriore**

600S-00A

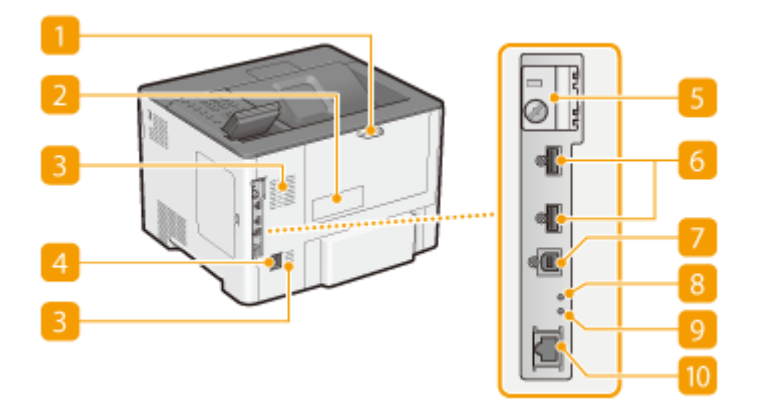

#### **n** Coperchio posteriore

Aprire il coperchio posteriore per rimuovere la carta inceppata. Per ulteriori informazioni, consultare "Risoluzione dei problemi (FAQ)" sul sito web dei manuali online.

#### **Etichetta di identificazione**

Sull'etichetta è indicato il numero di serie, necessario in caso di richieste di informazioni sulla macchina. Per ulteriori dettagli, consultare "Risoluzione dei problemi (FAQ)" sul sito web dei manuali online.

#### **Prese d'aria**

L'aria all'interno della macchina viene estratta per consentire il raffreddamento. Tenere presente che eventuali oggetti posti davanti alle prese d'aria impediranno la corretta ventilazione. **[Installazione\(P. 3\)](#page-8-0)** 

#### **Presa di alimentazione**

Consente di collegare il cavo di alimentazione.

#### **Coperchio dello slot per schede SD**

Aprire il coperchio dello slot per schede SD quando si installa la scheda SD opzionale. **[Installazione di una](#page-512-0) [scheda SD\(P. 507\)](#page-512-0)** 

#### *<b>Porta USB (per connessione di dispositivi USB)*

Collegare un dispositivo USB che viene usato con le applicazioni MEAP. In più, collegare un dispositivo di memoria USB per esportare o importare le impostazioni della macchina ( **[Imp. Importa/Esporta\(P. 379\)](#page-384-0)** ).

#### **Porta USB (per la connessione di un computer)**

Collegare un cavo USB quando si collega la macchina a un computer.

#### **B** Indicatore ACT

L'indicatore ACT lampeggia durante l'invio o la ricezione di dati.

#### **9** Indicatore LNK

L'indicatore LNK lampeggia di luce verde quando la macchina è collegata correttamente a una rete.

#### **Porta LAN**

Collegare un cavo LAN quando si collega la macchina a un router LAN via cavo, e così via. **[Connessione a](#page-148-0) [una LAN cablata\(P. 143\)](#page-148-0)** 

### <span id="page-27-0"></span>**Interno**

600S-00C

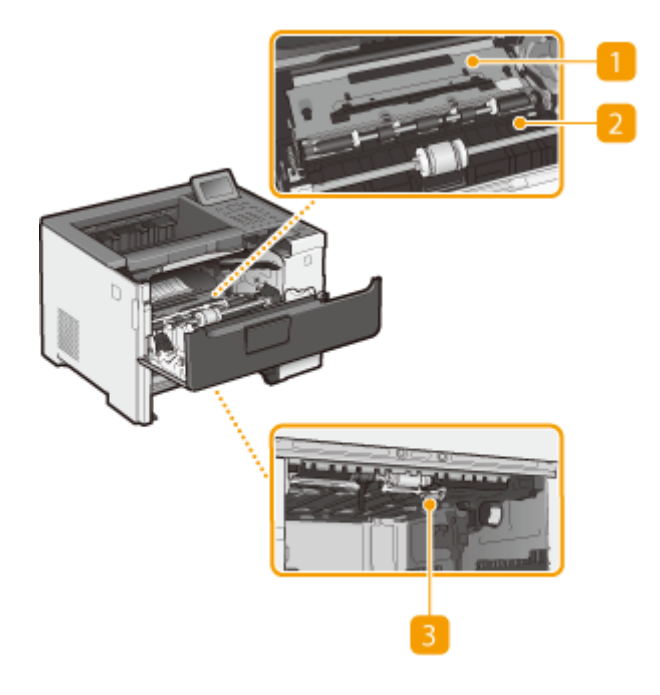

#### **Guida di trasporto (sul retro)**

Se si è verificato un inceppamento della carta all'interno della macchina, sollevare la guida di trasporto verso la parte anteriore della macchina per rimuovere la carta inceppata. Per maggiori informazioni, consultare la sezione "Risoluzione dei problemi (FAQ)" sul sito web dei manuali online.

#### **2** Guida di trasporto (davanti)

Se si è verificato un inceppamento della carta all'interno della macchina, sollevare la guida di trasporto verso la parte posteriore della macchina per rimuovere la carta inceppata. Per maggiori informazioni, consultare la sezione "Risoluzione dei problemi (FAQ)" sul sito web dei manuali online.

#### **Guida di trasporto per fronte/retro**

Se si è verificato un inceppamento della carta durante la stampa fronte/retro, abbassare la guida di trasporto per fronte/retro per rimuovere l'inceppamento. Per maggiori informazioni, consultare la sezione "Risoluzione dei problemi (FAQ)" sul sito web dei manuali online.

## <span id="page-28-0"></span>**Vassoio multiuso**

600S-00E

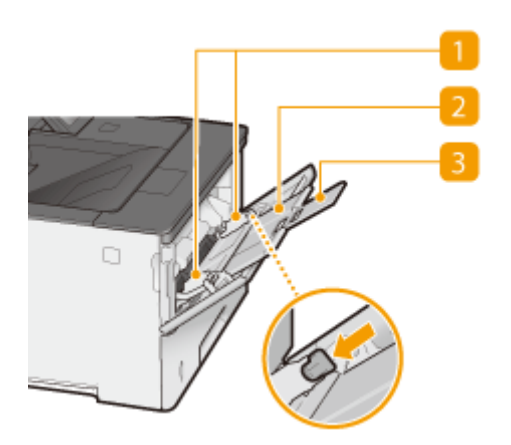

#### **Guide della carta**

Regolare le guide della carta alla larghezza esatta della carta caricata per assicurare la corretta alimentazione dei fogli nella macchina. Premere la leva di sblocco contrassegnate con una freccia in figura per rilasciare il blocco e far scorrere le guide della carta.

#### **Vassoio della carta**

Estrarre il vassoio della carta quando si carica la carta.

#### **Estensione vassoio**

Aprire l'estensione del vassoio quando si caricano fogli di grandi dimensioni.

#### COLLEGAMENTI

**[Caricamento della carta nel vassoio multiuso\(P. 47\)](#page-52-0)** 

### <span id="page-29-0"></span>**Cassetto della carta**

600S-00F

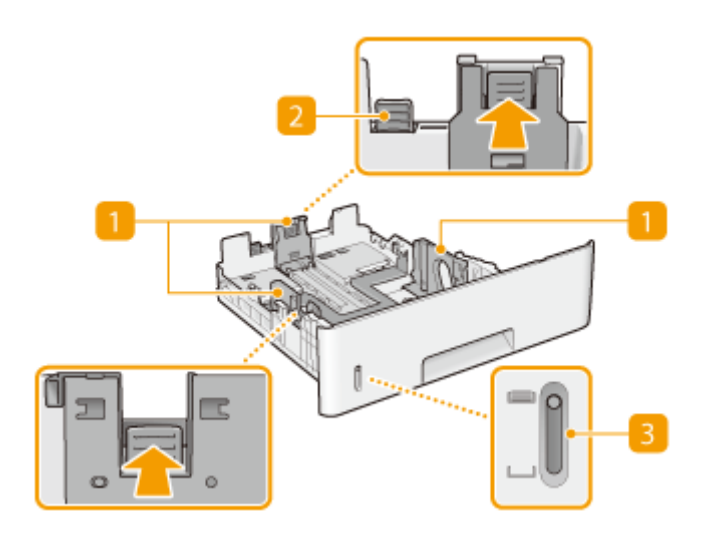

#### **Guide della carta**

Regolare le guide della carta alle dimensioni esatte della carta caricata per assicurare la corretta alimentazione dei fogli nella macchina. Premere le leve di blocco contrassegnate con le frecce nelle illustrazioni per rilasciare i blocchi e far scorrere le guide della carta.

#### **Leva di sblocco (per estendere il cassetto della carta)**

Quando si caricano fogli in formato Legal, occorre estendere il cassetto della carta. Premere questa leva per rilasciare il blocco ed estendere la lunghezza del cassetto della carta.

#### **B** Indicatore livello carta

Indica la quantità di carta rimanente. L'indicatore scende al diminuire della quantità di carta.

#### COLLEGAMENTI

**[Caricamento della carta nel cassetto della carta\(P. 41\)](#page-46-0)** 

### <span id="page-30-0"></span>**Pannello operativo**

600S-00H

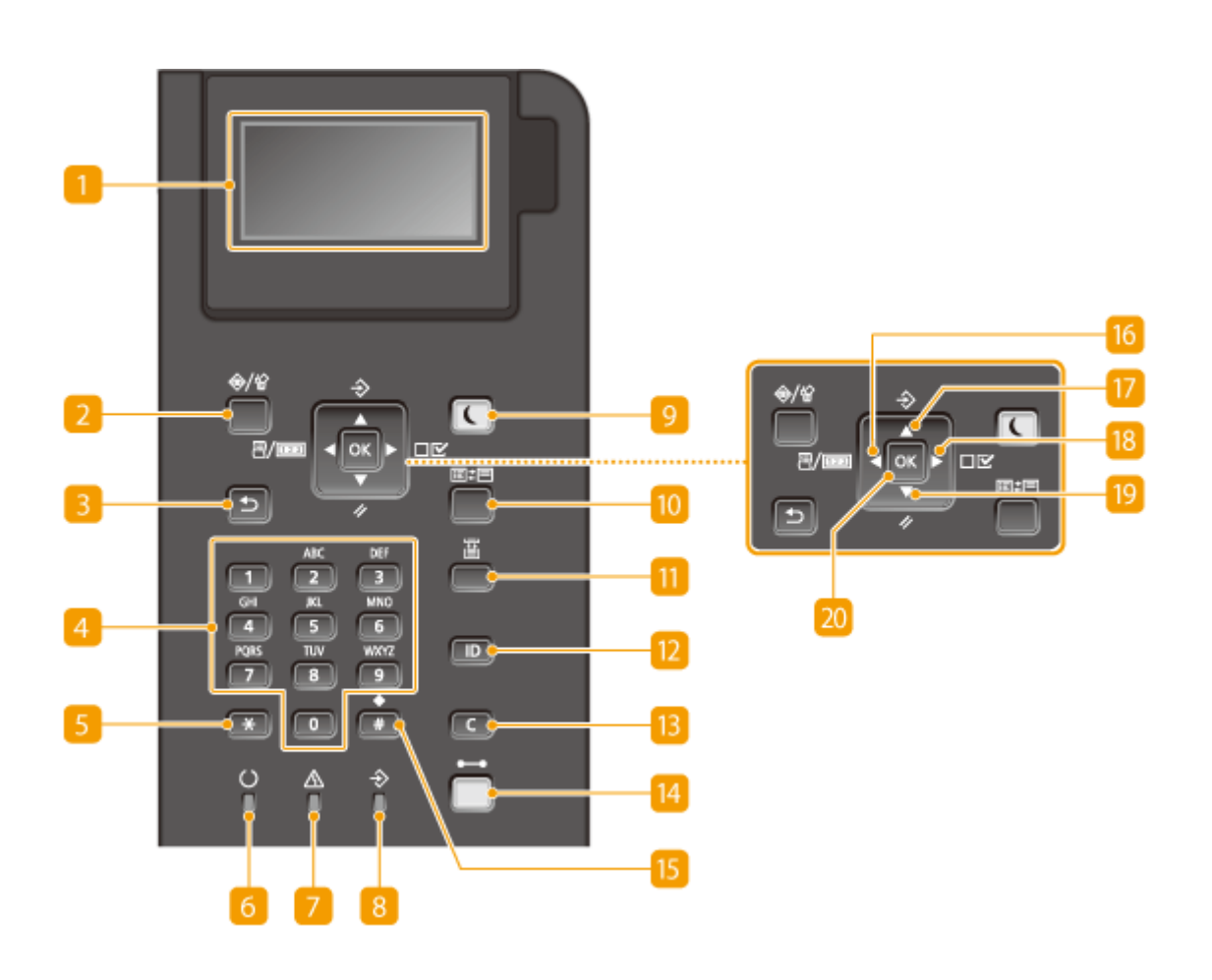

#### **Display**

Mostra l'andamento delle operazioni di stampa e di altri lavori, nonché informazioni sugli errori, la quantità di toner residuo nella cartuccia, ecc. **[Display\(P. 28\)](#page-33-0)** 

#### **Stato/Annullamento lavoroTasto**

Se si preme tale tasto quando l'indicatore [ $\bigtriangleup$ ] è acceso o lampeggiante, vengono elencati il documento in fase di stampa e i documenti in attesa di essere stampati. È possibile selezionare il documento dall'elenco e annullarne la stampa. **[Dal pannello operativo\(P. 77\)](#page-82-0)** 

#### **R** Tasto Indietro

Premere per tornare alla schermata precedente. Se si preme questo tasto quando si specificano le impostazioni, ad esempio, le impostazioni non vengono applicate e viene visualizzata la schermata precedente.

#### **Tasti numerici (tasti [0]-[9])**

Premere per immettere numeri e testo. *DImmissione di testo(P. 33)* 

#### **Tasto [\*]**

Premere per cambiare il tipo di testo immesso.

#### *<b>A* Pronto indicatore

Si illumina di luce fissa quando la macchina è pronta per stampare, altrimenti lampeggia.

#### **Messaggio indicatore**

- Si illumina quando si verifica un problema, per disabilitare la stampa. Per ulteriori informazioni, consultare "Risoluzione dei problemi (FAQ)" sul sito web dei manuali online.
- Si illumina se la macchina entra in modalità riposto mentre è off line.

#### **R** Lavoro indicatore

Si illumina di luce fissa quando la macchina sta ricevendo dati di stampa, o se nella macchina restano dei dati di stampa. Lampeggia durante l'elaborazione dei dati di stampa.

#### **P** Tasto Risparmio energetico

Premere per avviare la modalità riposo della macchina. Questo tasto si illumina di verde quando la macchina è in modalità riposo. Premere di nuovo il tasto per uscire dalla modalità riposo. **[Attivazione della](#page-70-0) [modalità di riposo\(P. 65\)](#page-70-0)** 

#### **Tasto Applicazione**

Ad ogni pressione di questo tasto le funzioni scorrono nel seguente ordine: Stamp Scher > MEAP1 > MEAP2 **E... E** MEAP8 E USB Direct Print E Stamp Scher. Selezionare la funzione da usare. Se si preme questo tasto senza eseguire l'accesso quando è abilitata la gestione dell'ID reparto, viene visualizzata la schermata di autenticazione.

#### **Tasto Seleziona alimentatore**

Premere per selezionare l'alimentazione carta o specificare il formato della carta. **[Menu Selez.](#page-427-0) [alimentatore\(P. 422\)](#page-427-0)** 

#### **Tasto [ID]**

Mostra la schermata di accesso per utilizzare la funzione MEAP. Una volta finito di usare la macchina, premere di nuovo questo tasto per disconnettersi.

#### **Tasto Azzera**

Premere per eliminare testo e numeri immessi.

#### *M* Tasto In linea

Consente di passare tra la modalità online (i lavori di stampa vengono accettati) e la modalità offline (non viene accettato alcun lavoro di stampa). Questo tasto si illumina di verde quando la macchina è online e si spegne quando la macchina è offline. Di norma, tenere la macchina online, ma impostarla su offline quando si specificano le impostazioni di **[Manutenzione utente\(P. 369\)](#page-374-0)** nel menu delle impostazioni.

#### **NOTA:**

●Se non si usa il tasto per un certo periodo di tempo quando la macchina è offline e viene visualizzata la ○ **[Schermata principale\(P. 28\)](#page-33-0)** , la macchina va automaticamente online. È possibile selezionare <Int. riprist.autom.> per modificare questo valore temporale ( **[Int. riprist.autom.\(P. 323\)](#page-328-0)** ).

#### **Tasto [#]**

Premere per immettere simboli quali "@" o "/".

#### **Tasto Utility / tasto [4]**

- Visualizza il menu Utility. È possibile visualizzare il numero totale di pagine stampate e stampare informazioni di sistema interne a scopo di verifica. *Menu Utility(P. 414)*
- Quando si specificano le impostazioni, premere per tornare alla schermata precedente. Quando si digitano testi, premere per spostare il cursore a sinistra.

#### **Tasto Lavoro / tasto [**  $\blacktriangle$  **]**

- Visualizza il menu Lavoro. È possibile controllare i registri di stampa. **[Menu Lavoro\(P. 418\)](#page-423-0)**
- Quando si specificano le impostazioni, premere per selezionare la voce immediatamente sopra quella correntemente selezionata. Quando si modificano i valori delle impostazioni, premere per aumentare un valore.

#### **Tasto Impostazioni / tasto [**  $\blacktriangleright$  **]**

- Visualizza il menu Imposta. Consente di specificare le impostazioni della macchina. **[Menu](#page-325-0)** Configurazione(P. 320)
- Quando si specificano le impostazioni, premere per passare alla schermata successiva. Quando si digitano testi, premere per spostare il cursore a destra.

#### **Tasto Ripristina/ tasto [** $\blacktriangledown$  ]

- Visualizza il menu Ripristino. È possibile annullare tutti i processi, cancellare i dati dalla memoria e spegnere la macchina. **OMenu Reset(P. 420)**
- Quando si specificano le impostazioni, premere per selezionare la voce immediatamente sotto quella correntemente selezionata. Quando si modificano i valori delle impostazioni, premere per diminuire un valore.

#### **20 Tasto [OK]**

Premere per applicare le impostazioni o dettagli specificati.

#### COLLEGAMENTI

**[Utilizzo del pannello operativo\(P. 30\)](#page-35-0)** 

## <span id="page-33-0"></span>**Display**

Pronto a stamp.

 Il display mostra lo stato di stampa e le schermate per specificare le impostazioni. Mostra anche i messaggi di errore e lo stato delle cartucce del toner.

#### **Schermata principale**

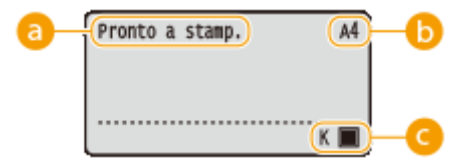

 $A<sub>4</sub>$ 

 $\overline{\mathbf{K}}$   $\overline{\mathbf{m}}$ 

#### **Indicazione dello stato**

Visualizza lo stato o la modalità di funzionamento corrente della macchina.

#### **Indicazione del formato carta**

Visualizza il formato carta attualmente selezionato.

#### **NOTA:**

I seguenti formati carta vengono mostrati in forma abbreviata.

● Legal: LG

- Busta NAGAGATA 3: N3
- Letter:LT
- Statement: ST
- Executive: EX
- Foolscap: FC
- Schede indice: IC
- Indian Legal: ILG
- Cartolina: PD
- Busta YOUGATANAGA 3: YN3
- Busta N. 10 (COM10): CO
- Busta Monarch: MO
- Busta ISO-C5: EC5
- Busta DL: DL
- Formato libero: FR
	- Formato carta personalizzato orizzontale: 80
- Cartolina preaffrancata: P2 Formato carta personalizzato verticale: 80R
- Cartolina 4 in 1: P4

#### **Indicazione dello stato delle cartucce di toner**

Mostra lo stato delle cartucce di toner.

#### **Schermata Menu**

Premere ( $(\mathbb{B}/\mathbb{B})$ ,  $\blacktriangle$   $(\diamondsuit)$ ,  $\blacktriangleright$   $(\square \trianglerighteq')$ ,  $\nabla$   $(\nearrow)$  o  $(\square)$  ( $\square$ ) per visualizzare la schermata del menu corrispondente. Come esempio, qui sotto viene mostrata la schermata che appare quando si preme  $(\Box \nabla)$ .

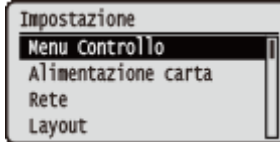

**[Impostazione dell'elenco menu\(P. 319\)](#page-324-0)** 

#### **Quando si verifica un errore**

In alcune situazioni di errore, vengono visualizzate le istruzioni su come risolverlo. Seguire le istruzioni visualizzate sullo schermo per risolvere il problema. La schermata visualizzata di seguito mostra un esempio di errore dovuto a inceppamento della carta. Per ulteriori informazioni, consultare "Risoluzione dei problemi (FAQ)" sul sito web dei manuali online.

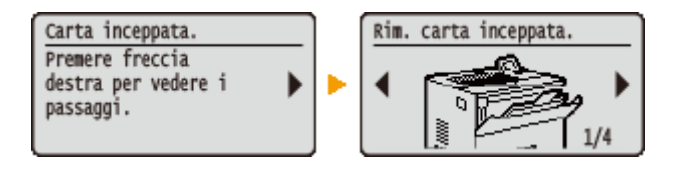

#### COLLEGAMENTI

**[Utilizzo del pannello operativo\(P. 30\)](#page-35-0)** 

## <span id="page-35-0"></span>**Utilizzo del pannello operativo**

600S-00K

Utilizzare i tasti indicati di seguito per specificare le impostazioni e regolare i valori.

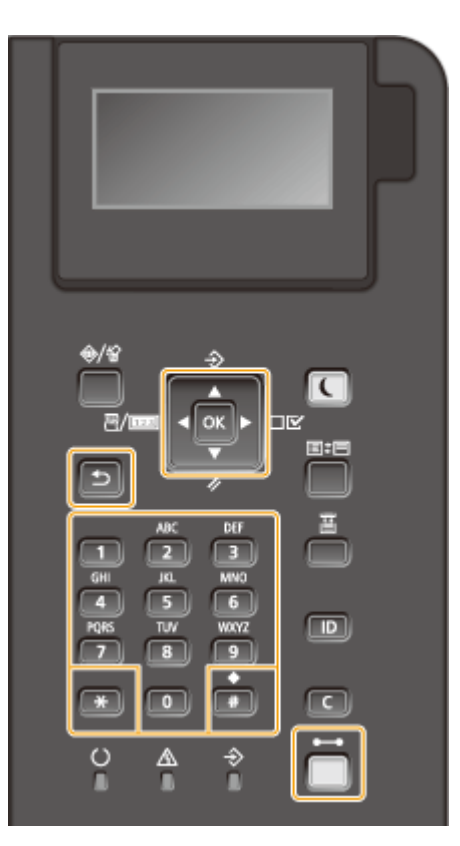

#### **Con 1/7**

#### **Scorrimento sullo schermo**

La barra di scorrimento viene visualizzata sul lato destro dello schermo quando non è possibile visualizzare tutte le informazioni in una sola schermata. Se è visualizzata la barra di scorrimento, utilizzare  $\blacktriangle / \blacktriangledown$  per scorrere in alto o in basso. I colori di sfondo e testo di una voce selezionata sono invertiti.

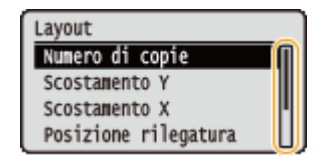

#### **■ Modifica di un valore di impostazione**

Usare  $\triangle$  /  $\blacktriangledown$  per inserire i valori.

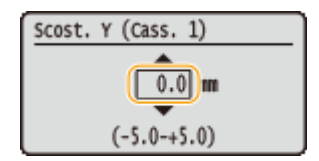

#### **NOTA:**

● I valori in ( ) visualizzati sotto la casella d'immissione rappresentano l'intervallo di valori che è possibile immettere.
## $Con \leq l$

#### **Passaggio alla schermata successiva/Ritorno alla schermata precedente**

Premere  $\blacktriangleright$  per passare alla schermata successiva. Premere  $\blacktriangleleft$  per tornare alla schermata precedente.

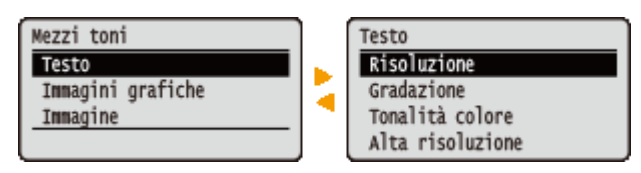

#### **NOTA:**

• È inoltre possibile passare alla schermata successiva premendo  $\alpha$  e tornare alla schermata precedente premendo  $\boxed{5}$ .

#### **Spostamento del cursore**

Usare  $\blacktriangleleft$  /  $\blacktriangleright$  per inserire testo e valori. **Immissione di testo(P. 33)** 

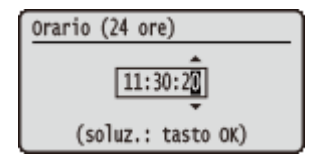

#### **Con**

Premere **R** per applicare un'impostazione.

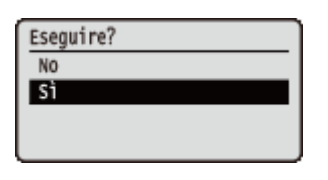

### Utilizzo del (**Calcular**)

Per tornare alla schermata principale dopo l'uscita dal menu delle impostazioni, premere ( $\Box$ ).

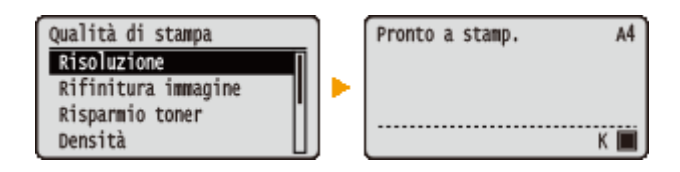

#### **Utilizzo dei tasti numerici**

Utilizzare i tasti numerici per immettere testo e valori. *Immissione di testo(P. 33)* 

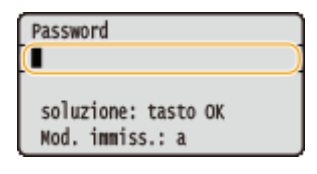

**NOTA:** 

● A seconda della schermata, potrebbe non essere possibile usare i tasti numerici per inserire i valori. In tal caso, usare  $\triangle$  /  $\blacktriangledown$ 

# **SUGGERIMENTI**

● È possibile specificare varie impostazioni relative alla visualizzazioni, quali la regolazione dello schermo e la lingua, usando <Menu Controllo> nel menu delle impostazioni del pannello operativo. **[Menu](#page-326-0) [Controllo\(P. 321\)](#page-326-0)** 

# <span id="page-38-0"></span>**Immissione di testo**

Utilizzare i tasti numerici per immettere testo e valori.

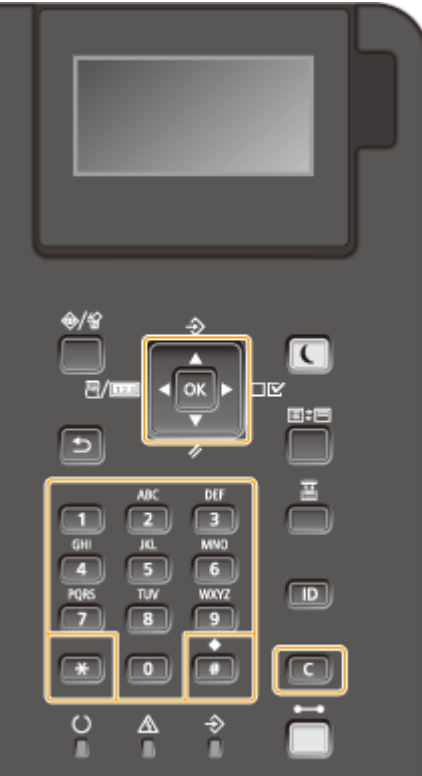

#### **Cambiamento del tipo di testo**

Premere  $\boxed{\ast}$  per cambiare il tipo di testo immesso.

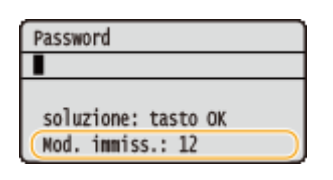

## **Tipi di testo consentiti**

Di seguito è indicato il testo che è possibile immettere.

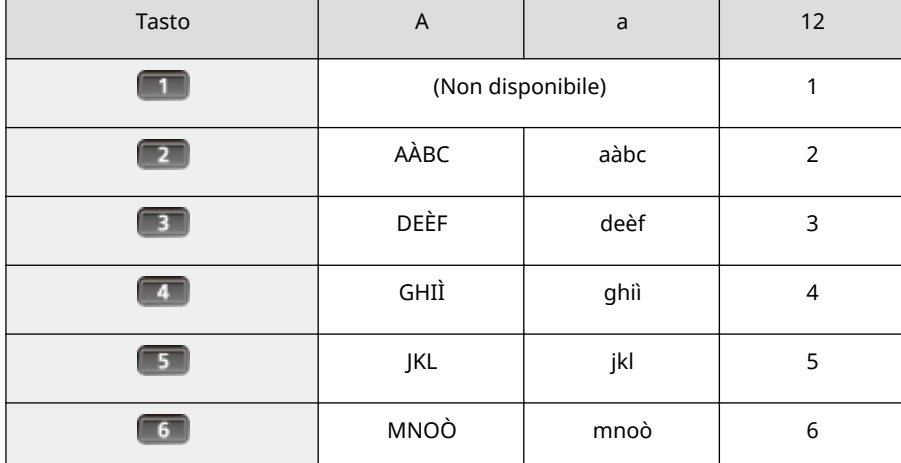

600S-00L

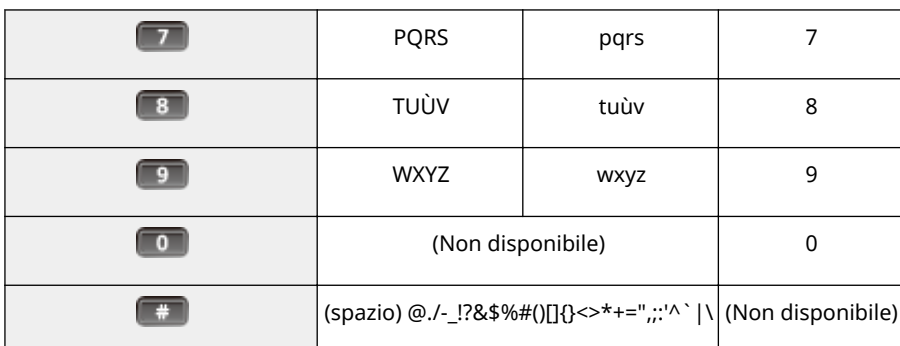

## **NOTA**

● Premere <sub>quando</sub> il tipo di testo immesso è <A> o <a> per visualizzare i simboli disponibili per la schermata. Utilizzare  $\triangle$  /  $\nabla$  /  $\blacktriangleleft$  /  $\blacktriangleright$  per selezionare il simbolo da inserire, quindi premere  $\alpha$ .

### **Eliminazione di testo**

A ogni pressione di **cella viene eliminato un carattere. Tenere premuto cella per eliminare tutto il testo** immesso.

#### **Spostamento del cursore**

Premere  $\blacktriangleleft$  o  $\blacktriangleright$  per spostare il cursore.

#### **Inserimento di uno spazio**

Premere  $\left[\begin{array}{cc} \text{ } & \text{ } \\ \text{ } & \text{ } \\ \text{$ 

#### **Esempio di inserimento di testo e numeri**

**Esempio:** "Canon-1"

- **1** Premere **Fig. 2** più volte fino a selezionare <A>.
- **2** Premere **12** Pripetutamente fino a selezionare la lettera "C."
- **3** Premere  $\boxed{\ast}$  più volte fino a selezionare <a>.
- **4** Premere **1** Premere **ripetutamente fino a selezionare la lettera "a."**
- **5** Premere **6** ripetutamente fino a selezionare la lettera "n."
- **6** Premere **6** ripetutamente fino a selezionare la lettera "o."
- **7** Premere **6** ripetutamente fino a selezionare la lettera "n."
- **8** Premere **e** e premere **ox**.
- **9** Premere **Fig.** più volte fino a selezionare <12>.
- 10 Premere **10**.
- **11** Premere **a**.

# <span id="page-40-0"></span>**Accensione/spegnimento**

#### 600S-00R

L'interruttore di alimentazione si usa per accendere la macchina. Per spegnere la macchina, invece, occorre usare il pannello operativo e non l'interruttore di alimentazione. Tale procedura è uguale a quella per accendere e spegnere un computer.

#### **Accensione(P. 35)**

#### **Spegnimento (arresto)(P. 35)**

## Accensione

Premere l'interruttore di alimentazione della macchina. Quando la schermata principale appare sul display del pannello operativo dopo l'esecuzione dell'auto-diagnostica, la macchina è pronta per stampare.

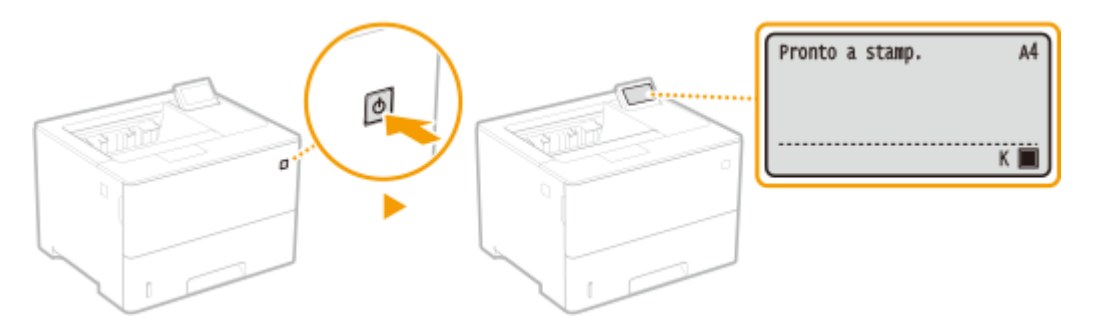

## **NOTA**

- Dopo l'auto-diagnostica potrebbe comparire un messaggio. Per ulteriori informazioni, consultare la sezione "Risoluzione dei problemi (FAQ)" sul sito web dei manuali online.
- Specificando le impostazioni di avvio rapido è possibile ridurre il tempo di attesa successivo all'accensione della macchina. **[Esecuzione di un avvio rapido della macchina\(P. 37\)](#page-42-0)**

## Spegnimento (arresto)

Quando si spegne la macchina, arrestare la macchina dal pannello operativo.

## **IMPORTANTE**

#### **Esecuzione di un arresto senza usare l'interruttore di alimentazione**

● Se si esegue lo spegnimento premendo l'interruttore di alimentazione, potrebbe verificarsi un errore imprevisto. Seguire la procedura qui sotto per eseguire lo spegnimento in modo corretto.

## **NOTA**

● Se è stata abilitata la funzione di avvio rapido, è possibile eseguire lo spegnimento premendo l'interruttore di alimentazione. **[Esecuzione di un avvio rapido della macchina\(P. 37\)](#page-42-0)** 

**Premere**  $\Psi$  ( $\phi$ ).

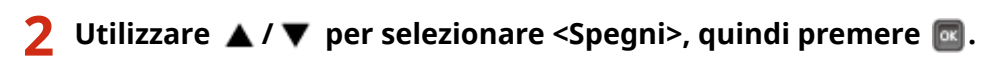

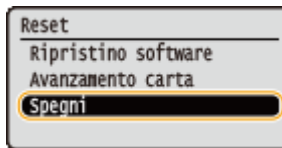

## **3 Selezionare <Sì>, quindi premere .**

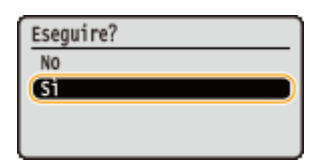

➠Una volta comparso il messaggio qui sotto, viene automaticamente eseguito lo spegnimento.

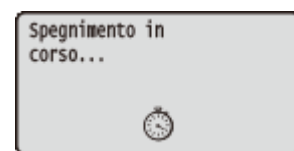

#### **IMPORTANTE:**

**Quando appare il messaggio <L'esecuzione non è stata possibile.>**

● Vi sono dati di stampa restanti. Eliminare i dati ( **[Menu Reset\(P. 420\)](#page-425-0)** ) e ritentare l'operazione. Per annullare l'operazione, premere ( ).

#### **NOTA:**

● Lo spegnimento completo della macchina potrebbe richiedere un po' di tempo. Non scollegare il cavo di alimentazione fino a quando il display non si spegne.

## **NOTA**

#### **Non accendere la macchina immediatamente dopo averla spenta**

● Attendere almeno 10 secondi, poi eseguire l'accensione.

#### **Consumo di energia dopo lo spegnimento**

● La macchina consuma una piccola quantità di energia anche quando è spenta. Per eliminare completamente i consumi di energia, scollegare la spina di alimentazione dalla presa CA.

#### COLLEGAMENTI

**[Esecuzione di un avvio rapido della macchina\(P. 37\)](#page-42-0)** 

# <span id="page-42-0"></span>**Esecuzione di un avvio rapido della macchina**

#### 600S-00S

Se si specificano le impostazioni di avvio rapido, è possibile ridurre il tempo che trascorre da quando viene premuto l'interruttore di alimentazione a quando le schermate diventano attive. Lo spegnimento per eseguire un avvio rapido della macchina è chiamato "spegnimento rapido".

**Configurazione delle impostazioni di avvio rapido(P. 37) [Spegnimento \(esecuzione di uno spegnimento rapido\)\(P. 38\)](#page-43-0)** 

# **NOTA**

#### **Quando si utilizza una rete**

- Se una qualunque delle impostazioni qui sotto è <Attivato>, la funzione di avvio rapido è disabilitata.
	- RARP, BOOTP, IPv6 **[Rete\(P. 140\)](#page-145-0)**
	- IPSec **OConfigurazione delle impostazioni IPSec(P. 259)**

**Quando si utilizza la funzione MEAP**

● 9erificare se le applicazioni MEAP attualmente installate supportano la funzione di avvio rapido.

## Configurazione delle impostazioni di avvio rapido

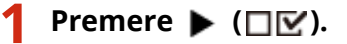

- **22 Utilizzare ▲/ ▼** per selezionare <Menu Controllo>, quindi premere **a**.
- **3 Selezionare <Avv.rap. int. princ.>, quindi premere .**
- **Selezionare <Disattivato> o <Attivato>, quindi premere**  $\alpha$ **.**

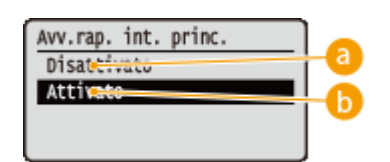

#### **<Disattivato>**

Disabilita la funzione di avvio rapido.

#### **<Attivato>**

Abilita la funzione di avvio rapido.

### **5 Eseguire un hard reset. [Esecuzione di un hard reset \(P. 420\)](#page-425-0)**

➠Le impostazioni vengono abilitate una volta eseguito l'hard reset.

## <span id="page-43-0"></span>Spegnimento (esecuzione di uno spegnimento rapido)

Se si preme l'interruttore di alimentazione per spegnere la macchina quando la funzione di avvio rapido è abilitata, al momento della successiva accensione della macchina verrà eseguito un avvio rapido della macchina stessa (spegnimento rapido).

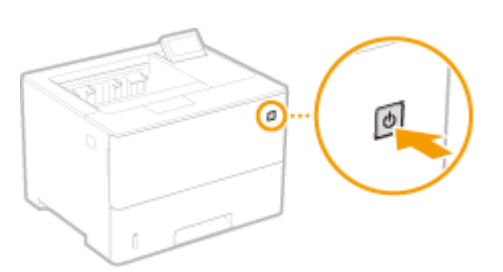

# **IMPORTANTE**

## **Dopo aver eseguito uno spegnimento rapido, non scollegare la spina di alimentazione dalla presa CA.**

● Dopo aver spento la macchina eseguendo uno spegnimento rapido, non scollegare la spina di alimentazione dalla presa CA. Ciò potrebbe danneggiare i componenti interni della macchina. Se si deve spostare la macchina, prima di scollegare la spina di alimentazione è necessario accendere la macchina e poi eseguire un arresto. **[Spegnimento \(arresto\)\(P. 35\)](#page-40-0)** 

# **NOTA**

- Quando la macchina sta eseguendo un lavoro, quando è in uno stato di errore o dopo che è stata modificata un'impostazione tramite il pannello operativo o l'interfaccia remota, premendo l'interruttore di alimentazione si esegue un arresto e non uno spegnimento rapido.
- Se lo spegnimento avviene mediante un'operazione di arresto anche quando la funzione di avvio rapido è abilitata, al momento della successiva accensione la macchina si avvia come di norma.
- Se si usa la funzione di timer di spegnimento automatico quando la funzione di avvio rapido è abilitata, viene eseguito uno spegnimento rapido. **[Impostazione dell'intervallo di spegnimento automatico\(P. 68\)](#page-73-0)**
- Se si effettua l'accensione immediatamente dopo aver eseguito uno spegnimento rapido, la macchina potrebbe impiegare un po' di tempo prima di avviarsi.

# **Caricamento della carta**

#### 600S-00U

È possibile caricare la carta nel cassetto della carta o nel vassoio multiuso. Caricare la carta comunemente utilizzata nell'apposito cassetto. Il cassetto è pratico quando si utilizzano grandi quantità di fogli. Utilizzare il vassoio multiuso per stampare temporaneamente su un formato o tipo di carta non contenuto nel cassetto. Per i formati e i tipi di carta disponibili, vedere **[Carta disponibile\(P. 482\)](#page-487-0)** .

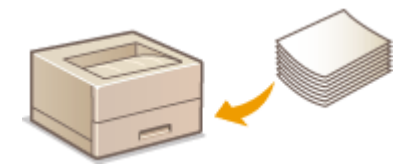

#### **Informazioni sulla carta**

**Precauzioni relative alla carta(P. 39) [Conservazione della carta stampata con la macchina\(P. 40\)](#page-45-0)** 

#### **Come caricare la carta**

**[Caricamento della carta nel cassetto della carta\(P. 41\)](#page-46-0)  [Caricamento della carta nel vassoio multiuso\(P. 47\)](#page-52-0)  [Caricamento di buste o cartoline\(P. 50\)](#page-55-0)  [Caricamento di carta prestampata\(P. 54\)](#page-59-0)** 

Configurazione delle impostazioni per la carta caricata

**[Indicazione di formato e tipo di carta\(P. 59\)](#page-64-0)** 

## Precauzioni relative alla carta

## **IMPORTANTE**

#### **Non utilizzare i seguenti tipi di carta:**

- Potrebbe verificarsi un inceppamento della carta o un errore di stampa.
	- Carta sgualcita o piegata
	- Carta arrotolata o increspata
	- Carta strappata
	- Carta umida
	- Carta molto sottile
	- Carta ruvida sottile
	- Carta stampata da stampanti termiche
	- Retro della carta stampato da stampanti termiche
	- Carta a trama grossa
	- Carta lucida

#### **Note sull'uso della carta**

● Utilizzare solo carta che si è perfettamente adattata all'ambiente di installazione della macchina. L'uso di carta conservata a livelli di temperatura e umidità diversi potrebbe causare inceppamenti o produrre stampe di scarsa qualità.

#### <span id="page-45-0"></span>**Gestione e stoccaggio della carta**

- Si consiglia di usare la carta non appena averla tolta dalla confezione. La carta non utilizzata dovrebbe essere coperta con la confezione originale e conservata su una superficie piana.
- Conservare la carta nella confezione originale per proteggerla da umidità eccessiva o assenza di umidità.
- Non conservare la carta in modo che si arricci o pieghi.
- Non conservare la carta in verticale e non sovrapporre più risme tra loro.
- Non conservare la carta alla luce solare diretta, né in presenza di umidità eccessiva o in ambienti asciutti, né sottoporla a repentini cambiamenti di temperatura o umidità.

## **NOTA**

#### **Quando si stampa su carta che ha assorbito umidità**

● Può fuoriuscire vapore dall'area di uscita della carta, oppure possono formarsi goccioline d'acqua sull'area di uscita della carta e attorno a essa. Queste situazioni sono normali e si verificano quando il calore generato dal fissaggio del toner sul foglio provoca l'evaporazione dell'umidità della carta (più probabile con basse temperature ambiente).

## Conservazione della carta stampata con la macchina

Per gestire/conservare la carta stampata con la macchina, attenersi alle seguenti precauzioni.

#### ■ Come conservare la carta stampata

- Conservarla su una superficie piana.
- Non conservarla insieme ad altri oggetti in PVC (polivinilcloruro) come le carpette trasparenti. Il toner potrebbe sciogliersi e i fogli potrebbero quindi attaccarsi al PVC.
- Fare in modo che la carta non si pieghi o arricci. Il toner potrebbe staccarsi.
- Per un'archiviazione a lungo termine (due anni o più), usare raccoglitori o simili.
- Quando la carta viene conservata per un lungo periodo di tempo, potrebbe scolorirsi, quindi potrebbe sembrare che la stampa abbia subito un mutamento di colore.
- Non conservare in un luogo ad alta temperatura.

#### ■ Precauzioni per l'applicazione di adesivi

- Usare sempre adesivi insolubili.
- Prima di applicare l'adesivo, fare una prova usando una stampa che non serve più.
- Quando si impilano fogli su cui è stato applicato un adesivo, assicurarsi che l'adesivo sia completamente asciutto.

## <span id="page-46-0"></span>**Caricamento della carta nel cassetto della carta**

600S-00W

Caricare la carta utilizzata normalmente nel cassetto della carta. Se si desidera stampare su carta non caricata nel cassetto, caricare la carta nel vassoio multiuso. **[Caricamento della carta nel vassoio multiuso\(P. 47\)](#page-52-0)** 

#### **Caricamento di carta in formato standard(P. 41) [Caricamento di carta in formato personalizzato\(P. 43\)](#page-48-0)**

### **Orientamento della carta**

Consultare la tabella qui sotto per caricare la carta disponibile con il giusto orientamento.

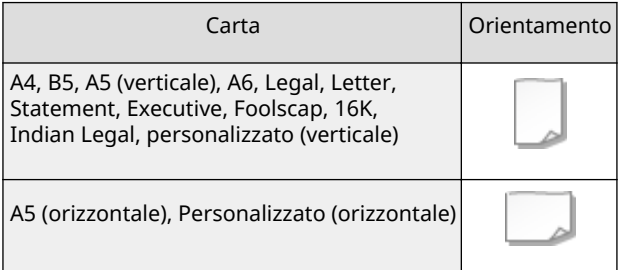

## **NOTA**

● Quando si carica la carta nell'alimentatore carta opzionale, seguire la procedura di seguito.

## Caricamento di carta in formato standard

Per caricare della carta il cui formato si trova sulle marcature di formato del cassetto carta, utilizzare la procedura seguente. Per caricare della carta il cui formato non si trova sulle marcature, consultare **[Caricamento di carta in](#page-48-0) [formato personalizzato\(P. 43\)](#page-48-0)** .

## **Estrarre il cassetto della carta finché non si arresta, poi rimuoverlo sollevando il lato anteriore.**

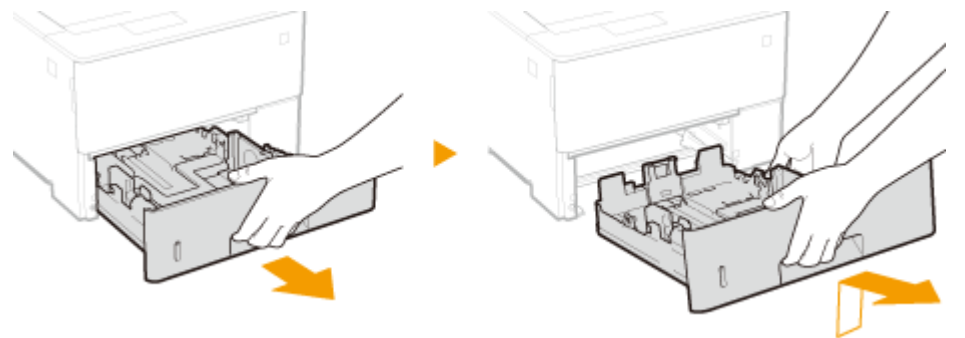

## **2 Regolare le guide della carta nella posizione corrispondente al formato di carta in uso.**

● Premere la leva di sblocco ( a ), per allineare i bordi ( o ) alla relativa marcatura del formato di carta.

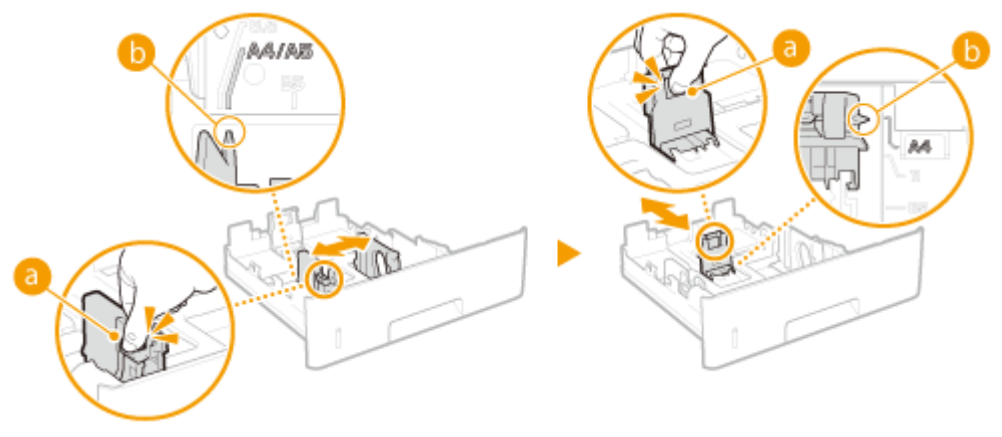

**NOTA:** 

#### **Quando si carica un formato della carta Legal**

● Premere la leva di sblocco, quindi estendere il cassetto della carta.

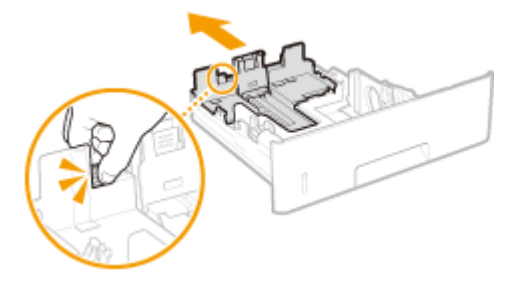

- **3 Caricare la carta in modo che il bordo della risma sia allineato alla guida sul lato posteriore del cassetto della carta.**
	- Inserire la carta con il lato di stampa rivolto verso il basso.
	- Smazzare la risma e batterla su una superficie piana per allinearne i bordi.

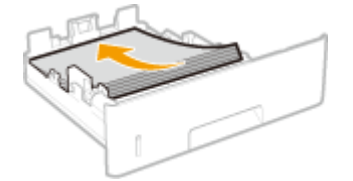

## **IMPORTANTE:**

### **Non superare la linea di limite carta quando si caricano i fogli**

• Accertarsi che la risma di carta non superi l'indicazione di carico limite (a). Se si carica una quantità eccessiva di carta si potrebbero provocare inceppamenti.

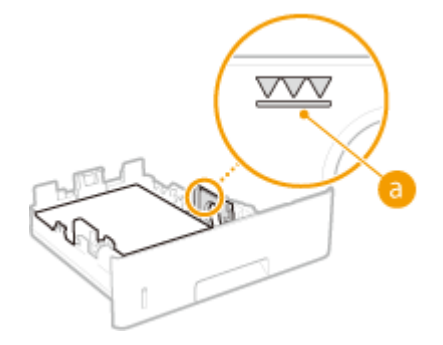

#### **NOTA:**

● Quando si caricano fogli con logo, vedere **[Caricamento di carta prestampata\(P. 54\)](#page-59-0)** .

**4 Inserire il cassetto della carta.**

## <span id="page-48-0"></span>**» Continuare con [Indicazione di formato e tipo di carta nel cassetto della](#page-65-0) [carta\(P. 60\)](#page-65-0)**

#### **IMPORTANTE:**

#### **Quando si cambia formato o tipo di carta**

● Se si cambia il formato o il tipo di carta, verificare sempre le impostazioni. Se la carta caricata e le impostazioni configurate non corrispondono, la stampa potrebbe non essere eseguita correttamente.

# **NOTA**

● Per stampare da un sistema operativo che non supporta i driver della stampante o da un dispositivo mobile o altro dispositivo che non supportano le impostazioni del formato e del tipo di carta, specificare <Form. carta standard> e <Tipo di carta pred.>. **[Menu Selez. alimentatore\(P. 422\)](#page-427-0)** 

#### **Stampa sul lato posteriore di un foglio stampato (Stampa fronte-retro manuale)**

È possibile stampare sul lato posteriore dei fogli già stampati. Appiattire eventuali ondulazioni del foglio stampato e inserirlo nel vassoio multiuso ( **[Caricamento della carta nel vassoio multiuso\(P. 47\)](#page-52-0)** ), con il lato da stampare rivolto verso l'alto (lato già stampato rivolto verso il basso).

- Quando si vuole stampare sul retro di fogli già stampati, impostare <Fr.-retro man. (MU)> su <2° lato> nel menu delle impostazioni del pannello operativo. **[Fr.-retro man. \(MU\)\(P. 427\)](#page-432-0)**
- Caricare un solo foglio per ogni stampa.
- È possibile utilizzare solo i fogli stampati con questa macchina.
- Non è possibile stampare sul lato su cui si è già stampato.

## Caricamento di carta in formato personalizzato

Per caricare della carta con un formato personalizzato o altra carta il cui formato non si trova sulle marcature di formato del cassetto carta, utilizzare la procedura seguente.

## Estrarre il cassetto della carta finché non si arresta, poi rimuoverlo sollevando il lato **anteriore.**

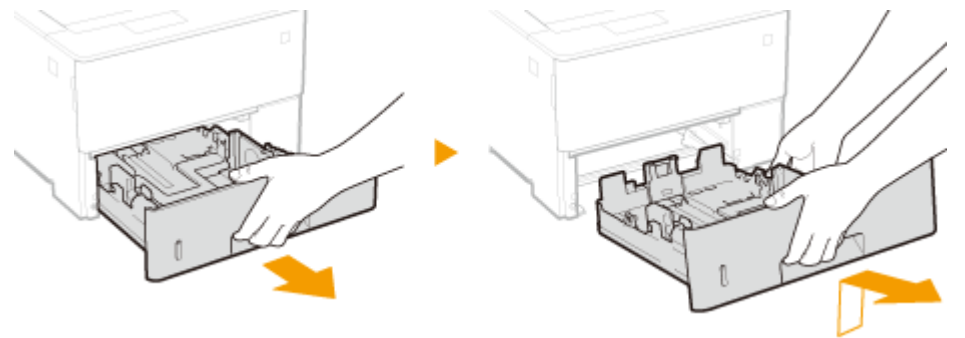

## **2 Separare le guide della carta.**

● Premere la leva di sblocco, quindi far scorrere le guide della carta verso l'esterno.

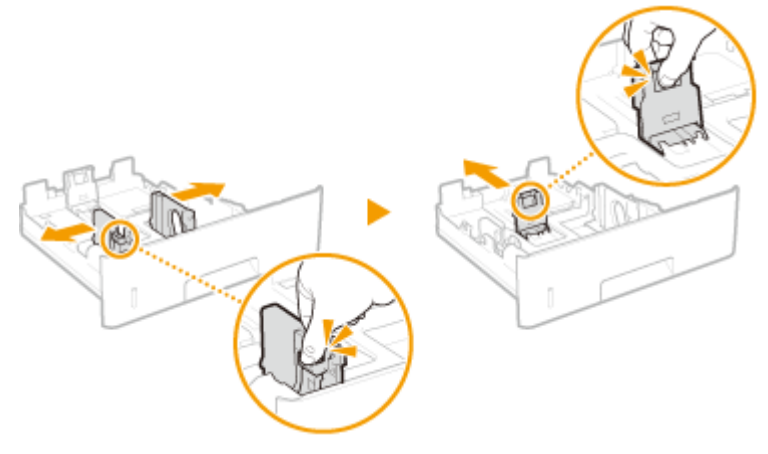

#### **NOTA:**

#### **Quando si carica carta più lunga dell'A4**

● Premere la leva di sblocco, quindi estendere il cassetto della carta.

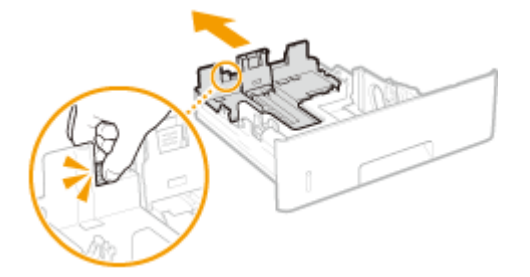

## **3 Caricare la carta in modo che il bordo della risma sia allineato al lato anteriore del cassetto della carta.**

- Posizionare la risma di carta con il lato di stampa rivolto verso il basso.
- Smazzare la risma e batterla su una superficie piana per allinearne i bordi.

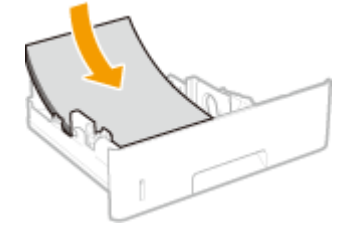

#### **IMPORTANTE:**

#### **Non superare la linea di limite carta quando si caricano i fogli**

● Accertarsi che la risma di carta non superi l'indicazione di carico limite ( a ). Se si carica una quantità eccessiva di carta si potrebbero provocare inceppamenti.

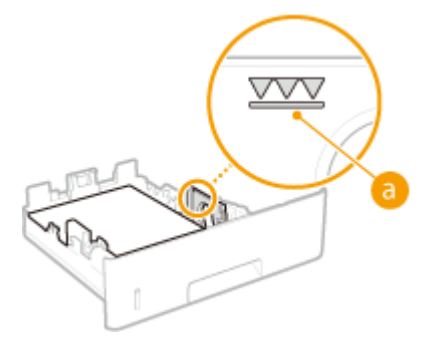

#### **NOTA:**

● Quando si caricano fogli con logo, vedere **[Caricamento di carta prestampata\(P. 54\)](#page-59-0)** .

## **4 Allineare le guide della carta ai bordi del foglio.**

● Premere la leva di sblocco e spostare le guide della carta all'interno fino ad allinearle perfettamente ai bordi della carta.

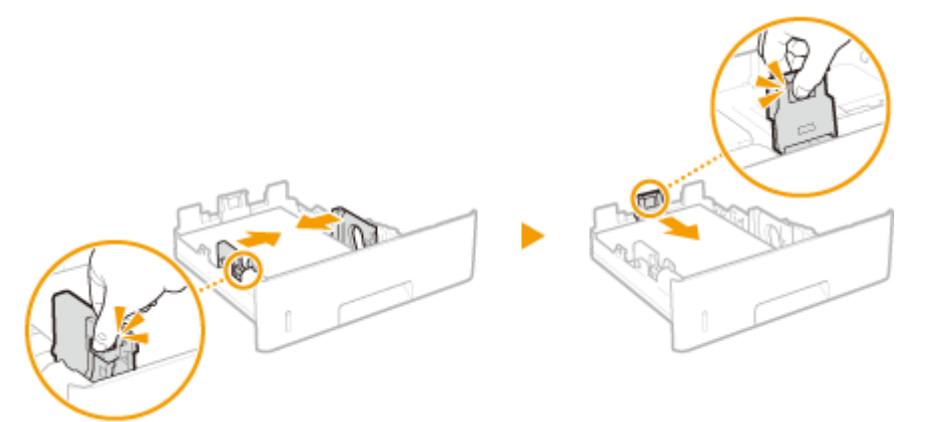

#### **IMPORTANTE:**

#### **Allineare le guide della carta appoggiandole bene ai bordi del foglio**

● Guide della carta non perfettamente allineate o troppo strette possono provocare inceppamenti o errata alimentazione dei fogli.

**5 Inserire il cassetto della carta nella macchina.**

## **» Continuare con [Indicazione di formato e tipo di carta nel cassetto della](#page-65-0) [carta\(P. 60\)](#page-65-0)**

#### **IMPORTANTE:**

#### **Quando si cambia formato o tipo di carta**

● Se si cambia il formato o il tipo di carta, verificare sempre le impostazioni. Se la carta caricata e le impostazioni configurate non corrispondono, la stampa potrebbe non essere eseguita correttamente.

## **NOTA**

● Per stampare da un sistema operativo che non supporta i driver della stampante o da un dispositivo mobile o altro dispositivo che non supportano le impostazioni del formato e del tipo di carta, specificare <Form. carta standard> e <Tipo di carta pred.>. **[Menu Selez. alimentatore\(P. 422\)](#page-427-0)** 

#### **Stampa sul lato posteriore di un foglio stampato (Stampa fronte-retro manuale)**

È possibile stampare sul lato posteriore dei fogli già stampati. Appiattire eventuali ondulazioni del foglio stampato e inserirlo nel vassoio multiuso ( **[Caricamento della carta nel vassoio multiuso\(P. 47\)](#page-52-0)** ), con il lato da stampare rivolto verso l'alto (lato già stampato rivolto verso il basso).

- Quando si vuole stampare sul retro di fogli già stampati, impostare <Fr.-retro man. (MU)> su <2° lato> nel menu delle impostazioni del pannello operativo. **[Fr.-retro man. \(MU\)\(P. 427\)](#page-432-0)**
- Caricare un solo foglio per ogni stampa.
- $\bullet$  È possibile utilizzare solo i fogli stampati con questa macchina.
- Non è possibile stampare sul lato su cui si è già stampato.

## COLLEGAMENTI

**[Carta disponibile\(P. 482\)](#page-487-0)** 

# <span id="page-52-0"></span>**Caricamento della carta nel vassoio multiuso**

600S-00X

Se si desidera stampare su carta non caricata nel cassetto, caricare la carta nel vassoio multiuso. Caricare la carta utilizzata normalmente nel cassetto della carta. **[Caricamento della carta nel cassetto della carta\(P. 41\)](#page-46-0)** 

#### **Orientamento della carta**

Consultare la tabella qui sotto per caricare la carta disponibile con il giusto orientamento.

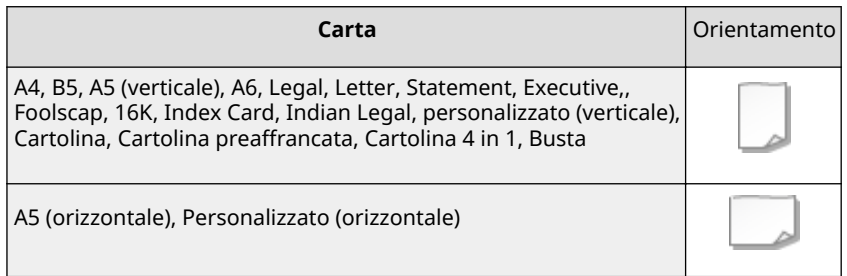

## **1 Aprire il coperchio.**

Afferrare le maniglie di sinistra e di destra, quindi aprire il coperchio.

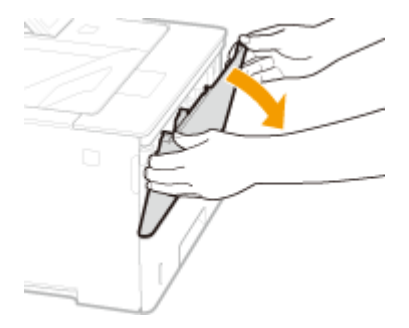

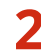

### **2 Estrarre il vassoio della carta e la relativa estensione.**

● Estrarre l'estensione del vassoio quando si caricano fogli di grandi dimensioni.

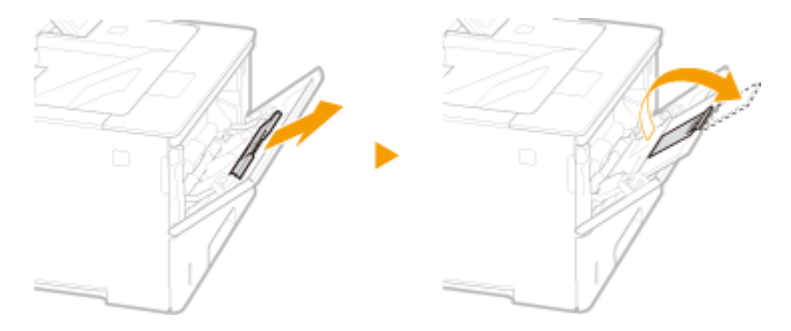

## **3 Distanziare le guide della carta.**

● Premere la leva di sblocco, quindi far scorrere le guide della carta verso l'esterno.

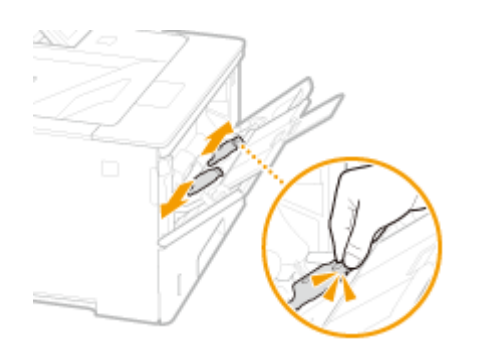

### **4 Inserire a fondo la carta nel vassoio multiuso.**

- Inserire la carta con il lato di stampa rivolto verso l'alto.
- Smazzare la risma e batterla su una superficie piana per allinearne i bordi.

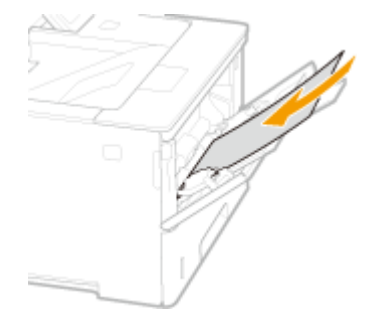

#### **IMPORTANTE:**

**Non superare la guida limite della carta quando si caricano i fogli**

● Accertarsi che la risma di carta non superi la guida di carico limite ( a ). Se si carica una quantità eccessiva di carta si potrebbero provocare inceppamenti.

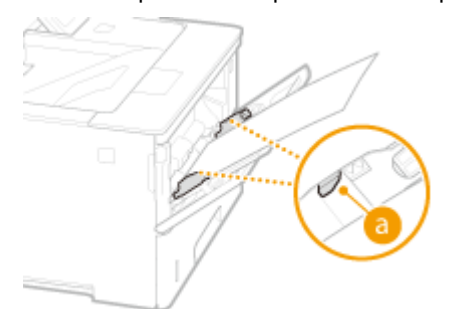

#### **NOTA:**

● Quando si caricano buste o fogli con logo, vedere ● [Caricamento di buste o cartoline\(P. 50\)](#page-55-0) o ● **[Caricamento di carta prestampata\(P. 54\)](#page-59-0)** .

### **5 Allineare le guide della carta ai bordi del foglio.**

● Premere la leva di sblocco e spostare le guide della carta all'interno fino ad allinearle perfettamente ai bordi della carta.

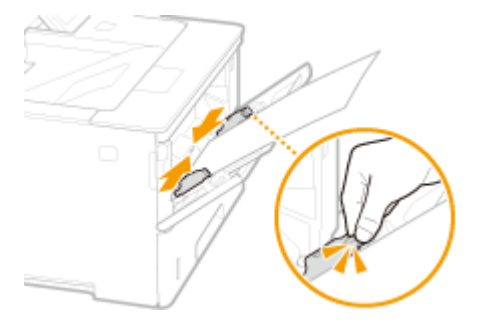

#### **IMPORTANTE:**

**Allineare le guide della carta appoggiandole bene ai bordi del foglio**

● Guide della carta non perfettamente allineate o troppo strette possono provocare inceppamenti o errata alimentazione dei fogli.

#### **» Continuare con [Indicazione di formato e tipo di carta nel vassoio multiuso\(P. 62\)](#page-67-0)**

#### **IMPORTANTE:**

#### **Quando si cambia formato o tipo di carta**

● Se si cambia il formato o il tipo di carta, verificare sempre le impostazioni. Se la carta caricata e le impostazioni configurate non corrispondono, la stampa potrebbe non essere eseguita correttamente.

## **NOTA**

● Per stampare da un sistema operativo che non supporta i driver della stampante o da un dispositivo mobile o altro dispositivo che non supportano le impostazioni del formato e del tipo di carta, specificare <Form. carta standard> e <Tipo di carta pred.>. **[Menu Selez. alimentatore\(P. 422\)](#page-427-0)** 

#### **Stampa sul lato posteriore di un foglio stampato (Stampa fronte-retro manuale)**

È possibile stampare sul lato posteriore dei fogli già stampati. Appiattire eventuali ondulazioni del foglio stampato e inserirlo nel vassoio multiuso, con il lato da stampare rivolto verso l'alto (lato già stampato rivolto verso il basso).

- Quando si vuole stampare sul retro di fogli già stampati, impostare <Fr.-retro man. (MU)> su <2° lato> nel menu delle impostazioni del pannello operativo. **[Fr.-retro man. \(MU\)\(P. 427\)](#page-432-0)**
- Caricare un solo foglio per ogni stampa.
- È possibile utilizzare solo i fogli stampati con questa macchina.
- Non è possibile stampare sul lato su cui si è già stampato.

#### COLLEGAMENTI

**[Carta disponibile\(P. 482\)](#page-487-0)** 

# <span id="page-55-0"></span>**Caricamento di buste o cartoline**

#### 600S-00Y

Prima di caricare buste o cartoline, effettuare qualche preparazione come appiattire le arricciature. Prestare inoltre attenzione all'orientamento delle buste e cartoline e al lato di stampa. Notare che né le buste né le cartoline possono essere caricate nel cassetto della carta.

#### **Caricamento di buste(P. 50) [Caricamento di cartoline\(P. 52\)](#page-57-0)**

# **NOTA**

● In questa sezione viene descritto come caricare le buste con l'orientamento preferito, oltre alle procedure necessarie da eseguire prima di caricare le buste o le cartoline. Per una descrizione della procedura generale di caricamento buste o cartoline nel vassoio multiuso vedere **[Caricamento della carta nel vassoio](#page-52-0) [multiuso\(P. 47\)](#page-52-0)** .

## Caricamento di buste

### ■ Prima di caricare le buste

Seguire la procedura indicata per preparare le buste prima del caricamento.

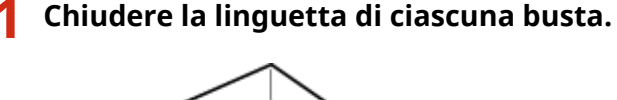

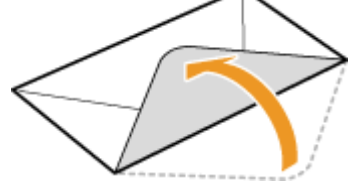

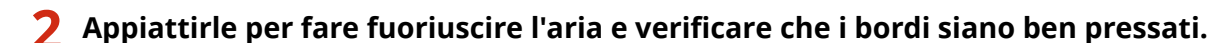

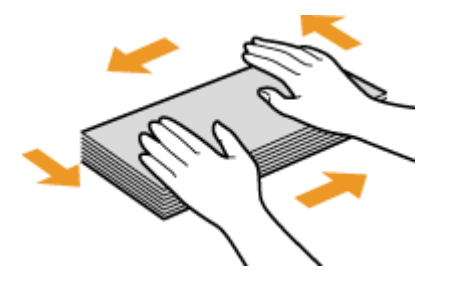

**3 Addolcire eventuali angoli rigidi sulle buste e appiattire eventuali ondulazioni.**

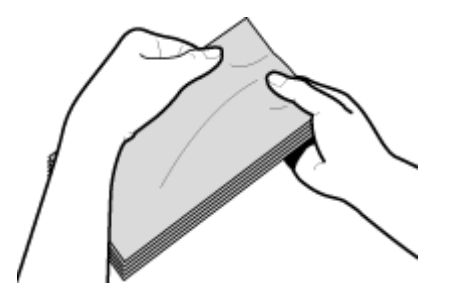

**4** Allineare i bordi della busta su una superficie piana.

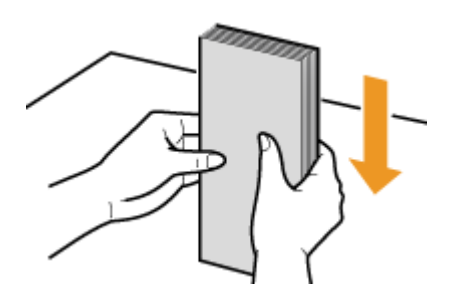

## ■ Caricamento delle buste nel vassoio multiuso

Caricare le buste con orientamento verticale (con il bordo corto verso la macchina), con il lato non incollato (anteriore) rivolto verso il basso. Non è possibile stampare sul lato opposto delle buste.

#### **Buste YOUGATANAGA 3, ISO-C5, Monarch, N. 10 (COM10) o DL**

Caricare le buste in modo che il bordo con la linguetta sia rivolto verso il lato sinistro, come indicato nell'illustrazione.

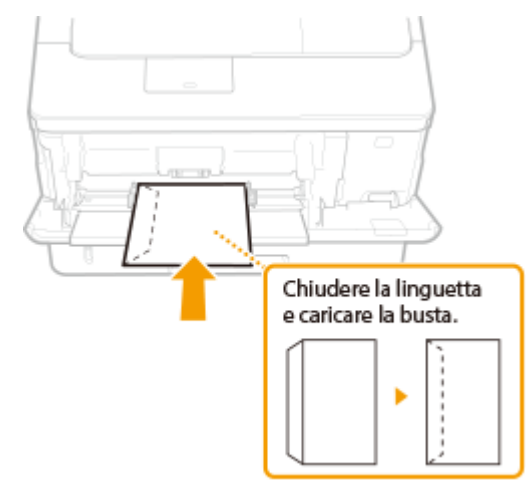

#### **Buste NAGAGATA 3**

Inserire la busta con la linguetta rivolta verso di sé.

<span id="page-57-0"></span>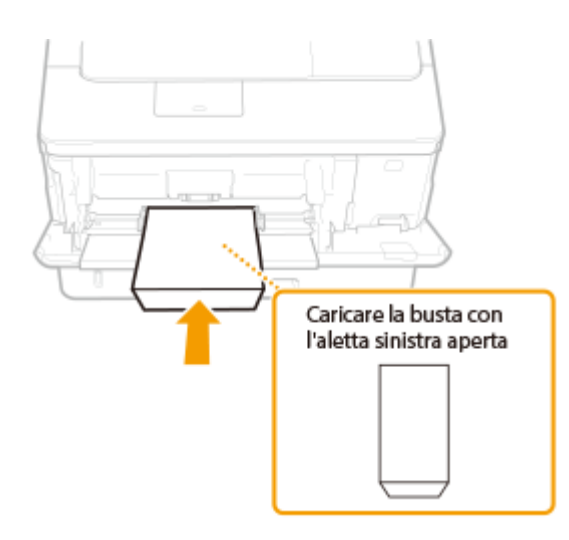

## Caricamento di cartoline

## **IMPORTANTE**

- Per le cartoline, la stampa fronte/retro automatica non è possibile. Se si desidera stampare su entrambi i lati della cartolina, stampare prima su un lato e poi sull'altro.
- Prima di caricare le cartoline, appiattirne le arricciature. Se rimangono arricciature, le stampe potranno risultare oblique oppure le immagini potranno risultare distorte.

### ■ Caricamento delle cartoline nel vassoio multiuso

Inserire la cartolina con il lato di stampa rivolto verso l'alto e con il bordo corto verso la macchina se il tipo di cartolina è normale o 4 in 1 oppure con il bordo lungo verso la macchina se la cartolina è del tipo preaffrancata.

#### **Cartolina**

Inserire la cartolina con il lato superiore rivolto verso la macchina.

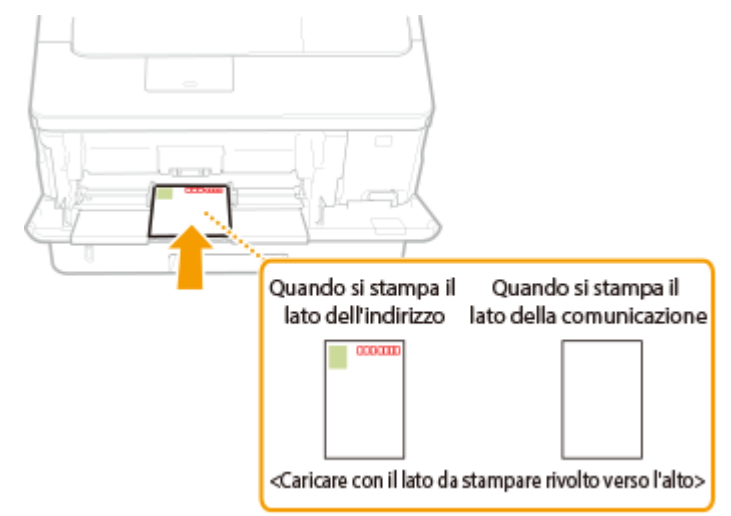

#### **Cartolina preaffrancata**

Aprire la cartolina e inserirla con il lato superiore rivolto verso la macchina.

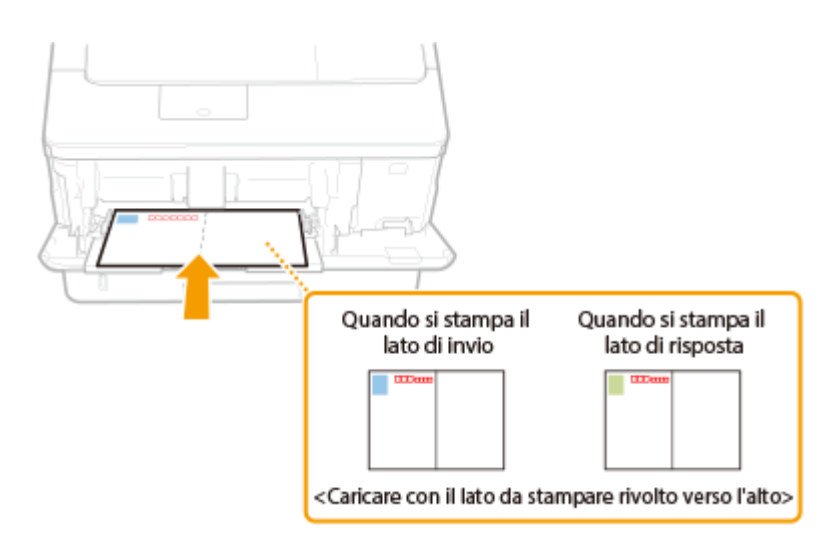

## **Cartolina 4 in 1**

Inserire la cartolina con il lato superiore rivolto verso la macchina.

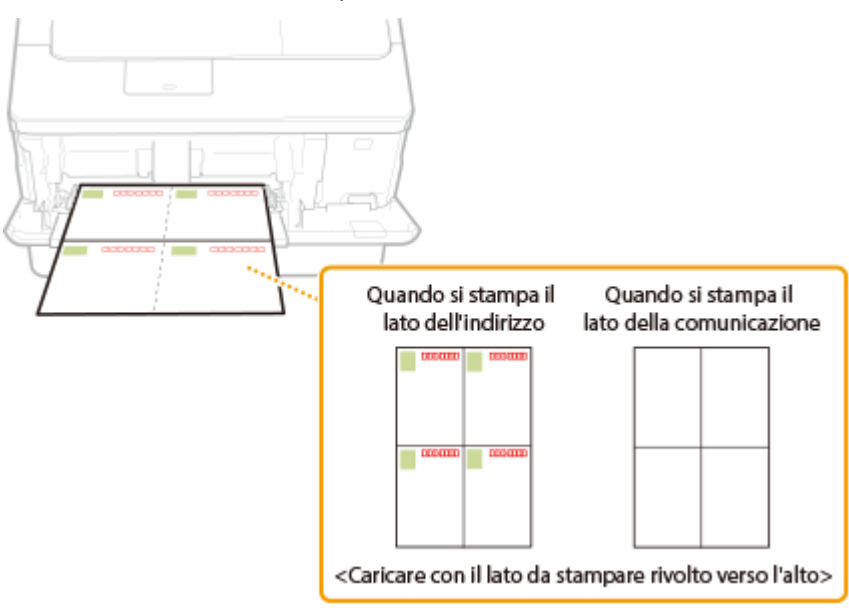

# <span id="page-59-0"></span>**Caricamento di carta prestampata**

#### 600S-010

Se si utilizza carta stampata con un logo, fare attenzione all'orientamento del foglio al momento di caricarlo. Caricare la carta correttamente in modo che la stampa venga eseguita sul lato corretto del foglio con il logo.

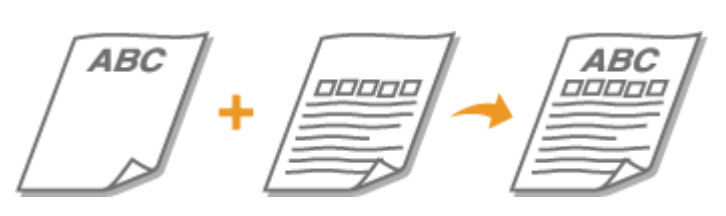

**Ostampe su 1 lato su carta con loghi(P. 54) Ostampe fronte-retro su carta con loghi(P. 56)** 

# **NOTA**

● Questa sezione descrive primariamente il modo per caricare carta già stampata, con il giusto posizionamento delle due facce e il giusto orientamento. Per la procedura generale di caricamento della carta nel cassetto carta o nel vassoio multiuso, vedere quanto segue.

**[Caricamento della carta nel cassetto della carta\(P. 41\)](#page-46-0)  [Caricamento della carta nel vassoio multiuso\(P. 47\)](#page-52-0)** 

## Stampe su 1 lato su carta con loghi

#### **Stampa su carta con loghi con orientamento verticale**

Carta prestampata

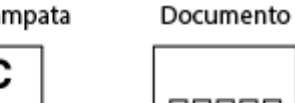

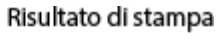

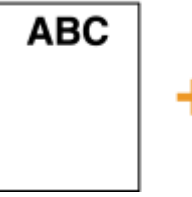

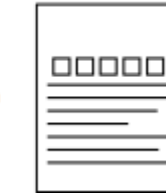

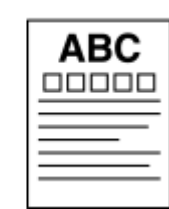

#### **Caricamento della carta nel cassetto della carta**

Caricare la carta con il lato con il logo (il lato su cui stampare il documento) rivolto verso il basso.

#### Orientamento di caricamento

**Verticale** 

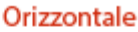

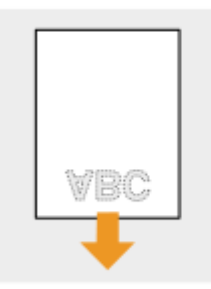

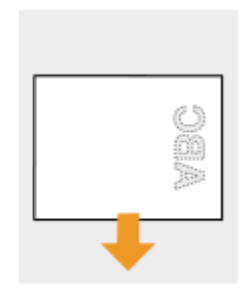

### **Quando si carica la carta nel vassoio multiuso**

Caricare la carta con il lato con il logo (il lato su cui stampare il documento) rivolto verso l'alto.

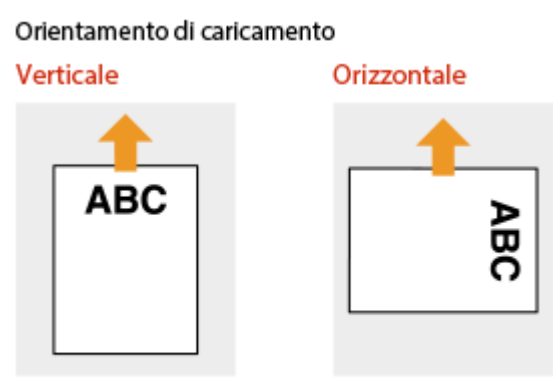

#### **Stampa su carta con loghi con orientamento orizzontale**

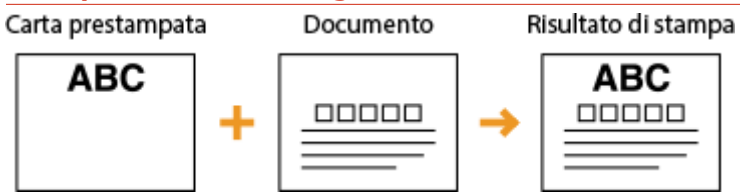

### **Caricamento della carta nel cassetto della carta**

Caricare la carta con il lato con il logo (il lato su cui stampare il documento) rivolto verso il basso.

#### Orientamento di caricamento

Verticale

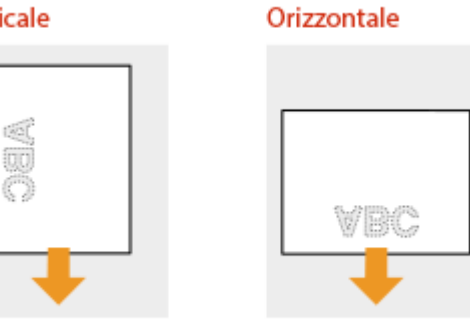

#### **Quando si carica la carta nel vassoio multiuso**

Caricare la carta con il lato con il logo (il lato su cui stampare il documento) rivolto verso l'alto.

#### Orientamento di caricamento

Verticale

Orizzontale

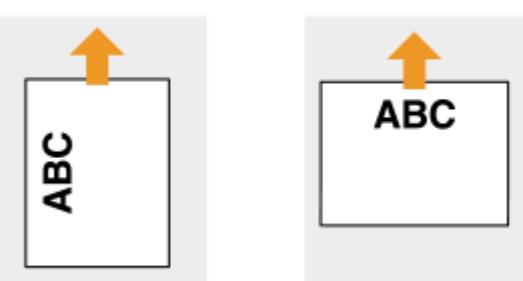

## <span id="page-61-0"></span>Stampe fronte-retro su carta con loghi

Quando un documento da stampare è formato da un numero dispari di pagine, impostare <Metodo alternativo> su <Disattivato> nel menu delle impostazioni del pannello operativo. **[Metodo alternativo\(P. 360\)](#page-365-0)** 

#### **Stampa su carta con loghi con orientamento verticale**

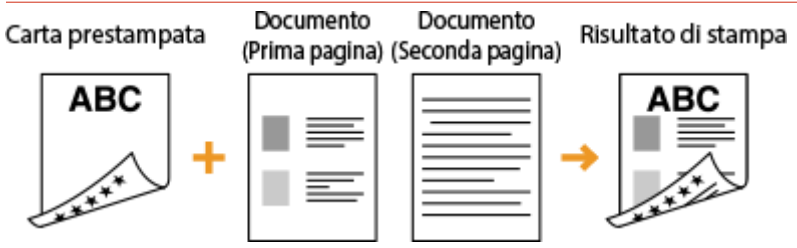

#### **Caricamento della carta nel cassetto della carta**

Caricare la carta con il lato con il logo anteriore (il lato su cui stampare la prima pagina del documento) rivolto verso l'alto.

#### Orientamento di caricamento

**Verticale** 

Orizzontale

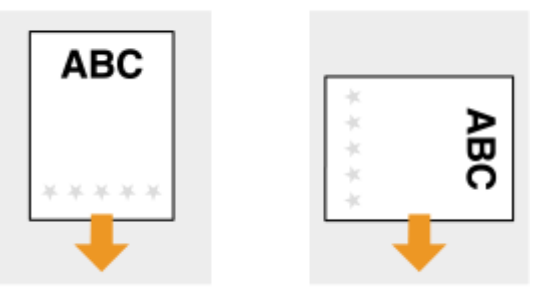

#### **Quando si carica la carta nel vassoio multiuso**

Caricare la carta con il lato con il logo anteriore (il lato su cui stampare la prima pagina del documento) rivolto verso il basso.

#### Orientamento di caricamento

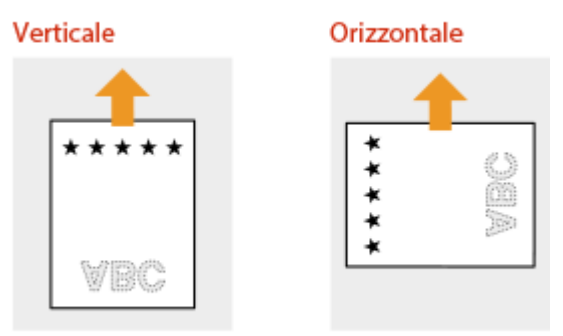

#### **Stampa su carta con loghi con orientamento orizzontale**

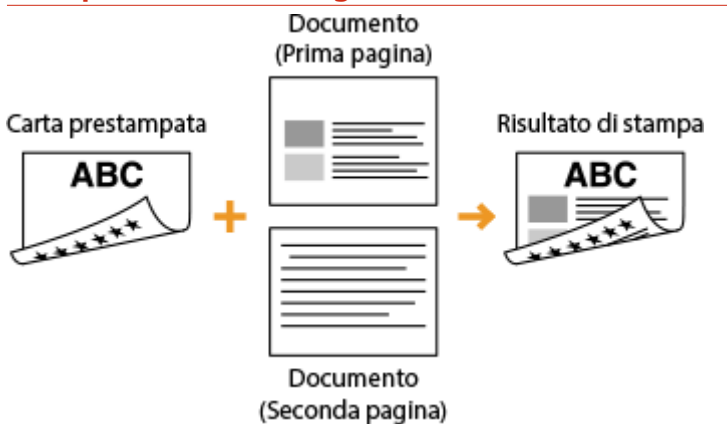

#### **Caricamento della carta nel cassetto della carta**

Caricare la carta con il lato con il logo anteriore (il lato su cui stampare la prima pagina del documento) rivolto verso l'alto.

#### Orientamento di caricamento

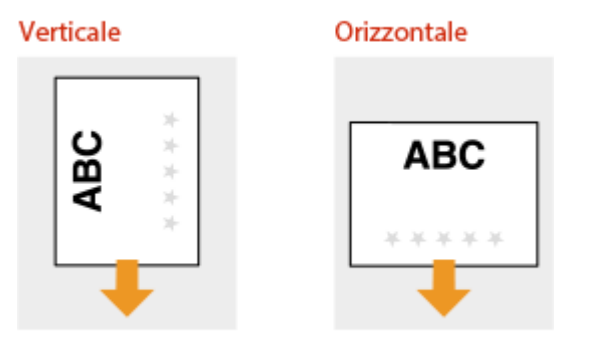

#### **Quando si carica la carta nel vassoio multiuso**

Caricare la carta con il lato con il logo anteriore (il lato su cui stampare la prima pagina del documento) rivolto verso il basso.

#### Orientamento di caricamento

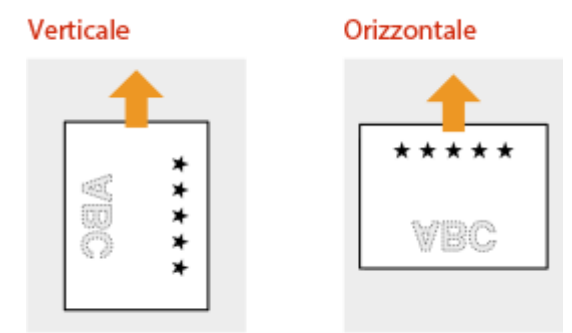

## **NOTA**

#### **L'impostazione <Met. aliment. carta>**

● Quando si stampa su carta prestampata, è necessario cambiare la direzione della carta da caricare per ogni esecuzione della stampa su di un lato o fronte-retro. Tuttavia, se <Met. aliment. carta> è impostato su <Priorità lato stampa>, è possibile caricare la carta prestampata nella stessa direzione della stampa fronteretro (con il lato con il logo rivolto verso l'alto nel cassetto della carta o verso il basso nel vassoio multiuso)

selezionata quando si esegue la stampa su di un lato. Questa impostazione è utile soprattutto se si esegue spesso la stampa su di un lato e fronte-retro. *OMet. aliment. carta(P. 378)* 

# <span id="page-64-0"></span>**Indicazione di formato e tipo di carta**

600S-011

È necessario specificare le impostazioni di formato e tipo di carta in modo che corrispondano alla carta caricata. 9erificare di modificare le impostazioni quando si carica carta diversa da quella caricata in precedenza.

## **IMPORTANTE**

● Se l'impostazione non corrisponde a formato e tipo della carta caricata, può verificarsi un errore di stampa o inceppamento della carta.

# <span id="page-65-0"></span>**Indicazione di formato e tipo di carta nel cassetto della**

**carta**

600S-012

Specificare formato e tipo di carta corrispondenti alla carta caricata nel cassetto.

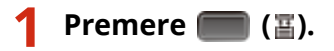

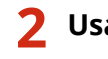

- **2 Usare ▲/ ▼** per selezionare una delle opzioni da <Form. carta cass. 1> a <Form. carta cass. 4>, quindi premere **.**.
- Le opzioni da <Form. carta cass. 2> a <Form. carta cass. 4> vengono visualizzate quando è installato l'alimentatore carta opzionale.

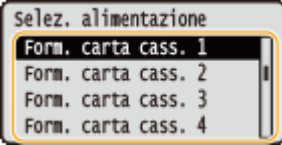

## **3 Selezionare il formato della carta, quindi premere .**

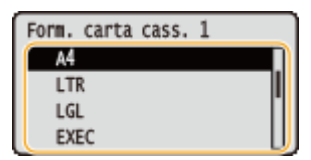

#### **NOTA:**

#### **Per la carta in formato A5/personalizzato**

● La carta di formato A5 personalizzato può essere caricata con orientamento verticale o orizzontale. Fare riferimento alla tabella qui sotto per scegliere l'impostazione in base all'orientamento della carta.

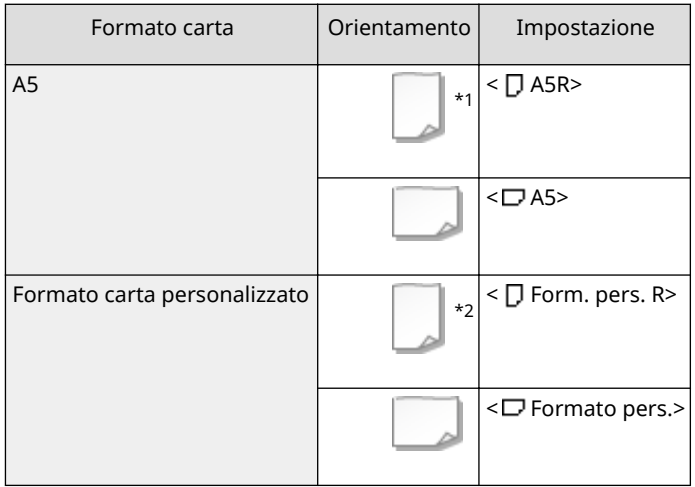

\*1Quando si usa il driver della stampante Canon Generic Plus UFR II, selezionare la casella di controllo [Alimenta verticalmente formati di carta standard] nella scheda [Alimentazione carta] prima della stampa.

\*2Quando si usa il driver della stampante Canon Generic Plus UFR II, selezionare la casella di controllo [Alimenta verticalmente carta personalizzata] nella scheda [Alimentazione carta] prima della stampa.

#### **Informazioni su <Formato libero>**

- Se si cambia frequentemente il formato della carta da caricare, è possibile selezionare <Formato libero>: ciò elimina il problema di dover cambiare il formato della carta ogni volta che si stampa. Tuttavia, occorre tenere presente che questa impostazione permette alla macchina di stampare anche in caso di mancata corrispondenza tra il formato carta specificato nel driver della stampante e la carta effettivamente caricata nella macchina.
- Se si seleziona <Formato libero>, la velocità di stampa viene rallentata.

## **4 Selezionare una delle opzioni da <Tipo carta cass. 1> a <Tipo carta cass. 4>, quindi** premere  $\boxed{\infty}$ .

● Le opzioni da <Tipo carta cass. 2> a <Tipo carta cass. 4> vengono visualizzate quando è installato l'alimentatore carta opzionale.

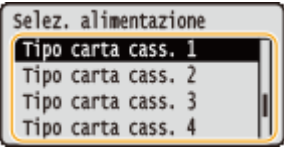

## **5 Selezionare il tipo di carta, quindi premere .**

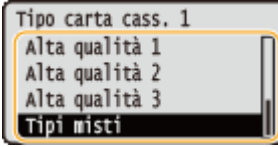

#### **Informazioni su <Tipi misti>**

● Se si cambia frequentemente il formato della carta da caricare, è possibile selezionare <Tipi misti>: ciò elimina il problema di dover cambiare il tipo di carta ogni volta che si stampa. Tuttavia, occorre tenere presente che questa impostazione permette alla macchina di stampare anche in caso di mancata corrispondenza tra il tipo di carta specificato nel driver della stampante e la carta effettivamente caricata nella macchina.

#### COLLEGAMENTI

**[Caricamento della carta nel cassetto della carta\(P. 41\)](#page-46-0)  [Carta disponibile\(P. 482\)](#page-487-0)** 

# <span id="page-67-0"></span>**Indicazione di formato e tipo di carta nel vassoio multiuso**

600S-013

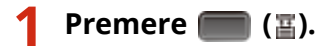

**22 Utilizzare ▲/ ▼ per selezionare <Form.carta vas.mult.>, quindi premere .** 

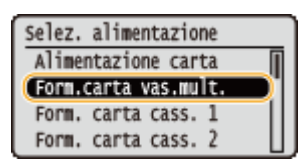

## **3 Selezionare il formato della carta, quindi premere .**

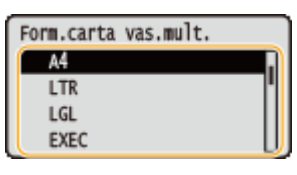

#### **NOTA:**

#### **Per la carta in formato A5/personalizzato**

● La carta di formato A5 personalizzato può essere caricata con orientamento verticale o orizzontale. Fare riferimento alla tabella qui sotto per scegliere l'impostazione in base all'orientamento della carta.

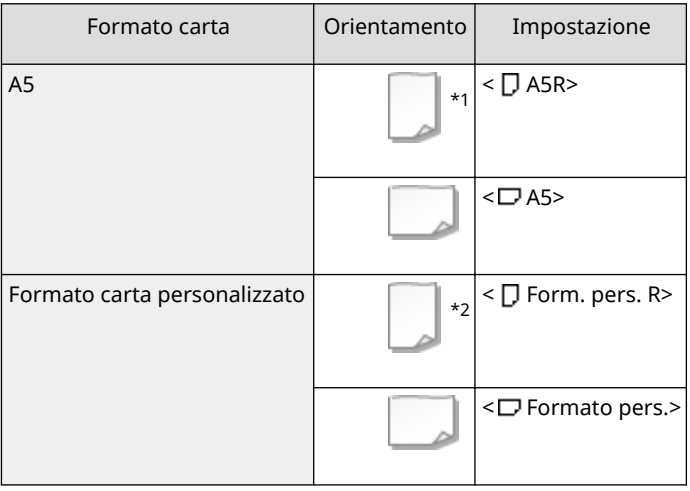

\*1Quando si usa il driver della stampante Canon Generic Plus UFR II, selezionare la casella di controllo [Alimenta verticalmente formati di carta standard] nella scheda [Alimentazione carta] prima della stampa.

\*2Quando si usa il driver della stampante Canon Generic Plus UFR II, selezionare la casella di controllo [Alimenta verticalmente carta personalizzata] nella scheda [Alimentazione carta] prima della stampa.

#### **Informazioni su <Formato libero>**

● Se si cambia frequentemente il formato della carta da caricare, è possibile selezionare <Formato libero>: ciò elimina il problema di dover cambiare il formato della carta ogni volta che si stampa. Tuttavia, occorre tenere presente che questa impostazione permette alla macchina di stampare anche in caso di mancata

corrispondenza tra il formato carta specificato nel driver della stampante e la carta effettivamente caricata nella macchina.

● Se si seleziona <Formato libero>, la velocità di stampa viene rallentata.

### **4** Selezionare <Tipo carta vas.mult.>, quindi premere **a**.

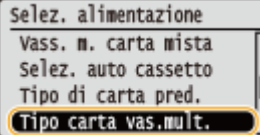

### **5** Selezionare il tipo di carta, quindi premere **a**.

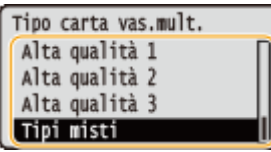

**Informazioni su <Tipi misti>**

● Se si cambia frequentemente il formato della carta da caricare, è possibile selezionare <Tipi misti>: ciò elimina il problema di dover cambiare il tipo di carta ogni volta che si stampa. Tuttavia, occorre tenere presente che questa impostazione permette alla macchina di stampare anche in caso di mancata corrispondenza tra il tipo di carta specificato nel driver della stampante e la carta effettivamente caricata nella macchina.

#### COLLEGAMENTI

**[Caricamento della carta nel vassoio multiuso\(P. 47\)](#page-52-0)  [Carta disponibile\(P. 482\)](#page-487-0)** 

# **Risparmio energetico**

#### 600S-014

È possibile risparmiare energia eseguendo un'impostazione tramite la quale la macchina entra automaticamente in modalità risparmio energetico (modalità riposo) oppure si spegne automaticamente se non vengono eseguite operazioni per un determinato periodo di tempo oppure si spegne automaticamente ad una determinata ora di ogni giorno della settimana.

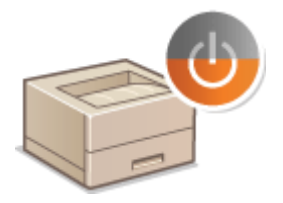

**[Attivazione della modalità di riposo\(P. 65\)](#page-70-0)  [Impostazione dell'intervallo di spegnimento](#page-73-0) [automatico\(P. 68\)](#page-73-0)** 

# <span id="page-70-0"></span>**Attivazione della modalità di riposo**

#### 600S-015

La modalità di riposo riduce la quantità di energia consumata dalla macchina disabilitando l'alimentazione del pannello operativo. Se per un determinato intervallo di tempo non verranno eseguite operazioni sulla macchina, ad esempio durante la pausa pranzo, è possibile risparmiare energia premendo semplicemente sul pannello operativo. È inoltre possibile utilizzare l'impostazione Attivazione riposo automatica per avviare la modalità di riposo automaticamente se la macchina non viene utilizzata per un intervallo di tempo specificato. È possibile specificare delle impostazioni in modo da variare la periodicità di esecuzione della funzione di riposo automatico, oppure fare in modo che la macchina entri in modalità riposo a un orario specificato.

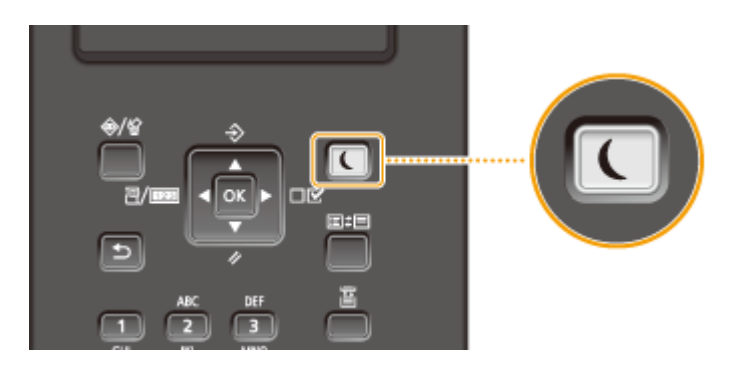

# NOTA

#### **In modalità di riposo**

● Quando la macchina è in modalità riposo, ■ si illumina di verde.

#### **Situazioni in cui la macchina non entra nella modalità di riposo**

● La macchina non entra in modalità riposo se sta ricevendo dati da un computer o se sta inviando dati a un computer, se uno degli sportelli è aperto o se il toner non è installato.

#### **Selezione del livello della modalità riposo**

Il risparmio energetico dovuto all'uso della modalità sospensione differisce in base al livello selezionato della modalità ( **[Modalità riposo\(P. 321\)](#page-326-0)** ). Per risparmiare più energia, si consiglia di utilizzare la macchina mantenendo le impostazioni predefinite relative al livello della modalità sospensione. Per modificare questa impostazione, seguire la procedura indicata qui sotto.

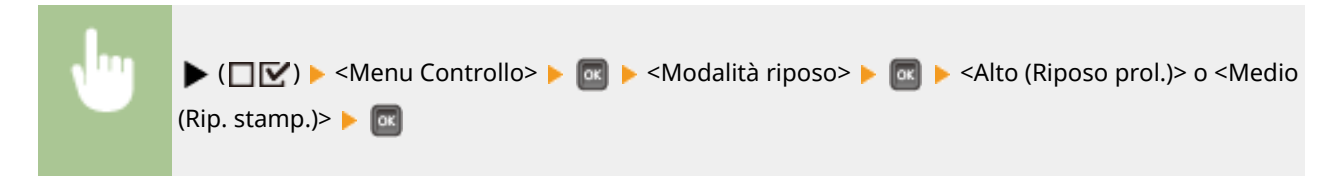

#### **Modifica del tempo per Riposo automatico**

La macchina entra automaticamente in modalità sospensione se rimane inutilizzata per un periodo di tempo specificato. Si consiglia di utilizzare le impostazioni di fabbrica (**OInter. riposo autom.(P. 322)**) per ridurre il consumo di energia. Se si desidera modificare il tempo che deve trascorrere prima che la macchina entri in modalità sospensione, eseguire la procedura descritta di seguito.

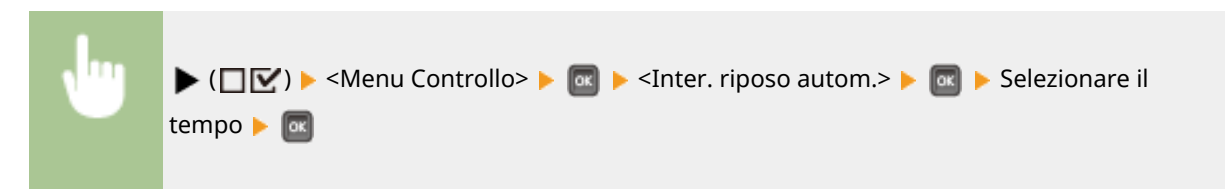

# **NOTA**

● Immediatamente dopo l'accensione della macchina, il tempo che deve trascorrere prima che la macchina entri in modalità Riposo può essere più lungo di quello specificato nel menu.

#### **Attivazione/disattivazione automatica della modalità riposo a un orario prestabilito**

È possibile impostare la macchina in modo che entri in modalità riposo a un orario prestabilito. È inoltre possibile impostare la macchina in modo che esca dalla modalità riposo a un orario prestabilito.

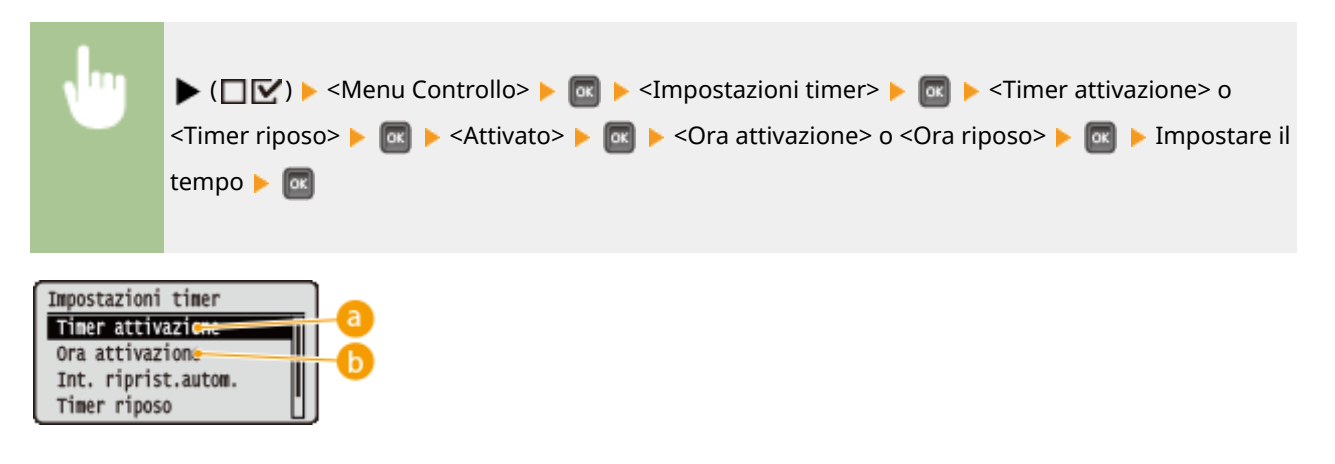

### **<Timer attivazione>**

Selezionare <Attivato> per uscire automaticamente dalla modalità riposo a un orario prestabilito.

## **<Ora attivazione>**

Selezionare l'ora per l'uscita automatica dalla modalità riposo.

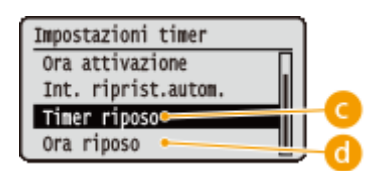

## **<Timer riposo>**

Selezionare <Attivato> per entrare automaticamente nella modalità riposo a un orario prestabilito.

## **<Ora riposo>**

Selezionare l'ora per l'ingresso automatico nella modalità riposo.

#### **Per impedire che la macchina entri in modalità riposo quando si verifica un errore**

È possibile specificare delle impostazioni affinché la macchina non entri in modalità sospensione quando si verifica un errore. **[Riposo anche se err.\(P. 322\)](#page-327-0)** 

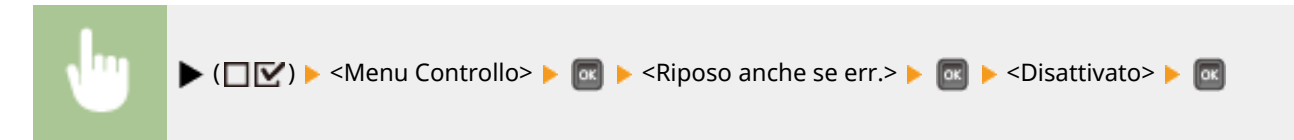
Operazioni di base

## **Uscita dalla modalità di riposo**

Premere **.** 

# **Impostazione dell'intervallo di spegnimento automatico**

#### 600S-016

È possibile configurare la macchina in modo che si spenga automaticamente dopo un lungo periodo di inattività. È inoltre possibile configurare la macchina in modo che si spenga a un orario specifico. Queste funzioni consentono di evitare sprechi di energia dovuti al mancato spegnimento della macchina. Per impostazione predefinita, questa funzione è abilitata.

**1 Avviare la IU remota e accedere in modalità gestione. [Avvio della IU remota\(P. 293\)](#page-298-0)** 

## **2 Fare clic su [Impostazioni/Registrazione].**

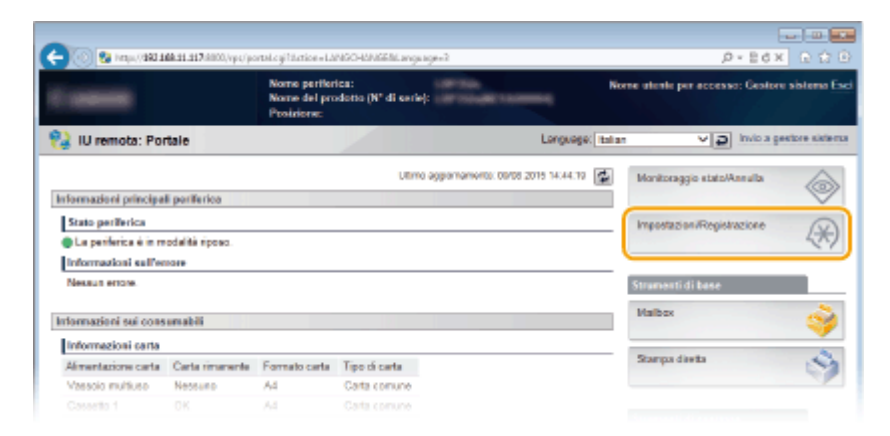

**3 Fare clic su [Menu Controllo] > [Modifica].** 

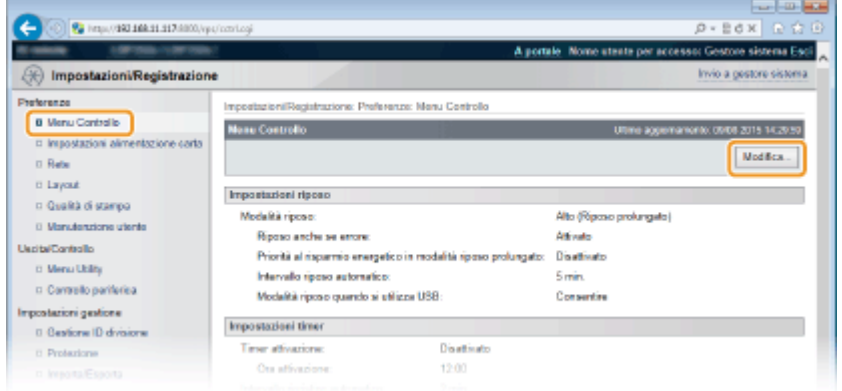

**4** Configurare le impostazioni del timer di spegnimento automatico.

#### Operazioni di base

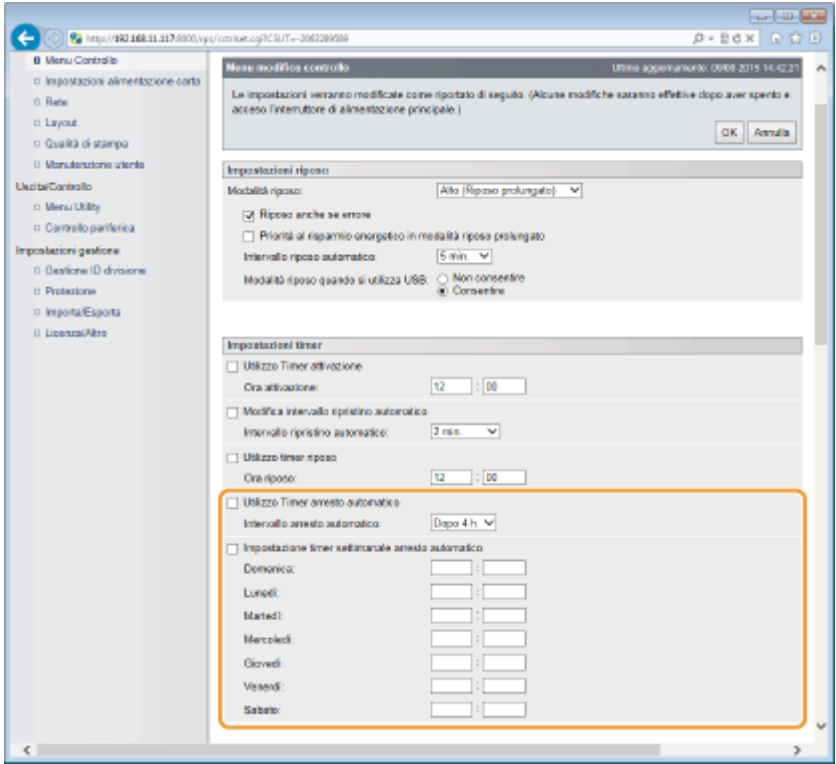

#### **[Utilizzo Timer arresto automatico]**

Selezionare la casella di controllo per spegnere la macchina una volta trascorso il tempo indicato in [Intervallo arresto automatico].

#### **[Intervallo arresto automatico]**

Specificare dopo quante ore trascorse in modalità sospensione la macchina deve spegnersi.

#### **[Impostazione timer settimanale arresto automatico]**

Selezionare la casella di controllo per impostare l'ora di spegnimento automatico per ogni giorno della settimana.

#### **Da [Domenica] a [Sabato]**

Indicare quando si deve spegnere la macchina. Se non viene inserita alcuna indicazione temporale, l'arresto automatico non viene impostato per il giorno della settimana.

## **5 Fare clic su [OK].**

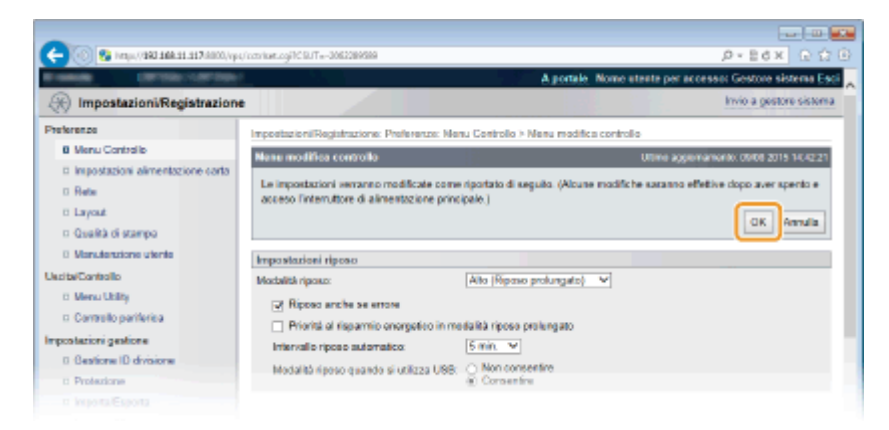

## **NOTA**

#### **Se l'arresto sembra incompleto**

● Lo spegnimento completo della macchina potrebbe richiedere un po' di tempo. Non scollegare il cavo di alimentazione fino a quando il display non si spegne.

## **Situazioni che possono causare un mancato spegnimento automatico della macchina all'orario prestabilito**

- Si sta eseguendo una qualche operazione sulla macchina.
- La macchina sta stampando, sta eseguendo una pulizia o un'altra operazione.
- Viene visualizzato un messaggio di errore.

Se l'alimentazione non si spegne automaticamente all'ora specificata, verranno ripetuti fino a 10 tentativi a intervalli di 1 minuto. Se dopo dieci tentativi l'alimentazione non si interrompe, quel giorno lo spegnimento automatico non potrà essere eseguito.

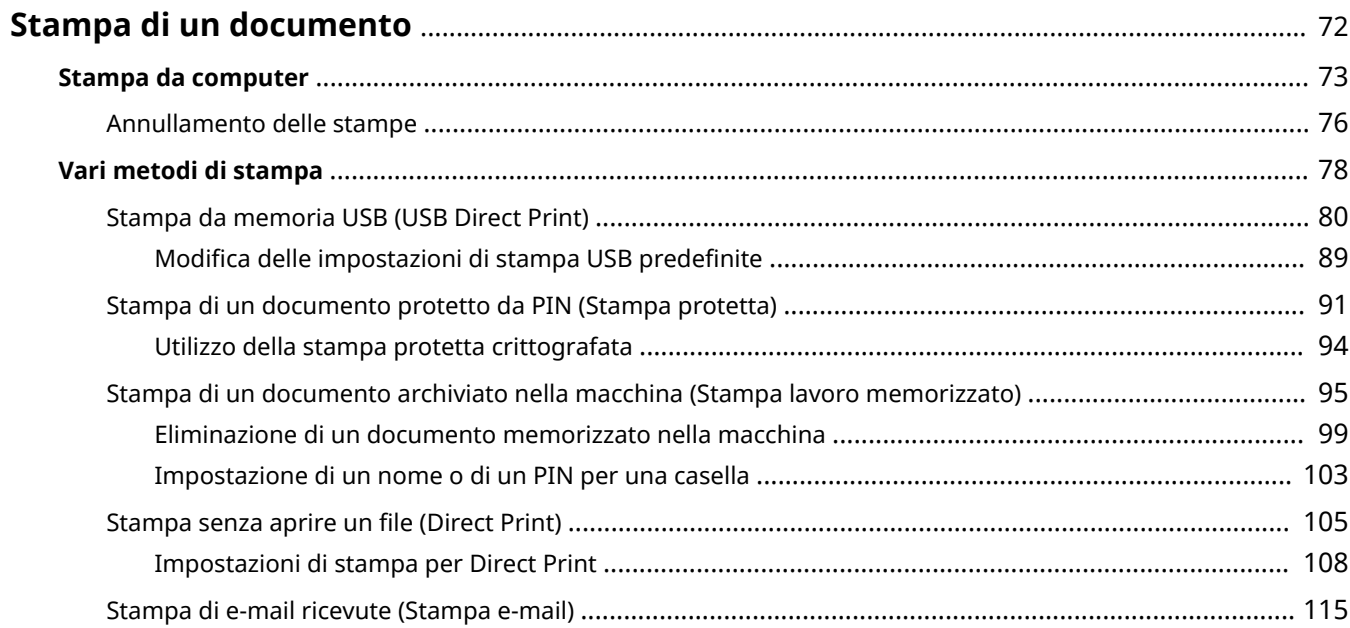

600S-017

<span id="page-77-0"></span>Questa sezione descrive come stampare documenti creati su computer, come stampare file salvati su un dispositivo di memoria USB e come stampare documenti digitando un PIN dal pannello operativo.

## ■ Stampa da computer

È possibile stampare un documento creato sul computer tramite il driver stampante. **[Stampa da computer\(P. 73\)](#page-78-0)** 

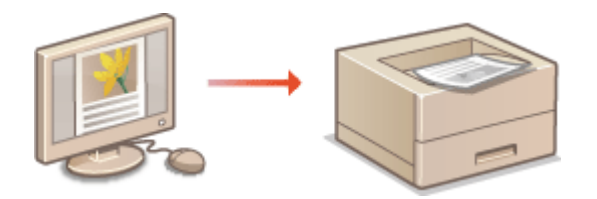

## ■ Utilizzo di utili funzioni per la stampa

È possibile usare le funzioni di stampa per stampare i file contenuti in un dispositivo di memoria USB collegandolo direttamente alla macchina, senza usare un computer, nonché per impostare la digitazione di un PIN prima dell'avvio di qualsiasi lavoro di stampa. **[Vari metodi di stampa\(P. 78\)](#page-83-0)** 

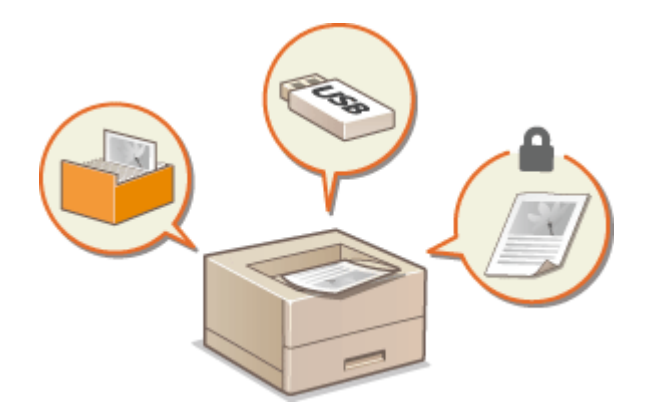

## <span id="page-78-0"></span>**Stampa da computer**

#### 600S-018

È possibile stampare un documento creato con un'applicazione sul computer tramite il driver stampante che consente di effettuare utili impostazioni, come Ingrandimento/Riduzione e Stampa fronte/retro, per stampare i documenti in modi diversi. Prima di utilizzare questa funzione, occorre completare alcune procedure, come l'installazione del driver stampante sul computer. Per ulteriori informazioni, consultare i manuali dei driver specifici nel sito web dei manuali online.

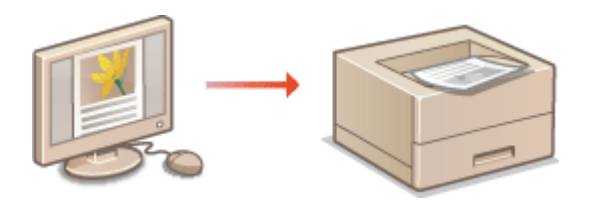

**Informazioni sulla guida del driver stampante(P. 73) Per utilizzare gli accessori opzionali(P. 73) [Operazioni di stampa di base\(P. 74\)](#page-79-0)** 

## Informazioni sulla guida del driver stampante

Facendo clic su [?] nella schermata del driver della stampante, viene visualizzata la schermata della Guida, in cui è possibile vedere descrizioni dettagliate non presenti nella Guida per l'utente.

## Per utilizzare gli accessori opzionali

Se il cassetto della carta opzionale è inserito nella macchina, eseguire l'operazione descritta di seguito sul driver della stampante.

## **IMPORTANTE**

● Per eseguire la procedura seguente, accedere al computer con account amministratore.

Aprire la cartella delle stampanti (**OVisualizzazione della cartella stampante(P. 534)**) Fare clic con il tasto destro del mouse sull'icona del driver della stampante relativo a questa macchina  $\blacktriangleright$  [Proprietà stampante] o [Proprietà]  $\blacktriangleright$  scheda [Impostazioni periferica]  $\blacktriangleright$  [Alimentazione carta]

Selezionare l'alimentatore carta da [Cassetto opzionale] L [OK] L [OK]

<span id="page-79-0"></span>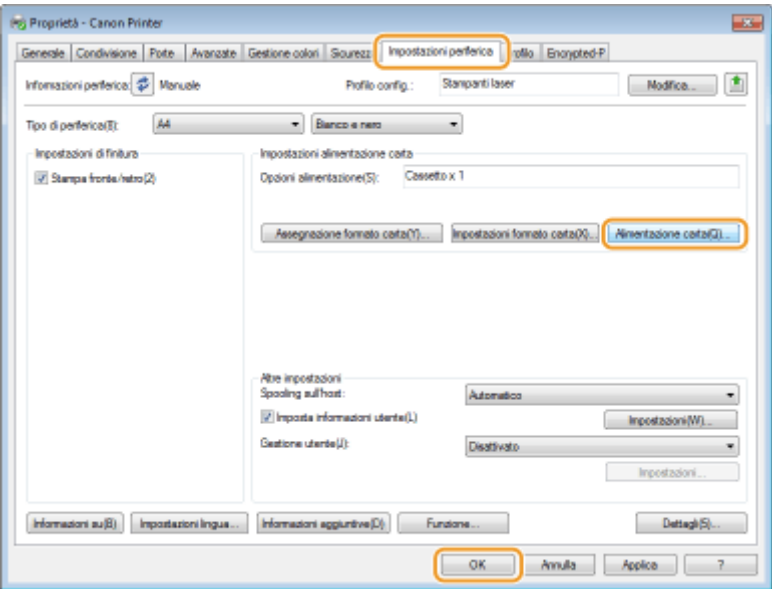

## Operazioni di stampa di base

In questa sezione viene descritto come stampare un documento sul computer tramite il driver stampante.

## **NOTA**

## **Impostazioni carta sulla macchina**

- Normalmente, è necessario specificare il formato e il tipo di carta caricata in ciascuna alimentazione prima di procedere alla stampa.
	- **1** Aprire un documento in un'applicazione e visualizzare la finestra di dialogo di **stampa.**
	- **2 Selezionare il driver e fare clic su [Preferenze] o [Proprietà].**
- **3** Specificare le impostazioni di stampa necessarie e fare clic su [OK].
- Cambiare scheda in base alle impostazioni.

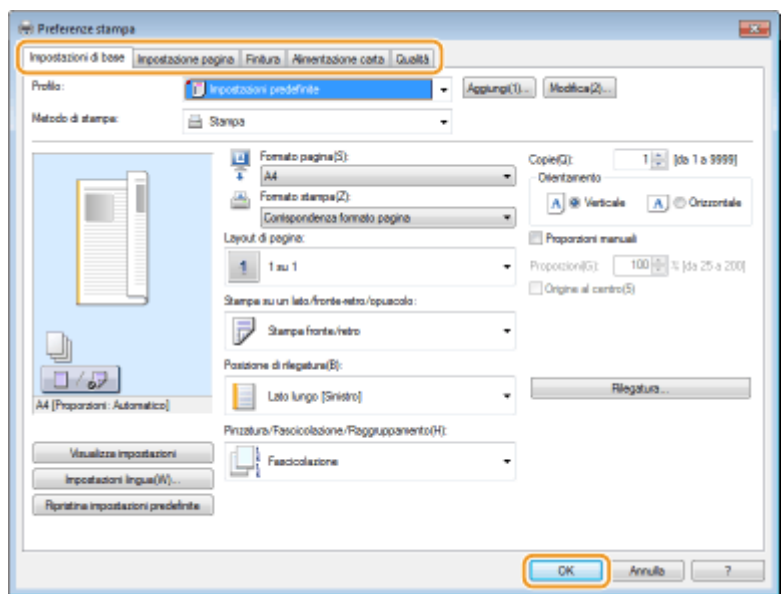

## **4 Fare clic su [Stampa] o [OK].**

➠La stampa si avvia.

● Se si desidera annullare la stampa, consultare **[Annullamento delle stampe\(P. 76\)](#page-81-0)** .

## <span id="page-81-0"></span>**Annullamento delle stampe**

600S-019

È possibile annullare la stampa dal computer o sul pannello operativo della macchina.

### **Da computer(P. 76) [Dal pannello operativo\(P. 77\)](#page-82-0)**

## Da computer

È possibile annullare la stampa dall'icona della stampante nella barra delle applicazioni sul desktop.

### **1 Fare doppio clic sull'icona della stampante.**

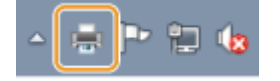

#### **NOTA:**

#### **Quando non è visualizzata l'icona della stampante**

● Aprire la cartella delle stampanti ( **[Visualizzazione della cartella stampante\(P. 534\)](#page-539-0)** ), fare clic con il tasto destro del mouse sull'icona del driver della stampante relativo a questa macchina e fare clic su [Visualizza stampa in corso] (oppure fare doppio clic sull'icona del driver della stampante relativo a questa macchina).

**2** Selezionare il documento da annullare, quindi fare clic su [Documento] [Annulla].

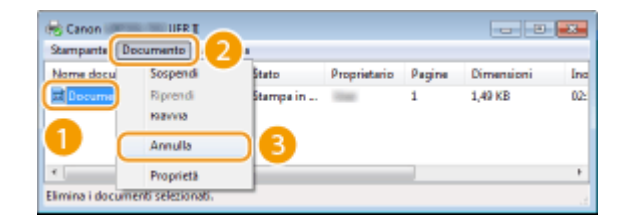

## **3 Fare clic su [Sì].**

➠La stampa del documento selezionato viene annullata.

## **NOTA**

● Dopo l'annullamento della stampa potrebbero venire ugualmente stampate diverse pagine.

## **SUGGERIMENTI**

#### **Annullamento dalla IU remota**

● È possibile annullare la stampa dalla pagina [Stato lavori] sulla IU remota: **[Controllo dello stato corrente](#page-307-0) [dei documenti di stampa\(P. 302\)](#page-307-0)** 

### <span id="page-82-0"></span>**Annullamento da un'applicazione**

● In alcune applicazioni, viene visualizzata una schermata come quella seguente. È possibile annullare la stampa facendo clic su [Annulla].

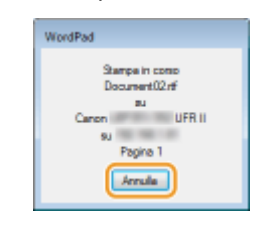

## Dal pannello operativo

Quando i dati di stampa vengono inviati da un computer alla macchina, l'indicatore [ $\bigcirc$ ] si accende (o lampeggia). Mentre l'indicatore è acceso o lampeggiante, è possibile annullare la stampa dal pannello operativo.

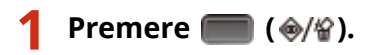

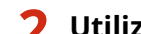

**2** Utilizzare ▲ / ▼ per selezionare il documento da annullare, quindi premere a.

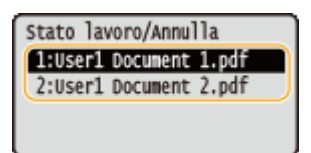

**3 Selezionare <Sì>, quindi premere .**

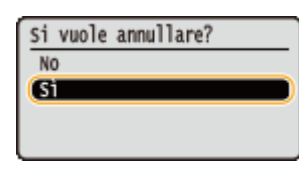

➠Viene visualizzato il messaggio <Annullamento lavori in corso> e il lavoro di stampa selezionato viene annullato.

## **NOTA**

● Dopo l'annullamento della stampa potrebbero venire ugualmente stampate diverse pagine.

## COLLEGAMENTI

**OStampa da computer(P. 73) [Gestione dei documenti e controllo dello stato della macchina\(P. 302\)](#page-307-0)** 

## <span id="page-83-0"></span>**Vari metodi di stampa**

Il driver di stampa consente di utilizzare varie funzioni utili di stampa e di eseguire le operazioni di stampa di base.

## ■ Stampa da memoria USB (USB Direct Print)

È possibile stampare file PDF e file di immagini contenuti in un dispositivo di memoria USB collegandolo direttamente alla macchina. Tramite questa funzionalità, è possibile stampare senza utilizzare un computer. **[Stampa da memoria](#page-85-0) [USB \(USB Direct Print\)\(P. 80\)](#page-85-0)** 

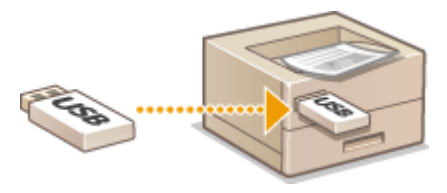

## ■ Stampa di un documento protetto da PIN (Stampa protetta)

Impostando un PIN sui dati inviati da un computer alla macchina, i dati non vengono stampati finché non viene digitato il PIN corretto nel pannello operativo della macchina. Questa funzione è utile quando si stampano documenti riservati. **[Stampa di un documento protetto da PIN \(Stampa protetta\)\(P. 91\)](#page-96-0)** 

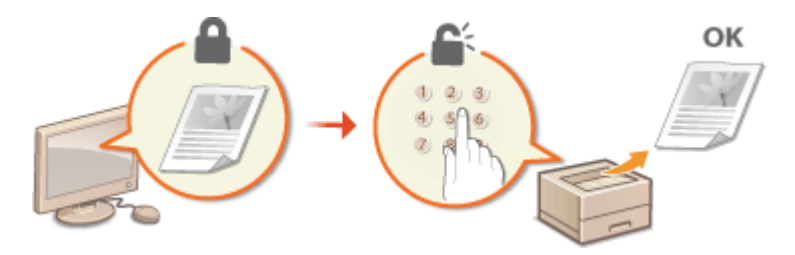

## ■Stampa di un documento archiviato nella macchina (Stampa lavoro memorizzato)

È possibile salvare i dati di stampa inviati da un computer su una scheda SD. Tali dati memorizzati possono poi essere stampati ogni volta che è necessario. **[Stampa di un documento archiviato nella macchina \(Stampa lavoro](#page-100-0) [memorizzato\)\(P. 95\)](#page-100-0)** 

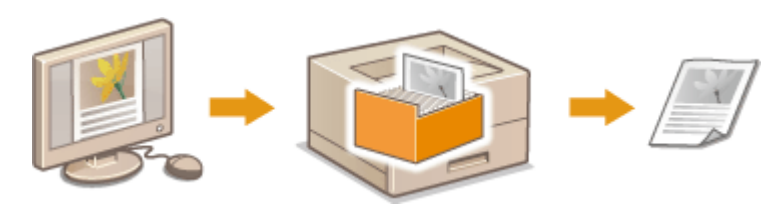

## ■ Stampa senza aprire un file (Direct Print)

È possibile stampare file (PDF, JPEG, ecc.) memorizzati in un computer inviandoli alla macchina attraverso un browser web. Non occorre alcuna applicazione specifica. **Ostampa senza aprire un file (Direct Print)(P. 105)** 

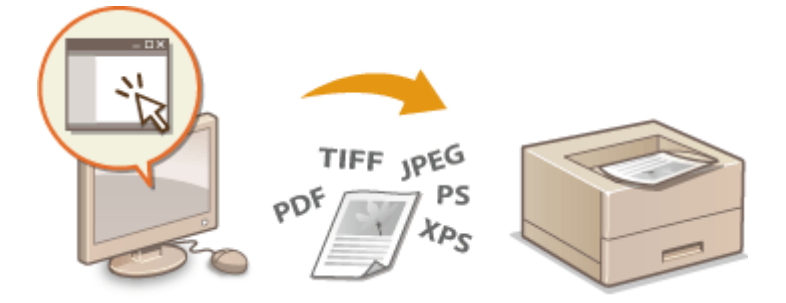

## ■ Stampa di e-mail ricevute (Stampa e-mail)

È possibile stampare direttamente i messaggi e-mail e i loro file allegati ricevuti dalla macchina, senza usare un computer. **[Stampa di e-mail ricevute \(Stampa e-mail\)\(P. 115\)](#page-120-0)** 

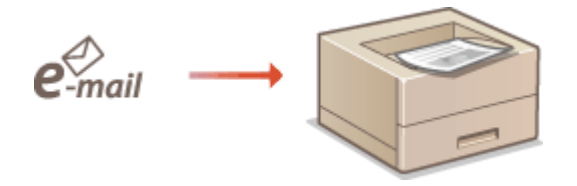

## <span id="page-85-0"></span>**Stampa da memoria USB (USB Direct Print)**

600S-01C

È possibile stampare i file collegando direttamente un dispositivo di memoria USB alla macchina. Tramite questa funzionalità, è possibile stampare senza utilizzare un computer.

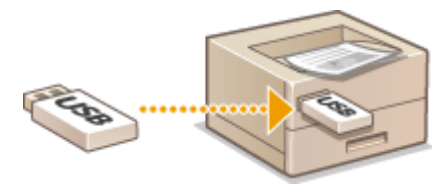

### **Dispositivi di archiviazione USB disponibili**

È possibile usare dispositivi di memoria USB formattati FAT32.

## **IMPORTANTE**

- Non utilizzare dispositivi di memoria USB non standard. A seconda del dispositivo di memoria USB, potrebbe non essere possibile stampare i file correttamente.
- Collegare esclusivamente dispositivi di memoria USB. Tali dispositivi non possono essere collegati attraverso un hub USB o cavi di prolunga.
- Non utilizzare dispositivi di memoria USB con funzioni speciali come funzioni di protezione integrate.

## **1 Collegare un dispositivo di memoria USB alla porta USB sul lato destro della macchina.**

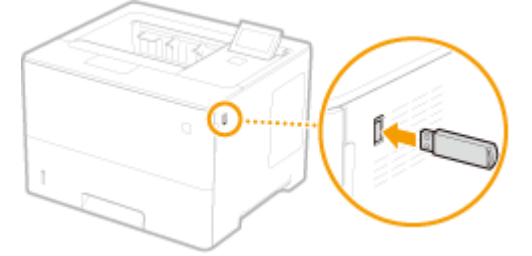

➠Viene visualizzata automaticamente la seguente schermata.

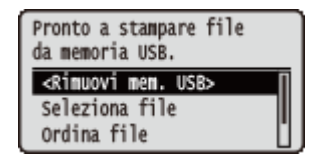

Se la schermata non appare, premere  $\Box$  ( $\Box \ddagger \Box$ ).

#### **IMPORTANTE:**

● Non urtare né scuotere il dispositivo di memoria USB o la macchina mentre il dispositivo è collegato alla macchina.

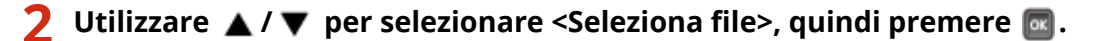

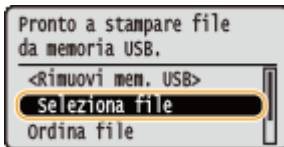

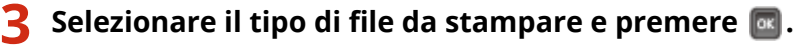

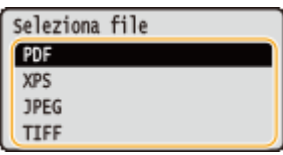

## **4** Selezionare il file da stampare e premere **de**.

 $\bullet$  È possibile selezionare più file.

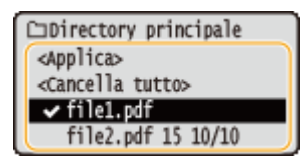

- Per cancellare una selezione, selezionare il file selezionato (contrassegnato con ◆), quindi premere **at** . Per cancellare tutte le selezioni, selezionare <Cancella tutto>, quindi premere  $\alpha$ .
- Per visualizzare il contenuto di una cartella, selezionare la cartella e premere **a .** 0 ▶ . Per tornare alla cartella del livello superiore, premere  $\Box$  o  $\blacktriangleleft$ .

#### **NOTA:**

- È possibile che non vengano visualizzati le cartelle e i file nei livelli più bassi o con i nomi più lunghi.
- Quando ci si sposta in un'altra cartella, viene cancellata la selezione di file precedente.

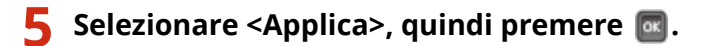

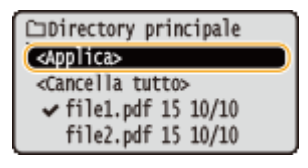

#### **Quando si stampa un documento XPS usando un ticket di stampa**

Quando un file da stampare è in formato XPS, è possibile stamparlo sulla base del ticket di stampa (impostazioni di stampa) collegato al file stesso.

#### **1** Selezionare <Usa ticket stampa>, quindi premere  $\boxed{\circ}$ .

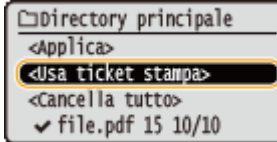

### **2 Selezionare <Avvio stampa>, quindi premere .**

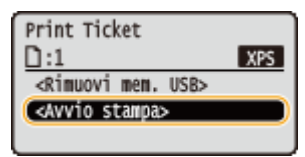

La stampa viene avviata. Una volta conclusa, rimuovere il dispositivo di memoria USB dalla macchina. **[Scollegare il dispositivo di memoria USB.\(P. 88\)](#page-93-0)** 

## **Specificare le impostazioni di stampa in base alle esigenze.**

● Selezionare la voce di impostazione desiderata, premere **del** e specificare l'impostazione.

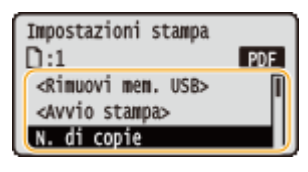

#### **NOTA:**

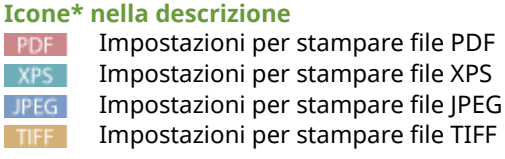

\*Le icone vengono omesse per le impostazioni che vengono visualizzate indipendentemente dal formato del file.

#### **<N. di copie>**

Specificare il numero di copie. Utilizzare i tasti numerici per immettere la quantità e premere [ox].

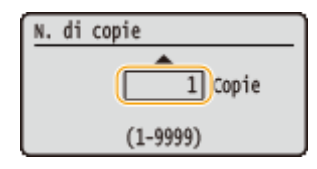

### **<Intervallo stampa>/<Inter. stampa (TIFF)>**

PDF XPS TIFF

Specificare l'intervallo (pagine) da stampare. Usare  $\blacktriangle/\blacktriangledown$  per selezionare <Metodo designazione>  $\triangleright$  **or**  $\triangleright$  Selezionare il metodo per designare l'intervallo di stampa  $\triangleright$  **or** .

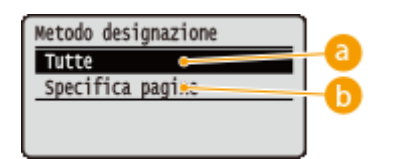

## **<Tutte>**

Consente di stampare tutte le pagine.

## **Specifica pagine>**

Consente di stampare solo le pagine specificate. Per specificare le pagine, selezionare <Intervallo pagine> **Digitare <Prima pagina> e <Ultima pagina> usando i tasti numerici • e selezionare <Applica> •**  $\alpha$ **.** 

### **<Risoluzione>**

Specificare la risoluzione per l'elaborazione dei dati di stampa. Usare  $\triangle$  /  $\blacktriangledown$  per selezionare la risoluzione, quindi premere a.

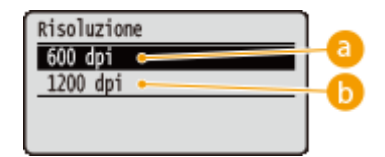

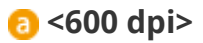

Questa modalità di stampa è adatta per stampare ad alta velocità.

## **<1200 dpi>**

L'alta risoluzione consente di riprodurre con precisione i bordi dei caratteri e delle immagini. Questa modalità di stampa è adatta per stampare dati che contengono molti caratteri di piccole dimensioni.

### **<Stampa fronte/retro>**

Selezionare se stampare su entrambi i lati della carta. Usare  $\triangle$  /  $\blacktriangledown$  per selezionare l'impostazione, quindi premere **a**.

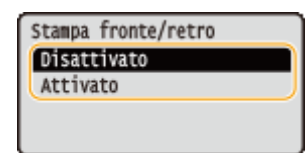

#### **NOTA:**

● <Stampa fronte/retro> potrebbe non essere disponibile con alcuni formati o tipi di carta. **[Carta](#page-487-0) [disponibile\(P. 482\)](#page-487-0)** 

### **<Posizione rilegatura>**

Specificare se rilegare il lato lungo o il lato corto delle stampe fronte-retro con uno strumento di rilegatura, ad esempio una pinzatrice. Usare  $\triangle / \blacktriangledown$  per selezionare la posizione della rilegatura, quindi premere  $\boxed{\infty}$ .

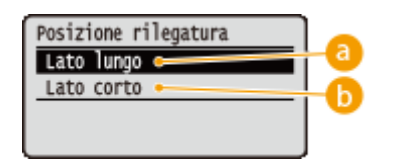

## **<Lato lungo>**

Consente di rilegare le stampe sul lato lungo.

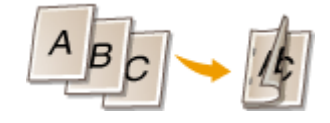

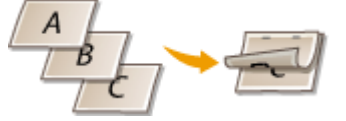

## **<Lato corto>**

Consente di rilegare le stampe sul lato corto.

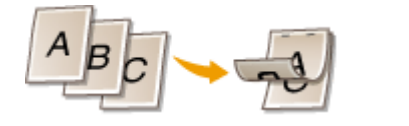

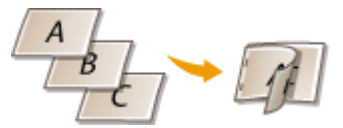

#### **<Seleziona carta>**

Selezionare l'alimentazione carta in cui è già stata caricata la carta da stampare. Usare  $\triangle / \blacktriangledown$  per selezionare l'alimentazione carta, quindi premere  $\left[\overline{\text{ox}}\right]$ .

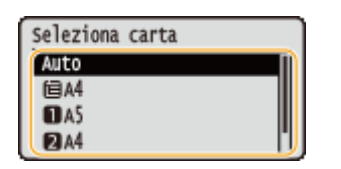

#### **NOTA:**

- Quando si vuole stampare un file PDF o un file XPS, specificare <Auto> per selezionare automaticamente l'alimentazione carta ottimale.
- Non è possibile selezionare un'alimentazione carta in cui è caricata carta di formato personalizzato.

#### **<Mezzi toni>**

È possibile selezionare il metodo per riprodurre i mezzitoni (la gamma intermedia tra le aree più chiare e più scure di un'immagine).

#### **File PDF e file XPS**

È possibile specificare i mezzitoni per ciascun tipo di dati immagine all'interno di un singolo documento. Usare  $\blacktriangle$  /  $\blacktriangledown$  per selezionare il tipo di dati immagine  $\blacktriangleright$   $\lceil \alpha \rceil$  > selezionare il metodo di riproduzione dei

mezzitoni **. a**.

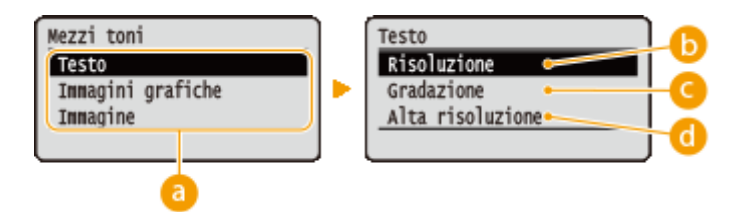

#### **File JPEG e file TIFF**

Utilizzare  $\triangle$  /  $\blacktriangledown$  per selezionare il metodo di riproduzione dei mezzitoni, quindi premere  $\Box$ .

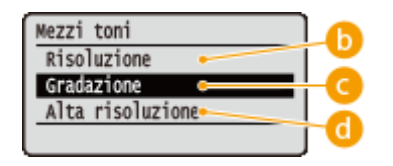

## **a** Tipo di dati immagine

Selezionare il tipo di dati immagine per il quale si vogliono modificare le impostazioni. Selezionare <Testo> per i caratteri, <Immagini grafiche> per le linee e le figure, oppure <Immagine> per le immagini quali le fotografie.

### **6** <Risoluzione>

Stampa con precisione i bordi dei caratteri. Questa modalità di stampa è adatta per stampare caratteri e linee sottili con una finitura nitida.

## **<Gradazione>**

Stampa gradazioni e linee con una finitura omogenea. Questa modalità di stampa è adatta per stampare figure e grafici con gradazioni.

### **<Alta risoluzione>**

Consente una maggiore definizione di stampa rispetto all'impostazione <Risoluzione>, ma riduce leggermente la stabilità della trama. Questa modalità di stampa è adatta a stampare con precisione i bordi di dati quali caratteri, linee sottili e dati CAD.

#### **<Corrisp. form. carta>**

#### PDF XPS

Esegue automaticamente stampe ingrandite o ridotte in base all'area stampabile della carta. Le stampe vengono ingrandite o ridotte mantenendo le proporzioni originarie. Usare  $\triangle / \blacktriangledown$  per selezionare l'impostazione, quindi premere  $\left[\alpha\right]$ .

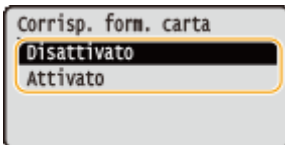

#### **NOTA:**

● Questa funzione non è disponibile se <Auto> è impostato in <Seleziona carta>.

#### **<Zoom>**

#### JPEG TIFF

Abilita o disabilita l'ingrandimento/riduzione delle immagini. Le stampe vengono ingrandite o ridotte mantenendo le proporzioni originarie. Usare  $\triangle / \blacktriangledown$  per selezionare l'impostazione, quindi premere  $\Box$ .

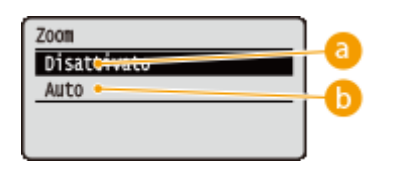

### **<Disattivato>**

Quando l'immagine è all'interno dell'area stampabile della carta, il suo formato viene mantenuto nelle stampe. Se l'immagine è più grande dell'area stampabile, il formato viene ridotto nelle stampe.

## **b** <Auto>

Ingrandisce o riduce le stampe in base all'area stampabile.

#### **<Ingr. area di stampa>**

Specificare se si intende stampare l'immagine estendendo l'area stampabile in modo che coincida con il formato della carta. Usare  $\triangle$  /  $\blacktriangledown$  per selezionare l'impostazione, quindi premere  $\lceil \alpha \rceil$ .

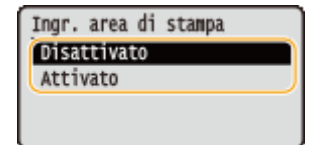

**NOTA:** 

● A seconda dell'originale, se si seleziona <Attivato> alcune parti dell'immagine potrebbero non venire stampate vicino al bordo della carta, oppure la carta potrebbe risultare parzialmente macchiata.

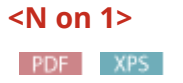

Selezionare se stampare pagine multiple su un singolo foglio, collocandole in sequenza a partire dall'angolo in alto a sinistra. Ad esempio, per stampare quattro pagine su un singolo foglio, selezionare <4 in 1>. Usare  $\triangle$  /  $\blacktriangledown$  per selezionare l'impostazione, quindi premere  $\lceil n \rceil$ .

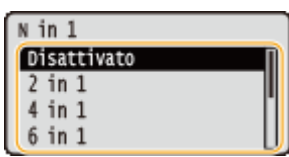

#### **NOTA:**

● Questa funzione non è disponibile se <Auto> è impostato in <Seleziona carta>.

#### **<Finitura>**

#### PDF XPS

Specificare il metodo per fascicolare le stampe quando si stampano documenti di più pagine. Usare  $\triangle$  /  $\blacktriangledown$  per indicare se fascicolare o meno le stampe, quindi premere  $\boxed{\circ}$ .

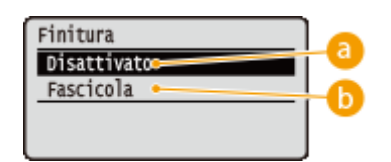

### **<Disattivato>**

Le stampe non vengono fascicolate. Per ogni pagina viene stampato il numero di copie specificato. Ad esempio, se si stampano tre copie di un documento di quattro pagine, le stampe vengono ordinate nel modo seguente: 1, 1, 1, 2, 2, 2, 3, 3, 3, 4, 4, 4.

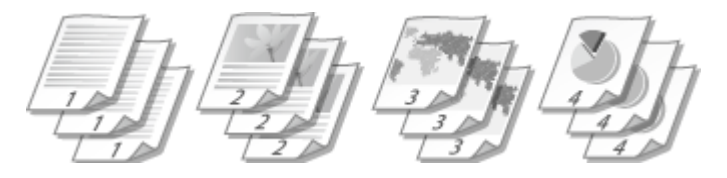

## **<Fascicola>**

Le stampe vengono raggruppate in set completi in ordine di pagina sequenziale.Ad esempio, se si stampano tre copie di un documento di quattro pagine, le stampe vengono ordinate nel modo seguente: 1, 2, 3, 4, 1, 2, 3, 4, 1, 2, 3, 4.

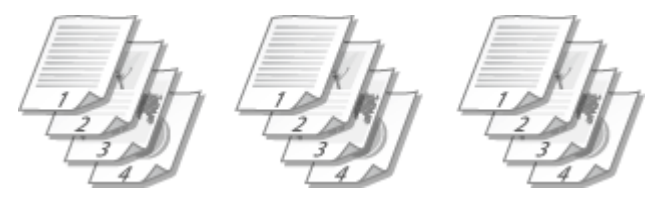

**<Orientam. immagine>**

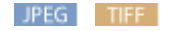

Specificare l'oirientamento di stampa di un'immagine. Usare  $\triangle$  /  $\blacktriangledown$  per selezionare l'orientamento di stampa, quindi premere **a**.

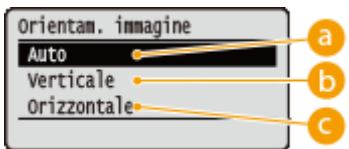

### **a** <Auto>

Determina automaticamente l'orientamento di stampa in base alla larghezza e alla lunghezza dell'immagine.

### **<Verticale>**

Seleziona quando stampare un'immagine con lato lungo verticale.

## **<Orizzontale>**

Seleziona quando stampare un'immagine con lato lungo orizzontale.

#### **NOTA:**

● Se l'impostazione specificata di <Verticale> o <Orizzontale> non corrisponde all'orientamento dell'immagine, viene stampata l'immagine ridotta.

#### **<Posizione di stampa>**

#### JPEG TIFF

Specificare la posizione in cui stampare l'immagine. Usare  $\triangle$  /  $\blacktriangledown$  per selezionare la posizione di stampa, quindi premere **R**.

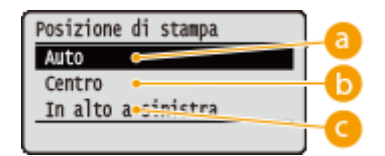

## **<Auto>**

Se i dati TIFF contengono le informazioni che specificano la posizione di stampa, l'immagine viene stampata conformemente a tali informazioni; altrimenti, viene stampata al centro della carta. I dati JPEG vengono sempre stampati al centro della carta.

## **<Centro>**

Le immagini vengono stampate al centro della carta.

## **<In alto a sinistra>**

Le immagini vengono stampate in alto a sinistra.

## **7 Selezionare <Avvio stampa>, quindi premere .**

<span id="page-93-0"></span>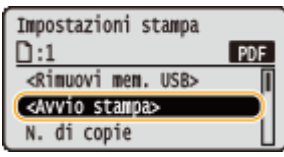

➠La stampa si avvia.

● Per annullare la stampa, usare il pannello operativo. **[Annullamento delle stampe\(P. 76\)](#page-81-0)** 

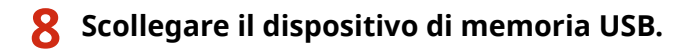

- **1 Selezionare <Rimuovi mem. USB>, quindi premere**  $\alpha$ **.**
- **2 Selezionare <Si>, quindi premere a**.
	- Attendere che appaia il messaggio mostrato qui sotto.

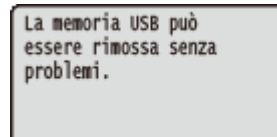

**3 Scollegare il dispositivo di memoria USB.**

## **NOTA**

● Se si seleziona <Ordina file> nella schermata nel passo 1, è possibile modificare l'ordine di visualizzazione dei file quando si seleziona il file da stampare.

#### **SUGGERIMENTI**

Se si desidera stampare sempre con le stesse impostazioni: **OModifica delle impostazioni di stampa USB [predeȴnite\(P. 89\)](#page-94-0)** 

## <span id="page-94-0"></span>**Modifica delle impostazioni di stampa USB predefinite**

600S-01E

Le impostazioni che vengono visualizzate inizialmente per specificare le impostazioni di stampa sono chiamate impostazioni predefinite. Se si modificano tali impostazioni predefinite in base alle operazioni effettuate con maggiore frequenza, è possibile eliminare la necessità di specificare le stesse impostazioni ogni volta che si stampa.

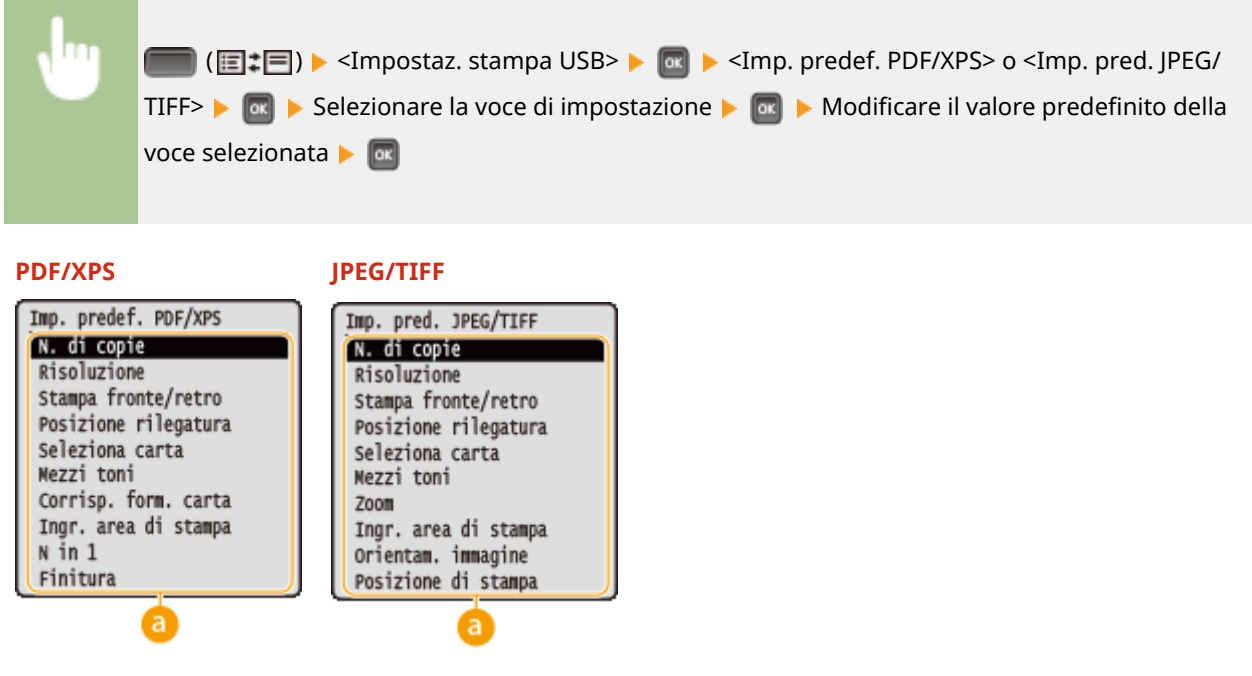

## **Impostazione delle voci**

Selezionare la voce che si desidera impostare e modificare il valore predefinito.

## ■Impostazione dell'ordine di visualizzazione dei file da stampare

È possibile impostare l'ordine in cui i file da stampare da un dispositivo di memoria USB vengono visualizzati per la selezione.

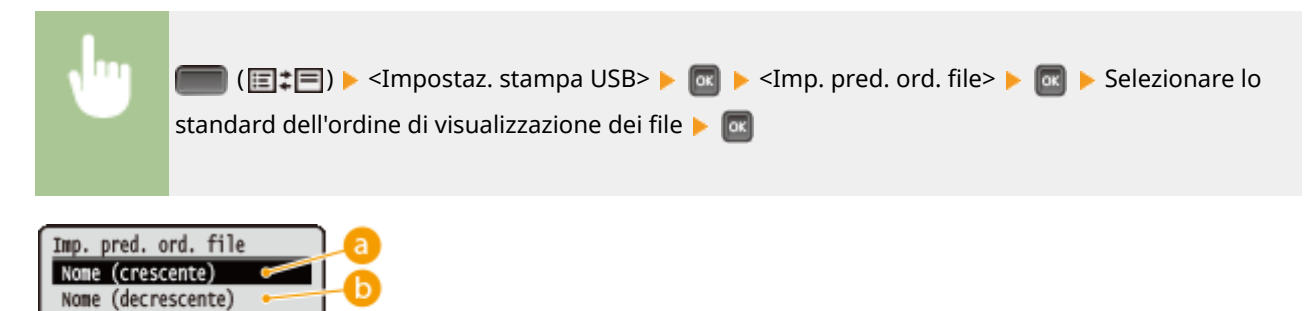

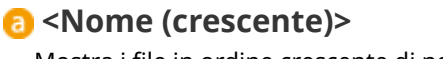

Data/Ora (cresc.) Data/Ora (decres.)

Mostra i file in ordine crescente di nome.

## **<Nome (decrescente)>**

Mostra i file in ordine decrescente di nome.

## **<Data/Ora (cresc.)>**

Mostra i file in ordine crescente di data/ora.

## **<Data/Ora (decres.)>**

Mostra i file in ordine decrescente di data/ora.

### COLLEGAMENTI

**[Stampa da memoria USB \(USB Direct Print\)\(P. 80\)](#page-85-0)** 

# <span id="page-96-0"></span>**Stampa di un documento protetto da PIN (Stampa protetta)**

600S-01F

Se si imposta un PIN per un documento quando si stampa da computer, il documento viene conservato in una scheda SD opzionale installata nella macchina e non viene stampato finché non si immette il PIN corretto nel pannello operativo della macchina. Questa funzione è denominata "Stampa protetta" e il documento protetto dal PIN è denominato "documento protetto." L'uso di Stampa protetta consente di non rendere visibili a tutti i documenti riservati. Prima di poter utilizzare questa funzione, occorre installare nella macchina una scheda SD opzionale. ( **[Installazione di una scheda SD\(P. 507\)](#page-512-0)** )

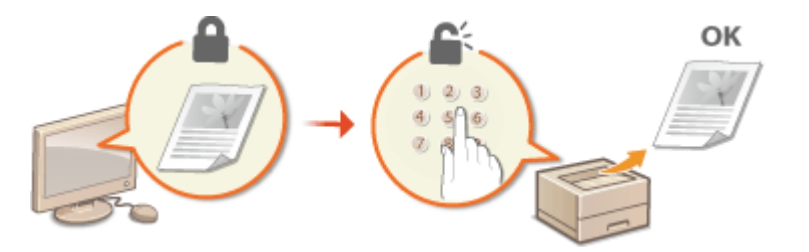

**Invio di un documento protetto dal computer alla macchina(P. 91) [Stampa dei documenti protetti\(P. 92\)](#page-97-0)  Modifica del periodo di tempo valido per i documenti protetti(P. 93)** 

## Invio di un documento protetto dal computer alla macchina

Procedere come segue. È possibile inviare un documento protetto da PIN.

- Aprire un documento in un'applicazione e visualizzare la finestra di dialogo di **stampa.**
- **2 Selezionare questa macchina e fare clic su [Preferenze] o [Proprietà].**
- **3 Selezionare [Stampa protetta] in [Metodo di stampa].**
	- ➠Viene visualizzata la finestra a comparsa [Informazioni]. Leggere il messaggio e fare clic su [Sì] o [No].

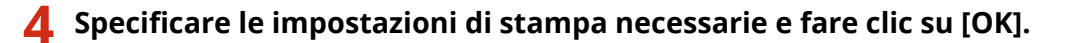

● Cambiare scheda in base alle impostazioni.

<span id="page-97-0"></span>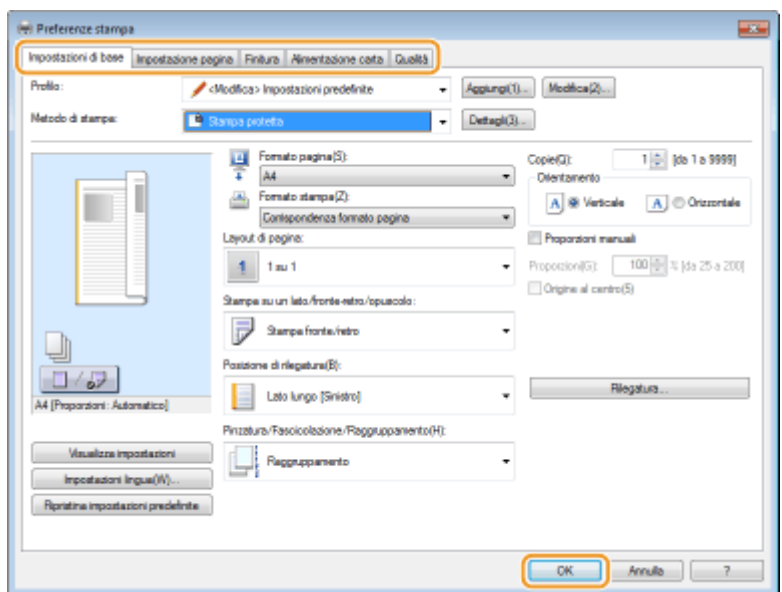

## **5 Fare clic su [Stampa] o [OK].**

➠Dopo l'invio alla macchina, il documento protetto viene conservato nella scheda SD fino al momento della stampa.

## **NOTA**

● È inoltre possibile utilizzare la funzione per la stampa crittografata con protezione avanzata. **[Utilizzo della](#page-99-0) [stampa protetta crittografata\(P. 94\)](#page-99-0)** 

## Stampa dei documenti protetti

I documenti protetti da stampare vengono inviati alla macchina. Al termine di un periodo di tempo valido (**OModifica [del periodo di tempo valido per i documenti protetti\(P. 93\)](#page-98-0)** ), il documento protetto verrà cancellato dalla memoria della macchina e non potrà più essere stampato.

**Premere**  $\triangle$  ( $\oplus$ ).

**2 Utilizzare / per selezionare <Stampa protetta>, quindi premere .**

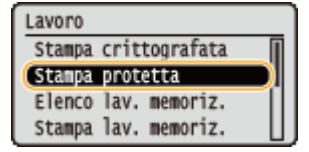

## **3 Selezionare il documento protetto da stampare e premere .**

● Se la scheda SD contiene un solo documento protetto, questa schermata non viene visualizzata.

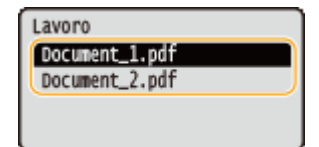

#### <span id="page-98-0"></span>**NOTA:**

#### **Se viene visualizzato il nome utente**

● Se la scheda SD contiene documenti protetti provenienti da due o più utenti, la schermata di selezione utente mostrata sotto viene visualizzata prima della schermata mostrata qui sopra. Selezionare il proprio nome utente, quindi premere **R**.

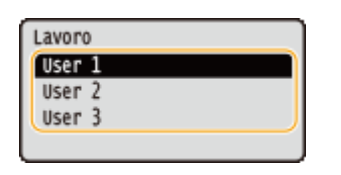

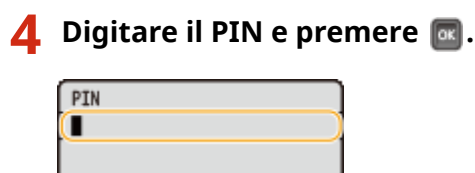

(soluz.: tasto OK)

➠La stampa si avvia.

● Per annullare i lavori di stampa, usare il pannello operativo. **[Annullamento delle stampe\(P. 76\)](#page-81-0)** 

## Modifica del periodo di tempo valido per i documenti protetti

È possibile modificare il periodo di tempo valido dal momento in cui i dati del documento protetto vengono inviati alla macchina fino al momento in cui vengono eliminati entro un certo lasso di tempo.

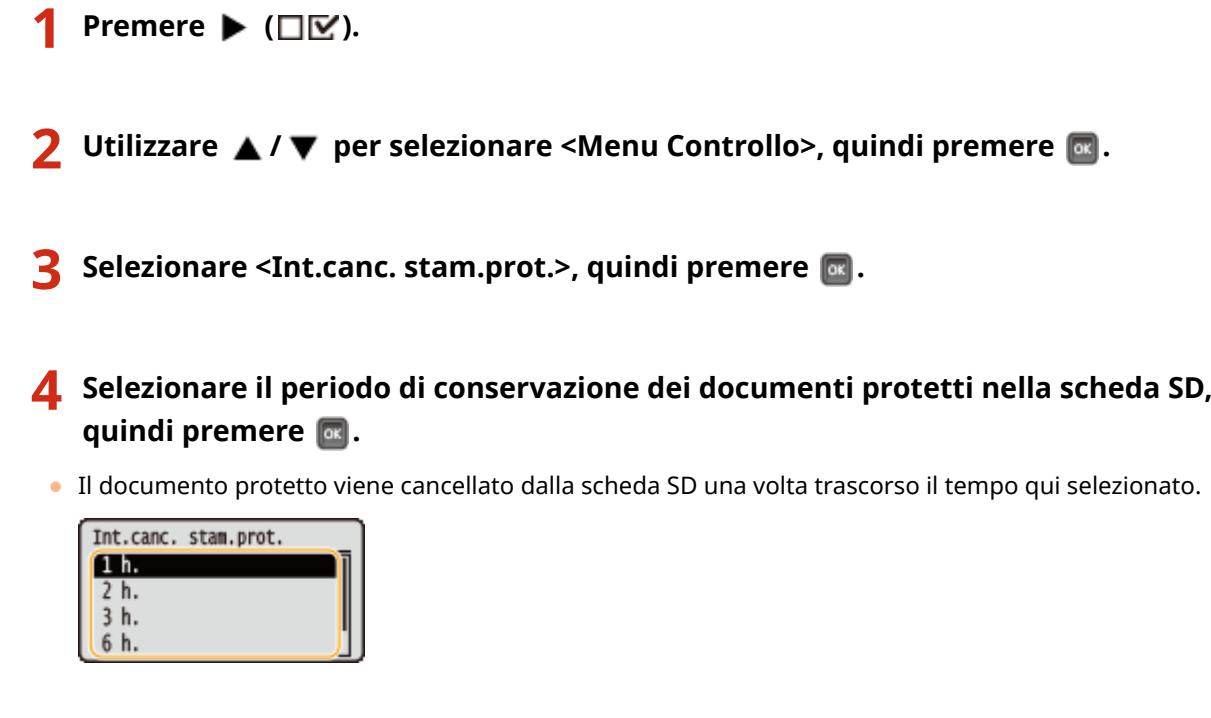

### COLLEGAMENTI

**[Utilizzo della stampa protetta crittografata\(P. 94\)](#page-99-0)  [Installazione di una scheda SD\(P. 507\)](#page-512-0)** 

## <span id="page-99-0"></span>**Utilizzo della stampa protetta crittografata**

600S-01H

I dati di stampa vengono crittografati prima dell'invio alla macchina, migliorando la sicurezza più di quanto faccia la normale funzione di stampa protetta.

## ■ Attivazione della funzione Stampa crittografata

Per utilizzare la funzione per la stampa crittografata, eseguire preventivamente questa operazione.

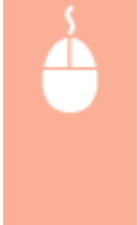

Aprire la cartella delle stampanti ( **OVisualizzazione della cartella stampante(P. 534)** ) Fare clic con il tasto destro del mouse sull'icona del driver della stampante relativo a questa macchina **P** [Proprietà stampante] o [Proprietà] **P** scheda [Impostazioni periferica] **P** [Dettagli] **P** scheda [Altre impostazioni] Attivare [Stampa protetta crittografata] MICK] MICK]

### ■Invio di un documento crittografato protetto dal computer alla macchina

Fare riferimento alla Guida. È possibile visualizzare la Guida dal driver della stampante.

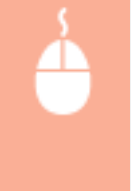

Aprire la cartella delle stampanti (**OVisualizzazione della cartella stampante(P. 534)** ) Fare clic con il tasto destro del mouse sull'icona del driver della stampante relativo a questa macchina ▶ [Proprietà stampante] o [Proprietà] ▶ scheda [Encrypted-P] ▶ [?]

## ■ Stampa di documenti crittografati protetti

Dopo aver inviato un documento crittografato alla macchina, stamparlo. I documenti crittografati verranno eliminati automaticamente al termine del tempo di conservazione (**OModifica del periodo di tempo valido per i documenti [protetti\(P. 93\)](#page-98-0)** ) e non potranno più essere stampati. Il metodo per impostare il tempo di conservazione dei documenti crittografati è uguale a quello dei documenti protetti.

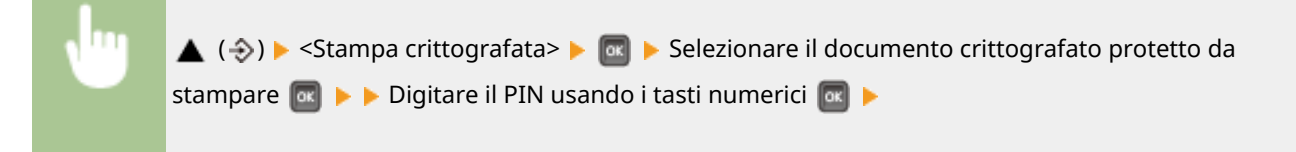

## **NOTA**

#### **Se si utilizzano caratteri alfanumerici o simboli nel PIN**

● La funzione stampa protetta crittografata consente di usare i caratteri alfabetici e i simboli nonché i numeri nello specificare un PIN al driver stampante. Tuttavia, se si usa un carattere alfanumerico o un simbolo nel PIN, non è possibile stampare un documento crittografato protetto dal pannello operativo della macchina. Usare [Stato lavori] dell'IU remota per stampare un documento crittografato. **[Controllo dello stato corrente dei documenti di stampa\(P. 302\)](#page-307-0)** 

# <span id="page-100-0"></span>**Stampa di un documento archiviato nella macchina (Stampa lavoro memorizzato)**

600S-01J

I dati stampati da un computer possono essere salvati sulla scheda SD installata nella macchina. Poiché i dati salvati possono essere stampati direttamente dalla macchina, non occorre utilizzare il computer ogni volta che si deve stampare. Si tratta quindi di un'utile funzione per salvare documenti da stampare molte volte, come ad esempio la cover di un fax. **[Installazione di una scheda SD\(P. 507\)](#page-512-0)** 

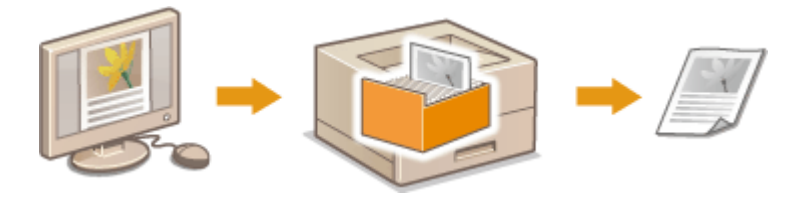

**Archiviazione di un documento nella macchina(P. 95) [Stampa di un documento memorizzato nella macchina\(P. 97\)](#page-102-0)** 

## **NOTA**

● I dati salvati sulla scheda SD non vengono eliminati nemmeno quando si spegne la macchina; tuttavia verranno eliminati al termine del tempo di conservazione e non potranno più essere stampati. Per modificare il periodo di archiviazione dei dati o impedirne la cancellazione automatica, modificare le impostazioni applicabili dalla IU remota (**CModifica del periodo di conservazione dei [documenti\(P. 99\)](#page-104-0)** ). I dati salvati possono essere eliminati anche manualmente ( **[Cancellazione](#page-105-0) [manuale dei documenti\(P. 100\)](#page-105-0)** ).

## Archiviazione di un documento nella macchina

- Aprire un documento in un'applicazione e visualizzare la finestra di dialogo di **stampa.**
- **2 Selezionare questa macchina e fare clic su [Preferenze] o [Proprietà].**
- **3 Selezionare [Memorizza] in [Metodo di stampa] e fare clic su [Sì].**

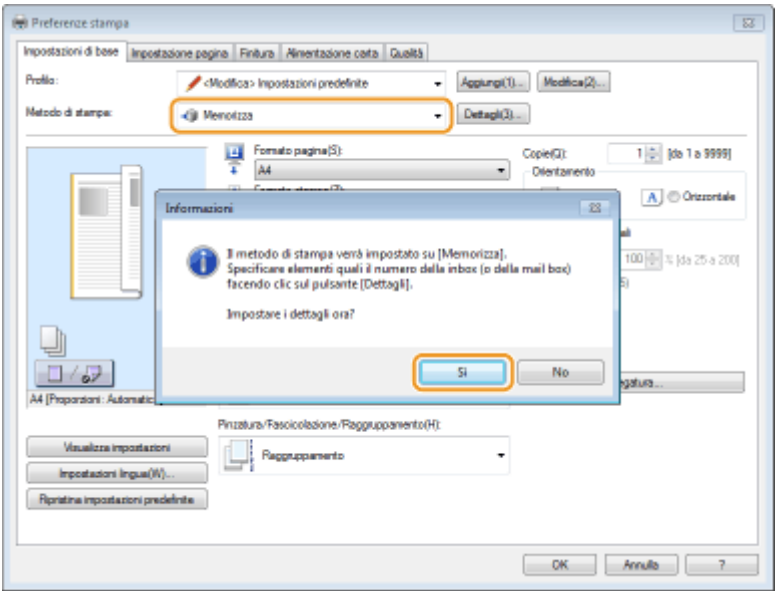

**4** Specificare le impostazioni per la memorizzazione dei documenti e fare clic su [OK].

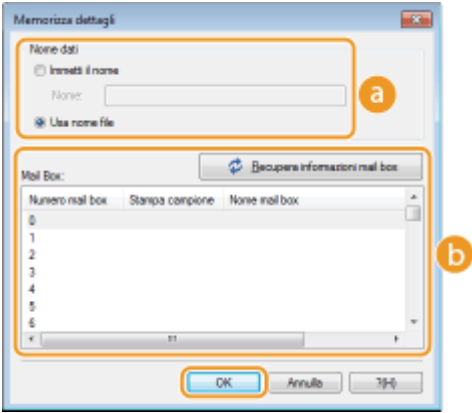

#### **[Nome dati]**

Assegnare un nome ai dati di stampa da memorizzare nella scheda SD.

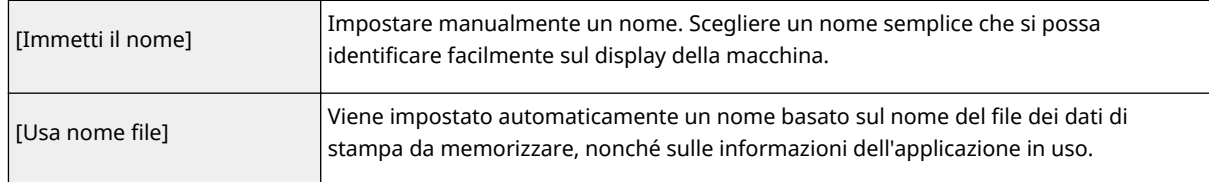

#### **[Mail Box]**

Una "casella" è un luogo usato per memorizzare dati di stampa nella scheda SD. Selezionare il numero della casella in cui memorizzare il documento. È possibile assegnare un nome alla casella per facilitarne l'identificazione. **OImpostazione di un nome o di un PIN per una casella(P. 103)** 

## **5** Specificare le impostazioni di stampa necessarie e fare clic su [OK].

- Cambiare scheda in base alle impostazioni.
- Le impostazioni modificate qui vengono memorizzate insieme al documento. Quando il documento viene stampato la volta successiva, la stampa usa le impostazioni memorizzate.

<span id="page-102-0"></span>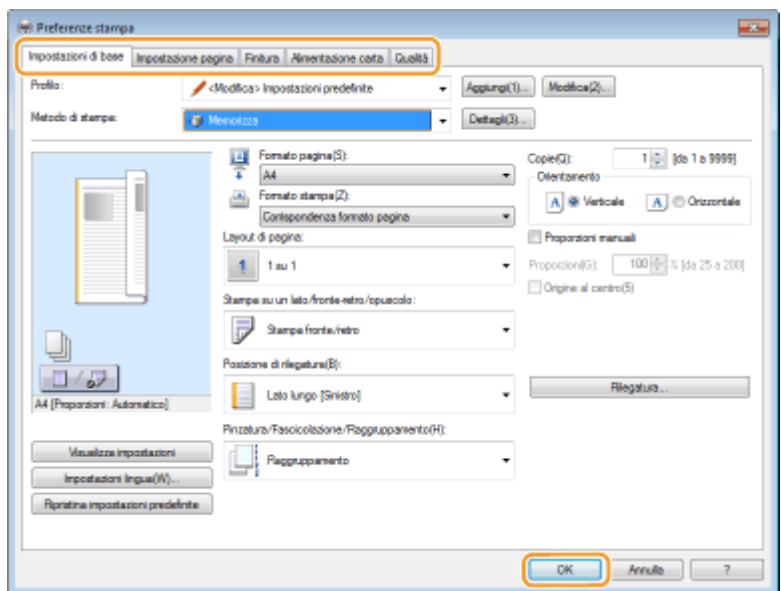

## **6 Fare clic su [Stampa] o [OK].**

➠Il documento viene inviato alla macchina e memorizzato nella casella specificata.

## Stampa di un documento memorizzato nella macchina

## **Premere**  $\triangle$  ( $\diamondsuit$ ).

● Quando la macchina è offline, non funziona nemmeno premendo ▲ (令). Impostare la macchina su Online. **[Tasto In linea\(P. 26\)](#page-31-0)** 

**2** Utilizzare ▲ / ▼ per selezionare <Stampa lav. memoriz.>, quindi premere ...

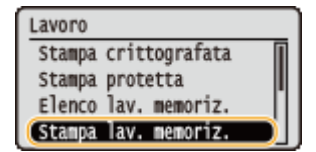

**3 Selezionare il numero della mail box del documento da stampare, quindi premere .**

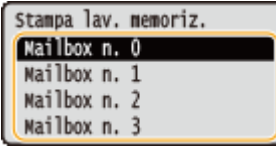

#### **NOTA:**

#### **Se la casella è protetta da un PIN**

● Quando viene visualizzata la schermata di inserimento del PIN, digitare il PIN e premere . In caso di incertezza su quale sia il PIN, contattare l'amministratore della macchina.

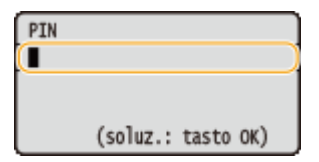

**4 Selezionare il documento da stampare e premere .**

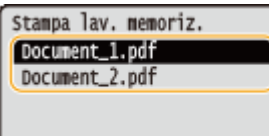

➠La stampa si avvia.

● Per annullare la stampa, usare il pannello operativo. **● Annullamento delle stampe(P. 76)** 

## **NOTA**

● I documenti salvati sulla scheda SD possono essere stampati anche dalla pagina [Mailbox] della IU remota ( **[\[Mailbox\] Pagina\(P. 299\)](#page-304-0)** ). Aprire la casella in cui sono salvati i documenti, selezionare la casella di controllo del documento da stampare e fare clic su [Stampa].

## COLLEGAMENTI

**[Eliminazione di un documento memorizzato nella macchina\(P. 99\)](#page-104-0)  [Impostazione di un nome o di un PIN per una casella\(P. 103\)](#page-108-0)  [Installazione di una scheda SD\(P. 507\)](#page-512-0)** 

# <span id="page-104-0"></span>**Eliminazione di un documento memorizzato nella macchina**

600S-01K

Per impostazione predefinita, i dati salvati nella scheda SD vengono cancellati automaticamente dopo un certo periodo di tempo e non potranno più essere stampati. Per modificare il tempo di conservazione dei documenti sulla scheda SD o evitarne la cancellazione automatica, modificare le impostazioni dalla IU remota. I documenti salvati possono essere cancellati anche manualmente.

**Modifica del periodo di conservazione dei documenti(P. 99) [Cancellazione manuale dei documenti\(P. 100\)](#page-105-0)** 

Modifica del periodo di conservazione dei documenti

**1 Avviare la IU remota e accedere in modalità gestione. [Avvio della IU remota\(P. 293\)](#page-298-0)** 

**2 Fare clic su [Impostazioni/Registrazione].**

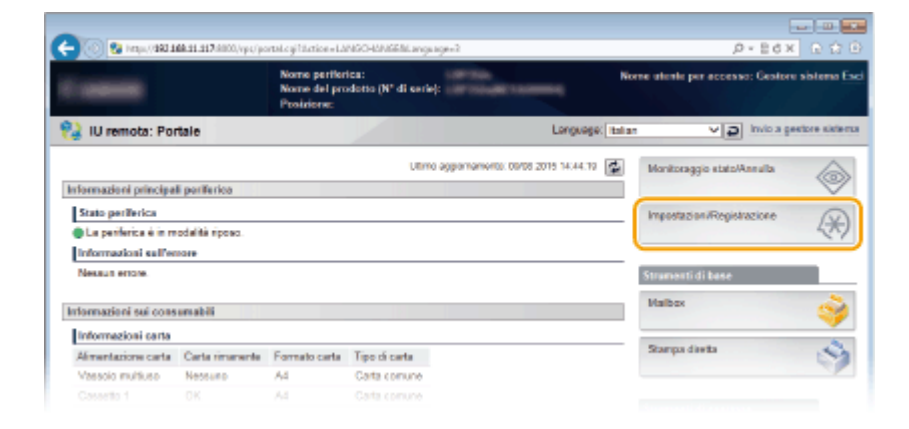

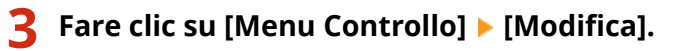

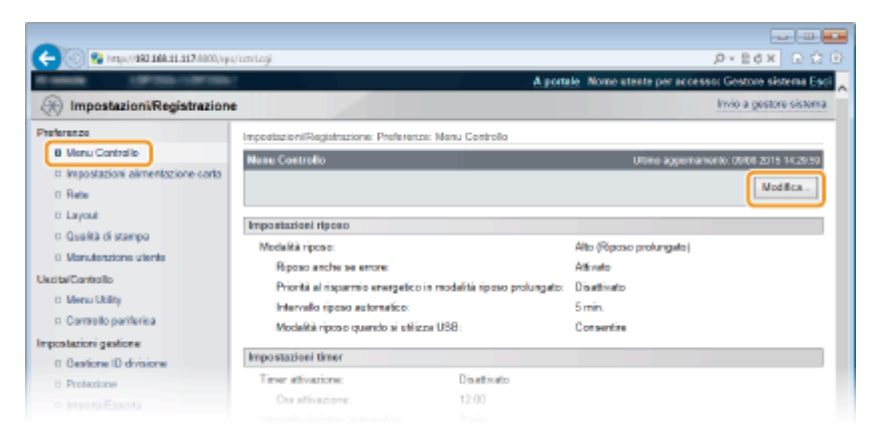

**Modificare il periodo di conservazione.** 

● Per evitare che i documenti vengano cancellati automaticamente, selezionare [Disattivato].

<span id="page-105-0"></span>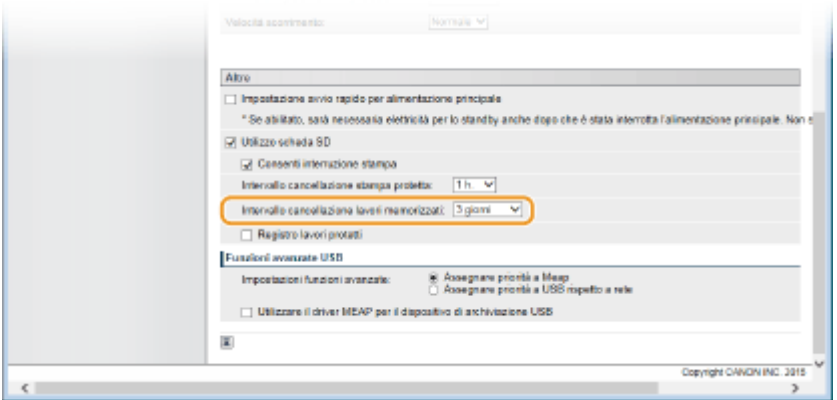

## **5 Fare clic su [OK].**

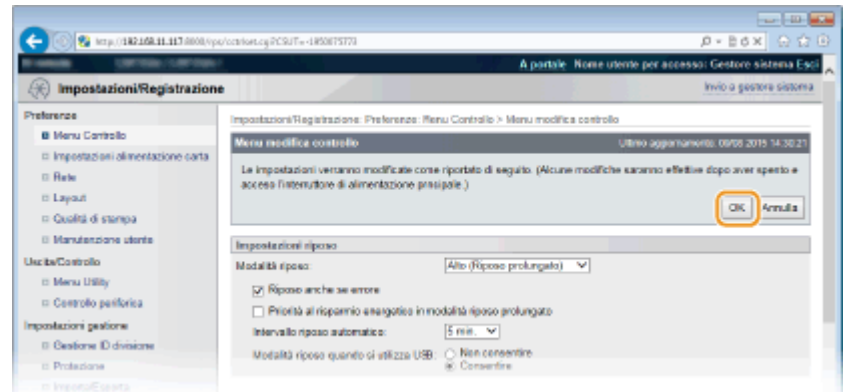

## Cancellazione manuale dei documenti

## **1** Avviare la IU remota e accedere. **O**Avvio della IU remota(P. 293)

#### **NOTA:**

#### **Se è stato eseguito l'accesso in Modalità utente generico**

- Per impostazione predefinita, la macchina è configurata in modo che nessun utente (utenti generici) tranne l'amministratore possa cancellare i documenti. Per consentire agli utenti finali di agire sui documenti, occorre modificare le impostazioni. Come consentire agli utenti finali di agire sui **[documenti\(P. 308\)](#page-313-0)**
- È possibile eliminare solo il documento il cui nome utente corrisponde a quello usato per accedere alla IU remota.

## **2 Fare clic su [Mailbox].**

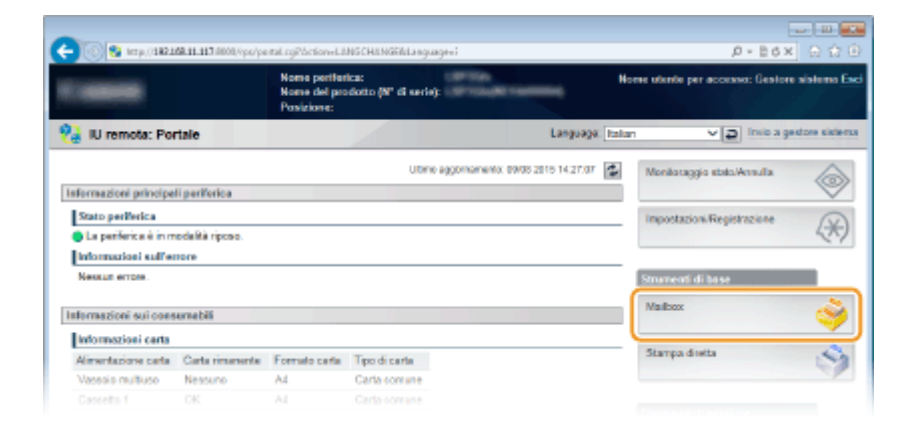

## **3 Fare clic sul numero della casella in cui è memorizzato il documento da eliminare.**

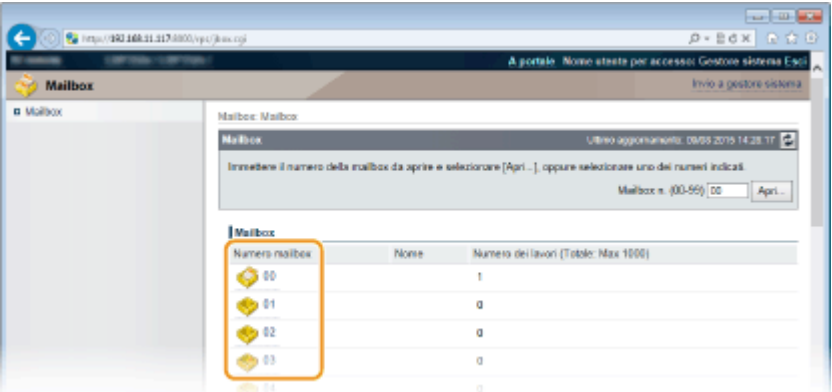

#### **NOTA:**

#### **Se la casella è protetta da un PIN**

● Quando viene visualizzata la schermata qui sotto, digitare il PIN e fare clic su [OK].

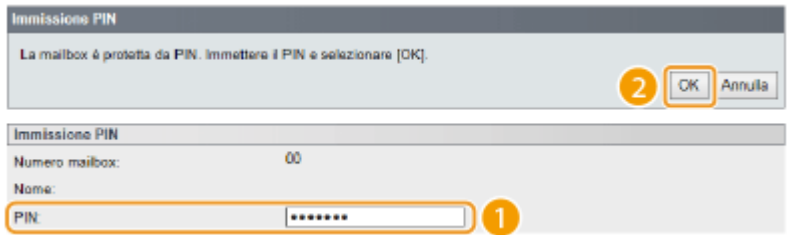

**4 Selezionare la casella di controllo del documento da eliminare, quindi fare clic su [Cancella].**

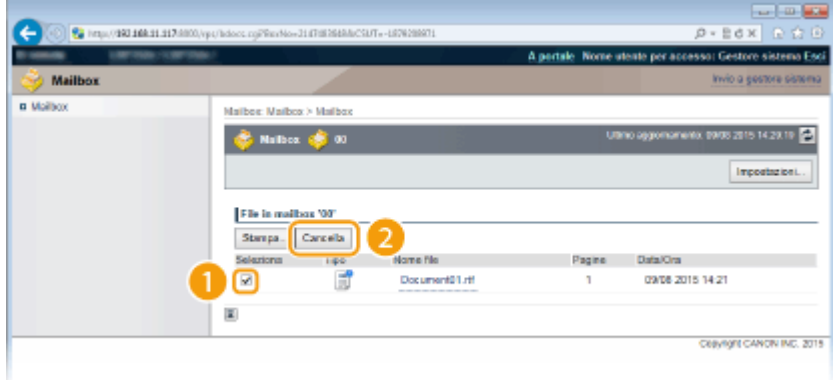

➠Il documento selezionato viene eliminato.

**NOTA:** 

● È possibile fare clic sul collegamento di testo sotto a [Nome file] per verificare i dettagli del documento.

## **NOTA**

● Poiché i dati memorizzati vengono cancellati in background, potrebbe essere necessario un po' di tempo prima che lo spazio libero nella scheda SD aumenti.
# **Impostazione di un nome o di un PIN per una casella**

600S-01L

È possibile impostare un nome per una casella e un PIN per aprirla. Impostando un nome, è possibile identificare facilmente la casella quando si seleziona dove memorizzare i documenti usando il driver della stampante. Se si imposta un PIN, i documenti memorizzati saranno accessibili soltanto ad alcuni utenti, cosa che migliora la sicurezza.

# **1 Avviare la IU remota e accedere in modalità gestione. [Avvio della IU remota\(P. 293\)](#page-298-0)**

# **2 Fare clic su [Mailbox].**

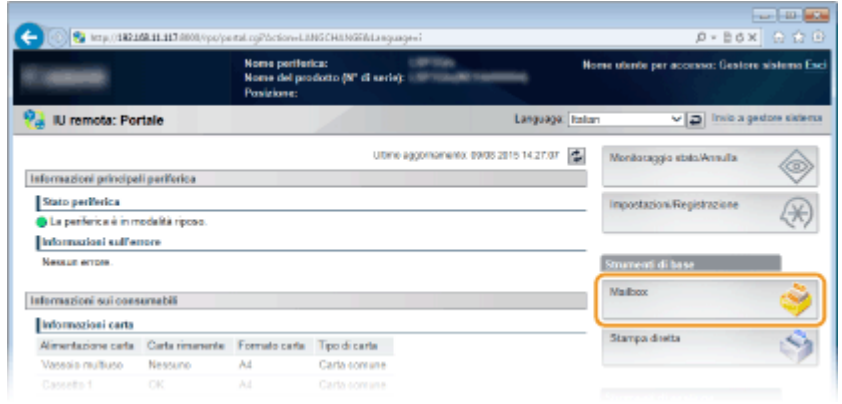

**3** Fare clic sul numero della casella per la quale si vogliono specificare le impostazioni.

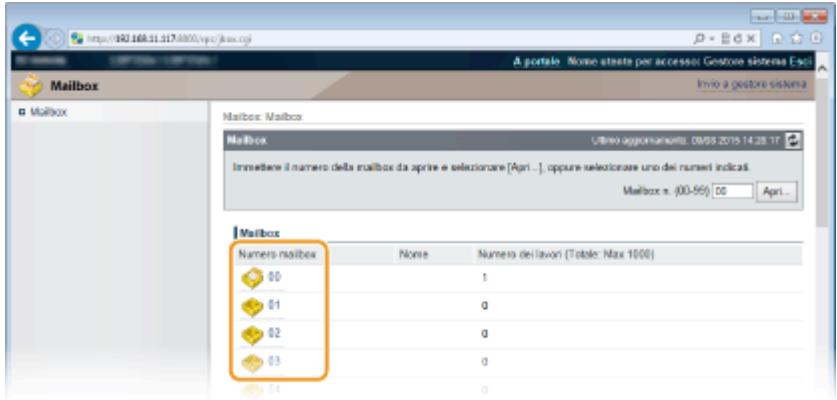

#### **NOTA:**

#### **Se la casella è protetta da un PIN**

● Quando viene visualizzata la schermata qui sotto, digitare il PIN e fare clic su [OK].

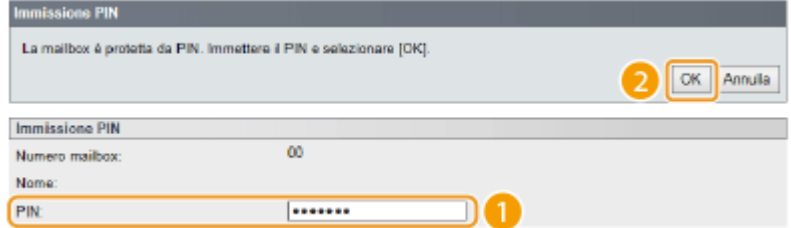

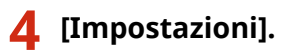

#### Stampa di un documento

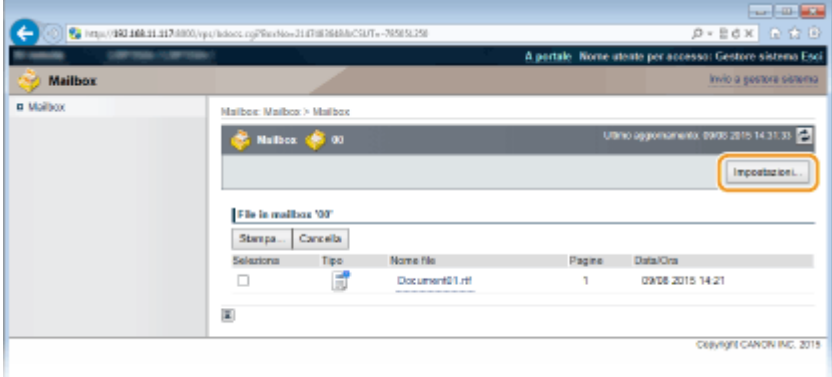

# **5 Impostare un nome e un PIN.**

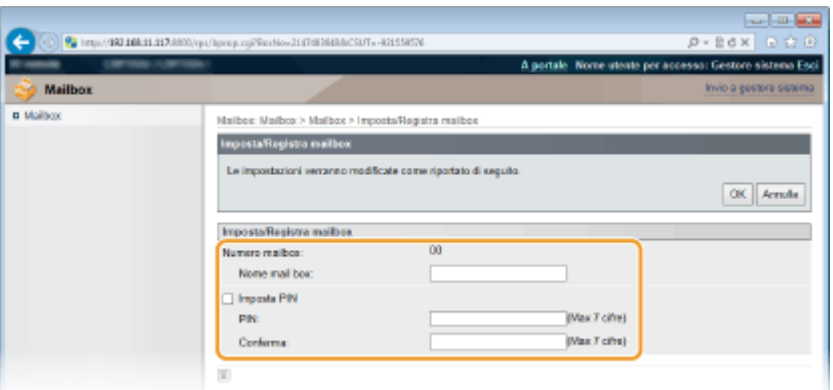

#### **[Nome mail box]**

Per impostare il nome di una casella, digitare i caratteri necessari.

#### **[Imposta PIN]**

Per impostare un PIN, selezionare la casella di controllo [Imposta PIN] e digitare un numero nella casella di testo [PIN]. Per confermare, digitare lo stesso numero nella casella di testo [Conferma].

#### **NOTA:**

● Non è possibile usare "0" come prima cifra del PIN. Verrà impostato come PIN un numero con "0" rimosso dalla prima posizione.

# **6 Fare clic su [OK].**

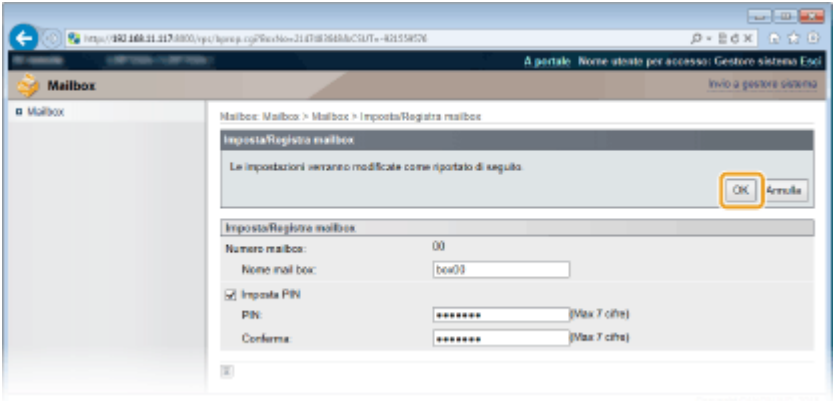

# <span id="page-110-0"></span>**Stampa senza aprire un file (Direct Print)**

#### 600S-01R

È possibile stampare un file da un browser web (IU remota) senza aprire il file. Inoltre, è possibile stampare un file PDF sul web semplicemente specificando l'URL.

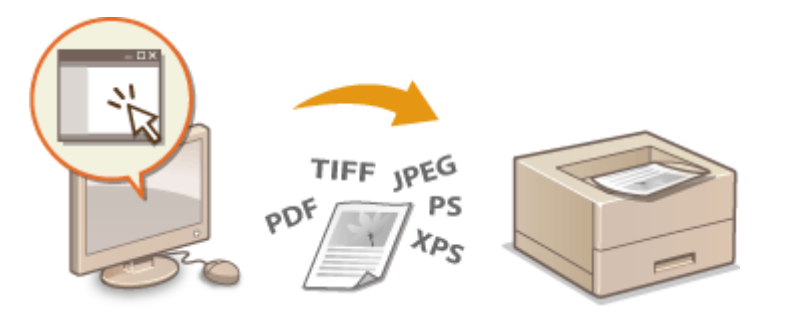

**1** Avviare la IU remota e accedere. **D**Avvio della IU remota(P. 293)

# **2 Fare clic su [Stampa diretta].**

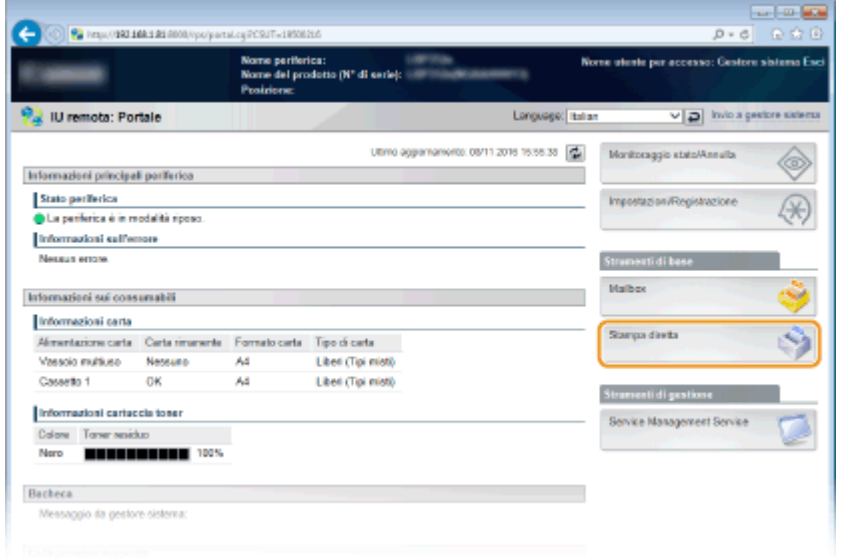

# **3 Fare clic sul tipo di file da stampare.**

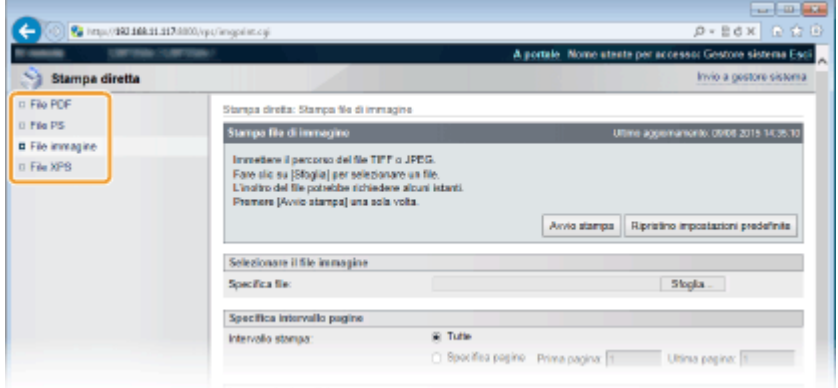

#### **[File PDF]** Fare clic per stampare un file PDF.

**[File PS]** Fare clic per stampare un file PS o EPS.

**[File immagine]**

Fare clic per stampare un file JPEG o TIFF.

**[File XPS]** Fare clic per stampare un file XPS.

# **4 Fare clic su [Sfoglia].**

- Quando appare la finestra di dialogo per la selezione del file, selezionare il file da stampare e fare clic su [Apri].
- Quando si stampa un file PDF, selezionare [Percorso file].

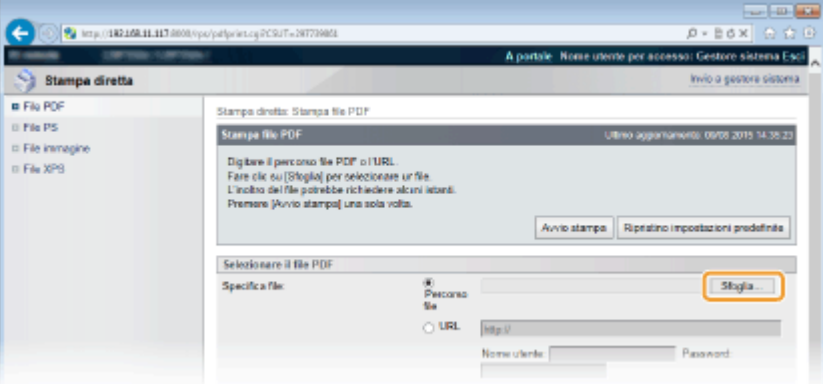

#### **NOTA:**

#### **Quando si stampa un PDF sul web**

● Selezionare [URL] e digitare l'URL del file PDF. Se è prevista l'autenticazione dell'utente, digitare il nome utente e la password.

#### **Quando il file PDF è protetto da password**

● Digitare la password in [Password documento].

#### **Quando si stampa un ȴle PDF collegato a un policy server**

● Specificare le impostazioni [Nome utente server criteri] e [Password server criteri].

# **5** Specificare le impostazioni di stampa in base alle esigenze. *D[Impostazioni di stampa](#page-113-0)* **[per Direct Print\(P. 108\)](#page-113-0)**

### **6 Fare clic su [Avvio stampa].**

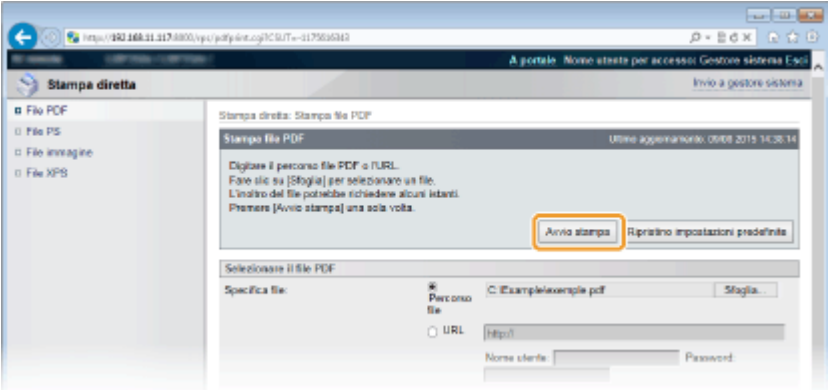

➠Viene visualizzata la schermata di seguito e la stampa si avvia.

#### Stampa di un documento

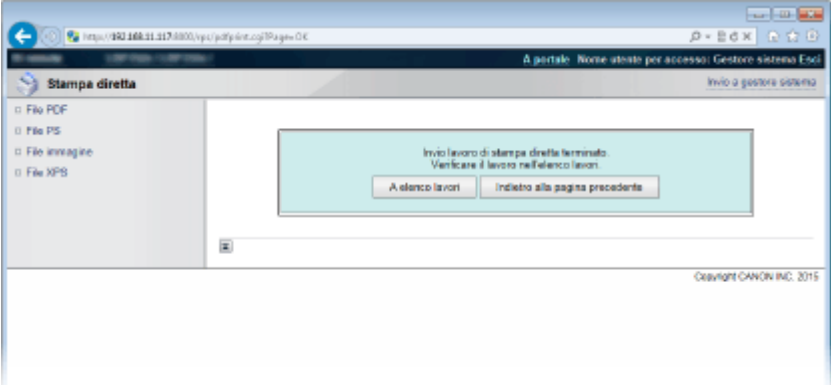

● Facendo clic su [A elenco lavori], viene visualizzata la pagina [Stato lavori] che mostra lo stato della stampa. **[Controllo dello stato corrente dei documenti di stampa\(P. 302\)](#page-307-0)** 

#### **IMPORTANTE:**

● L'avvio della stampa potrebbe richiedere un po' di tempo.

### COLLEGAMENTI

**[Utilizzo della IU remota\(P. 292\)](#page-297-0)** 

# <span id="page-113-0"></span>**Impostazioni di stampa per Direct Print**

#### 600S-01S

Quando si vogliono modificare le impostazioni di Direct Print sulla base del documento da stampare, specificare le seguenti impostazioni.

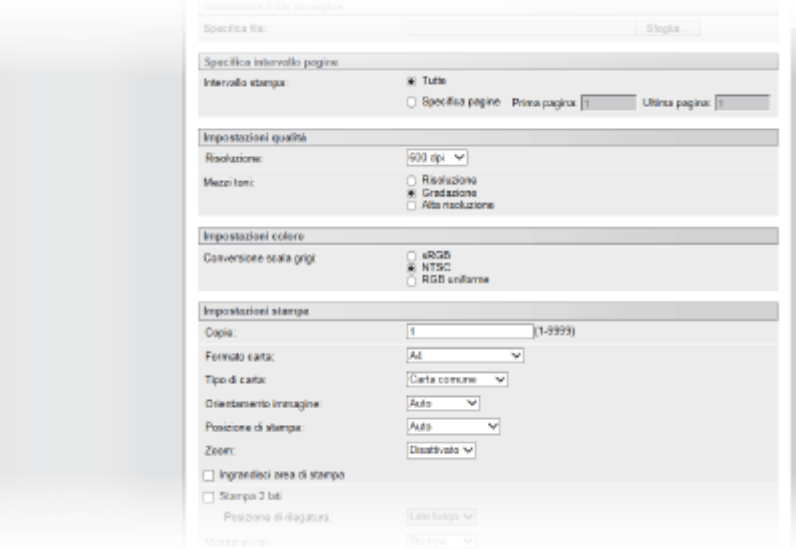

# **IMPORTANTE**

### Quando si specificano le impostazioni di stampa per i file XPS

● Deselezionare la casella di controllo [Priorità ticket stampa]. Se essa è selezionata, alcune voci non sono disponibili.

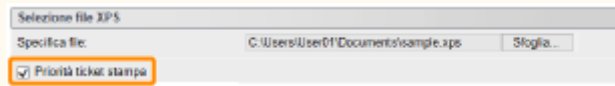

# **NOTA**

### **Icone\* nella descrizione**

Impostazioni per la stampa di file PDF

- Impostazioni per la stampa di file PS/EPS
- Impostazioni per la stampa di file JPEG
- Impostazioni per la stampa di file TIFF TIFF
- Impostazioni per la stampa di file XPS  $XPS$

\*Le icone vengono omesse per le impostazioni che vengono visualizzate indipendentemente dal formato del file.

# [Specifica intervallo pagine]

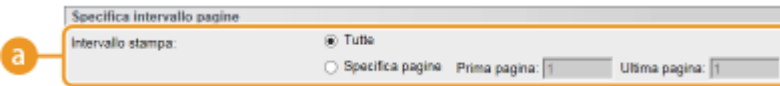

**[a] [Intervallo stampa] PDF JPEG TIFF** XPS

Specificare l'intervallo (pagine) da stampare.

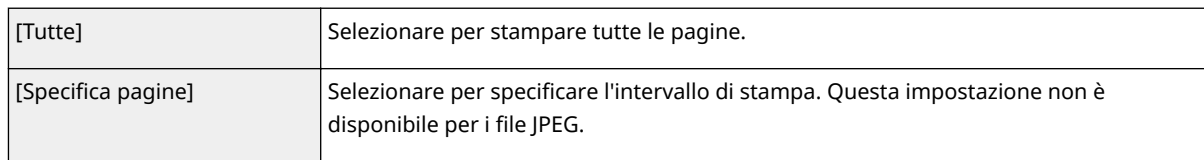

# [Impostazioni qualità]

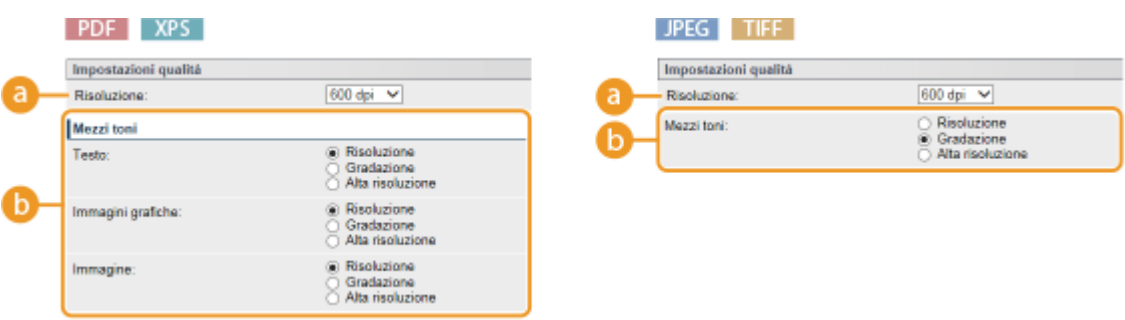

# **[Risoluzione]**

Specificare la risoluzione dei dati da stampare.

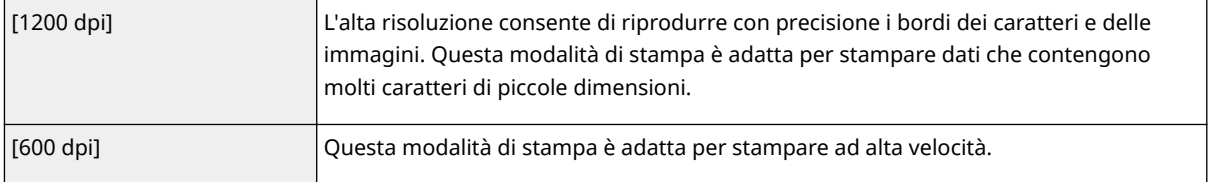

# **b** [Mezzi toni] PDF JPEG TIFF XPS

È possibile selezionare il metodo di stampa per riprodurre i mezzitoni (la gamma intermedia tra le aree più chiare e più scure di un'immagine). Per i file PDF e XPS, è possibile specificare i mezzitoni per ciascun tipo di dati immagine: [Testo], [Immagini grafiche] e [Immagine].

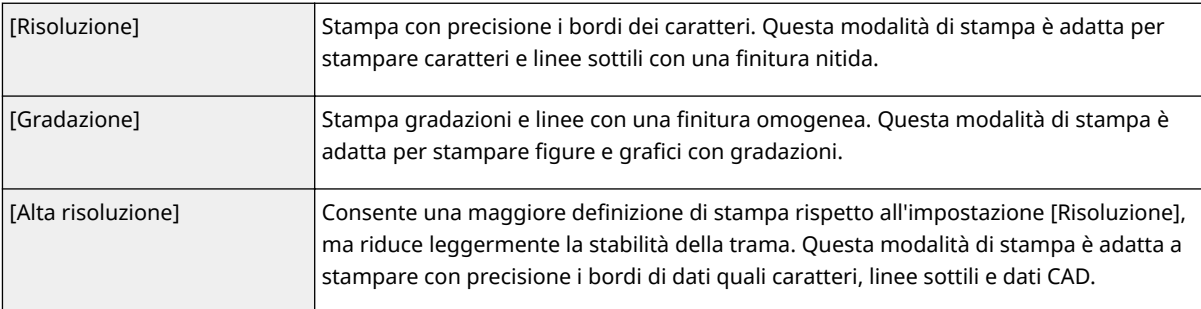

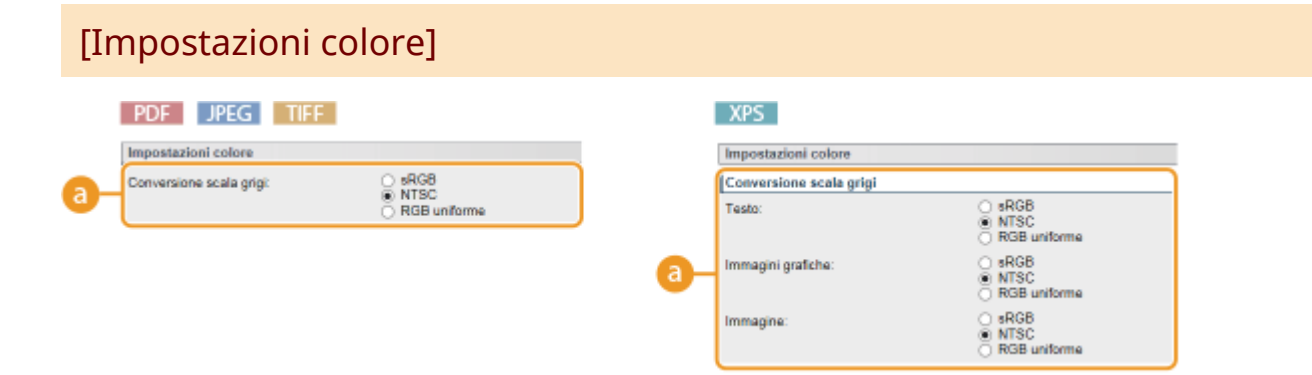

# **[Conversione scala grigi]**

È possibile selezionare il metodo per convertire i dati a colori in dati in bianco e nero. Per i file XPS, è possibile specificare il metodo di conversione per ciascun tipo di dati immagine: [Testo], [Immagini grafiche] e [Immagine].

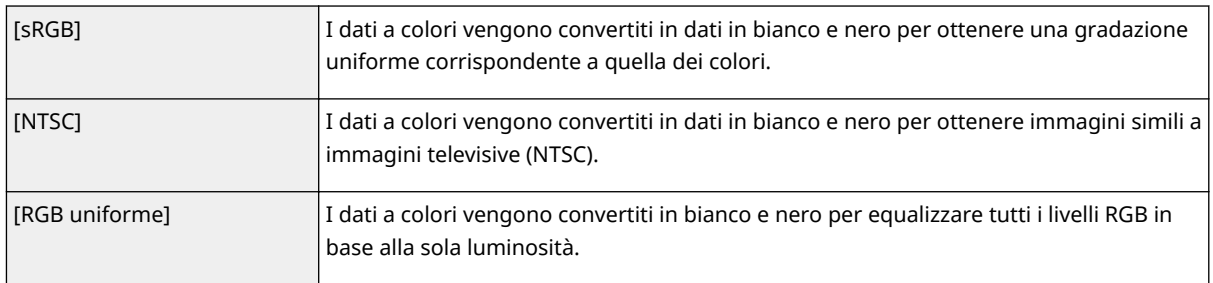

# [Impostazioni stampa]

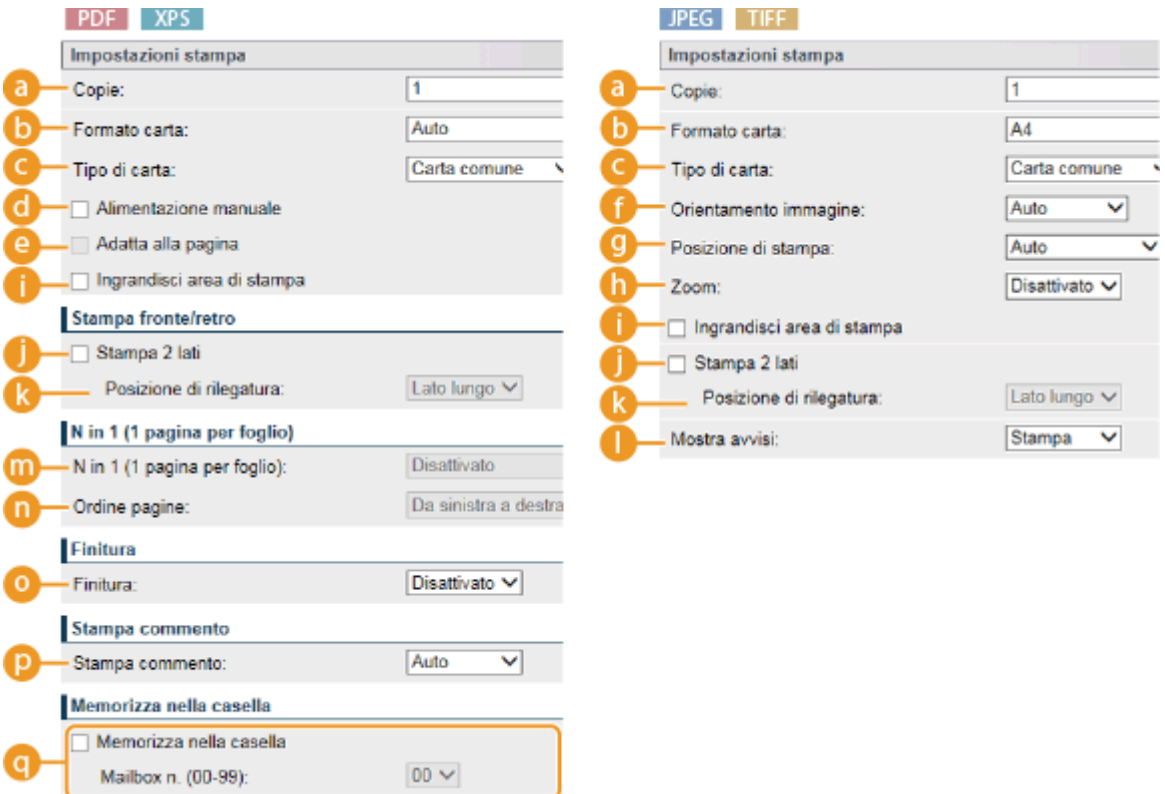

# **[Copie]**

Consente di specificare il numero di copie.

### **b** [Formato carta] **PDF** JPEG TIFF XPS

Consente di specificare il formato della carta su cui stampare.

#### **NOTA:**

● Quando si vuole stampare un file PDF o un file XPS, specificare [Auto] per selezionare automaticamente il formato carta ottimale. In assenza di un formato ottimale, viene selezionato il formato carta impostato in <Formato carta standard> ( **[Form. carta standard\(P. 423\)](#page-428-0)** ).

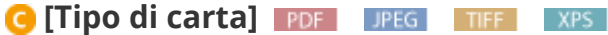

Consente di specificare il tipo di carta su cui stampare.

### **[Alimentazione manuale] PDF** XPS

Selezionando la casella di controllo, i documenti vengono stampati solo sulla carta caricata nel vassoio multiuso.

### *<b>e* [Adatta alla pagina] **PDF** XPS

Selezionando la casella di controllo, le stampe vengono ingrandite o ridotte a seconda dell'area stampabile della carta. Le stampe vengono ingrandite o ridotte mantenendo le proporzioni originarie.

#### **NOTA:**

● Se il [Formato carta] è impostato su [Auto], questa voce non è disponibile.

### **[f** [Orientamento immagine] JPEG TIFF

Consente di specificare l'orientamento di stampa di un'immagine.

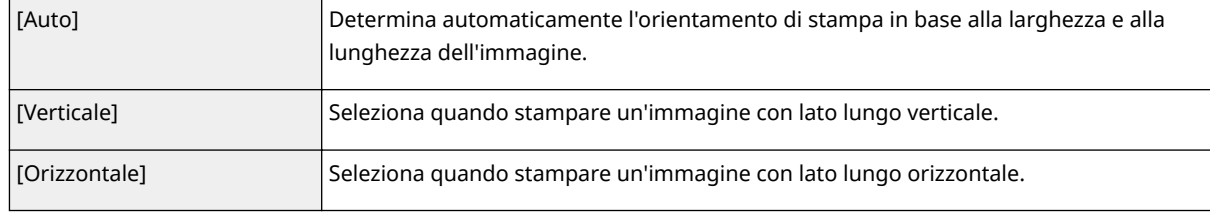

#### **NOTA:**

● Se l'impostazione specificata di [Verticale] o [Orizzontale] non corrisponde all'orientamento dell'immagine, viene stampata l'immagine ridotta.

### **[Posizione di stampa] JPEG TIFF**

Consente di specificare la posizione in cui stampare l'immagine.

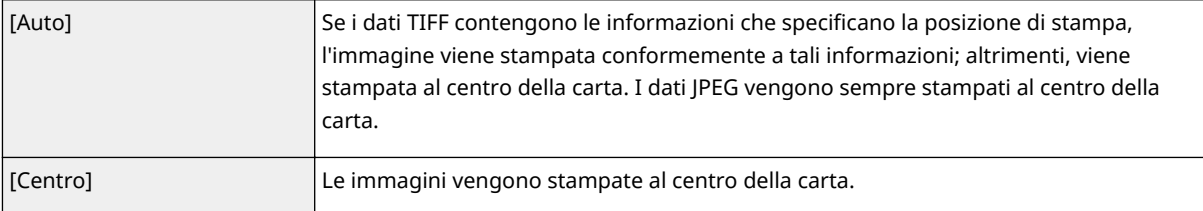

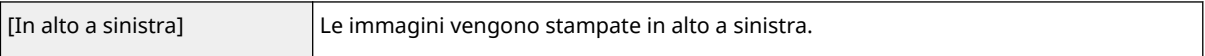

# **[b]** [Zoom] **UPEG** TIFF

Abilita o disabilita l'ingrandimento/riduzione delle immagini. Le stampe vengono ingrandite o ridotte mantenendo le proporzioni originarie.

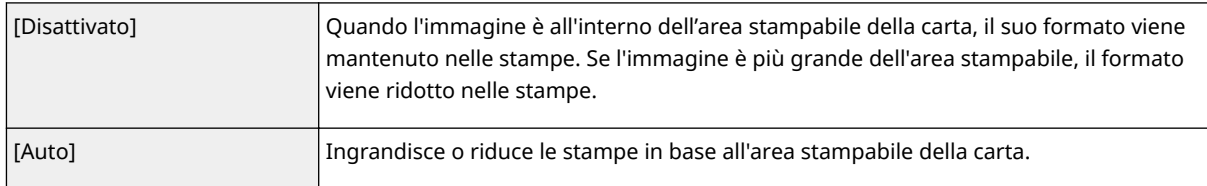

### **[Ingrandisci area di stampa]** PDF JPEG TIFF XPS

Selezionando la casella di controllo, l'immagine viene stampata estendendo l'area stampabile in modo che coincida col formato della carta. Tuttavia, a seconda dell'originale, una parte dell'immagine potrebbe non venire stampata vicino al bordo della carta, oppure la carta potrebbe risultare parzialmente macchiata in base all'originale.

# **[Stampa 2 lati]**

Selezionare la casella di controllo per stampare su entrambi i lati della carta.

# **[Posizione di rilegatura]**

Selezionare se rilegare il lato lungo o il lato corto delle stampe con uno strumento di rilegatura, ad esempio una pinzatrice. L'orientamento di stampa cambia in base alla posizione della rilegatura specificata. È inoltre possibile specificare il margine di rilegatura ( **[Rilegatura\(P. 359\)](#page-364-0)** ).

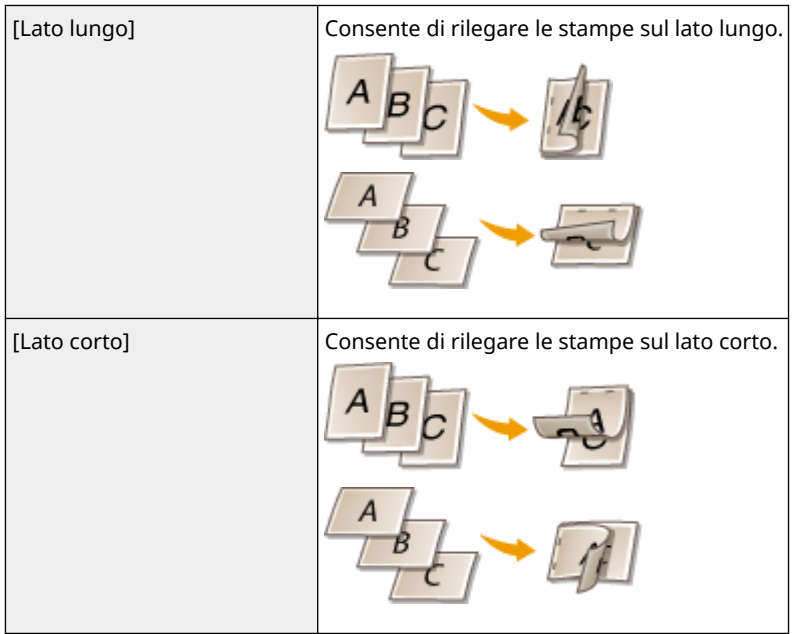

### **[Mostra avvisi] IPEG TIFF**

È possibile specificare il modo in cui la macchina deve comportarsi in caso di errore.

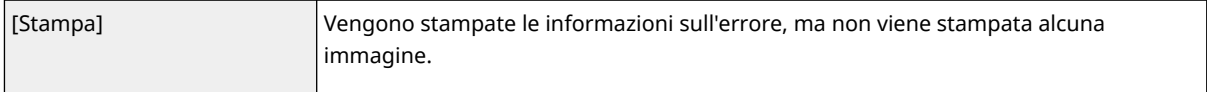

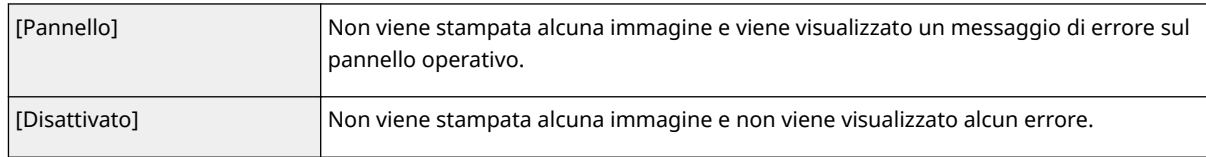

# **[N in 1 (1 pagina per foglio)] PDF** XPS

Specificare se stampare pagine multiple su un singolo foglio, collocandole in sequenza. Ad esempio, per stampare quattro pagine su un singolo foglio, selezionare [4 in 1 (4 pagine per foglio)].

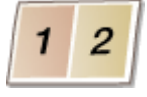

### **NOTA:**

● Se il [Formato carta] è impostato su [Auto], questa voce non è disponibile.

# **[Ordine pagine] PDF** XPS

Selezionare un layout di distribuzione pagina.

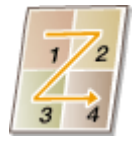

# **O** [Finitura] **PDF** XPS

Specificare il metodo per fascicolare le stampe quando si stampano documenti di più pagine. Questa voce viene visualizzata quando è installata la scheda SD.

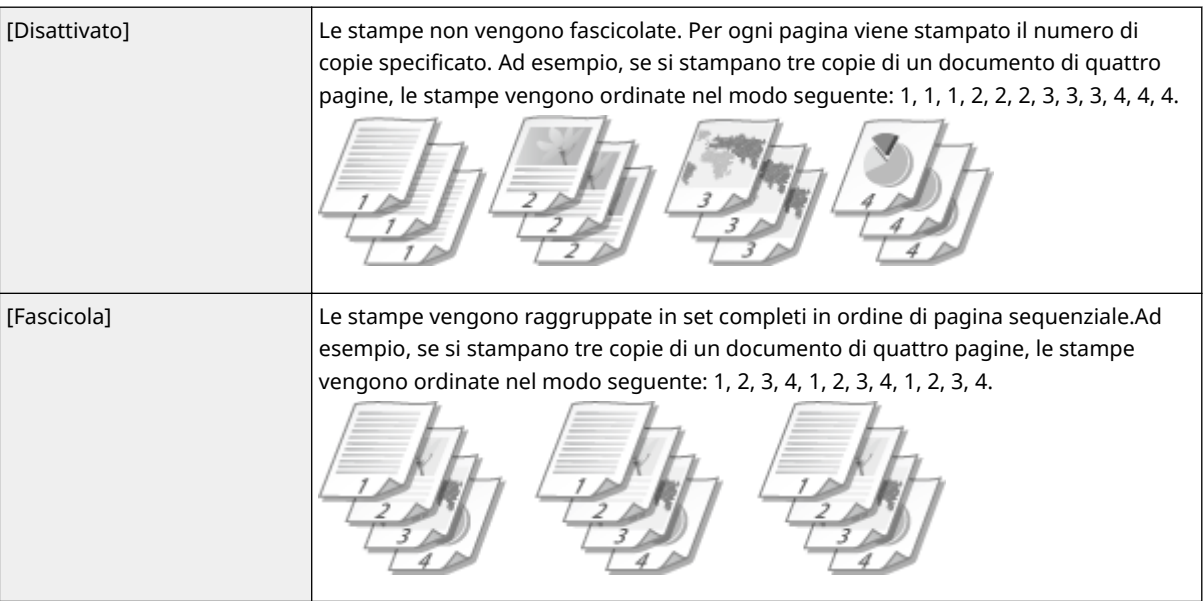

# **[B]** [Stampa commento] *PDF*

Selezionare se stampare i commenti.

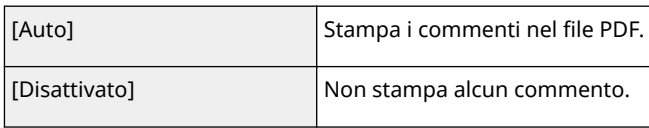

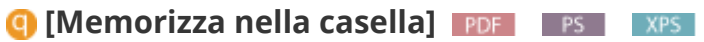

È possibile memorizzare un documento nella scheda SD installata nella macchina senza eseguire stampe. Selezionare la casella di controllo per memorizzare il documento in una casella specificata in [Mailbox n. (00-99)]. È possibile stampare i documenti contenuti nella casella dal pannello operativo ogni volta che serve. Per sapere come stampare un documento, fare riferimento a **[Stampa di un documento memorizzato](#page-102-0) [nella macchina\(P. 97\)](#page-102-0)** . Questa voce viene visualizzata quando la scheda SD è installata.

### COLLEGAMENTI

**OStampa senza aprire un file (Direct Print)(P. 105)** 

# **Stampa di e-mail ricevute (Stampa e-mail)**

#### 600S-01U

La funzione Stampa e-mail consente di stampare il messaggio e le immagini allegate a un'e-mail ricevuta dal server di posta POP3, senza usare un computer. È possibile ricevere le e-mail manualmente o automaticamente a intervalli regolari. Quando viene usato il protocollo SMTP, vengono stampate le e-mail inviate direttamente alla macchina senza passare da un server di posta.

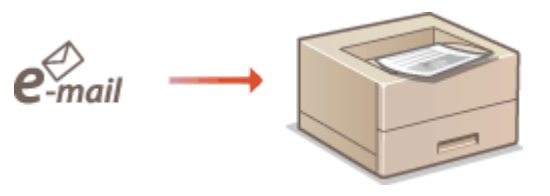

**Configurazione delle impostazioni di Stampa e-mail(P. 115) [Ricezione manuale delle e-mail\(P. 119\)](#page-124-0)** 

# **NOTA**

● Quando si imposta <TIFF Spooler> nel menu Configurazione su <Attivato>, i dati ricevuti vengono temporaneamente memorizzati nella macchina o nella scheda SD prima di venire stampati. Ciò riduce l'occorrenza di errori. **OTIFF Spooler(P. 395)** 

# Configurazione delle impostazioni di Stampa e-mail

Questa sezione descrive come specificare le impostazioni per ricevere e stampare e-mail su questa macchina. Usare un computer per specificare le impostazioni per ricevere le e-mail; usare il pannello operativo della macchina per specificare le impostazioni per la stampa delle e-mail.

# Da computer

**1 Avviare la IU remota e accedere in modalità gestione. [Avvio della IU remota\(P. 293\)](#page-298-0)** 

# **2 Fare clic su [Impostazioni/Registrazione].**

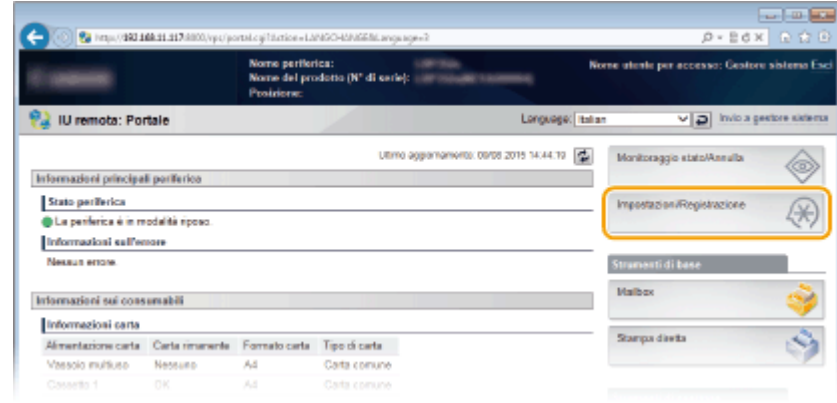

**3 Fare clic su [Rete] [Impostazioni Stampa e-mail].**

#### Stampa di un documento

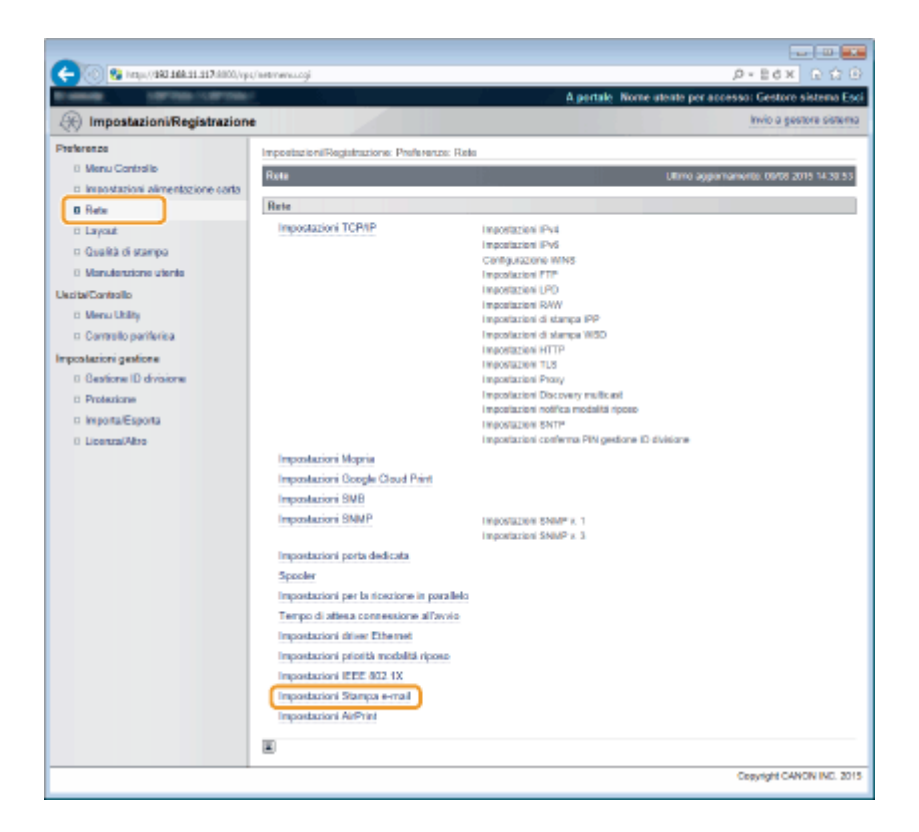

# **4 Fare clic su [Modifica].**

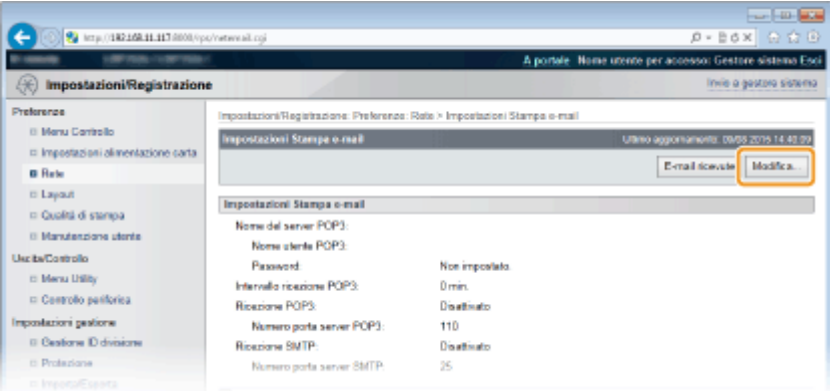

# **5** Specificare le impostazioni per Stampa e-mail.

### **Quando si esegue Stampa e-mail dal server di posta POP3**

Quando inizia la ricezione delle e-mail, vengono stampate tutte le e-mail contenute nella casella di posta del server di posta. Inviando in anticipo alla macchina le e-mail da stampare, è possibile stampare automaticamente le e-mail a intervalli regolari o stampare tutte le e-mail memorizzate con una specifica tempistica.

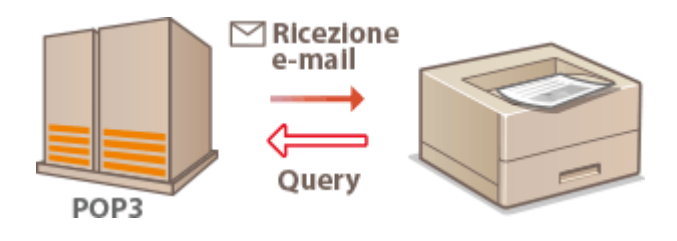

#### **IMPORTANTE:**

● È consigliabile usare l'indirizzo e-mail esclusivamente per Stampa e-mail, poiché tutte le e-mail ricevute dalla macchina vengono cancellate dal server di posta.

#### **Condizioni per l'uso del protocollo POP3**

● Il server di posta POP3 deve supportare il comando UIDL. Per dettagli, contattare l'amministratore di rete o l'amministratore del server.

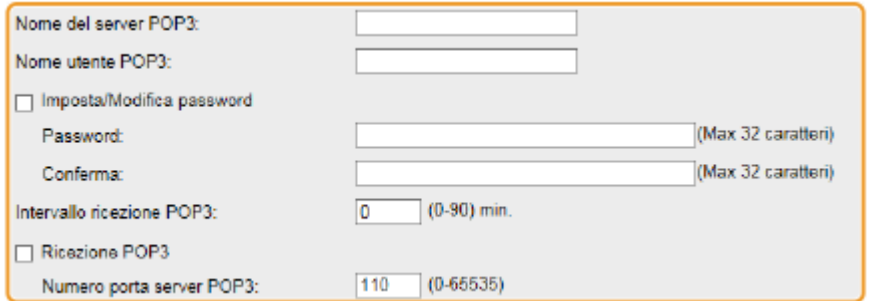

#### **[Nome del server POP3]**

Digitare il nome del server di posta o l'indirizzo IP per ricevere le e-mail.

#### **[Nome utente POP3]**

Immettere dei caratteri alfanumerici per il nome utente usato per connettersi al server di posta.

#### **IImposta/Modifica password1**

Per impostare la password di connessione al server di posta, selezionare la casella di controllo e digitare dei caratteri alfanumerici nella casella di testo [Password]. Per confermare, digitare la stessa password nella casella di testo [Conferma].

#### **[Intervallo ricezione POP3]**

Specificare l'intervallo per la connessione automatica al server di posta, espresso in minuti. Le nuove e-mail presenti nella casella di posta del server di posta vengono automaticamente ricevute e stampate secondo gli intervalli di tempo specificati. È inoltre possibile specificare questa impostazione usando <Inter. ricez. POP3> nel menu delle impostazioni del pannello operativo ( **[Inter. ricez. POP3\(P. 355\)](#page-360-0)** ).

#### **NOTA:**

#### **Come evitare che le e-mail vengano ricevute automaticamente**

● Impostare[Intervallo ricezione POP3] su [0]. Se si imposta [0], è necessario ricevere le e-mail manualmente. **[Ricezione manuale delle e-mail\(P. 119\)](#page-124-0)** 

#### **[Ricezione POP3]**

Selezionare la casella di controllo per abilitare Stampa e-mail dal server di posta POP3. È inoltre possibile specificare questa impostazione usando <Ricezione POP3> nel menu delle impostazioni del pannello operativo ( **[Ricezione POP3\(P. 355\)](#page-360-0)** ).

#### **[Numero porta server POP3]**

Specificare il numero di porta del server di posta che riceve le e-mail.

### **Quando si esegue Stampa e-mail usando il protocollo SMTP**

Se le e-mail vengono inviate alla macchina via SMTP, la macchina stampa le e-mail immediatamente dopo averle ricevute. Abilitare questa funzione quando si vogliono inoltrare fax da multifunzione Canon a questa macchina e stamparli su quest'ultima ( **[Per inoltrare fax da multifunzione Canon\(P. 119\)](#page-124-0)** ).

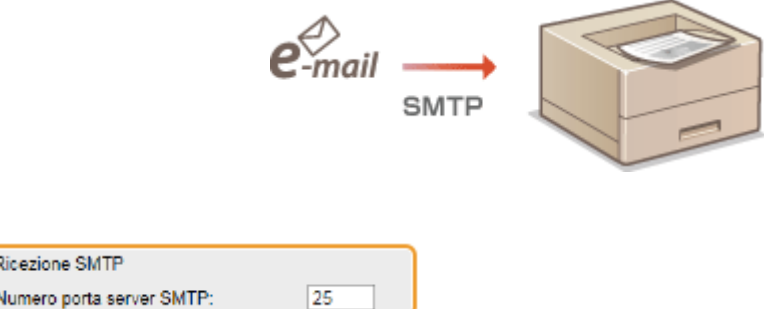

#### **[Ricezione SMTP]**

Selezionare la casella di controllo per abilitare Stampa e-mail usando il protocollo SMTP. È inoltre possibile specificare questa impostazione usando <SMTP RX> nel menu delle impostazioni del panello operativo [\(](#page-360-0)  $\bullet$ **[Ricezione SMTP\(P. 355\)](#page-360-0)** ).

#### **[Numero porta server SMTP]**

Specificare il numero di porta del server SMTP per ricevere le e-mail.

# **6 Fare clic su [OK].**

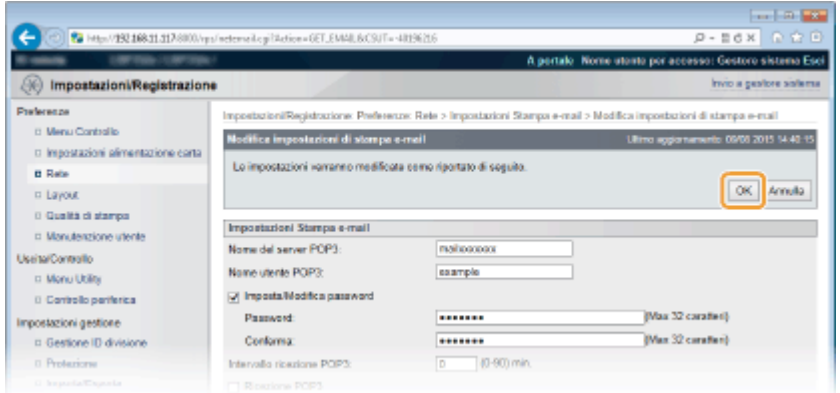

# **7 Eseguire un hard reset.**

● Fare clic su [Controllo periferica], selezionare [Ripristino hardware] e fare clic su [Esegui].

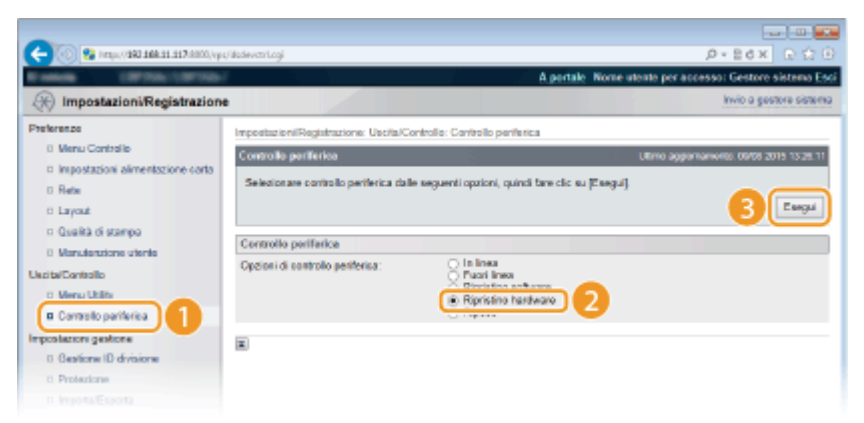

➠Le impostazioni vengono abilitate una volta eseguito l'hard reset.

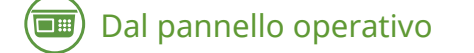

**8** Specificare le altre impostazioni per Stampa e-mail, se necessario.

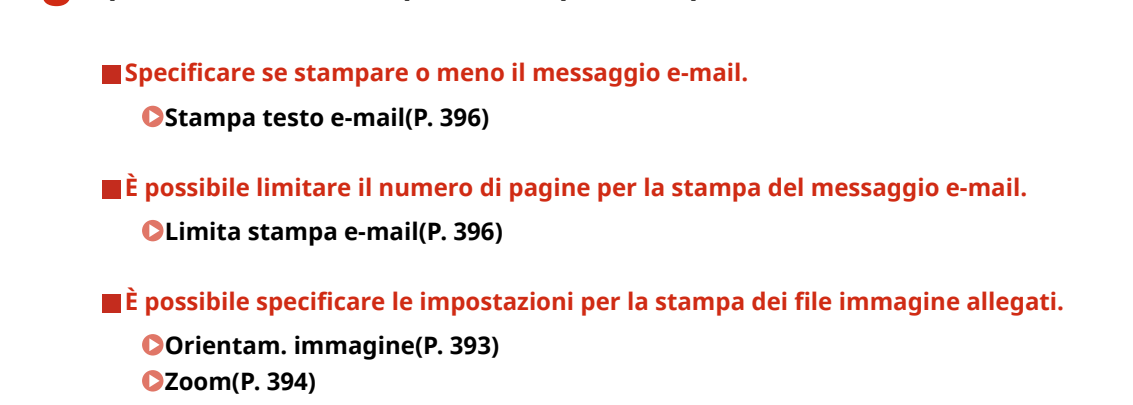

<span id="page-124-0"></span>**[Posizione di stampa\(P. 394\)](#page-399-0)  OTIFF Spooler(P. 395) [Mostra avvisi\(P. 395\)](#page-400-0)  [Ingr. area di stampa\(P. 397\)](#page-402-0)  [Mezzi toni\(P. 397\)](#page-402-0)  [Convers. scala grigi\(P. 398\)](#page-403-0)** 

**Specificare se visualizzare o meno un errore di Stampa e-mail.** 

**[Mostra avvisi\(P. 325\)](#page-330-0)** 

# Ricezione manuale delle e-mail

Se la stampa delle e-mail dal server di posta POP3 è abilitata, è possibile sia ricevere che stampare manualmente le email. Se ci si vuole connettere al server di posta prima di ricevere automaticamente le e-mail, oppure se la macchina è configurata in modo da evitare che le e-mail vengano ricevute automaticamente, procedere come segue per ricevere manualmente le e-mail.

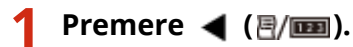

● Quando la macchina è offline, non funziona nemmeno premendo ( ). Impostare la macchina su Online. **OTasto In linea(P. 26)** 

**2** Utilizzare  $\triangle$  /  $\blacktriangledown$  per selezionare <Util. stampa e-mail>, quindi premere  $\blacksquare$ .

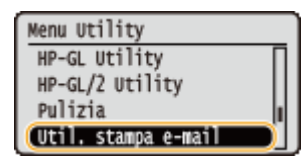

**3 Selezionare <E-mail ricevute>, quindi premere .**

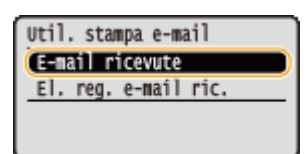

# **4 Selezionare <Sì>, quindi premere .**

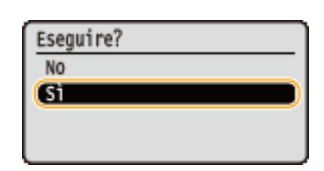

➠La macchina è connessa al server di posta. Stampa e-mail si avvia per le eventuali nuove e-mail presenti nella casella di posta del server di posta.

### **Per inoltrare fax da multifunzione Canon**

Abilitare SMTP RX su questa macchina, quindi specificare l'indirizzo IP della macchina come Indirizzo Internet Fax (I-Fax) sul multifunzione sorgente. I fax inoltrati vengono stampati immediatamente dopo la ricezione.

● I file allegati possono essere stampati solo se in formato TIFF. È possibile stampare un solo file TIFF per ciascun fax.

- Quando il toner è quasi esaurito, non è possibile ricevere alcun fax. I fax che non è stato possibile ricevere su questa macchina vengono stampati sul multifunzione sorgente.
- Quando la scheda SD opzionale è installata sulla macchina, la dimensione massima di un file TIFF stampabile è limitata a 100 MB.

# COLLEGAMENTI

**[Controllo della cronologia documenti\(P. 303\)](#page-308-0)  [El. reg. e-mail ric.\(P. 455\)](#page-460-0)** 

# Può essere utilizzata comodamente con un dispositivo mobile

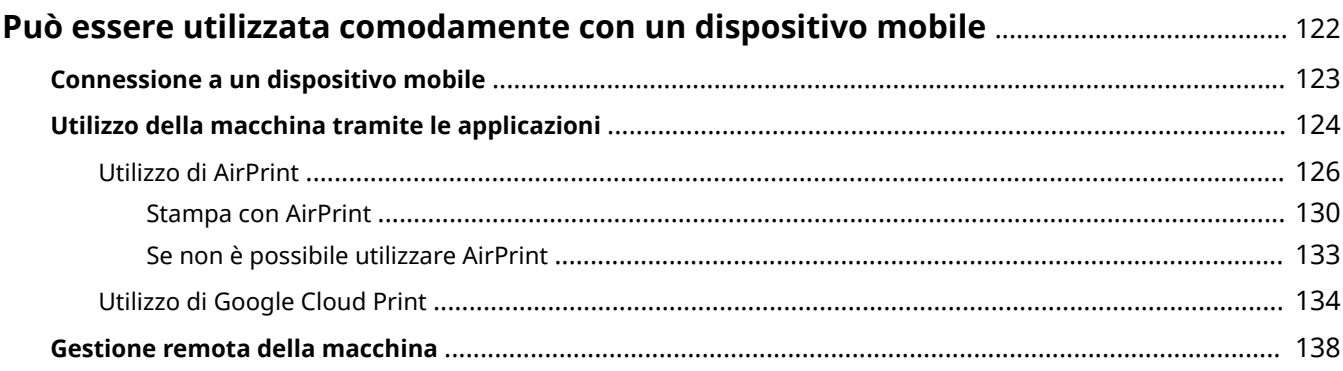

# <span id="page-127-0"></span>**Può essere utilizzata comodamente con un dispositivo mobile**

600S-01W

Combinando la macchina con un dispositivo mobile, ad esempio uno smartphone o un tablet, è possibile usare un'applicazione adeguata per stampare con facilità. È anche possibile usare un dispositivo mobile per azionare a distanza la macchina, verificare lo stato di stampa e modificare le impostazioni della macchina.

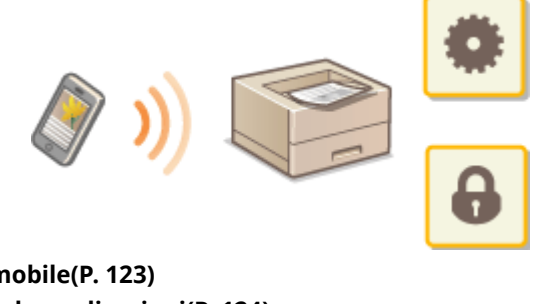

**[Connessione a un dispositivo mobile\(P. 123\)](#page-128-0)  [Utilizzo della macchina tramite le applicazioni\(P. 124\)](#page-129-0)  [Gestione remota della macchina\(P. 138\)](#page-143-0)** 

# <span id="page-128-0"></span>**Connessione a un dispositivo mobile**

#### 600S-01X

Connettere un dispositivo mobile e la macchina attraverso un router LAN wireless. Per sapere come configurare e utilizzare il router LAN wireless e i dispositivi mobile, fare riferimento ai relativi manuali di istruzioni o contattare i produttori.

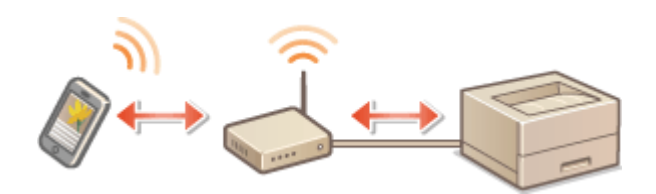

# **NOTA**

● La macchina non è dotata di router LAN wireless. Procurarselo all'occorrenza.

# <span id="page-129-0"></span>**Utilizzo della macchina tramite le applicazioni**

#### 600S-01Y

Possibilità di stampare e di eseguire altre operazioni dal dispositivo mobile connesso alla macchina usando le applicazioni. Sono supportate varie applicazioni, tra cui quelle esclusive di Canon. Usare in modo corretto, in base al proprio dispositivo, all'applicazione a alla situazione.

# ■ Utilizzo di Canon PRINT Business

Questa applicazione viene utilizzata per stampare o eseguire altre operazioni dai dispositivi mobili che supportano iOS/Android. Durante il processo di stampa, non è necessario eseguire operazioni sulla macchina. Per maggiori informazioni sui sistemi operativi supportati, sui metodi di configurazione dettagliati e sulle operazioni, consultare la guida dell'applicazione o il sito web di Canon (https://global.canon/gomp/).

# **IMPORTANTE**

● È possibile scaricare Canon PRINT Business gratuitamente, ma verranno addebitati i costi di connessione Internet.

# ■ Stampa con Canon Print Service

È possibile stampare semplicemente dal menu delle applicazioni che supportano il sottosistema di stampa Android. Per maggiori informazioni sui sistemi operativi supportati e su procedure e impostazioni dettagliate, consultare il sito web di Canon (https://global.canon/).

# ■ Stampa con Mopria<sup>®</sup>

La macchina supporta anche Mopria®. Mopria® consente di stampare da dispositivi mobili che supportano Android, usando impostazioni e operazioni comuni, anche se i produttori e i modelli sono diversi. Ad esempio, se si usano stampanti che supportano Mopria® realizzate da più produttori o una stampante che supporta Mopria® che si trova in un luogo diverso dal proprio ufficio, è possibile stampare senza dover installare applicazioni specifiche dei vari produttori/modelli. Per maggiori informazioni sui modelli adatti o sugli ambienti operativi, consultare http:// www.mopria.org.

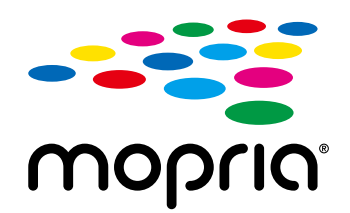

# **Conferma delle Impostazioni Mopria®**

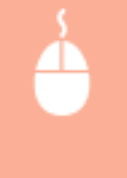

Accedere alla IU remota in modalità Gestione ( C[Avvio della IU remota\(P. 293\)](#page-298-0) ) > [Impostazioni/ Registrazione] [Rete] [Impostazioni Mopria] [Modifica] > Verificare che la casella di controllo [Utilizzo Mopria] sia selezionata | [OK]

# ■ Stampa con Google Cloud Print

È possibile utilizzare applicazioni e servizi che supportano Google Cloud Print per stampare da un computer o un dispositivo mobile senza usare un driver di stampa. **[Utilizzo di Google Cloud Print\(P. 134\)](#page-139-0)** 

# <span id="page-131-0"></span>**Utilizzo di AirPrint**

600S-020

È possibile stampare senza utilizzare alcun driver inviando i dati di stampa da dispositivi Apple.

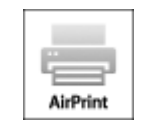

#### **Impostazioni AirPrint**

**Configurazione delle impostazioni di AirPrint(P. 126) [Visualizzazione della schermata per AirPrint\(P. 128\)](#page-133-0)** 

**Funzioni di AirPrint**

**OStampa con AirPrint(P. 130)** 

**Risoluzione dei problemi**

**OSe non è possibile utilizzare AirPrint(P. 133)** 

# Configurazione delle impostazioni di AirPrint

È possibile registrare le informazioni, compresi il nome della macchina e la posizione di installazione, utilizzate per identificarla. È inoltre possibile disabilitare la funzione AirPrint della macchina. Utilizzare la IU remota per modificare tali impostazioni.

# **1 Avviare la IU remota e accedere in modalità gestione. [Avvio della IU remota\(P. 293\)](#page-298-0)**

# **2 Fare clic su [Impostazioni/Registrazione].**

● Se si utilizza un dispositivo mobile, ad esempio iPad, iPhone o iPod touch, in questa sezione "fare clic" corrisponde a "toccare."

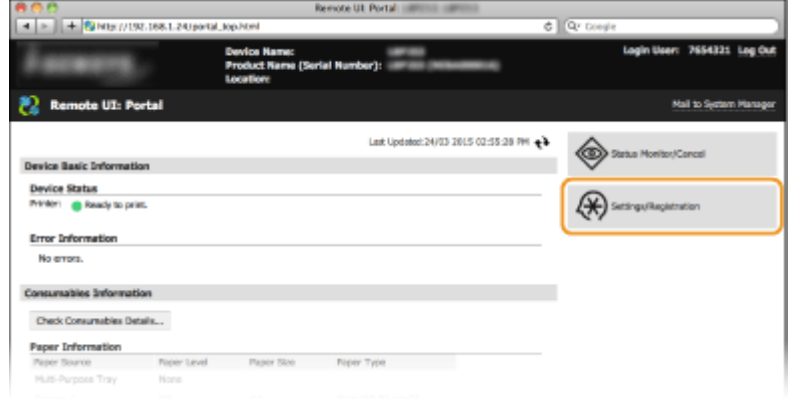

**3 Fare clic su [Rete] [Impostazioni AirPrint].**

#### Può essere utilizzata comodamente con un dispositivo mobile

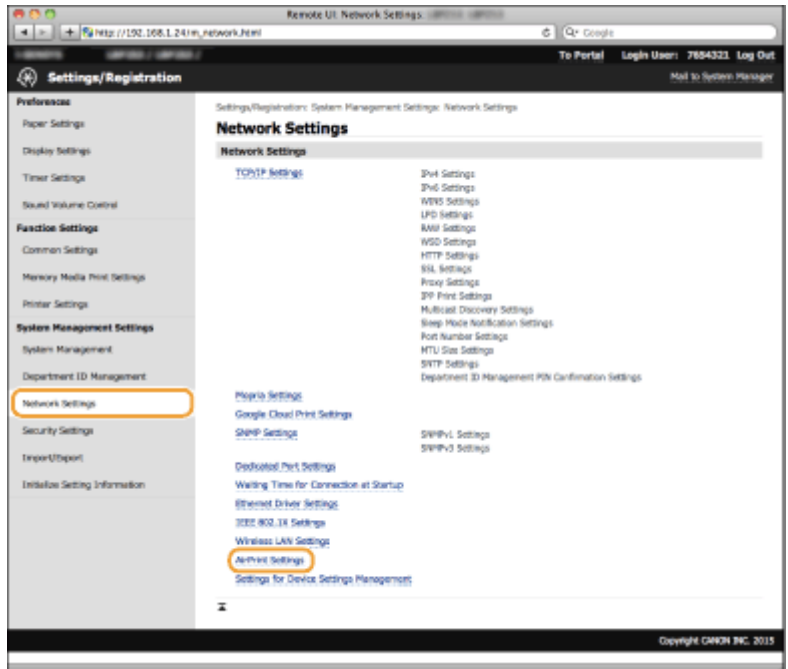

# **4 Fare clic su [Modifica].**

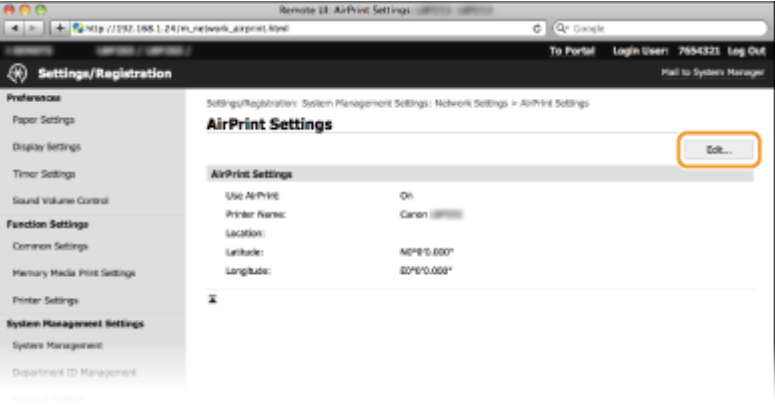

**5** Specificare le impostazioni richieste e fare clic su [OK].

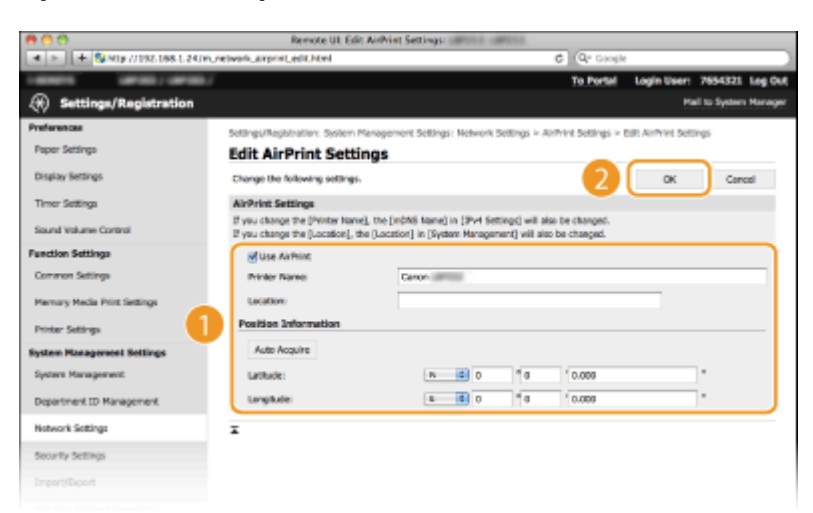

#### **[Utilizzo AirPrint]**

Selezionare la casella di controllo per abilitare AirPrint. Per disabilitare AirPrint, deselezionare la casella.

#### **[Nome stampante]/[Posizione]/[Latitudine]/[Longitudine]**

Immettere il nome e le informazioni sulla posizione di installazione per meglio identificare la macchina quando si utilizza il dispositivo Apple. Queste informazioni sono utili se sono presenti più stampanti AirPrint.

#### <span id="page-133-0"></span>**NOTA:**

#### **Se si seleziona la casella di controllo [Utilizzo AirPrint]**

Le voci seguenti vengono impostate automaticamente a <Attivato>.

- **<Impostazioni mDNS> in IPv4 e IPv6 Configurazione DNS(P. 179)**
- <HTTP> **[Disabilitazione della comunicazione HTTP\(P. 248\)](#page-253-0)**
- <Stampa IPP> **OConfigurazione dei protocolli di stampa e delle funzioni WSD(P. 155)**

#### **Se si cambia l'opzione [Nome stampante]**

● Se si cambia l'opzione [Nome stampante] che è stata specificata una volta, può non essere più possibile stampare dal Mac utilizzato per stampare fino al momento. Questo avviene perché <Nome mDNS> ( **Configurazione DNS(P. 179)** *)* dell'IPv4 cambia anche automaticamente. In questo caso, aggiungere di nuovo la macchina al Mac.

# **NOTA**

### **Utilizzo del pannello operativo**

● È possibile abilitare o disabilitare AirPrint anche dal menu delle impostazioni del pannello operativo.

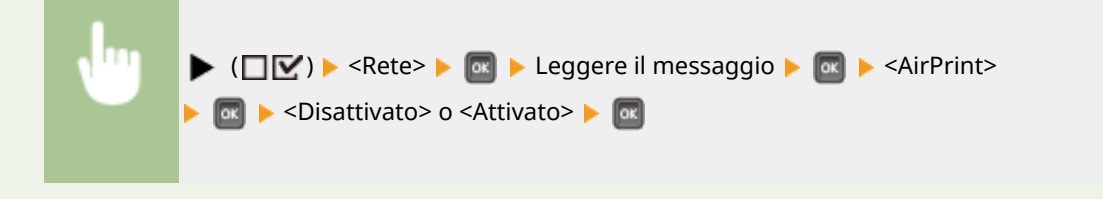

# Visualizzazione della schermata per AirPrint

È possibile visualizzare la schermata di AirPrint, che consente di accedere non solo alle relative impostazioni, ma anche di visualizzare informazioni sui materiali di consumo, come carta e cartuccia di toner. Inoltre è possibile configurare le impostazioni delle funzioni di sicurezza ( **[Utilizzo di TLS per le comunicazioni crittografate\(P. 254\)](#page-259-0)** ).

**Fare clic su [Preferenze di Sistema] nel Dock sulla scrivania • [Stampanti e Scanner].** 

- **2 Selezionare la stampante e fare clic su [Opzioni e Forniture].**
- **3 Fare clic su [Mostra pagina web stampante].**

# **4 Accedere alla IU remota.**

● Per cambiare le impostazioni di AirPrint, accedere in modalità Gestione.

➠Viene visualizzata la pagina dedicata ad AirPrint.

#### Può essere utilizzata comodamente con un dispositivo mobile

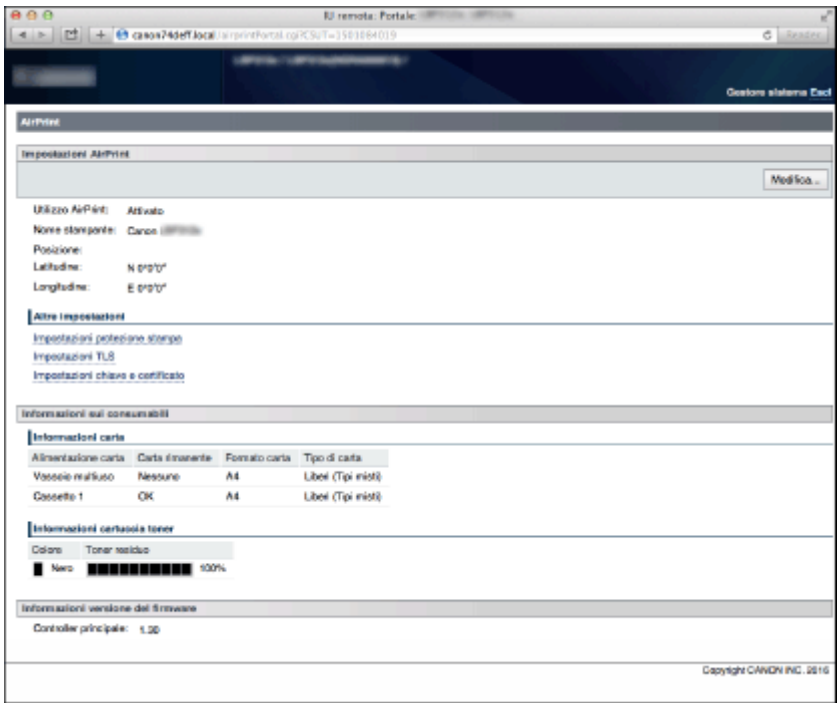

# Marchi

Apple, Bonjour, iPad, iPhone, iPod touch, Mac, macOS, OS X e Safari sono marchi di Apple Inc., registrati negli Stati Uniti e in altri paesi. AirPrint e il logo AirPrint sono marchi di Apple Inc.

# <span id="page-135-0"></span>**Stampa con AirPrint**

#### 600S-021

Non è necessario utilizzare un computer per stampare foto, e-mail, pagine Web e altri documenti. AirPrint consente di stampare direttamente da dispositivi Apple come iPad, iPhone e iPod touch.

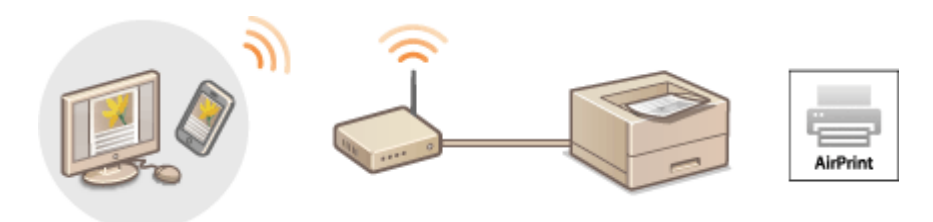

### **Stampa da iPad, iPhone o iPod touch(P. 130) [Stampa da Mac\(P. 131\)](#page-136-0)**

### **Requisiti di sistema**

Per stampare con AirPrint è necessario avere uno dei seguenti dispositivi Apple.

- iPad (tutti i modelli)
- iPhone (3GS o successivi)
- iPod touch (3a generazione o successivi)
- Mac (Mac OS X 10.7 o versione successiva)<sup>\*</sup>

\*OS X 10.9 o versione successiva quando si utilizza un collegamento USB.

### **Ambiente di rete**

È necessario disporre di uno dei seguenti ambienti operativi.

- Il dispositivo Apple e la macchina sono connessi alla stessa LAN.
- Il Mac e la macchina sono collegati via USB.

#### **NOTA:**

#### **Quando si utilizza la connessione USB**

● Impostare <SO PC conn. via USB> su <Mac OS>. **[SO PC conn. via USB\(P. 330\)](#page-335-0)** 

# Stampa da iPad, iPhone o iPod touch

- **1 Accertarsi che la macchina sia accesa e connessa al dispositivo Apple.**
- Per istruzioni su come verificarlo, vedere "Introduzione". **[Manuali e loro contenuto\(P. 512\)](#page-517-0)**
- **2 Da un'applicazione sul dispositivo Apple, toccare <b>per** per visualizzare le opzioni di **menu.**
- **3 Dal menu a discesa, toccare [Stampa].**

# <span id="page-136-0"></span>**4 Selezionare questa macchina da [Stampante] in [Opzioni stampante].**

● Vengono visualizzate le stampanti collegate alla rete. In questo passaggio, selezionare questa macchina.

### **IMPORTANTE:**

● [Opzioni stampante] non è visualizzato nelle applicazioni che non supportano AirPrint. Non è quindi possibile stampare utilizzando tali applicazioni.

**5** Specificare le impostazioni di stampa in base alle esigenze.

#### **NOTA:**

● Le impostazioni e i formati carta disponibili variano in base all'applicazione in uso.

# **6 Toccare [Stampa].**

➠La stampa si avvia.

#### **NOTA:**

**Controllo dello stato di stampa**

● Durante la stampa, premere due volte il pulsante Home sul dispositivo Apple ▶ toccare [Stampa].

# Stampa da Mac

- **1** Verificare che la macchina sia accesa e connessa al Mac.
- Per istruzioni su come verificarlo, vedere "Introduzione". **OManuali e loro contenuto(P. 512)**
- **2** Aggiungere la macchina al Mac da [Preferenze di Sistema] [Stampanti e Scanner].
- **3** Aprire un documento in un'applicazione e visualizzare la finestra di dialogo di **stampa.**
- La modalità di visualizzazione della finestra di dialogo di stampa varia in base alle diverse applicazioni. Per ulteriori informazioni, consultare il manuale di istruzioni dell'applicazione in uso.

### **4** Selezionare questa macchina nella finestra di dialogo di stampa.

● Vengono visualizzate le stampanti collegate al Mac. In questo passaggio, selezionare questa macchina.

**5** Specificare le impostazioni di stampa in base alle esigenze.

#### **NOTA:**

- Le impostazioni e i formati carta disponibili variano in base all'applicazione in uso.
- **6 Fare clic su [Stampa].**

➠La stampa si avvia.

# <span id="page-138-0"></span>**Se non è possibile utilizzare AirPrint**

#### 600S-022

Se non è possibile utilizzare AirPrint, provare con le soluzioni seguenti.

- 9erificare che la macchina sia accesa. Se la macchina è accesa, dapprima spegnerla, attendere almeno 10 secondi e quindi riaccenderla per vedere se il problema è risolto.
- Verificare che sulla macchina non siano visualizzati messaggi di errore.
- 9erificare che i dispositivi Apple e la macchina siano collegati alla stessa LAN. Se la macchina è accesa, possono essere necessari diversi minuti prima che sia pronta per la comunicazione.
- Accertarsi che Bonjour sia abilitato sul proprio dispositivo Apple.
- 9erificare che la macchina sia configurata per la stampa da computer anche se non si immettono ID reparto e password. **[Blocco di lavori quando l'ID reparto è sconosciuto\(P. 221\)](#page-226-0)**
- 9erificare che nella macchina sia caricata la carta e che vi sia toner sufficiente nella cartuccia. **[Visualizzazione](#page-133-0) [della schermata per AirPrint\(P. 128\)](#page-133-0)**

# <span id="page-139-0"></span>**Utilizzo di Google Cloud Print**

600S-023

Google Cloud Print è un servizio che consente a un utente che dispone di un account Google di stampare da uno smartphone, tablet o computer connessi a Internet, usando applicazioni compatibili con Google Cloud Print. A differenza della classica stampa da computer, non serve un driver della stampante.

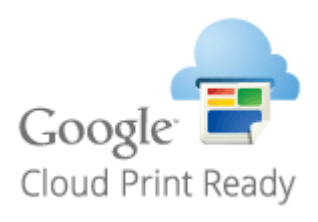

**OVerifica delle impostazioni della macchina(P. 134) Modifica delle impostazioni di Google Cloud Print(P. 134) [Registrazione della macchina per Google Cloud Print\(P. 135\)](#page-140-0)** 

# **IMPORTANTE**

- Quando si registra la macchina o quando si utilizza Google Cloud Print per stampare documenti, è necessario poter collegare la macchina a Internet. Per la connessione sarà inoltre necessario pagare l'accesso a Internet.
- In alcuni paesi o regioni potrebbe non essere possibile utilizzare questa funzione.
- Google Cloud Print non supporta la stampa dagli indirizzi IPv6.

# **NOTA**

● Per utilizzare Google Cloud Print, è richiesto un account di Google. Se non si dispone di tale account, accedere al sito Web di Google per crearne uno.

# 9erifica delle impostazioni della macchina

Prima di configurare Google Cloud Print, verificare quanto elencato di seguito:

- Accertarsi che alla macchina sia assegnato un indirizzo IPv4 e che sia collegata a un computer in rete. **[Connessione a una LAN cablata\(P. 143\)](#page-148-0)**
- Verificare che le impostazioni di data e ora siano corrette. **OImpost. data/ora(P. 327)**
- Se Gestione ID reparto è abilitata, accertare che la macchina sia configurata in modo da consentire la stampa da computer anche senza l'immissione di ID reparto e PIN. **[Blocco di lavori quando l'ID reparto è](#page-226-0) [sconosciuto\(P. 221\)](#page-226-0)**

# Modifica delle impostazioni di Google Cloud Print

Abilitare la funzione Google Cloud Print della macchina. La funzione Google Cloud Print della macchina può essere anche disabilitata.

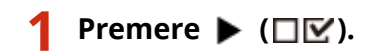

- <span id="page-140-0"></span>**22 Utilizzare ▲/ ▼ per selezionare <Rete>, quindi premere &.**
- Quando appare un messaggio, premere  $\boxed{\alpha}$ .
- **3 Selezionare <Google Cloud Print>, quindi premere .**
- **4 Selezionare <Utilizz. Cloud Print>, quindi premere .**

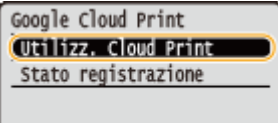

**5 Selezionare <Disattivato> o <Attivato>, quindi premere .**

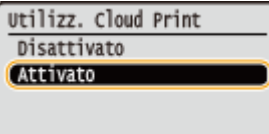

# Registrazione della macchina per Google Cloud Print

La registrazione della macchina in Google Cloud Print consente di stampare da qualunque luogo.

**1 Avviare la IU remota e accedere in modalità gestione. [Avvio della IU remota\(P. 293\)](#page-298-0)** 

# **2 Fare clic su [Impostazioni/Registrazione].**

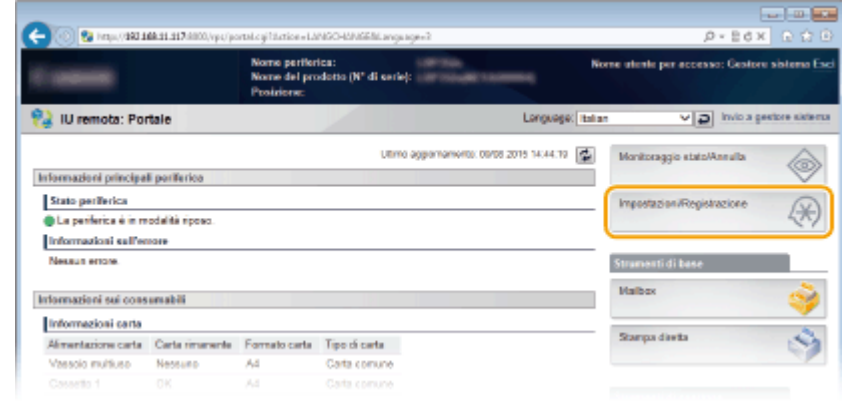

**3 Fare clic su [Rete] [Impostazioni Google Cloud Print].**

#### Può essere utilizzata comodamente con un dispositivo mobile

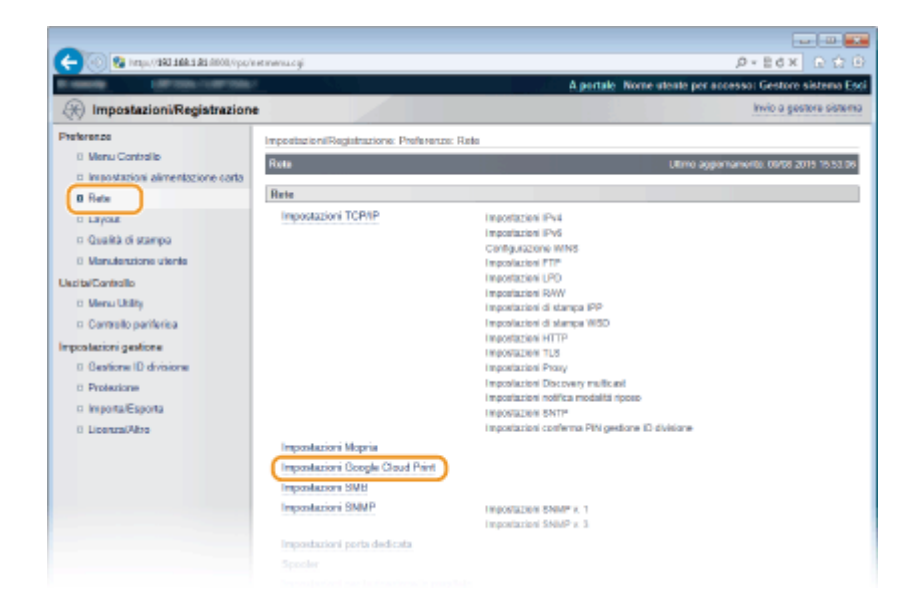

# **4 Fare clic su [Registrazione] in [Stato registrazione].**

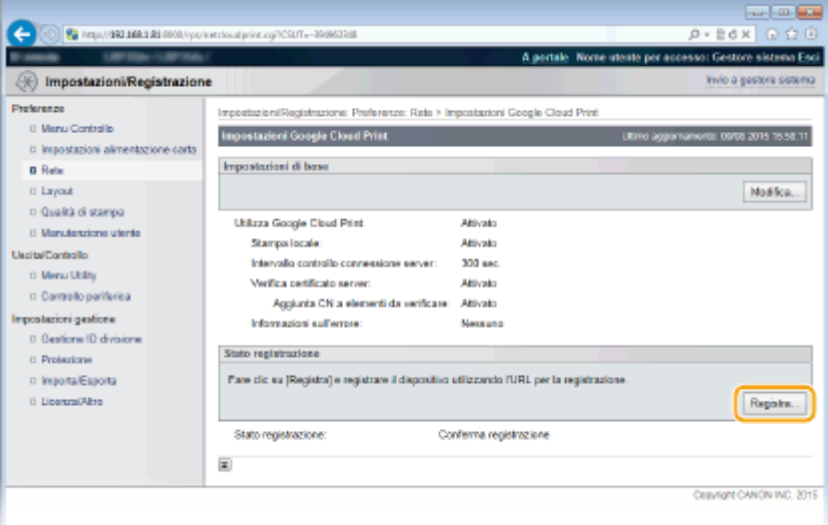

#### **NOTA:**

#### **Se [Registrazione] non è disponibile**

• Occorre abilitare Google Cloud Print. Fare clic su [Modifica], selezionare la casella di controllo [Utilizza Google Cloud Print] e fare clic su [OK].

### **Per registrare la macchina**

● Per registrare nuovamente la macchina, se il proprietario è cambiato o per altri motivi, annullare la registrazione ed effettuare una nuova registrazione.

### **5 Fare clic sul collegamento dell'URL visualizzato per [URL per la registrazione].**

Può essere utilizzata comodamente con un dispositivo mobile

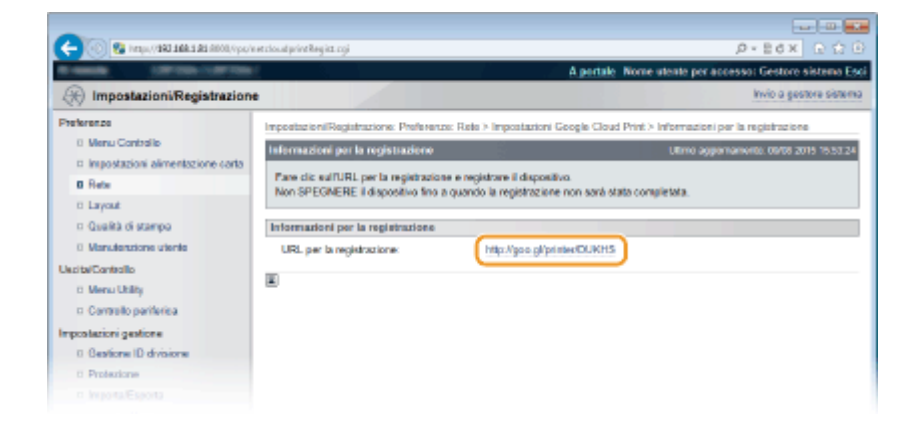

# **6 Seguire le istruzioni su schermo per registrare la macchina.**

➠Da questo momento sarà possibile stampare dalle applicazioni che supportano Google Cloud Print, come Google Chrome™.

### **NOTA:**

● Per informazioni sulle applicazioni più recenti che supportano Google Cloud Print, accedere al sito Web di Google Cloud Print.

# **NOTA**

### **Registrazione da un dispositivo mobile o da Google Chrome**

È anche possibile registrare la macchina da un dispositivo mobile o da Google Chrome. Prima di completare la registrazione, lo schermo della macchina mostra la seguente schermata di conferma. Effettuare  $\left| \alpha \right|$   $\rightarrow$  <Sì>  $\left| \alpha \right|$  per completare la registrazione.

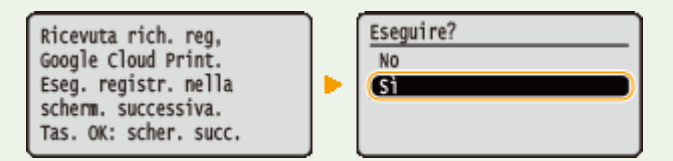

- $\bullet$  Per effettuare la registrazione, è necessario visualizzare la schermata principale. Premere  $\Box$  ( $\Box$ ) per visualizzare la schermata principale e procedere alla registrazione.
- Per informazioni sulla procedura di registrazione, consultare il manuale delle istruzioni del dispositivo mobile o il sito Web di Google Cloud Print.

# <span id="page-143-0"></span>**Gestione remota della macchina**

#### 600S-024

È possibile utilizzare l'IU remota da un browser installato sul dispositivo mobile. In questo modo è possibile controllare lo stato della macchina e specificare le sue impostazioni dal dispositivo mobile stesso. Prestare attenzione a che, per alcuni dispositivi e ambienti, la schermata dell'IU remota può non essere visualizzata correttamente.

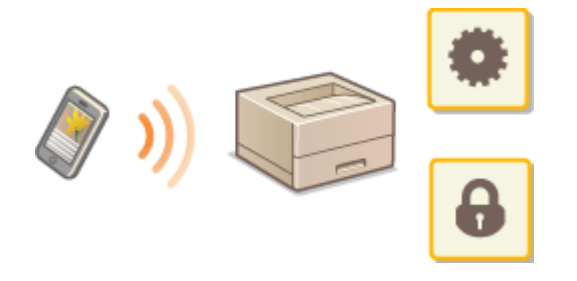

# Avvio dell'IU da un dispositivo mobile

Immettere l'indirizzo IP della macchina in un browser e avviare l'IU remota. 9erificare prima l'indirizzo IP impostato sulla macchina ( **[Stampa stato rete\(P. 453\)](#page-458-0)** ). Per qualsiasi domanda, chiedere all'amministratore di rete.

**1 Avviare il browser web sul dispositivo mobile.**

- **2 Digitare "http://(indirizzo IP della macchina)/" nella barra degli indirizzi.**
- Se si desidera utilizzare un indirizzo IPv6, racchiudere l'indirizzo IPv6 tra parentesi (ad esempio: http:// [fe80::2e9e:fcff:fe4e:dbce]/).

COLLEGAMENTI

**[Utilizzo della IU remota\(P. 292\)](#page-297-0)**
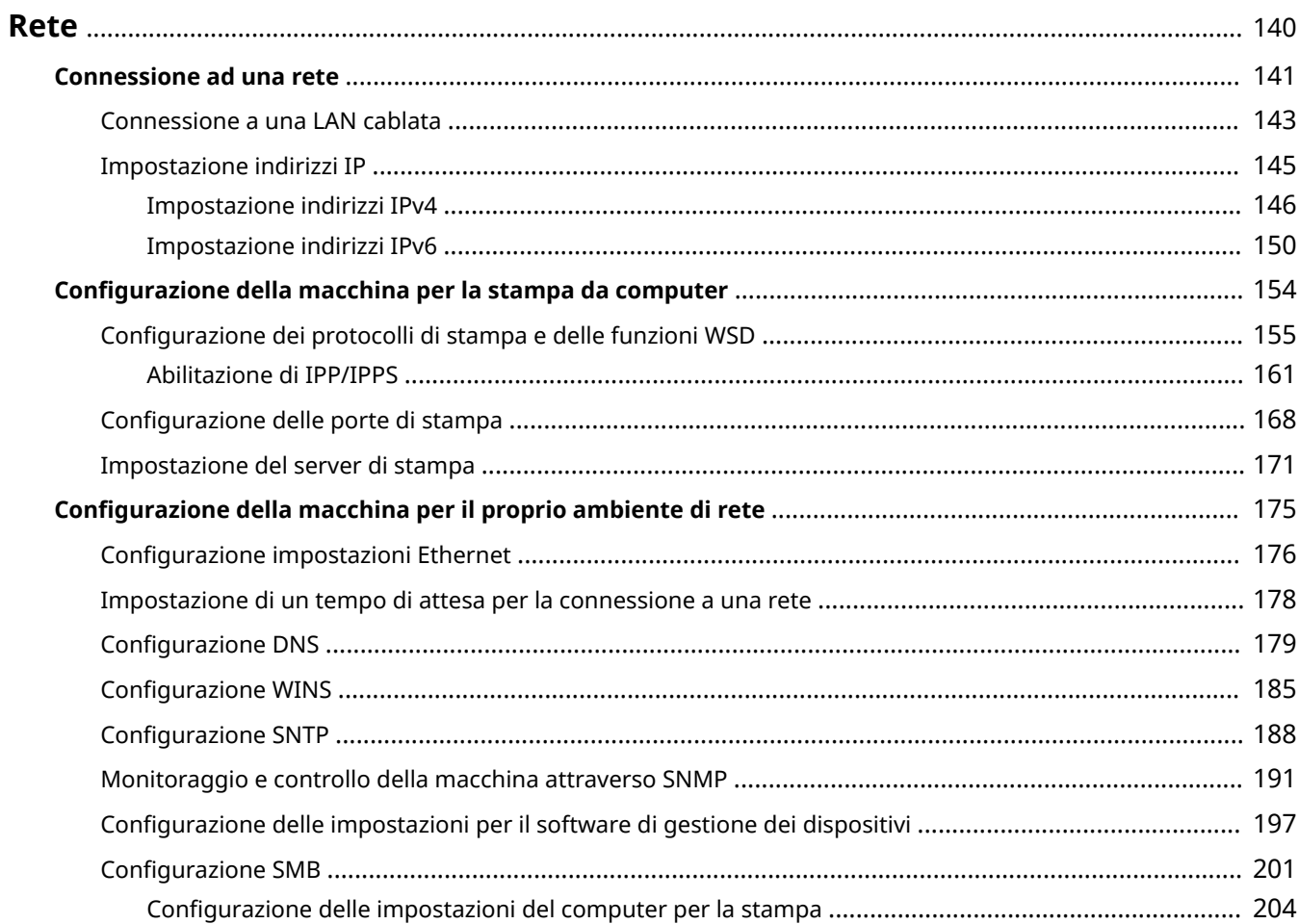

<span id="page-145-0"></span>La macchina è stata progettata per un utilizzo flessibile in diversi contesti e include tecnologie avanzate oltre a caratteristiche basilari di rete. La macchina è stata anche progettata per essere comoda e semplice da utilizzare. Procedere un passo alla volta all'installazione della rete.

## ■ Connessione al computer/Visualizzazione delle impostazioni di rete della macchina

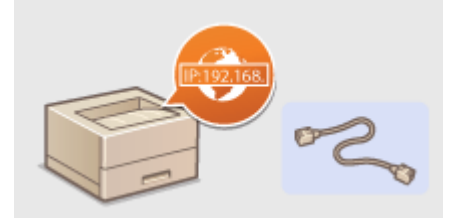

**[Connessione ad una rete\(P. 141\)](#page-146-0)** 

### ■ Configurazione per la stampa

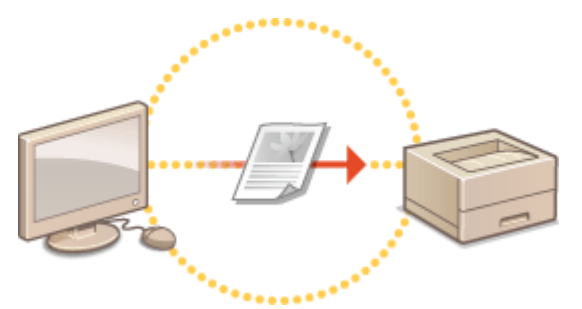

**Configurazione della macchina per la stampa da computer(P. 154)** 

■ Personalizzazione della macchina per un utilizzo migliore della rete

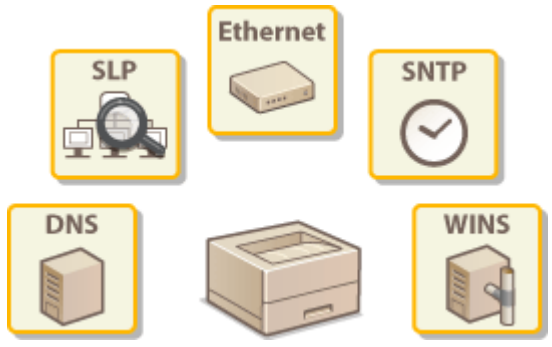

**Configurazione della macchina per il proprio ambiente di rete(P. 175)** 

## <span id="page-146-0"></span>**Connessione ad una rete**

La macchina può essere collegata a una rete mediante una LAN cablata, con un unico indirizzo IP di rete. Per le impostazioni specifiche dell'indirizzo IP, contattare il fornitore di accesso a Internet o l'amministratore di rete.

Rete

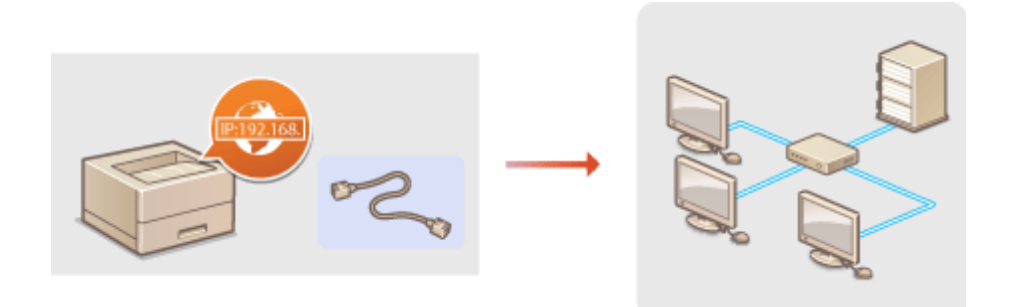

## **IMPORTANTE**

● Se la macchina è collegata a una rete non protetta, terze parti potrebbero entrare in possesso di informazioni personali.

## **NOTA**

● Cavo LAN o router non sono inclusi con la macchina. Procurarseli all'occorrenza.

#### ■ Prima di iniziare

Seguire i passi per collegare la macchina a una rete.

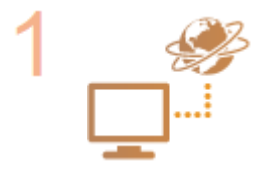

#### Verificare le impostazioni del computer.

- Assicurarsi che il computer sia connesso correttamente alla rete. Per ulteriori informazioni vedere i manuali di istruzione dei dispositivi in uso o contattare i produttori.
- Assicurarsi che le impostazioni di rete siano state completate sul computer. Se la rete non è correttamente impostata non sarà possibile utilizzare la macchina su una rete, anche eseguendo il resto della procedura.

#### **NOTA:**

- In base alla rete, potrebbe essere necessario cambiare le impostazioni del metodo di comunicazione (half-duplex/full-duplex) o del tipo di Ethernet (10BASE-T/100BASETX/1000BASE-T) ( Configurazione [impostazioni Ethernet\(P. 176\)](#page-181-0) ). Per ulteriori informazioni contattare il fornitore di accesso a Internet o l'amministratore di rete.
- Per controllare l'indirizzo MAC della macchina. **[Indirizzo MAC\(P. 354\)](#page-359-0)**
- **•** Per collegarla a una rete IEEE 802.1X, vedere **CConfigurazione autenticazione [IEEE 802.1X\(P. 269\)](#page-274-0)**

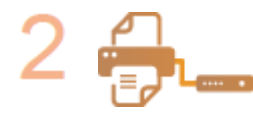

**Connettere a una LAN cablata. [Connessione a una LAN cablata\(P. 143\)](#page-148-0)** 

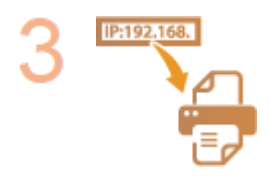

#### **Impostare l'indirizzo IP.**

● Al momento dell'acquisto, la funzione Auto IP per l'acquisizione automatica dell'indirizzo IP è attiva. Tuttavia, questa funzione potrebbe non essere utilizzata per via dell'ambiente di rete. In tal caso, impostare un indirizzo IP manualmente o configurare la macchina affinché acquisisca automaticamente un indirizzo IP tramite il DHCP o un altro protocollo.

**[Impostazione indirizzi IP\(P. 145\)](#page-150-0)** 

## <span id="page-148-0"></span>**Connessione a una LAN cablata**

#### 600S-027

Collegare la macchina al computer tramite un router. Utilizzare un cavo LAN per collegare la macchina al router.

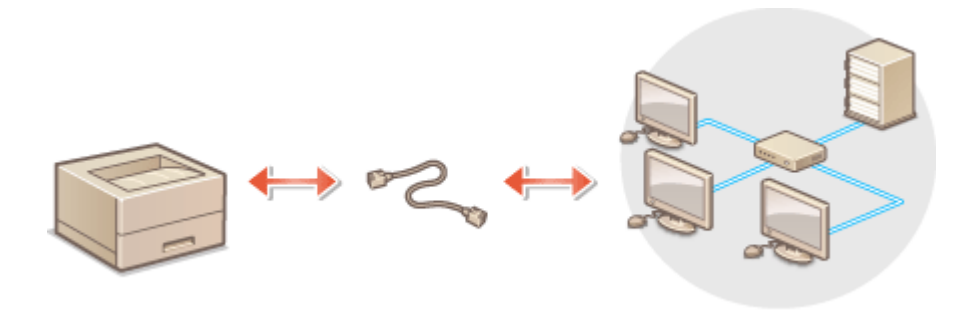

### **1 Collegare un cavo LAN.**

- Collegare la macchina a un router utilizzando un cavo LAN.
- Inserire il connettore fino a udire un clic.

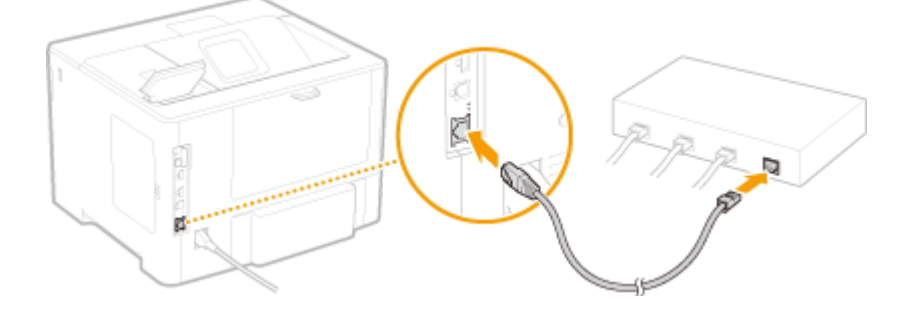

**2 9eriȴcDre che l'indicatore LNK ( ) sia acceso.**

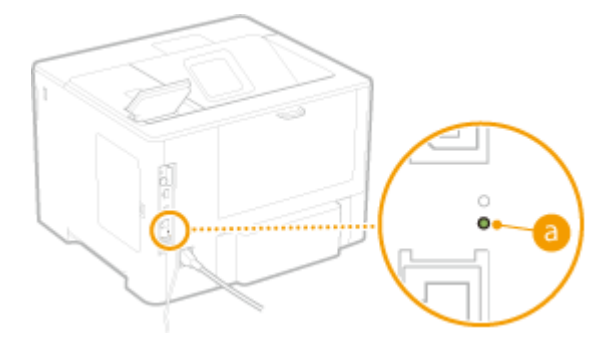

#### **NOTA:**

● Se l'indicatore LNK non si accende, potrebbero essersi verificati dei problemi con la connessione LAN cablata. Per ulteriori informazioni, consultare la sezione "Risoluzione dei problemi (FAQ)" sul sito web dei manuali online.

## **3 Impostare l'indirizzo IP. [Impostazione indirizzi IP\(P. 145\)](#page-150-0)**

● Al momento dell'acquisto, la funzione Auto IP per l'acquisizione automatica dell'indirizzo IP è attiva. Tuttavia, questa funzione potrebbe non essere utilizzata per via dell'ambiente di rete. In tal caso, impostare un indirizzo IP manualmente o configurare la macchina affinché acquisisca automaticamente un indirizzo IP tramite il DHCP o un altro protocollo.

### COLLEGAMENTI

#### **[Connessione ad una rete\(P. 141\)](#page-146-0)**

# <span id="page-150-0"></span>**Impostazione indirizzi IP**

La connessione della macchina a una rete richiede un indirizzo IP univoco di rete. Sono disponibili due versioni di indirizzi IP: IPv4 e IPv6. Configurare queste impostazioni in funzione dell'ambiente di rete. Per utilizzare indirizzi IPv6, è necessario configurare correttamente le impostazioni degli indirizzi IPv4.

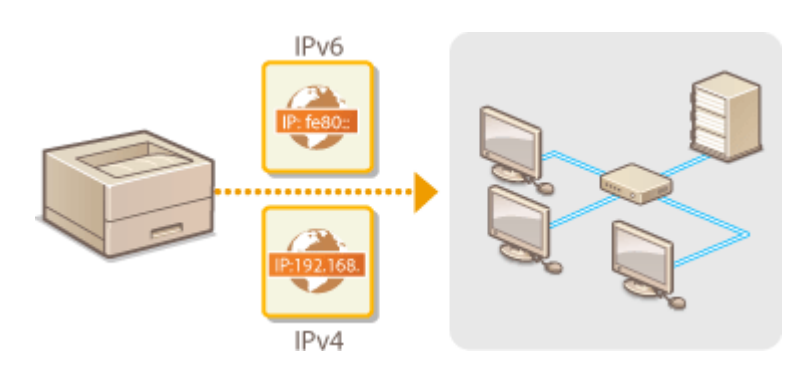

# <span id="page-151-0"></span>**Impostazione indirizzi IPv4**

600S-029

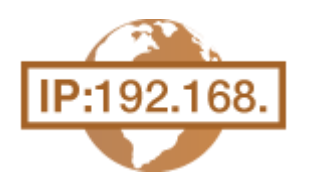

 L'indirizzo IPv4 della macchina può essere assegnato automaticamente da un protocollo di indirizzamento IP dinamico, come DHCP, oppure immesso manualmente. Quando si collega la macchina a una LAN cablata, verificare che i connettori del cavo LAN siano ben inseriti nelle porte ( **[Connessione a una LAN](#page-148-0) [cablata\(P. 143\)](#page-148-0)** ).

## Impostazione indirizzi IPv4

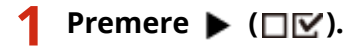

**22 Utilizzare ▲/ ▼ per selezionare <Rete>, quindi premere &.** 

• Quando appare un messaggio, premere  $\left[\alpha\right]$ .

**3 Selezionare <Impostazioni TCP/IP> <Impostazioni IPv4> <Modalità IP>.**

Rete

### **4** Configurare le impostazioni dell'indirizzo IP.

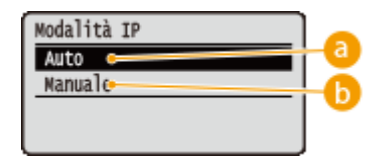

**<Auto>**

Selezionare questa opzione per assegnare automaticamente un indirizzo IP attraverso il protocollo DHCP.

#### **<Manuale>**

Selezionare questa opzione per configurare le impostazioni dell'indirizzo IP digitando manualmente un indirizzo IP.

#### **Assegnazione automatica di un indirizzo IP**

#### **1 Selezionare <Auto>, quindi premere a.**

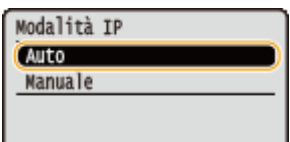

**2 Selezionare <Protocollo>, quindi premere**  $\boxed{\alpha}$ .

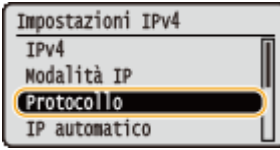

#### **3** Selezionare <Utilizzo DHCP>, <Utilizzo BOOTP> o <Utilizzo RARP>, quindi premere **a.**

● È possibile usare un solo protocollo fra DHCP, BOOTP e RARP. Se il protocollo selezionato è impostato su <Attivato>, gli altri due protocolli vengono automaticamente impostati su <Disattivato>.

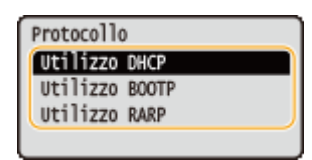

#### **4 Selezionare <Attivato>, quindi premere a.**

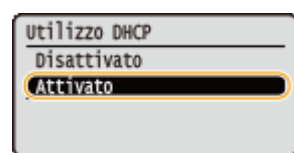

#### **5 Premere .**

**6 Selezionare <IP automatico>, quindi premere <b>a**.

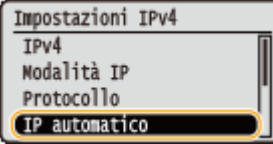

#### **7** Selezionare <Attivato>, quindi premere **a.**

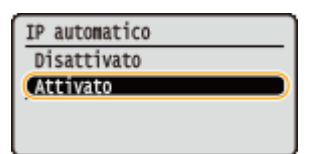

#### **NOTA:**

#### **Quando si usa DHCP**

Se la macchina viene spenta e poi riaccesa, viene assegnato un indirizzo IP diverso da quello attuale. Ciò potrebbe disabilitare la stampa. Per usare DHCP, specificare una delle seguenti impostazioni dopo aver consultato l'amministratore di rete.

- **Configurazione della funzione Aggiornamento dinamico DNS <b>Configurazione DNS(P. 179)**
- Definizione delle impostazioni per il server DHCP affinché assegni costantemente lo stesso indirizzo IP

#### **Se non si vuole usare DHCP/BOOTP/RARP per assegnare un indirizzo IP**

● Impostare tutti i protocolli su <Disattivato>. Se si imposta <Utilizzo DHCP>, <Utilizzo BOOTP> o <Utilizzo RARP> su <Attivato>, quando i server DCHP/BOOTP/RARP non sono disponibili la macchina sprecherà tempo e risorse di comunicazione per cercare nella rete i servizi disponibili.

#### **Indirizzi IP che hanno la precedenza**

● Indirizzi IP assegnati con DHCP/BOOTP/RARP non tengono conto degli indirizzi ottenuti con Auto IP.

#### **Immissione manuale di un indirizzo IP**

**1 Selezionare <Manuale>, quindi premere a**.

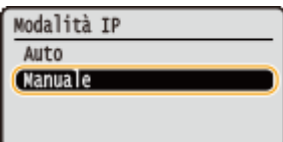

**2 Selezionare <Imp. indirizzo IP>, quindi premere**  $\boxed{\bullet}$ **.** 

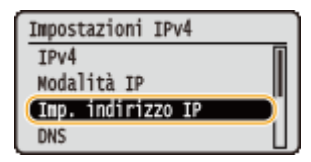

- **3** Specificare l'indirizzo IP, la subnet mask e l'indirizzo gateway (o il gateway predefinito).
	- Selezionare la voce da impostare, premere  $\alpha$ , digitare un indirizzo e premere  $\alpha$ .

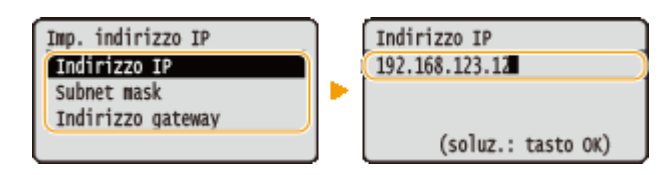

#### **NOTA:**

#### **Come inserire gli indirizzi**

● Usare  $\blacktriangleleft$  / ▶ per spostarsi nel campo target (un'area di inserimento delimitata da punti) e usare i tasti numerici per far aumentare/diminuire il valore.

#### **In caso di incertezza sull'indirizzo IP da inserire**

● È possibile determinare l'indirizzo IP dalle impostazioni del router della rete. **Come stabilire l'indirizzo IP da assegnare alla macchina(P. 148)** 

### **5 Eseguire un hard reset. [Esecuzione di un hard reset \(P. 420\)](#page-425-0)**

➠Le impostazioni vengono abilitate una volta eseguito l'hard reset.

## **NOTA**

#### **Verificare che le impostazioni siano corrette**

● Assicurarsi che la schermata della IU remota possa essere visualizzata dal computer. **[Avvio della IU](#page-298-0) [remota\(P. 293\)](#page-298-0)** 

#### Se l'indirizzo IP è stato modificato dopo aver installato il driver della stampante

**• È necessario aggiungere una porta nuova. <b>Configurazione delle porte di stampa(P. 168)** 

## Come stabilire l'indirizzo IP da assegnare alla macchina

Quando si vuole usare un indirizzo IP fisso per la macchina, è possibile stabilirlo come descritto qui sotto.

#### ■ Per stabilire l'indirizzo IP

Un indirizzo IP è costituito da quattro numeri separati da un punto (.): ad esempio, 192.168.1.45. Ciascun numero deve essere compreso tra 0 e 255. In generale, impostare i primi tre numeri in modo che siano uguali a

quelli usati per il router, poiché sono in comune nella rete. Stabilire l'ultimo numero (ad esempio 45 in 192.168.1.45) in modo che sia diverso da quello usato per gli altri dispositivi.

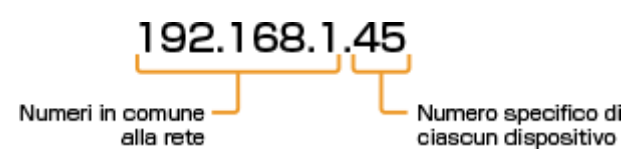

### ■ Verifica delle impostazioni del router

Quando si vuole usare un indirizzo IP fisso, verificare le impostazioni del DHCP che servono per assegnare automaticamente un indirizzo IP in una rete. Per evitare la duplicazione dell'indirizzo IP, è necessario impostare un indirizzo IP che non rientri nell'intervallo di indirizzi IP assegnati mediante DHCP. Poiché un router funge spesso da server DHCP, verificare le impostazioni del router.

## **NOTA**

- Per sapere come visualizzare la schermata delle impostazioni del router, fare riferimento al manuale di istruzioni del router.
- **1 Visualizzare la schermata delle impostazioni del router.**

### **2** Verificare l'intervallo degli indirizzi IP assegnati mediante DHCP.

● L'intervallo di indirizzi IP assegnati mediante DHCP è definito in base al router.

**Esempio di schermata delle impostazioni DHCP del router:**

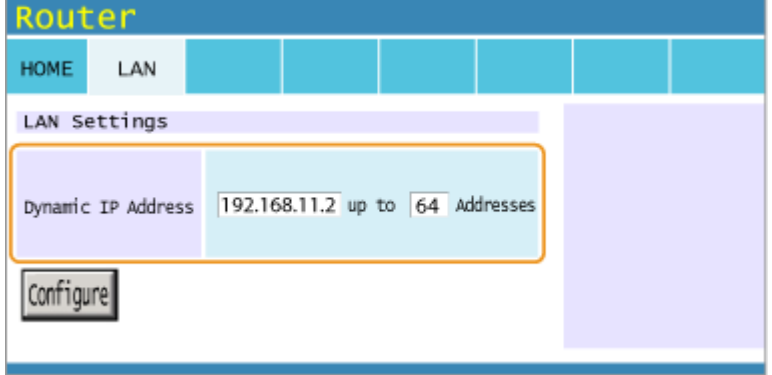

### **3 Stabilire l'indirizzo IP della macchina.**

● Nella schermata di esempio mostrata nel passo 2, assegnare alla macchina un indirizzo IP nell'intervallo compreso tra 192.168.11.66 e 192.168.11.254, poiché un indirizzo IP assegnato dal router mediante DHCP è nell'intervallo tra 192.168.11.2 e 192.168.11.65.

#### COLLEGAMENTI

**[Impostazione indirizzi IPv6\(P. 150\)](#page-155-0)  OStampa stato rete(P. 453) Configurazione WINS(P. 185)** 

# <span id="page-155-0"></span>**Impostazione indirizzi IPv6**

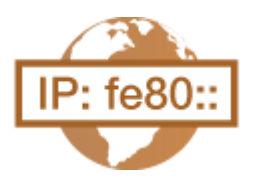

 Gli indirizzi IPv6 della macchina possono essere configurati attraverso la IU remota. Primadi impostare gli indirizzi IPv6, verificare le impostazioni dell'indirizzo IPv4 (O **[Impostazione indirizzi IPv4\(P. 146\)](#page-151-0)** ). È necessario impostare correttamente i parametri IPv4 per utilizzare gli indirizzi IPv6. La macchina può usare i seguenti indirizzi IPv6:

600S-02A

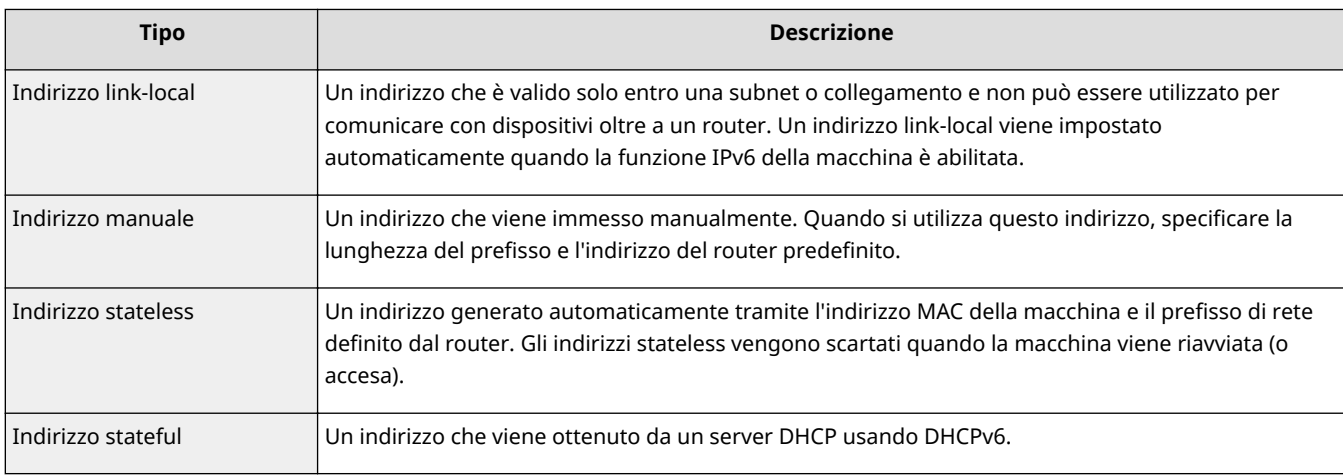

**1 Avviare la IU remota e accedere in modalità gestione. [Avvio della IU remota\(P. 293\)](#page-298-0)** 

## **2 Fare clic su [Impostazioni/Registrazione].**

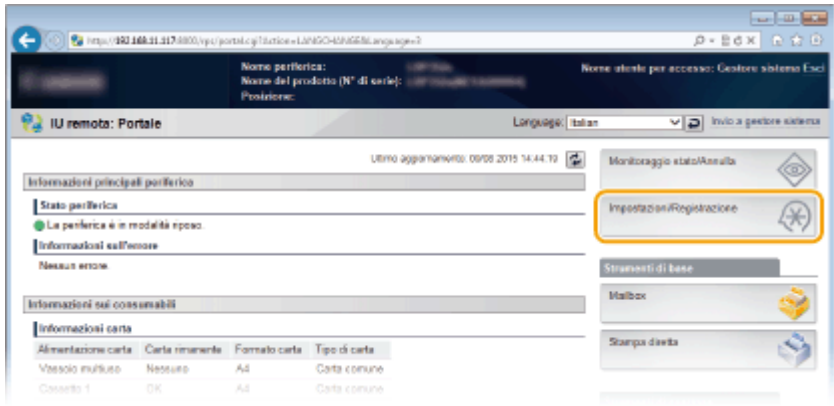

## **3 Fare clic su [Rete] ▶ [Impostazioni TCP/IP].**

150

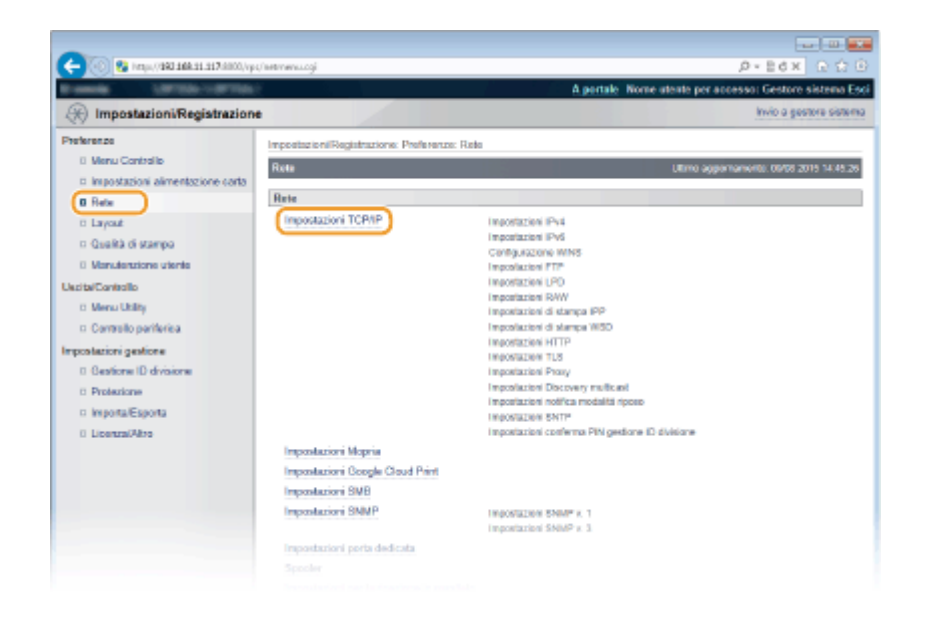

## **4 Fare clic su [Modifica] in [Impostazioni IPv6].**

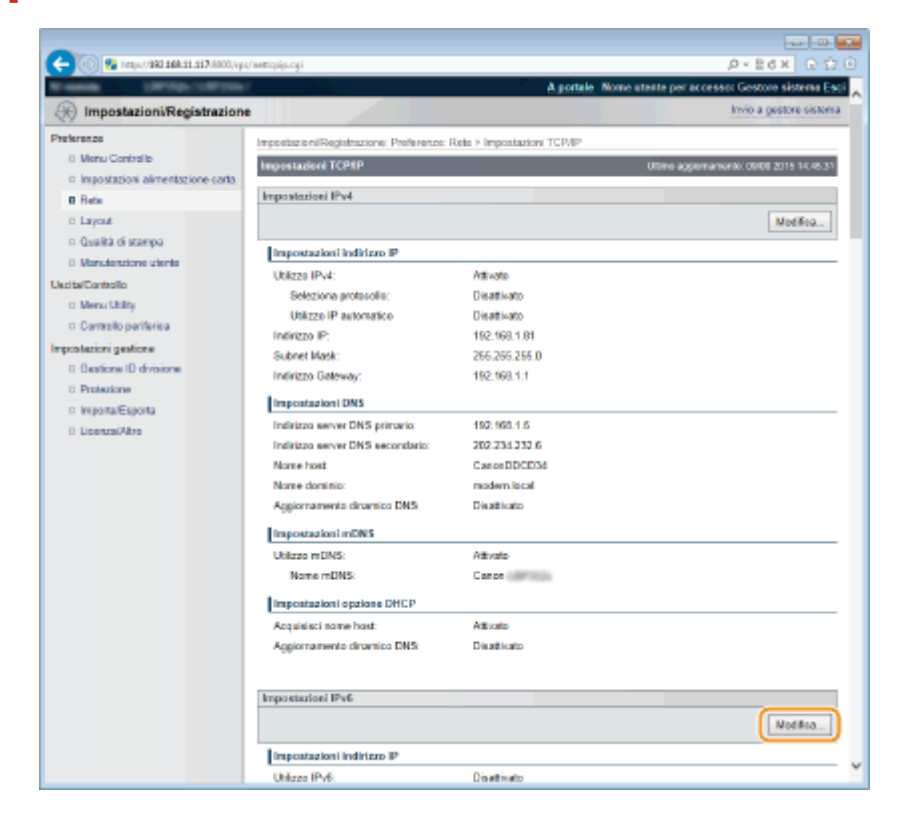

**5** Selezionare la casella di controllo [Utilizzo IPv6] e configurare le impostazioni **necessarie.**

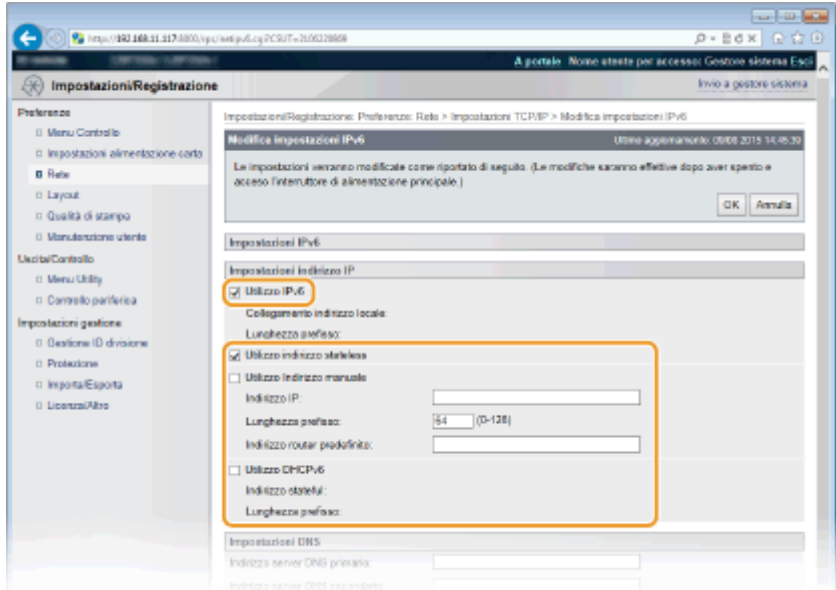

#### **[Utilizzo IPv6]**

Selezionare la casella di controllo per abilitare l'IPv6 sulla macchina. Quando non si utilizza IPv6, deselezionare la casella di controllo.

#### **[Utilizzo indirizzo stateless]**

Selezionare la casella di controllo quando si utilizza un indirizzo stateless. Quando non si utilizza un indirizzo stateless, deselezionare la casella di controllo.

#### **[Utilizzo Indirizzo manuale]**

Quando si desidera immettere manualmente un indirizzo IPv6, selezionare la casella di controllo e immettere l'indirizzo IP, la lunghezza del prefisso e l'indirizzo router predefinito nelle caselle di testo corrispondenti.

#### **[Indirizzo IP]**

Digitare un indirizzo IPv6. Non è possibile inserire un indirizzo che inizi con "ff" (o indirizzo multicast), l'indirizzo "0000::0000" (tutti zeri) o un indirizzo che inizi con "0:0:0:0:0:ffff" o "0:0:0:0:0:0."

#### **[Lunghezza preȴsso@**

Immettere un numero che indichi i bit disponibili per l'indirizzo di rete.

#### **[Indirizzo router predeȴnito@**

Specificare l'indirizzo IPv6 del router predefinito in base alla necessità. Non è possibile inserire un indirizzo che inizi con "ff" (o indirizzo multicast), l'indirizzo "0000::0000" (tutti zeri) o un indirizzo che inizi con "0:0:0:0:0:ffff" o "0:0:0:0:0:0."

#### **[Utilizzo DHCPv6]**

Selezionare la casella di controllo quando si utilizza un indirizzo stateful. Quando non si utilizza DHCPv6, deselezionare la casella di controllo.

## **6 Fare clic su [OK].**

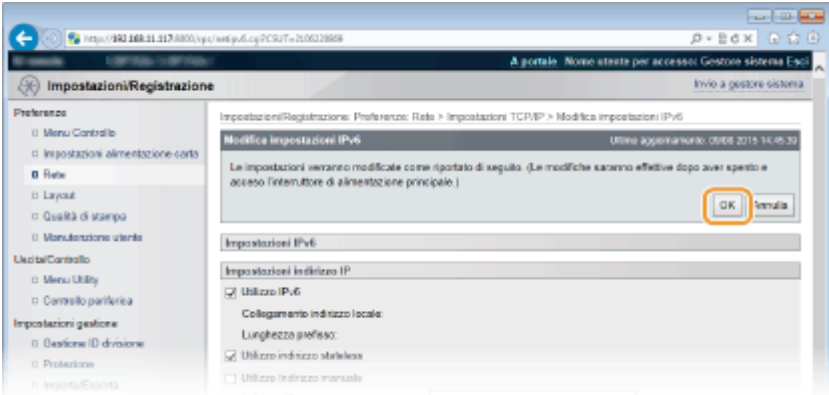

## **7 Eseguire un hard reset.**

● Fare clic su [Controllo periferica], selezionare [Ripristino hardware] e fare clic su [Esegui].

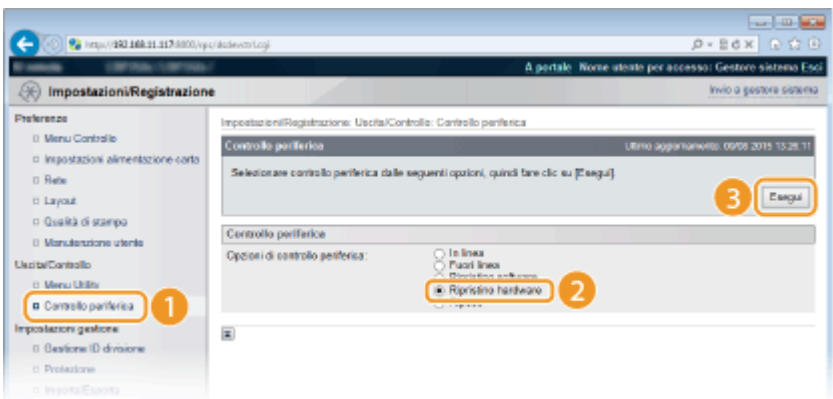

➠Le impostazioni vengono abilitate una volta eseguito l'hard reset.

## **NOTA**

#### Verificare che le impostazioni siano corrette

● 9erificare che la schermata della IU remota possa essere visualizzata sul computer tramite l'indirizzo IPv6 della macchina. **[Avvio della IU remota\(P. 293\)](#page-298-0)** 

**Selezione delle impostazioni dal pannello operativo**

● È possibile abilitare o disabilitare gli indirizzi IPv6 anche dal menu delle impostazioni del pannello operativo. **[Impostazioni IPv6\(P. 339\)](#page-344-0)** 

#### Se l'indirizzo IP è stato modificato dopo aver installato il driver della stampante

**• È necessario aggiungere una porta nuova. O Configurazione delle porte di stampa(P. 168)** 

#### COLLEGAMENTI

**[Impostazione indirizzi IPv4\(P. 146\)](#page-151-0)  OStampa stato rete(P. 453)** 

# <span id="page-159-0"></span>**ConȴgurD]ione della macchina per la stampa da computer**

#### 600S-02C

Quando si utilizza la macchina come stampante di rete, è possibile configurare i protocolli e le porte usate per la stampa e creare un server di stampa per la macchina. Prima della configurazione della macchina per la stampa da un computer, eseguire le procedure di impostazione base, compresa l'installazione dei driver stampante. Per ulteriori informazioni, consultare i manuali dei driver specifici nel sito web dei manuali online.

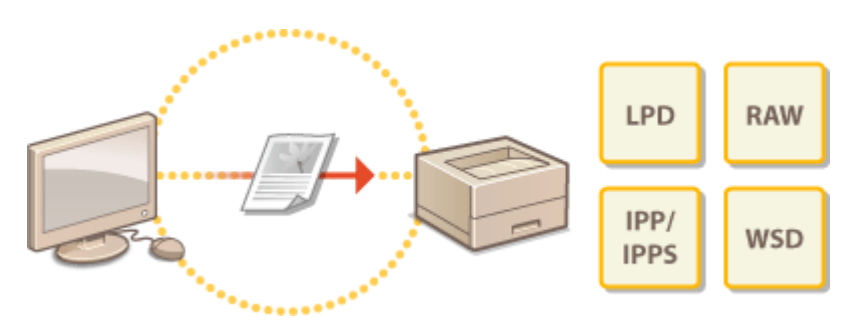

## **NOTA**

- I protocolli di stampa sono regole per la consegna di dati del documento creati su un computer alla macchina e possono essere selezionati a seconda dello scopo di stampa o dell'ambiente di rete.
- Le porte sono aperture per il passaggio di dati del documento da un computer alla stampante. Impostazioni non corrette delle porte sono spesso la causa quando i documenti non vengono stampati da un computer in rete.

154

### Rete

# <span id="page-160-0"></span>Configurazione dei protocolli di stampa e delle funzioni **WSD**

600S-02E

Configurare i protocolli utilizzati per la stampa di documenti da un computer in rete. Per i protocolli di stampa utilizzati dalla macchina, consultare **[Ambiente di rete\(P. 496\)](#page-501-0)** . Questa sezione descrive le impostazioni di LPD, RAW, IPP/ IPPS e WSD.

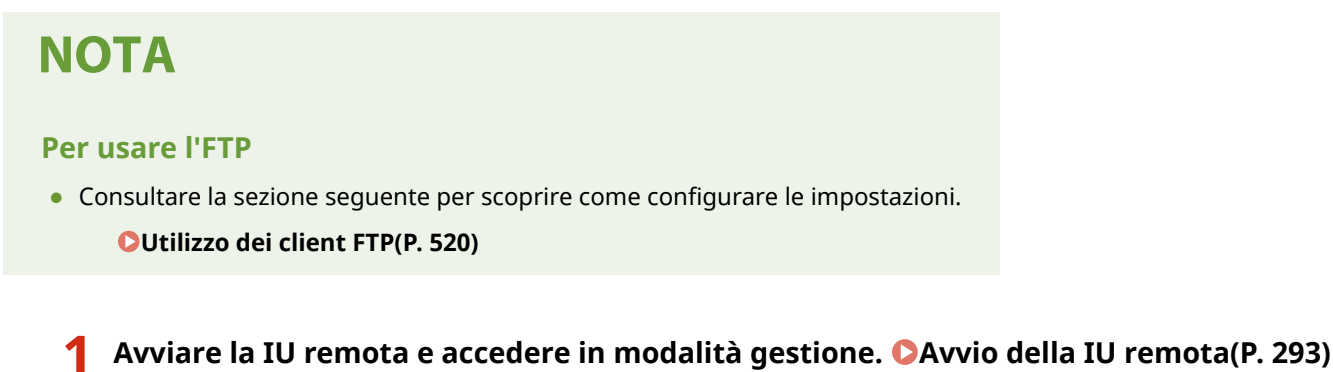

**College** Е  $\odot$   $\ddot{S}$  implies that any  $p - 8$ d x  $q + 6$ Nome stente per accesso: Gestore sistema Ese Pa IU remota: Portale v a inica pedare sideru Language: talia Ultrino aggregamentos: 09/08 2015 14:44:10 ( Monitoraggio stato/Annulla ◈ Informazioni principali poriferico Stato periferica Impostazion/Registrazione ⊛ La perferica è in modalità riposo Informazioni sull'ensee Nessun errore Strumenti di base Malbox Informazioni sui consumabili Informazioni carta Stamps direts ۰Q Almentazione carta Carta rimanente Formato carta Tipo di carta Nessure Vascio multiuse  $\overline{A}$ Carta comune Cossetto 1

**3 Fare clic su [Rete] [Impostazioni TCP/IP].**

**2 Fare clic su [Impostazioni/Registrazione].**

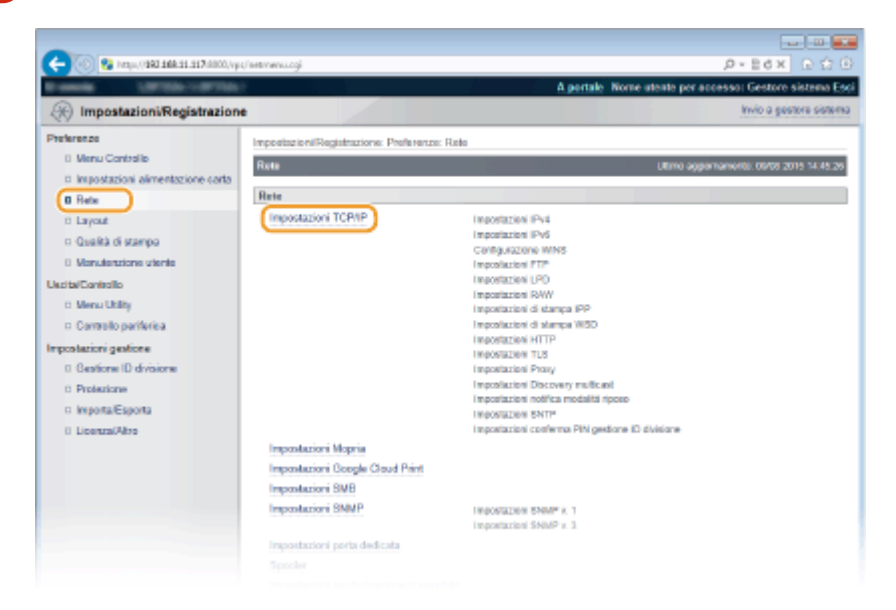

Rete

## **4** Configurare i protocolli di stampa.

### **Configurazione delle impostazioni LPD**

**1 Fare clic su [Modifica] in [Impostazioni LPD].** 

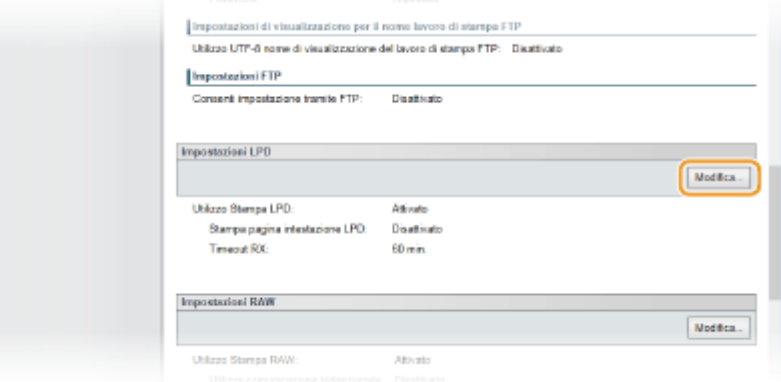

#### **2 Configurare le impostazioni in base alle esigenze.**

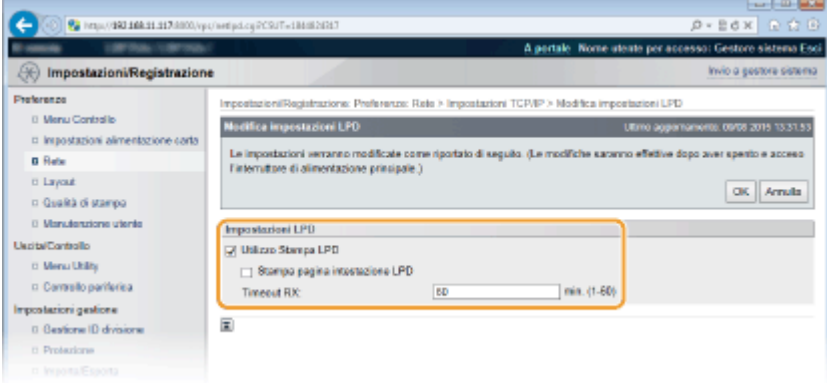

#### **[Utilizzo Stampa LPD]**

Quando si usa LPD per stampare, selezionare la casella di controllo. Quando non si usa, deselezionare la casella di controllo.

#### **[Stampa pagina intestazione LPD]**

Selezionare la casella di controllo per inserire nelle stampe informazioni quali i nomi utente e i nomi dei file. Per non stampare tali informazioni, deselezionare la casella di controllo.

#### **[Timeout RX]**

Impostare il periodo di tempo dopo il quale il processo di stampa termina automaticamente quando i dati di stampa non possono essere ricevuti a causa di un errore di comunicazione o qualche altro problema.

**3 Fare clic su [OK].**

#### **Example 12 Configurazione delle impostazioni RAW**

**1 Fare clic su [Modifica] in [Impostazioni RAW].** 

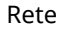

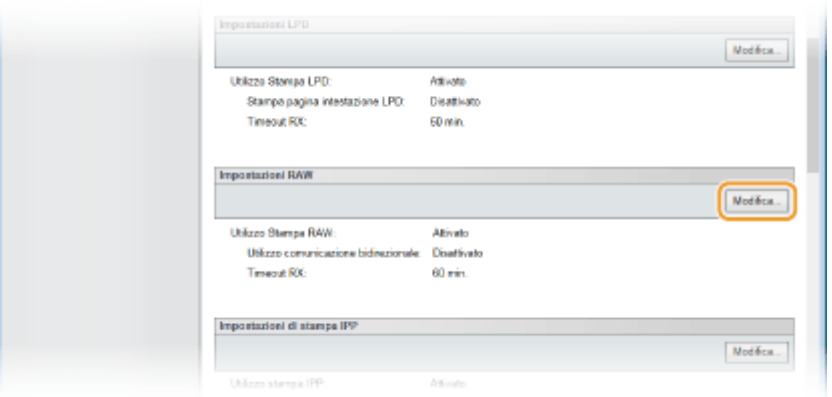

#### **2 Configurare le impostazioni in base alle esigenze.**

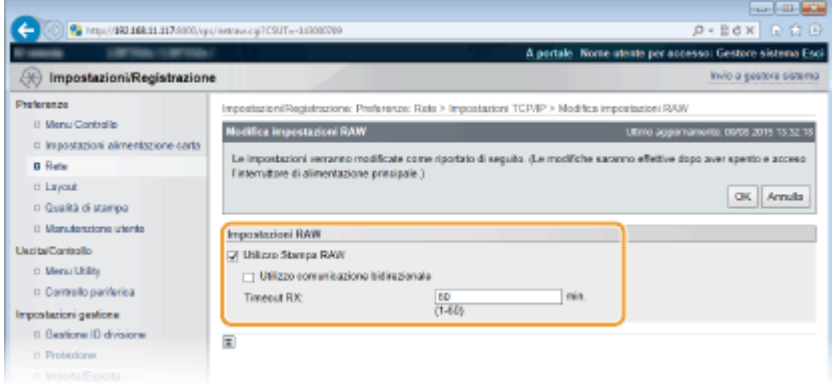

#### **[Utilizzo Stampa RAW]**

Quando si usa RAW per stampare, selezionare la casella di controllo. Quando non si usa, deselezionare la casella di controllo.

#### **[Utilizzo comunicazione bidirezionale]**

Quando si usa la comunicazione bidirezionale per informare il computer dello stato della macchina e del completamento della stampa, selezionare la casella di controllo. Quando non si usa, deselezionare la casella di controllo.

#### **[Timeout RX]**

Impostare il periodo di tempo dopo il quale il processo di stampa termina automaticamente quando i dati di stampa non possono essere ricevuti a causa di un errore di comunicazione o qualche altro problema.

**3 Fare clic su [OK].**

#### **Configurazione delle impostazioni IPP/IPPS**

**1 Fare clic su [Modifica] in [Impostazioni di stampa IPP].** 

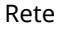

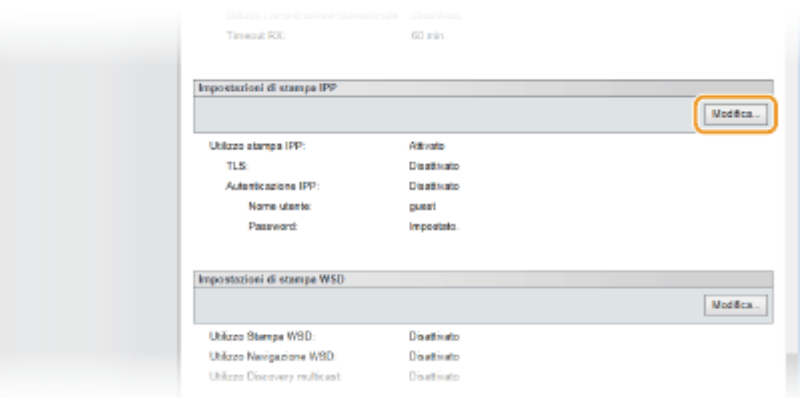

#### **2 Configurare le impostazioni in base alle esigenze.**

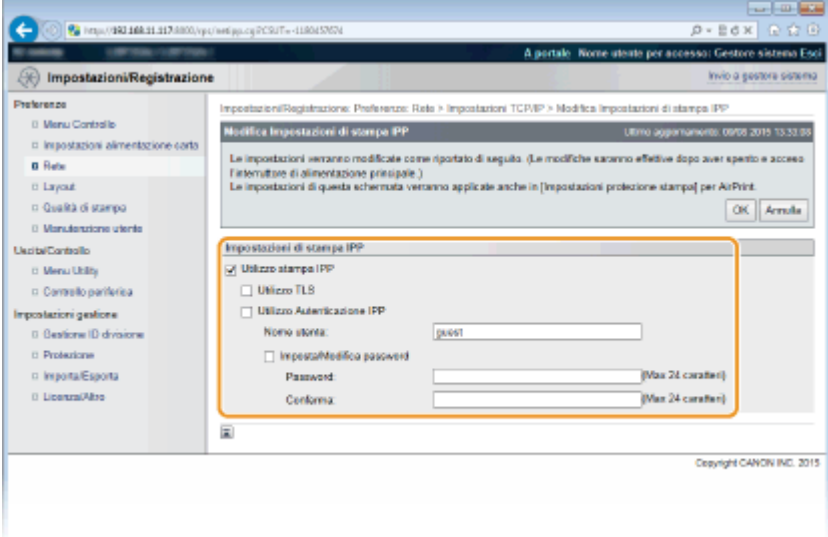

#### **[Utilizzo stampa IPP]**

Quando si usa IPP/IPPS per stampare, selezionare la casella di controllo. Quando non si usa, deselezionare la casella di controllo.

#### **[Utilizzo TLS]**

Quando si usa IPPS (stampa IPP con comunicazione crittografata TLS), selezionare la casella di controllo. Quando non si usa, deselezionare la casella di controllo.

#### **IMPORTANTE:**

● Quando si usa IPPS, abilitare la funzione di comunicazione crittografata TLS. **[Utilizzo di TLS per le](#page-259-0) [comunicazioni crittografate\(P. 254\)](#page-259-0)** 

## **NOTA:**

● Se si seleziona [RSA] per [Algoritmo chiave] quando si genera la chiave da usare per le comunicazioni di rete, impostare una chiave lunga [1024 bit] o più. La stampa IPPS potrebbe non essere eseguita correttamente se viene impostata una chiave lunga [512 bit], a seconda del sistema operativo in uso.

#### **[Utilizzo Autenticazione IPP]**

Quando si usa la funzione di autenticazione utente per la stampa IPP, selezionare la casella di controllo e impostare nome utente e password. Quando non si usa, deselezionare la casella di controllo.

#### **[Nome utente]**

Immettere dei caratteri alfanumerici per il nome utente usato nell'autenticazione IPP.

#### [Imposta/Modifica password]

Per impostare o modificare la password, selezionare la casella di controllo e immettere dei caratteri alfanumerici per la password nella casella di testo [Password]. Per confermare, digitare la stessa password nella casella di testo [Conferma].

**3 Fare clic su [OK].**

### **E** Configurazione delle impostazioni WSD

**1 Fare clic su [Modifica] in [Impostazioni di stampa WSD].** 

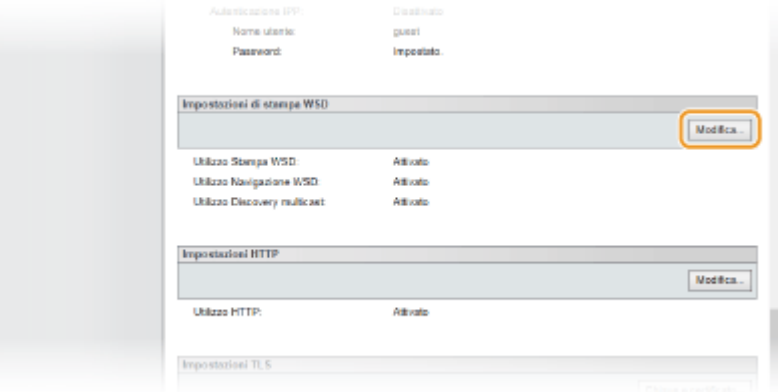

#### **2 Configurare le impostazioni in base alle esigenze.**

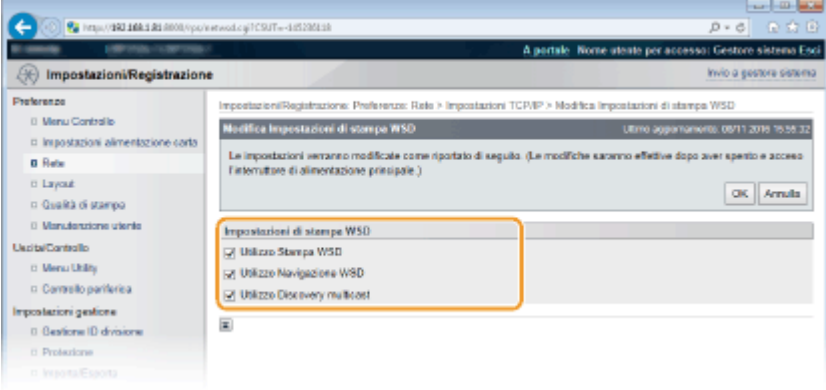

#### **[Utilizzo Stampa WSD]**

Quando si usa WSD per stampare, selezionare la casella di controllo. Quando non si usa, deselezionare la casella di controllo.

#### **[Utilizzo Navigazione WSD]**

Selezionare la casella di controllo per ottenere informazioni sulla macchina da un computer tramite WSD. La casella di controllo viene selezionata automaticamente quando la casella di controllo [Utilizzo Stampa WSD] è selezionata.

#### **[Utilizzo Discovery multicast]**

Selezionare la casella di controllo per impostare la macchina per la risposta a messaggi di rilevamento multicast. Quando la casella di controllo è deselezionata, la macchina rimane in modalità di riposo anche se sulla rete è presente un flusso di messaggi di rilevamento multicast.

#### **3 Fare clic su [OK].**

## **5 Eseguire un hard reset.**

● Fare clic su [Controllo periferica], selezionare [Ripristino hardware] e fare clic su [Esegui].

Rete

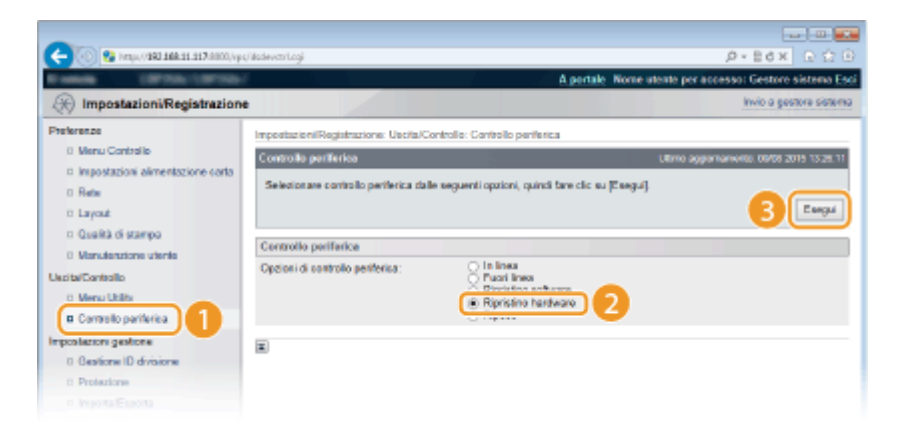

➠Le impostazioni vengono abilitate una volta eseguito l'hard reset.

# **NOTA**

### **Utilizzo del pannello operativo**

● È inoltre possibile abilitare o disabilitare la stampa LPD, la stampa RAW e la stampa IPP dal menu delle impostazioni del pannello operativo. **[Impostazioni LPD\(P. 341\)](#page-346-0)** 

**[Impostazioni RAW\(P. 341\)](#page-346-0)  OStampa IPP(P. 342)** 

● Per accedere alle impostazioni WSD si può anche utilizzare il menu delle impostazioni del pannello operativo. **[WSD\(P. 342\)](#page-347-0)** 

#### **Procedure di impostazione sul computer**

Una volta completata la configurazione della macchina, potrebbe essere necessario configurare le impostazioni del computer o installarvi delle applicazioni. Configurare le impostazioni del computer in base alle necessità.

**• Configurazione delle porte di stampa** 

Se l'indirizzo IP della macchina è stato modificato, o se è stata aggiunta una stampante attraverso la cartella delle stampanti di Windows, è possibile che si verifichino errori di stampa. Tali errori sono in genere causati da impostazioni errate delle porte di stampa. Ad esempio, nel computer in uso potrebbe essere stato specificato un numero o un tipo di porta errato. In questo caso, è necessario configurare le impostazioni delle porte di stampa. **O Configurazione delle porte di stampa(P. 168)** 

- **Impostazione dei dispositivi di rete WSD su Windows Vista/7/8/10** Usare la porta WSD per installare il driver stampante. Per ulteriori informazioni, consultare i manuali dei driver specifici nel sito web dei manuali online.
- **Abilitazione di IPP/IPPS** Installare i driver della stampante specificando la porta IPP. **[Abilitazione di IPP/IPPS\(P. 161\)](#page-166-0)**

### COLLEGAMENTI

**[Impostazione del server di stampa\(P. 171\)](#page-176-0)** 

# <span id="page-166-0"></span>**Abilitazione di IPP/IPPS**

#### 600S-02F

Per impostare il protocollo di stampa su IPP o IPPS, installare il driver della stampante usando la procedura descritta qui sotto relativa al sistema operativo del computer in uso. Il driver della stampante è compreso nel User Software CD-ROM/DVD-ROM fornito con la macchina. Inserire il User Software CD-ROM/DVD-ROM nel lettore del computer prima di avviare la procedura.

Rete

## **IMPORTANTE**

● Per eseguire la procedura seguente, accedere al computer con account amministratore.

## **NOTA**

- Configurare le impostazioni di stampa IPP usando l'IU remota prima di avviare la procedura. **Configurazione dei protocolli di stampa e delle funzioni WSD(P. 155)**
- Chiudere la schermata di impostazione che viene visualizzata quando si inserisce il CD-ROM/DVD-ROM.

**1** Aprire la cartella delle stampanti. O Visualizzazione della cartella stampante(P. 534)

**2 Fare clic su [Aggiungi stampante].**

**3 Se si usa Windows 7/Server 2008, fare clic su [Aggiungi stampante di rete, wireless o Bluetooth].**

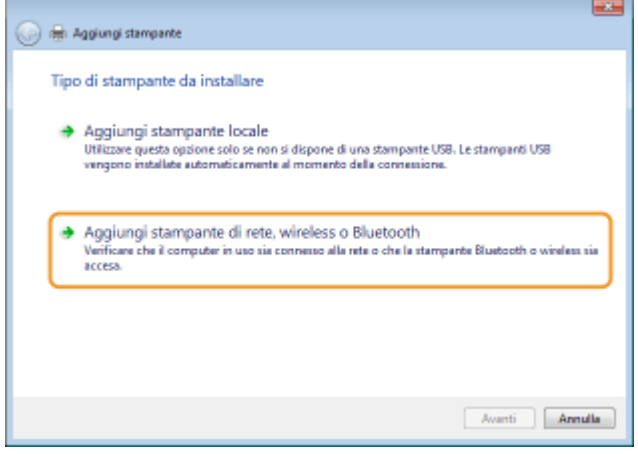

**4 Fare clic su [La stampante desiderata non è nell'elenco].**

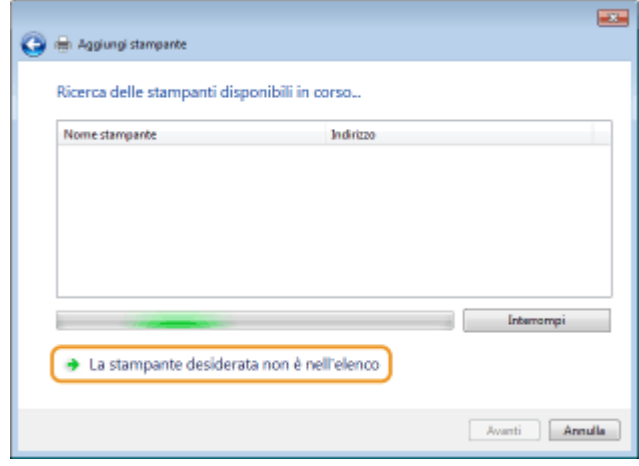

## **5 Selezionare [Seleziona una stampante condivisa in base al nome], digitare una destinazione di connessione e fare clic su [Avanti].**

- Per utilizzare IPP, immettere "http://<indirizzo IP della macchina/ipp" per la connessione di destinazione. **Esempio:** http://192.168.1.81/ipp
- Per utilizzare IPPS, immettere "https://<indirizzo IP della macchina>/ipp" per la connessione di destinazione. **Esempio:** https://192.168.1.81/ipp

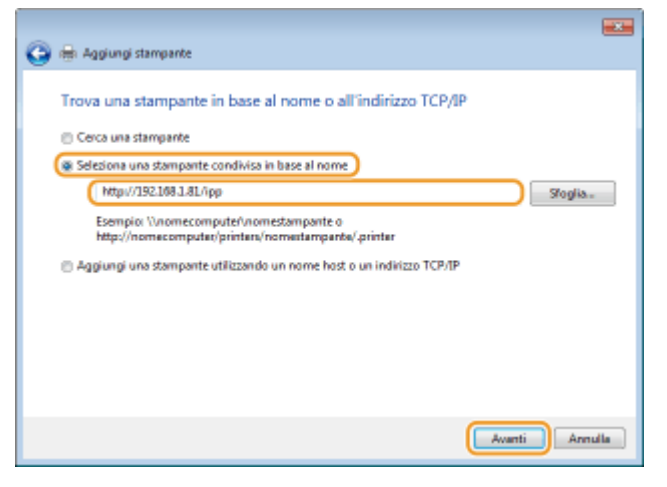

#### **IMPORTANTE:**

● Quando si usa un server DNS, digitare "<nome host della macchina>.<nome dominio>" invece di "indirizzo IP della macchina" (esempio: https://my\_printer.example.com/ipp).

### **6 Fare clic su [Disco driver].**

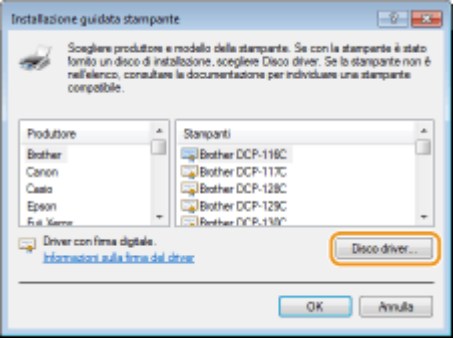

**7 Fare clic su [Sfoglia].**

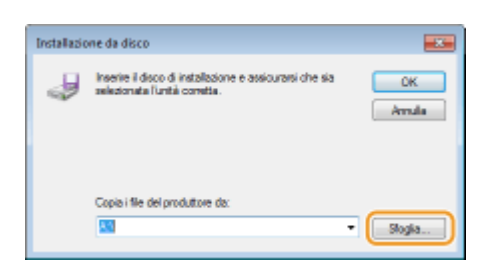

**8** Specificare la cartella che contiene i driver della stampante, selezionare il file INF e **poi fare clic su [Apri].**

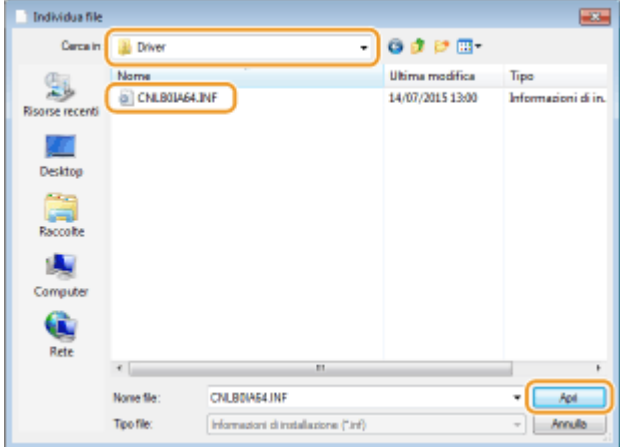

● Specificare la cartella come mostrato qui sotto in base al sistema operativo del computer. In caso di incertezza sul fatto che il sistema operativo del computer sia a 32 bit o 64 bit, fare riferimento a **[Controllo](#page-542-0) [dell'architettura bit\(P. 537\)](#page-542-0)** .

## **Sistemi operativi a 32-bit**

Selezionare la cartella [UFR II]-lingua-[32BIT]-[Driver] sul User Software CD-ROM/DVD-ROM.

```
Sistemi operativi a 64-bit
```
Selezionare la cartella [UFR II]-lingua-[x64]-[Driver] sul User Software CD-ROM/DVD-ROM.

#### **NOTA:**

**Se si utilizza la funzione di autenticazione IPP**

• Quando viene chiesto di digitare la password, digitare nome utente e password, poi fare clic su [OK]. O Configurazione dei protocolli di stampa e delle funzioni WSD(P. 155)

#### **9 Proseguire con la procedura di impostazione seguendo le istruzioni su schermo.**

➠Il driver della stampante è installato. Per usare IPPS, installare le chiavi pubbliche della macchina nel computer.

### ■Installazione delle chiavi pubbliche della macchina

L'utilizzo di IPPS richiede l'installazione delle chiavi pubbliche della macchina sul computer.

## **IMPORTANTE**

● Il [Nome comune] delle coppie di chiavi deve essere impostato in anticipo in modo da essere l'"Indirizzo IP" o il <nome host>.<nome dominio>" usato quando ci si collega alla macchina. **[Generazione delle coppie di](#page-281-0) [chiavi\(P. 276\)](#page-281-0)** 

Rete

## **1 Avviare il browser Web.**

**2 Digitare "https://<indirizzo IP della macchina>/" nella barra degli indirizzi e premere il tasto [INVIO].**

● Esempio: https://192.168.1.81/

#### **IMPORTANTE:**

● Quando si usa un server DNS, digitare "<nome host della macchina>.<nome dominio>" invece di "indirizzo IP della macchina" (esempio: https://my\_printer.example.com/).

### **3 Fare clic su [Continuare con il sito Web (scelta non consigliata).].**

➠Viene visualizzata la pagina di accesso.

## **4 Fare clic su [Strumenti] ▶ [Opzioni Internet].**

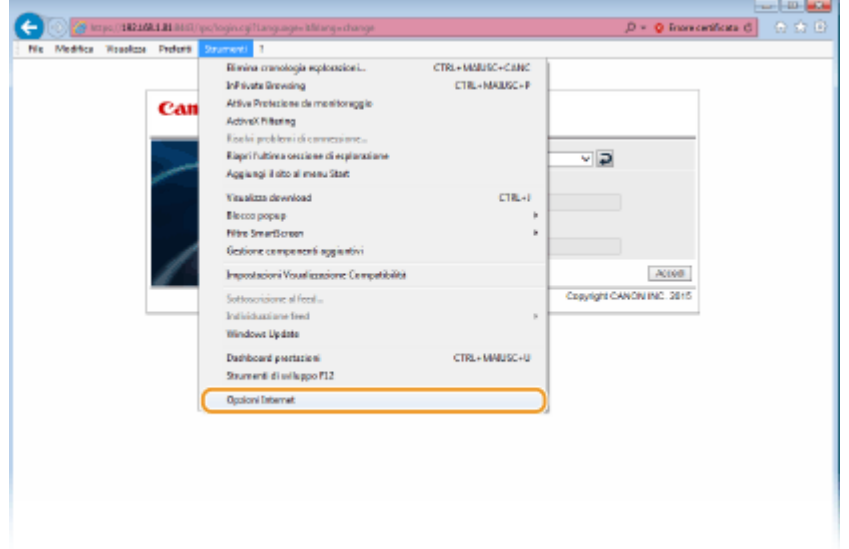

**5 Selezionare [Siti attendibili] nella scheda [Sicurezza], poi fare clic su [Siti].**

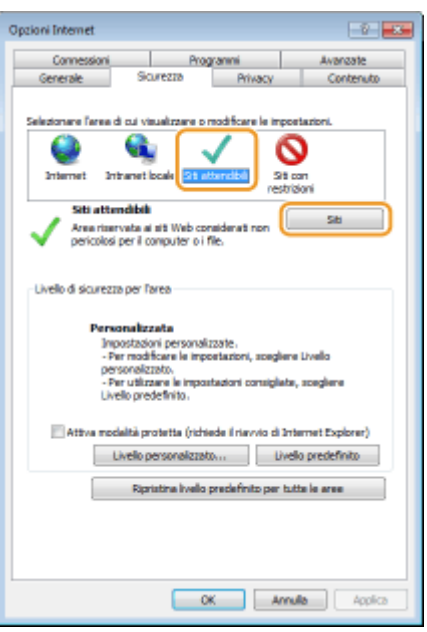

**6** Assicurarsi che "https://<indirizzo IP della macchina> o <nome host della macchina>.<nome dominio>/" sia visualizzato e fare clic su [Aggiungi] ▶ [Chiudi].

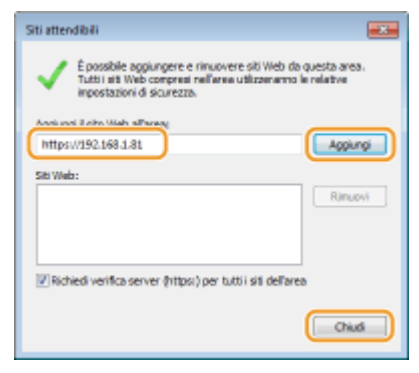

**7 Deselezionare la casella di controllo [Attiva modalità protetta (richiede il riavvio di Internet Explorer)], quando è selezionata.**

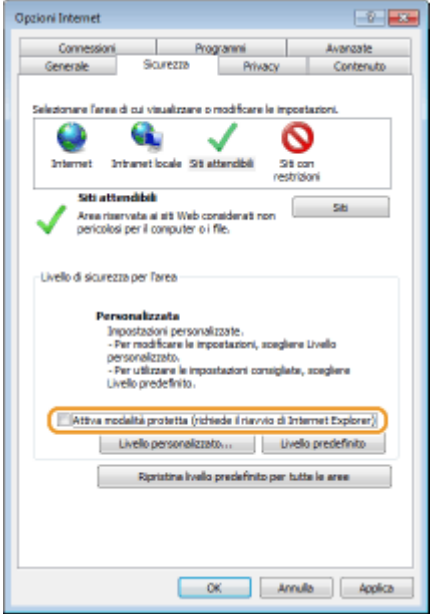

Rete

## **Fare clic su [OK].**

➠La schermata torna alla schermata dell'IU remota.

- **Chiudere il browser Web.**
- **Ripetere i passi da 1 a 3 per avviare la IU remota.**
- **Fare clic su [Errore certificato] [Visualizza certificati] a destra del campo dell'indirizzo.**

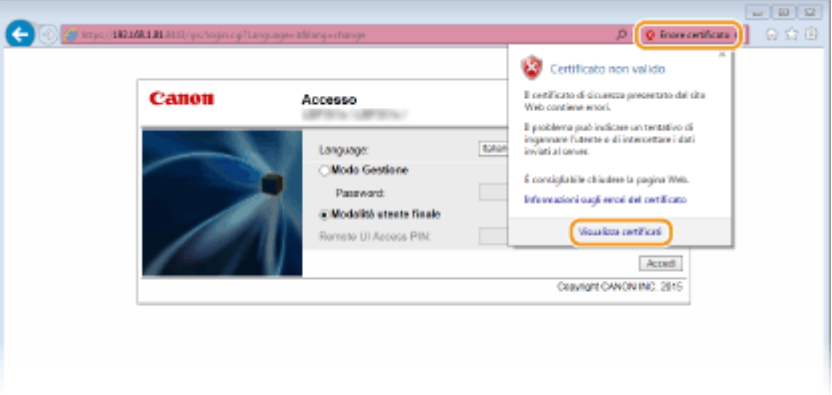

Fare clic su [Installa certificato].

## **Fare clic su [Avanti].**

Selezionare [Colloca tutti i certificati nel seguente archivio] e fare clic su [Sfoglia].

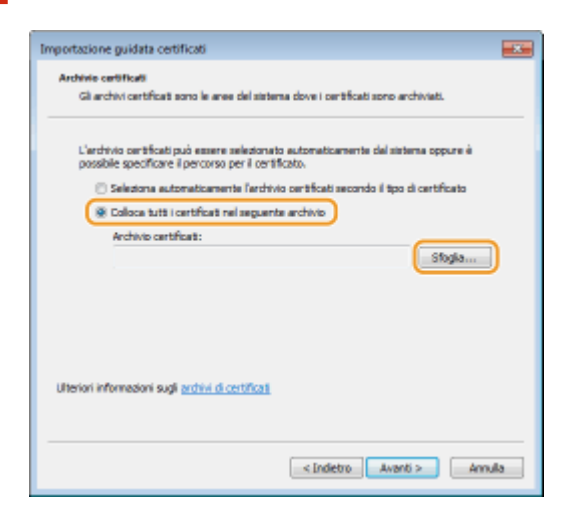

 Selezionare [Autorità di certificazione radice attendibili] e seguire le istruzioni su schermo per portare a termine la procedura guidata di importazione del certificato. **16 Se la casella di controllo [Attiva modalità protetta (richiede il riavvio di Internet Explorer)] è stata deselezionata nel passo 7, selezionarla.**

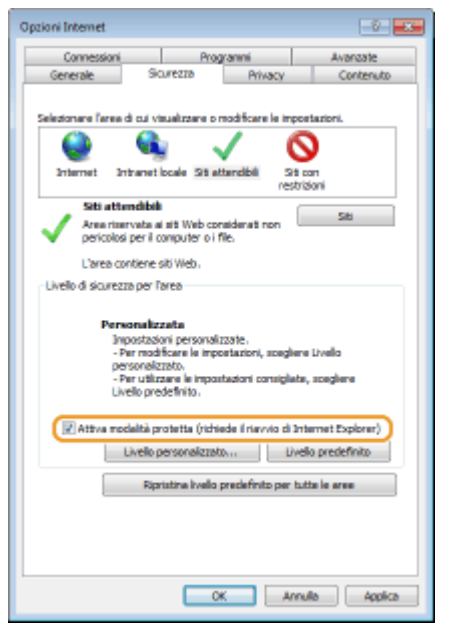

### COLLEGAMENTI

**[Impostazione del server di stampa\(P. 171\)](#page-176-0)** 

# <span id="page-173-0"></span>**Configurazione delle porte di stampa**

#### 600S-02H

Possono verificarsi errori di stampa quando l'indirizzo IP della macchina è stato modificato o quando è stata aggiunta una stampante tramite la cartella delle stampanti di Windows. Questi errori sono causati tipicamente da impostazioni errate delle porte di stampa. Ad esempio, può essere stato specificato un tipo di porta non corretto. In questi casi, i tentativi di stampa hanno esito negativo perché i dati dei documenti non possono raggiungere la macchina. Per risolvere questo problema, configurare le impostazioni delle porte di stampa dal computer.

Rete

## **IMPORTANTE**

- Per eseguire la procedura seguente, accedere al computer con account amministratore.
	- **1 Aprire la cartella delle stampanti. [Visualizzazione della cartella stampante\(P. 534\)](#page-539-0)**
- **2 Fare clic con il tasto destro del mouse sull'icona della macchina in uso e fare clic su [Proprietà stampante] o [Proprietà].**
- **Fare clic sulla scheda [Porte] e configurare le impostazioni necessarie.**

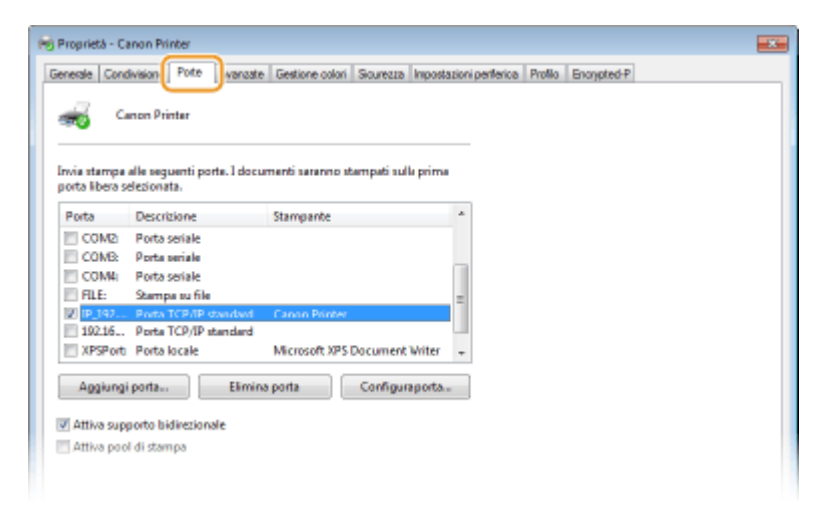

#### **Aggiunta di una porta**

Se è stato modificato l'indirizzo IP della macchina o se è stata selezionata una porta errata durante l'installazione di un driver, aggiungere una nuova porta.

- **1** Fare clic su [Aggiungi porta].
- **2** Selezionare [Standard TCP/IP Port] in [Tipi di porte disponibili] e fare clic su [Nuova porta].
- **3** Fare clic su [Avanti].
- **4** Inserire l'indirizzo IP o il nome DNS della macchina, quindi fare clic su [Avanti].
	- Il [Nome porta] viene inserito automaticamente. Se necessario, è possibile modificarlo.

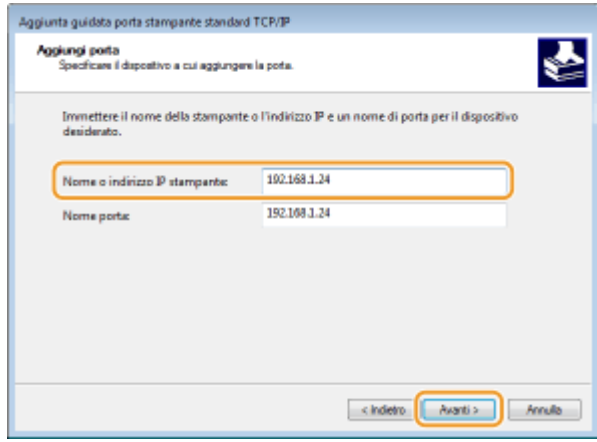

## **NOTA:**

● Quando appare la schermata successiva, seguire le istruzioni sullo schermo.

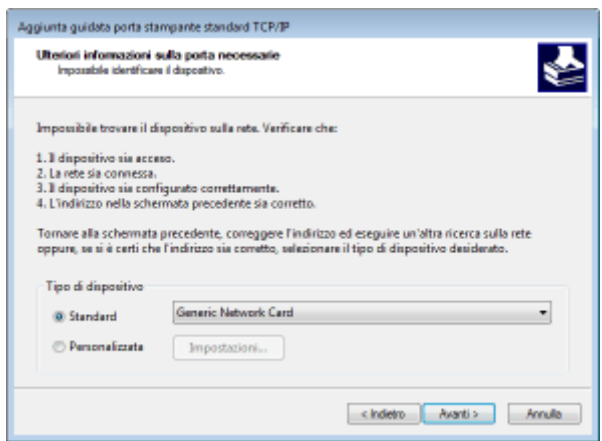

\*Quando si seleziona il [Tipo dispositivo], selezionare [Canon Network Printing Device with P9100] in [Standard].

- **5** Fare clic su [Fine].
- **6** Fare clic su [Chiudi].

#### ■ Modifica del tipo di porta

Se è stato modificato il protocollo di stampa (LPD o RAW) sulla macchina o il numero di porta, dovranno essere configurate anche le impostazioni corrispondenti sul computer. Questa operazione non è necessaria per le porte WSD.

- **1** Fare clic su [Configura porta].
- **2** In [Protocollo], selezionare [Raw] o [LPR].
	- Se è stato selezionato [Raw], modificare il [Numero porta].
	- Se è stato selezionato [LPR], inserire "lp" in [Nome coda].
- **3** Fare clic su [OK].

## **NOTA:**

- Per impostare il protocollo di stampa su IPP o IPPS, è necessario specificare la porta per IPP prima di installare il driver della stampante. **[Abilitazione di IPP/IPPS\(P. 161\)](#page-166-0)**
- Modificare le impostazioni del protocollo di stampa sulla macchina. **OConfigurazione [dei protocolli di](#page-160-0) [stampa e delle funzioni WSD\(P. 155\)](#page-160-0)**

### **Eliminazione di una porta**

**1** Selezionare la porta da eliminare, quindi fare clic su [Elimina porta].

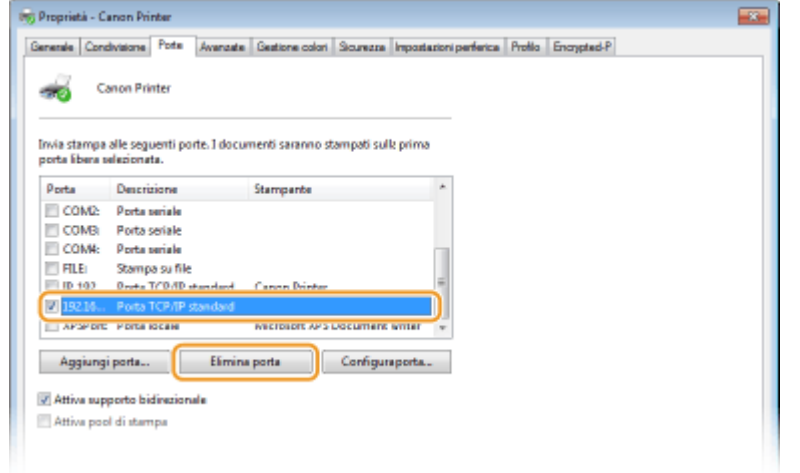

## **NOTA:**

- Non è possibile eliminare una porta configurata come porta di stampa. Per eliminare questa porta, selezionare una porta diversa e fare clic su [Applica] per configurarla come nuova porta di stampa, quindi eliminare la porta originale.
- **2** Fare clic su [OK].

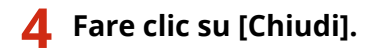

#### COLLEGAMENTI

**[Impostazione del server di stampa\(P. 171\)](#page-176-0)** 

## <span id="page-176-0"></span>**Impostazione del server di stampa**

#### 600S-02J

Con un server di stampa, è possibile ridurre il carico sul computer da cui si stampa. Il server di stampa consente inoltre di installare in rete i driver della stampante per ogni computer, evitando di doverli installare su ciascun computer con il CD-ROM/DVD-ROM. Per impostare un computer in rete come server di stampa, configurare le impostazioni per la condivisione della stampante.

## **IMPORTANTE**

- Per eseguire la procedura seguente, accedere al computer con account amministratore.
- Potrebbe non essere possibile installare i driver in rete in base al sistema operativo e all'architettura bit (32 bit o 64 bit) del server di stampa e dei computer client.
- Quando si implementa un server di stampa in un ambiente di dominio, rivolgersi all'amministratore di rete.

# **NOTA**

#### **Per utilizzare la Gestione ID reparto con un server di stampa**

- Canon Driver Information Assist Service deve essere aggiunto durante l'installazione del driver della stampante. Per maggiori informazioni, consultare i manuali dei relativi driver sul sito web dei manuali online.
	- **1 Aprire la cartella di stampa. [Visualizzazione della cartella stampante\(P. 534\)](#page-539-0)**
- **2 Fare clic con il tasto destro del mouse sull'icona della macchina in uso e fare clic su [Proprietà stampante] o [Proprietà].**

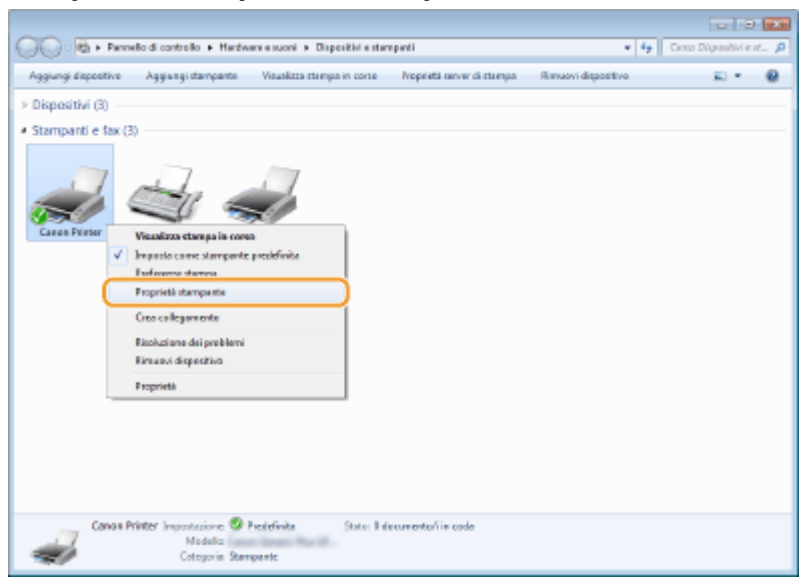

**3 Fare clic sulla scheda [Condivisione], selezionare [Condividi la stampante] e immettere il nome condiviso della macchina.**

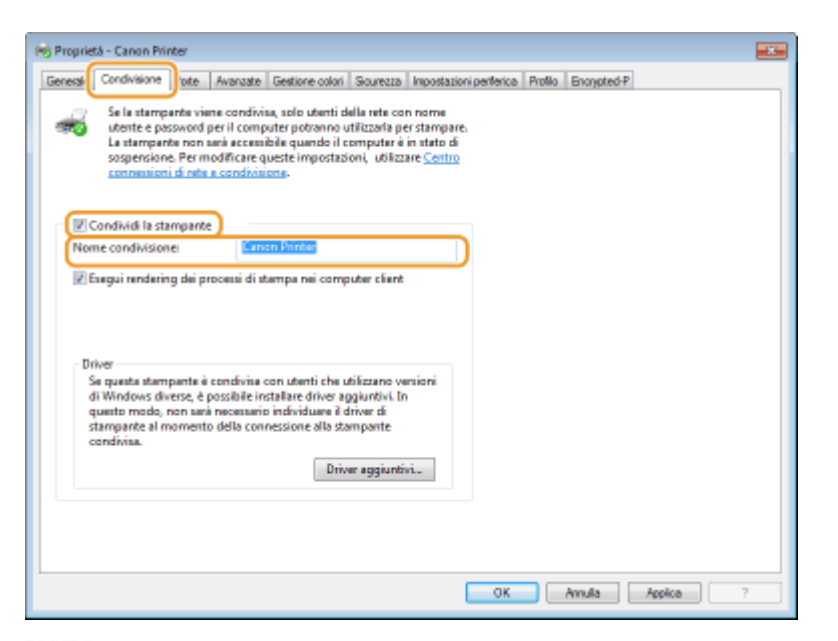

#### **NOTA:**

**Quando viene visualizzato [Modifica opzioni condivisione]** 

 $\bullet$  Fare clic su [Modifica opzioni condivisione].

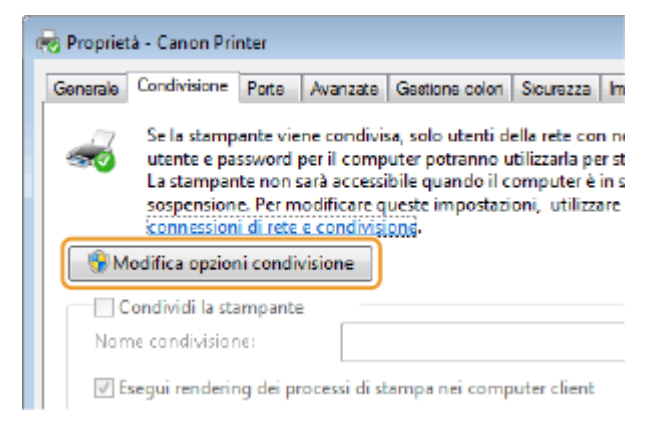

#### **4 Installare driver aggiuntivi in base alle esigenze.**

- Questa operazione è necessaria se si desidera installare i driver stampante in altri computer con diversa architettura di bit tramite il server di stampa.
- **1** Fare clic su [Driver aggiuntivi].
- **2** Selezionare la casella di controllo per l'architettura di bit utilizzata da altri computer e fare clic su [OK].

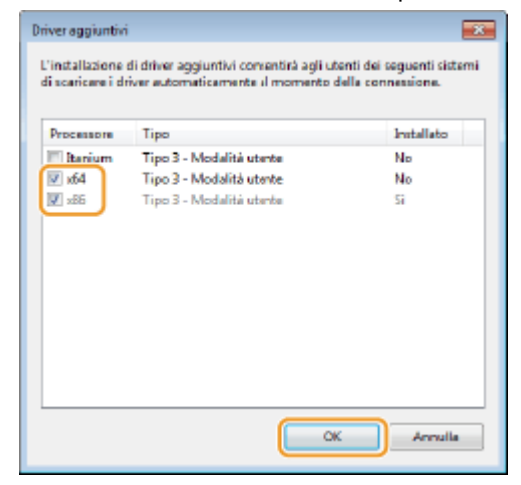

- Rete
- Selezionare driver aggiuntivi di seguito, in base al sistema operativo del server di stampa.

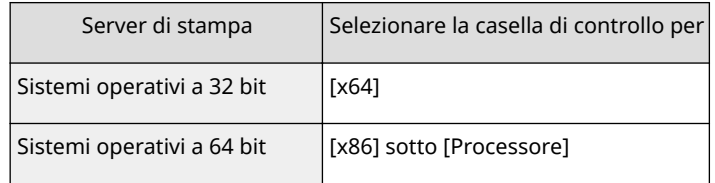

#### **NOTA:**

- Se non si è certi della versione a 32 bit o 64 bit del sistema operativo Windows, vedere **[Controllo](#page-542-0) [dell'architettura bit\(P. 537\)](#page-542-0)** .
- **3** Inserire il User Software CD-ROM/DVD-ROM nell'unità del computer e fare clic su [Sfoglia].
- **4** Specificare la cartella che contiene i driver aggiuntivi, selezionare il file INF e poi fare clic su [Apri].

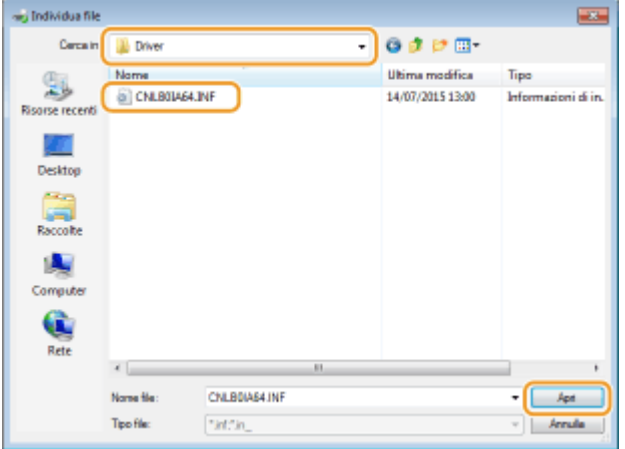

● Selezionare la cartella come mostrato qui sotto, in base al sistema operativo del server di stampa. **Se il server di stampa ha un sistema operativo a 32 bit**

Selezionare la cartella [UFR II]-lingua-[x64]-[Driver] nel User Software CD-ROM/DVD-ROM.

#### **Se il server di stampa ha un sistema operativo a 64 bit**

Selezionare la cartella [UFR II]-lingua-[32BIT]-[Driver] nel User Software CD-ROM/DVD-ROM.

#### **5** Fare clic su [OK].

➠Viene avviata l'installazione dei driver aggiuntivi. Attendere che venga nuovamente visualizzata la scheda [Condivisione].

#### **NOTA:**

**Quando viene visualizzato [Controllo dell'account utente]**

● Fare clic su [Sì].

**5 Fare clic su [OK].**

#### ■Installazione dei driver stampante su un computer tramite il server di stampa

**1 Individuare la stampante condivisa nel server di stampa. [Visualizzazione delle](#page-540-0) [stampanti condivise nel server di stampa\(P. 535\)](#page-540-0)** 

**2 Fare doppio clic sulla stampante condivisa.**

**3 Seguire le istruzioni su schermo per installare i driver della stampante.**

### COLLEGAMENTI

**[Stampa da computer\(P. 73\)](#page-78-0)**
# Configurazione della macchina per il proprio ambiente **di rete**

600S-02K

La configurazione della rete varia a seconda dello scopo della rete. La macchina è stata progettata per essere compatibile con il maggior numero di configurazioni di rete e offre varie tecnologie. Consultare l'amministratore di rete e impostare una configurazione adeguata al proprio ambiente di rete.

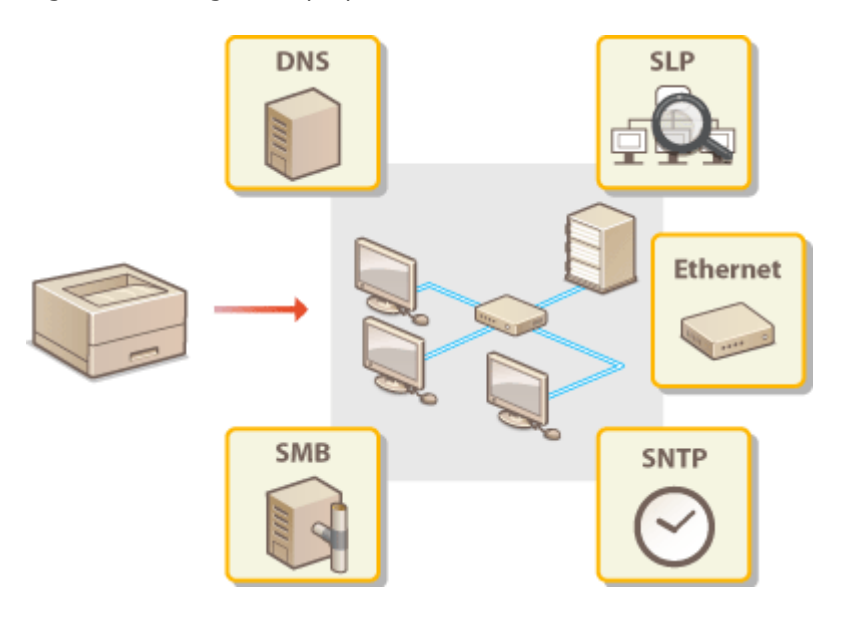

Rete

# <span id="page-181-0"></span>**Configurazione impostazioni Ethernet**

Rete

#### 600S-02L

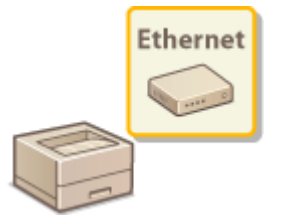

 Ethernet è uno standard per la comunicazione di dati in una Local Area Network (LAN). È possibile impostare il modo di comunicazione e il tipo di Ethernet. In generale, la macchina può essere utilizzata senza modificare le impostazioni predefinite ( **[Driver](#page-358-0) [Ethernet\(P. 353\)](#page-358-0)** ), ma è possibile modificare queste impostazioni per adeguarle all'ambiente di rete.

## **Premere**  $\blacktriangleright$  ( $\square \trianglerighteq$ ).

- **22 Utilizzare ▲/ ▼ per selezionare <Rete>, quindi premere .**
- Quando appare un messaggio, premere **.**

**Selezionare <Driver Ethernet>**  $\blacktriangleright$  **<Rilevaz. automatica>.** 

**4** Scegliere se configurare le impostazioni Ethernet automaticamente o manualmente.

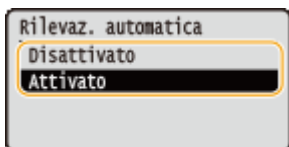

### ■ Configurazione automatica delle impostazioni Ethernet

Selezionare <Attivato> e premere  $\alpha$ . La macchina individua e imposta automaticamente il modo di comunicazione e il tipo di Ethernet che può essere utilizzato.

## **■ Configurazione manuale delle impostazioni Ethernet**

- **1** Selezionare <Disattivato>, quindi premere **.**
- **2** Selezionare il modo di comunicazione.
	- Selezionare <Mod. comunicazione>  $\triangleright$  **ox**  $\triangleright$  Selezionare <Half Duplex> o <Full Duplex>  $\triangleright$  **ox**

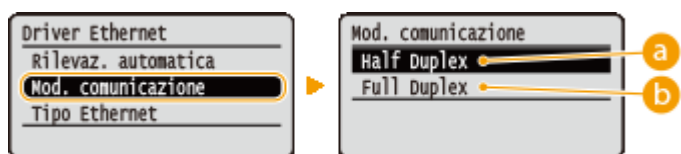

#### **a** <Half Duplex>

Invia e riceve dati di comunicazione alternativamente. Selezionare quando la macchina è collegata a un dispositivo di rete che utilizza half-duplex.

### **B** <Full Duplex>

Invia e riceve dati di comunicazione simultaneamente. Utilizzare questa impostazione per la maggior parte degli ambienti.

- **3** Selezionare il tipo di Ethernet.
	- Selezionare <Tipo Ethernet> ▶ | ox | Selezionare il tipo di Ethernet ▶ | ox |

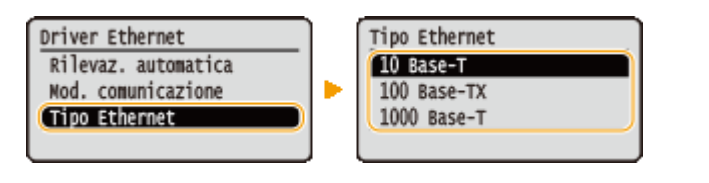

### **NOTA:**

● Quando si seleziona <1000 Base-T>, l'impostazione per <Mod. comunicazione> diventa <Full Duplex>.

## **5 Eseguire un hard reset. [Esecuzione di un hard reset \(P. 420\)](#page-425-0)**

➠Le impostazioni vengono abilitate una volta eseguito l'hard reset.

### COLLEGAMENTI

**[Impostazione di un tempo di attesa per la connessione a una rete\(P. 178\)](#page-183-0)** 

# <span id="page-183-0"></span>**Impostazione di un tempo di attesa per la connessione**

## **a una rete**

600S-02R

Una rete, se è progettata per consentire una possibilità di connessione ridondante con più hub o bridge di commutazione, deve possedere un meccanismo che prevenga il loop dei pacchetti. Una soluzione efficace consiste nel definire il ruolo di ogni porta di commutazione. La comunicazione, tuttavia, potrebbe ancora essere interrotta per alcune decine di secondi subito dopo aver modificato il modo di connessione dei dispositivi di rete o se si aggiunge un nuovo dispositivo. Se si verifica questo tipo di problema, impostare un tempo di attesa per la connessione alla rete.

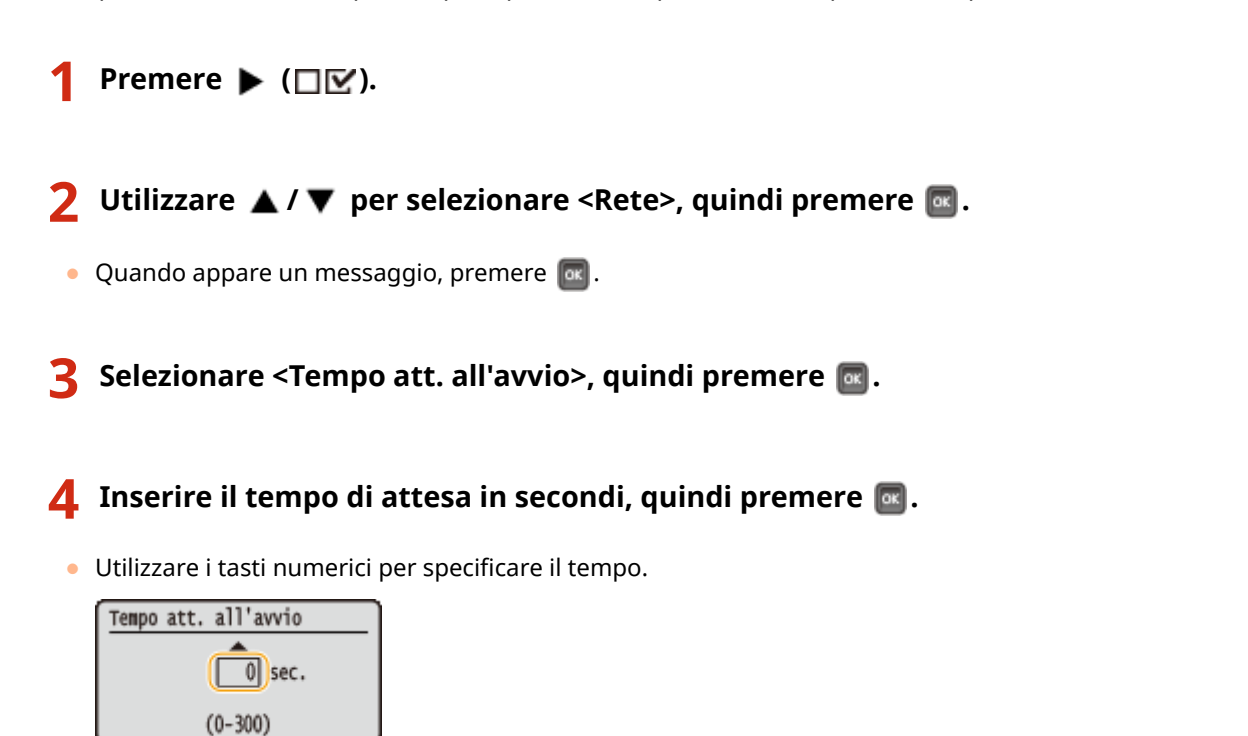

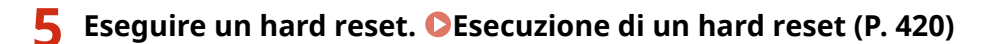

➠Le impostazioni vengono abilitate una volta eseguito l'hard reset.

## COLLEGAMENTI

**Configurazione impostazioni Ethernet(P. 176)** 

# **Configurazione DNS**

Il DNS (Domain Name System) è un servizio per la risoluzione di nomi che associa un nome host (o dominio) a un indirizzo IP. Configurare le impostazioni dell'opzione DNS, mDNS o DHCP in base alle esigenze. Tenere presente che le procedure per la configurazione del DNS sono diverse per IPv4 e IPv6.

Rete

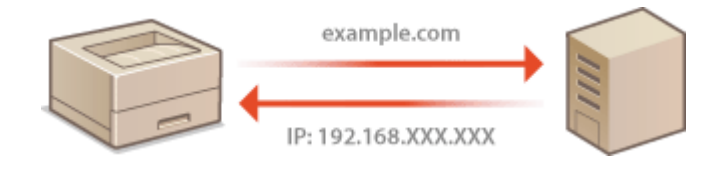

**1** Avviare la IU remota e accedere in modalità gestione. **D**Avvio della IU remota(P. 293)

## **2 Fare clic su [Impostazioni/Registrazione].**

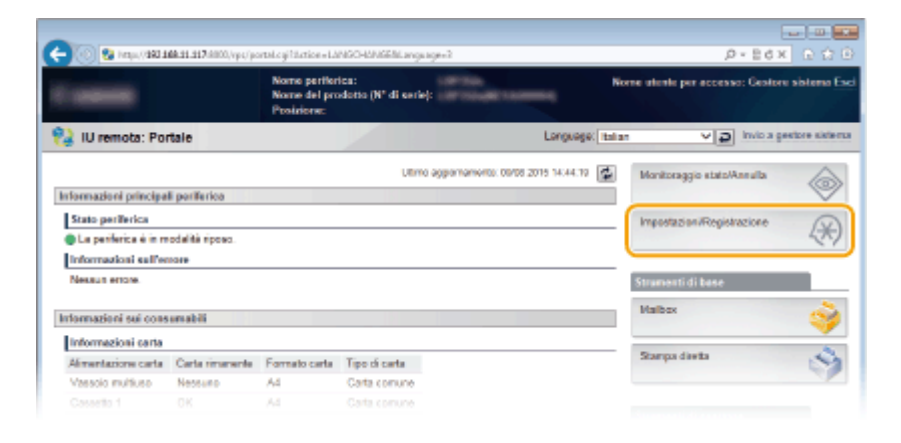

## **3 Fare clic su [Rete] [Impostazioni TCP/IP].**

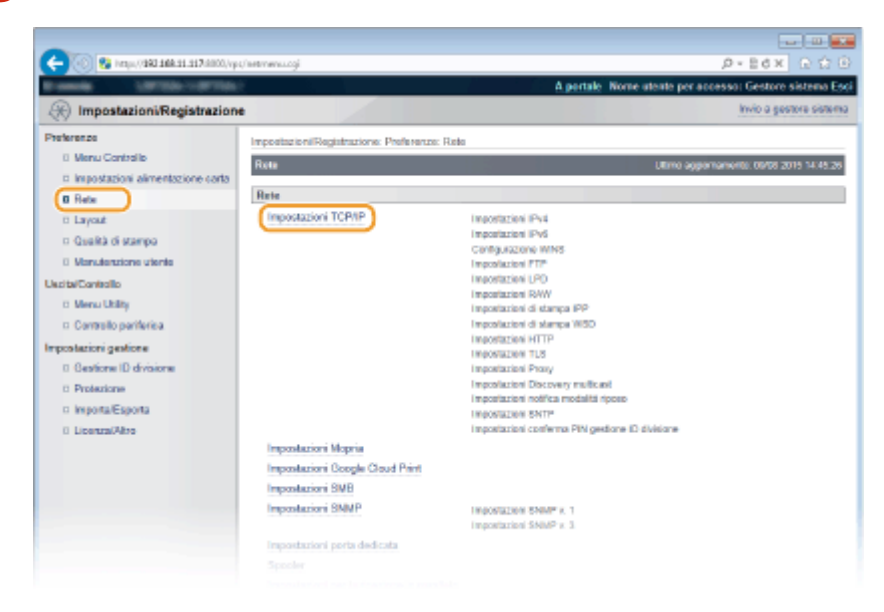

**4** Configurare le impostazioni DNS.

### **E Configurazione DNS IPv4**

**1** Fare clic su [Modifica] in [Impostazioni IPv4].

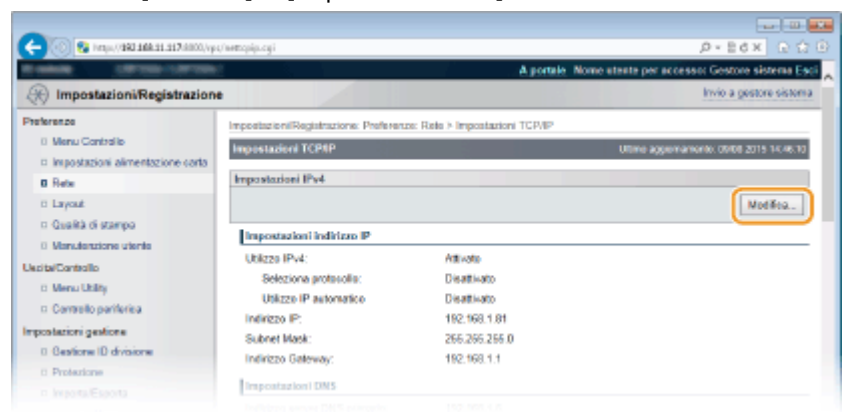

#### **2** Configurare le impostazioni DNS IPv4.

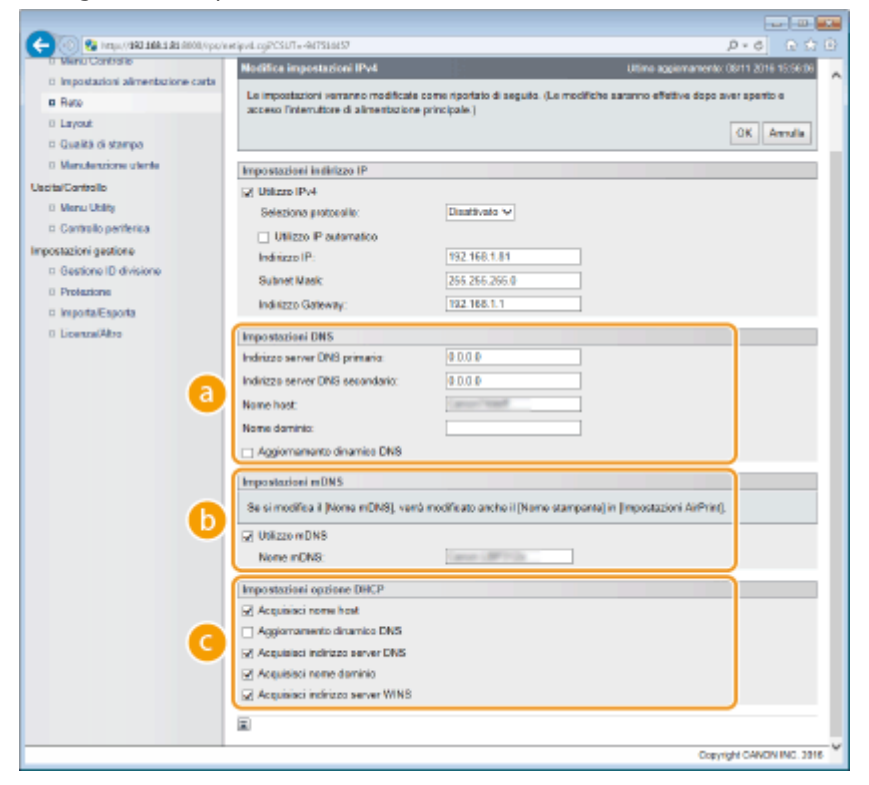

#### **[Impostazioni DNS]**

#### **[Indirizzo server DNS primario]**

Digitare l'indirizzo IP di un server DNS. È possibile impostare l'indirizzo IP anche dal pannello operativo ( **[Impostazioni IPv4\(P. 336\)](#page-341-0)** ).

#### **[Indirizzo server DNS secondario]**

Digitare l'indirizzo IP di un server DNS secondario. È possibile impostare l'indirizzo IP anche dal pannello operativo ( **[Impostazioni IPv4\(P. 336\)](#page-341-0)** ).

#### **[Nome host]**

Immettere dei caratteri alfanumerici per il nome host della macchina da registrare sul server DNS.

#### **[Nome dominio]**

Immettere dei caratteri alfanumerici per il nome del dominio a cui appartiene la macchina, come "esempio.com".

#### **[Aggiornamento dinamico DNS]**

Selezionare la casella di controllo per aggiornare dinamicamente i record DNS quando viene modificato l'indirizzo IP della macchina.

#### **[Impostazioni mDNS]**

#### **[Utilizzo mDNS]**

Adottato da Bonjour, mDNS (multicast DNS) è un protocollo per associare un nome host a un indirizzo IP senza utilizzare DNS. Selezionare la casella di controllo per abilitare mDNS e immettere il nome mDNS nella casella di testo [Nome mDNS]. Questa casella di controllo può essere selezionata solo quando la casella di controllo [Utilizzo IPv4] è selezionata.

#### **[Impostazioni opzione DHCP]**

#### **[Acquisisci nome host]**

Selezionare la casella di controllo per abilitare Opzione 12 e ottenere il nome host dal server DHCP. Per specificare se ottenere un nome host si può anche usare il pannello operativo (**D[Impostazioni](#page-341-0)**) **[IPv4\(P. 336\)](#page-341-0)** ).

#### **[Aggiornamento dinamico DNS]**

Selezionare la casella di controllo per abilitare Opzione 81 e aggiornare dinamicamente i record DNS attraverso il server DHCP. Per specificare se eseguire l'aggiornamento dinamico DNS si può anche usare il pannello operativo ( **[Impostazioni IPv4\(P. 336\)](#page-341-0)** ).

#### **[Acquire DNS Server Address]**

Selezionare la casella di controllo per abilitare l'Opzione 6 e ottenere l'indirizzo del server DNS dal server DHCP.

#### **[Acquire Domain Name]**

Selezionare la casella di controllo per abilitare Opzione 15 e ottenere un nome di dominio dal server DHCP.

#### **[Acquire WINS Server Address]**

Selezionare la casella di controllo per abilitare l'Opzione 44 e ottenere l'indirizzo del server WINS dal server DHCP.

#### **3** Fare clic su [OK].

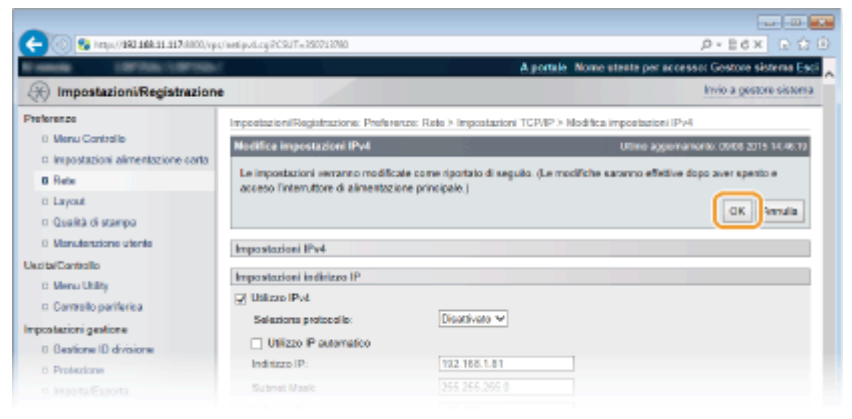

## **Example 2 Configurazione DNS IPv6**

**1** Fare clic su [Modifica] in [Impostazioni IPv6].

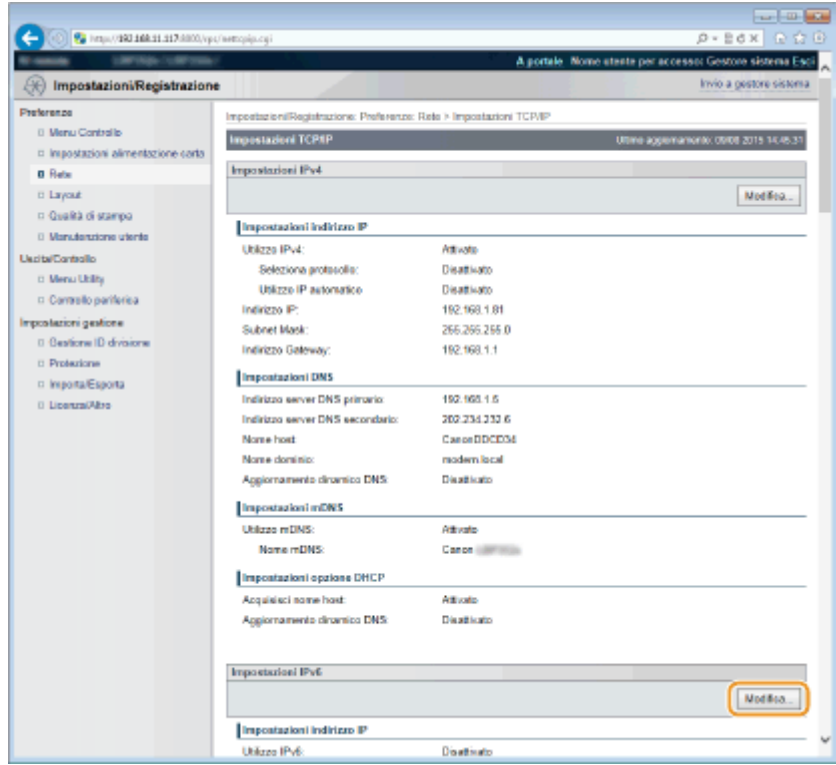

- **2** Configurare le impostazioni DNS IPv6.
	- ●La casella di controllo [Utilizzo IPv6] deve essere selezionata per configurare le impostazioni. **[Impostazione indirizzi IPv6\(P. 150\)](#page-155-0)**

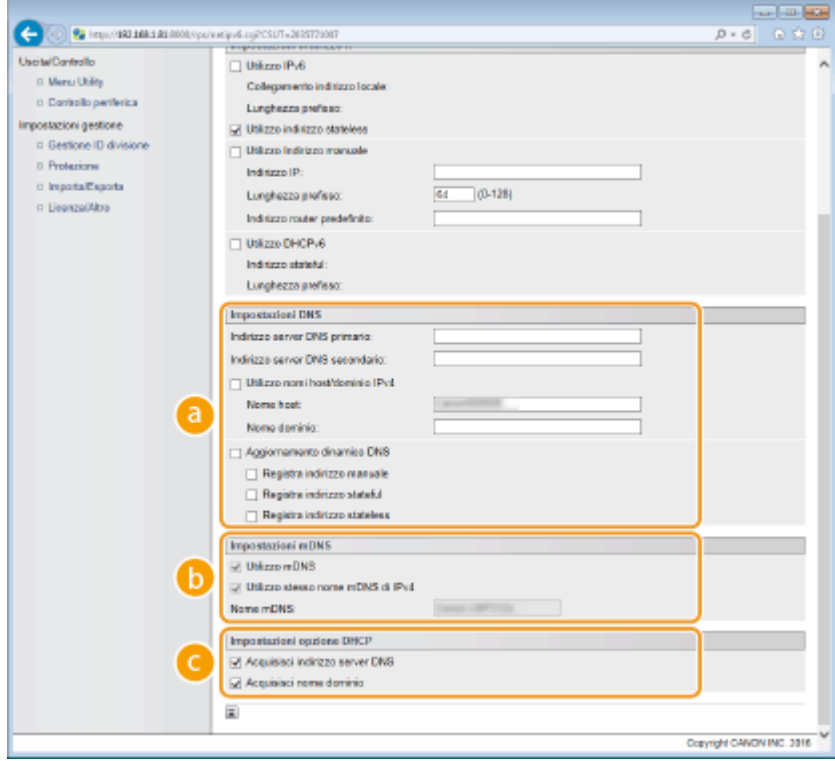

### **[Impostazioni DNS]**

#### **[Indirizzo server DNS primario]**

Digitare l'indirizzo IP di un server DNS. Non è possibile inserire un indirizzo che inizi con "ff" (o indirizzo multicast), l'indirizzo "0000::0000" (tutti zeri) o un indirizzo che inizi con "0:0:0:0:0:ffff" o "0:0:0:0:0:0".

**[Indirizzo server DNS secondario]**

Digitare l'indirizzo IP di un server DNS secondario. Non è possibile inserire un indirizzo che inizi con "ff" (o indirizzo multicast), l'indirizzo "0000::0000" (tutti zeri) o un indirizzo che inizi con "0:0:0:0:0:ffff" o "0:0:0:0:0:0".

#### **[Utilizzo nomi host/dominio IPv4]**

Selezionare la casella di controllo per utilizzare gli stessi nomi host e dominio utilizzati per IPv4.

#### **[Nome host]**

Immettere dei caratteri alfanumerici per il nome host della macchina da registrare sul server DNS.

#### **[Nome dominio]**

Immettere dei caratteri alfanumerici per il nome del dominio a cui appartiene la macchina, come "esempio.com".

#### **[Aggiornamento dinamico DNS]**

Selezionare la casella di controllo per aggiornare in modo dinamico i record DNS qualora cambi l'indirizzo IP della macchina. Per specificare i tipi di indirizzi da registrare nel server DNS, selezionare la casella di controllo per [Registra indirizzo manuale], [Registra indirizzo stateful] o [Registra indirizzo stateless].

#### **[Impostazioni mDNS]**

#### **[Utilizzo mDNS]**

Adottato da Bonjour, mDNS (multicast DNS) è un protocollo per associare un nome host a un indirizzo IP senza utilizzare DNS. Selezionare la casella di controllo per attivare mDNS. Questa casella di controllo può essere selezionata solo quando la casella di controllo [Utilizzo IPv6] è selezionata.

#### **[Utilizzo stesso nome mDNS di IPv4]**

Selezionare la casella di controllo per utilizzare lo stesso nome mDNS impostato in IPv4. Per impostare un nome diverso, deselezionare la casella di controllo e immettere il nome mDNS nella casella di testo [Nome mDNS].

#### **[Impostazioni opzione DHCP]**

#### **[Acquire DNS Server Address]**

Selezionare la casella di controllo per abilitare l'Opzione 23 e ottenere l'indirizzo del server DNS dal server DHCP.

#### **[Acquire Domain Name]**

Selezionare la casella di controllo per abilitare l'Opzione 24 e ottenere un nome di dominio dal server DHCP.

#### **3** Fare clic su [OK].

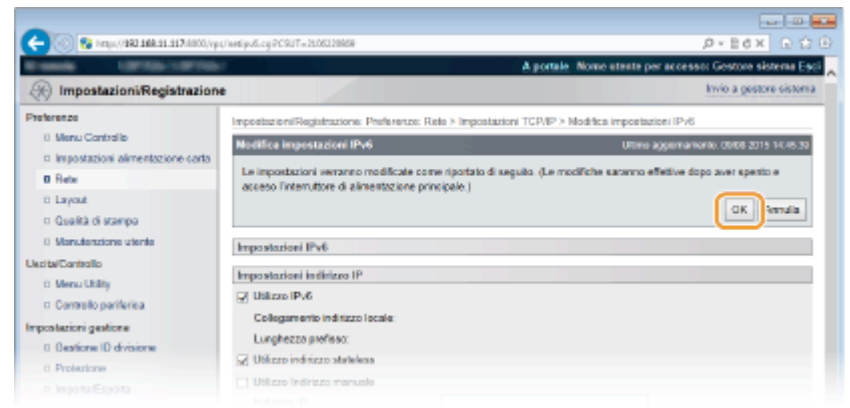

## **5 Eseguire un hard reset.**

● Fare clic su [Controllo periferica], selezionare [Ripristino hardware] e fare clic su [Esegui].

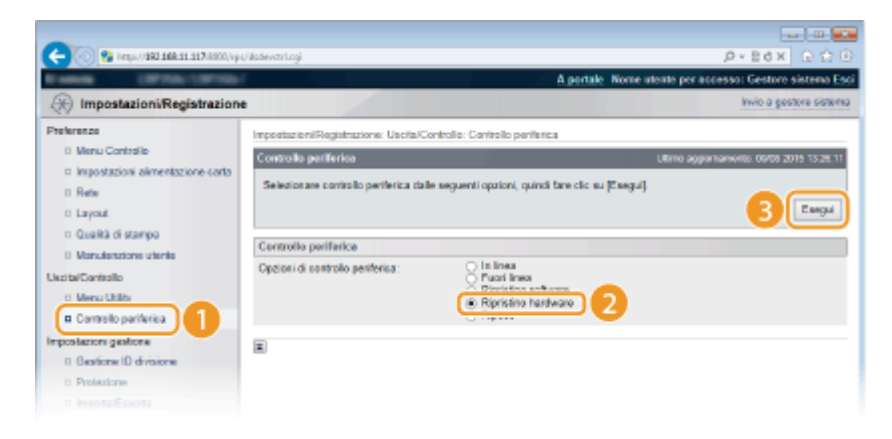

➠Le impostazioni vengono abilitate una volta eseguito l'hard reset.

## COLLEGAMENTI

**[Impostazione indirizzi IPv4\(P. 146\)](#page-151-0)  [Impostazione indirizzi IPv6\(P. 150\)](#page-155-0)  OStampa stato rete(P. 453)** 

# <span id="page-190-0"></span>**Configurazione WINS**

Windows Internet Name Service (WINS) è un servizio di risoluzione dei nomi che associa un nome NetBIOS (un nome di computer o di stampante in una rete SMB) con un indirizzo IP. Per abilitare WINS, specificare il server WINS.

## **IMPORTANTE**

● La funzione non è disponibile in una rete IPv6.

**1 Avviare la IU remota e accedere in modalità gestione. [Avvio della IU remota\(P. 293\)](#page-298-0)** 

### **2 Fare clic su [Impostazioni/Registrazione].**

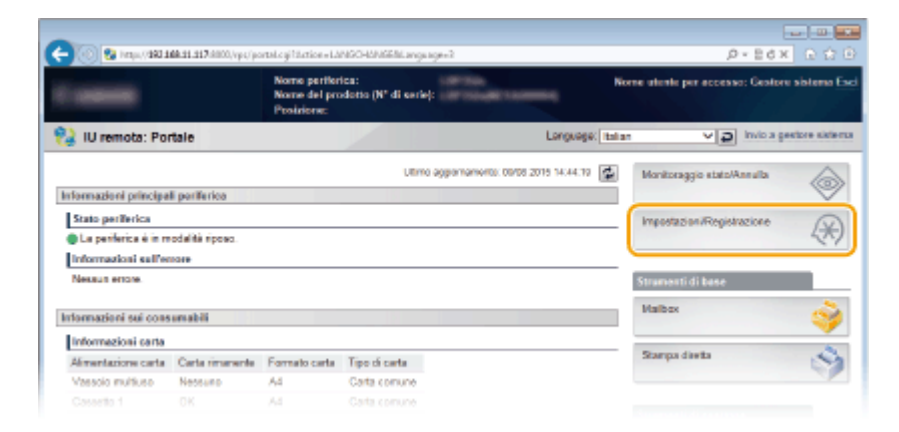

**3 Fare clic su [Rete] ► [Impostazioni TCP/IP].** 

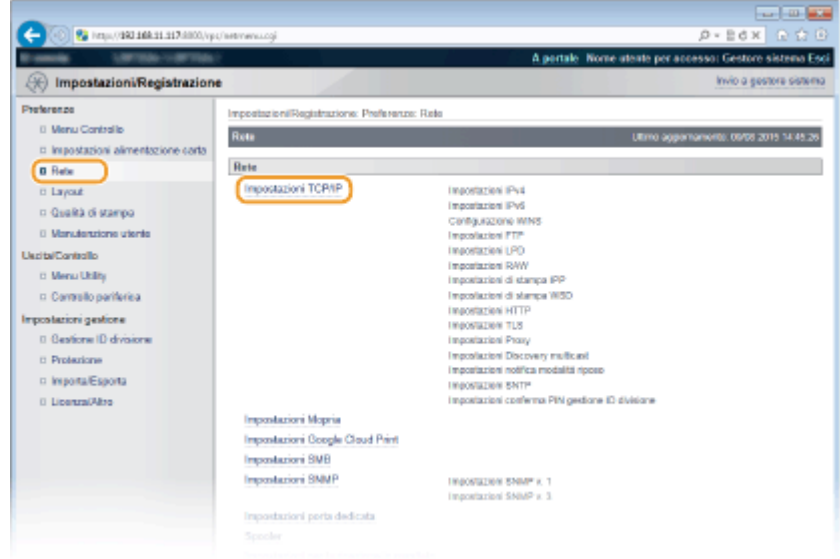

**4 Fare clic su [Modifica] in [Configurazione WINS].** 

Rete

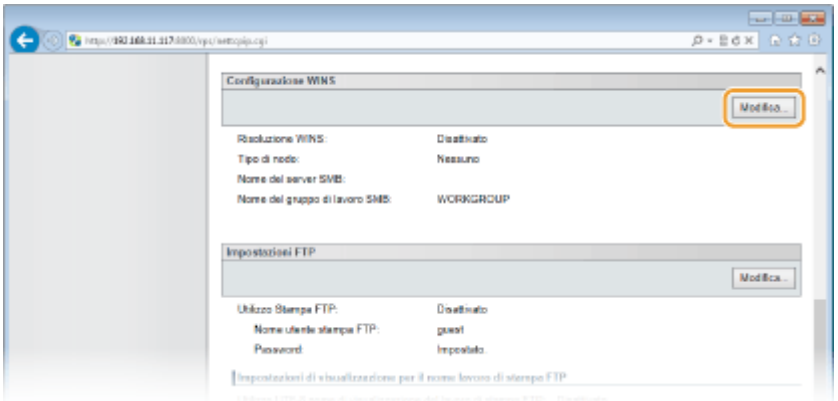

**5** Selezionare la casella di controllo [Risoluzione WINS], specificare le impostazioni **richieste e fare clic su [OK].**

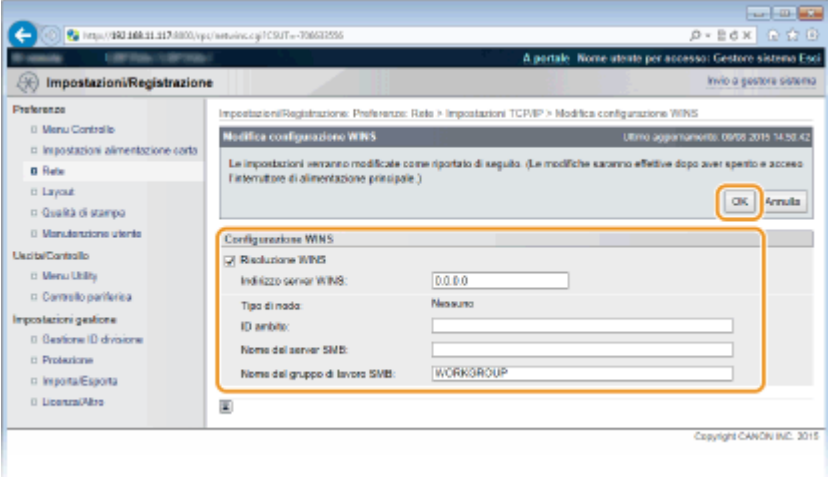

#### **[Risoluzione WINS]**

Selezionare la casella di controllo per utilizzare WINS per la risoluzione nome. Quando non si utilizza WINS deselezionare la casella di controllo.

#### **[Indirizzo server WINS]**

Immettere l'indirizzo IP di un server WINS.

#### **IMPORTANTE:**

● Se l'indirizzo IP del server WINS viene ottenuto da un server DHCP, l'indirizzo IP ottenuto ha precedenza sull'indirizzo IP immesso nella casella di testo [Indirizzo server WINS].

#### **[ID ambito]**

Quando si divide la rete in più gruppi con ID ambito (identificatori di gruppi di dispositivi in una rete), immettere l'ID ambito del computer. Lasciare vuota la casella di testo se sul computer non è impostato nessun ID ambito.

#### **[Nome del server SMB]**

Quando si registra la macchina sul server WINS, specificare il nome del server da utilizzare nella rete SMB.

#### **NOTA:**

- Non si possono usare spazi.
- Un nome di server impostato in [Nome server] sotto [Impostazioni SMB] viene automaticamente usato per [Nome del server SMB], se presente. Una modifica al nome del server in [Nome del server SMB] viene applicata anche a [Nome server] sotto [Impostazioni SMB].

#### **[Nome del gruppo di lavoro SMB ]**

Quando si registra la macchina sul server WINS, specificare il nome del gruppo di lavoro a cui la macchina appartiene nella rete SMB.

### **NOTA:**

- Non si possono usare spazi.
- Un nome di gruppo di lavoro impostato in [Nome gruppo di lavoro] sotto [Impostazioni SMB] viene automaticamente usato per [Nome del gruppo di lavoro SMB], se presente. Una modifica al nome del gruppo di lavoro in [Nome del gruppo di lavoro SMB] viene applicata anche a [Nome gruppo di lavoro] sotto [Impostazioni SMB].

## **6 Eseguire un hard reset.**

● Fare clic su [Controllo periferica], selezionare [Ripristino hardware] e fare clic su [Esegui].

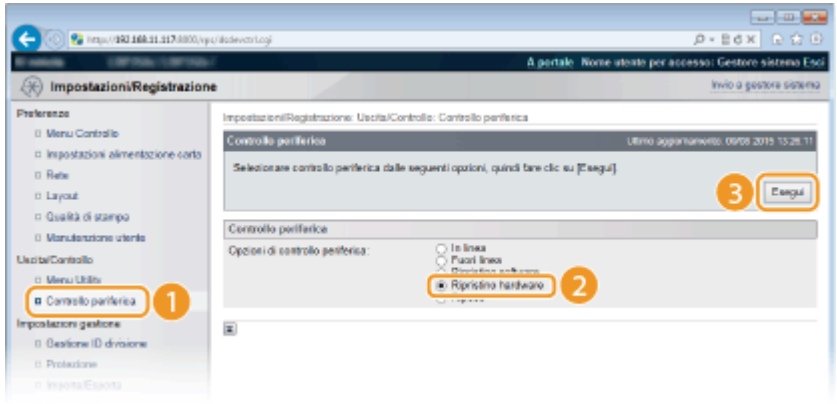

➠Le impostazioni vengono abilitate una volta eseguito l'hard reset.

# **NOTA**

### **Selezione delle impostazioni dal pannello operativo**

● È possibile abilitare o disabilitare le impostazioni WINS anche dal menu delle impostazioni del pannello operativo. **[Risoluzione WINS\(P. 340\)](#page-345-0)** 

## COLLEGAMENTI

**Configurazione SMB(P. 201)** 

## **Configurazione SNTP**

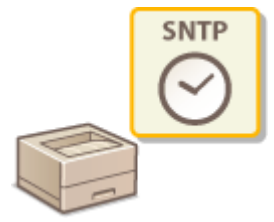

 Il protocollo Simple Network Time Protocol (SNTP) permette di regolare l'orologio di sistema utilizzando il server di riferimento orario della rete. Quando si usa SNTP, il sistema controlla periodicamente il server di riferimento orario, affinché l'orologio di sistema sia sempre preciso.

# **NOTA**

● Il SNTP della macchina supporta sia il server NTP (versione 3), sia il server SNTP (versioni 3 e 4).

**1 Avviare la IU remota e accedere in modalità gestione. [Avvio della IU remota\(P. 293\)](#page-298-0)** 

## **2 Fare clic su [Impostazioni/Registrazione].**

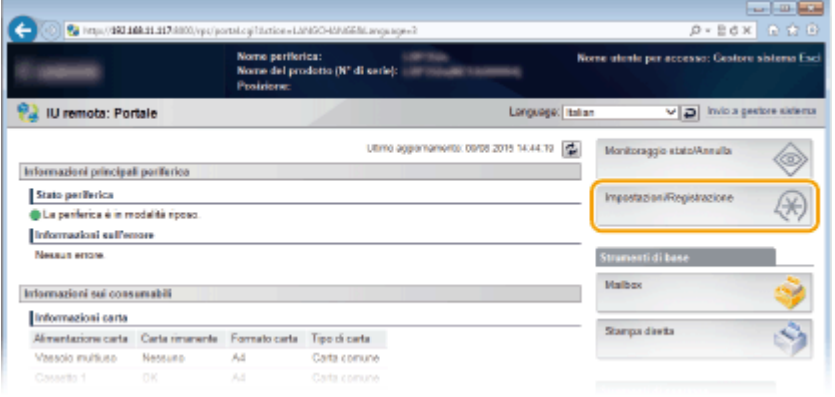

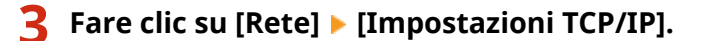

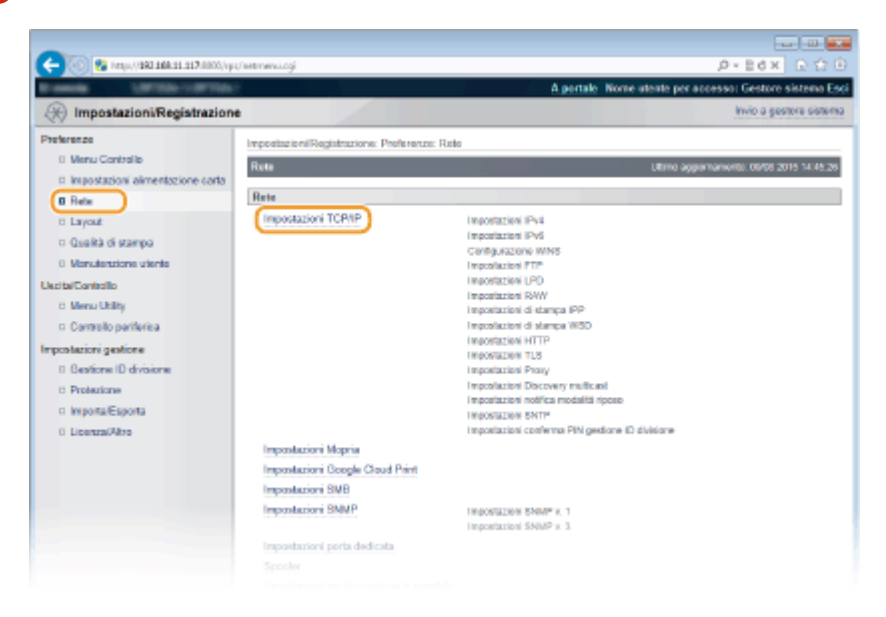

Rete

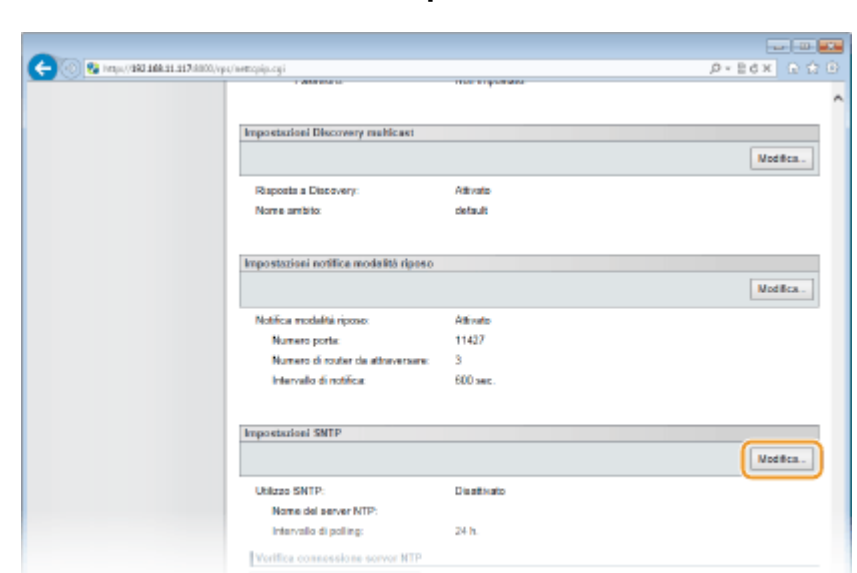

**4 Fare clic su [Modifica] in [Impostazioni SNTP].** 

**5** Selezionare la casella di controllo [Utilizzo SNTP] e specificare le impostazioni **richieste.**

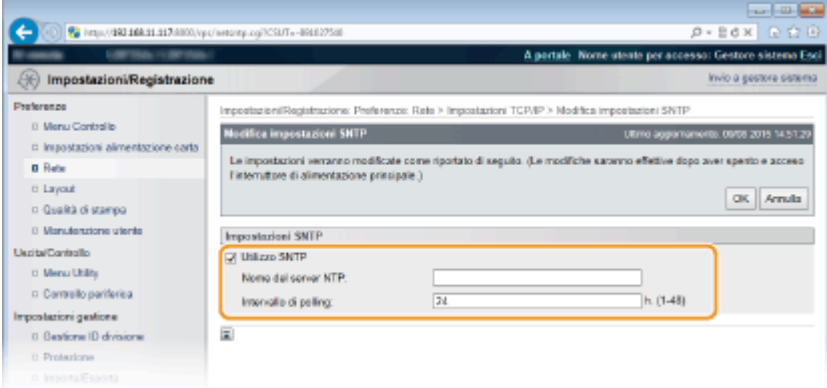

#### **[Utilizzo SNTP]**

Selezionare la casella di controllo per utilizzare SNTP per la sincronizzazione. Se non si desidera utilizzare SNTP, deselezionare la casella di controllo.

#### **[Nome del server NTP]**

Immettere l'indirizzo IP del server NTP o SNTP. Quando è disponibile un server DNS in rete, è possibile digitare "<nome host>.<nome dominio>" (o FQDN) usando dei caratteri alfanumerici (esempio: ntp.example.com).

#### **[Intervallo di polling]**

Specificare l'intervallo tra due sincronizzazioni successive.

## **6 Fare clic su [OK].**

## **7 Eseguire un hard reset.**

● Fare clic su [Controllo periferica], selezionare [Ripristino hardware] e fare clic su [Esegui].

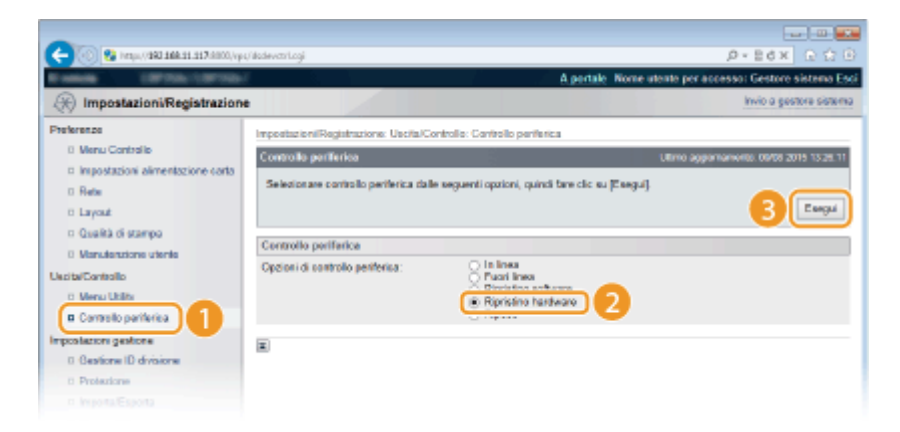

➠Le impostazioni vengono abilitate una volta eseguito l'hard reset.

# **NOTA**

### Verifica della comunicazione con il server NTP/SNTP

● È possibile visualizzare lo stato della comunicazione con il server registrato facendo clic su [Impostazioni/ Registrazione] [Rete] [Impostazioni TCP/IP] e quindi su [Verifica connessione server NTP] nelle [Impostazioni SNTP] che vengono visualizzate. Se la connessione è stata stabilita correttamente, il risultato viene visualizzato come illustrato di seguito. Tenere presente che questa operazione non regola l'orologio di sistema.

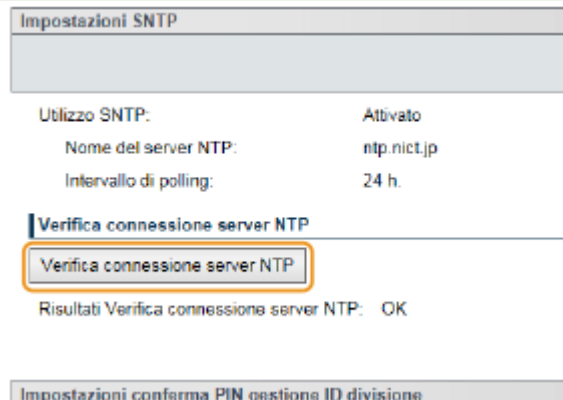

#### **Selezione delle impostazioni dal pannello operativo**

● È possibile abilitare o disabilitare le impostazioni SNTP anche dal menu delle impostazioni del pannello operativo. **[SNTP\(P. 345\)](#page-350-0)** 

# **Monitoraggio e controllo della macchina attraverso SNMP**

600S-02X

Il Protocollo Simple Network Management (SNMP) è un protocollo per il monitoraggio e il controllo dei dispositivi di comunicazione in una rete tramite Management Information Base (MIB). La macchina supporta SNMPv1 e SNMPv3 con sicurezza potenziata. È possibile verificare lo stato della macchina da un computer quando si stampano documenti o si utilizza la IU remota. È possibile abilitare SNMPv1 o SNMPv3 o entrambi contemporaneamente. Specificare le impostazioni per ogni versione, in modo da adeguarsi all'ambiente di rete e allo scopo di utilizzo.

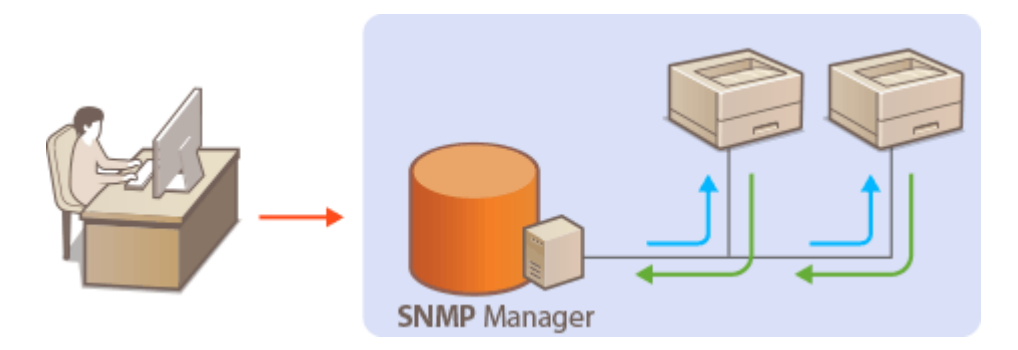

### **SNMPv1**

SNMPv1 utilizza informazioni chiamate "community" per definire l'ambito della comunicazione SNMP. Dato che queste informazioni sono esposte alla rete in testo normale, la rete potrebbe essere vulnerabile ad attacchi. Se si desidera migliorare la sicurezza di rete, disabilitare SNMPv1 e utilizzare SNMPv3.

### **SNMPv3**

Con SNMPv3 è possibile implementare una gestione dei dispositivi di rete protetta da solide caratteristiche di sicurezza. Tenere presente che TLS deve essere abilitato per la IU remota prima della configurazione di SNMPv3 ( **[Utilizzo di TLS per le comunicazioni crittografate\(P. 254\)](#page-259-0)** ).

# **NOTA**

- La macchina non supporta la caratteristica di notifica trap di SNMP.
- Il software di gestione SNMP, quando viene installato su un computer in una rete, consente di configurare, monitorare e controllare la macchina in modo remoto dal computer. Per ulteriori informazioni vedere i manuali di istruzione per il software di gestione.
	- **1 Avviare la IU remota e accedere in modalità gestione. [Avvio della IU remota\(P. 293\)](#page-298-0)**
	- **2 Fare clic su [Impostazioni/Registrazione].**

Rete

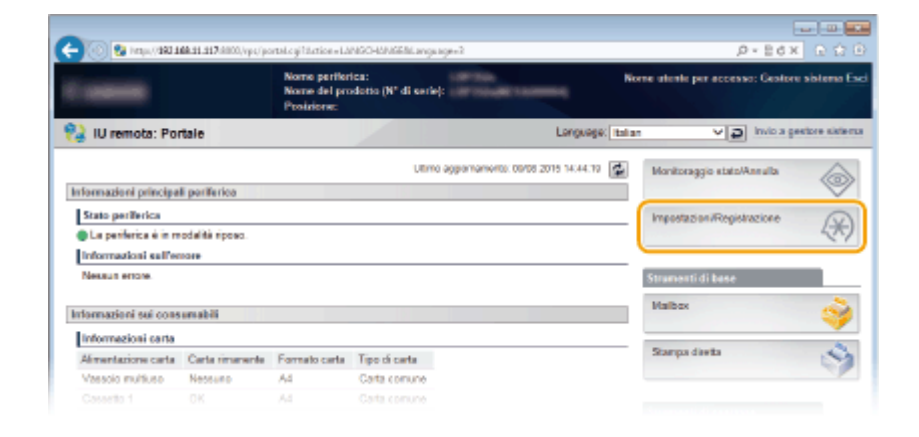

## **Fare clic su [Rete] ▶ [Impostazioni SNMP].**

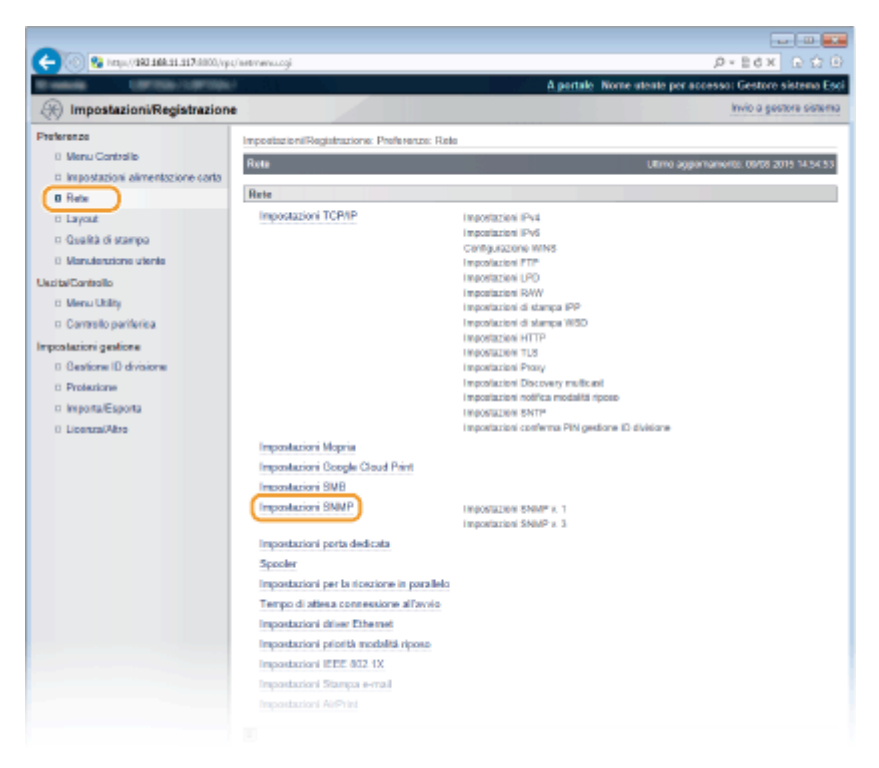

**Fare clic su [Modifica].** 

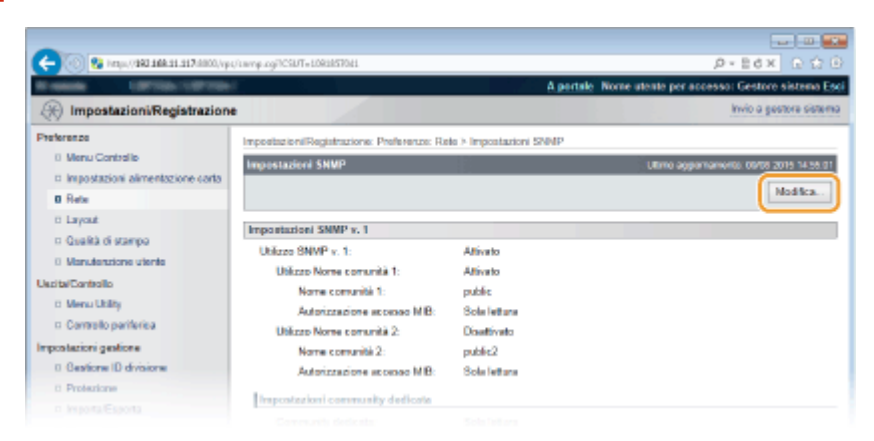

## Specificare le impostazioni SNMPv1

● Se non occorre modificare le impostazioni SNMPv1, procedere al passo successivo.

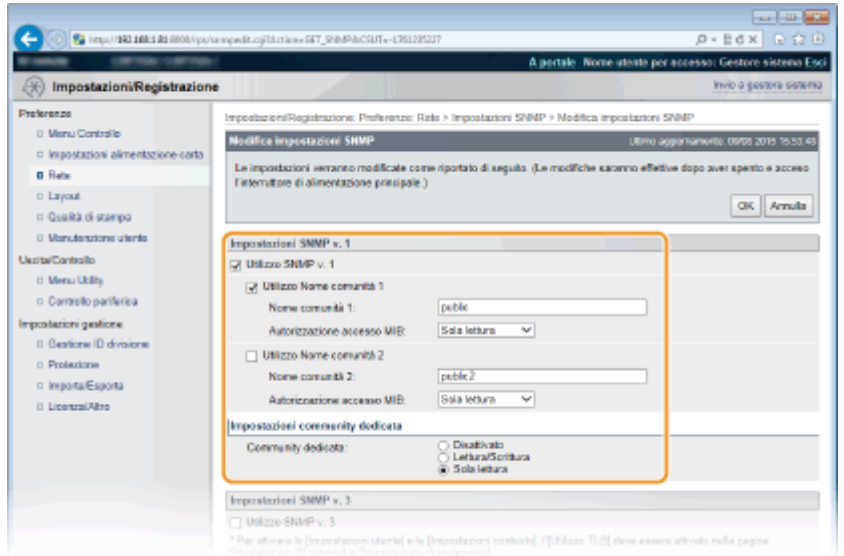

#### **[Utilizzo SNMP v. 1]**

Selezionare la casella di controllo per abilitare SNMPv1. È possibile specificare le altre impostazioni SNMPv1 solo quando la casella di controllo è selezionata.

#### **[Utilizzo Nome comunità 1]/[Utilizzo Nome comunità 2]**

Selezionare la casella di controllo per specificare un nome community. Se non è necessario specificare un nome community, deselezionare la casella di controllo.

#### **[Nome comunità 1]/[Nome comunità 2]**

Immettere dei caratteri alfanumerici per il nome community.

#### **[Autorizzazione accesso MIB]**

Per ciascuna community, selezionare [Lettura/Scrittura] o [Sola lettura] per i privilegi di accesso agli oggetti MIB.

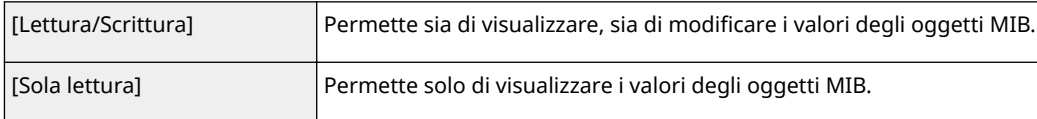

#### **[Community dedicata]**

La community dedicata è una community preimpostata, a uso esclusivo di amministratori che utilizzano software Canon come iW Management Console. Selezionare [Disattivato], [Lettura/Scrittura] o [Sola lettura] per i privilegi di accesso agli oggetti MIB.

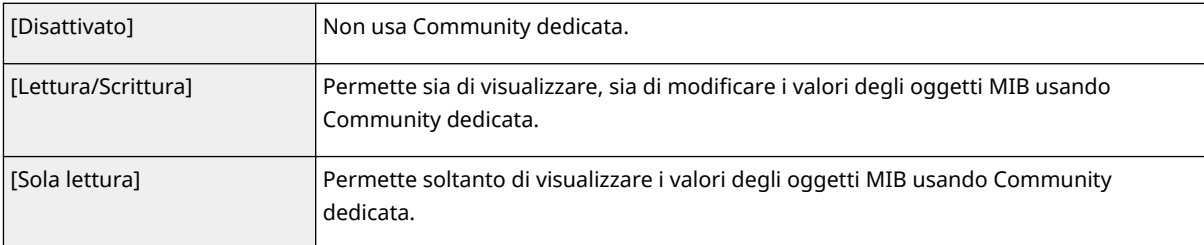

## **Specificare le impostazioni SNMPv3.**

● Se non occorre modificare le impostazioni SNMPv3, procedere al passo successivo.

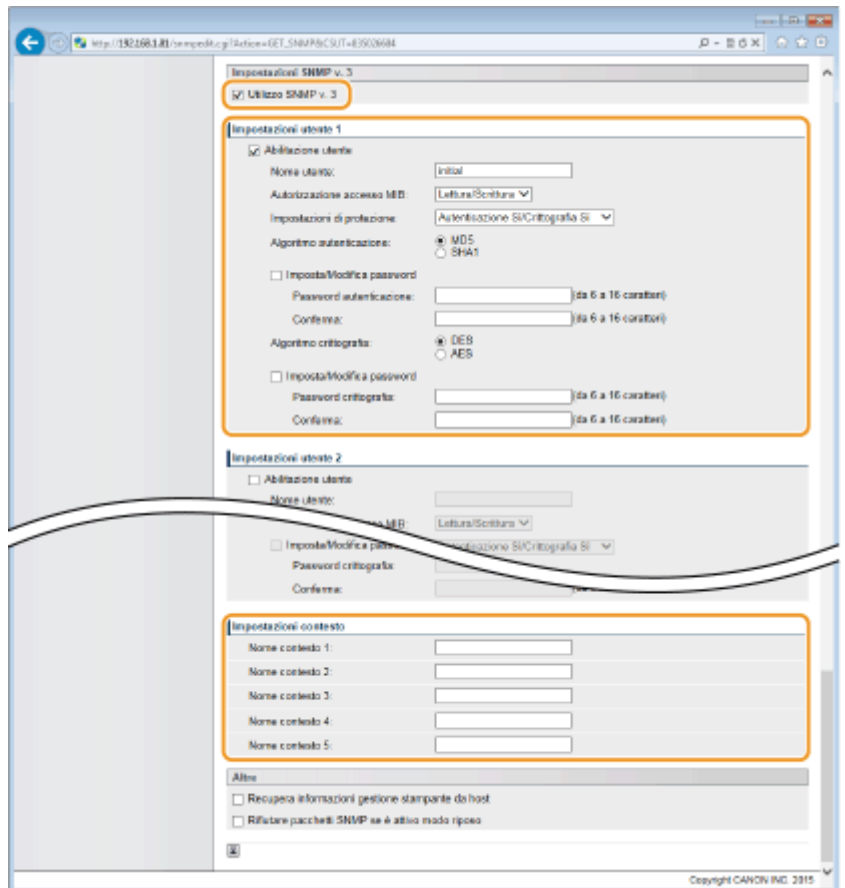

#### **[Utilizzo SNMP v. 3]**

Selezionare la casella di controllo per abilitare SNMPv3. È possibile specificare le altre impostazioni SNMPv3 solo quando la casella di controllo è selezionata.

#### **[Abilitazione utente]**

Selezionare la casella di controllo per attivare [Impostazioni utente 1] su [Impostazioni utente 5]. Per disattivare le impostazioni utente, deselezionare la casella di controllo corrispondente.

#### **[Nome utente]**

Immettere dei caratteri alfanumerici per il nome utente.

#### **[Autorizzazione accesso MIB]**

Selezionare [Lettura/Scrittura] o [Sola lettura] per i privilegi di accesso agli oggetti MIB.

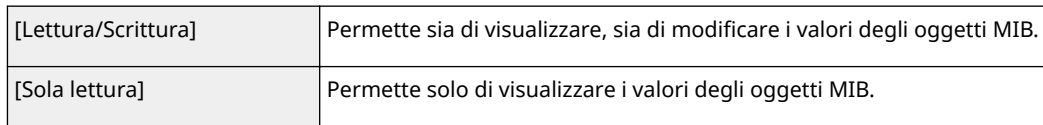

#### **[Impostazioni di protezione]**

Selezionare [Autenticazione Sì/Crittografia Sì], [Autenticazione Sì/Crittografia No] o [Autenticazione No/ Crittografia No] per la combinazione desiderata di impostazioni di crittografia e di autenticazione.

#### **[Algoritmo autenticazione]**

Fare clic su [Autenticazione Si/Crittografia Sì] o [Autenticazione Si/Crittografia No] per [Impostazioni di protezione] per l'algoritmo che corrisponde al proprio ambiente.

#### **[Algoritmo crittografia]**

Fare clic su [Autenticazione Sì/Crittografia Sì] per [Impostazioni di protezione] per l'algoritmo che corrisponde al proprio ambiente.

#### [Imposta/Modifica password]

Per impostare o modificare la password, selezionare la casella di controllo e immettere dei caratteri alfanumerici per la password nella casella di testo [Password autenticazione] o [Password crittografia]. Per confermare, immettere la stessa password nella casella di testo [Conferma]. Le password possono essere impostate indipendentemente per gli algoritmi di autenticazione e crittografia.

#### **Da [Nome contesto 1] a [Nome contesto 5]**

Immettere dei caratteri alfanumerici per il nome del contesto.

## *Specificare le impostazioni di acquisizione delle informazioni di gestione stampante.*

● Con SNMP le informazioni di gestione della stampante, come protocolli e porte di stampa, possono essere monitorate e ottenute regolarmente da un computer sulla rete.

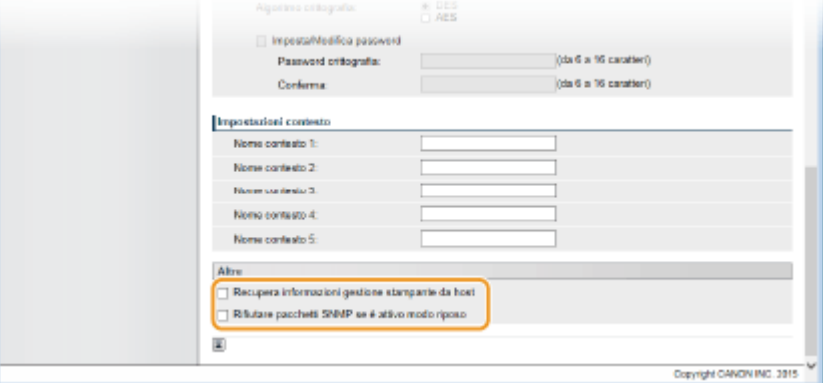

#### **[Recupera informazioni gestione stampante da host]**

Selezionare la casella di controllo per abilitare il monitoraggio delle informazioni di gestione stampante della macchina tramite SNMP. Per disabilitare il monitoraggio delle informazioni di gestione della stampante deselezionare la casella di controllo.

#### [Rifiutare pacchetti SNMP se è attivo modo riposo]

Selezionare la casella di controllo per scartare i pacchetti SNMP durante la modalità riposo. Se non si vogliono scartare i pacchetti, deselezionare la casella di controllo.

#### **NOTA:**

● Selezionando la casella di controllo, l'accesso alla macchina potrebbe essere impedito alle applicazioni che usano il protocollo SNMP (quali i software Canon della serie imageWARE).

## **8 Fare clic su [OK].**

## **9 Eseguire un hard reset.**

● Fare clic su [Controllo periferica], selezionare [Ripristino hardware] e fare clic su [Esegui].

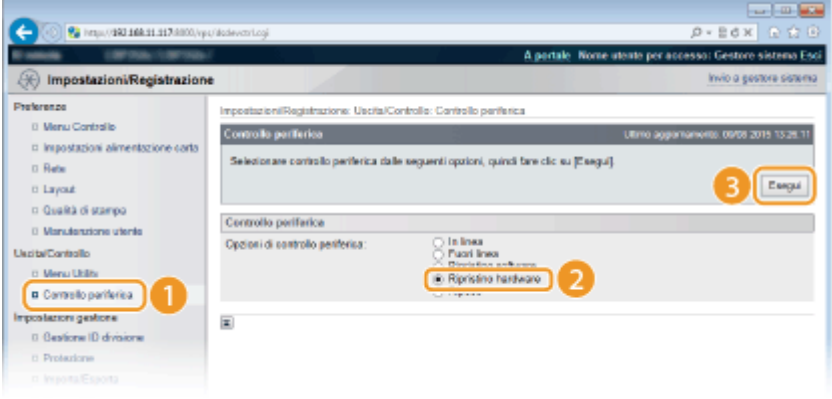

➠Le impostazioni vengono abilitate una volta eseguito l'hard reset.

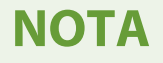

## **Disabilitazione SNMPv1**

● Se SNMPv1 è disabilitato, alcune funzioni della macchina non saranno disponibili, come il conseguimento di informazioni sulla macchina tramite il driver di stampa.

## **Utilizzo del pannello operativo**

● Per accedere alle impostazioni SNMP si può anche utilizzare il menu delle impostazioni del pannello operativo. **[Impostazioni SNMP\(P. 349\)](#page-354-0)** 

### **Abilitazione di SNMPv1 e di SNMPv3**

● Se entrambe le versioni di SNMP sono abilitate, si consiglia di impostare le autorizzazioni di accesso MIB in SNMPv1 su [Sola lettura]. Le autorizzazioni di accesso MIB possono essere impostate indipendentemente in SNMPv1 e SNMPv3 (e per ogni ciascun utente in SNMPv3). Selezionando [Lettura/Scrittura] (autorizzazione di accesso completa) in SNMPv1 si annullano le solide caratteristiche di sicurezza che contraddistinguono SNMPv3 poiché la maggior parte delle impostazioni della macchina possono quindi essere controllate con SNMPv1.

## COLLEGAMENTI

### **[Utilizzo di TLS per le comunicazioni crittografate\(P. 254\)](#page-259-0)**

# **ConȴgurD]ione delle impostazioni per il software di gestione dei dispositivi**

600S-02Y

È possibile facilitare la raccolta e la gestione di varie informazioni sui dispositivi di rete implementando un software di gestione dei dispositivi, ad esempio iW Management Console, nella rete. Informazioni come impostazioni di dispositivo e registri di errore sono recuperati e distribuiti attraverso il server. Se la macchina è collegata a questo tipo di rete, iW Management Console cerca la macchina nella rete utilizzando protocolli come Service Location Protocol (SLP) per raccogliere informazioni dalla macchina, compreso lo stato di alimentazione. Le impostazioni SLP possono essere specificate attraverso la IU remota.

**1 Avviare la IU remota e accedere in modalità gestione. [Avvio della IU remota\(P. 293\)](#page-298-0)** 

## **2 Fare clic su [Impostazioni/Registrazione].**

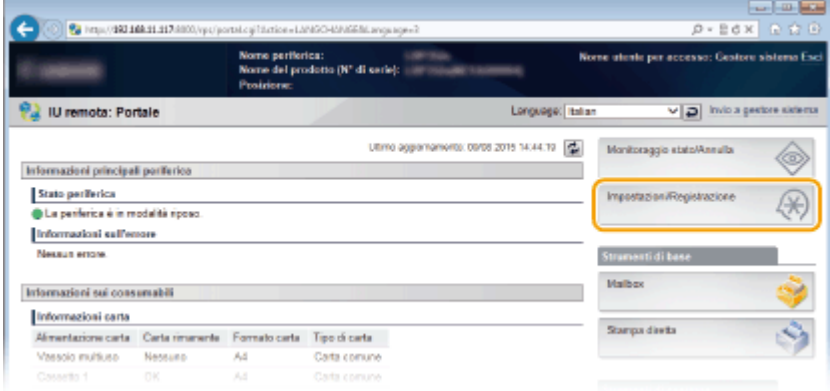

**3 Fare clic su [Rete] ▶ [Impostazioni TCP/IP].** 

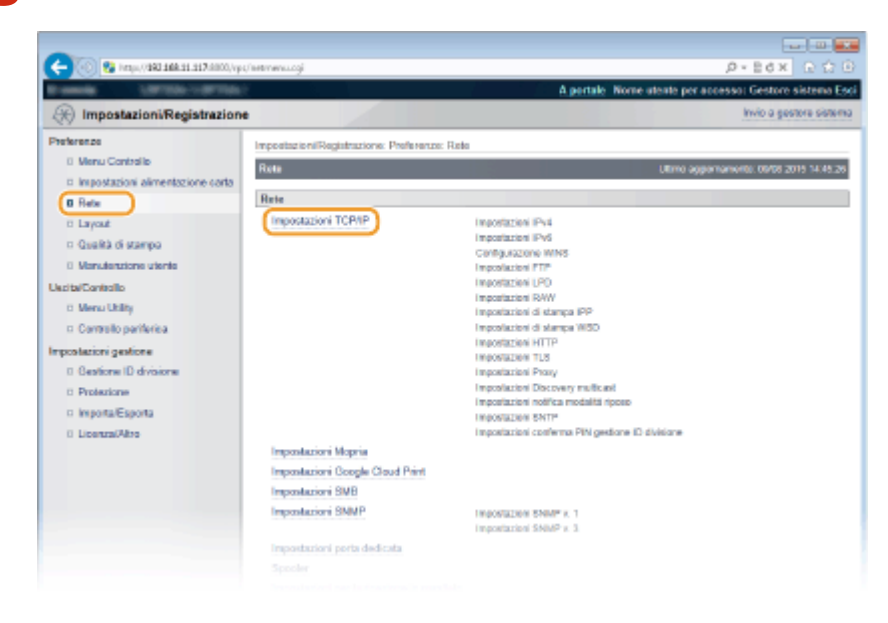

**4** Specificare le impostazioni SLP.

Rete

## ■ Come specificare il rilevamento di dispositivi multicast

**1** Fare clic su [Modifica] in [Impostazioni Discovery multicast].

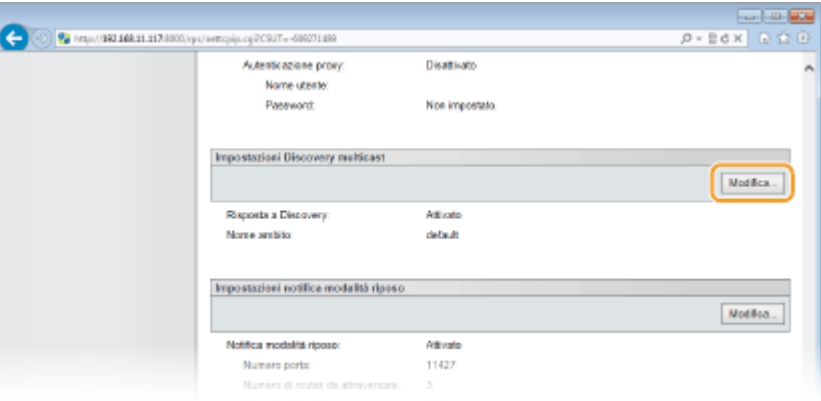

**2** Selezionare la casella di controllo [Rispondi a Discovery] e specificare le impostazioni richieste.

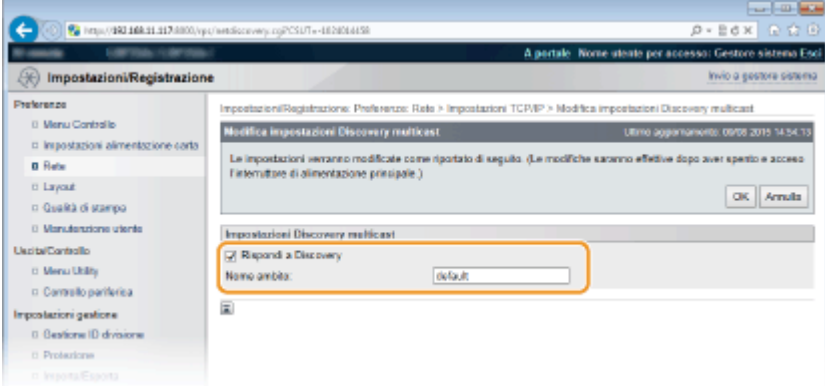

#### **[Rispondi a Discovery]**

Selezionare la casella di controllo per impostare la macchina per rispondere ai pacchetti di rilevamento multicast del software di gestione dei dispositivi e abilitare il monitoraggio del software di gestione dei dispositivi. Se non si vuole che la macchina risponda, deselezionare la casella di controllo.

#### **[Nome ambito]**

Per includere la macchina in un ambito specifico, immettere dei caratteri per il nome dell'ambito.

**3** Fare clic su [OK].

## **Informare il software di gestione dei dispositivi sullo stato alimentazione della macchina**

**1** Fare clic su [Modifica] in [Impostazioni notifica modalità riposo].

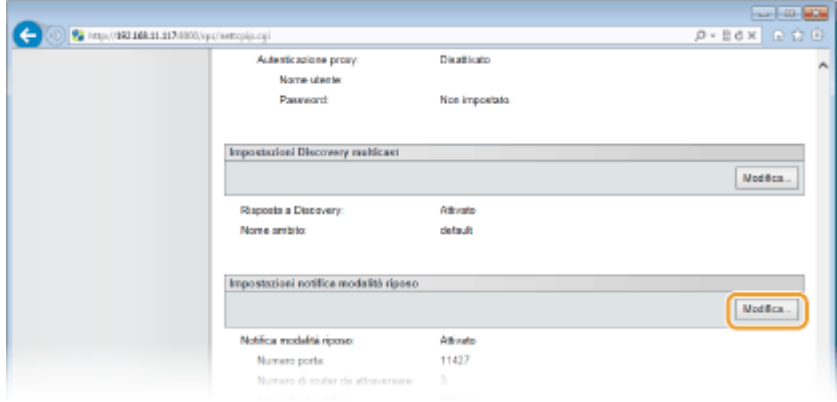

**2** Selezionare la casella di controllo [Notifica] e specificare le impostazioni richieste.

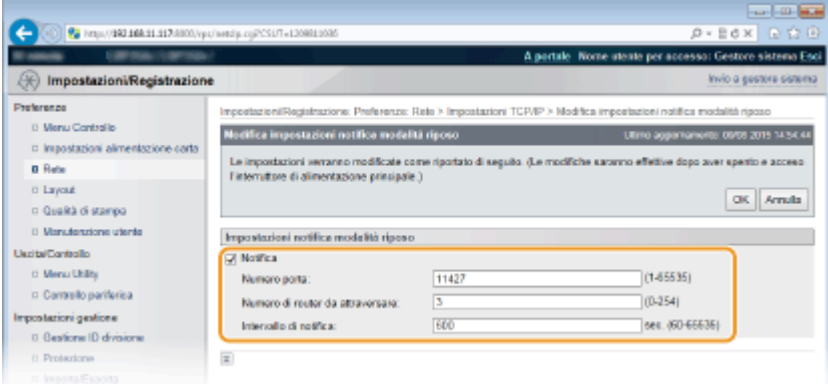

### [Notifica]

Selezionare la casella di controllo per informare il software di gestione dei dispositivi sullo stato di alimentazione della macchina. Quando viene selezionato [Notifica] la macchina eviterà comunicazioni non necessarie nella modalità riposo e ridurrà il consumo totale di energia.

#### **[Numero porta]**

Modificare il numero di porta per questa funzione in base all'ambiente di rete.

#### **[Numero di router da attraversare]**

Specificare il numero di router che i pacchetti di notifica possono attraversare.

#### **[Intervallo di notifica]**

Specificare la frequenza delle notifiche relative allo stato alimentazione del software di gestione periferiche.

**3** Fare clic su [OK].

## **5 Eseguire un hard reset.**

● Fare clic su [Controllo periferica], selezionare [Ripristino hardware] e fare clic su [Esegui].

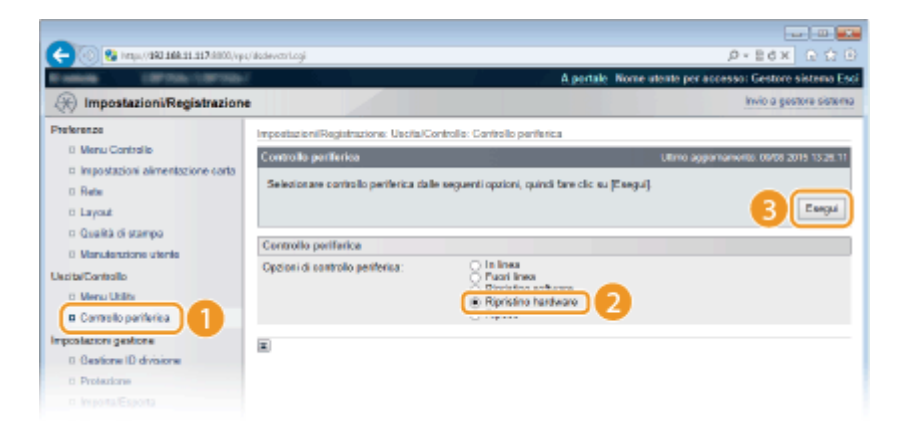

➠Le impostazioni vengono abilitate una volta eseguito l'hard reset.

# **NOTA**

### **Utilizzo del pannello operativo**

- È possibile abilitare o disabilitare la risposta della scoperta anche dal menu delle impostazioni del pannello operativo. **[Risposta a Discovery\(P. 346\)](#page-351-0)**
- Per accedere alle impostazioni delle notifiche sullo stato della macchina si può anche utilizzare il menu delle impostazioni del pannello operativo. **DImp.notif. riposo(P. 346)**

## COLLEGAMENTI

**[Attivazione della modalità di riposo\(P. 65\)](#page-70-0)** 

# <span id="page-206-0"></span>**Configurazione SMB**

Server Message Block (SMB) è un protocollo per condividere risorse, quali file e stampanti, con più di un dispositivo all'interno di una rete; viene inoltre usato per registrare la macchina come stampante condivisa sulla rete SMB.

Rete

# **NOTA**

- SMB supporta solo NetBIOS su TCP/IP e non supporta NetBEUI. Configurare l'indirizzo IP prima di configurare le impostazioni SMB. *DImpostazione indirizzi IP(P. 145)*
- SMB è abilitato solo quando la scheda SD opzionale è installata nella macchina.

**1** Avviare la IU remota e accedere in modalità gestione. **D**Avvio della IU remota(P. 293)

## **2 Fare clic su [Impostazioni/Registrazione].**

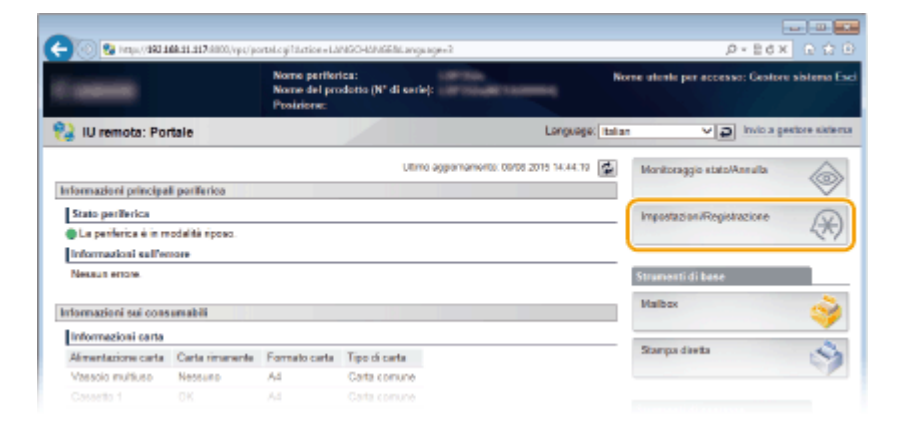

## **3 Fare clic su [Rete] ▶ [Impostazioni SMB].**

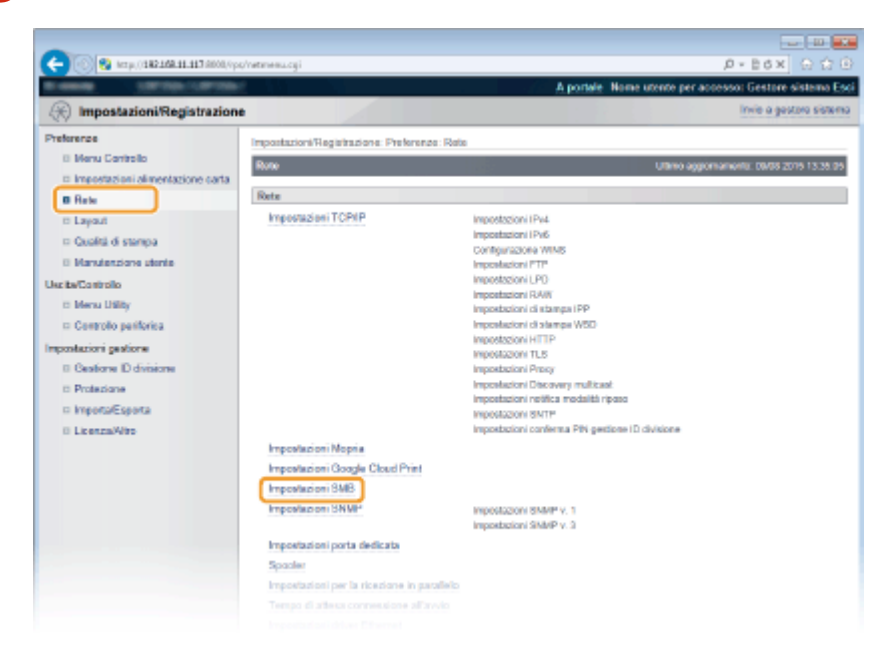

## **4 Fare clic su [Modifica].**

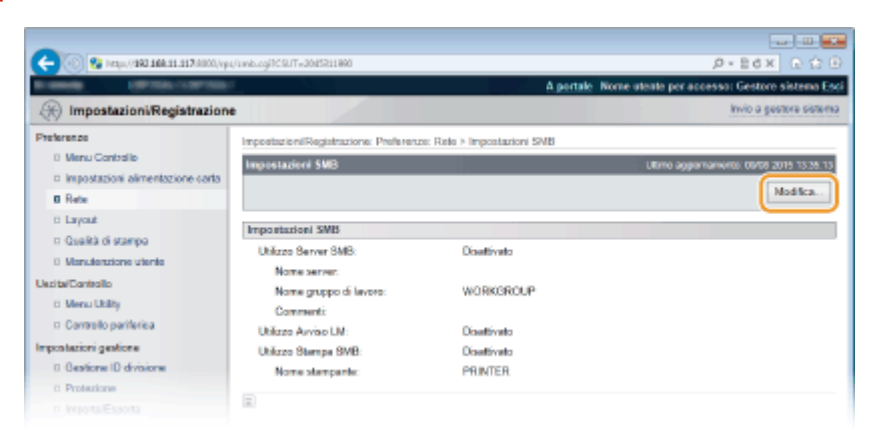

**Selezionare la casella di controllo [Utilizzo Server SMB] e specificare le impostazioni richieste.**

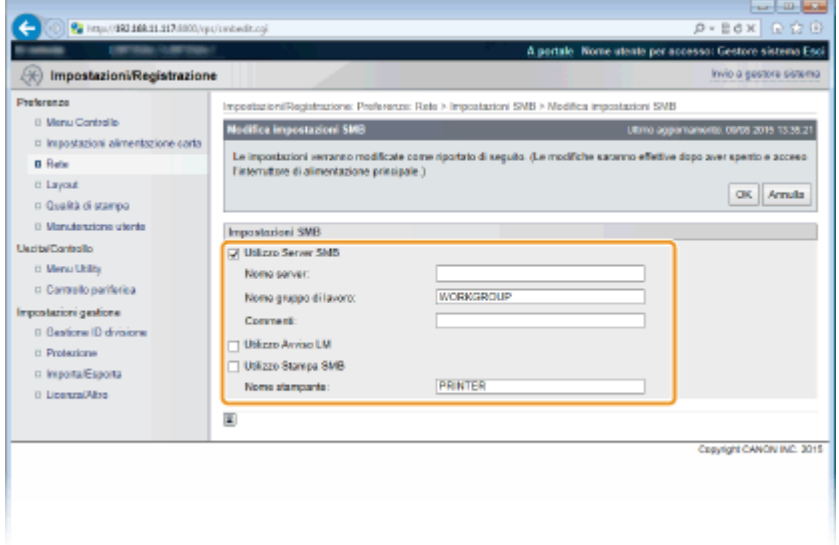

#### **[Utilizzo Server SMB]**

Selezionando la casella di controllo, il computer viene indicato come un server SMB nella rete SMB.

#### **[Nome server]**

Specificare il nome del server da visualizzare nella rete SMB. Il nome deve essere diverso dai nomi di altri computer e stampanti in rete.

#### **NOTA:**

- Non si possono usare spazi.
- Un nome di server impostato in [Nome del server SMB] sotto [Configurazione WINS] viene automaticamente usato per [Nome server], se presente. Una modifica al nome del server in [Nome server] viene applicata anche a [Nome del server SMB] sotto [Configurazione WINS].

#### **[Nome gruppo di lavoro]**

Digitare il nome del gruppo di lavoro a cui la macchina appartiene. Se nell'ambiente di rete in uso non è presente alcun gruppo di lavoro, crearne uno in Windows e digitarne il nome.

#### **NOTA:**

- Non si possono usare spazi.
- Un nome di gruppo di lavoro impostato in [Nome del gruppo di lavoro SMB] sotto [Configurazione WINS] viene automaticamente usato per [Nome gruppo di lavoro], se presente. Una modifica al nome del server

in [Nome gruppo di lavoro] viene applicata anche a [Nome del gruppo di lavoro SMB] sotto >Configurazione WINS].

### **[Commenti]**

Inserire dei commenti sulla macchina, se necessario.

#### **[Utilizzo Avviso LM]**

Selezionare la casella di controllo per informare il Gestore LAN dell'esistenza della macchina. Se non serve informarlo, deselezionare la casella di controllo: ciò riduce il carico di rete.

#### **[Utilizzo Stampa SMB]**

Quando si usa la stampa SMB con la macchina, selezionare la casella di controllo.

#### **[Nome stampante]**

Specificare il nome della macchina.

#### **NOTA:**

● Non si possono usare spazi.

**6 Fare clic su [OK].**

## **7 Eseguire un hard reset.**

● Fare clic su [Controllo periferica], selezionare [Ripristino hardware] e fare clic su [Esegui].

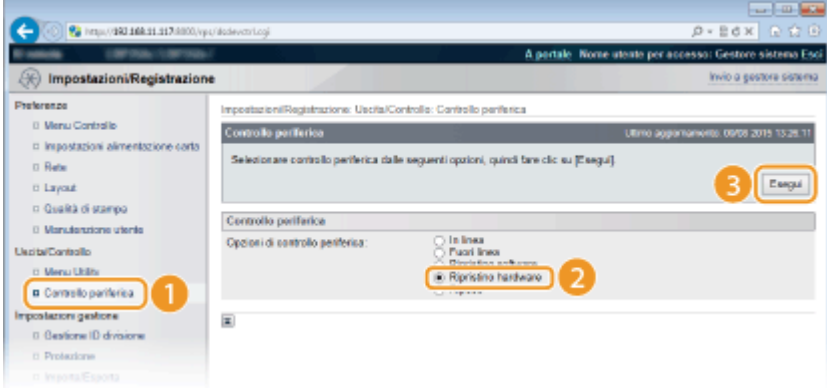

➠Le impostazioni vengono abilitate una volta eseguito l'hard reset.

**»** Continuare con **O**Configurazione delle impostazioni del computer per la **[stampa\(P. 204\) .](#page-209-0)**

## **NOTA**

### **Utilizzo del pannello operativo**

- ●È possibile abilitare o disabilitare il server SMB anche dal menu delle impostazioni del pannello operativo. O **[SMB\(P. 348\)](#page-353-0)**
- È possibile abilitare o disabilitare la stampa SMB anche dal menu delle impostazioni del pannello operativo. **OSMB(P. 348)**

### COLLEGAMENTI

**Configurazione WINS(P. 185)** 

# <span id="page-209-0"></span>**ConȴgurD]ione delle impostazioni del computer per la**

## **stampa**

600S-031

Configurare le impostazioni di connessione e installare il driver della stampante sul computer, in modo che si possa stampare con la macchina dal computer attraverso la rete SMB.

## **Connessione alla rete SMB(P. 204)**

**[Installazione del driver della stampante\(P. 205\)](#page-210-0)** 

## Connessione alla rete SMB

**1 Visualizzare [Proprietà connessione alla rete locale (LAN)].**

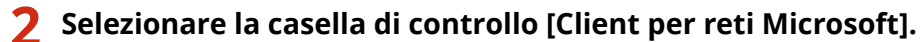

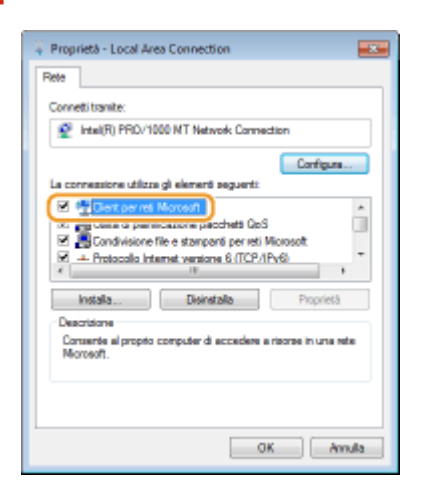

**3 Selezionare la casella di controllo [Protocollo Internet versione 4 (TCP/IPv4)] o [Protocollo Internet] e fare clic su [Proprietà].**

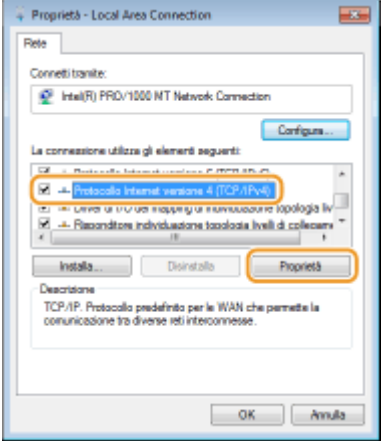

**4 Fare clic sulla scheda [Generale] ▶ [Avanzate].** 

<span id="page-210-0"></span>Proprietà - Protocollo Internet versione 4 (TCP/IPv4)  $-10 - 100$ Generale onfigurazione alternativa É possible offenere l'assegnazione automatica delle impostazioni IP se la<br>rete eupporte tale caratteristica. In caso contrario, sarà necessario<br>richiedere all'annimistratore di rete le impostazioni IP corrette. @ Otteni automaticamente un indirizzo IP - [1] Utilizza il seguente indirizzo IPI and the control Indirizzo IP: Subnetniaski Gabeway predefinitor @ Otteni indrizzo server DNS automaticamente - ill Utilizza i sequenti indrizzi server DNS: **Contractor** Server DNS preferito: Server DNS alternative:  $\mathcal{L}^{\mathcal{L}}$  , where  $\mathcal{L}^{\mathcal{L}}$  and  $\mathcal{L}^{\mathcal{L}}$ Convalida Importazioni all'uscita Avanzate...  $\begin{array}{|c|c|c|c|c|} \hline \rule{0.2cm}{1.2cm} & \rule{0.2cm}{1.2cm} & \rule{0.2cm}{1.2cm} & \rule{0.2cm}{1.2cm} & \rule{0.2cm}{1.2cm} & \rule{0.2cm}{1.2cm} & \rule{0.2cm}{1.2cm} & \rule{0.2cm}{1.2cm} & \rule{0.2cm}{1.2cm} & \rule{0.2cm}{1.2cm} & \rule{0.2cm}{1.2cm} & \rule{0.2cm}{1.2cm} & \rule{0.2cm}{1.2cm} & \rule{0.2cm}{1.2cm} & \rule{0$ 

**5 Fare clic sulla scheda [WINS], selezionare [Abilita NetBIOS su TCP/IP] e fare clic su [OK].**

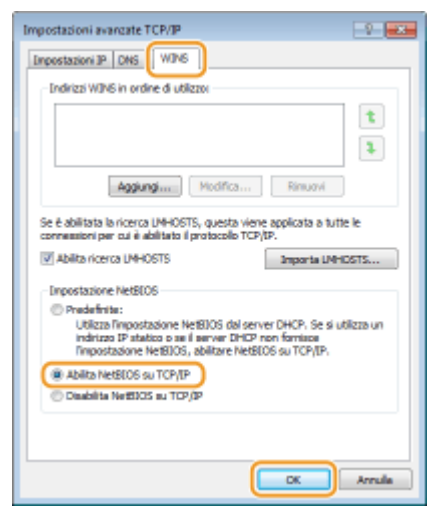

**6** Fare clic su [OK] fino a chiudere tutte le finestre di dialogo.

### **NOTA:**

● Riavviare il computer se viene chiesto di farlo.

## Installazione del driver della stampante

Per maggiori informazioni sulla procedura di installazione, consultare i manuali dei driver specifici nel sito web dei manuali online.

# **NOTA**

### **Quando appare una schermata di selezione porta durante l'installazione**

- Seguire la procedura indicata.
	- **1 Fare clic su [Aggiungi porta].**
	- **2 Selezionare [Rete] e fare clic su [OK].**

Rete

**3 Dall'elenco, selezionare il "Nome del gruppo di lavoro", il "Nome del server" e il "Nome della** stampante" che sono stati specificati nelle impostazioni del protocollo SMB in questo ordine. **Configurazione SMB(P. 201)** 

# Protezione

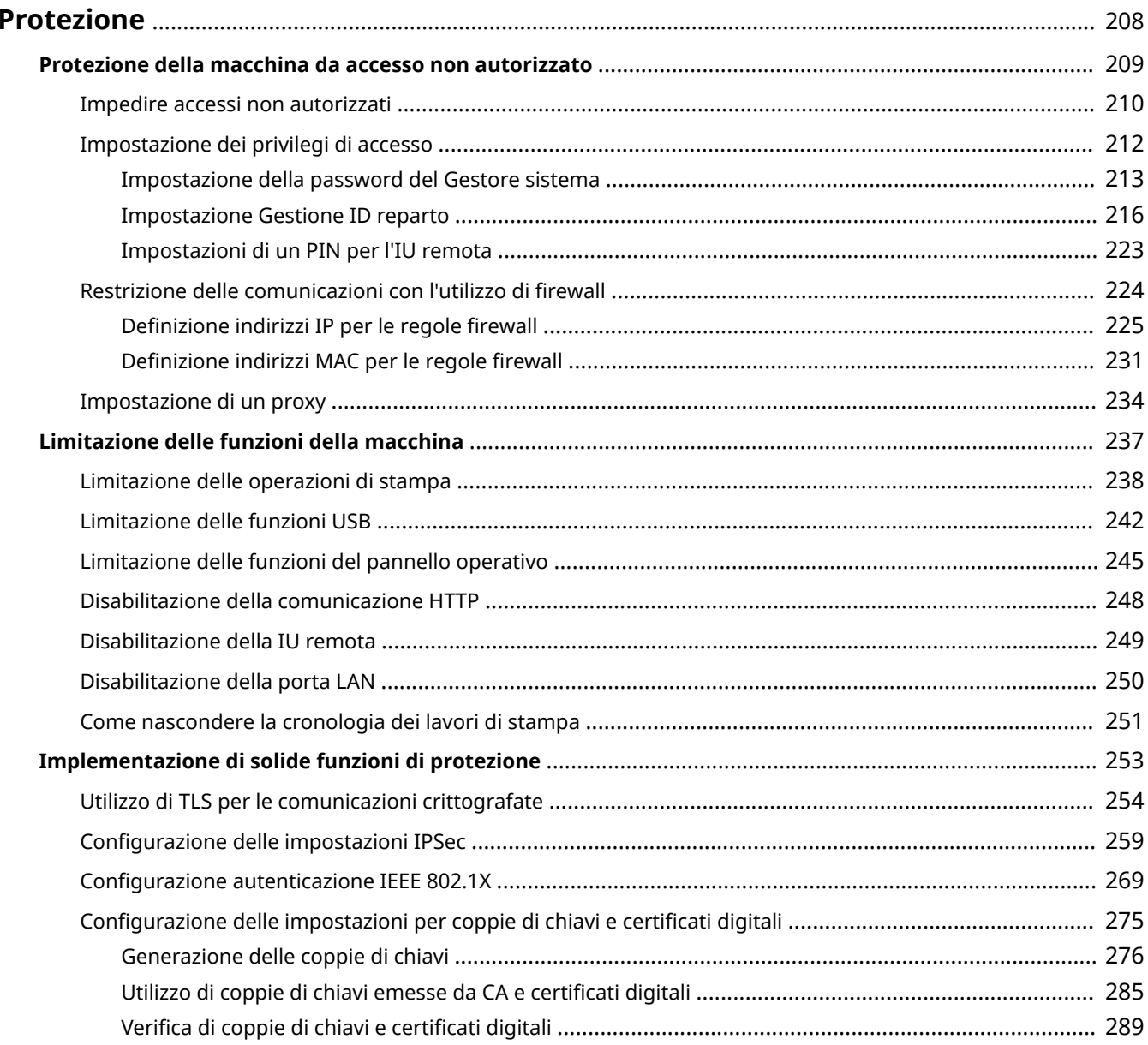

# <span id="page-213-0"></span>**Protezione**

### 600S-032

Le informazioni confidenziali vengono gestite ovunque da dispositivi di informazione, inclusi computer e stampanti, e ciascuno di questi dispositivi potrebbe diventare in qualunque momento bersaglio di terzi. Gli autori di attacchi possono facilmente ottenere un accesso non autorizzato ai dispositivi o avvantaggiarsi indirettamente di negligenze o utilizzo improprio. In entrambi i casi, è possibile incorrere in perdite inattese quando si ha una fuga di informazioni confidenziali. Per fronteggiare tali rischi, la macchina è equipaggiata con molteplici funzioni di sicurezza. Impostare le configurazioni necessarie in funzione del proprio ambiente di rete.

# **NOTA**

È possibile configurare un sistema di sicurezza ottimale creando un ambiente che impedisca l'accesso via Internet alle stampanti nella rete della sede e utilizzando tale ambiente in concomitanza con le funzionalità di protezione della macchina. *DImpedire accessi non autorizzati(P. 210)* 

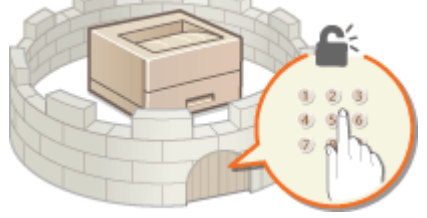

## ◼Definizione delle basi della sicurezza delle informazioni

### **[Protezione della macchina da accesso non autorizzato\(P. 209\)](#page-214-0)**

## ■ Preparazione per i rischi da negligenza o utilizzo improprio

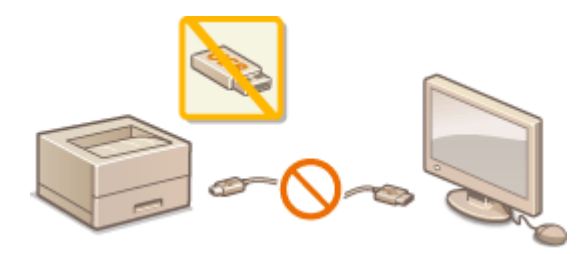

**[Limitazione delle funzioni della macchina\(P. 237\)](#page-242-0) [Stampa di un documento protetto da PIN](#page-96-0)**

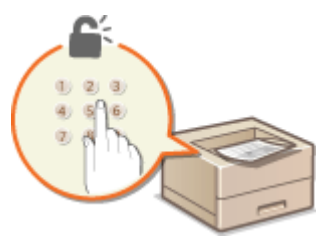

**[\(Stampa protetta\)\(P. 91\)](#page-96-0)** 

## ■Implementazione di solide funzioni di protezione

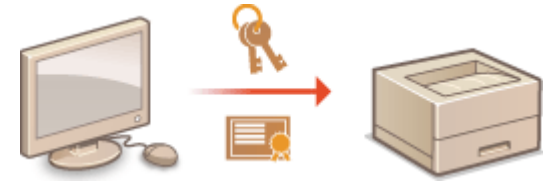

**[Implementazione di solide funzioni di protezione\(P. 253\)](#page-258-0)** 

Protezione

# <span id="page-214-0"></span>**Protezione della macchina da accesso non autorizzato**

600S-033

Impedire l'accesso e l'utilizzo della macchina da parte di terzi non autorizzati. È possibile implementare più misure di protezione, come la gestione dei privilegi di accesso dell'utente e l'utilizzo di firewall.

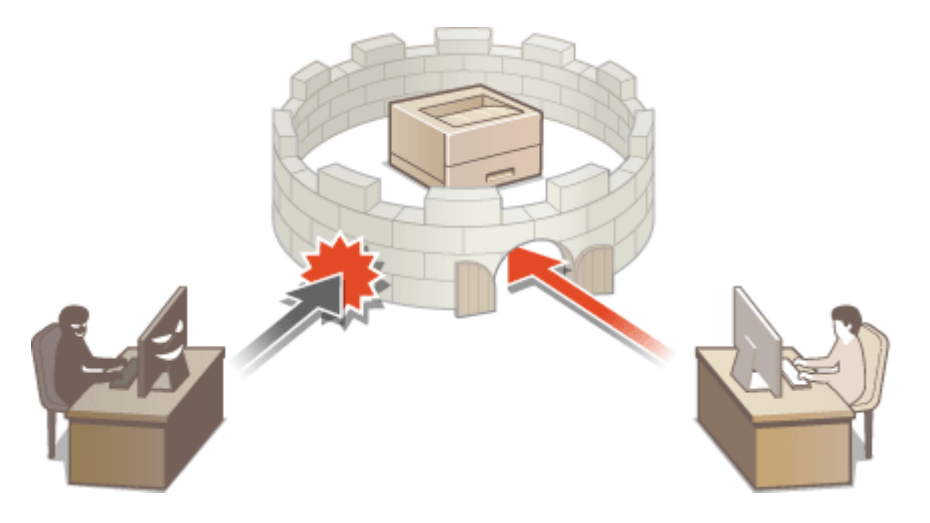

# <span id="page-215-0"></span>**Impedire accessi non autorizzati**

#### 600S-034

In questa sezione vengono descritte le misure di sicurezza che consentono di impedire gli accessi non autorizzati provenienti dalla rete esterna. È molto importante che tutti gli utenti e gli amministratori leggano questa sezione prima di utilizzare questa macchina, altre stampanti e macchine multifunzione collegate alla rete. Al giorno d'oggi, una stampante/macchina multifunzione collegata alla rete è in grado di offrire una varietà di funzionalità utili, quali la stampa da un computer, l'impostazione da un computer utilizzando la funzione remota e l'invio di documenti digitalizzati via Internet. Proprio in virtù di queste capacità, però, è essenziale prendere adeguate misure di sicurezza per ridurre il rischio che fuoriescano informazioni, dato che ora che sono collegate alla rete, le stampanti/macchine multifunzione sono diventate più esposte a minacce quali gli accessi non autorizzati e i furti di informazioni. In questa sezione vengono illustrate le impostazioni che è necessario selezionare prima di utilizzare una stampante/macchina multifunzione collegata alla rete, al fine di impedire l'accesso non autorizzato.

### **Misure di sicurezza per impedire l'accesso non autorizzato dalla rete esterna**

- **Assegnazione di un indirizzo IP privato(P. 210)**
- **OUtilizzo del firewall per limitare la trasmissione(P. 211)**
- **[Selezione della comunicazione crittografata TLS \(P. 211\)](#page-216-0)**

**[Impostazione del PIN per gestire le informazioni memorizzate nella stampante\(P. 211\)](#page-216-0)** 

## Assegnazione di un indirizzo IP privato

Un indirizzo IP è un'etichetta numerica assegnata a ogni dispositivo collegato in una rete di computer. Un "indirizzo IP globale" è utilizzato per la connettersi e comunicare su Internet, mentre un "indirizzo IP privato" è utilizzato per la comunicazione all'interno di una rete locale, come ad esempio la LAN della propria azienda. Se viene assegnato un indirizzo IP globale, la stampante/macchina multifunzione è aperta al pubblico e vi si può accedere da Internet. Pertanto il rischio di fuoriuscita di informazioni a causa di un accesso non autorizzato dalla rete esterna è maggiore. Se invece viene assegnato un indirizzo IP privato, la stampante/macchina multifunzione resta chiusa all'interno della rete locale e possono accedervi solo gli utenti della rete locale, ad esempio i colleghi connessi alla LAN dell'azienda.

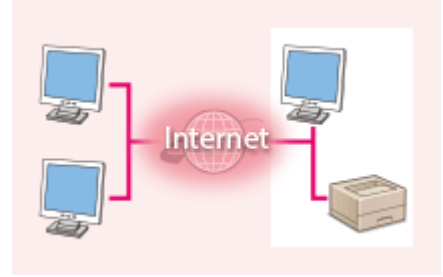

Internet Router

**Indirizzo IP globale** È possibile accedervi da una rete esterna

**Indirizzo IP privato** Vi possono accedere gli utenti dall'interno di una rete locale

Di norma, assegnare un indirizzo IP privato alla stampante/macchina multifunzione. Assicurarsi che l'indirizzo IP assegnato alla stampante/macchina multifunzione utilizzata sia effettivamente un indirizzo IP privato. Un indirizzo IP privato è compreso in uno degli intervalli seguenti.

## **Intervalli per gli indirizzi IP privati**

- Da 10.0.0.0 a 10.255.255.255
- Da 172.16.0.0 a 172.31.255.255
- Da 192.168.0.0 a 192.168.255.255

Per informazioni su come verificare l'indirizzo IP, vedere **[Impostazione indirizzi IPv4\(P. 146\)](#page-151-0)** .

# **NOTA**

● Se a una stampante/macchina multifunzione viene assegnato un indirizzo IP globale, è possibile creare un ambiente di rete per ridurre il rischio di accessi non autorizzati installando software di sicurezza, come ad
esempio un firewall, che impedisca l'accesso dalle reti esterne. Se si desidera assegnare un indirizzo IP globale e utilizzare una stampante/macchina multifunzione, rivolgersi all'amministratore di rete.

# Utilizzo del firewall per limitare la trasmissione

Un firewall è un sistema che blocca l'accesso non autorizzato da reti esterne e protegge contro attacchi e intrusioni perpetrate verso una rete locale. È possibile utilizzare un firewall nella propria rete al fine di impedire gli accessi sospetti che provengono dalla rete esterna, limitando le comunicazioni provenienti da indirizzi IP specificati. La funzione installata su una stampante/macchina multifunzione Canon consente di impostare il filtro degli indirizzi IP. Per informazioni su come impostare un filtro di indirizzi IP, vedere **ODefinizione indirizzi IP per le regole firewall(P. 225)**.

# Selezione della comunicazione crittografata TLS

Per informazioni sulla comunicazione crittografata TLS vedere **O[Implementazione di solide funzioni di](#page-258-0) [protezione\(P. 253\)](#page-258-0)** , per le procedure di selezione vedere **[Utilizzo di TLS per le comunicazioni](#page-259-0) [crittografate\(P. 254\)](#page-259-0)** .

# Impostazione del PIN per gestire le informazioni memorizzate nella stampante

Se un malintenzionato tenta di accedere a una stampante/macchina multifunzione senza averne l'autorizzazione, impostando il PIN per le informazioni memorizzate nella macchina è possibile ridurre il rischio di sottrazione di informazioni. La stampante/macchina multifunzione Canon consente di proteggere con un PIN vari tipi di informazioni.

### **Impostazione del PIN per ogni funzione**

- Impostazione del PIN per l'uso dell'IU remota Per maggiori informazioni, vedere **OImpostazioni di un PIN per l'IU remota(P. 223)**.
- Impostazione della password del Gestore sistema Per maggiori informazioni, vedere **OImpostazione della password del Gestore sistema(P. 213)**.

Quelli menzionati sopra sono alcuni esempi di misure di sicurezza per impedire l'accesso non autorizzato. Per maggiori informazioni sulle altre misure di sicurezza, vedere **[Protezione\(P. 208\)](#page-213-0)** e adottare quelle necessarie per impedire accessi non autorizzati e più adatte al proprio ambiente operativo.

# <span id="page-217-0"></span>**Impostazione dei privilegi di accesso**

600S-035

Proteggere la macchina da un accesso non autorizzato consentendo solo agli utenti con privilegi di accesso di utilizzare la macchina. I privilegi di accesso vengono impostati separatamente per la password del Gestore sistema, per un account chiamato "ID reparto" e per l'IU remota. Quando vengono impostati i privilegi, per poter stampare o cambiare le impostazioni l'utente dovrà inserire un ID e un PIN.

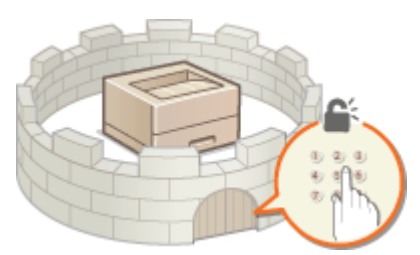

La password del Gestore sistema è riservata agli amministratori, mentre l'ID reparto è per gli utenti generici. Entrambi vengono definiti dai gestori del sistema. Impostando un PIN di accesso all'IU remota, inoltre, è possibile limitare l'uso dell'IU remota.

## **Password del Gestore sistema**

Per specificare le impostazioni della macchina dall'IU remota è necessaria la password del Gestore sistema. Per impostazione predefinita, la password è impostata su "7654321"; è possibile cambiarla in modo da consentire soltanto ad amministratori specifici di modificare le impostazioni.

#### **[Impostazione della password del Gestore sistema\(P. 213\)](#page-218-0)**

### **ID reparto (Gestione ID divisione)**

L'ID reparto è un account per la gestione dei lavori di stampa. È possibile registrare vari ID reparto per specificare i privilegi di accesso di un utente (o di un gruppo di utenti). Se un utente tenta di stampare un documento quando gli ID reparto sono abilitati, viene visualizzata la schermata di inserimento dell'ID reparto e l'utente deve digitare il proprio ID reparto. È possibile visualizzare le informazioni relative a ciascun ID reparto, come ad esempio la quantità di pagine che sono state stampate.

#### **[Impostazione Gestione ID reparto\(P. 216\)](#page-221-0)**

### **PIN dell'IU remota (PIN di accesso all'IU remota)**

Questo PIN consente di utilizzare l'IU remota. Solo gli utenti che conoscono questo PIN possono accedere all'IU remota.

#### **[Impostazioni di un PIN per l'IU remota\(P. 223\)](#page-228-0)**

# <span id="page-218-0"></span>**Impostazione della password del Gestore sistema**

600S-036

Per modificare dall'IU remota le impostazioni configurate nella macchina sono necessari i privilegi da amministratore. Seguire la procedura descritta qui sotto per modificare la password del Gestore sistema. Le impostazioni della password del Gestore sistema sono fondamentali per la sicurezza della macchina: accertarsi quindi che tale password sia nota solo agli Amministratori.

**1 Avviare la IU remota e accedere in modalità gestione. [Avvio della IU remota\(P. 293\)](#page-298-0)** 

## **2 Fare clic su [Impostazioni/Registrazione].**

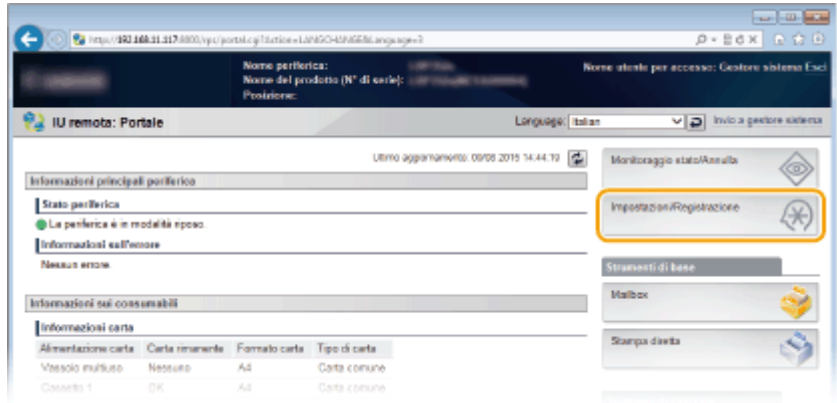

**3** Fare clic su [Protezione] • [Impostazioni gestione].

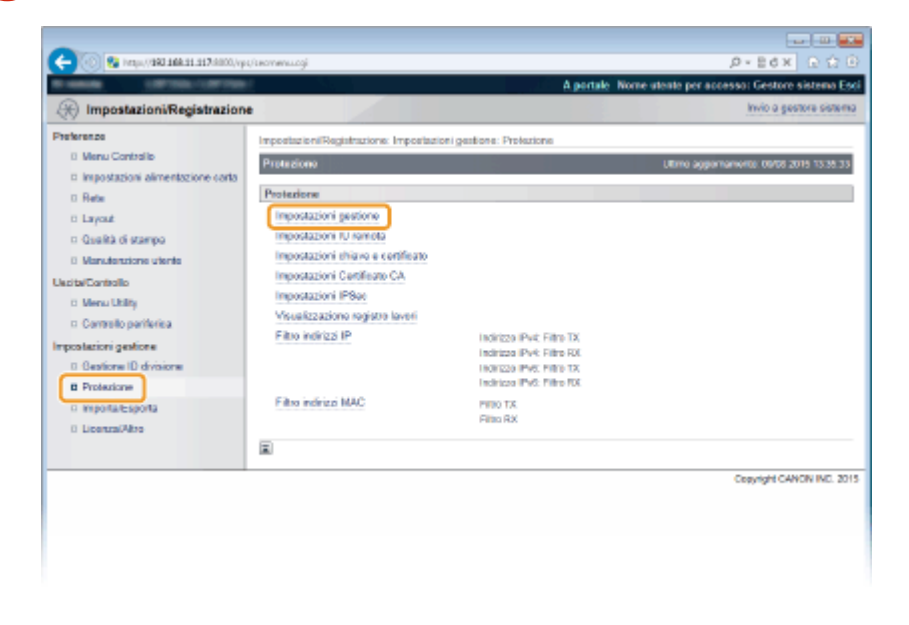

**4 Fare clic su [Modifica].** 

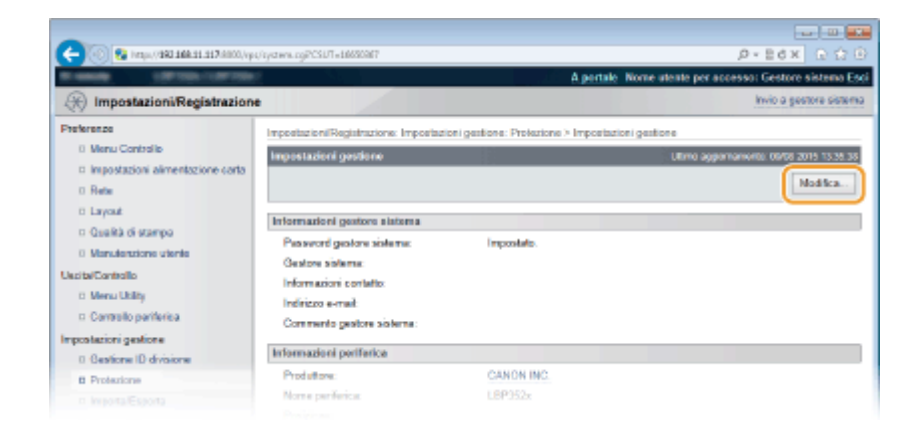

## **5 Digitare la password attuale in [Password gestore sistema corrente].**

● La password predefinita è "7654321".

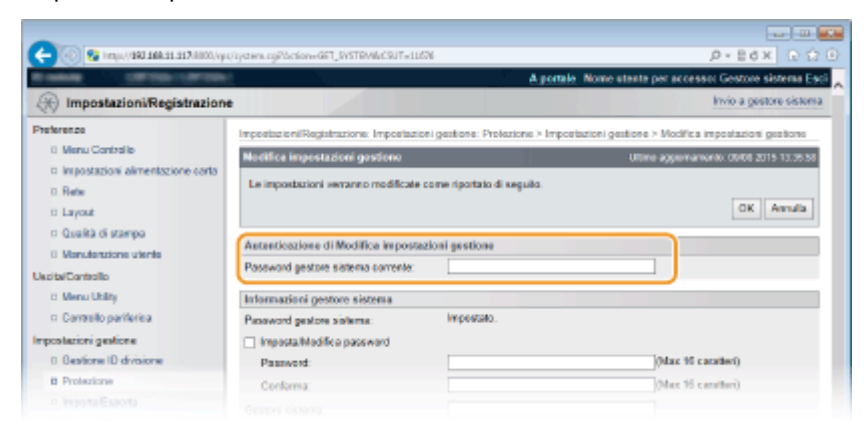

# **6 Digitare una nuova password.**

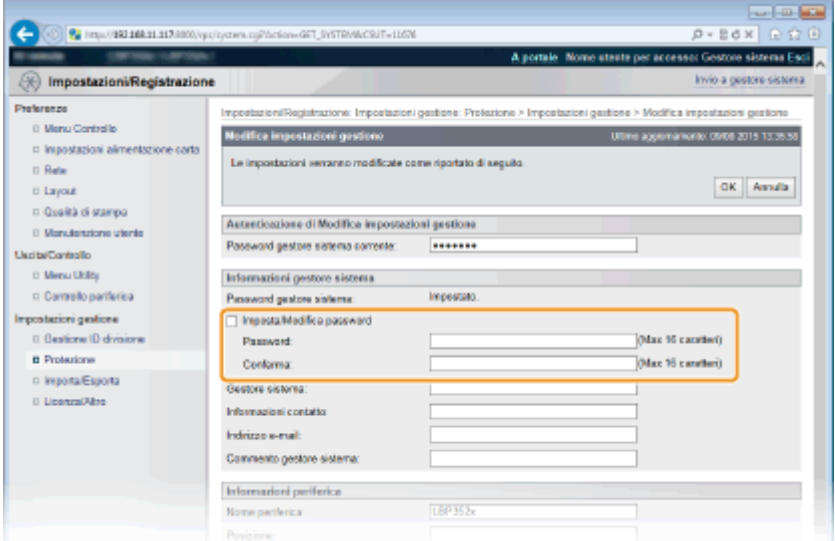

#### [Imposta/Modifica password]

Per impostare o modificare la password, selezionare la casella di controllo e immettere dei caratteri alfanumerici per la password nella casella di testo [Password]. Per confermare, digitare la stessa password nella casella di testo [Conferma].

#### **NOTA:**

● Facendo clic su [OK] con la casella di controllo selezionata e le caselle di testo [Password] e [Conferma] lasciate vuote, la password attualmente impostata viene eliminata.

**7 Digitare il nome e le informazioni di contatto del Gestore sistema, se necessario, poi fare clic su [OK].**

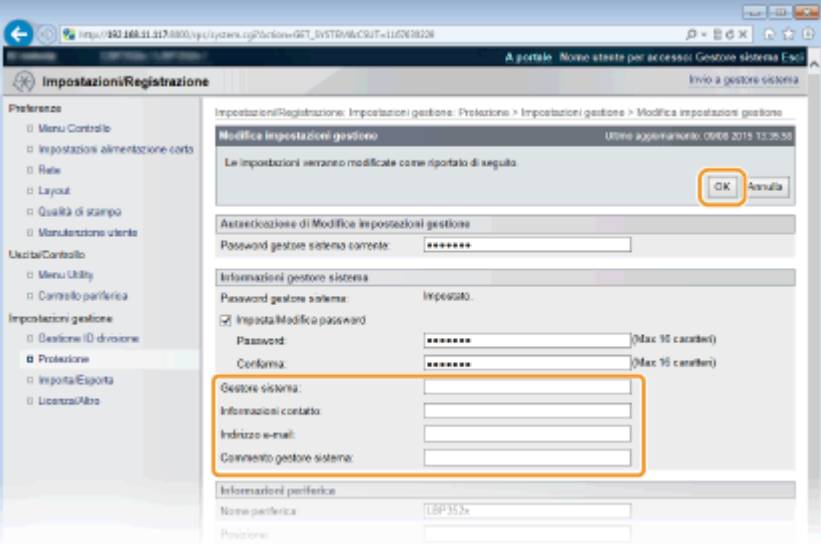

#### **[Gestore sistema]**

Immettere il nome di un amministratore.

#### **[Informazioni contatto]**

Immettere le informazioni di contatto dell'amministratore.

#### **[Indirizzo e-mail]**

Immettere l'indirizzo e-mail dell'amministratore usando dei caratteri alfanumerici.

#### **[Commento gestore sistema]**

Immettere dei commenti dell'amministratore.

# **IMPORTANTE**

● Assicurarsi di ricordare la password che è stata impostata. Se si dimentica la password, contattare il rivenditore Canon di zona o l'assistenza Canon.

### COLLEGAMENTI

**[Impostazione dei privilegi di accesso\(P. 212\)](#page-217-0)  O**Verifica delle informazioni di Gestore sistema(P. 305)

# <span id="page-221-0"></span>**Impostazione Gestione ID reparto**

#### 600S-037

È possibile controllare l'accesso alla macchina utilizzando ID multipli per più utenti o gruppi. Se un utente cerca di utilizzare la macchina quando Gestione ID divisione è abilitato, viene visualizzata una schermata di accesso e l'utente deve immettere i propri ID divisione e PIN per utilizzare la macchina. Gestione ID divisione fornisce dettagli sull'uso passato della macchina per ogni ID divisione. Per configurare Gestione ID divisione, registrare gli ID divisione in base alle esigenze, quindi abilitare la funzione Gestione ID divisione. Sono richieste impostazioni addizionali se si desidera abilitare Gestione ID divisione per la stampa da un computer.

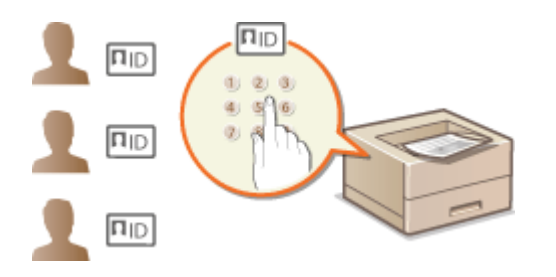

**ORegistrazione/modifica ID e PIN reparto(P. 216) [Abilitazione di Gestione ID reparto\(P. 217\)](#page-222-0)  [Impostazione di Gestione ID divisione per la stampa da computer\(P. 220\)](#page-225-0)  [Blocco di lavori quando l'ID reparto è sconosciuto\(P. 221\)](#page-226-0)** 

# **NOTA**

**Come gestire lo stato di stampa di ciascun reparto** *D***Verifica del numero di pagine stampate per ciascun reparto(P. 462)** 

# Registrazione/modifica ID e PIN reparto

Registrare un ID reparto e impostare un PIN corrispondente. Registrare tutti gli ID reparto da gestire.

**1 Avviare la IU remota e accedere in modalità gestione. [Avvio della IU remota\(P. 293\)](#page-298-0)** 

## **2 Fare clic su [Impostazioni/Registrazione].**

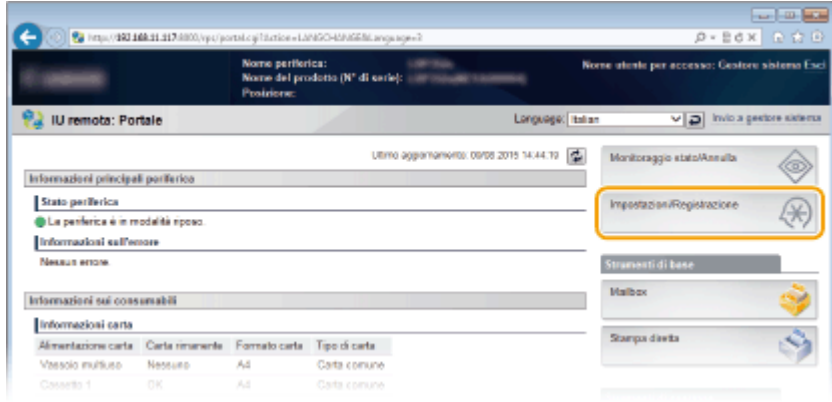

**Fare clic su [Gestione ID divisione] e registrare o modificare gli ID reparto.** 

<span id="page-222-0"></span>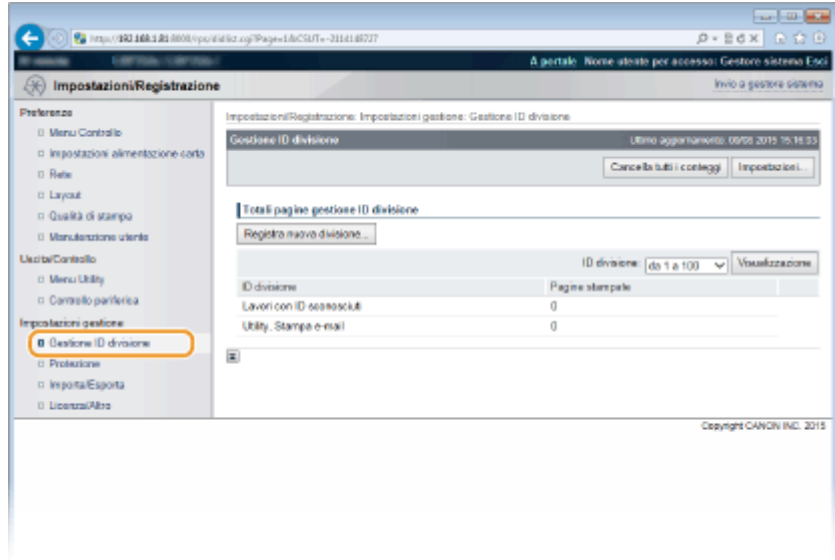

## **Registrazione di un ID reparto**

- **1** Fare clic su [Registra nuova divisione].
- **2** Specificare le impostazioni richieste e fare clic su [OK].

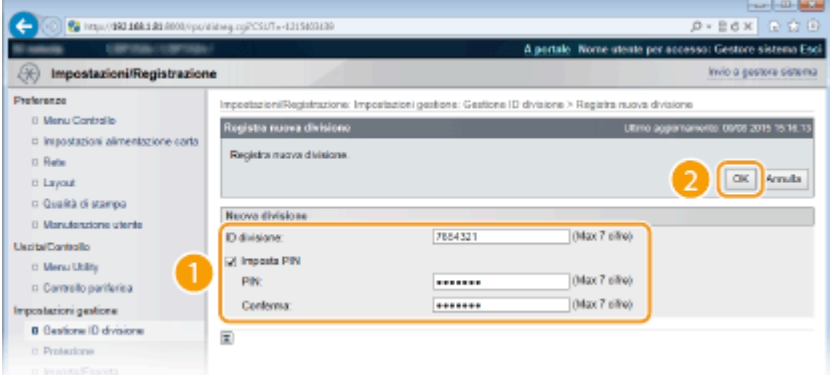

#### **[ID divisione]**

Digitare il numero di ID reparto da registrare.

#### **[Imposta PIN]**

Per impostare un PIN, selezionare la casella di controllo e digitare lo stesso numero sia nella casella di testo [PIN] che [Conferma].

## ■Modifica delle impostazioni dell'ID reparto registrato

- **1** Fare clic sul collegamento di testo corrispondente in [ID divisione] da modificare.
- **2** Se necessario, modificare le impostazioni e fare clic su [OK].

### **NOTA:**

#### **Eliminazione di un ID reparto**

• Fare clic su [Cancella] a destra dell'ID reparto che si desidera eliminare ▶ e fare clic su [OK].

# Abilitazione di Gestione ID reparto

Dopo aver registrato gli ID reparto necessari, abilitare Gestione ID reparto.

**1** Avviare la IU remota e accedere in modalità gestione. **D**Avvio della IU remota(P. 293)

**2 Fare clic su [Impostazioni/Registrazione].**

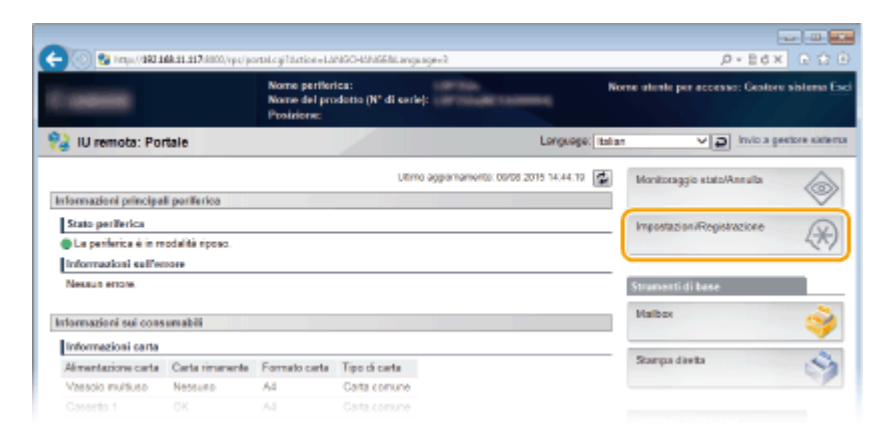

**3 Fare clic su [Gestione ID divisione] ▶ [Impostazioni].** 

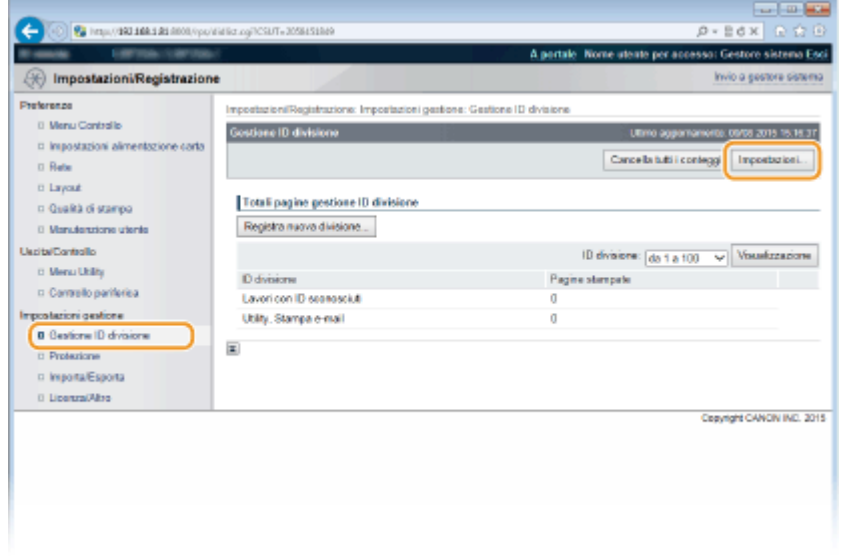

**4 Selezionare la casella di controllo [Abilita gestione ID divisione] e fare clic su [OK].**

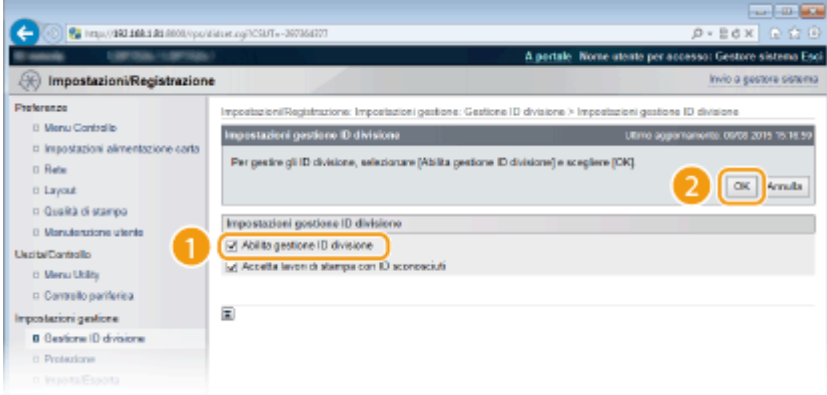

#### **[Abilita gestione ID divisione]**

Selezionare la casella di controllo per abilitare Gestione ID reparto. Se non si desidera utilizzare Gestione ID reparto, deselezionare la casella di controllo.

### **NOTA:**

● Per informazioni sulla casella di controllo [Accetta lavori di stampa con ID sconosciuti], vedere **[Blocco di](#page-226-0) [lavori quando l'ID reparto è sconosciuto\(P. 221\)](#page-226-0)** .

# **NOTA**

### **Se Gestione ID reparto è abilitato**

● Quando gli utenti tentano di stampare dal pannello operativo un file da dispositivo di memoria USB o un documento memorizzato nella scheda SD, viene visualizzata la schermata di autenticazione. Digitare l'ID reparto e il PIN, selezionare <Accedi> e premere **[68]**.

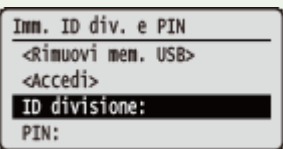

● Per accedere alla IU remota in Modalità utente generico, è necessario digitare l'ID reparto e il PIN. **[Avvio](#page-298-0) [della IU remota\(P. 293\)](#page-298-0)** 

## ■ Quando si usa il driver della stampante XPS

Se si vuole usare Gestione ID reparto quando viene usato il driver della stampante XPS, impostare le coppie di chiavi per la comunicazione crittografata TLS ( **[Utilizzo di TLS per le comunicazioni crittografate\(P. 254\)](#page-259-0)** ). Una volta impostate le coppie di chiavi, configurare le impostazioni mostrate qui sotto.

Accedere alla IU remota in Modalità gestione ( **DAvvio della IU remota(P. 293)** ) le [Impostazioni/ Registrazione] | [Rete] | [Impostazioni TCP/IP] | [Modifica] in [Impostazioni conferma PIN gestione ID divisione] Selezionare la casella di controllo [Utilizzo Conferma PIN gestione ID divisione] [OK]

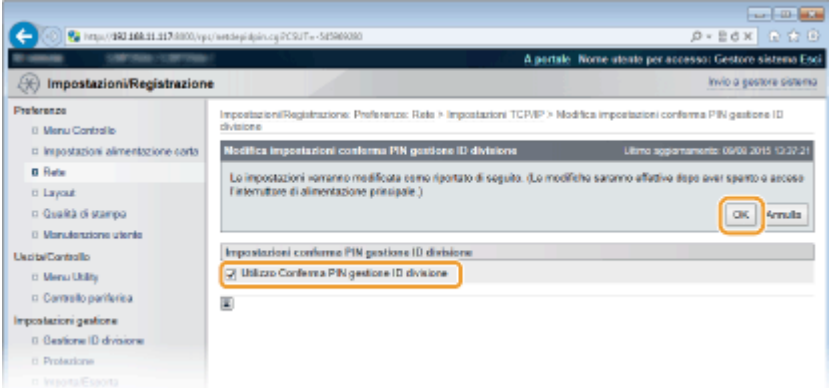

#### **[Utilizzo Conferma PIN gestione ID divisione]**

Selezionando la casella di controllo, si abilita Gestione ID reparto per la stampa con il driver della stampante XPS. Se non si vuole usare Gestione ID reparto, deselezionare la casella di controllo.

#### **IMPORTANTE:**

● Se nella macchina non è impostata alcuna coppia di chiavi, non è possibile abilitare [Utilizzo Conferma PIN gestione ID divisione]. **OConfigurazione delle impostazioni per coppie di chiavi e certificati [digitali\(P. 275\)](#page-280-0)** 

# <span id="page-225-0"></span>Impostazione di Gestione ID divisione per la stampa da computer

Se si desidera abilitare Gestione ID divisione per la stampa da un computer, è necessario specificare le impostazioni utilizzando i driver installati sul computer. Specificare l'ID e il PIN divisione, secondo le necessità.

# **IMPORTANTE**

● Per esequire la procedura sequente, accedere al computer con account amministratore.

**1 Aprire la cartella di stampa. [Visualizzazione della cartella stampante\(P. 534\)](#page-539-0)** 

**2 Fare clic con il tasto destro del mouse sull'icona della macchina in uso e fare clic su [Proprietà stampante] o [Proprietà].**

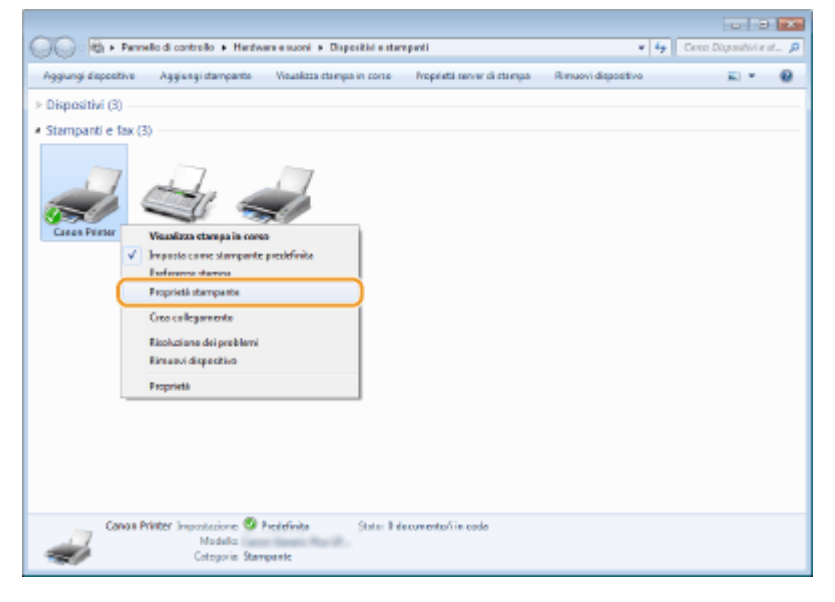

**Fare clic sulla scheda [Impostazioni periferica] e specificare le impostazioni richieste.** 

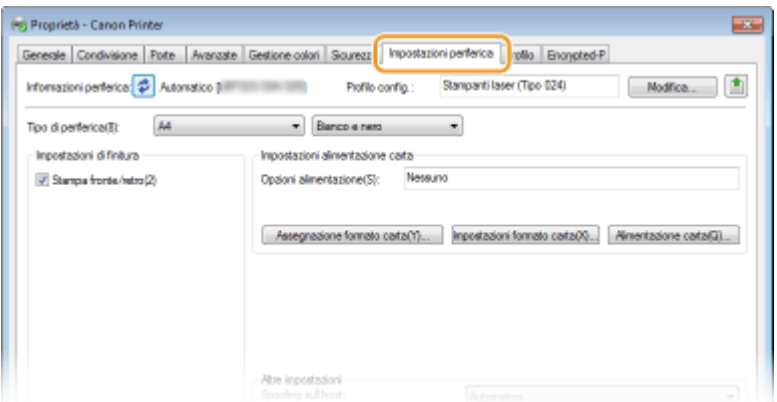

- **1** Selezionare [Gestione ID reparto] in [Gestione utente], quindi fare clic su [Impostazioni] che si trova sotto.
- **2** Se necessario, modificare le impostazioni e fare clic su [OK].

<span id="page-226-0"></span>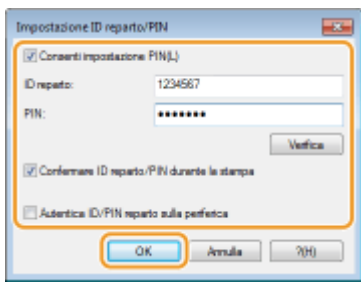

### **[Consenti impostazione PIN]**

Selezionare la casella di controllo per abilitare l'impostazione PIN.

#### **[ID reparto]**

Digitare il numero di ID reparto.

#### **[PIN]**

Immettere il PIN corrispondente all'ID reparto, come necessario.

#### [Verifica]

Fare clic per verificare che siano stati immessi i corretti ID e PIN. Questa funzione non è disponibile se macchina e computer sono collegati tramite porta USB o WSD (Web Services on Devices).

#### **[Confermare ID reparto/PIN durante la stampa]**

Selezionare la casella di controllo per visualizzare la finestra a comparsa [Confermare ID reparto/PIN] ogni volta che si stampa dal computer.

#### **[Autentica ID/PIN reparto sulla periferica]**

Selezionare la casella di controllo se la macchina e il computer sono collegati tramite porta USB o WSD.

**3** Fare clic su [OK].

# **NOTA**

### **Accesso alla macchina**

● Quando si cerca di stampare da un computer con Gestione ID reparto abilitato, viene visualizzata la seguente schermata a comparsa (a meno che la casella di controllo [Confermare ID reparto/PIN durante la stampa] non sia deselezionata):

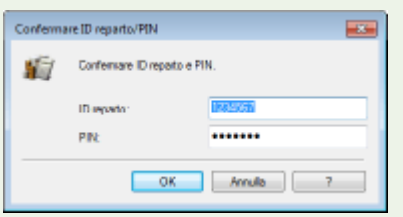

# Blocco di lavori quando l'ID reparto è sconosciuto

Le impostazioni predefinite sono tali per cui anche quando è abilitata la Gestione ID reparto, è possibile stampare da un computer senza inserire ID e PIN. Per fare in modo che la stampa non sia consentita se non si inseriscono ID e PIN, procedere come indicato di seguito.

**1 Avviare la IU remota e accedere in modalità gestione. [Avvio della IU remota\(P. 293\)](#page-298-0)** 

**2 Fare clic su [Impostazioni/Registrazione].**

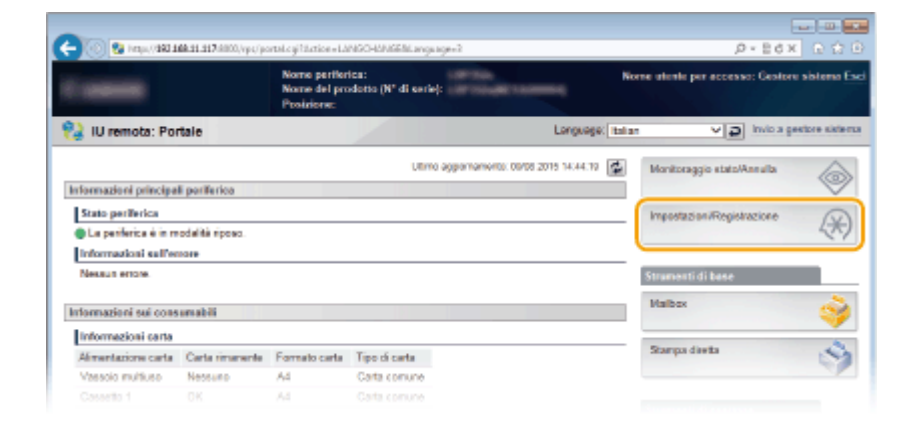

**3 Fare clic su [Gestione ID divisione]** [Impostazioni].

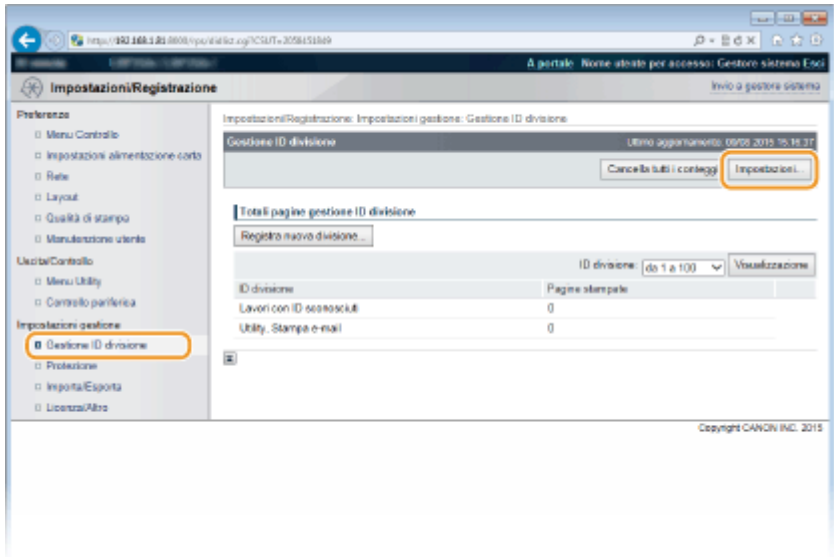

**4 Deselezionare la casella di controllo [Accetta lavori di stampa con ID sconosciuti] e fare clic su [OK].**

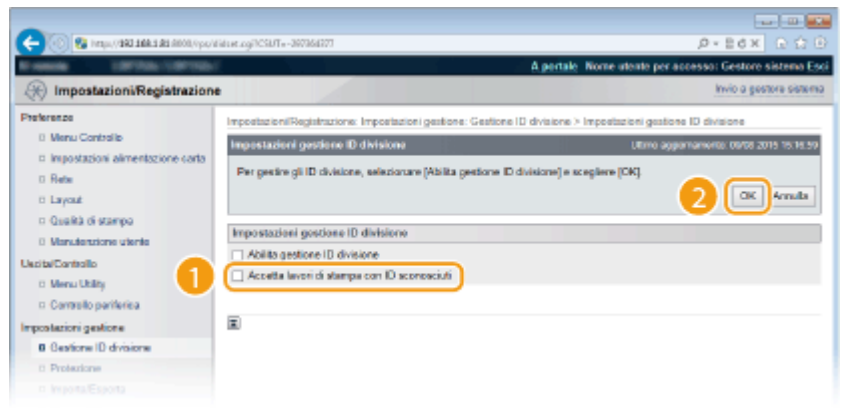

#### **IMPORTANTE:**

● Deselezionando la casella di controllo, gli utenti non potranno stampare mediante un metodo che non è supportato da Gestione ID reparto, né eseguire stampe dirette con la IU remota cui l'utente ha avuto accesso in Modalità gestione.

### COLLEGAMENTI

**[Impostazione dei privilegi di accesso\(P. 212\)](#page-217-0)  [Impostazione della password del Gestore sistema\(P. 213\)](#page-218-0)** 

# <span id="page-228-0"></span>**Impostazioni di un PIN per l'IU remota**

È possibile impostare un PIN per accedere all'IU remota. Tutti gli utenti utilizzeranno un PIN comune.

# **NOTA**

- ●Quando è attivata la funzione Gestione ID reparto, le impostazioni qui elencate non sono richieste. **[Impostazione Gestione ID reparto\(P. 216\)](#page-221-0)** 
	- **Premere**  $\blacktriangleright$  ( $\Box \nabla$ ).
	- **22 Utilizzare ▲/ ▼ per selezionare <Rete>, quindi premere &.**
	- Quando appare un messaggio, premere  $\boxed{\alpha}$ .
	- **Selezionare <Impostaz. IU remota>**  $\blacktriangleright$  **<Prot. acc. IU remota>.**

**4 Selezionare <Attivato>, quindi premere .**

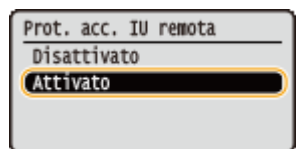

## **5 Impostare un PIN.**

- Digitare un numero per il PIN e premere  $\boxed{\alpha}$ .
- Quando appare <Conferma PIN> per conferma, digitare nuovamente le stesse cifre del PIN.

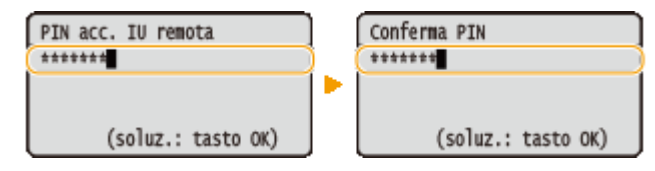

# **NOTA**

### **Se le impostazioni dell'IU remota sono inizializzate**

● Viene inizializzato anche il PIN di accesso all'IU remota. Dopo l'inizializzazione, reimpostare il PIN. **[Inizializzazione del menu\(P. 468\)](#page-473-0)** 

### COLLEGAMENTI

**[Impostazione dei privilegi di accesso\(P. 212\)](#page-217-0)  [Impostazione della password del Gestore sistema\(P. 213\)](#page-218-0)** 

# **Restrizione delle comunicazioni con l'utilizzo di firewall**

600S-039

Senza una protezione adeguata, terzi non autorizzati possono accedere a computer e altri dispositivi di comunicazione collegati a una rete. Per impedire accessi non autorizzati specificare le impostazioni per il filtro pacchetti, una funzionalità che limita le comunicazioni a dispositivi con indirizzi IP e MAC specificati.

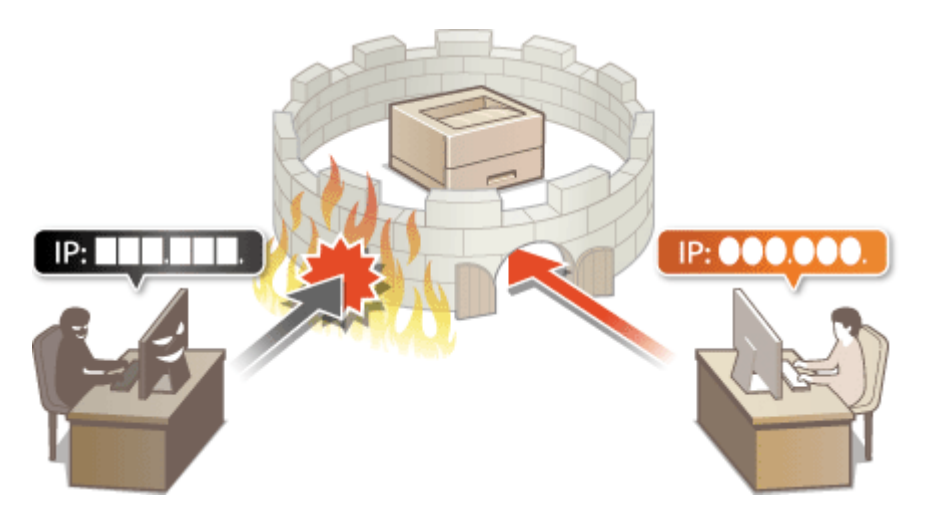

# <span id="page-230-0"></span>**Definizione indirizzi IP per le regole firewall**

600S-03A

È possibile sia limitare le comunicazioni ai soli dispositivi con indirizzi IP specificati, sia bloccare dispositivi con indirizzi IP specificati permettendo altre comunicazioni. È possibile specificare un solo indirizzo IP o un intervallo di indirizzi IP. Per la ricezione dei dati, è possibile specificare indirizzi IP indicando i numeri di porta.

**1 Avviare la IU remota e accedere in modalità gestione. [Avvio della IU remota\(P. 293\)](#page-298-0)** 

## **2 Fare clic su [Impostazioni/Registrazione].**

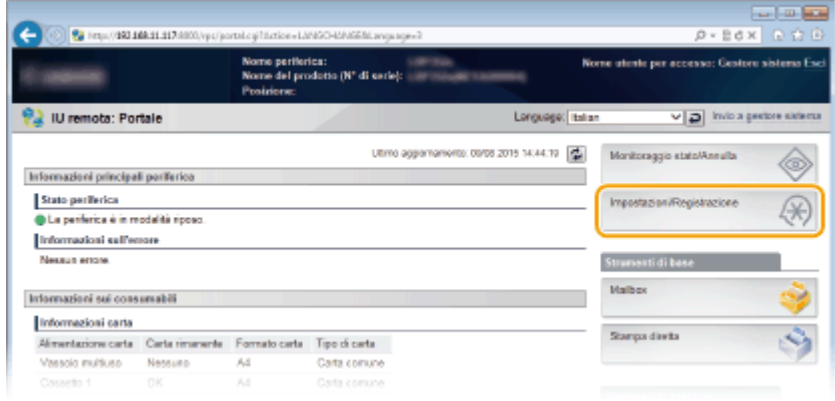

**3 Fare clic su [Protezione] ▶ [Filtro indirizzi IP].** 

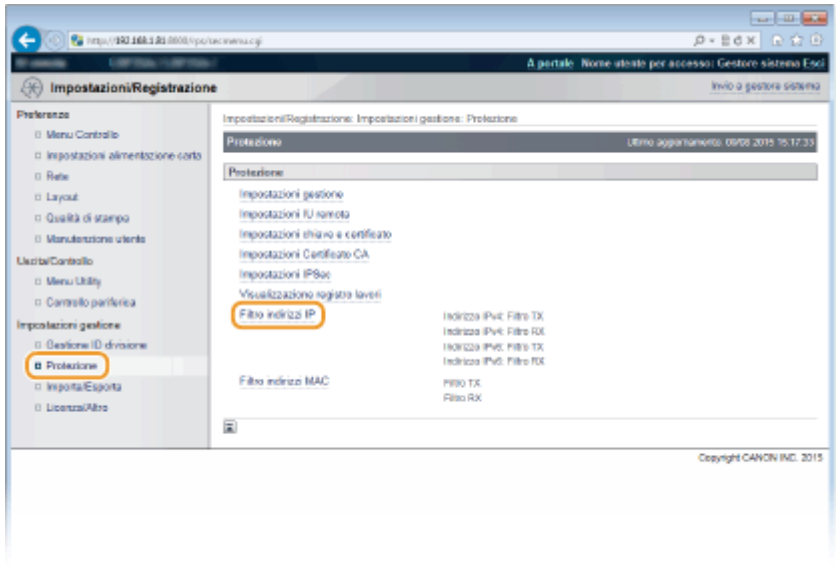

**4 Fare clic su [Modifica] per il tipo di filtro che si desidera utilizzare.** 

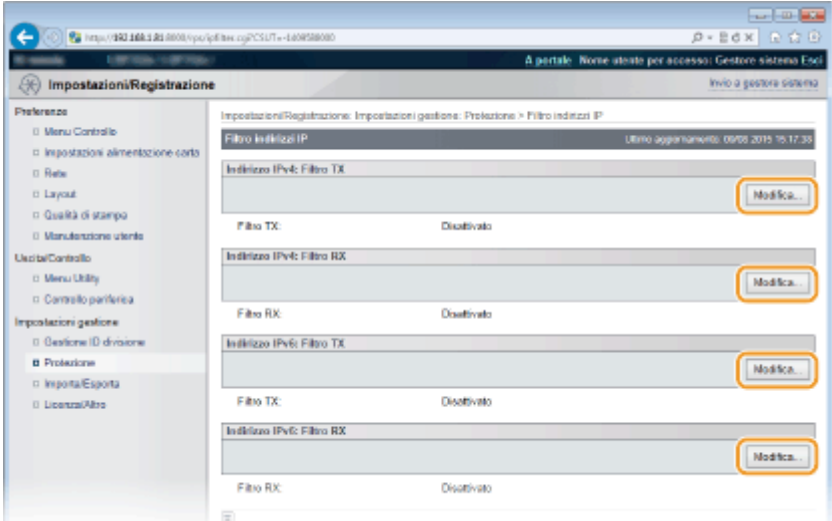

#### **[Indirizzo IPv4: Filtro TX]**

Selezionare per limitare l'invio dei dati dalla macchina a un computer specificando indirizzi IPv4.

#### **[Indirizzo IPv4: Filtro RX]**

Selezionare per limitare la ricezione dei dati dalla macchina a un computer specificando indirizzi IPv4 e numero di porta.

#### **[Indirizzo IPv6: Filtro TX]**

Selezionare per limitare l'invio dei dati dalla macchina a un computer specificando indirizzi IPv6.

#### **[Indirizzo IPv6: Filtro RX]**

Selezionare per limitare la ricezione dei dati dalla macchina a un computer specificando indirizzi IPv6 e numero di porta.

## **5** Specificare le impostazioni per il filtro pacchetti.

### **Per il filtro TX**

Selezionare il criterio predefinito per consentire o rifiutare la comunicazione di altri dispositivi con la macchina, quindi specificare gli indirizzi IP per le eccezioni.

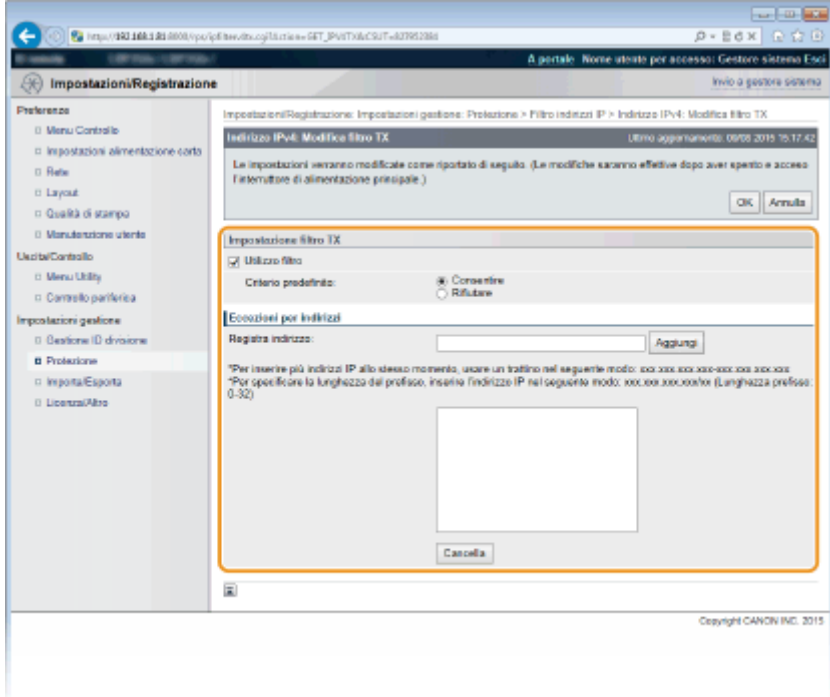

### **1** Selezionare la casella di controllo [Utilizzo filtro] e fare clic sul pulsante di opzione [Rifiutare] o [Consentire] per il [Criterio predefinito].

#### **[Utilizzo ȴltro@**

Selezionare la casella di controllo per limitare la comunicazione. Deselezionare la casella di controllo per disabilitare la limitazione.

#### **[Criterio predeȴnito@**

Selezionare la precondizione per consentire o rifiutare la comunicazione di altri dispositivi con la macchina.

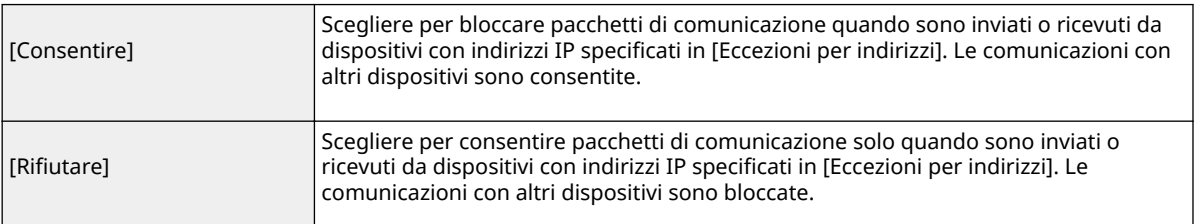

### **2** Specificare eccezioni di indirizzo.

● Immettere l'indirizzo IP (o l'intervallo di indirizzi IP) in [Registra indirizzo] e fare clic su [Aggiungi].

#### **IMPORTANTE:**

#### **Verificare errori immissione**

● Se gli indirizzi IP sono immessi in modo non corretto, potrebbe non essere possibile accedere alla macchina dalla IU remota, in questo caso è necessario impostare <Filtro indirizzi> su <Disattivato>. **[Filtro indirizzi\(P. 354\)](#page-359-0)** 

#### **NOTA:**

#### **Dopo aver selezionato [Rifiutare] in [Criterio predefinito]**

● I pacchetti loopback, multicast e broadcast non possono essere filtrati.

#### **Eliminazione di un indirizzo IP dalle eccezioni**

● Selezionare un indirizzo IP e fare clic su [Cancella].

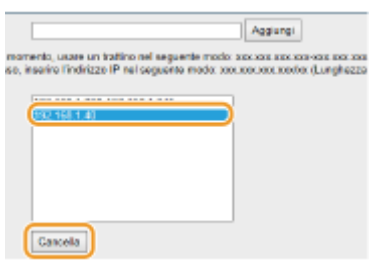

**3** Fare clic su [OK].

### **Per il ȴltro RX**

Quando si seleziona [Consentire] sotto [Criterio predefinito], specificare gli indirizzi IP dei dispositivi le cui comunicazioni verso la macchina devono essere bloccate. Quando si seleziona [Rifiutare] sotto [Criterio predefinito], specificare gli indirizzi IP dei dispositivi che devono essere in grado di comunicare con la macchina.

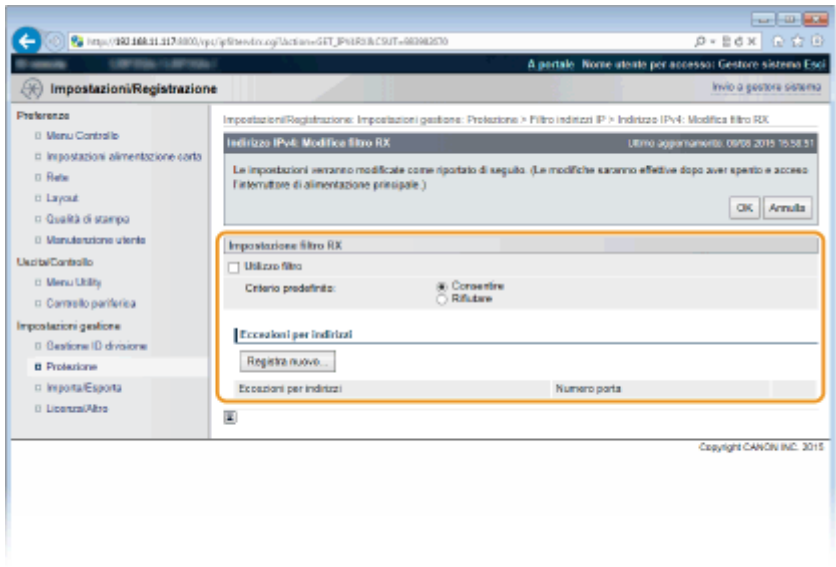

### **1 Fare clic su [Registra nuovo].**

### **2** Specificare eccezioni di indirizzo.

- Immettere l'indirizzo IP (o l'intervallo di indirizzi IP) in [Registra indirizzo].
- Per specificare un numero di porta, selezionare la casella di controllo [Specifica numero porta], digitare un numero di porta in [Numero porta] e fare clic su [Aggiungi].

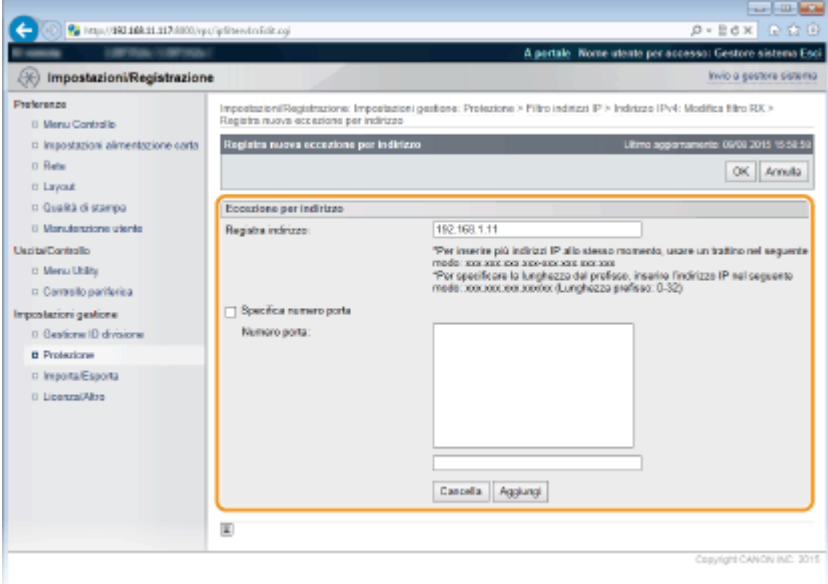

#### **IMPORTANTE:**

### **Verificare errori immissione**

● Se gli indirizzi IP o i numeri delle porte sono immessi in modo non corretto, potrebbe non essere possibile accedere alla macchina dalla IU remota, in questo caso è necessario impostare <Filtro indirizzi> su <Disattivato>. **[Filtro indirizzi\(P. 354\)](#page-359-0)** 

#### **NOTA:**

#### **Per eliminare un numero di porta impostato**

● Selezionare il numero di porta da eliminare e fare clic su [Cancella].

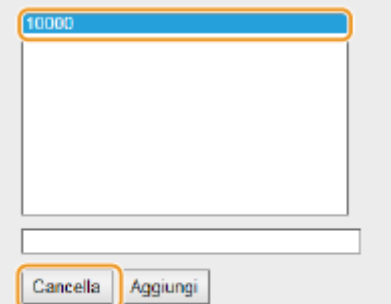

- **3 Fare clic su [OK].**
- **4** Selezionare la casella di controllo [Utilizzo filtro] e fare clic sul pulsante di opzione [Rifiutare] o [Consentire] per il [Criterio predefinito].

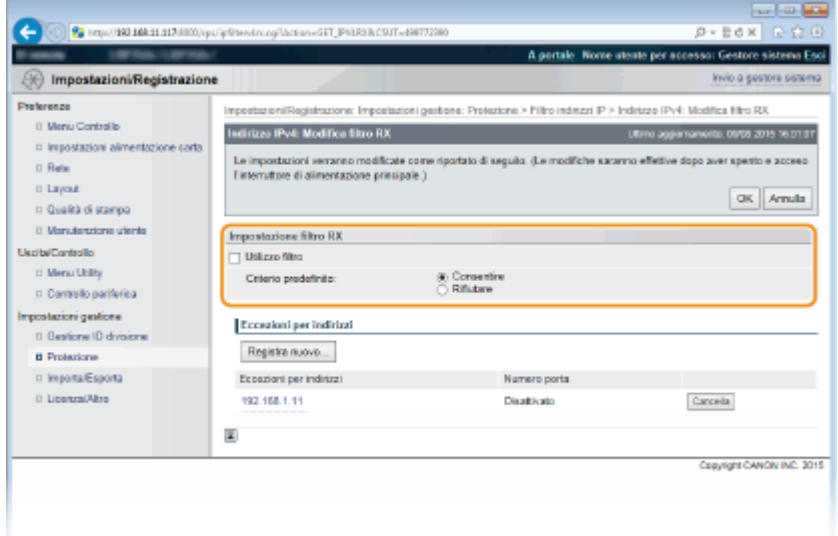

#### **[Utilizzo ȴltro@**

Selezionare la casella di controllo per limitare la comunicazione. Deselezionare la casella di controllo per disabilitare la limitazione.

#### **[Criterio predeȴnito@**

Selezionare la precondizione per consentire o rifiutare la comunicazione di altri dispositivi con la macchina.

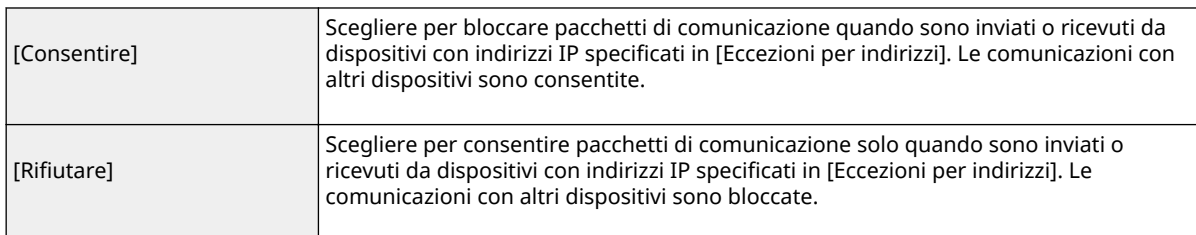

### **NOTA:**

#### **Modifica di un indirizzo IP dalle eccezioni**

● Fare clic sul collegamento di testo corrispondente sotto [Eccezioni per indirizzi] nella schermata che è stata visualizzata, modificare le impostazioni come necessario e fare clic su [OK].

#### **Eliminazione di un indirizzo IP dalle eccezioni**

● Selezionare un indirizzo IP da eliminare e fare clic su [Cancella].

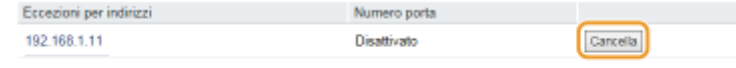

 $\overline{\Xi}$ 

**5 Fare clic su [OK].**

# **6 Eseguire un hard reset.**

● Fare clic su [Controllo periferica], selezionare [Ripristino hardware] e fare clic su [Esegui].

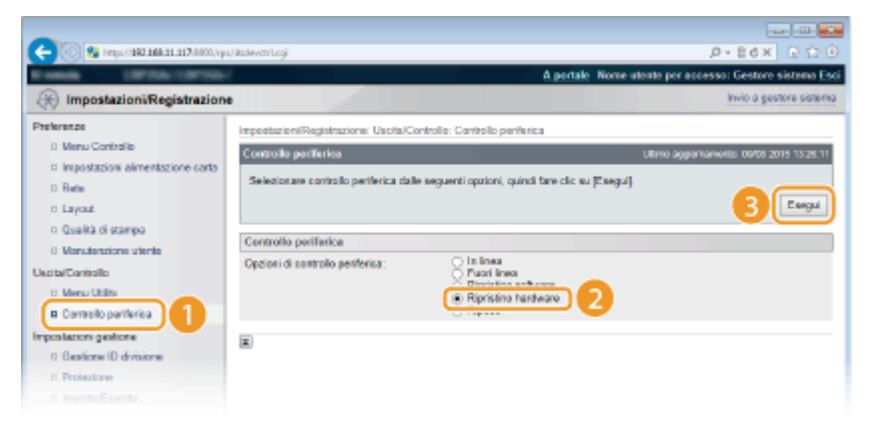

➠Le impostazioni vengono abilitate una volta eseguito l'hard reset.

# **NOTA**

## **Utilizzo del pannello operativo**

● È possibile abilitare o disabilitare il filtraggio degli indirizzi IP anche dal menu delle impostazioni del pannello operativo. **OFiltro indirizzi(P. 354)** 

## COLLEGAMENTI

**ODefinizione indirizzi MAC per le regole firewall(P. 231)** 

# <span id="page-236-0"></span>**Definizione indirizzi MAC per le regole firewall**

600S-03C

È possibile sia limitare le comunicazioni ai soli dispositivi con indirizzi MAC specificati, sia bloccare dispositivi con indirizzi MAC specificati permettendo altre comunicazioni.

**1** Avviare la IU remota e accedere in modalità gestione. **D**Avvio della IU remota(P. 293)

**2 Fare clic su [Impostazioni/Registrazione].**

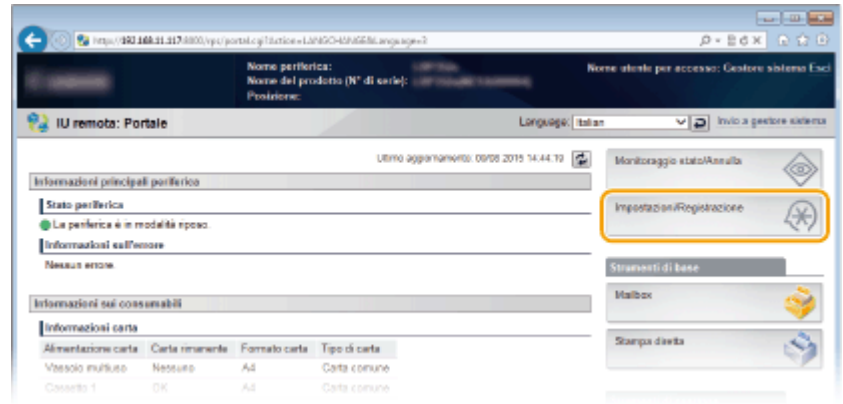

**3** Fare clic su [Protezione] • [Filtro indirizzi MAC].

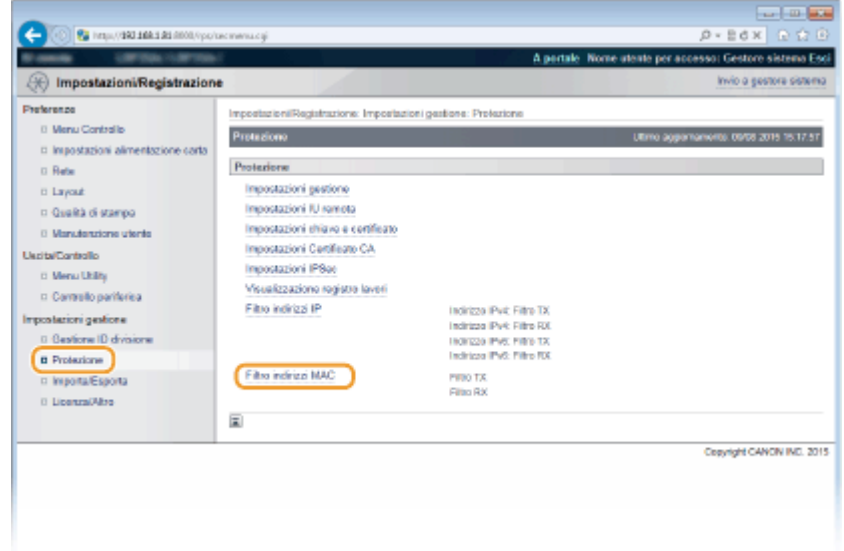

**4 Fare clic su [Modifica] per un tipo di filtro.** 

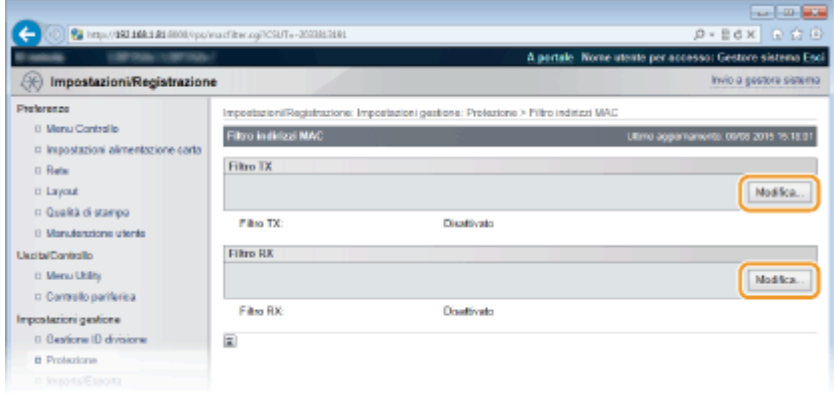

#### **[Filtro TX]**

Selezionare per limitare l'invio dei dati dalla macchina a un computer specificando indirizzi MAC.

#### **[Filtro RX]**

Selezionare per limitare la ricezione dei dati dalla macchina a un computer specificando indirizzi MAC.

## **5** Specificare le impostazioni per il filtro pacchetti.

● Selezionare la precondizione (criterio predefinito) per consentire o rifiutare la comunicazione di altri dispositivi con la macchina, quindi specificare gli indirizzi MAC per le eccezioni.

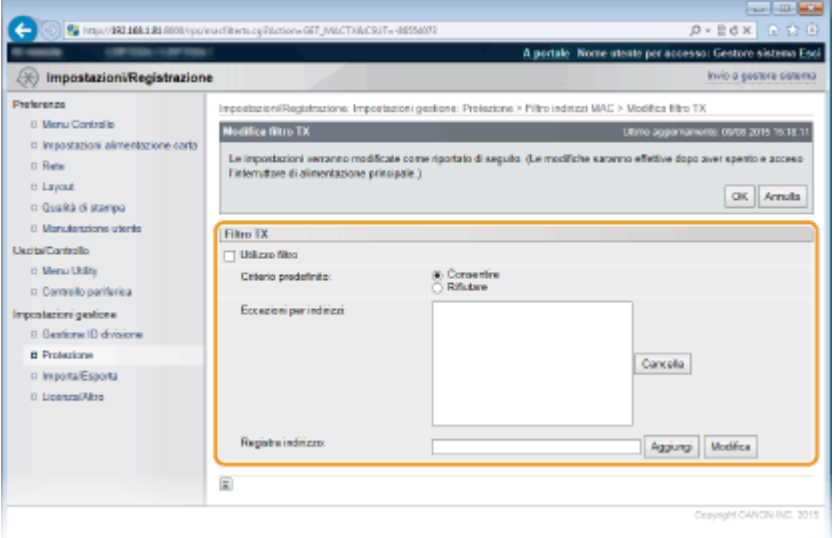

1 Selezionare la casella di controllo [Utilizzo filtro] e fare clic sul pulsante di opzione [Consentire] o [Rifiutare] per il [Criterio predefinito].

#### **[Utilizzo ȴltro@**

Selezionare la casella di controllo per limitare la comunicazione. Deselezionare la casella di controllo per disabilitare la limitazione.

### **[Criterio predeȴnito@**

Selezionare la precondizione per consentire o rifiutare la comunicazione di altri dispositivi con la macchina.

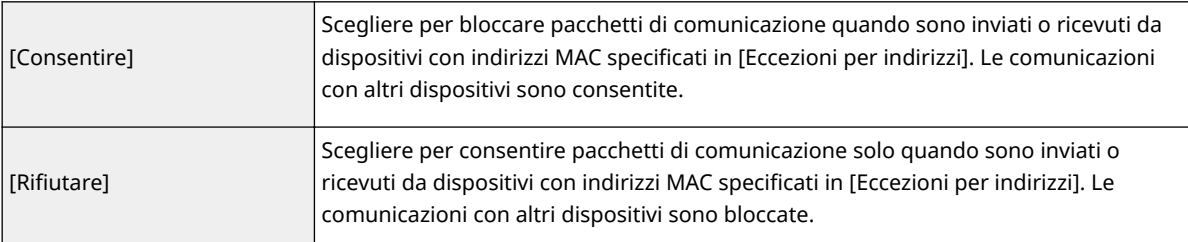

- **2** Specificare eccezioni di indirizzo.
	- Immettere l'indirizzo MAC nella casella di testo [Registra indirizzo] e fare clic su [Aggiungi].
	- Non è necessario delimitare gli indirizzi con trattini o due punti.

#### **IMPORTANTE:**

#### **Verificare errori immissione**

● Se gli indirizzi MAC sono immessi in modo non corretto, potrebbe non essere possibile accedere alla macchina dalla IU remota, in questo caso è necessario impostare <Filtro indirizzi> a <Disattivato>. O **[Filtro indirizzi\(P. 354\)](#page-359-0)** 

#### **NOTA:**

#### **Dopo aver selezionato [Rifiutare] in [Criterio predefinito]**

● I pacchetti in uscita multicast e broadcast non possono essere filtrati.

#### **Eliminazione di un indirizzo MAC dalle eccezioni**

● Selezionare un indirizzo MAC e fare clic su [Cancella].

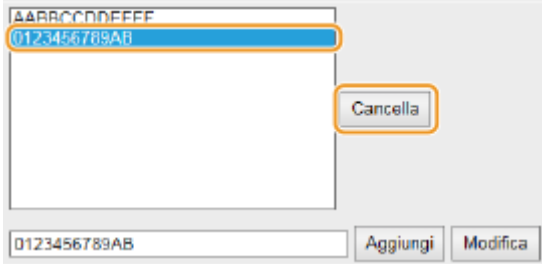

**3** Fare clic su [OK].

## **6 Eseguire un hard reset.**

● Fare clic su [Controllo periferica], selezionare [Ripristino hardware] e fare clic su [Esegui].

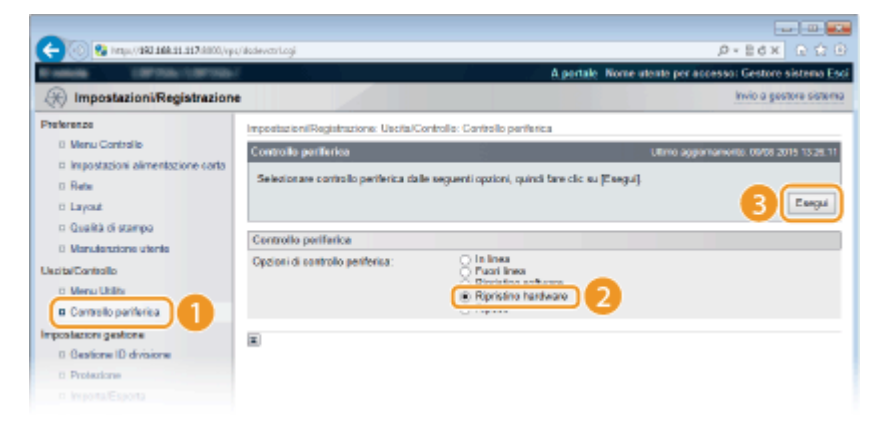

➠Le impostazioni vengono abilitate una volta eseguito l'hard reset.

# **NOTA**

### **Utilizzo del pannello operativo**

● È possibile abilitare o disabilitare il filtraggio degli indirizzi MAC anche dal menu delle impostazioni del pannello operativo. **OFiltro indirizzi(P. 354)** 

### COLLEGAMENTI

#### **ODefinizione indirizzi IP per le regole firewall(P. 225)**

# **Impostazione di un proxy**

#### 600S-03E

Un proxy (o server proxy HTTP) è un computer o un software che esegue le comunicazioni HTTP per altri dispositivi, specialmente quando la comunicazione avviene con risorse esterne alla rete, ad esempio durante l'esplorazione di siti Internet. I dispositivi client si collegano alla rete esterna attraverso il server proxy e non comunicano direttamente con le risorse esterne. L'impostazione di un proxy non solo facilita la gestione del traffico fra reti interne ed esterne, ma blocca anche l'accesso non autorizzato e consolida la protezione anti-virus per una migliore sicurezza. Quando si utilizza Google Cloud Print per stampare su internet, è possibile migliorare la sicurezza con l'impostazione di un proxy. Quando si imposta un proxy assicurarsi di disporre delle informazioni necessarie, inclusi indirizzo IP, numero di porta e nome utente e password per l'autenticazione.

**1 Avviare la IU remota e accedere in modalità gestione. [Avvio della IU remota\(P. 293\)](#page-298-0)** 

# **2 Fare clic su [Impostazioni/Registrazione].**

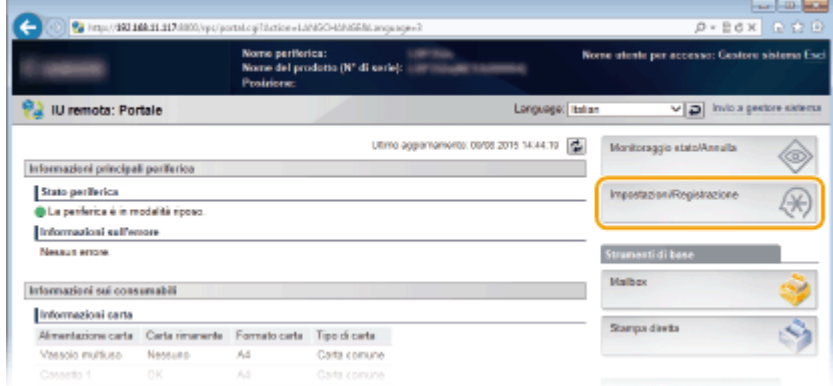

**3 Fare clic su [Rete] [Impostazioni TCP/IP].**

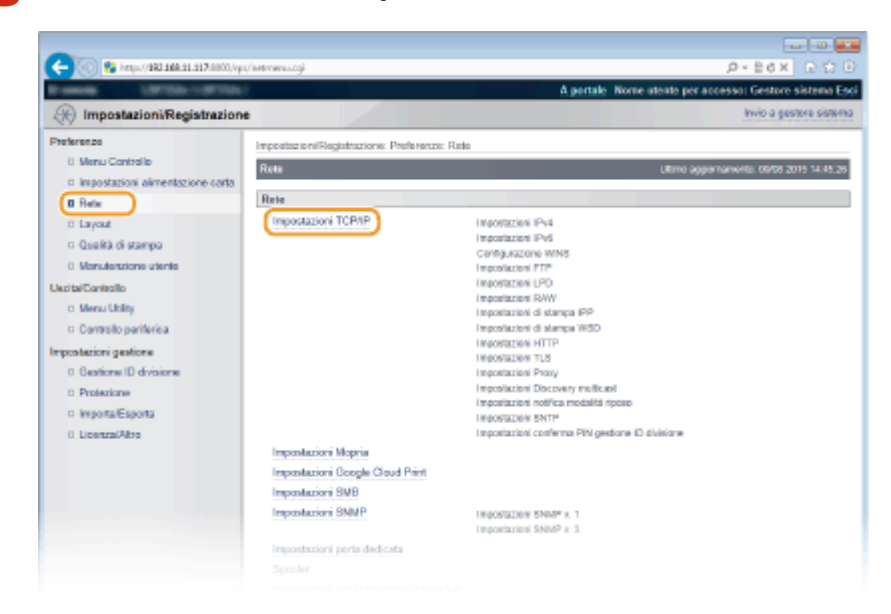

**4 Fare clic su [Modifica] in [Impostazioni Proxy].** 

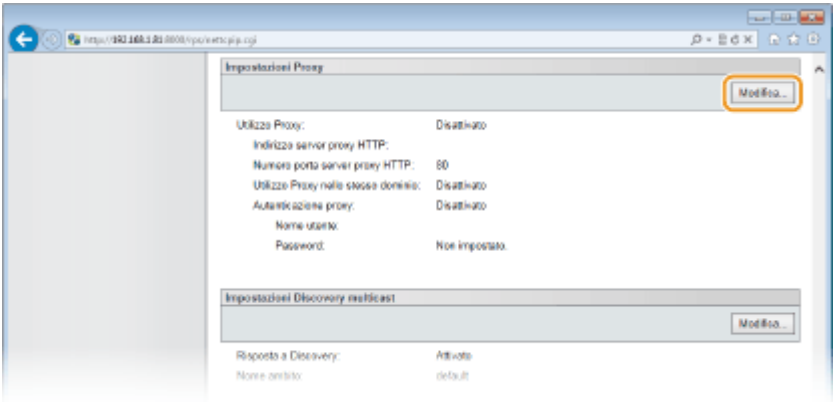

**5** Selezionare la casella di controllo [Utilizzo Proxy] e specificare le impostazioni **richieste.**

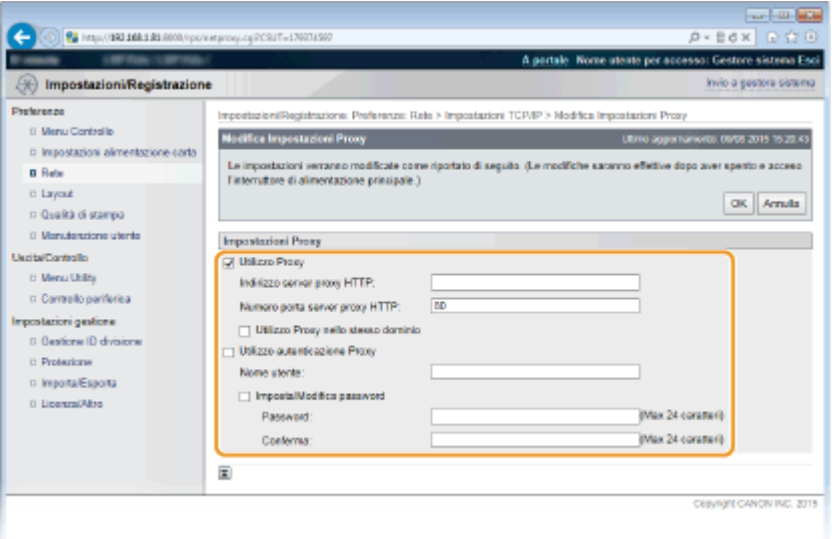

#### **[Utilizzo Proxy]**

Selezionare la casella di controllo per utilizzare il server proxy specificato per la comunicazione con un server HTTP.

#### **[Indirizzo server proxy HTTP]**

Immettere l'indirizzo del server proxy. Specificare l'indirizzo IP o il nome host a seconda dell'ambiente.

#### **[Numero porta server proxy HTTP]**

Modificare il numero di porta, come necessario.

#### **[Utilizzo Proxy nello stesso dominio]**

Selezionare la casella di controllo anche per utilizzare il server proxy specificato per la comunicazione nello stesso dominio.

#### **[Utilizzo autenticazione Proxy]**

Per abilitare l'autenticazione del server proxy, selezionare la casella di controllo e immettere dei caratteri alfanumerici per il nome utente nella casella di testo [Nome utente].

#### [Imposta/Modifica password]

Per impostare o modificare la password per l'autenticazione proxy, quando è abilitata, selezionare la casella di controllo e immettere dei caratteri alfanumerici per la nuova password nella casella di testo [Password]. Per confermare, digitare la stessa password nella casella di testo [Conferma].

## **6 Fare clic su [OK].**

**7 Eseguire un hard reset.**

● Fare clic su [Controllo periferica], selezionare [Ripristino hardware] e fare clic su [Esegui].

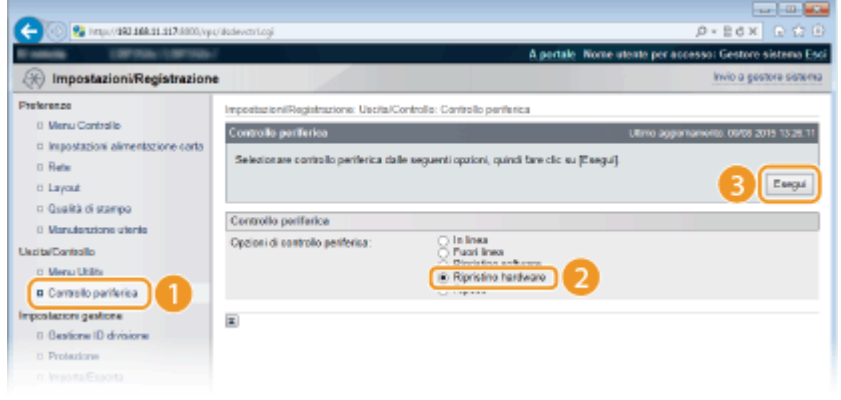

➠Le impostazioni vengono abilitate una volta eseguito l'hard reset.

# **NOTA**

### **Utilizzo del pannello operativo**

● Per accedere alle impostazioni del proxy si può anche utilizzare il menu delle impostazioni del pannello operativo. **[Impostazioni Proxy\(P. 344\)](#page-349-0)** 

### COLLEGAMENTI

**[Utilizzo di Google Cloud Print\(P. 134\)](#page-139-0)** 

# **Limitazione delle funzioni della macchina**

#### 600S-03F

Alcune funzioni della macchina potrebbero essere utilizzate raramente o fornire opportunità di utilizzo improprio. Per motivi di sicurezza, la macchina può essere impostata in modo tale da limitarne le funzionalità disabilitando queste funzioni in tutto o in parte.

## **Limitazione delle funzioni di stampa**

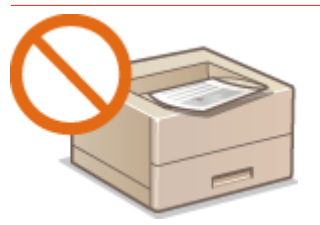

**[Limitazione delle operazioni di stampa\(P. 238\)](#page-243-0)** 

## **Limitazione delle funzioni USB**

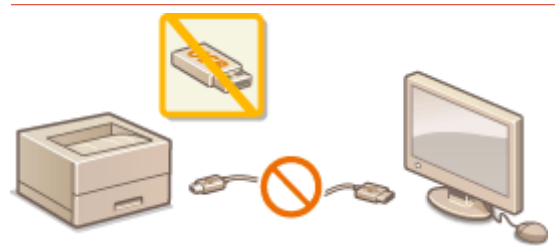

**[Limitazione delle funzioni USB\(P. 242\)](#page-247-0)** 

## **Limitazione delle funzioni del pannello operativo**

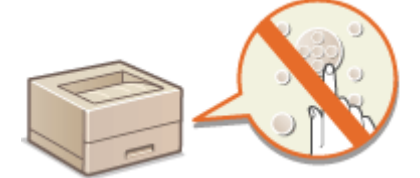

**[Limitazione delle funzioni del pannello operativo\(P. 245\)](#page-250-0)** 

## **Limitazione delle funzioni di rete, incluse le comunicazioni HTTP**

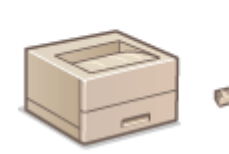

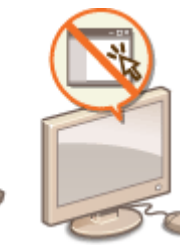

**[Disabilitazione della comunicazione HTTP\(P. 248\)](#page-253-0)  [Disabilitazione della IU remota\(P. 249\)](#page-254-0)  [Disabilitazione della porta LAN\(P. 250\)](#page-255-0)** 

## **Come nascondere la cronologia dei lavori di stampa**

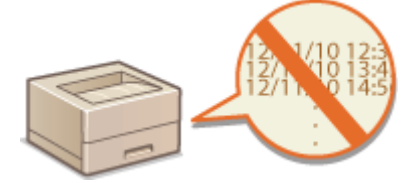

**[Come nascondere la cronologia dei lavori di stampa\(P. 251\)](#page-256-0)** 

# <span id="page-243-0"></span>**Limitazione delle operazioni di stampa**

600S-03H

È possibile specificare delle impostazioni per evitare che i dati di stampa ricevuti vengano automaticamente stampati: in questo modo si riducono gli sprechi di carta e si impedisce a terze parti di usare la macchina. Per utilizzare questa funzione è necessario installare una scheda SD opzionale. **[Installazione di una scheda SD\(P. 507\)](#page-512-0)** 

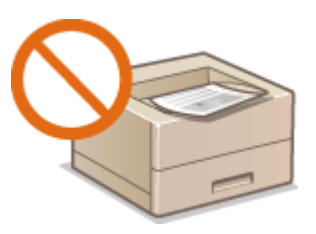

# **NOTA**

● Anche in caso di limitazione delle operazioni di stampa, è comunque possibile stampare gli elenchi delle impostazioni e i rapporti. **[Stampa di rapporti ed elenchi\(P. 453\)](#page-458-0)** 

**1 Avviare la IU remota e accedere in modalità gestione. [Avvio della IU remota\(P. 293\)](#page-298-0)** 

**2 Fare clic su [Impostazioni/Registrazione].**

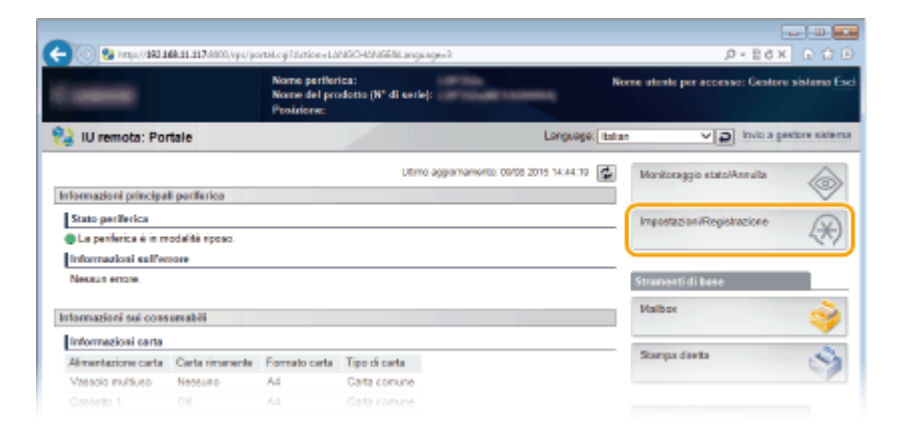

**3 Fare clic su [Protezione] [Impostazioni gestione].**

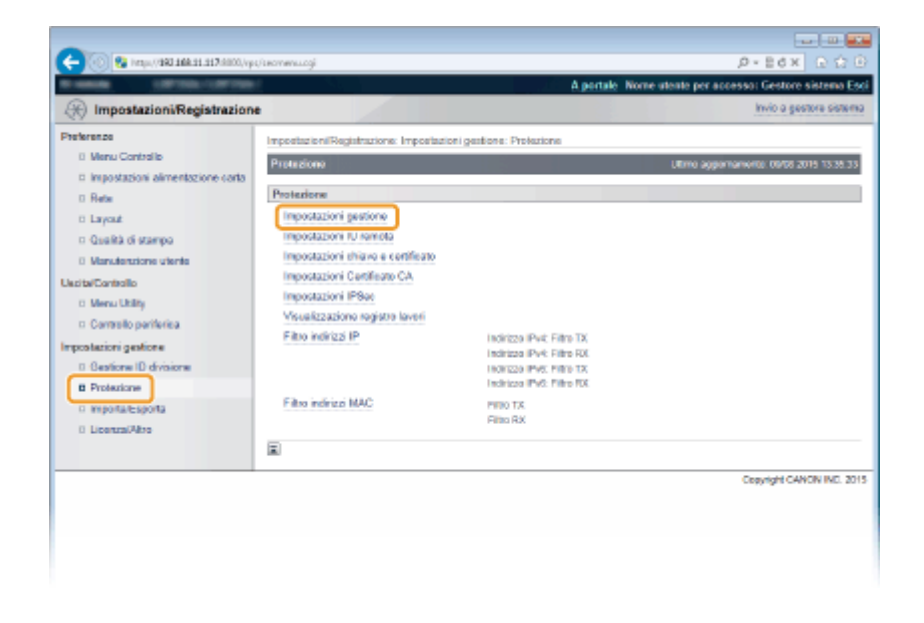

# **Fare clic su [Modifica].**

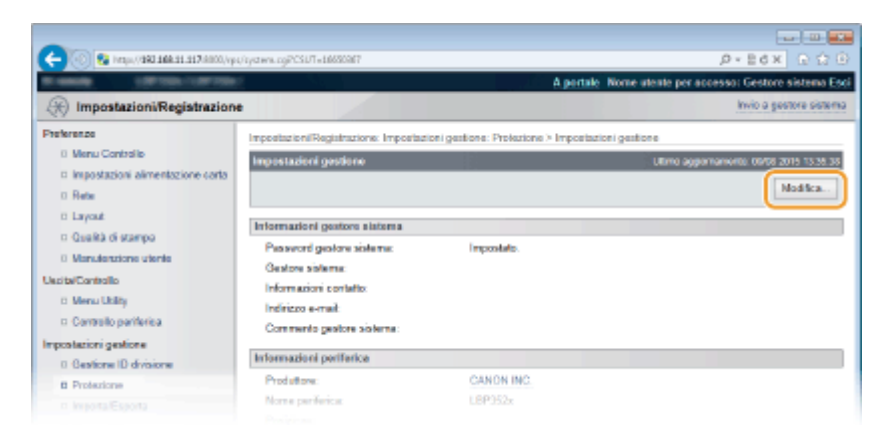

**Digitare la password del Gestore sistema in [Password gestore sistema corrente].**

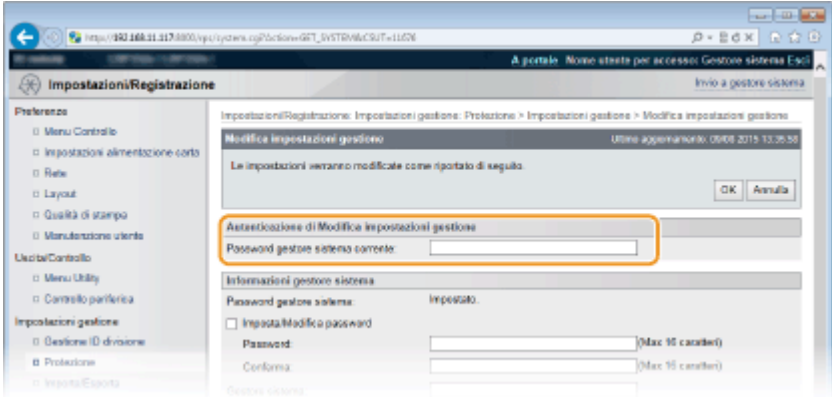

**Selezionare la casella di controllo [Limite lavori di stampa] e fare clic su [OK].**

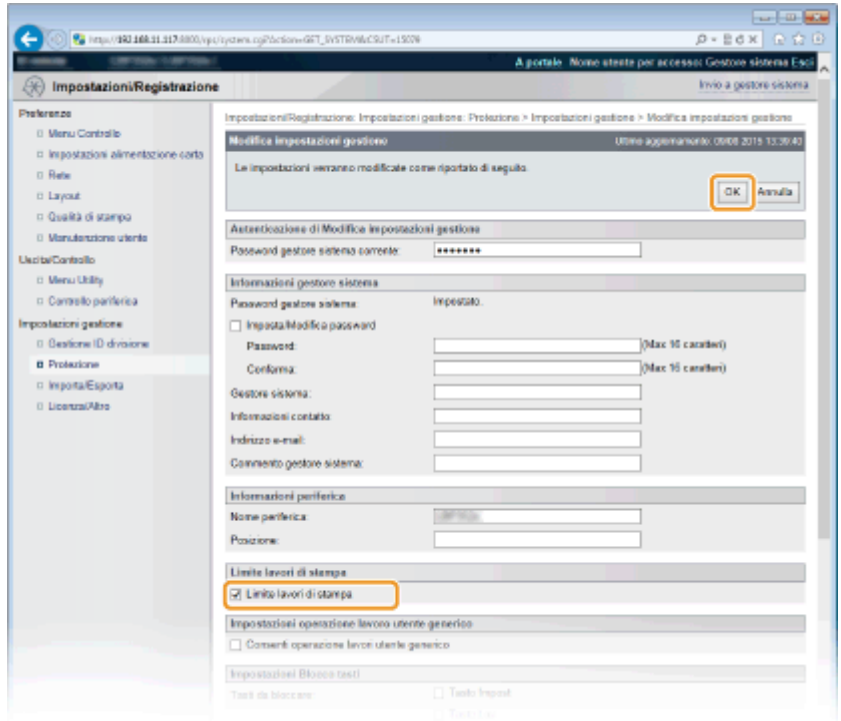

#### **[Limite lavori di stampa]**

Selezionare la casella di controllo per limitare le operazioni di stampa della macchina. Deselezionare la casella di controllo per disabilitare la limitazione.

## **7 Eseguire un hard reset.**

● Fare clic su [Controllo periferica], selezionare [Ripristino hardware] e fare clic su [Esegui].

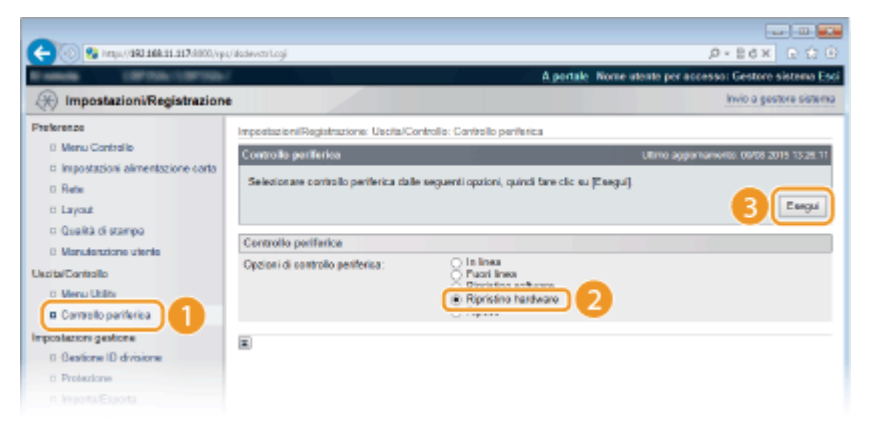

➠Le impostazioni vengono abilitate una volta eseguito l'hard reset.

# **NOTA**

#### **Quando le operazioni di stampa sono limitate**

- Dai driver della stampante è possibile eseguire solo la stampa dei lavori memorizzati. **[Stampa di un](#page-100-0) [documento archiviato nella macchina \(Stampa lavoro memorizzato\)\(P. 95\)](#page-100-0)**
- Dalla IU remota è possibile stampare soltanto i file PDF, PS, EPS e XPS memorizzati nelle caselle. **[Stampa](#page-110-0)** senza aprire un file (Direct Print)(P. 105)
- La funzione Stampa diretta USB dal dispositivo di memoria USB e la funzione Stampa e-mail non sono disponibili.

## COLLEGAMENTI

**[Stampa di un documento archiviato nella macchina \(Stampa lavoro memorizzato\)\(P. 95\)](#page-100-0)** 

# <span id="page-247-0"></span>**Limitazione delle funzioni USB**

#### 600S-03J

USB è un modo pratico per la connessione di periferiche e la memorizzazione e lo spostamento di dati. Tuttavia, USB può anche essere causa di perdita di informazioni se non gestito correttamente. Fare molta attenzione quando si gestiscono dispositivi di memoria USB. In questa sezione viene descritto come limitare la connessione tramite la porta USB della macchina e come impedire l'uso di dispositivi di memoria USB.

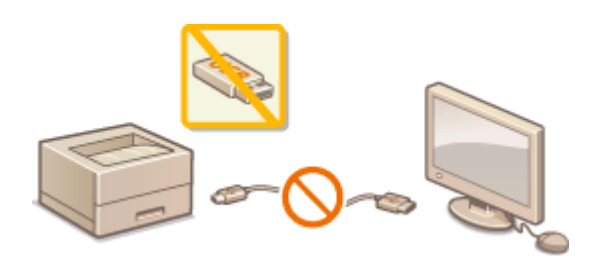

**Limitazione della connessione USB con un computer(P. 242) [Limitazione della funzione USB Direct Print\(P. 243\)](#page-248-0)** 

# Limitazione della connessione USB con un computer

È possibile disabilitare la porta USB per la connessione di un computer, collocata sul retro della macchina. Non sarà possibile connettere un computer via USB, ma si potrà collegare un dispositivo di memoria USB alla porta USB posta sul lato destro della macchina.

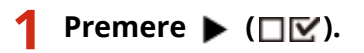

**22 Utilizzare ▲/ ▼ per selezionare <Interfaccia>, quindi premere <b>a**.

**3 Selezionare <Selez. interfaccia>, quindi premere .**

- Quando appare un messaggio, premere **.**
- **4** Selezionare <USB>, quindi premere **a.**

**5 Selezionare <Disattivato>, quindi premere .**

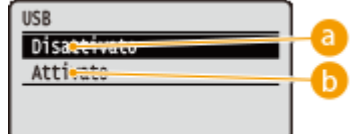

#### **<Disattivato>**

Disabilita la porta USB sul retro della macchina.

#### **<Attivato>**

Abilita la porta USB sul retro della macchina.

# <span id="page-248-0"></span>**6 Eseguire un hard reset. <b>O** Esecuzione di un hard reset (P. 420)

➠Le impostazioni vengono abilitate una volta eseguito l'hard reset.

# Limitazione della funzione USB Direct Print

È possibile disabilitare la stampa dei dati provenienti da dispositivi di memoria USB. Ciò rende impossibile stampare i dati memorizzati in una memoria USB.

**1 Avviare la IU remota e accedere in modalità gestione. [Avvio della IU remota\(P. 293\)](#page-298-0)** 

## **2 Fare clic su [Impostazioni/Registrazione].**

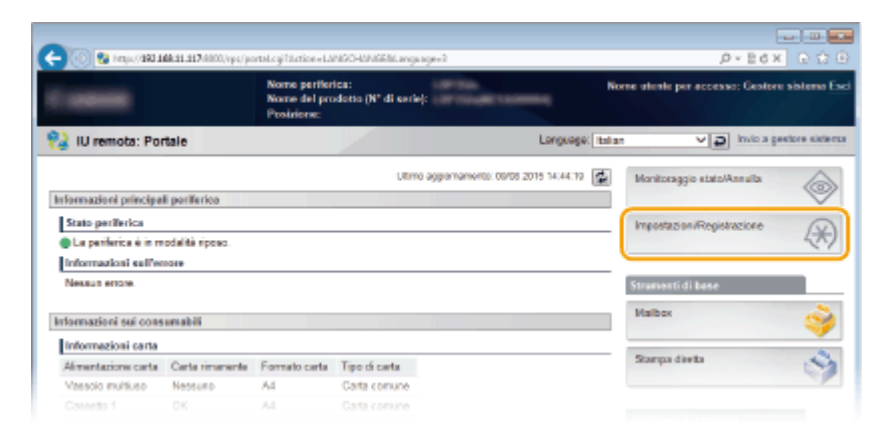

**3** Fare clic su [Protezione] **[Impostazioni gestione].** 

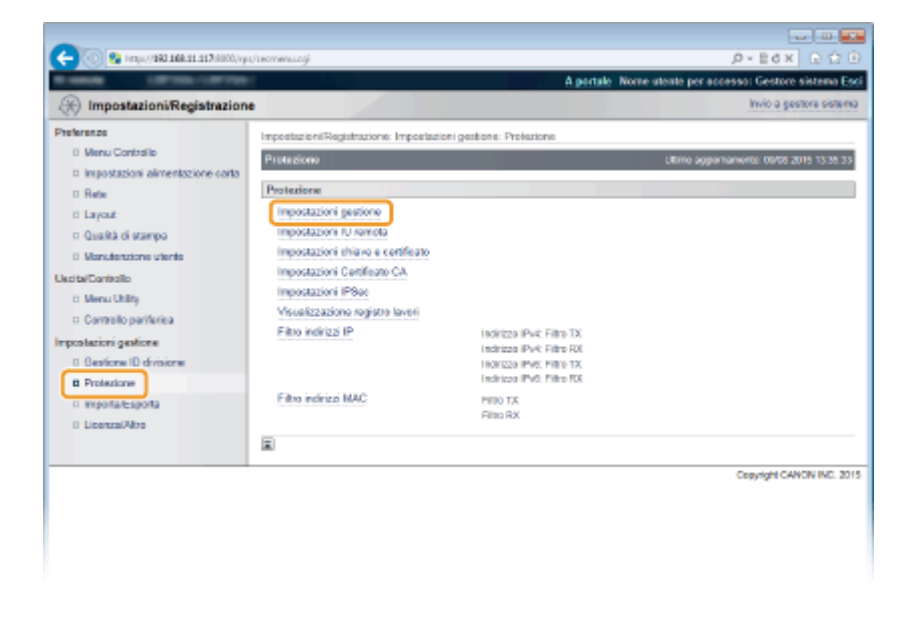

**4 Fare clic su [Modifica].** 

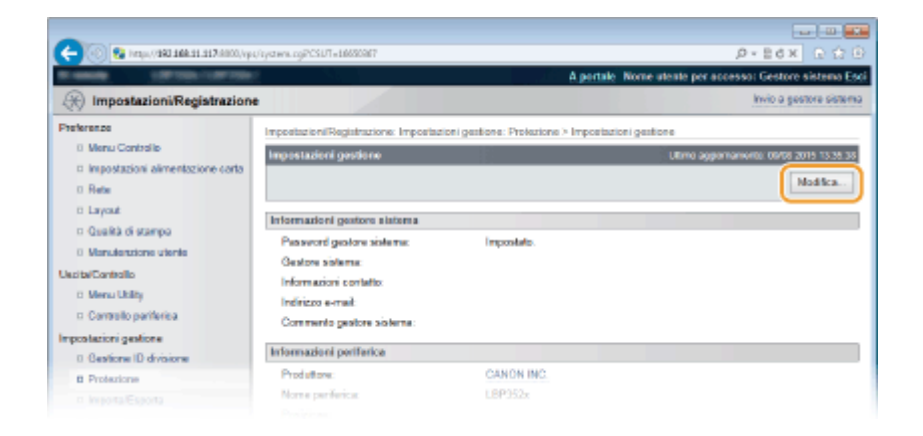

**5 Digitare la password del Gestore sistema in [Password gestore sistema corrente].**

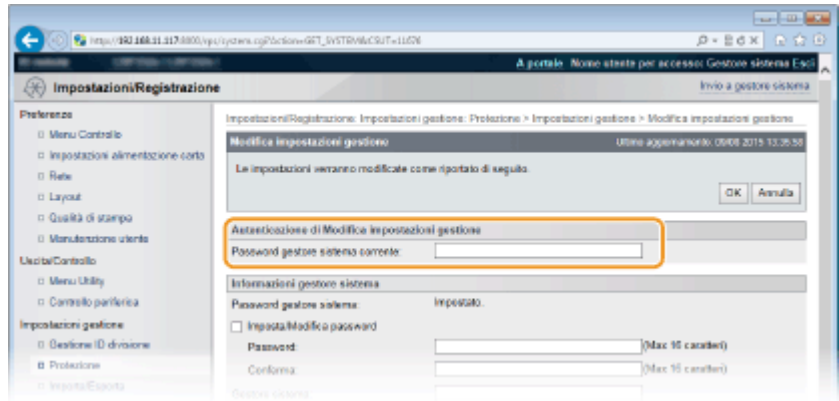

**6 Deselezionare la casella di controllo [Stampa diretta USB] e fare clic su [OK].**

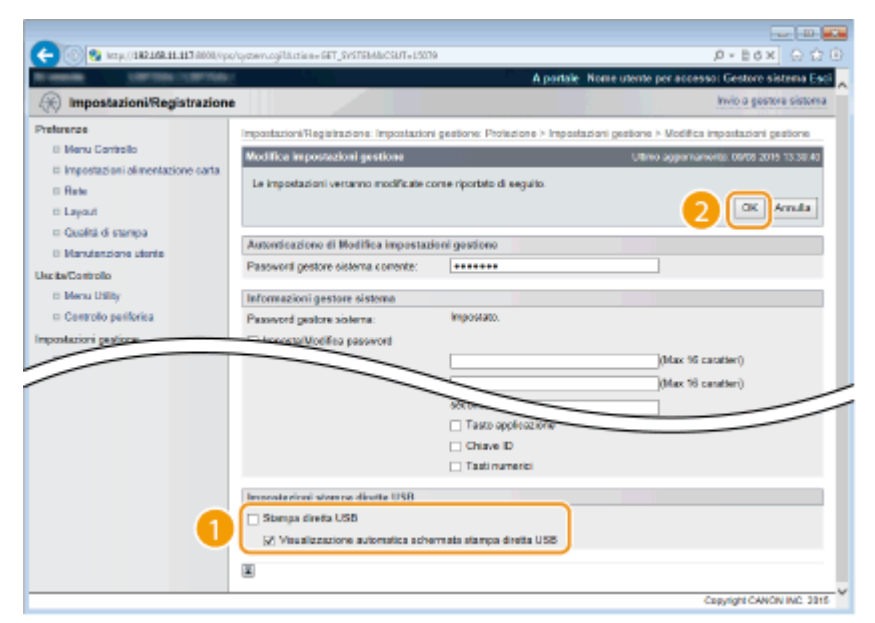

#### **[Stampa diretta USB]**

Deselezionare la casella di controllo per disabilitare la stampa diretta da un dispositivo di memoria USB. Selezionare la casella di controllo per abilitare la stampa da un dispositivo di memoria USB. Selezionando anche la casella di controllo [Visualizzazione automatica schermata stampa diretta USB], quando un dispositivo di memoria USB verrà collegato alla macchina verrà automaticamente visualizzata la schermata USB Direct Print.

#### COLLEGAMENTI

**OStampa da memoria USB (USB Direct Print)(P. 80)** 

# <span id="page-250-0"></span>**Limitazione delle funzioni del pannello operativo**

600S-03K

È possibile limitare l'uso dei tasti del pannello operativo per evitare che le impostazioni della macchina vengano inavvertitamente modificate.

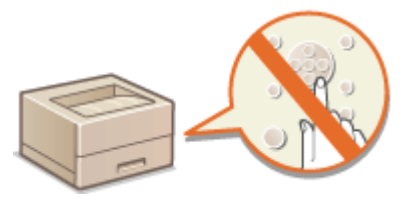

**1 Avviare la IU remota e accedere in modalità gestione. [Avvio della IU remota\(P. 293\)](#page-298-0)** 

## **2 Fare clic su [Impostazioni/Registrazione].**

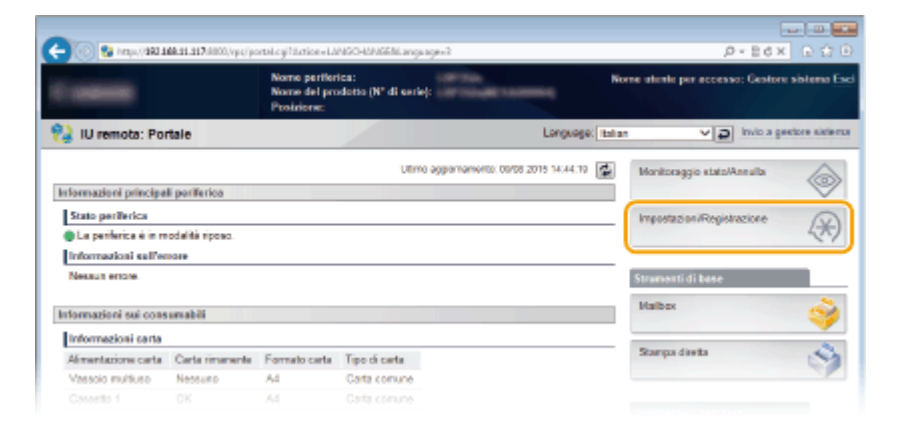

**3 Fare clic su [Protezione] [Impostazioni gestione].**

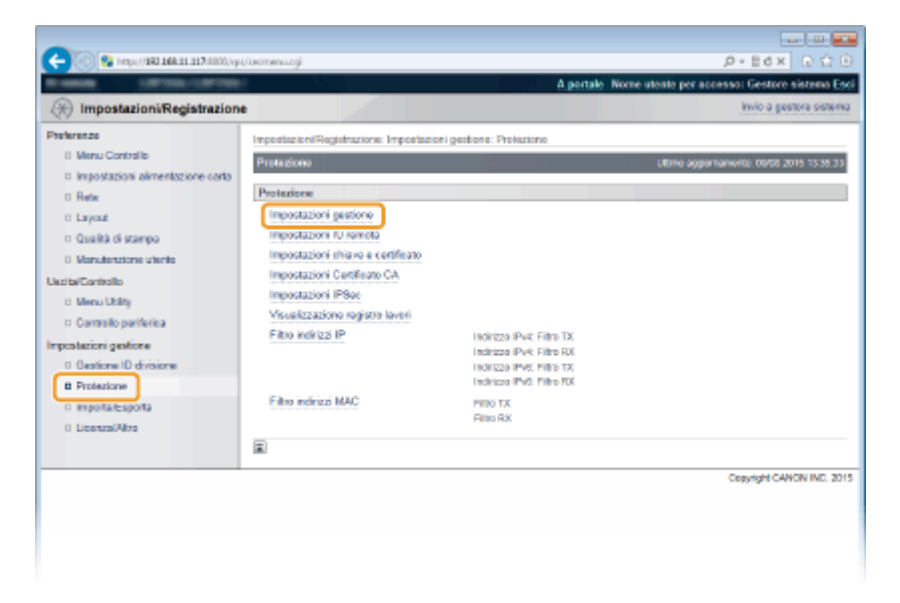

**4 Fare clic su [Modifica].** 

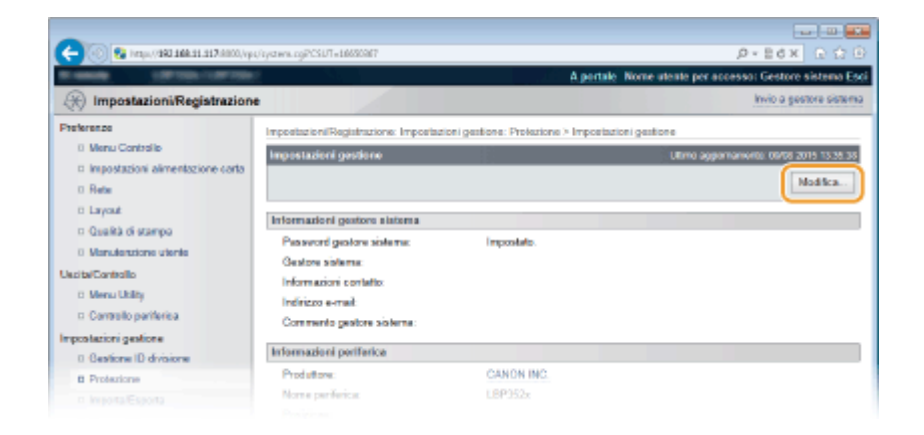

**5 Digitare la password del Gestore sistema in [Password gestore sistema corrente].**

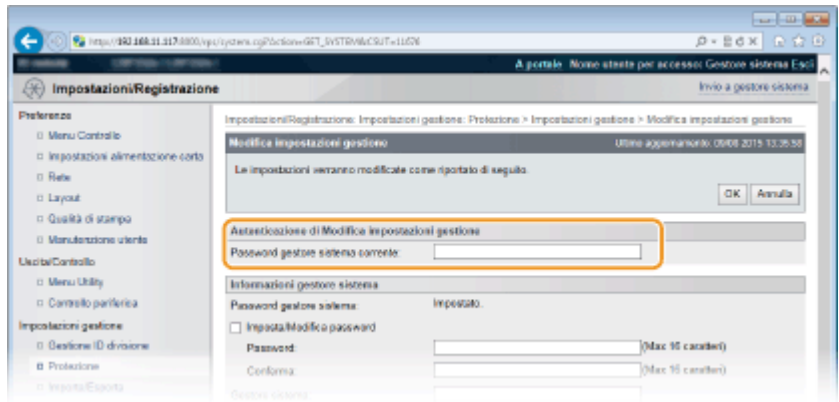

**6 Selezionare la casella di controllo del tasto che si vuole disabilitare, quindi fare clic su [OK].**

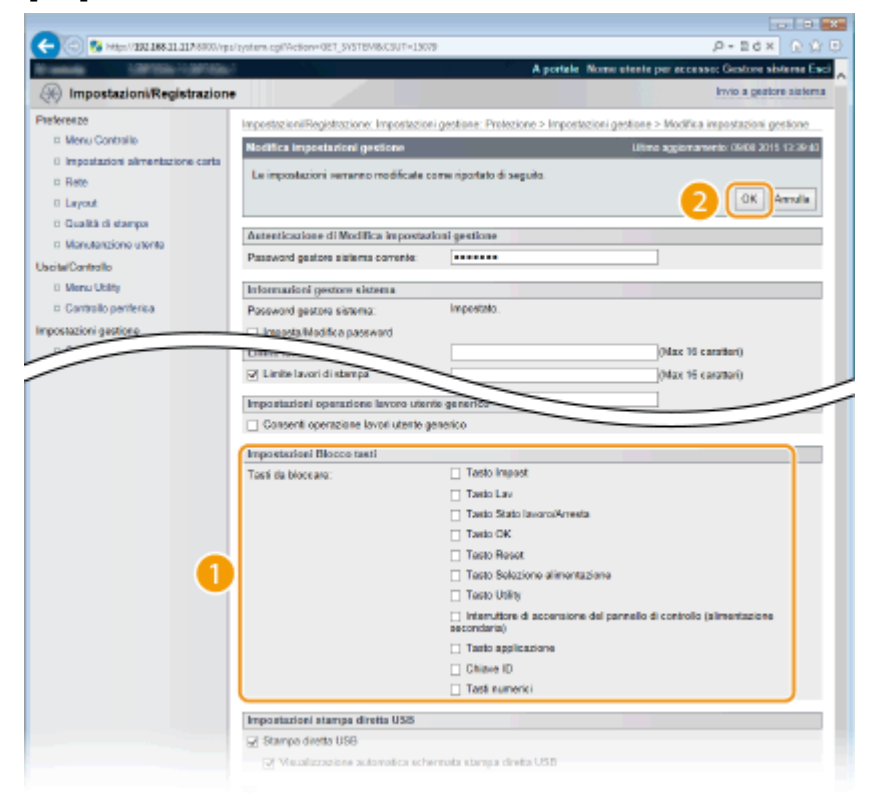

**[Tasti da bloccare]**
È possibile selezionare la casella di controllo per bloccare il tasto corrispondente anche quando viene premuto sul pannello di controllo. Deselezionare la casella di controllo per sbloccare il tasto. È inoltre possibile bloccare il tasto di installazione dal pannello operativo ( **[Impostazioni gest.\(P. 331\)](#page-336-0)** ).

## **NOTA:**

● Funzioni dei tasti **[Pannello operativo\(P. 25\)](#page-30-0)** 

# <span id="page-253-0"></span>**Disabilitazione della comunicazione HTTP**

#### 600S-03L

HTTP è utilizzato per le comunicazioni in rete, ad esempio quando si accede alla macchina tramite IU remota. Se si utilizza una connessione USB o, comunque, non si utilizza HTTP, è possibile disabilitare HTTP per impedire intrusioni di terzi indesiderati tramite la porta HTTP non utilizzata.

# **IMPORTANTE**

Disabilitando HTTP si disattivano le funzionalità di rete, come la IU remota, la stampa WSD e con Google Cloud Print.

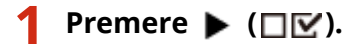

- **22 Utilizzare ▲/ ▼** per selezionare <Rete>, quindi premere **a**.
- Quando appare un messaggio, premere  $\boxed{\alpha}$ .

**3 Selezionare <Impostazioni TCP/IP> <HTTP>.**

**4 Selezionare <Disattivato>, quindi premere .**

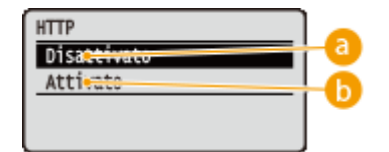

## **<Disattivato>**

Disabilita la comunicazione HTTP.

## **<Attivato>**

Abilita la comunicazione HTTP.

## **5 Eseguire un hard reset. [Esecuzione di un hard reset \(P. 420\)](#page-425-0)**

➠Le impostazioni vengono abilitate una volta eseguito l'hard reset.

## COLLEGAMENTI

**[Utilizzo della IU remota\(P. 292\)](#page-297-0)** 

**Configurazione dei protocolli di stampa e delle funzioni WSD(P. 155)** 

- **[Utilizzo di Google Cloud Print\(P. 134\)](#page-139-0)**
- **[Quando si usa il driver della stampante XPS\(P. 219\)](#page-224-0)**

# **Disabilitazione della IU remota**

### 600S-03R

La IU remota è utile in quanto le impostazioni della macchina possono essere specificate utilizzando un browser Web su un computer. Per utilizzare la IU remota, la macchina deve essere collegata a un computer in rete. Se la macchina è collegata a un computer tramite USB o se non è necessario utilizzare la IU remota, è possibile disabilitarla per ridurre il rischio che terzi indesiderati controllino la macchina da postazioni remote sulla rete.

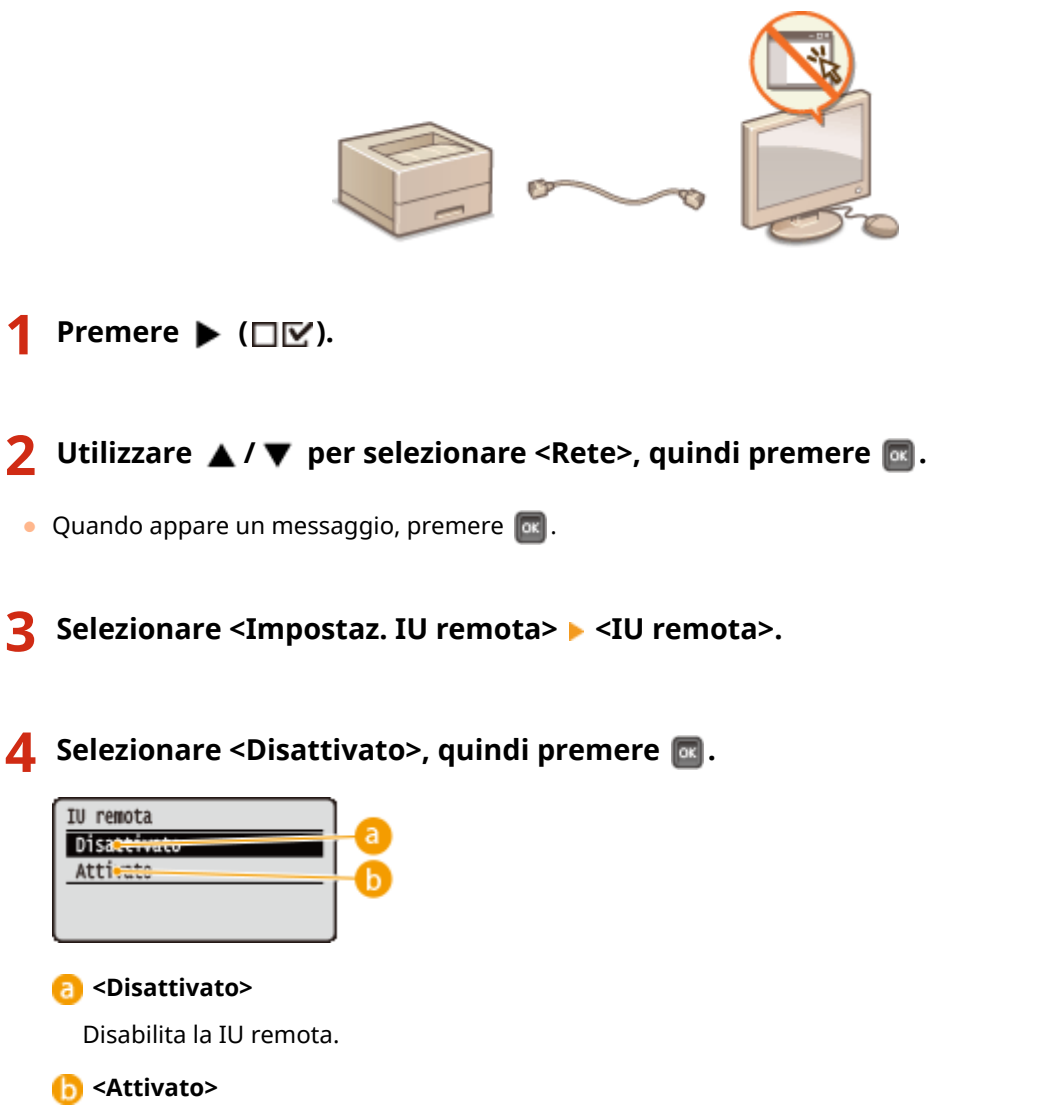

Abilita la IU remota.

## **5 Eseguire un hard reset. [Esecuzione di un hard reset \(P. 420\)](#page-425-0)**

➠Le impostazioni vengono abilitate una volta eseguito l'hard reset.

## COLLEGAMENTI

**[Utilizzo della IU remota\(P. 292\)](#page-297-0)  [Disabilitazione della comunicazione HTTP\(P. 248\)](#page-253-0)** 

# **Disabilitazione della porta LAN**

## 600S-03S

Una porta LAN è un'interfaccia che connette un cavo LAN per usare una rete. Quando si usa la macchina via USB, è possibile disabilitare la porta LAN per disconnettere completamente la rete, bloccando le intrusioni dannose attraverso la porta LAN.

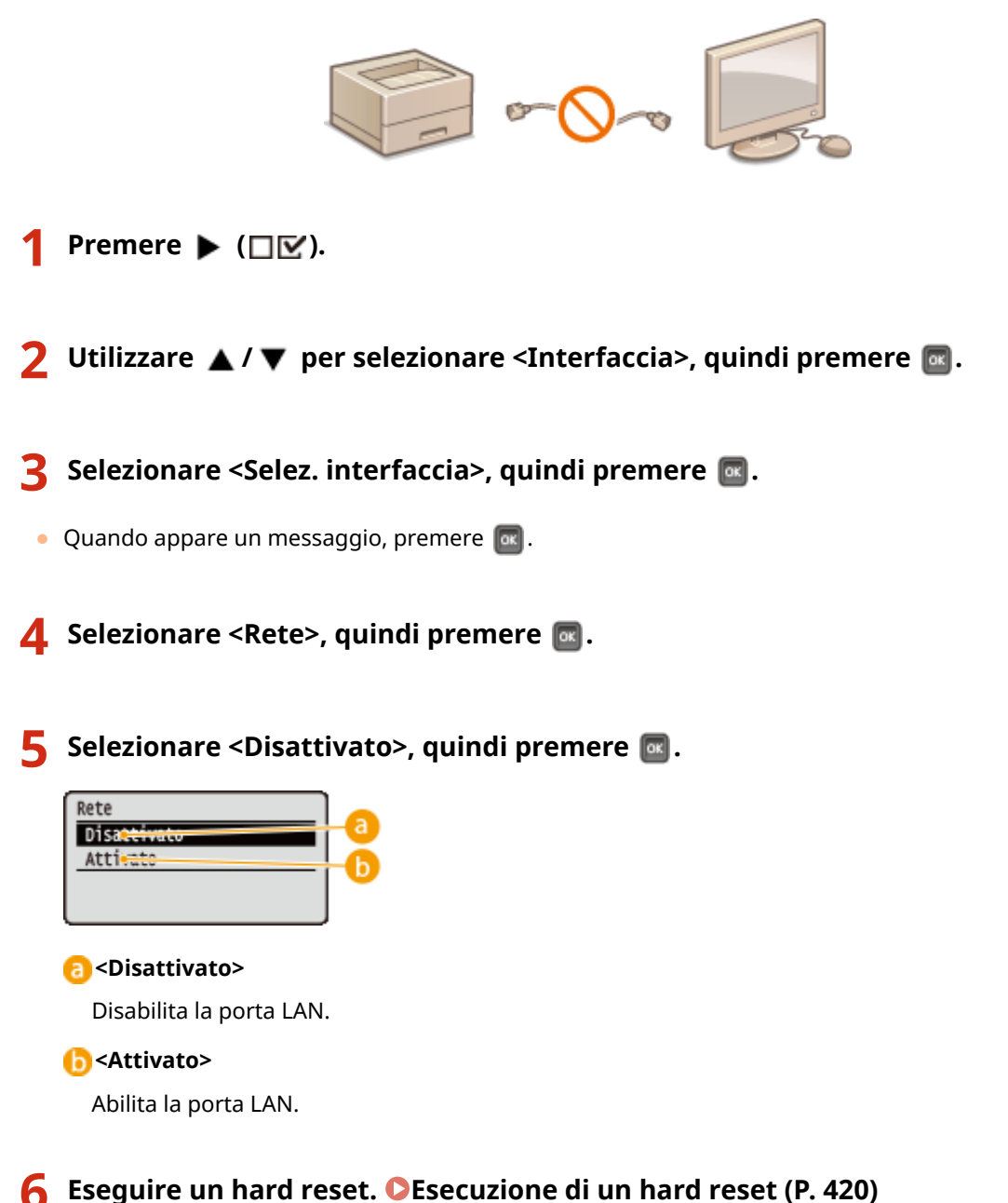

➠Le impostazioni vengono abilitate una volta eseguito l'hard reset.

# **Come nascondere la cronologia dei lavori di stampa**

600S-03U

Per proteggere la privacy degli utenti, è possibile specificare delle impostazioni per disabilitare la visualizzazione della cronologia dei lavori di stampa nella schermata della IU remota, nonché per impedire di stamparla. La cronologia dei lavori di stampa viene aggiornata anche se la si nasconde, in modo che gli amministratori possano visualizzarla quando necessario.

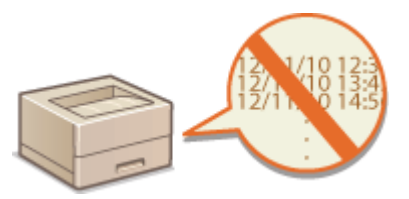

## **1 Avviare la IU remota e accedere in modalità gestione. [Avvio della IU remota\(P. 293\)](#page-298-0)**

## **2 Fare clic su [Impostazioni/Registrazione].**

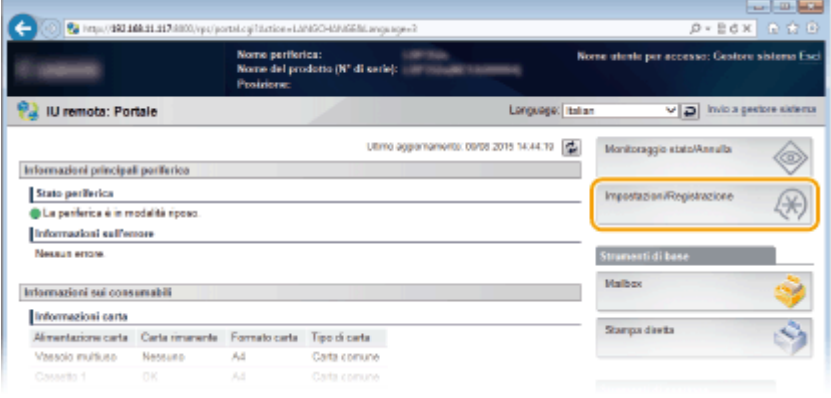

**3 Fare clic su [Protezione] [Visualizzazione registro lavori].**

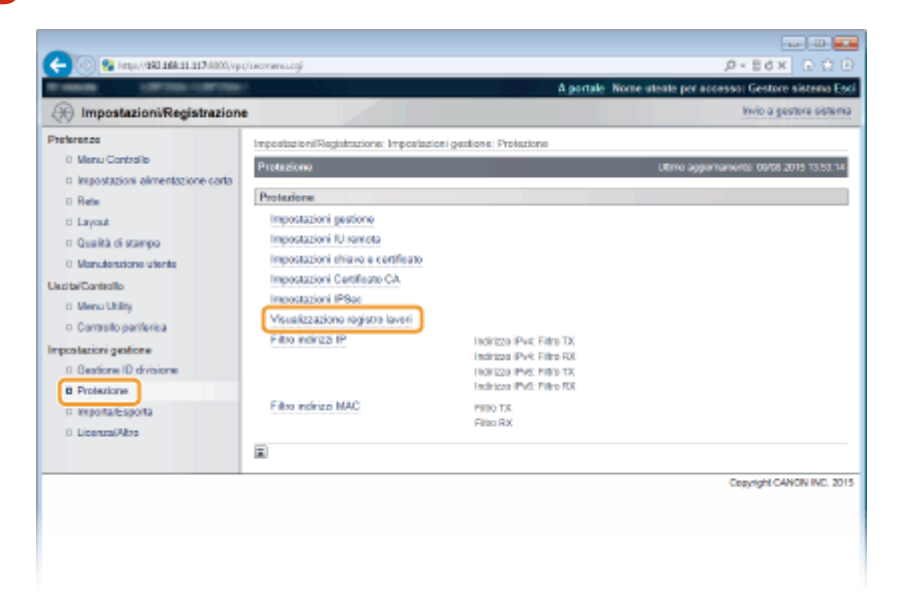

**4 Fare clic su [Modifica].** 

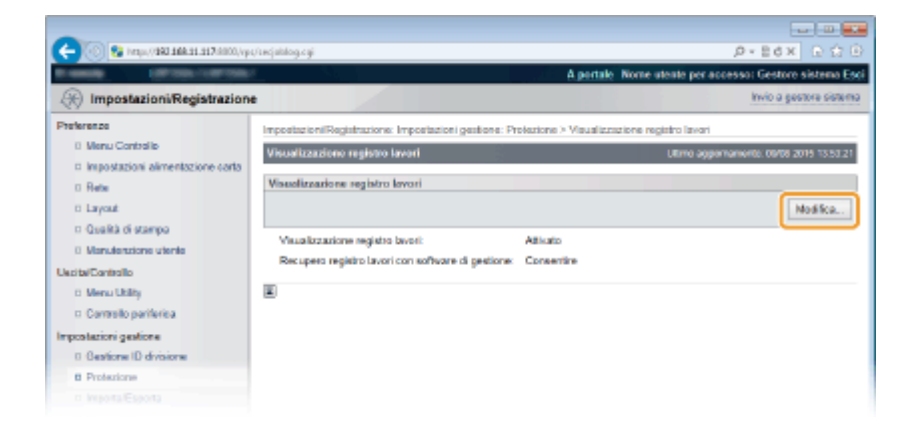

**5 Deselezionare la casella di controllo [Visualizzazione registro lavori] e fare clic su [OK].**

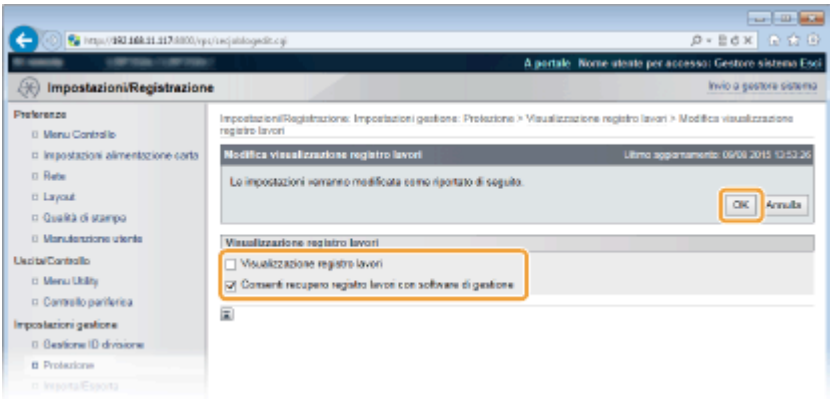

#### **[Visualizzazione registro lavori]**

Deselezionando la casella di controllo, la cronologia dei lavori di stampa non verrà visualizzata nella schermata della IU remota e non potrà nemmeno essere stampata. Per visualizzare la cronologia dei lavori di stampa, deselezionare la casella di controllo.

## **[Consenti recupero registro lavori con software di gestione]**

Se si seleziona la casella di controllo, è possibile utilizzare un software di gestione dei dispositivi come iW Management Console per ottenere la cronologia dei lavori di stampa. Deselezionare la casella di controllo per disabilitare il software di gestione per ottenere la cronologia dei lavori di stampa. Questa funzione si attiva automaticamente quando è selezionata la casella di controllo [Visualizzazione registro lavori].

## COLLEGAMENTI

**[Controllo della cronologia documenti\(P. 303\)](#page-308-0)  [Menu Lavoro\(P. 418\)](#page-423-0)** 

# **Implementazione di solide funzioni di protezione**

600S-03W

Gli utenti autorizzati possono incorrere in perdite inattese a causa di attacchi di terzi indesiderati, come sniffing, spoofing e manomissione di dati durante la trasmissione in rete. Per proteggere le informazioni importanti da questi attacchi, la macchina supporta le seguenti funzionalità per migliorare la protezione e la segretezza.

## **Comunicazione crittografata TLS**

TLS è un protocollo di crittografia per dati inviati su una rete ed è utilizzato spesso per la comunicazione tramite un browser Web o un'applicazione e-mail. TLS abilita una comunicazione protetta sulla rete quando si accede alla macchina da un computer tramite la IU remota. **[Utilizzo di TLS per le comunicazioni](#page-259-0) [crittografate\(P. 254\)](#page-259-0)** 

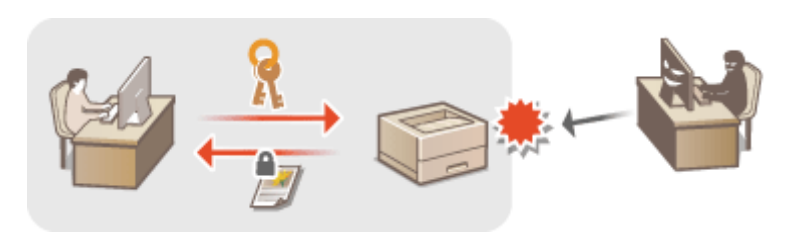

## **Comunicazione IPSec**

Mentre TLS crittografa solo i dati utilizzati da una specifica applicazione, come un browser Web o un'applicazione e-mail, IPSec crittografa (o applica il payload) tutti i pacchetti IP. Ciò consente a IPSec di offrire un sistema di sicurezza più versatile di TLS. **Configurazione delle impostazioni IPSec(P. 259)** 

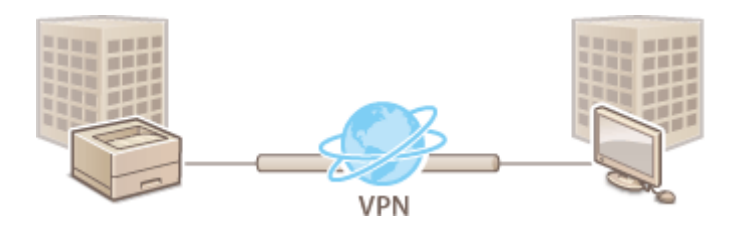

## **Autenticazione IEEE 802.1X**

IEEE 802.1X è uno standard e un meccanismo per bloccare accessi indesiderati alla rete attraverso la gestione collettiva delle informazioni di autenticazione utente. Se un dispositivo cerca di collegarsi a una rete 802.1X, tale dispositivo deve superare l'autenticazione utente per dimostrare che la connessione sia stabilita da un utente autorizzato. Le informazioni di autenticazione vengono inviate e verificate da un server RADIUS, che consente o rifiuta comunicazioni sulla rete a seconda del risultato di autenticazione. Se l'autenticazione non riesce, lo switch LAN blocca l'accesso dall'esterno della rete. La macchina può collegarsi a una rete 802.1X come dispositivo client. **Configurazione autenticazione IEEE 802.1X(P. 269)** 

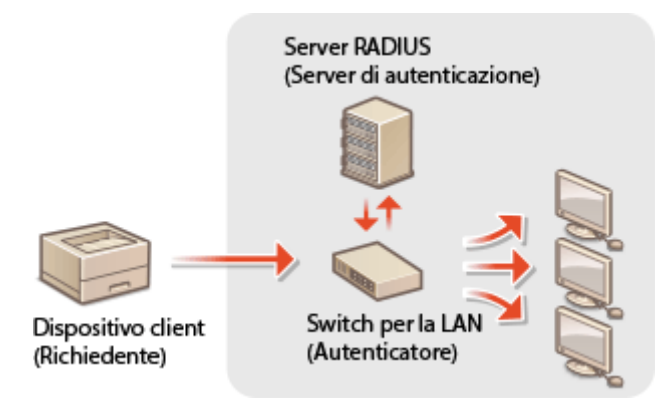

## COLLEGAMENTI

**Configurazione delle impostazioni per coppie di chiavi e certificati digitali(P. 275)** 

# <span id="page-259-0"></span>**Utilizzo di TLS per le comunicazioni crittografate**

600S-03X

È possibile crittografare la comunicazione tra la macchina e il browser Web del computer, nonché i dati di stampa IPP da stampare via Internet, utilizzando Transport Layer Security (TLS). TLS è un meccanismo per la crittografia dei dati inviati o ricevuti in rete. TLS deve essere abilitato quando si utilizza la IU remota per specificare le impostazioni per IPSec (Pre-Shared Key Method), autenticazione IEEE 802.1X (TTLS/PEAP) o SNMPv3. Per usare la comunicazione crittografata TLS è necessario impostare una coppia di chiavi e abilitare la funzione TLS. Tenere pronta una coppia di chiavi da usare ( **CConfigurazione delle impostazioni per coppie di chiavi e certificati digitali(P. 275)** ).

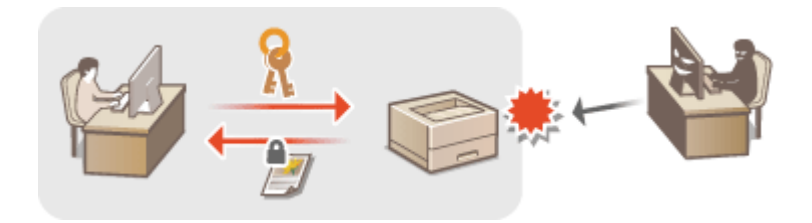

**1 Avviare la IU remota e accedere in modalità gestione. [Avvio della IU remota\(P. 293\)](#page-298-0)** 

**2 Fare clic su [Impostazioni/Registrazione].**

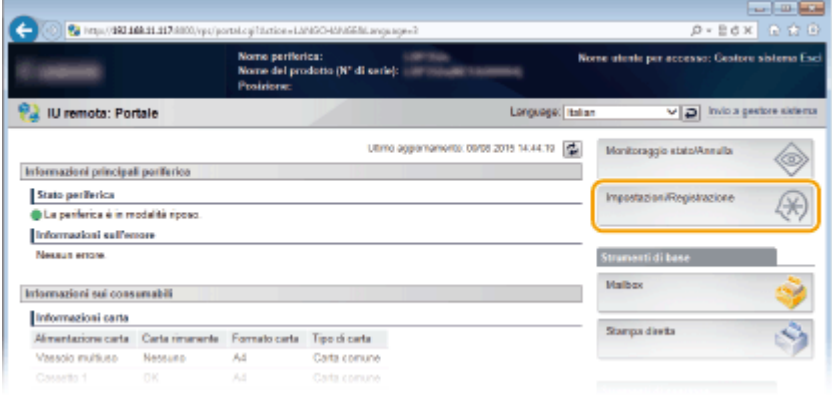

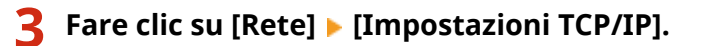

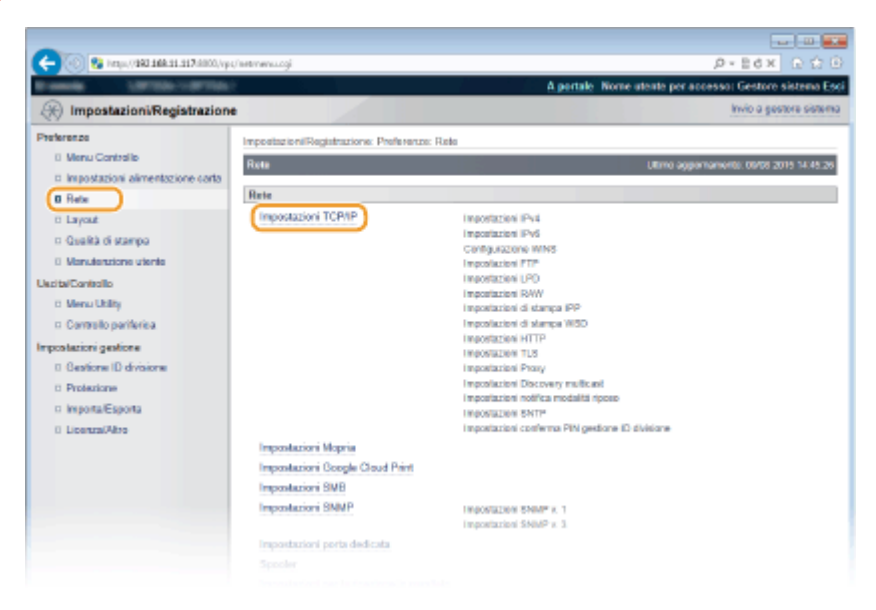

## **4 Fare clic su [Modifica] in [Impostazioni TLS].**

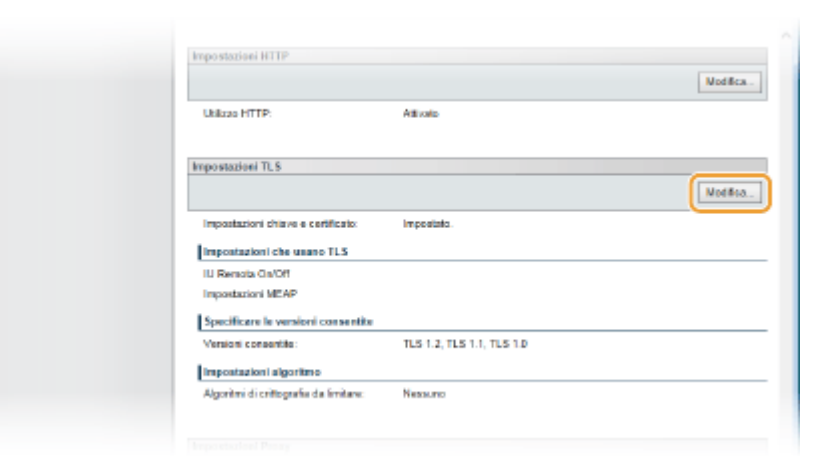

## **5** Modificare le impostazioni TLS.

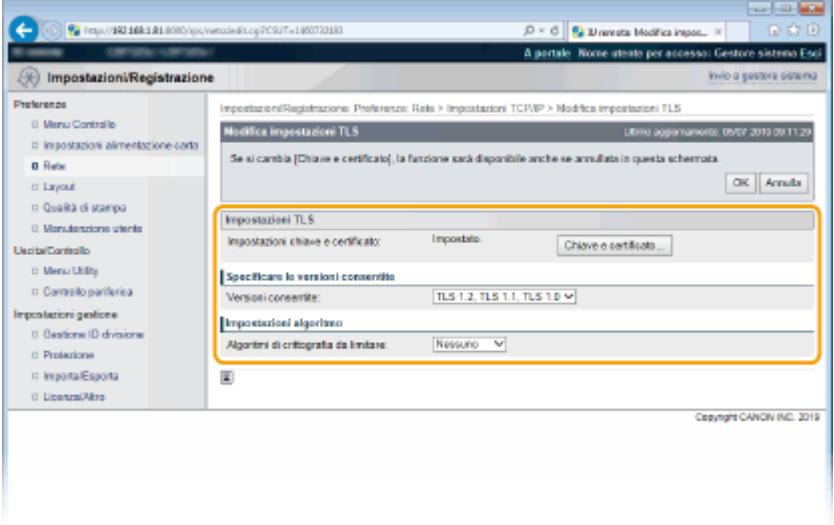

## [Impostazioni chiave e certificato]

Selezionare una chiave dall'elenco di chiavi e certificati.

● Selezionare una chiave dall'elenco di chiavi e certificati, quindi fare clic su [Impostazioni chiave predefinita].

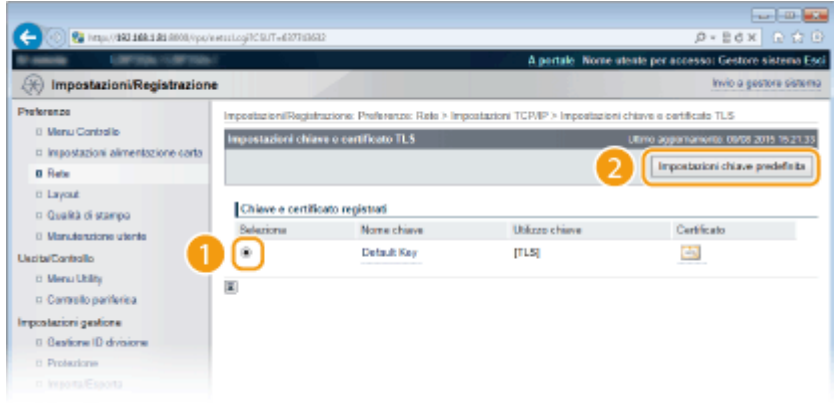

## **NOTA:**

Visualizzazione dei dettagli di un certificato

● È possibile verificare i dettagli del certificato o verificare il certificato facendo clic sul corrispondente collegamento di testo in [Nome chiave] o sull'icona del certificato. *OVerifica [di coppie di chiavi e](#page-294-0)* certificati digitali(P. 289)

## Se non viene visualizzato [Impostazioni chiave predefinita]

● Quando TLS è già abilitato per [Impostazioni IU remota] o [Impostazioni di stampa IPP], [Impostazioni chiave predefinita] non viene visualizzato. Per modificare la chiave da utilizzare, fare riferimento al passaggio 6 e deselezionare la casella di controllo [Utilizzo TLS] sotto [Impostazioni IU remota] o [Impostazioni di stampa IPP], rispettivamente.

### **[Versioni consentite]**

Selezionare le versioni consentite di TLS.

## **[Algoritmi di crittogrDȴD da limitare]**

Selezionare gli algoritmi di crittografia da limitare per l'uso di TLS. Per non applicare nessuna limitazione, selezionare [Nessuno].

## **6 Abilitare TLS per la IU remota.**

## **Utilizzo di TLS per la comunicazione con la IU remota**

### **1** Fare clic su [Protezione] **[Impostazioni IU remota**].

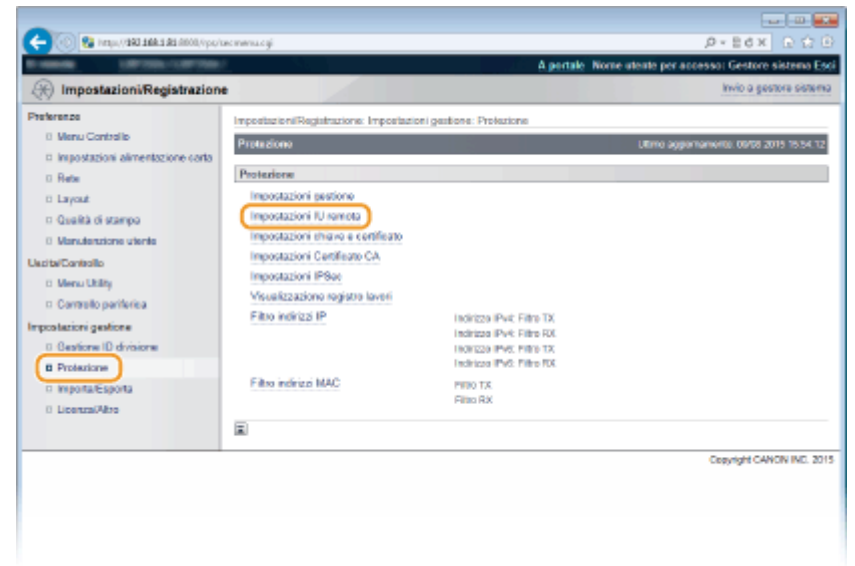

#### **2** Fare clic su [Modifica].

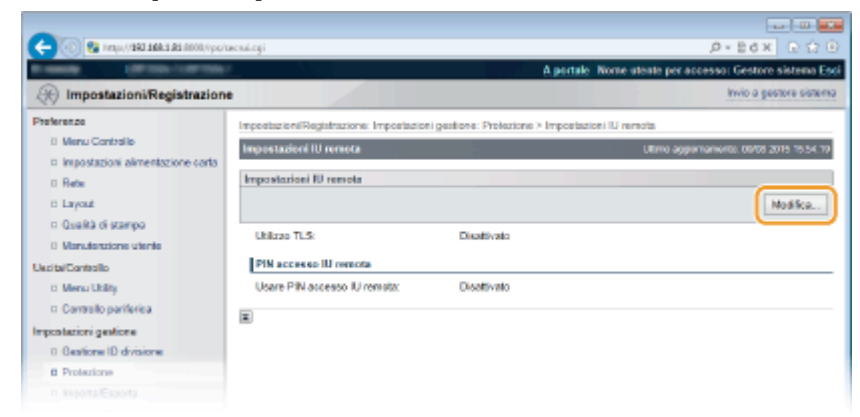

**3** Selezionare la casella di controllo [Utilizzo TLS] e fare clic su [OK].

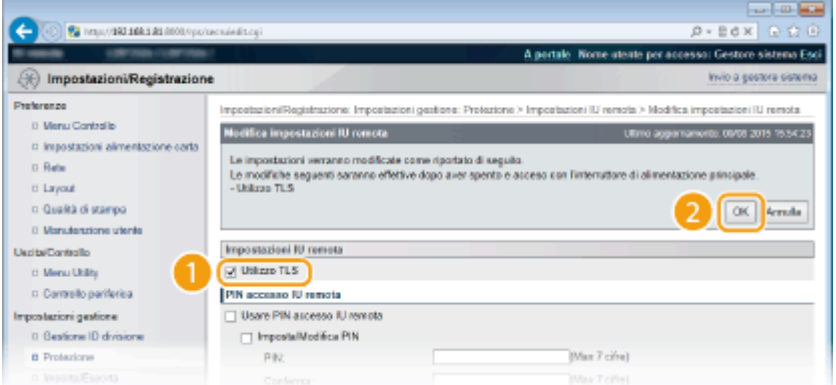

#### **[Utilizzo TLS]**

Quando si usa TLS per la comunicazione con la IU remota, selezionare la casella di controllo. Quando non si usa, deselezionare la casella di controllo.

## **Utilizzo di TLS per una funzione che è compatibile con la comunicazione crittografata**

## **Utilizzo di TLS per la stampa IPP**

Impostare la seguente configurazione per eseguire la stampa IPP utilizzando TLS. Per altre impostazioni di stampa IPP, consultare **OConfigurazione dei protocolli di stampa e delle funzioni WSD(P. 155)**.

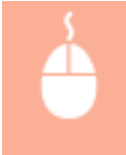

[Rete] [Impostazioni TCP/IP] [Modifica] in [Impostazioni di stampa IPP] [Selezionare la casella di controllo [Utilizzo TLS] ▶ [OK]

## **7 Eseguire un hard reset.**

● Fare clic su [Controllo periferica], selezionare [Ripristino hardware] e fare clic su [Esegui].

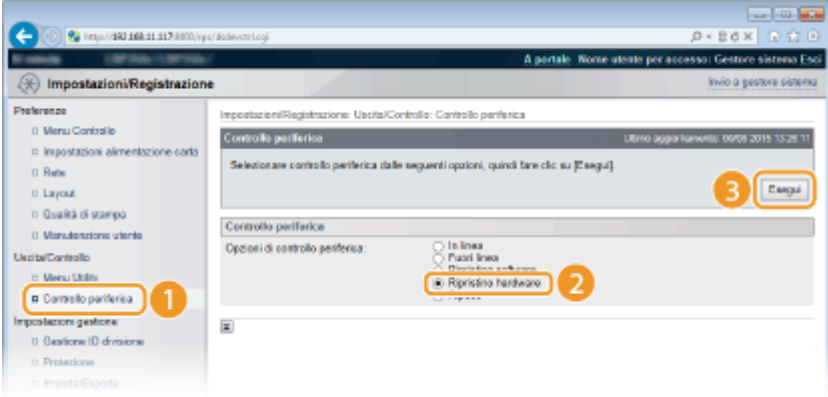

➠Le impostazioni vengono abilitate una volta eseguito l'hard reset.

# **NOTA**

## **Utilizzo del pannello operativo**

● È possibile abilitare o disabilitare la comunicazione crittografata TLS anche dal menu delle impostazioni del pannello operativo. **DImpostaz. IU remota(P. 352)** 

## **Avvio della IU remota con TLS**

● Se si cerca di avviare la IU remota quando TLS è abilitato, può venire visualizzato un avviso di sicurezza relativo al certificato di protezione. In questo caso, verificare che nel campo indirizzo sia immesso l'URL corretto, quindi continuare per visualizzare la schermata della IU remota. **[Avvio della IU remota\(P. 293\)](#page-298-0)** 

## COLLEGAMENTI

- **[Generazione delle coppie di chiavi\(P. 276\)](#page-281-0)**
- **OUtilizzo di coppie di chiavi emesse da CA e certificati digitali(P. 285)**
- **Configurazione delle impostazioni IPSec(P. 259)**
- **Configurazione autenticazione IEEE 802.1X(P. 269)**
- **[Monitoraggio e controllo della macchina attraverso SNMP\(P. 191\)](#page-196-0)**

# <span id="page-264-0"></span>**Configurazione delle impostazioni IPSec**

#### 600S-03Y

Internet Protocol Security (IPSec o IPsec) è una famiglia di protocolli per la crittografia di dati trasportati su una rete, incluse le reti Internet. Mentre TLS crittografa solo dati utilizzati da una specifica applicazione, come un browser o un'applicazione e-mail, IPSec crittografa sia interi pacchetti IP che payload di pacchetti IP, offrendo un sistema di sicurezza più versatile. L'IPSec della macchina lavora in modalità trasporto, dove i payload di pacchetti IP vengono crittografati. Con questa funzione la macchina può collegarsi direttamente a un computer che si trova nella stessa rete privata virtuale (VPN). Verificare i requisiti di sistema e impostare le configurazioni necessarie sul computer prima di configurare la macchina. **[Funzioni di gestione\(P. 491\)](#page-496-0)** 

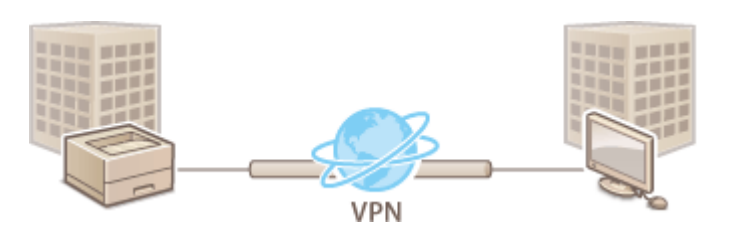

**Registrazione dei criteri di protezione(P. 259) [Abilitazione della comunicazione IPSec\(P. 266\)](#page-271-0)** 

# **NOTA**

## **Utilizzo di IPSec con ȴltro indirizzi IP**

● Le impostazioni IPSec vengono applicate prima delle impostazioni del filtro indirizzi IP durante la ricezione dei pacchetti, mentre le impostazioni dell'indirizzo IP vengono applicate prima delle impostazioni IPSec durante la trasmissione dei pacchetti. **O Definizione indirizzi IP per le regole firewall(P. 225)** 

## Registrazione dei criteri di protezione

Per usare IPSec per la comunicazione crittografata, è necessario registrare i criteri di protezione (SP) prima di attivare le impostazioni IPSec ( **[Abilitazione della comunicazione IPSec\(P. 266\)](#page-271-0)** ). Un criterio di protezione è costituito dai gruppi di impostazioni descritti di seguito. È possibile registrare più criteri in base a una combinazione di indirizzo IP e numero di porta. Dopo la registrazione dei criteri, specificare l'ordine con cui devono essere applicati.

## **Selettore**

Il selettore definisce le condizioni di applicazione della comunicazione IPSec ai pacchetti IP. Le condizioni selezionabili includono gli indirizzi IP e i numeri di porta della macchina e dei dispositivi con cui comunica.

## **IKE**

IKE configura l'IKEv1 utilizzato per il protocollo di scambio delle chiavi. Notare che le istruzioni variano a seconda del metodo di autenticazione selezionato.

## **[Metodo chiave già condivisa]**

È possibile condividere una chiave di caratteri alfanumerici con altri dispositivi. Abilitare preventivamente TLS per la IU remota ( **[Utilizzo di TLS per le comunicazioni crittografate\(P. 254\)](#page-259-0)** ).

## [Metodo firma digitale]

La macchina e altri dispositivi si autenticano tra loro verificando mutuamente le firme digitali. Tenere pronta una coppia di chiavi da usare ( **OUtilizzo di coppie di chiavi emesse da CA e certificati digitali(P. 285)** ).

## **Impostazione dei protocolli e delle opzioni**

Specificare le impostazioni per ESP e AH, che vengono aggiunti ai pacchetti durante la comunicazione IPSec. ESP e AH non possono essere utilizzati contemporaneamente. È inoltre possibile determinare se abilitare o meno PFS per una maggiore sicurezza.

**1** Avviare la IU remota e accedere in modalità gestione. **D**Avvio della IU remota(P. 293)

## **2 Fare clic su [Impostazioni/Registrazione].**

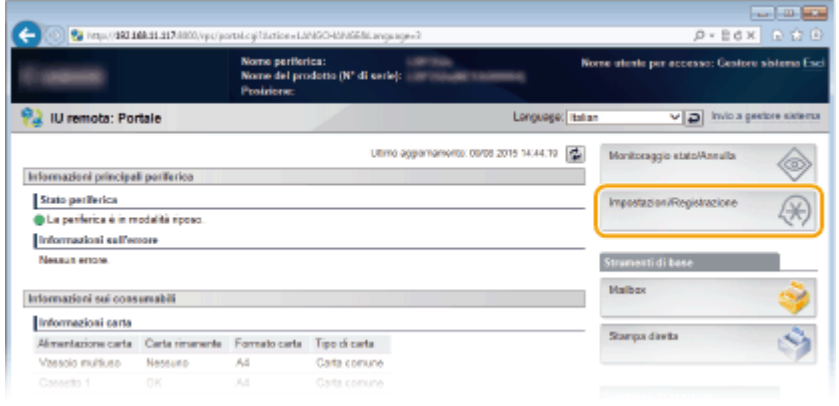

**3** Fare clic su [Protezione] **[Impostazioni IPSec].** 

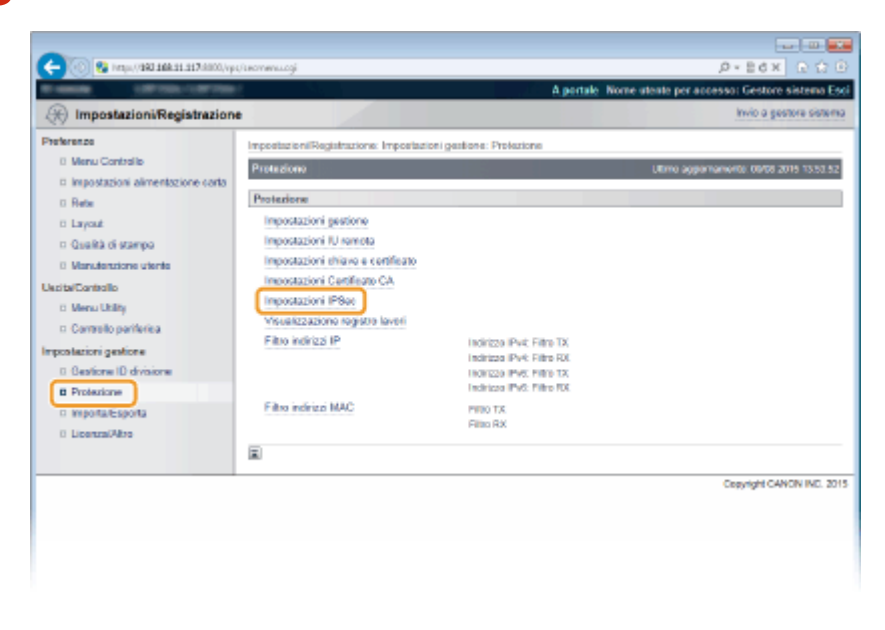

**4 Fare clic su [Elenco criteri IPSec].**

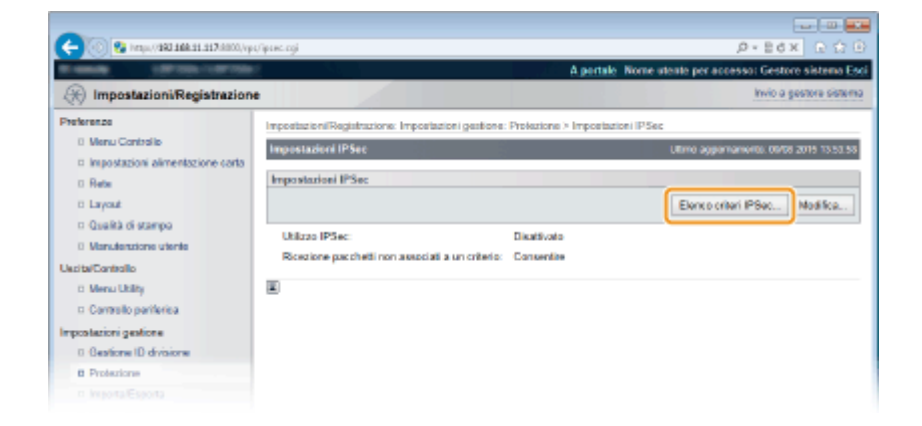

## **5 Fare clic su [Registrazione criteri IPSec].**

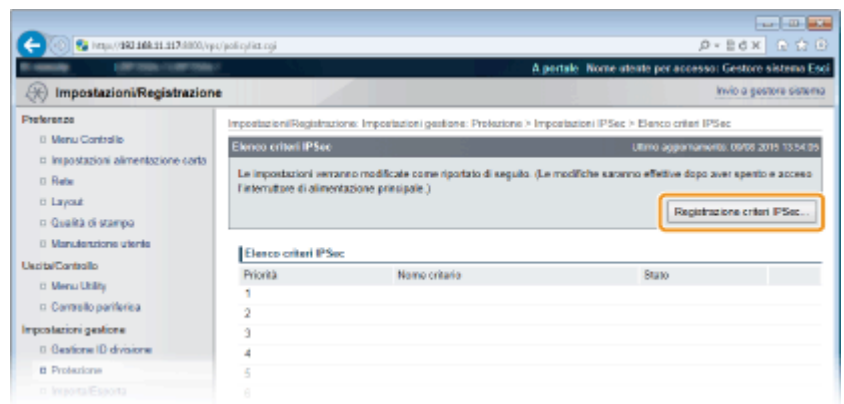

**6 Digitare il nome di un criterio in [Nome criterio] e selezionare la casella di controllo [Abilita criterio].**

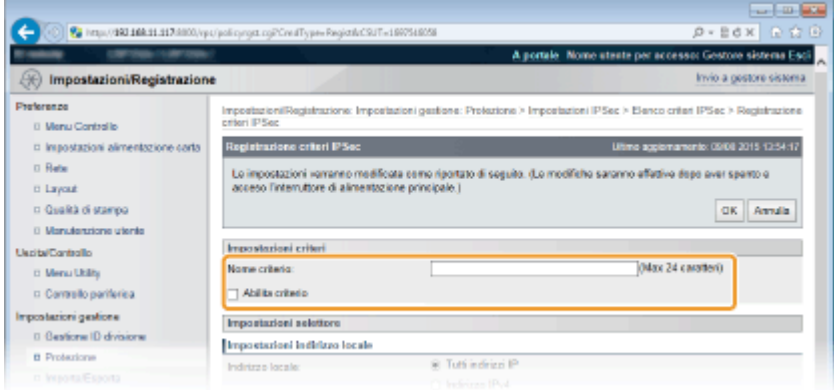

## **[Nome criterio]**

Immettere dei caratteri alfanumerici per il nome utilizzato per l'identificazione del criterio.

### **[Abilita criterio]**

Selezionare la casella di controllo per abilitare il criterio. Quando non si utilizza il criterio, deselezionare la casella di controllo.

*Specificare le impostazioni selettore.* 

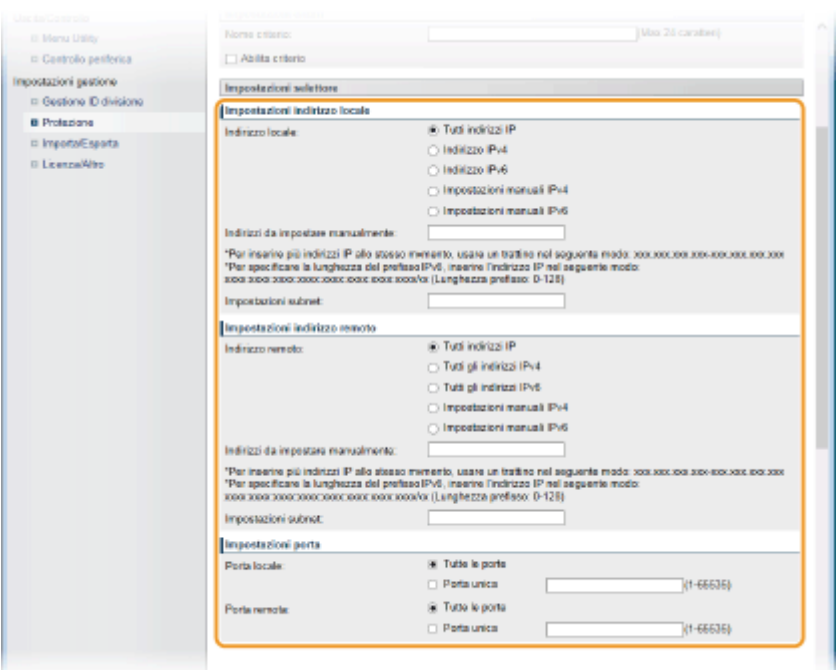

## **[Indirizzo locale]**

Selezionare dal seguente elenco il tipo di indirizzo IP della macchina alla quale applicare il criterio.

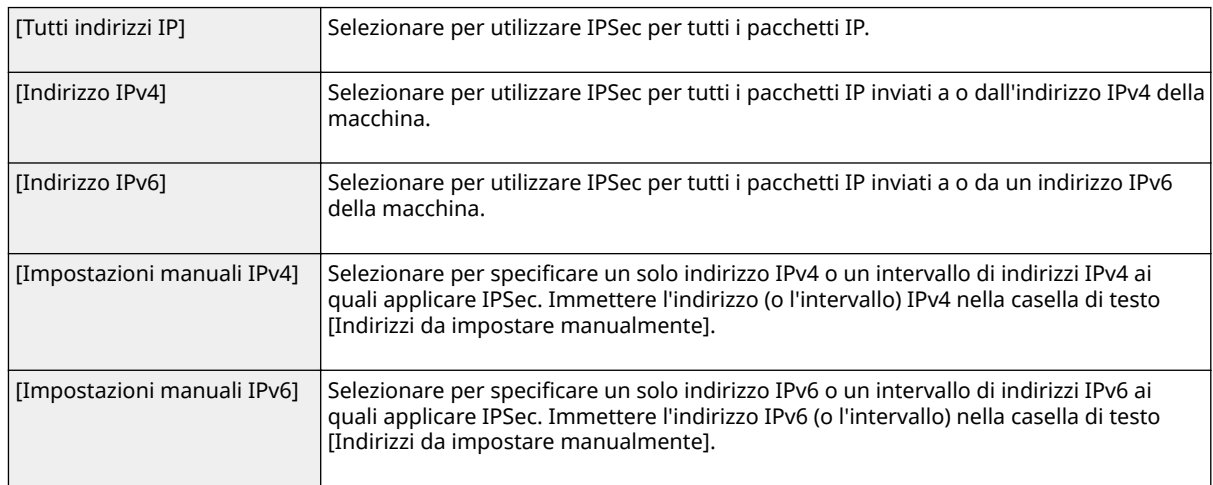

## **[Indirizzi da impostare manualmente]**

Se viene selezionato [Impostazioni manuali IPv4] o [Impostazioni manuali IPv6] per [Indirizzo locale], immettere l'indirizzo IP per applicare il criterio.

## **[Impostazioni subnet]**

Quando si specificano manualmente gli indirizzi IPv4, è possibile indicare l'intervallo utilizzando la subnet mask. Specificare la subnet mask utilizzando punti per delimitare i numeri (esempio:"255.255.255.240").

#### **[Indirizzo remoto]**

Selezionare dall'elenco mostrato qui sotto il tipo di indirizzo IP degli altri dispositivi a cui applicare il criterio.

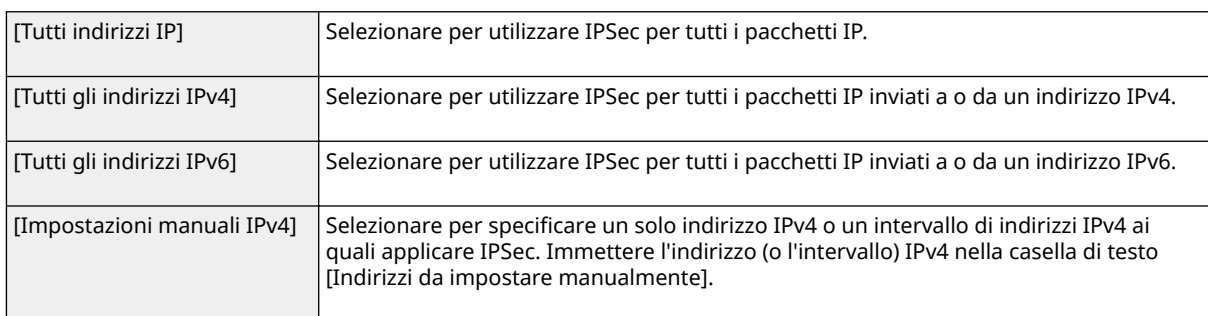

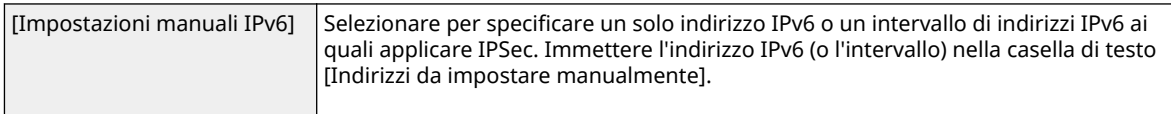

#### **[Indirizzi da impostare manualmente]**

Se viene selezionato [Impostazioni manuali IPv4] o [Impostazioni manuali IPv6] per [Indirizzo remoto], immettere l'indirizzo IP per applicare il criterio.

#### **[Impostazioni subnet]**

Quando si specificano manualmente gli indirizzi IPv4, è possibile indicare l'intervallo utilizzando la subnet mask. Specificare la subnet mask utilizzando punti per delimitare i numeri (esempio:"255.255.255.240").

#### **[Porta locale]/[Porta remota]**

Se si desidera creare criteri separati per ciascun protocollo, come HTTP o SMTP, immettere il numero di porta corretto per il protocollo per determinare se utilizzare IPSec.

#### **IMPORTANTE:**

● IPSec non viene applicato ai pacchetti che hanno un indirizzo multicast o broadcast specificato.

## **Specificare le impostazioni IKE.**

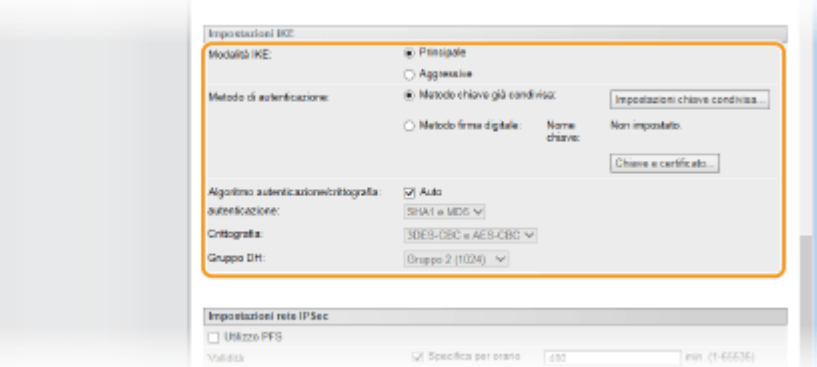

## **[Modalità IKE]**

Viene visualizzata la modalità usata per il protocollo di scambio chiave. Di norma, selezionare la modalità principale.

## **NOTA:**

● Selezionare la modalità aggressiva quando l'indirizzo IP non è fisso. Tenere presente che la sicurezza in modalità aggressiva è minore rispetto alla modalità principale.

#### **[Metodo di autenticazione]**

Selezionare [Metodo chiave già condivisa] o [Metodo firma digitale] per il metodo usato per autenticare la macchina.

## **IMPORTANTE:**

● Quando si seleziona la modalità aggressiva in [Modalità IKE], l'impostazione [Metodo chiave già condivisa] non esegue la crittografia della chiave condivisa.

#### [Algoritmo autenticazione/crittografia]

Per impostare automaticamente l'algoritmo usato per lo scambio chiave, selezionare la casella di controllo [Auto]. Selezionando la casella di controllo, l'algoritmo viene impostato come mostrato qui sotto.

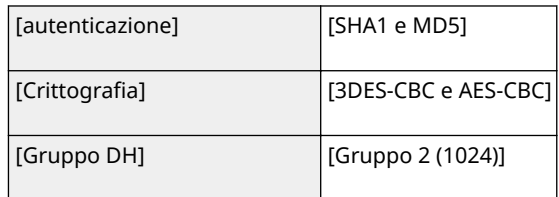

Per impostare manualmente l'algoritmo, deselezionare la casella di controllo e selezionare l'algoritmo.

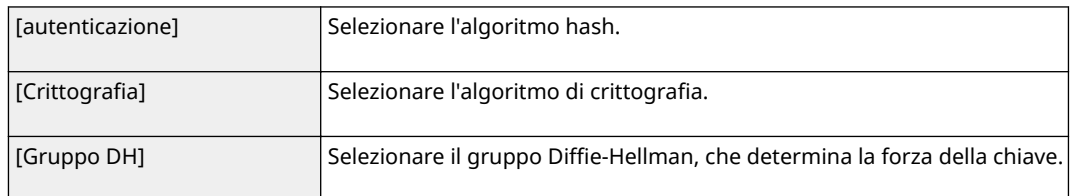

## **Utilizzo del [Metodo chiave già condivisa] per l'autenticazione**

- **1 Selezionare [Metodo chiave già condivisa] per [Metodo di autenticazione] e fare clic su [Impostazioni chiave condivisa].**
- **2 Immettere dei caratteri alfanumerici per la chiave precondivisa e fare clic su [OK].**

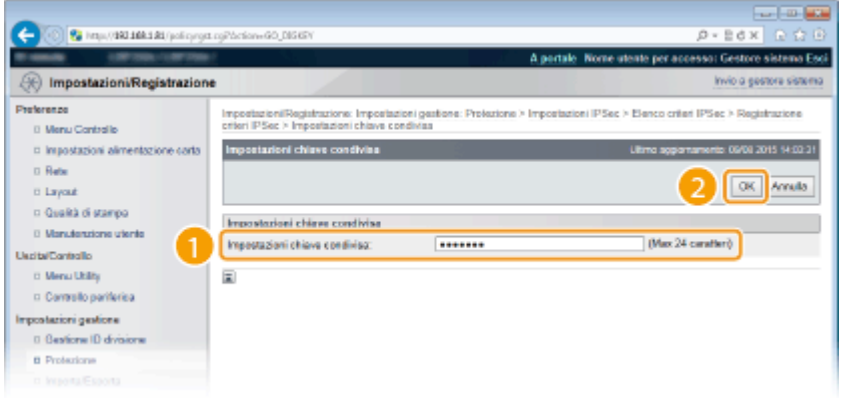

## ■ Utilizzo del [Metodo firma digitale] per l'autenticazione

- **1** Selezionare [Metodo firma digitale] per [Metodo di autenticazione] e fare clic su [Chiave e certificato].
- **2** Selezionare la coppia di chiavi da usare e fare clic su [Impostazioni chiave predefinita].

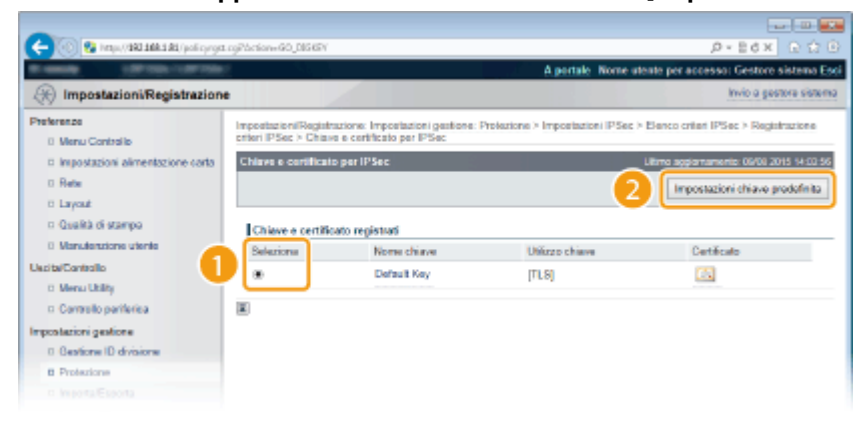

## **NOTA:**

Visualizzazione dei dettagli di una coppia di chiavi o di un certificato

● È possibile verificare i dettagli del certificato o verificare il certificato facendo clic sul corrispondente collegamento di testo in [Nome chiave] o sull'icona del certificato. *OVerifica di coppie di chiavi e* certificati digitali(P. 289)

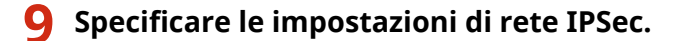

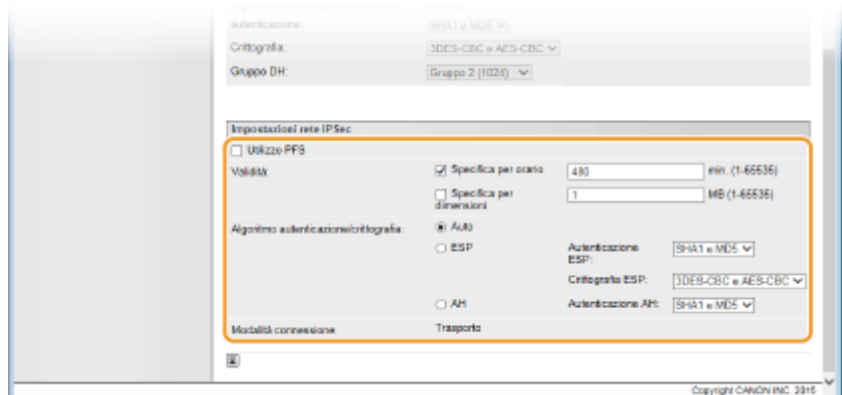

## **[Utilizzo PFS]**

Selezionare la casella di controllo per abilitare Perfect Forward Secrecy (PFS) per le chiavi di sessione IPSec. Abilitando PFS si migliora la protezione ma si incrementa il carico sulle comunicazioni. Assicurarsi che PFS sia abilitato anche per gli altri dispositivi. Quando non si usa PFS, deselezionare la casella di controllo.

### **[Validità]**

Specificare per quanto tempo SA viene utilizzato come tunnel di comunicazione. Selezionare la casella di controllo [Specifica per orario] o [Specifica per dimensioni], oppure entrambe, in base alle esigenze. Se vengono selezionate entrambe le caselle di controllo, la sessione IPSec SA viene terminata quando una delle condizioni viene soddisfatta.

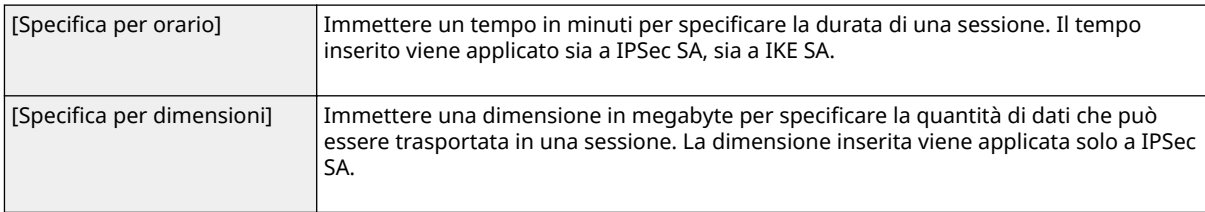

### **NOTA:**

## Se è stata selezionata soltanto la casella di controllo [Specifica per dimensioni]

● Non è possibile specificare la validità di IKE SA in termini di dimensione, quindi viene applicato il valore iniziale (480 minuti) di [Specifica per orario].

#### [Algoritmo autenticazione/crittografia]

Selezionare il protocollo e l'algoritmo da usare per la comunicazione IPSec.

## **E** Configurazione automatica della connessione

Selezionare [Auto].

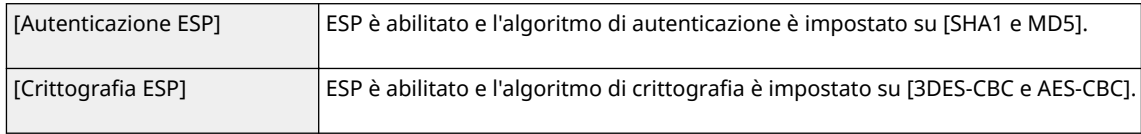

#### **Utilizzo di ESP**

Selezionare [ESP] e selezionare l'algoritmo di autenticazione e l'algoritmo di crittografia.

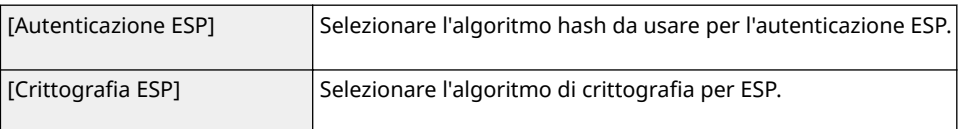

## **Utilizzo di AH**

Selezionare [AH] e selezionare l'algoritmo hash da usare per l'autenticazione AH da [Autenticazione AH].

#### **[Modalità connessione]**

Viene visualizzato il modo di connessione di IPSec. La macchina supporta la modalità trasporto, con cui i payload dei pacchetti IP sono crittografati. Il modo tunnel, con cui tutti i pacchetti IP (intestazioni e payload) vengono incapsulati, non è disponibile.

## <span id="page-271-0"></span>**10 Fare clic su [OK].**

● Se occorre registrare un criterio di protezione aggiuntivo, tornare al passo 5.

## **11 Disporre l'ordine dei criteri elencati sotto [Elenco criteri IPSec].**

● I criteri sono applicati da quello nella posizione più alta a quello nella posizione più bassa. Fare clic su [Alzare priorità] o [Abbassare priorità] per spostare un criterio più in alto o più in basso nell'ordine.

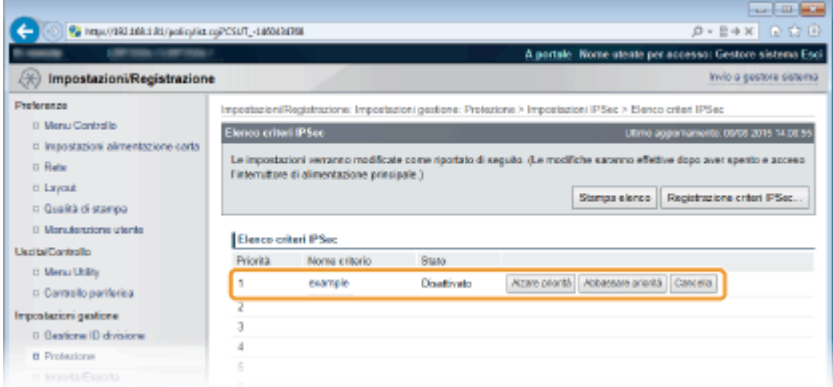

## **NOTA:**

## **Modifica di un criterio**

● È possibile fare clic sul collegamento di testo sotto a [Nome criterio] per modificare le impostazioni. **Eliminazione di un criterio**

● Fare clic su [Cancella] a destra del criterio che si desidera eliminare.

## **12 Eseguire un hard reset.**

● Fare clic su [Controllo periferica], selezionare [Ripristino hardware] e fare clic su [Esegui].

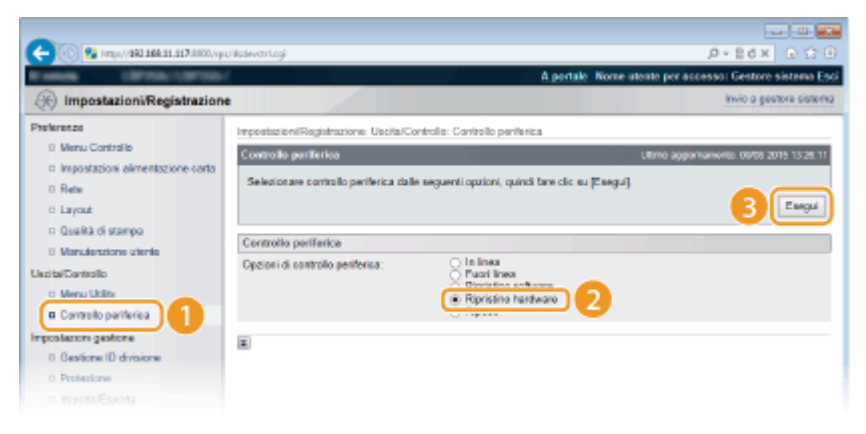

➠Le impostazioni vengono abilitate una volta eseguito un hard reset.

## Abilitazione della comunicazione IPSec

Una volta conclusa la registrazione dei criteri di protezione, abilitare la comunicazione IPSec.

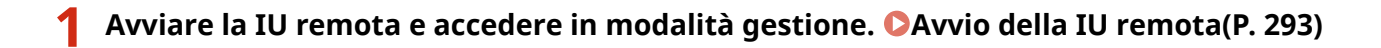

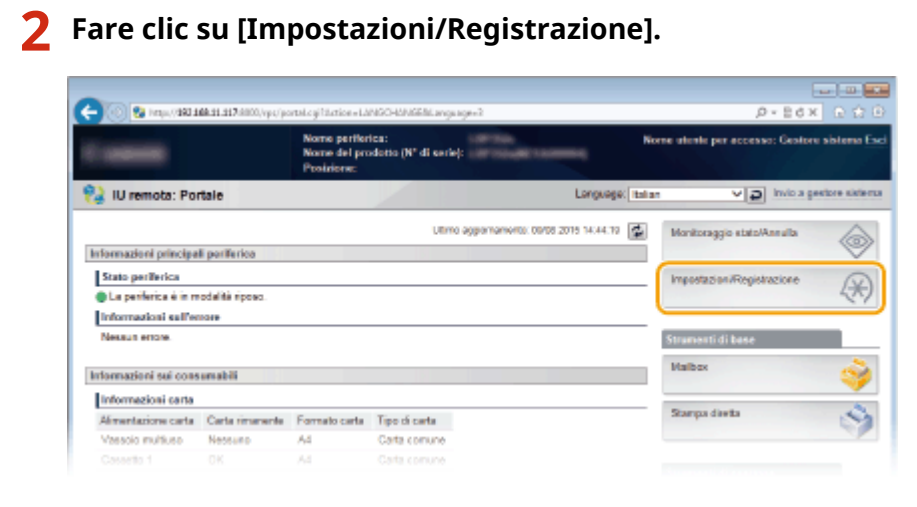

Fare clic su [Protezione] **[Impostazioni IPSec].** 

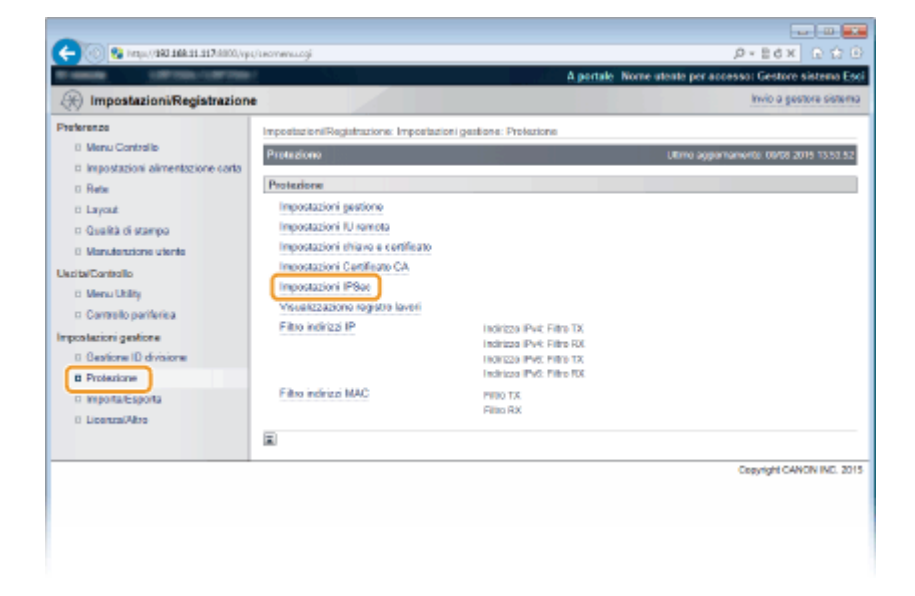

**Fare clic su [Modifica].** 

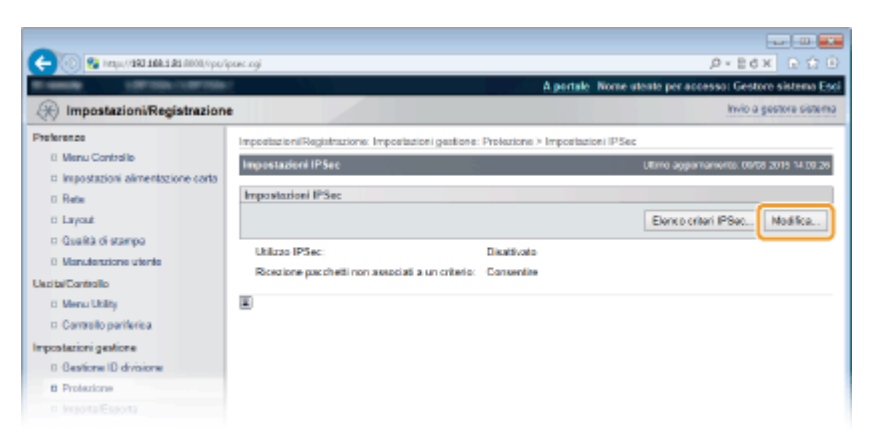

**Selezionare la casella di controllo [Utilizzo IPSec] e fare clic su [OK].**

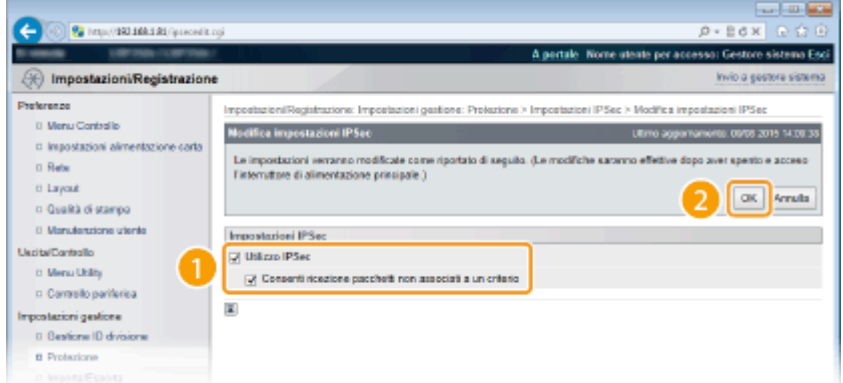

### **[Utilizzo IPSec]**

Quando si utilizza IPSec nella macchina, selezionare la casella di controllo. Quando non si utilizza, deselezionare la casella di controllo.

#### **[Consenti ricezione pacchetti non associati a un criterio]**

Se si seleziona la casella di controllo quando si usa IPSec, vengono inviati/ricevuti anche i pacchetti che non sono disponibili per i criteri registrati. Per disabilitare l'invio/la ricezione dei pacchetti che non sono disponibili per i criteri, deselezionare la casella di controllo.

## **6 Eseguire un hard reset.**

● Fare clic su [Controllo periferica], selezionare [Ripristino hardware] e fare clic su [Esegui].

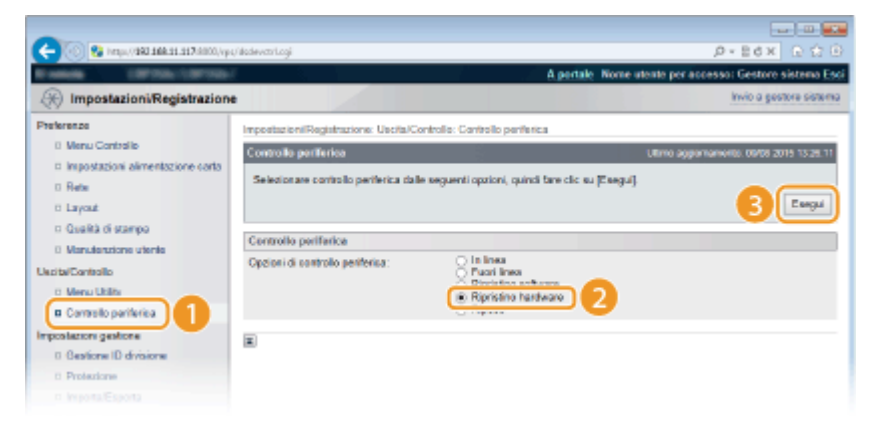

➠Le impostazioni vengono abilitate una volta eseguito l'hard reset.

## **NOTA**

## **Utilizzo del pannello operativo**

● È possibile abilitare o disabilitare la comunicazione IPSec anche dal menu delle impostazioni del pannello operativo. **DIPSec(P. 346)** 

## COLLEGAMENTI

**Configurazione delle impostazioni per coppie di chiavi e certificati digitali(P. 275) [Elenco criteri IPSec\(P. 415\)](#page-420-0)** 

# <span id="page-274-0"></span>**Configurazione autenticazione IEEE 802.1X**

600S-040

La macchina si può collegare a una rete 802.1X come dispositivo client. Una tipica rete 802.1X consiste di un server RADIUS (server di autenticazione), uno switch LAN (autenticatore) e dispositivi client con software di autenticazione (supplicant). Se un dispositivo cerca di collegarsi a una rete 802.1X, il dispositivo deve superare l'autenticazione utente per dimostrare che la connessione viene effettuata da un utente autorizzato. Le informazioni di autenticazione vengono inviate e verificate da un server RADIUS, che consente o rifiuta comunicazioni sulla rete in funzione del risultato di autenticazione. Se l'autenticazione non riesce, lo switch LAN (o il punto di accesso) blocca l'accesso dall'esterno della rete.

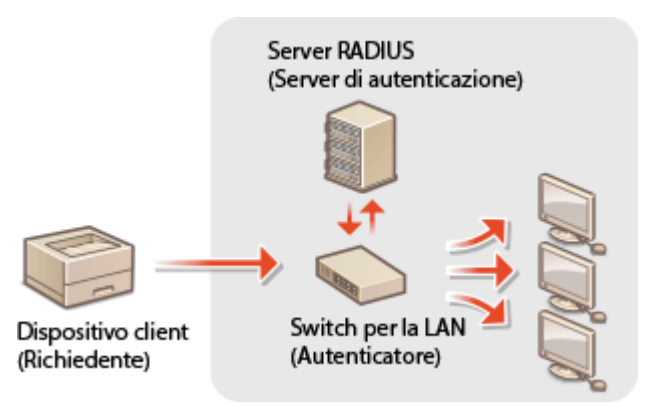

Selezionare il metodo di autenticazione dalle opzioni successive. Se necessario, installare o registrare una coppia di chiavi o un certificato CA prima della configurazione dell'autenticazione IEEE 802.1X ( **[Utilizzo di coppie di chiavi](#page-290-0) emesse da CA e certificati digitali(P. 285)** ).

## **TLS**

La macchina e il server di autenticazione si autenticano a vicenda verificando mutualmente i certificati. Una coppia di chiavi emessa da un'autorità di certificazione (CA) è necessaria per l'autenticazione client (quando si autentica la macchina). Per l'autenticazione del server, è possibile utilizzare un certificato CA installato tramite la IU remota oltre al certificato CA preinstallato nella macchina.

## **TTLS**

Questo metodo di autenticazione utilizza un nome utente e una password per l'autenticazione del client e un certificato CA per l'autenticazione del server. Come protocollo interno possono essere selezionati MSCHAPv2 o PAP. TTLS può essere utilizzato contemporaneamente a PEAP. Abilitare TLS per la IU remota prima di configurare questo metodo di autenticazione ( **[Utilizzo di TLS per le comunicazioni crittografate\(P. 254\)](#page-259-0)** ).

## **PEAP**

Le impostazioni richieste sono quasi uguali a quelle per TTLS. MS-CHAPv2 è utilizzato come protocollo interno. Abilitare TLS per la IU remota prima di configurare questo metodo di autenticazione ( **[Utilizzo di TLS per le](#page-259-0) [comunicazioni crittografate\(P. 254\)](#page-259-0)** ).

**1 Avviare la IU remota e accedere in modalità gestione. [Avvio della IU remota\(P. 293\)](#page-298-0)** 

**2 Fare clic su [Impostazioni/Registrazione].**

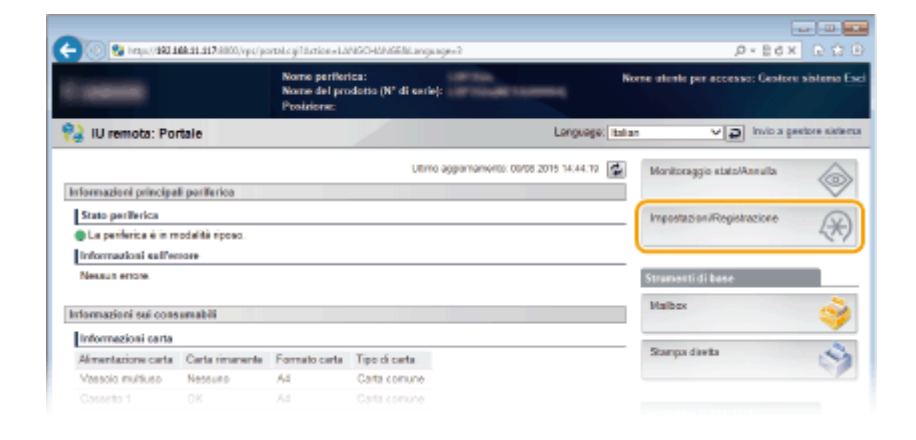

## **Fare clic su [Rete] [Impostazioni IEEE 802.1X].**

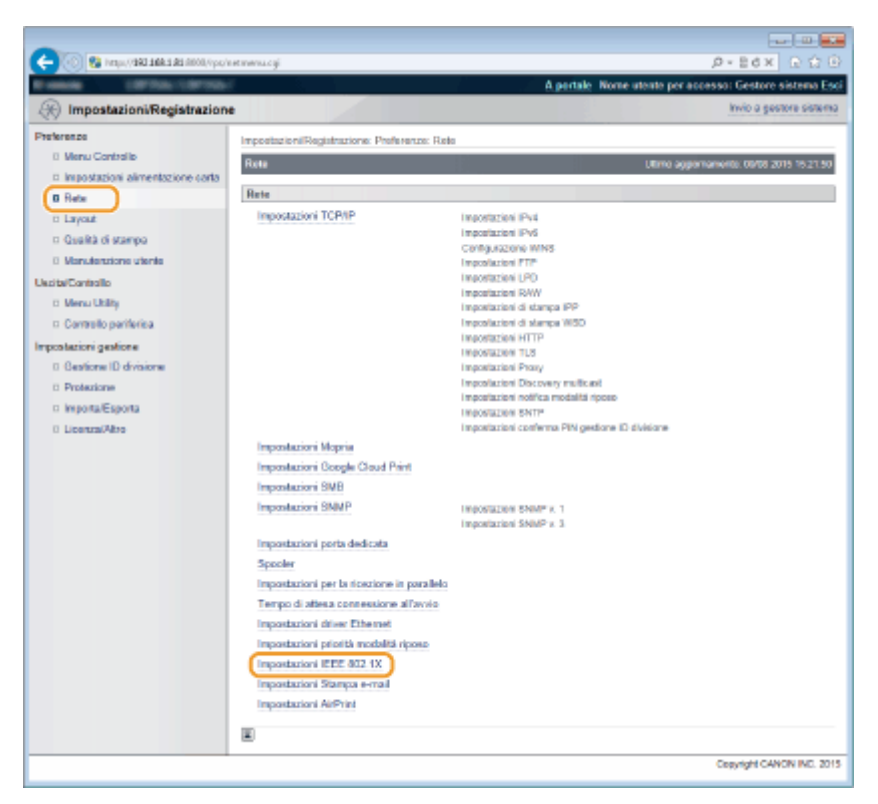

## **Fare clic su [Modifica].**

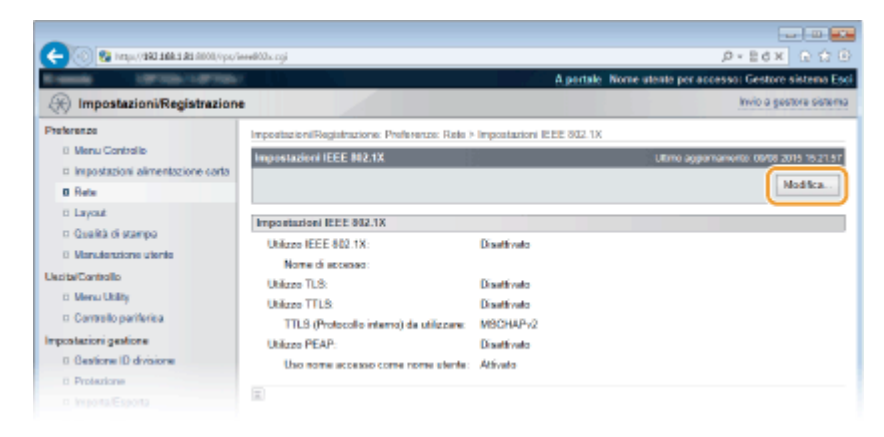

 **Selezionare la casella di controllo [Utilizzo IEEE 802.1X], immettere il nome di accesso** nella casella di testo [Nome di accesso] e specificare le impostazioni richieste.

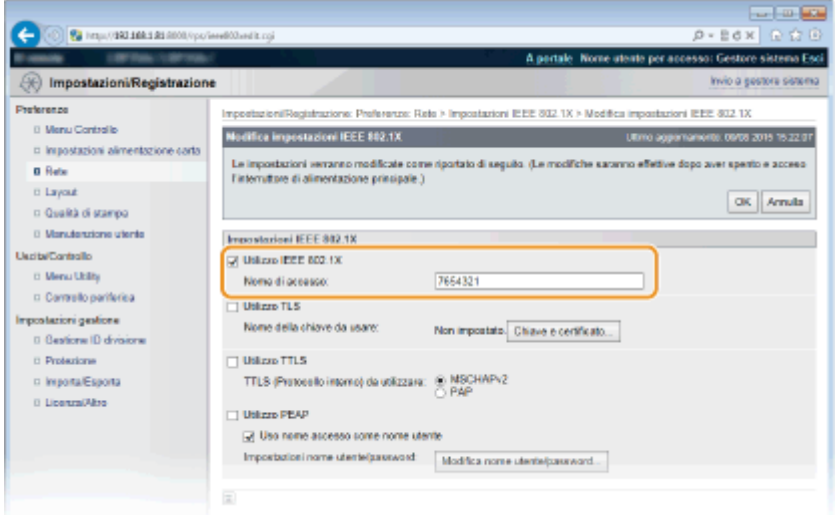

#### **[Utilizzo IEEE 802.1X]**

Selezionare la casella di controllo per abilitare l'autenticazione IEEE 802.1X.

#### **[Nome di accesso]**

Immettere dei caratteri alfanumerici per un nome (identità EAP) utilizzato per l'identificazione dell'utente.

## $\blacksquare$  **Impostazioni TLS**

- 1 Selezionare la casella di controllo [Utilizzo TLS] e fare clic su [Chiave e certificato].
	- Non è possibile utilizzare TLS con TTLS o PEAP.
- **2** Selezionare una chiave dall'elenco di chiavi e certificati, quindi fare clic su [Impostazioni chiave predefinita].

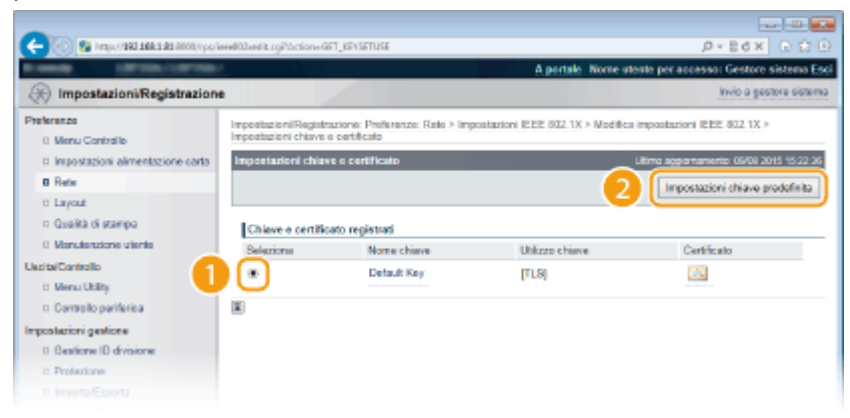

#### **NOTA:**

Visualizzazione dei dettagli di una coppia di chiavi o di un certificato

● È possibile verificare i dettagli del certificato o verificare il certificato facendo clic sul corrispondente collegamento di testo in [Nome chiave] o sull'icona del certificato. *OVerifica di coppie di chiavi e* certificati digitali(P. 289)

## $\blacksquare$  **Impostazione TTLS/PEAP**

**1** Selezionare la casella di controllo [Utilizzo TTLS] o [Utilizzo PEAP].

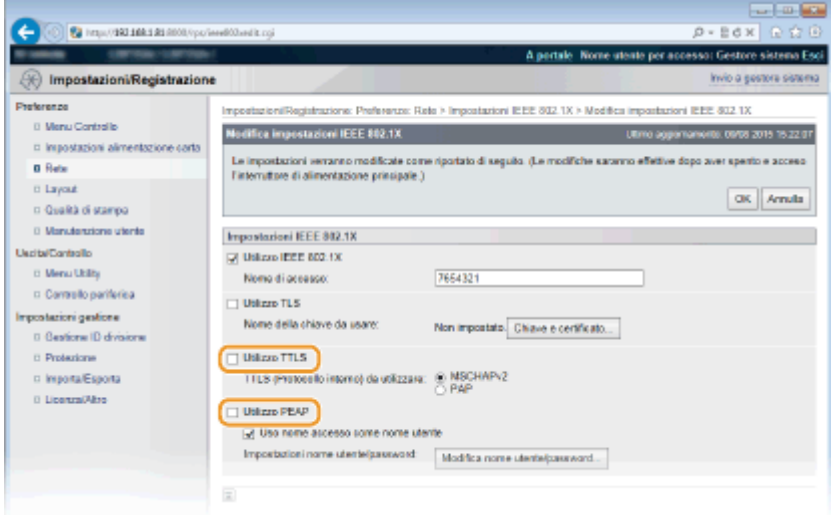

## **NOTA:**

## **Protocollo interno per TTLS**

● È possibile selezionare MSCHAPv2 o PAP. Se si desidera utilizzare PAP, fare clic sul pulsante di opzione [PAP].

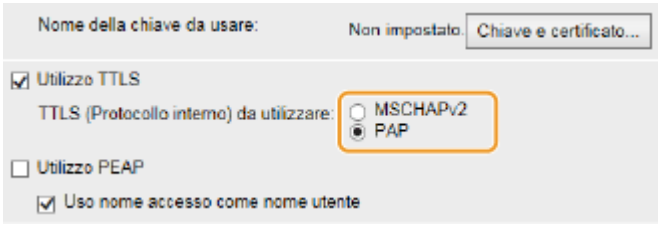

- **2** Fare clic su [Modifica nome utente/password].
	- Per specificare un nome utente diverso dal nome di accesso, deselezionare la casella di controllo [Uso nome accesso come nome utente]. Selezionare la casella di controllo se si desidera utilizzare il nome di accesso come nome utente.

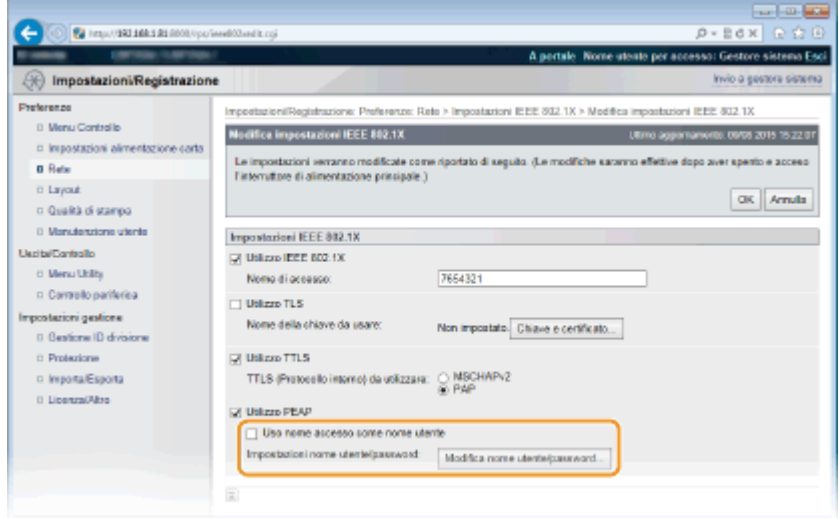

**3** Impostare nome utente/password e fare clic su [OK].

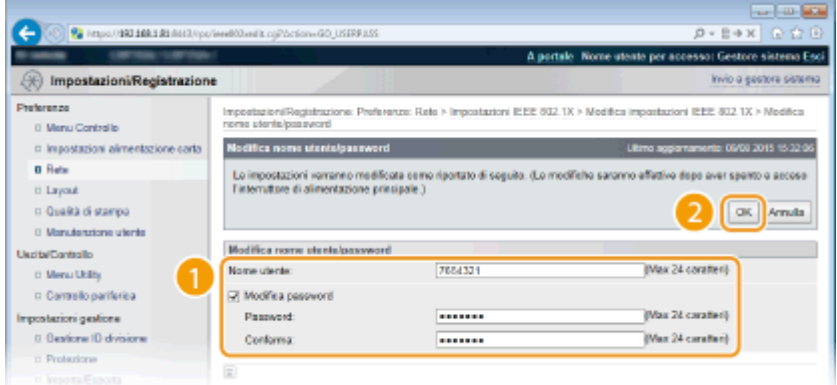

## **[Nome utente]**

Immettere dei caratteri alfanumerici per il nome utente.

### [Modifica password]

Per impostare o modificare la password, selezionare la casella di controllo e immettere dei caratteri alfanumerici per la nuova password nelle caselle di testo [Password] e [Conferma].

## **6 Fare clic su [OK].**

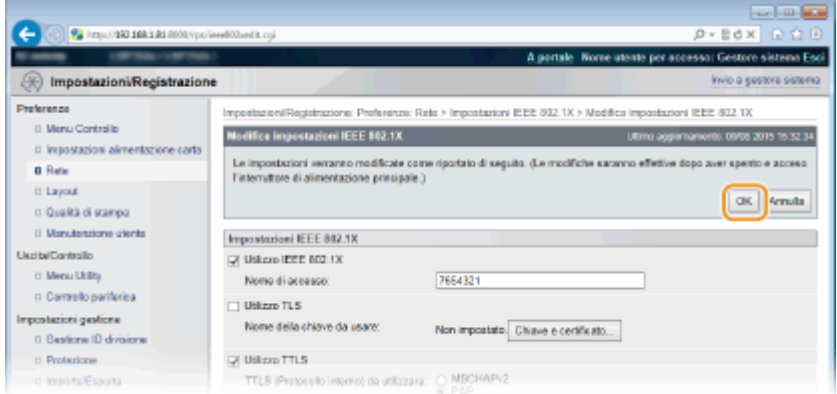

## **7 Eseguire un hard reset.**

● Fare clic su [Controllo periferica], selezionare [Ripristino hardware] e fare clic su [Esegui].

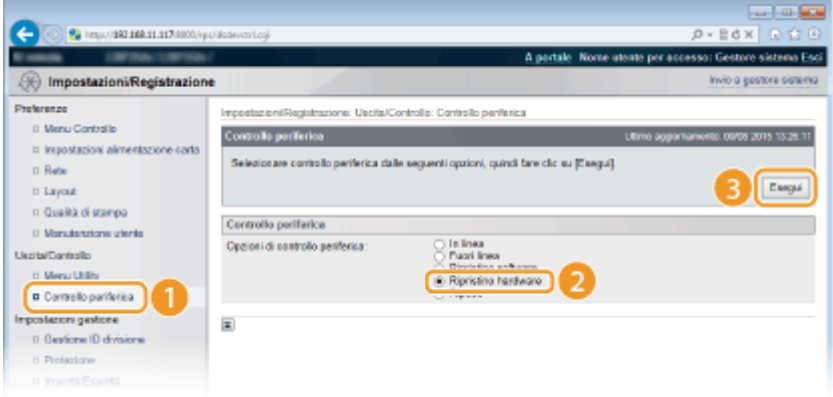

➠Le impostazioni vengono abilitate una volta eseguito l'hard reset.

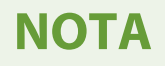

## **Utilizzo del pannello operativo**

● È possibile abilitare o disabilitare l'autenticazione IEEE 802.1X anche dal menu delle impostazioni del pannello operativo. **DIEEE802.1X(P. 354)** 

## COLLEGAMENTI

Configurazione delle impostazioni per coppie di chiavi e certificati digitali(P. 275)

# <span id="page-280-0"></span>Configurazione delle impostazioni per coppie di chiavi e **certificati digitali**

600S-041

Per crittografare la comunicazione con un dispositivo remoto, occorre prima inviare e ricevere su rete non protetta una chiave di crittografia. Questo problema può essere risolto tramite crittografia di chiave pubblica che fornisce una comunicazione sicura proteggendo informazioni importanti e preziose dagli attacchi, come sniffing, spoofing, e manomissione dei dati inviati in rete.

## **Coppia di chiavi**

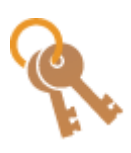

 Una coppia di chiavi consiste di una chiave pubblica e una chiave segreta, entrambe richieste per la crittografia o la decrittografia dei dati. Poiché i dati che sono stati crittografati con una della coppia di chiavi non possono essere ripristinati al valore originale senza l'altra, la crittografia a chiave pubblica assicura la comunicazione protetta dei dati in rete. È possibile registrare fino a otto coppie di chiavi, comprese le coppie preinstallate ( **[Utilizzo di coppie di](#page-290-0)** chiavi emesse da CA e certificati digitali(P. 285) ). Per la comunicazione con crittografia TLS, è possibile generare una coppia di chiavi per la macchina ( **[Generazione delle coppie di](#page-281-0) [chiavi\(P. 276\)](#page-281-0)** ).

## **Certificato CA**

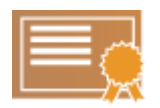

 I certificati digitali, inclusi i certificati CA sono simili ad altre forme di identificazione, come le patenti di guida. Un certificato digitale contiene una firma digitale, che permette alla macchina di rilevare eventuali azioni di spoofing o manomissione dei dati. È estremamente difficile l'uso improprio dei certificati digitali. Un certificato digitale che contiene una chiave pubblica di un'autorità di certificazione (CA) è indicato come un certificato CA. I certificati CA vengono utilizzati per verificare il dispositivo con il quale la macchina sta comunicando per quanto riguarda funzionalità quali la stampa con Google Cloud Print o l'autenticazione IEEE 802.1X. Si possono registrare fino a 150 certificati CA, inclusi i 72 certificati che sono preinstallati nella macchina ( OUtilizzo di coppie di chiavi emesse da CA e certificati digitali(P. 285) ).

# <span id="page-281-0"></span>**Generazione delle coppie di chiavi**

### 600S-042

Quando è richiesta per la comunicazione tramite Transport Layer Security (TLS), è possibile generare una coppia di chiavi con la macchina. È possibile utilizzare TLS quando si accede alla macchina tramite la IU remota o quando si esegue la stampa IPP. Possono essere registrate fino a otto coppie di chiavi nella macchina, comprese le coppie preinstallate. I certificati autofirmati sono utilizzati con le coppie di chiavi generate in "Comunicazione di rete". Tramite una "chiave e richiesta firma certificato (CSR)", è possibile richiedere un certificato digitale emesso da CA per la coppia di chiave generate dalla macchina.

**Generare la chiave di comunicazione di rete(P. 276) Generare la chiave e la richiesta CSR (Certificate Signing Request)(P. 279)** 

## Generare la chiave di comunicazione di rete

**1 Avviare la IU remota e accedere in modalità gestione. [Avvio della IU remota\(P. 293\)](#page-298-0)** 

**2 Fare clic su [Impostazioni/Registrazione].**

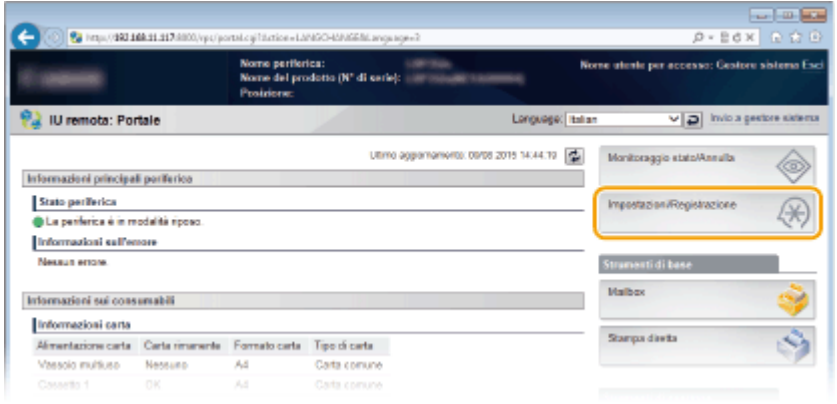

**3 Fare clic su [Protezione] • [Impostazioni chiave e certificato].** 

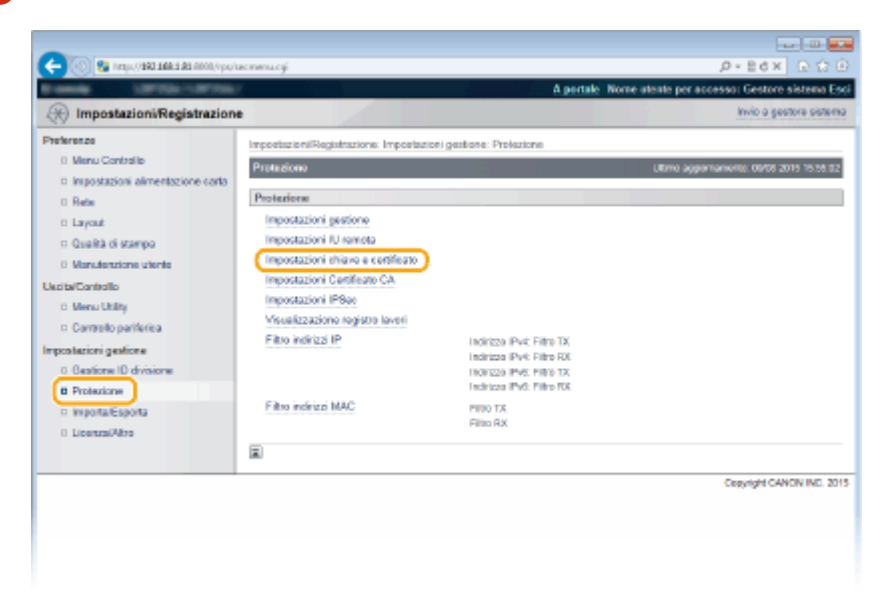

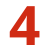

## **4 Fare clic su [Generazione chiave].**

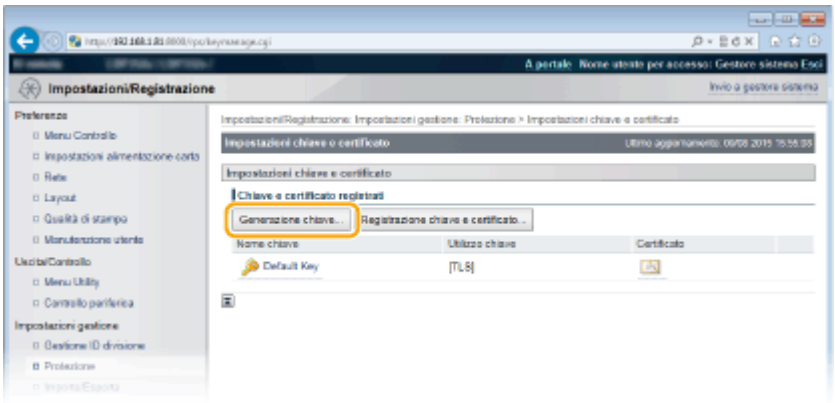

## **NOTA:**

## **Eliminazione di una coppia di chiavi registrata**

- Fare clic su [Cancella] a destra della coppia di chiavi che si desidera eliminare ▶ fare clic su [OK].
- Una coppia di chiavi non può essere eliminata se viene attualmente utilizzata per un determinato scopo, ad esempio quando "TLS" o "IEEE 802.1X" sono visualizzati in [Utilizzo chiave]. In questo caso, disabilitare la funzione o sostituire la coppia di chiavi prima dell'eliminazione.

## **5 Selezionare [Comunicazione di rete] e fare clic su [OK].**

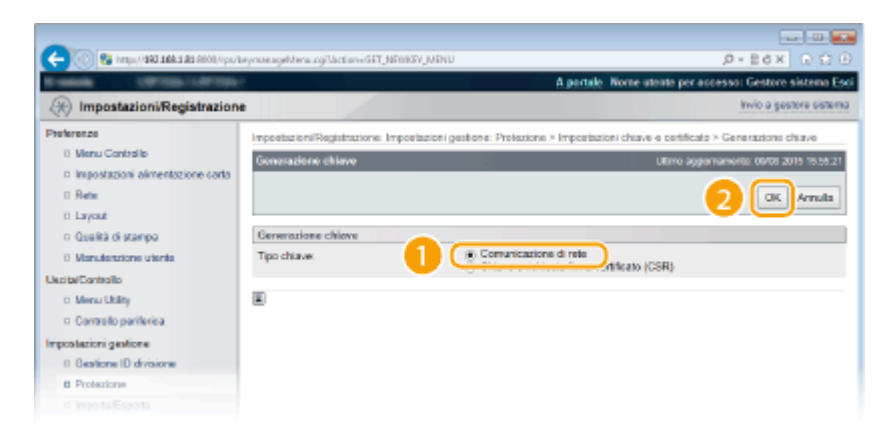

**6** Specificare le impostazioni per le chiavi e il certificato.

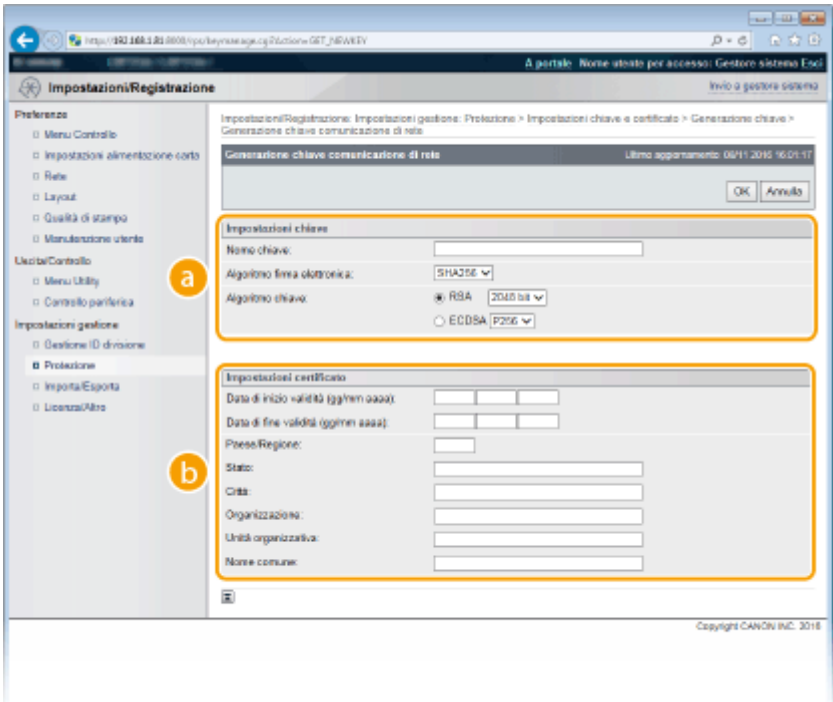

## **[Impostazioni chiave]**

#### **[Nome chiave]**

Immettere dei caratteri alfanumerici per la denominazione della coppia di chiavi. Scegliere un nome semplice da ritrovare successivamente in un elenco.

#### **[Algoritmo firma elettronica]**

Selezionare l'algoritmo di firma dal menu a discesa.

#### **[Algoritmo chiave]**

RSA o ECDSA viene utilizzato per generare una coppia di chiavi. Selezionare la lunghezza della chiave dal menu a discesa. Maggiore è il numero della lunghezza della chiave, più lenta sarà la comunicazione. La sicurezza sarà tuttavia maggiore.

## **NOTA:**

● Non è possibile selezionare [512 bit] come lunghezza di chiave RSA, se è selezionato [SHA384] o [SHA512] per [Algoritmo firma elettronica].

### **[3]** [Impostazioni certificato]

#### **[Data inizio validità (GG/MM AAAA)]**

Inserire la data di inizio della validità del certificato.

### **[Data ȴne validità (GG/MM AAAA)]**

Inserire la data di fine validità del certificato. Non può essere impostata una data precedente a [Data inizio validità (GG/MM AAAA)].

### **[Paese/Regione]**

Immettere dei caratteri per il codice Internet del paese.

#### **[Stato]/[Città]**

Immettere dei caratteri alfanumerici per la località, in base alle esigenze.

#### **[Organizzazione]/[Unità organizzativa]**

Immettere dei caratteri alfanumerici per il nome dell'organizzazione, in base alle esigenze.

### **[Nome comune]**

Immettere dei caratteri alfanumerici per il nome comune del certificato, in base alle esigenze. "Nome comune" viene spesso abbreviato come "CN".

#### **IMPORTANTE:**

<span id="page-284-0"></span>Per eseguire la stampa IPPS, "Indirizzo IP" o "<nome host>.<nome dominio>" usato per la connessione via IPPS deve essere inserito in [Nome comune].

- Digitare l'"indirizzo IP" quando esso è fisso.
- Digitare "<nome host>.<nome dominio>" quando viene usato il server DNS. **[Abilitazione di](#page-166-0) [IPP/IPPS\(P. 161\)](#page-166-0)**

## **7 Fare clic su [OK].**

- Per generare le chiavi per la comunicazione in rete potrebbero essere necessari dai 10 ai 15 minuti circa.
- Dopo la generazione della coppia di chiavi, questa viene registrata automaticamente nella macchina.

Generare la chiave e la richiesta CSR (Certificate Signing Request)

- **1 Avviare la IU remota e accedere in modalità gestione. [Avvio della IU remota\(P. 293\)](#page-298-0)**
- **2 Fare clic su [Impostazioni/Registrazione].**

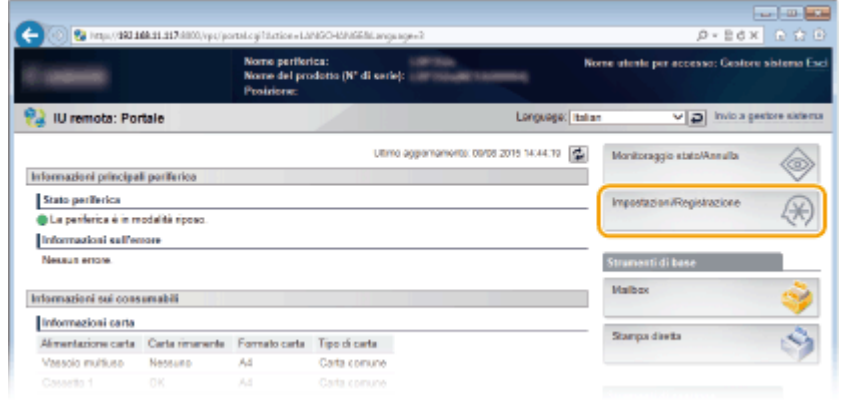

**3 Fare clic su [Protezione] • [Impostazioni chiave e certificato].** 

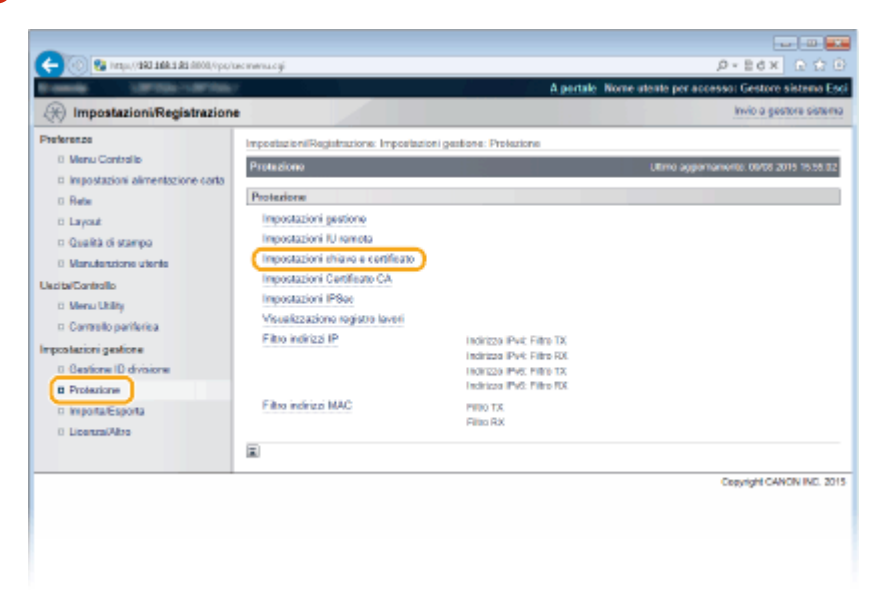

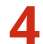

## **4 Fare clic su [Generazione chiave].**

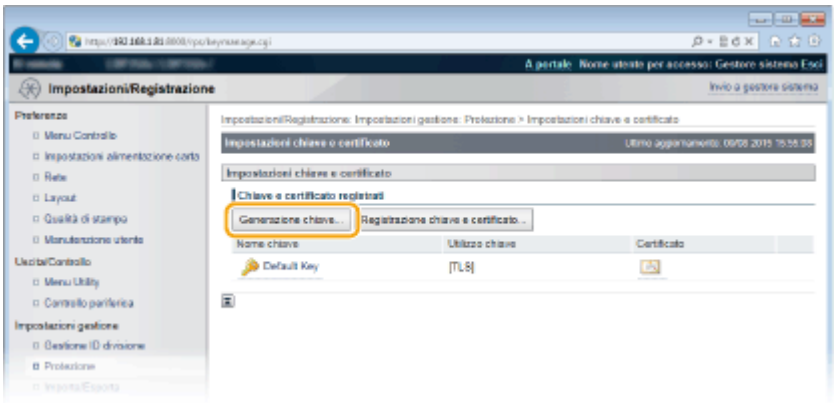

## **NOTA:**

## **Eliminazione di una coppia di chiavi registrata**

- Fare clic su [Cancella] a destra della coppia di chiavi che si desidera eliminare ▶ fare clic su [OK].
- Una coppia di chiavi non può essere eliminata se viene attualmente utilizzata per un determinato scopo, ad esempio quando "TLS" o "IEEE 802.1X" sono visualizzati in [Utilizzo chiave]. In questo caso, disabilitare la funzione o sostituire la coppia di chiavi prima dell'eliminazione.

**5 Selezionare [Chiave e richiesta firma certificato (CSR)] e fare clic su [OK].** 

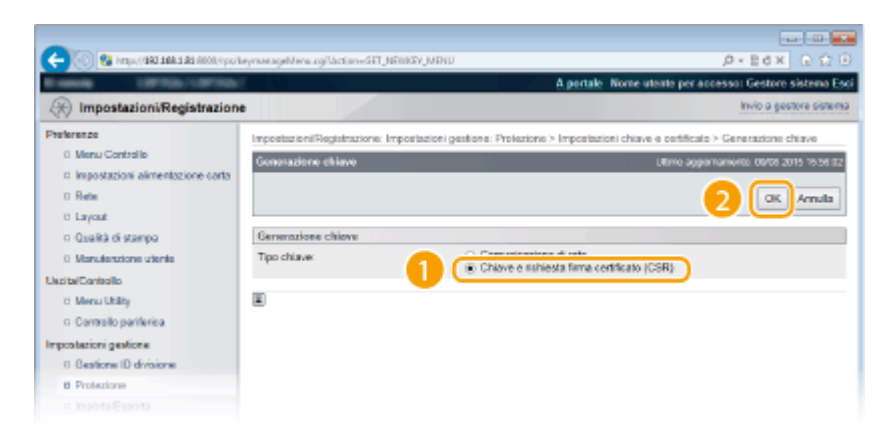

**6** Specificare le impostazioni per le chiavi e il certificato.

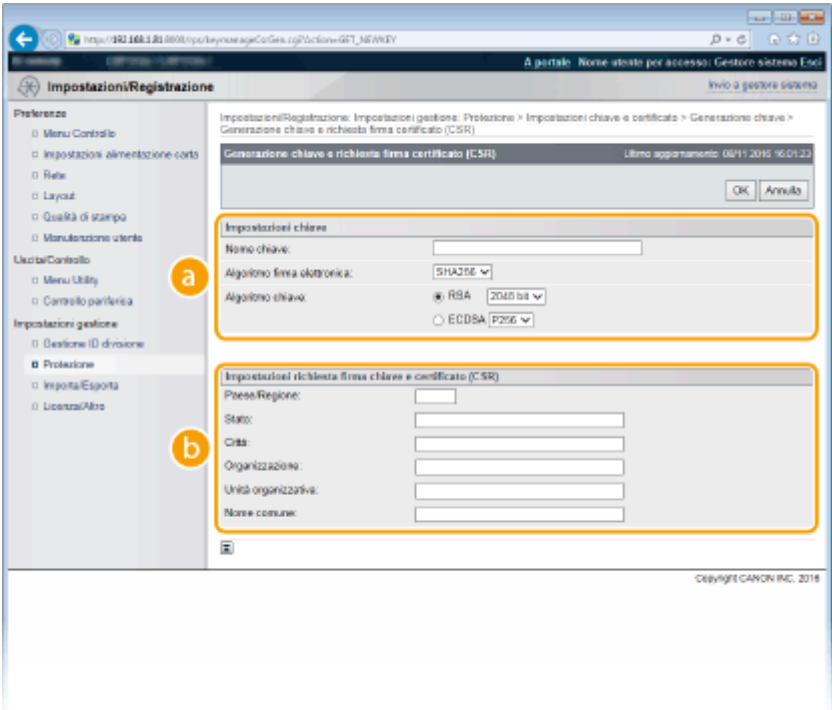

## **[Impostazioni chiave]**

#### **[Nome chiave]**

Immettere dei caratteri alfanumerici per la denominazione della coppia di chiavi. Scegliere un nome semplice da ritrovare successivamente in un elenco.

#### **[Algoritmo firma elettronica]**

Selezionare l'algoritmo di firma dal menu a discesa.

#### **[Algoritmo chiave]**

RSA o ECDSA viene utilizzato per generare una coppia di chiavi. Selezionare la lunghezza della chiave dal menu a discesa. Maggiore è il numero della lunghezza della chiave, più lenta sarà la comunicazione. La sicurezza sarà tuttavia maggiore.

## **NOTA:**

● [Non è possibile selezionare [512 bit] come lunghezza di chiave RSA, se è selezionato [SHA384] o [SHA512] per [Algoritmo firma elettronica].

## **[b]** [Impostazioni richiesta firma chiave e certificato (CSR)]

#### **[Paese/Regione]**

Immettere dei caratteri per il codice Internet del paese.

#### **[Stato]/[Città]**

Immettere dei caratteri alfanumerici per la località, in base alle esigenze.

#### **[Organizzazione]/[Unità organizzativa]**

Immettere dei caratteri alfanumerici per il nome dell'organizzazione, in base alle esigenze.

#### **[Nome comune]**

Immettere dei caratteri alfanumerici per il nome comune del certificato, in base alle esigenze. "Nome comune" viene spesso abbreviato come "CN".

#### **IMPORTANTE:**

Per eseguire la stampa IPPS, "Indirizzo IP" o "<nome host>.<nome dominio>" usato per la connessione via IPPS deve essere inserito in [Nome comune].

● Digitare l'"indirizzo IP" quando esso è fisso.

● Digitare "<nome host>.<nome dominio>" quando viene usato il server DNS. **[Abilitazione di](#page-166-0) [IPP/IPPS\(P. 161\)](#page-166-0)** 

## **7 Fare clic su [OK].**

● Per generare la chiave e la richiesta CSR (Certificate Signing Request) potrebbero essere necessari dai 10 ai 15 minuti circa.

## **Fare clic su [Memorizza in file].**

● Viene visualizzata una finestra di dialogo per la memorizzazione del file. Scegliere dove memorizzare il file e fare clic su [Salva].

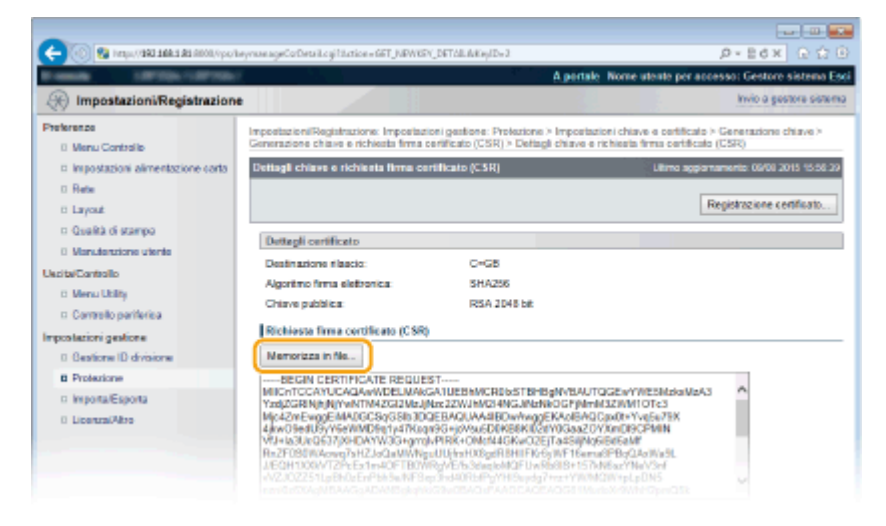

➠Il file di chiave e richiesta CSR (Certificate Signing Request) viene memorizzato sul computer.

Allegare il file memorizzato e inviare la domanda all'autorità di certificazione (CA).

## ■ Registrare il certificato digitale emesso dall'autorità di certificazione.

Non è possibile utilizzare la coppia di chiavi generate con la richiesta CSR (Certificate Signing Request) finché non viene registrato il certificato. Una volta che l'autorità di certificazione (CA) ha emesso il certificato digitale, provvedere a registrarlo attenendosi alla seguente procedura.

- **1 Avviare la IU remota e accedere in modalità gestione. [Avvio della IU remota\(P. 293\)](#page-298-0)**
- **2 Fare clic su [Impostazioni/Registrazione].**
- **Fare clic su [Protezione] [Impostazioni chiave e certificato].**
- **Fare clic su [Nome chiave] o [Certificato] per registrare il certificato.**
Protezione

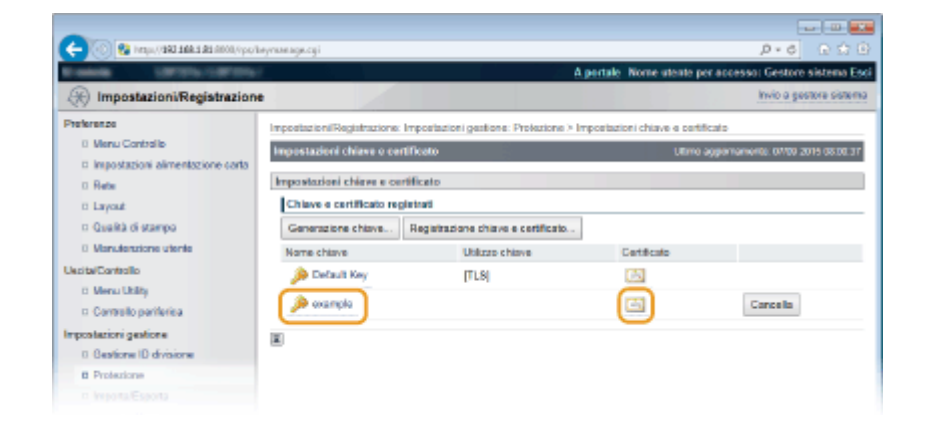

## **5** Fare clic su [Registrazione certificato].

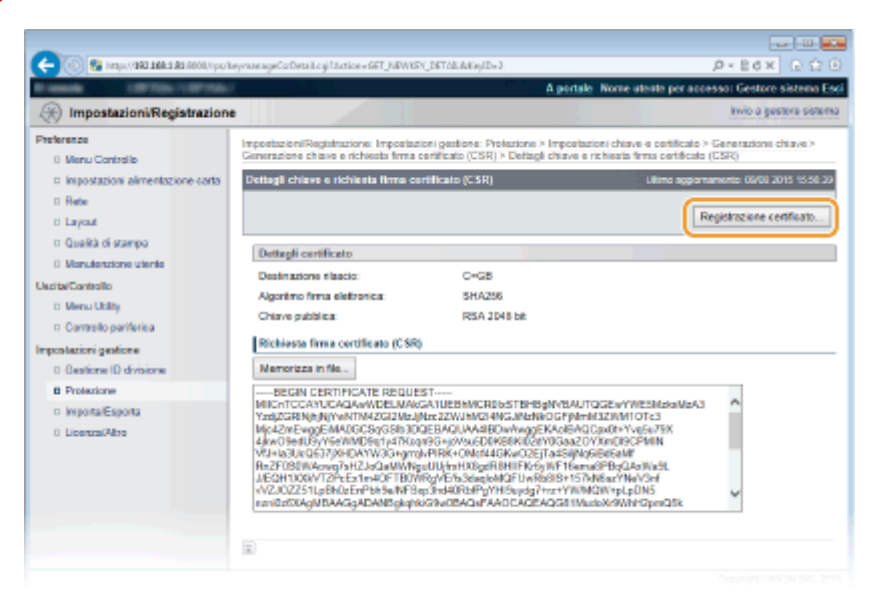

**6** Fare clic su [Sfoglia] in [Percorso file], specificare il file per la richiesta di firma certificato e fare clic su [Registrazione].

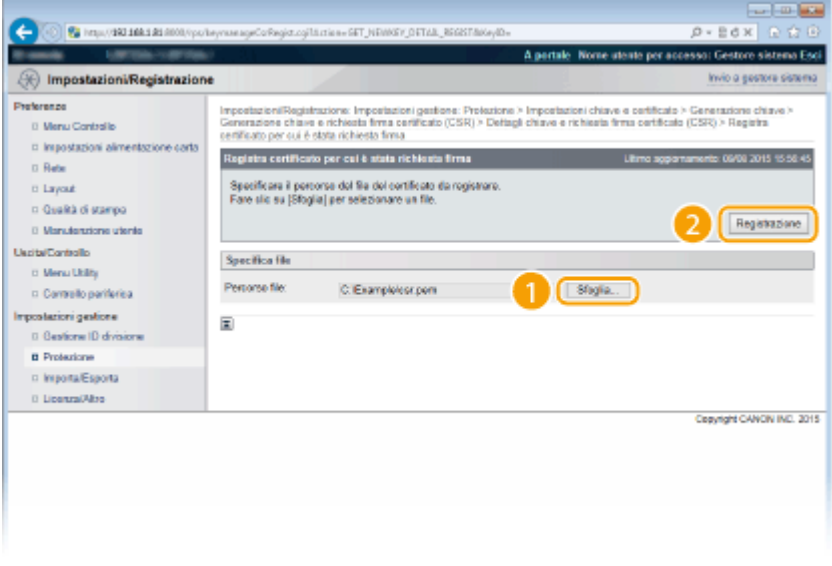

#### COLLEGAMENTI

**OUtilizzo di coppie di chiavi emesse da CA e certificati digitali(P. 285) OVerifica di coppie di chiavi e certificati digitali(P. 289)** 

Protezione

**[Utilizzo di TLS per le comunicazioni crittografate\(P. 254\)](#page-259-0)  Configurazione delle impostazioni IPSec(P. 259)** 

## <span id="page-290-0"></span>**Utilizzo di coppie di chiavi emesse da CA e certificati digitali**

600S-043

Le coppie di chiavi e i certificati digitali possono essere ottenuti da un'autorità di certificazione (CA) per l'uso con la macchina. È possibile memorizzare e quindi registrare questi file utilizzando l'interfaccia utente remota. Assicurarsi che la coppia di chiavi e il certificato soddisfino i requisiti della macchina (**CRegistrazione di chiavi e certificati(P. 492)**). Possono essere registrate fino a 8 coppie di chiavi (comprese quelle preinstallate) e possono essere registrati fino a 150 certificati CA (compresi i 72 preinstallati).

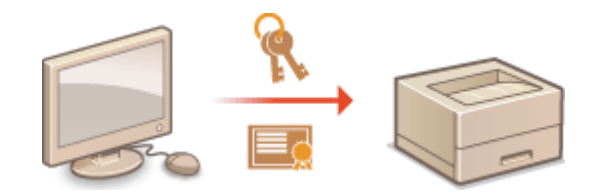

**1 Avviare la IU remota e accedere in modalità gestione. [Avvio della IU remota\(P. 293\)](#page-298-0)** 

**2 Fare clic su [Impostazioni/Registrazione].**

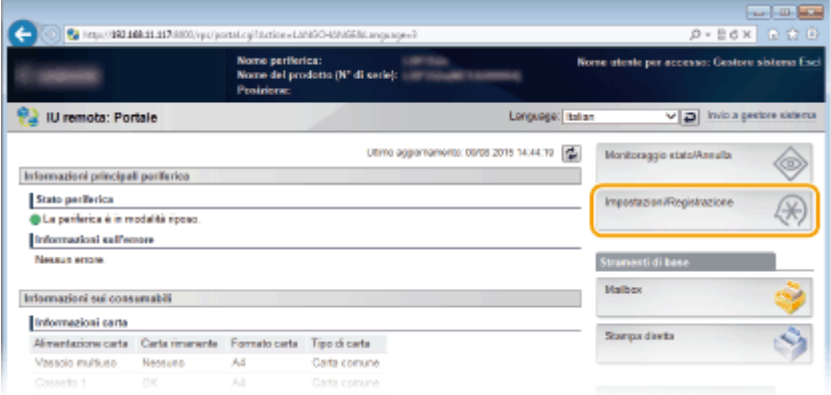

- **3 Fare clic su [Protezione]** I [Impostazioni chiave e certificato] o [Impostazioni **Certificato CAI.**
- Fare clic su [Impostazioni chiave e certificato] per installare una coppia di chiavi, o su [Impostazioni Certificato CA] per installare un certificato emesso da CA.

Protezione

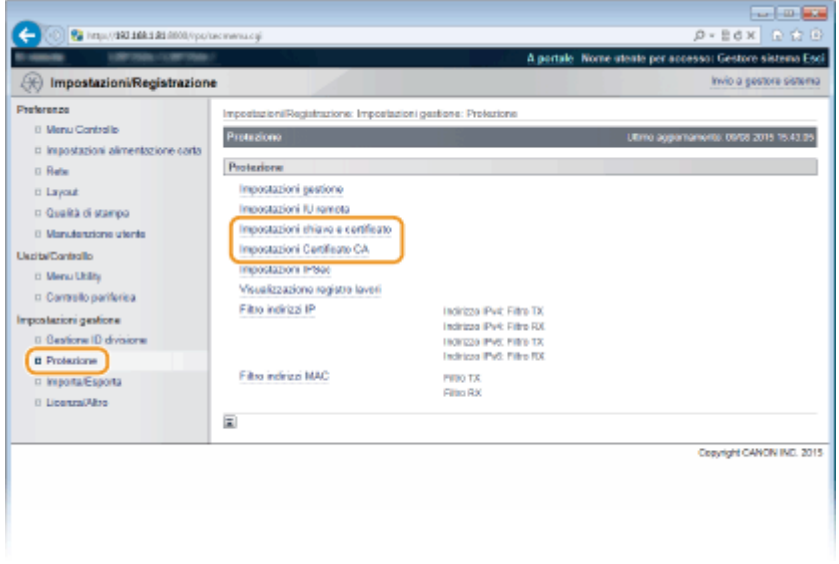

**4** Fare clic su [Registrazione chiave e certificato] o [Registrazione certificato CA].

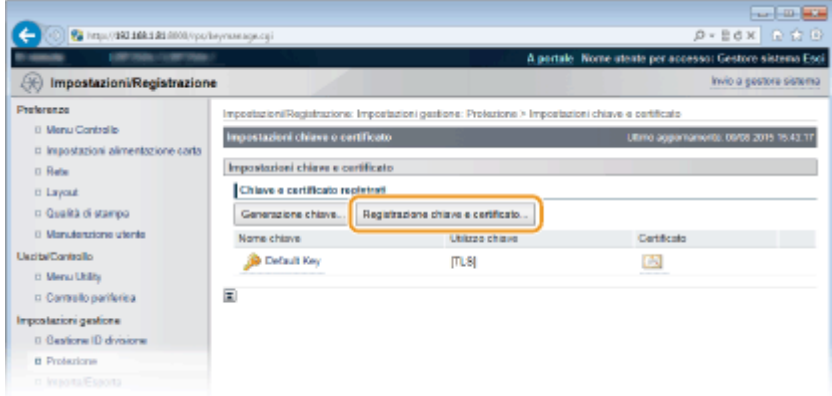

#### **NOTA:**

#### **Eliminazione di una coppia di chiavi registrata o di un certificato CA**

- Fare clic su [Cancella] a destra della coppia di chiavi o del certificato CA che si desidera eliminare ▶ clic su [OK].
- Una coppia di chiavi non può essere eliminata se viene attualmente utilizzata per un determinato scopo, ad esempio quando "[TLS]" o "[IEEE 802.1X]" sono visualizzati in [Utilizzo chiave]. In questo caso, disabilitare la funzione o sostituire la coppia di chiavi prima dell'eliminazione. Il certificato CA preinstallato non può essere eliminato.

### **5 Fare clic su [Installazione].**

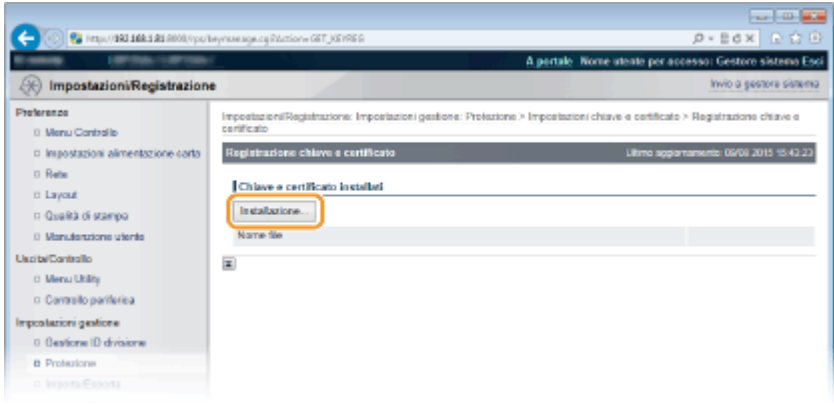

#### **NOTA:**

**Eliminazione di una coppia di chiavi o di un certificato CA** 

- Fare clic su [Cancella] a destra del file che si desidera eliminare, quindi fare clic su [OK].
- **6** Fare clic su [Sfoglia], specificare il file da installare e fare clic su [Avvia l'installazione].

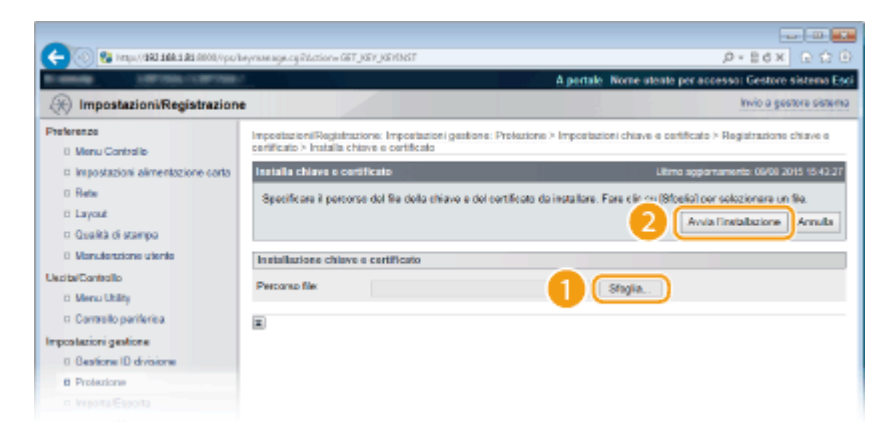

● La coppia di chiavi o il certificato CA viene installato nella macchina.

**Registrare una coppia di chiavi o un certificato CA.** 

#### **Registrazione di una coppia di chiavi**

- **1** Fare clic su [Registra] a destra della coppia di chiavi che si desidera registrare.
- **2** Specificare il nome della coppia di chiavi e la password, quindi fare clic su [OK].

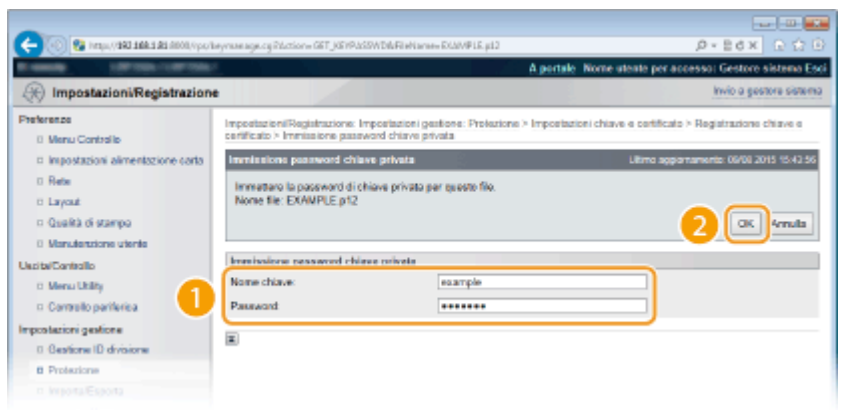

#### **[Nome chiave]**

Immettere dei caratteri alfanumerici per il nome della coppia di chiavi da registrare.

#### **[Password]**

Immettere dei caratteri alfanumerici per la password della chiave privata impostata per il file da registrare.

#### **■ Registrazione di un certificato CA**

Fare clic su [Registra] a destra del certificato CA che si desidera registrare.

Protezione

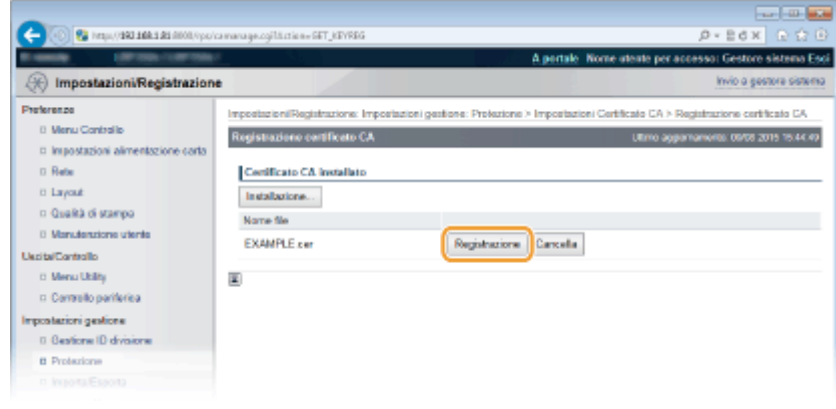

#### COLLEGAMENTI

**[Generazione delle coppie di chiavi\(P. 276\)](#page-281-0)** 

**O**Verifica di coppie di chiavi e certificati digitali(P. 289)

**[Utilizzo di TLS per le comunicazioni crittografate\(P. 254\)](#page-259-0)  Configurazione delle impostazioni IPSec(P. 259)** 

**Configurazione autenticazione IEEE 802.1X(P. 269)** 

## <span id="page-294-0"></span>Verifica di coppie di chiavi e certificati digitali

600S-044

Una volta che le coppie di chiavi e i certificati CA sono registrati, è possibile visualizzarne le informazioni dettagliate o verificarli per validità e firma.

**1 Avviare la IU remota e accedere in modalità gestione. [Avvio della IU remota\(P. 293\)](#page-298-0)** 

#### **2 Fare clic su [Impostazioni/Registrazione].**

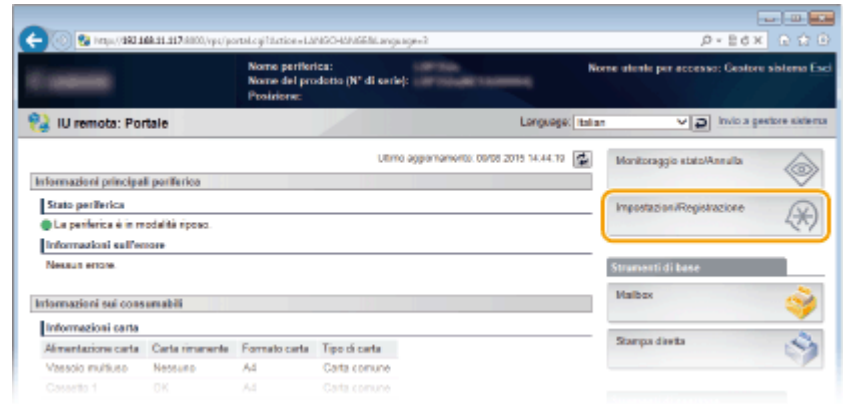

## **3 Fare clic su [Protezione] • [Impostazioni chiave e certificato] o [Impostazioni Certificato CA].**

● Fare clic su [Impostazioni chiave e certificato] per verificare una coppia di chiavi o su [Impostazioni Certificato CA] per verificare un certificato CA.

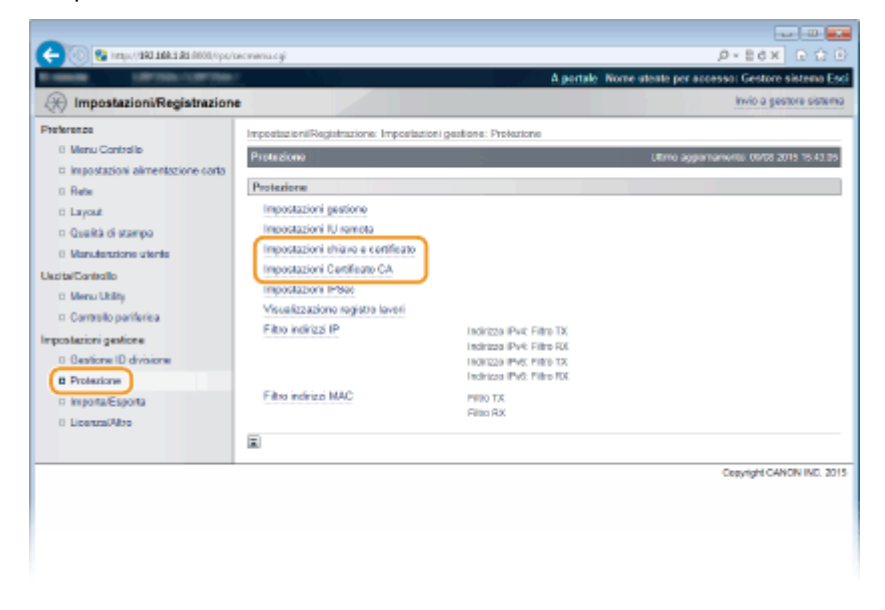

**4 Fare clic sull'icona della coppia di chiavi o del certificato che si desidera verificare.** 

#### Protezione

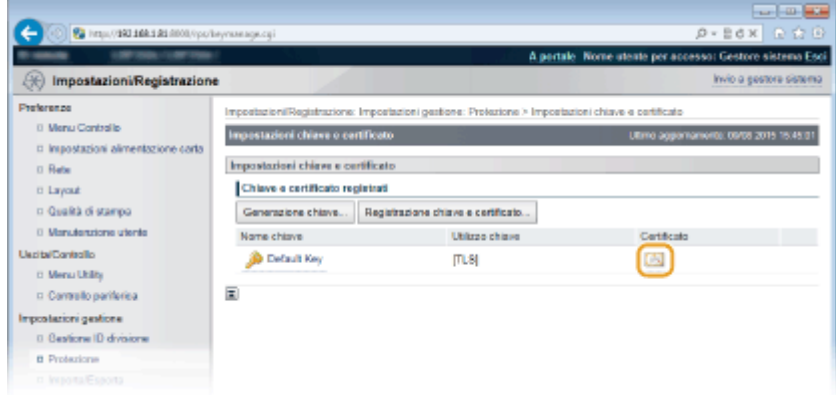

● I dettagli del certificato possono essere visualizzati da questa schermata.

#### **5** Verificare i dettagli del certificato e fare clic su [Verifica certificato].

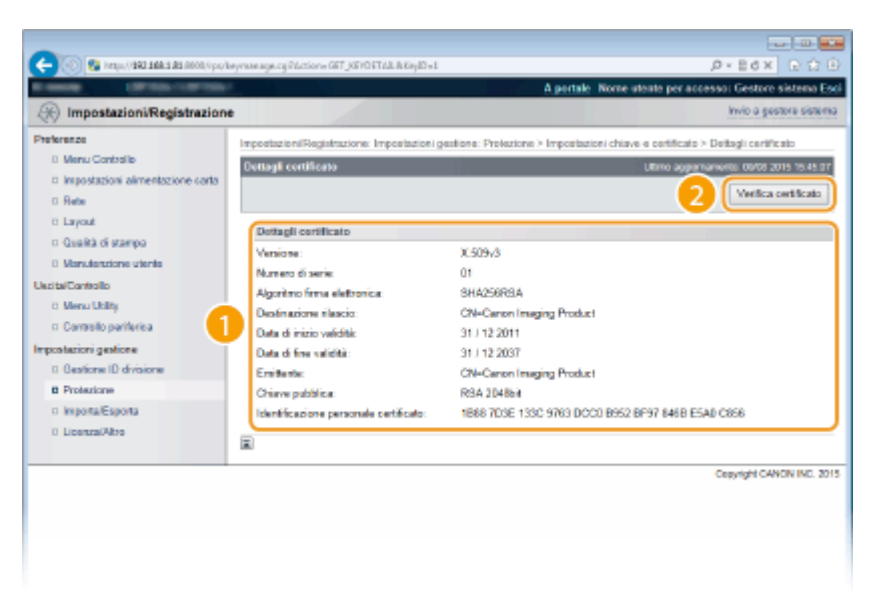

● Il risultato della verifica del certificato viene visualizzato come illustrato sotto.

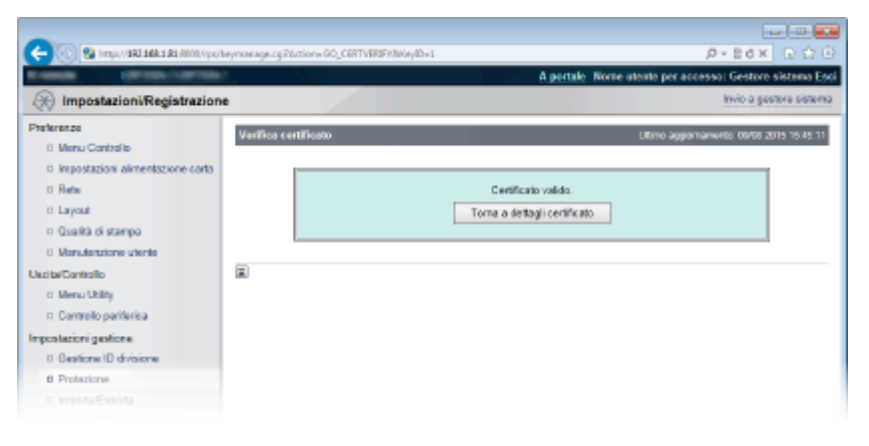

#### COLLEGAMENTI

#### **[Generazione delle coppie di chiavi\(P. 276\)](#page-281-0)**

**OUtilizzo di coppie di chiavi emesse da CA e certificati digitali(P. 285)** 

# Utilizzo della IU remota

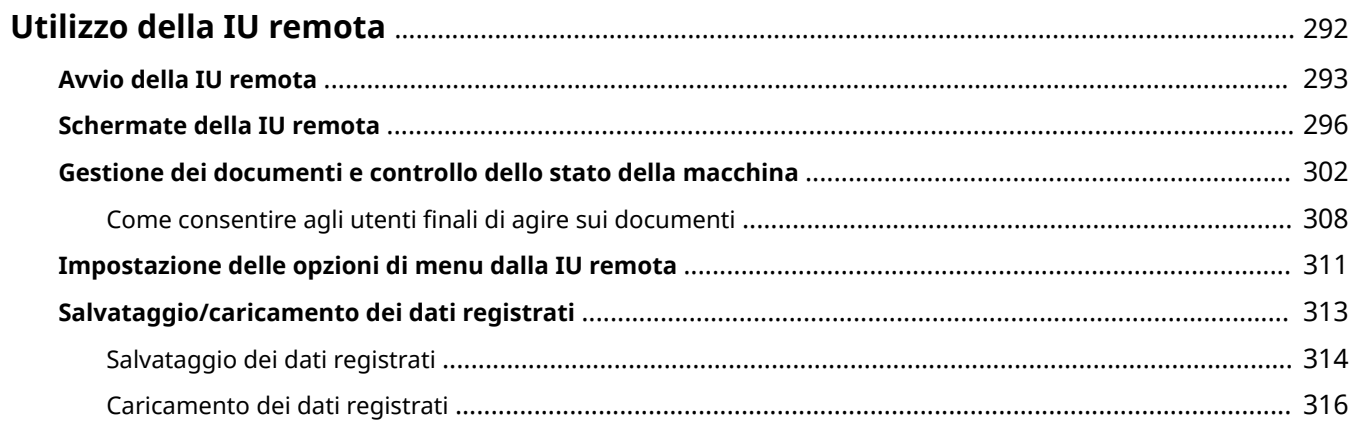

## <span id="page-297-0"></span>**Utilizzo della IU remota**

#### 600S-045

Tramite un Web browser per utilizzare la macchina da remoto, è possibile controllare i documenti in attesa di stampa o lo stato della macchina. È inoltre possibile configurare delle impostazioni per la macchina. È possibile eseguire queste operazioni dalla scrivania, semplificando così la gestione del sistema. Per maggiori informazioni sui requisiti di sistema per la IU remota, consultare **[Ambiente di sistema\(P. 495\)](#page-500-0)** .

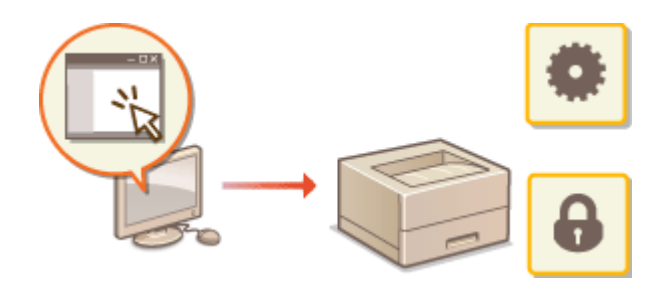

#### **Funzioni dell'IU remota**

**[Gestione dei documenti e controllo dello stato della macchina\(P. 302\)](#page-307-0)  [Impostazione delle opzioni di menu dalla IU remota\(P. 311\)](#page-316-0)  [Salvataggio/caricamento dei dati registrati\(P. 313\)](#page-318-0)** 

#### **Funzioni di base dell'IU remota**

**[Avvio della IU remota\(P. 293\)](#page-298-0)  [Schermate della IU remota\(P. 296\)](#page-301-0)** 

## <span id="page-298-0"></span>**Avvio della IU remota**

Per operare da remoto, occorre immettere l'indirizzo IP della macchina in un browser Web e avviare la IU remota. 9erificare prima l'indirizzo IP impostato sulla macchina ( **[Stampa stato rete\(P. 415\)](#page-420-0)** ). Per qualsiasi domanda, chiedere all'amministratore di rete.

### **1 Avviare il browser Web.**

**2 Digitare "http://(indirizzo IP della macchina)/" nella barra degli indirizzi e premere tasto [INVIO].**

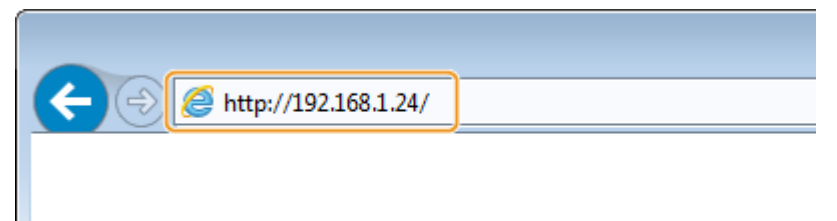

● Se si desidera utilizzare un indirizzo IPv6, racchiudere l'indirizzo IPv6 tra parentesi (ad esempio: http:// [fe80::2e9e:fcff:fe4e:dbce]/).

#### **NOTA:**

**Se si utilizza un server DNS**

● È possibile immettere "<nome host della macchina>.<nome dominio>" invece di "indirizzo IP della macchina" (esempio: https://my\_printer.example.com/).

**Se viene visualizzato un avviso di sicurezza**

● Quando la comunicazione con la IU remota è crittografata, potrebbe venire visualizzato un avviso di protezione ( **[Utilizzo di TLS per le comunicazioni crittografate\(P. 254\)](#page-259-0)** ). Se le impostazioni di certificato o TLS sono corrette, continuare a navigare nel sito Web.

## **3 Accedere alla IU remota.**

#### **Quando Gestione ID reparto è disabilitato**

Selezionare [Modo Gestione] o [Modalità utente generico].

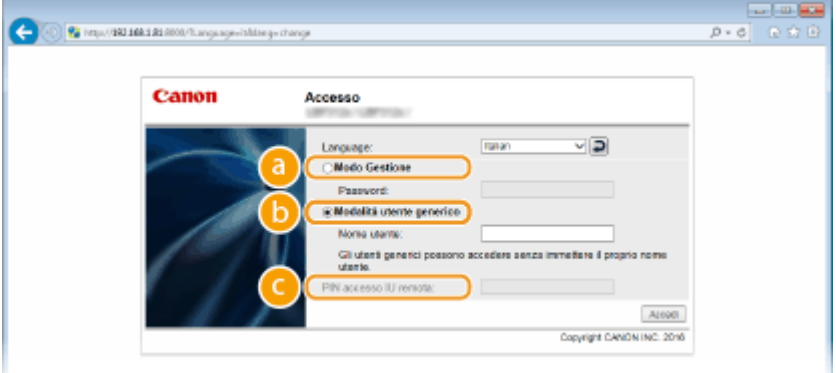

#### **a** [Modo Gestione]

È possibile eseguire tutte le operazioni e impostazioni della IU remota. Immettere la password del Gestore sistema in [Password].

#### **NOTA:**

● La password del Gestore sistema predefinita è "7654321." **[Impostazione della password del Gestore](#page-218-0) [sistema\(P. 213\)](#page-218-0)** 

#### **[Modalità utente generico]**

È possibile verificare lo stato dei documenti o della macchina e modificare anche alcune delle impostazioni. Se si desidera eliminare i documenti di stampa, immettere il nome utente dei documenti in [Nome utente]. Il nome utente viene automaticamente impostato sui documenti di stampa in base a informazioni come nome computer o nome di accesso al computer.

#### **NOTA:**

#### **Informazioni su [Nome utente]**

● Per impostazione predefinita, [Nome utente] non viene visualizzato, in modo che gli utenti generici non possano agire sui documenti. Se si vuole agire sui documenti in Modalità utente finale, accedere in Modalità gestione e abilitare [Consenti operazione lavori utente generico]. **[Come consentire agli](#page-313-0)** utenti finali di agire sui documenti(P. 308)

#### **[PIN accesso IU remota]**

Se appare [PIN accesso IU remota], inserire il PIN (**OImpostazioni di un PIN per l'IU remota(P. 223)**).

#### **Quando Gestione ID reparto è abilitato**

Immettere l'ID in [ID divisione] e il PIN appropriati in [PIN] ( **[Impostazione Gestione ID reparto\(P. 216\)](#page-221-0)** ).

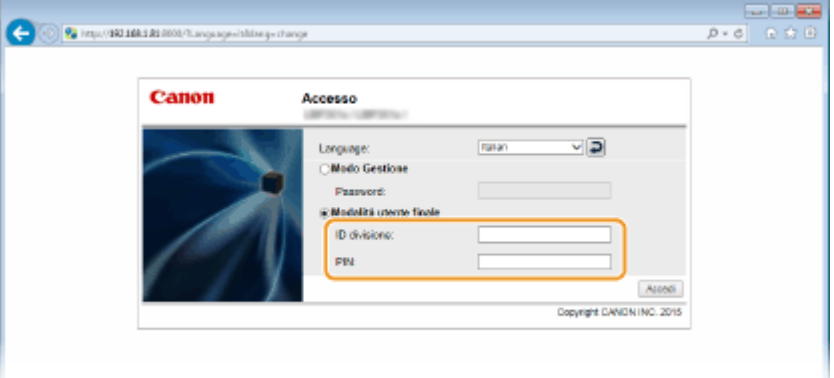

## **4 Fare clic su [Accedi].**

➠Viene visualizzata la Pagina portale (pagina principale). **[Schermate della IU remota\(P. 296\)](#page-301-0)** 

#### Utilizzo della IU remota

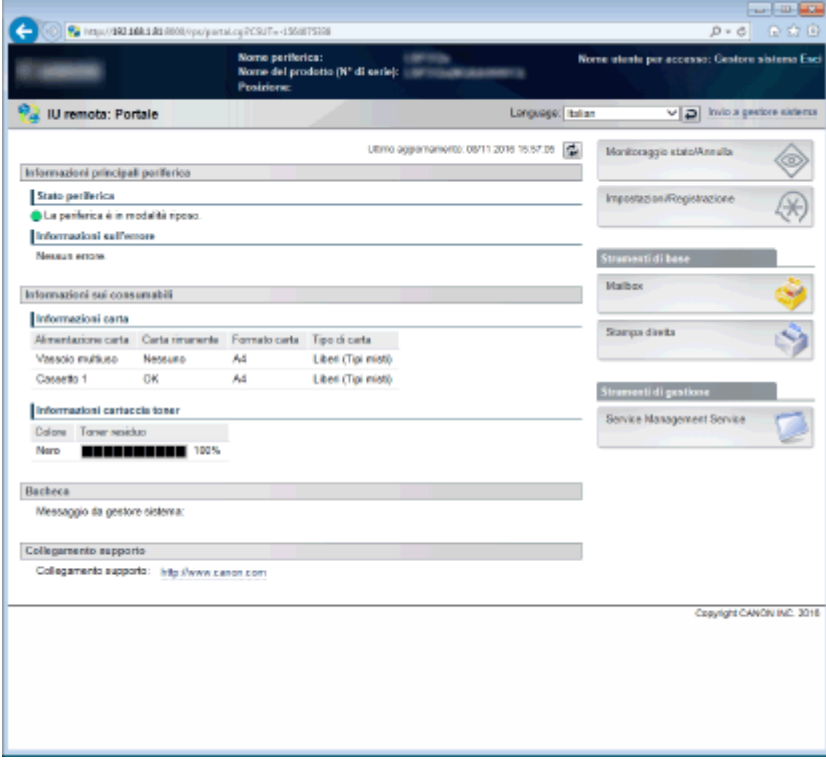

## <span id="page-301-0"></span>**Schermate della IU remota**

In questa sezione vengono descritte le schermate tipiche della IU remota.

**Pagina portale (pagina principale)(P. 296)** 

**[\[Monitoraggio stato/Annulla\] Pagina\(P. 297\)](#page-302-0)** 

**[\[Impostazioni/Registrazione\] Pagina\(P. 298\)](#page-303-0)** 

**[\[Mailbox\] Pagina\(P. 299\)](#page-304-0)** 

**[\[Stampa diretta\] Pagina\(P. 300\)](#page-305-0)** 

## Pagina portale (pagina principale)

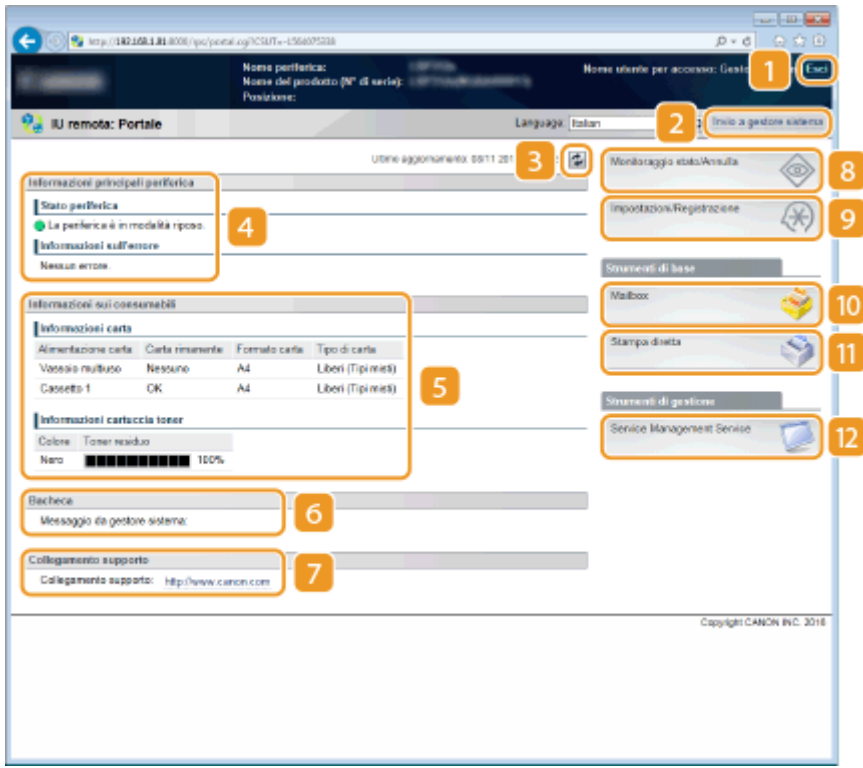

### **[Esci]**

Scollegarsi dalla IU remota. Viene visualizzata la pagina di accesso.

## **[Invio a gestore sistema]**

Visualizza una finestra per creare una e-mail per il gestore sistema specificato in [Protezione] in [Impostazioni gestione].

## **B** Icona Aggiorna

Aggiorna la pagina correntemente visualizzata.

### **Informazioni di base sul dispositivo**

Visualizza lo stato corrente della macchina e le informazioni di errore. Se si sono verificati errori, viene visualizzato il collegamento alla pagina Informazioni errore.

#### <span id="page-302-0"></span>**Informazioni materiali di consumo**

Visualizza le informazioni sulla carta (quantità rimanente, formato, ecc.) e lo stato delle cartucce di toner.

#### **[Bacheca]**

Visualizza un messaggio dal Gestore sistema specificato in [Bacheca/Collegamento supporto] in [Impostazioni/Registrazione] [Licenza/Altro]. **[Impostazione delle opzioni di menu dalla IU](#page-316-0) [remota\(P. 311\)](#page-316-0)** 

#### **Collegamento di supporto**

Visualizza un collegamento testuale alle informazioni di supporto della macchina specificate in [Bacheca/ Collegamento supporto] in [Impostazioni/Registrazione] | [Licenza/Altro]. **O[Impostazione delle opzioni di](#page-316-0) [menu dalla IU remota\(P. 311\)](#page-316-0)** 

#### **[Monitoraggio stato/Annulla]**

Visualizza la pagina [Monitoraggio stato/Annulla]. È possibile utilizzare questa pagina per controllare lo stato di stampa corrente, annullare l'elaborazione della stampa e visualizzare la cronologia dei lavori di stampa.

#### **[Impostazioni/Registrazione]**

Visualizza la pagina [Impostazioni/Registrazione]. Dopo aver eseguito l'accesso in modalità Gestore sistema, è possibile modificare le voci di impostazione e salvare/caricare i dati registrati. **[Impostazione delle](#page-316-0) [opzioni di menu dalla IU remota\(P. 311\)](#page-316-0)** 

#### **[Mailbox] (solo quando è installata una scheda SD opzionale)**

Visualizza la pagina [Mailbox]. È possibile stampare ed eliminare i documenti memorizzati nella macchina. **[Stampa di un documento archiviato nella macchina \(Stampa lavoro memorizzato\)\(P. 95\)](#page-100-0)** 

#### **[Stampa diretta]**

È possibile stampare un file archiviato nel computer senza aprirlo. **[Stampa senza aprire un ȴle \(Direct](#page-110-0) [Print\)\(P. 105\)](#page-110-0)** 

#### **[2] [Service Management Service]**

Avvia Service Management Service (SMS), usato per gestire le applicazioni MEAP (software di miglioramento funzioni). **Guida funzioni per MEAP Application Management**

## [Monitoraggio stato/Annulla] Pagina

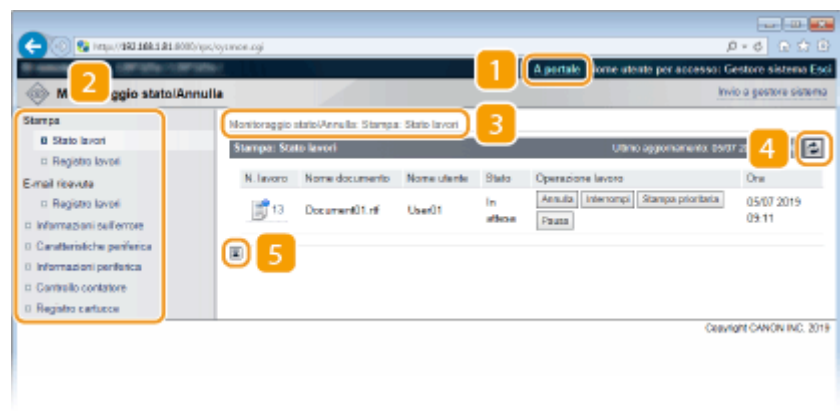

#### <span id="page-303-0"></span>**[A portale]**

Consente di tornare alla Pagina portale (pagina principale).

#### **Menu**

Fare clic su una voce per visualizzare il contenuto nella pagina corrispondente. **[Gestione dei documenti e](#page-307-0) [controllo dello stato della macchina\(P. 302\)](#page-307-0)** 

#### **Percorso facilitato**

Indica la serie di pagine aperte per visualizzare la pagina visualizzata correntemente. È possibile controllare quali pagine sono correntemente visualizzate.

### **4 Icona Aggiorna**

Aggiorna la pagina correntemente visualizzata.

#### **If** Icona In alto

Sposta la casella di scorrimento nella parte superiore della pagina quando si scorre la pagina verso il basso.

## [Impostazioni/Registrazione] Pagina

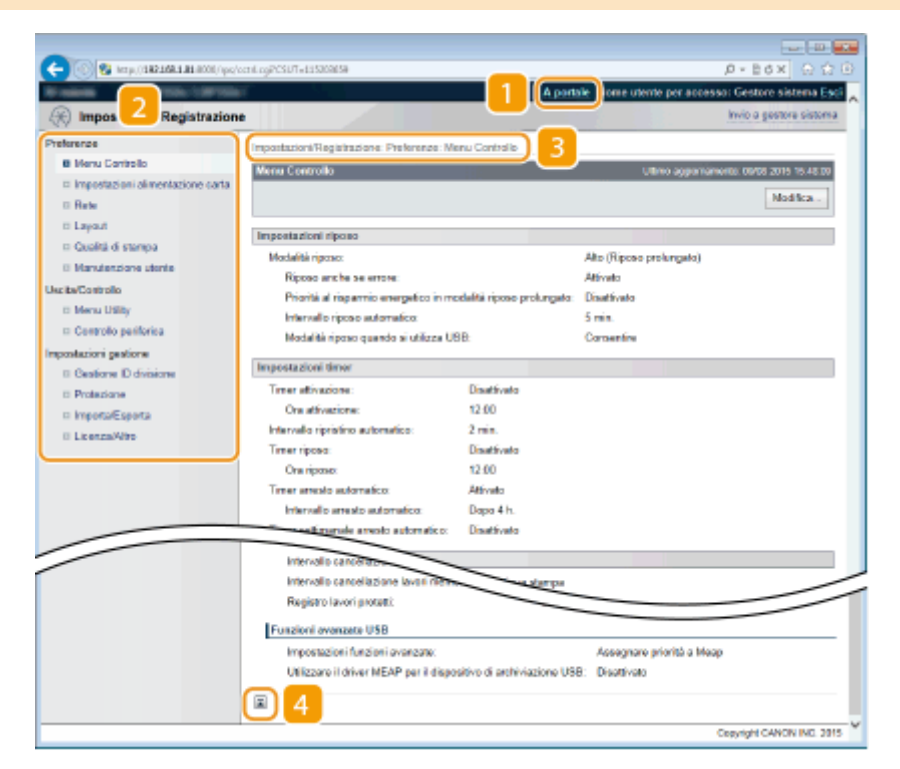

### **[A portale]**

Consente di tornare alla Pagina portale (pagina principale).

#### **Menu**

Fare clic su una voce per visualizzare il contenuto nella pagina corrispondente. *C[Impostazione delle](#page-316-0)* **[opzioni di menu dalla IU remota\(P. 311\)](#page-316-0)** 

### <span id="page-304-0"></span>**Percorso facilitato**

Indica la serie di pagine aperte per visualizzare la pagina visualizzata correntemente. È possibile controllare quali pagine sono correntemente visualizzate.

## **Icona In alto**

Sposta la casella di scorrimento nella parte superiore della pagina quando si scorre la pagina verso il basso.

## **NOTA**

#### **Menu nella pagina [Impostazioni/Registrazione]**

- È possibile modificare le impostazioni nella pagina [Impostazioni/Registrazione] solo dopo aver effettuato l'accesso in Modalità gestione.
- Se si accede in Modalità utente finale, le opzioni [Menu Utility], [Controllo periferica], [Gestione ID divisione] e [Importa/Esporta] non vengono visualizzate.

## [Mailbox] Pagina

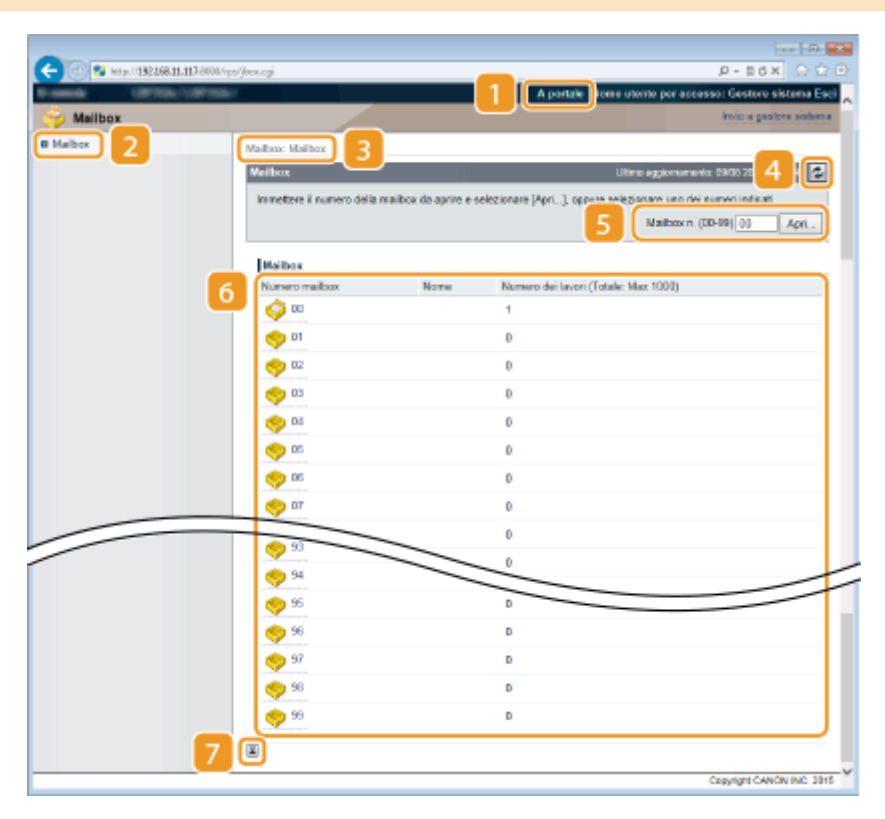

## **[A portale]**

Consente di tornare alla Pagina portale (pagina principale).

## **[Mailbox]**

Mostra un elenco di caselle. È possibile aprire una casella per leggere informazioni dettagliate sui documenti che contiene, stamparli ed eliminarli. **[Stampa di un documento archiviato nella macchina \(Stampa](#page-100-0) [lavoro memorizzato\)\(P. 95\)](#page-100-0)** 

#### <span id="page-305-0"></span>**Percorso facilitato**

Indica la serie di pagine aperte per visualizzare la pagina visualizzata correntemente. È possibile controllare quali pagine sono correntemente visualizzate.

### **Ianuaria Aggiorna**

Aggiorna la pagina correntemente visualizzata.

#### **R** Numero mail box

È possibile digitare il numero di una mail box e fare clic su [Apri] per aprire la mail box che ha quel numero.

#### **6** Elenco caselle

È possibile fare clic sul collegamento di testo sotto a [Numero mailbox] per aprire la casella pertinente.

#### **Izona In alto**

Sposta la casella di scorrimento nella parte superiore della pagina quando si scorre la pagina verso il basso.

## [Stampa diretta] Pagina

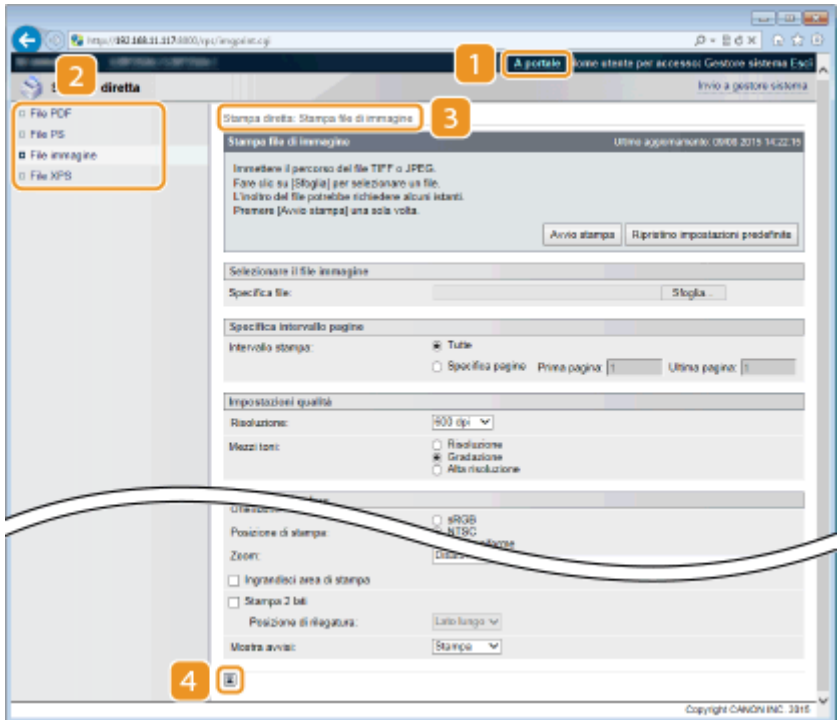

## **[A portale]**

Consente di tornare alla Pagina portale (pagina principale).

#### **Menu**

Mostra la pagina in cui specificare il formato di un fila da stampare con Direct Print. **[Stampa senza aprire](#page-110-0)** un file (Direct Print)(P. 105)

## **B** Percorso facilitato

Indica la serie di pagine aperte per visualizzare la pagina visualizzata correntemente. È possibile controllare quali pagine sono correntemente visualizzate.

## **4** Icona In alto

Sposta la casella di scorrimento nella parte superiore della pagina quando si scorre la pagina verso il basso.

## <span id="page-307-0"></span>**Gestione dei documenti e controllo dello stato della macchina**

600S-048

- **Controllo dello stato corrente dei documenti di stampa(P. 302)**
- **[Controllo della cronologia documenti\(P. 303\)](#page-308-0)**
- **[Controllo delle informazioni di errore\(P. 304\)](#page-309-0)**
- **OVerifica delle specifiche del dispositivo(P. 304)**
- **O**Verifica delle informazioni di Gestore sistema(P. 305)
- **[Controllo del contatore totale di stampa\(P. 306\)](#page-311-0)**
- **[Controllo dei registri di uso della cartuccia toner\(P. 306\)](#page-311-0)**

## **NOTA**

● Il nome file di un documento potrebbe non essere visualizzato per intero. Il nome applicazione stampato potrebbe essere aggiunto al nome file.

## Controllo dello stato corrente dei documenti di stampa

È possibile verificare lo stato della stampa (in fase di stampa o in attesa di stampa) dei documenti inviati da un computer per essere stampati, nonché eliminare o interrompere dei documenti.

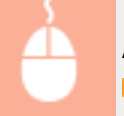

Accedere alla IU remota ( **CAvvio della IU remota(P. 293)** ) | Monitoraggio stato/Annulla] [Stato lavori]

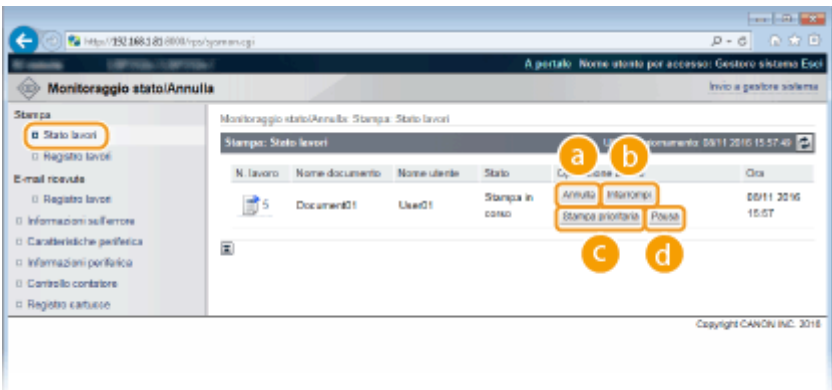

## **[Annulla]**

È possibile eliminare i documenti in fase di stampa o in attesa di essere stampati.

## **[Interrompi] \***

Arresta temporaneamente il lavoro di stampa in corso e avvia un lavoro di stampa specifico. Per quanto riguarda il lavoro di stampa interrotto, la stampa delle pagine restanti viene avviata una volta concluso il lavoro di stampa causa dell'interruzione.

### <span id="page-308-0"></span>**[Stampa prioritaria] \***

All'interno dell'ordine di stampa, sposta di una posizione verso l'alto un documento in attesa di essere stampato.

## **[Pausa] \*/[Riprendi] \***

Premere [Pausa] per arrestare temporaneamente l'attuale lavoro di stampa. Premere [Riprendi] per riavviare il lavoro di stampa messo in pausa.

#### **NOTA:**

● Per un documento protetto o crittografato, facendo clic su [Riprendi] appare una schermata dove inserire il PIN. Digitare il PIN corretto e fare clic su [OK].

\*Opzione non visualizzata quando <Interruzione stampa> è impostato su <Disattivato> nel menu delle impostazioni del pannello operativo ( **[Interruzione stampa\(P. 329\)](#page-334-0)** ).

## **NOTA**

- Lo stato di tutti i lavoro di stampa viene visualizzato indipendentemente dalle impostazioni di Gestione ID reparto.
- Le impostazioni predefinite evitano che alcune operazioni, quali l'eliminazione di un documento da stampare o l'interruzione di un lavoro di stampa, vengano eseguite in Modalità utente finale. Se si vuole agire sui documenti in Modalità utente finale, accedere in Modalità gestione e abilitare [Consenti operazione lavori utente generico]. **OCome consentire agli utenti finali di agire sui [documenti\(P. 308\)](#page-313-0)**
- Se per accedere in Modalità utente generale è stato immesso il nome utente, viene visualizzato solo il nome utente sui documenti stampati.
- Fare clic su [N. lavoro] sui documenti in pausa e i documenti protetti per visualizzare informazioni dettagliate. È possibile controllare nome utente e numero di pagina del documento stampato.

## Controllo della cronologia documenti

La cronologia di stampa e la cronologia di ricezione e-mail vengono visualizzate in formato elenco.

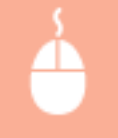

Accedere alla IU remota ( C[Avvio della IU remota\(P. 293\)](#page-298-0) ) > [Monitoraggio stato/Annulla] **[**Registro lavori]

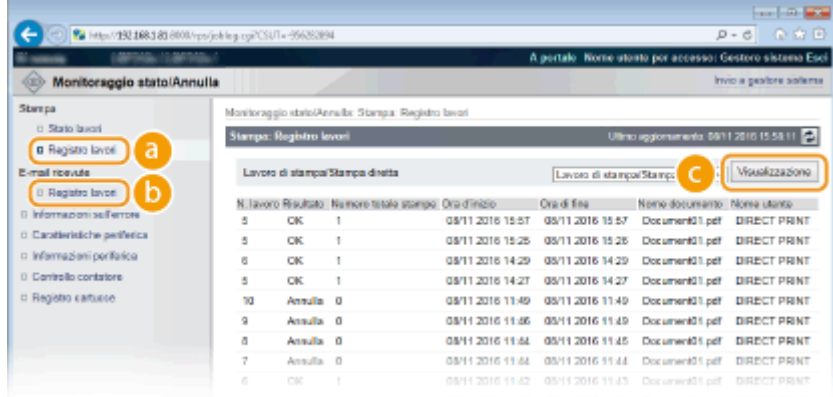

### <span id="page-309-0"></span>**[Registro lavori] (Stampa)**

La cronologia di stampa può essere visualizzata per ogni tipo di stampa. **O[Numero massimo di registri dei](#page-497-0) [lavori che è possibile visualizzare\(P. 492\)](#page-497-0)** 

### **[Registro lavori] (E-Mail RX)**

Viene visualizzata la cronologia di ricezione delle e-mail. Se si verifica un errore durante la ricezione delle email, il relativo codice di errore viene visualizzato in [Risultati RX]. **[Codici di errore relativi alla ricezione](#page-497-0) [delle e-mail\(P. 492\)](#page-497-0)** 

### **[Visualizzazione] (solo cronologia di stampa)**

Quando si seleziona il tipo di stampa dall'elenco a discesa e si fa clic su [Visualizzazione], viene visualizzata in forma di elenco la cronologia del tipo di stampa selezionato.

## **NOTA**

- Se sulla macchina non è stata installata una scheda SD opzionale, la cronologia viene cancellata in caso di arresto o hard reset.
- Se si accede alla macchina in Modalità utente generico quando [Consenti operazione lavori utente generico] è attivo, il nome del documento per lavori diversi dal proprio non viene mostrato. Al suo posto, compaiono degli asterischi, come "\*\*\*\*\*\*\*\*". **Come consentire agli utenti finali di agire sui documenti(P. 308)**

## Controllo delle informazioni di errore

Se si verifica un errore, viene visualizzata questa pagina facendo clic sul messaggio visualizzato in [Informazioni sull'errore] nella Pagina portale (pagina principale). **[Pagina portale \(pagina principale\)\(P. 296\)](#page-301-0)** 

> Accedere alla IU remota ( **CAvvio della IU remota(P. 293)** ) | Monitoraggio stato/Annulla] [Informazioni sull'errore]

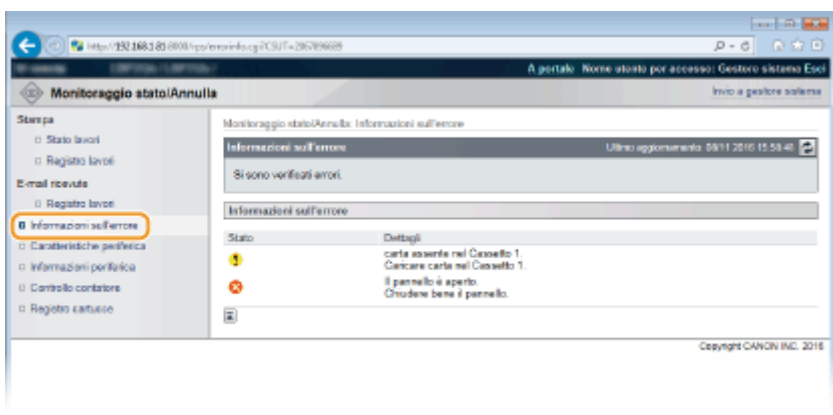

## 9erifica delle specifiche del dispositivo

È possibile visualizzare le informazioni sulla macchina, comprese la velocità di stampa massima e le funzioni.

<span id="page-310-0"></span>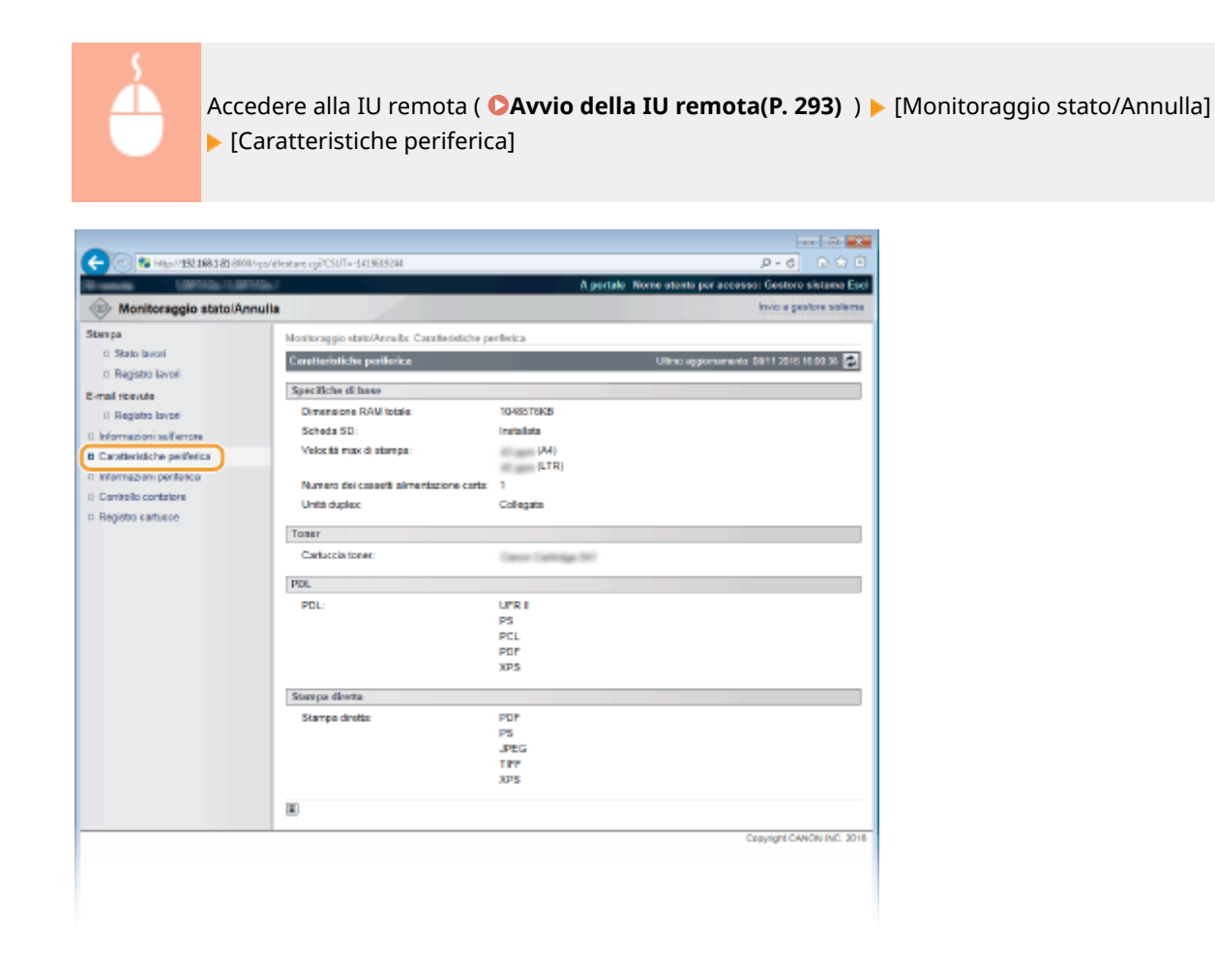

## 9erifica delle informazioni di Gestore sistema

Vengono visualizzate le informazioni sulla macchina e su gestore sistema. Tali informazioni sono ciò che è stato impostato in [Protezione] [Impostazioni gestione] nella pagina [Impostazioni/Registrazione] ( **[Impostazione della](#page-218-0) [password del Gestore sistema\(P. 213\)](#page-218-0)** ).

Accedere alla IU remota ( C[Avvio della IU remota\(P. 293\)](#page-298-0) ) | [Monitoraggio stato/Annulla] [Informazioni periferica]

#### Utilizzo della IU remota

<span id="page-311-0"></span>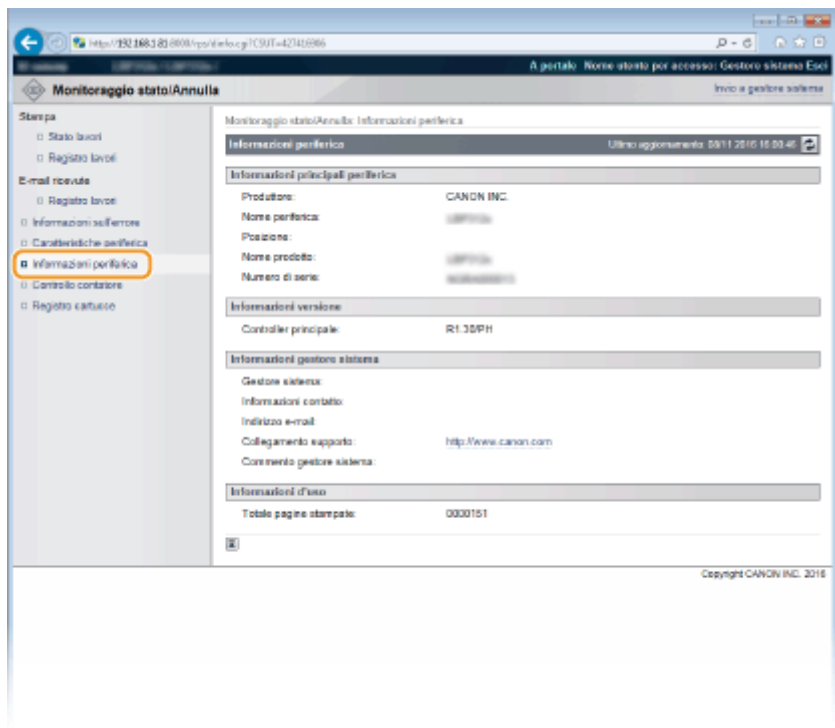

## Controllo del contatore totale di stampa

Viene visualizzato il numero totale di pagine stampate.

Accedere alla IU remota ( C[Avvio della IU remota\(P. 293\)](#page-298-0) ) | [Monitoraggio stato/Annulla] [Controllo contatore]

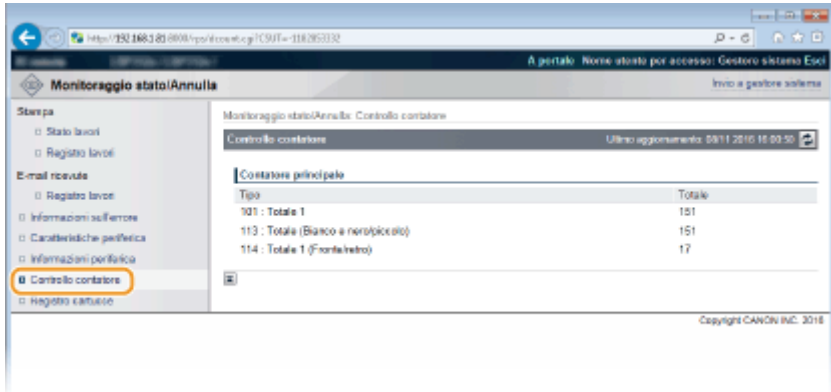

## Controllo dei registri di uso della cartuccia toner

È possibile controllare i registri di uso della cartuccia toner.

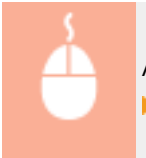

Accedere alla IU remota ( **[Avvio della IU remota\(P. 293\)](#page-298-0)** ) [Monitoraggio stato/Annulla] [Registro cartucce]

#### Utilizzo della IU remota

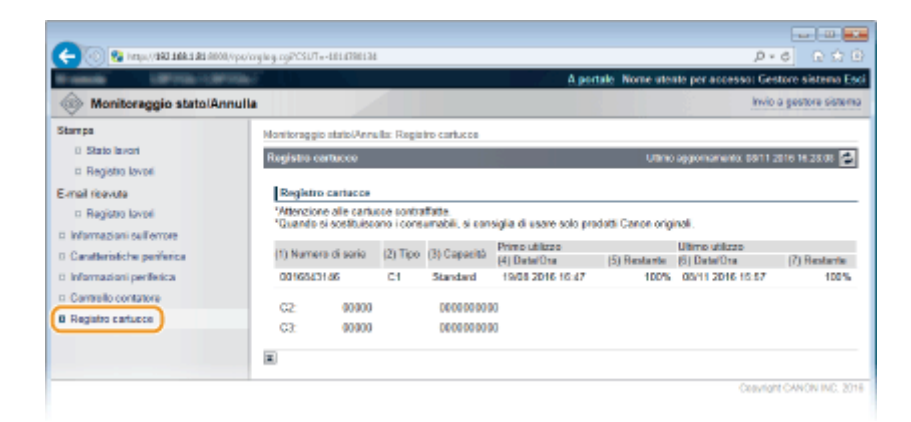

#### COLLEGAMENTI

**[Schermate della IU remota\(P. 296\)](#page-301-0)** 

## <span id="page-313-0"></span>**Come consentire agli utenti finali di agire sui documenti**

600S-049

È possibile configurare delle impostazioni in modo che sia possibile eliminare o interrompere i documenti anche accedendo alla IU remota in Modalità utente finale.

**1 Avviare la IU remota e accedere in modalità gestione. [Avvio della IU remota\(P. 293\)](#page-298-0)** 

**2 Fare clic su [Impostazioni/Registrazione].**

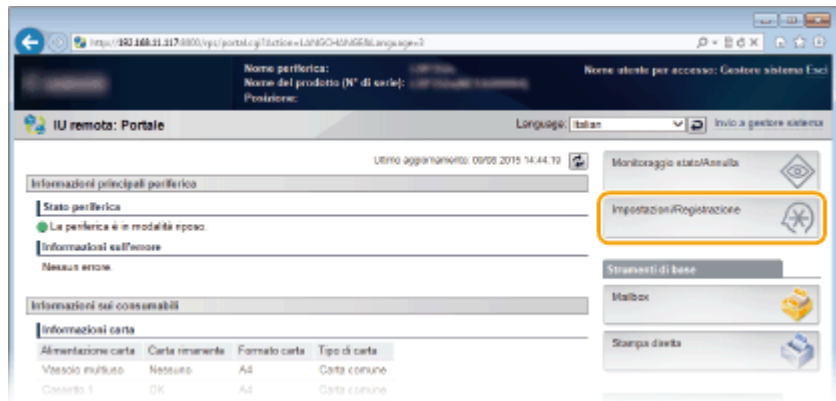

**3 Fare clic su [Protezione] [Impostazioni gestione].**

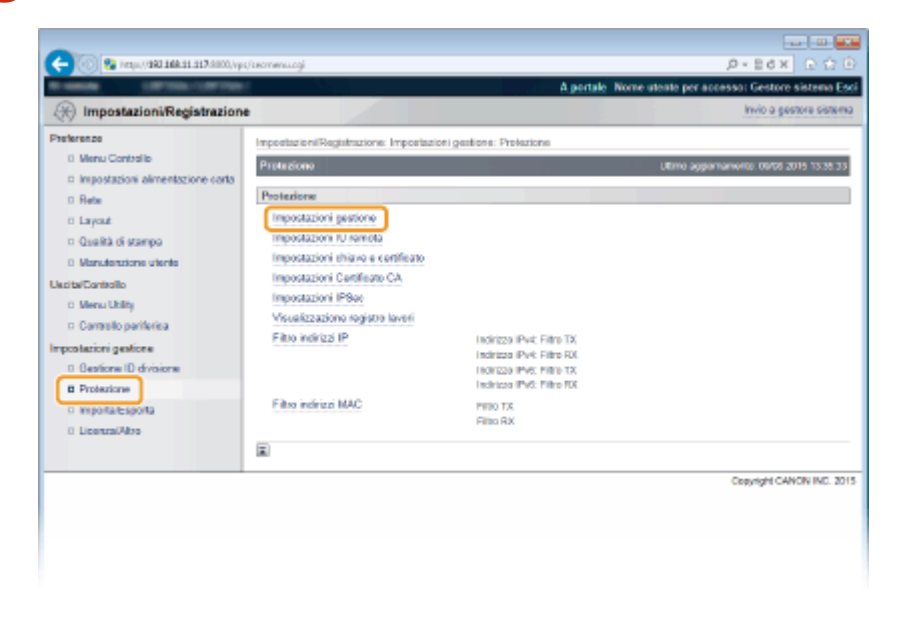

**4 Fare clic su [Modifica].** 

#### Utilizzo della IU remota

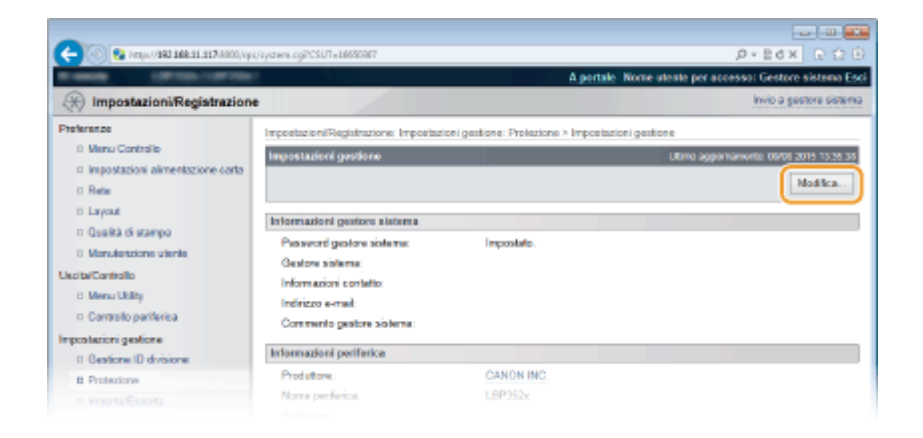

**5 Digitare la password del Gestore sistema in [Password gestore sistema corrente].**

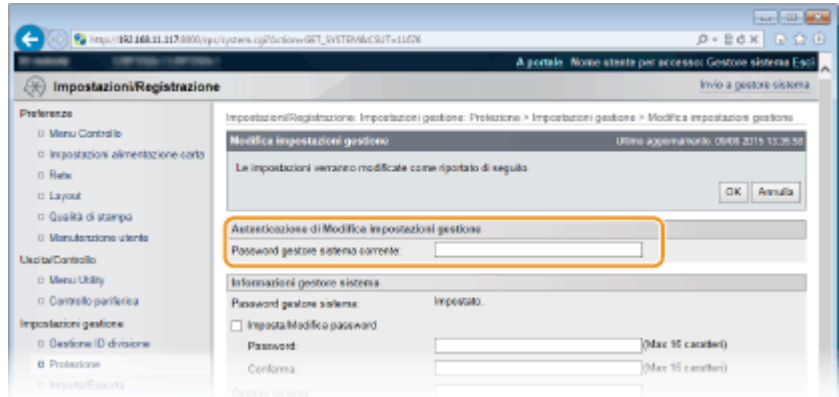

**6 Selezionare la casella di controllo [Consenti operazione lavori utente generico] e fare clic su [OK].**

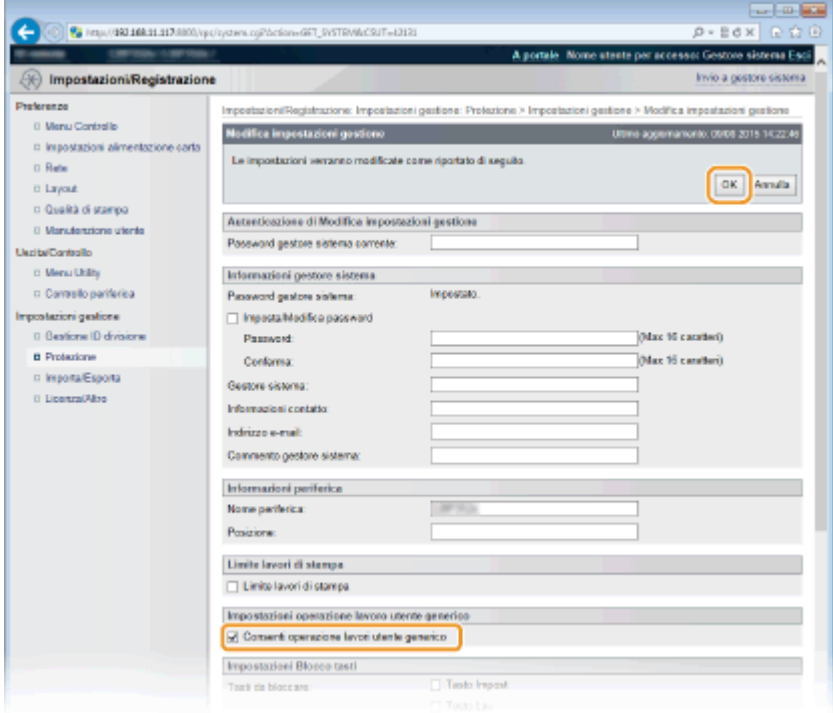

#### **[Consenti operazione lavori utente generico]**

Selezionando la casella di controllo, gli utenti generici potranno agire sui documenti il cui nome utente corrisponde a quello usato per accedere. Per impedire agli utenti generici di agire sui documenti, deselezionare la casella di controllo.

### COLLEGAMENTI

#### **[Schermate della IU remota\(P. 296\)](#page-301-0)**

## <span id="page-316-0"></span>**Impostazione delle opzioni di menu dalla IU remota**

600S-04A

È possibile modificare le varie impostazioni della macchina tramite la IU remota. È inoltre possibile configurare la maggior parte delle impostazioni sulla macchina, ma per alcune è possibile utilizzare solo la IU remota.

**1 Avviare la IU remota e accedere in modalità gestione. [Avvio della IU remota\(P. 293\)](#page-298-0)** 

**2 Fare clic su [Impostazioni/Registrazione].**

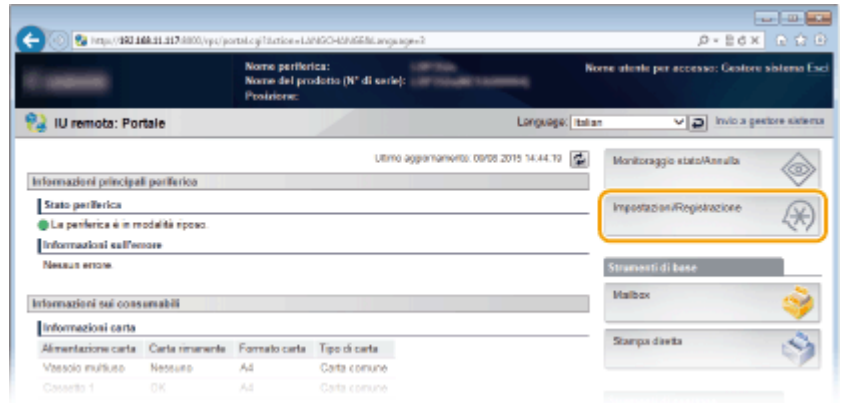

**3** Fare clic sulla voce di menu da impostare e fare clic su [Modifica].

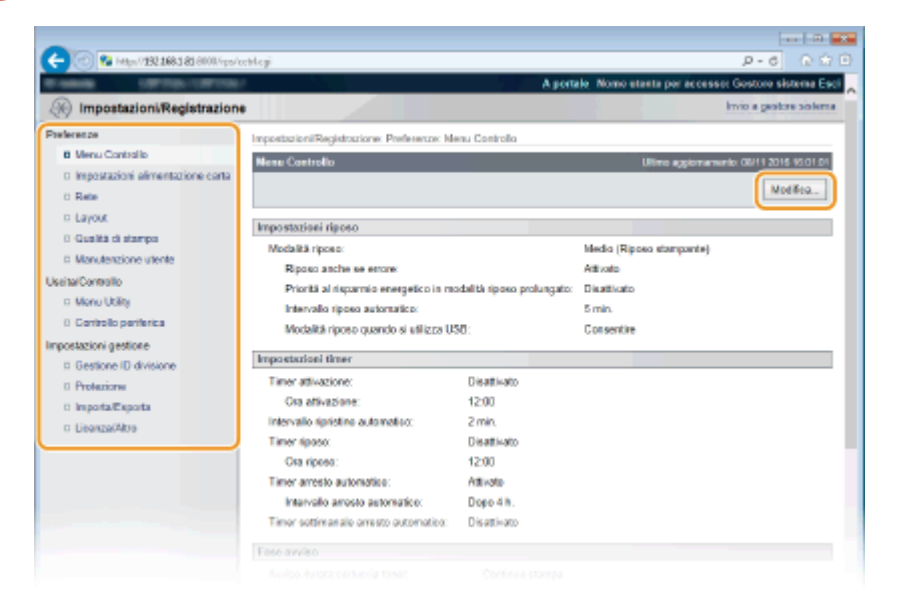

● Per ulteriori informazioni sul menu di impostazione, vedere ciascuna voce di seguito

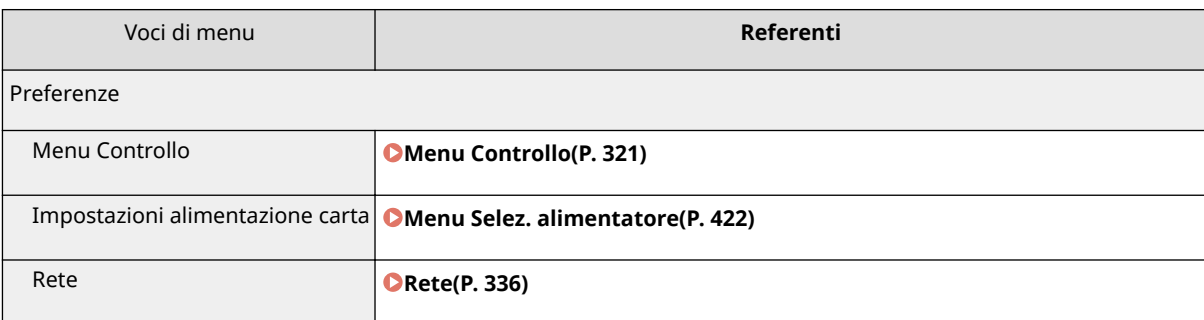

Utilizzo della IU remota

| Voci di menu             | Referenti                                                                                                    |
|--------------------------|----------------------------------------------------------------------------------------------------|
| Layout                   | <b>OLayout(P. 357)</b>                                                                                                    |
| Qualità di stampa        | <b>O</b> Qualità di stampa(P. 361)                                                                                                    |
| Manutenzione utente      | <b>OManutenzione utente(P. 369)</b>                                                                                                    |
| <b>Output/Controllo</b>  |                                                                                                    |
| Menu Utility             | OStampa di rapporti ed elenchi(P. 453)<br><b>OMenu Lavoro(P. 418)</b>                                                                                                    |
| Controllo dispositivo    | È possibile controllare lo stato della macchina.<br><b>OTasto In linea(P. 26)</b><br><b>ORipristino software(P. 420)</b><br><b>OAttivazione della modalità di riposo(P. 65)</b>          |
| Impostazioni di gestione |                                                                                                    |
| Gestione ID divisione    | <b>OImpostazione Gestione ID reparto(P. 216)</b>                                                                                                    |
| Protezione               | OProtezione(P. 208)                                                                                                    |
| Importa/Esporta          | OSalvataggio/caricamento dei dati registrati(P. 313)                                                                                                    |
| Licenza/Altro            | È possibile modificare i messaggi mostrati nell'area dei messaggi e il<br>collegamento alla pagina dell'assistenza che vengono visualizzati nella<br>Pagina portale (pagina principale). |
|                          | È possibile registrare o aggiornare il software (Guida funzioni per<br>Registrazione Software e Aggiornamenti).                                                                          |
|                          | <b>NOTA:</b>                                                                                                    |
|                          | · In alcuni paesi o regioni potrebbe non essere possibile utilizzare questa<br>funzione.                                                                                                 |

### COLLEGAMENTI

**[Schermate della IU remota\(P. 296\)](#page-301-0)  [Impostazione dell'elenco menu\(P. 319\)](#page-324-0)** 

## <span id="page-318-0"></span>**Salvataggio/caricamento dei dati registrati**

#### 600S-04C

I dati delle opzioni di menu registrate nella macchina possono essere salvati nel proprio computer (esportazione). I dati salvati sul computer possono essere registrati anche sulla macchina (importazione). I dati esportati da questa macchina possono essere importati in un'altra macchina dello stesso modello. Quindi è possibile copiare facilmente svariate impostazioni su più macchine. Per utilizzare queste funzionalità, è necessario connettersi in modalità di gestione.

#### **[Salvataggio dei dati registrati\(P. 314\)](#page-319-0)  [Caricamento dei dati registrati\(P. 316\)](#page-321-0)**

## **IMPORTANTE**

## **Non spegnere la macchina se il processo di importazione o esportazione non è completato**

● Per il completamento del processo possono essere necessari alcuni minuti. Se si spegne la macchina durante il processo, si potrebbero provocare danni alla macchina o ai dati.

#### **Non utilizzare la macchina durante il processo di importazione/esportazione**

● Prima di esportare/importare, accertarsi che non siano in corso operazioni come la stampa di documenti.

## **NOTA**

#### **Importare/esportare utilizzando il pannello operativo**

● Si possono anche salvare/caricare i dati delle impostazioni tramite un dispositivo di memoria USB utilizzando il pannello dei comandi della macchina. **OImp. Importa/Esporta(P. 379)** 

## <span id="page-319-0"></span>**Salvataggio dei dati registrati**

600S-04E

È possibile esportare le impostazioni della macchina e salvarli su un computer. È consigliabile effettuare regolarmente una copia di backup delle impostazioni importanti.

**1** Avviare la IU remota e accedere in modalità gestione. **D**Avvio della IU remota(P. 293)

### **2 Fare clic su [Impostazioni/Registrazione].**

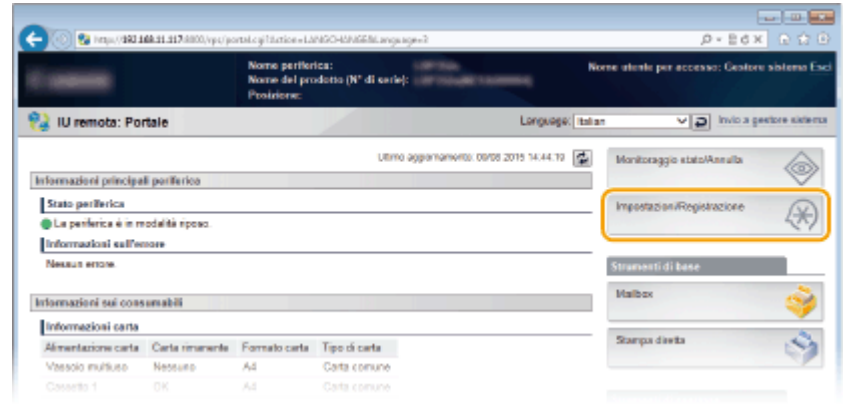

**3 Fare clic su [Importa/Esporta] ▶ [Esporta].** 

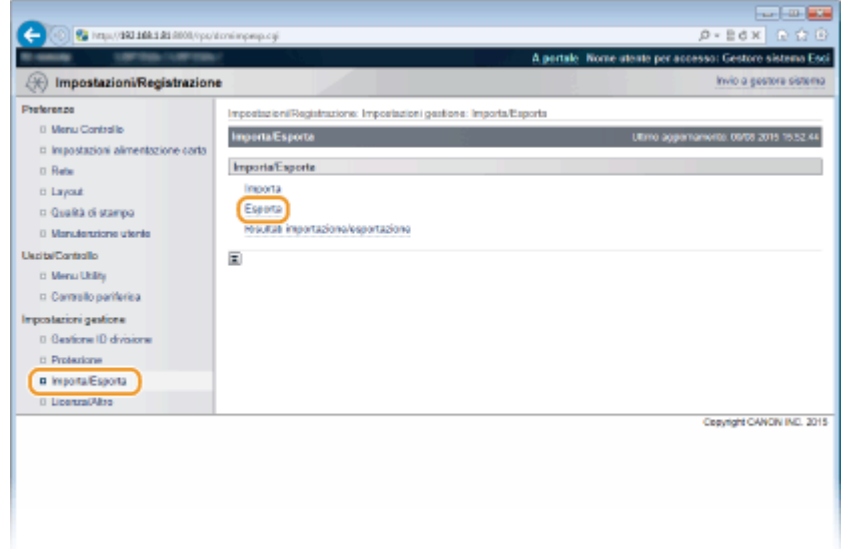

**4** Selezionare le impostazioni da esportare e impostare la password di crittografia.

#### Utilizzo della IU remota

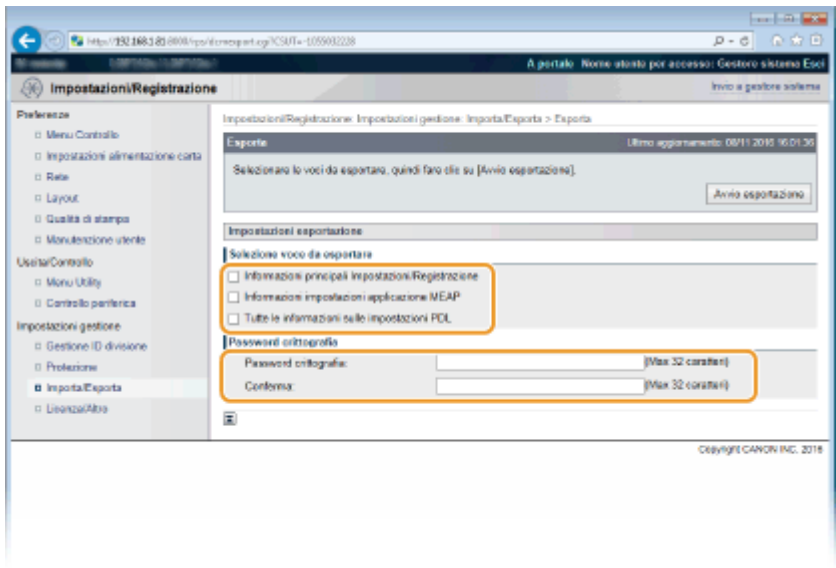

#### **[Informazioni principali Impostazioni/Registrazione]**

Per esportare i dati delle impostazioni delle voci di menu che possono essere impostate da [Impostazioni/ Registrazione] nella pagina del portale, selezionare le caselle di controllo per tali voci.

#### **[Informazioni impostazioni applicazione MEAP]**

Per esportare i dati delle impostazioni delle applicazioni MEAP, selezionare questa casella di controllo.

#### **[Tutte le informazioni sulle impostazioni PDL]**

Per esportare i dati delle impostazioni delle voci che possono essere impostate da **[Impostazioni](#page-390-0) [speciȴche della modalità di stampa\(P. 385\)](#page-390-0)** , selezionare questa casella di controllo.

#### [Password crittografia]

Immettere la password per crittografare i dati da esportare utilizzando dei caratteri. Inserire la stessa password in [Conferma]. Se non è impostata alcuna password, non è possibile esportare i dati.

#### **NOTA:**

● La password è necessaria quando vengono importati i dati esportati. **[Caricamento dei dati](#page-321-0) [registrati\(P. 316\)](#page-321-0)** 

**5 Fare clic su [Avvio esportazione].**

## **6** Seguire le istruzioni su schermo per specificare la posizione in cui salvare **l'impostazione esportata.**

➠L'impostazione viene salvata.

#### COLLEGAMENTI

**[Schermate della IU remota\(P. 296\)](#page-301-0)  [Impostazione dell'elenco menu\(P. 319\)](#page-324-0)** 

## <span id="page-321-0"></span>**Caricamento dei dati registrati**

600S-04F

Caricare i dati (importazione) che sono stati esportati dalla macchina. Se i modelli sono gli stessi, è anche possibile importare le impostazioni provenienti da un'altra macchina.

**1 Avviare la IU remota e accedere in modalità gestione. [Avvio della IU remota\(P. 293\)](#page-298-0)** 

### **2 Fare clic su [Impostazioni/Registrazione].**

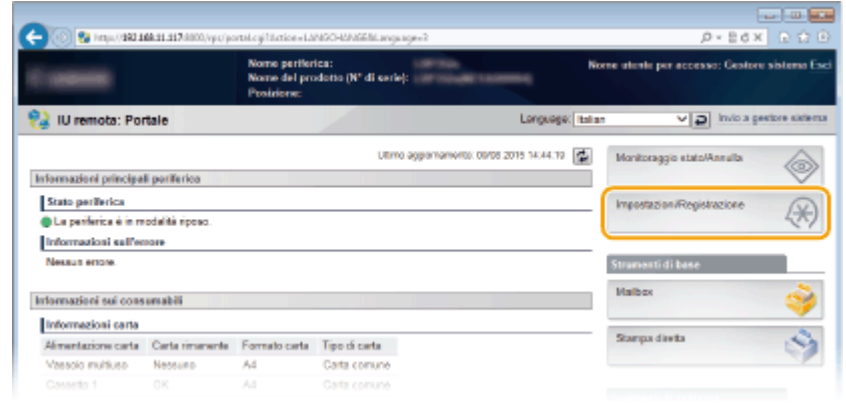

**3** Fare clic su [Importa/Esporta] [Importa].

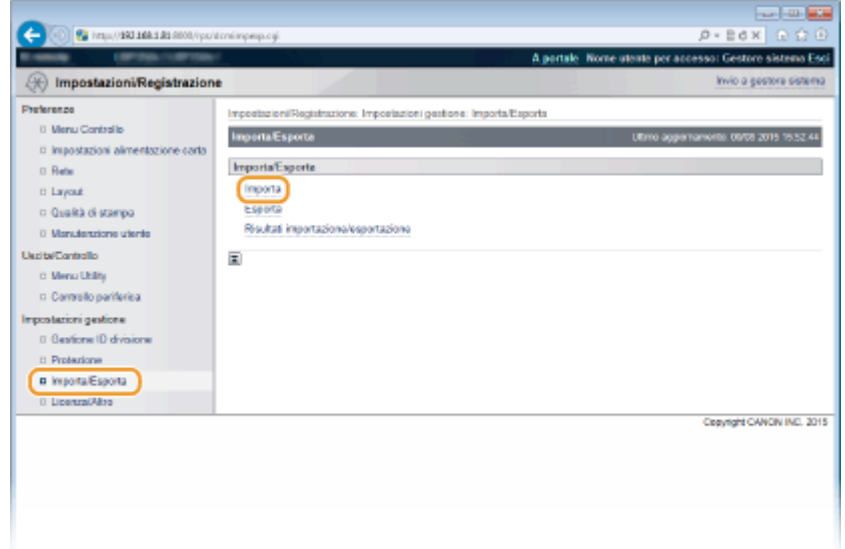

**4** Specificare il file di impostazione da importare, quindi immettere la password.

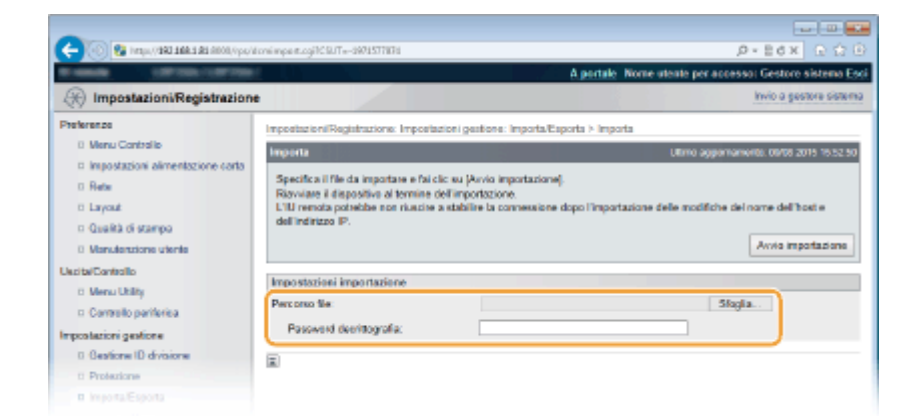

#### **[Percorso ȴle@**

Fare clic su [Sfoglia] e selezionare il file.

#### **[Password decrittografia]**

Immettere la stessa password impostata durante l'esportazione.

```
5 Fare clic su [Avvio importazione].
```
## **6 Fare clic su [OK].**

➠I dati specificati dell'impostazione vengono importati nella macchina.

## **7 Fare clic su [Riavvia].**

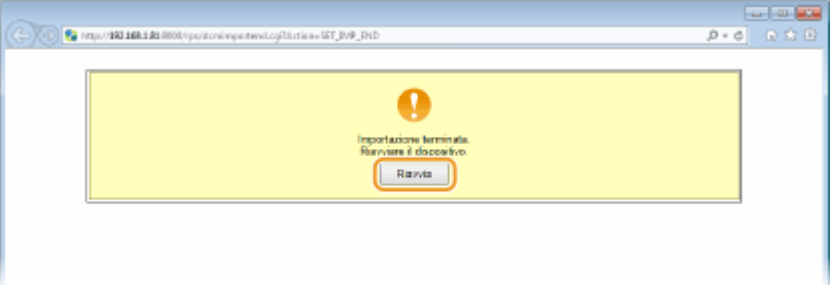

➠Le impostazioni si attivano dopo il riavvio della macchina.

#### COLLEGAMENTI

**[Schermate della IU remota\(P. 296\)](#page-301-0)  [Impostazione dell'elenco menu\(P. 319\)](#page-324-0)** 

# Impostazione dell'elenco menu

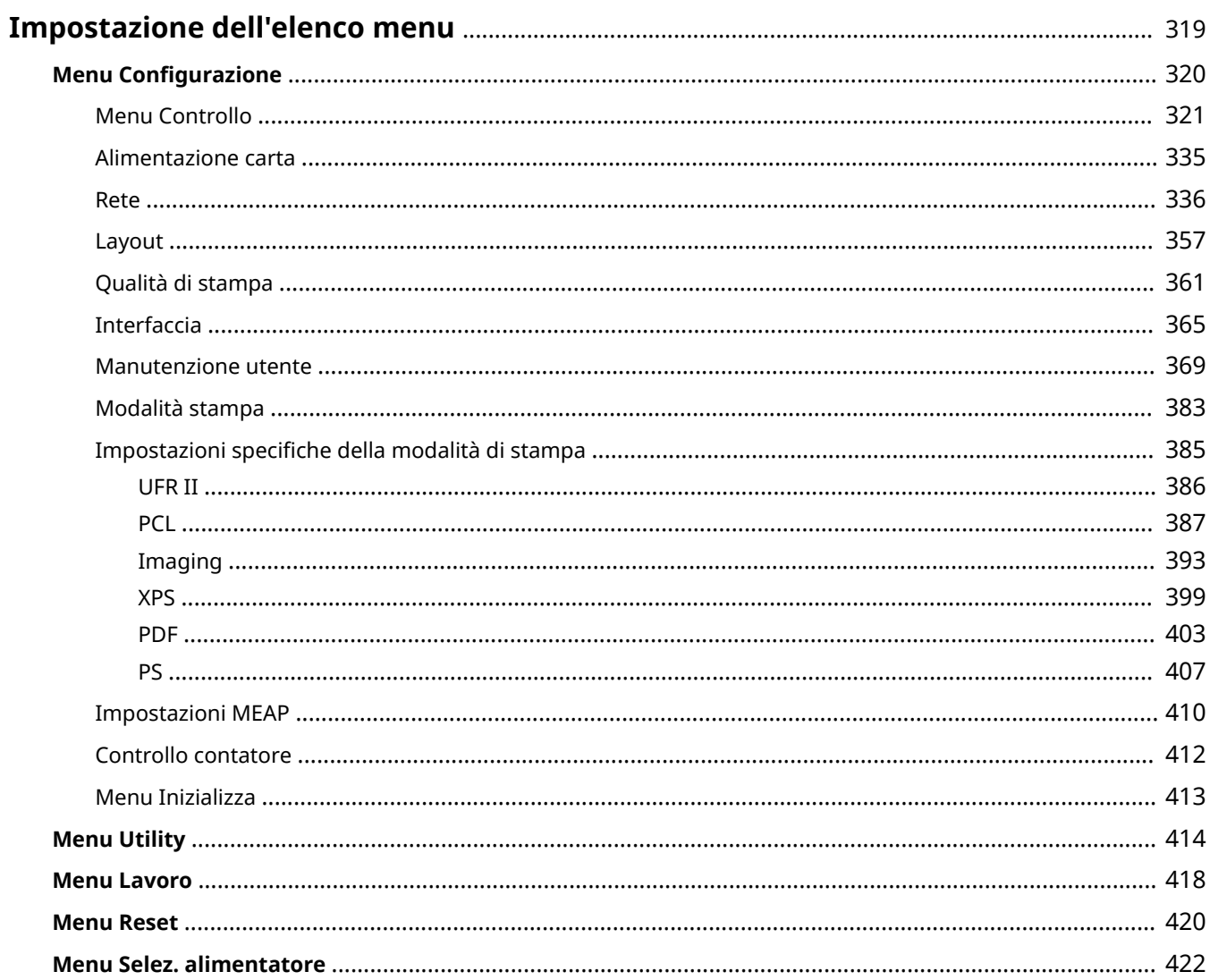
# **Impostazione dell'elenco menu**

600S-04H

Ci sono numerose impostazioni per questa macchina. È possibile regolare ciascuna impostazione nel dettaglio. Specificare le impostazioni dalle schermate del menu del pannello operativo.

### **NOTA**

### **Priorità delle impostazioni**

- Le impostazioni specificate nel driver della stampante sono prioritarie rispetto a quelle specificate nel pannello operativo.
- Quando si esegue la funzione USB Direct Print o la funzione Direct Print, le impostazioni specificate per la stampa o memorizzate nei dati TIFF sono prioritarie rispetto a quelle specificate nel pannello operativo.

# **SUGGERIMENTI**

● È possibile stampare il menu impostazioni come elenco per verificare le impostazioni correnti:

**Pagina config.(P. 414) OStampa stato rete(P. 415)** 

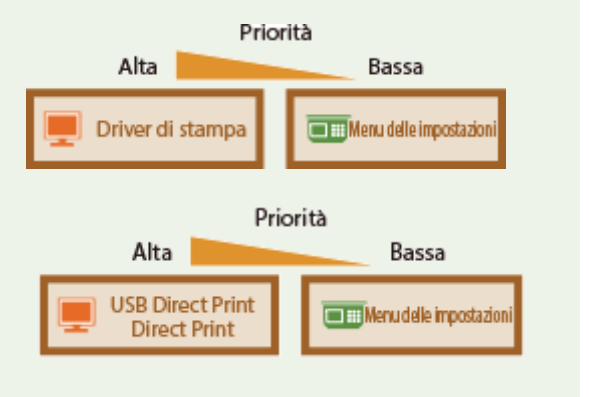

# **Menu Configurazione**

#### 600S-04J

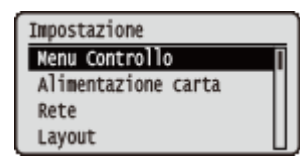

È possibile specificare le impostazioni per l'ambiente operativo della macchina e per la stampa. Quando si preme  $\blacktriangleright$  ( $\square \blacktriangleright$ ) sul pannello operativo, appare il menu Imposta per elencare le voci di impostazione di ciascun elemento.

**Menu Controllo(P. 321) [Alimentazione carta\(P. 335\)](#page-340-0)**  *C*Rete(P. 336) **[Layout\(P. 357\)](#page-362-0)  [Qualità di stampa\(P. 361\)](#page-366-0)  [Interfaccia\(P. 365\)](#page-370-0)  Manutenzione utente(P. 369) [Modalità stampa\(P. 383\)](#page-388-0)  OImpostazioni specifiche della modalità di stampa(P. 385) [Impostazioni MEAP\(P. 410\)](#page-415-0)  [Controllo contatore\(P. 412\)](#page-417-0)  [Menu Inizializza\(P. 413\)](#page-418-0)** 

# <span id="page-326-0"></span>**Menu Controllo**

Menu Controllo Modalità riposo Riposo anche se err. Prior eco rip. prol. Inter. riposo autom. Le impostazioni relative alla modalità riposo e al modo in cui la macchina deve comportarsi in caso di errore vengono elencate con brevi descrizioni. Le impostazioni predefinite sono contrassegnate da una croce  $($   $\dagger$ ).

# **NOTA**

#### **Asterischi (\*)**

 $\bullet$  Le impostazioni contrassegnate da un asterisco ( $\check{ }$ ) potrebbero non essere visualizzate in base al modello in uso, alle opzioni o ad altre impostazioni.

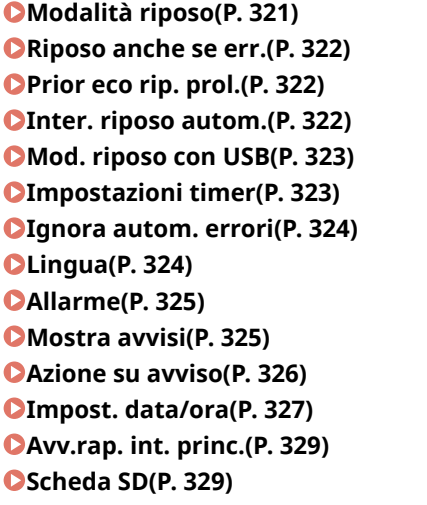

**[Interruzione stampa\(P. 329\)](#page-334-0)  [Int.canc. stam.prot.\(P. 329\)](#page-334-0)  [Reg. lavori protetti\(P. 330\)](#page-335-0)  OSO PC conn. via USB(P. 330) OSelezione PDL (PnP)(P. 330) [Impostazioni gest.\(P. 331\)](#page-336-0)  CRMT-SW(P. 331) [Regola schermata\(P. 332\)](#page-337-0)  [Istruzione animata\(P. 332\)](#page-337-0)  [Mostra livello toner\(P. 333\)](#page-338-0)  OImp. notifica comp.(P. 333) O**Verifica imp. carta(P. 333) **[Velocità scorrimento\(P. 334\)](#page-339-0)  [Canon Genuine Mode\(P. 334\)](#page-339-0)** 

### Modalità riposo

La modalità riposo riduce la quantità di energia consumata dalla macchina arrestando temporaneamente alcune operazioni interne. Specificare il livello della modalità riposo. **[Attivazione della modalità di riposo\(P. 65\)](#page-70-0)** 

Alto (Riposo prol.) Medio (Rip. stamp.)

# **NOTA**

#### **Livelli della modalità sospensione**

● La riduzione dei consumi energetici è minore con <Medio (Rip. stamp.)> e maggiore con <Alto (Riposo prol.)>.

#### **Quando si usa il software di utility legato alla rete**

● Se si imposta la modalità sospensione su <Alto (Riposo prol.)>, il software potrebbe generare un errore di comunicazione.

## <span id="page-327-0"></span>Riposo anche se err.

Stabilire se attivare automaticamente la modalità riposo quando si verifica un errore.

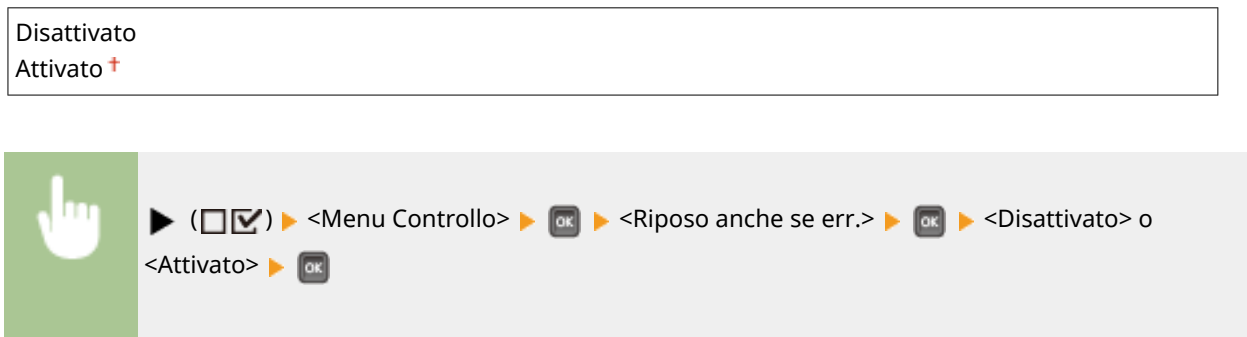

## Prior eco rip. prol.

Specificare se si desidera ridurre ulteriormente il consumo di energia quando la macchina e il computer sono collegati tramite USB.

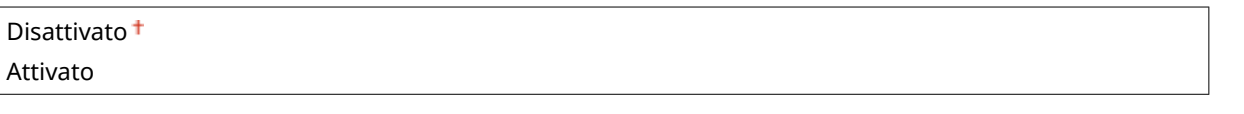

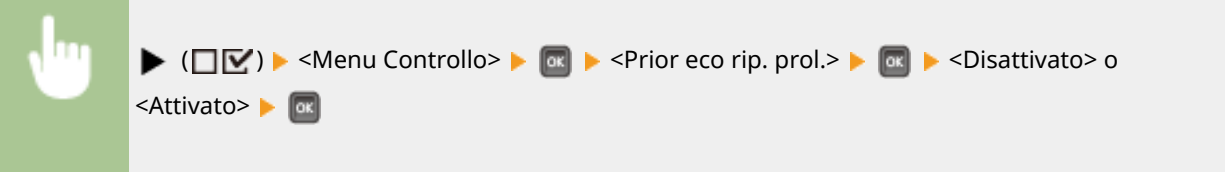

# **NOTA**

● È possibile che quando si esegue un'operazione per eseguire la stampa con questa voce impostata su <Attivato, la macchina non esca dalla modalità di sospensione. In tal caso, premere  $\Box$  per uscire dalla modalità di sospensione.

# Inter. riposo autom.

Se la macchina non è stata utilizzata o non ci sono dati da stampare per un certo periodo di tempo, essa entra in modalità riposo per risparmiare energia (Riposo automatico). Specificare il periodo di tempo dopo il quale viene eseguito il riposo automatico. Si consiglia di utilizzare le impostazioni predefinite per un maggior risparmio di energia. **[Attivazione della modalità di riposo\(P. 65\)](#page-70-0)** 

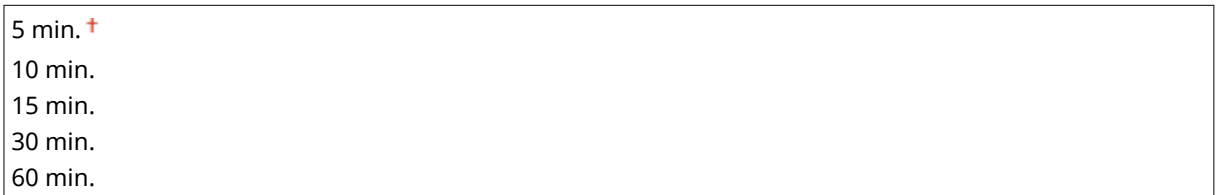

# <span id="page-328-0"></span>Mod. riposo con USB \*

Selezionare se consentire alla macchina di entrare in modalità riposo quando si usa USB over NW per accedere a un dispositivo USB da un computer attraverso una rete. *DImpost. fun. avanz.(P. 365)* 

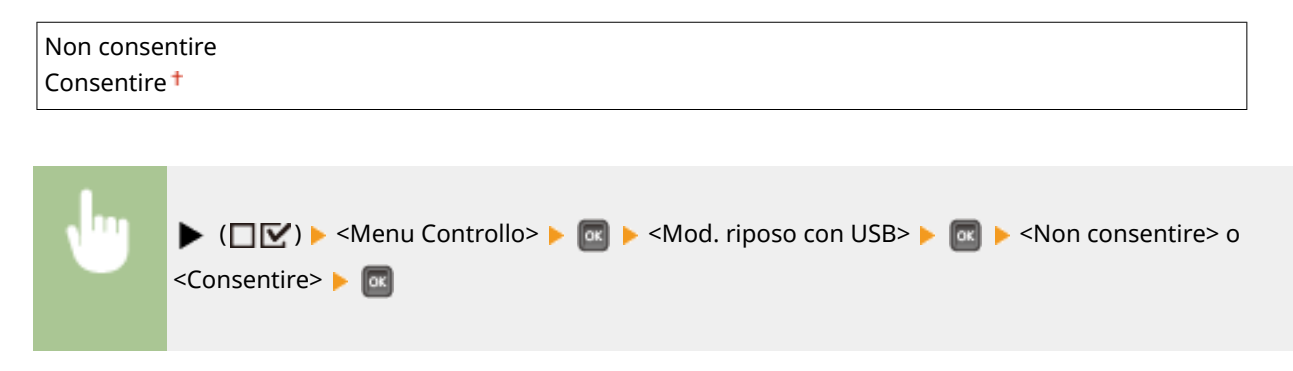

## Impostazioni timer

È possibile specificare le impostazioni per le operazioni e la tempistica relative alla modalità riposo e per la funzione Ripristino automatico, che mostra la schermata principale se per un certo periodo di tempo non viene premuto alcun tasto.

#### **Timer attivazione**

Specificare se la macchina deve uscire automaticamente dalla modalità riposo a un orario prestabilito. **O [Attivazione della modalità di riposo\(P. 65\)](#page-70-0)** 

Disattivato<sup>+</sup> Attivato

#### **Ora attivazione**

Impostare l'ora in cui la macchina deve uscire dalla modalità riposo se <Timer attivazione> è impostato su <Attivato>. **[Attivazione della modalità di riposo\(P. 65\)](#page-70-0)** 

Da 00:00 a 12:00  $+$  e a 23:59

#### **Int. riprist.autom.**

Se per un certo periodo di tempo non viene premuto alcun tasto, l'attuale schermata del menu torna automaticamente alla schermata principale e la macchina torna alla modalità online (Ripristino automatico). Specificare l'intervallo trascorso il quale viene eseguito il Ripristino automatico. Selezionare <Disattivato> per disabilitare la funzione Ripristino automatico.

Disattivato 10 sec. 20 sec. 30 sec. 40 sec. 50 sec. 1 min.  $2$  min.  $<sup>†</sup>$ </sup> 3 min. 4 min. 5 min. 6 min. 7 min.

<span id="page-329-0"></span>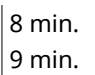

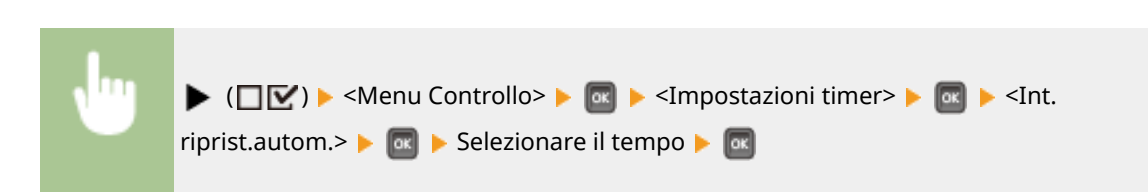

#### **Timer riposo**

Specificare se la macchina deve entrare automaticamente in modalità riposo a un orario prestabilito. O **[Attivazione della modalità di riposo\(P. 65\)](#page-70-0)** 

Disattivato<sup>+</sup> Attivato

#### **Ora riposo**

Impostare l'ora in cui la macchina deve entrare in modalità riposo se <Timer riposo> è impostato su <Attivato>. **[Attivazione della modalità di riposo\(P. 65\)](#page-70-0)** 

Da 00:00 a 12:00  $+$  e a 23:59

### Ignora autom. errori

Se si verifica un errore durante la stampa, la stampa viene interrotta. Se si desidera proseguire con la stampa anche quando si verifica un errore, specificare <Attivato>. Per visualizzare gli errori che, in base a questa impostazione, non impediscono di proseguire un lavoro di stampa, consultare la sezione "Risoluzione dei problemi (FAQ)" sul sito web dei manuali online.

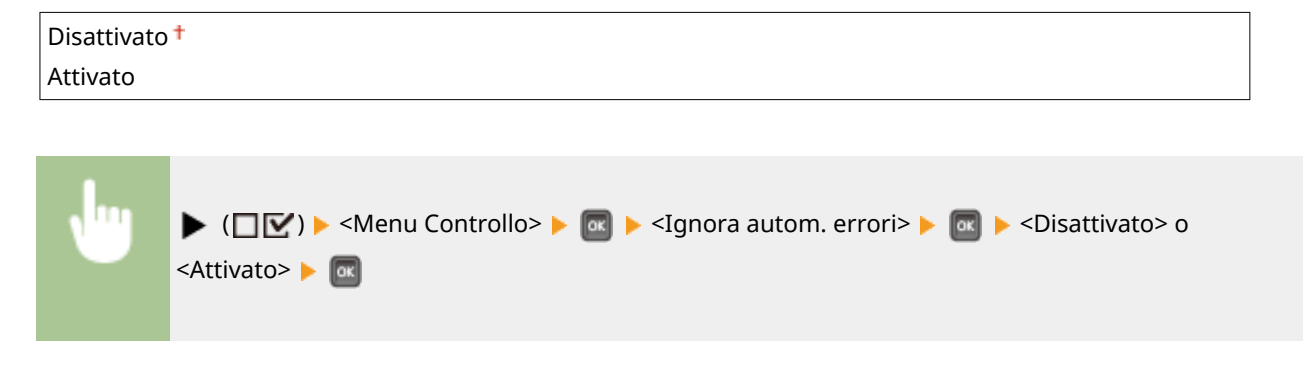

### Lingua

È possibile modificare la lingua utilizzata nella schermata del pannello operativo, nella schermata di accesso dell'IU remota e negli elenchi delle impostazioni.

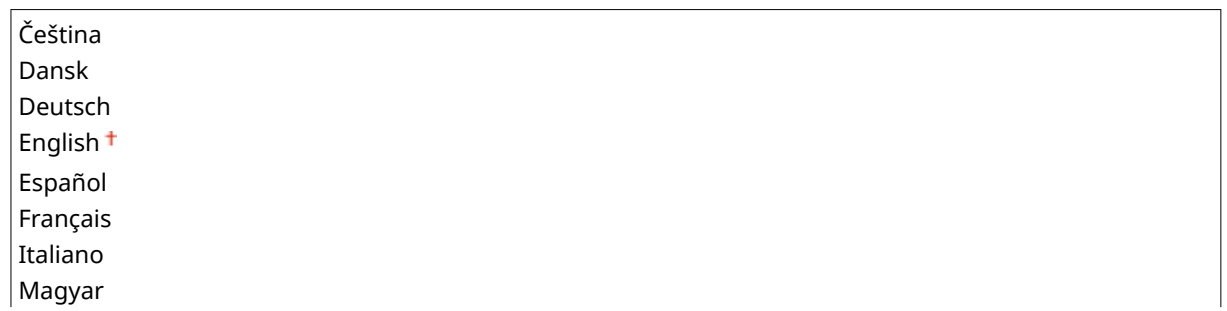

<span id="page-330-0"></span>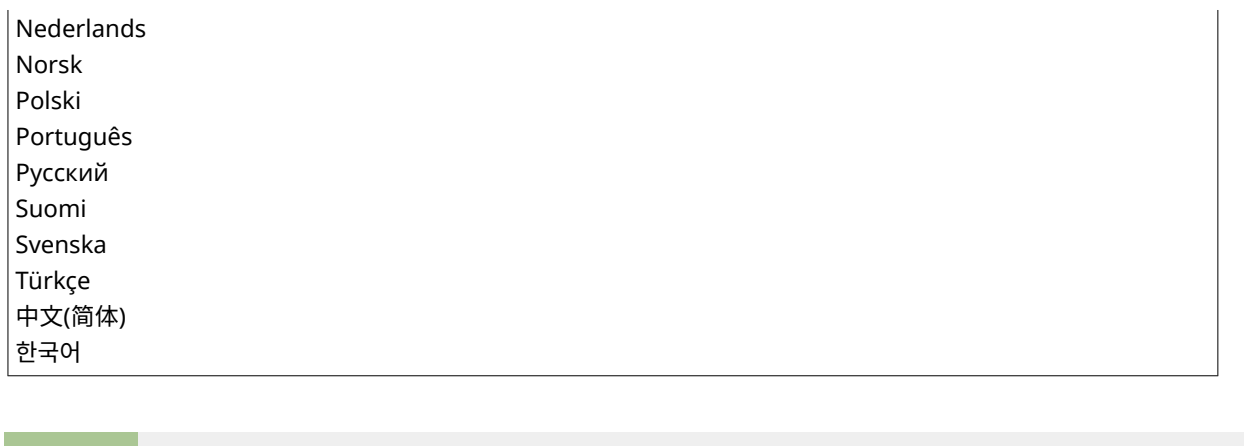

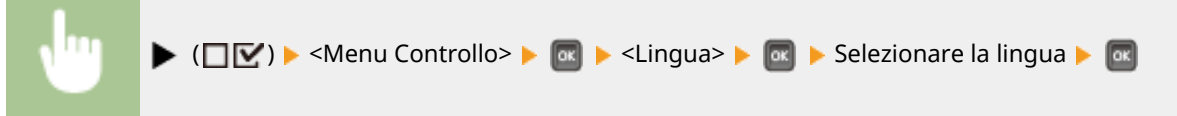

## Allarme

Selezionare se la macchina deve emettere un segnale acustico quando si verifica un problema come un inceppamento di carta o un errore operativo.

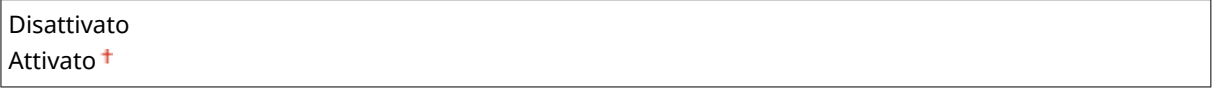

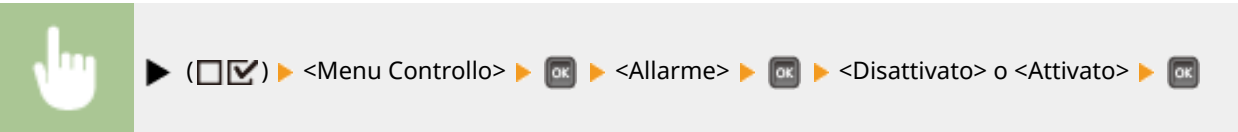

## Mostra avvisi

**Ver/sos cart. toner**

Specificare se notificare gli avvisi tramite messaggio quando la macchina entra in stato di avvertenza.

# Selezionare se visualizzare un messaggio quando si sta avvicinando il momento di sostituire il toner. Disattivato Attivato<sup>+</sup>

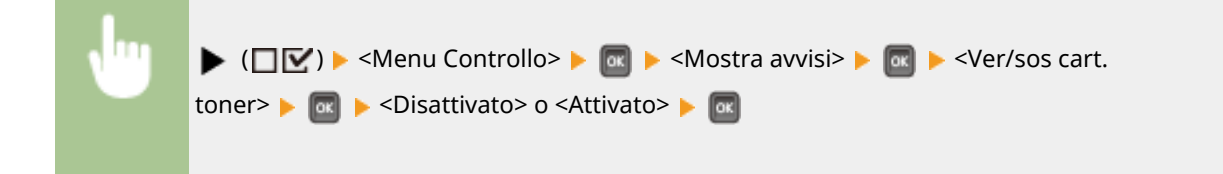

#### **Cassetto vuoto**

Selezionare se visualizzare un messaggio quando si esaurisce la carta nel cassetto della carta.

Disattivato

<span id="page-331-0"></span>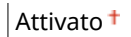

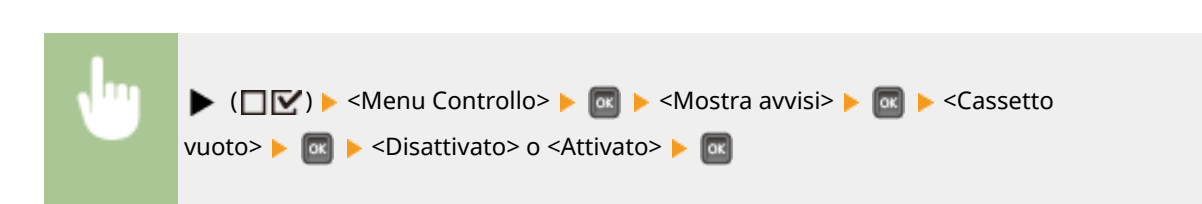

#### **Err. trasmis. e-mail**

Selezionare se visualizzare un messaggio quando si verifica un errore di comunicazione durante Stampa e-mail.

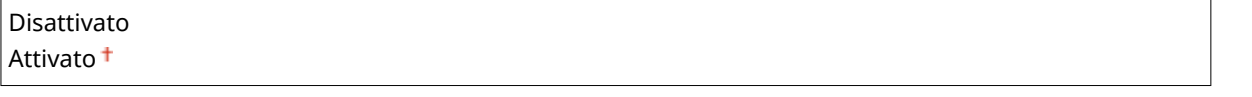

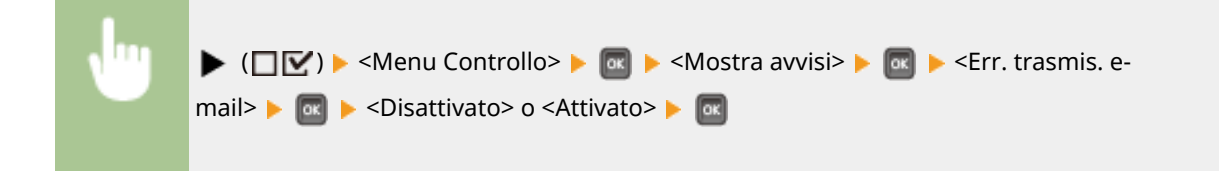

## Azione su avviso

Specificare il modo in cui la macchina deve comportarsi quando appare un messaggio relativo alla durata del toner.

#### **Ver/sos cart. toner**

Stabilire se arrestare automaticamente la stampa quando il toner sta per esaurirsi.

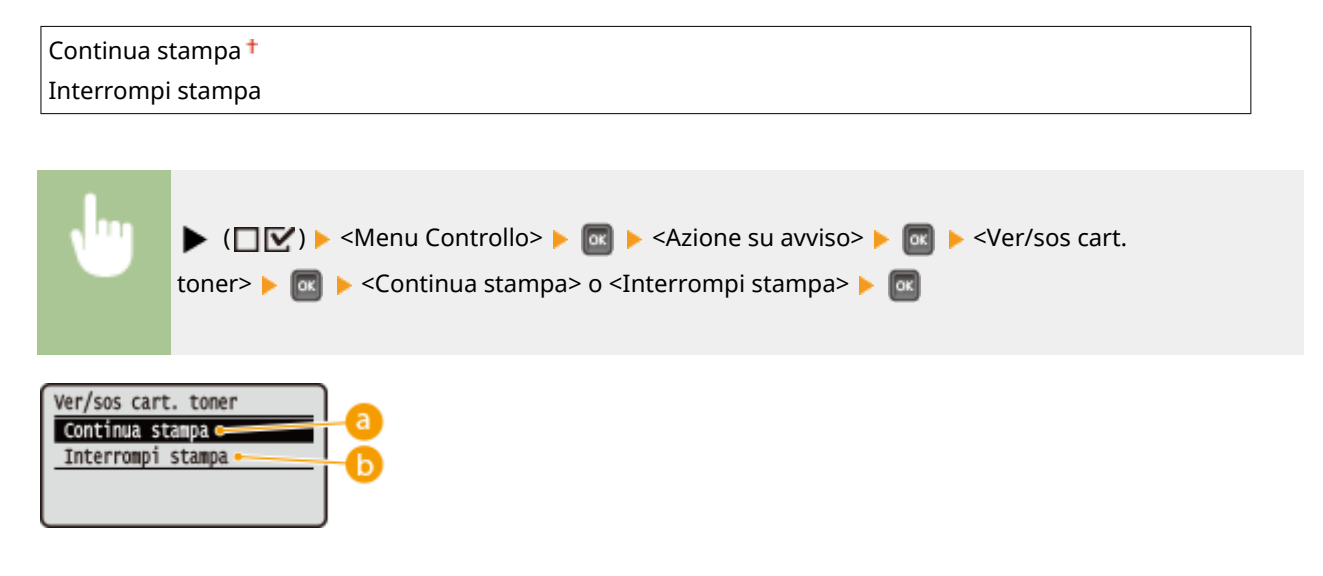

#### **<Continua stampa>**

Quando si avvicina il momento della sostituzione del toner, viene visualizzato il messaggio <16 Cart. toner sta per ragg. dur. prevista.> ma la stampa prosegue.

### <span id="page-332-0"></span>**<Interrompi stampa>**

Quando si avvicina il momento della sostituzione del toner, viene visualizzato il messaggio <La cart. toner sta per raggiungere durata prevista.> e la stampa viene temporaneamente interrotta. Per riprendere la stampa, premere  $\Box$  (  $\Box$ ).

## Impost. data/ora

Impostare la data e l'ora attuali.

#### **Data**

Impostare la data attuale nel seguente ordine: anno, mese e giorno. Usare  $\blacktriangleleft$  / per spostare il cursore e usare i tasti numerici per specificare la data.

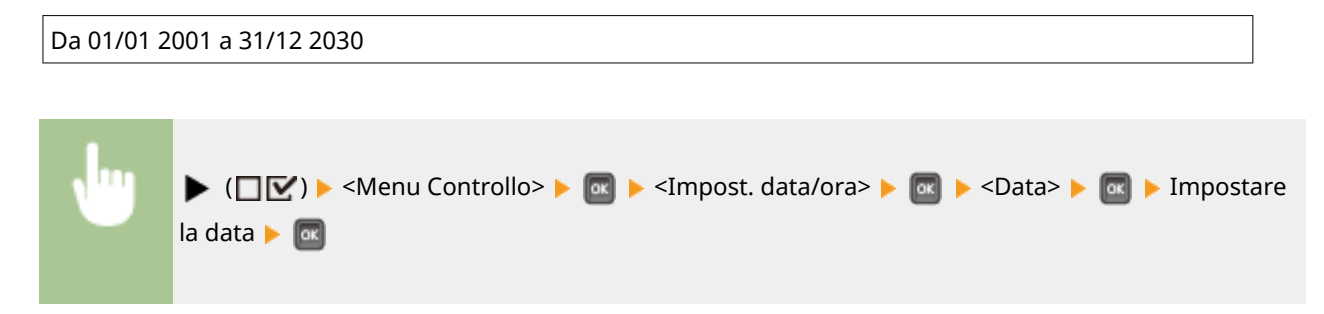

#### **Orario (24 ore)**

Specificare l'ora attuale nel formato 24 ore. Usare  $\blacktriangleleft$  /  $\blacktriangleright$  per spostare il cursore e usare i tasti numerici per specificare l'ora.

Da 00:00:00 a 23:59:59

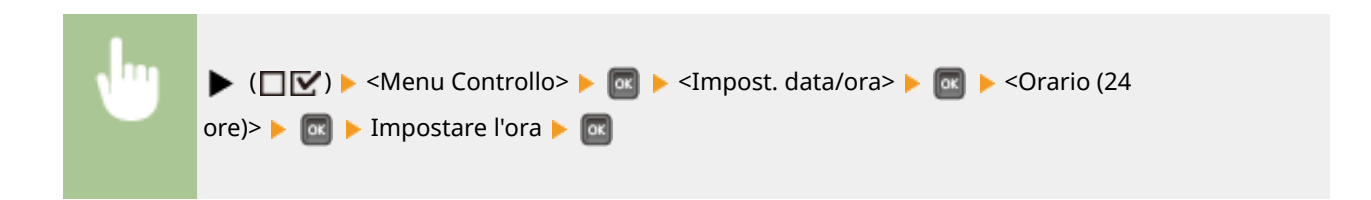

#### **Ora legale**

Specificare le impostazioni per l'ora legale.

#### **Impostazioni DST**

Specifica se impostare l'ora legale.

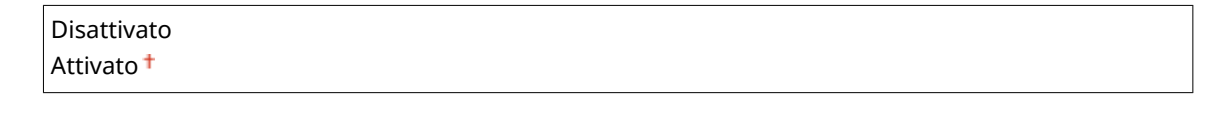

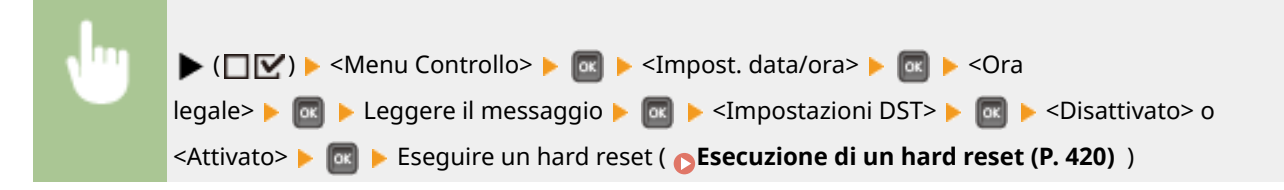

#### **Data/Ora inizio**

Specifica la data e l'ora di inizio dell'ora legale.

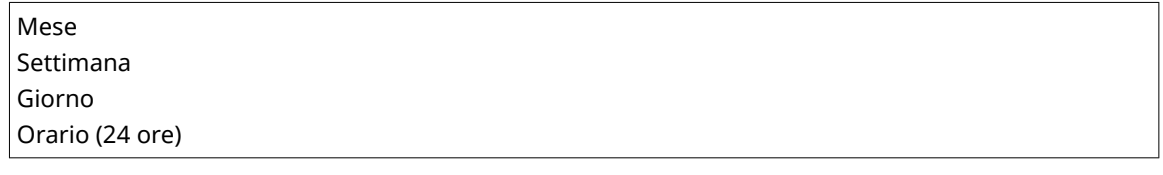

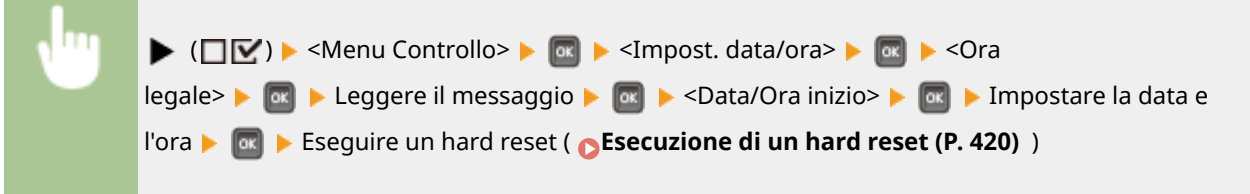

#### **Data/Ora fine**

Specifica la data e l'ora di fine dell'ora legale.

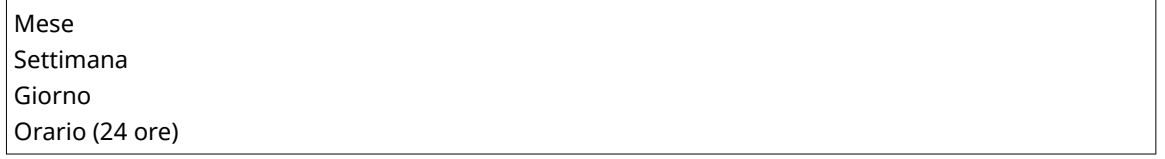

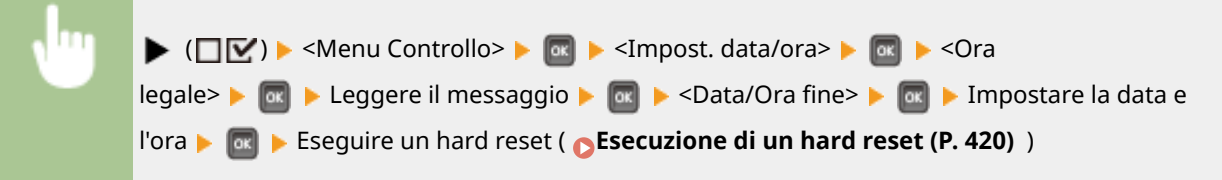

#### **Fuso orario**

Specifica il fuso orario sulla base dell'area geografica n cui la macchina viene usata.

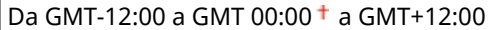

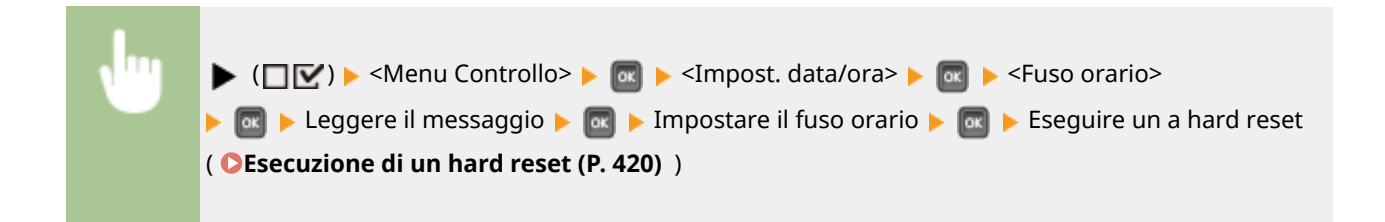

## <span id="page-334-0"></span>Avv.rap. int. princ.

Se si specificano le impostazioni di avvio rapido, è possibile ridurre il tempo che trascorre da quando viene premuto l'interruttore di alimentazione a quando le schermate diventano attive. **[Esecuzione di un avvio rapido della](#page-42-0) [macchina\(P. 37\)](#page-42-0)** 

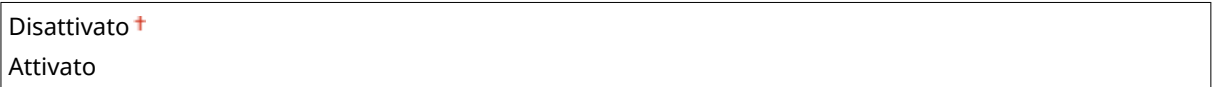

# Scheda SD \*

Consente di abilitare o disabilitare la scheda SD.

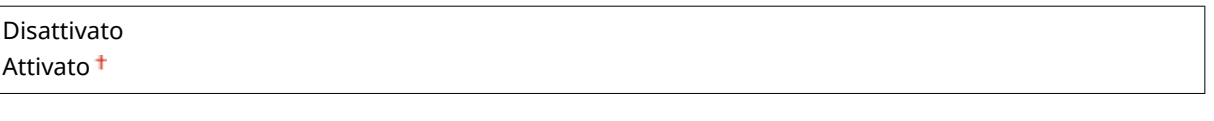

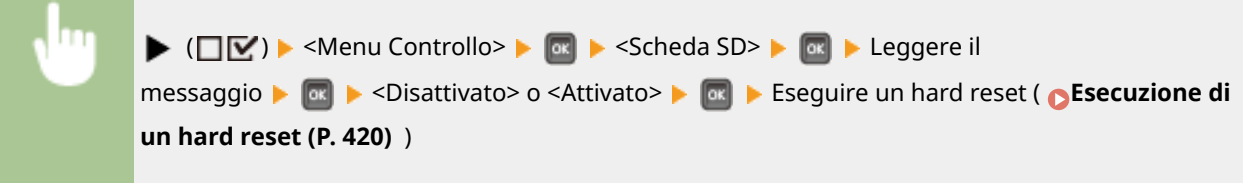

# Interruzione stampa \*

Specificare se consentire l'uso della funzione Interrompi stampa.

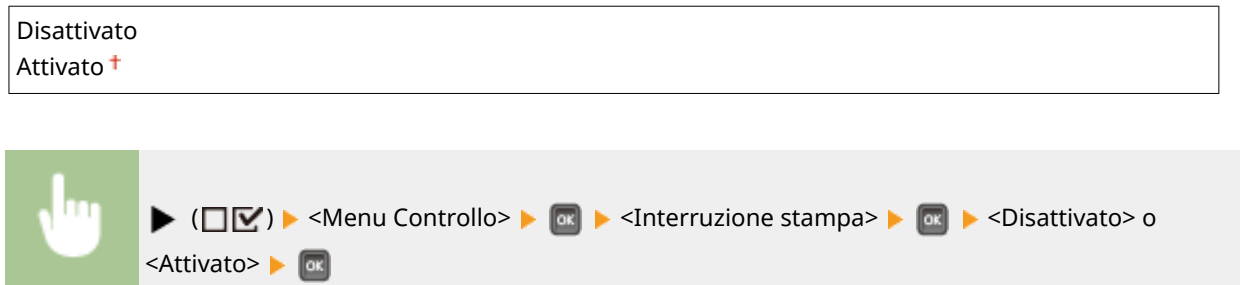

# Int.canc. stam.prot. \*

Impostare l'intervallo di tempo trascorso il quale i documenti protetti memorizzati nella macchina vengono automaticamente eliminati. **OModifica del periodo di tempo valido per i documenti protetti(P. 93)** 

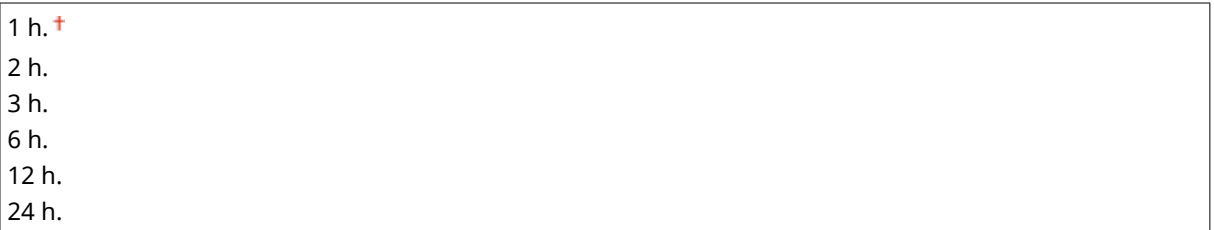

# <span id="page-335-0"></span>Reg. lavori protetti \*

In base ai tempi di arresto, è possibile che non venga generato un registro di stampa e che il numero totale di pagine stampate non venga calcolato. Se si imposta questa funzione su <Attivato>, si ha la certezza che il registro di stampa verrà generato e che il totale delle pagine stampate verrà calcolato. Tuttavia, la velocità di stampa sarà minore.

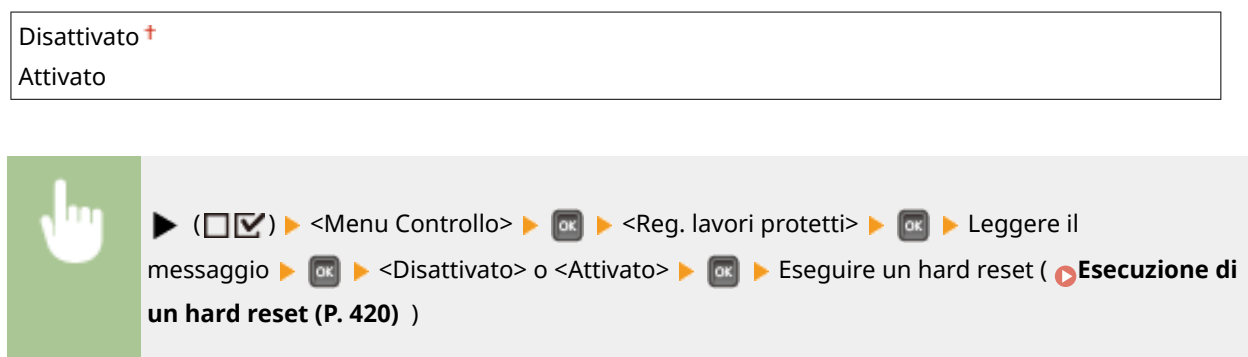

## SO PC conn. via USB

Selezionare il sistema operativo del PC collegato alla macchina via USB.

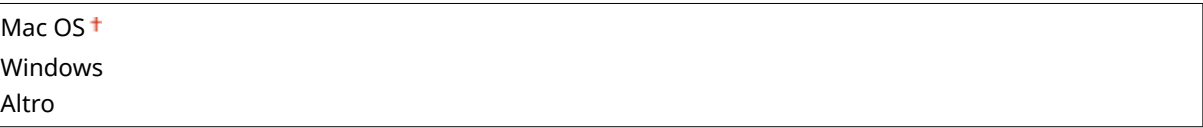

# **IMPORTANTE**

- Assicurarsi che le impostazioni sulla macchina corrispondano effettivamente al sistema operativo del PC. In caso contrario, il PC non riconoscerà correttamente la macchina.
- Se sul computer è installato il sistema operativo OS X 10.10 o una versione successiva e si desidera stampare da un driver della stampante via USB, impostare questa voce su <Altro>.

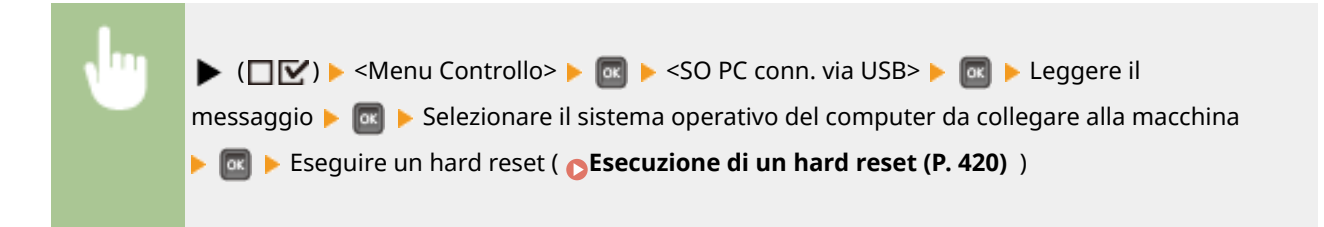

# Selezione PDL (PnP)

Specificare un driver della stampante da installare quando la macchina viene collegata a un computer via USB o viene cercata attraverso la rete WSD.

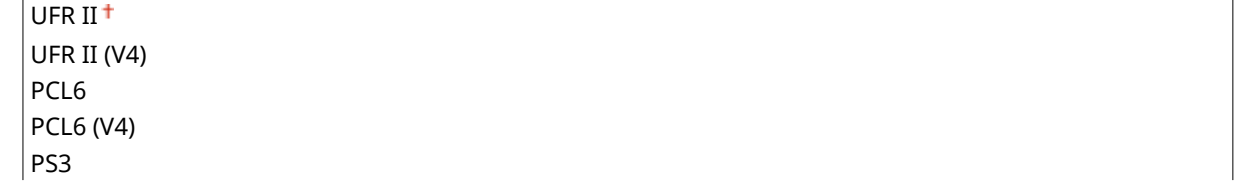

<span id="page-336-0"></span>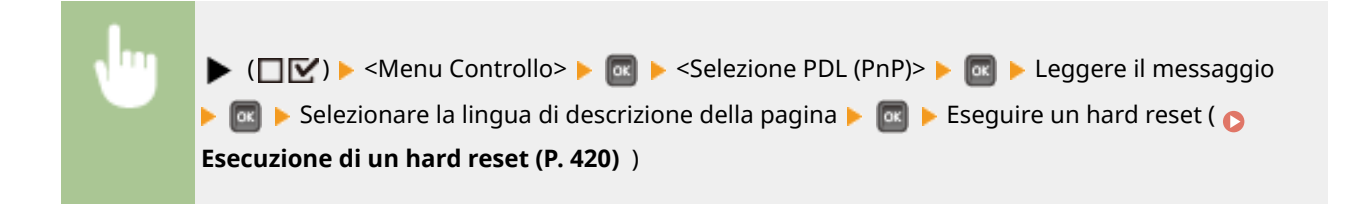

## Impostazioni gest.

Selezionare se limitare l'uso del tasto  $\blacktriangleright$  ( $\Box\blacktriangleright$ ) sul pannello operativo per evitare che le impostazioni vengano inavvertitamente modificate.

#### **Impost. blocco tasti**

Selezionando <On>, il menu Imposta non è utilizzabile nemmeno se viene premuto  $\blacktriangleright$  ( $\square \triangleright$ ).

Disattivato<sup>+</sup> Attivato

 $\blacktriangleright$  ( $\square \triangleright$ )  $\blacktriangleright$  <Menu Controllo>  $\blacktriangleright$   $\lceil \alpha \rceil$   $\blacktriangleright$  <Impostazioni gest.>  $\blacktriangleright$   $\lceil \alpha \rceil$   $\blacktriangleright$  <Impost. blocco tasti> Leggere il messaggio Lastivato> o <Attivato> Lasti

# **NOTA**

● Selezionando <Attivato>, il tasto Impostazioni potrà essere sbloccato soltanto dalla IU remota. O **[Limitazione delle funzioni del pannello operativo\(P. 245\)](#page-250-0)** 

## RMT-SW

Utilizzare questa macchina lasciando questa voce impostata su <Off>. È possibile che venga richiesto di modificare l'impostazione su <On> per consentire la manutenzione a distanza da parte di un servizio di assistenza Canon.

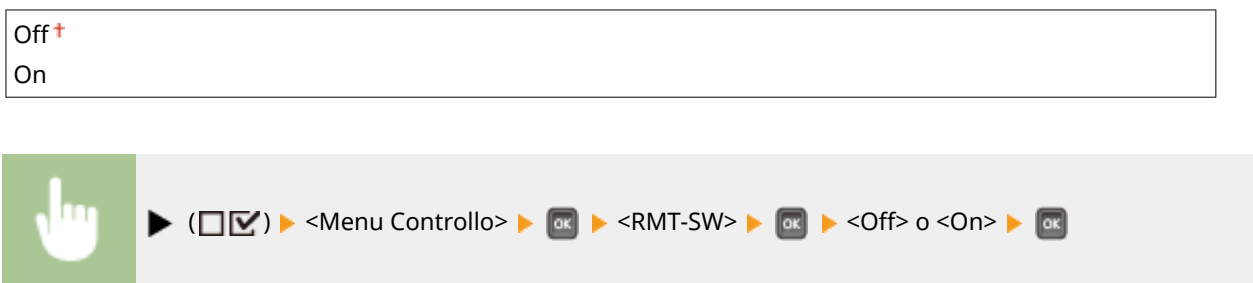

# <span id="page-337-0"></span>Regola schermata

È possibile regolare il contrasto e la luminosità del display.

#### **Contrasto**

Regolare il contrasto (differenza di luminosità tra le aree chiare e scure) del display in base alla posizione di installazione della macchina.

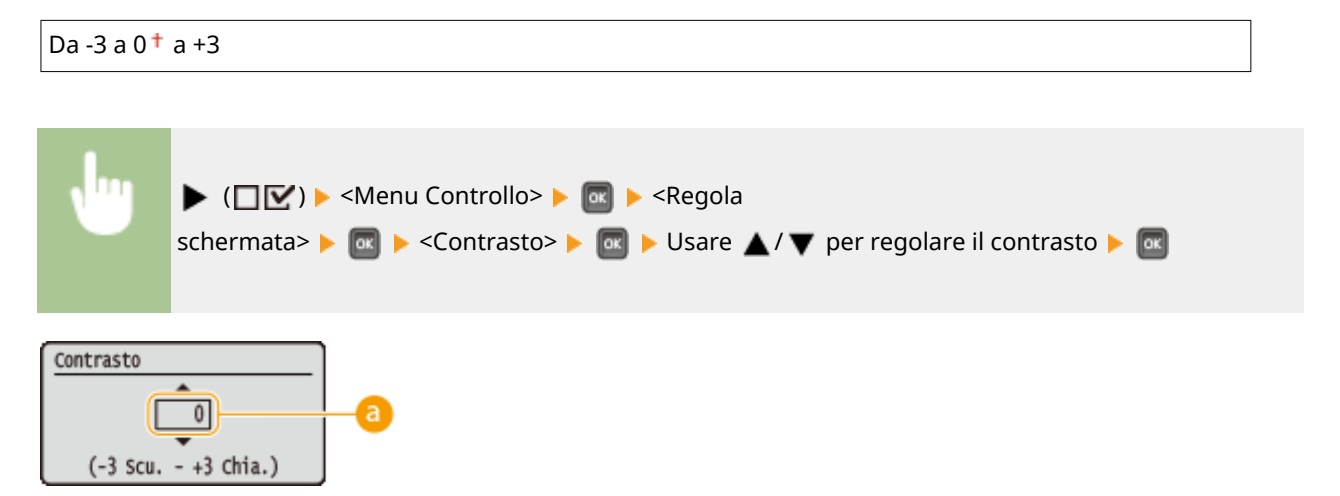

### **Regolazione del contrasto**

Impostare un valore "+" per rendere più luminoso lo schermo. Impostare un valore "-" per scurire lo schermo.

#### **Lum. retroilluminaz.**

Regolare la luminosità della retroilluminazione dello schermo scegliendo fra tre livelli. Selezionare <Disattivato> per disattivare la retroilluminazione.

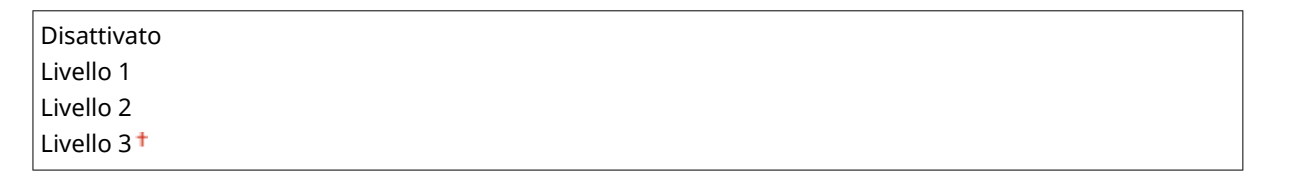

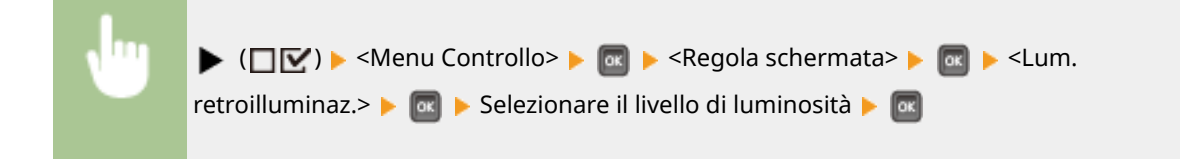

### Istruzione animata

Selezionare se visualizzare istruzioni animate sul display quando si verifica un inceppamento della carta o durante la sostituzione delle cartucce di toner.

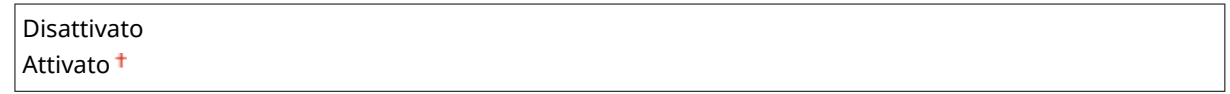

<span id="page-338-0"></span>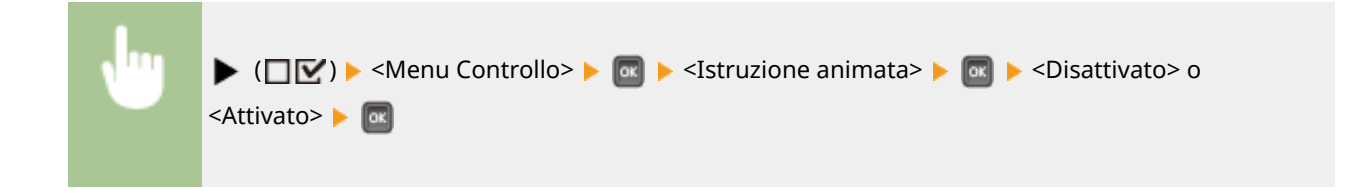

# Mostra livello toner

Stabilire se visualizzare l'indicatore di stato delle cartucce di toner nell'angolo in basso a destra del display.

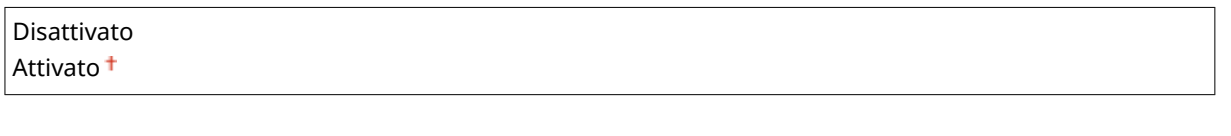

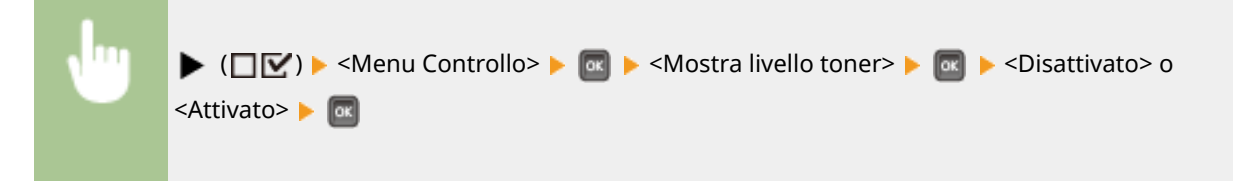

# Imp. notifica comp.

Specificare per quanti secondi viene visualizzato il messaggio che informa della modifica di un'impostazione. Se si seleziona <Disattivato>, il messaggio non verrà più visualizzato.

Impostazioni cambiate.

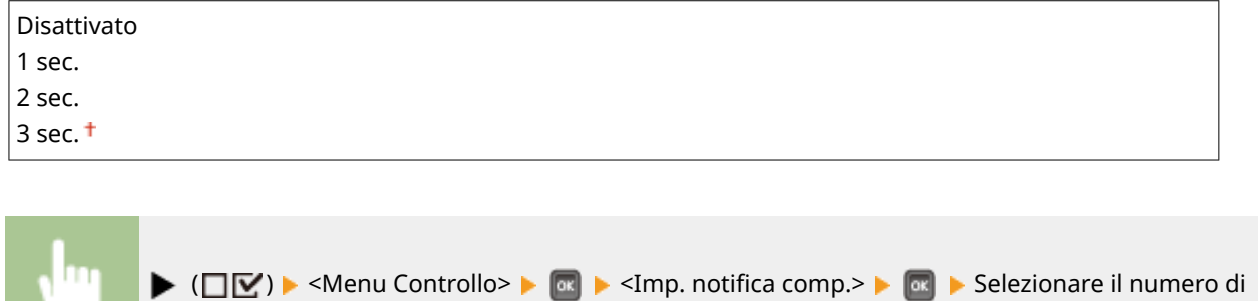

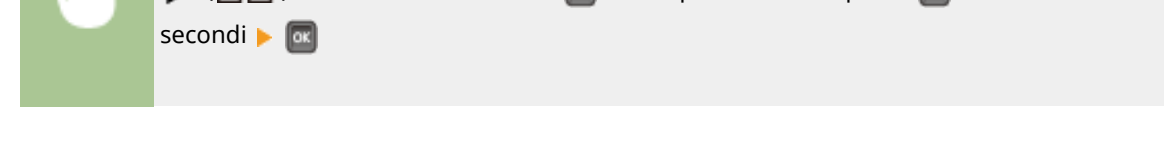

# Verifica imp. carta

Specificare se visualizzare un messaggio che richiede all'utente di controllare le impostazioni della carta quando si imposta un cassetto della carta.

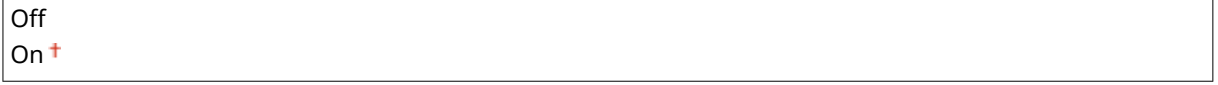

<span id="page-339-0"></span>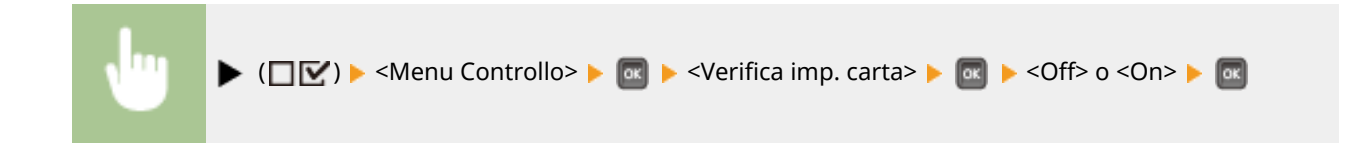

# Velocità scorrimento

Regolare la velocità di scorrimento dei caratteri da destra a sinistra sul display selezionando da tre livelli.

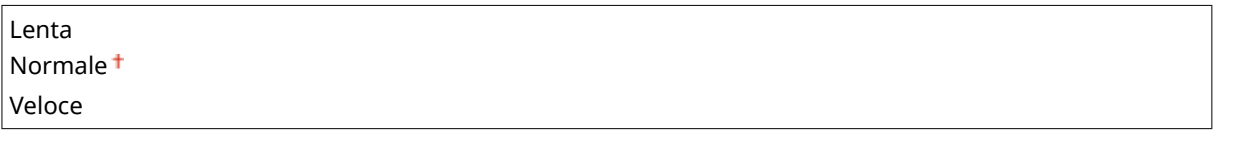

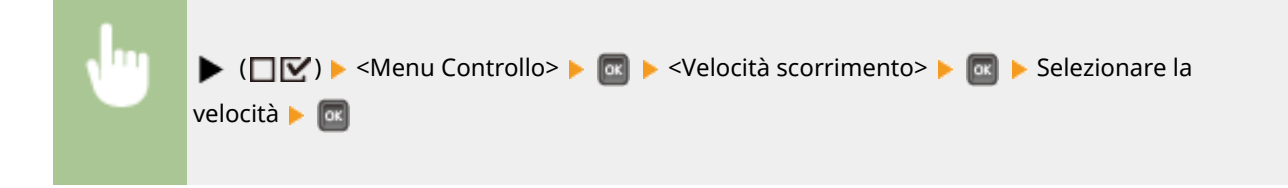

# Canon Genuine Mode

N

Modalità da impostare quando si usano cartucce di toner originali Canon.

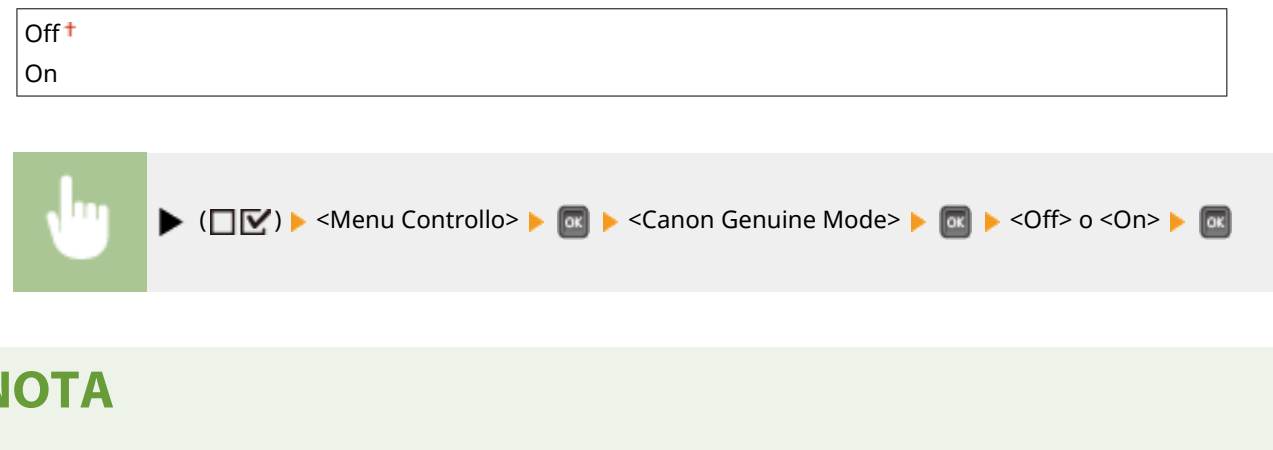

● Se necessario, il tecnico potrà modificare questa impostazione. Se questa voce non viene visualizza, contattare l'amministratore della macchina.

# <span id="page-340-0"></span>**Alimentazione carta**

600S-04L

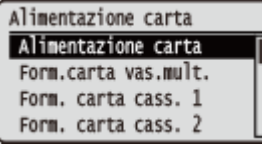

Vedere **[Menu Selez. alimentatore\(P. 422\)](#page-427-0)** .

# <span id="page-341-0"></span>**Rete**

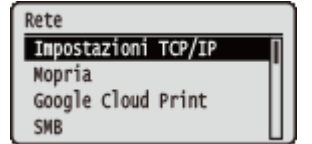

Tutte le impostazioni di rete sono elencate con una breve descrizione. Le impostazioni predefinite sono contrassegnate con una croce  $($ <sup>+</sup> $).$ 

# **NOTA**

#### **Se non viene visualizzato <Rete>**

● Se <Rete> sotto <Selez. interfaccia> è impostata su <Disattivato>, <Rete> non appare nel menu Imposta. ○ **[Selez. interfaccia\(P. 365\)](#page-370-0)** 

#### **Asterischi (\*)**

● Le impostazioni contrassegnate da un asterisco (\* ) potrebbero non essere visualizzate in base al modello in uso, alle opzioni o ad altre impostazioni.

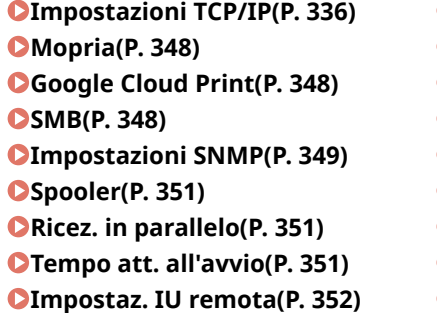

**[Regist/agg software \\*\(P. 352\)](#page-357-0)  [Driver Ethernet\(P. 353\)](#page-358-0)  [Priorità mod. riposo\(P. 353\)](#page-358-0)  [IEEE802.1X\(P. 354\)](#page-359-0)  OFiltro indirizzi(P. 354) [Indirizzo MAC\(P. 354\)](#page-359-0)  [Imp. stampa e-mail\(P. 355\)](#page-360-0)  OServizio monitor.(P. 356) [Iniz. imp. di rete\(P. 356\)](#page-361-0)** 

### Impostazioni TCP/IP

Specificare le impostazioni per l'uso della macchina in una rete TCP/IP, ad esempio le impostazioni dell'indirizzo IP.

#### **Impostazioni IPv4**

Specificare le impostazioni per utilizzare la macchina in una rete IPv4.

#### **IPv4**

Abilitare o disabilitare IPv4 nella macchina.

Disattivato Attivato<sup>+</sup>

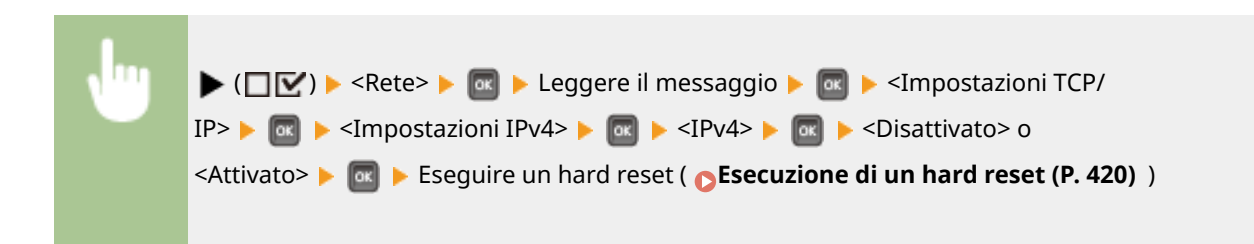

#### **Modalità IP**

Selezionare come impostare l'indirizzo IP. **[Impostazione indirizzi IPv4\(P. 146\)](#page-151-0)** 

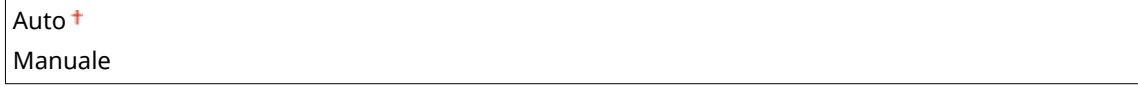

### **Protocollo \***

Selezionare il protocollo da usare quando <Modalità IP> è impostata su <Auto>. Impostando il protocollo selezionatosu <Attivato>, gli altri due protocolli vengono automaticamente impostati su <Disattivato>. O **[Impostazione indirizzi IPv4\(P. 146\)](#page-151-0)** 

#### **Utilizzo DHCP**

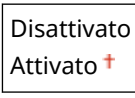

#### **Utilizzo BOOTP**

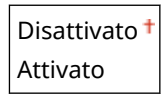

#### **Utilizzo RARP**

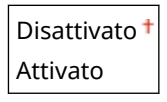

#### **IP automatico \***

Selezionare se ottenere automaticamente un indirizzo IP. Specificare <Attivato> quando <Modalità IP> è impostata su <Auto>. **[Impostazione indirizzi IPv4\(P. 146\)](#page-151-0)** 

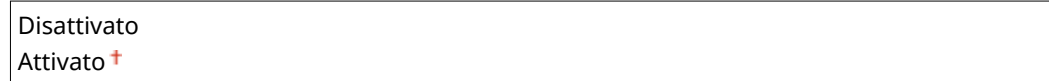

#### **Imp. indirizzo IP**

Configurare l'indirizzo IP, utilizzato per identificare i dispositivi, come computer e stampanti, su una rete TCP/IP. **[Impostazione indirizzi IPv4\(P. 146\)](#page-151-0)** 

#### **Indirizzo IP**

```
0.0.0.0<sup>+</sup> a 255.255.255.255
```
**Subnet mask**

 $0.0.0.0$ <sup>+</sup> a 255.255.255.255

#### **Indirizzo gateway**

 $0.0.0.0$ <sup>+</sup> a 255.255.255.255

#### **DNS**

Specificare le impostazioni per il DNS (Domain Name System), che fornisce il nome host per risoluzioni dell'indirizzo IP. Usare  $\blacktriangleleft$  /  $\blacktriangleright$  per spostare il cursore e usare i tasti numerici per specificare l'indirizzo. Usare l'IU remota per specificare le altre impostazioni per il DNS. **O Configurazione DNS(P. 179)** 

#### **Indirizzo primario**

 $0.0.0$ .0  $\dagger$  a 255.255.255.255

#### **Indirizzo secondario**

 $0.0.0.0$ <sup>+</sup> a 255.255.255.255

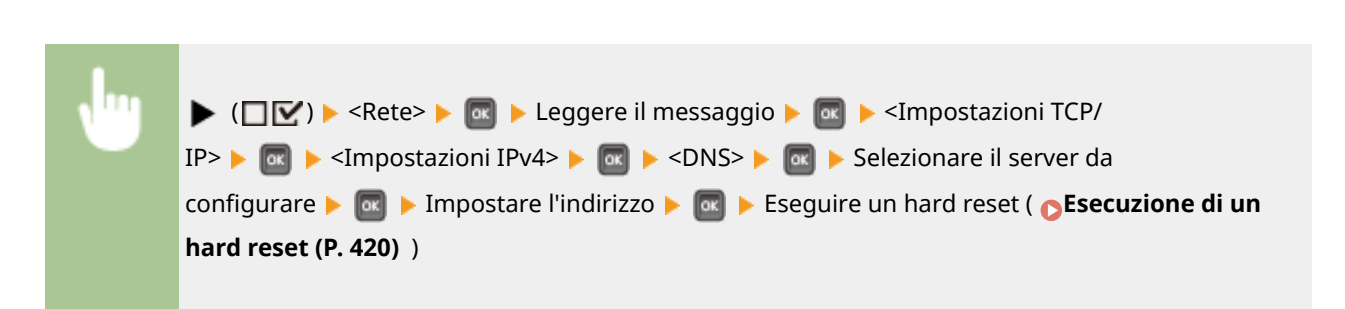

#### **Impostazioni mDNS \***

Specificare le impostazioni per l'uso delle funzioni DNS senza server DNS. **Configurazione DNS(P. 179)** 

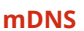

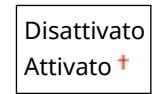

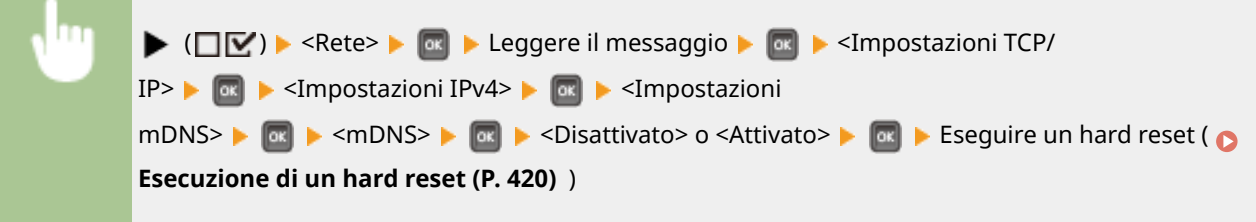

#### **Nome mDNS** \*

Quando <mDNS> è impostato su <Attivato>, configurare questa voce.

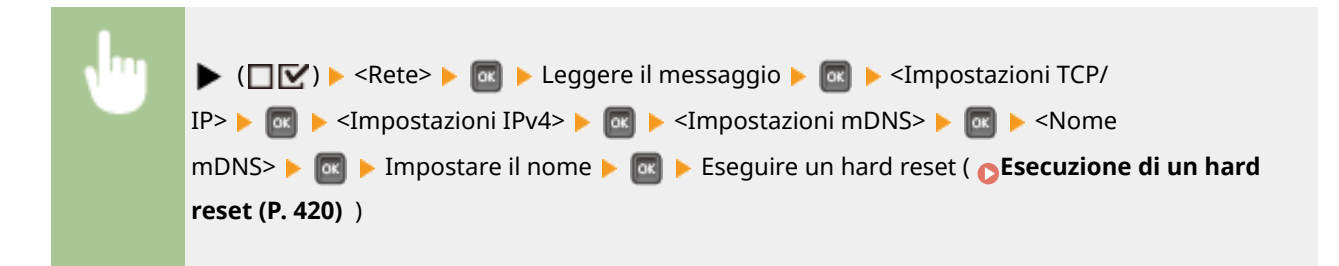

#### **Opzione DHCP**

Quando l'opzione DHCP è abilitata, selezionare se acquisire il nome host e se eseguire l'aggiornamento dinamico del DNS usando le opzioni DHCP.

#### **Acquisisci nome host**

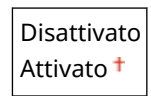

#### **Agg. dinamico DNS**

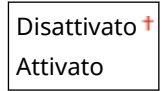

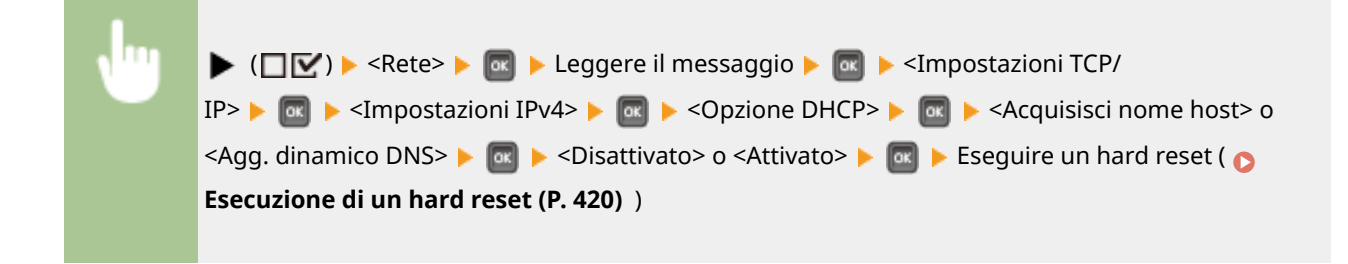

#### **Impostazioni IPv6**

Selezionare se usare la macchina in una rete IPv6. Usare l'IU remota per specificare le impostazioni dell'indirizzo IPv6. **[Impostazione indirizzi IPv6\(P. 150\)](#page-155-0)** 

#### **IPv6**

Abilitare o disabilitare IPv6 nella macchina.

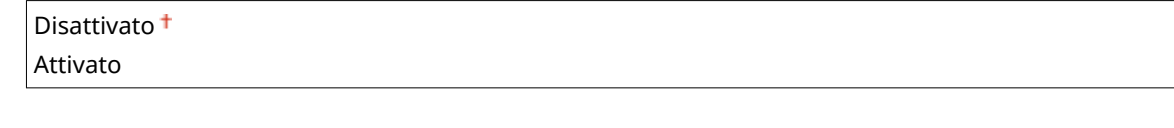

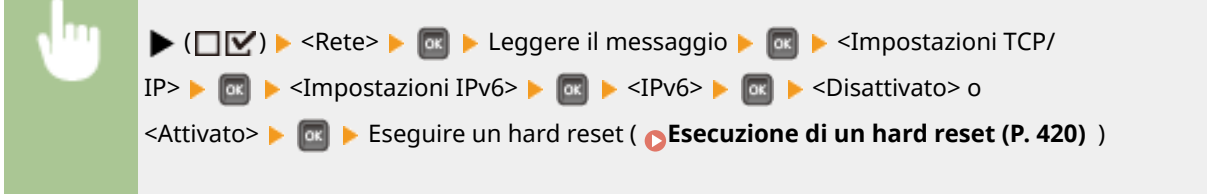

#### **Impostazioni mDNS \***

Specificare le impostazioni per l'uso delle funzioni DNS senza server DNS. **Configurazione DNS(P. 179)** 

**mDNS**

Disattivato Attivato<sup>+</sup>

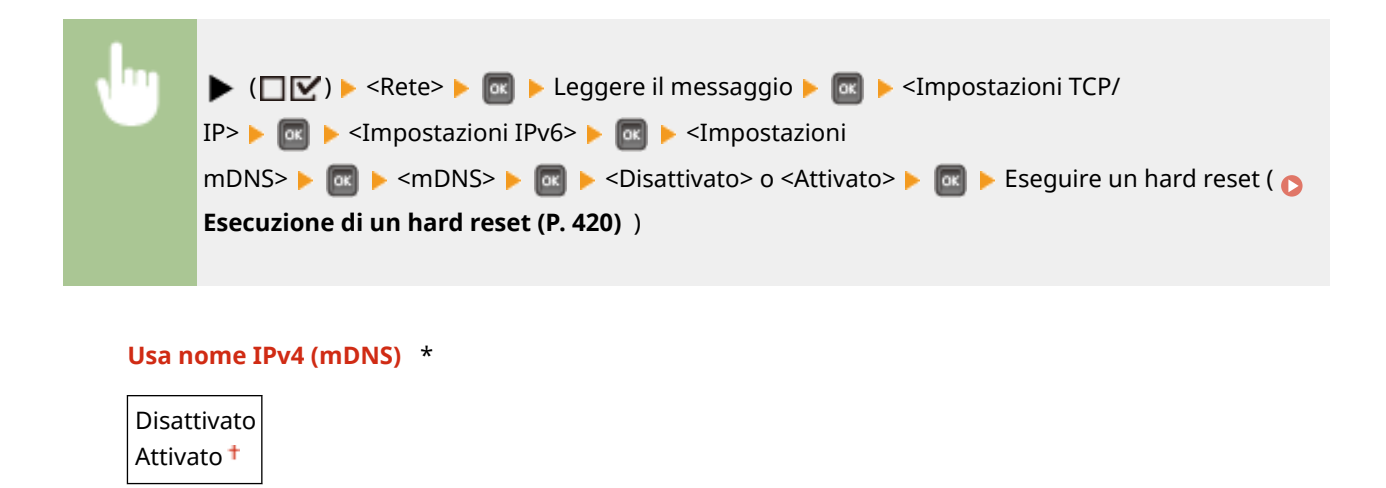

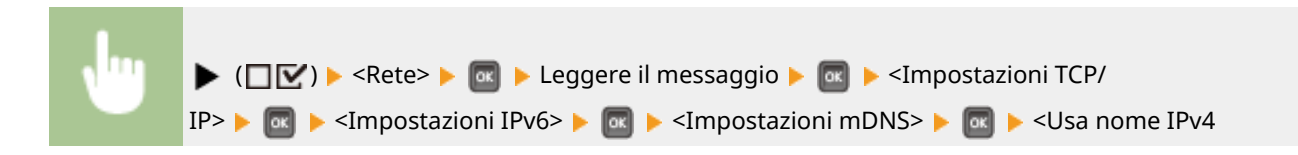

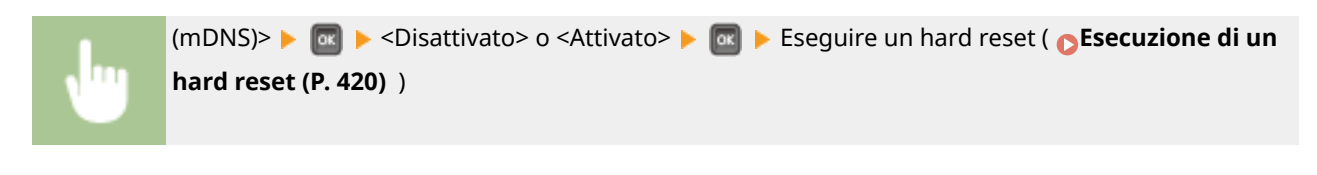

### **Nome mDNS** \*

Quando <Usa nome IPv4 (mDNS)> è impostato su <Disattivato>, configurare questa voce.

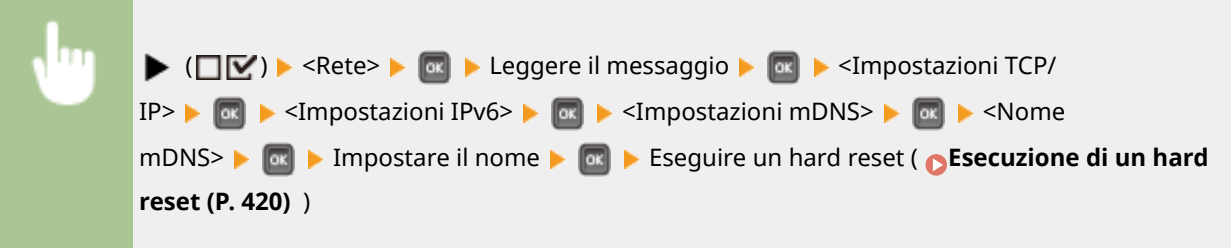

#### **Risoluzione WINS**

Selezionare se usare Windows Internet Name Service (WINS), che fornisce un nome NetBIOS per risoluzioni dell'indirizzo IP in un ambiente di rete misto di NetBIOS e TCP/IP. Utilizzare la IU remota per specificare le impostazioni dettagliate applicate quando è abilitato WINS. **O Configurazione WINS(P. 185)** 

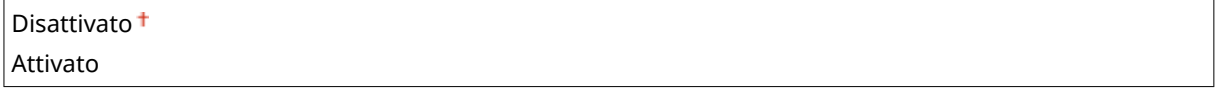

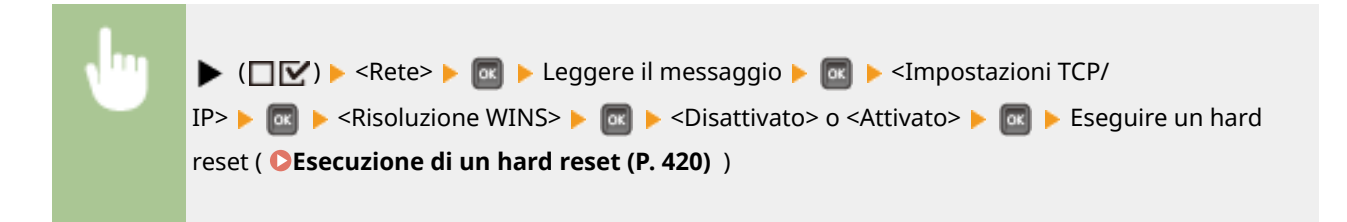

#### **FTP**

Selezionare se modificare le impostazioni per la stampa e quelle configurate nella macchina da FTP.

#### **Stampa FTP**

Selezionare se stampare da FTP. Usare la IU remota per impostare il nome utente e la password usati per stampare da FTP. **[Preparazione all'uso del server FTP\(P. 521\)](#page-526-0)** 

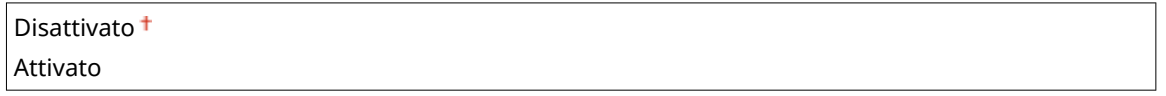

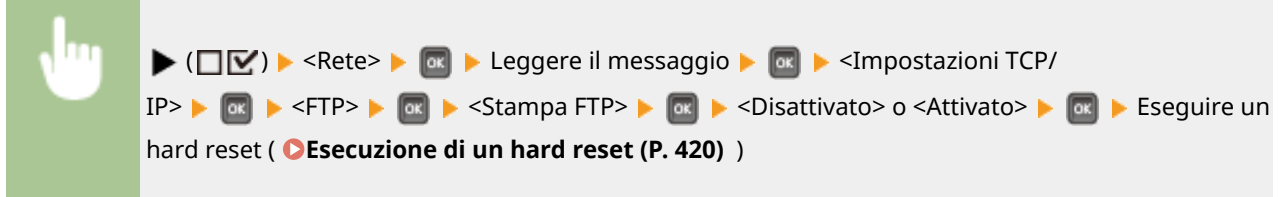

#### **Cons. imp. via FTP**

Selezionare se modificare da FTP le impostazioni configurate nella macchina.

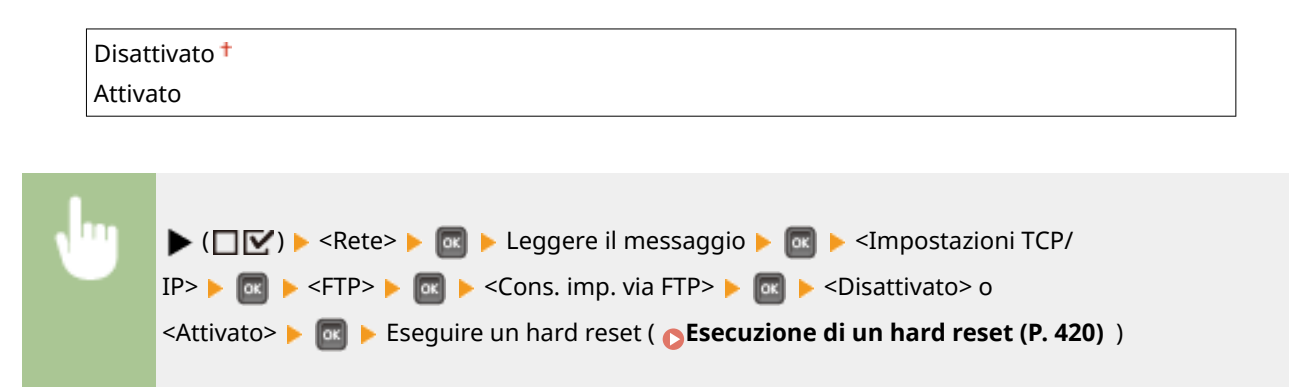

#### **Impostazioni LPD**

Abilitare o disabilitare LPD, un protocollo di stampa utilizzabile su qualsiasi piattaforma hardware o sistema operativo. Impostare anche il periodo di tempo dopo il quale il processo di stampa termina automaticamente quando i dati di stampa non possono essere ricevuti a causa di un errore di comunicazione o qualche altro problema. Utilizzare l'interfaccia utente remota per specificare le impostazioni per la stampa di pagine banner quando LPD è abilitato. **O Configurazione dei protocolli di stampa e delle funzioni WSD(P. 155)** 

#### **Stampa LPD**

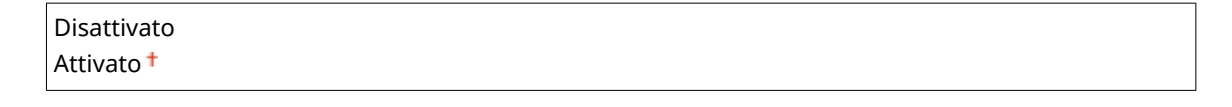

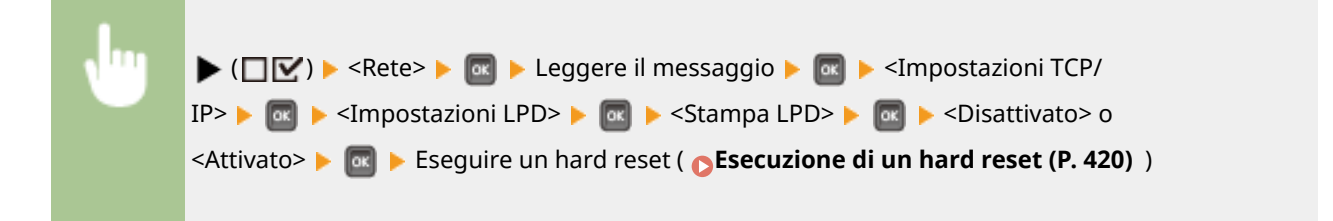

### **Timeout RX \***

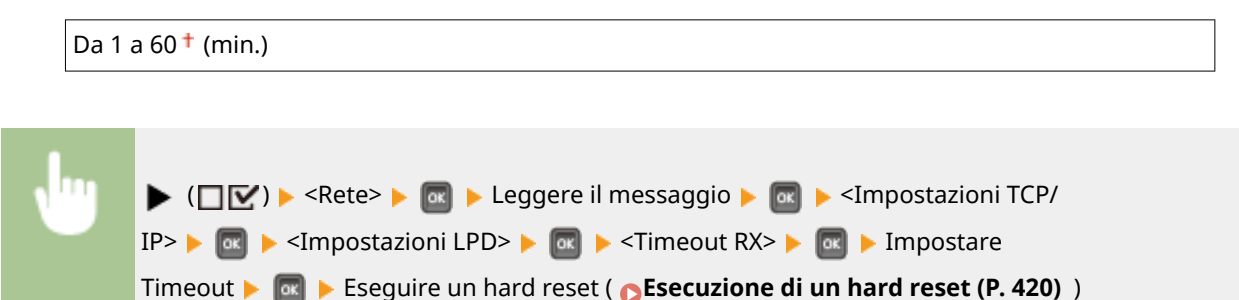

#### **Impostazioni RAW**

Abilitare o disabilitare RAW, un protocollo di stampa specifico di Windows. Impostare anche il periodo di tempo dopo il quale il processo di stampa termina automaticamente quando i dati di stampa non possono essere ricevuti a causa di un errore di comunicazione o qualche altro problema. Utilizzare l'interfaccia utente remota per specificare le impostazioni per la comunicazione bidirezionale. **O Configurazione dei protocolli di stampa [e delle funzioni WSD\(P. 155\)](#page-160-0)** 

#### **Stampa RAW**

Disattivato

Attivato<sup>+</sup>

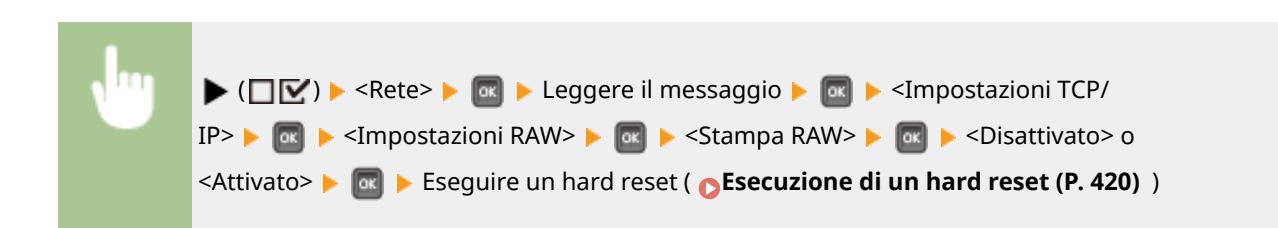

### **Timeout RX \***

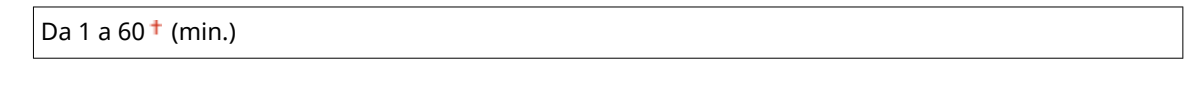

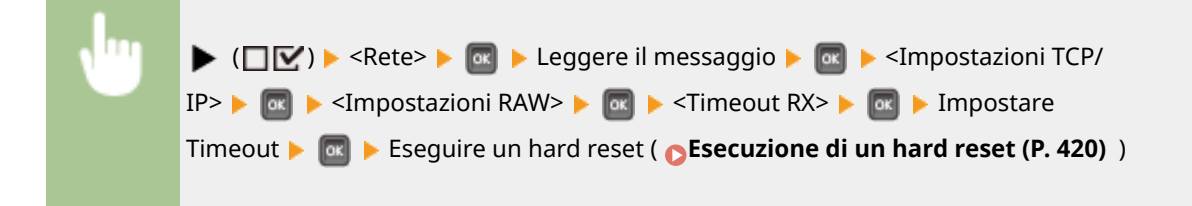

#### **Stampa IPP**

Abilitare o disabilitare IPP, che consente la stampa da una rete esterna via Internet. Usare la IU remota per specificare le impostazioni per la crittografia TLS dei dati da inviare e l'autenticazione utente. **CConfigurazione [dei protocolli di stampa e delle funzioni WSD\(P. 155\)](#page-160-0)** 

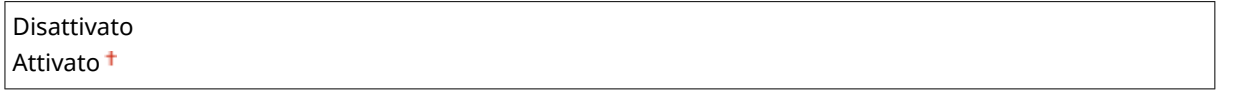

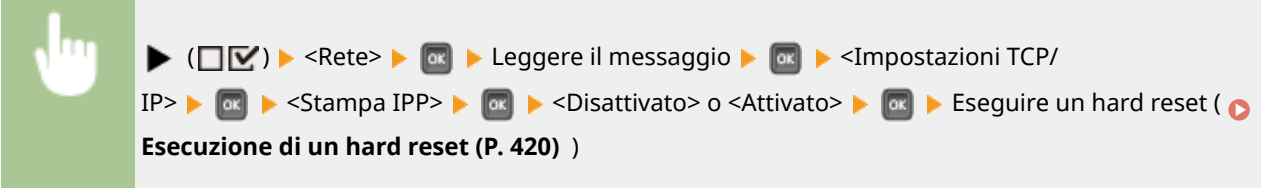

#### **WSD**

Abilitare o disabilitare la ricerca automatica e l'acquisizione di informazioni per la macchina utilizzando il protocollo WSD. **OConfigurazione dei protocolli di stampa e delle funzioni WSD(P. 155)** 

#### **Stampa WSD**

Selezionare se stampare con la macchina usando WSD.

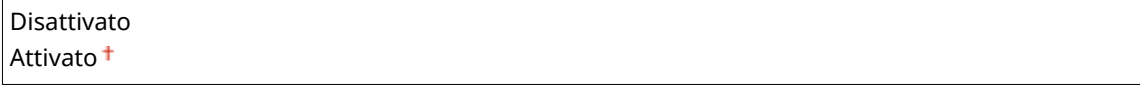

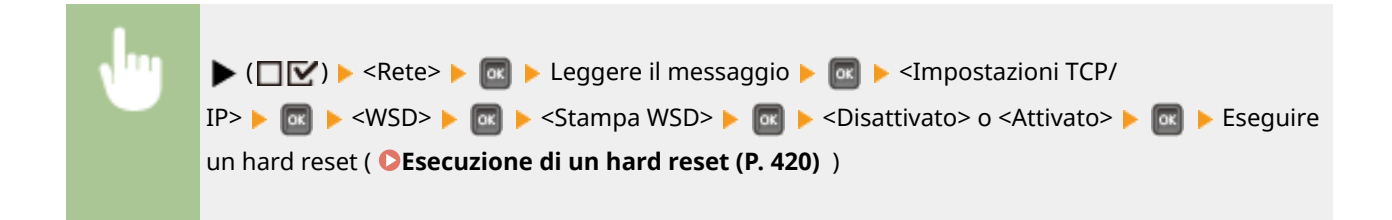

#### **Navigazione WSD \***

Selezionare se acquisire le informazioni della macchina da un computer utilizzando WSD. Impostando <Stampa WSD> su <Attivato>, l'opzione <Navigazione WSD> viene bloccata su <Attivato> e non appare nel menu delle impostazioni.

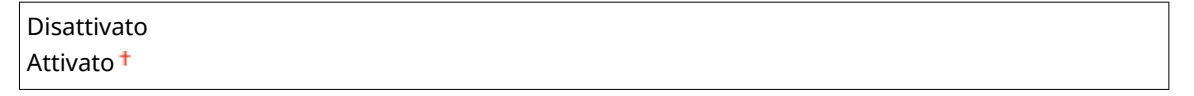

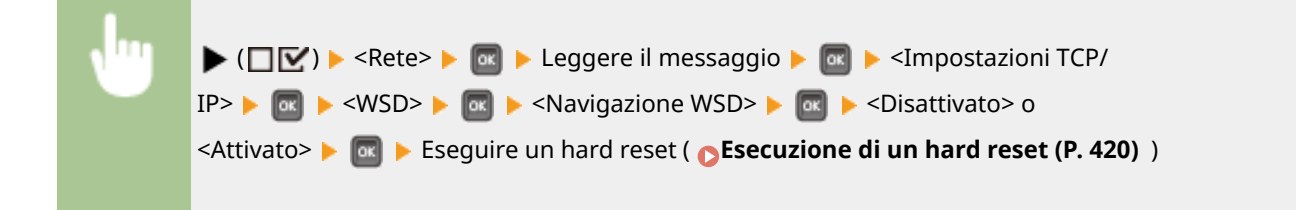

#### **Discovery multicast**

Selezionare se impostare la macchina in modo che risponda ai messaggi di rilevamento multicast.

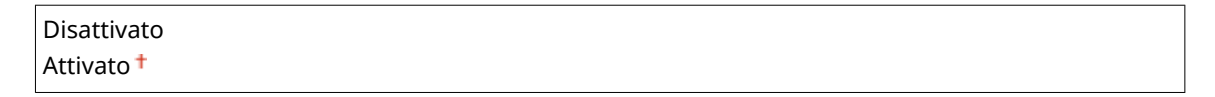

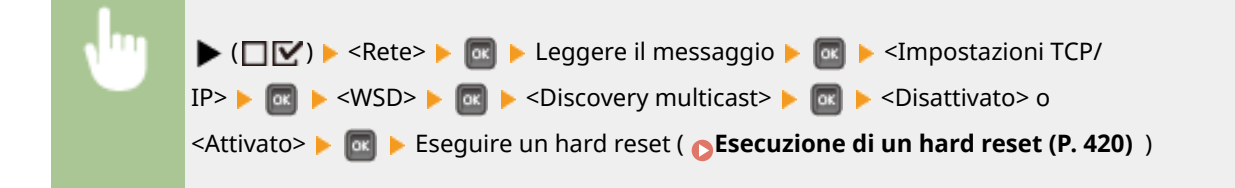

# **NOTA**

● Impostando <Discovery multicast> su <Disattivato>, la macchina rimane in modalità riposo anche se sulla rete è presente un flusso di messaggi di rilevamento multicast.

#### **HTTP**

Abilitare o disabilitare HTTP. HTTP è richiesto per le comunicazioni con un computer, ad esempio quando si utilizza la IU remota e si esegue la stampa WSD. **[Disabilitazione della comunicazione HTTP\(P. 248\)](#page-253-0)** 

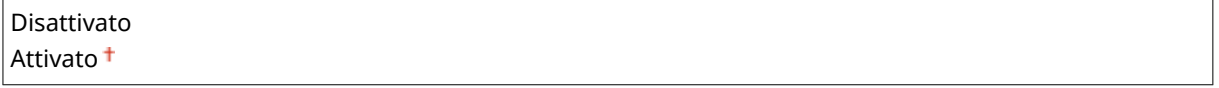

#### **Impostazioni Proxy**

Specificare le impostazioni per usare il server proxy che trasmette le comunicazioni HTTP. *D[Impostazione di](#page-239-0)* **[un proxy\(P. 234\)](#page-239-0)** 

#### **Proxy**

Abilitare o disabilitare il server proxy quando la macchina esegue comunicazioni HTTP.

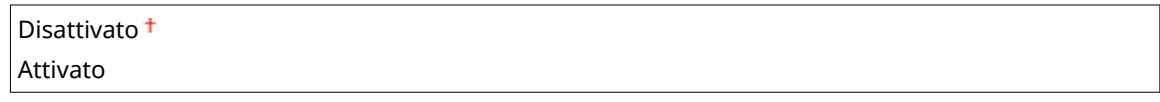

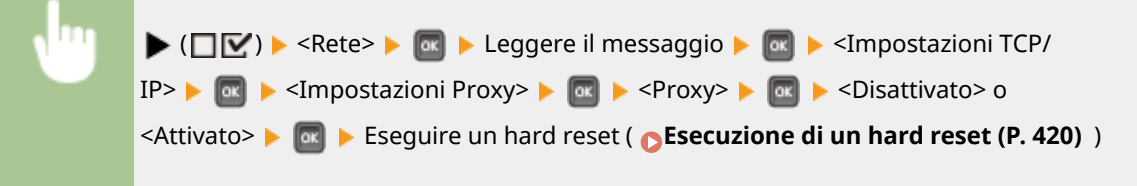

#### **Indirizzo server \***

Impostare l'indirizzo del server proxy da usare. Specificare l'indirizzo IP, il nome di dominio e le altre informazioni necessarie adatte al proprio ambiente operativo. Usare  $\blacktriangleleft$  /  $\blacktriangleright$  per spostare il cursore e usare i tasti numerici per digitare l'indirizzo ( **[Immissione di testo\(P. 33\)](#page-38-0)** ).

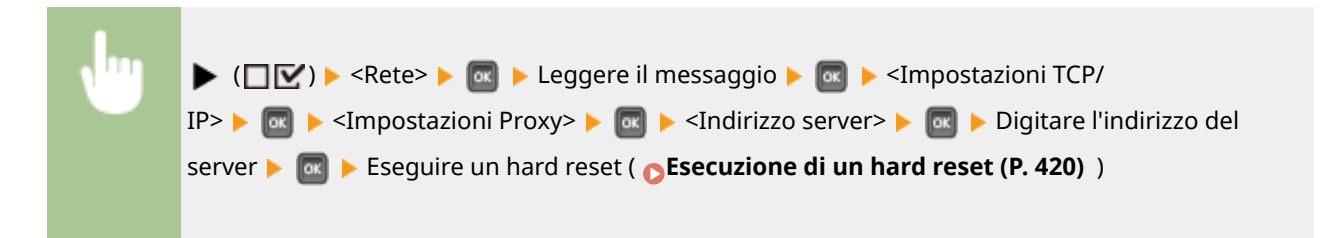

#### **Numero porta \***

Specificare il numero di porta del server proxy da usare.

Da 1 a  $80<sup>+</sup>$  a 65535

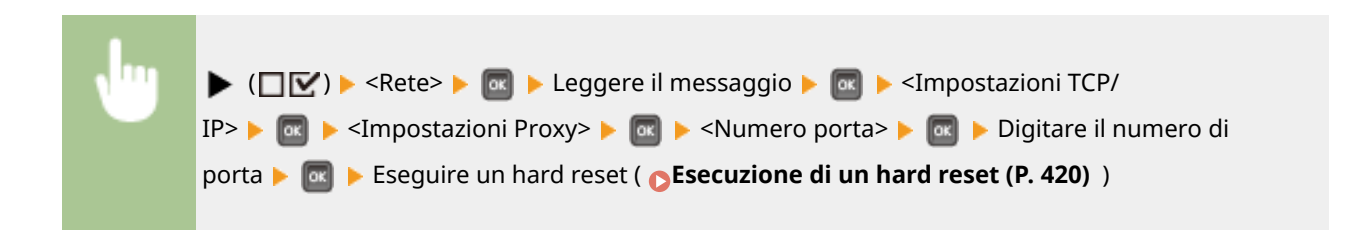

#### **Stesso dominio \***

Abilitare o disabilitare il server proxy anche per l'esecuzione delle comunicazioni HTTP con dispositivi nello stesso dominio.

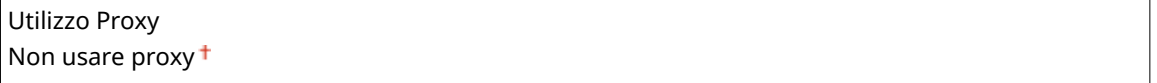

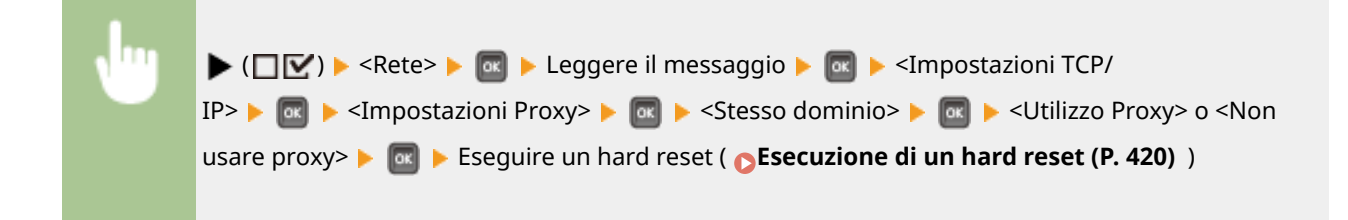

#### **Autenticazione proxy \***

Abilitare o disabilitare la funzione di autenticazione del server proxy.

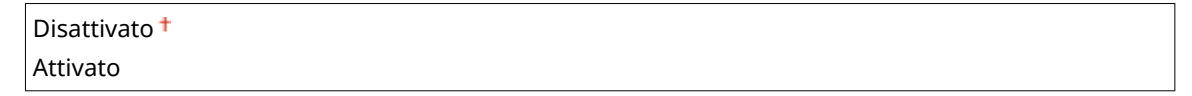

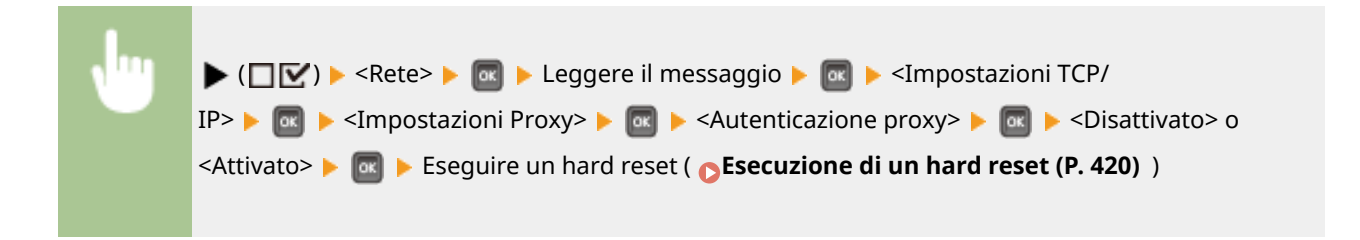

#### **Nome utente \***

Per abilitare l'autenticazione proxy, digitare fino a 24 caratteri alfanumerici per il nome utente da autenticare. Usare i tasti numerici per digitare il nome utente. ( **[Immissione di testo\(P. 33\)](#page-38-0)** )

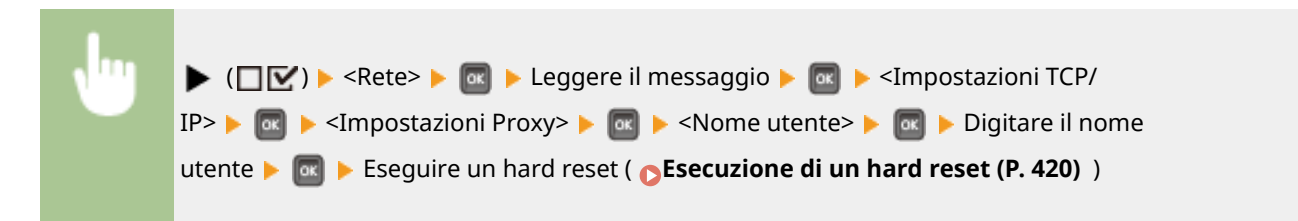

#### **Password \***

Per impostare la password per l'autenticazione proxy, digitare fino a 24 caratteri alfanumerici. Usare i tasti numerici per digitare la password. ( **[Immissione di testo\(P. 33\)](#page-38-0)** )

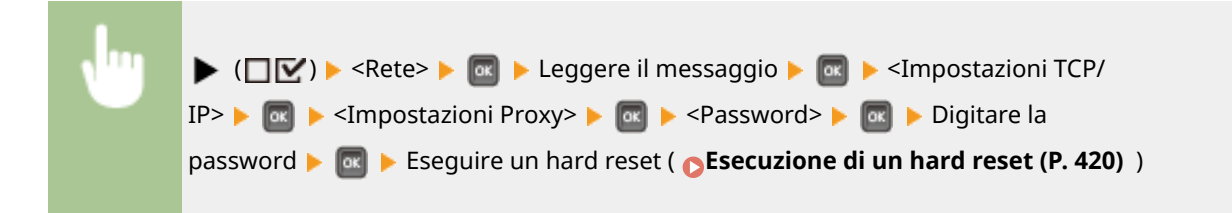

#### **SNTP**

Selezionare se acquisire l'ora da un server di riferimento orario in rete. Usare la IU remota per specificare le impostazioni dell'indirizzo del server. **Configurazione SNTP(P. 188)** 

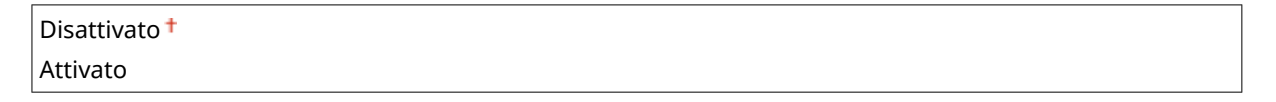

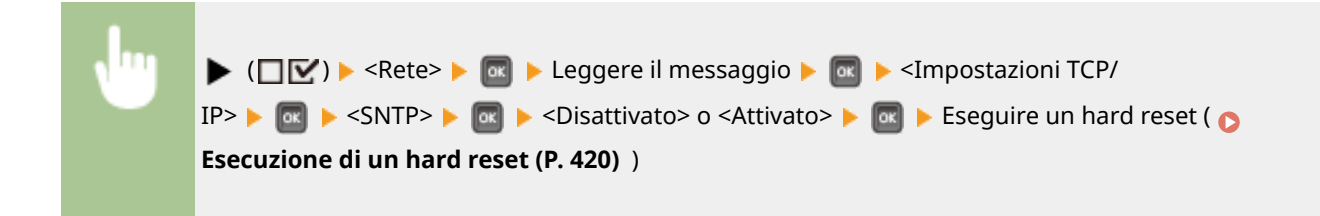

#### **Risposta a Discovery**

Selezionare se impostare la macchina in modo che risponda ai pacchetti di rilevamento multicast in rete. Usare la IU remota per specificare il nome dell'ambito che viene usato per includere la macchina in un ambito specifico. **C**Configurazione delle impostazioni per il software di gestione dei dispositivi(P. 197)

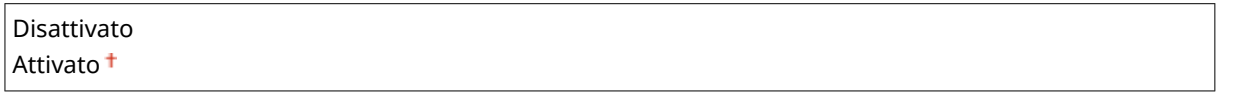

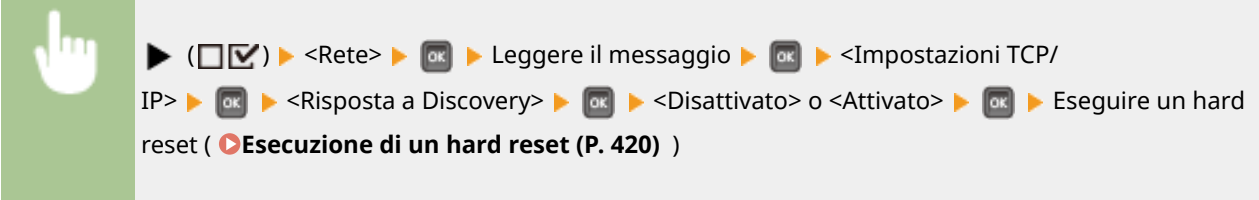

#### **IPSec**

Selezionare se eseguire la comunicazione crittografata stabilendo una rete privata virtuale (VPN) via IPSec. Usare la IU remota per registrare e specificare i criteri di protezione. **O Configurazione delle impostazioni [IPSec\(P. 259\)](#page-264-0)** 

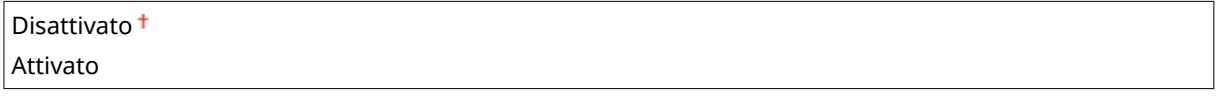

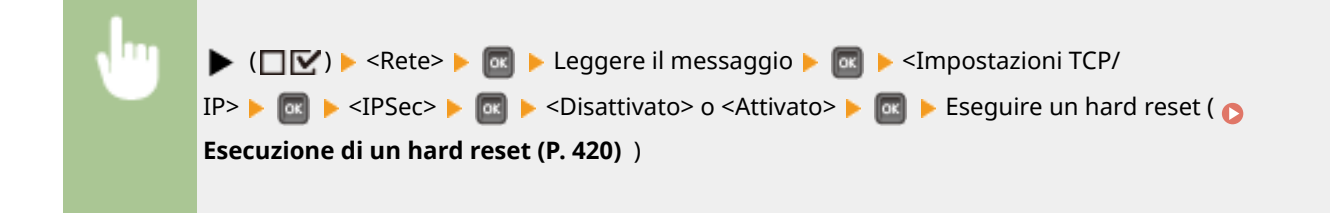

### **Imp.notif. riposo**

Specificare le impostazioni per la comunicazione SLP per informare imageWARE dello stato alimentazione della macchina. Impostando <Notif. modal. riposo> su <Attivato>, la macchina eviterà comunicazioni non necessarie nella modalità riposo e ridurrà il consumo totale di energia. **O Configurazione delle impostazioni per il [software di gestione dei dispositivi\(P. 197\)](#page-202-0)** 

#### **Notif. modal. riposo**

Abilita o disabilita la comunicazione SLP. Selezionando <Attivato>, lo stato di alimentazione della macchina viene comunicato a imageWARE.

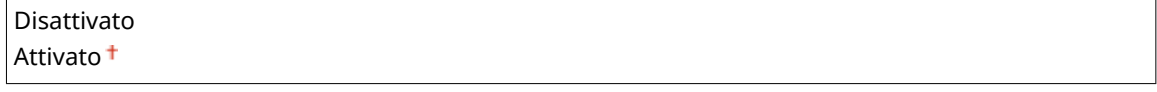

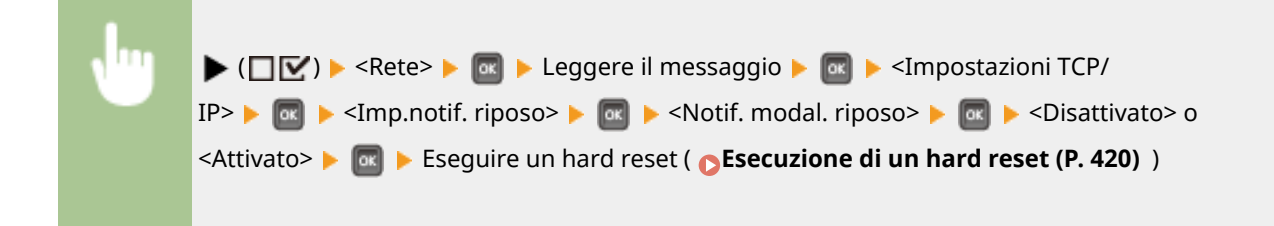

#### **Numero porta \***

Digitare il numero di porta per le comunicazioni SLP con il software di gestione.

Da 1 a 11427 <sup>+</sup> a 65535  $\blacktriangleright$  ( $\square \triangleright$ )  $\blacktriangleright$  <Rete>  $\blacktriangleright$   $\lceil \infty \rceil$   $\blacktriangleright$  Leggere il messaggio  $\blacktriangleright$   $\lceil \infty \rceil$   $\blacktriangleright$  <Impostazioni TCP/ IP>  $\triangleright$   $\circ$   $\triangleright$  <Imp.notif. riposo>  $\triangleright$   $\circ$   $\triangleright$  <Numero porta>  $\triangleright$   $\circ$   $\cdot$   $\triangleright$  Usare i tasti numerici per digitare il numero di porta Eseguire un hard reset ( **[Esecuzione di un hard reset](#page-425-0) [\(P. 420\)](#page-425-0)** )

#### **Router da attravers. \***

Specificare il numero di router che i pacchetti di notifica possono attraversare.

 $Da 0 a 3<sup>†</sup> a 254$ 

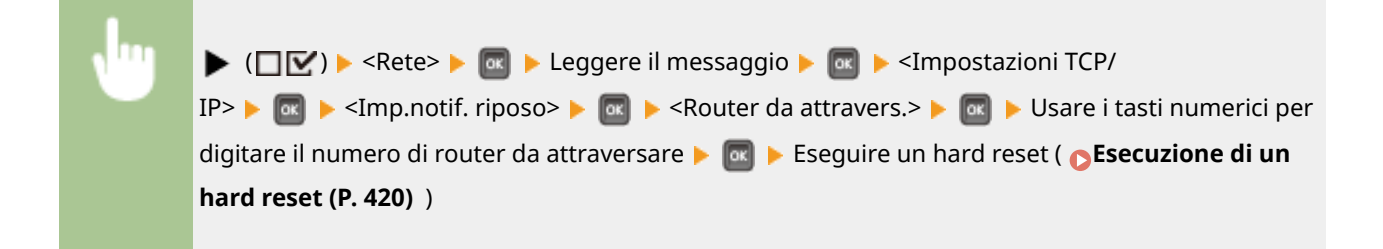

#### **Intervallo notifica**  $*$

Specificare ogni quando la macchina comunica a imageWARE il suo stato di alimentazione.

Da 60 a 600 $+$  a 65535

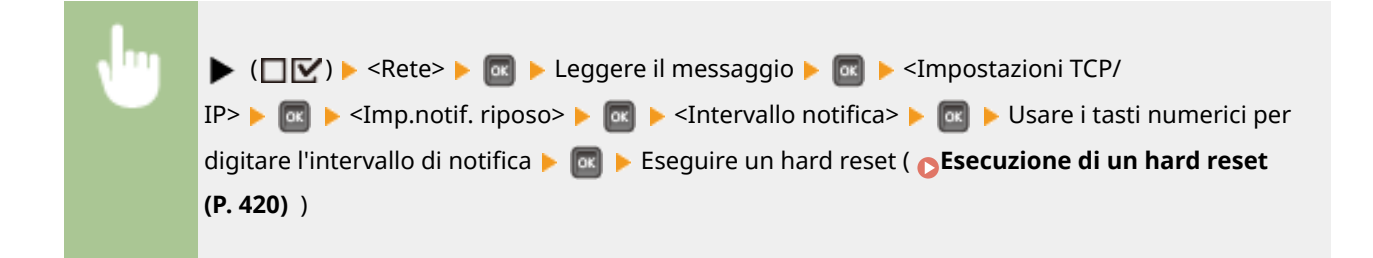

# <span id="page-353-0"></span>Mopria

Specificare se si vuole usare Mopria®. **[Stampa con Mopria®\(P. 124\)](#page-129-0)** 

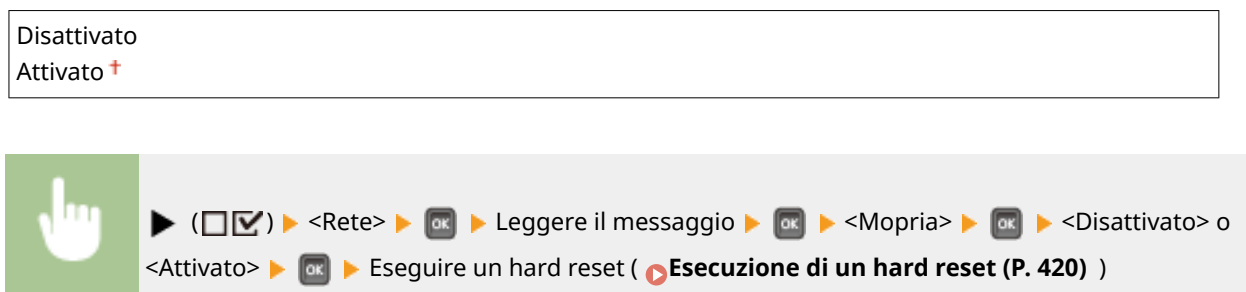

# Google Cloud Print

Abilitare o disabilitare Google Cloud Print. **O Modifica delle impostazioni di Google Cloud Print(P. 134)** 

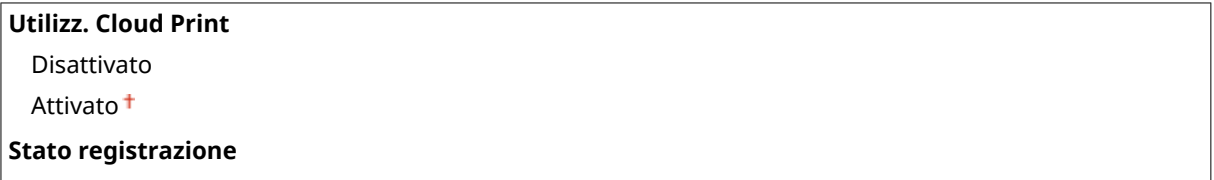

# SMB \*

Selezionare se usare la macchina come stampante condivisa sulla rete SMB. Usare l'IU remota per specificare le altre impostazioni SMB, inclusi il nome del server e il nome del gruppo di lavoro. <sup>O</sup>Configurazione SMB(P. 201)

#### **Server SMB**

Selezionare se visualizzare la macchina come server SMB nella schermata di configurazione della rete SMB.

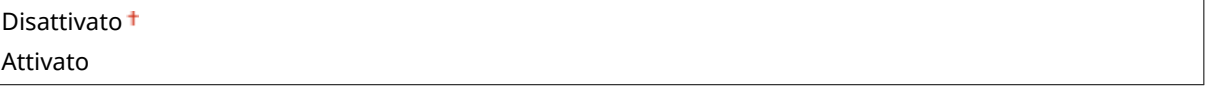

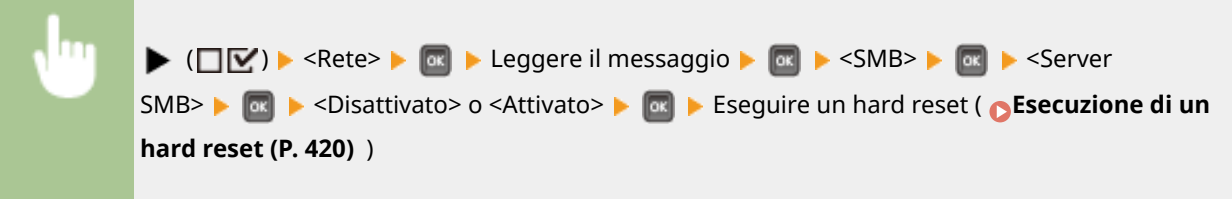

### **Stampa SMB \***

Abilitare o disabilitare Stampa SMB.

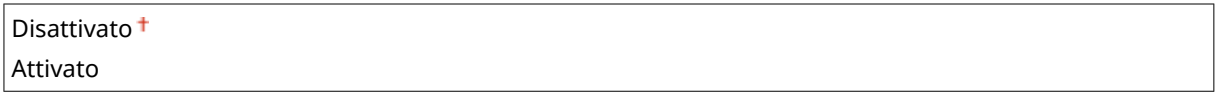

<span id="page-354-0"></span>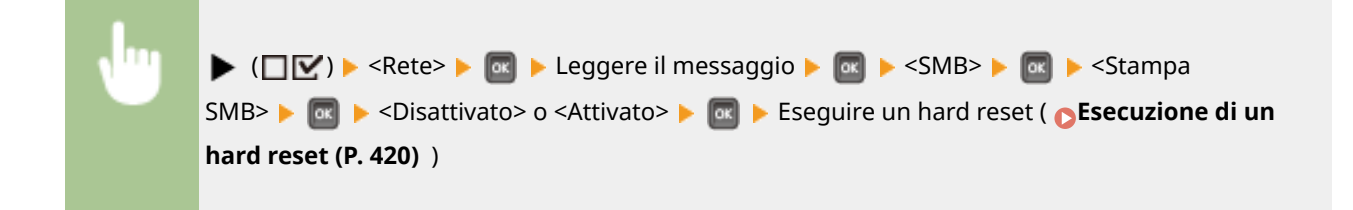

## Impostazioni SNMP

Specificare le impostazioni per monitorare e controllare la macchina da un computer con software SNMP compatibile. **[Monitoraggio e controllo della macchina attraverso SNMP\(P. 191\)](#page-196-0)** 

#### **Impostaz. SNMP v. 1**

Specificare le impostazioni per usare SNMPv1. Usare la IU remota per specificare un nome di community e privilegi di accesso per gli oggetti Management Information Base (MIB).

#### **SNMPv1**

Abilitare o disabilitare SNMPv1.

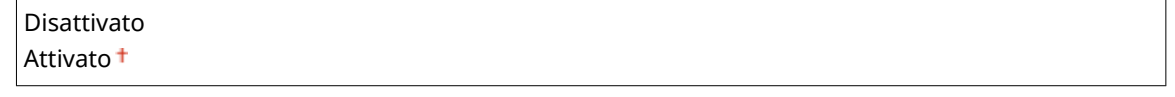

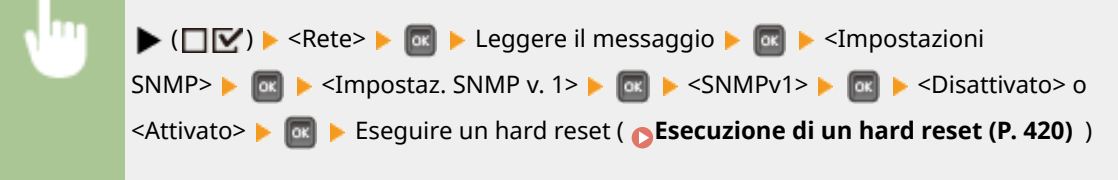

#### **Imp. community ded.**

La community dedicata è una community preimpostata, a uso esclusivo degli amministratori che utilizzano software Canon come iW Management Console. Selezionare il privilegio di accesso per gli oggetti Management Information Base (MIB).

#### **Community dedicata**

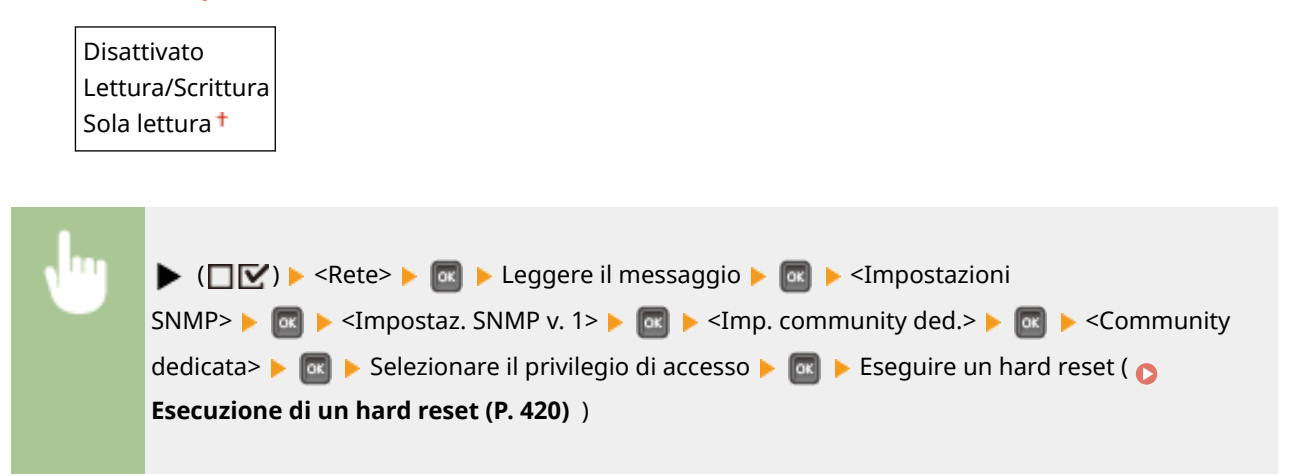

#### **Impost. SNMP v. 3**

Specificare le impostazioni per usare SNMPv3. Utilizzare la IU remota per specificare le impostazioni dettagliate applicate quando è abilitato SNMPv3.

#### **SNMPv3**

Abilitare o disabilitare SNMPv3.

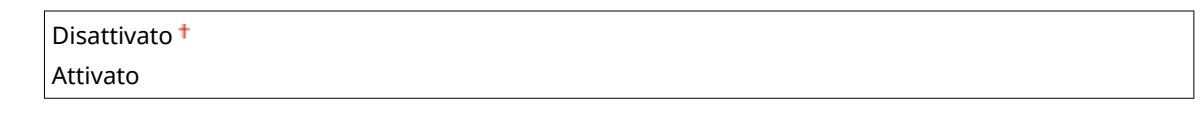

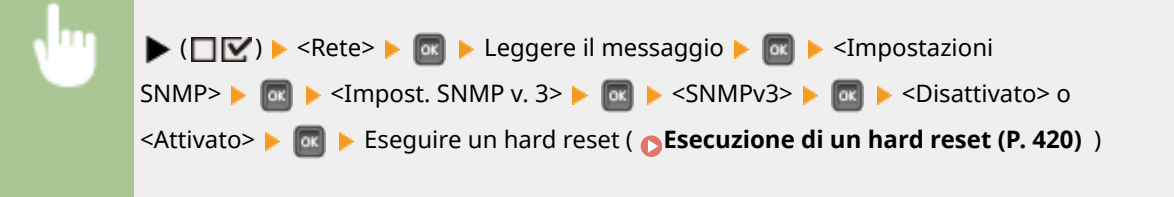

#### **Impostaz. utente N (N=1, 2, 3, 4, 5) \***

Specificare la password di autenticazione e la password di crittografia quali informazioni utente usate in SNMPv3. Usare l'IU remota per registrare le informazioni utente. **[Monitoraggio e controllo della](#page-196-0) [macchina attraverso SNMP\(P. 191\)](#page-196-0)** 

#### **Password autenticaz. /Password crittogr.**

Digitare fra 6 e 16 caratteri alfanumerici per ciascuna password. Usare i tasti numerici per digitare la password.

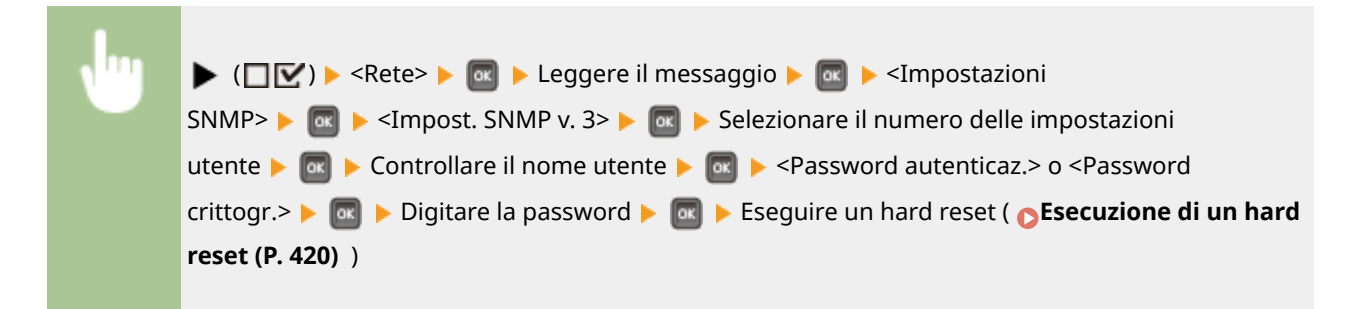

#### **Rif. pacc. in riposo**

**NOTA** 

Selezionare se scartare i pacchetti SNMP ricevuti durante la modalità riposo.

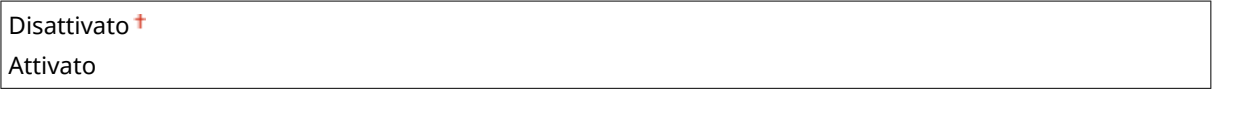

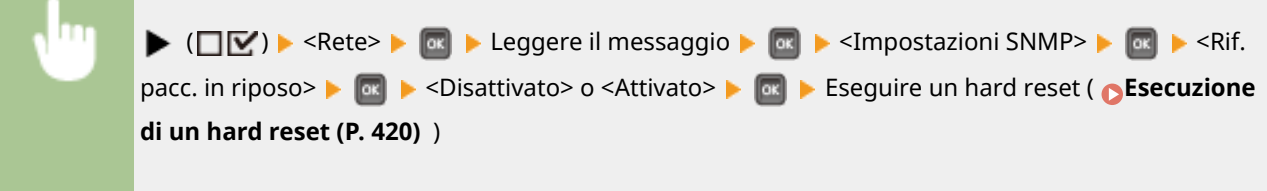

<span id="page-356-0"></span>● Selezionando <Attivato>, l'accesso alla macchina potrebbe essere impedito alle applicazioni che usano il protocollo SNMP (quali i software Canon della serie imageWARE).

# Spooler \*

Selezionare se includere la scheda SD fra i luoghi di memorizzazione dei dati di stampa ricevuti. Selezionando <On>, la capacità della macchina di ricevere dati di stampa aumenta.

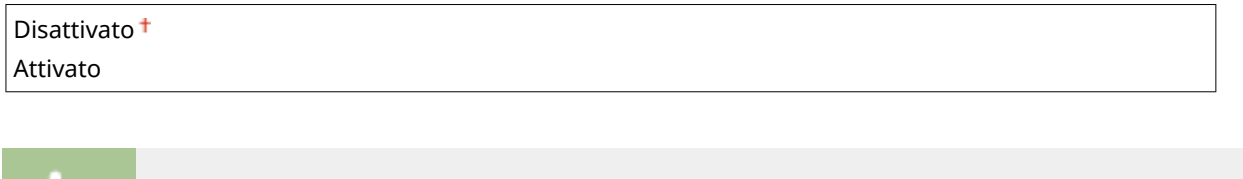

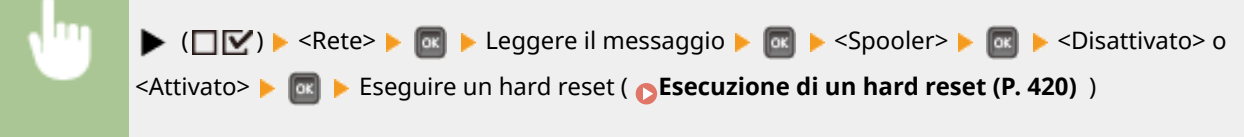

## Ricez. in parallelo

Specifica se stampare i lavori nell'ordine di ricezione quando più processi di stampa vengono inviati da un computer. Se si seleziona <Disattivato>, i lavori vengono stampati nell'ordine di ricezione ma la velocità di stampa potrebbe essere inferiore.

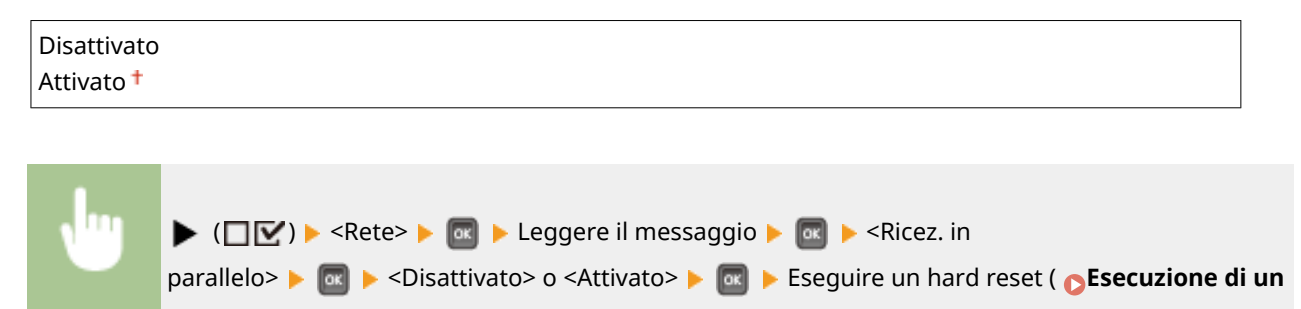

# **NOTA**

**[hard reset \(P. 420\)](#page-425-0)** )

● Anche se si seleziona <Disattivato>, in alcuni casi i lavori potrebbero non essere salvati nell'ordine di ricezione, ad esempio quando si esegue la funzione Stampa lavoro memorizzato.

## Tempo att. all'avvio

Specificare il tempo di attesa per la connessione a una rete. Selezionare l'impostazione in base all'ambiente di rete. O **[Impostazione di un tempo di attesa per la connessione a una rete\(P. 178\)](#page-183-0)** 

 $0<sup>†</sup>$  a 300 (sec.)

## <span id="page-357-0"></span>Impostaz. IU remota

Specificare le impostazioni per l'utilizzo dell'IU remota. È possibile usare l'IU remota per specificare le impostazioni della macchina da un browser web.

#### **IU remota**

Abilitare o disabilitare la IU remota. **[Disabilitazione della IU remota\(P. 249\)](#page-254-0)** 

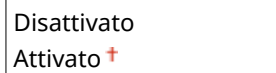

#### **Prot. acc. IU remota**

Selezionare se usare un PIN per accedere alla IU remota. <sup>OImpostazioni di un PIN per l'IU remota(P. 223)</sup>

Disattivato<sup>+</sup> Attivato

#### **TLS \***

Abilitare o disabilitare TLS per le comunicazioni con la IU remota. Per usare TLS per le comunicazioni crittografate, è necessario impostare coppie di chiavi usando la IU remota ( **[Utilizzo di TLS per le](#page-259-0) [comunicazioni crittografate\(P. 254\)](#page-259-0)** ).

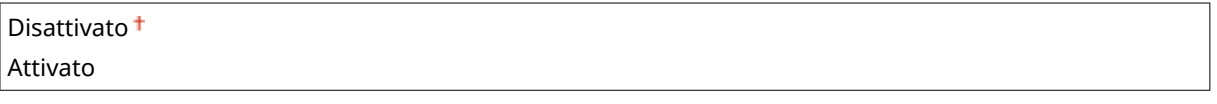

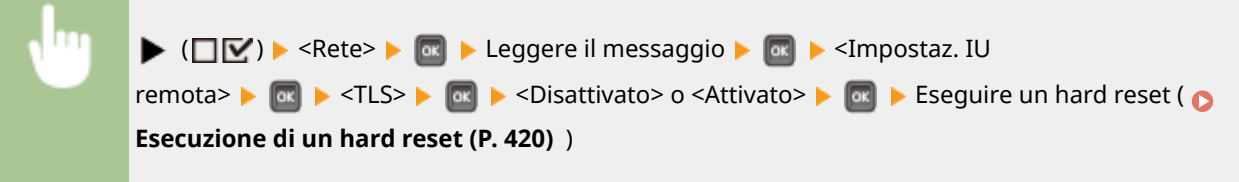

# Regist/agg software \*

Quando si registra o aggiorna un'applicazione MEAP, è possibile verificare la comunicazione con un server di distribuzione a cui connettersi.

#### **Imp. gest. software**

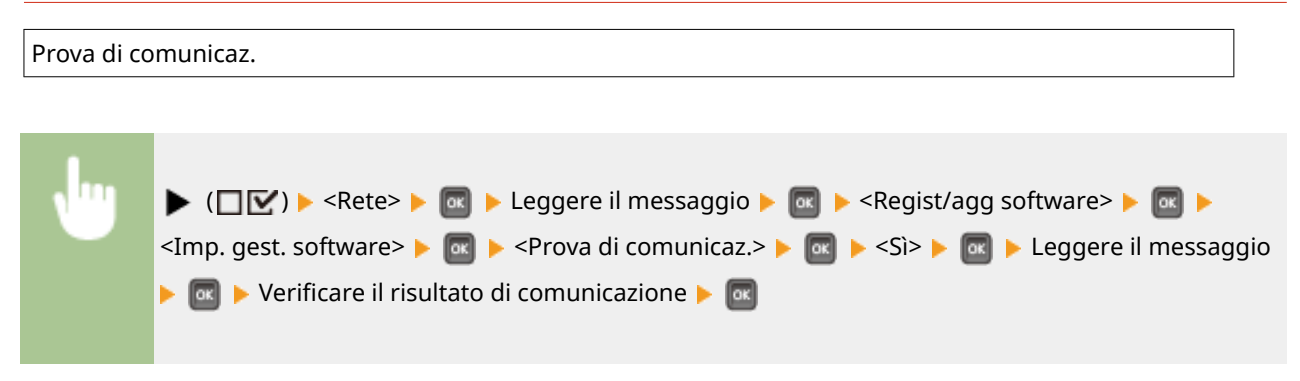

### <span id="page-358-0"></span>Driver Ethernet

Specificare il metodo di comunicazione Ethernet (half duplex/full duplex) e il tipo di Ethernet (10 Base-T/100 Base-TX/ 1000 Base-T). **O Configurazione impostazioni Ethernet(P. 176)** 

#### **Rilevaz. automatica**

Selezionare per rilevare automaticamente o manualmente la modalità di comunicazione e il tipo Ethernet.

Disattivato

Attivato<sup>+</sup>

#### **Mod. comunicazione \***

Se l'opzione <Rilevaz. automatica> è impostata su <Disattivato>, selezionare la modalità di comunicazione Ethernet.

Half Duplex<sup>+</sup> Full Duplex

#### **Tipo Ethernet \***

Se l'opzione <Rilevaz. automatica> è impostata su <Disattivato>, selezionare il tipo di Ethernet.

10 Base-T 100 Base-TX 1000 Base-T

## Priorità mod. riposo

Selezionare se dare priorità alla rapidità di recupero dalla modalità riposo o a un maggiore risparmio energetico in modalità riposo.

Bilanciam. ottimale Velocità uscita Risparmio energetico

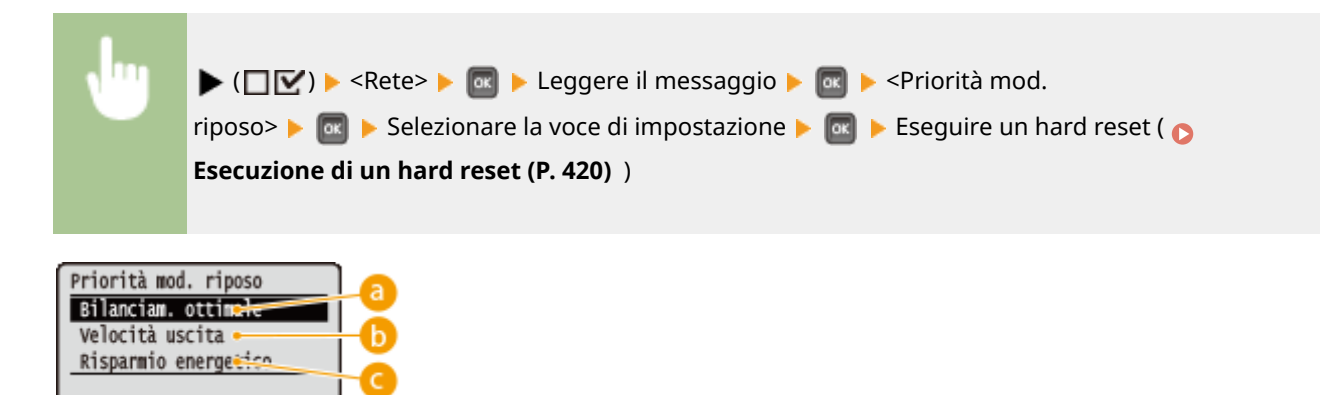

#### **Bilanciam. ottimale**

La macchina esce rapidamente dalla modalità riposo. Quando i dispositivi collegati direttamente alla macchina supportano EEE (Energy Efficient Ethernet), è possibile ridurre significativamente il consumo di energia. Di norma, usare questa impostazione.

### <span id="page-359-0"></span>**Velocità uscita**

La macchina esce dalla modalità riposo più rapidamente.

#### **Risparmio energetico**

La velocità di comunicazione durante la modalità riposo viene ridotta per abbassare il consumo di energia.

# **NOTA**

● Questa voce è disponibile quando l'opzione <Modalità riposo> è impostata su <Alto (Riposo prol.)>. **[Attivazione della modalità di riposo\(P. 65\)](#page-70-0)** 

## IEEE802.1X

Abilitare o disabilitare l'autenticazione IEEE 802.1X. Utilizzare la IU remota per specificare le impostazioni dettagliate applicate quando è abilitata l'autenticazione IEEE 802.1X. **O Configurazione autenticazione IEEE 802.1X(P. 269)** 

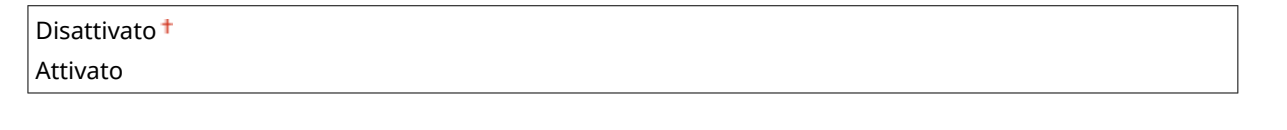

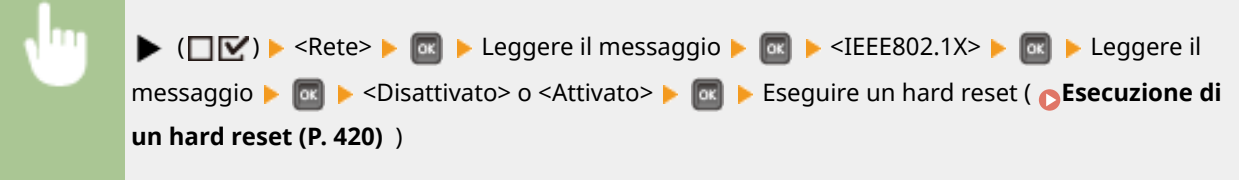

# Filtro indirizzi

Abilitare o disabilitare la restrizione delle comunicazioni con l'indirizzo IP e l'indirizzo MAC. Usare la IU remota per specificare l'indirizzo da limitare. *D***Restrizione delle comunicazioni con l'utilizzo di firewall(P. 224)** 

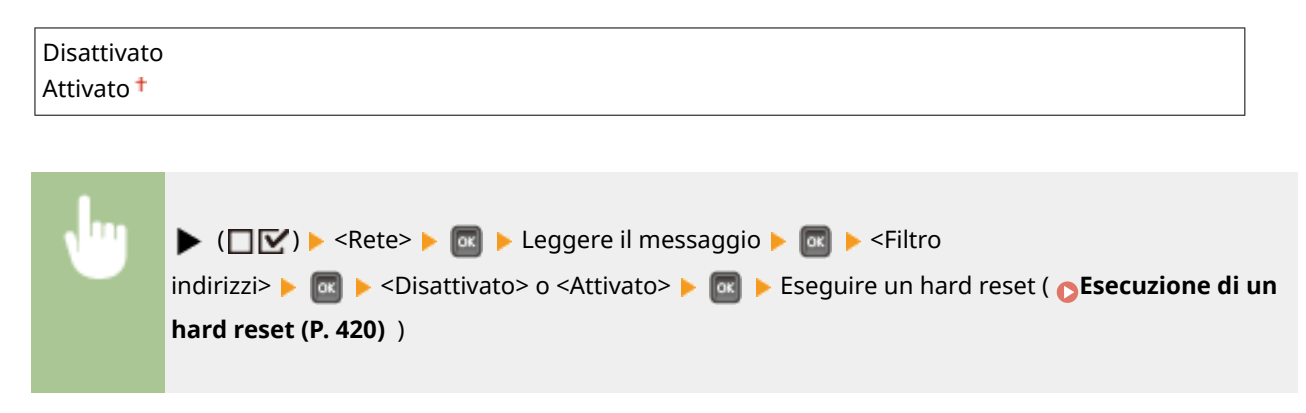

# Indirizzo MAC

Controllare l'indirizzo MAC della macchina, ossia un numero univoco per ciascun dispositivo di comunicazione.
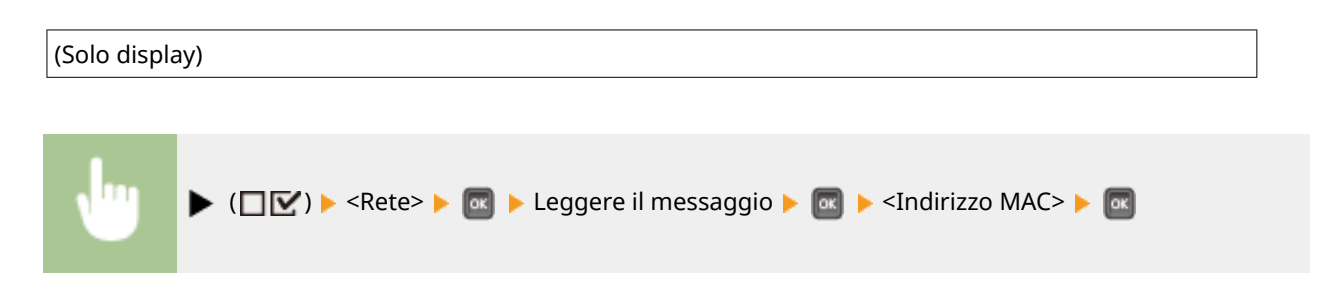

### Imp. stampa e-mail

Specificare le impostazioni per l'uso della funzione Stampa e-mail. Usare l'IU remota per specificare le altre impostazioni di Stampa e-mail, incluse quelle del server di posta. **[Stampa di e-mail ricevute \(Stampa e-mail\)](#page-120-0) [\(P. 115\)](#page-120-0)** 

#### **Inter. ricez. POP3**

Specificare l'intervallo per la connessione automatica al server di posta, in minuti. Le nuove e-mail presenti nella casella di posta del server di posta vengono automaticamente ricevute e stampate agli intervalli di tempo specificati.

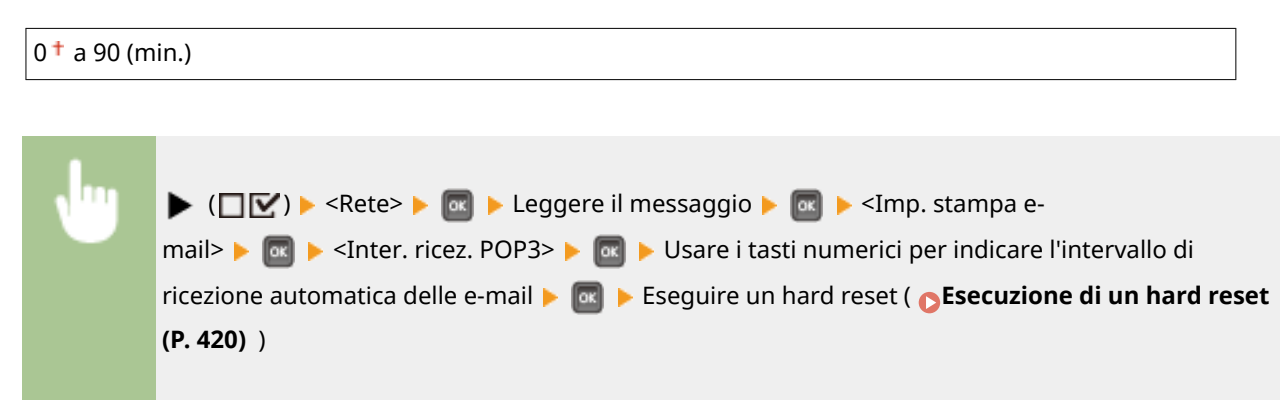

# **NOTA**

● Selezionando "0," le e-mail non vengono ricevute automaticamente. In tal caso, ricevere le e-mail manualmente. **[Ricezione manuale delle e-mail\(P. 119\)](#page-124-0)** 

### **Ricezione POP3**

Abilitare o disabilitare Stampa e-mail per il server di posta POP3.

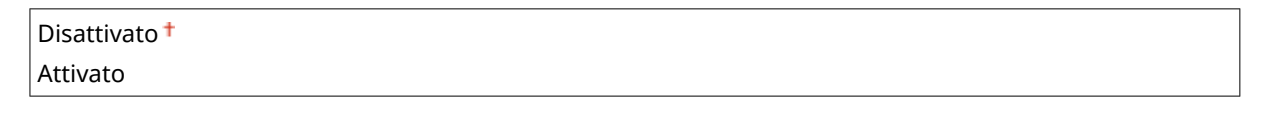

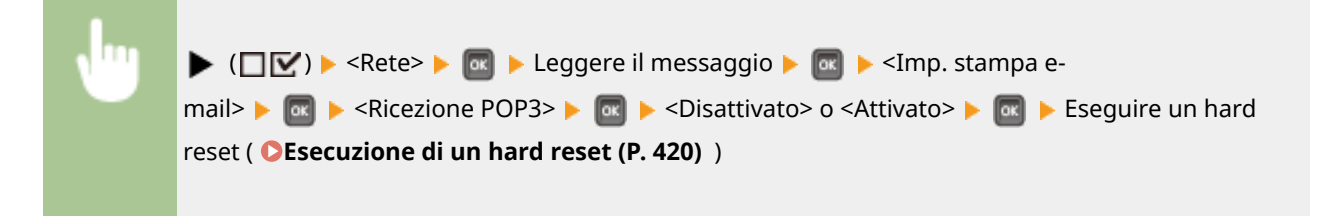

#### **Ricezione SMTP**

Abilitare o disabilitare Stampa e-mail per il protocollo SMTP.

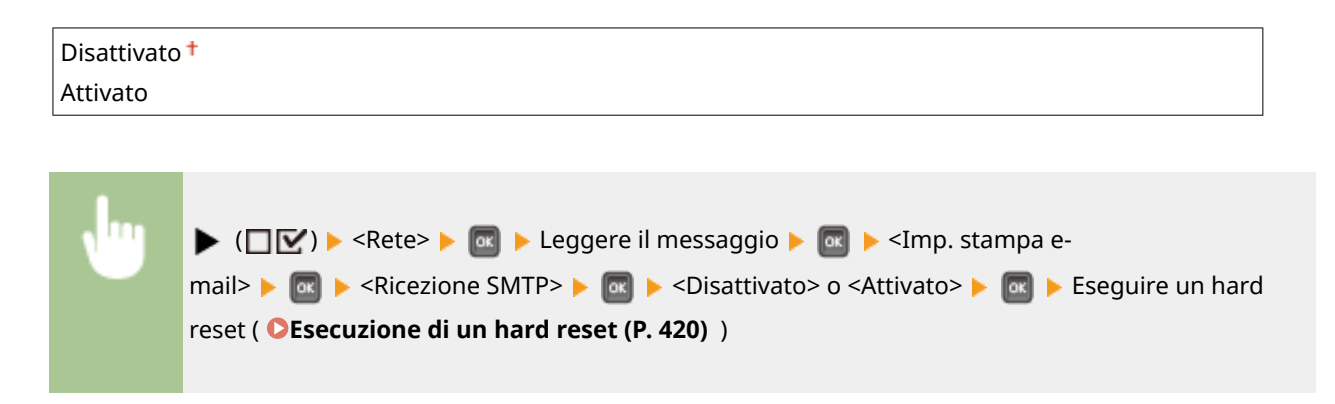

## Servizio monitor.

Abilitare la comunicazione con un server di monitoraggio remoto e la visualizzazione dei registri di comunicazione.

#### **Prova di comunicaz.**

Abilitare la comunicazione con un server di monitoraggio remoto. L'esecuzione di questa voce consente l'invio periodico di informazioni sulla macchina al server di monitoraggio remoto connesso alla macchina.

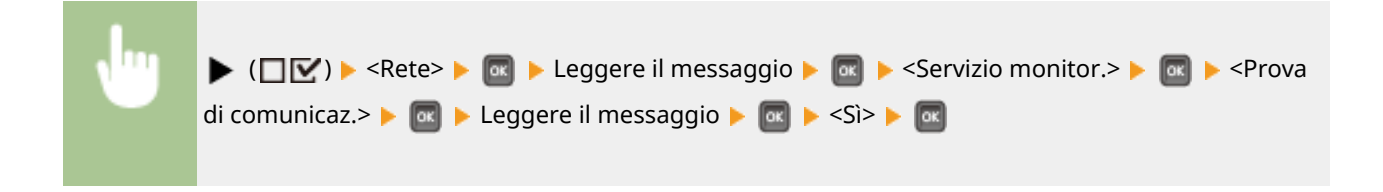

#### **Registro comunicaz.**

Visualizza i registri di comunicazione comprese le informazioni sull'errore generate con <Prova di comunicaz.>.

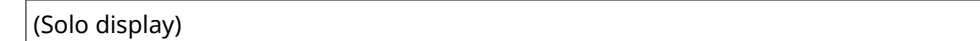

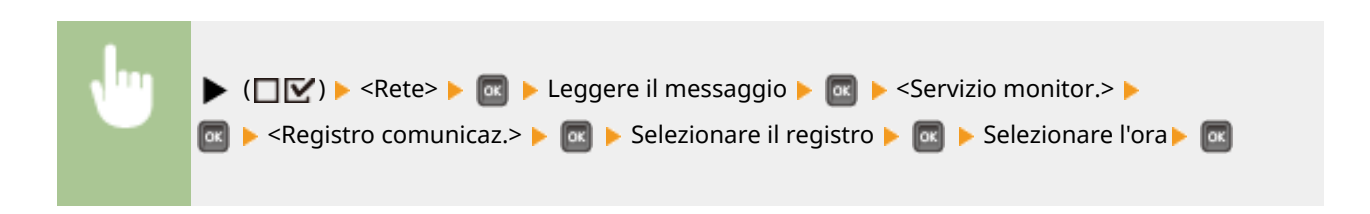

## Iniz. imp. di rete

Selezionare per ripristinare le Impostazioni di rete ai valori predefiniti. *D[Inizializzazione delle impostazioni di](#page-474-0)* **[rete\(P. 469\)](#page-474-0)** 

# **Layout**

#### 600S-04S

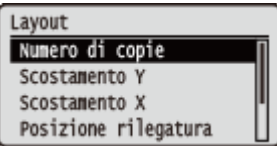

Le impostazioni relative all'aspetto delle stampe, inclusi i margini di rilegatura e le posizioni di stampa, vengono elencate con brevi descrizioni. Le impostazioni predefinite sono contrassegnate con una croce  $($   $\dagger$ ).

**Numero di copie(P. 357) Scostamento Y/Scostamento X(P. 357) [Posizione rilegatura\(P. 358\)](#page-363-0)  [Rilegatura\(P. 359\)](#page-364-0)  [Metodo alternativo\(P. 360\)](#page-365-0)** 

## Numero di copie

Consente di specificare il numero di copie.

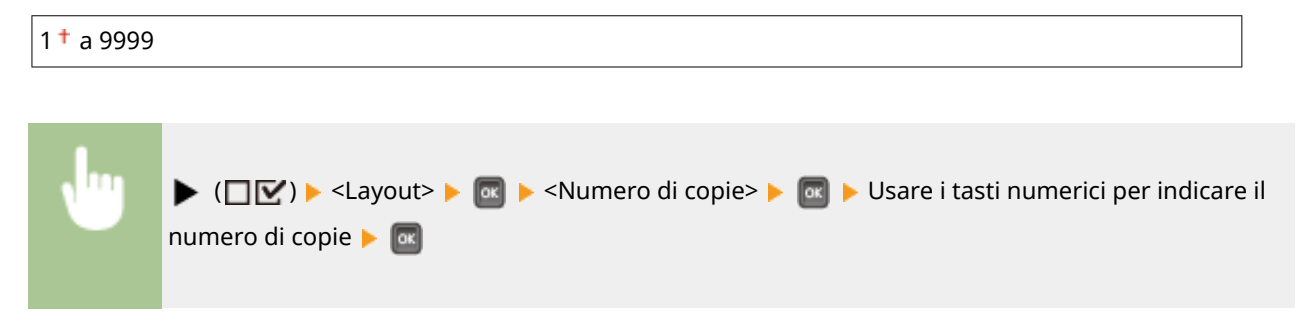

## Scostamento Y/Scostamento X

È possibile specificare impostazioni per spostare la posizione di stampa per tutti i tipi di stampe con incrementi di 0,5 mm, indipendentemente dall'alimentazione carta.

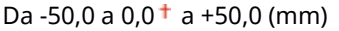

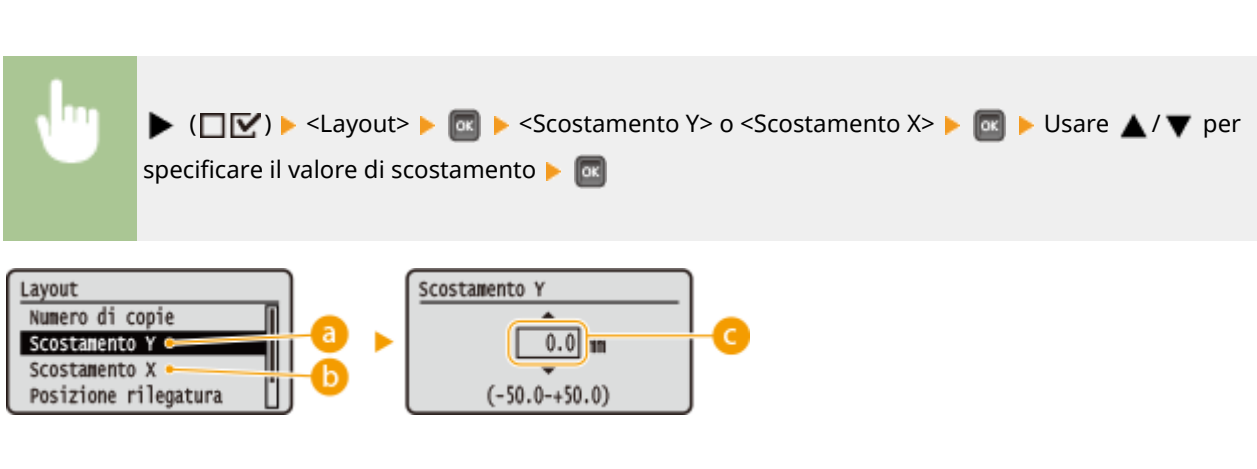

### **<Scostamento Y>**

Sposta la posizione di stampa in direzione verticale.

### <span id="page-363-0"></span>**<Scostamento X>**

Sposta la posizione di stampa in direzione orizzontale.

### **Valori di scostamento**

Per <Scostamento Y>, impostare un valore positivo (+) per spostare la posizione di stampa verso il basso. Per <Scostamento X>, impostare un valore positivo (+) per spostare la posizione di stampa verso destra. Impostare un valore negativo (-) per spostare la posizione di stampa verso nella direzione opposta.

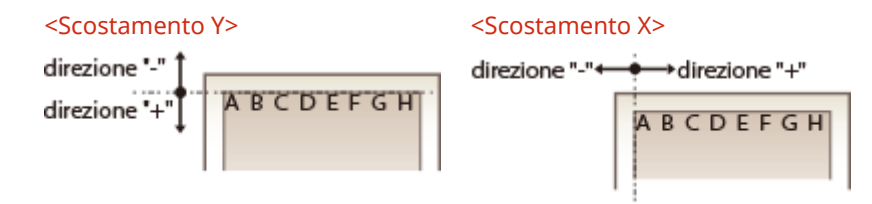

#### Definizione delle impostazioni di precisione per la posizione di stampa

È possibile selezionare <Reg. posiz. stampa> sotto <Manutenzione utente> per specificare con precisione la posizione di stampa per ciascuna alimentazione carta. L'intervallo disponibile per i valori di scostamento è da da -5,0 mm a +5,0 mm. **[Regolazione della posizione di stampa\(P. 448\)](#page-453-0)** 

## Posizione rilegatura

Selezionare se rilegare il lato lungo o il lato corto delle stampe con uno strumento di rilegatura, ad esempio una pinzatrice. In tal caso, specificare le impostazioni di <Rilegatura> per regolare anche il margine di rilegatura.

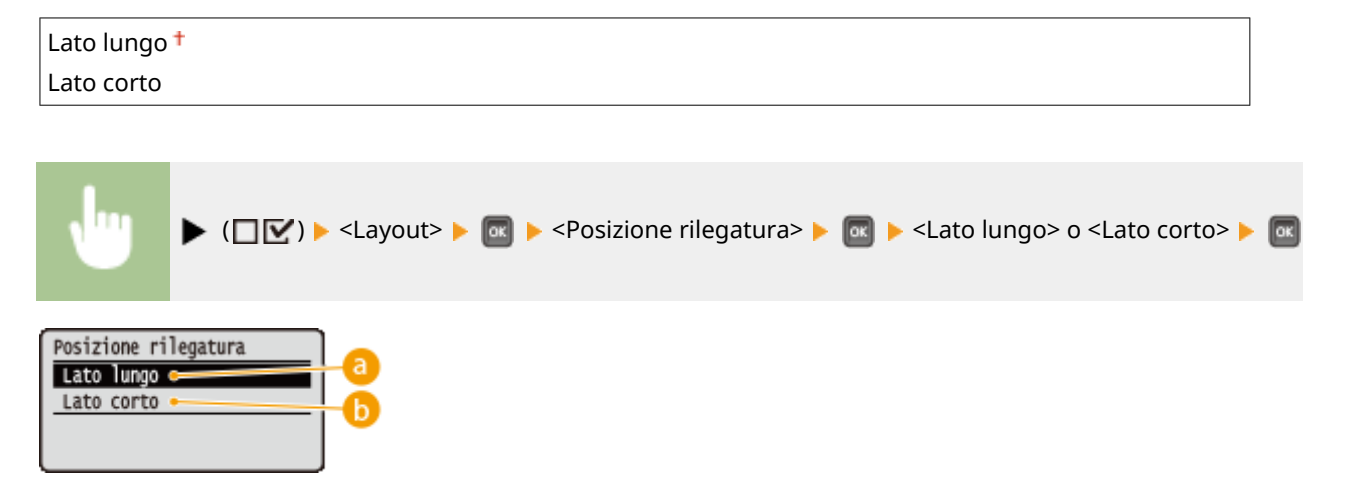

### **<Lato lungo>**

Selezionare per rilegare le stampe sul lato lungo.

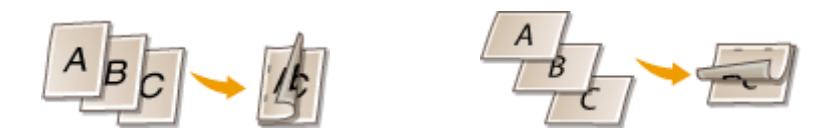

<span id="page-364-0"></span>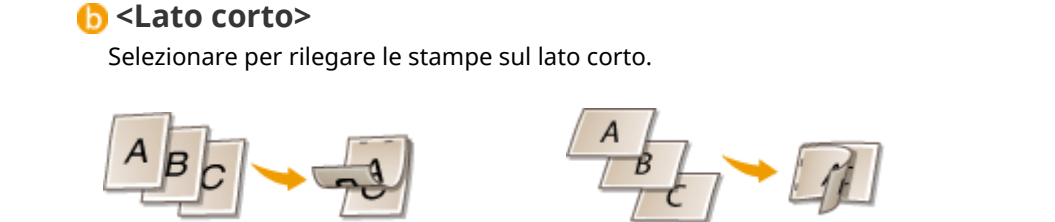

## Rilegatura

Regolare la larghezza del margine del bordo specificato in <Posizione rilegatura> spostando la posizione di stampa dei dati da stampare. Selezionando "0.0", il margine non verrà modificato.

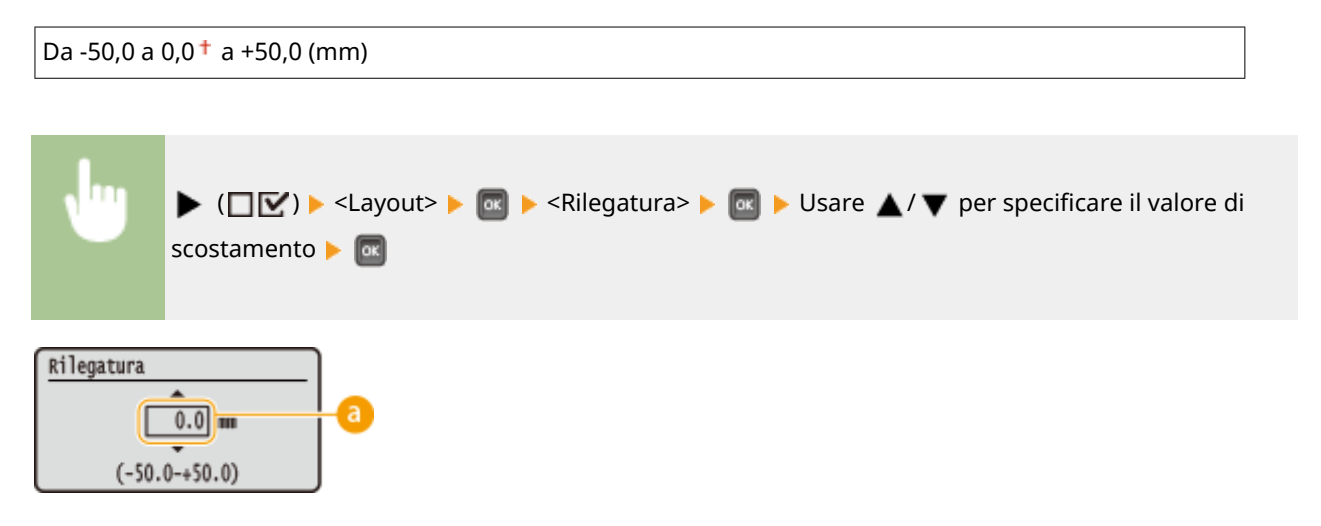

### **Valori dei margini**

Specificare la direzione e la larghezza per spostare la posizione di stampa dei dati di stampa. Il bordo lungo il quale il margine viene cambiato varia in base al fatto che venga impostato un valore "+" o un valore "-". È possibile regolare la larghezza del margine con incrementi di 0,5 mm.

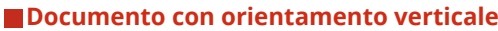

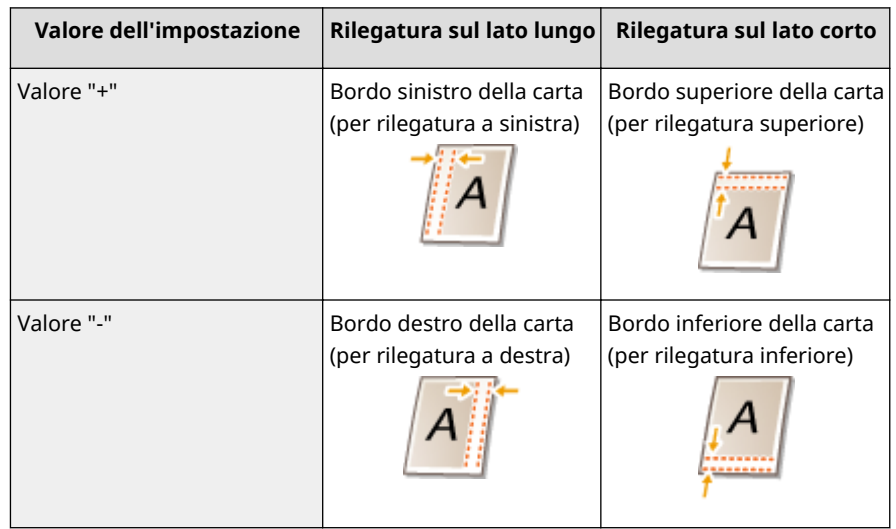

#### **Documento con orientamento orizzontale**

#### Impostazione dell'elenco menu

<span id="page-365-0"></span>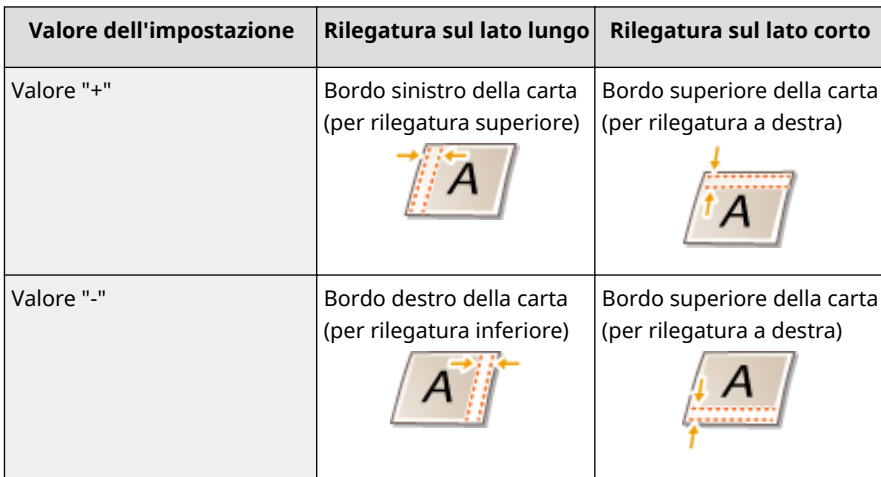

## Metodo alternativo

Quando si stampa fronte-retro un documento costituito da un numero dispari di pagine, è possibile scegliere se elaborare l'ultima pagina in modalità stampa su un lato. Selezionando <Attivato>, la stampa sarà più rapida rispetto a ciò che avviene con la normale stampa fronte-retro.

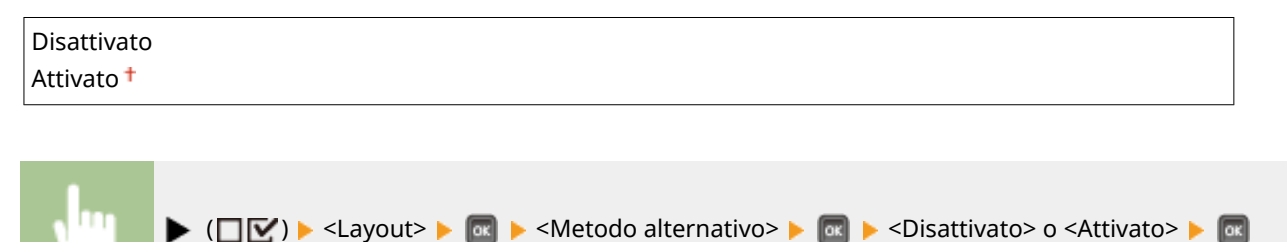

# **NOTA**

### **Casi in cui la stampa di un documento costituito da un numero di pagine pari termina in modalità stampa su un lato**

Nei seguenti casi, l'ultima pagina viene elaborata in modalità stampa su un lato anche se il documento è costituito da un numero pari di pagine:

- l'ultima pagina è vuota.
- non è possibile stampare l'ultima pagina, ad esempio perché il formato della carta non è compatibile con la stampa fronte-retro.

#### **Quando viene usata carta con logo prestampato**

● Se l'ultima pagina viene elaborata in modalità stampa su un lato con l'opzione <Metodo alternativo> impostata su <Attivato>, l'orientamento o il lato di stampa dell'ultima pagina potrebbe non corrispondere a quelli delle altre pagine. In tal caso, impostare <Metodo alternativo> su <Disattivato>.

# **Qualità di stampa**

#### 600S-04U

Qualità di stampa Risoluzione Rifinitura immagine Risparmio toner Densità

Le impostazioni relative alla qualità di stampa, incluse la risoluzione e la densità del toner, vengono elencate con brevi descrizioni. Le impostazioni predefinite sono contrassegnate con una croce  $($   $\dagger$ ).

# **NOTA**

### **Asterischi (\*)**

- $\bullet$  Le impostazioni contrassegnate da un asterisco ( $\check{ }$ ) potrebbero non essere visualizzate in base al modello in uso, alle opzioni o ad altre impostazioni.
- **Risoluzione(P. 361) ORifinitura immagine(P. 362) [Risparmio toner\(P. 362\)](#page-367-0)  [Densità\(P. 362\)](#page-367-0)  Densità (Reg. fine)(P. 362) [Mezzi toni\(P. 363\)](#page-368-0)  [Riduzione qualità\(P. 364\)](#page-369-0)  [Reg.larg. riga stam.\(P. 364\)](#page-369-0)**

## Risoluzione

Specificare la risoluzione per l'elaborazione dei dati di stampa.

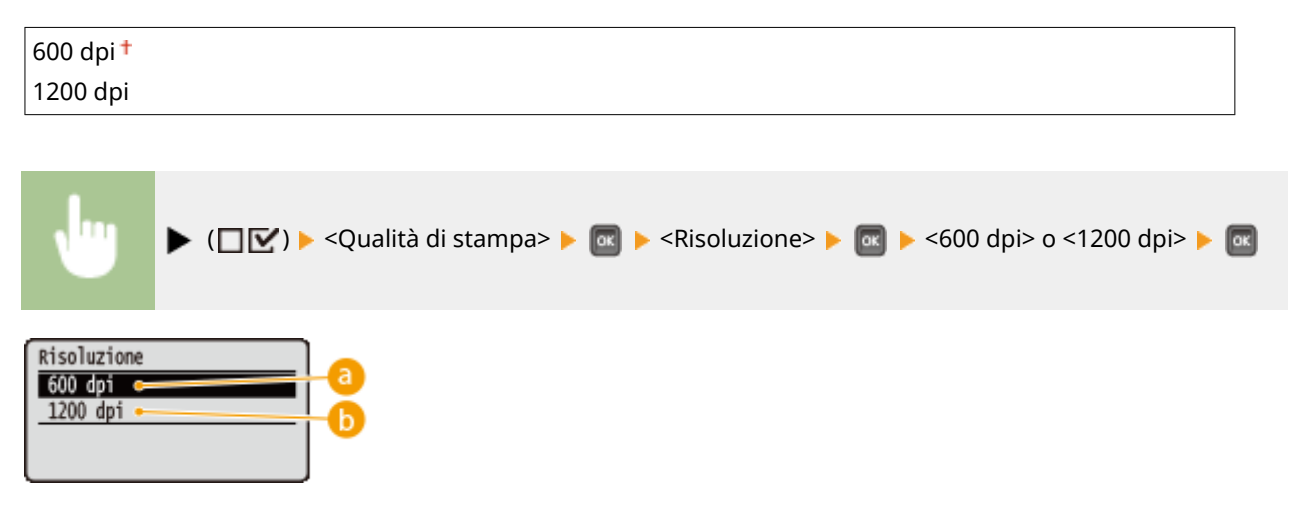

### **<600 dpi>**

Questa modalità di stampa è adatta per stampare ad alta velocità.

### **a** <1200 dpi>

L'alta risoluzione consente di riprodurre con precisione i bordi dei caratteri e delle immagini. Questa modalità di stampa è adatta per stampare dati che contengono molti caratteri di piccole dimensioni.

## <span id="page-367-0"></span>Rifinitura immagine \*

Abilitare o disabilitare la modalità di rifinitura, che consente di stampare in modo omogeneo i bordi di caratteri ed elementi grafici. L'opzione <Rifinitura immagine> non viene visualizzata quando l'opzione <Risoluzione> è impostata su <1200 dpi>.

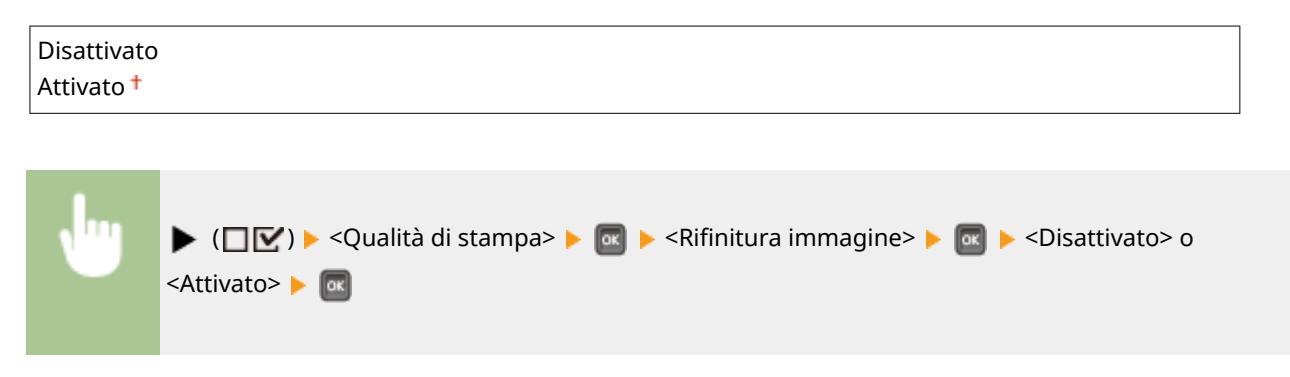

### Risparmio toner

Selezionare questa impostazione quando si vuole controllare il risultato, ad esempio prima di stampare un lavoro di grandi dimensioni. Poiché questa modalità di stampa consente di risparmiare toner, le linee sottili e le aree con minore densità di stampa potrebbero risultare sfocate.

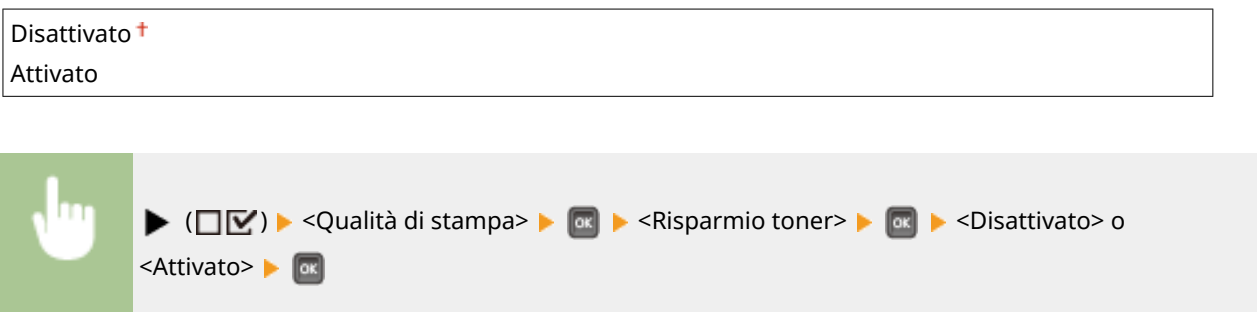

## Densità \*

Regolare la densità del toner da applicare alla stampa. L'opzione <Densità> non viene visualizzata quando l'opzione <Risparmio toner> è impostata su <Attivato>. **[Regolazione della densità di stampa\(P. 446\)](#page-451-0)** 

```
Da - 8a 0<sup>+</sup> a + 8
```
## Densità (Reg. fine) \*

È possibile regolare con precisione la densità del toner regolando separatamente tre differenti aree di densità. <Densità (Reg. fine)! non viene visualizzato quando <Risparmio toner> è impostato su <Attivato>. **[Regolazione della](#page-451-0) [densità di stampa\(P. 446\)](#page-451-0)** 

```
Alta
   Da -8 a 0<sup>+</sup> a +8
Media
   Da -8 a 0<sup>+</sup> a +8
Bassa
```
### <span id="page-368-0"></span>Mezzi toni

È possibile selezionare il metodo di stampa per riprodurre i mezzitoni (la gamma intermedia tra le aree più chiare e più scure di un'immagine). In un singolo documento, è possibile specificare i mezzitoni per ciascun tipo di dati immagine.

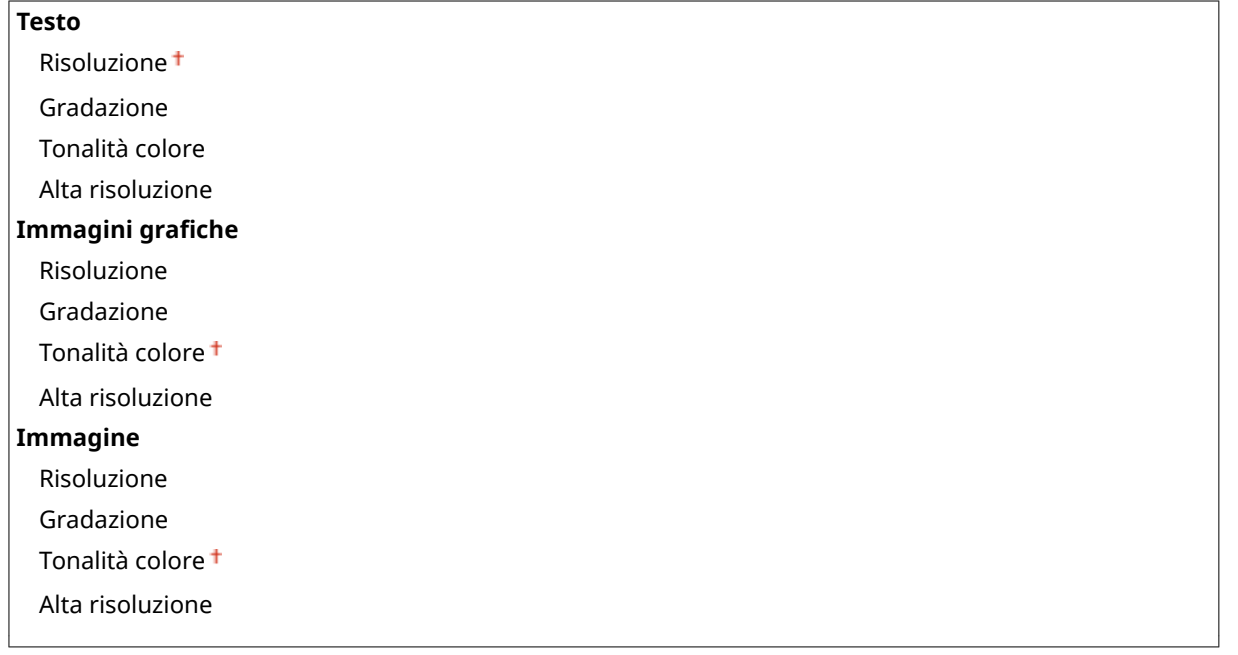

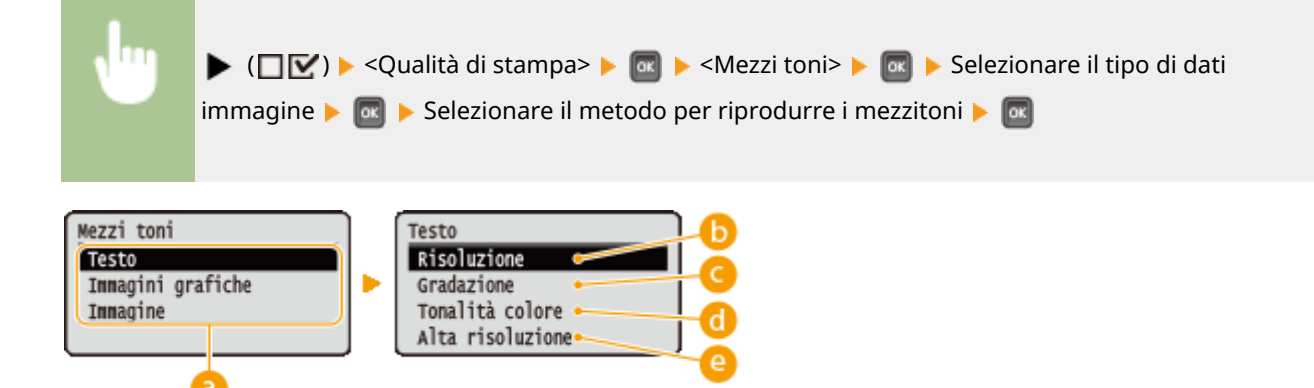

### **a** Tipo di dati immagine

Selezionare il tipo di dati immagine per il quale si vogliono modificare le impostazioni. Selezionare <Testo> per i caratteri, <Immagini grafiche> per le linee e le figure, oppure <Immagine> per le immagini quali le fotografie.

### **b** <Risoluzione>

Stampa con precisione i bordi dei caratteri. Questa modalità di stampa è adatta per stampare caratteri e linee sottili con una finitura nitida.

#### **<Gradazione>**

Stampa gradazioni e linee con una finitura omogenea. Questa modalità di stampa è adatta per stampare figure e grafici con gradazioni.

<span id="page-369-0"></span>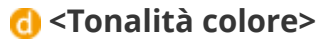

Stampa immagini vivaci con effetto di contrasto tonale. Questa modalità di stampa è adatta per stampare dati immagine quali le fotografie.

### **<Alta risoluzione>**

Consente una maggiore definizione di stampa rispetto all'impostazione <Risoluzione>, ma riduce leggermente la stabilità della trama. Questa modalità di stampa è adatta a stampare con precisione i bordi di dati quali caratteri, linee sottili e dati CAD.

## Riduzione qualità

Selezionare se continuare a stampare riducendo automaticamente la qualità quando la memoria disponibile per l'elaborazione è insufficiente.

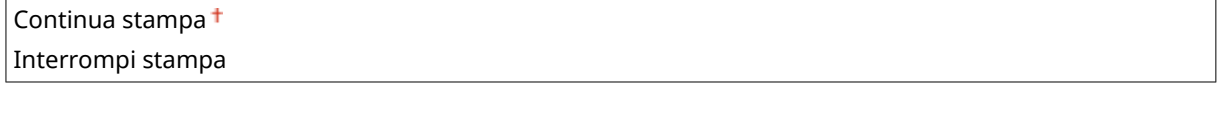

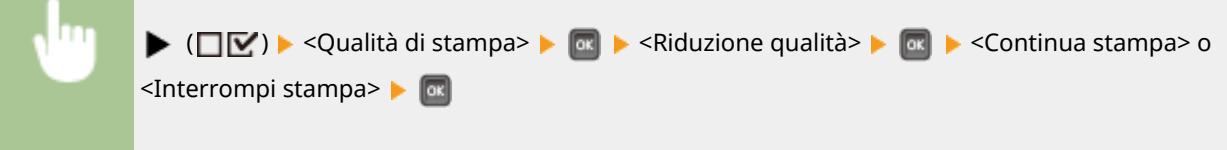

# **NOTA**

● Selezionando <Interrompi stampa>, quando la macchina esaurisce la memoria viene visualizzato un messaggio di errore e la stampa viene interrotta. È possibile premere  $\Box$  ( $\Box$ ) per riprendere la stampa riducendo la qualità.

## Reg.larg. riga stam.

Modificare l'opzione se il testo stampato o le linee sottili sono sbiaditi.

$$
Da - 7 a 0† a + 8
$$
\n\n■

\n■

\n■

\n■

\n■

\n■

\n■

\n■

\n■

\n■

\n■

\n■

\n■

\n■

\n■

\n■

\n■

\n■

\n■

\n■

\n■

\n■

\n■

\n■

\n■

\n■

\n■

\n■

\n■

\n■

\n■

\n■

\n■

\n■

\n■

\n■

\n■

\n■

\n■

\n■

\n■

\n■

\n■

\n■

\n■

\n■

\n■

\n■

\n■

\n■

\n■

\n■

\n■

\n■

\n■

\n■

\n■

\n■

\n■

\n■

\n■

\n■

\n■

\n■

\n■

\n■

\n■

\n■

\n■

\n■

\n■

\n■

\n■

\n■

\n■

\n■

\n■

\n■

\n■

\n■

\n■

\n■

\n■

\n■

\n■

\n■

\n■

\n■

\n■

\n■

\n■

\n■

\n■

\n■

\n■

\n■

\n■

\n■

\n■

\n■

\n■

\n■

\n■

\n■

\n■

\n

# **Interfaccia**

#### 600S-04W

Interfaccia Selez. interfaccia Tempo scaduto Ricon. connessione Buffer RX ampliato Tutte le impostazioni relative alle interfacce per le comunicazioni con un computer e via USB vengono elencate con brevi descrizioni. Le impostazioni predefinite sono contrassegnate con una croce  $($   $\dagger$ ).

# **NOTA**

### **Asterischi (\*)**

 $\bullet$  Le impostazioni contrassegnate da un asterisco ( $\check{ }$ ) potrebbero non essere visualizzate in base al modello in uso, alle opzioni o ad altre impostazioni.

**Selez. interfaccia(P. 365) [Tempo scaduto\(P. 366\)](#page-371-0)  [Ricon. connessione\(P. 367\)](#page-372-0)  [Buffer RX ampliato\(P. 367\)](#page-372-0)** 

### Selez. interfaccia

Selezionare l'interfaccia usata per la macchina.

#### **USB**

Abilitare o disabilitare la porta USB. **[Limitazione della connessione USB con un computer\(P. 242\)](#page-247-0)** 

Disattivato Attivato<sup>+</sup>

#### **Rete**

Abilitare o disabilitare la porta LAN. **[Disabilitazione della porta LAN\(P. 250\)](#page-255-0)** 

Disattivato Attivato<sup>+</sup>

#### **Funzioni avanz. USB**

Specificare le impostazioni per selezionare una funzione per usare un dispositivo USB, oppure le impostazioni per selezionare un driver di dispositivo da usare.

#### **Impost. fun. avanz.**

Selezionare quale delle applicazioni MEAP e USB over NW avrà la priorità quando un dispositivo USB viene collegato alla macchina.

Priorità Meap Priorità USB su NW

<span id="page-371-0"></span>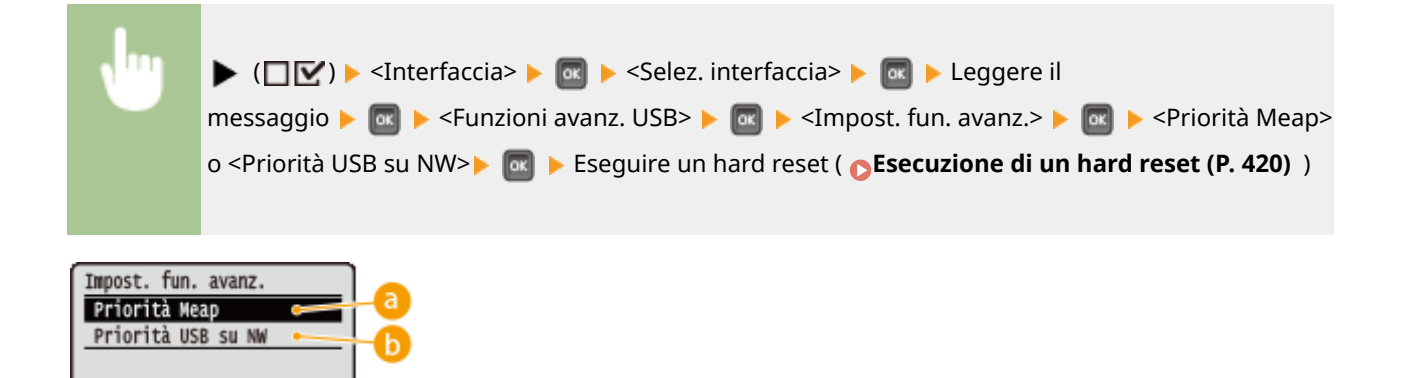

### **a** <Priorità Meap>

Specificare questa opzione per dare priorità alle applicazioni MEAP.

### *C* <Priorità USB su NW>

Specificare questa voce per dare la priorità ai dispositivi USB rispetto a NW. Questa funzione consente di utilizzare dal computer un dispositivo USB collegato alla porta USB della macchina.

#### **Periferica mem. USB**

Specificare le impostazioni del driver del dispositivo per usare un dispositivo di memoria USB.

#### **Driver MEAP**

Consente di abilitare o disabilitare il driver del dispositivo MEAP quando un dispositivo di memoria USB è collegato alla macchina. Quando si vuole utilizzare la funzione di stampa diretta (USB Direct Print) da un dispositivo di memoria USB senza usare un computer, selezionare <Disattivato>.

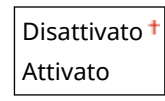

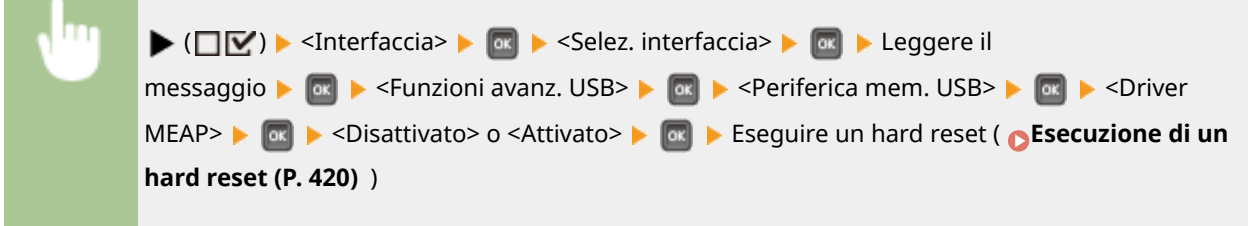

## Tempo scaduto

Specificare il modo in cui la macchina deve comportarsi in caso di interruzione della ricezione dei dati di stampa.

#### **Tempo scaduto**

Selezionare se annullare la stampa in caso di interruzione della ricezione dei dati di stampa per un periodo di tempo specifico.

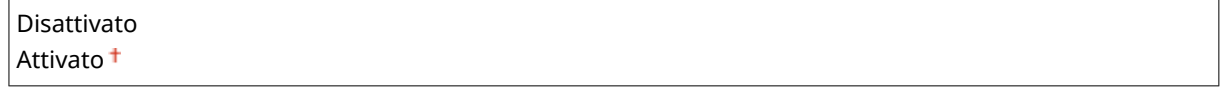

<span id="page-372-0"></span>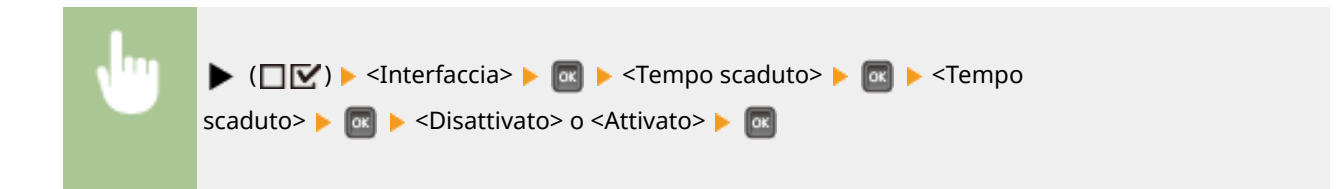

### **Tempo scaduto \***

Impostare il periodo di tempo che deve trascorrere prima che si abbia un errore di timeout.

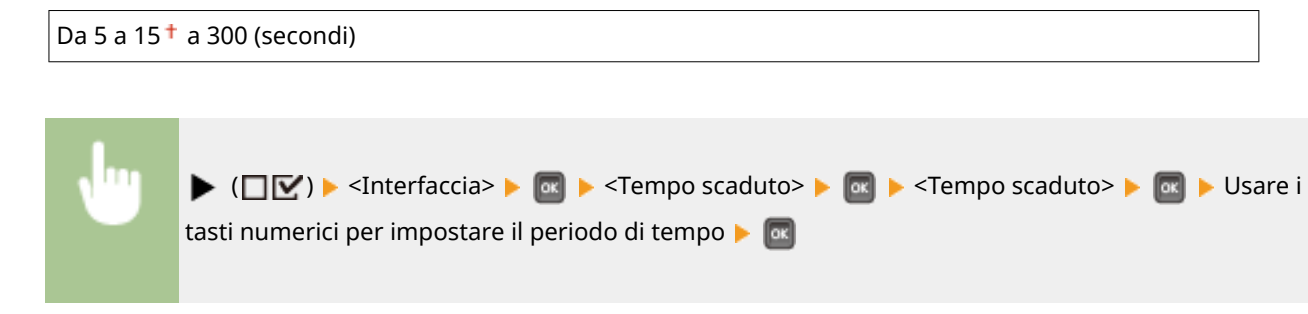

### Ricon. connessione

Durante la stampa attraverso connessione LAN cablata potrebbero verificarsi problemi quali stampa overlay non corretta o caratteri confusi. In tal caso impostare <Ricon. connessione> su <Disattivato>.

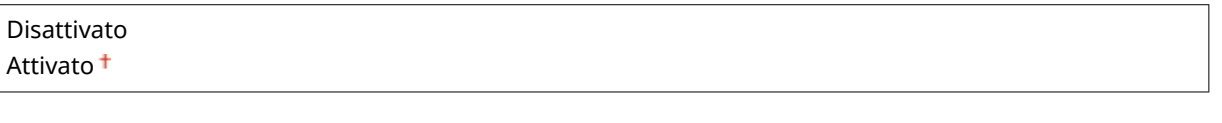

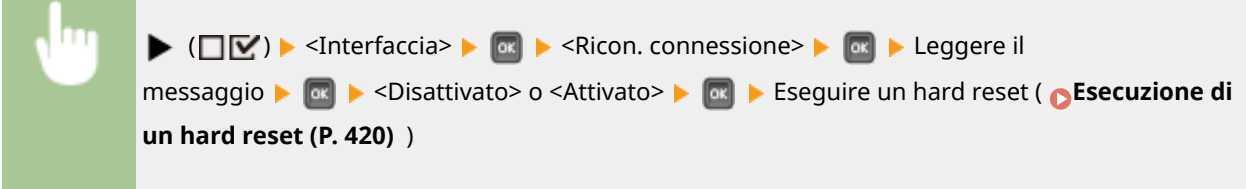

## Buffer RX ampliato

Selezionare se incrementare lo spazio della memoria interna della macchina per la ricezione di dati di stampa da un computer. Selezionando <Attivato>, è possibile ridurre il tempo che trascorre prima che il computer venga liberato dall'elaborazione o dalla trasmissione dei dati di stampa quando invia un ampio volume di dati o dati dalla struttura complessa.

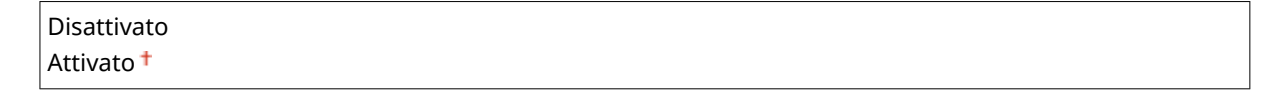

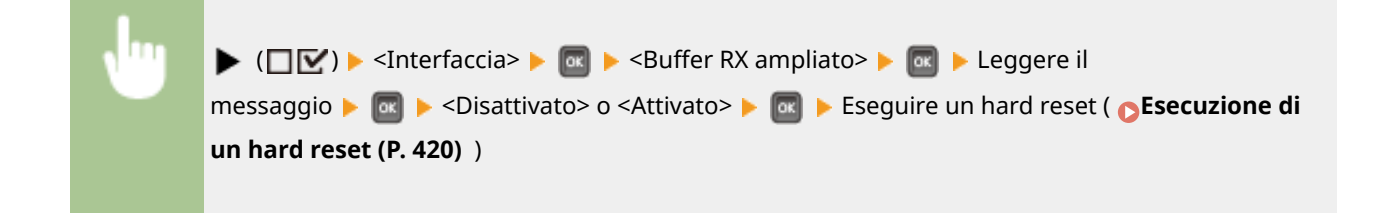

## **Manutenzione utente**

600S-04X

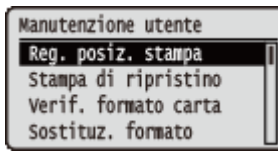

Le impostazioni relative alla regolazione della macchina, inclusi la correzione della posizione di stampa per ciascuna alimentazione carta e il miglioramento della qualità di stampa, vengono elencate con brevi descrizioni. È possibile specificare tali impostazioni quando la macchina è offline. Le impostazioni predefinite sono contrassegnate con una croce  $($   $\dagger$ ).

# NOTA

### **Asterischi (\*)**

● Le impostazioni contrassegnate da un asterisco (\*) potrebbero non essere visualizzate in base al modello in uso, alle opzioni o ad altre impostazioni.

**Reg. posiz. stampa(P. 369) [Stampa di ripristino\(P. 370\)](#page-375-0)  [Verif. formato carta\(P. 370\)](#page-375-0)  [Sostituz. formato\(P. 371\)](#page-376-0)  [Pr.tà alim. l. corto\(P. 371\)](#page-376-0)  [Mod. trasfer. sp.\(P. 371\)](#page-376-0)  [Mod. stampa spec. A\(P. 372\)](#page-377-0)  [Regolaz. trasf. sec.\(P. 372\)](#page-377-0)  [Correz. arricciatura\(P. 373\)](#page-378-0)  [Correz. afterimage\(P. 373\)](#page-378-0)  [Mod. trasfer. sp. 2\(P. 373\)](#page-378-0)  [Mod. cons. speciale\(P. 374\)](#page-379-0)  [Migliora corr. toner\(P. 374\)](#page-379-0)  [Manutenz. scheda SD\(P. 375\)](#page-380-0)** 

**[Mod. stampa speciale\(P. 375\)](#page-380-0)  [Reg. stampa spec. C\(P. 377\)](#page-382-0)  CAggiorna firmware(P. 377) [Met. aliment. carta\(P. 378\)](#page-383-0)  [Mostra elenco lavori\(P. 379\)](#page-384-0)  C**Rid arr. carta sott.(P. 379) **[Imp. Importa/Esporta\(P. 379\)](#page-384-0)  O**Notifica per pulizia(P. 380) **[Sinc. notif. pulizia\(P. 381\)](#page-386-0)  OInterv. contr. toner(P. 381) OSp. int. cont. toner(P. 381) [Controllo condensa\(P. 381\)](#page-386-0)  ORd scu dopo sos cart(P. 382)** 

### Reg. posiz. stampa

È possibile regolare la posizione di stampa per ciascuna alimentazione carta. **[Regolazione della posizione di](#page-453-0) [stampa\(P. 448\)](#page-453-0)** 

#### **Comune**

È possibile regolare la posizione di stampa verticale/orizzontale per stampare sulla prima pagina (lato anteriore) nella modalità di stampa fronte-retro. La posizione di stampa sulla seconda pagina (lato posteriore) segue le impostazioni dell'alimentazione carta disponibile al momento dell'avvio della stampa.

```
Scost. Y (Fr./retro) / Scost. X (Fr./retro)
  Da -5,0 a 0.0<sup>+</sup> a +5,0 (mm)
```
#### **Vassoio multiuso**

È possibile regolare la posizione di stampa verticale/orizzontale per stampare sulla carta proveniente dal vassoio multiuso.

**Scost. Y (Vas.mult.) / Scost. X (Vas.mult.)** Da -5,0 a  $0.0<sup>+</sup>$  a +5,0 (mm)

### <span id="page-375-0"></span>**Cassetto 1 a 4 \***

È possibile regolare la posizione di stampa verticale/orizzontale per stampare sulla carta proveniente da un cassetto della carta.

```
Scost. Y (Cass. 1 a 4)/ Scost. X (Cass. 1 a 4)
 Da -5,0 a 0,0^+ a +5,0 (mm)
```
## Stampa di ripristino

Selezionare se stampare di nuovo la pagina di cui è stata interrotta la stampa a causa di un inceppamento della carta o di un errore.

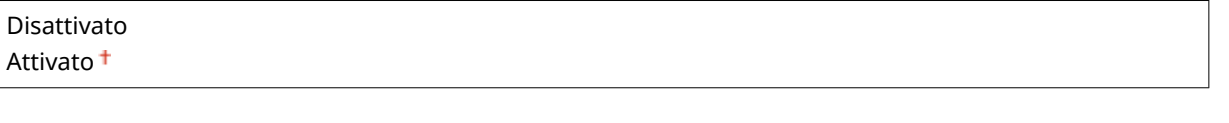

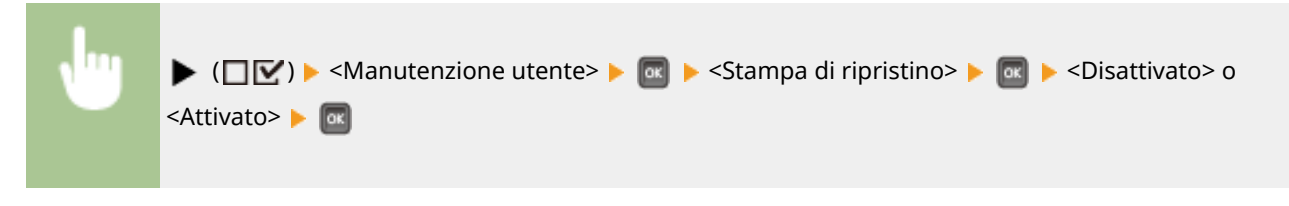

## Verif. formato carta

Selezionare se confrontare la lunghezza della carta caricata dall'alimentazione carta con il formato impostato su <Formato libero>. Selezionando <Attivato>, quando la lunghezza della carta proveniente dall'alimentazione carta non corrisponde ai dati di stampa, viene visualizzato il messaggio che chiede di verificare il formato della carta e la stampa viene interrotta.

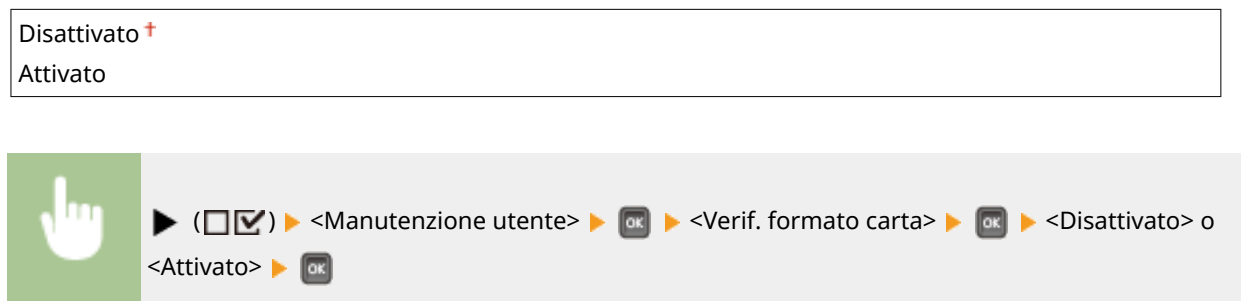

# **NOTA**

● Se la differenza di dimensioni tra la carta alimentata e i dati di stampa non è rilevante, è possibile che non venga visualizzato alcun messaggio e la stampa continui anche quando l'impostazione selezionata è <Attivato>.

## <span id="page-376-0"></span>Sostituz. formato

Selezionare se stampare invertendo tra loro la carta in formato A4 e la carta in formato Letter. Selezionando <Attivato>, viene usata la carta in formato Letter quando da un computer è stata specificata la stampa su carta in formato A4 ma tale carta non è caricata nella macchina.

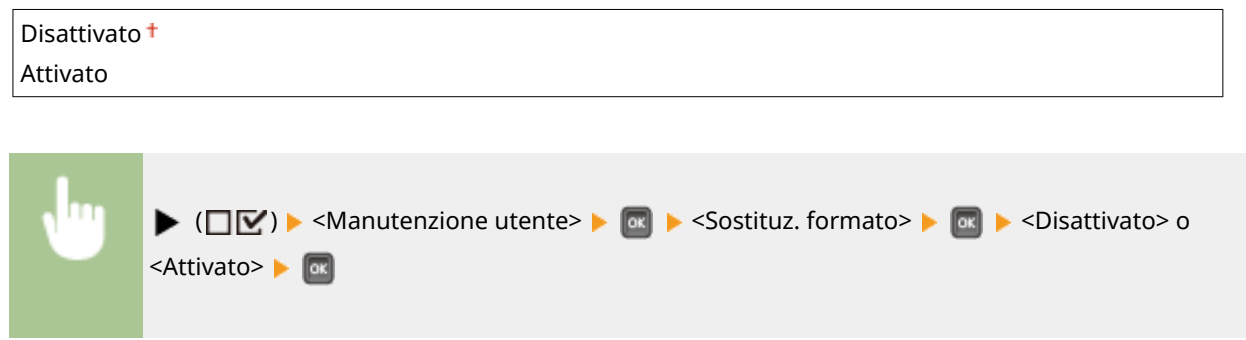

## Pr.tà alim. l. corto

Quando si stampa su carta il cui formato consente il caricamento sia in verticale che in orizzontale, impostare questa voce su <Attivato> se si vuole rendere preferenziale il caricamento in verticale. Questa impostazione si applica solo quando l'opzione <Alimentazione carta> è impostata su <Auto>.

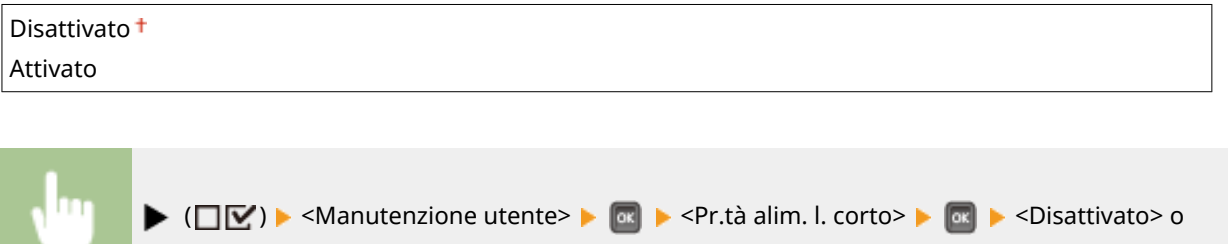

## Mod. trasfer. sp.

<Attivato> **E** 

Quando si utilizza la macchina in un ambiente con bassa umidità, le immagini o il testo stampato possono risultare sbavati. In tal caso si può risolvere il problema impostando questa voce su <Attivato>.

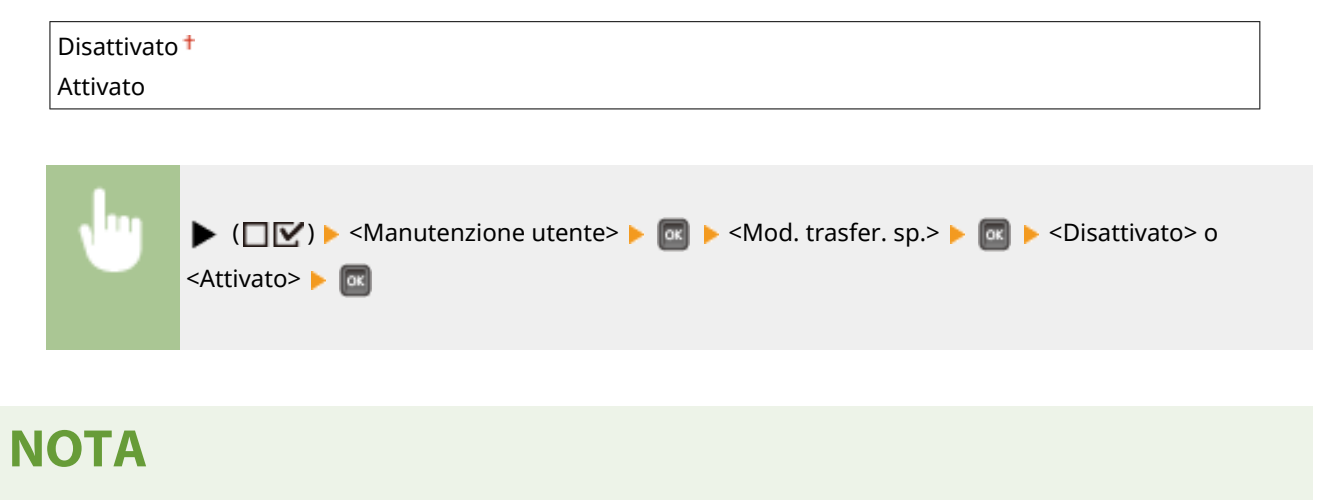

<span id="page-377-0"></span>● Quando si imposta questa voce su <Attivato> e si utilizza la macchina in un ambiente con elevata umidità, la densità della stampa può ridursi o diventare poco uniforme.

## Mod. stampa spec. A

Possono apparire delle strisce sulle stampe in base al tipo di carta o alle condizioni ambientali. In questo caso, l'impostazione di questa voce può risolvere il problema. L'effetto di miglioramento è più debole con <Modo 1> e più forte con <Modo 4>.

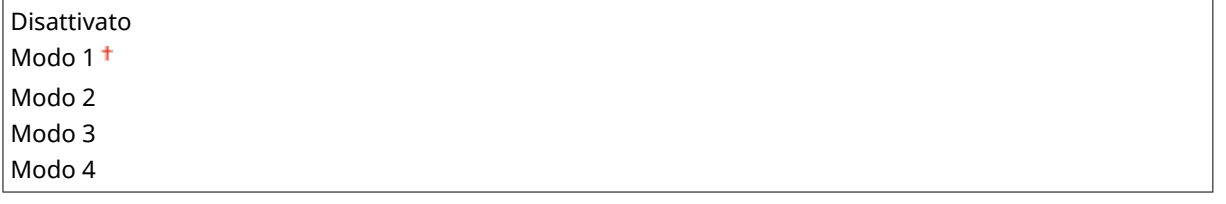

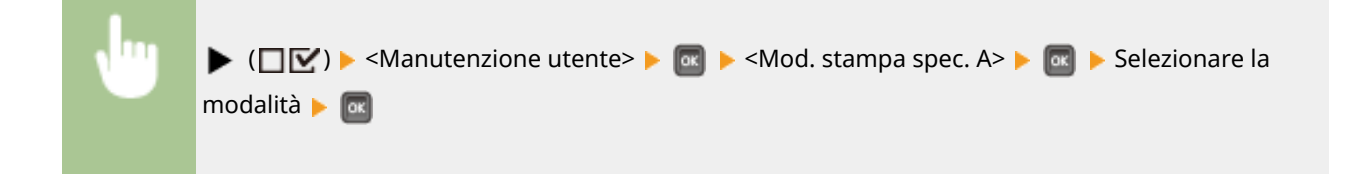

# **NOTA**

- Man mano che l'effetto di miglioramento aumenta, la densità di stampa si riduce. Inoltre, i bordi potrebbero risultare sfocati, o la ruvidità potrebbe risultare leggermente accentuata.
- Selezionando <Modo 3> o <Modo 4>, la velocità di stampa viene rallentata.

## Regolaz. trasf. sec.

Quando si utilizza la macchina in un ambiente con elevata umidità, la densità della stampa può ridursi o diventare poco uniforme. In tal caso si può risolvere il problema impostando questa voce su <Attivato>.

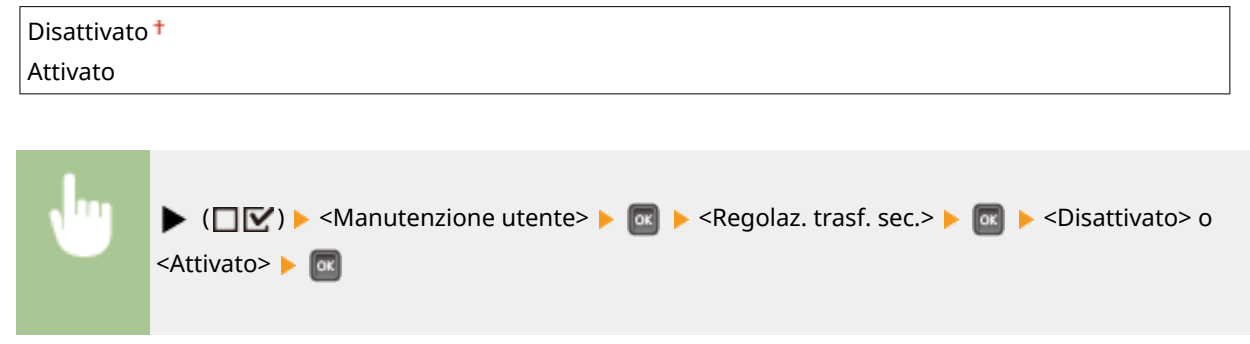

# **NOTA**

● Se si seleziona <Attivato> e si utilizza la macchina in un ambiente con bassa umidità, le immagini e il testo stampato possono risultare sbavati.

### <span id="page-378-0"></span>Correz. arricciatura

Se la stampa è sgualcita, impostare questa voce su <Attivato>.

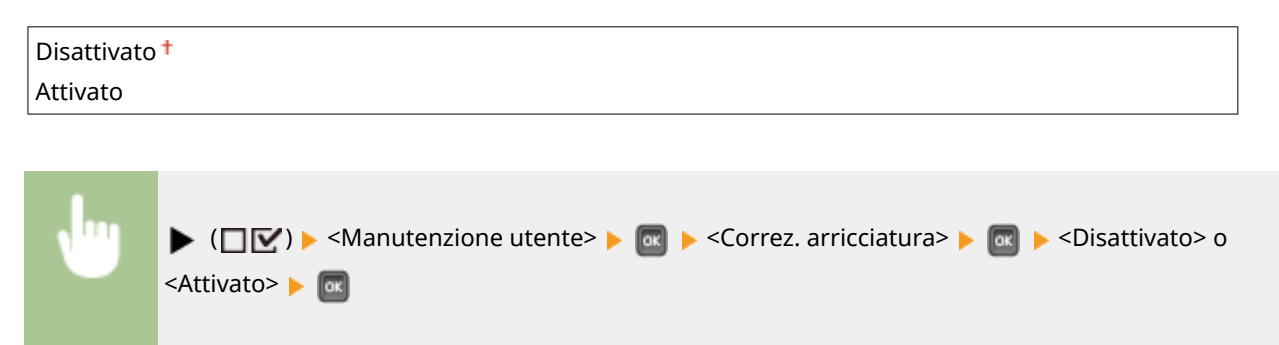

## Correz. afterimage

Se si stampa su carta di grande formato dopo aver stampato su carta di piccolo formato, sulle aree bianche possono apparire delle postimmagini. In questo caso, l'impostazione di questa voce a <Attivato> può risolvere il problema.

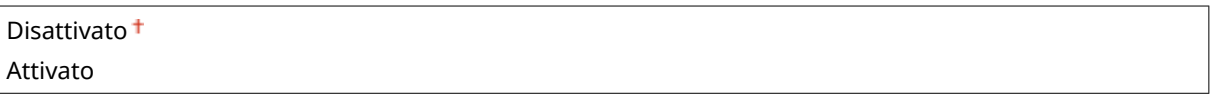

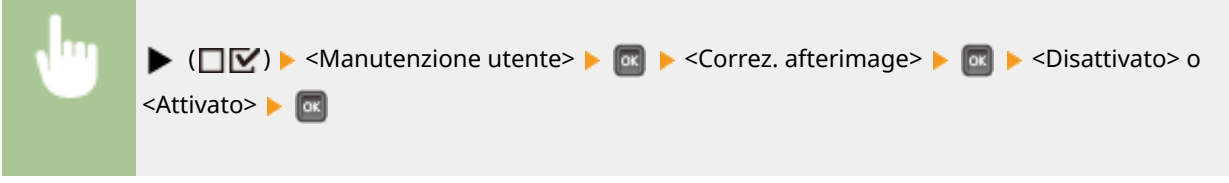

# **NOTA** ● Se si seleziona <Attivato>, la velocità di stampa viene rallentata.

## Mod. trasfer. sp. 2

Se la sfocatura di elementi grafici o testo persiste quando viene specificato <Mod. trasfer. sp.>, è possibile risolvere il problema impostando questa voce su <Attivato>.

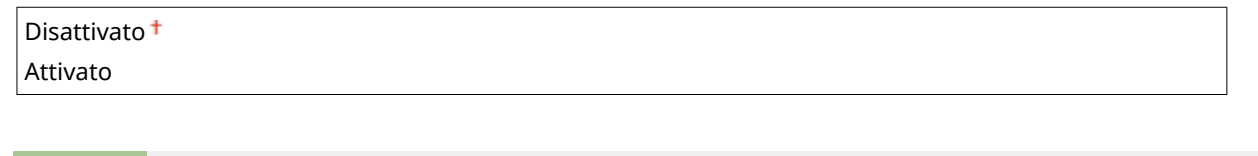

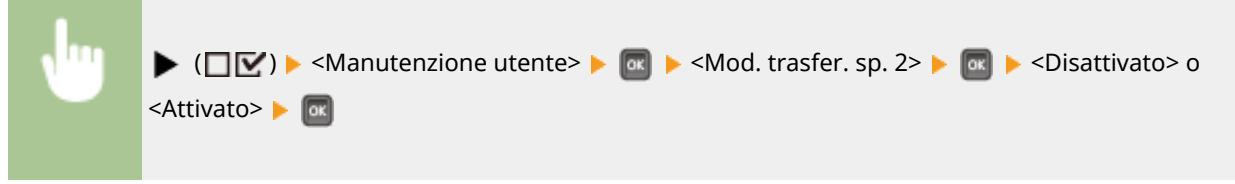

# <span id="page-379-0"></span>**NOTA**

● Se si seleziona <Attivato> e si utilizza la macchina in un ambiente con elevata umidità, la densità della stampa può ridursi o diventare poco uniforme.

## Mod. cons. speciale

Le stampe possono sgualcirsi oppure possono apparire delle strisce orizzontali nere nel bordo di ingresso della carta, a seconda del tipo di carta e delle condizioni ambientali. In questo caso, l'impostazione di questa voce può risolvere il problema.

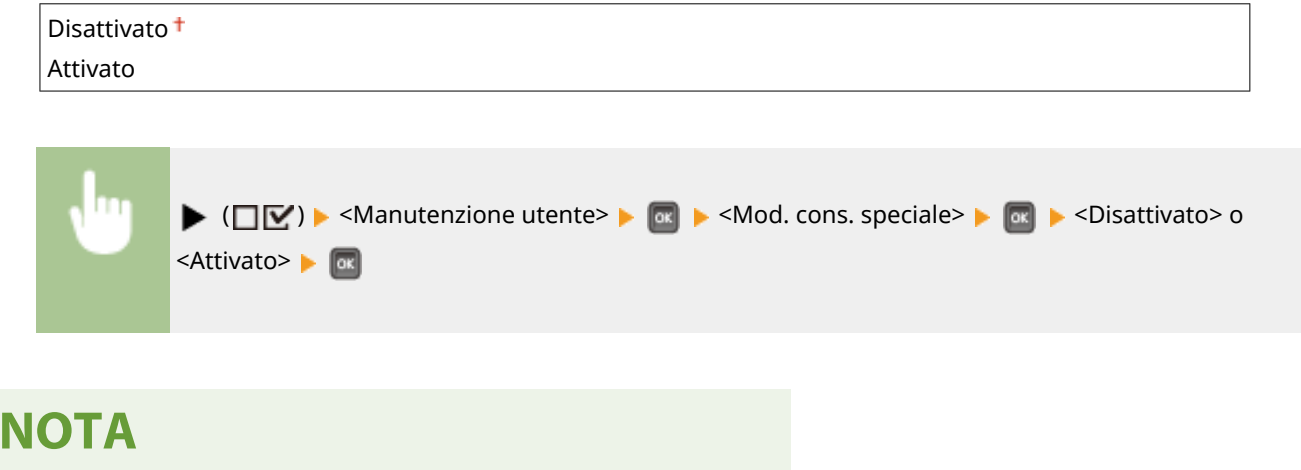

● Se si seleziona <Attivato>, la velocità di stampa viene rallentata.

## Migliora corr. toner

Quando si stampa fronte/retro dopo che la macchina è rimasta inutilizzata per lungo tempo, nelle immagini stampate possono risultare delle aree vuote. In questo caso, l'impostazione di questa voce a <Attivato> può risolvere il problema.

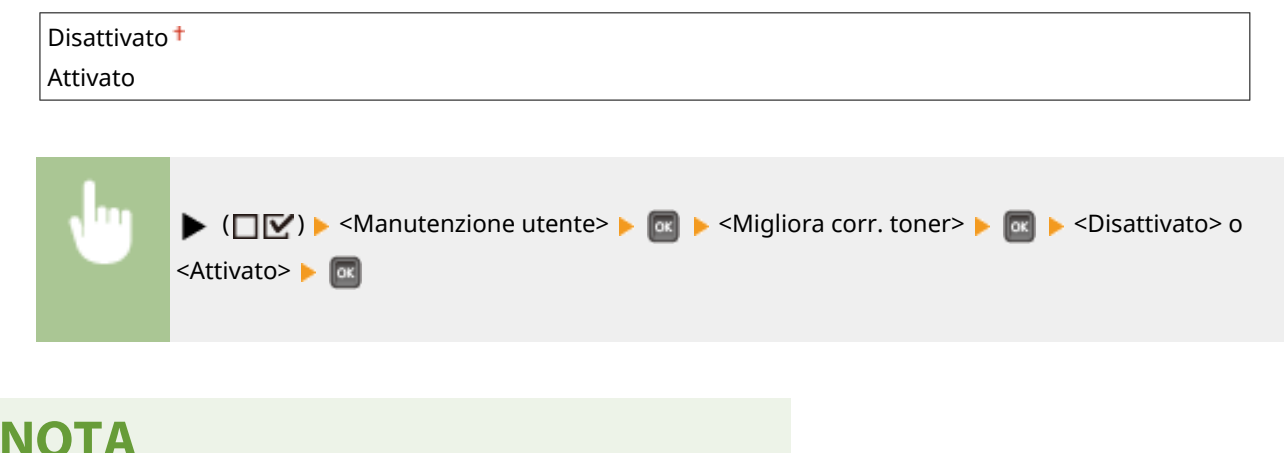

● Se si seleziona <Attivato>, la velocità di stampa viene rallentata.

## <span id="page-380-0"></span>Manutenz. scheda SD \*

Quando si verifica un errore in una scheda SD, o quando si vuole eliminare una scheda SD, è possibile cancellare tutti i dati in essa memorizzati.

#### **Formato**

Inizializza la scheda SD. Tutti i dati memorizzati vengono cancellati dalla scheda.

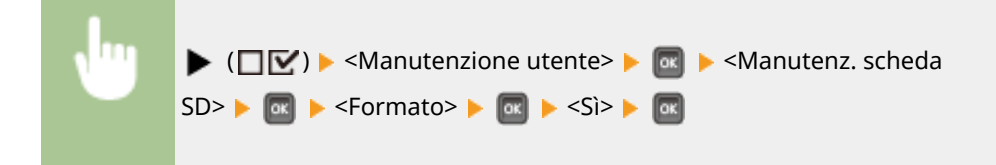

#### **Elim. dati complet.**

Tutti i dati memorizzati vengono cancellati dalla scheda SD. Eseguire questa operazione quando necessario, ad esempio quando si vuole eliminare una scheda SD dopo aver cancellato tutti i dati memorizzati, inclusi i frammenti che normalmente non si possono cancellare. **[Eliminazione completa dei dati presenti in una](#page-515-0) [scheda SD\(P. 510\)](#page-515-0)** 

## Mod. stampa speciale

Offre elementi che si possono impostare quando la stampa non può essere correttamente effettuata.

#### **Correzione curvatura**

Se la carta stampata presenta delle ondulazioni, impostare questo elemento su <Attivato>.

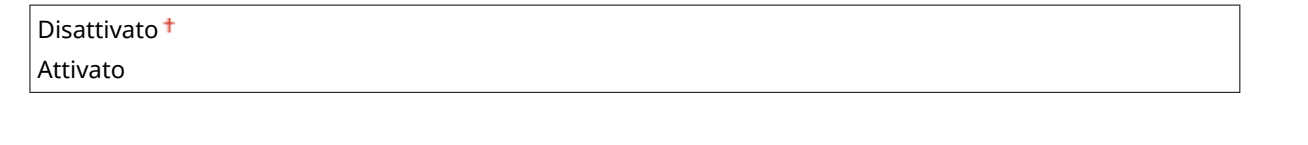

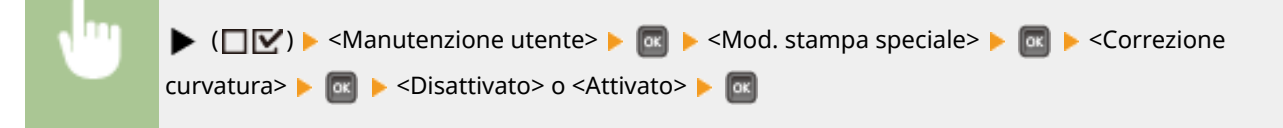

## **NOTA**

● Se si seleziona <Attivato>, la velocità di stampa viene rallentata. Oltre a ciò, le stampe possono risultare sbiadite.

### **Riduci ades. carta**

Nella stampa fronte/retro, i fogli di carta stampata si possono appiccicare tra loro a seconda della densità delle immagini dei dati di stampa. In questo caso, è possibile risolvere il problema impostando questa voce su <Attivato>.

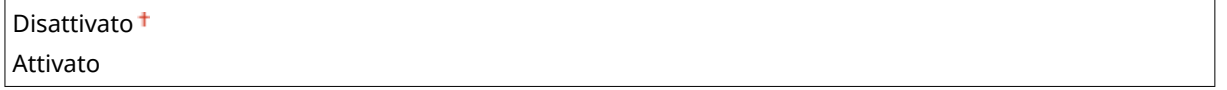

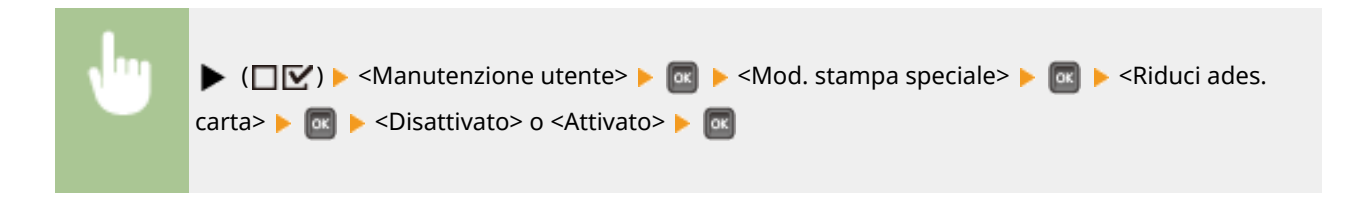

# **NOTA**

● Se si seleziona <Attivato>, la velocità di stampa viene rallentata.

### **Regol. carta ruvida**

Cuando si stampano buste, il toner può fuoriuscire dalle immagini stampate, a seconda delle condizioni ambientali. In questo caso, l'impostazione di questa voce a <Attivato> può risolvere il problema. Tuttavia, la velocità di stampa sarà rallentata.

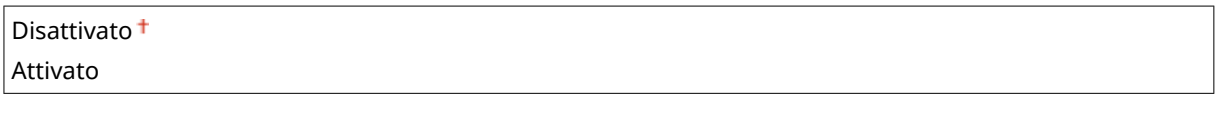

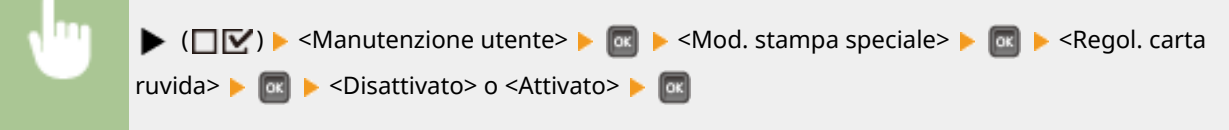

# **NOTA**

- $\bullet$  Selezionare le funzioni <Regol. carta ruvida> solo se il tipo di carta impostato è <Busta H>.  $\bullet$ **[Indicazione di formato e tipo di carta\(P. 59\)](#page-64-0)**
- Se si imposta <Attivato>, l'impostazione <Correzione curvatura> viene disattivata.

### **Pr. vel. st. fr./r.**

Durante la stampa fronte/retro, la velocità di stampa potrebbe ridursi. Per evitare tale rallentamento, impostare su <Attivato>.

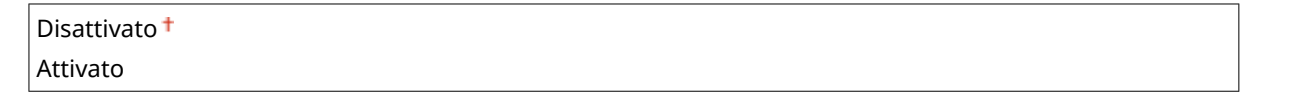

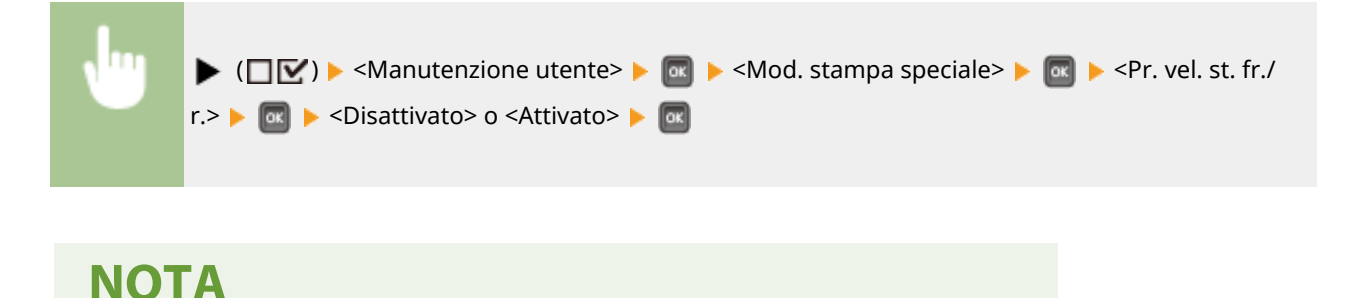

● Se è stato impostato <Attivato>, sulle stampe potrebbero apparire delle strisce.

#### <span id="page-382-0"></span>Inc. qual. fis. car.

Cuando si stampano cartoline, il toner può fuoriuscire dalle immagini stampate, a seconda delle condizioni ambientali. In questo caso, l'impostazione di questa voce a <Attivato> può risolvere il problema. Tuttavia, la velocità di stampa sarà rallentata.

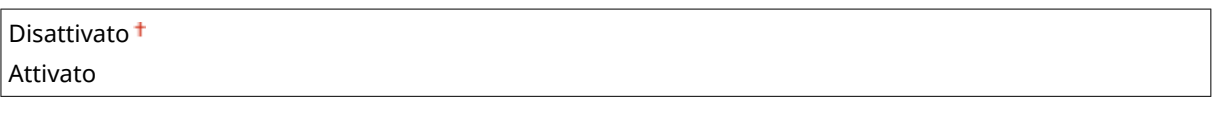

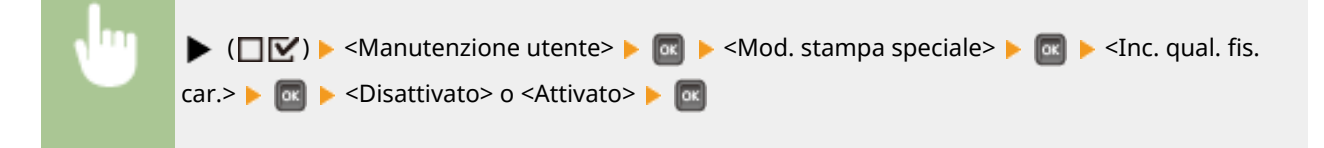

## Reg. stampa spec. C

Impostare questa voce su <Attivato> quando il rumore in fase di stampa è notevole.

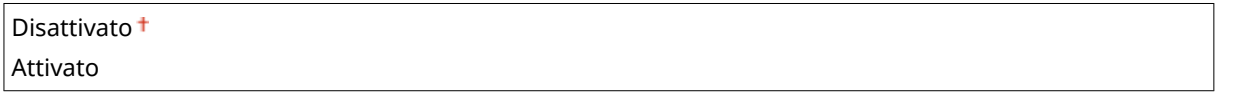

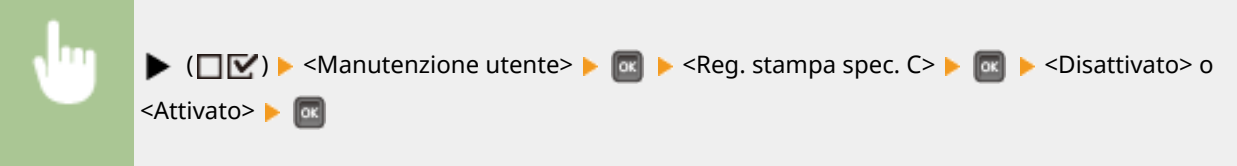

# **NOTA**

● Se si imposta questa opzione a <Attivato>, la velocità di stampa diventa più lenta.

## Aggiorna firmware

Aggiorna il firmware della macchina.

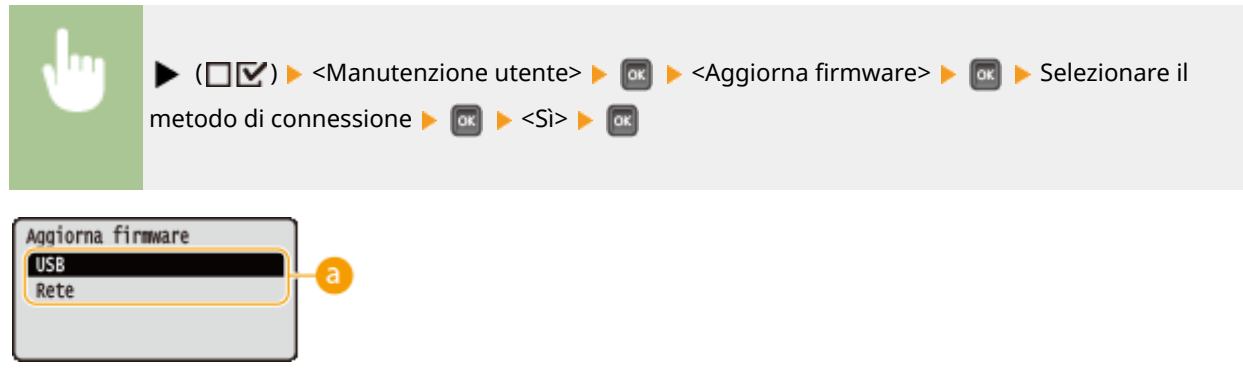

### <span id="page-383-0"></span>**Selezione del metodo di connessione**

Selezionare il metodo per connettere un computer che esegua l'aggiornamento del firmware.

### Met. aliment. carta

Specificare questa impostazione quando si stampa un documento su carta intestata. Per stampare su carta intestata, occorre cambiare l'orientamento della carta caricata nell'origine carta, a seconda che si esegua la stampa su di un lato o fronte-retro. Tuttavia, se si cambia l'impostazione su <Priorità lato stampa>, è possibile caricare la carta solo rivolta verso il basso per la stampa su di un lato e fronte-retro. Per ulteriori informazioni, vedere **[Caricamento di carta](#page-59-0) [prestampata\(P. 54\)](#page-59-0)** .

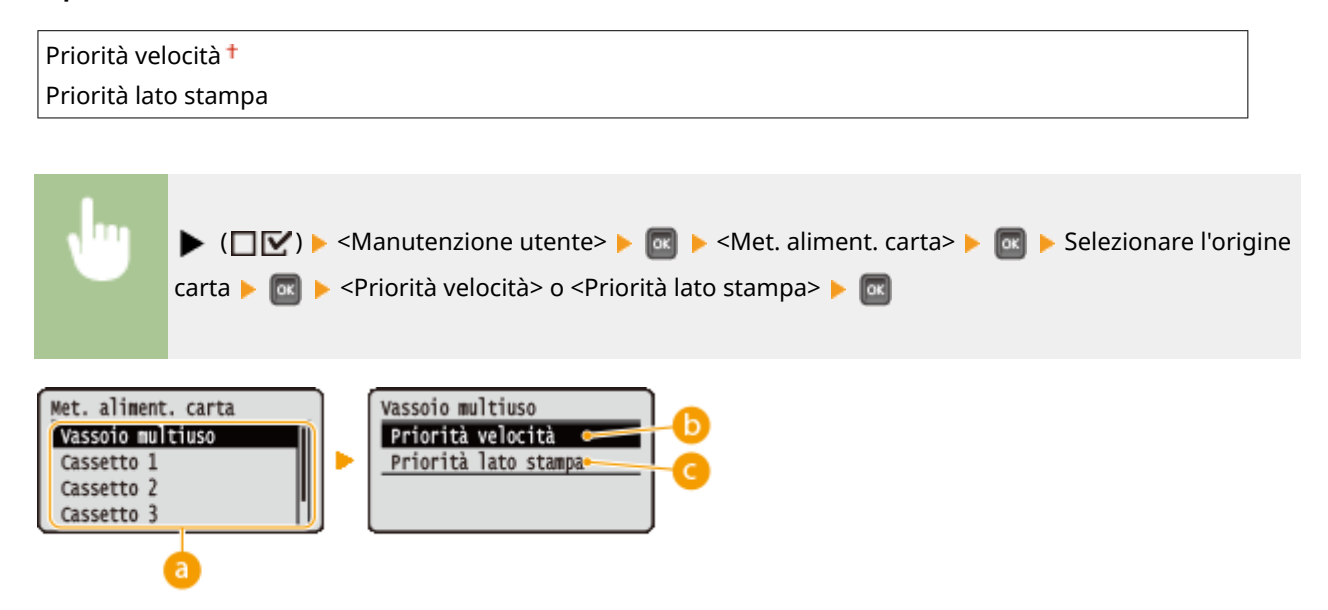

### **Selezione dell'alimentazione carta**

Selezionare l'alimentazione carta per la quale si vuole modificare l'impostazione di Modalità alimentazione carta.

### **<Priorità velocità>**

Quando si usa carta prestampata con un logo, è necessario modificare quale lato è rivolto verso l'alto a seconda che si stampi su un lato o fronte/retro.

#### **NOTA:**

● Si consiglia di selezionare <Priorità velocità> se non è importante il lato su cui stampare.

#### **<Priorità lato stampa>**

Per stampare su un lato specifico del foglio, non è necessario capovolgerlo nell'alimentazione carta, indipendentemente dal fatto che si selezioni la stampa su 1 lato o fronte/retro.

#### **NOTA:**

- Anche se l'opzione <Priorità lato stampa> è stata selezionata per l'alimentazione carta ( **[Carta](#page-487-0) [disponibile\(P. 482\)](#page-487-0)** ), essa viene disabilitata e la macchina opera come quando si seleziona l'opzione <Priorità velocità>. In questo caso, caricare la carta analogamente a quando è selezionata l'opzione <Priorità velocità> ( **[Caricamento di carta prestampata\(P. 54\)](#page-59-0)** ).
- Se si seleziona <Priorità lato stampa>, la velocità di stampa su un lato viene rallentata.

## <span id="page-384-0"></span>Mostra elenco lavori

Selezionare se visualizzare un elenco dei dati in fase di stampa e in attesa di stampa quando si preme (  $\bullet$ / $\bullet$ ) sul pannello operativo.

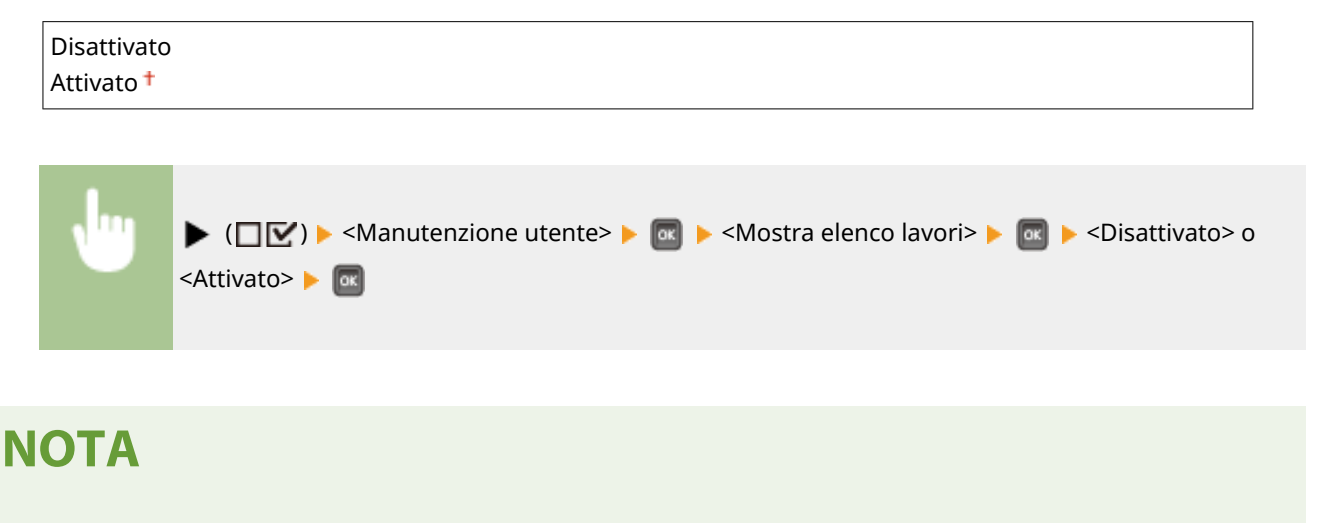

● Se si preme ( ) ( → ) quando è selezionata l'opzione <Disattivato>, il lavoro di stampa in corso viene annullato.

### Rid arr. carta sott.

Se la stampa su carta sottile produce delle stampe arricciate, l'impostazione su <Attivato> potrebbe risolvere il problema.

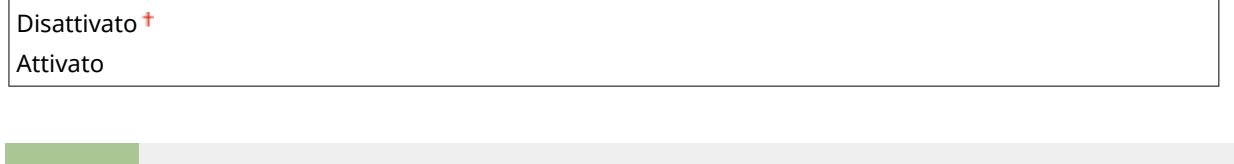

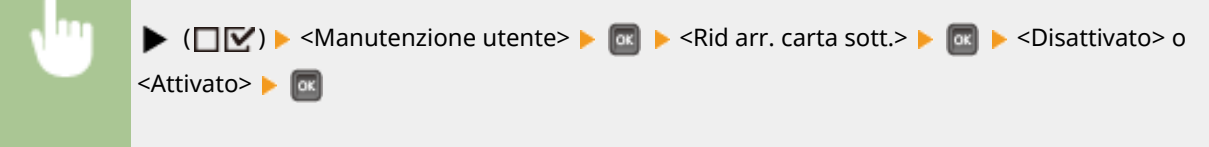

# **NOTA**

- Selezionare le funzioni <Rid arr. carta sott.> solo se il tipo di carta impostato è <Sottile 1>. **[Indicazione di](#page-64-0) [formato e tipo di carta\(P. 59\)](#page-64-0)**
- Se si imposta <Attivato>, la stampa fronte/retro automatica con <Sottile 1> viene disabilitata. Inoltre, le stampe potrebbero risultare sbiadite a causa di uno scarso fissaggio del toner.

## Imp. Importa/Esporta

È possibile trasferire e salvare su un dispositivo di memoria USB collegato alla macchina i dati registrati nella macchina e i dati di impostazione delle opzioni dei menu. Tali dati esportati possono essere importati. Se il modello di macchina è lo stesso, altre macchine possono importare i dati esportati da questa macchina e viceversa.

### <span id="page-385-0"></span>**IMPORTA**

È possibile importare dati che salvati su un dispositivo di memoria USB dalla macchina.

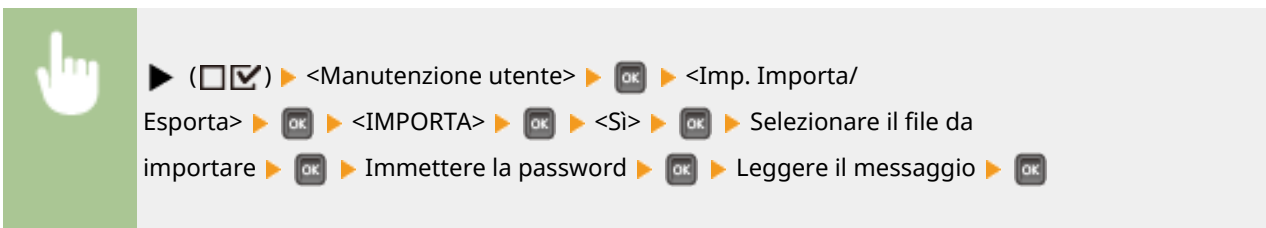

#### **ESPORTA**

È possibile salvare i dati registrati nella macchina e i dati di impostazione delle opzioni di menu su un dispositivo di memoria USB.

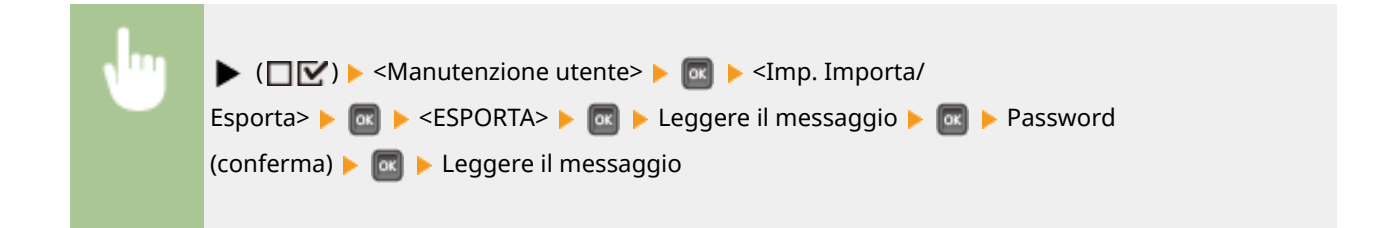

# **NOTA**

- Per questa operazione è possibile utilizzare solo la porta USB fornita sul lato destro della macchina.
- Se viene visualizzata la schermata <Pronto a stampare file da memoria USB.> quando la memoria USB è connessa, premere  $\Box$  ( $\Box \Box \Box$ ).
- Per maggiori informazioni su come importare/esportare le impostazioni, consultare  **[Salvataggio/](#page-318-0) [caricamento dei dati registrati\(P. 313\)](#page-318-0)** .

## Notifica per pulizia

Selezionare se visualizzare un messaggio che chiede di pulire l'unità di fissaggio.

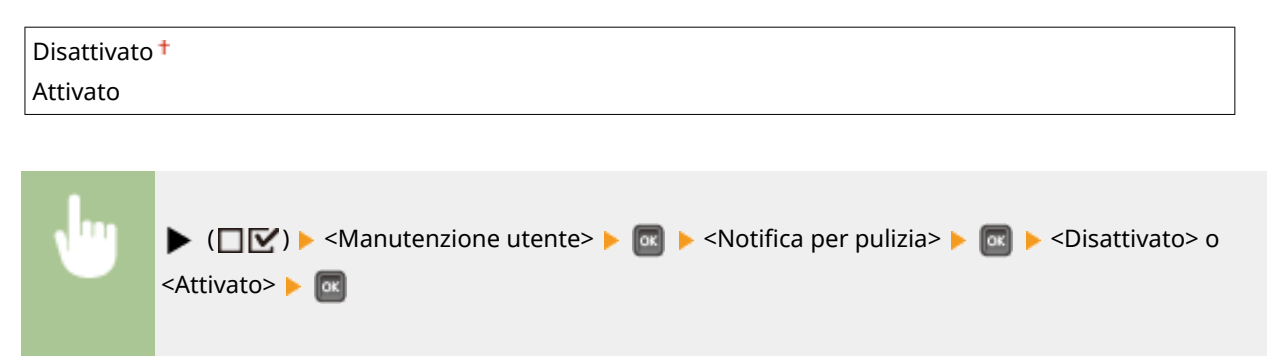

## <span id="page-386-0"></span>Sinc. notif. pulizia \*

Quando l'opzione Notifica per pulizia> è impostata su <Attivato>, è possibile specificare la tempistica per la visualizzazione di un messaggio che chiede di pulire l'unità di fissaggio, sotto forma di numero di pagine stampate e con incrementi di 1.000. La pagina di configurazione consente di verificare quante pagine è possibile stampare prima che venga visualizzato il messaggio. (**Pagina config.(P. 453)**)

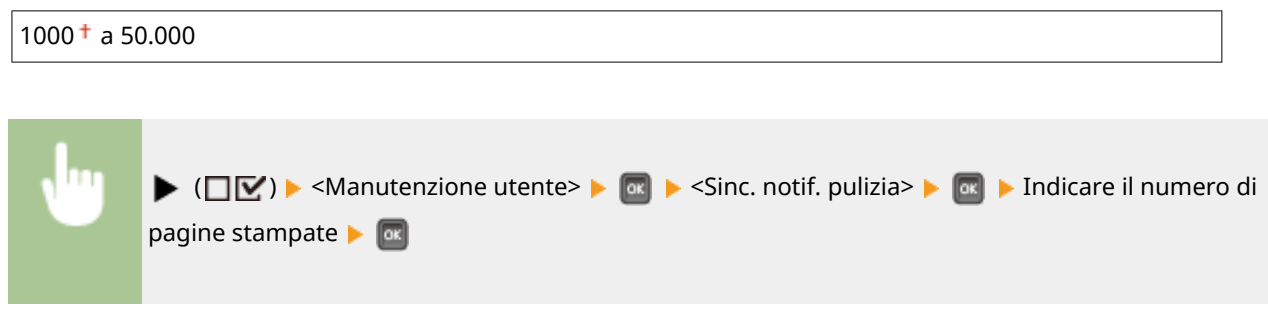

### Interv. contr. toner

Per modificare la tempistica di visualizzazione del messaggio che avvisa della ridotta quantità di toner, selezionare <Personalizzato>.

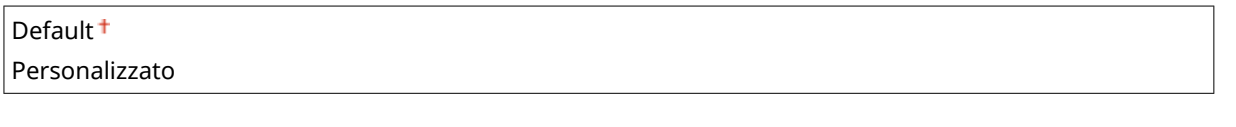

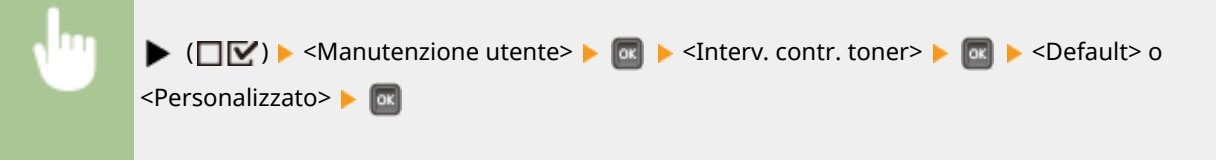

## Sp. int. cont. toner \*

Dopo aver impostato l'opzione <Interv. contr. toner> su <Personalizzato>, specificare la tempistica di visualizzazione del messaggio.

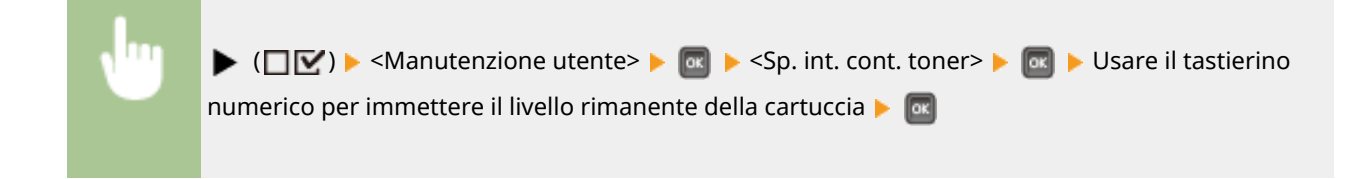

## Controllo condensa

Quando la temperatura cambia rapidamente nell'ambiente in cui è installata la macchina, si crea della condensa che potrebbe causare dissolvenze o sbavature nelle immagini e nel testo. Se la voce è impostata su <Attivato>, la condensa all'interno della macchina viene rimossa.

Disattivato<sup>+</sup>

<span id="page-387-0"></span>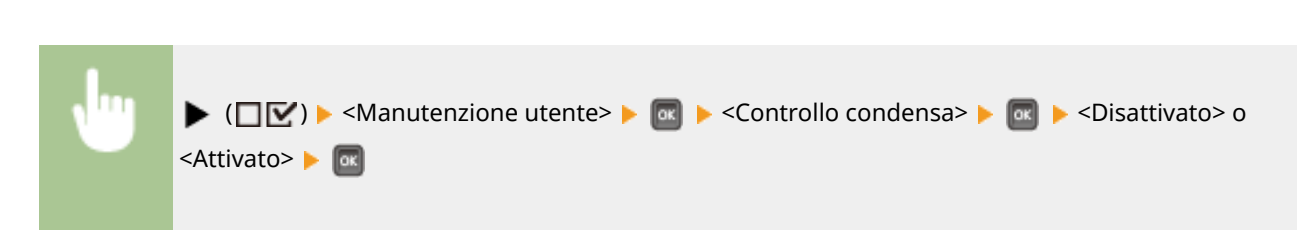

# **IMPORTANTE**

- Mentre la condensa viene rimossa, la stampa potrebbe non essere eseguita correttamente e potrebbero fuoriuscire fogli vuoti.
- Se si imposta <Attivato>, è necessario tenere la macchina accesa per conservare l'effetto di rimozione della condensa.

## Rd scu dopo sos cart

Subito dopo la sostituzione delle cartucce di toner, potrebbero comparire delle strisce nere sulle stampe, oppure le stampe su carta pesante potrebbero risultare grigiastre. In questo caso, è possibile risolvere il problema impostando questa voce su <Attivato>.

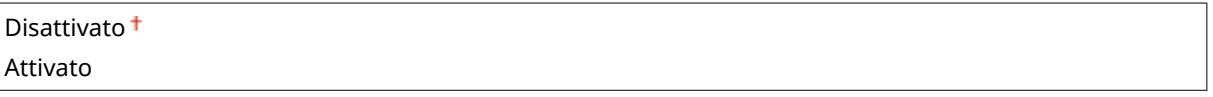

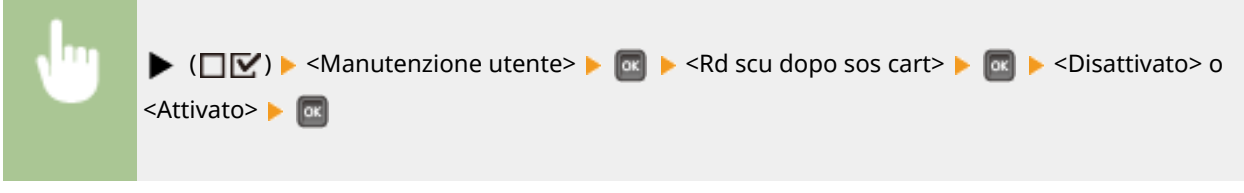

# **NOTA**

- L'impostazione <Attivato> diventa effettiva alla successiva sostituzione delle cartucce del toner.
- Subito dopo aver sostituito le cartucce, è necessario che trascorra un certo lasso di tempo prima che il toner si distribuisca in modo uniforme all'interno della cartuccia.

# **Modalità stampa**

600S-04Y

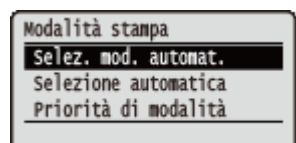

Tutte le impostazioni relative al passaggio da una modalità di stampa all'altra vengono elencate con brevi descrizioni. Le impostazioni predefinite sono contrassegnate con una croce  $($   $\dagger$ ).

# **NOTA**

### **Asterischi (\*)**

● Le impostazioni contrassegnate da un asterisco (\*) potrebbero non essere visualizzate in base al modello in uso, alle opzioni o ad altre impostazioni.

**Selez. mod. automat.(P. 383) OSelezione automatica(P. 384) [Priorità di modalità\(P. 384\)](#page-389-0)** 

### ■ Tipo di modalità di stampa

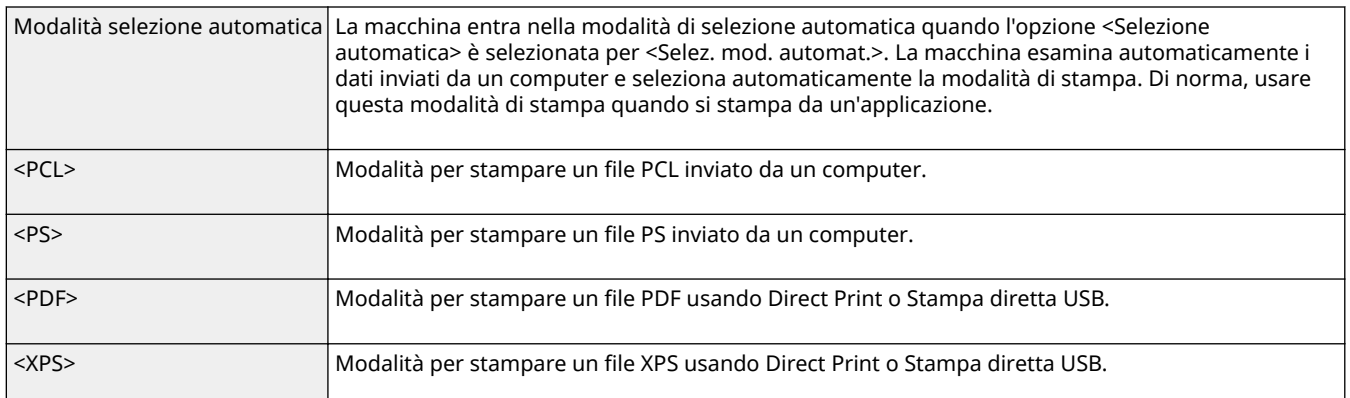

## Selez. mod. automat.

Specificare la modalità di stampa adottata dalla macchina.

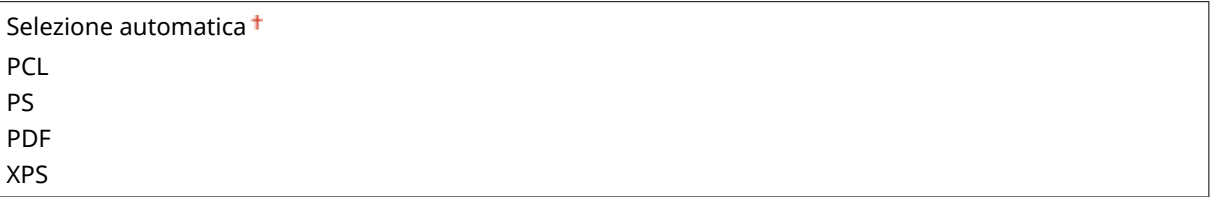

<span id="page-389-0"></span>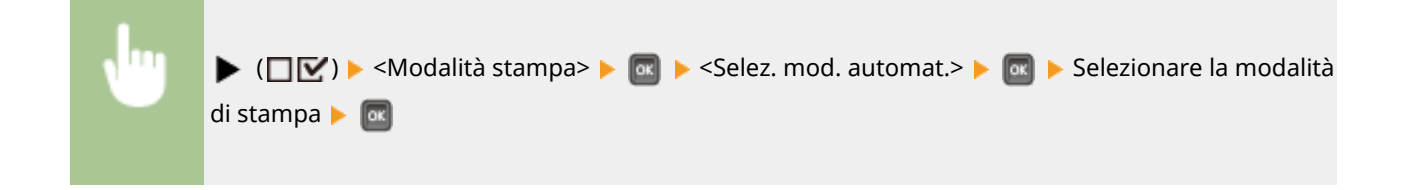

## Selezione automatica

Abilitare o disabilitare la funzione di selezione automatica delle modalità di stampa durante la modalità di selezione automatica.

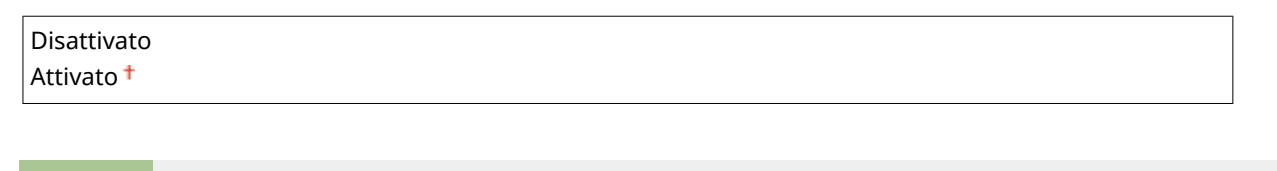

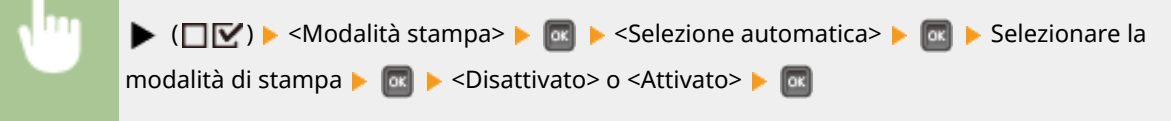

# **NOTA**

● Se tutte le modalità di stampa sono impostate su <Disattivato>, la macchina funziona nella modalità di stampa specificata per <Priorità di modalità>.

## Priorità di modalità

Specificare la modalità di stampa che viene selezionata automaticamente quando la macchina non riesce a identificare il comando di controllo durante la modalità di selezione automatica.

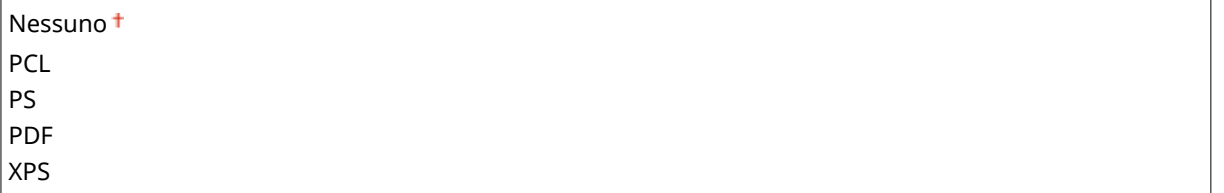

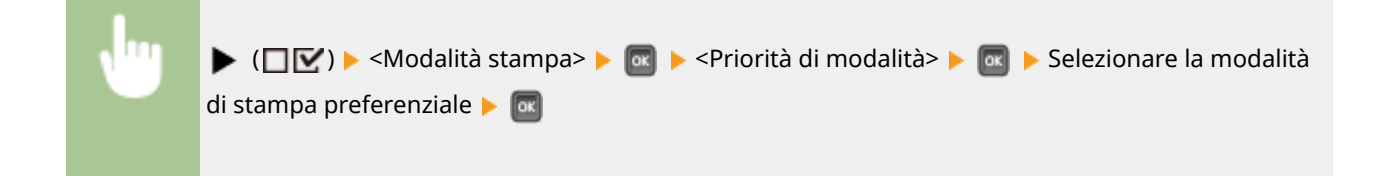

# **NOTA**

● Selezionando <Nessuno>, la macchina stabilisce automaticamente la modalità di stampa quando non riesce a identificare il comando di controllo.

# **Impostazioni speciȴche della modalità di stampa**

600S-050

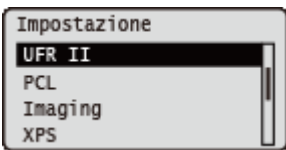

È possibile usare il menu Imposta per definire le impostazioni specifiche di ciascuna modalità di stampa. Vengono descritte le impostazioni specifiche per ciascuna modalità.

**OUFR II(P. 386) PCL(P. 387)** *<u>DImaging</u>*(P. 393) **D**XPS(P. 399) **PDF(P. 403) PS(P. 407)** 

# <span id="page-391-0"></span>**UFR II**

#### 600S-051

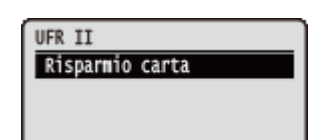

Questa sezione descrive le impostazioni disponibili durante l'uso di UFR II con i comandi di controllo. Le impostazioni predefinite sono contrassegnate con una croce  $($  $\dagger$ ).

## Risparmio carta

Stabilire se fare in modo che le pagine vuote eventualmente presenti nei documenti da stampare non vengano stampate.

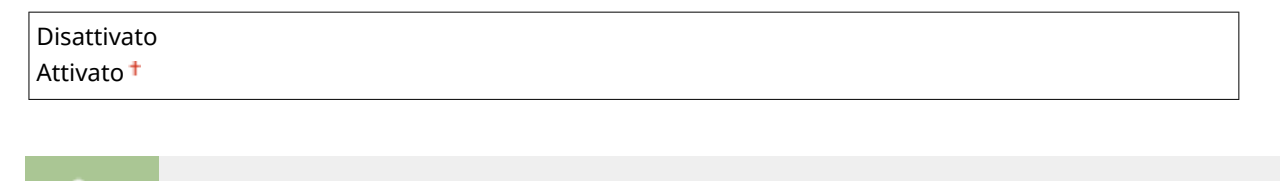

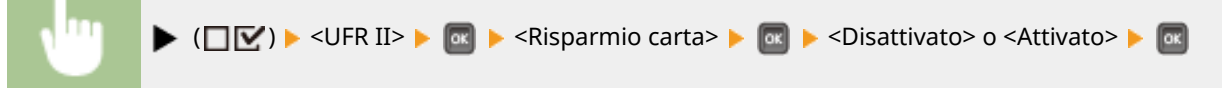

# <span id="page-392-0"></span>**PCL**

#### PCL Risparmio carta Orientamento Numero font Dalla riga

Tutte le impostazioni relative ai comandi di controllo PCL vengono elencate con brevi descrizioni. Le impostazioni predefinite sono contrassegnate con una croce  $($  <sup>†</sup>).

600S-052

# **NOTA**

### **Asterischi (\*)**

 $\bullet$  Le impostazioni contrassegnate da un asterisco ( $\check{ }$ ) potrebbero non essere visualizzate in base al modello in uso, alle opzioni o ad altre impostazioni.

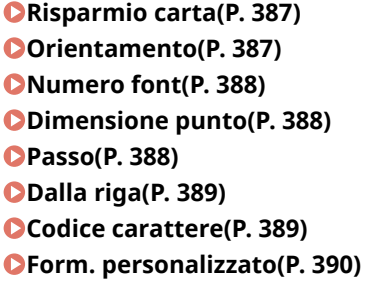

**[Unità di misura\(P. 390\)](#page-395-0)  [Dimensione X\(P. 390\)](#page-395-0)  [Dimensione Y\(P. 391\)](#page-396-0)  [Aggiungi CR a LF\(P. 391\)](#page-396-0)  [Ingr. larg. stam. A4\(P. 391\)](#page-396-0)  BarDIMM(P. 392) [FreeScape\(P. 392\)](#page-397-0)** 

## Risparmio carta

Stabilisce se la macchina stampa la pagina vuota eventualmente creata per via dell'assenza di dati tra due codici di avanzamento foglio inviati da un'applicazione.

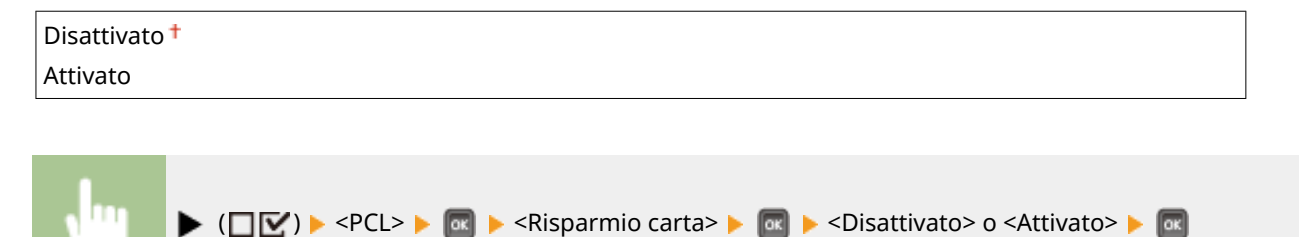

## Orientamento

Consente di impostare l'orientamento della carta.

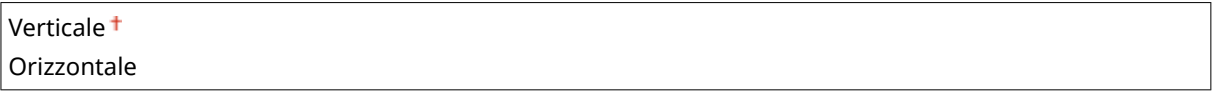

<span id="page-393-0"></span>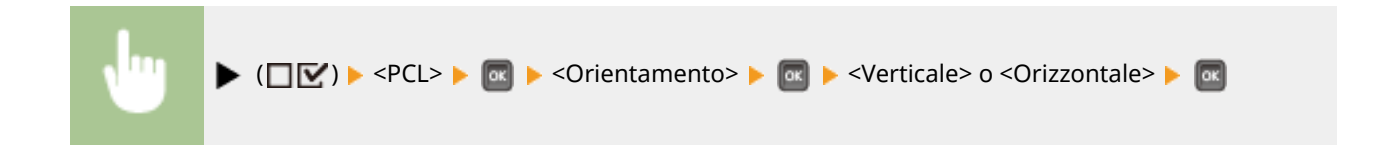

## Numero font

Consente di impostare il font predefinito per questa funzione della macchina usando i corrispondenti numeri di font. I numeri di font validi sono da 0 a 116.

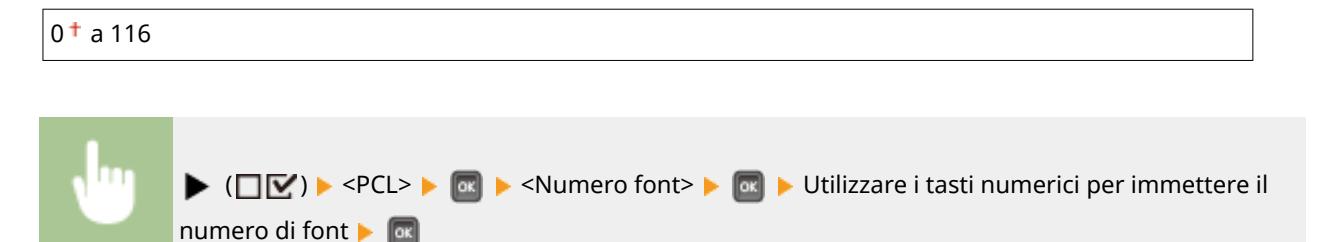

## Dimensione punto \*

Se il numero selezionato in <Numero font> è quello di un font scalabile con interspazio proporzionale, questa opzione appare nelle opzioni <PCL>. Essa consente di specificare una dimensione in punti per il font predefinito. La dimensione in punti può essere regolata con incrementi di 0,25 punti.

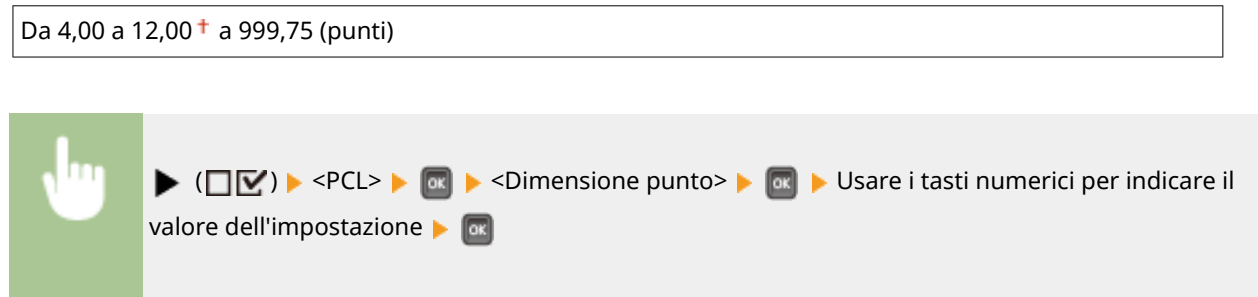

## Passo \*

Se il numero selezionato in <Numero font> è quello di un font scalabile a pitch fisso, <Passo> appare nelle opzioni <PCL>. Tale opzione consente di specificare il pitch per il font predefinito. Il pitch può essere regolato con incrementi di 0,01 cpi (caratteri per pollice).

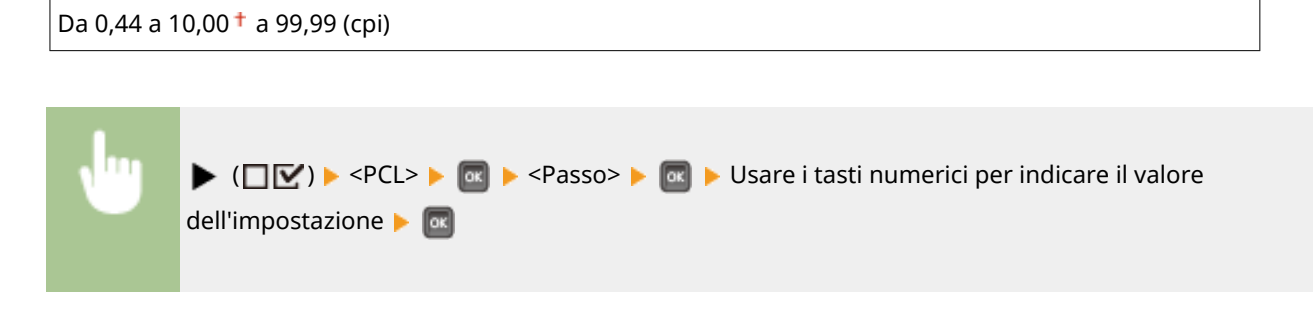

## <span id="page-394-0"></span>Dalla riga

Consente di specificare il numero di righe da stampare su una pagina. Si può specificare un numero da 5 a 128.

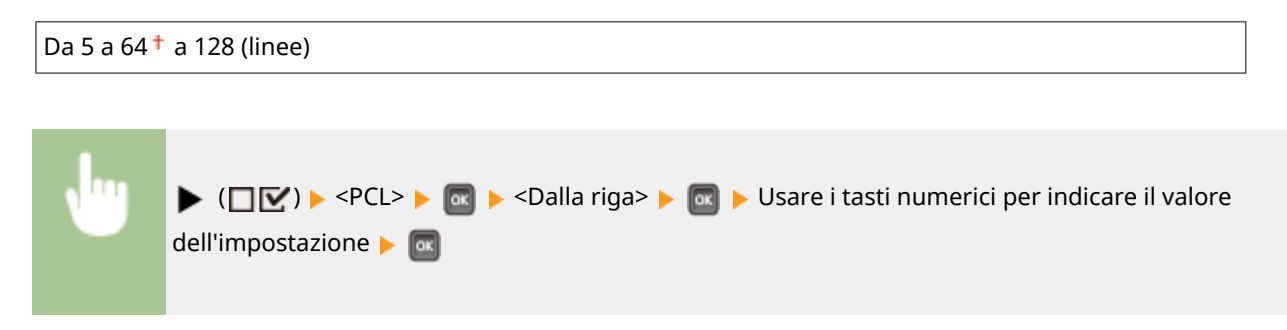

## Codice carattere

Consente di selezionare il set di simboli più adatto alle esigenze del computer host.

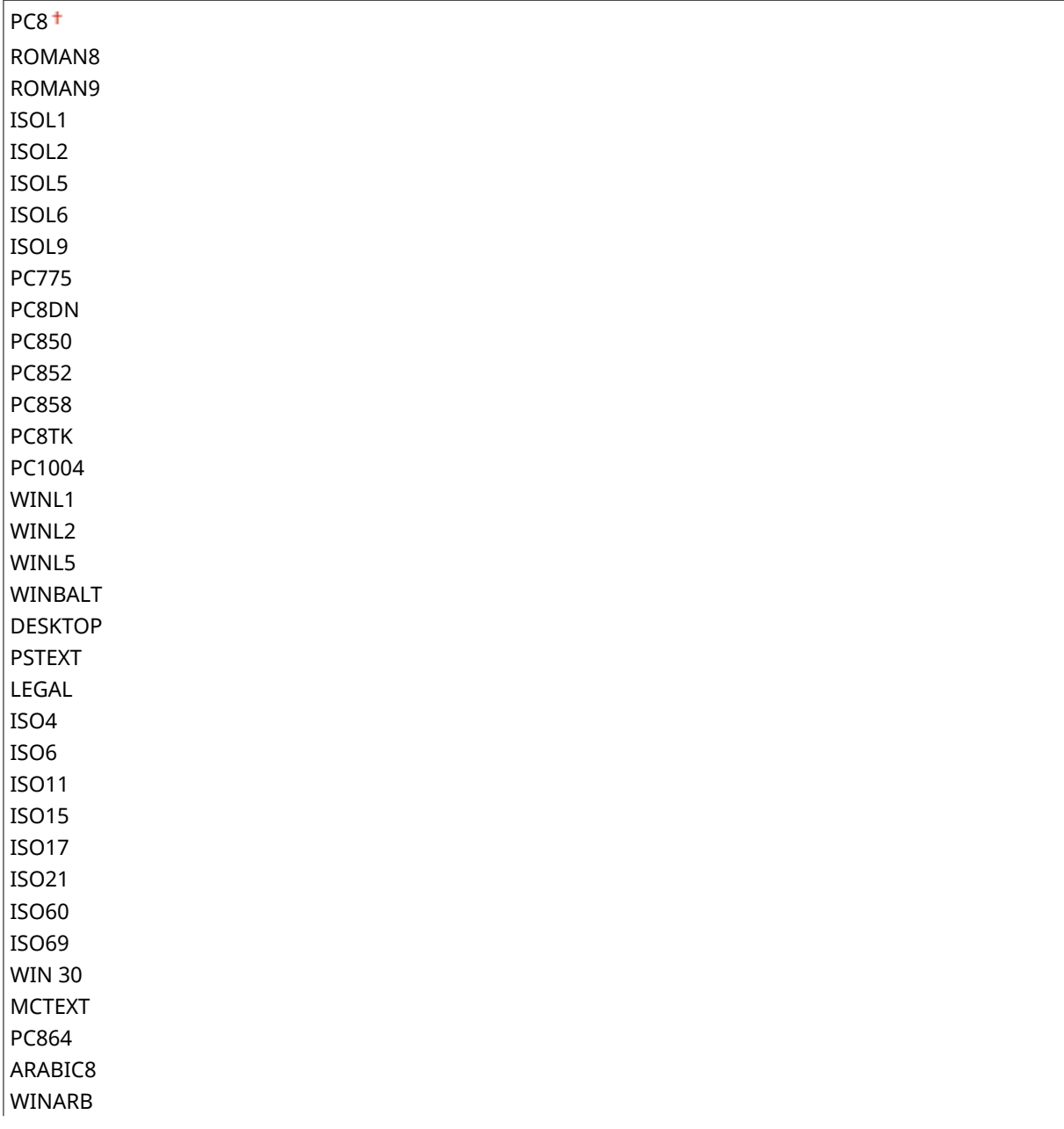

<span id="page-395-0"></span>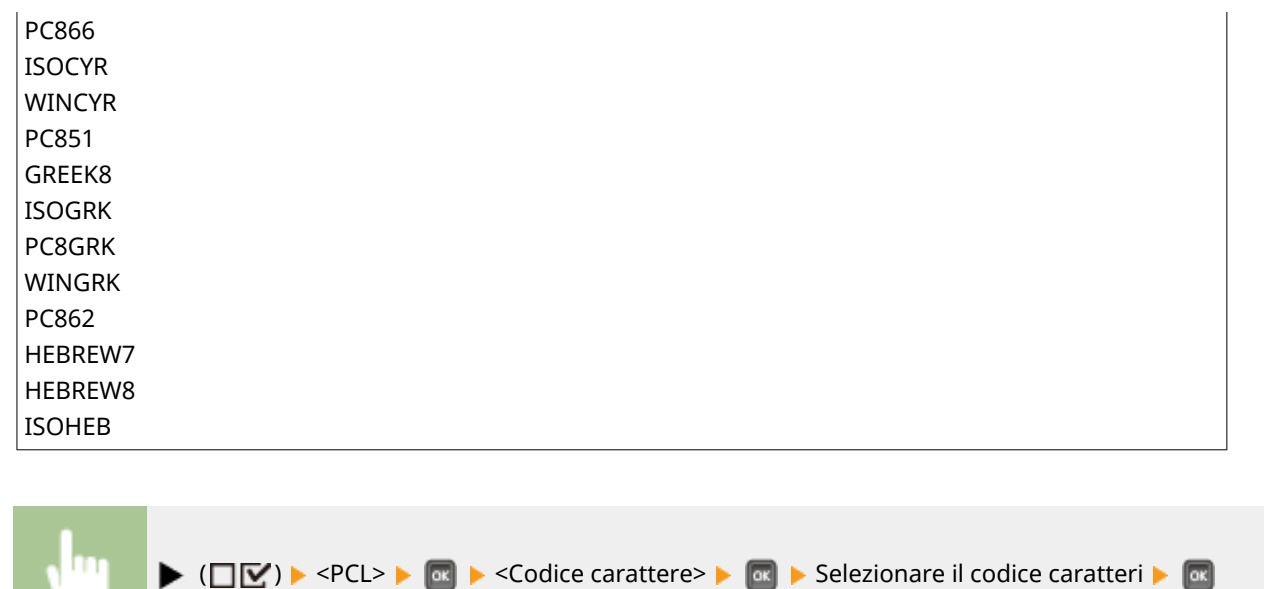

## Form. personalizzato

Consente di specificare un formato carta personalizzato. Selezionando <Impostato>, è possibile indicare un formato personalizzato.

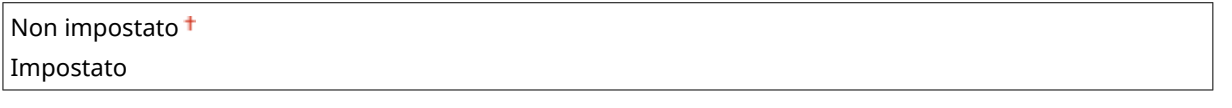

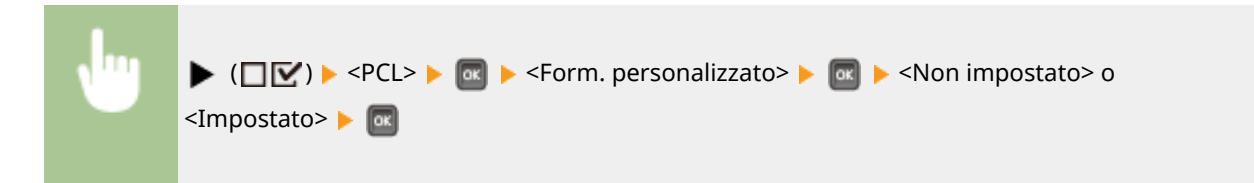

## Unità di misura \*

Consente di specificare l'unità di misura da usare per indicare il formato carta personalizzato.

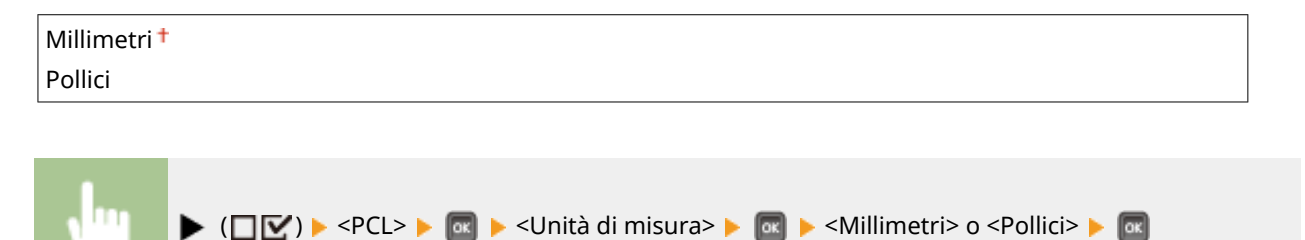

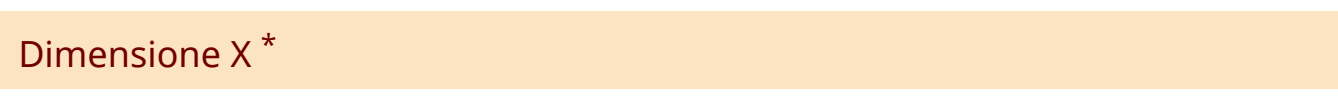

Consente di specificare la dimensione X della carta personalizzata. La dimensione X può essere regolata fra 76,0 mm e 216,0 mm con incrementi di 0,1 mm.
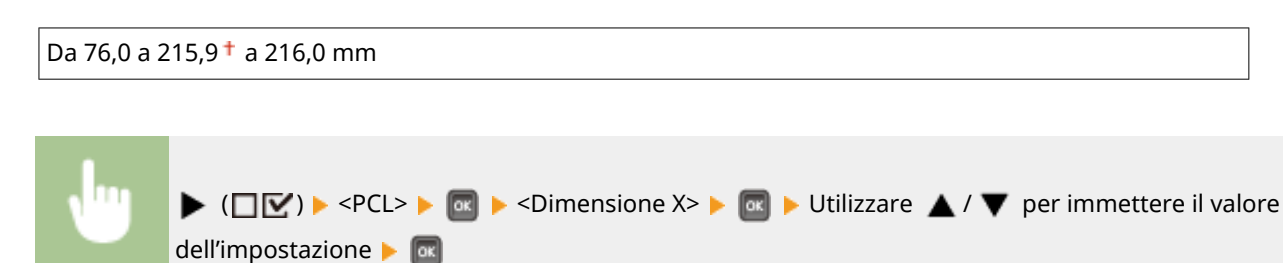

# Dimensione Y \*

Consente di specificare la dimensione Y della carta personalizzata. La dimensione Y può essere regolata fra 127,0 mm e 356,0 mm con incrementi di 0,1 mm.

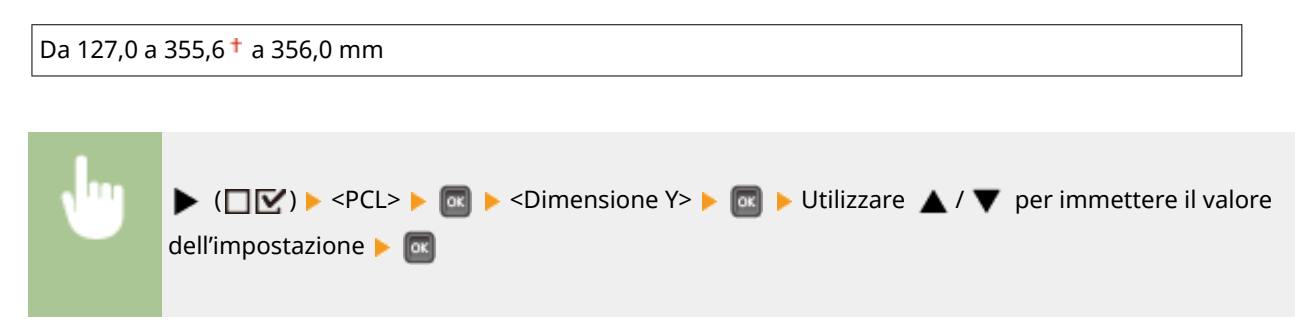

# Aggiungi CR a LF

Consente di stabilire se aggiungere un ritorno a capo (CR) quando la macchina riceve un codice di avanzamento linea (LF).

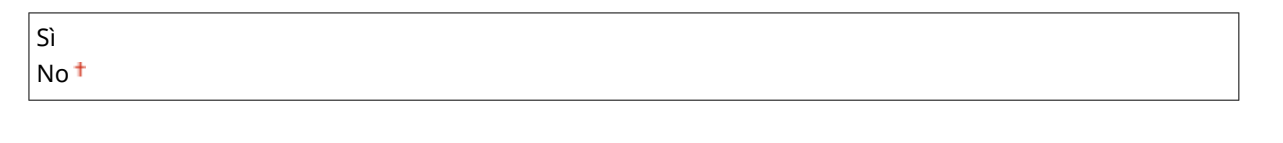

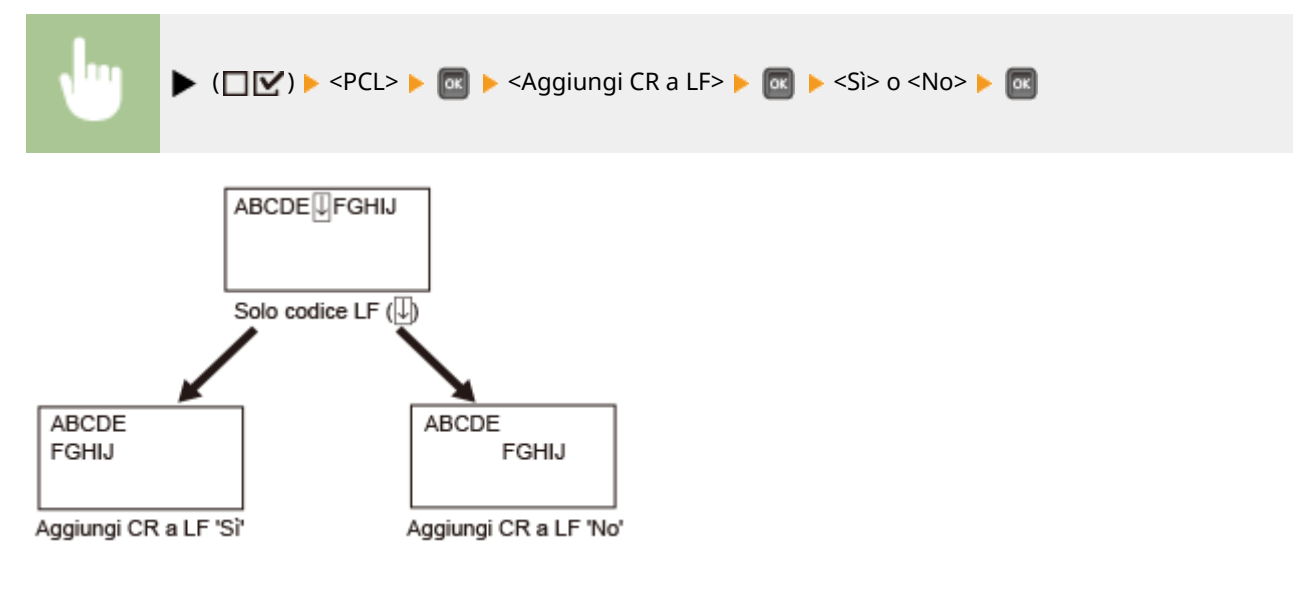

# Ingr. larg. stam. A4

Stabilisce se estendere l'area stampabile di un foglio A4 in modo che abbia la larghezza di quella del formato Letter.

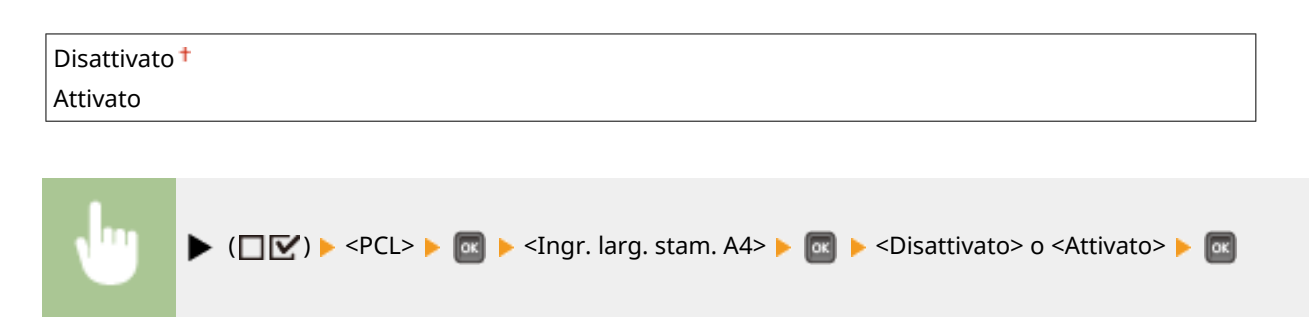

# BarDIMM \*

È possibile abilitare o disabilitare la funzione della macchina Stampa codice a barre.

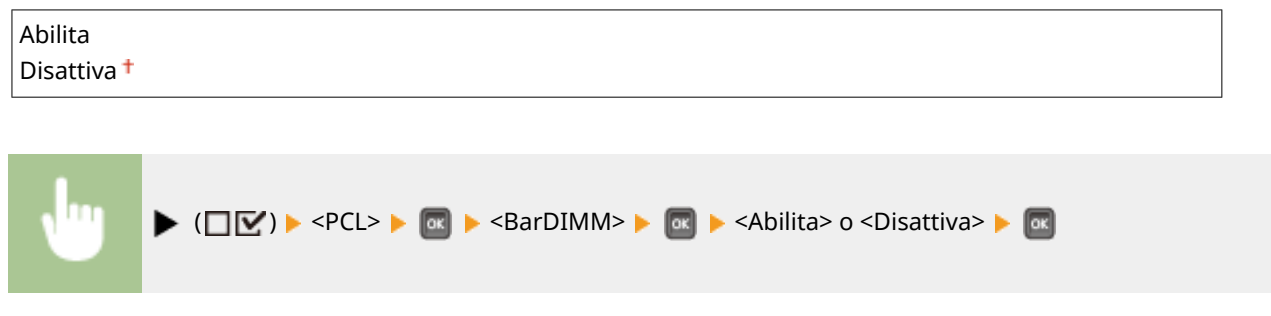

# FreeScape \*

È possibile specificare il codice AEC (Alternate Escape Code) da utilizzare per i comandi dei codici a barre se il computer host non supporta il codice di escape standard.

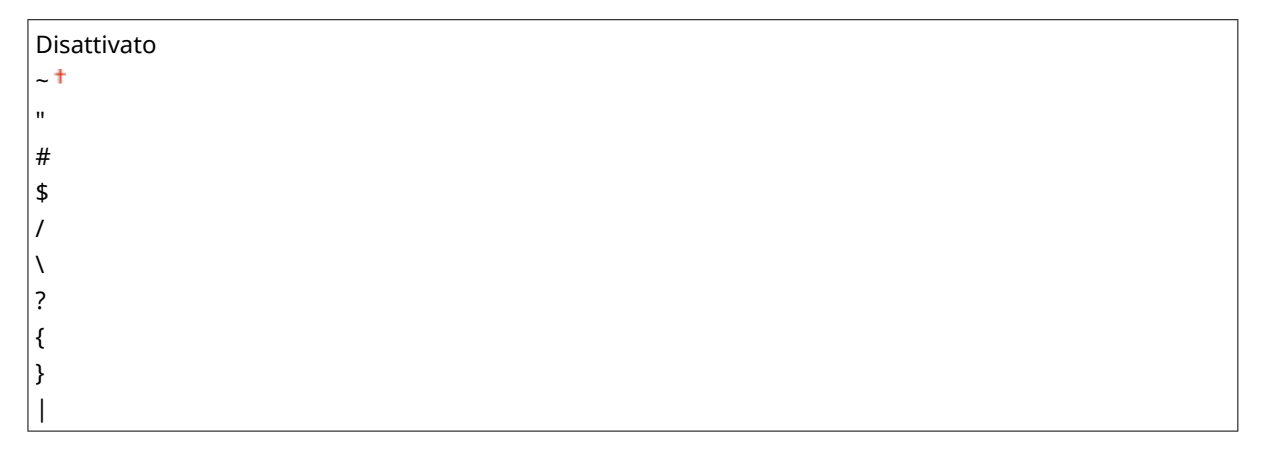

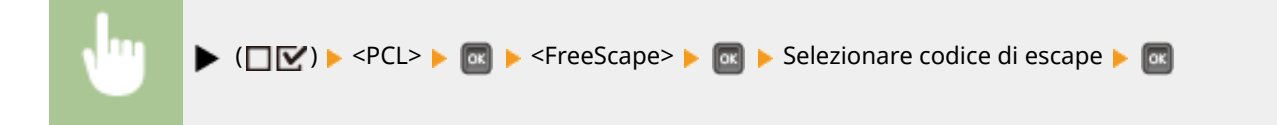

# **Imaging**

#### 600S-053

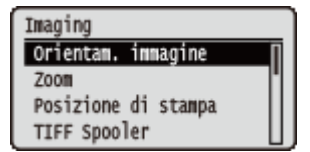

Tutte le impostazioni relative ai file di immagine (file JPEG e TIFF) disponibili per Stampa diretta USB, Direct Print e Stampa e-mail vengono elencate con brevi descrizioni. Le impostazioni predefinite sono contrassegnate con una croce  $($  $\dagger)$ .

# **NOTA**

#### **Asterischi (\*)**

 $\bullet$  Le impostazioni contrassegnate da un asterisco ( $\check{ }$ ) potrebbero non essere visualizzate in base al modello in uso, alle opzioni o ad altre impostazioni.

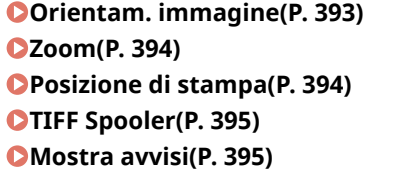

**[Stampa testo e-mail\(P. 396\)](#page-401-0)  [Limita stampa e-mail\(P. 396\)](#page-401-0)  [Ingr. area di stampa\(P. 397\)](#page-402-0)  [Mezzi toni\(P. 397\)](#page-402-0)  [Convers. scala grigi\(P. 398\)](#page-403-0)** 

## Orientam. immagine

Consente di specificare l'orientamento di stampa di un'immagine.

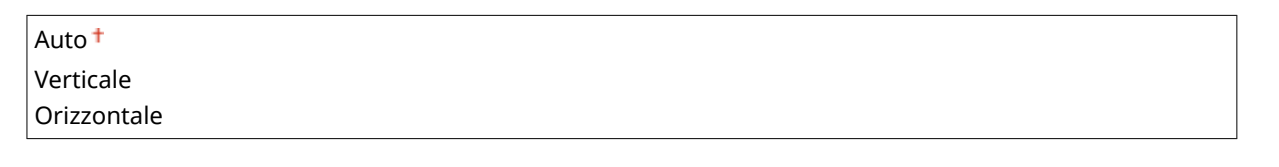

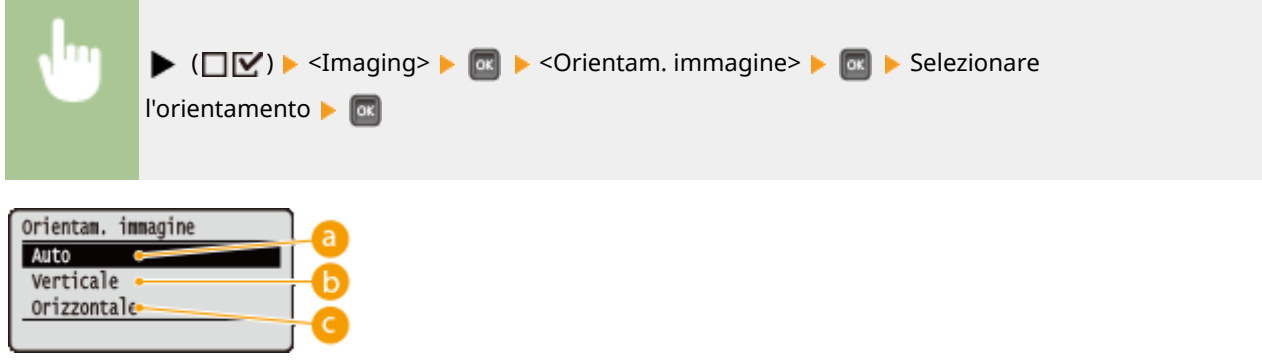

### **<Auto>**

Determina automaticamente l'orientamento di stampa in base alla larghezza e alla lunghezza dell'immagine.

### **<Verticale>**

Seleziona quando stampare un'immagine con lato lungo verticale.

<span id="page-399-0"></span>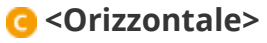

Seleziona quando stampare un'immagine con lato lungo orizzontale.

# **NOTA**

● Se l'impostazione specificata (<Verticale> o <Orizzontale>) non corrisponde all'orientamento dell'immagine, l'immagine viene stampata con dimensioni ridotte.

## Zoom

Abilita o disabilita l'ingrandimento/riduzione delle immagini. Le stampe vengono ingrandite o ridotte mantenendo le proporzioni originarie.

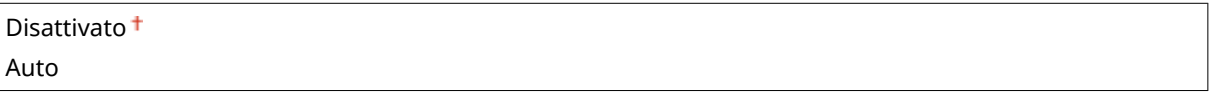

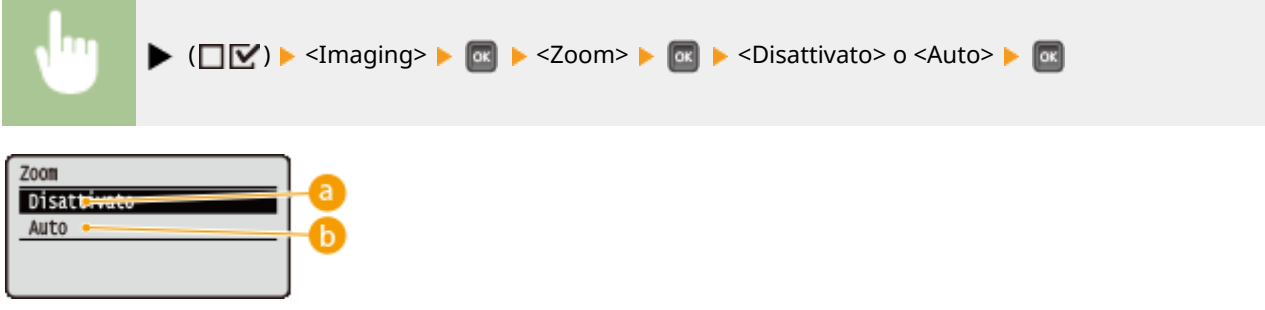

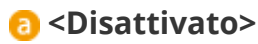

Quando un'immagine è all'interno dell'area stampabile, viene stampata nel formato originale. Quando un'immagine è più grande dell'area stampabile, le sue dimensioni vengono ridotte nelle stampe.

#### **B** <Auto>

Ingrandisce o riduce le stampe in base all'area stampabile della carta.

## Posizione di stampa

Consente di specificare la posizione in cui stampare l'immagine.

posizione | **as** 

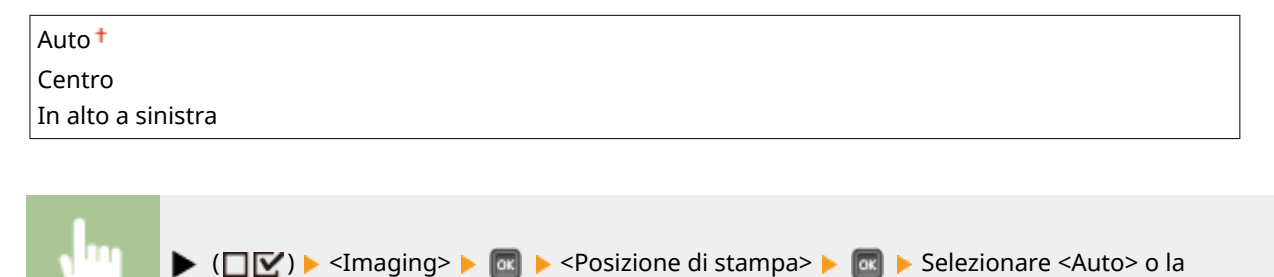

<span id="page-400-0"></span>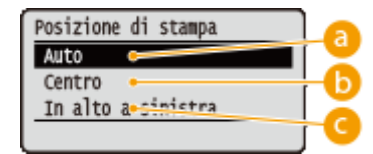

#### **a** <Auto>

Se i dati TIFF contengono le informazioni che specificano la posizione di stampa, l'immagine viene stampata conformemente a tali informazioni; altrimenti, viene stampata al centro della carta. I dati JPEG vengono sempre stampati al centro della carta.

## **<Centro>**

Le immagini vengono stampate al centro della carta.

### **<In alto a sinistra>**

Le immagini vengono stampate in alto a sinistra.

# TIFF Spooler

Selezionare se memorizzare i dati TIFF nella scheda SD prima di elaborarli per la stampa. Impostare questa voce su <Attivato> se si verifica un errore durante la stampa.

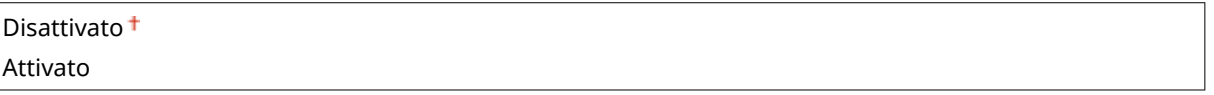

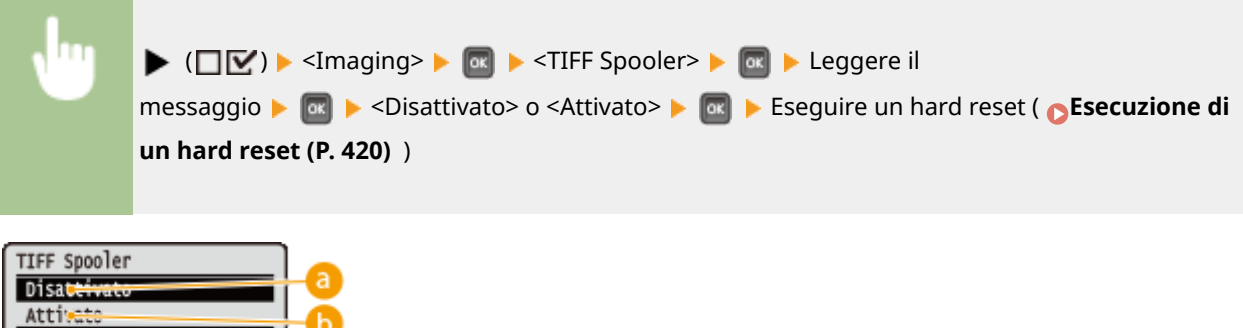

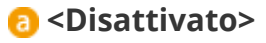

I dati TIFF vengono elaborati continuativamente non appena vengono ricevuti, riducendo il tempo di elaborazione.

#### **<Attivato>**

Tutti i dati TIFF ricevuti vengono elaborati contemporaneamente, riducendo l'occorrenza di errori. Quando è installata una scheda SD, i dati vengono memorizzati in essa.

### Mostra avvisi

È possibile specificare il modo in cui la macchina deve comportarsi in caso di errore.

<span id="page-401-0"></span>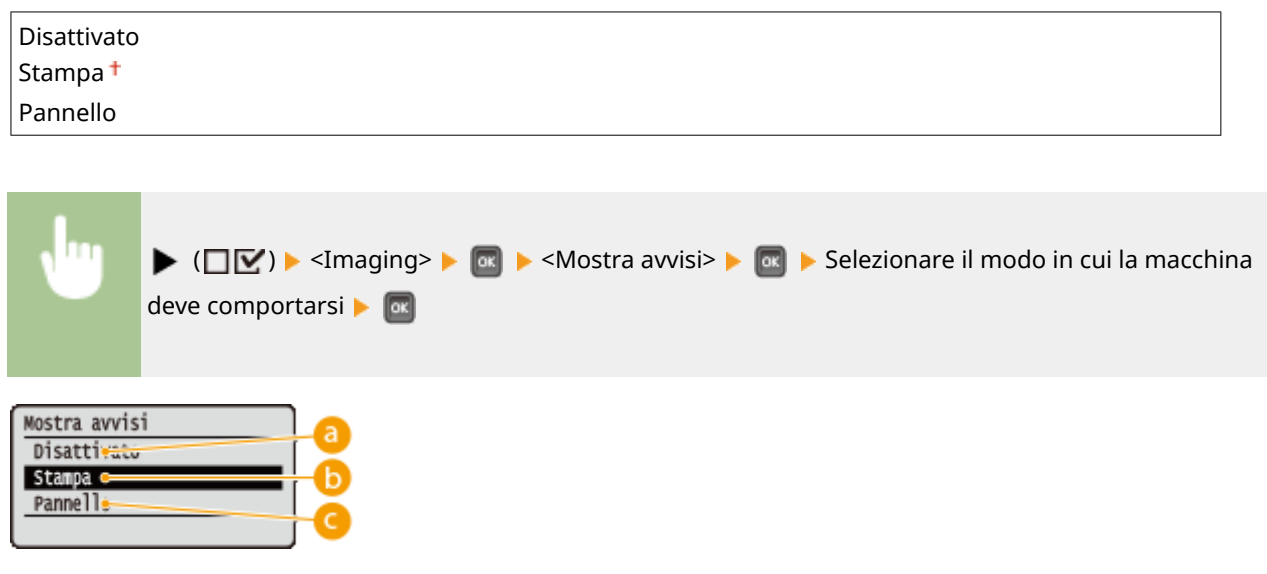

### **<Disattivato>**

Non viene stampata alcuna immagine e non viene visualizzato alcun errore.

#### **<Stampa>**

Vengono stampate le informazioni sull'errore, ma non viene stampata alcuna immagine.

#### **<Pannello>**

Non viene stampata alcuna immagine e viene visualizzato un messaggio di errore sul pannello operativo.

### Stampa testo e-mail

Selezionare se stampare messaggi e-mail quando viene eseguita la stampa e-mail. Se si seleziona <Disattivato>, viene stampata solo un'immagine allegata all'e-mail.

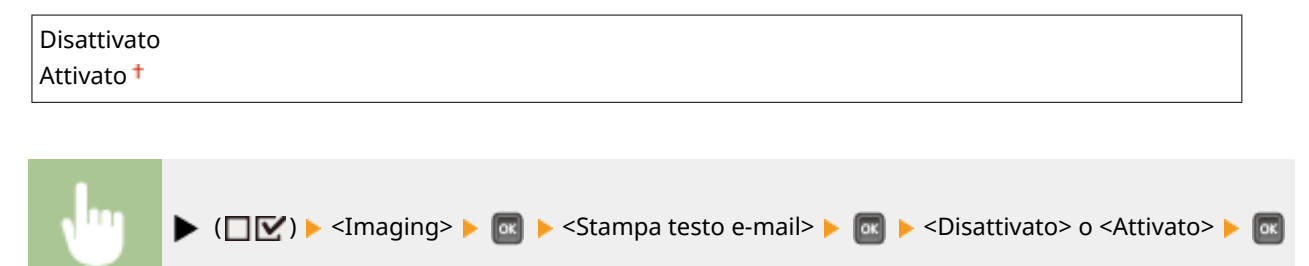

# Limita stampa e-mail \*

Selezionare se limitare il numero di pagine del messaggio e-mail da stampare quando l'opzione <Stampa testo e-mail> è impostata su <Attivato>. Selezionando <Attivato>, il numero di pagine del messaggio e-mail da stampare viene limitato a 5.

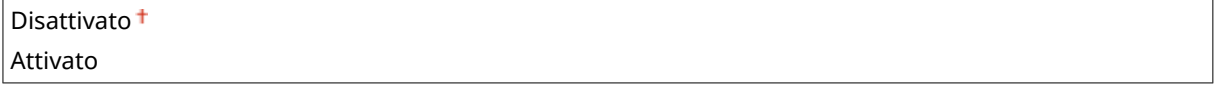

<span id="page-402-0"></span>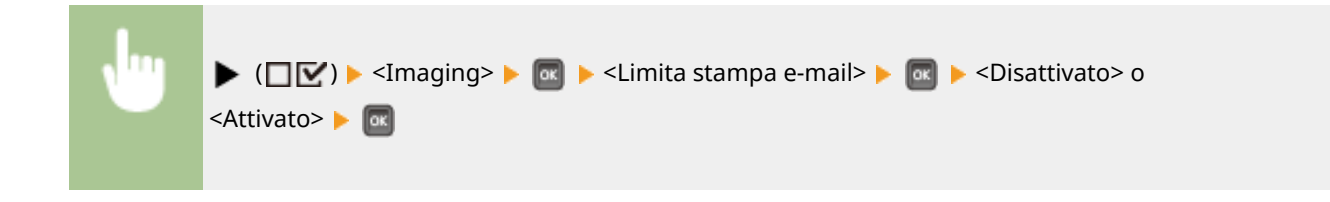

## Ingr. area di stampa

Specificare se stampare o meno l'immagine estendendo l'area stampabile in modo che coincida con il formato della carta.

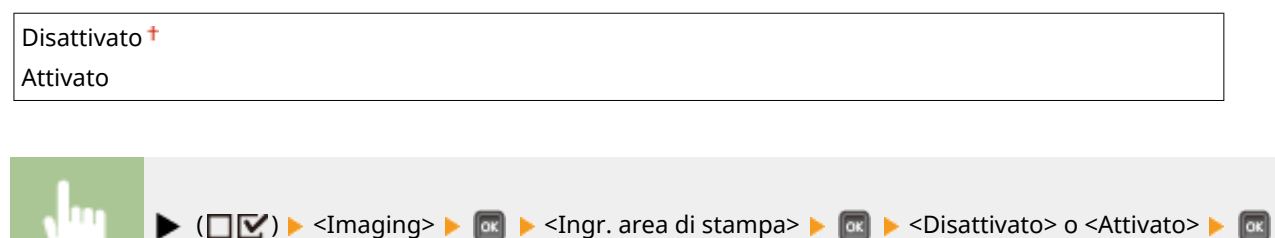

# **NOTA**

● A seconda dell'originale, se si seleziona <Attivato> alcune parti dell'immagine potrebbero non venire stampate vicino al bordo della carta, oppure la carta potrebbe risultare parzialmente macchiata.

## Mezzi toni

È possibile selezionare il metodo di stampa per riprodurre i mezzitoni (la gamma intermedia tra le aree più chiare e più scure di un'immagine) per ottenere la qualità ottimale del'immagine.

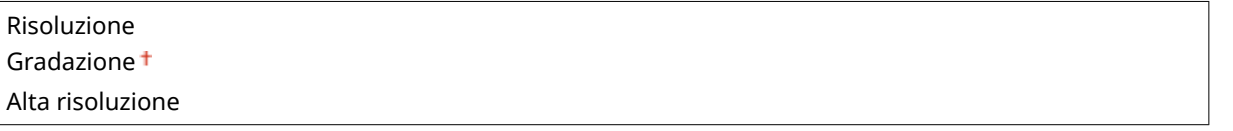

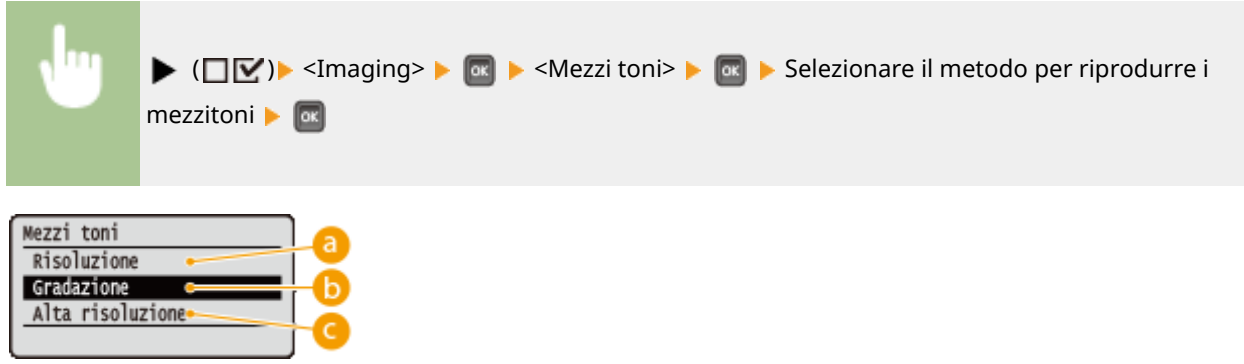

### **a** <Risoluzione>

Stampa con precisione i bordi dei caratteri. Questa modalità di stampa è adatta per stampare caratteri e linee sottili con una finitura nitida.

### <span id="page-403-0"></span>**<Gradazione>**

Stampa gradazioni e linee con una finitura omogenea. Questa modalità di stampa è adatta per stampare figure e grafici con gradazioni.

#### **<Alta risoluzione>**

Consente una maggiore definizione di stampa rispetto all'impostazione <Risoluzione>, ma riduce leggermente la stabilità della trama. Questa modalità di stampa è adatta a stampare con precisione i bordi di dati quali caratteri, linee sottili e dati CAD.

## Convers. scala grigi

È possibile selezionare il metodo per convertire i dati a colori in dati in bianco e nero.

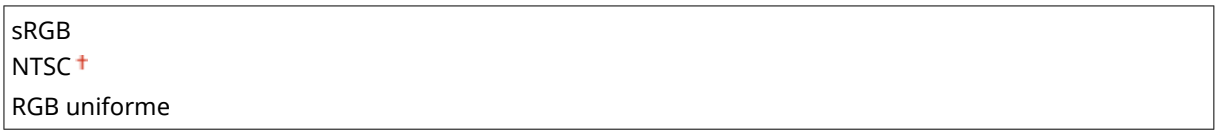

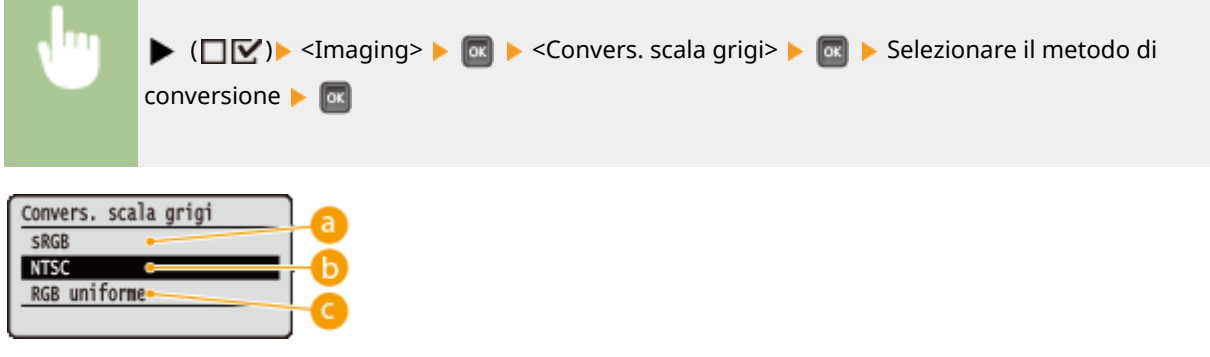

### **<sRGB>**

I dati a colori vengono convertiti in dati in bianco e nero per ottenere una gradazione uniforme corrispondente a quella dei colori.

### **b** <NTSC>

I dati a colori vengono convertiti in dati in bianco e nero per ottenere immagini simili a immagini televisive (NTSC).

### **<RGB uniforme>**

I dati a colori vengono convertiti in bianco e nero per equalizzare tutti i livelli RGB in base alla sola luminosità.

# **XPS**

#### 600S-054

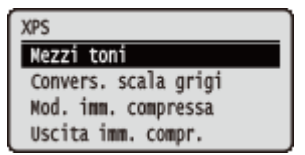

Tutte le impostazioni relative ai file XPS disponibili per Stampa diretta USB e Direct Print vengono elencate con brevi descrizioni. Le impostazioni predefinite sono contrassegnate con una croce  $($   $\dagger$ ).

# **NOTA**

#### **Asterischi (\*)**

 $\bullet$  Le impostazioni contrassegnate da un asterisco ( $\check{ }$ ) potrebbero non essere visualizzate in base al modello in uso, alle opzioni o ad altre impostazioni.

**Mezzi toni(P. 399) [Convers. scala grigi\(P. 400\)](#page-405-0)  [Mod. imm. compressa\(P. 401\)](#page-406-0)  [Uscita imm. compr.\(P. 402\)](#page-407-0)** 

### Mezzi toni

È possibile selezionare il metodo di stampa per riprodurre i mezzitoni (la gamma intermedia tra le aree più chiare e più scure di un'immagine). In un singolo documento, è possibile specificare i mezzitoni per ciascun tipo di dati immagine.

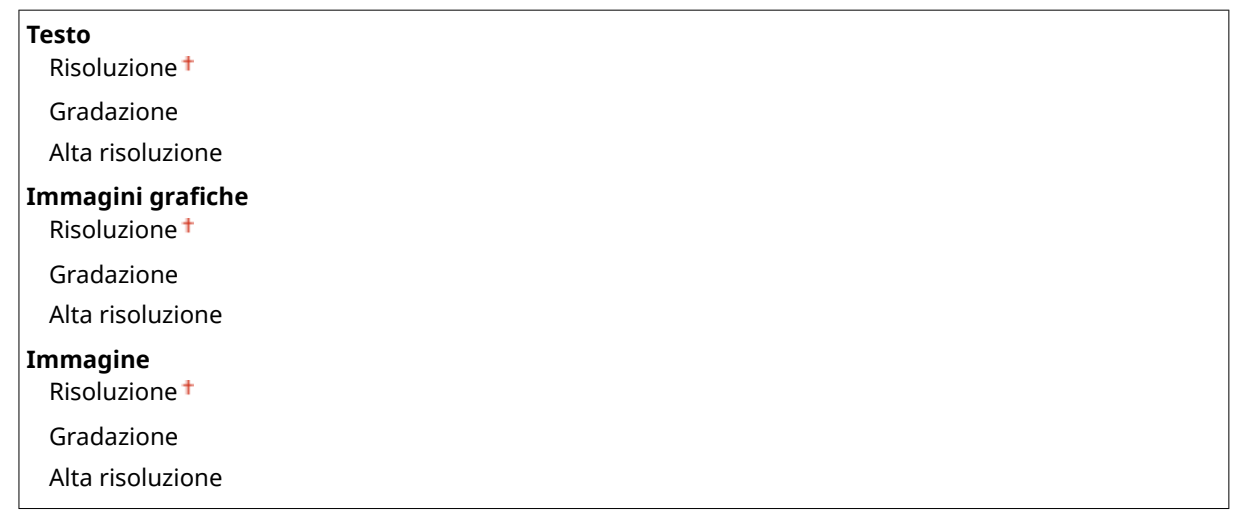

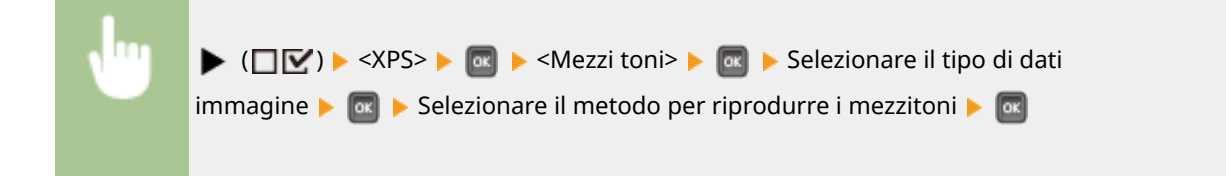

<span id="page-405-0"></span>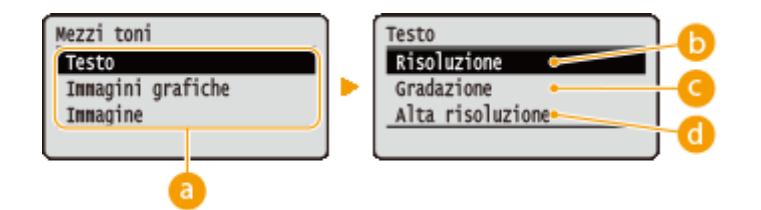

### **a** Tipo di dati immagine

Selezionare il tipo di dati immagine per il quale si vogliono modificare le impostazioni. Selezionare <Testo> per i caratteri, <Immagini grafiche> per le linee e le figure, oppure <Immagine> per le immagini quali le fotografie.

#### **b** <Risoluzione>

Stampa con precisione i bordi dei caratteri. Questa modalità di stampa è adatta per stampare caratteri e linee sottili con una finitura nitida.

#### **<Gradazione>**

Stampa gradazioni e linee con una finitura omogenea. Questa modalità di stampa è adatta per stampare figure e grafici con gradazioni.

### **<Alta risoluzione>**

Consente una maggiore definizione di stampa rispetto all'impostazione <Risoluzione>, ma riduce leggermente la stabilità della trama. Questa modalità di stampa è adatta a stampare con precisione i bordi di dati quali caratteri, linee sottili e dati CAD.

# Convers. scala grigi

È possibile selezionare il metodo per convertire i dati a colori in dati in bianco e nero. È possibile specificare il metodo di conversione per ciascun tipo di dati immagine: <Testo>, <Immagini grafiche> e <Immagine>.

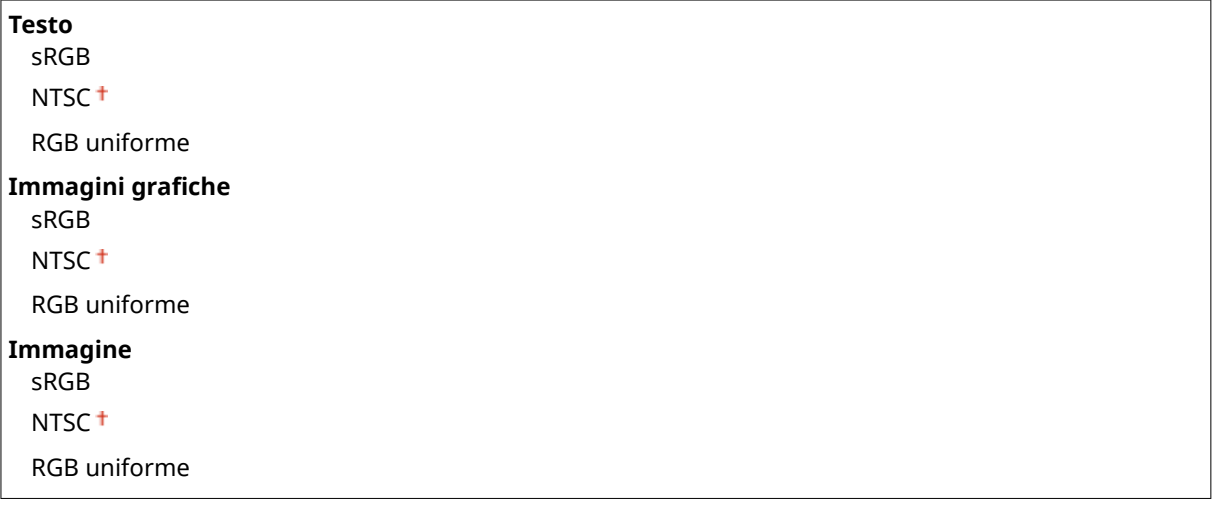

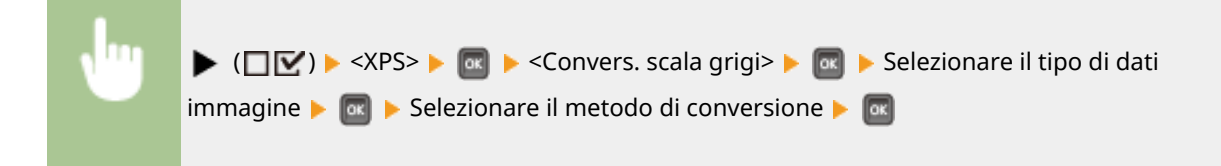

<span id="page-406-0"></span>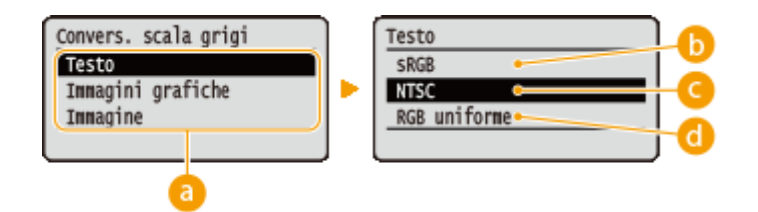

### **a** Tipo di dati immagine

Selezionare il tipo di dati immagine per il quale si vuole specificare il metodo di conversione.

### **b** <sRGB>

I dati a colori vengono convertiti in dati in bianco e nero per ottenere una gradazione uniforme corrispondente a quella dei colori.

## **<NTSC>**

I dati a colori vengono convertiti in dati in bianco e nero per ottenere immagini simili a immagini televisive (NTSC).

### *C* <RGB uniforme>

I dati a colori vengono convertiti in bianco e nero per equalizzare tutti i livelli RGB in base alla sola luminosità.

# Mod. imm. compressa \*

Specificare il modo in cui la macchina deve comportarsi quando esaurisce la memoria durante la stampa di un file XPS.

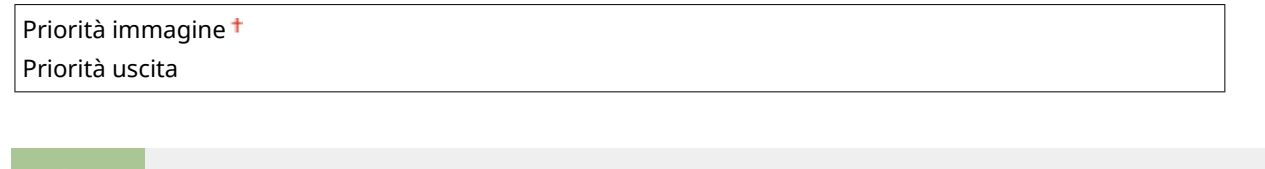

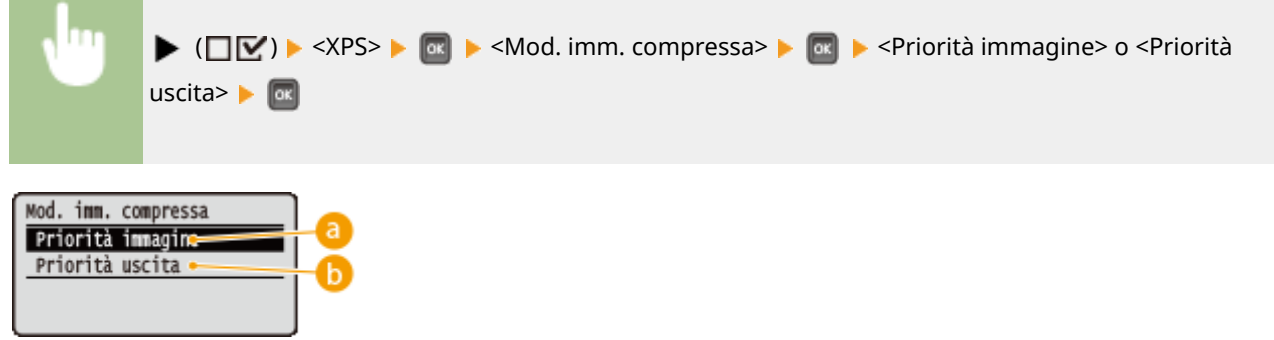

### **<Priorità immagine>**

Annulla la stampa prima che la qualità venga ridotta a causa della memoria disponibile insufficiente.

### **<Priorità uscita>**

Consente di continuare a stampare anche se la qualità si riduce a causa della memoria insufficiente.

# **NOTA**

<span id="page-407-0"></span>● È possibile specificare questa voce quando non viene usata alcuna scheda SD. Se l'opzione <Scheda SD> è impostata su <Attivato>, la macchina funziona sempre con l'opzione <Priorità uscita> selezionata ( **[Scheda](#page-334-0) [SD\(P. 329\)](#page-334-0)** ).

# Uscita imm. compr.

Se <Mod. imm. compressa> è impostato su <Priorità uscita>, la qualità potrebbe ridursi nel tempo a seconda dei dati immagine. È possibile specificare come deve comportarsi la macchina se la qualità è eccessivamente ridotta.

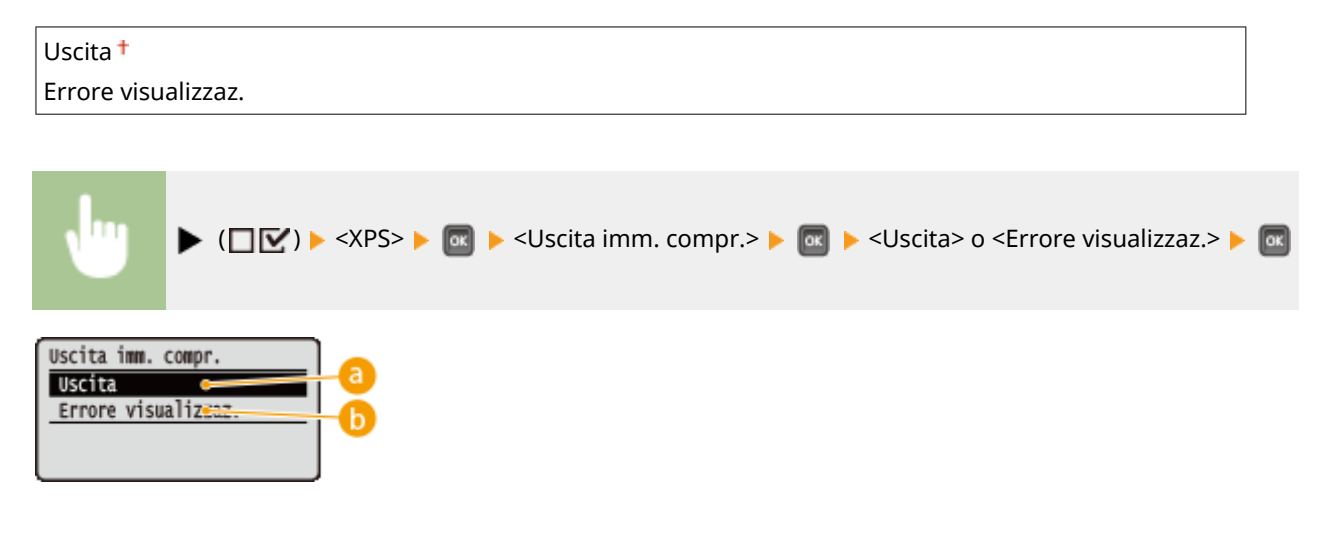

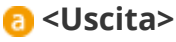

Consente di continuare a stampare indipendentemente dal livello di riduzione della qualità.

### **<Errore visualizzaz.>**

Mostra un messaggio di errore e annulla la stampa quando la qualità si riduce eccessivamente.

# **NOTA**

● Questa impostazione è valida quando <Mod. imm. compressa> è impostato su <Priorità uscita> o <Scheda SD> ( **[Scheda SD\(P. 329\)](#page-334-0)** ) è impostato su <Attivato>.

# **PDF**

#### 600S-055

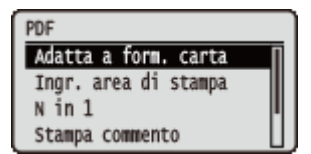

Tutte le impostazioni relative ai file PDF disponibili per Stampa diretta USB e Direct Print vengono elencate con brevi descrizioni. Le impostazioni predefinite sono contrassegnate con una croce  $($   $\dagger$ ).

**Adatta a form. carta(P. 403) Ingr. area di stampa(P. 403) ON in 1(P. 404) OStampa commento(P. 404) [Mezzi toni\(P. 404\)](#page-409-0)  [Convers. scala grigi\(P. 405\)](#page-410-0)** 

### Adatta a form. carta

Specificare se ingrandire o ridurre le stampe in base all'area stampabile della carta. Le stampe vengono ingrandite o ridotte mantenendo le proporzioni originarie.

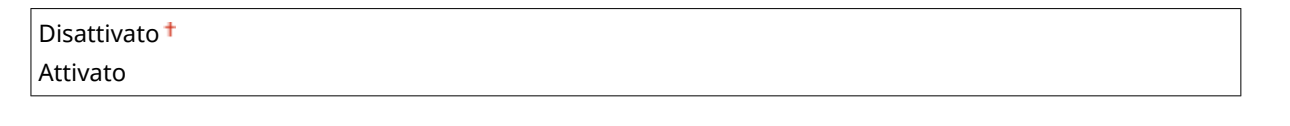

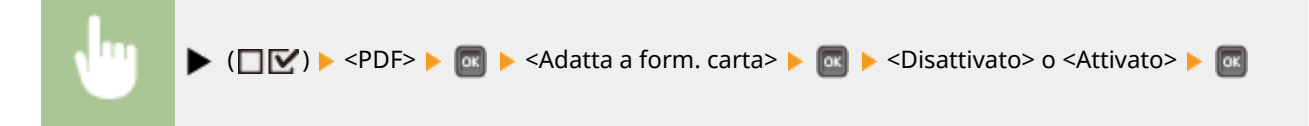

## Ingr. area di stampa

Specificare se stampare o meno l'immagine estendendo l'area stampabile in modo che coincida con il formato della carta.

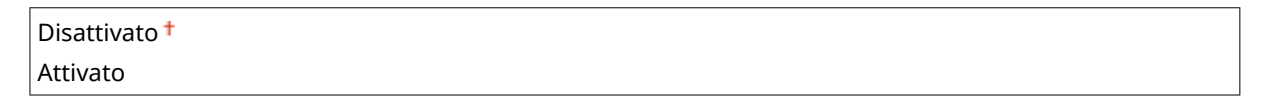

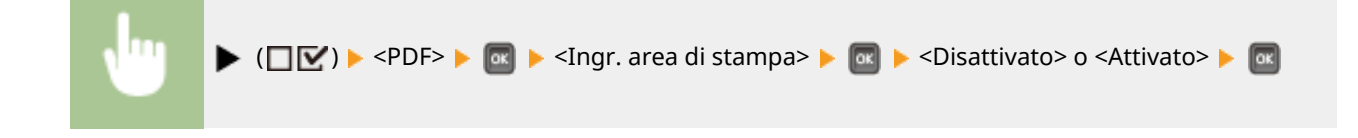

# **NOTA**

● A seconda dell'originale, se si seleziona <Attivato> alcune parti dell'immagine potrebbero non venire stampate vicino al bordo della carta, oppure la carta potrebbe risultare parzialmente macchiata.

# <span id="page-409-0"></span>N in 1

Specificare se stampare pagine multiple su un singolo foglio, con dimensioni ridotte e collocandole in sequenza a partire dall'angolo in alto a sinistra. Ad esempio, per stampare quattro pagine su un singolo foglio, selezionare <4 in  $1$ 

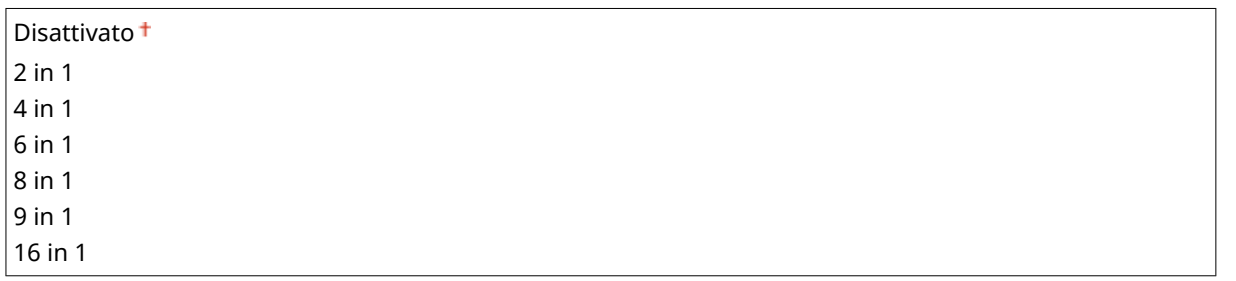

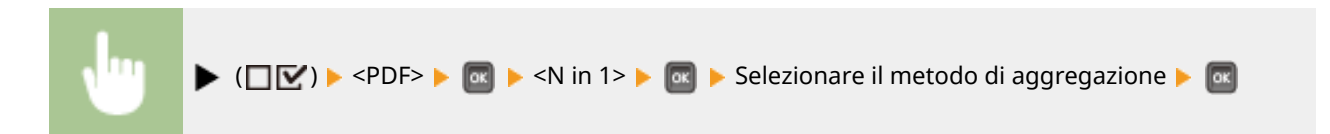

### Stampa commento

Selezionare se stampare i commenti. Se si seleziona <Auto>, i commenti nel file PDF verranno stampati.

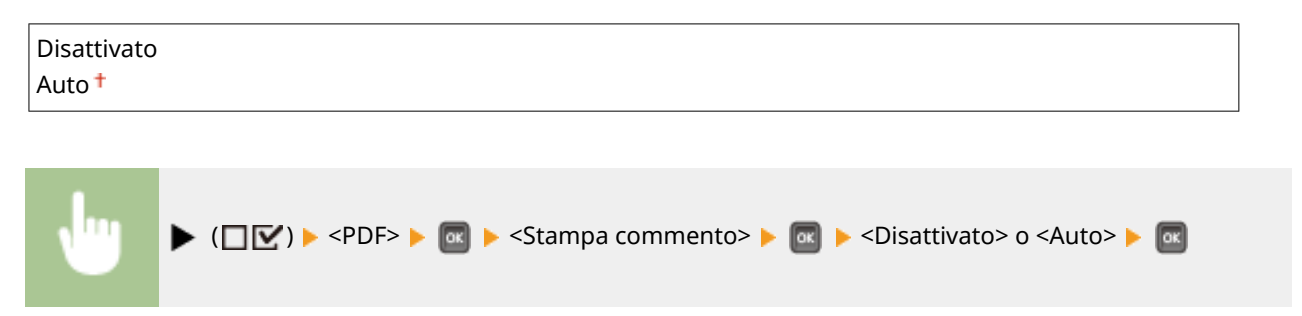

### Mezzi toni

È possibile selezionare il metodo di stampa per riprodurre i mezzitoni (la gamma intermedia tra le aree più chiare e più scure di un'immagine). In un singolo documento, è possibile specificare i mezzitoni per ciascun tipo di dati immagine.

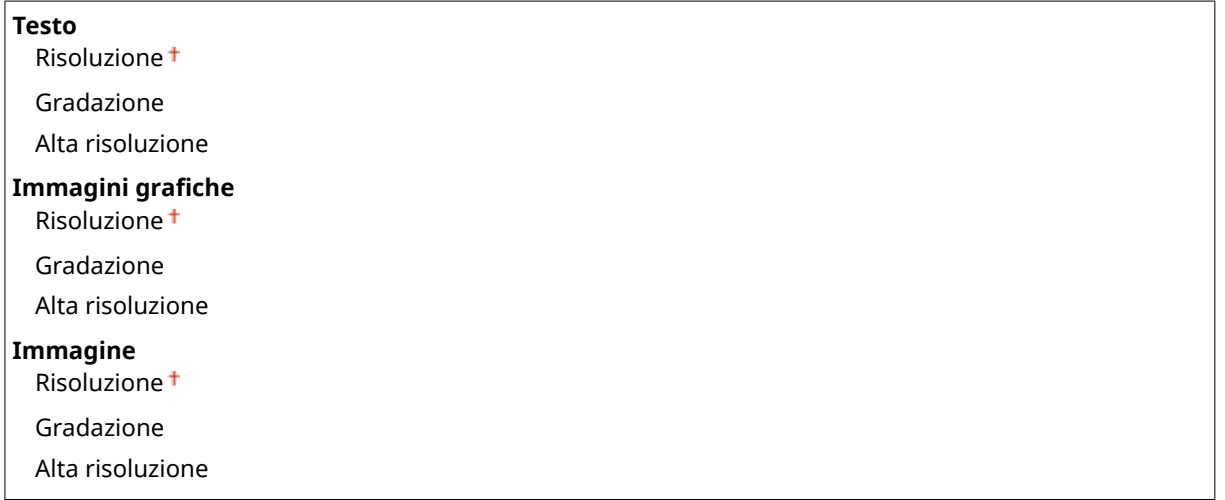

<span id="page-410-0"></span>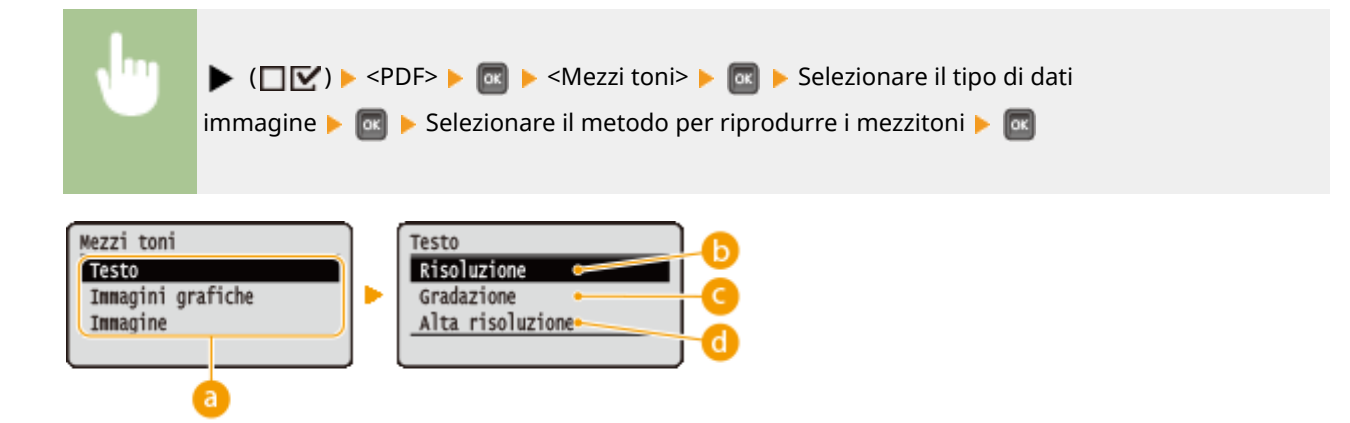

### **a** Tipo di dati immagine

Selezionare il tipo di dati immagine per il quale si vogliono modificare le impostazioni. Selezionare <Testo> per i caratteri, <Immagini grafiche> per le linee e le figure, oppure <Immagine> per le immagini quali le fotografie.

#### *C* <Risoluzione>

Stampa con precisione i bordi dei caratteri. Questa modalità di stampa è adatta per stampare caratteri e linee sottili con una finitura nitida.

#### **<Gradazione>**

Stampa gradazioni e linee con una finitura omogenea. Questa modalità di stampa è adatta per stampare figure e grafici con gradazioni.

#### **<Alta risoluzione>**

Consente una maggiore definizione di stampa rispetto all'impostazione <Risoluzione>, ma riduce leggermente la stabilità della trama. Questa modalità di stampa è adatta a stampare con precisione i bordi di dati quali caratteri, linee sottili e dati CAD.

## Convers. scala grigi

È possibile selezionare il metodo per convertire i dati a colori in dati in bianco e nero.

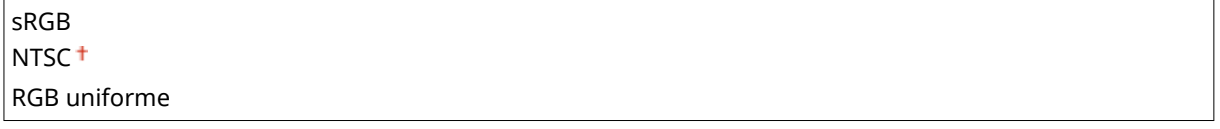

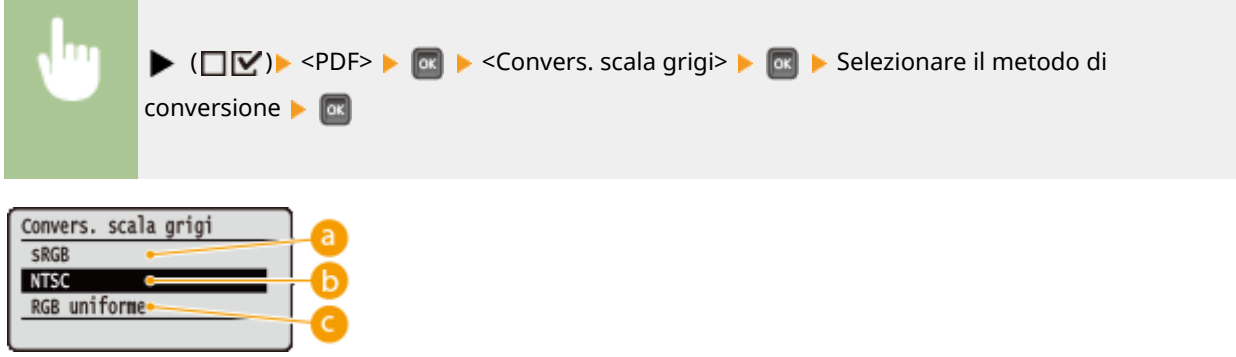

### **a** <sRGB>

I dati a colori vengono convertiti in dati in bianco e nero per ottenere una gradazione uniforme corrispondente a quella dei colori.

### **b** <NTSC>

I dati a colori vengono convertiti in dati in bianco e nero per ottenere immagini simili a immagini televisive (NTSC).

### **<RGB uniforme>**

I dati a colori vengono convertiti in bianco e nero per equalizzare tutti i livelli RGB in base alla sola luminosità.

<span id="page-412-0"></span>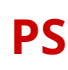

#### 600S-056

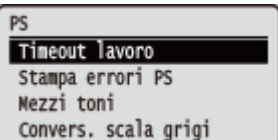

Tutte le impostazioni relative ai comandi PS vengono elencate con brevi descrizioni. Le impostazioni predefinite sono contrassegnate con una croce  $($  $\dagger)$ .

**OTimeout lavoro(P. 407) Stampa errori PS(P. 407) Mezzi toni(P. 407) [Convers. scala grigi\(P. 408\)](#page-413-0)** 

### Timeout lavoro

Se dopo l'avvio di un processo di stampa è trascorso il tempo specificato in questa voce, la macchina completa automaticamente il lavoro e riceve il lavoro successivo. Se non si vuole specificare il timeout, scegliere "0 secondi".

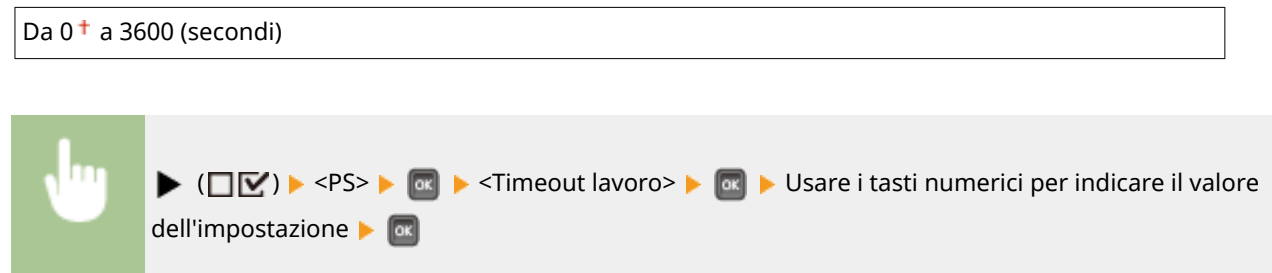

## Stampa errori PS

Specifica se stampare una pagina di errore in caso di errore PostScript.

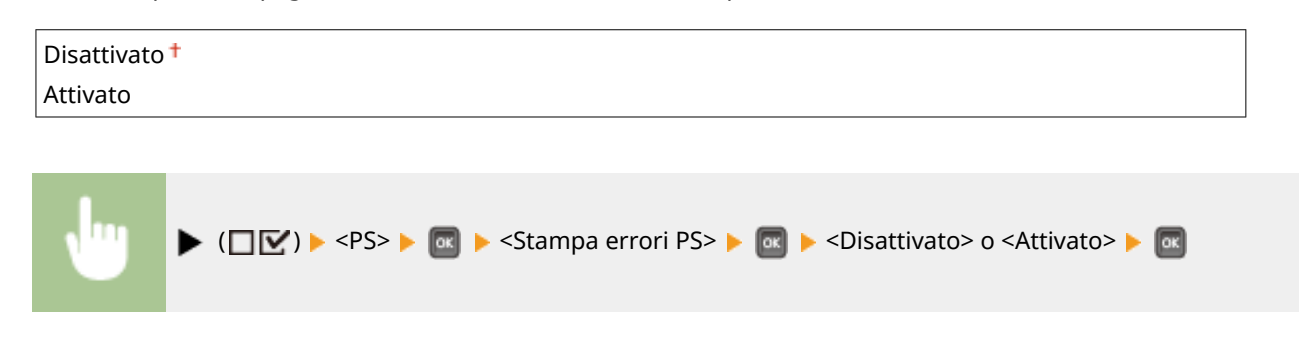

### Mezzi toni

È possibile selezionare il metodo di stampa per riprodurre i mezzitoni (la gamma intermedia tra le aree più chiare e più scure di un'immagine). In un singolo documento, è possibile specificare i mezzitoni per ciascun tipo di dati immagine.

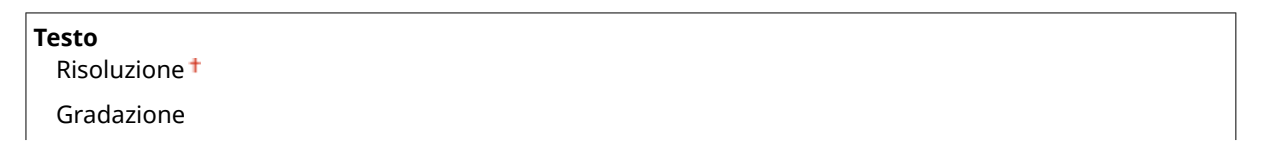

#### Impostazione dell'elenco menu

<span id="page-413-0"></span>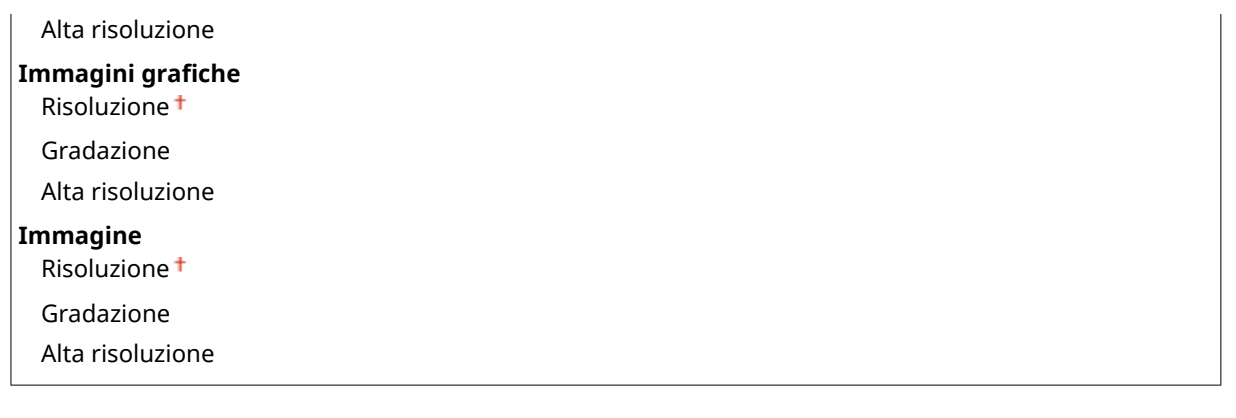

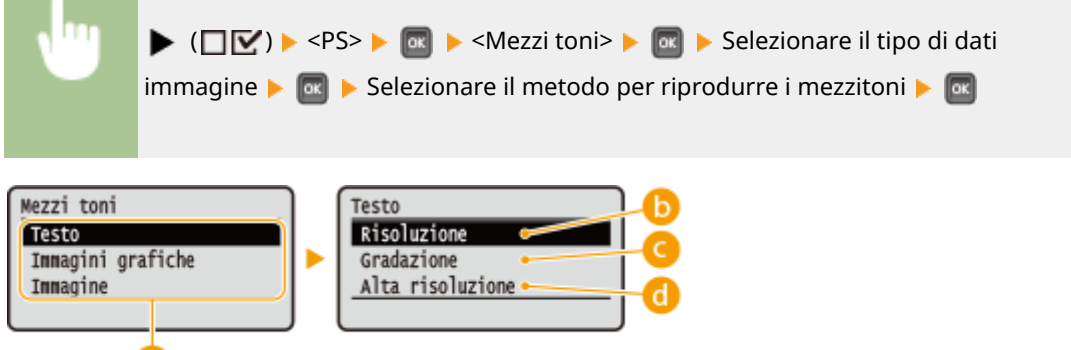

### **a** Tipo di dati immagine

a

Selezionare il tipo di dati immagine per il quale si vogliono modificare le impostazioni. Selezionare <Testo> per i caratteri, <Immagini grafiche> per le linee e le figure, oppure <Immagine> per le immagini quali le fotografie.

#### **6** <Risoluzione>

Stampa con precisione i bordi dei caratteri. Questa modalità di stampa è adatta per stampare caratteri e linee sottili con una finitura nitida.

#### **<Gradazione>**

Stampa gradazioni e linee con una finitura omogenea. Questa modalità di stampa è adatta per stampare figure e grafici con gradazioni.

#### **<Alta risoluzione>**

Consente una maggiore definizione di stampa rispetto all'impostazione <Risoluzione>, ma riduce leggermente la stabilità della trama. Questa modalità di stampa è adatta a stampare con precisione i bordi di dati quali caratteri, linee sottili e dati CAD.

## Convers. scala grigi

È possibile selezionare il metodo per convertire i dati di stampa a colori in dati in bianco e nero.

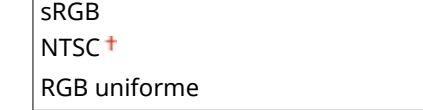

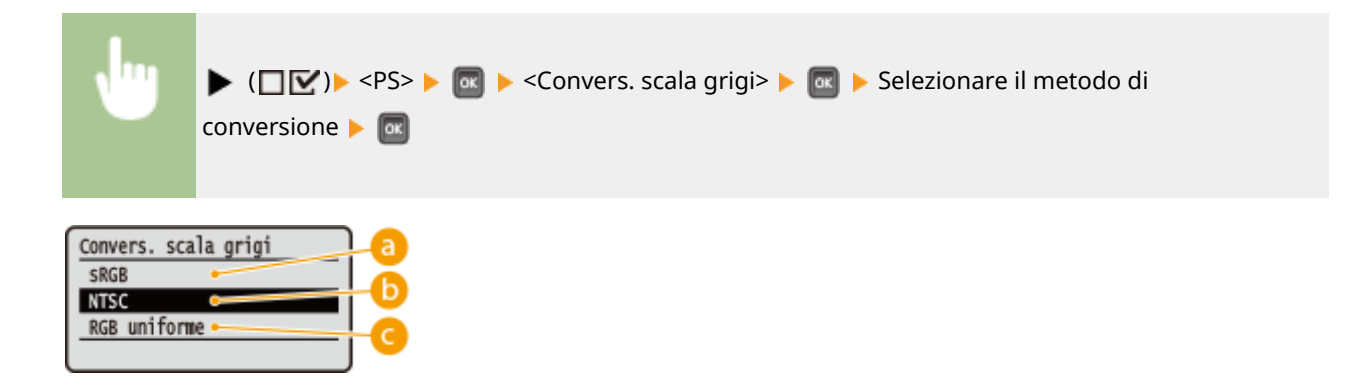

#### **<sRGB>**

I dati a colori vengono convertiti in dati in bianco e nero per ottenere una gradazione uniforme corrispondente a quella dei colori.

#### **b** <NTSC>

I dati a colori vengono convertiti in dati in bianco e nero per ottenere immagini simili a immagini televisive (NTSC).

#### **<RGB uniforme>**

I dati a colori vengono convertiti in bianco e nero per equalizzare tutti i livelli RGB in base alla sola luminosità.

Le impostazioni relative alla schermata principale di MEAP vengono elencate con brevi descrizioni. Le impostazioni predefinite sono contrassegnate con una croce

# **Impostazioni MEAP**

 $($  <sup>†</sup>).

#### 600S-057

Impostazioni MEAP sel. scher. predef. Utilizzo memor. DNS Periodo di validità Agg. X-FRAME-OPTIONS

# **NOTA**

#### **Asterischi (\*)**

 $\bullet$  Le impostazioni contrassegnate da un asterisco ( $\check{ }$ ) potrebbero non essere visualizzate in base al modello in uso, alle opzioni o ad altre impostazioni.

**OSel. scher. predef.(P. 410) [Utilizzo memor. DNS\(P. 411\)](#page-416-0)  [Periodo di validità \\*\(P. 411\)](#page-416-0)  [Agg. X-FRAME-OPTIONS\(P. 411\)](#page-416-0)** 

## Sel. scher. predef.

È possibile specificare la schermata che appare sul display del pannello operativo all'avvio della macchina.

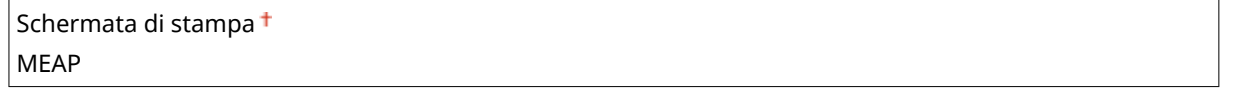

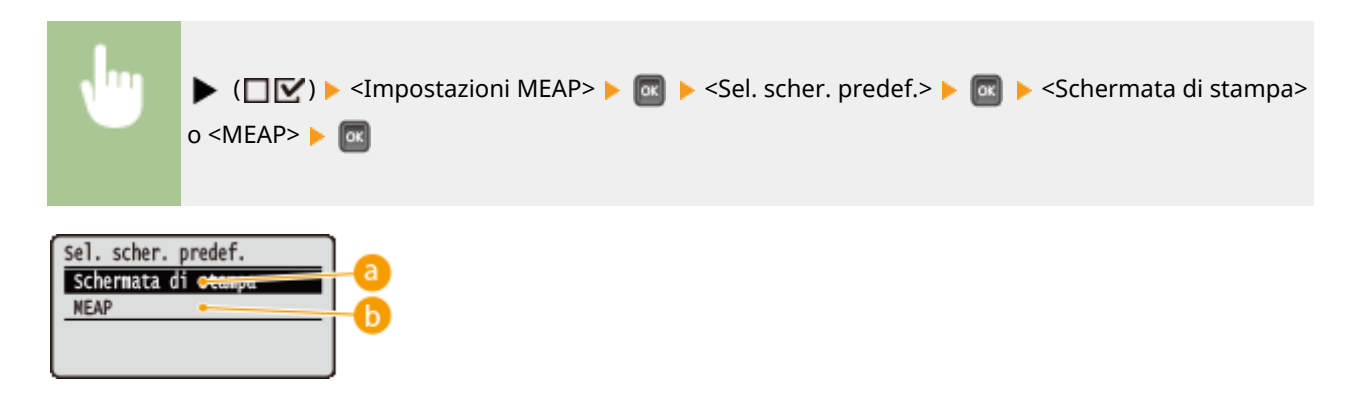

#### **<Schermata di stampa>**

Viene visualizzata la schermata di standby (schermata principale).

#### **b** <MEAP>

Viene visualizzata la schermata dell'applicazione MEAP installata, se presente.

# **NOTA**

<span id="page-416-0"></span>• È possibile premere  $\Box$  ( $\Box$ ; $\Box$ ) sul pannello operativo per cambiare le schermate del display.

## Utilizzo memor. DNS

È possibile specificare se salvare in memoria le informazioni DNS con cui la ricerca di un'applicazione MEAP ha funzionato. La selezione di <Att. (Spec. periodo)> permette di conservare i dati temporaneamente e di specificare un periodo di conservazione valido ( **Periodo di validità \*(P. 411)** ).

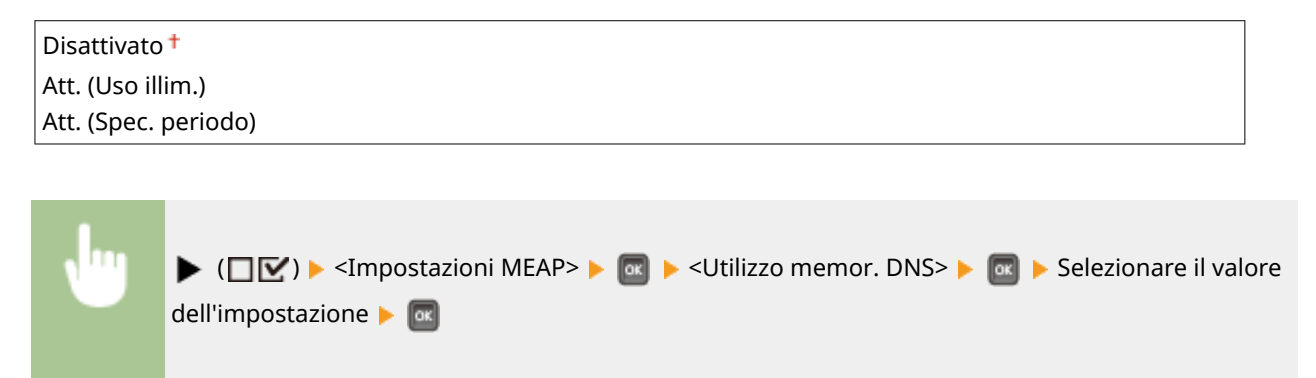

# Periodo di validità \*

Quando <Utilizzo memor. DNS> viene impostato su <Att. (Spec. periodo)>, specificare il tempo per cui le informazioni DNS dovranno essere conservate in memoria.

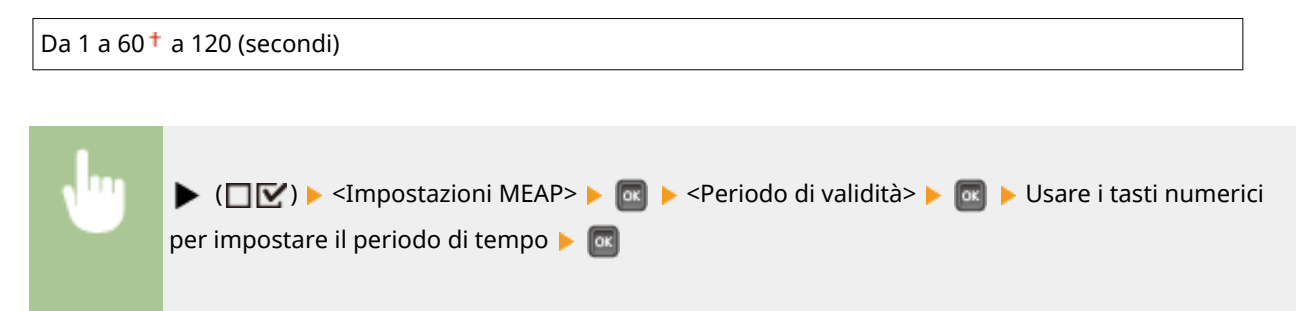

# Agg. X-FRAME-OPTIONS

<Attivato> **R** 

Specificare se aggiungere le X-FRAME-OPTIONS all'intestazione quando il server HTTP restituisce una risposta. L'aggiunta delle X-FRAME-OPTIONS impedisce alle informazioni di sovrapporsi ai contenuti generati da altri server.

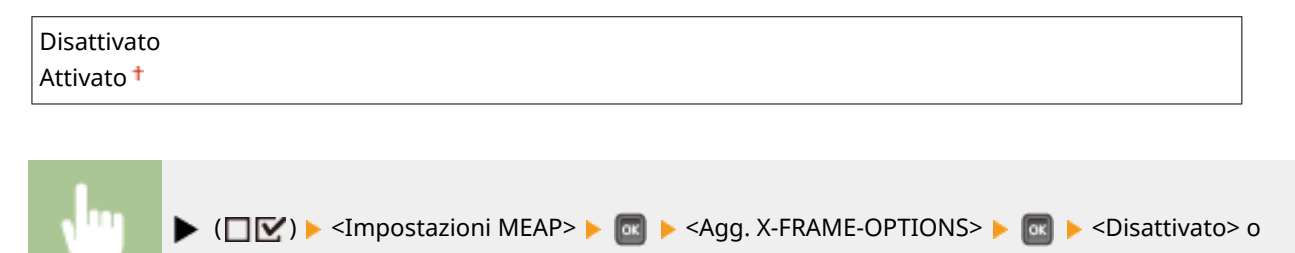

# **Controllo contatore**

Controllo contatore 101: Totale 1<br>113: Tot. (B&N/Pic.) 114:Tot. 1(Fr./ret.)

# **NOTA**

● È inoltre possibile controllare il valore del contatore selezionando <Controllo contatore> nel **[Menu](#page-419-0) [Utility\(P. 414\)](#page-419-0)** , oltre che selezionando questa voce.

## 101: Totale 1

È possibile controllare il numero totale di pagine stampate.

(Solo display)

## 113: Tot. (B&N/Pic.)

È possibile controllare il numero totale di pagine stampate.

(Solo display)

# 114:Tot. 1(Fr./ret.)

È possibile controllare il numero totale di pagine stampate in modalità fronte-retro.

(Solo display)

È possibile controllare il numero totale di pagine stampate.

600S-058

# **Menu Inizializza**

#### 600S-059

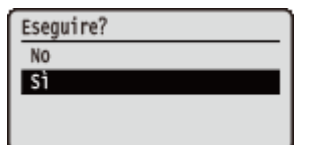

Selezionare per ripristinare le impostazioni predefinite del menu Imposta elencate qui sotto. **[Inizializzazione del menu\(P. 468\)](#page-473-0)** 

# **NOTA**

#### **Impostazioni che non possono essere inizializzate**

● Non è possibile inizializzare le impostazioni specificate per <Rete> e <Reg. posiz. stampa>. Se si desidera inizializzare le impostazioni di <Rete>, consultare **[Inizializzazione delle impostazioni di rete\(P. 469\)](#page-474-0)** . Se si desidera inizializzare le impostazioni di <Reg. posiz. stampa>, riportarle manualmente alle impostazioni predefinite ( **[Reg. posiz. stampa\(P. 369\)](#page-374-0)** ).

# <span id="page-419-0"></span>**Menu Utility**

#### 600S-05A

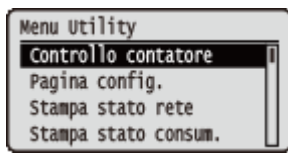

È possibile visualizzare il numero totale di pagine stampate e stampare informazioni di sistema interne. Quando si preme  $\blacktriangleleft$  ( $\blacktriangleright$   $\blacktriangleright$   $\blacktriangleright$  sul pannello operativo, viene visualizzato il menu Utility. È possibile specificare le impostazioni descritte qui sotto quando la macchina è offline.

**Controllo contatore(P. 414) Pagina conȴg.(P. 414) OStampa stato rete(P. 415) O**Stampa stato consum.(P. 415) **[Elenco criteri IPSec\(P. 415\)](#page-420-0)  [Utility PCL\(P. 415\)](#page-420-0)  [Utility PS\(P. 415\)](#page-420-0)  [Pulizia\(P. 415\)](#page-420-0)** 

**[Util. stampa e-mail\(P. 415\)](#page-420-0)  [Stampa posiz. stampa\(P. 416\)](#page-421-0)  [Elenco cont. pagine\(P. 416\)](#page-421-0)  [Rapporto contatore\(P. 416\)](#page-421-0)  OStampa info sis.MEAP(P. 416) [Stampa reg. cartucce\(P. 416\)](#page-421-0)  [Numero di serie\(P. 416\)](#page-421-0)  [Info sui consumabili\(P. 416\)](#page-421-0)** 

## Controllo contatore

È possibile controllare il numero totale di pagine stampate. *D***Verifica del numero totale di pagine stampate(P. 462)** 

# **NOTA**

● È inoltre possibile controllare il valore del contatore selezionando <Controllo contatore> nel **[Menu](#page-325-0) Configurazione(P. 320)**, oltre che selezionando questa voce.

#### **101: Totale 1**

È possibile controllare il numero totale di pagine stampate.

(Solo display)

#### **113: Tot. (B&N/Pic.)**

È possibile controllare il numero totale di pagine stampate.

(Solo display)

#### **114:Tot. 1(Fr./ret.)**

È possibile controllare il numero totale di pagine stampate in modalità fronte-retro.

(Solo display)

### Pagina config.

È possibile controllare le impostazioni della macchina ( **OMenu Configurazione(P. 320)** ) configurate nella macchina. È inoltre possibile controllare altre informazioni, come lo stato delle cartucce di toner, il numero di pagine stampate e la capacità della memoria (RAM) della macchina. **[Pagina conȴg.\(P. 453\)](#page-458-0)** 

### <span id="page-420-0"></span>Stampa stato rete

Selezionare per stampare un elenco delle impostazioni ( **[Rete\(P. 336\)](#page-341-0)** ) relative alla rete configurata nella macchina. È inoltre possibile controllare le informazioni relative alla protezione, comprese le impostazioni del filtro indirizzi e di IPSec. **OStampa stato rete(P. 453)** 

### Stampa stato consum.

È possibile stampare informazioni quali lo stato delle cartucce di toner, i messaggi di avviso e le informazioni su dove acquistare nuove cartucce. **[Stampa stato consum.\(P. 454\)](#page-459-0)** 

## Elenco criteri IPSec

Selezionare per stampare un elenco dei nomi di criteri e delle impostazioni IPSec (**Configurazione delle [impostazioni IPSec\(P. 259\)](#page-264-0)** ) configurati nella macchina. **[Elenco criteri IPSec\(P. 455\)](#page-460-0)** 

## Utility PCL

Selezionare per stampare un elenco delle informazioni interne registrate nella macchina per l'uso della modalità PCL.

#### **Elenco font**

Selezionare per stampare un elenco dei font che possono essere usati nella modalità PCL. **[Elenco font](#page-462-0) [PCL\(P. 457\)](#page-462-0)** 

### Utility PS

Selezionare per stampare un elenco delle impostazioni per l'uso della modalità PS e le informazioni interne registrate nella macchina. **[Elenco modalità PS\(P. 458\)](#page-463-0)** 

#### **Pagina conȴg.**

Selezionare per stampare un elenco delle impostazioni della macchina ( **[PS\(P. 407\)](#page-412-0)** ).

#### **Elenco font**

Selezionare per stampare un elenco dei font che possono essere usati nella modalità PS.

### Pulizia

Selezionare per pulire l'unità di fissaggio quando sulle stampe appaiono punti o striature neri. **[Gruppo di](#page-441-0)** fissaggio(P. 436)

### Util. stampa e-mail

Selezionare per ricevere manualmente le e-mail e stampare un registro delle e-mail ricevute in formato elenco.

#### **E-mail ricevute**

Selezionare per ricevere manualmente le e-mail dal server di posta POP3 e stamparle. **[Ricezione manuale](#page-124-0) [delle e-mail\(P. 119\)](#page-124-0)** 

#### <span id="page-421-0"></span>**El. reg. e-mail ric.**

Selezionare per stampare un registro contenente l'oggetto e la data/ora di ricezione delle e-mail ricevute dalla macchina, in formato elenco. **[Reg. stampa e-mail\(P. 461\)](#page-466-0)** 

### Stampa posiz. stampa

Selezionare per stampare i contrassegni che indicano l'attuale posizione di stampa. **[Regolazione della posizione di](#page-453-0) [stampa\(P. 448\)](#page-453-0)** 

### Elenco cont. pagine

Selezionare per stampare un rapporto sul numero di pagine stampate per ciascun reparto, quando la funzione Gestione ID reparto è abilitata. **[Elenco cont. pagine\(P. 456\)](#page-461-0)** 

#### Rapporto contatore

Stampa un rapporto aggregato sul numero di pagine stampate per ciascun contatore. *DRapporto contatore(P. 456)* 

### Stampa info sis.MEAP

Selezionare per stampare un elenco delle informazioni sulle applicazioni MEAP installate nella macchina e sulle applicazioni di sistema MEAP, quando la funzione MEAP è abilitata. **[Stampa info sis.MEAP\(P. 456\)](#page-461-0)** 

### Stampa reg. cartucce

Stampa i registri di utilizzo della cartuccia toner sotto forma di un elenco. **[Stampa reg. cartucce\(P. 457\)](#page-462-0)** 

### Numero di serie

Selezionare per visualizzare il numero di serie della macchina.

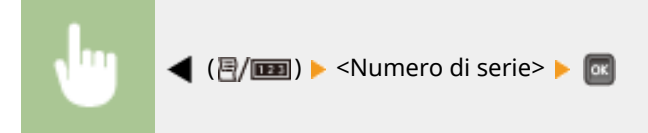

## Info sui consumabili

Selezionare per visualizzare le informazioni sulla carta e sul toner.

#### **Informazioni carta**

Selezionare per visualizzare il formato e il tipo di carta attualmente specificati, nonché il livello di carta restante per ciascuna alimentazione carta. *OVerifica della carta(P. 465)* 

#### Vassoio multiuso A4

Tipi misti Carta rimanente: OK

#### **Mod. cartuccia toner**

Selezionare per visualizzare il numero di modello del toner per la macchina. <sup>Overifica del modello di</sup> **[toner\(P. 465\)](#page-470-0)** 

Mod. cartuccia toner Cartridge 056

#### **Toner residuo**

Mostra lo stato delle cartucce di toner. *D***Verifica dello stato delle cartucce di toner(P. 465)** 

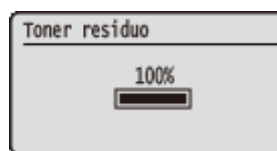

# **NOTA**

● Lo stato delle cartucce di toner visualizzato può essere usato solo come guida e può essere diverso dal livello effettivo.

# **Menu Lavoro**

#### 600S-05C

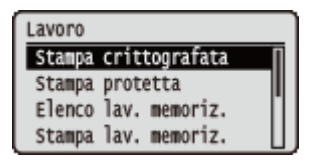

È possibile stampare i documenti memorizzati nella scheda SD e un registro di stampa. Quando si preme (3) sul pannello operativo, viene visualizzato il menu Lavoro. È possibile specificare le impostazioni descritte qui sotto quando la macchina è offline.

# **NOTA**

#### **Asterischi (\*)**

- Le impostazioni contrassegnate da "\*1" potrebbero non essere visualizzate in base al modello in uso, alle opzioni o ad altre impostazioni.
- $\bullet$  Le impostazioni contrassegnate da "\*2" potrebbero non essere visualizzate quando non è selezionata la casella di controllo [Visualizzazione registro lavori] della IU remota. **[Come nascondere la cronologia dei](#page-256-0) [lavori di stampa\(P. 251\)](#page-256-0)**

**Stampa crittografata(P. 418) Stampa protetta(P. 418) Elenco lav. memoriz.(P. 418) OStampa lav. memoriz.(P. 418) [Reg. lavoro stampa\(P. 419\)](#page-424-0)  [Reg. lav. stam. mem.\(P. 419\)](#page-424-0)  [Rapp. reg. stampe\(P. 419\)](#page-424-0)  [Reg. stampa e-mail\(P. 419\)](#page-424-0)** 

# Stampa crittografata \*1

Selezionare per stampare i documenti crittografati protetti inviati alla macchina dal computer. **[Stampa dei](#page-97-0) [documenti protetti\(P. 92\)](#page-97-0)** 

# Stampa protetta \*1

Selezionare per stampare i documenti protetti inviati alla macchina dal computer. **[Stampa dei documenti](#page-97-0) [protetti\(P. 92\)](#page-97-0)** 

# Elenco lav. memoriz. \*1

Selezionare per stampare un elenco dei documenti memorizzati nella scheda SD installata nella macchina. **[Elenco](#page-464-0) [lav. memoriz.\(P. 459\)](#page-464-0)** 

# Stampa lav. memoriz. \*1

Selezionare per stampare i documenti memorizzati nella scheda SD installata nella macchina. **[Stampa di un](#page-102-0) [documento memorizzato nella macchina\(P. 97\)](#page-102-0)** 

# <span id="page-424-0"></span>Reg. lavoro stampa \*2

Selezionare per stampare un registro dei documenti stampati dal computer, in formato elenco. **[Reg. lavoro](#page-464-0) [stampa\(P. 459\)](#page-464-0)** 

# Reg. lav. stam. mem. \*1\*2

Selezionare per stampare un registro di stampa dei documenti memorizzati nella scheda SD installata nella macchina, in formato elenco. **[Reg. lav. stam. mem.\(P. 460\)](#page-465-0)** 

# Rapp. reg. stampe \*2

Selezionare per stampare le impostazioni e un registro di stampa dei rapporti, in formato elenco. *C[Rapp. reg.](#page-465-0)* **[stampe\(P. 460\)](#page-465-0)** 

# Reg. stampa e-mail \*2

Selezionare per stampare un registro di stampa delle e-mail ricevute, in formato elenco. **[Reg. stampa e-mail\(P. 461\)](#page-466-0)** 

# <span id="page-425-0"></span>**Menu Reset**

#### 600S-05E

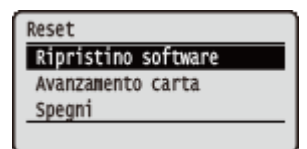

È possibile annullare tutti i processi, cancellare i dati dalla memoria e spegnere la macchina. Premendo  $\blacktriangledown (\blacktriangle)$  sul pannello operativo, viene visualizzato il menu Ripristino.

**Ripristino software(P. 420) [Avanzamento carta\(P. 421\)](#page-426-0)  OSpegni(P. 421)** 

# **NOTA**

● Quando viene visualizzato il messaggio Ennn-nnnn (n è un numero), si può eseguire solo l'operazione <Spegni>.

## Ripristino software

Selezionare per cancellare tutti i dati dei lavori di stampa che non sono ancora conclusi (soft reset). È possibile selezionare questa voce anche per eseguire un hard reset in modo da abilitare le impostazioni modificate.

# **IMPORTANTE**

● Prima di eseguire un soft reset o un hard reset, verificare che nessun utente stia usando la macchina, poiché tutti i dati di stampa verranno cancellati prima di venir stampati.

#### ■ Esecuzione di un soft reset

Eseguire un soft reset quando si vogliono cancellare tutti i dati di stampa che sono in fase di stampa, in attesa di stampa o in fase di ricezione.

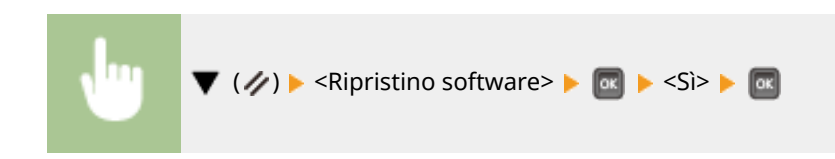

#### ■ Esecuzione di un hard reset

Eseguire un hard reset quando si vogliono abilitare le impostazioni modificate della macchina o quando si vogliono cancellare i dati registrati nella memoria della macchina.

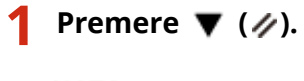

**NOTA:** 

<span id="page-426-0"></span> $\bullet$  Se viene visualizzato il menu di configurazione, premere prima  $\Box$  ( $\Box$ ) per tornare alla schermata principale e quindi eseguire questo passaggio 1.

## **2** Usare ▲ / ▼ per selezionare <Ripristino software>, premere e tenere premuto il **tasto per almeno 5 secondi e poi rilasciarlo.**

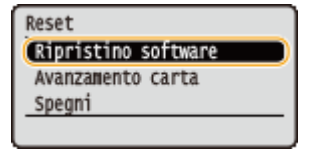

➠Viene visualizzato il messaggio <Eseguire ripr. hard.?>.

### **3 Selezionare <Sì>, quindi premere .**

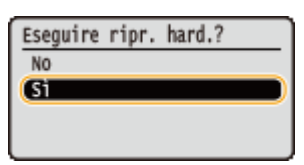

➠Quando si esegue un hard reset, la macchina si riavvia.

# **NOTA**

● Quando si esegue un soft reset o un hard reset, vengono eliminati anche i documenti protetti memorizzati nella scheda SD opzionale.

### Avanzamento carta

Se si annulla la stampa dal computer o se durante la ricezione dei dati si interrompe la comunicazione, i dati potrebbero restare nella memoria della macchina impedendo il completamento della stampa. Se si lasciano tali dati così come sono, non è possibile stampare i dati successivi. Selezionare <Avanzamento carta> per stampare forzatamente i dati rimasti nella memoria.

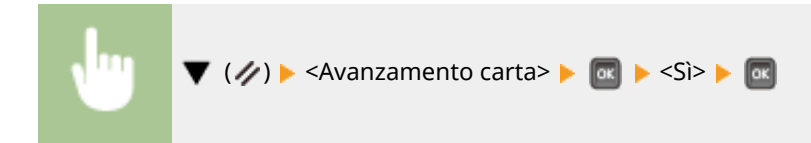

# **NOTA**

- Se i dati restanti non vengono stampati, eseguire un soft reset.
- Se nella memoria della macchina rimangono ancora dei dati dopo l'esecuzione di un avanzamento foglio (l'indicatore [Lavoro] sulla macchina è acceso), eseguire un soft reset.

# Spegni

Quando si spegne la macchina, arrestare la macchina dal pannello operativo senza usare l'interruttore di alimentazione. **[Spegnimento \(arresto\)\(P. 35\)](#page-40-0)** 

# **Menu Selez. alimentatore**

#### 600S-05F

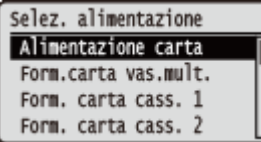

Le impostazioni relative all'alimentazione carta e al formato della carta caricata nella macchina vengono elencate con brevi descrizioni. Premendo  $\Box$  ( $\Box$ ) sul pannello operativo, viene visualizzato il menu Seleziona alimentatore. Le impostazioni predefinite sono contrassegnate con una croce  $($   $\dagger$ ).

# **NOTA**

#### **Impostazioni comuni**

■ Le impostazioni sono le stesse di quelle per <Alimentazione carta> nel **Menu Configurazione(P. 320)** . Le impostazioni specificate qui vengono applicate anche alle impostazioni di <Alimentazione carta>.

#### **Asterischi (\*)**

● Le impostazioni contrassegnate da un asterisco (\*) potrebbero non essere visualizzate in base al modello in uso, alle opzioni o ad altre impostazioni.

**Alimentazione carta(P. 422) Form.carta vas.mult.(P. 422) [Form. carta cass. N \(N=1, 2, 3, 4\) \\*\(P. 423\)](#page-428-0)  [Form. carta standard\(P. 423\)](#page-428-0)  [Prior. vas.multiuso\(P. 424\)](#page-429-0)  [Vass. m. carta mista\(P. 425\)](#page-430-0)  [Selez. auto cassetto\(P. 425\)](#page-430-0)** 

**[Tipo di carta pred.\(P. 426\)](#page-431-0)  [Tipo carta vas.mult.\(P. 426\)](#page-431-0)  [Tipo carta cass. N \(N=1, 2, 3, 4\) \\*\(P. 427\)](#page-432-0)  OFr.-retro man. (MU)(P. 427) [Stampa fronte/retro\(P. 428\)](#page-433-0)** 

## Alimentazione carta

Selezionare l'alimentazione carta dalla quale viene caricata la carta. Quando di vuole cambiare automaticamente l'alimentazione carta in base al formato della carta e al tipo di carta, selezionare <Auto>.

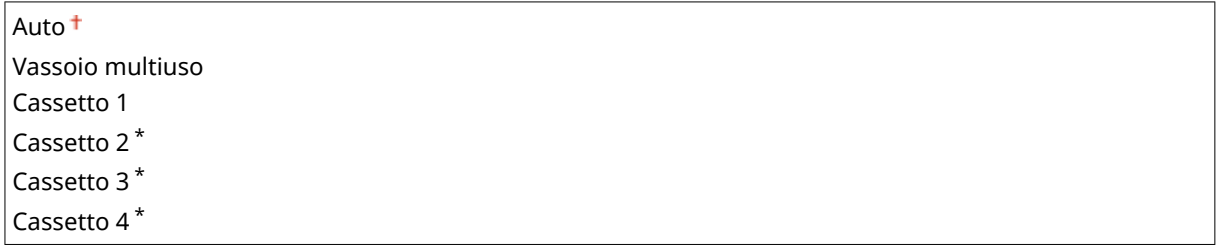

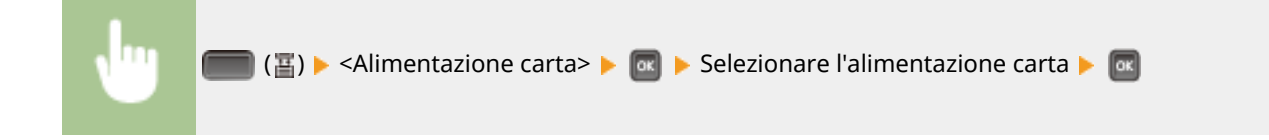

### Form.carta vas.mult.

Specificare il formato della carta caricata nel vassoio multiuso. **[Indicazione di formato e tipo di carta nel vassoio](#page-67-0) [multiuso\(P. 62\)](#page-67-0)** 

<span id="page-428-0"></span>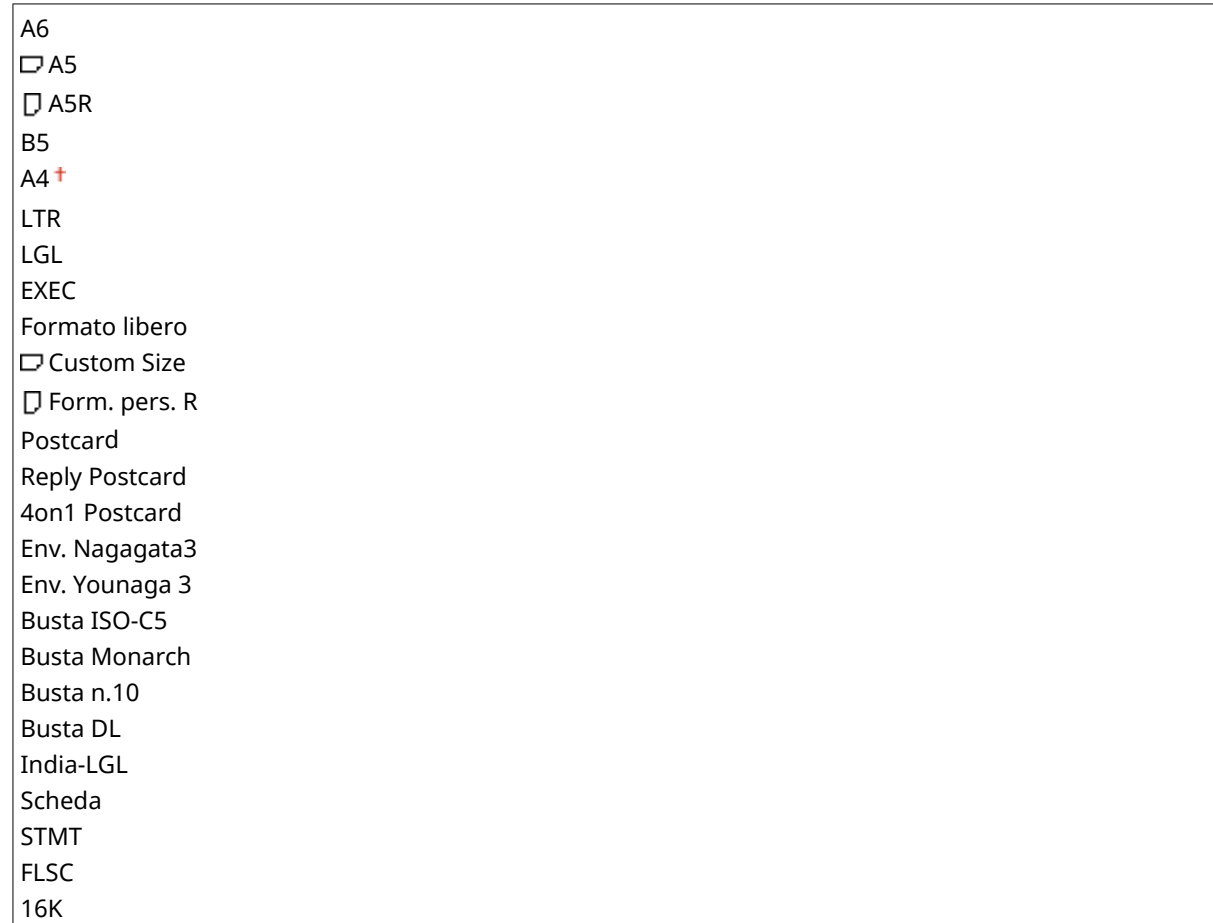

# Form. carta cass. N (N=1, 2, 3, 4)  $*$

Impostare il formato carta caricata nel cassetto della carta della macchina o nell'alimentatore carta opzionale. **[Indicazione di formato e tipo di carta nel cassetto della carta\(P. 60\)](#page-65-0)** 

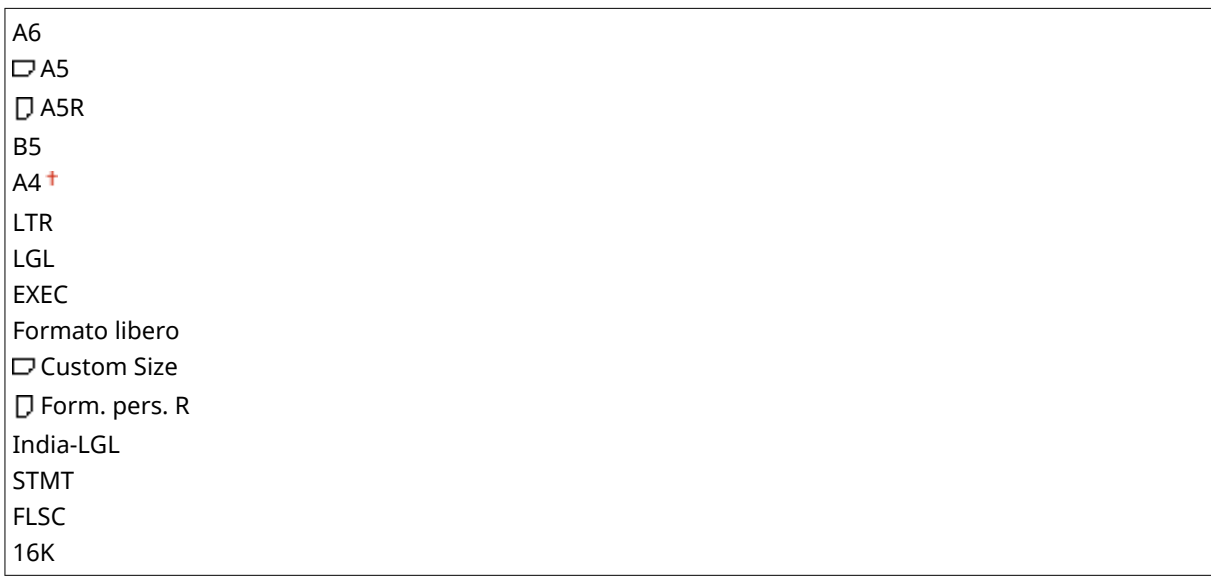

# Form. carta standard

Impostare il formato carta predefinito. La stampa verrà eseguita con carta del formato impostato qui quando si desidera stampare da un sistema operativo che non supporta i driver della stampante o da un dispositivo mobile o altro dispositivo che non supportano le impostazioni del formato carta.

<span id="page-429-0"></span>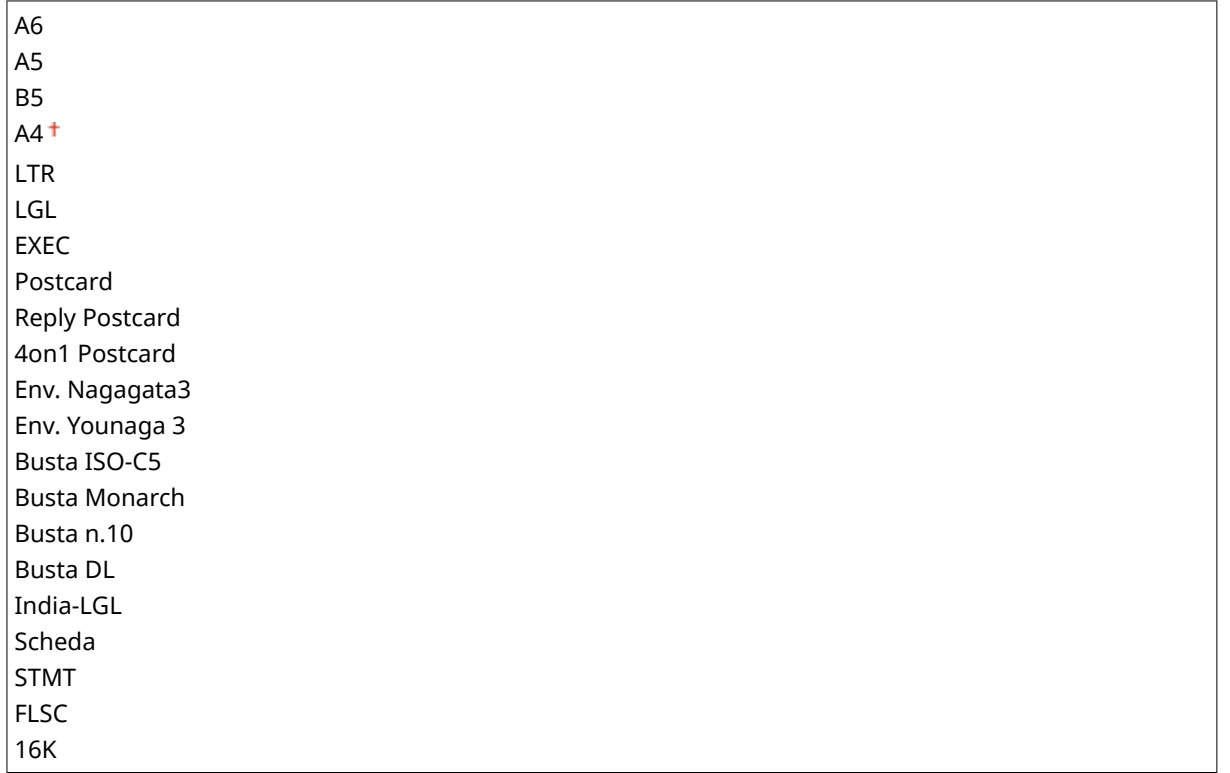

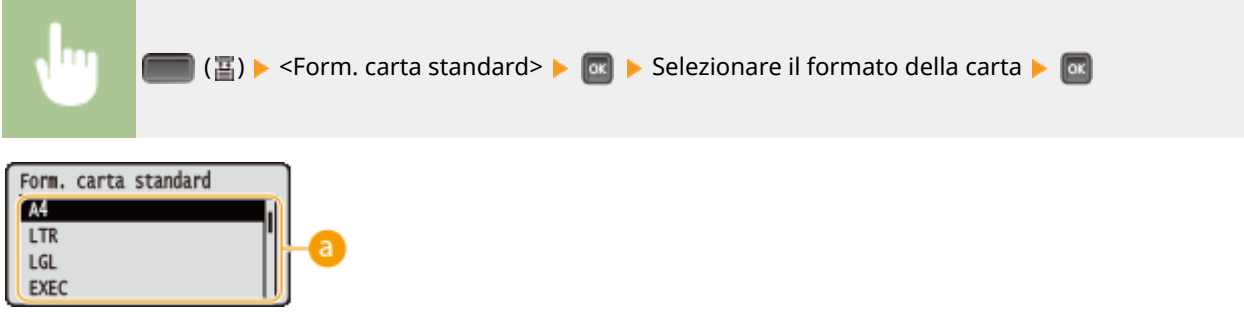

#### **Selezione del formato della carta**

Specificare l'impostazione in base al formato della carta su cui stampare.

## Prior. vas.multiuso

Stabilire se dare priorità all'alimentazione carta dal vassoio multiuso quando l'opzione <Alimentazione carta> è impostata su <Auto>. Selezionando <Attivato>, la carta viene alimentata dal vassoio multiuso quando in esso e nel cassetto della carta è caricata carta dello stesso formato.

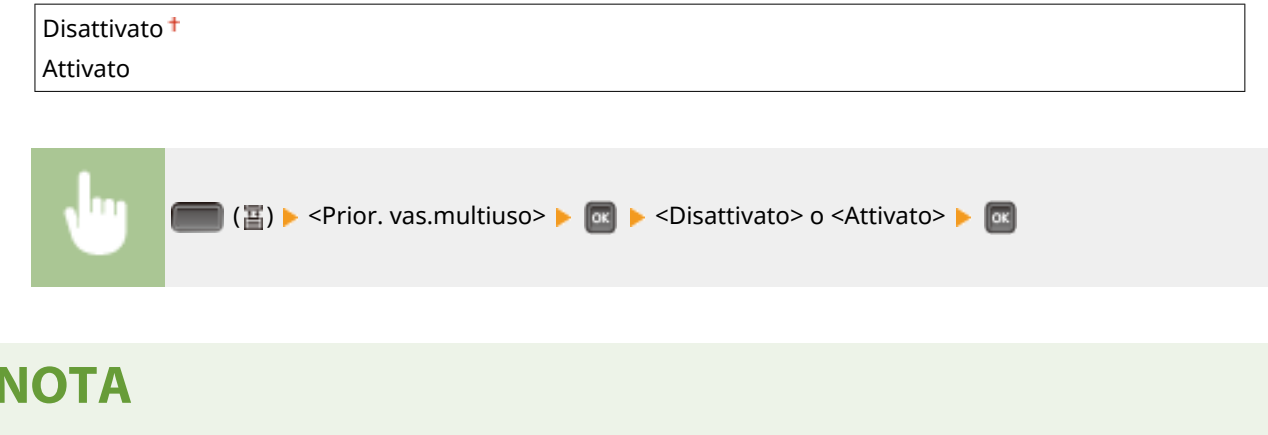

<span id="page-430-0"></span>● Quando l'opzione <Vass. m. carta mista> è impostata su <Attivato>, l'alimentazione preferenziale è il cassetto della carta anche se l'opzione <Prior. vas.multiuso> è impostata su <Attivato>.

## Vass. m. carta mista

Selezionando <Attivato> con l'opzione <Alimentazione carta> non impostata su <Vassoio multiuso>, il vassoio multiuso viene selezionato automaticamente quando la carta del formato appropriato non è caricata in alcun cassetto della carta.

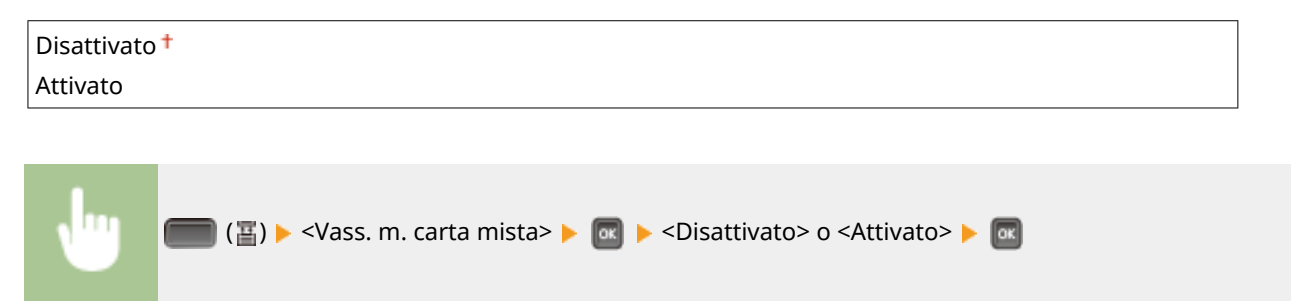

### Selez. auto cassetto

Selezionando <Usare> con l'opzione <Alimentazione carta> impostata su <Auto>, la macchina seleziona automaticamente l'alimentazione carta in cui è caricata la carta del formato corretto. Inoltre, quando la carta si esaurisce, questa impostazione consente il proseguimento della stampa, poiché consente di passare da un'alimentazione carta a un'altra che contenga carta dello stesso formato.

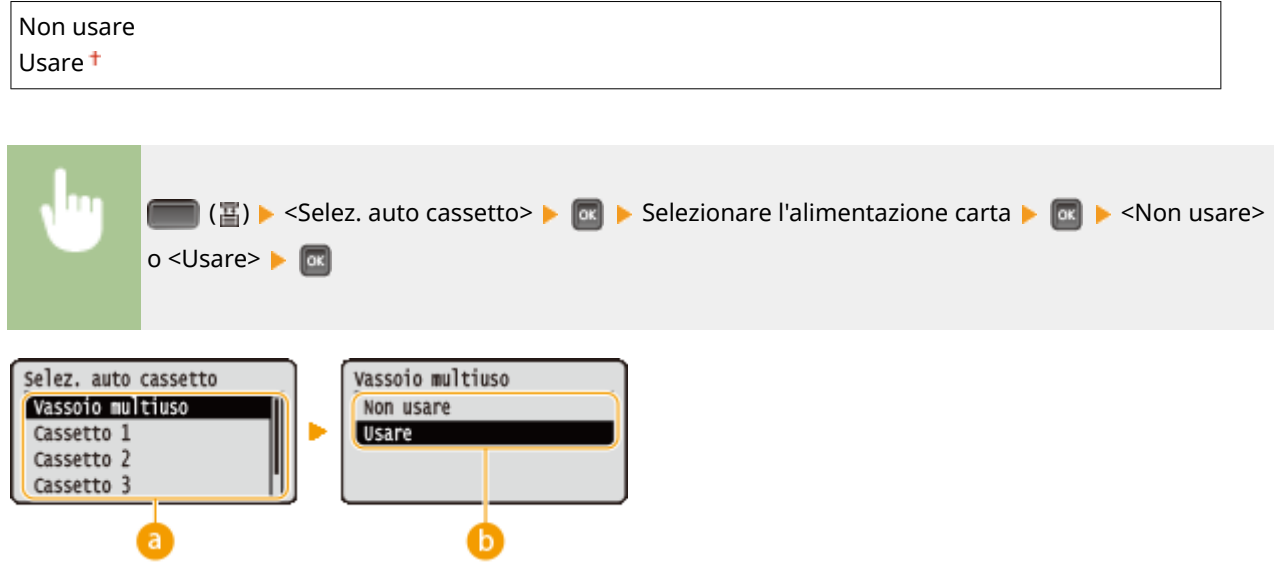

#### **a** Selezione dell'alimentazione carta

Selezionare l'alimentazione carta cui si vuole applicare la funzione Selezione automatica cassetto.

#### **Commutazione delle impostazioni**

Selezionare <Usare> per abilitare la selezione automatica del cassetto per l'alimentazione carta selezionata nella schermata precedente  $( a )$ .

# <span id="page-431-0"></span>Tipo di carta pred.

Impostare il tipo di carta predefinito. La stampa verrà eseguita con carta del tipo impostato qui quando si desidera stampare da un sistema operativo che non supporta i driver della stampante o da un dispositivo mobile o altro dispositivo che non supportano le impostazioni del tipo di carta.

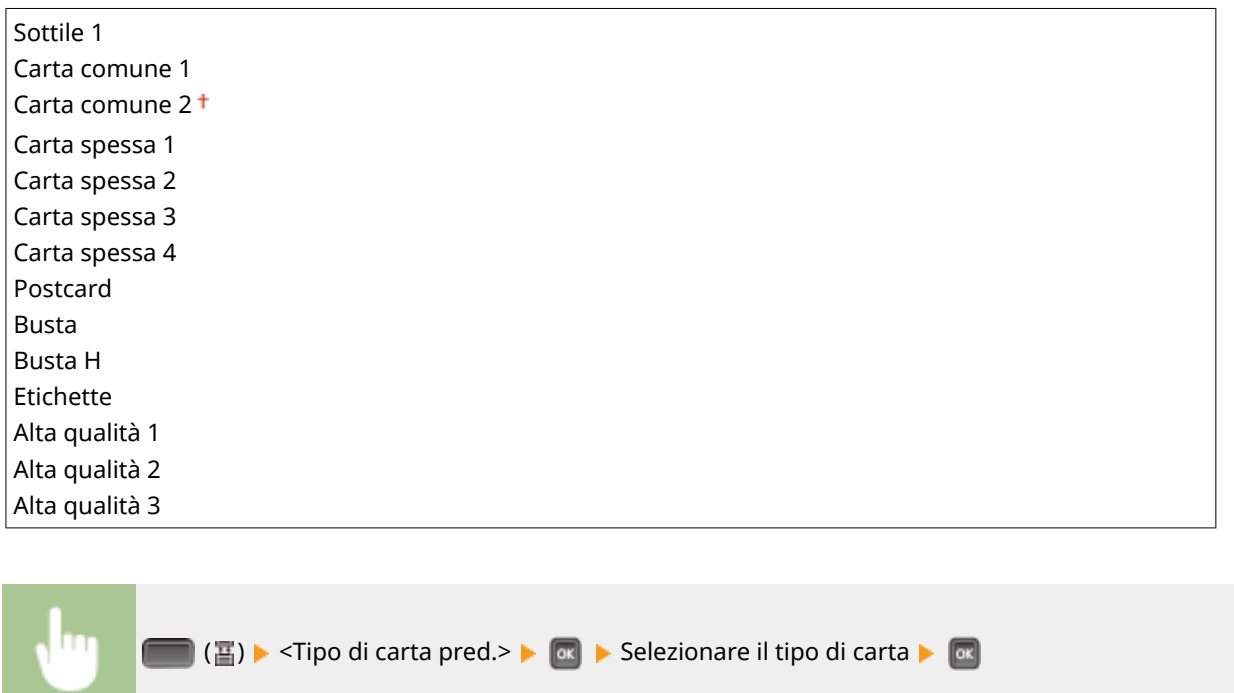

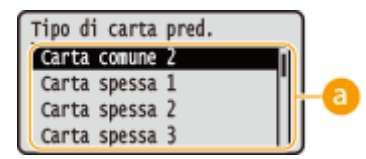

### **a** Selezione del tipo di carta

Specificare le impostazioni analogamente a quanto fatto per le impostazioni della carta nel driver della stampante, in base al tipo di carta per la stampa. **[Caricamento della carta\(P. 39\)](#page-44-0)** 

# **NOTA**

● La stampa verrà eseguita con carta del tipo impostato qui se [Tipo di carta] è impostato su [Impostazioni predefinite stampante] sul driver della stampante e se il tipo di carta caricata nell'alimentazione carta è impostato su <Tipi misti> sulla macchina.

# Tipo carta vas.mult.

Impostare il tipo di carta caricata nel vassoio multiuso. **[Indicazione di formato e tipo di carta nel vassoio](#page-67-0) [multiuso\(P. 62\)](#page-67-0)** 

Sottile 1 Carta comune 1 Carta comune 2 Carta spessa 1
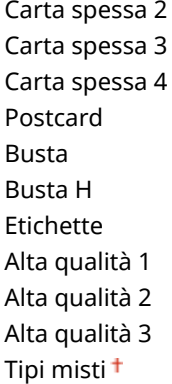

## Tipo carta cass. N (N=1, 2, 3, 4)  $*$

Impostare il tipo di carta caricata nel cassetto della carta. **D[Indicazione di formato e tipo di carta nel cassetto della](#page-65-0) [carta\(P. 60\)](#page-65-0)** 

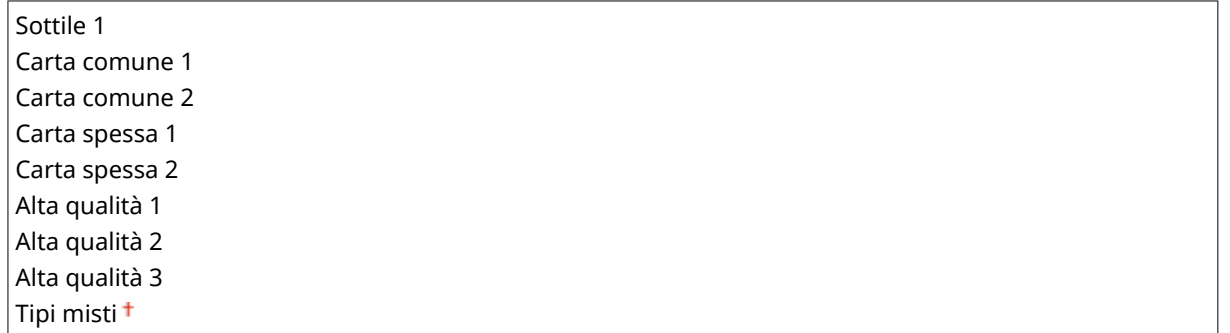

## Fr.-retro man. (MU)

Se le stampe sul retro del foglio stampato sono troppo chiare, selezionare <2° lato>.

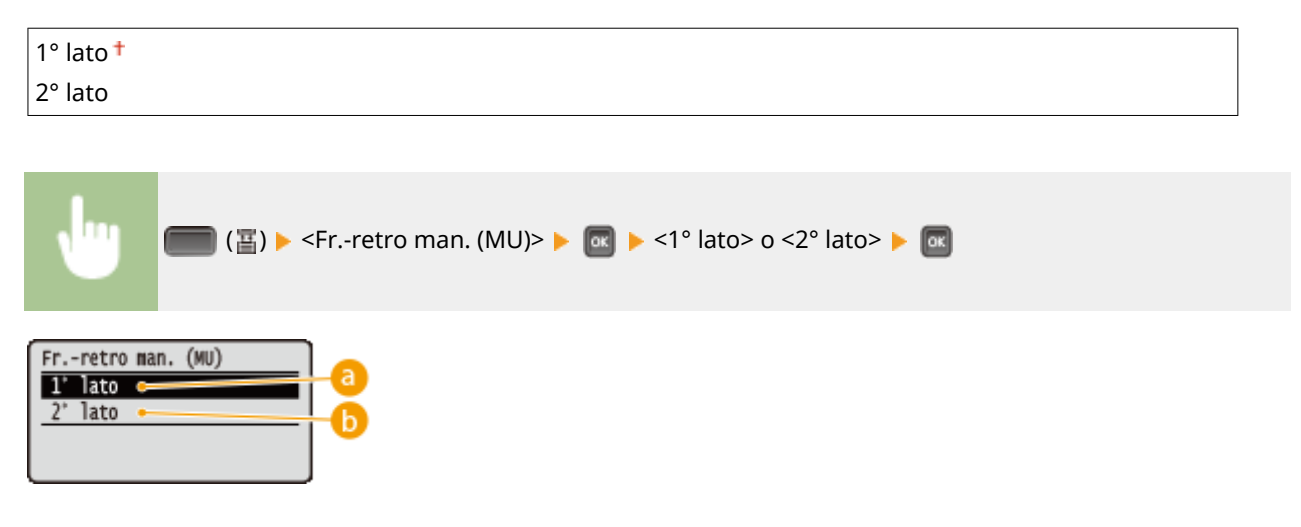

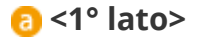

Selezionare per stampare sul lato anteriore (il lato da stampare per primo).

### **b** <2° lato>

Selezionare per stampare sul lato posteriore (l'opposto del lato che è già stampato).

## <span id="page-433-0"></span>Stampa fronte/retro

Selezionare se stampare su entrambi i lati della carta.

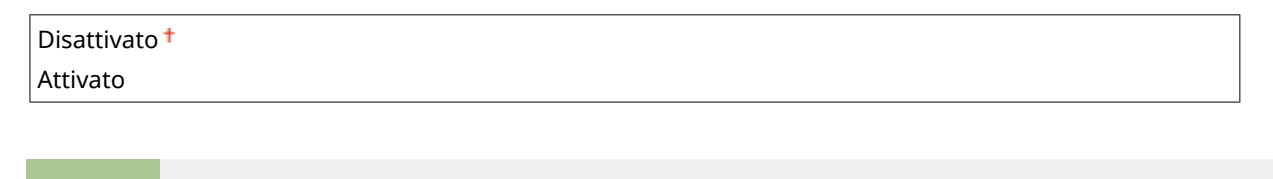

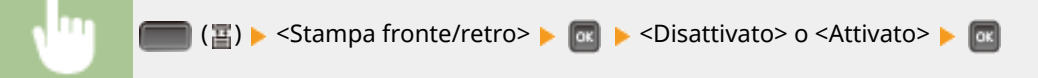

# Risoluzione dei problemi (FAQ)

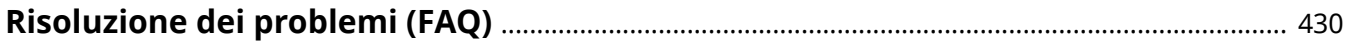

## <span id="page-435-0"></span>**Risoluzione dei problemi (FAQ)**

600S-05H

Quando si verifica un problema, consultare questo capitolo per trovare una soluzione prima di rivolgersi a Canon.

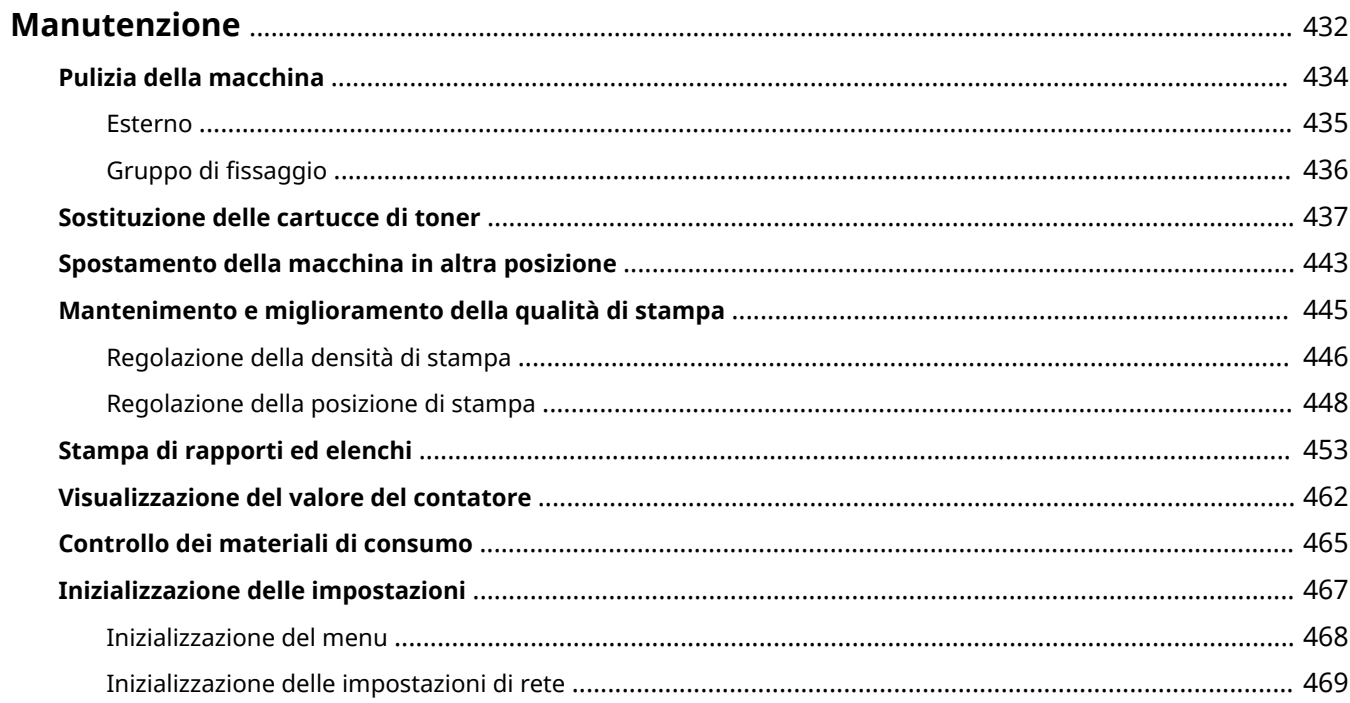

600S-05J

<span id="page-437-0"></span>In questo capitolo viene descritta la manutenzione della macchina, comprese pulizia e impostazioni iniziali.

### ■ Pulizia di base **OPulizia della macchina(P. 434)**

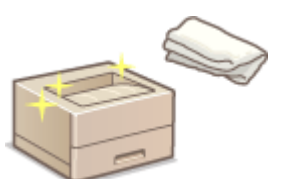

- La macchina si sporca, vedere **[Esterno\(P. 435\)](#page-440-0)** .
- Se sulle stampe appaiono punti neri, vedere **CGruppo di fissaggio(P. 436)**.

#### ■ Sostituzione delle cartucce di toner

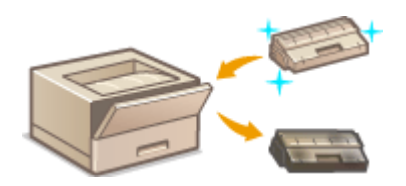

Per verificare lo stato delle cartucce di toner o per sostituirle, consultare O **[Sostituzione delle cartucce di toner\(P. 437\)](#page-442-0)** .

#### ■ Spostamento della macchina in altra posizione

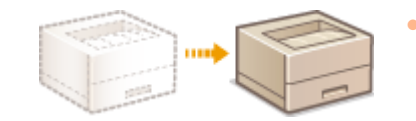

- Spostamento della macchina in altra posizione per manutenzione o trasferimento dell'ufficio, vedere **[Spostamento della macchina in altra](#page-448-0) [posizione\(P. 443\)](#page-448-0)** .
- ◼Gestione della qualità di stampa **[Mantenimento e miglioramento della qualità di](#page-450-0) [stampa\(P. 445\)](#page-450-0)**
- Se si desidera regolare la densità del toner da usare per la stampa, vedere **[Regolazione della densità di](#page-451-0) [stampa\(P. 446\)](#page-451-0)** .
- Se si desidera regolare la posizione di stampa, vedere **[Regolazione della posizione di stampa\(P. 448\)](#page-453-0)** .

### ■ Stampa di rapporti ed elenchi

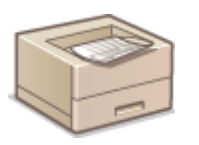

● Stampa di elenchi di impostazioni o simili, vedere **[Stampa di rapporti ed elenchi\(P. 453\)](#page-458-0)** .

### ■ Verifica delle pagine totali stampate dalla macchina

Se si desidera verificare il numero di pagine totale delle stampe, vedere **[Visualizzazione del valore del](#page-467-0) [contatore\(P. 462\)](#page-467-0)** .

## ◼Inizializzazione delle impostazioni

Se si desidera ripristinare le impostazioni, vedere **[Inizializzazione delle impostazioni\(P. 467\)](#page-472-0)** .

## <span id="page-439-0"></span>**Pulizia della macchina**

600S-05K

Pulire regolarmente la macchina per evitare il deterioramento della qualità di stampa e assicurare semplicità e sicurezza di utilizzo.

#### **Parti da pulire**

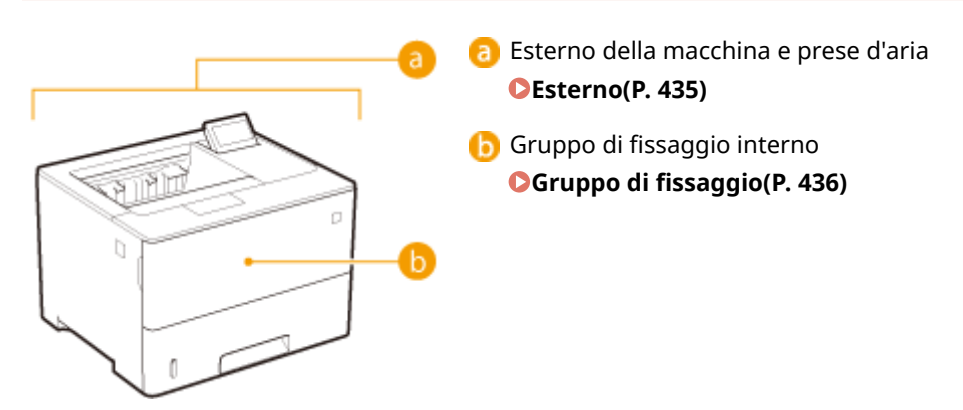

## <span id="page-440-0"></span>**Esterno**

Pulire regolarmente la parte esterna della macchina, specialmente attorno alle prese d'aria, per mantenere la macchina in buone condizioni.

#### **1 Spegnere la macchina e scollegare il cavo di alimentazione CA dalla presa.**

● Quando si spegne la macchina, arrestare la macchina dal pannello operativo senza usare l'interruttore di alimentazione. **[Spegnimento \(arresto\)\(P. 35\)](#page-40-0)** 

### **2 Pulire la parte esterna della macchina e le prese d'aria.**

- Utilizzare un panno morbido, accuratamente strizzato, inumidito in acqua o in un detergente non aggressivo diluito in acqua.
- Per individuare le prese d'aria, vedere **[Lato anteriore\(P. 18\)](#page-23-0)** e **[Lato posteriore\(P. 20\)](#page-25-0)** .

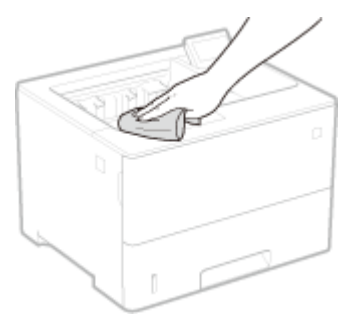

- **3 Attendere la completa asciugatura dell'esterno della macchina.**
- **4 Ricollegare il cavo di alimentazione e accendere la macchina.**

## <span id="page-441-0"></span>**Gruppo di fissaggio**

#### 600S-05R

Lo sporco può aderire alle unità di fissaggio all'interno della macchina e causare la comparsa di macchie nere sui documenti stampati. Per pulire l'unità di fissaggio, eseguire la procedura seguente. Tenere presente che non è possibile pulire l'unità di fissaggio quando la macchina ha documenti in attesa di essere stampati. Tenere presente che la pulizia dell'unità di fissaggio richiede carta di formato A4 o Letter. Posizionare la carta nel vassoio multiuso prima di eseguire la procedura seguente.

# **NOTA** ● La pulizia utilizza un po' di toner. 9erificare prima che la quantità di toner rimanente nella cartuccia sia sufficiente. *O***Verifica dello stato delle cartucce di toner(P. 439) Premere (** ( **<u>P</u>/<b>m**). **2** Utilizzare ▲ / ▼ per selezionare <Pulizia>, quindi premere **.**. **3 Selezionare il formato della carta caricata, quindi premere . 4** Selezionare <Si>, quindi premere **a**. Eseguire? **No**  $\overline{\text{Si}}$ **■ Sul display appare il messaggio <Imp. carta per pulizia e premere il tasto In linea.>. 5 Premere ( ).** ➠Il foglio di pulizia viene alimentato lentamente nella macchina e viene avviata la pulizia dell'unità di fissaggio.

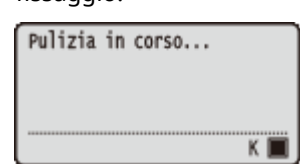

● Non è possibile interrompere la pulizia a metà. Attendere che la pulizia si concluda.

## <span id="page-442-0"></span>**Sostituzione delle cartucce di toner**

600S-05S

Quando si sta avvicinando il momento di sostituire una cartuccia del toner, compare un messaggio sul display. Tenere presente che la qualità di stampa diminuisce se si continua a stampare senza prendere provvedimenti. È possibile controllare lo stato delle cartucce di toner dal display.

**Quando viene visualizzato un messaggio(P. 437)** 

**[Se la qualità delle stampe è scarsa\(P. 438\)](#page-443-0)** 

**OVerifica dello stato delle cartucce di toner(P. 439)** 

**[Prima di sostituire la cartuccia di toner\(P. 439\)](#page-444-0)** 

**[Come sostituire le cartucce di toner\(P. 440\)](#page-445-0)** 

#### ■ Quando viene visualizzato un messaggio

A seconda del messaggio visualizzato, è necessario verificare di avere a disposizione una cartuccia di toner sostitutiva o sostituire la cartuccia. **[Prima di sostituire la cartuccia di toner\(P. 439\)](#page-444-0) [Come sostituire le cartucce di](#page-445-0) [toner\(P. 440\)](#page-445-0) [Materiali di consumo\(P. 497\)](#page-502-0)** 

#### **<16 Cart. toner sta per ragg. dur. prevista.>**

#### **<La cart. toner sta per raggiungere durata prevista.>**

Questo messaggio notifica che sarà ben presto necessario sostituire una cartuccia di toner. Accertarsi che sia disponibile una cartuccia per la sostituzione. Sostituire la cartuccia di toner se il messaggio viene visualizzato prima di avviare un lavoro di stampa di grandi dimensioni.

 $AA$ Pronto a stamp. 16 Cart. toner sta per ragg. dur. prevista.  $\dddot{K}$ 

La cart. toner sta per raggiungere durata prevista.

## **NOTA**

- Quando viene visualizzato il messaggio <La cart. toner sta per raggiungere durata prevista.>, la stampa viene temporaneamente interrotta. Per riprendere la stampa, premere  $\Box$  ().
- Il messaggio da visualizzare dipende dall'impostazione <Azione su avviso> nel menu delle impostazioni del pannello operativo. **[Azione su avviso\(P. 326\)](#page-331-0)**
- È possibile impostare un valore qualsiasi come percentuale della quantità di toner rimanente nella cartuccia che da luogo al messaggio. **[Sp. int. cont. toner\(P. 381\)](#page-386-0)**

#### **<1G Consigliata sost. cartuccia toner.>**

La cartuccia del toner ha raggiunto la durata prevista. Si consiglia di sostituire la cartuccia con una nuova.

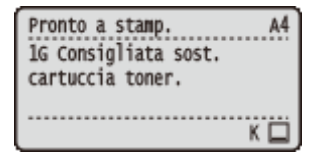

## **IMPORTANTE**

● È possibile continuare a stampare quando viene visualizzato questo messaggio, ma la qualità di stampa può deteriorarsi.

<span id="page-443-0"></span>● La ricezione di e-mail e fax verrà disabilitata. **[Stampa di e-mail ricevute \(Stampa e-mail\)\(P. 115\)](#page-120-0)** 

#### **<Cart. non Canon non è coperta da garanzia.>**

Questo messaggio informa che la macchina non è in grado di stampare con la qualità ottimale. Si consiglia di sostituire la cartuccia con una nuova.

Pronto a stamp..... .........4 Cart. non Canon non è coperta da garanzia. 

Cart. non Canon non è coperta da garanzia.

## **IMPORTANTE**

 $\overline{K}$   $\overline{\blacksquare}$ 

● Quando questo messaggio viene visualizzato, è possibile continuare a stampare, ma la qualità di stampa potrebbe ridursi. Così facendo si potrebbe danneggiare la macchina.

#### **<Impos. stampare. Possib. cart. non Canon/contraff.>**

Questo messaggio informa che la macchina non è in grado di stampare con la qualità ottimale. Si consiglia di sostituire con una nuova cartuccia di toner.

Impos. stampare. Possib. cart. non Canon/contraff.

## **IMPORTANTE**

● Quando viene visualizzato questo messaggio, non è possibile continuare a stampare. **[Canon](#page-339-0) [Genuine Mode\(P. 334\)](#page-339-0)** 

### ■ Se la qualità delle stampe è scarsa

Se le stampe iniziano a presentare uno dei seguenti problemi, una delle cartucce di toner è esaurita. Sostituire la cartuccia quasi vuota anche se non viene visualizzato alcun messaggio. **[Prima di sostituire la cartuccia di](#page-444-0) [toner\(P. 439\)](#page-444-0) [Come sostituire le cartucce di toner\(P. 440\)](#page-445-0)** 

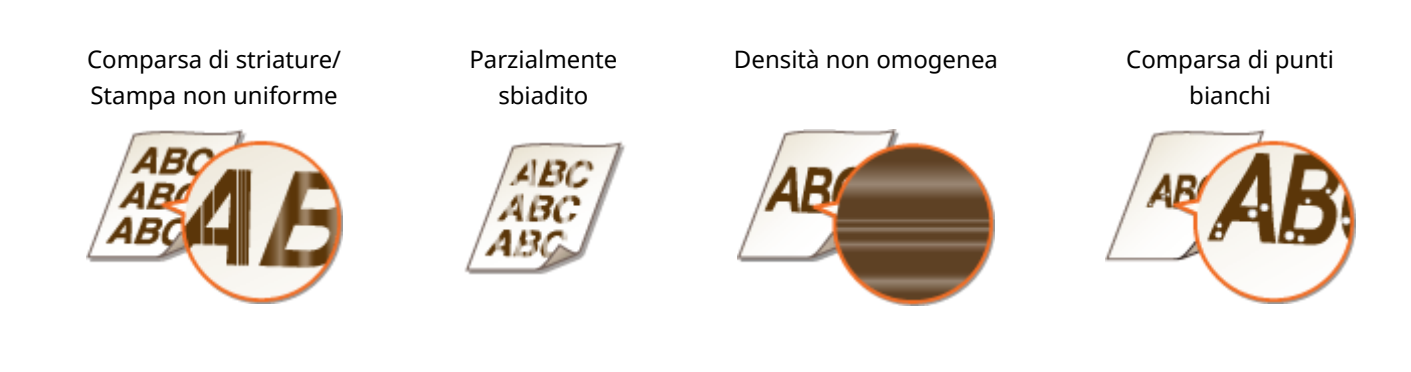

Appaiono sbavature e macchie di toner Lo spazio bianco sugli originali appare grigiastro sulle stampe

<span id="page-444-0"></span>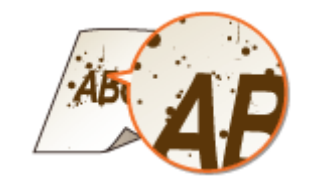

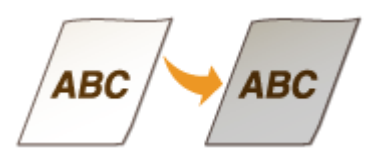

### ■ Verifica dello stato delle cartucce di toner

È possibile controllare lo stato delle cartucce di toner sulla schermata principale. Si consiglia di controllare la quantità di toner residuo prima di avviare un lavoro di stampa di grandi dimensioni.

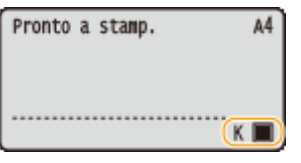

## **NOTA**

- Lo stato delle cartucce di toner visualizzato può essere usato solo come guida e può essere diverso dallo stato effettivo.
- ●È possibile verificare lo stato delle cartucce di toner con <Toner residuo> in <Info sui consumabili>. **[Info sui consumabili\(P. 416\)](#page-421-0)**

## Prima di sostituire la cartuccia di toner

Procedere come segue prima di sostituire la cartuccia di toner. Il messaggio potrebbe non comparire più o la qualità di stampa potrebbe migliorare.

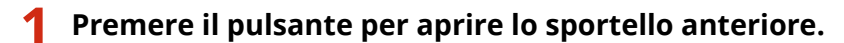

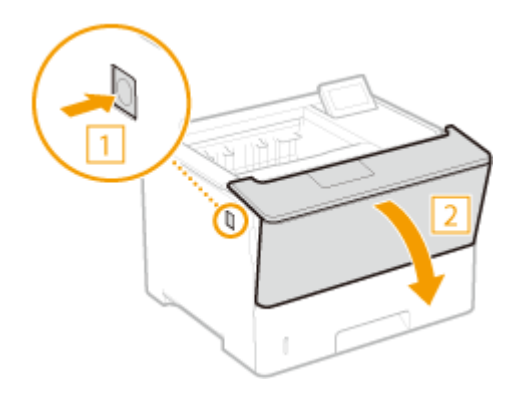

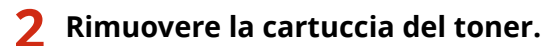

<span id="page-445-0"></span>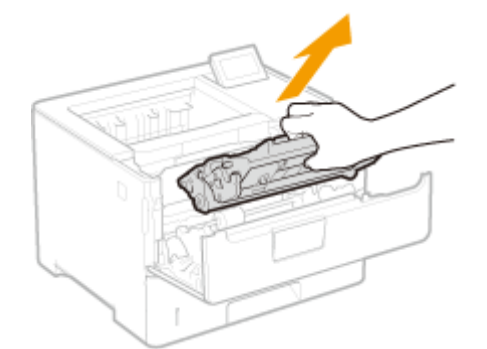

**3 Scuotere la cartuccia di toner cinque o sei volte come mostrato di seguito per distribuire in modo uniforme il toner all'interno della cartuccia.**

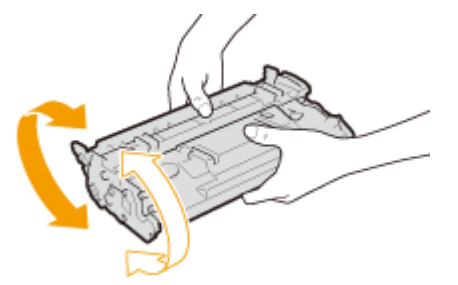

### **4 Installare la cartuccia di toner.**

● Inserirlo completamente fino a quando non si bloccherà in posizione.

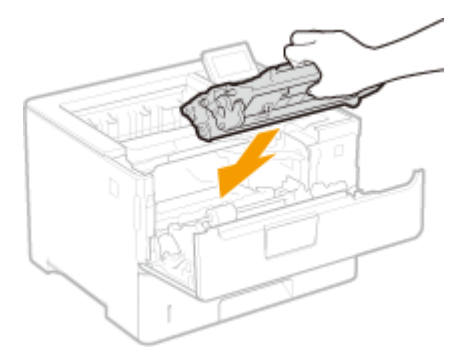

**5 Chiudere il pannello anteriore.**

### Come sostituire le cartucce di toner

Leggere le precauzioni in **[Manutenzione e ispezioni\(P. 9\)](#page-14-0)** e **[Materiali di consumo\(P. 10\)](#page-15-0)** prima di sostituire le cartucce di toner.

**1 Premere il pulsante per aprire lo sportello anteriore.**

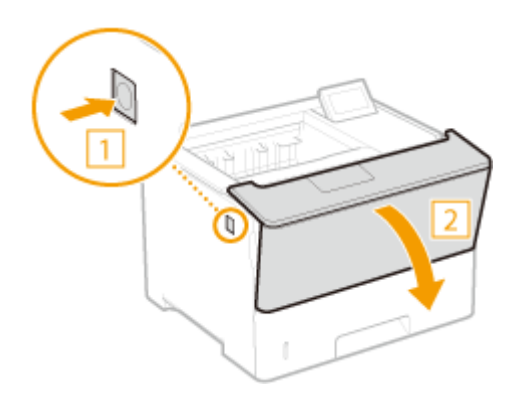

**Rimuovere la cartuccia del toner.**

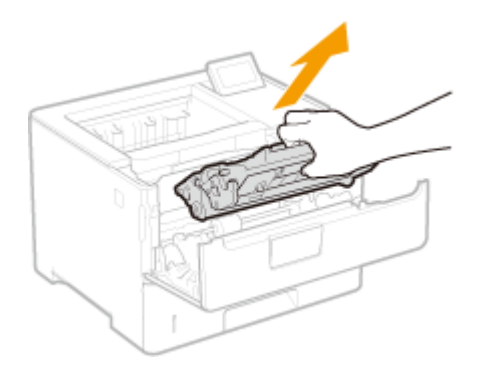

**Rimuovere la cartuccia di toner di ricambio dalla scatola protettiva.**

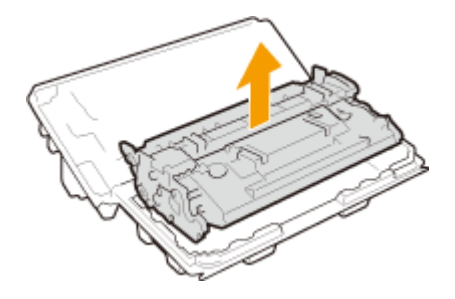

 **Scuotere la cartuccia di toner cinque o sei volte come mostrato di seguito per distribuire in modo uniforme il toner all'interno della cartuccia.**

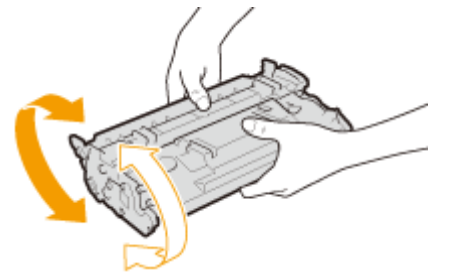

### **Installare la cartuccia di toner.**

● Inserirlo completamente fino a quando non si bloccherà in posizione.

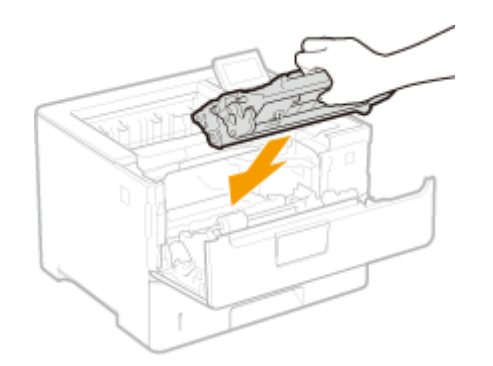

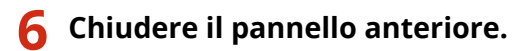

### COLLEGAMENTI

**[Materiali di consumo\(P. 497\)](#page-502-0)** 

## <span id="page-448-0"></span>**Spostamento della macchina in altra posizione**

600S-05U

La macchina è pesante. Attenersi alla procedura indicata di seguito prima di spostare la macchina per evitare lesioni. Inoltre, leggere le precauzioni di sicurezza prima di iniziare. **[Importanti istruzioni per la sicurezza\(P. 2\)](#page-7-0)** 

### **1 Spegnere macchina e computer.**

● Quando si spegne la macchina, accertarsi di arrestare la macchina dal pannello operativo senza usare l'interruttore di alimentazione. **[Spegnimento \(arresto\)\(P. 35\)](#page-40-0)** 

### **2 Scollegare i cavi e il cavo di alimentazione dalla macchina nell'ordine dell'illustrazione seguente.**

● La connessione dei cavi con "\* " dipende dal proprio ambiente di installazione.

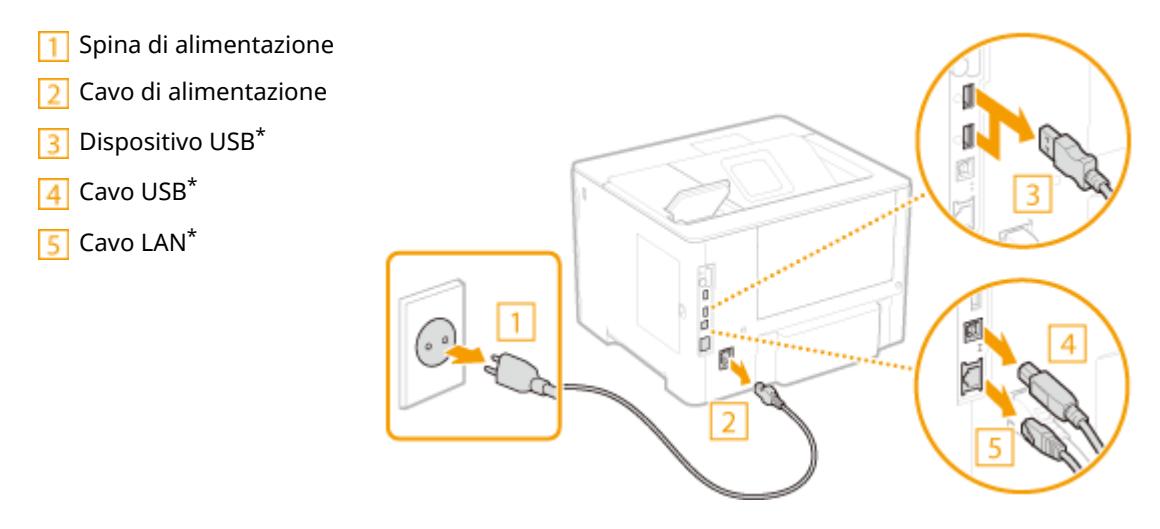

**3 Quando si trasporta la macchina su lunghe distanze, rimuovere la cartuccia di toner. [Sostituzione delle cartucce di toner\(P. 437\)](#page-442-0)** 

**4** Estrarre il cassetto della carta finché non si arresta, poi rimuoverlo sollevando il lato **anteriore.**

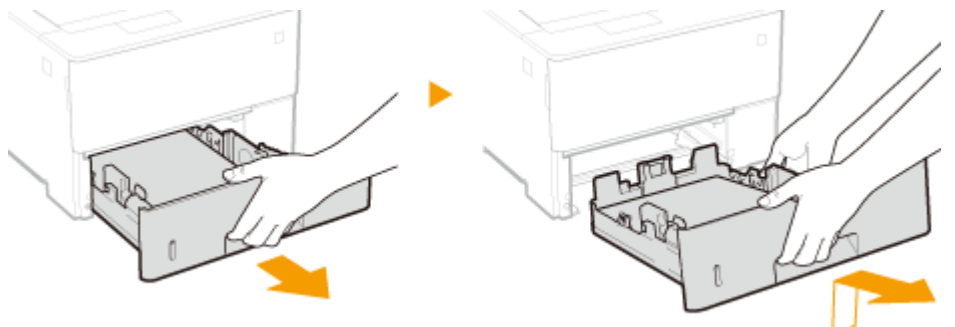

**5 Chiudere tutti i coperchi aperti e spostare la macchina nella nuova posizione.**

● La macchina è pesante ( **[Unità principale\(P. 480\)](#page-485-0)** ). Non sforzarsi a trasportarla.

● Posizionarsi rivolti verso la parte anteriore della macchina e afferrare le maniglie di sollevamento, quindi sollevare la macchina.

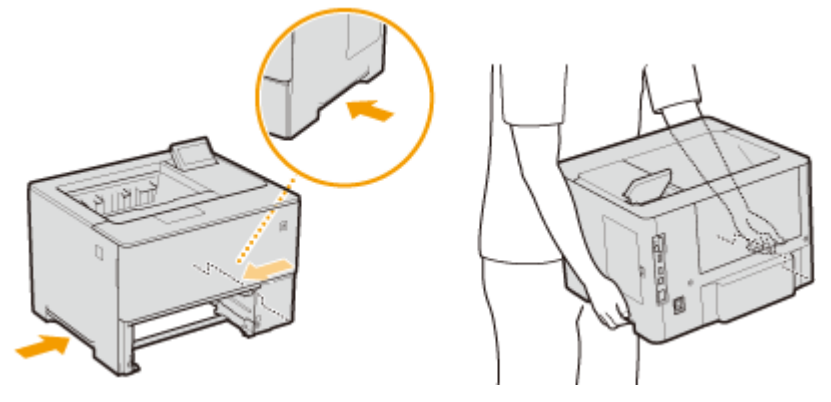

#### **IMPORTANTE:**

**Se alla macchina è collegato l'alimentatore carta opzionale**

● Sbloccare l'alimentatore carta prima di sollevare la macchina e trasportarli separatamente.

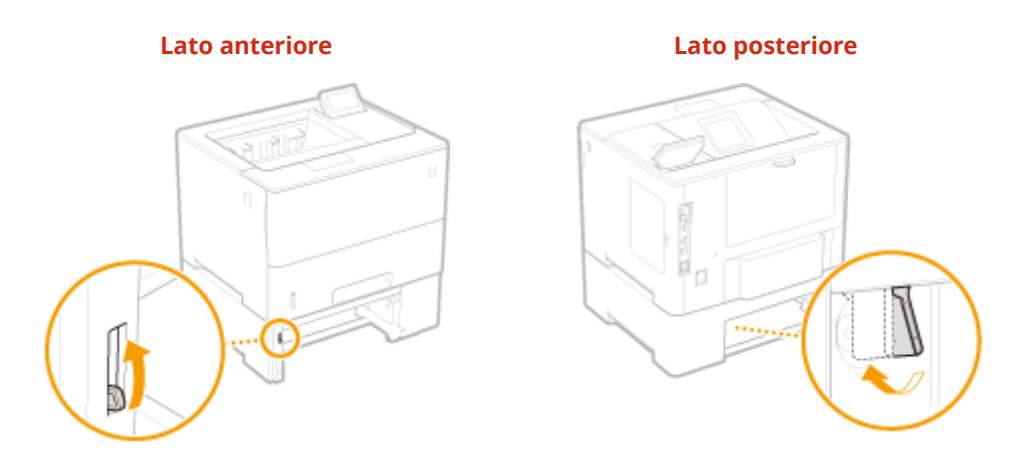

- **6 Posizionare con attenzione la macchina nella nuova sede di installazione.**
	- Per informazioni su come installare la macchina dopo averla spostata, vedere Introduzione. **[Manuali e loro](#page-517-0) [contenuto\(P. 512\)](#page-517-0)**

## <span id="page-450-0"></span>**Mantenimento e miglioramento della qualità di stampa**

600S-05W

Quando non è possibile ottenere un risultato di stampa soddisfacente, come quando la densità o la posizione di stampa risultante è diversa da quella prevista, provare con le seguenti regolazioni.

#### ■ Regolazione densità

Regolare la densità del toner. È possibile eseguire la regolazione fine della densità del toner in base al livello di densità. **[Regolazione della densità di stampa\(P. 446\)](#page-451-0)** 

#### ■ Regolazione posizione di stampa

Per ciascuna alimentazione carta, è possibile regolare la posizione di stampa. **[Regolazione della posizione di](#page-453-0) [stampa\(P. 448\)](#page-453-0)** 

## <span id="page-451-0"></span>**Regolazione della densità di stampa**

600S-05X

Se la stampa risultante è più scura o più chiara del previsto, è possibile regolare la densità del toner. È possibile regolare con precisione la densità del toner dividendo l'intero intervallo di densità in tre aree.

## **IMPORTANTE**

- ●Se <Risparmio toner> è impostato su <Attivato>, non è possibile utilizzare questa funzione di regolazione. © **[Risparmio toner\(P. 362\)](#page-367-0)** 
	- **Premere**  $\blacktriangleright$  ( $\square \trianglerighteq$ ).
	- **22 Utilizzare ▲/ ▼ per selezionare <Qualità di stampa>, quindi premere a.**

### **3 Regolare la densità.**

**1** Selezionare <Densità>, quindi premere **R**.

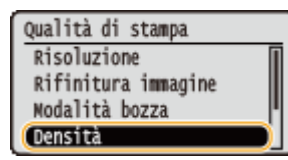

**2** Usare *▲* / ▼ per regolare la densità.

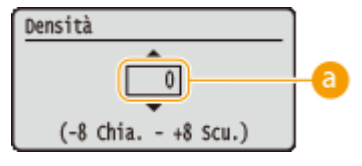

**Regolazione densità** 

Impostare un valore "+" per aumentare la densità. Impostare un valore "-" per diminuire la densità.

**3** Premere **a**.

#### ■ Regolazione fine della densità del toner per livello di densità

È possibile eseguire la regolazione fine della densità del toner su tre livelli di densità: alto, medio e basso.

**1** Selezionare <Densità (Reg. fine)>, quindi premere  $\alpha$ .

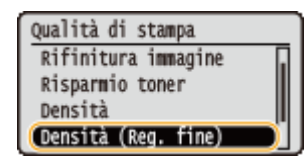

**2** Selezionare il livello di densità desiderato e premere  $\boxed{1}$ .

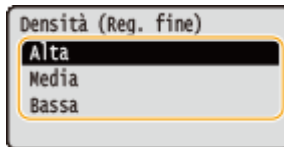

**3** Usare *△* / ▼ per regolare la densità.

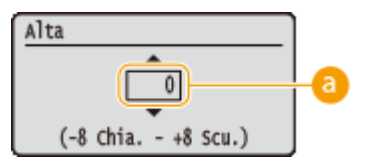

#### **Regolazione densità**

Impostare un valore "+" per aumentare la densità. Impostare un valore "-" per diminuire la densità.

#### **Esempio di regolazione di ciascuna area di densità**

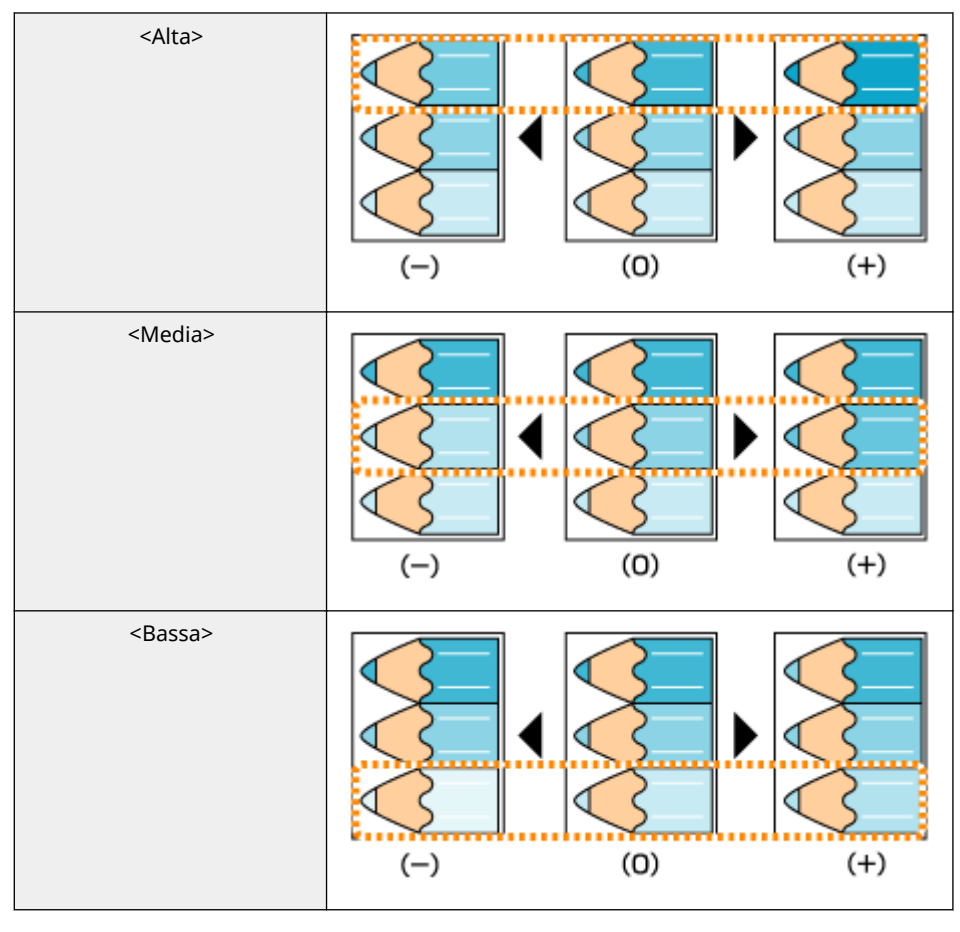

#### 4 Premere **a**.

● Per eseguire delle regolazioni anche su altri livelli di densità, ripetere le operazioni dei punti da 2 a 4.

## <span id="page-453-0"></span>**Regolazione della posizione di stampa**

#### 600S-05Y

Se la stampa di un documento non è centrata o non rientra nell'intervallo stampabile, regolare la posizione di stampa. È possibile regolare la posizione di stampa per ciascuna alimentazione carta.

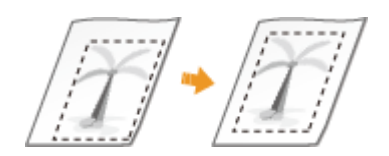

**Passo 1: stampa dell'attuale posizione di stampa(P. 448)** 

**[Passo 2: controllo della direzione e della distanza da regolare\(P. 449\)](#page-454-0)** 

**[Passo 3: regolazione della posizione di stampa per ciascuna alimentazione carta\(P. 450\)](#page-455-0)** 

### Passo 1: stampa dell'attuale posizione di stampa

È possibile stampare la "Pagina di regolazione della posizione di stampa" per verificare la direzione e la distanza da regolare.

## **NOTA**

● Quando si vuole controllare la posizione di stampa per la stampa fronte-retro, impostare preventivamente <Stampa fronte/retro> su <Attivato> nel menu delle impostazioni del pannello operativo. **OStampa fronte/retro(P. 428)** 

**1 Premere ( ).**

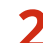

**2** Utilizzare ▲/ ▼ per selezionare <Alimentazione carta>, quindi premere **a**.

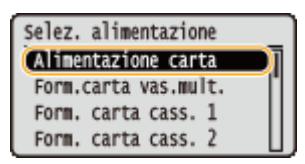

**Selezionare l'alimentazione carta per la quale si vuole verificare la posizione di stampa, quindi premere .**

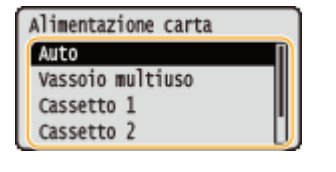

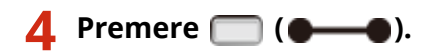

➠La schermata torna alla schermata principale.

<span id="page-454-0"></span>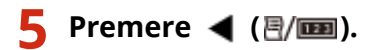

**6 Selezionare <Stampa posiz. stampa>, quindi premere .**

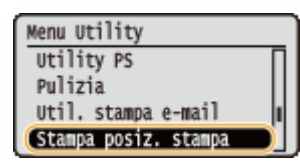

### **7 Selezionare <Sì>, quindi premere .**

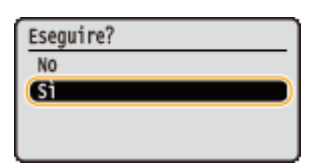

➠Viene stampata una pagina per la regolazione della posizione di stampa.

### Passo 2: controllo della direzione e della distanza da regolare

Quando si stampa la "Stampa regolazione della posizione di stampa", vengono stampati i contrassegni della posizione di stampa "H". Stabilire la direzione e la distanza da regolare sulla base di tali contrassegni. Quando la posizione di stampa è normale, tutti i contrassegni vengono stampati in una posizione distante 5 mm dal bordo più vicino della carta.

#### **Come consultare le pagine per la regolazione della posizione di stampa**

Il bordo della carta che esce per primo dalla macchina è la parte alta della Pagina per la regolazione della posizione di stampa. Quando si controlla la posizione di stampa, verificare quale bordo della carta è quello superiore.

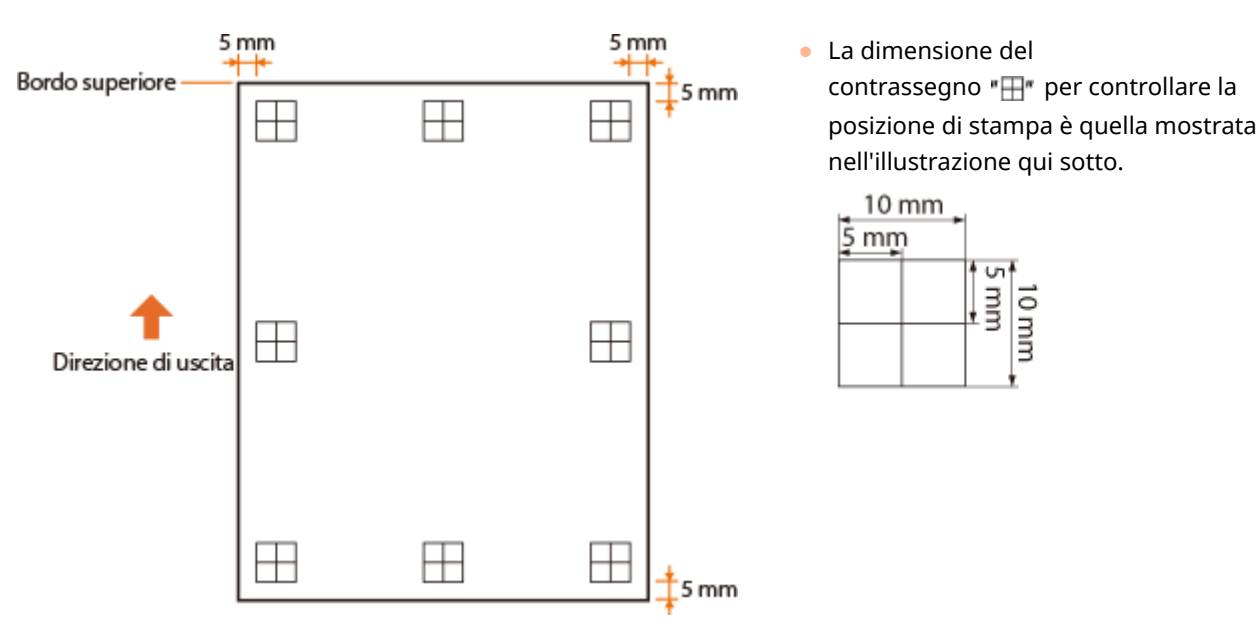

#### **Quando la posizione di stampa non è centrata**

Quando i contrassegni della posizione di stampa si trovano all'esterno della posizione corretta, occorre regolare la posizione di stampa. Quando si regola la posizione di stampa, specificare la direzione usando "+" e "-" e specificare la distanza usando "mm". Usare "-" per spostare la posizione di stampa verso l'alto e "+" per

<span id="page-455-0"></span>spostarla verso il basso (correzione della posizione verticale). Usare "-" per spostare la posizione di stampa verso sinistra e "+" per spostarla verso destra (correzione della posizione orizzontale).

Direzione verticale (<Scostamento Y>) Direzione orizzontale (<Scostamento X>)

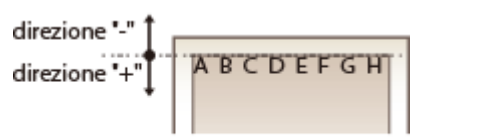

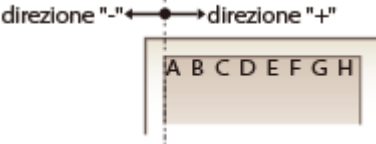

Nell'esempio qui sotto, per spostare la posizione di stampa 5 mm verso l'alto e 1,7 mm verso destra, si imposta "-5,0 mm" in <Scostamento Y> e si imposta "+1,70 mm" in <Scostamento X>.

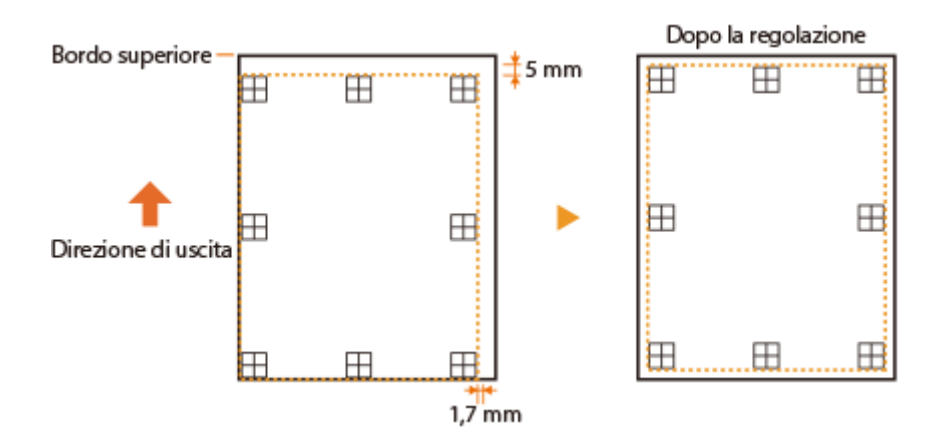

## Passo 3: regolazione della posizione di stampa per ciascuna alimentazione carta

Dopo aver verificare la direzione e la distanza da regolare, specificare una posizione di stampa regolata. È possibile regolare la posizione di stampa nell'intervallo da da -5,0 mm a +5,0 mm con incrementi di 0,1 mm in entrambe le direzioni: verticale e orizzontale.

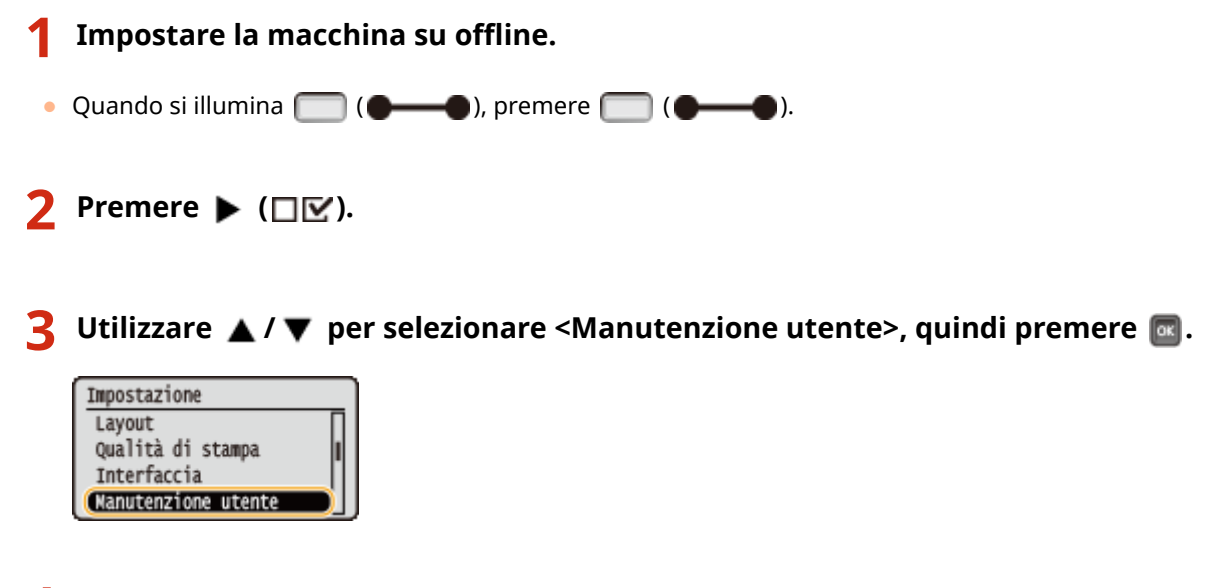

**Selezionare <Reg. posiz. stampa>, quindi premere**  $\blacksquare$ **.** 

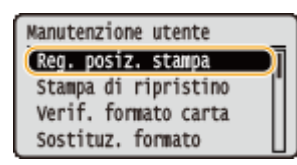

### **5 Selezionare il formato della carta, quindi premere .**

● Usare <Comune> per regolare la posizione di stampa nella prima pagina (lato anteriore) nella stampa fronte/ retro, indipendentemente dall'alimentazione carta.

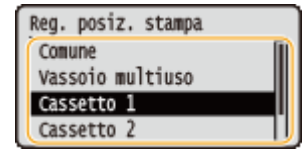

#### **6** Selezionare la direzione da regolare e premere **de**.

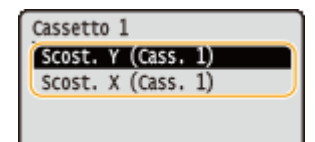

#### **NOTA:**

#### **Regolazione della posizione di stampa per stampa fronte/retro**

● Scost. Y (Fr./retro)> e <Scost. X (Fr./retro)> consentono di regolare la posizione di stampa nella prima pagina (lato anteriore). La posizione di stampa nella seconda pagina (retro) verrà regolata in base ai valori impostati per ciascuna alimentazione carta.

#### **Esempio di una regolazione della posizione di stampa**

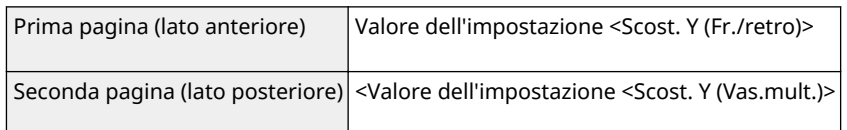

### **7 Selezionare un valore, quindi premere .**

• In base alla Stampa regolazione della posizione di stampa, usare  $\blacktriangle / \blacktriangledown$  per inserire un valore.

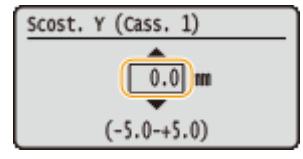

● Per regolare un'altra posizione o un'altra alimentazione carta, ripetere i passi 5 e 7.

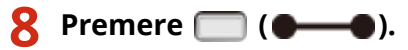

➠La schermata torna alla schermata principale.

### **9 Premere di nuovo ( ).**

➠La macchina diventa online.

## **10** Stampare la Pagina di regolazione della posizione di stampa e verificare la posizione **di stampa regolata sulla pagina stampata. [Passo 1: stampa dell'attuale posizione di](#page-453-0) [stampa\(P. 448\)](#page-453-0)**

#### **Regolazione di tutte le posizioni di stampa**

È possibile usare <Scostamento Y> e <Scostamento X> nel menu delle impostazioni del pannello operativo per regolare le posizioni di stampa per tutti i tipi di stampa, indipendentemente dall'alimentazione carta. È possibile regolare la posizione di stampa nell'intervallo da -50,0 mm a +50,0 mm con incrementi di 0,5 mm in entrambe le direzioni: verticale e orizzontale. **[Scostamento Y/Scostamento X\(P. 357\)](#page-362-0)** 

## <span id="page-458-0"></span>**Stampa di rapporti ed elenchi**

600S-060

È possibile controllare la condizione dei materiali di consumo e le impostazioni della macchina stampando rapporti ed elenchi.

## **NOTA**

#### **Asterischi (\*)**

- Le impostazioni contrassegnate da "<sup>\*1</sup>" potrebbero non essere visualizzate in base al modello in uso, alle opzioni o ad altre impostazioni.
- $\bullet$  Le impostazioni contrassegnate da " $*2$ " potrebbero non essere visualizzate quando non è selezionata la casella di controllo [Visualizzazione registro lavori] della IU remota. **[Come nascondere la cronologia dei](#page-256-0) [lavori di stampa\(P. 251\)](#page-256-0)**

## Pagina config.

È possibile controllare le impostazioni della macchina (**OMenu Configurazione(P. 320)**), i contenuti registrati nella macchina e altre informazioni, in formato elenco. Le altre informazioni includono la quantità di toner restante, il numero di pagine stampate e la capacità della memoria (RAM) installata nella macchina. Le voci di impostazione il cui nome è preceduto da un asterisco (\* ) sono quelle che sono state modificate rispetto alle impostazioni predefinite.

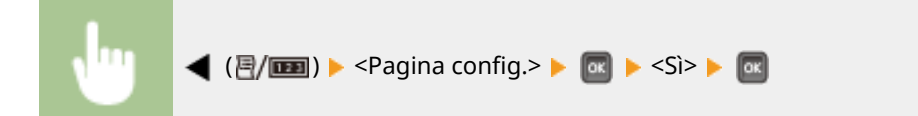

**Esempio:**

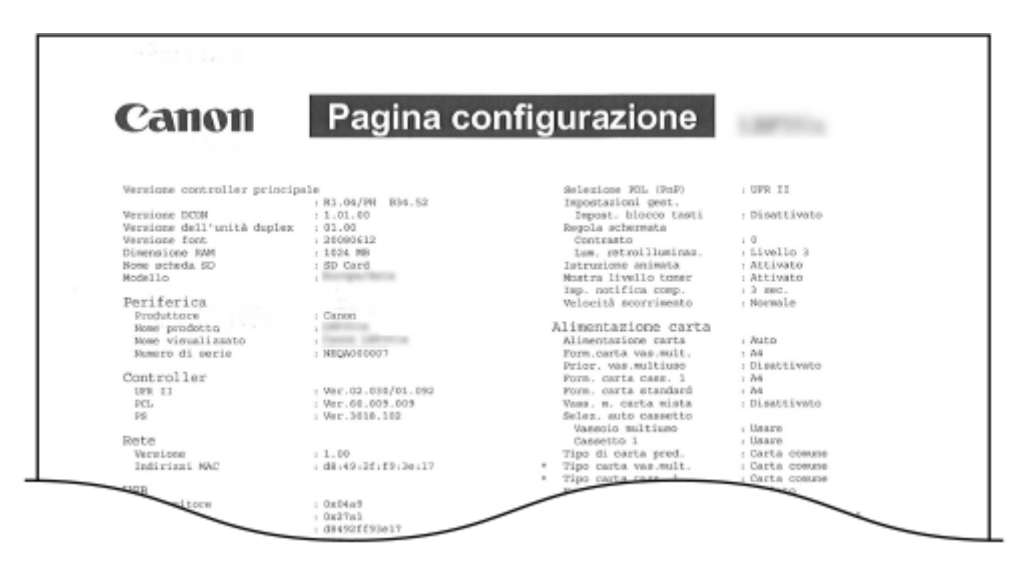

### Stampa stato rete

È possibile controllare le impostazioni della rete configurata nella macchina (**ORete(P. 336)**), in formato elenco. Vengono inoltre stampate le informazioni sulla sicurezza, incluse le impostazioni del filtro indirizzi e le impostazioni IPSec.

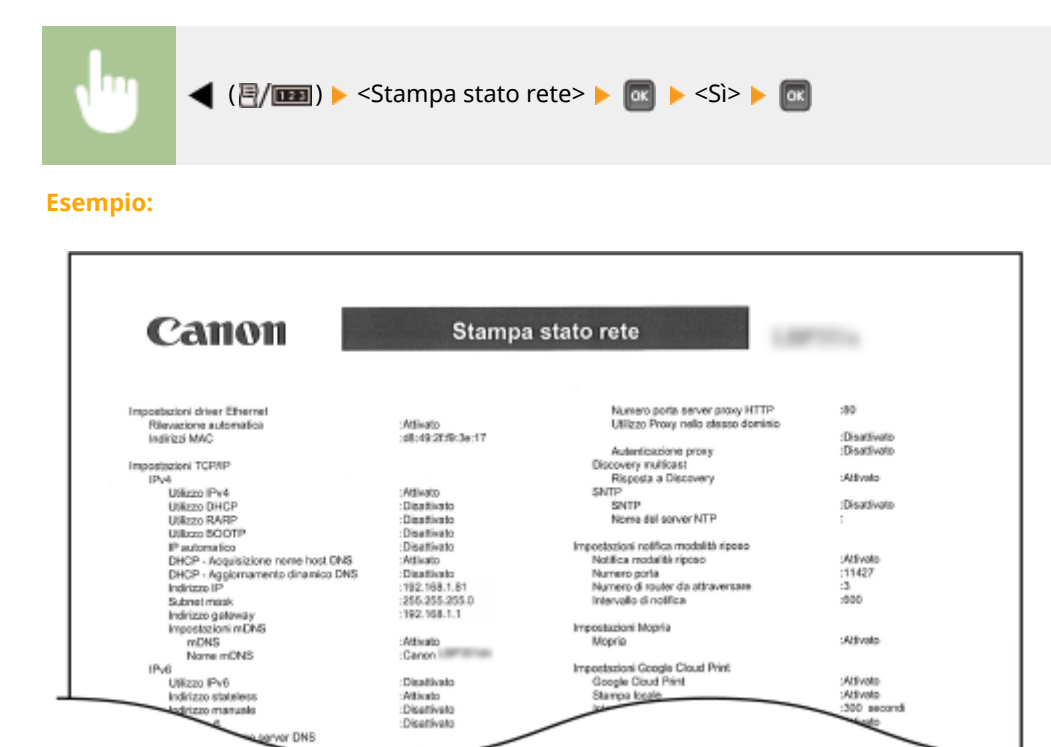

### Stampa stato consum.

Calgryor DNS

È possibile visualizzare in formato elenco informazioni quali la quantità di toner restante, i messaggi di avvertenza e le informazioni su dove si può acquistare un nuovo toner.

aile.

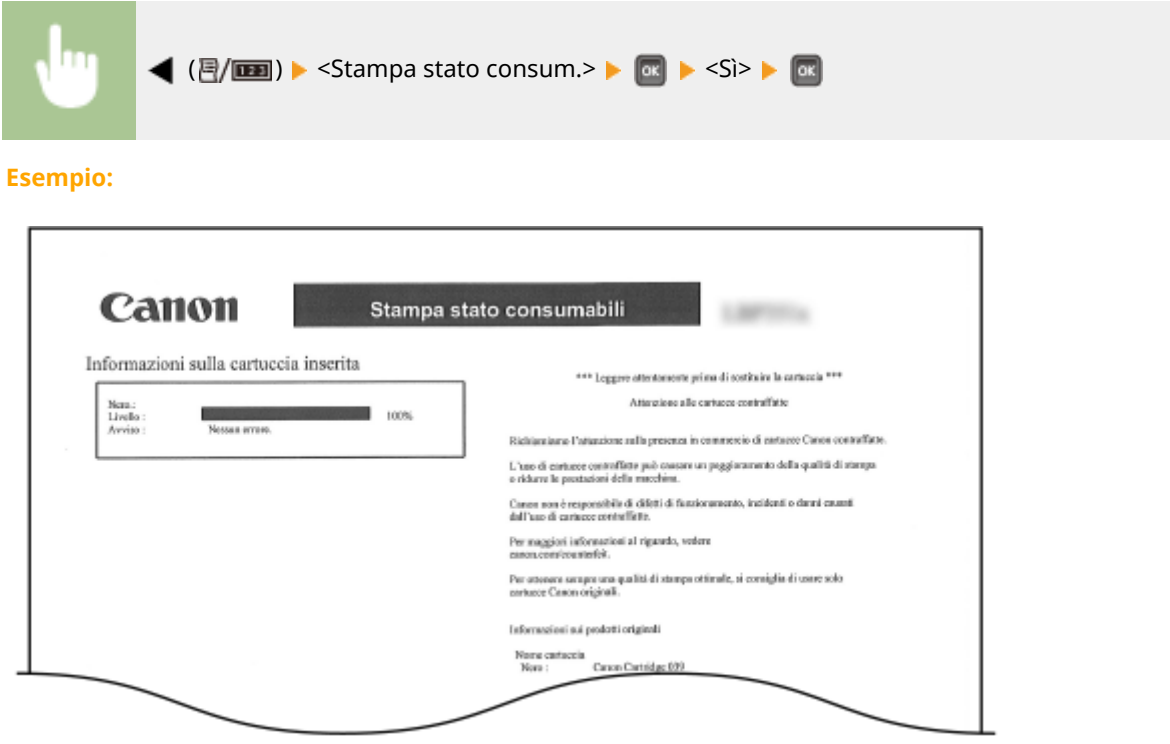

## Elenco criteri IPSec

È possibile controllare l'elenco dei nomi dei criteri e le impostazioni IPSec registrate nella macchina stampando un Elenco criteri IPSec.

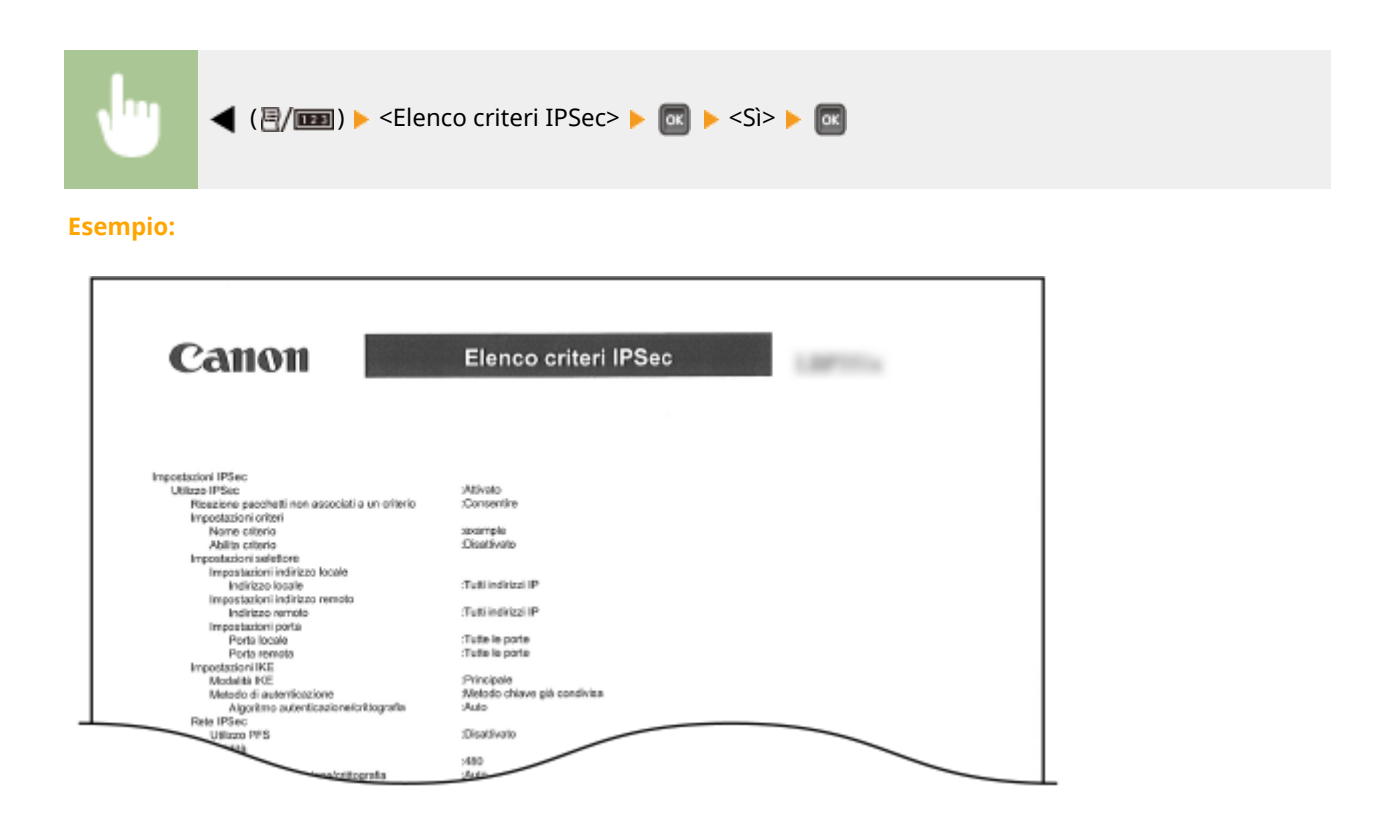

## El. reg. e-mail ric.

È possibile consultare un registro contenente l'oggetto e la data/ora di ricezione delle e-mail ricevute dalla macchina, in formato elenco.

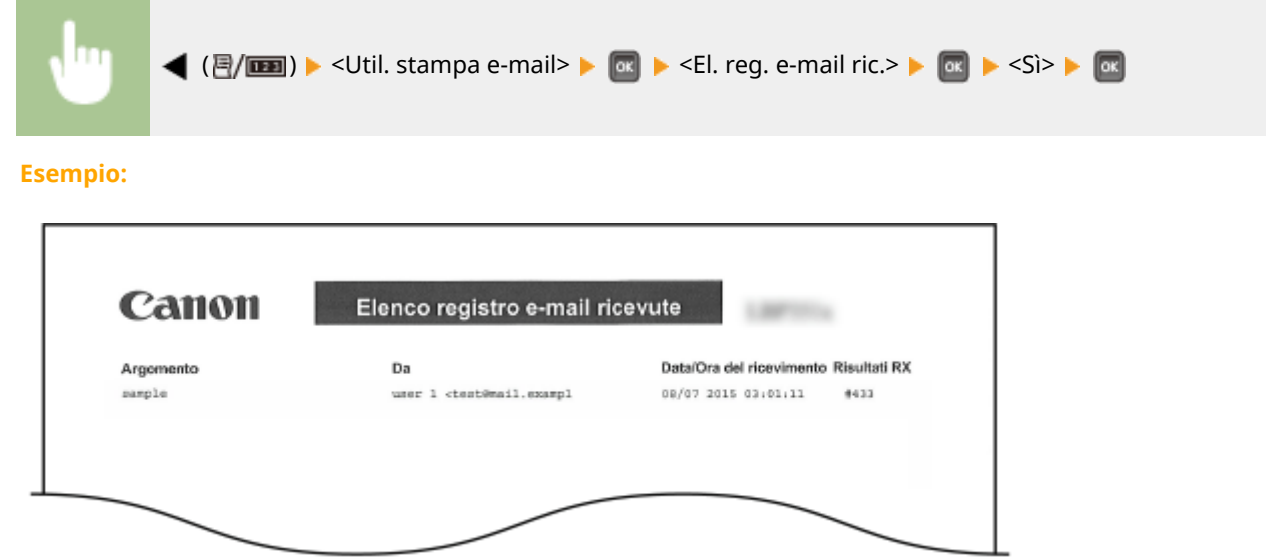

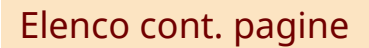

Quando l'opzione [Gestione ID divisione] è abilitata, è possibile controllare il numero di pagine stampate di ciascun reparto stampando un rapporto.

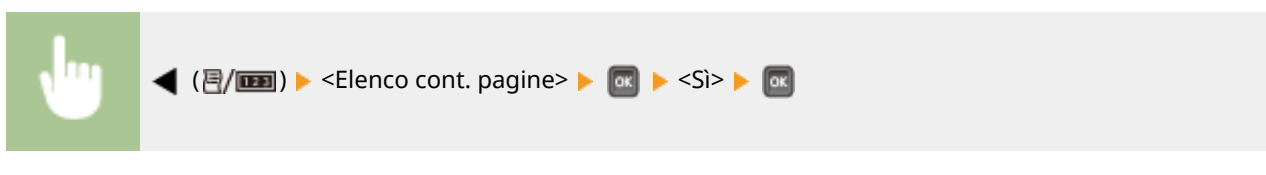

**Esempio:**

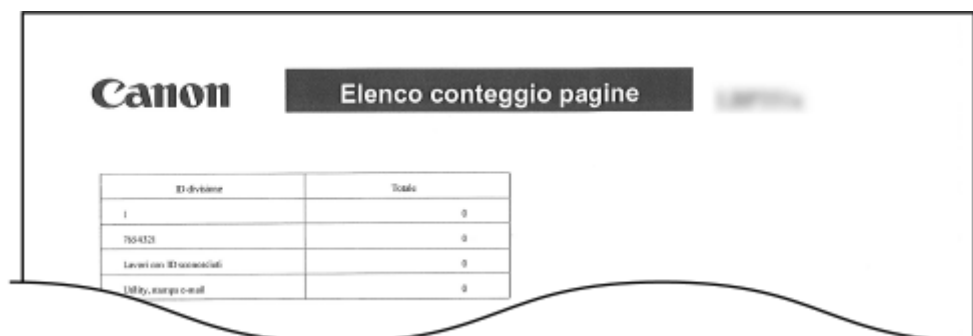

### Rapporto contatore

È possibile stampare un rapporto aggregato sul numero di pagine stampate per ciascun contatore.

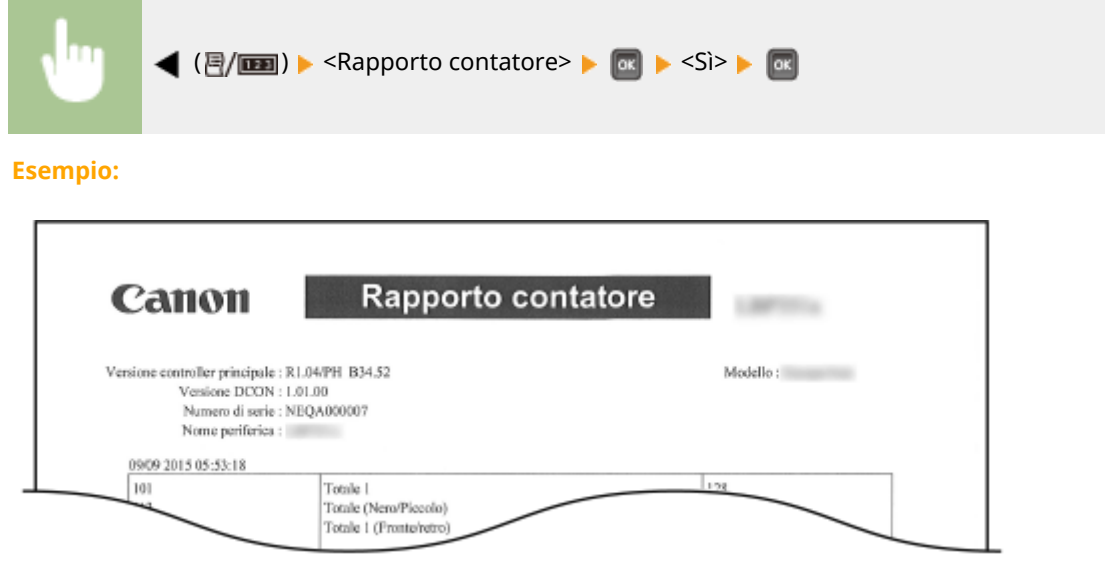

## Stampa info sis.MEAP

È possibile verificare le informazioni sulle applicazioni MEAP installate nella macchina e sulle applicazioni di sistema MEAP in formato elenco se la funzione MEAP è abilitata.

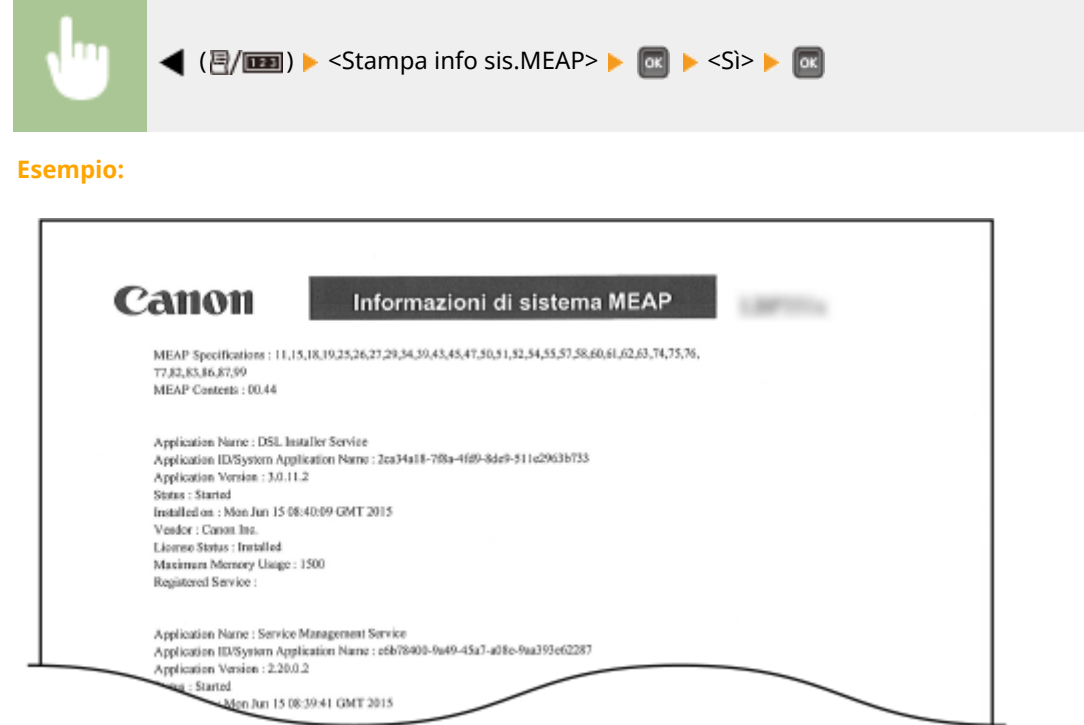

## Stampa reg. cartucce

È possibile controllare i registri di utilizzo della cartuccia toner sotto forma di un elenco.

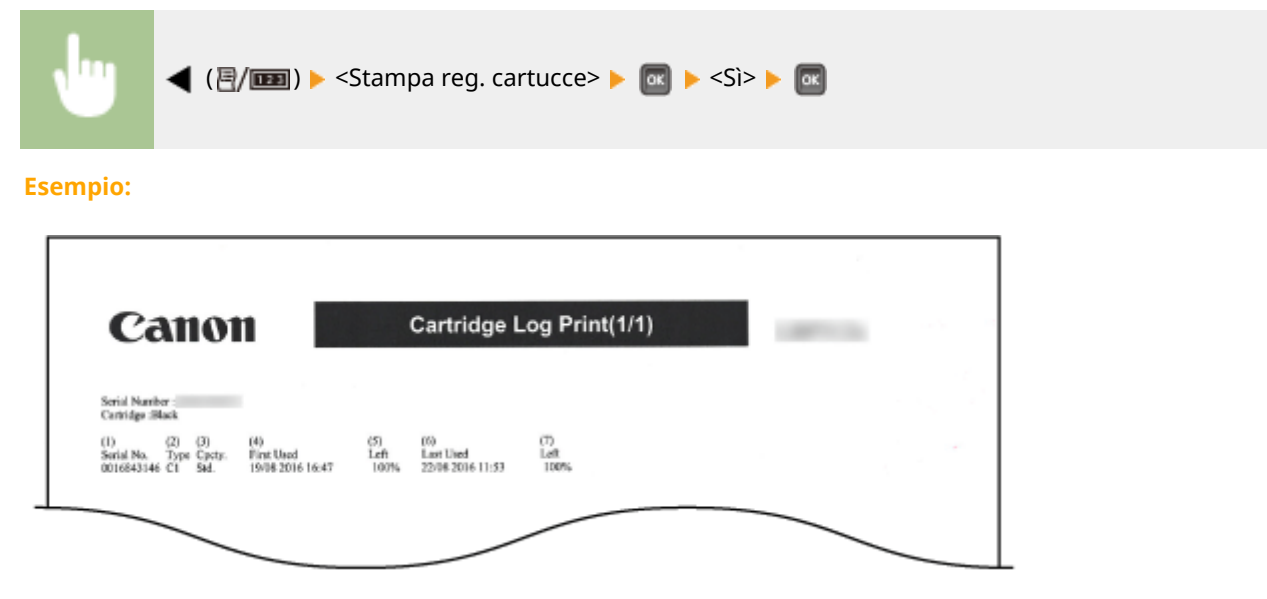

## Elenco font PCL

È possibile controllare i font disponibili nella modalità PCL in formato elenco. **[Campioni dei caratteri\(P. 543\)](#page-548-0)** 

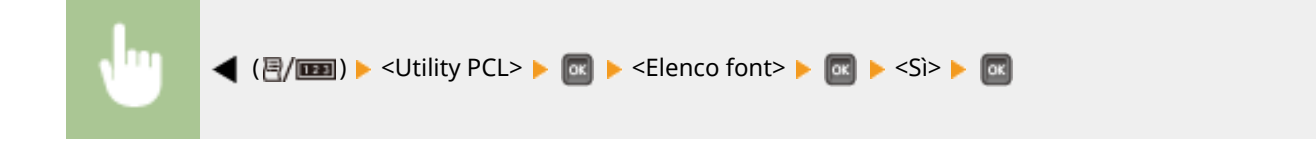

#### **Esempio:**

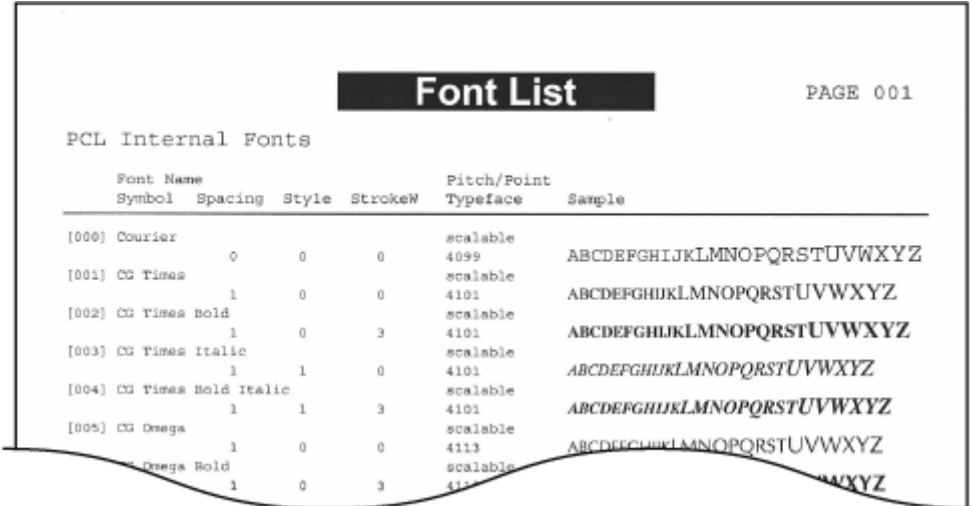

## Elenco modalità PS

Vengono stampate in formato elenco le impostazioni per usare la modalità PS e le informazioni interne registrate nella macchina.

#### **Pagina config.(P. 458) [Elenco font\(P. 459\)](#page-464-0)**

### ■ Pagina config.

m

È possibile visualizzare in formato elenco le impostazioni della macchina ( **[PS\(P. 407\)](#page-412-0)** ) e i contenuti registrati nella macchina.

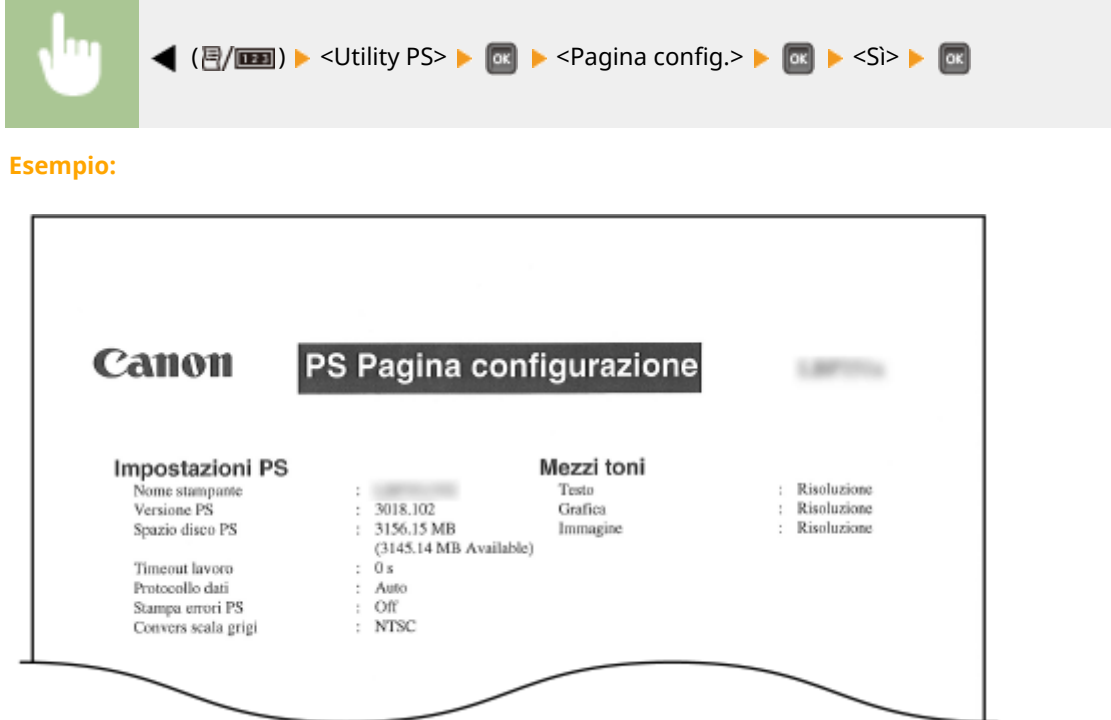

### <span id="page-464-0"></span>■ Elenco font

È possibile controllare i font disponibili nella modalità PS in formato elenco.

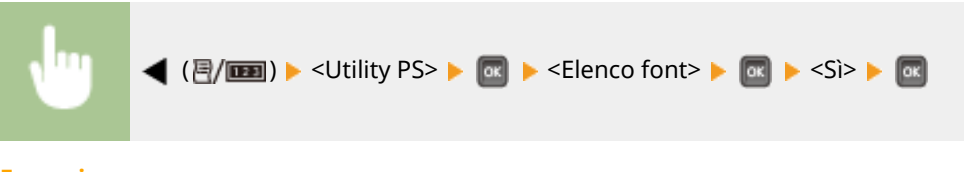

#### **Esempio:**

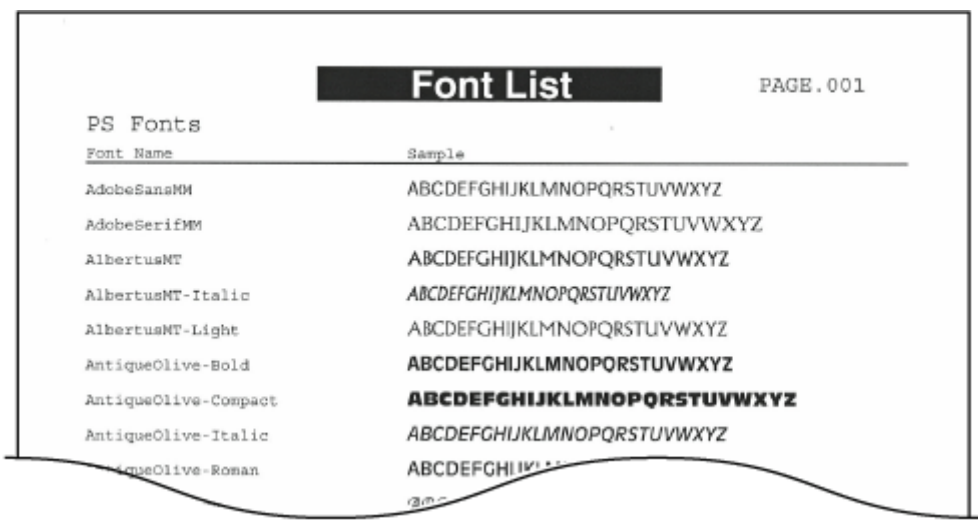

## Elenco lav. memoriz. \*1

È possibile stampare un elenco dei documenti memorizzati nella scheda SD installata nella macchina.

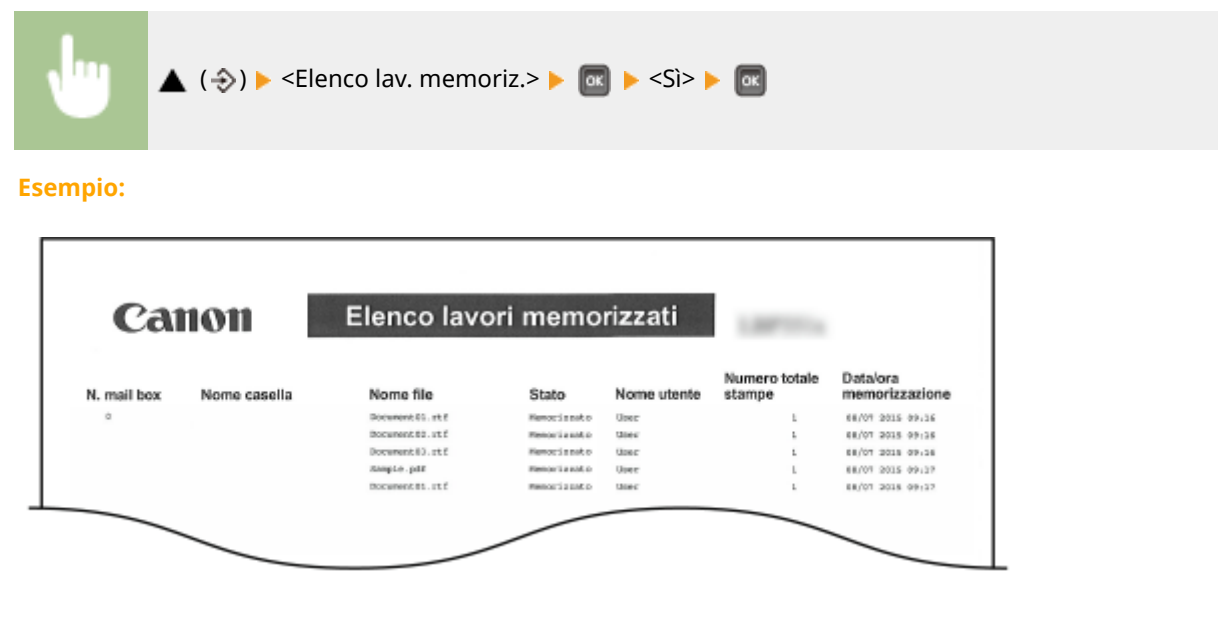

## Reg. lavoro stampa \*2

È possibile stampare un registro dei documenti stampati dal computer, in formato elenco.

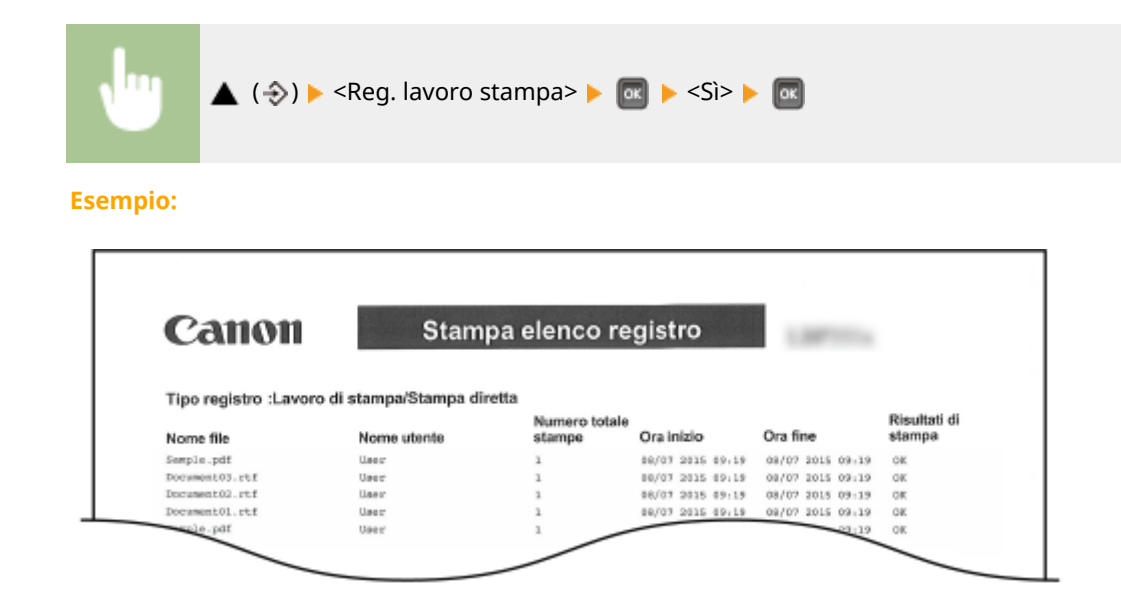

## Reg. lav. stam. mem. \*1\*2

È possibile stampare un registro di stampa dei documenti memorizzati nella scheda SD installata nella macchina, in formato elenco.

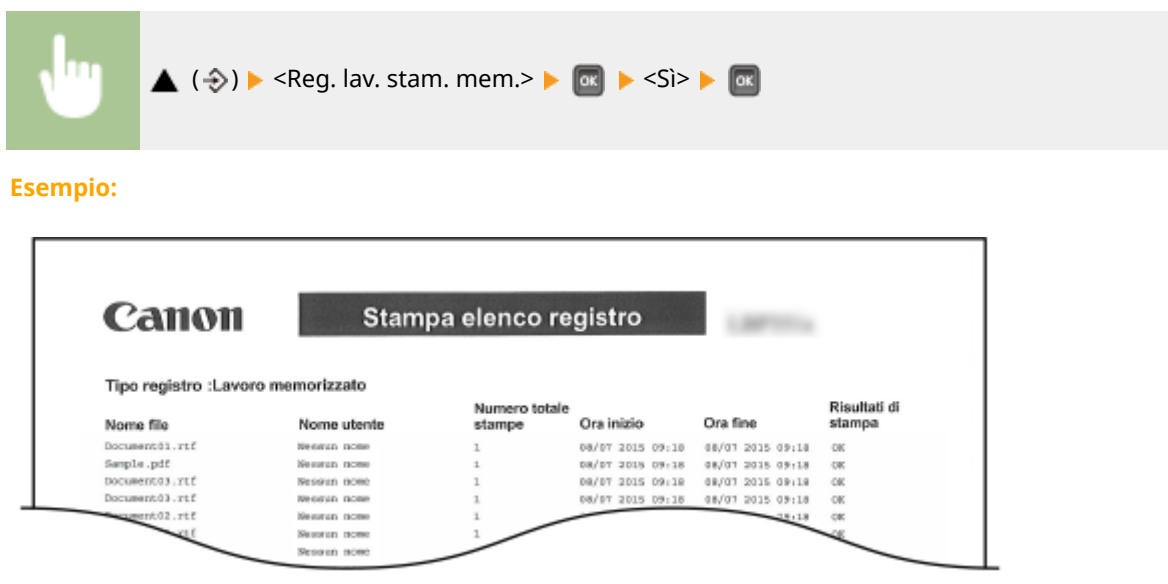

## Rapp. reg. stampe \*2

È possibile stampare le impostazioni e un registro di stampa dei rapporti, in formato elenco.

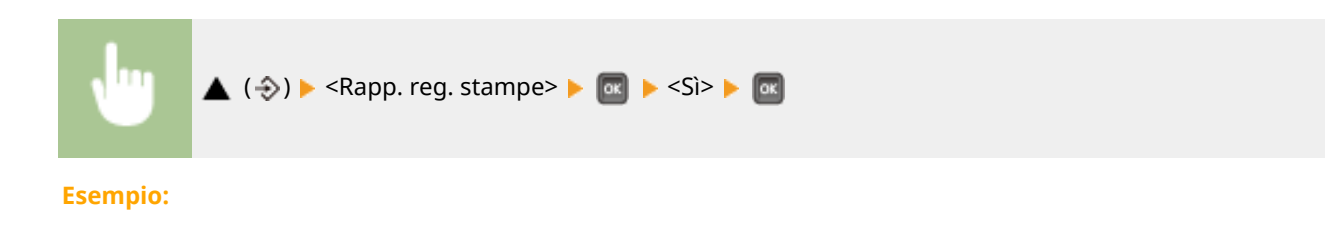

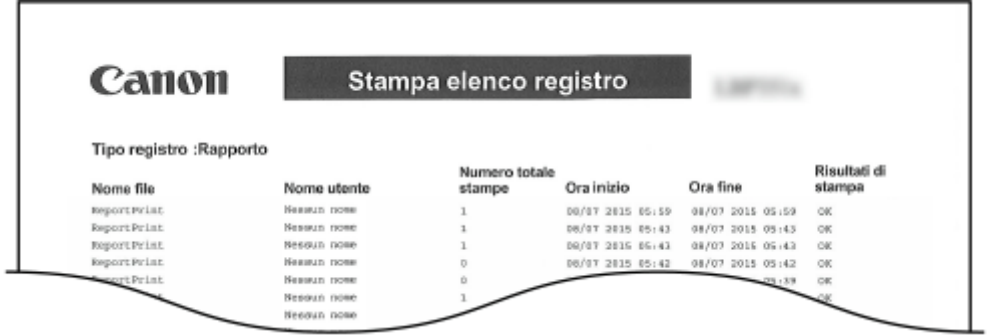

## Reg. stampa e-mail \*2

È possibile stampare un registro di stampa delle e-mail ricevute, in formato elenco.

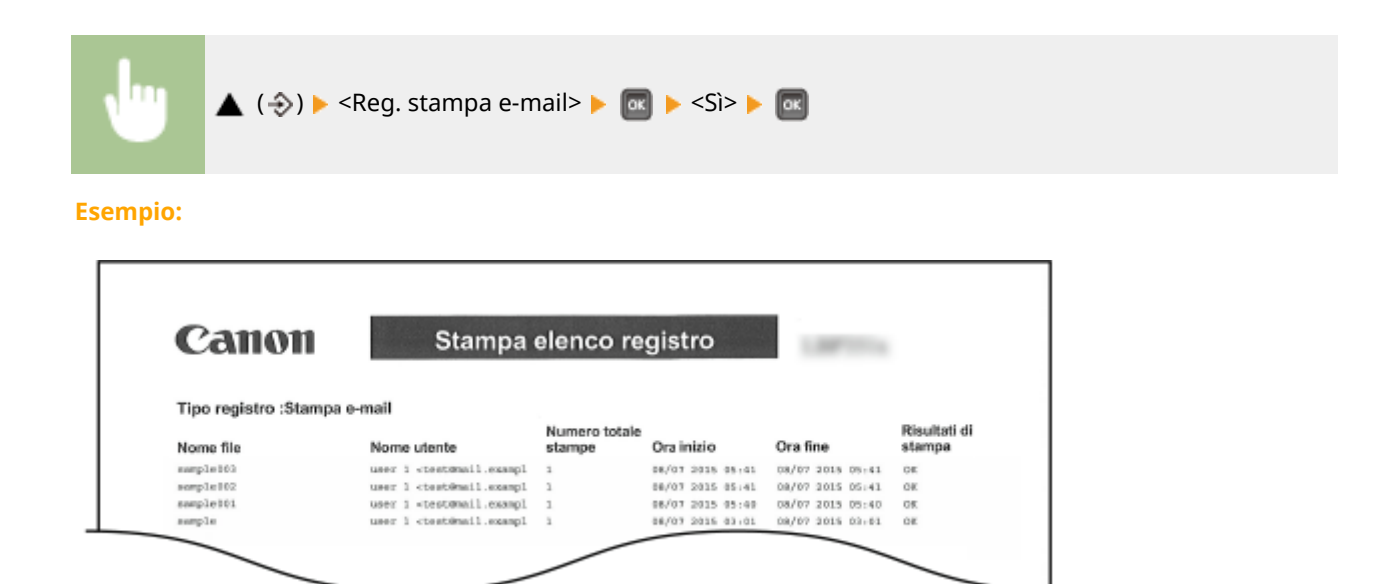

#### COLLEGAMENTI

**Menu Utility(P. 414) [Menu Lavoro\(P. 418\)](#page-423-0)** 

## <span id="page-467-0"></span>**Visualizzazione del valore del contatore**

600S-061

È possibile controllare il numero di pagine stampate.

**O**Verifica del numero totale di pagine stampate(P. 462) *O***Verifica del numero di pagine stampate per ciascun reparto(P. 462)** 

## 9erifica del numero totale di pagine stampate

È possibile controllare il numero totale di pagine stampate.

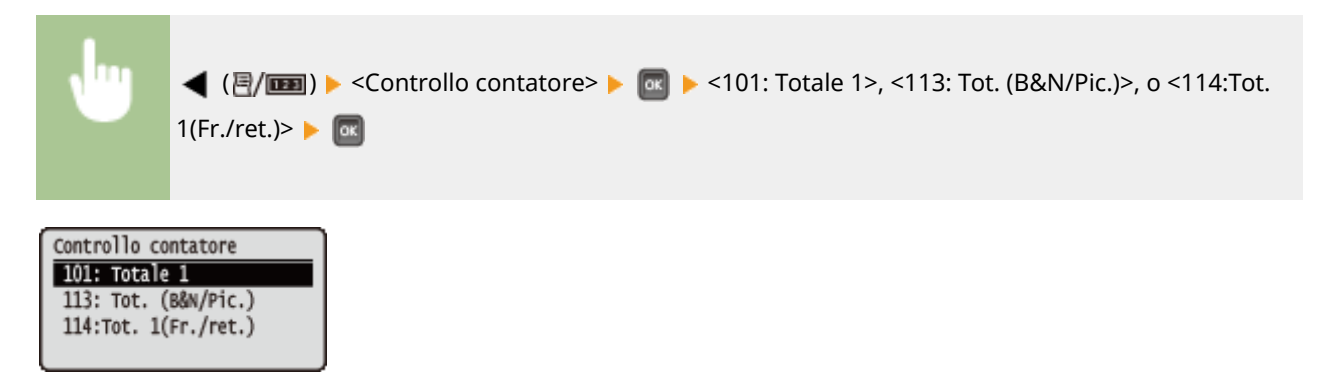

### 9erifica del numero di pagine stampate per ciascun reparto

È possibile controllare il numero di pagine stampate da ciascun reparto.

**1 Avviare la IU remota e accedere in modalità gestione. [Avvio della IU remota\(P. 293\)](#page-298-0)** 

### **2 Fare clic su [Impostazioni/Registrazione].**

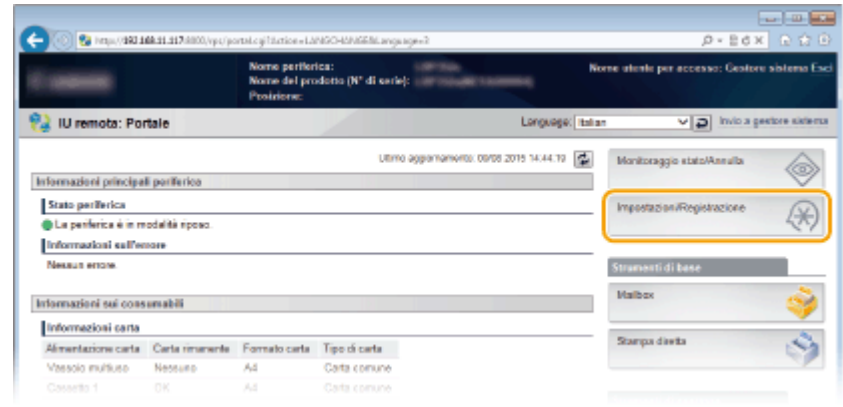

**3 Fare clic su [Gestione ID divisione].**
#### Manutenzione

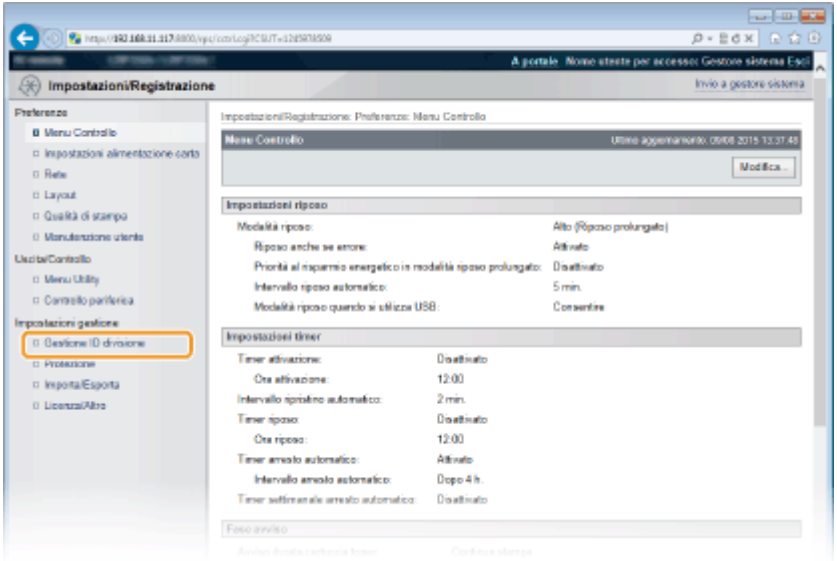

➠Il numero di pagine stampate viene visualizzato per ciascun ID reparto sotto [Pagine stampate].

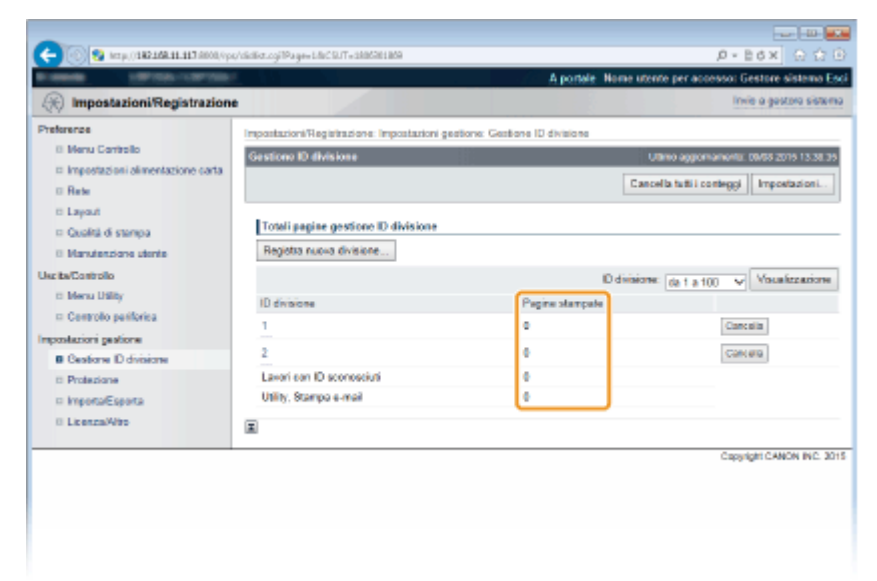

# **NOTA**

#### **Per stampare il risultato del controllo [Elenco cont. pagine\(P. 456\)](#page-461-0)**

#### **Per azzerare il conteggio delle pagine**

● Quando si vuole azzerare il conteggio delle pagine di un singolo reparto, fare clic sul collegamento di testo sotto [ID divisione] e poi fare clic su [Cancella conteggio] [OK].

#### Manutenzione

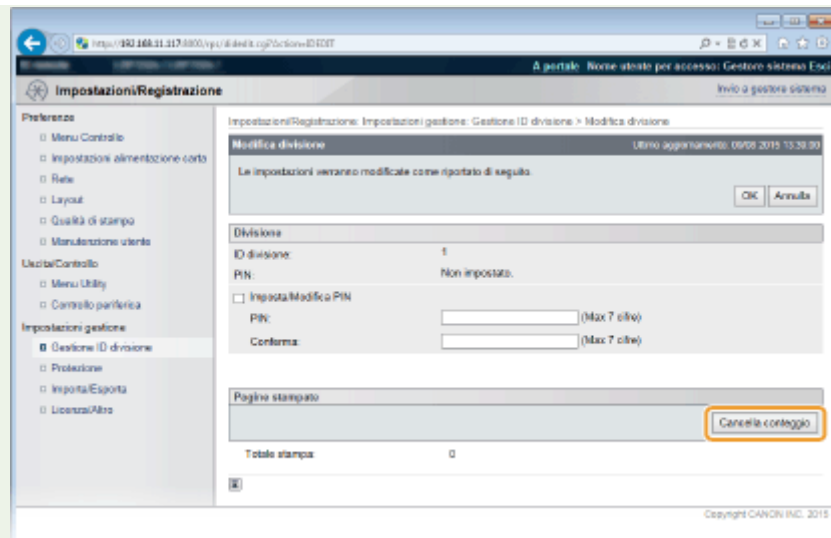

● Se si vogliono azzerare i conteggi di tutti i dipartimenti, fare clic su [Cancella tutti i conteggi] ▶ [OK].

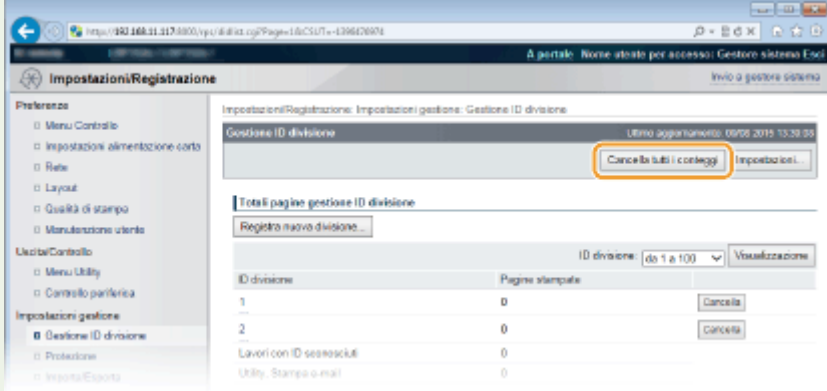

# **Controllo dei materiali di consumo**

600S-062

È possibile usare il pannello operativo per verificare le informazioni sui materiali di consumo.

## **O**Verifica della carta(P. 465) **D**Verifica del modello di toner(P. 465) **O**Verifica dello stato delle cartucce di toner(P. 465)

## 9erifica della carta

È possibile visualizzare il formato e il tipo di carta attualmente specificati, nonché il livello di carta restante per ciascuna alimentazione carta.

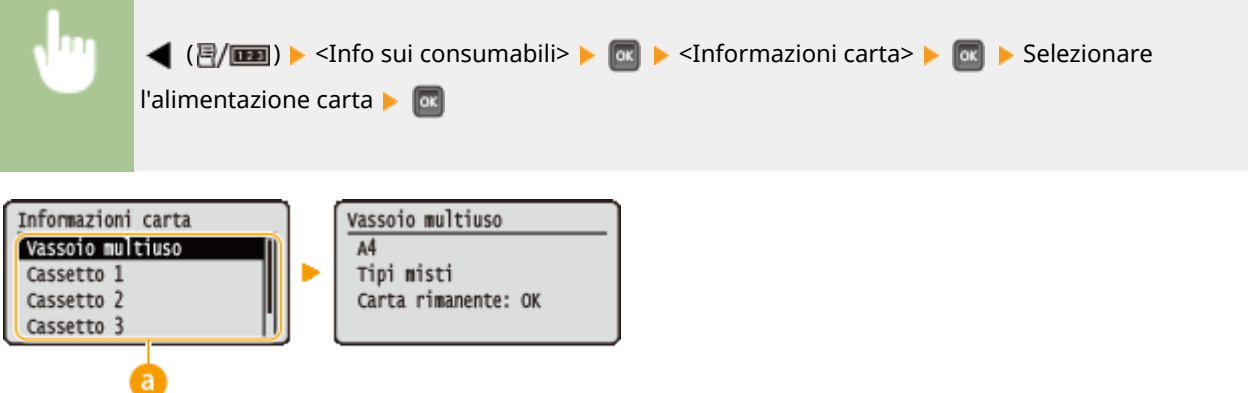

## **a** Selezione dell'alimentazione carta

Selezionare l'alimentazione carta di cui visualizzare le informazioni.

## 9erifica del modello di toner

È possibile visualizzare il numero di modello del toner per la macchina.

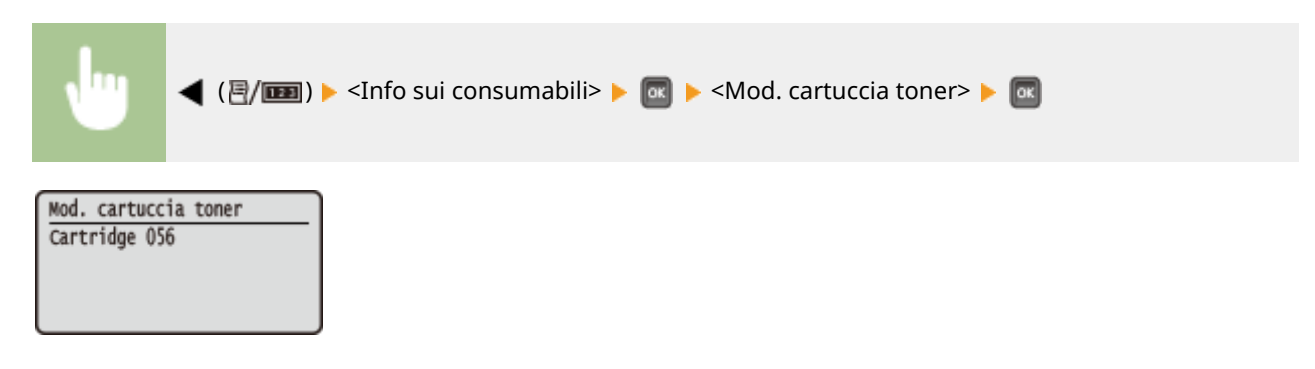

## 9erifica dello stato delle cartucce di toner

Visualizza lo stato delle cartucce di toner. Altri componenti interni potrebbero terminare la loro vita utile prima che il toner si esaurisca.

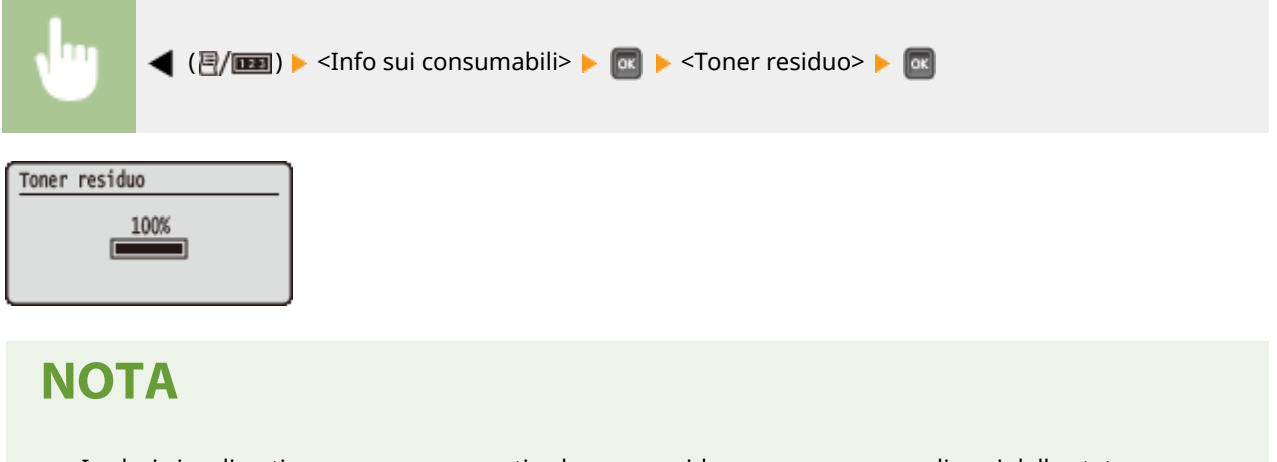

● I valori visualizzati possono essere usati solo come guida e possono essere diversi dallo stato effettivo.

# **Inizializzazione delle impostazioni**

600S-063

È possibile ripristinare le impostazioni seguenti:

#### **[Inizializzazione del menu\(P. 468\)](#page-473-0)**

**[Inizializzazione delle impostazioni di rete\(P. 469\)](#page-474-0)** 

# <span id="page-473-0"></span>**Inizializzazione del menu**

600S-064

È possibile riportare le impostazioni della macchina (**OMenu Configurazione(P. 320)**) alle impostazioni predefinite.

# **IMPORTANTE**

**Non premere l'interruttore di alimentazione durante l'inizializzazione**

● Se la macchina viene spenta durante l'inizializzazione, potrebbe subire danni.

Se è stato specificato un PIN di accesso alla IU remota

● Viene inizializzato anche il PIN di accesso all'IU remota. Dopo l'inizializzazione, reimpostare un PIN di accesso all'IU remota. *DImpostazioni di un PIN per l'IU remota(P. 223)* 

# **NOTA**

- Per inizializzare le impostazioni di rete, seguire la procedura descritta in **[Inizializzazione delle](#page-474-0) [impostazioni di rete\(P. 469\)](#page-474-0)** .
- Per inizializzare le impostazioni in <Reg. posiz. stampa>, seguire la procedura descritta in **[Reg. posiz.](#page-374-0) [stampa\(P. 369\)](#page-374-0)** .

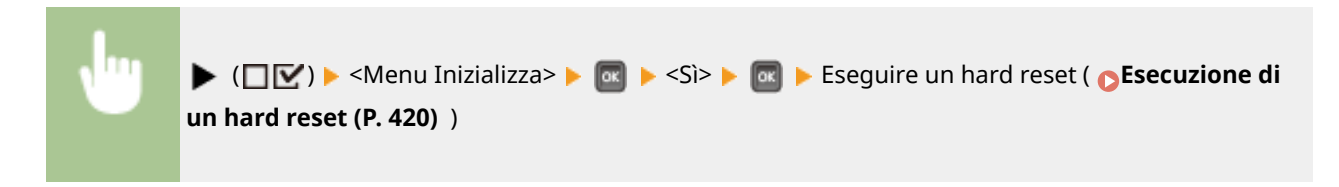

# <span id="page-474-0"></span>**Inizializzazione delle impostazioni di rete**

600S-065

È possibile riportare le impostazioni di rete ( **[Rete\(P. 336\)](#page-341-0)** ) alle impostazioni predefinite.

# **IMPORTANTE**

**Non inizializzare le impostazioni di rete mentre la macchina sta stampando o sta ricevendo dati di stampa**

● In caso contrario si potrebbero verificare stampe non corrette, inceppamenti della carta o danni alla macchina.

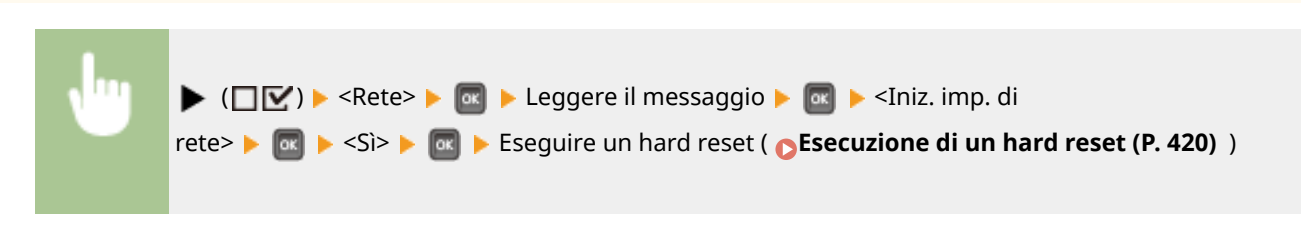

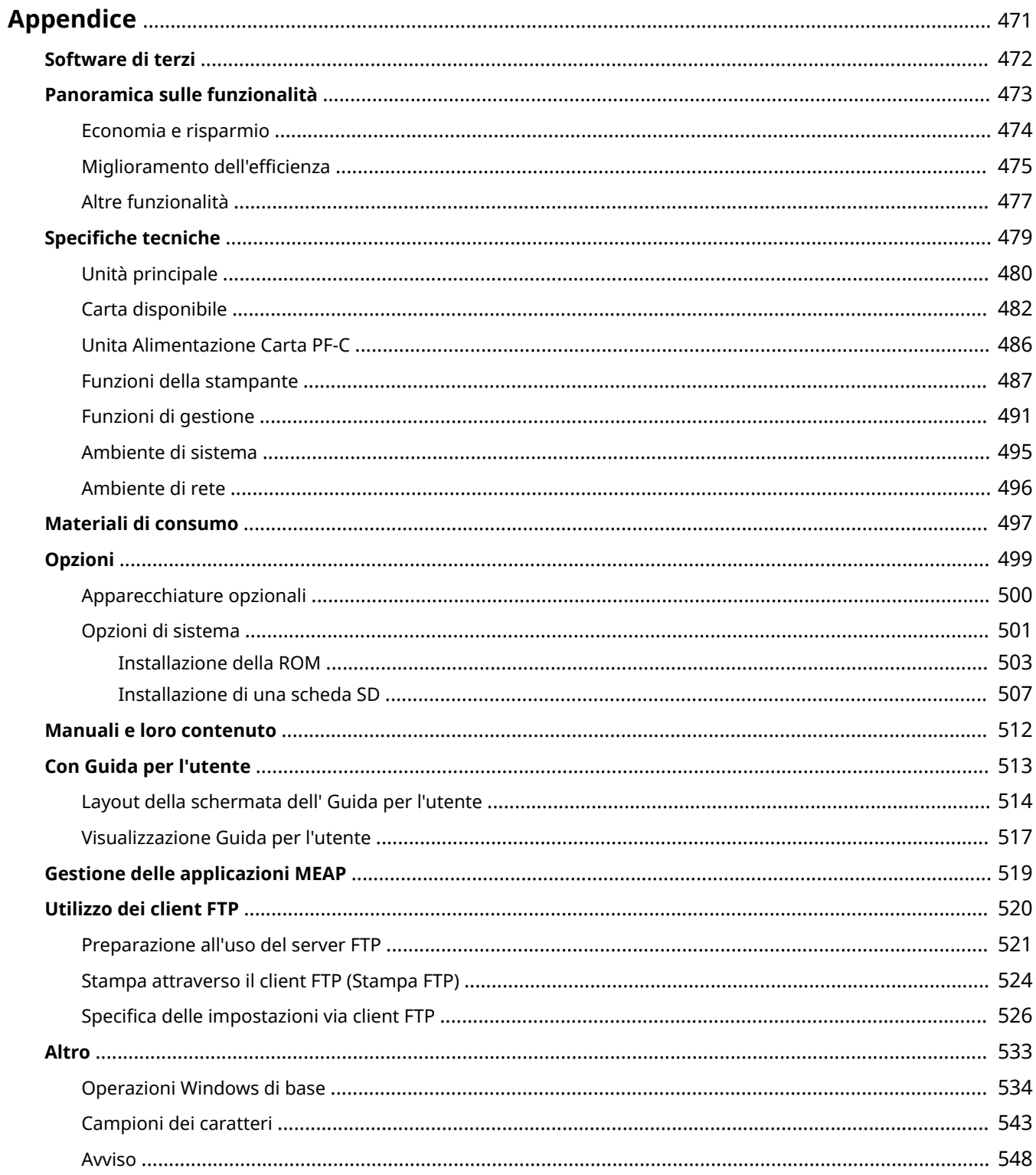

# <span id="page-476-0"></span>**Appendice**

Questo capitolo contiene le specifiche tecniche della macchina, le istruzioni di utilizzo dell'Guida per l'utente, i disclaimer, le informazioni sul copyright e altre informazioni importanti.

# <span id="page-477-0"></span>**Software di terzi**

600S-067

Per informazioni sui software di terzi, fare clic sulle seguenti icone.

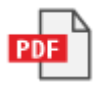

# <span id="page-478-0"></span>**Panoramica sulle funzionalità**

600S-068

Si consiglia di provare le funzionalità descritte in questa sezione. Le funzionalità sono raggruppate sotto tre intestazioni principali: "Economia e risparmio", "Miglioramento dell'efficienza" e "Altre funzionalità".

# <span id="page-479-0"></span>**Economia e risparmio**

600S-069

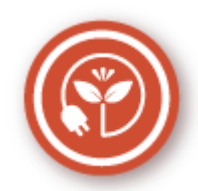

È possibile tagliare i costi e i consumi di carta, toner ed energia in molti modi.

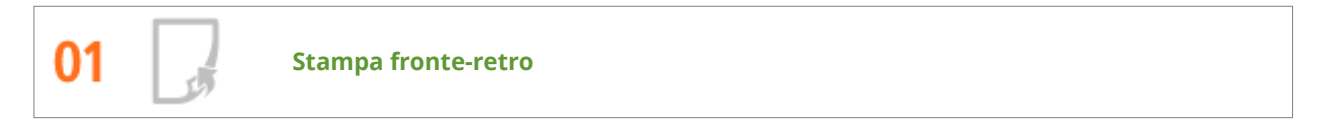

È possibile stampare su entrambi i lati del foglio. Utilizzare la stampa fronte/retro per risparmiare carta non solo per lavori di stampa di grandi dimensioni, ma anche quando si desidera stampare solo alcune pagine. Per risparmiare ancora di più, combinare la stampa fronte/retro con la stampa N in 1 di più pagine su un foglio di carta. È possibile stampare fino a 32 pagine su un solo foglio, una possibilità certamente apprezzabile in termini di convenienza e rispetto dell'ambiente.

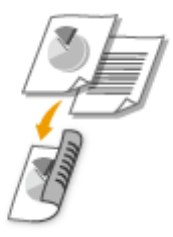

**OStampa da computer(P. 73)** 

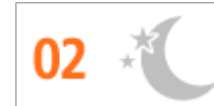

**Modalità sospensione**

Se la macchina non viene utilizzata per un po' di tempo, è possibile risparmiare energia mettendola in modalità di riposo, manualmente o automaticamente. Non è necessario spegnere la macchina tutte le volte, ma è ancora possibile configurare la macchina in modo che riduca il consumo energetico. La funzione di spegnimento automatico può attivare le funzioni di risparmio, spegnendo automaticamente la macchina qualora rimanga inattiva per un periodo di tempo più lungo. Queste funzioni piuttosto utili lavorano in background per risparmiare energia e denaro tutti i giorni.

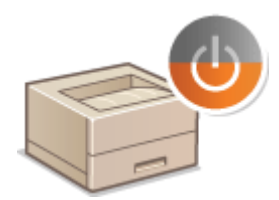

**[Attivazione della modalità di riposo\(P. 65\)](#page-70-0)** 

**[Impostazione dell'intervallo di spegnimento automatico\(P. 68\)](#page-73-0)** 

# <span id="page-480-0"></span>**Miglioramento dell'efficienza**

600S-06A

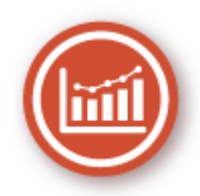

Qui sono contenute alcune semplici operazioni che possono rendere più efficienti alcuni compiti complicati.

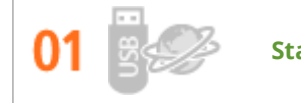

#### **Stampare senza programmi applicativi**

È possibile inviare dati PDF/PS/EPS/JPEG/TIFF/XPS dall'interfaccia utente remota direttamente alla macchina per la stampa. È possibile stampare anche senza un computer collegando un dispositivo di memoria USB alla macchina. Non è necessario aprire un file, quindi non occorre aprire alcun programma. Questo è molto comodo quando si è di fretta e non si ha accesso a un computer.

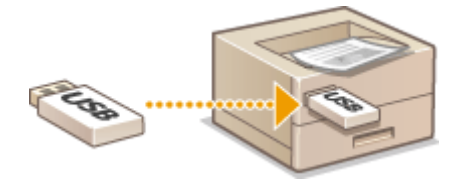

**OStampa senza aprire un file (Direct Print)(P. 105)** 

**OStampa da memoria USB (USB Direct Print)(P. 80)** 

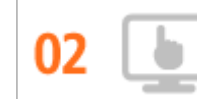

**Gestione remota con la IU remota**

La IU remota consente di gestire la macchina da remoto dal computer sulla scrivania. È possibile verificare le quantità rimanenti di carta e toner nella cartuccia, nonché controllare lo stato attuale dei lavori di stampa per decidere se è necessario interrompere temporaneamente i lavori di stampa per stampare documenti urgenti o far avanzare dei documenti tra quelli in attesa di essere stampati. Risparmiare tempo senza avere problemi, eliminando i "viaggi" tra la scrivania e la stampante.

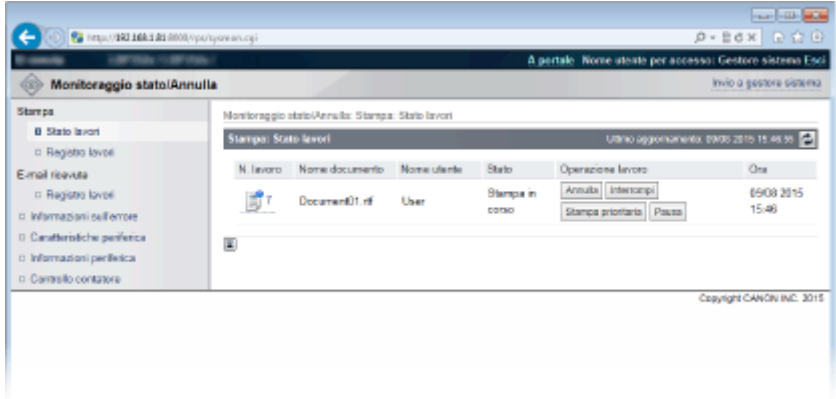

**[Utilizzo della IU remota\(P. 292\)](#page-297-0)** .

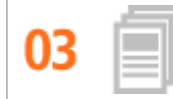

#### **Risparmiare tempo con le scelte rapide**

Quando ci sono vari documenti da stampare, è comodo stamparli tutti con una sola operazione. Canon PageComposer consente di combinare più documenti e stamparli tutti in una volta. Si possono anche salvare i documenti stampati di frequente come le intestazioni per fax nella scheda SD della macchina, quindi stamparle direttamente dal pannello operativo. Non è necessario tornare al computer e avviare il driver della stampante. Queste scorciatoie servono a risparmiare tempo e permettono di lavorare in modo più efficiente.

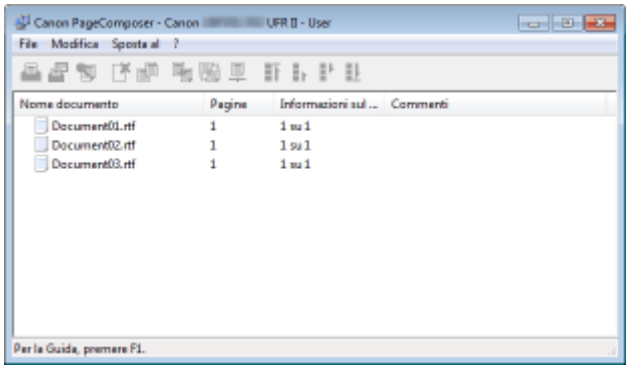

**OStampa da computer(P. 73)** 

**[Stampa di un documento archiviato nella macchina \(Stampa lavoro memorizzato\)\(P. 95\)](#page-100-0)** 

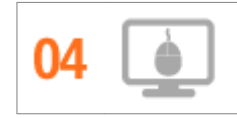

**Selezionare le opzioni di stampa in modo rapido e intuitivo**

È possibile specificare con semplicità il layout di pagina, la posizione della rilegatura, passare dalla stampa su foglio singolo alla stampa fronte-retro e così via, agendo in maniera del tutto intuitiva nell'immagine di anteprima del driver della stampante. La semplicità di operare con un semplice clic consente di selezionare comodamente le impostazioni vedendo in tempo reale l'effetto che hanno sulla stampa.

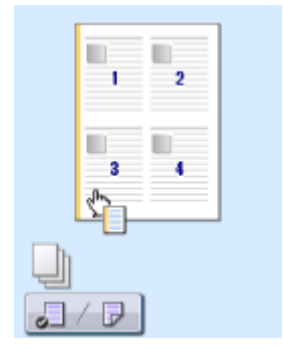

**[Stampa da computer\(P. 73\)](#page-78-0)** 

# <span id="page-482-0"></span>**Altre funzionalità**

600S-06C

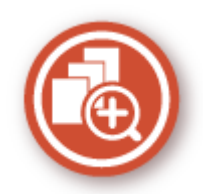

Esistono diverse funzionalità che possono soddisfare qualsiasi tipo di necessità, a casa, in ufficio o addirittura in viaggio.

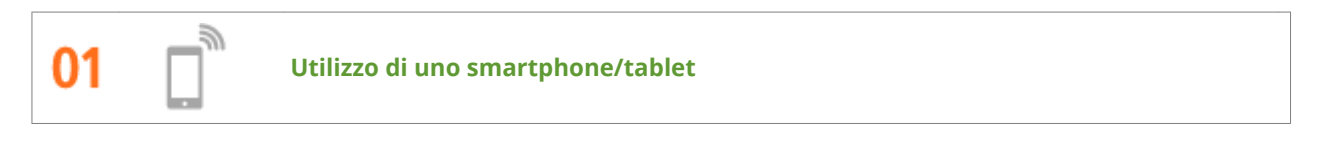

A volte, ad esempio quando si desidera stampare rapidamente un preventivo compilato su un tablet mentre si è in viaggio per lavoro, l'applicazione mobile di Canon è un perfetto aiuto.

Semplice, rapido e senza la necessità di utilizzare un PC! Un'ampia gamma di possibilità per lavorare e divertirsi con funzionalità pensate per fare tutto ancora più velocemente.

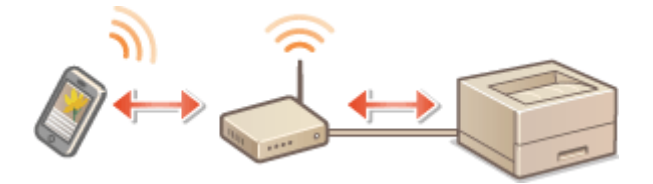

**[Può essere utilizzata comodamente con un dispositivo mobile\(P. 122\)](#page-127-0)** 

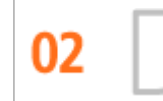

**Semplicità della stampa con Google Cloud Print**

Collegarsi a Google Cloud Print con il laptop o lo smartphone, inviare i dati e vedere i documenti stampati. Con questa macchina, Google Cloud Print e il dispositivo mobile, è possibile stampare in ogni momento ovunque ci si trovi.

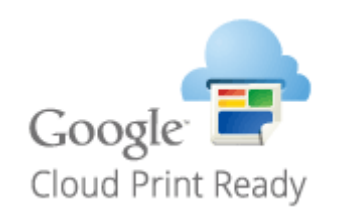

**[Utilizzo di Google Cloud Print\(P. 134\)](#page-139-0)** .

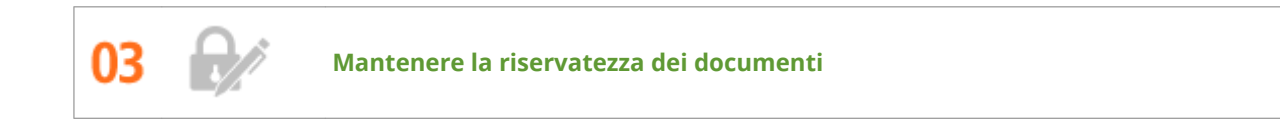

Normalmente, quando si stampa dal computer, il documento viene subito stampato. Tuttavia, con i documenti riservati questo comportamento potrebbe non essere ideale. È sufficiente utilizzare la stampa protetta e nessuno potrà stampare i propri documenti senza immettere la password sul pannello operativo della macchina. Per non lasciare i documenti riservati alla portata di tutti.

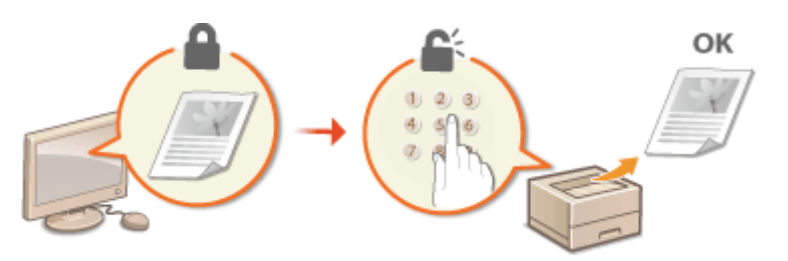

**[Stampa di un documento protetto da PIN \(Stampa protetta\)\(P. 91\)](#page-96-0)** 

# <span id="page-484-0"></span>**Specifiche tecniche**

#### 600S-06E

Le specifiche sono soggette a modifiche senza preavviso per apportare migliorie al prodotto o per versioni successive.

## ■ Specifiche tecniche della macchina

**[Unità principale\(P. 480\)](#page-485-0)  [Carta disponibile\(P. 482\)](#page-487-0)** 

■ Specifiche delle apparecchiature opzionali

**[Unita Alimentazione Carta PF-C\(P. 486\)](#page-491-0)** 

## ■ Specifiche funzionali

**[Funzioni della stampante\(P. 487\)](#page-492-0)  [Funzioni di gestione\(P. 491\)](#page-496-0)** 

## ■Ambiente in cui utilizzare la macchina

**[Ambiente di sistema\(P. 495\)](#page-500-0)  [Ambiente di rete\(P. 496\)](#page-501-0)** 

# <span id="page-485-0"></span>**Unità principale**

# **NOTA**

● Per informazioni sui tipi e i formati carta per ogni alimentazione carta, consultare " **[Carta](#page-487-0) [disponibile\(P. 482\)](#page-487-0)** ."

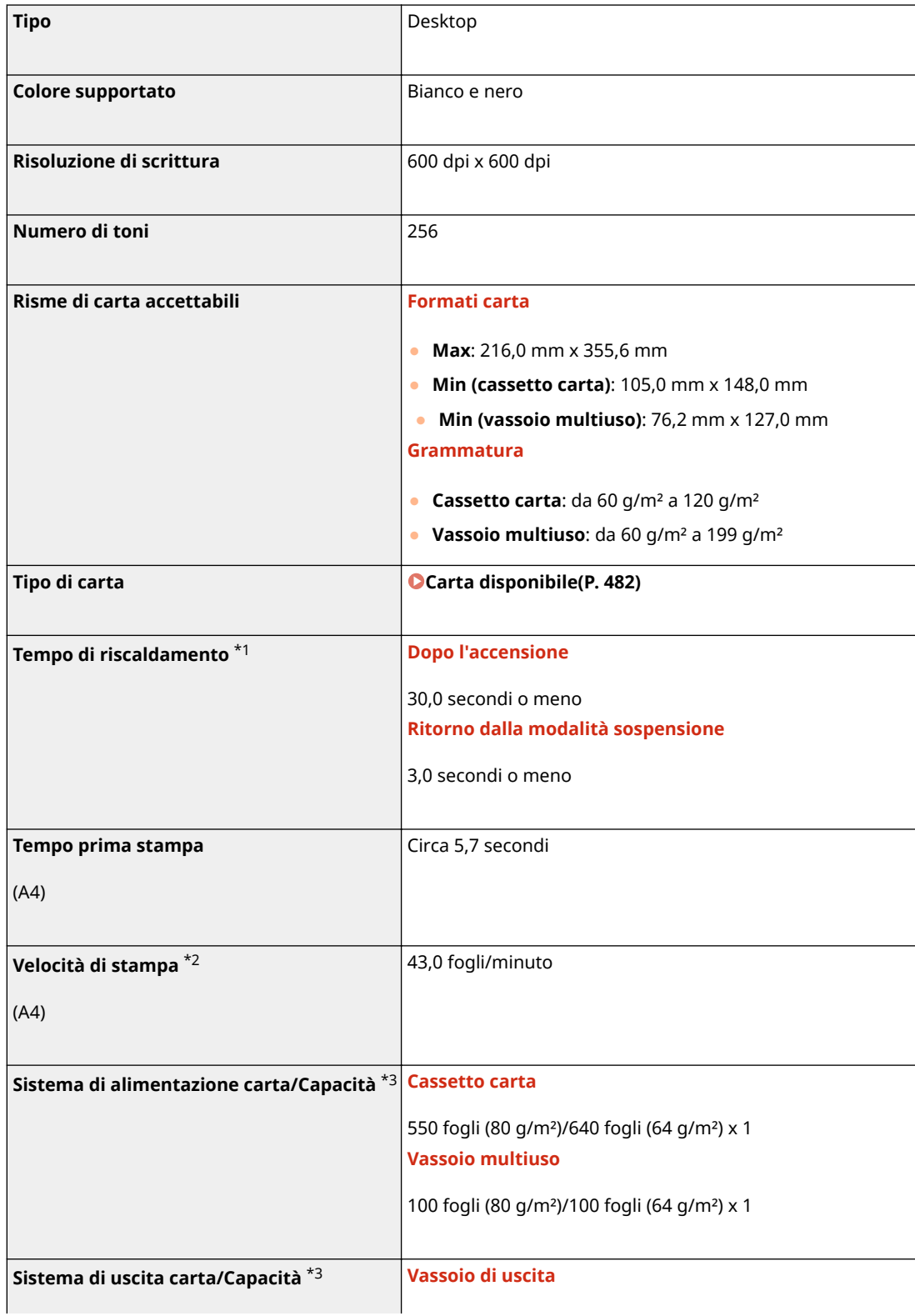

600S-06F

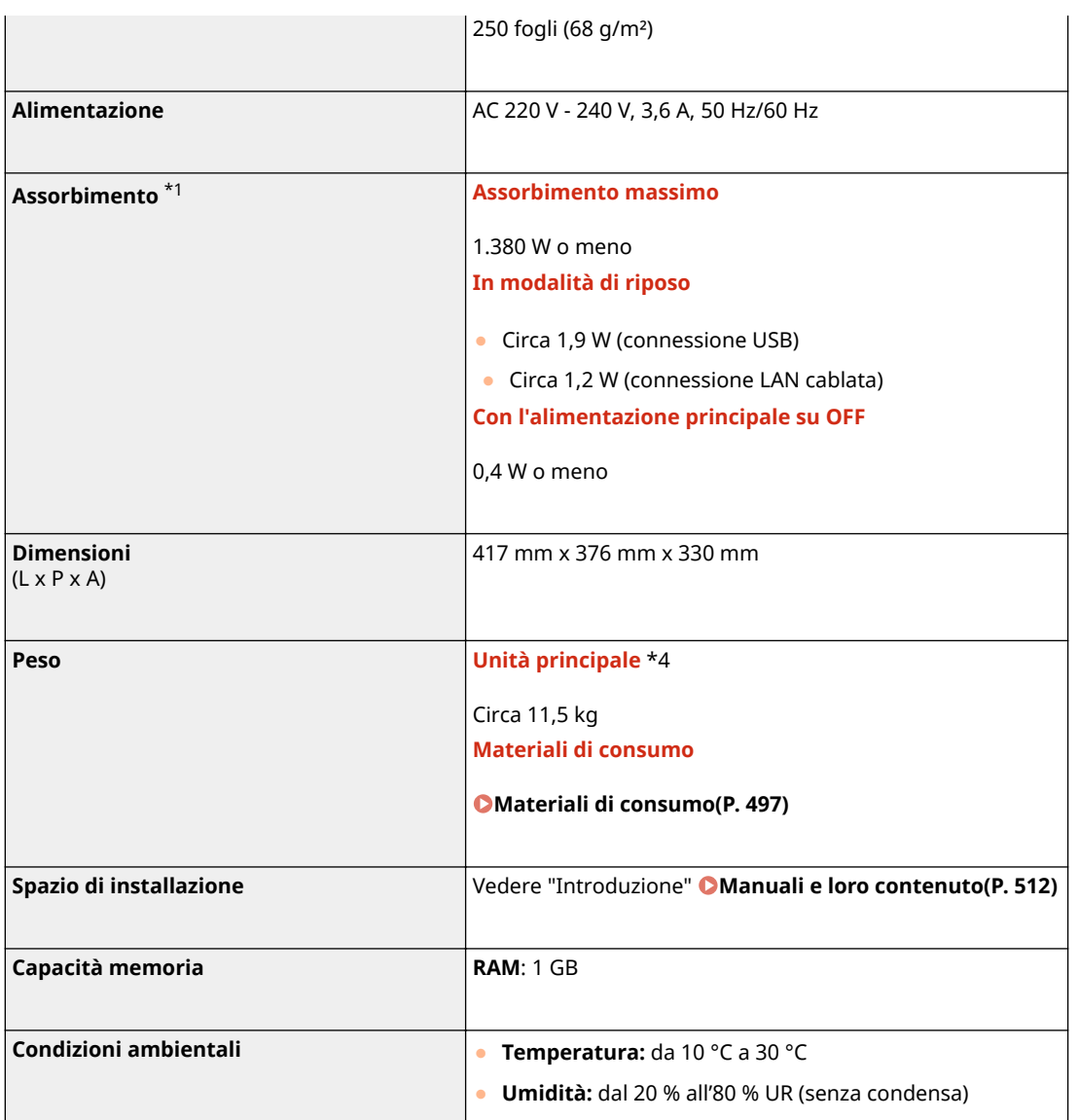

\*1Può variare in base all'ambiente e alle condizioni in cui la macchina viene usata.

\*2La velocità di stampa viene testata internamente utilizzando carta in formato A4 stampata su un lato con un rapporto di stampa del 100% dell'originale. I test interni vengono svolti stampando in continuo la stessa pagina di contenuto su carta comune. La velocità di stampa può variare in base al tipo, al formato o alla direzione di alimentazione carta. Il dispositivo potrebbe interrompersi o rallentare per poter regolare determinate condizioni della stampante, come la temperatura di una certa unità, o limitare l'effetto sulla qualità delle immagini durante la stampa continua.

 $*$ <sup>3</sup>Può variare in base all'ambiente di installazione e al tipo di carta usato.

\*4La cartuccia di toner non è compresa.

# <span id="page-487-0"></span>**Carta disponibile**

600S-06H

I tipi di carta utilizzabili con questa macchina sono mostrati nella tabella seguente.

## ■ Formati di carta supportati

 $\blacktriangleright$ : Disponibile  $-$ : Non disponibile

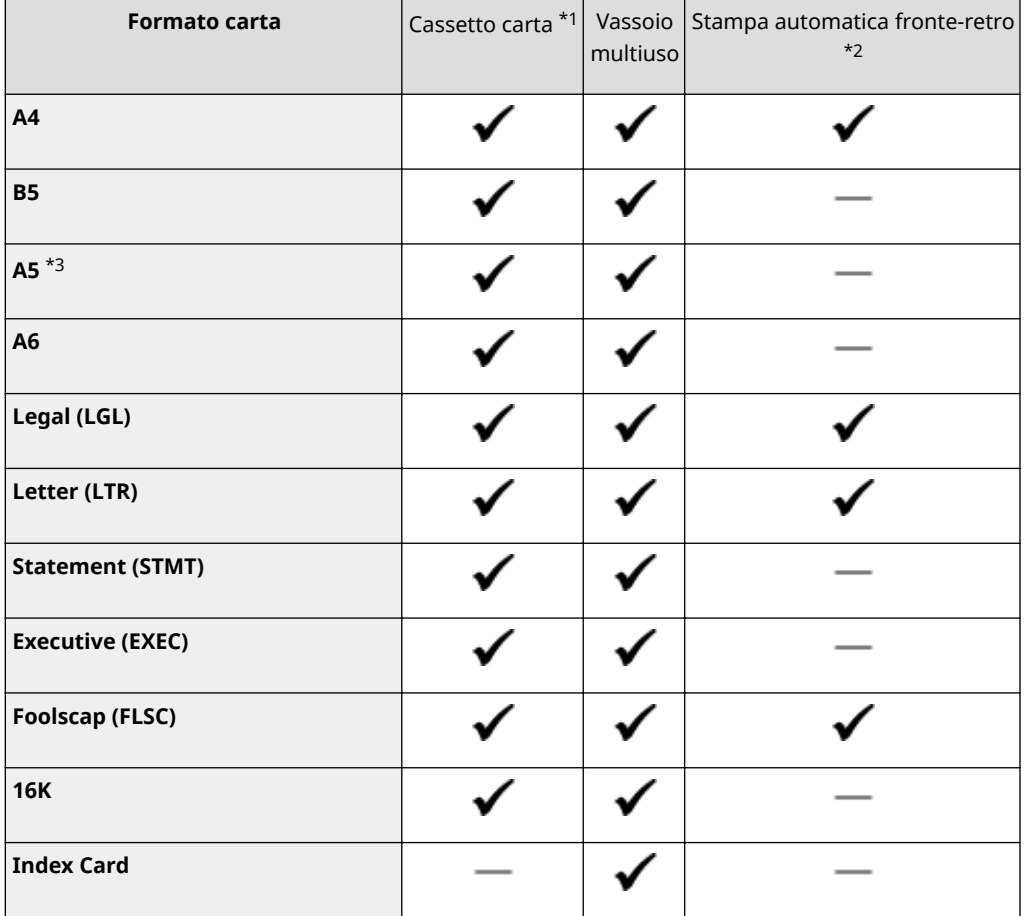

\*1Include il Unita Alimentazione Carta PF-C opzionale.

\*2È disponibile la stampa automatica fronte-retro senza sostituire la carta.

\*3Caricabile solo con orientamento verticale.

\*4Sono disponibili i seguenti formati:

- Con orientamento verticale (solo se è in uso il driver della stampante Canon Generic Plus UFR II): larghezza da 105,0 mm a 216,0 mm, lunghezza da 148,0 mm a 355,6 mm
- Con orientamento orizzontale: larghezza da 148,0 mm a 216,0 mm, lunghezza da 148,0 mm a 216,0 mm

\*5Sono disponibili i seguenti formati:

- Con orientamento verticale (solo se è in uso il driver della stampante Canon Generic Plus UFR II ): larghezza da 76,2 mm a 216,0 mm, lunghezza da 127,0 mm a 355,6 mm
- Con orientamento orizzontale: larghezza da 127,0 mm a 216,0 mm, lunghezza da 127,0 mm a 216,0 mm

\*6 Sono disponibili i seguenti formati:

● larghezza da 210,0 mm a 216,0 mm, lunghezza da 270,0 mm a 355,6 mm

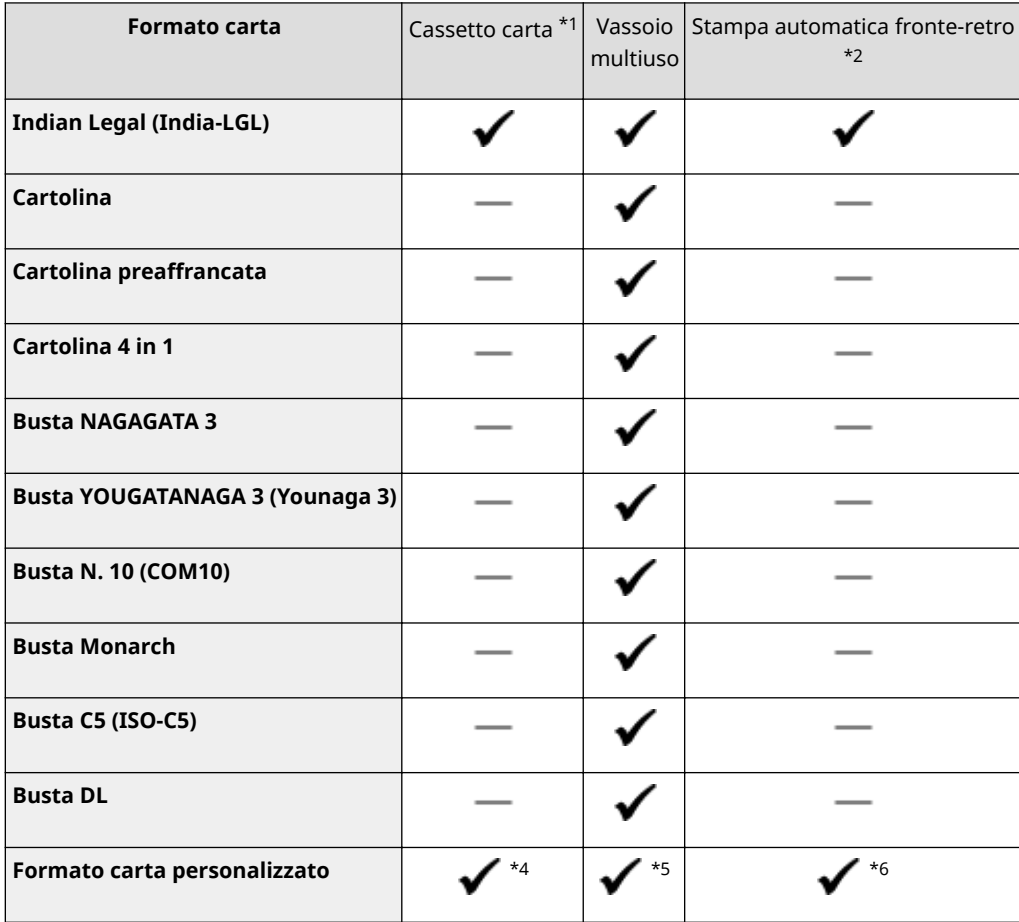

\*1Include il Unita Alimentazione Carta PF-C opzionale.

 $*2\grave{\texttt{E}}$  disponibile la stampa automatica fronte-retro senza sostituire la carta.

\*3Caricabile solo con orientamento verticale.

\*4Sono disponibili i seguenti formati:

- Con orientamento verticale (solo se è in uso il driver della stampante Canon Generic Plus UFR II): larghezza da 105,0 mm a 216,0 mm, lunghezza da 148,0 mm a 355,6 mm
- Con orientamento orizzontale: larghezza da 148,0 mm a 216,0 mm, lunghezza da 148,0 mm a 216,0 mm

\*5Sono disponibili i seguenti formati:

- Con orientamento verticale (solo se è in uso il driver della stampante Canon Generic Plus UFR II ): larghezza da 76,2 mm a 216,0 mm, lunghezza da 127,0 mm a 355,6 mm
- Con orientamento orizzontale: larghezza da 127,0 mm a 216,0 mm, lunghezza da 127,0 mm a 216,0 mm

\*6 Sono disponibili i seguenti formati:

● larghezza da 210,0 mm a 216,0 mm, lunghezza da 270,0 mm a 355,6 mm

# **NOTA**

● Alcuni formati carta potrebbero non essere visualizzati a seconda del driver di stampa. Se il formato carta che si desidera usare non è visualizzato, scaricare il driver stampante UFR II / UFRII LT V4 dal sito web Canon. Se non si riesce a scaricare, contattare il rivenditore Canon di zona o l'assistenza Canon.

## ■ Tipi di carta supportata

Con questa macchina è possibile utilizzare carta senza cloro.

# **NOTA**

● La qualità di stampa può deteriorarsi a seconda del tipo di carta usato.

 $\blacktriangleright$ : Disponibile  $-$ : Non disponibile

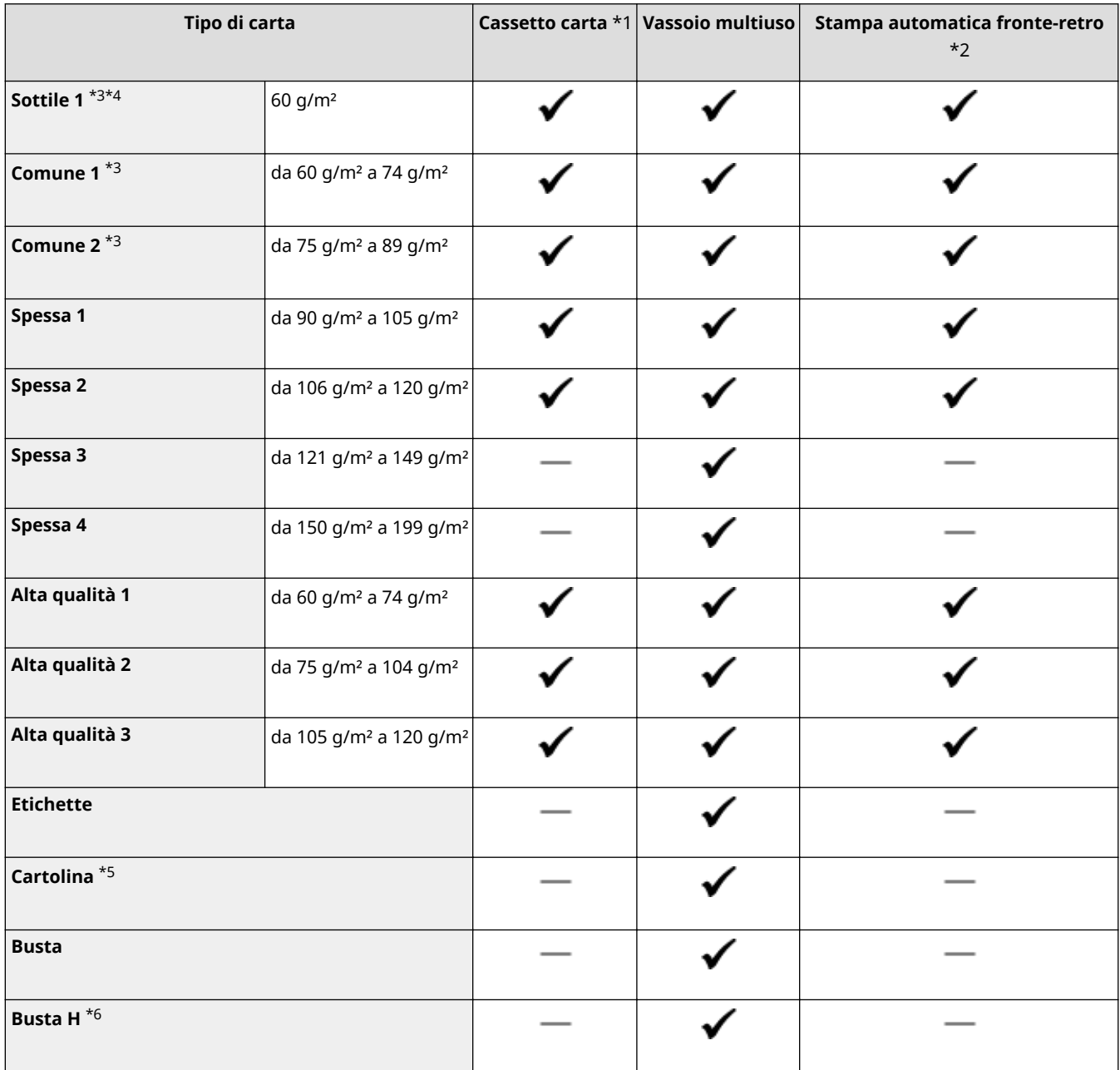

\*1Include il Unita Alimentazione Carta PF-C opzionale.

\*2È disponibile la stampa automatica fronte-retro senza sostituire la carta.

\*3È disponibile anche la carta riciclata.

\*4Se l'impostazione <Comune 1> causa l'arricciamento delle stampe, impostare <Sottile 1>.

\*5Le cartoline preaffrancate o le cartoline stampabili a getto di inchiostro non possono essere usate.

\*6Specificare <Busta H> come tipo di carta se le stampe escono sbiadite per via di uno scarso fissaggio del toner specificando <Busta>.

■Tipo di carta e impostazione della macchina

**[Caricamento della carta\(P. 39\)](#page-44-0)** 

# <span id="page-491-0"></span>**Unita Alimentazione Carta PF-C**

**Formati carta by Eq. 216,0 mm x 355,6 mm** ● **Min:** 105,0 mm x 148,0 mm **Grammatura** da 60 g/m<sup>2</sup> a 120 g/m<sup>2</sup> **Capacità dei cassetti della carta** \* 550 fogli (80 g/m²) / 640 fogli (64 g/m²) x 1 **Dimensioni** (L x P x A) 417 mm x 373 mm x 156 mm **Peso** Circa 4,0 kg

\*Può variare in base all'ambiente di installazione e al tipo di carta usato.

600S-06J

# <span id="page-492-0"></span>**Funzioni della stampante**

## ■ Funzione stampante UFR II

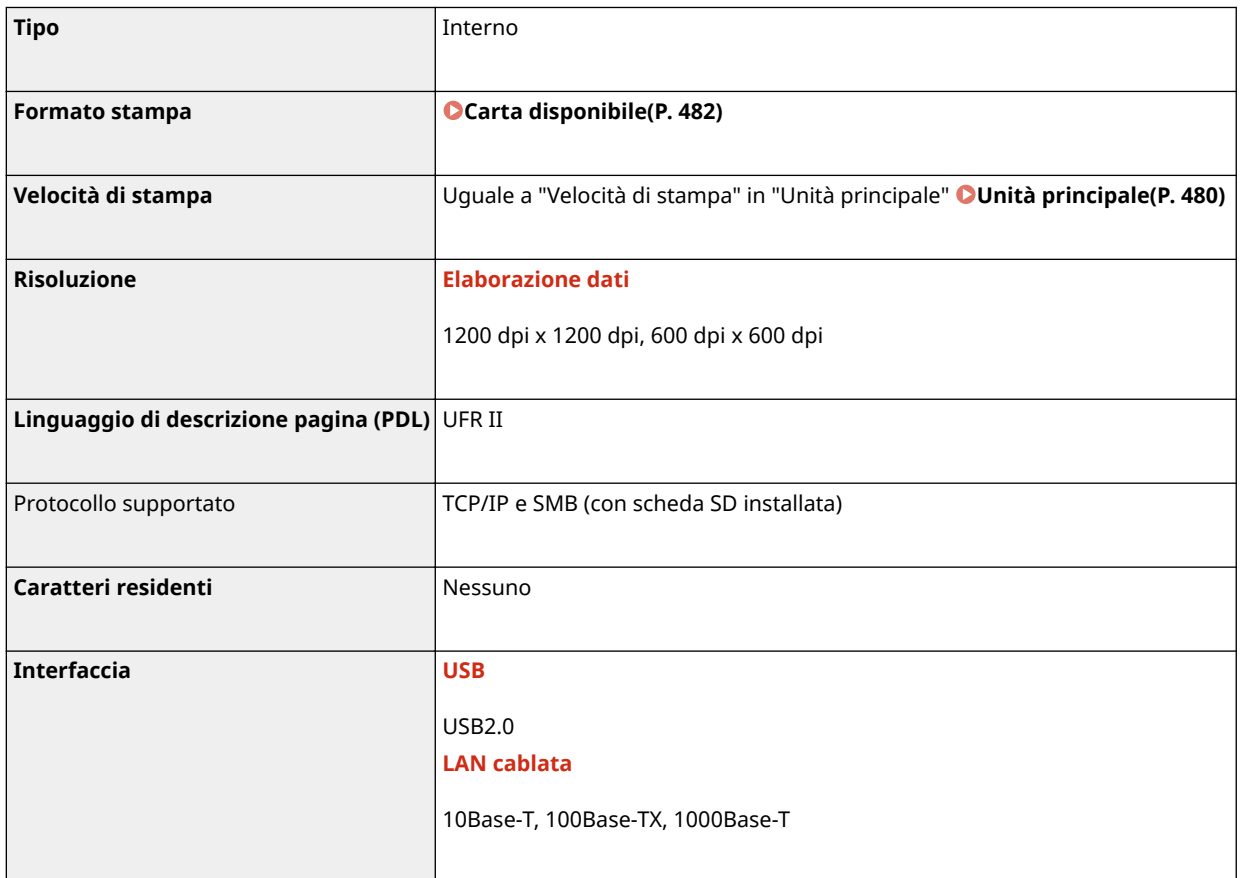

## ■ Funzione stampante PS

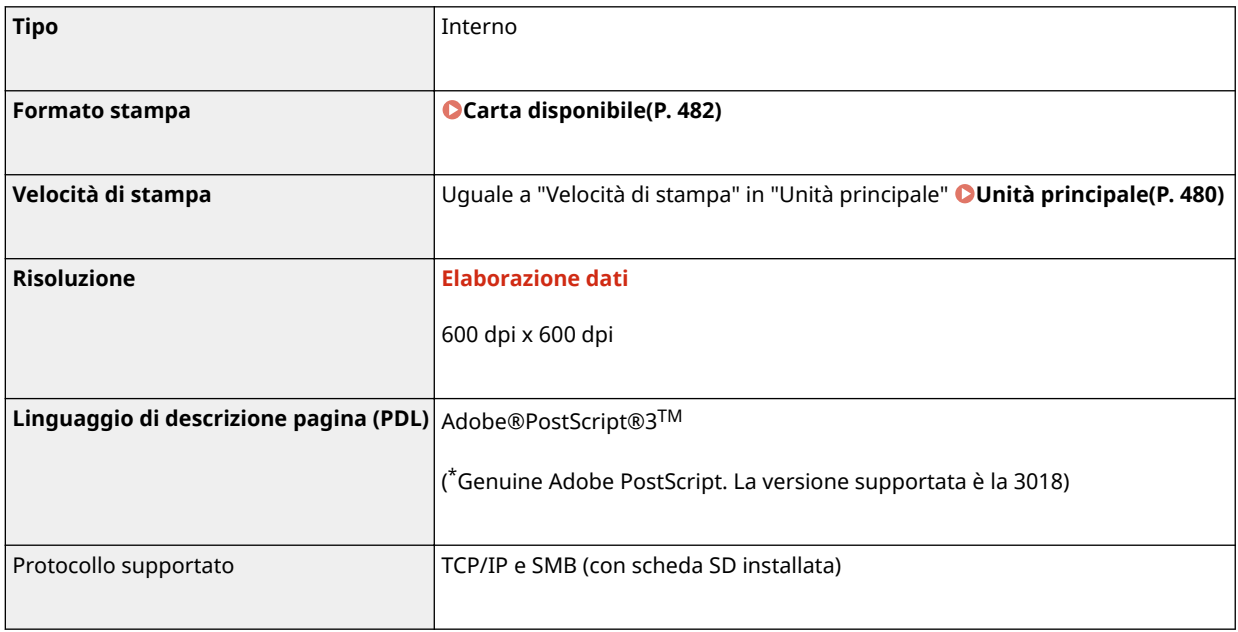

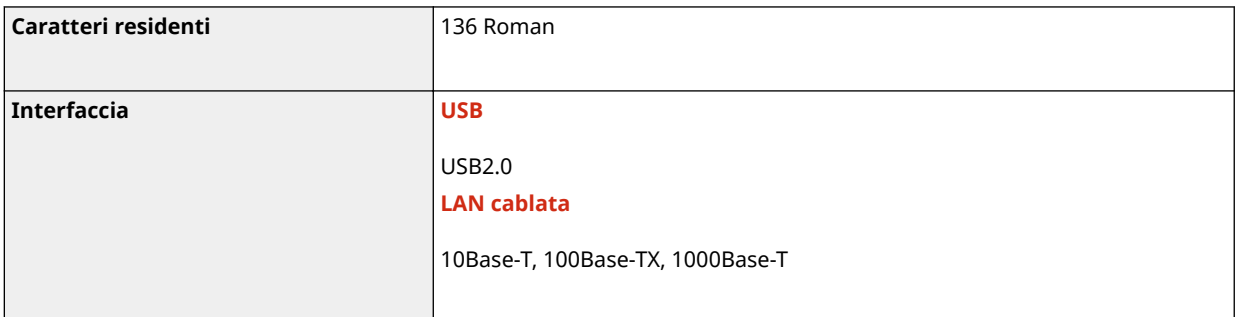

## ■ Funzione stampante PCL

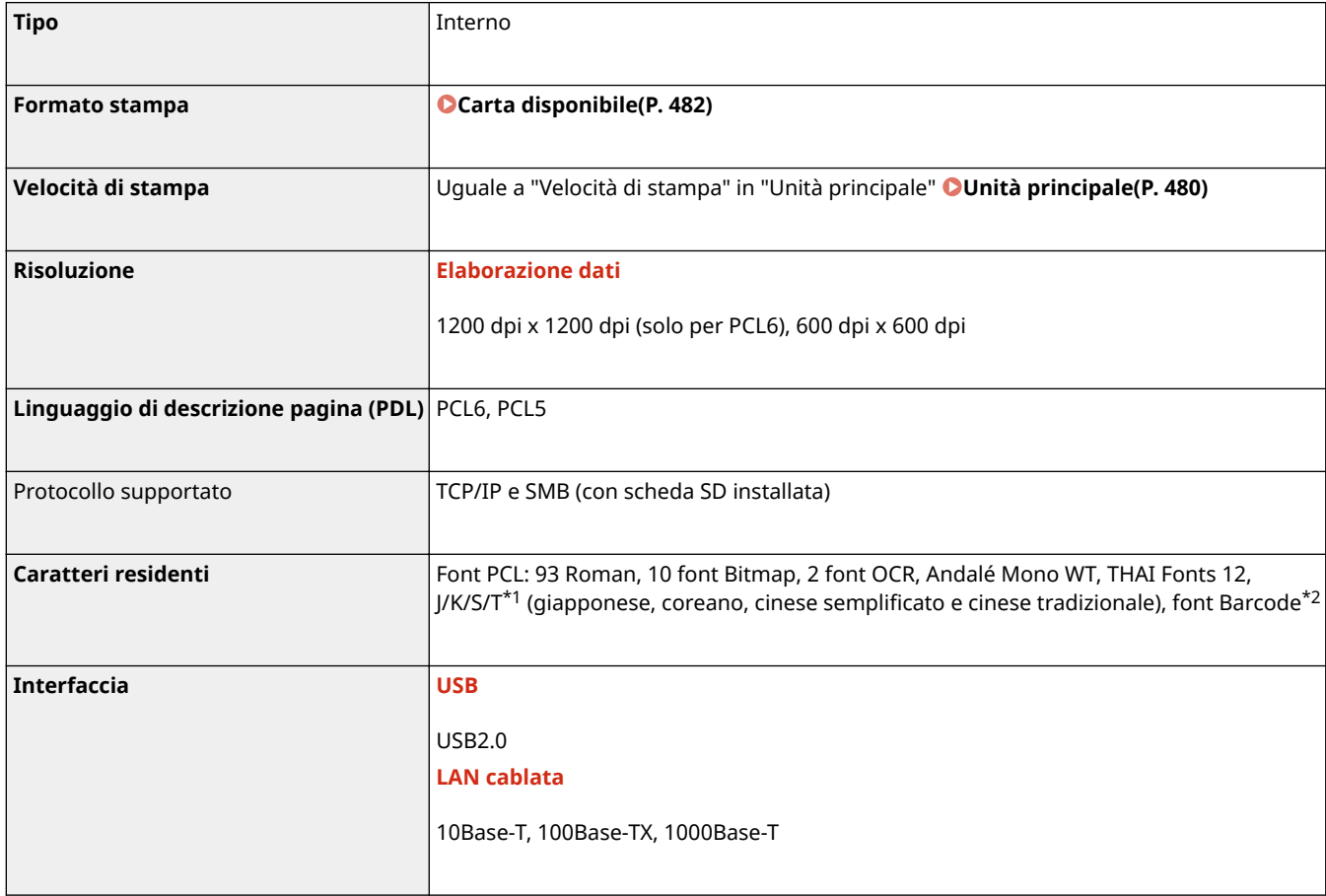

\*1Richiede il PCL International Font Set opzionale

\*2Richiede il Barcode Printing Kit opzionale

## ■ Funzione Stampa diretta USB

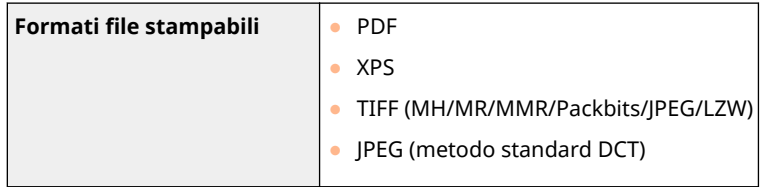

## ■ Funzione Stampa lavoro memorizzato

● È possibile memorizzare fino a 1.000 documenti (fino a 3 GB totali) su una scheda SD.

## <span id="page-494-0"></span>■ Funzione Stampa diretta

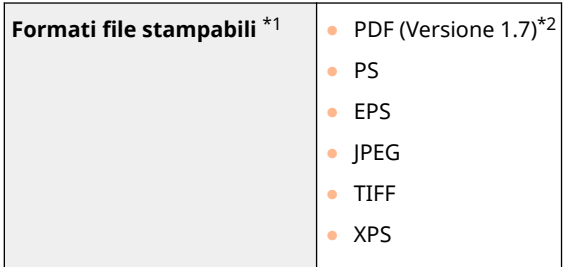

\*1A seconda dei dati, la stampa potrebbe non avvenire correttamente.

\*2La macchina supporta gli algoritmi di crittografia PDF RC4 128 bit/AES 128 bit/AES 256 bit.

# **IMPORTANTE**

Le dimensioni massime stampabili di un file sono le seguenti.

- File PDF/XPS (con scheda SD installata) : 2 GB
	- (senza scheda SD installata) : 20 MB
- File JPEG (con scheda SD installata) : 2 GB
	- (senza scheda SD installata) : 2 GB
- $\bullet$  File TIFF<sup>\*1</sup> (con scheda SD installata) : 2 GB
	- (senza scheda SD installata) : 2 GB

\*1A seconda della struttura dei file, è possibile che non vengano stampati nemmeno i file TIFF che non superano il limite di dimensione. In tal caso, impostare <TIFF Spooler> su <Attivato> e riprovare a stampare. **[TIFF Spooler\(P. 395\)](#page-400-0)** 

## ■ Funzione Stampa e-mail

#### **Panoramica di Stampa e-mail**

#### **In generale**

- Un messaggio e-mail viene stampato con le informazioni contenute nella sua intestazione.
- Un messaggio e-mail in formato HTML viene stampato come testo semplice.
- Se una riga (senza avanzamento linea) all'interno di un messaggio e-mail contiene oltre 1.000 caratteri, i caratteri in eccesso vengono posizionati su una nuova riga e potrebbero non risultare stampati correttamente.

#### **Quando <TIFF Spooler> è impostato su <Attivato>**

- Se le dimensioni del messaggio e-mail superano 25 MB o se le dimensioni dell'e-mail superano 1,5 GB, il messaggio e-mail non viene stampato.
- Se i dati dell'intestazione dell'e-mail superano i 20 KB, i dati in eccesso non vengono stampati.
- Se non è stata installata alcuna scheda SD, è possibile che i file TIFF con dimensione maggiore di 40 MB non vengano stampati.
- Se la scheda SD non ha spazio libero sufficiente, Stampa e-mail non è disponibile.

# **IMPORTANTE**

● Quando il toner è quasi esaurito, non è possibile ricevere alcuna e-mail.

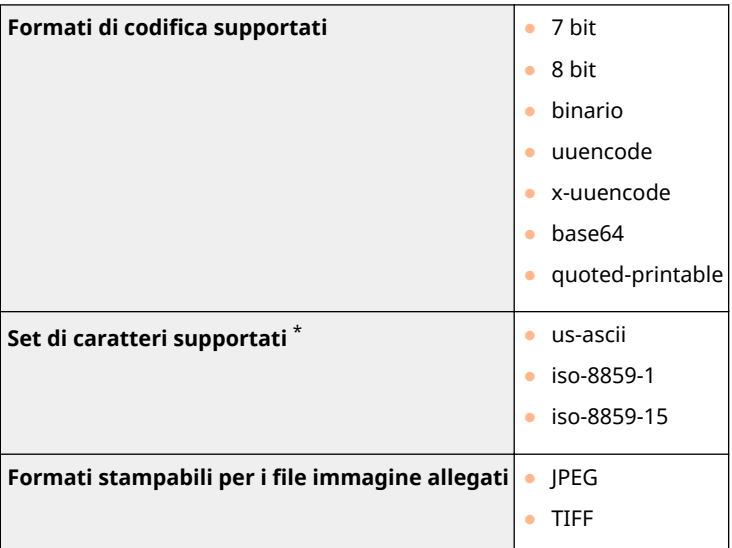

\*Se il set di caratteri non è specificato, viene applicato "us-ascii".

# **NOTA**

## **File immagine allegati**

- A seconda della struttura dei file, alcuni file non sono disponibili.
- È possibile stampare fino a tre file allegati per ciascuna e-mail. (Gli allegati in eccesso non vengono stampati.)
- Se è installata la scheda SD, ciascun file stampabile può avere una dimensione massima di 100 MB.

# <span id="page-496-0"></span>**Funzioni di gestione**

600S-06L

## ■Impostazioni firewall

- Possono essere specificati fino a 16 indirizzi (o intervalli di indirizzi) IP per IPv4 e IPv6.
- Il filtro pacchetti descritto in questa sezione controlla le comunicazioni su TCP, UDP e ICMP.
- È possibile specificare fino a 50 indirizzi MAC.

## ■IPSec

● L'IPSec supportato dalla macchina è conforme a RFC2401, RFC2402, RFC2406 e RFC4305.

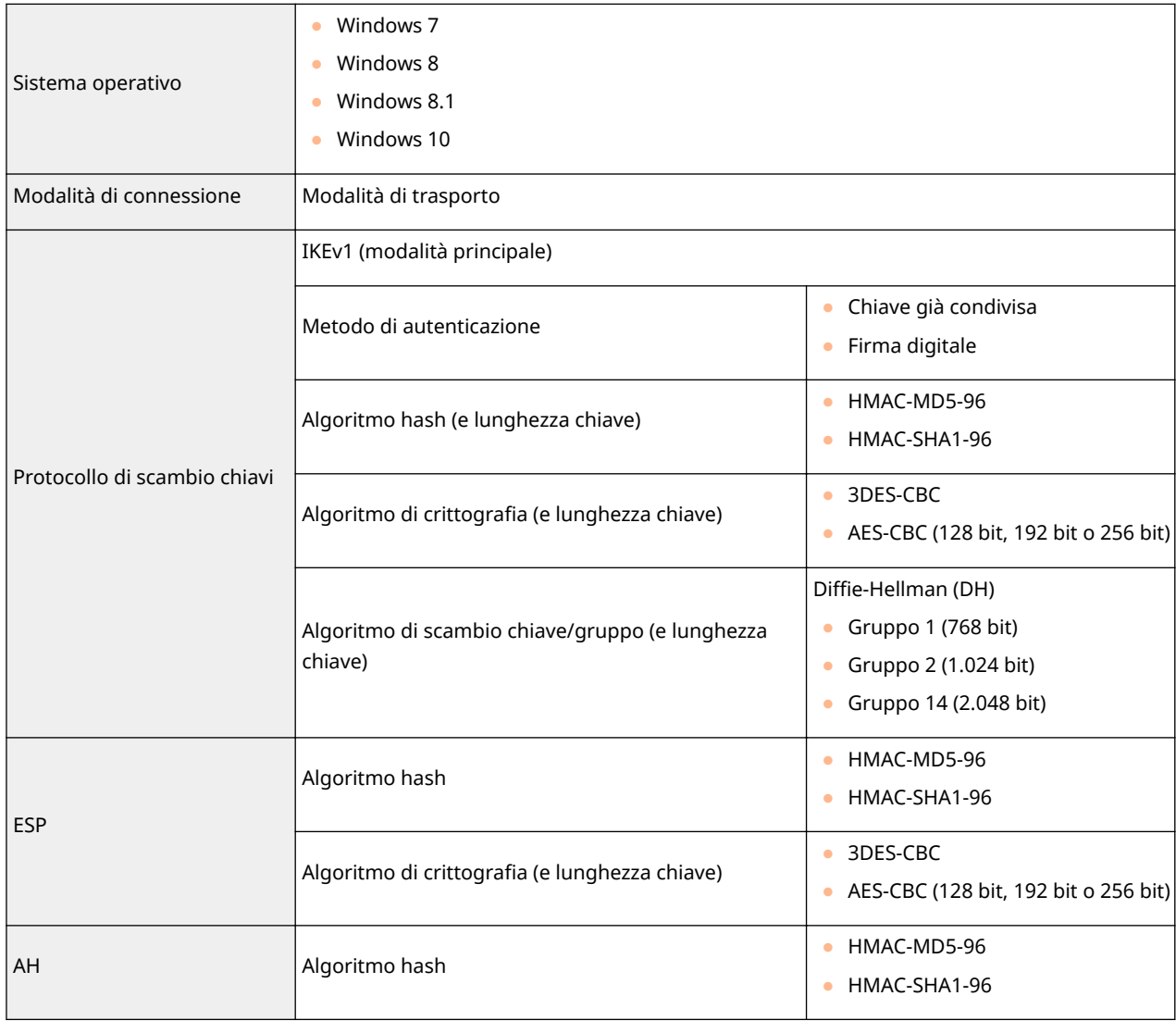

# **NOTA**

- IPSec supporta le comunicazioni a un indirizzo unicast (o un solo dispositivo).
- La macchina non può utilizzare IPSec e DHCPv6 contemporaneamente.

## ■ Registrazione di chiavi e certificati

● Se si installa una chiave o un certificato CA da un computer, assicurarsi che soddisfino i seguenti requisiti:

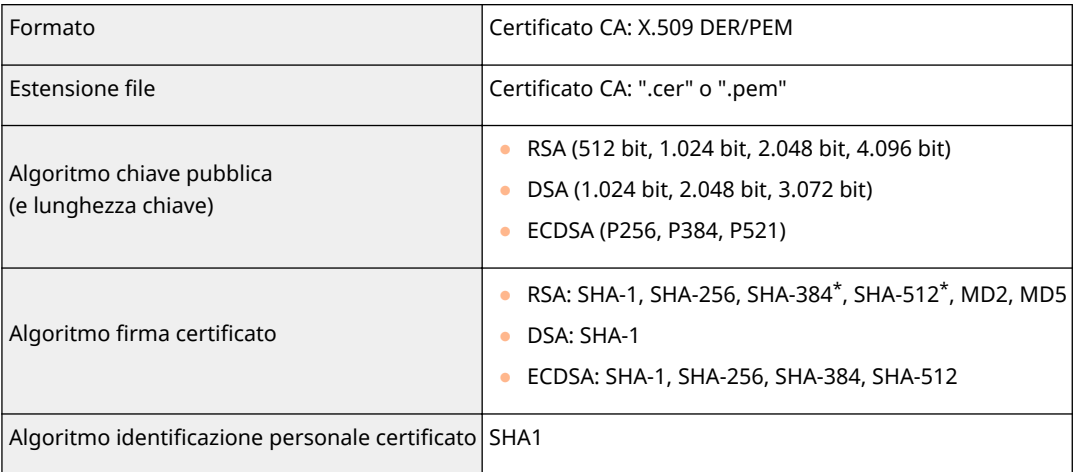

\*RSA-SHA-384 e RSA-SHA-512 sono disponibili solo quando la lunghezza della chiave RSA è di 1.024 bit o superiore.

# **NOTA**

● La macchina non supporta l'utilizzo di un elenco di revoche di certificati (CRL).

## ◼Numero massimo di registri dei lavori che è possibile visualizzare

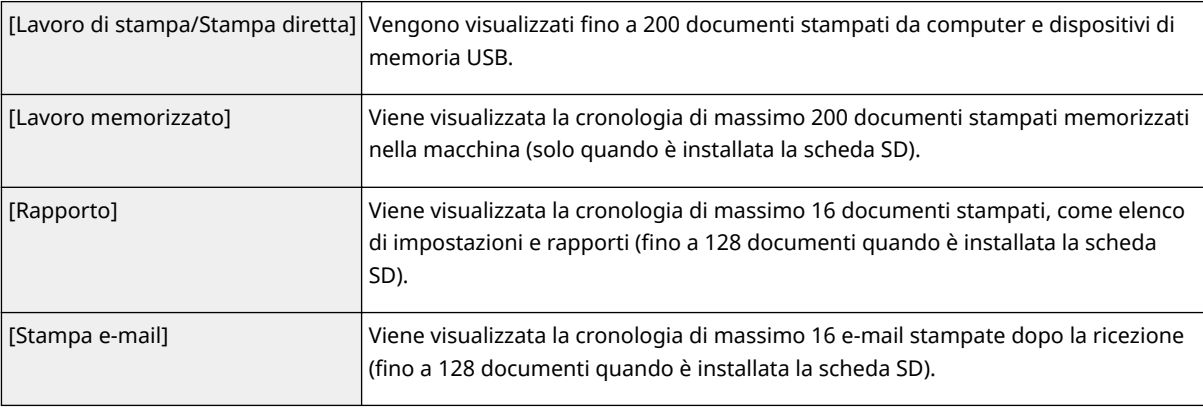

## ■ Codici di errore relativi alla ricezione delle e-mail

I dettagli relativi ai codici di errore sono i seguenti.

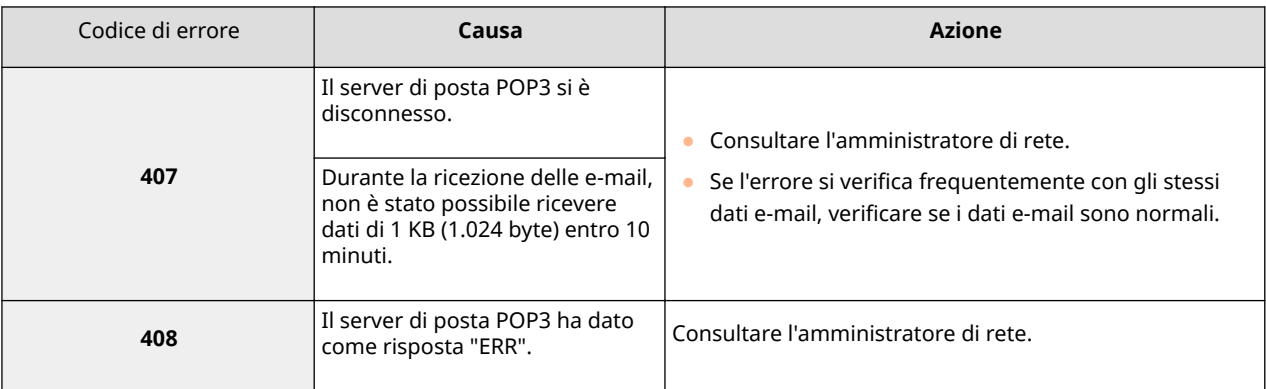

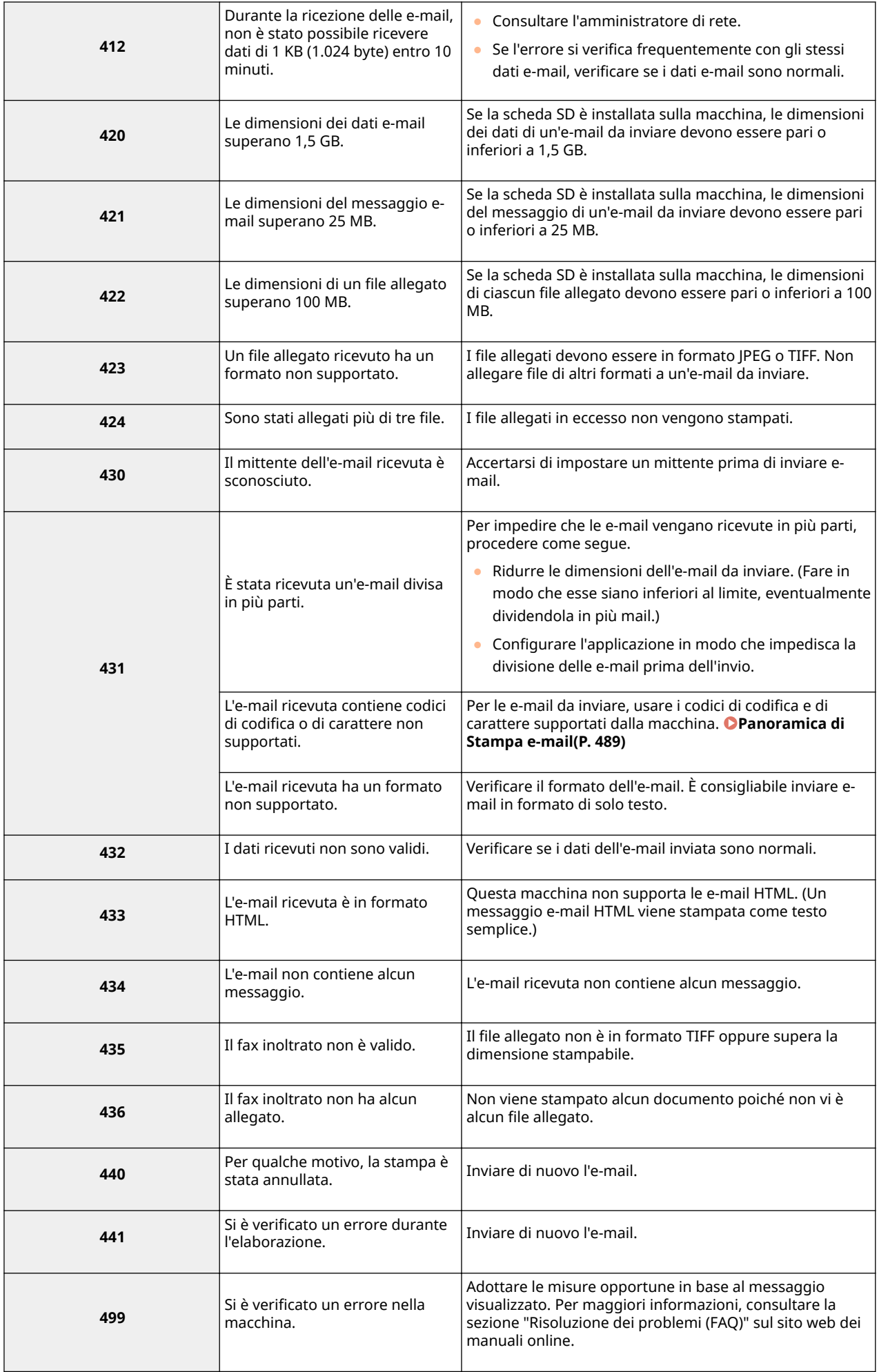

#### **NOTA:**

- Se si verificano due o più errori, viene visualizzato solo il codice di errore con il numero inferiore.
- È possibile controllare i codici di errore anche usando l'Elenco registro e-mail RX. **[El. reg. e-mail ric.](#page-460-0) [\(P. 455\)](#page-460-0)**

# <span id="page-500-0"></span>**Ambiente di sistema**

600S-06R

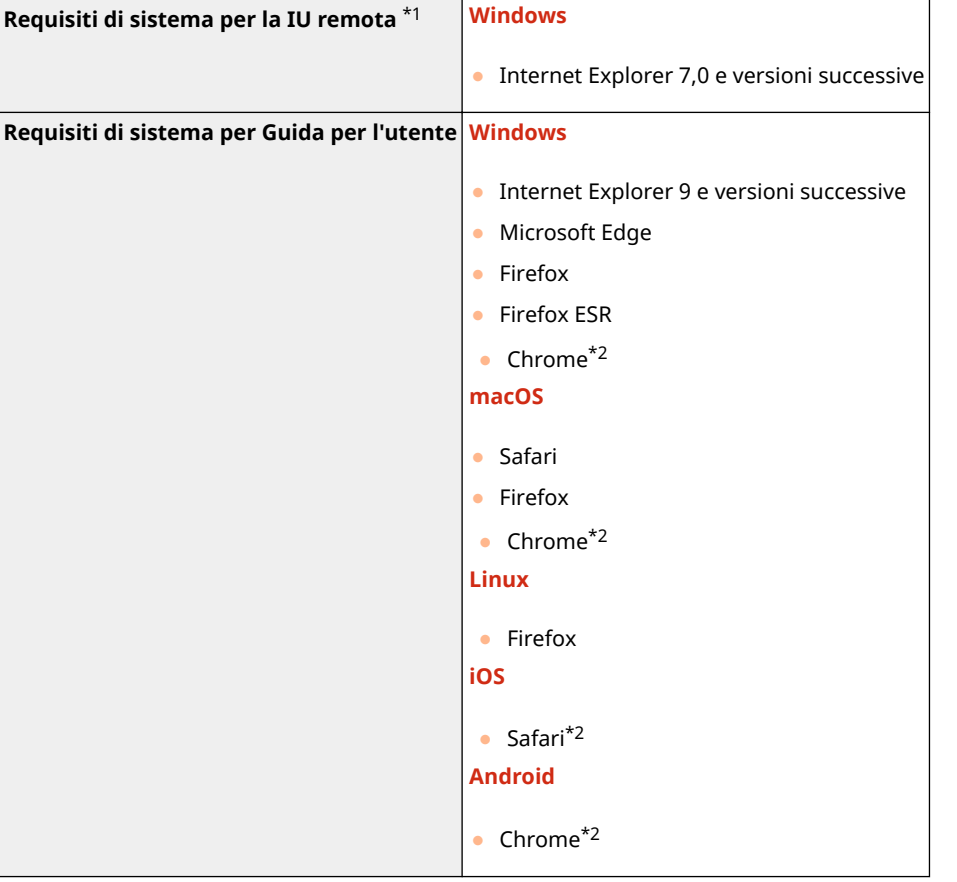

\*1Prima di modificare le impostazioni della macchina, impostare il browser per abilitare i cookie e usare JavaScript.

\*2Solo se si consulta il manuale su Internet.

## <span id="page-501-0"></span>■Specifiche di rete

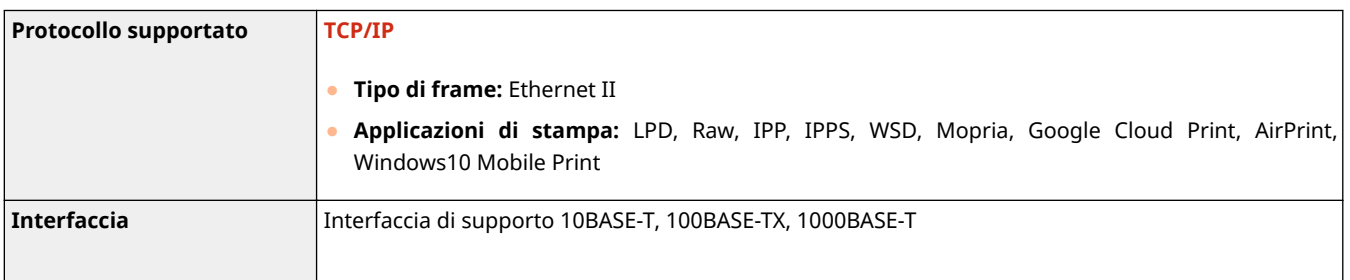

# <span id="page-502-0"></span>**Materiali di consumo**

Questa sezione descrive i materiali di consumo della macchina e le tempistiche di sostituzione stimate. Acquistare i materiali di consumo presso un rivenditore locale autorizzato Canon. Osservare le precauzioni di salute e sicurezza per la conservazione e la manipolazione dei materiali di consumo. Per una qualità di stampa ottimale, è consigliato l'uso di toner, cartucce e componenti originali Canon.

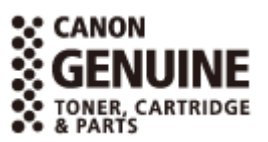

600S-06U

# **NOTA**

● Per la conservazione e la manipolazione dei materiali di consumo, osservare le seguenti precauzioni.

**[Manutenzione e ispezioni\(P. 9\)](#page-14-0)  [Materiali di consumo\(P. 10\)](#page-15-0)** 

● In base ad ambiente d'installazione, formato della carta e tipo di documento, potrebbe essere necessario sostituire un materiale di consumo prima del raggiungimento della durata stimata.

## ■ Cartucce di toner

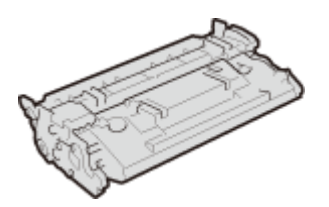

## **Cartucce di toner fornite**

Di seguito sono riportati la resa media e il peso della cartuccia del toner in dotazione con la macchina.

- Resa media\* 5.100 fogli
- Peso

circa 0,8 kg

## **Sostituzione delle cartucce di toner**

Per ottenere sempre la qualità di stampa ottimale, si consiglia di usare solo le cartucce del toner Canon originale.

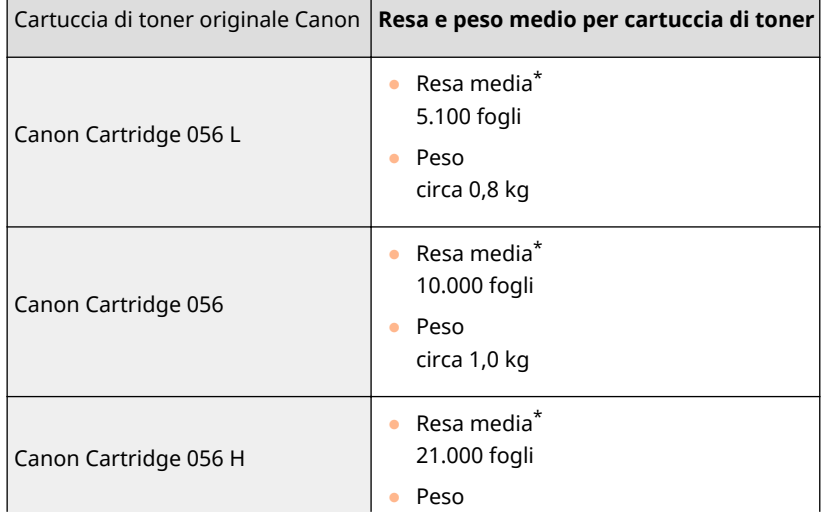

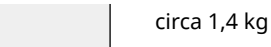

\*La resa media si basa sulla normativa "ISO/IEC 19752" (la normativa globale relativa al "Metodo per la determinazione dell'autonomia delle cartucce di toner per stampanti elettrofotografiche monocromatiche e dispositivi multifunzione contenenti componenti di stampa" emessa da ISO [International Organization for Standardization]) per stampe su formato A4 con impostazione della densità di stampa predefinita.

# **IMPORTANTE**

## **Attenzione alle cartucce di toner contraffatte**

● Richiamiamo l'attenzione sulla presenza in commercio di cartucce di toner Canon contraffatte. L'uso di cartucce di toner contraffatte può causare un peggioramento della qualità di stampa o ridurre le prestazioni della macchina. Canon non è responsabile di difetti di funzionamento, incidenti o danni causati dall'uso di cartucce di toner contraffatte.

Per maggiori informazioni al riguardo, vedere global.canon/ctc.

# **NOTA**

● Quando si sostituiscono le cartucce di toner **[Sostituzione delle cartucce di toner\(P. 437\)](#page-442-0)**
# <span id="page-504-0"></span>**Opzioni**

600S-06W

L'installazione di opzioni sulla macchina consente di utilizzare più funzioni.

## ■ Conoscere i tipi di opzioni disponibili

**[Apparecchiature opzionali\(P. 500\)](#page-505-0)  [Opzioni di sistema\(P. 501\)](#page-506-0)** 

■ Cercare le apparecchiature opzionali per scopo

**Aggiunta di un cassetto della carta [Unita Alimentazione Carta PF-C\(P. 500\)](#page-505-0)** 

# <span id="page-505-0"></span>**Apparecchiature opzionali**

### 600S-06X

La funzionalità della macchina può essere utilizzata pienamente impiegando gli elementi opzionali descritti di seguito. Gli elementi opzionali possono essere acquistati nello stesso punto vendita in cui è stata acquistata la macchina o dal rivenditore Canon di zona.

# Unita Alimentazione Carta PF-C

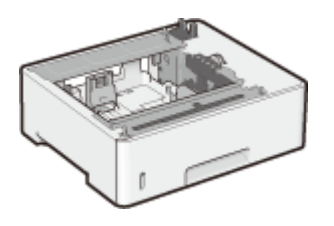

 L'uso dell'alimentatore carta opzionale consente di caricare carta di formato diverso rispetto a quella che può essere caricata nel cassetto carta standard, riducendo così il tempo e il lavoro di sostituzione del formato carta.

## **Metodo di installazione**

Consultare "Introduzione." **OManuali e loro contenuto(P. 512)** 

# **NOTA**

● È possibile installare fino a tre alimentatori carta nella macchina.

# <span id="page-506-0"></span>**Opzioni di sistema**

#### 600S-06Y

Le funzionalità della macchina possono essere utilizzate pienamente impiegando le apparecchiature opzionali descritte di seguito. Le apparecchiature opzionali possono essere acquistate nello stesso punto vendita in cui è stata acquistata la macchina o dal rivenditore Canon di zona.

**Barcode Printing Kit(P. 501) PCL International Font Set(P. 501) SD CARD(P. 502)** 

# Barcode Printing Kit

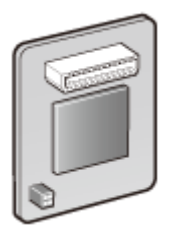

 Se si installa il Barcode Printing Kit sulla macchina, viene aggiunta la modalità di stampa dei codici a barre ed è quindi possibile stampare codici a barre dal computer.

Il Barcode Printing Kit contiene i seguenti font per codici a barre.

- OCR-B
- Symb. FontInform
- Symbole stethos
- BarDIMM ©1997
- USPS ZEBRA+4Stat

Questa opzione consente di generare codici a barre in diversi formati. Tenere presente che se si desidera stampare codici a barre, dev'essere attivata l'opzione PCL. Per informazioni sull'utilizzo del Kit di stampa di codici a barre, consultare la Guida per la stampa dei codici a barre (manuale in formato PDF).

## **Metodo di installazione**

**[Installazione della ROM\(P. 503\)](#page-508-0)** 

# PCL International Font Set

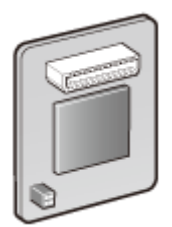

 Se il PCL International Font Set è installato sulla macchina, vengono aggiunti i seguenti font per una stampante PCL. Di conseguenza, è possibile stampare usando vari linguaggi in un ambiente Unicode SAP.

- Andale<sup>®</sup> and WorldType<sup>®</sup> Collection I (versione giapponese)
- Andale<sup>®</sup> and WorldType<sup>®</sup> Collection K (versione coreana)
- Andale<sup>®</sup> and WorldType<sup>®</sup> Collection S (versione cinese semplificata)
- Andale<sup>®</sup> and WorldType<sup>®</sup> Collection T (versione cinese tradizionale)

Per supportare le differenze nell'aspetto dei caratteri dovute alla regione, vengono abilitate quattro versioni di font.

### **Metodo di installazione**

**[Installazione della ROM\(P. 503\)](#page-508-0)** 

# <span id="page-507-0"></span>SD CARD

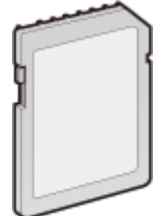

- È possibile installare la scheda SD per usare le funzioni descritte qui sotto.
- Stampa protetta **[Stampa di un documento protetto da PIN \(Stampa protetta\)\(P. 91\)](#page-96-0)**  ● Stampa lavoro memorizzato
	- **[Stampa di un documento archiviato nella macchina \(Stampa lavoro memorizzato\)\(P. 95\)](#page-100-0)**
	- Interrompi stampa, Stampa prioritaria, Pausa/Riprendi **[Controllo dello stato corrente dei documenti di stampa\(P. 302\)](#page-307-0)**
	- Stampa SMB **Configurazione SMB(P. 201)**
	- Spooler **Spooler(P. 351)**

## **Metodo di installazione**

**[Installazione di una scheda SD\(P. 507\)](#page-512-0)** 

# **IMPORTANTE**

● Quando si vuole eliminare una scheda SD usata, eseguire su essa la funzione <Elim. dati complet.> oppure distruggerla fisicamente per evitare che vadano smarrite informazioni personali. **[Installazione di una](#page-512-0) [scheda SD\(P. 507\)](#page-512-0)** 

# <span id="page-508-0"></span>**Installazione della ROM**

Questa sezione descrive come installare il Barcode Printing Kit o il PCL International Font Set nella macchina. La ROM si collega ai connettori ROM all'interno del coperchio destro della macchina. Prima di installare la ROM, leggere le precauzioni in **OInstallazione(P. 3)**.

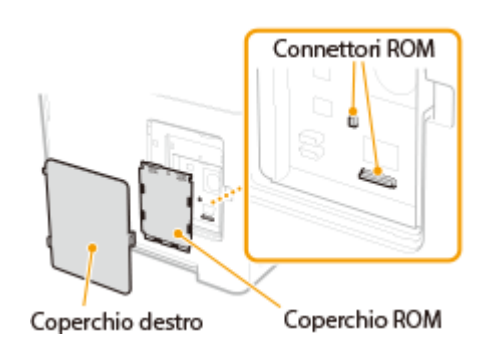

600S-070

# **IMPORTANTE**

## **Precauzioni durante l'installazione della ROM**

- Evitare che oggetti in metallo, ad esempio viti, entrino in contatto con i circuiti stampati della macchina. In caso contrario, la macchina potrebbe subire danni.
- Non toccare le parti interne, i cavi, i connettori e gli interruttori. In caso contrario, la macchina potrebbe subire danni.
- Non accendere la macchina quando il coperchio della ROM è aperto. In caso contrario, la macchina potrebbe subire danni.

#### **Precauzioni per evitare l'elettricità statica**

La ROM contiene parti sensibili all'elettricità statica. Adottare le seguenti precauzioni per evitare che la ROM venga danneggiata dall'elettricità statica.

- Prima di maneggiare la ROM, toccare un oggetto metallico nella stanza per scaricare dal proprio corpo l'elettricità statica.
- Durante il lavoro, non toccare alcun oggetto che potrebbe generare elettricità statica, come ad esempio un display.
- Per evitare l'influenza dell'elettricità statica, rimuovere la ROM dall'imballaggio solo appena prima di connetterla agli appositi connettori.

## **1 Spegnere la macchina e scollegare la spina di alimentazione dalla presa CA.**

#### **IMPORTANTE:**

● Quando si spegne la macchina, arrestare la macchina dal pannello operativo senza usare l'interruttore di alimentazione. **[Spegnimento \(arresto\)\(P. 35\)](#page-40-0)** 

## **2 Rimuovere il coperchio destro.**

**1 Premendo il gancio, aprire leggermente il coperchio verso di sé.**

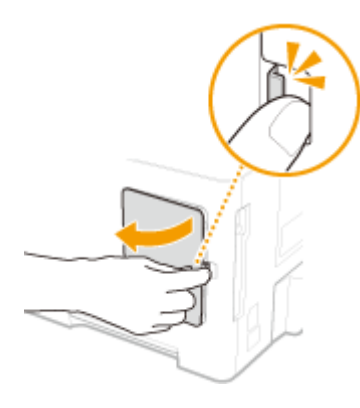

**2 Rimuovere il coperchio destro spostandolo nella direzione indicata dalla freccia.**

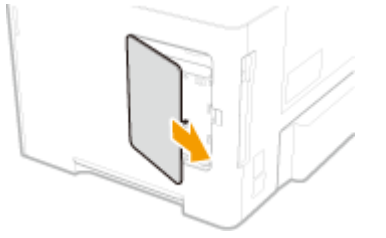

- **3 Rimuovere il coperchio della ROM.**
	- **1 Usare una moneta per rimuovere le viti**.

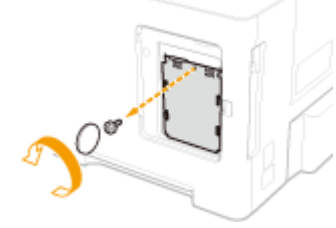

**2 Aprire il coperchio della ROM e rimuoverlo spostandolo nella direzione indicata dalla freccia.**

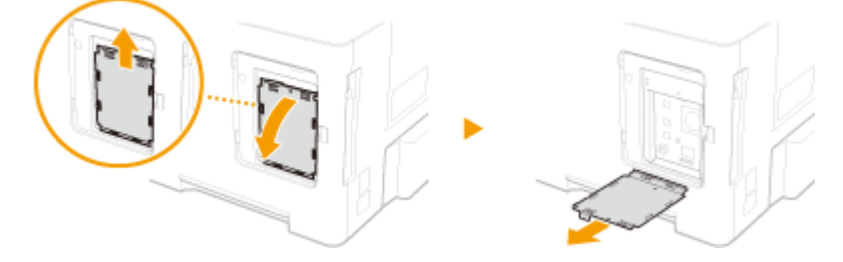

# **4 Installare la ROM.**

● Mentre si allinea la ROM ai due connettori ROM della macchina, spingerla finché non si blocca.

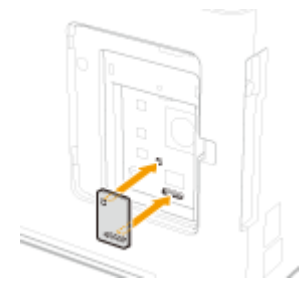

**NOTA: Quando si disconnette la ROM**

● Afferrare i bordi della ROM ed estrarla come mostrato nell'illustrazione qui sotto.

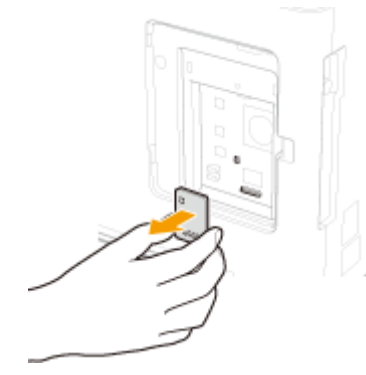

- **5 Ricollocare in posizione il coperchio della ROM.**
	- **1 Chiudere il coperchio della ROM premendo il gancio del coperchio della ROM nella direzione indicata dalla freccia.**

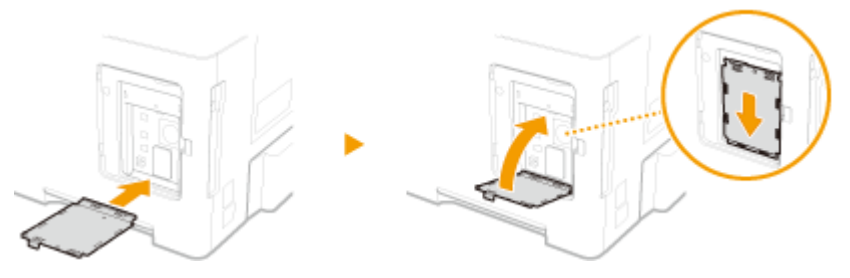

**2 Usare una moneta per riposizionare le viti.**

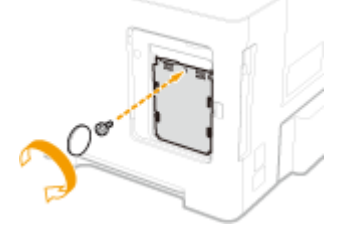

**6 Inserire il coperchio destro spostandolo nella direzione indicata dalla freccia, quindi chiuderlo spingendo il gancio.**

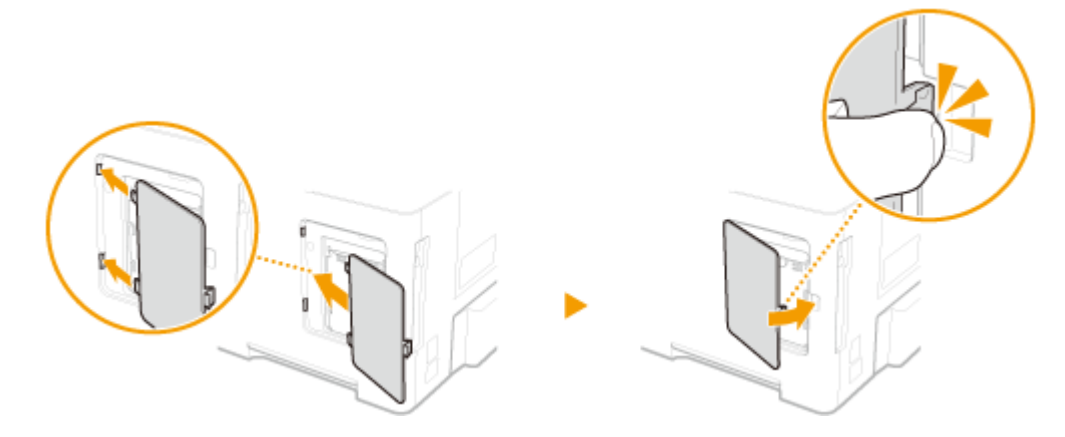

# **NOTA**

● Per installare contemporaneamente una scheda SD, andare a **[Installazione di una scheda SD\(P. 507\)](#page-512-0)** .

# ■ Verifica della corretta installazione di Barcode Printing Kit

Stampare la **Pagina config.(P. 414)** e verificare che "BarDIMM" sia presente in "PCL" Se "BarDIMM" è presente, la ROM è installata correttamente.

## **NOTA:**

### **Se "BarDIMM" non è presente**

● La ROM non è installata correttamente. Rimuovere la ROM dalla macchina e riconnetterla.

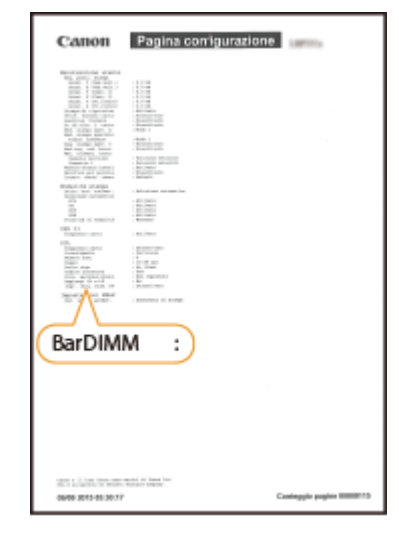

# <span id="page-512-0"></span>**Installazione di una scheda SD**

#### Questa sezione descrive come inserire e inizializzare una scheda SD. Inserire la scheda SD nello slot per schede SD sul retro della macchina. Leggere le precauzioni in **OInstallazione(P. 3)** prima di installare la scheda SD. Tenere presente che i dati nella macchina che sono memorizzati nella scheda SD sono tutti soggetti a crittografia. Ciò garantisce un uso sicuro della scheda SD su un computer o in un'altra situazione, poiché i dati crittografati nella scheda SD sono protetti dagli accessi non autorizzati.

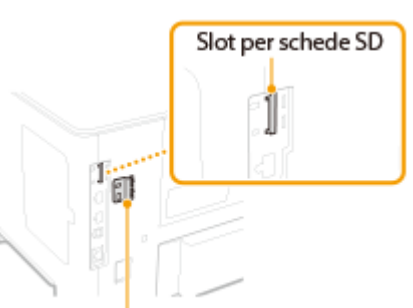

600S-071

Coperchio dello slot per schede SD

# **NOTA**

● Prima di installare la scheda SD, verificare se essa è protetta da scrittura. Se la scheda SD è protetta da scrittura, sbloccarla prima di inserirla.

## **1 Spegnere la macchina e scollegare la spina di alimentazione dalla presa CA.**

## **IMPORTANTE:**

● Quando si spegne la macchina, arrestare la macchina dal pannello operativo senza usare l'interruttore di alimentazione. **[Spegnimento \(arresto\)\(P. 35\)](#page-40-0)** 

# **2 Rimuovere il coperchio dello slot per schede SD.**

**1 Usare una moneta per rimuovere le viti**.

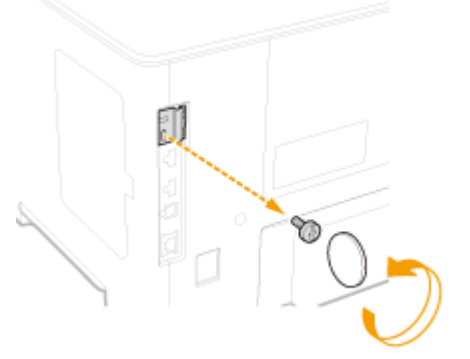

**2 Aprire il coperchio dello slot per schede SD e rimuoverlo spostandolo nella direzione indicata dalla freccia.**

507

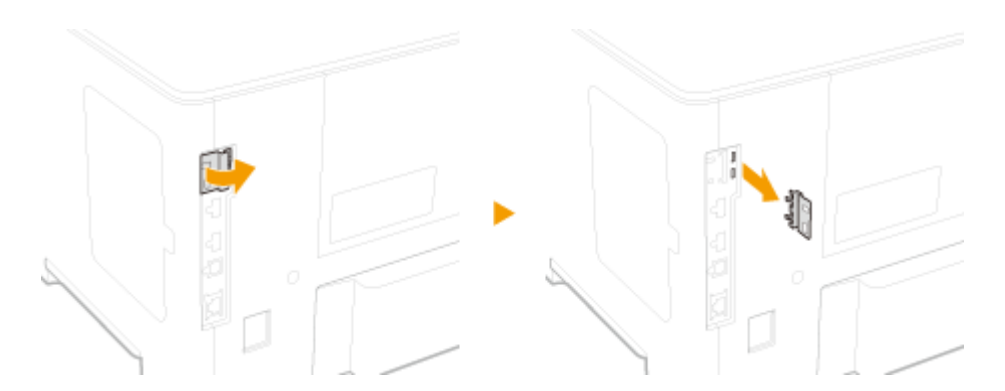

# **3 Installare una scheda SD.**

● Inserire la scheda nello slot per schede SD finché non si sente un "clic".

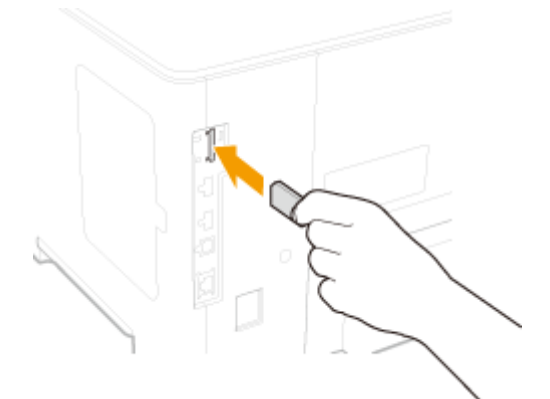

### **NOTA:**

## **Quando si rimuove la scheda SD**

● Premere sulla scheda SD finché non si sente un "clic", come mostrato nell'illustrazione, poi togliere il dito e rimuovere la scheda.

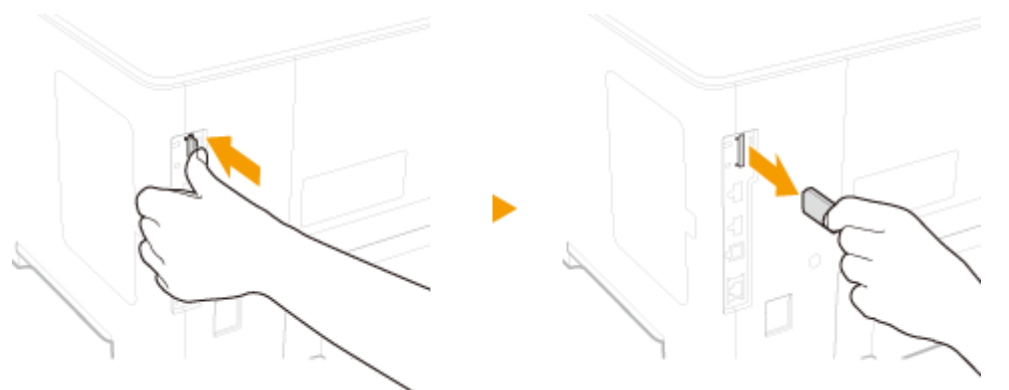

## **4 Reinstallare il coperchio dello slot per schede SD.**

**1 Chiudere il coperchio dello slot per schede SD premendo il gancio del coperchio.**

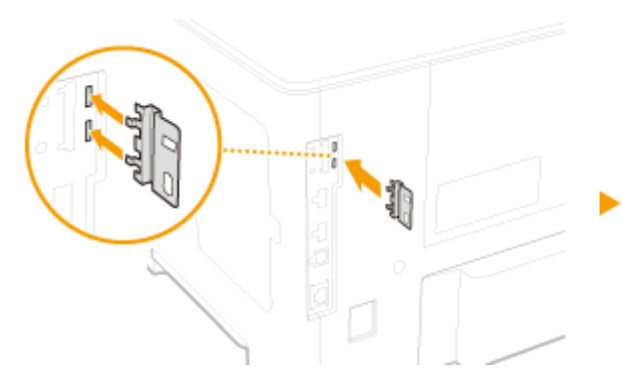

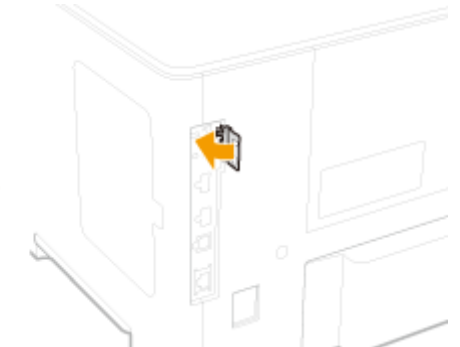

**2 Usare una moneta per riposizionare le viti.**

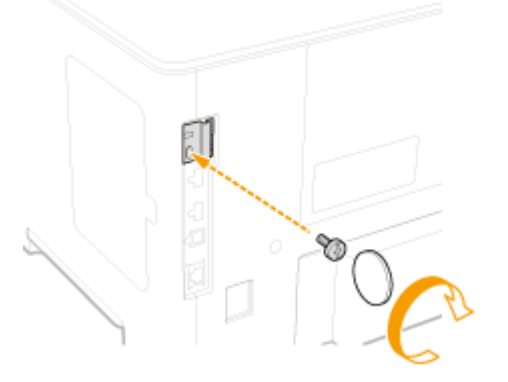

# **NOTA**

## **Slot di sicurezza anti-furto per schede SD**

- Il coperchio dello slot per schede SD è dotato di slot di sicurezza, a cui è possibile fissare un cavo di sicurezza o dispositivo equivalente.
- Il foro dello slot di sicurezza è largo 7,6 mm e alto 3,6 mm.
- Per domande sullo slot di sicurezza, rivolgersi al rivenditore locale autorizzato Canon.

# ■Inizializzazione della scheda SD

Quando si accende la macchina per la prima volta dopo aver installato la scheda SD, sul display appare <Format SD Card?>. Premere **Dela** per avviare l'inizializzazione della scheda SD. Una volta completata l'inizializzazione, la scheda SD è pronta all'uso.

Format SD Card?

OK Key: Yes Back Key: No

### **NOTA:**

#### **Se non appare <Format SD Card?>**

● Inizializzare la scheda SD selezionando <Formato> sotto <Manutenz. scheda SD> nel menu delle impostazioni del pannello operativo. **[Manutenz. scheda SD\(P. 375\)](#page-380-0)** 

## ■Verifica della corretta installazione della scheda SD nella macchina

Stampare la **Pagina config.(P. 453)** : la scheda SD è installata correttamente se "Scheda SD" in "Control Menu" è "On".

### **NOTA:**

#### **Se non è presente alcuna informazione relativa alla scheda SD**

● La scheda SD non è installata correttamente. Rimuovere la scheda SD dalla macchina e reinstallarla.

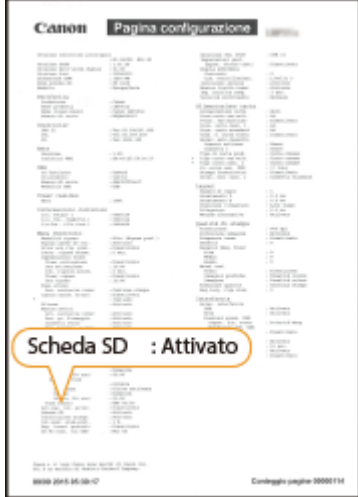

## ■ Configurazione delle informazioni della scheda SD

Se si aggiunge una scheda SD dopo aver installato il driver della stampante, è necessario configurare le informazioni della scheda SD nel driver della stampante. **[Opzioni\(P. 499\)](#page-504-0)** 

## ■ Eliminazione completa dei dati presenti in una scheda SD

Prima di eliminare una scheda SD, è possibile usare la procedura qui sotto per eliminare tutti i dati presenti nella scheda. Tale procedura cancella anche quei frammenti di dati che normalmente non è possibile eliminare. Così facendo si elimina il rischio di letture non autorizzate dei dati da parte di terzi ed è possibile eliminare la scheda SD in tutta sicurezza.

# **NOTA**

● Questa funzione non può essere utilizzata con schede SD diverse da quelle indicate come periferiche opzionali disponibili.

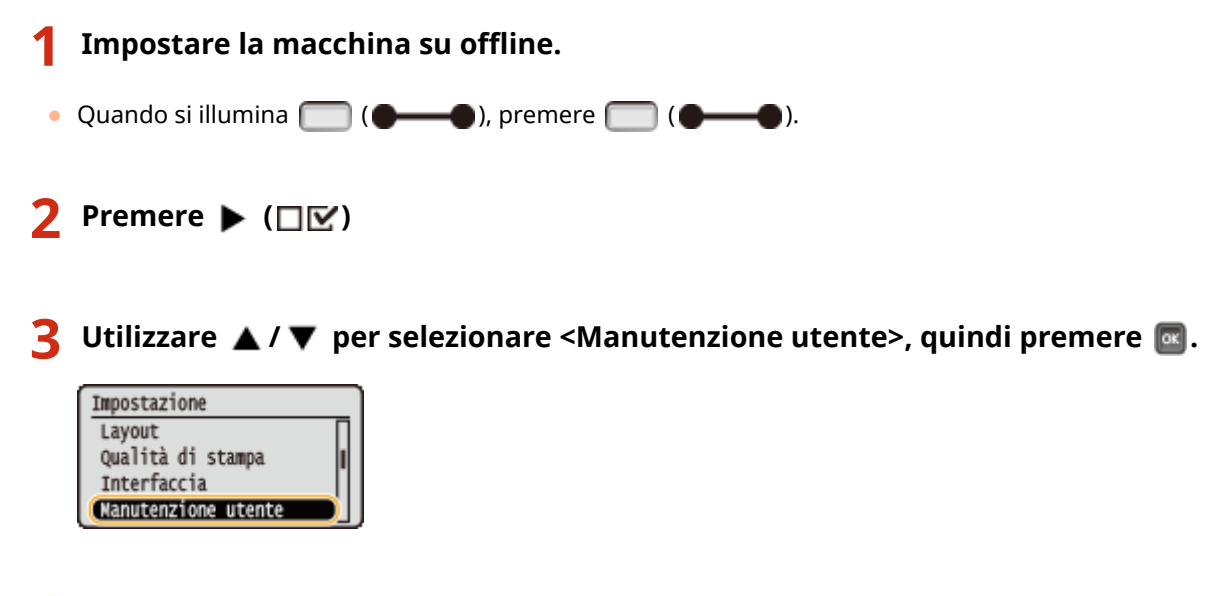

**4 Procedere con <Manutenz. scheda SD> ▶ <Elim. dati complet.> in questo ordine.** 

• Quando appare un messaggio, premere  $\boxed{\alpha}$ .

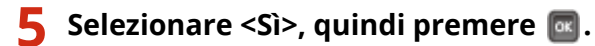

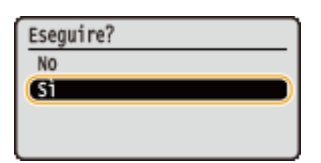

➠La macchina viene riavviata, poi viene spenta automaticamente.

# **NOTA**

● Dopo aver eseguito <Elim. dati complet.>, l'impostazione per <Scheda SD> diventa <Disattivato>.

# <span id="page-517-0"></span>**Manuali e loro contenuto**

## 600S-072

I manuali elencati sono inclusi con la macchina. Fare riferimento ad essi quando necessario.

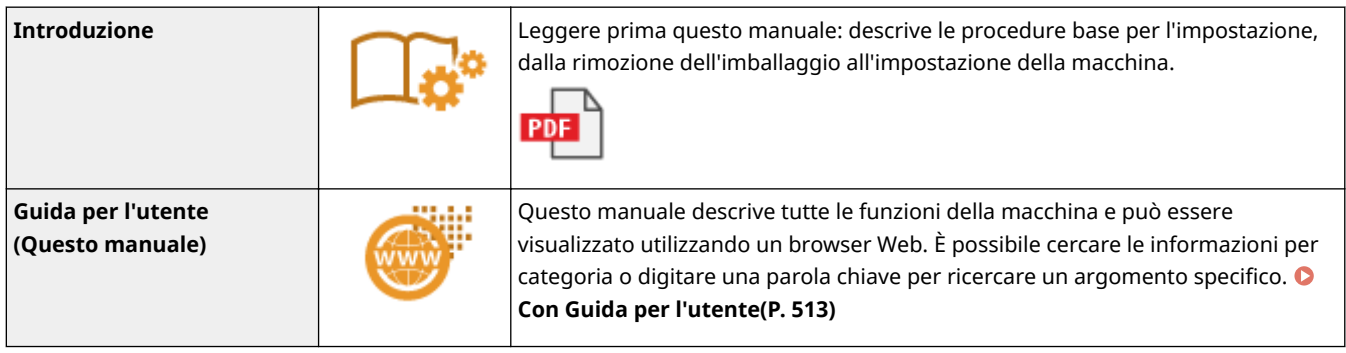

# <span id="page-518-0"></span>**Con Guida per l'utente**

#### 600S-073

La Guida per l'utente è un manuale che può essere visualizzato sul computer o su un dispositivo mobile e descrive tutte le funzioni della macchina. È possibile effettuare ricerche per l'uso previsto o immettere una parola chiave per trovare rapidamente la pagina cercata. La sezione descrive il layout della schermata della Guida per l'utente e come leggere la Guida. È possibile specificare l'aspetto della Guida per l'utente.

## ■ Layout della schermata di Guida per l'utente

In questa sezione viene descritto come configurare la Guida per l'utente e come usare i pulsanti a schermo. **[Layout](#page-519-0) [della schermata dell' Guida per l'utente\(P. 514\)](#page-519-0)** 

## ■ Visualizzazione della Guida per l'utente

In questa sezione viene spiegato il significato dei simboli usati nella Guida per l'utente, come vengono rappresentati i tasti sul pannello operativo e i pulsanti sul display del computer, e altre questioni utili a capire le informazioni contenute nella Guida per l'utente. **[Visualizzazione Guida per l'utente\(P. 517\)](#page-522-0)** 

## ■ Specificare l'aspetto della Guida per l'utente

È possibile modificare la dimensione dei caratteri usati nella Guida per l'utente e modificare il layout della schermata affinché si adatti al dispositivo usato per visualizzare la Guida per l'utente.

### **Come individuare l'argomento cercato**

### **Ricerca nei sommari**

● È possibile trovare la pagina cercata selezionando l'argomento da "Sommario" a sinistra sullo schermo.

### **Ricerca per parole chiave**

● Eseguire una ricerca immettendo una parola chiave, ad esempio "busta" o "cartuccia del toner" per visualizzare le pagine contenenti tale parola chiave. È possibile trovare la pagina cercata nei risultati. È inoltre possibile immettere frasi come "connessione a una rete." La ricerca tramite parola chiave supporta inoltre l'operatore booleano AND per la ricerca di più parole chiave. Per l'organizzazione della schermata di ricerca e il funzionamento di tale schermata, consultare **[Ricerca\(P. 515\)](#page-520-0)** .

# <span id="page-519-0"></span>**Layout della schermata dell' Guida per l'utente**

600S-074

L'Guida per l'utente è suddiviso in diverse schermate e il contenuto di ciascuna schermata varia.

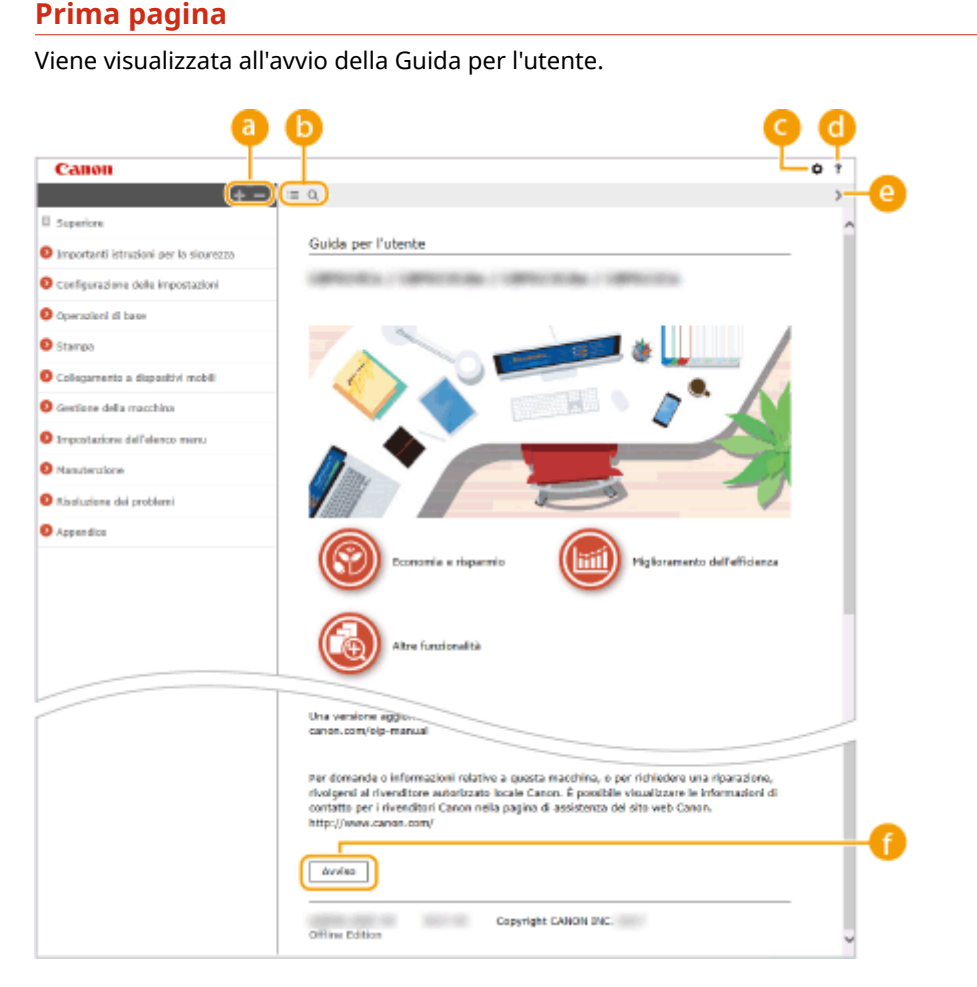

## $\bullet$  H/ $\bullet$

Fare clic su per visualizzare anche tutte le sottosezioni dei capitoli. Fare clic su per tornare alla visualizzazione precedente.

# $\mathbf{b} \equiv \mathbf{0}$

Fare clic per alternare la visualizzazione tra sommario e ricerca. Quando viene visualizzato l'indice, ogni clic su  $\equiv$  serve per mostrare o nascondere la visualizzazione. Quando viene visualizzata l'area di ricerca, ogni clic su  $\overline{Q}$  serve per mostrare o nascondere la visualizzazione.

# a ¤

Fare clic per impostare i parametri per determinare come visualizzare la Guida per l'utente, come la dimensione dei caratteri o il layout.

## a ?

Fare clic per visualizzare informazioni su come visualizzare la Guida per l'utente, come effettuare una ricerca e altre informazioni.

## $\odot$  </>

Fare clic per visualizzare l'argomento precedente o seguente.

## **[Avviso]**

Fare clic per visualizzare informazioni importanti da conoscere quando si utilizza la macchina.

#### <span id="page-520-0"></span>**Pagina argomento**

Contiene informazioni su come configurare e utilizzare la macchina.

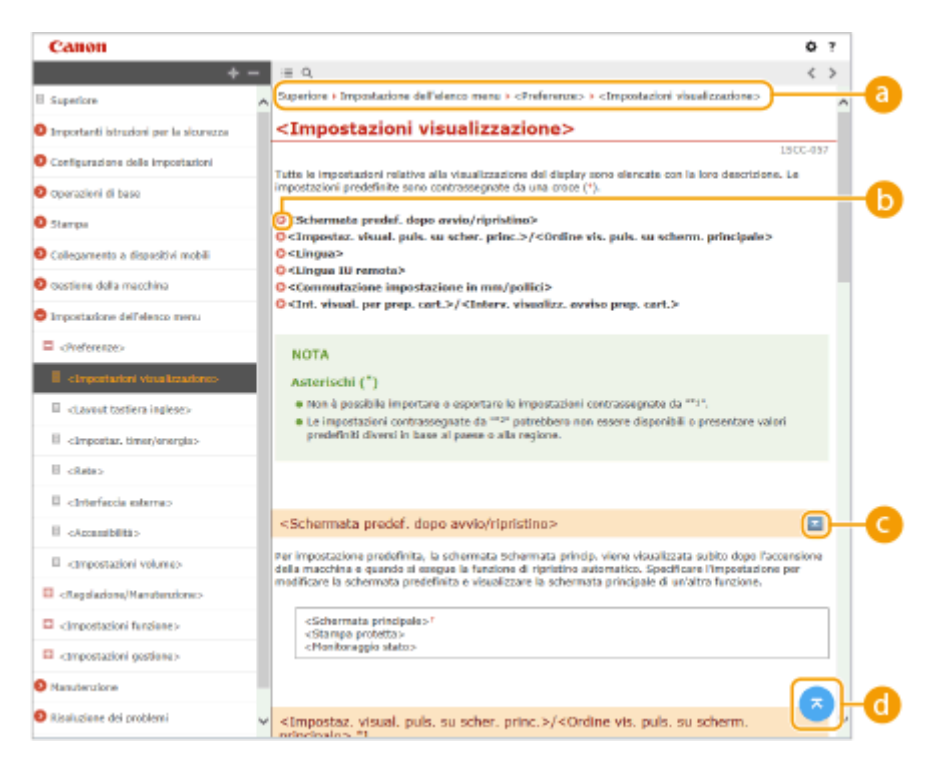

#### **Navigazione**

Vedere quale argomento del capitolo viene correntemente visualizzato.

## 60 Q

Fare clic per spostarsi alla pagina corrispondente. Per tornare alla pagina precedente, fare clic su "Indietro" nel browser Web.

# $O = 12$

Fare clic su per visualizzare le descrizioni dettagliate nascoste. Fare clic su per chiudere le descrizioni dettagliate.

## 0 Q

Fare clic per tornare in alto nella pagina.

#### **Ricerca**

Fare clic su Q per visualizzare la finestra di ricerca. Contiene una casella di testo per eseguire una ricerca tramite parola chiave e trovare la pagina desiderata.

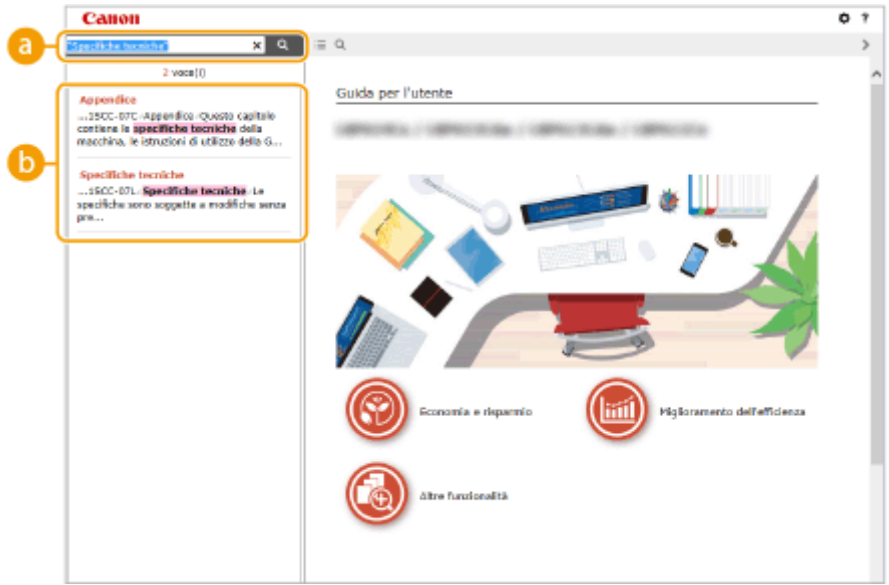

## **[Digitare la parola chiave]**

Digitare una o più parole chiave e fare clic su **Q** per visualizzare i risultati di ricerca. Si possono cercare le pagine contenenti tutte le parole chiave separandole con uno spazio (vuoto). Si possono anche cercare pagine contenenti una frase esatta racchiudendo le parole chiave tra virgolette doppie.

### **Risultato della ricerca**

Mostra i risultati di ricerca delle pagine contenenti le parole chiave specificate. Tra i risultati, individuare la pagina desiderata e fare clic sul titolo dell'argomento della pagina.

# **NOTA:**

● Le parole chiave specifiche vengono visualizzate in grassetto nei risultati della ricerca.

# <span id="page-522-0"></span>**Visualizzazione Guida per l'utente**

600S-075

In questa sezione vengono descritti i simboli, i pulsanti, le schermate e altri elementi utilizzati nella Guida per l'utente. I vari avvisi e i messaggi di avvertimento sono contenuti nelle "Importanti istruzioni per la sicurezza" in "Introduzione" in dotazione con la macchina. Consultare anche queste istruzioni.

## **Indicatori**

Avvisi relativi a sicurezza, limitazioni e avvisi relativi a come maneggiare la macchina, suggerimenti utili e altre informazioni sono indicate con i contrassegni seguenti.

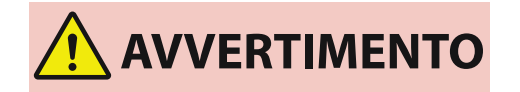

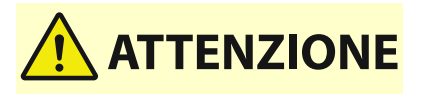

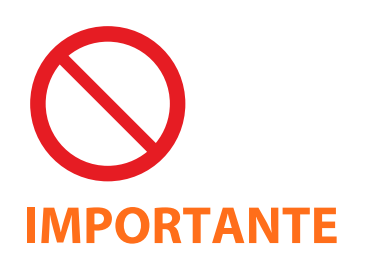

 Indica operazioni che potrebbero provocare gravi incidenti, anche mortali, se non eseguite correttamente. Per utilizzare la macchina in condizioni di sicurezza, prestare pertanto attenzione a queste avvertenze.

 Indica operazioni che potrebbero provocare lesioni a persone se non eseguite correttamente. Per utilizzare la macchina in condizioni di sicurezza, prestare pertanto attenzione a queste avvertenze.

 Indica un'operazione che non deve essere eseguita. Leggere attentamente l'avvertenza e non eseguire le operazioni indicate come proibite.

 Indica avvertimenti e limitazioni relativi al funzionamento dell'apparecchiatura. Leggere attentamente tali avvisi per utilizzare l'apparecchiatura correttamente ed evitare di danneggiare il sistema o altri beni.

# **NOTA SUGGERIMENTI**

 Riporta la spiegazione di una determinata operazione o una spiegazione supplementare relativa ad una procedura.

Indica funzioni utili o suggerimenti per l'utilizzo della macchina.

## **Tasti e pulsanti utilizzati in questo manuale**

I tasti sul pannello operativo e i pulsanti sullo schermo del computer vengono visualizzati con la seguente notazione:

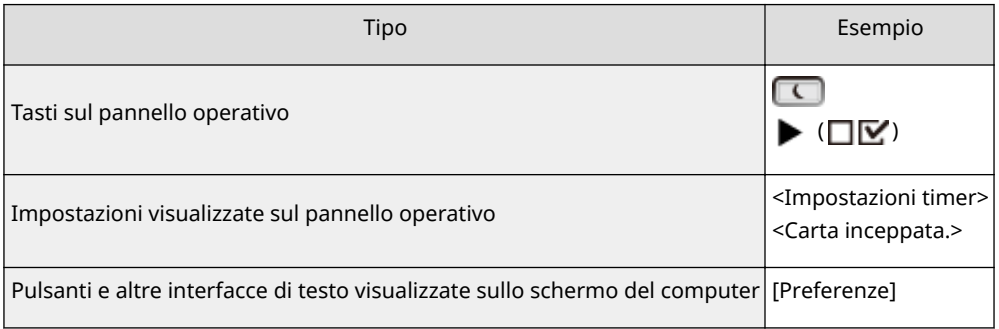

## **/ utilizzati in questo manuale**

I tasti △ / ▼ vengono utilizzati per selezionare un'impostazione desiderata. Sono descritti solo alla prima occorrenza applicabile del loro utilizzo in una pagina e omessi dalla seconda volta. Ad esempio, i tasti  $\blacktriangle$  / $\blacktriangledown$ appaiono al Passo 2, ma sono omessi al Passo 3.

### **Esempio:**

- **1** Premere  $\blacktriangleright$  ( $\Box \nabla$ ).
- **2** Utilizzare  $\triangle$  /  $\blacktriangledown$  per selezionare <Rete>, quindi premere  $\boxed{\alpha}$ .
- **3** Selezionare <Impostazioni TCP/IP> <Impostazioni IPv4> <Imp. indirizzo IP>.

### **Schermate del computer utilizzate in questo manuale**

In base al sistema operativo in uso, l'aspetto delle schermate usate in questo manuale può variare leggermente dalle effettive schermate. Inoltre, l'aspetto del driver e del software della stampante può differire a seconda della loro versione.

## **Illustrazioni utilizzate in questo manuale**

Le illustrazioni della cartuccia di toner utilizzate nell'Guida per l'utente si riferiscono alla Canon Cartridge 056.

# **Gestione delle applicazioni MEAP**

#### 600S-077

È possibile installare applicazioni MEAP (software di miglioramento funzioni) sulla macchina per aggiungere varie funzioni. È possibile personalizzare le funzioni in base alle proprie esigenze, ad esempio per configurare un sistema di autenticazione con schede IC o per gestire le stampe in base ai registri. Per gestire le applicazioni MEAP, accedere alla macchina dal computer attraverso un browser Web. Per maggiori informazioni, fare riferimento alla **Guida funzioni per MEAP Application Management** .

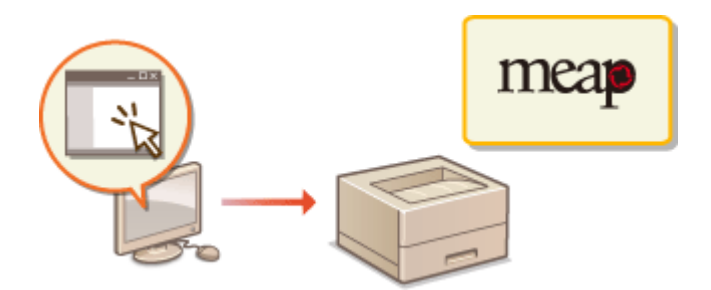

# **Utilizzo dei client FTP**

#### 600S-078

È possibile usare un client FTP per accedere al server FTP della macchina e specificare le impostazioni per la stampa e la condivisione in rete dei documenti. È possibile eseguire la stampa e definire le impostazioni usando il prompt dei comandi presente come standard nel sistema operativo, senza bisogno di driver specifici o applicazioni specifiche.

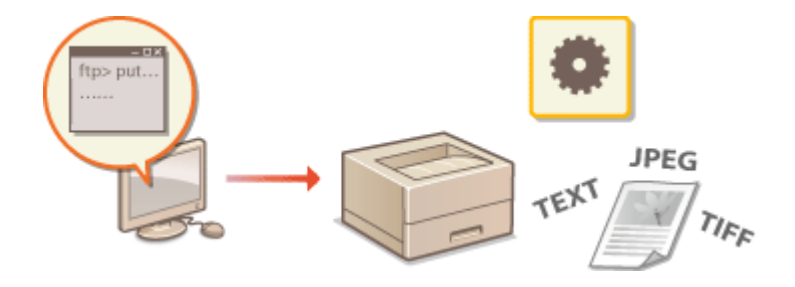

## **Preparazione all'uso del server FTP**

Specificare le impostazioni per abilitare la comunicazione tra la macchina e i client. **[Preparazione all'uso del](#page-526-0) [server FTP\(P. 521\)](#page-526-0)** 

### **Stampa attraverso il client FTP (Stampa FTP)**

È possibile stampare un documento inviato alla macchina via FTP. **[Stampa attraverso il client FTP \(Stampa](#page-529-0) [FTP\)\(P. 524\)](#page-529-0)** 

## **Specifica delle impostazioni via client FTP**

È possibile scaricare le impostazioni della macchina in formato testo e modificarle. **Ospecifica delle [impostazioni via client FTP\(P. 526\)](#page-531-0)** 

# <span id="page-526-0"></span>**Preparazione all'uso del server FTP**

Poiché le impostazioni predefinite impediscono le attività da parte dei client FTP, specificare impostazioni che consentano tali attività.

**1 Avviare la IU remota e accedere in modalità gestione. [Avvio della IU remota\(P. 293\)](#page-298-0)** 

## **2 Fare clic su [Impostazioni/Registrazione].**

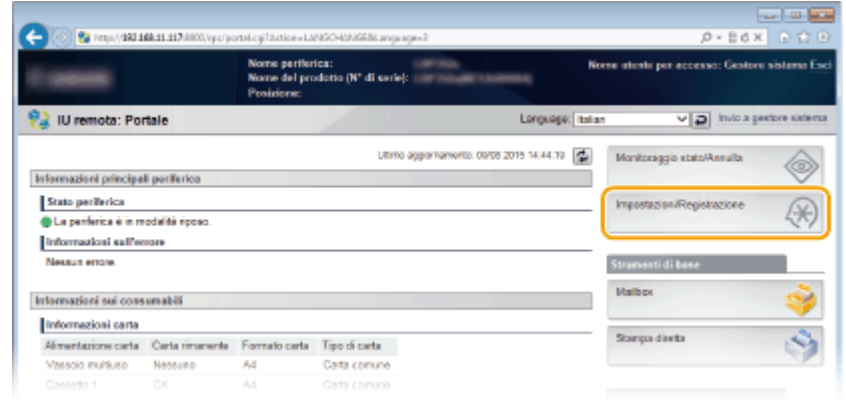

**3 Fare clic su [Rete] • [Impostazioni TCP/IP].** 

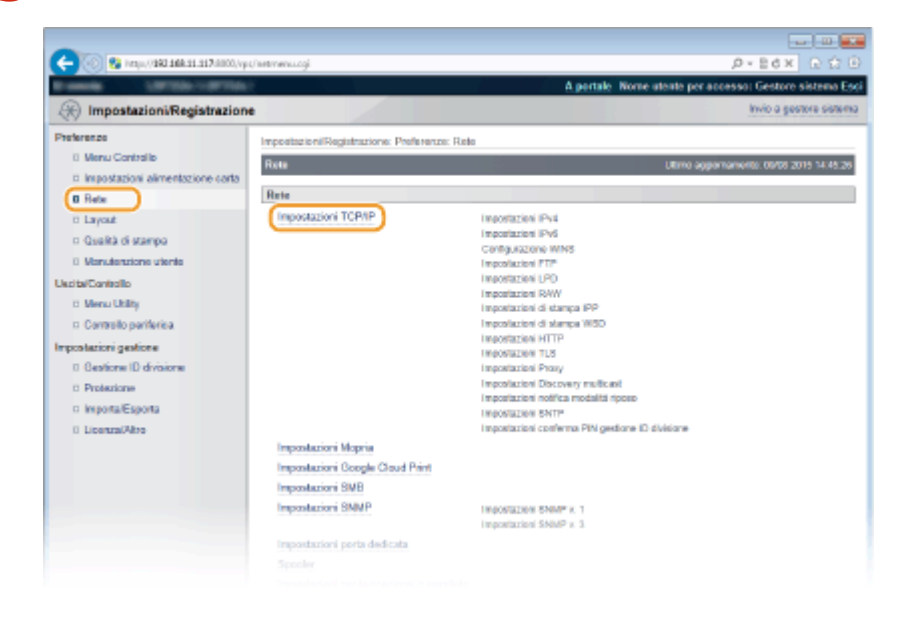

**4 Fare clic su [Modifica] in [Impostazioni FTP].** 

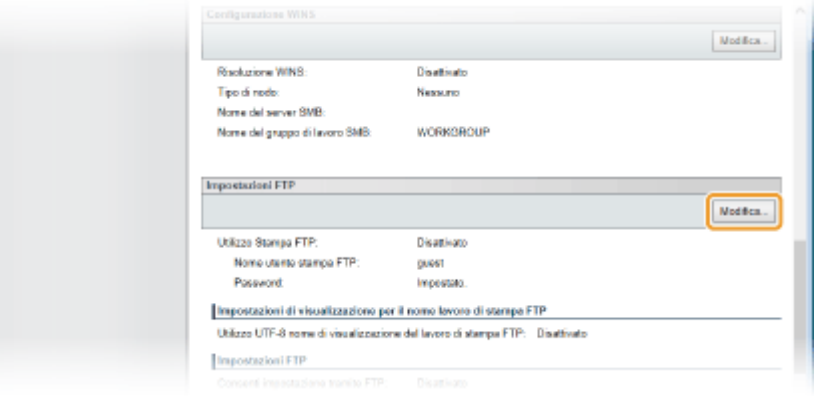

**Specificare le impostazioni richieste e fare clic su [OK].** 

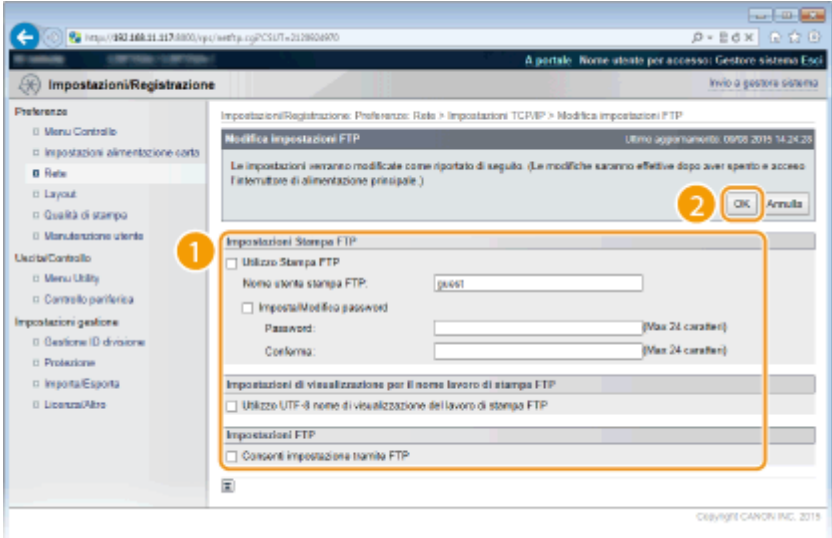

#### **[Utilizzo Stampa FTP]**

Per eseguire una stampa tramite client FTP, selezionare la casella di controllo. In caso contrario, deselezionare la casella di controllo.

#### **[Nome utente stampa FTP]**

Digitare dei caratteri alfanumerici per il nome utente usato per accedere al server FTP quando si esegue la funzione Stampa FTP.

#### **NOTA:**

● Non è possibile impostare "root."

### [Imposta/Modifica password]

Selezionare la casella di controllo per impostare la password di Stampa FTP, quindi digitare dei caratteri alfanumerici per la password nella casella di testo [Password]. Per confermare, digitare la stessa password nella casella di testo [Conferma].

#### **NOTA:**

● Facendo clic su [OK] con la casella di controllo selezionata e le caselle di testo [Password] e [Conferma] lasciate vuote, la password attualmente impostata viene eliminata.

#### **[Utilizzo UTF-8 nome di visualizzazione del lavoro di stampa FTP]**

Selezionare la casella di controllo se si usa la codifica di caratteri UTF-8 per il nome del file da stampare.

#### **[Consenti impostazione tramite FTP]**

Selezionare la casella di controllo per consentire di modificare le impostazioni della macchina tramite client FTP. Se le modifiche alle impostazioni non sono ammesse, deselezionare la casella di controllo.

# **6 Eseguire un hard reset.**

● Fare clic su [Controllo periferica], selezionare [Ripristino hardware] e fare clic su [Esegui].

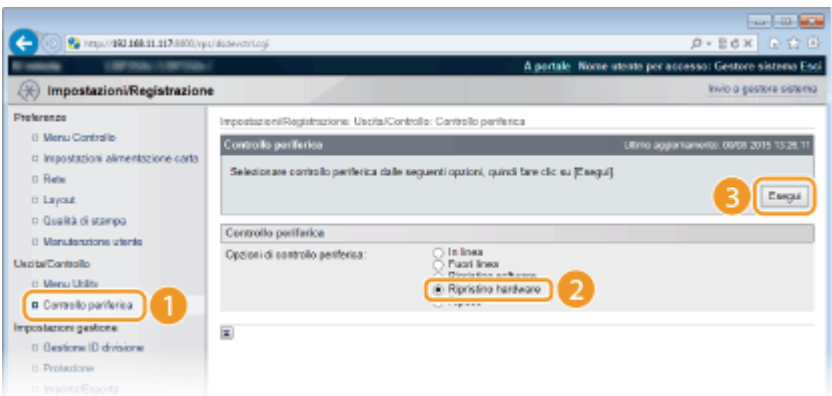

➠Le impostazioni vengono abilitate una volta eseguito l'hard reset.

# **NOTA**

## **Utilizzo del pannello operativo**

● Si può anche abilitare o disabilitare la stampa FTP e le impostazioni tramite FTP dal menu di impostazione del pannello operativo. **[FTP\(P. 340\)](#page-345-0)** 

## COLLEGAMENTI

**OStampa attraverso il client FTP (Stampa FTP)(P. 524) OSpecifica delle impostazioni via client FTP(P. 526)** 

# <span id="page-529-0"></span>**Stampa attraverso il client FTP (Stampa FTP)**

600S-07A

I documenti in formato TEXT/JPEG/TIFF possono essere stampati da client FTP attraverso la rete. Controllare preventivamente l'indirizzo IP impostato sulla macchina ( **[Stampa stato rete\(P. 453\)](#page-458-0)** ). In caso di dubbi sull'indirizzo IP, contattare l'amministratore di rete.

# **1 Avviare [Prompt dei comandi].**

● Aprire il menu [Fare clic per iniziare] e selezionare [Tutti i programmi] o [Programmi] ▶ [Accessori] ▶ [Prompt dei comandi].

**NOTA:** 

**Per utenti macOS**

● Avviare Terminale.

**Per utenti UNIX**

● Visualizzare la schermata della console.

## **2 Copiare un documento da stampare nella directory visualizzata nel prompt dei comandi.**

● Nell'esempio, il documento viene copiato nella cartella "USER\_NAME" (nome utente) in [Utenti] nell'unità C:.

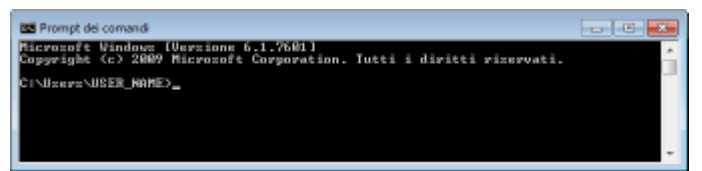

**3 Digitare "ftp <indirizzo IP della macchina>" e premere il tasto [INVIO].**

● **Esempio:** ftp 192.168.1.45

**4 Digitare il nome utente di Stampa FTP, quindi premere il tasto [INVIO].**

● Il nome utente predefinito è "guest".

#### **NOTA:**

● Non è possibile accedere con Anonimo (un utente senza account).

## **5 Digitare la password di Stampa FTP, quindi premere il tasto [INVIO].**

- La password predefinita è "7654321".
	- ➠Appare il messaggio "230 User <nome utente Stampa FTP> logged in.".

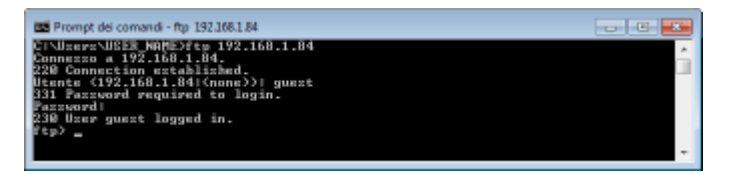

# **6 Digitare "bin" e premere il tasto [INVIO].**

➠La modalità di trasferimento dati passa alla modalità binaria.

## **NOTA:**

● È necessario specificare la modalità binaria anche quando si stampa un documento di testo.

# **7 Digitare "put <nome del ȴle da stampare>" e premere il tasto [INVIO].**

- **Esempio:** put sample.txt
	- ➠Il documento viene stampato.

# **8 Digitare "quit" e premere il tasto [INVIO].**

# **9 Digitare "exit" e premere il tasto [INVIO].**

➠Il prompt dei comandi si chiude.

# <span id="page-531-0"></span>**Specifica delle impostazioni via client FTP**

#### 600S-07C

Per specificare impostazioni quali le impostazioni di rete della stampante, è possibile usare un client FTP attraverso la rete TCP/IP. Controllare preventivamente l'indirizzo IP impostato sulla macchina ( **[Stampa stato rete\(P. 453\)](#page-458-0)** ). In caso di dubbi sull'indirizzo IP, contattare l'amministratore di rete.

## **1 Avviare [Prompt dei comandi].**

● Aprire il menu [Fare clic per iniziare] e selezionare [Tutti i programmi] o [Programmi] ▶ [Accessori] ▶ [Prompt dei comandi].

**NOTA:** 

### **Per utenti macOS**

● Avviare Terminale.

**Per utenti UNIX**

● Visualizzare la schermata della console.

**2 Digitare "ftp <indirizzo IP della macchina>" e premere il tasto [INVIO].**

- **Esempio:** ftp 192.168.1.45
- **3 Digitare "root" come nome utente e premere il tasto [INVIO].**

## **4 Digitare la password del Gestore sistema e premere il tasto [INVIO].**

● La password predefinita è "7654321". **[Impostazione della password del Gestore sistema\(P. 213\)](#page-218-0)** 

➠Appare il messaggio "230 User root logged in".

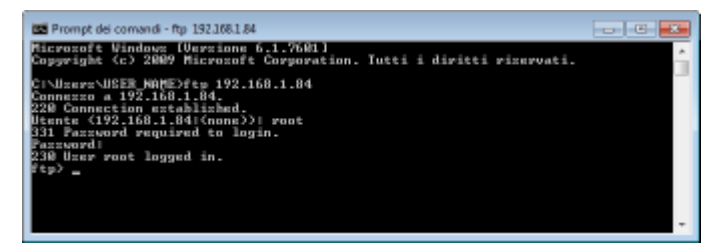

**5 Digitare "cd conȴg e premere il tasto [INVIO].**

## *Digitare "get CONFIG <nome file>" e premere il tasto [INVIO].*

- "CONFIG" deve essere completamente in maiuscolo.
- In <nome file! può essere usato qualsiasi carattere (esempio: get CONFIG Setting.txt).
	- ➠Il file di impostazione viene scaricato nella directory visualizzata quando si avvia il prompt dei comandi. Nell'esempio, il file viene scaricato nella cartella "USER\_NAME" (nome utente) in [Utenti]nell'unità C:.

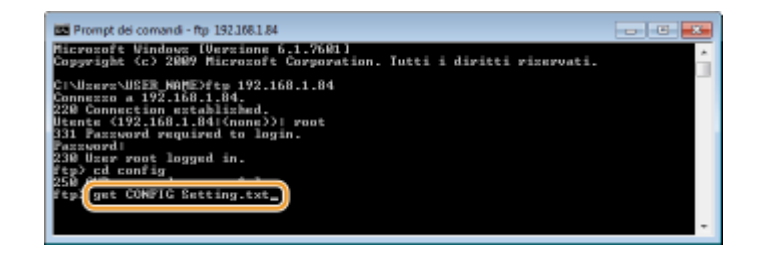

**7** Modificare il file di configurazione scaricato usando un editor di testi come Notepad.

## **Elenco delle voci di impostazione del file di configurazione**

### **Menu Generale (Impostazioni generali)**

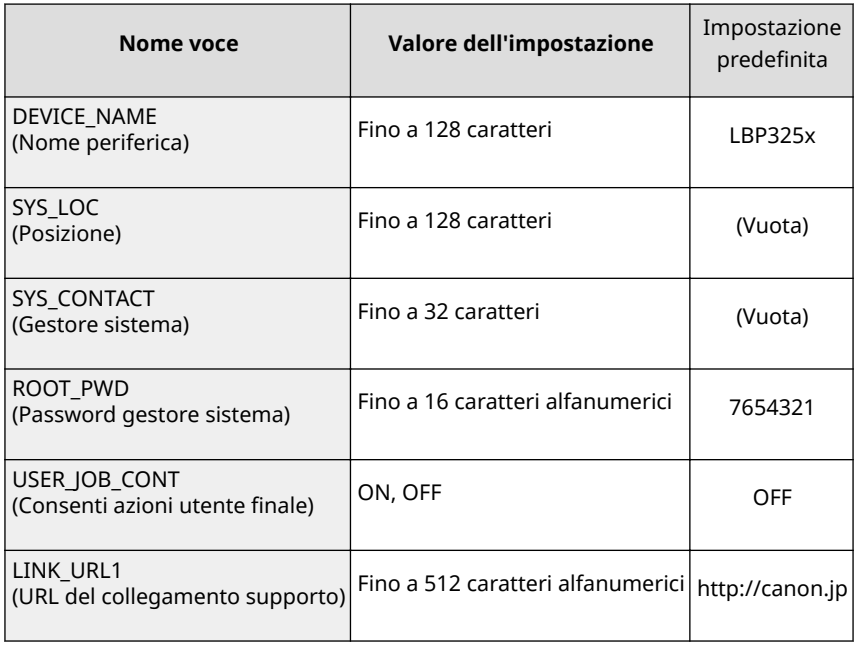

### **Menu TCP/IP (Impostazioni TCP/IP)**

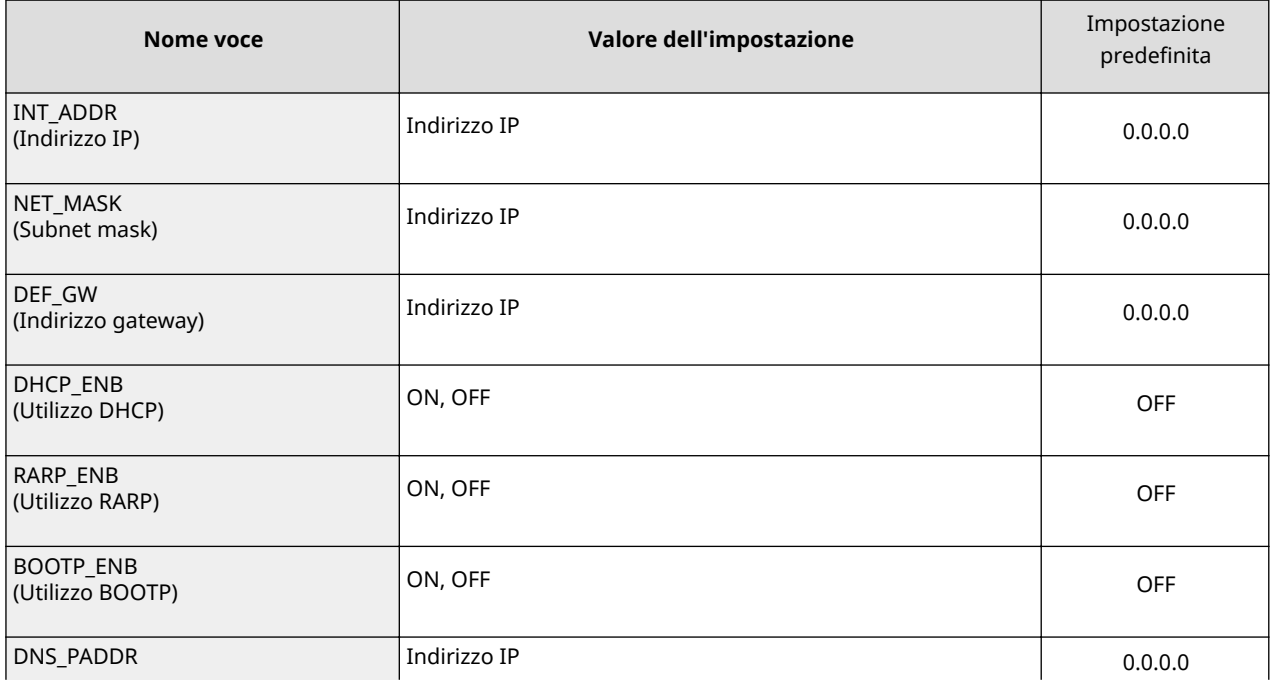

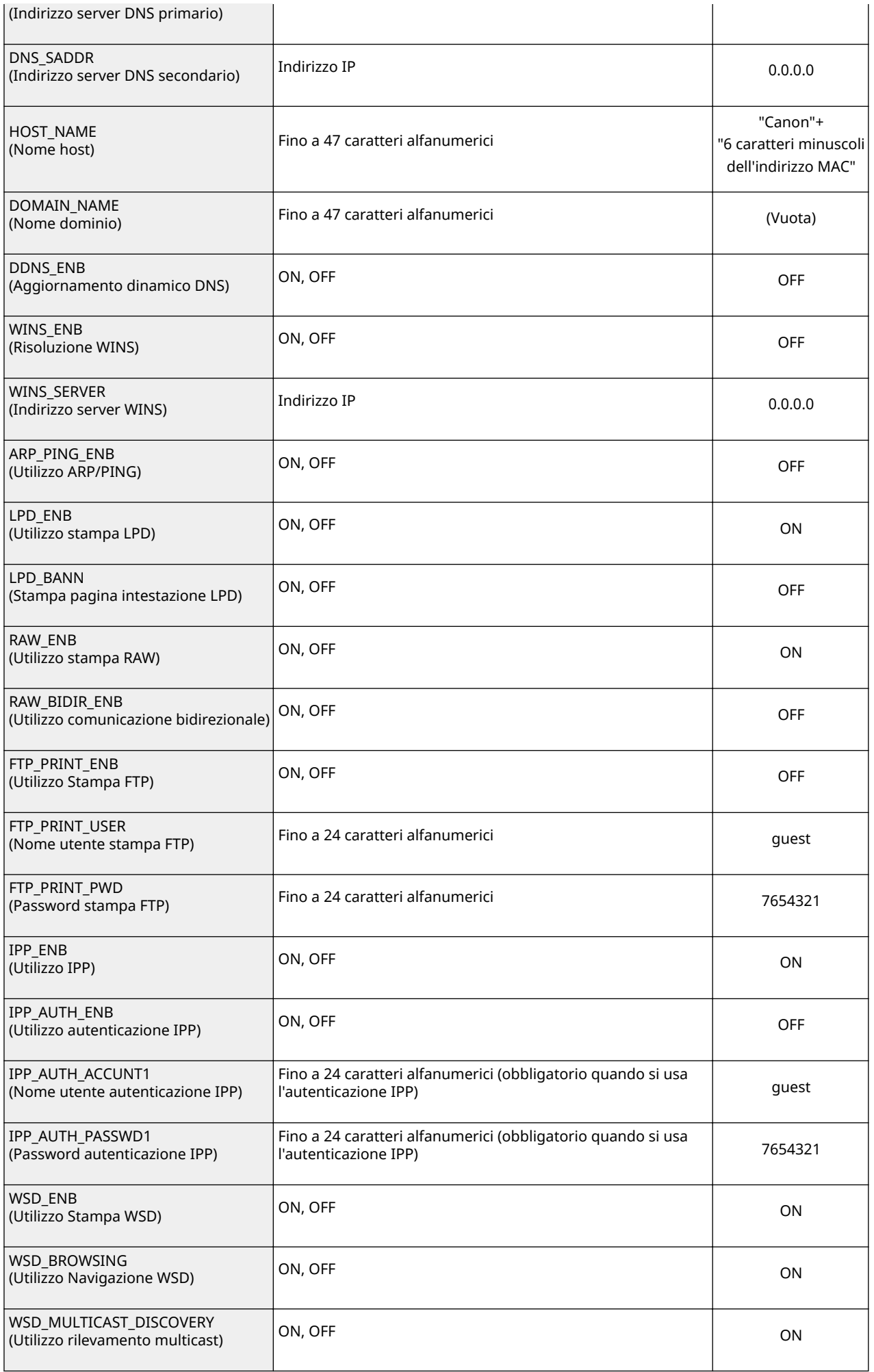

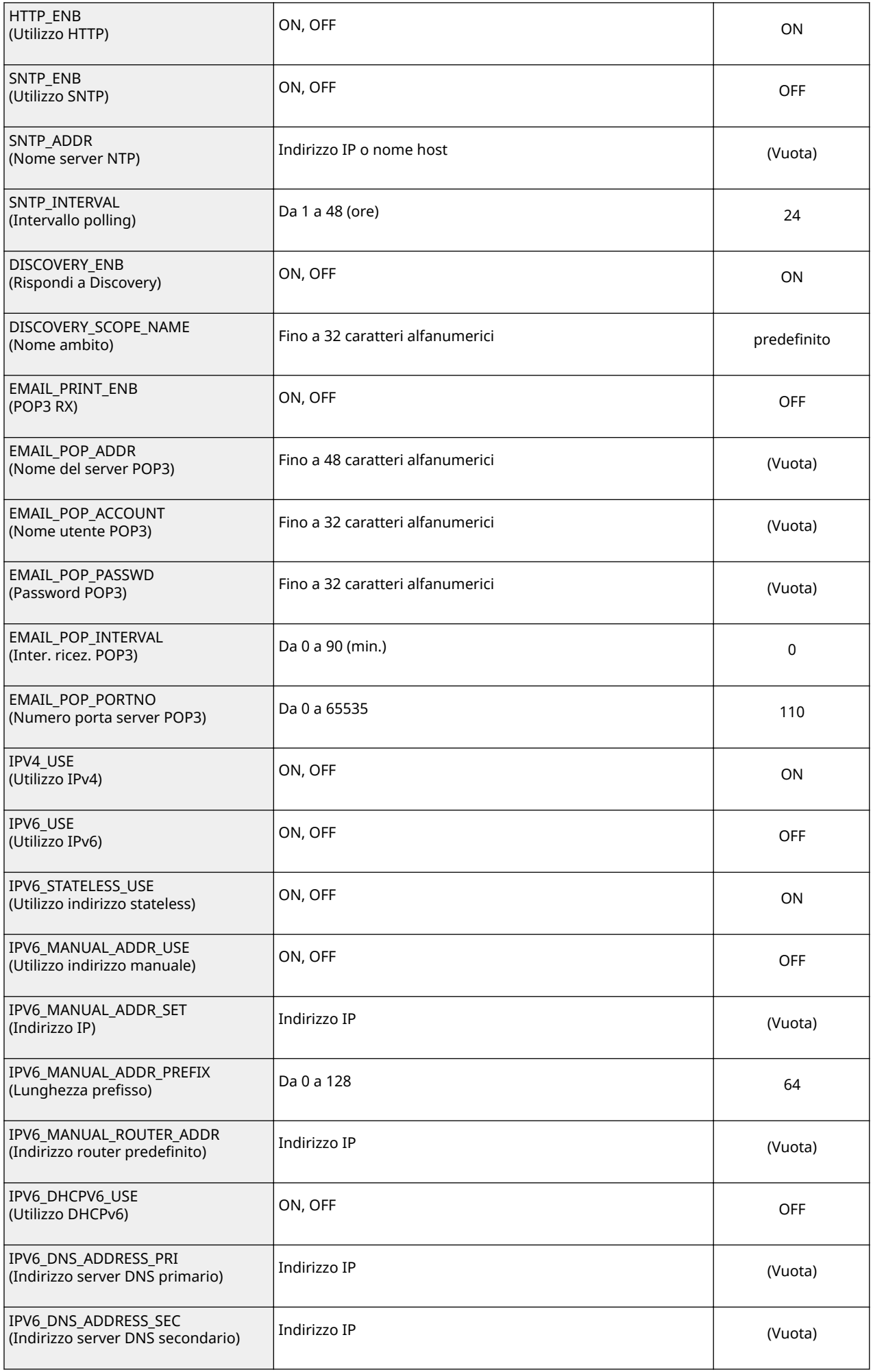

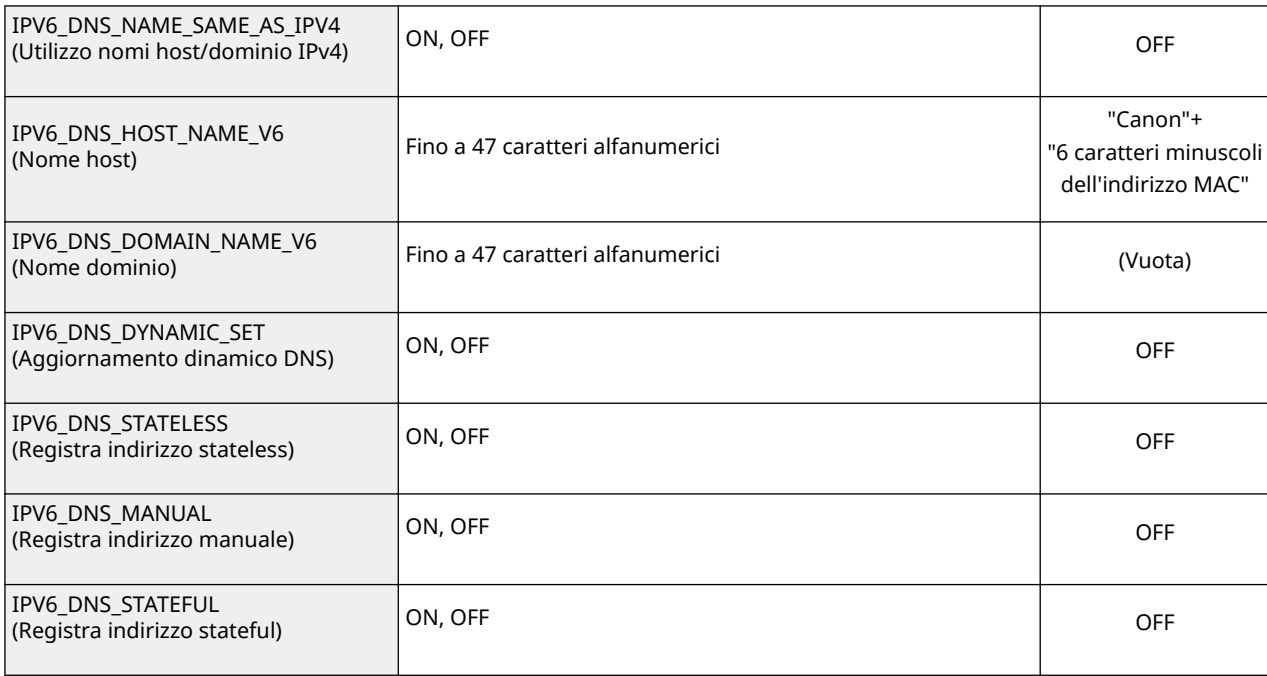

## **Menu server SMB (Impostazioni SMB)**

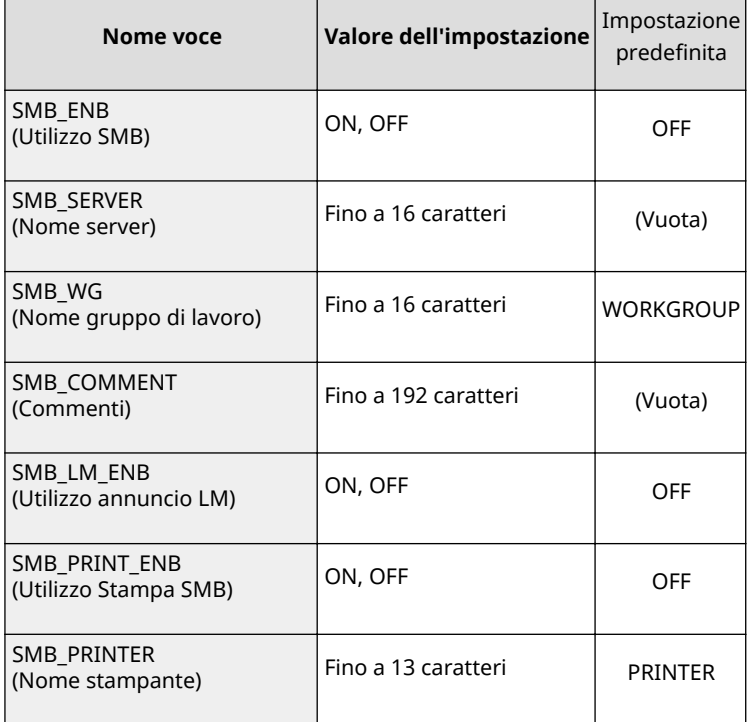

## **Menu SNMP (Impostazioni SNMP)**

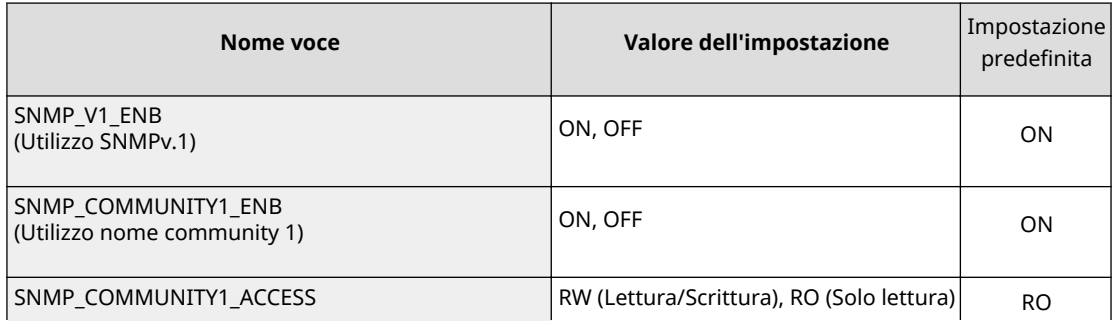

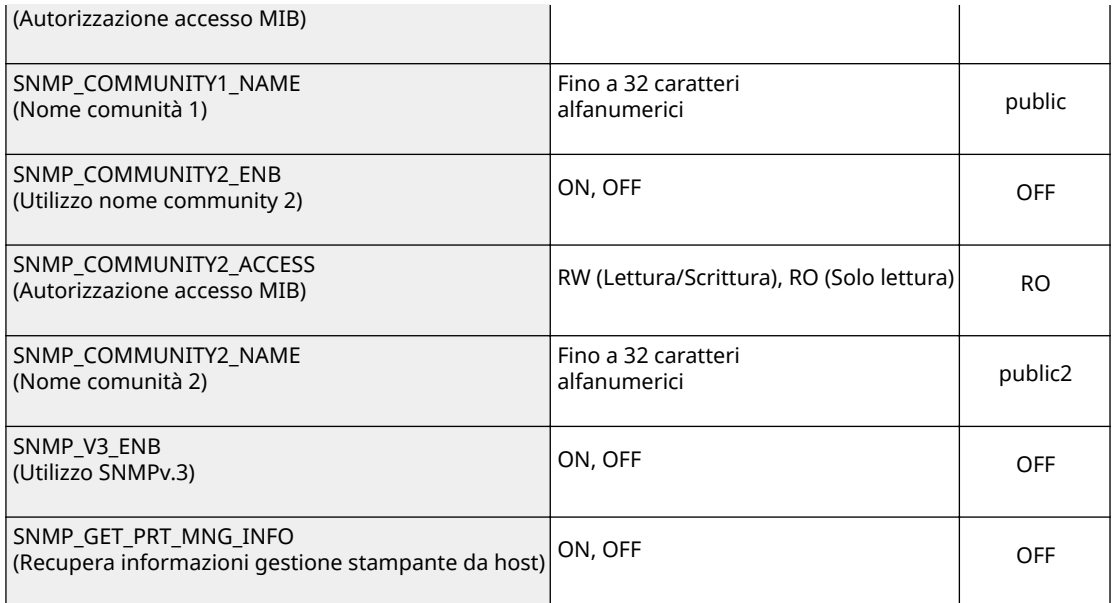

#### **Menu SPOOLER (Impostazioni spool)**

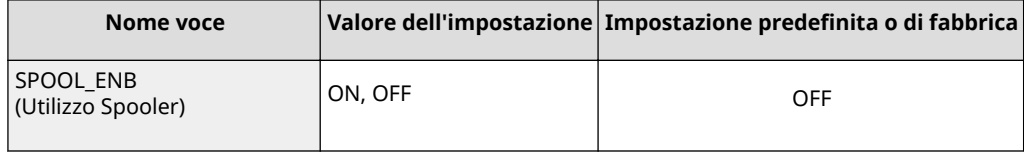

### **Menu TIMER AVVIO (Tempo d'attesa connessione all'avvio)**

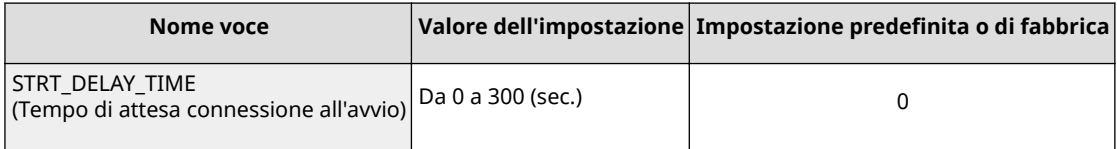

#### **Menu IUR (Impostazioni IU remota)**

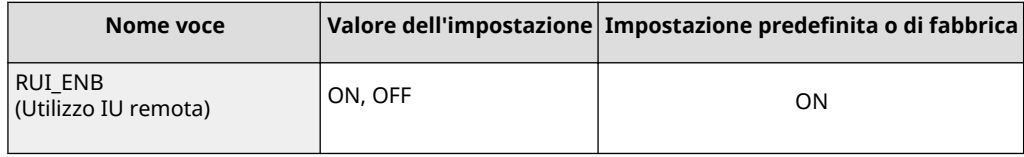

## **8** Digitare "put <nome file> CONFIG" e premere il tasto [INVIO].

- Specificare il nome del file modificato in <nome file> (esempio: put Setting.txt CONFIG).
	- ➠Il file di impostazione viene caricato.

## **9 Digitare "get reset" e premere il tasto [INVIO].**

➠La macchina viene riavviata. Le impostazioni si attivano dopo il riavvio della macchina.

# **10** Verificare che la macchina si sia riavviata normalmente, quindi premere il tasto [C] **tenendo premuto il tasto [CTRL].**

**11 Digitare "quit" e premere il tasto [INVIO].**

**12 Digitare "exit" e premere il tasto [INVIO].**

➠Il prompt dei comandi si chiude.

## COLLEGAMENTI

*<u>DRete(P. 336)</u>* 

600S-07E

In questa sezione vengono descritte le operazioni di base in Windows e sono contenuti disclaimer, informazioni sul copyright e di altro tipo.

# **Operazioni Windows di base**

600S-07F

- **Visualizzazione della cartella stampante(P. 534)**
- **Abilitazione di [Individuazione rete](P. 534)**
- **[Visualizzazione delle stampanti condivise nel server di stampa\(P. 535\)](#page-540-0)**
- **[Visualizzazione della schermata \[Installazione programmi software/manuali\]\(P. 536\)](#page-541-0)**
- **[Stampa di una pagina di prova in Windows\(P. 536\)](#page-541-0)**
- **[Controllo dell'architettura bit\(P. 537\)](#page-542-0)**
- **O**Verifica del nome del computer(P. 538)
- **OVerificare la porta della stampante(P. 539)**
- **O**Verifica della comunicazione bidirezionale(P. 540)
- **Per stampare o inviare dall'app Windows Store(P. 541)**

# **NOTA**

● In base al computer utilizzato, il funzionamento potrebbe essere diverso.

## ■ Visualizzazione della cartella stampante

#### **Windows Vista**

[Start] selezionare [Pannello di controllo] [Stampante].

#### **Windows 7/Server 2008 R2**

[Fare clic per iniziare]  $\blacktriangleright$  selezionare [Dispositivi e stampanti].

#### **Windows 8/Server 2012**

Fare clic con il tasto destro del mouse nell'angolo in basso a sinistra dello schermo belezionare [Pannello di controllo] [Visualizza dispositivi e stampanti].

#### **Windows 8.1/Server 2012 R2**

Fare clic con il tasto destro del mouse su [Start] selezionare [Pannello di controllo] [Visualizza dispositivi e stampanti].

#### **Windows 10**

[  $\Box$  ] selezionare [Sistema Windows] > [Panello di controllo] > [Hardware e suoni] > [Dispositivi e stampanti].

#### **Windows Server 2008**

[Inizia] > selezionare [Pannello di controllo] > fare doppio clic su [Stampanti].

#### **Windows Server 2016**

Fare clic con il tasto destro del mouse su [  $\blacksquare$ ] > selezionare [Pannello di controllo] > [Hardware] > [Dispositivi e stampanti].

## ■ Abilitazione di [Individuazione rete]

Abilitare [Individuazione rete] per visualizzare i computer presenti sulla rete.

#### **Windows Vista**

[Start] selezionare [Pannello di controllo] [Visualizza stato della rete e attività] selezionare [Attiva] individuazione rete] in [Individuazione rete].

#### **Windows 7/Server 2008 R2**

[Fare clic per iniziare] selezionare [Pannello di controllo] > [Visualizza stato della rete e attività] > [Modifica impostazioni di condivisione avanzate] selezionare [Attiva individuazione rete] in [Individuazione rete].
### **Windows 8/Server 2012**

Fare clic con il tasto destro del mouse nell'angolo in basso a sinistra dello schermo > selezionare [Pannello di controllo] [Visualizza attività e stato della rete] [Modifica impostazioni di condivisione avanzate] selezionare [Attiva individuazione rete] in [Individuazione rete].

### **Windows 8.1/Server 2012 R2**

Fare clic con il tasto destro del mouse su [Start] Le selezionare [Pannello di controllo] Le [Visualizza attività e stato della rete] > [Modifica impostazioni di condivisione avanzate] > selezionare [Attiva individuazione rete] in [Individuazione rete].

### **Windows 10**

[  $\Box$  ] > selezionare [Sistema Windows] > [Panello di controllo] > [Visualizza attività e stato della rete] > [Modifica impostazioni di condivisione avanzate] selezionare [Attiva individuazione rete] in [Individuazione rete].

### **Windows Server 2008**

[Inizia] > selezionare [Pannello di controllo] > fare doppio clic su [Centro connessioni di rete e condivisione] selezionare [Attiva individuazione rete] in [Individuazione rete].

### **Windows Server 2016**

Fare clic con il tasto destro del mouse su [  $\blacksquare$ ] selezionare [Pannello di controllo] > [Visualizza attività e stato della rete] • [Modifica impostazioni di condivisione avanzate] • selezionare [Attiva individuazione rete] in [Individuazione rete].

# ■Visualizzazione delle stampanti condivise nel server di stampa

# **1 Aprire Esplora risorse di Windows.**

### **Windows Vista/7/Server 2008**

[Fare clic per iniziare] selezionare [Tutti i programmi] o [Programmi] [Accessori] [Esplora risorse].

### **Windows 8/Server 2012**

Fare clic con il tasto destro del mouse nell'angolo in basso a sinistra dello schermo selezionare [Esplora file<sub>1</sub>.

## **Windows 8.1/Server 2012 R2**

Fare clic con il tasto destro del mouse su [Start] selezionare [Esplora file].

### **Windows 10/Server 2016**

Fare clic con il tasto destro del mouse su  $[\blacksquare]$  selezionare [Esplora file].

# **2 Selezionare il server della stampante in [Rete] o [Risorse di rete].**

● Per visualizzare i computer in rete, può essere necessario il rilevamento della rete o la ricerca dei computer in rete.

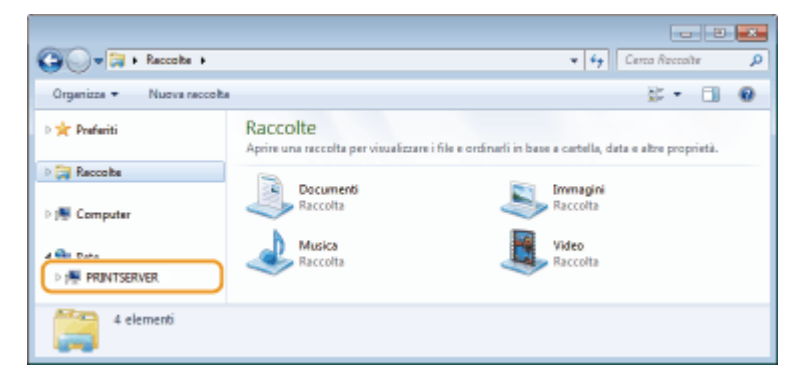

➠Vengono visualizzate le stampanti condivise.

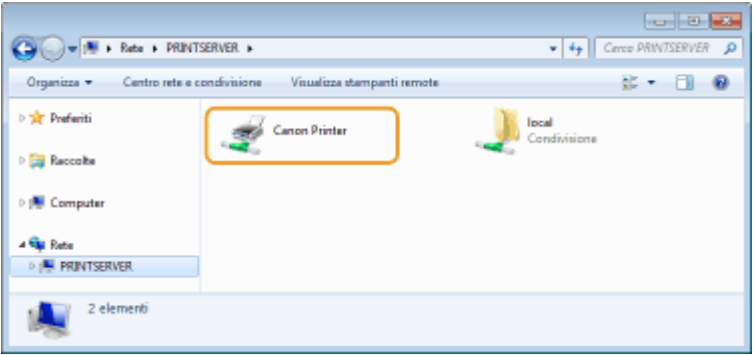

# ■Visualizzazione della schermata [Installazione programmi software/manuali]

Se il computer non visualizza la schermata [Installazione programmi software/manuali] dopo aver inserito il CD-ROM/ DVD-ROM fornito, seguire la procedura indicata. Il nome dell'unità CD-ROM/DVD-ROM è indicato come "D:" in questo manuale. Il nome dell'unità può variare in base al CD-ROM/DVD-ROM computer in uso.

## **Windows Vista/7/Server 2008**

[Fare clic per iniziare] • digitare "D:\MInst.exe" in [Cerca programmi e file] o [Inizia ricerca] • premere il tasto [INVIO].

## **Windows 8/Server 2012**

Fare clic con il tasto destro del mouse nell'angolo in basso a sinistra dello schermo DIF Eseguil DIM Immettere "D:\MInst.exe" Fare clic su [OK]

### **Windows 8.1/Server 2012 R2**

Fare clic con il tasto destro del mouse su [Start] | [Esequi] | Immettere "D:\MInst.exe" | fare clic su [OK]

### **Windows 10**

Fare clic su [Chiedimi qualcosa] digitare "D:\MInst.exe" bigare clic su [D:\MInst.exe] visualizzato come risultato di ricerca.

## **Windows Server 2016**

Fare clic su [ $\Box$ ] digitare "D:\MInst.exe" Fare clic su [D:\MInst.exe] visualizzato come risultato di ricerca.

# ■ Stampa di una pagina di prova in Windows

È possibile verificare se il driver stampante è operativo stampando una pagina di prova in Windows.

- **1 Caricare carta in formato A4 nel cassetto della carta o nel vassoio multiuso. [Caricamento della carta\(P. 39\)](#page-44-0)**
- **2 Aprire la cartella delle stampanti. [Visualizzazione della cartella stampante\(P. 534\)](#page-539-0)**
- **3 Fare clic con il tasto destro del mouse sull'icona del driver della stampante relativo a questa macchina e fare clic su [Proprietà stampante] o [Proprietà].**

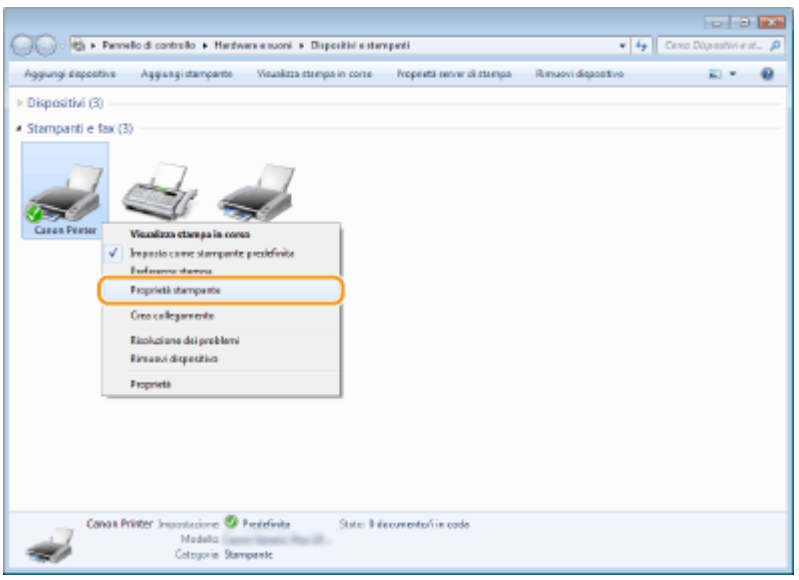

**4 Fare clic su [Stampa pagina di prova] nella scheda [Generale].**

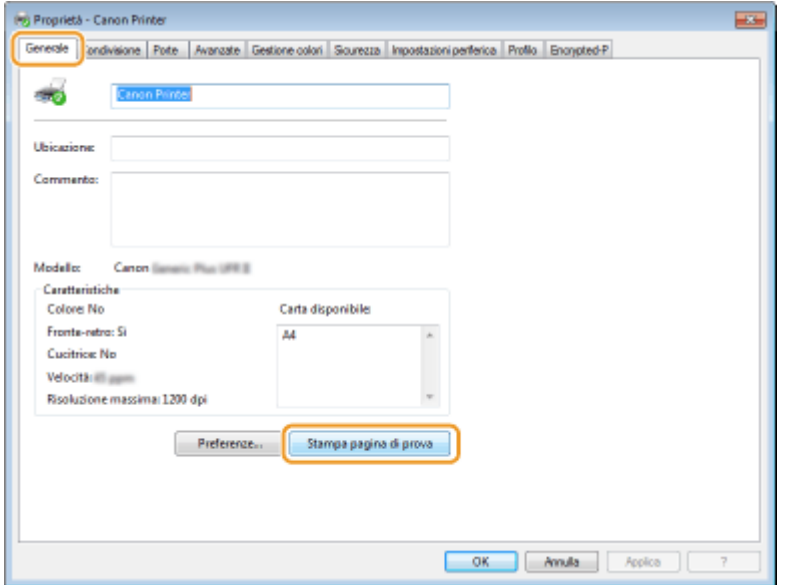

➠Viene stampata la pagina di prova.

# ■ Controllo dell'architettura bit

Se non si è certi della versione a 32 bit o 64 bit di Windows installata nel computer, seguire la procedura indicata.

# **1 Visualizzare [Pannello di controllo].**

### **Windows Vista/7/Server 2008**

[Fare clic per iniziare] > selezionare [Pannello di controllo].

### **Windows 8/Server 2012**

Fare clic con il tasto destro del mouse nell'angolo in basso a sinistra dello schermo > selezionare [Pannello di controllo].

### **Windows 8.1/Server 2012 R2**

Fare clic con il tasto destro del mouse su [Start] selezionare [Pannello di controllo].

## **Windows 10/Server 2016**

Procedere al passo 2.

# **2 Visualizzare [Sistema].**

### **Windows Vista/7/8/Server 2008 R2/Server 2012**

Fare clic su [Sistema e manutenzione] o [Sistema e sicurezza] [Sistema].

### **Windows 10/Server 2016**

Fare clic su [ $\Box$ ] [Impostazioni] [Sistema] selezionare [Informazioni su].

#### **Windows Server 2008**

Fare doppio clic su [Sistema].

# **Verificare l'architettura bit.**

### **Per le versioni a 32 bit**

viene visualizzato [Sistema operativo a 32 bit].

## **Per le versioni a 64 bit**

viene visualizzato [Sistema operativo a 64 bit].

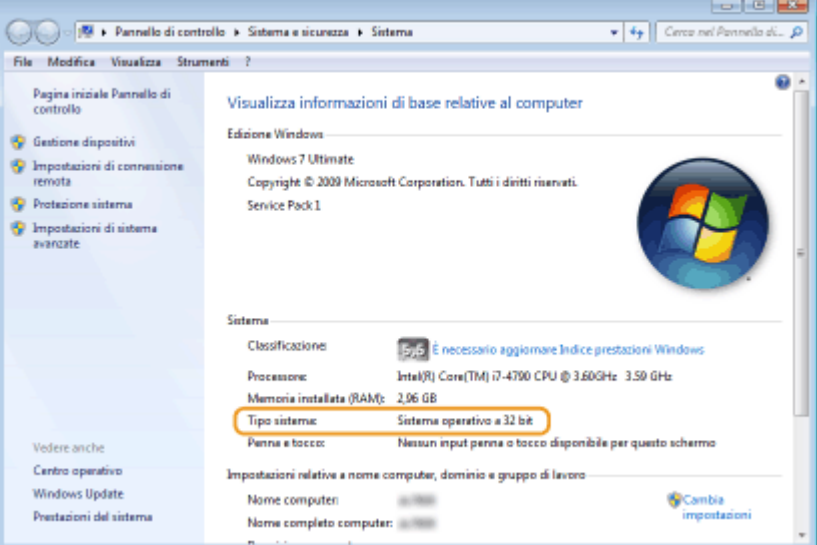

# ■ Verifica del nome del computer

# **1 Visualizzare [Pannello di controllo].**

#### **Windows Vista/7/Server 2008**

[Fare clic per iniziare] > selezionare [Pannello di controllo].

#### **Windows 8/Server 2012**

Fare clic con il tasto destro del mouse nell'angolo in basso a sinistra dello schermo belezionare [Pannello di controllo].

### **Windows 8.1/Server 2012 R2**

Fare clic con il tasto destro del mouse su [Start] selezionare [Pannello di controllo].

### **Windows 10**

Fare clic su [ | | ] > selezionare [Sistema Windows] > [Panello di controllo].

### **Windows Server 2016**

Fare clic con il tasto destro del mouse su  $[ \blacksquare ]$  selezionare [Pannello di controllo].

# **2 Visualizzare [Sistema].**

**Windows Vista/7/8/10/Server 2008 R2/Server 2012/Server 2016** Fare clic su [Sistema e manutenzione] o [Sistema e sicurezza] [Sistema].

## **Windows Server 2008**

Fare doppio clic su [Sistema].

# **3** Verificare il nome del computer.

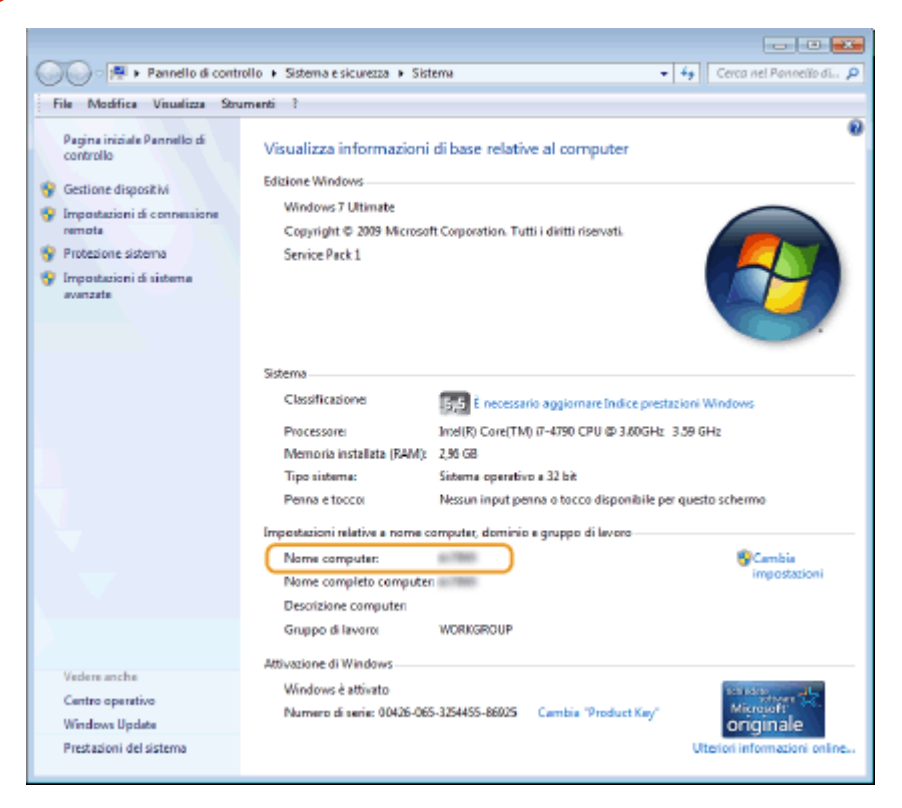

- Verificare la porta della stampante
	- **1 Aprire la cartella delle stampanti. [Visualizzazione della cartella stampante\(P. 534\)](#page-539-0)**
	- **2 Fare clic con il tasto destro del mouse sull'icona del driver della stampante relativo a questa macchina e fare clic su [Proprietà stampante] o [Proprietà].**

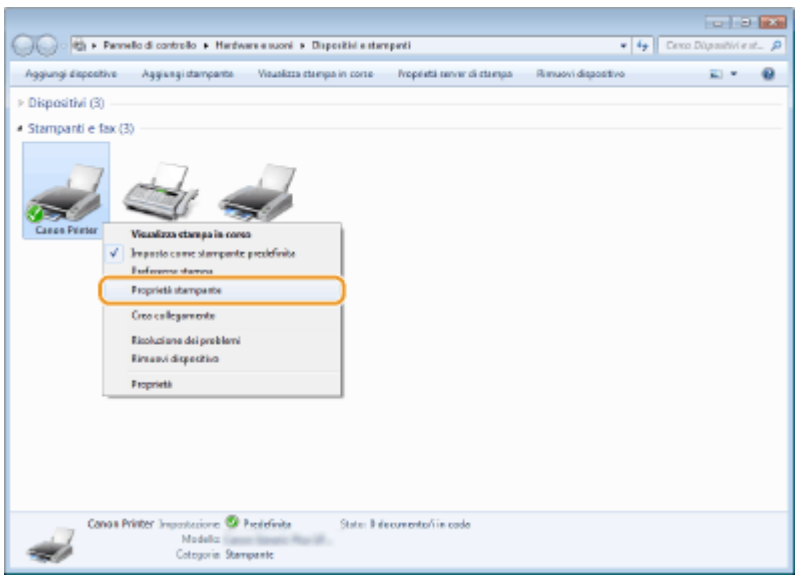

**3** Nella scheda [Porte], verificare che la porta sia selezionata correttamente.

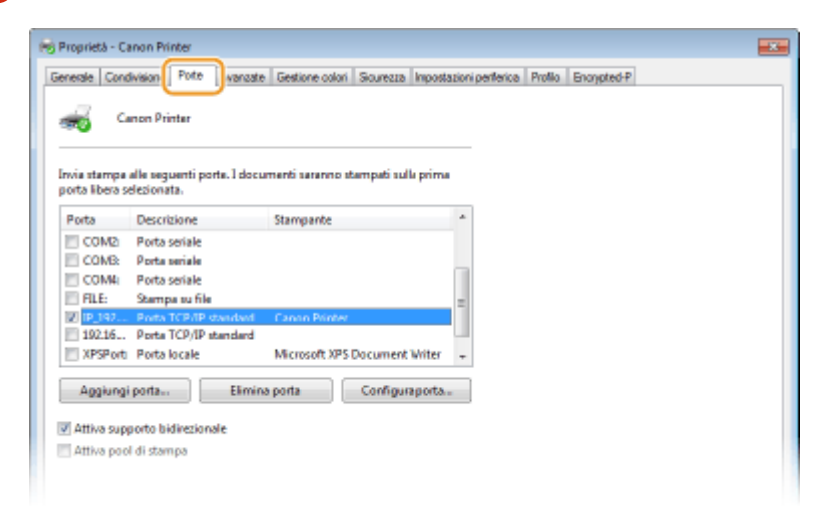

- Verifica della comunicazione bidirezionale
	- **1** Aprire la cartella delle stampanti. **O**Visualizzazione della cartella stampante(P. 534)
	- **2 Fare clic con il tasto destro del mouse sull'icona del driver della stampante relativo a questa macchina e fare clic su [Proprietà stampante] o [Proprietà].**

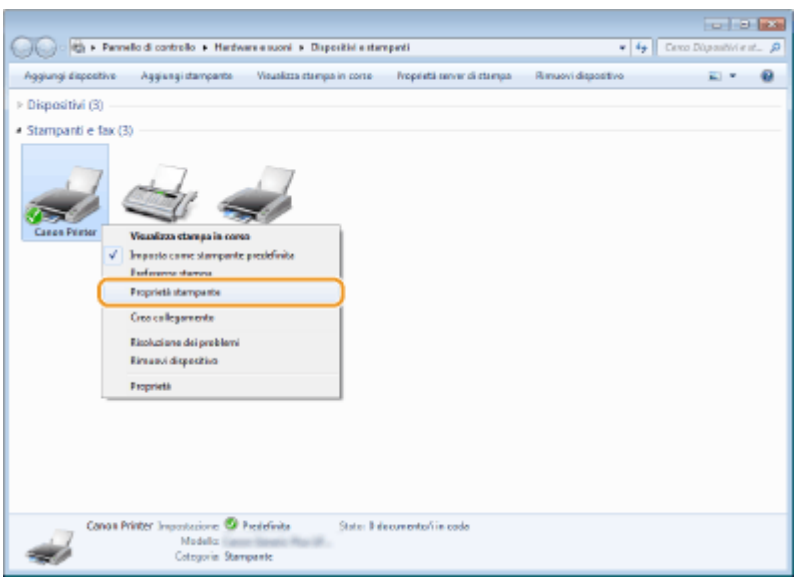

**3** Nella scheda [Porte], verificare che sia selezionata la casella di controllo [Attiva **supporto bidirezionale].**

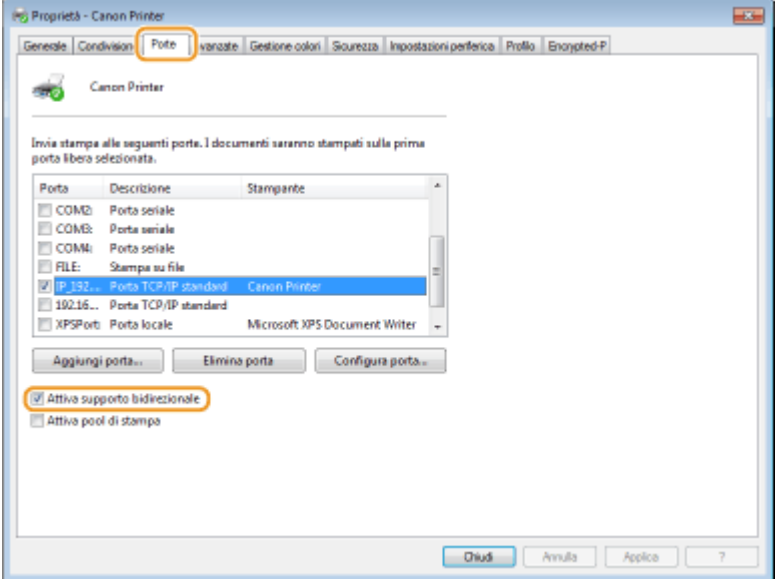

## ■ Per stampare o inviare dall'app Windows Store

### **Windows 8.1/Server 2012 R2**

Aprire la barra degli accessi sul lato destro dello schermo la Toccare o fare clic su [Dispositivi] Distampa] Driver in uso Distampa].

### **Windows 10**

Toccare o fare clic su [Stampa] nell'applicazione Diriver in uso Distampa].

### **Windows Server 2012**

Aprire la barra degli accessi sul lato destro dello schermo > Toccare o fare clic su [Dispositivi] > Driver in uso | [Stampa].

# **NOTA**

- Se si stampa usando questo metodo, è disponibile solo un numero limitato di impostazioni di stampa.
- Se viene visualizzato il messaggio [La stampante richiede il tuo intervento. Passa al desktop per risolvere il problema.], passare al desktop e seguire le istruzioni presentate nella finestra di dialogo. Questo messaggio

compare quando la macchina è impostata per visualizzare il nome utente durante la stampa e in situazioni simili.

# **Campioni dei caratteri**

Gli elenchi di caratteri (font) stampati dal Menu utility sono un elenco completo di tutti i caratteri correntemente disponibili. L'elenco contiene i nomi e i campioni di stampa dei caratteri memorizzati nella stampante.

**[Font scalabili \(PCL\)\(P. 544\)](#page-549-0)  [OCR Codice Font scalabili \(PCL\) \(P. 547\)](#page-552-0)  [Font bitmap \(PCL\)\(P. 547\)](#page-552-0)** 

# <span id="page-549-0"></span>Font scalabili (PCL)

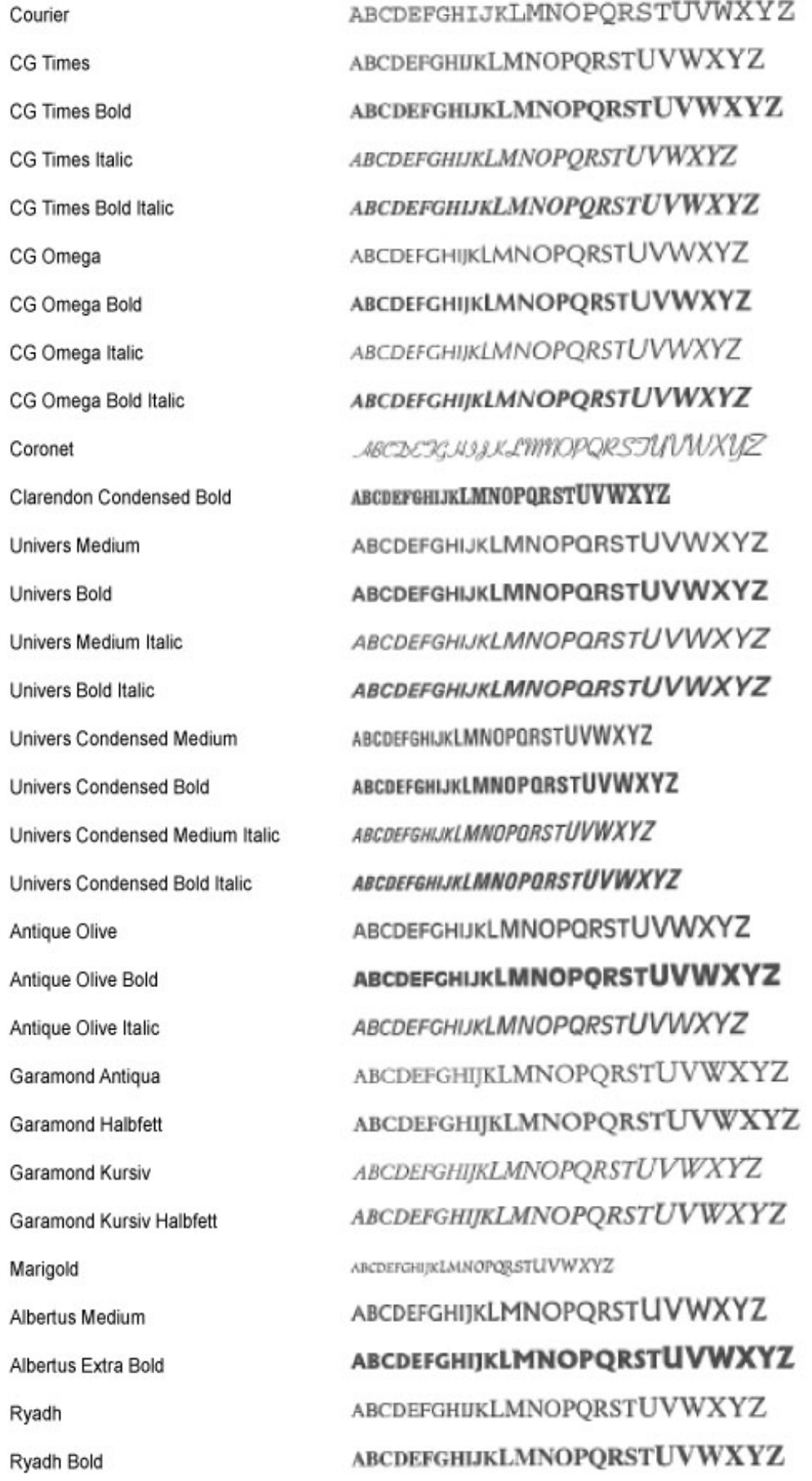

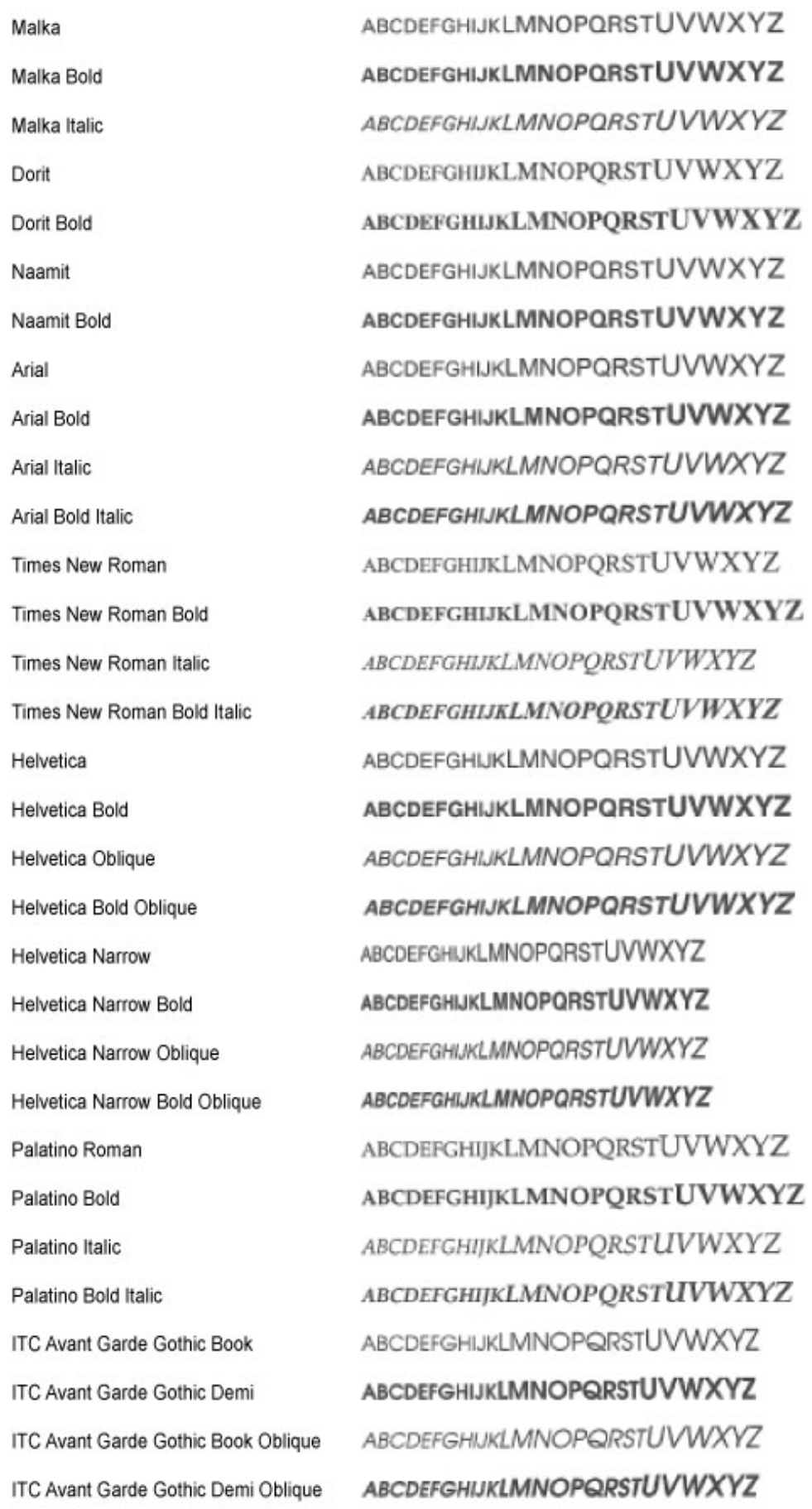

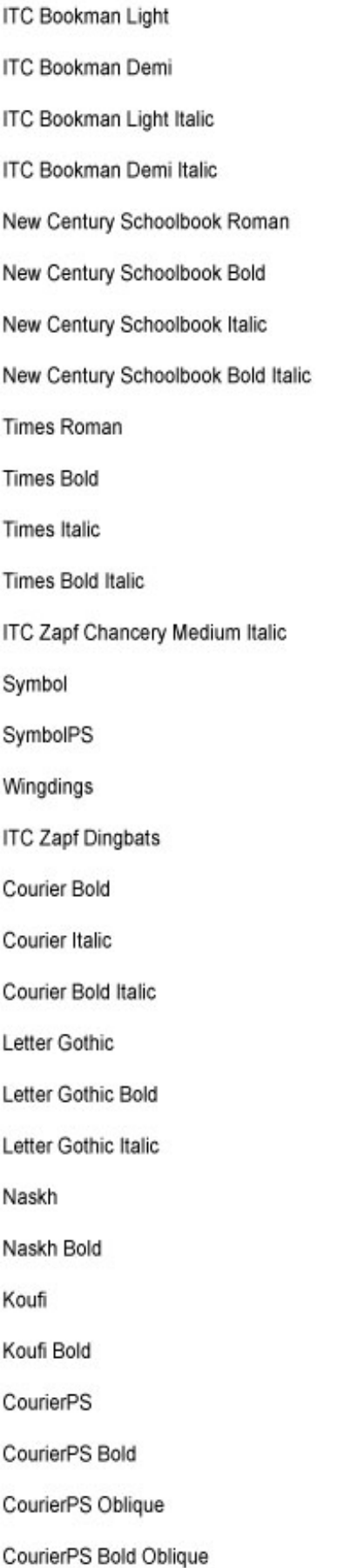

ABCDEFGHIJKLMNOPQRSTUVWXYZ ABCDEFGHIJKLMNOPQRSTUVWXYZ ABCDEFGHIJKLMNOPQRSTUVWXYZ ABCDEFGHLJKLMNOPQRSTUVWXYZ ABCDEFGHIJKLMNOPQRSTUVWXYZ **ABCDEFGHIJKLMNOPORSTUVWXYZ** ABCDEFGHIJKLMNOPQRSTUVWXYZ **ABCDEFGHIJKLMNOPQRSTUVWXYZ** ABCDEFGHIJKLMNOPQRSTUVWXYZ ABCDEFGHIJKLMNOPORSTUVWXYZ ABCDEFGHIJKLMNOPQRSTUVWXYZ ABCDEFGHIJKLMNOPORSTUVWXYZ RECOFFGHITKLMNOPORSTUVWXYZ ΑΒΧΔΕΦΓΗΙΘΚΑΜΝΟΠΘΡΣΤΥςΩΞΨΖ ΑΒΧΔΕΦΓΗΙΘΚΑΜΝΟΠΘΡΣΤΥςΩΞΨΖ 8869モンタトラロの日●実用トナロ●の中中中田なく \*\*\*\*\*\*\*\*\*\*\*\*\*\*\*\*\*\*\*\*\*\*\*\* **ABCDEFGHIJKLMNOPQRSTUVWXYZ ABCDEFGHIJKLMNOPORSTUVWXYZ ABCDEFGHIJKLMNOPORSTUVWXYZ** ABCDEFGHIJKLMNOPQRSTUVWXYZ ABCDEFGHIJKLMNOPQRSTUVWXYZ ABCDEFGHIJKLMNOPQRSTUVWXYZ **ABCDEFGHIJKLMNOPORSTUVWXYZ ABCDEFGHIJKLMNOPORSTUVWXYZ** ABCDEFGHIJKLMNOPQRSTUVWXYZ ABCDEFGHIJKLMNOPORSTUVWXYZ ABCDEFGHIJKLMNOPORSTUVWXYZ **ABCDEFGHIJKLMNOPQRSTUVWXYZ** ABCDEFGHIJKLMNOPQRSTUVWXYZ ABCDEFGHIJKLMNOPQRSTUVWXYZ

<span id="page-552-0"></span>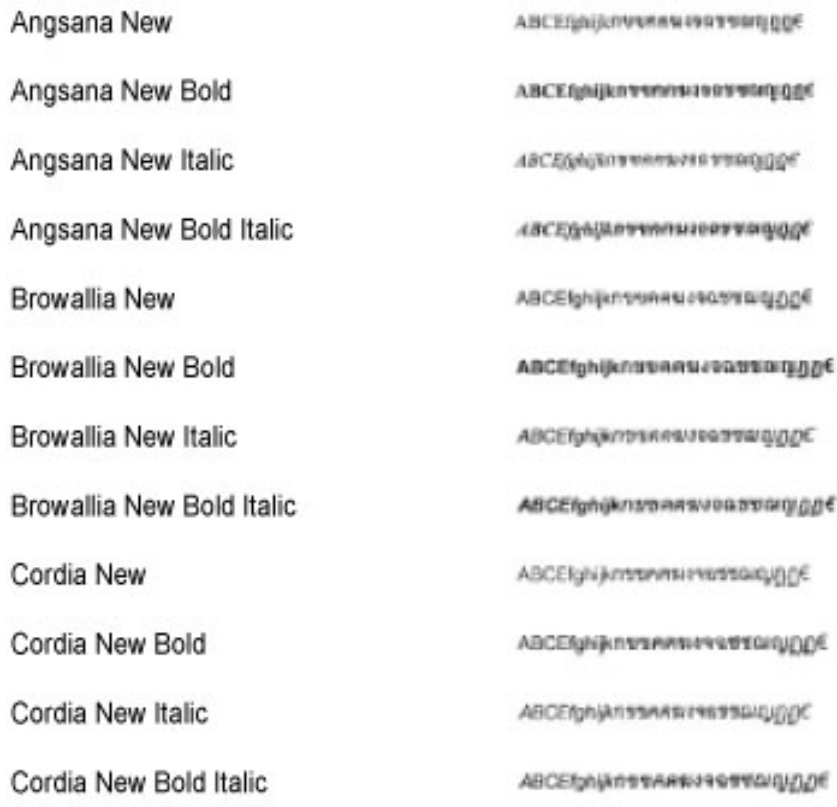

# OCR Codice Font scalabili (PCL)

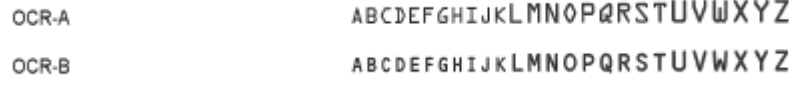

# Font bitmap (PCL)

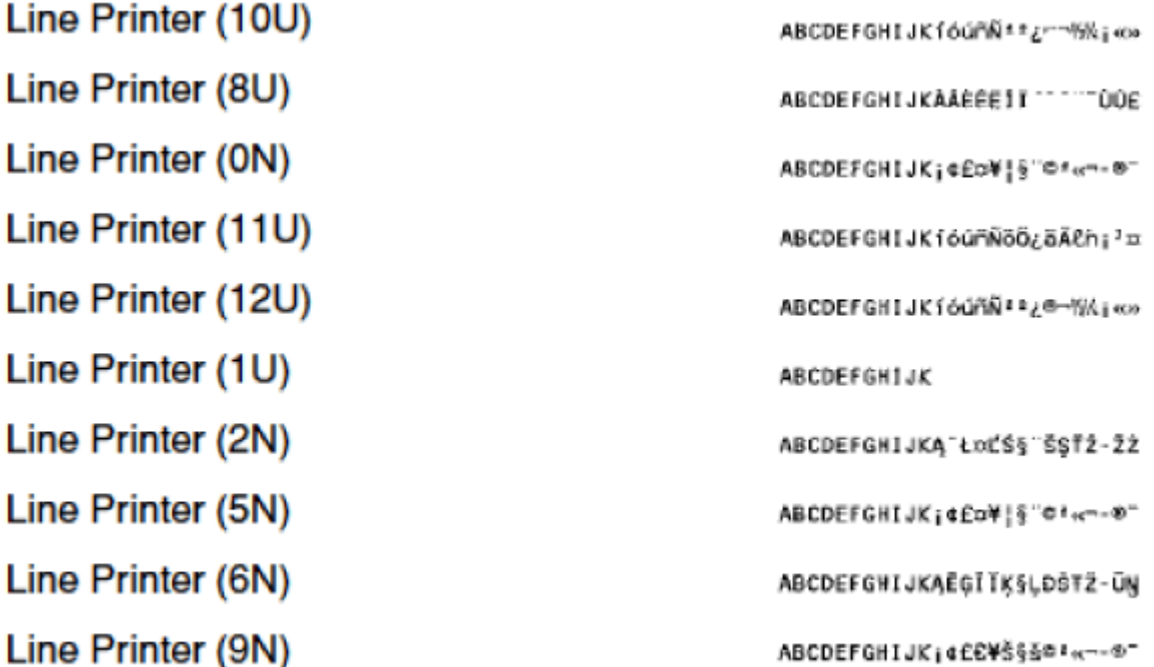

# ■ Logo IPv6 Ready

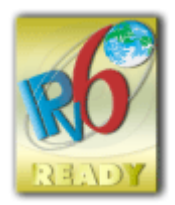

 La macchina utilizza il sistema operativo che ha ottenuto il logo IPv6 Ready fase 2 definito dall'IPv6 Forum.

# ■Informativa sul prodotto richiesta dalla NORMATIVA DELLA COMMISSIONE (UE) N. 801/2013 a emendamento della Normativa (CE) N. 1275/2008

L'assorbimento energetico del prodotto in standby di rete se le porte di rete cablate sono connesse e tutte le porte di rete wireless sono attivate (se disponibili contemporaneamente).

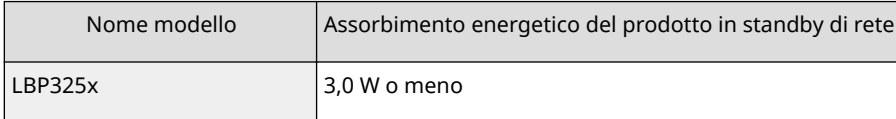

# **NOTA**

● I valori precedenti sono valori effettivi per una singola macchina, selezionati arbitrariamente e potrebbero pertanto variare rispetto al valore della macchina in uso. Le porte di rete opzionali non sono connesse e/o attivate nella misurazione.

# ■ Direttiva RAFE e Direttiva sulle Batterie

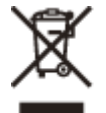

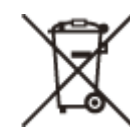

Solo per Unione Europea e SEE (Norvegia, Islanda e Liechtenstein)

Questi simboli indicano che il prodotto non può essere smaltito con i rifiuti domestici, ai sensi della Direttiva RAEE (2012/19/UE), della Direttiva sulle Batterie (2006/66/CE) e/o delle leggi nazionali che attuano tali Direttive. Se sotto il simbolo indicato sopra è riportato un simbolo chimico, in osservanza della Direttiva sulle batterie, tale simbolo indica la presenza di un metallo pesante (Hg = Mercurio, Cd = Cadmio, Pb = Piombo) nella batteria o nell'accumulatore con un livello di concentrazione superiore a una soglia applicabile specificata nella Direttiva sulle batterie.

Il prodotto deve essere conferito a un punto di raccolta designato, ad esempio il rivenditore in caso di acquisto di un nuovo prodotto simile oppure un centro di raccolta autorizzato per il riciclaggio di rifiuti di apparecchiature elettriche ed elettroniche (RAEE) nonché di batterie e accumulatori. Un trattamento improprio di questo tipo di rifiuti può avere conseguenze negative sull'ambiente e sulla salute umana a causa delle sostanze potenzialmente nocive solitamente contenute in tali rifiuti.La collaborazione dell'utente per il corretto smaltimento di questo prodotto contribuirà a un utilizzo efficace delle risorse naturali ed eviterà di incorrere in sanzioni amministrative ai sensi dell'art. 255 e successivi del Decreto Legislativo n. 152/06.

Per ulteriori informazioni sul riciclaggio di questo prodotto, contattare le autorità locali, l'ente responsabile della raccolta dei rifiuti, un rivenditore autorizzato o il servizio di raccolta dei rifiuti domestici, oppure visitare il sito www.canon-europe.com/weee, o www.canon-europe.com/battery.

# ■ Environmental Information

### **Reducing your environmental impact while saving money**

## **Power Consumption and Activation Time**

The amount of electricity a device consumes depends on the way the device is used. This product is designed and set in a way to allow you to reduce your electricity costs. After the last print it switches to Ready Mode. In this mode it can print again immediately if required. If the product is not used for a time, the device switches to its Power Save Mode. The devices consume less power (Watt) in these modes.

If you wish to set a longer Activation Time or would like to completely deactivate the Power Save Mode, please consider that this device may then only switch to a lower energy level after a longer period of time or not at all. Canon does not recommend extending the Activation Times from the optimum ones set as default.

### **Energy Star®**

The Energy Star® programme is a voluntary scheme to promote the development and purchase of energy efficient models, which help to minimise environmental impact.

Products which meet the stringent requirements of the Energy Star® programme for both environmental benefits and the amount of energy consumption will carry the Energy Star® logo accordingly.

## **Paper types**

This product can be used to print on both recycled and virgin paper (certified to an environmental stewardship scheme), which complies with EN12281 or a similar quality standard. In addition it can support printing on media down to a weight of 64g/m².

Lighter paper means less resources used and a lower environmental footprint for your printing needs.

## **Duplex printing (Standard duplex printing products only)**

Duplex printing capability enables you to print on both sides automatically, and therefore helps to reduce the use of valuable resources by reducing your paper consumption.

The duplex function has been auto enabled during the set up and driver installation and Canon strongly recommends that you do not disable this function. You should continue to use the duplex function to reduce the environmental impact of your work with this product at all times.

# ■ Esonero di responsabilità

- Le informazioni contenute in questo documento sono soggette a modifiche senza preavviso.
- CANON, INC. NON FORNISCE GARANZIE DI ALCUN TIPO, ESPLICITE O IMPLICITE, IN MERITO AL PRESENTE DOCUMENTO, AD ECCEZIONE DI QUANTO ESPRESSAMENTE INDICATO NEL DOCUMENTO STESSO, INCLUSE, SENZA LIMITAZIONI, GARANZIE DI COMMERCIABILITÀ, IDONEITÀ PER UNO SCOPO PARTICOLARE O MANCATA VIOLAZIONE. CANON INC. NON È RESPONSABILE DI EVENTUALI DANNI DIRETTI, ACCIDENTALI, CONSEQUENZIALI O DI ALTRO GENERE, NÉ DI DANNI CAUSATI DALLA PERDITA DI DATI DERIVANTI DALL'USO DI QUESTO MATERIALE.
- Se non è possibile utilizzare Adobe Reader per visualizzare i manuali in formato PDF, provare altri programmi, come ad esempio PDF Preview sviluppato da Vivid Document Imaging Technologies.

# ■ Marchi

Adobe, Acrobat e Reader sono marchi registrati di Adobe Systems Incorporated negli Stati Uniti e/o in altri paesi. Apple, Bonjour, iPad, iPhone, iPod touch, Safari, Mac, macOS e OS X sono marchi di Apple Inc.

Microsoft, Windows, Windows Vista, Windows Server, Internet Explorer, Microsoft Edge, Excel e PowerPoint sono marchi registrati o marchi di Microsoft Corporation negli Stati Uniti e/o in altri paesi.

iOS è un marchio o un marchio registrato di Cisco negli Stati Uniti e in altri paesi ed è utilizzato sotto concessione di licenza.

"MEAP" è un marchio di CANON Inc. che fa riferimento a una "piattaforma applicativa" per le stampanti e i dispositivi multifunzione Canon.

Mopria®, il logo Mopria® e il logo Mopria® Alliance sono marchi registrati e marchi di servizio di Mopria Alliance, Inc. negli Stati Uniti e in altri paesi. L'uso non autorizzato è severamente vietato.

Google Cloud Print, Google Chrome e Android sono marchi registrati o marchi di Google Inc.

UFST: Copyright © 1989 - 1996, 1997, 2003, 2004, 2008, all rights reserved, by Monotype Imaging Inc.

This product contains the Universal Font Scaling Technology or UFST® under license from Monotype Imaging, Inc.

UFST® is a trademark of Monotype Imaging, Inc. registered in the United States Patent and Trademark Office and may be registered in certain jurisdictions.

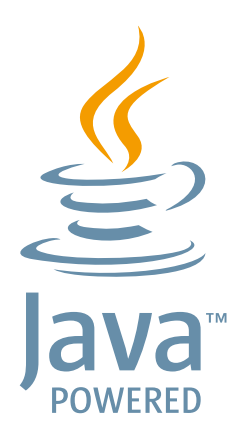

Java e tutti i marchi e logo basati su Java sono marchi o marchi registrati di Oracle e/o delle sue società affiliate.

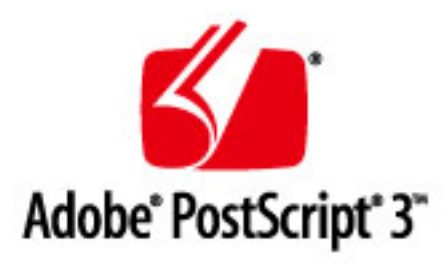

Copyright © 2007 -08 Adobe Systems Incorporated. All rights reserved.

Protected by U.S. Patents 5,737,599; 5,781,785; 5,819,301; 5,929,866; 5,943,063; 6,073,148; 6,515,763; 6,639,593; 6,754,382; 7,046,403; 7,213,269; 7,242,415; Patents pending in the U.S. and other countries.

All instances of the name PostScript in the text are references to the PostScript language as defined by Adobe Systems Incorporated unless otherwise stated. The name PostScript also is used as a product trademark for Adobe Systems' implementation of the PostScript language interpreter.

Except as otherwise stated, any reference to a "PostScript printing device," "PostScript display device," or similar item refers to a printing device, display device or item (respectively) that contains PostScript technology created or licensed by Adobe Systems Incorporated and not to devices or items that purport to be merely compatible with the PostScript language.

Adobe, the Adobe logo, PostScript, the PostScript logo, and PostScript 3 are either registered trademarks or trademarks of Adobe Systems Incorporated in the United States and/or other countries.

Linux is a registered trademark of Linus Torvalds. Microsoft and Windows are either registered trademarks or trademarks of Microsoft Corporation in the United States and/or other countries.

All other trademarks are the property of their respective owners.

Tutti gli altri nomi di marchio o di prodotto sono marchi, marchi registrati o marchi di servizio dei rispettivi proprietari.

# ■ Copyright

È vietata la riproduzione del contenuto di questo documento, per intero o in parte, senza un precedente permesso.

# ■ Limitazioni legali all'uso del prodotto e delle immagini

L'uso del prodotto per digitalizzare, stampare o riprodurre in altro modo determinati documenti e l'uso di tali immagini digitalizzate, stampate o riprodotte in altro modo dal prodotto, può essere vietato dalla legge e determinare azioni penali o civili. Di seguito viene fornito un elenco non esaustivo di tali documenti. Tale elenco ha scopo puramente indicativo. Se non si è certi della legalità dell'uso del prodotto per digitalizzare, stampare o riprodurre in altro modo particolari documenti, e/o dell'uso delle immagini digitalizzate, stampate o in altro modo riprodotte, consultare preventivamente un legale.

- Banconote
- Travelers Check
- Vaglia bancari
- Buoni alimentari
- Certificati di deposito
- Passaporti
- Francobolli (annullati o no)
- Documenti di immigrazione
- Badge identificativi o distintivi
- Marche da bollo (annullate o no)
- Documenti di selezione di leva o cambiali
- Titoli o altre obbligazioni
- Assegni o cambiali emessi da agenzie governative
- Certificati azionari
- Patenti per motoveicoli e certificati di titoli
- Opere coperte da copyright/Opere d'arte senza autorizzazione da parte del possessore del copyright

V\_190320

This Font Software is licensed under the SIL Open Font License, Version 1.1.

This license is copied below, and is also available with a FAQ at: http://scripts.sil.org/OFL

-----------------------------------------------------------

SIL OPEN FONT LICENSE Version 1.1 - 26 February 2007

-----------------------------------------------------------

### PREAMBLE

The goals of the Open Font License (OFL) are to stimulate worldwide development of collaborative font projects, to support the font creation efforts of academic and linguistic communities, and to provide a free and open framework in which fonts may be shared and improved in partnership with others.

The OFL allows the licensed fonts to be used, studied, modified and redistributed freely as long as they are not sold by themselves. The fonts, including any derivative works, can be bundled, embedded, redistributed and/or sold with any software provided that any reserved names are not used by derivative works. The fonts and derivatives, however, cannot be released under any other type of license. The requirement for fonts to remain under this license does not apply to any document created using the fonts or their derivatives.

### **DEFINITIONS**

"Font Software" refers to the set of files released by the Copyright Holder(s) under this license and clearly marked as such. This may include source files, build scripts and documentation.

"Reserved Font Name" refers to any names specified as such after the copyright statement(s).

"Original Version" refers to the collection of Font Software components as distributed by the Copyright Holder(s).

Modified Version" refers to any derivative made by adding to, deleting, or substituting -- in part or in whole -- any of the components of the Original Version, by changing formats or by porting the Font Software to a new environment.

"Author" refers to any designer, engineer, programmer, technical writer or other person who contributed to the Font Software.

### PERMISSION & CONDITIONS

Permission is hereby granted, free of charge, to any person obtaining a copy of the Font Software, to use, study, copy, merge, embed, modify, redistribute, and sell modified and unmodified copies of the Font Software, subject to the following conditions:

1) Neither the Font Software nor any of its individual components, in Original or Modified Versions, may be sold by itself.

2) Original or Modified Versions of the Font Software may be bundled, redistributed and/or sold with any software, provided that each copy contains the above copyright notice and this license. These can be included either as stand-alone text files, human-readable headers or in the appropriate machine-readable metadata fields within text or binary files as long as those fields can be easily viewed by the user.

3) No Modified Version of the Font Software may use the Reserved Font Name(s) unless explicit written permission is granted by the corresponding Copyright Holder. This restriction only applies to the primary font name as presented to the users.

4) The name(s) of the Copyright Holder(s) or the Author(s) of the Font Software shall not be used to promote, endorse or advertise any Modified Version, except to acknowledge the contribution(s) of the Copyright Holder(s) and the Author(s) or with their explicit written permission.

5) The Font Software, modified or unmodified, in part or in whole, must be distributed entirely under this license, and must not be distributed under any other license. The requirement for fonts to remain under this license does not apply to any document created using the Font Software.

## TERMINATION

This license becomes null and void if any of the above conditions are not met.

### DISCI AIMER

THE FONT SOFTWARE IS PROVIDED "AS IS", WITHOUT WARRANTY OF ANY KIND, EXPRESS OR IMPLIED, INCLUDING BUT NOT LIMITED TO ANY WARRANTIES OF MERCHANTABILITY, FITNESS FOR A PARTICULAR PURPOSE AND NONINFRINGEMENT OF COPYRIGHT, PATENT, TRADEMARK, OR OTHER RIGHT. IN NO EVENT SHALL THE COPYRIGHT HOLDER BE LIABLE FOR ANY CLAIM, DAMAGES OR OTHER LIABILITY, INCLUDING ANY GENERAL, SPECIAL, INDIRECT, INCIDENTAL, OR CONSEQUENTIAL DAMAGES, WHETHER IN AN ACTION OF CONTRACT, TORT OR OTHERWISE, ARISING FROM, OUT OF THE USE OR INABILITY TO USE THE FONT SOFTWARE OR FROM OTHER DEALINGS IN THE FONT SOFTWARE.

## Servizi di terze parti

Se si utilizzano servizi di terze parti attraverso il PRODOTTO, l'utilizzo dei servizi è soggetto alle condizioni seguenti.

Quando si accede a e/o si ottiene contenuto di terza parte (ad esempio testo, immagini, video, audio o software) attraverso il SOFTWARE, eccetto per quanto espressamente consentito dal proprietario del contenuto o dalla legislazione applicabile, non è consentito (a) rimuovere, creare database o altrimenti creare copie permanenti di tale contenuto, o mantenere copie in cache oltre il tempo consentito dall'intestazione di cache; (b) copiare, tradurre, modificare, creare un'opera derivata di, vendere, noleggiare, prestare, trasmettere, distribuire, visualizzare in pubblico o fornire in sublicenza a terze parti; (c) rappresentare in modo errato l'origine o la proprietà; e (d) rimuovere, oscurare o alterare avvisi di copyright, marchi o altri diritti di proprietà, falsificare o eliminare le attribuzioni dell'autore, le informazioni legali o altre etichette dell'origine o sorgente del materiale.

# Per il software valgono le altre condizioni di licenza

Consultare la Tabella del software e i rispettivi termini di licenza sotto riportati, per ulteriori informazioni e per le condizioni di licenza corrispondenti.

## Tabella del software

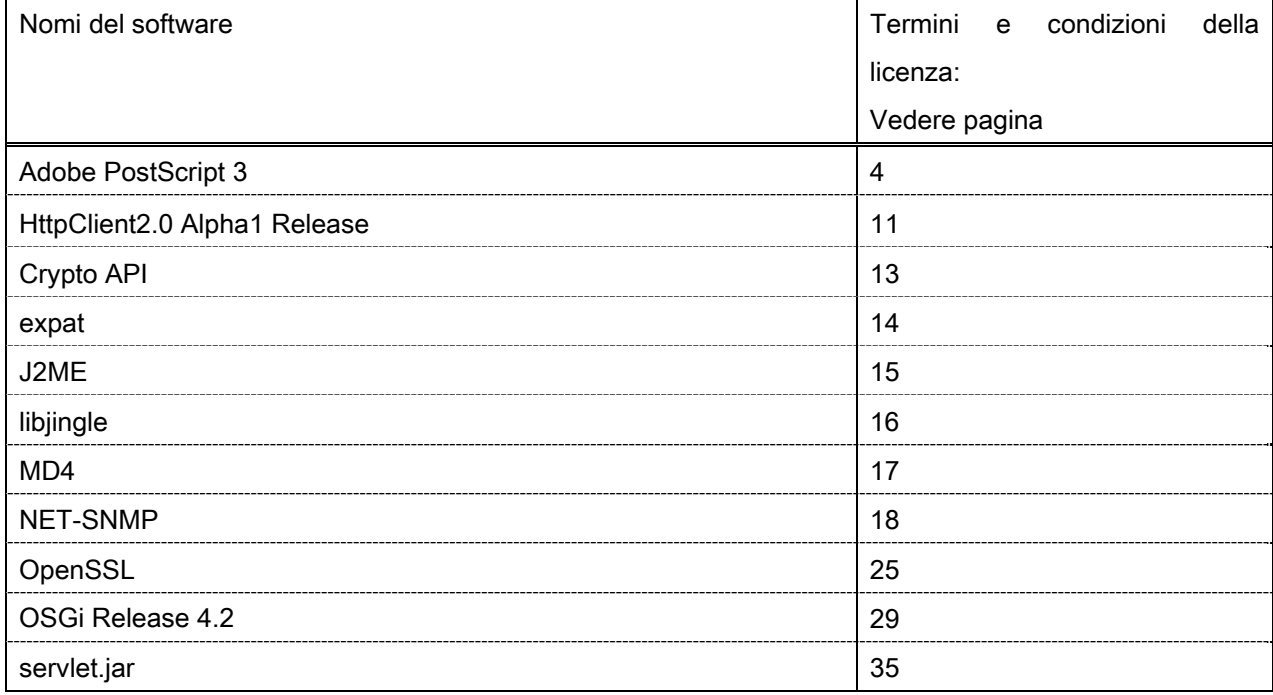

Qualora occorresse il codice sorgente per il seguente software, inviare una e-mail in inglese o giapponese all'indirizzo <oipossg@canon.co.jp>, riportando le seguenti informazioni:

-Nome del modello acquistato

-Numero ID del prodotto riportato sull'etichetta posta sul retro dell'unità principale

Consultare la Tabella del software e i rispettivi termini di licenza sotto riportati, per ulteriori informazioni e per le condizioni di licenza corrispondenti.

## Tabella del software

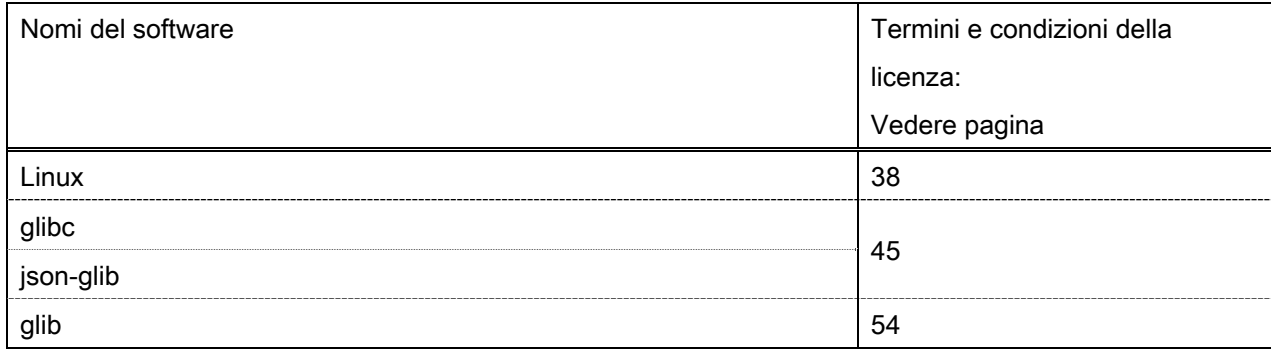

### Adobe PostScript 3

Copyright 2007-2008 Adobe Systems Incorporated and its licensors. All rights reserved.

\_\_\_\_\_\_\_\_\_\_\_\_\_\_\_\_\_\_\_\_\_\_\_\_\_\_\_\_\_\_\_\_\_\_\_\_\_\_\_\_\_\_\_\_\_\_\_\_\_\_\_\_\_\_\_\_\_\_\_\_\_\_\_\_\_\_\_\_\_\_\_\_\_\_\_\_\_\_\_\_\_\_\_\_\_\_

\_\_\_\_\_\_\_\_\_\_\_\_\_\_\_\_\_\_\_\_\_\_\_\_\_\_\_\_\_\_\_\_\_\_\_\_\_\_\_\_\_\_\_\_\_\_\_\_\_\_\_\_\_\_\_\_\_\_\_\_\_\_\_\_\_\_\_\_\_\_\_\_\_\_\_\_\_\_\_\_\_\_\_\_\_\_

\_\_\_\_\_\_\_\_\_\_\_\_\_\_\_\_\_\_\_\_\_\_\_\_\_\_\_\_\_\_\_\_\_\_\_\_\_\_\_\_\_\_\_\_\_\_\_\_\_\_\_\_\_\_\_\_\_\_\_\_\_\_\_\_\_\_\_\_\_\_\_\_\_\_\_\_\_\_\_\_\_\_\_\_\_\_

Portions include software under the following terms:

This product contains either BSAFE and/or TIPEM software by RSA Security Inc.

Portions of Pool.c\_Copyright 1987 - NeXT, Inc., and portions of Graphics.c\_Copyright 1988 NeXT, Inc. as an unpublished work. All Rights Reserved.

The Apache Software License, Version 1.1

This product includes software developed by the Apache Software Foundation (http://www.apache.org/). Portions Copyright (c) 1998-2000 The Apache Software Foundation. All rights reserved.

Redistribution and use in source and binary forms, with or without modification, are permitted provided that the following conditions are met:

1. Redistributions of source code must retain the above copyright notice, this list of conditions and the following disclaimer.

2. Redistributions in binary form must reproduce the above copyright notice, this list of conditions and the following disclaimer in the documentation and/or other materials provided with the distribution.

3. The end-user documentation included with the redistribution, if any, must include the following acknowledgment:

"This product includes software developed by the Apache Software Foundation (http://www.apache.org/)."

Alternately, this acknowledgment may appear in the software itself, if and wherever such third-party acknowledgments normally appear.

4. The names "Xerces" and "Apache Software Foundation" must not be used to endorse or promote products derived from this software without prior written permission. For written permission, please contact apache@apache.org.

5. Products derived from this software may not be called "Apache", nor may "Apache" appear in their name, without prior written permission of the Apache Software Foundation.

THIS SOFTWARE IS PROVIDED ``AS IS'' AND ANY EXPRESSED OR IMPLIED WARRANTIES, INCLUDING, BUT NOT LIMITED TO, THE IMPLIED WARRANTIES OF MERCHANTABILITY AND FITNESS FOR A PARTICULAR PURPOSE ARE DISCLAIMED. IN NO EVENT SHALL THE APACHE SOFTWARE FOUNDATION OR ITS CONTRIBUTORS BE LIABLE FOR ANY DIRECT, INDIRECT, INCIDENTAL, SPECIAL, EXEMPLARY, OR CONSEQUENTIAL DAMAGES (INCLUDING, BUT NOT LIMITED TO, PROCUREMENT OF

SUBSTITUTE GOODS OR SERVICES; LOSS OF USE, DATA, OR PROFITS; OR BUSINESS INTERRUPTION) HOWEVER CAUSED AND ON ANY THEORY OF LIABILITY, WHETHER IN CONTRACT, STRICT LIABILITY, OR TORT (INCLUDING NEGLIGENCE OR OTHERWISE) ARISING IN ANY WAY OUT OF THE USE OF THIS SOFTWARE, EVEN IF ADVISED OF THE POSSIBILITY OF SUCH DAMAGE.

This software consists of voluntary contributions made by many individuals on behalf of the Apache Software Foundation and was originally based on software copyright (c) 1999, International Business Machines, Inc., http://www.ibm.com. For more information on the Apache Software Foundation, please see <http://www.apache.org/>.

This product includes software developed by the University of California, Berkeley and its contributors. Portions Copyright (c) 1990 The Regents of the University of California. All rights reserved.

\_\_\_\_\_\_\_\_\_\_\_\_\_\_\_\_\_\_\_\_\_\_\_\_\_\_\_\_\_\_\_\_\_\_\_\_\_\_\_\_\_\_\_\_\_\_\_\_\_\_\_\_\_\_\_\_\_\_\_\_\_\_\_\_\_\_\_\_\_\_\_\_\_\_\_\_\_\_\_\_\_\_\_\_\_\_

Redistribution and use in source and binary forms, with or without modification, are permitted provided that the following conditions are met:

1. Redistributions of source code must retain the above copyright notice, this list of conditions and the following disclaimer.

2. Redistributions in binary form must reproduce the above copyright notice, this list of conditions and the following disclaimer in the documentation and/or other materials provided with the distribution.

3. All advertising materials mentioning features or use of this software must display the following acknowledgement:

This product includes software developed by the University of California, Berkeley and its contributors.

4. Neither the name of the University nor the names of its contributors may be used to endorse or promote products derived from this software without specific prior written permission.

THIS SOFTWARE IS PROVIDED BY THE REGENTS AND CONTRIBUTORS "AS IS" AND ANY EXPRESS OR IMPLIED WARRANTIES, INCLUDING, BUT NOT LIMITED TO, THE IMPLIED WARRANTIES OF MERCHANTABILITY AND FITNESS FOR A PARTICULAR PURPOSE ARE DISCLAIMED. IN NO EVENT SHALL THE REGENTS OR CONTRIBUTORS BE LIABLE FOR ANY DIRECT, INDIRECT, INCIDENTAL, SPECIAL, EXEMPLARY, OR CONSEQUENTIAL DAMAGES (INCLUDING, BUT NOT LIMITED TO, PROCUREMENT OF SUBSTITUTE GOODS OR SERVICES; LOSS OF USE, DATA, OR PROFITS; OR BUSINESS INTERRUPTION) HOWEVER CAUSED AND ON ANY THEORY OF LIABILITY, WHETHER IN CONTRACT, STRICT LIABILITY, OR TORT (INCLUDING NEGLIGENCE OR OTHERWISE) ARISING IN ANY WAY OUT OF THE USE OF THIS SOFTWARE, EVEN IF ADVISED OF THE POSSIBILITY OF SUCH DAMAGE.

\_\_\_\_\_\_\_\_\_\_\_\_\_\_\_\_\_\_\_\_\_\_\_\_\_\_\_\_\_\_\_\_\_\_\_\_\_\_\_\_\_\_\_\_\_\_\_\_\_\_\_\_\_\_\_\_\_\_\_\_\_\_\_\_\_\_\_\_\_\_\_\_\_\_\_\_\_\_\_\_\_\_\_\_\_\_ Portions Copyright (c) 1985, 1986 The Regents of the University of California. All rights reserved.

This code is derived from software contributed to Berkeley by James A. Woods, derived from original work by Spencer Thomas and Joseph Orost.

Redistribution and use in source and binary forms are permitted provided that the above copyright notice and this paragraph are duplicated in all such forms and that any documentation, advertising materials, and other materials related to such distribution and use acknowledge that the software was developed by the University of California, Berkeley. The name of the University may not be used to endorse or promote products derived from this software without specific prior written permission.

THIS SOFTWARE IS PROVIDED ``AS IS'' AND WITHOUT ANY EXPRESS OR IMPLIED WARRANTIES, INCLUDING, WITHOUT LIMITATION, THE IMPLIED WARRANTIES OF MERCHANTIBILITY AND FITNESS FOR A PARTICULAR PURPOSE.

Portions Copyright (c) 1993 X Consortium

Permission is hereby granted, free of charge, to any person obtaining a copy of this software and associated documentation files (the "Software"), to deal in the Software without restriction, including without limitation the rights to use, copy, modify, merge, publish, distribute, sublicense, and/or sell copies of the Software, and to permit persons to whom the Software is furnished to do so, subject to the following conditions:

The above copyright notice and this permission notice shall be included in all copies or substantial portions of the Software.

THE SOFTWARE IS PROVIDED "AS IS", WITHOUT WARRANTY OF ANY KIND, EXPRESS ORIMPLIED, INCLUDING BUT NOT LIMITED TO THE WARRANTIES OF MERCHANTABILITY,FITNESS FOR A PARTICULAR PURPOSE AND NONINFRINGEMENT. IN NO EVENT SHALL THEX CONSORTIUM BE LIABLE FOR ANY CLAIM, DAMAGES OR OTHER LIABILITY, WHETHER INAN ACTION OF CONTRACT, TORT OR OTHERWISE, ARISING FROM, OUT OF OR INCONNECTION WITH THE SOFTWARE OR THE USE OR OTHER DEALINGS IN THE SOFTWARE.

Except as contained in this notice, the name of the X Consortium shall not be used in advertising or otherwise to promote the sale, use or other dealings in this Software without prior written authorization from the X Consortium.

## NOTICE REGARDING SABLOTRON

March 27, 2003

\_\_\_\_\_\_\_\_\_\_\_\_\_\_\_\_\_\_\_\_\_\_\_\_\_\_\_\_\_\_\_\_\_\_\_\_\_\_\_\_\_\_\_\_\_\_\_\_\_\_\_\_\_\_\_\_\_\_\_\_\_\_\_\_\_\_\_\_\_\_\_\_\_\_\_\_\_\_\_\_\_\_\_\_\_\_

Portions of this product are based on Modifications created from the Original Code known as the "Sablotron XSLT Processor". The Sablotron XSLT Processor is subject to the Mozilla Public License Version 1.1 (the "License"). You may obtain a copy of the License at http://www.mozilla.org/MPL/

Software distributed under the License is distributed on an "AS IS" basis, WITHOUT WARRANTY OF ANY KIND, either express or implied. See the License for the specific language governing rights and limitations under the License.

The Original Code is the Sablotron XSLT Processor.

The Initial Developer of the Original Code is Ginger Alliance Ltd. Portions created by Ginger Alliance are Copyright (C) 2000 Ginger Alliance Ltd. All Rights Reserved.

Pursuant to sections 3.2 and 3.6 of the License, the Modifications created by Adobe Systems Incorporated are available as Source Code. The Modifications may be downloaded via the Internet from:

http://partners.adobe.com/asn/tech/xml/sablotron/index.jsp

The Original Code may be downloaded via the Internet from:

https://sourceforge.net/projects/sablotron/

This product includes software developed by the University of California, Berkeley and its contributors. Portions Copyright (c) 1982, 1986, 1987, 1988, 1989, 1990, 1991, 1992, 1993, 1994 The Regents of the University of California. All rights reserved.

\_\_\_\_\_\_\_\_\_\_\_\_\_\_\_\_\_\_\_\_\_\_\_\_\_\_\_\_\_\_\_\_\_\_\_\_\_\_\_\_\_\_\_\_\_\_\_\_\_\_\_\_\_\_\_\_\_\_\_\_\_\_\_\_\_\_\_\_\_\_\_\_\_\_\_\_\_\_\_\_\_\_\_\_\_\_

Redistribution and use in source and binary forms, with or without modification, are permitted provided that the following conditions are met:

1. Redistributions of source code must retain the above copyright notice, this list of conditions and the following disclaimer.

2. Redistributions in binary form must reproduce the above copyright notice, this list of conditions and the following disclaimer in the documentation and/or other materials provided with the distribution.

3. All advertising materials mentioning features or use of this software must display the following acknowledgement: This product includes software developed by the University of California, Berkeley and its contributors.

4. Neither the name of the University nor the names of its contributors may be used to endorse or promote products derived from this software without specific prior written permission.

THIS SOFTWARE IS PROVIDED BY THE REGENTS AND CONTRIBUTORS "AS IS" AND ANY EXPRESS OR IMPLIED WARRANTIES, INCLUDING, BUT NOT LIMITED TO, THE IMPLIED WARRANTIES OF MERCHANTABILITY AND FITNESS FOR A PARTICULAR PURPOSE ARE DISCLAIMED. IN NO EVENT SHALL THE REGENTS OR CONTRIBUTORS BE LIABLE FOR ANY DIRECT, INDIRECT, INCIDENTAL, SPECIAL, EXEMPLARY, OR CONSEQUENTIAL DAMAGES (INCLUDING, BUT NOT LIMITED TO, PROCUREMENT OF SUBSTITUTE GOODS OR SERVICES; LOSS OF USE, DATA, OR PROFITS; OR BUSINESS INTERRUPTION) HOWEVER CAUSED AND ON ANY THEORY OF LIABILITY, WHETHER IN CONTRACT, STRICT LIABILITY, OR TORT (INCLUDING NEGLIGENCE OR OTHERWISE) ARISING IN ANY WAY OUT OF THE USE OF THIS SOFTWARE, EVEN IF ADVISED OF THE POSSIBILITY OF SUCH **DAMAGE** 

Portions Copyright (c) 2001 by Andrei Alexandrescu. This code accompanies the book:

\_\_\_\_\_\_\_\_\_\_\_\_\_\_\_\_\_\_\_\_\_\_\_\_\_\_\_\_\_\_\_\_\_\_\_\_\_\_\_\_\_\_\_\_\_\_\_\_\_\_\_\_\_\_\_\_\_\_\_\_\_\_\_\_\_\_\_\_\_\_\_\_\_\_\_\_\_\_\_\_\_\_\_\_\_\_

\_\_\_\_\_\_\_\_\_\_\_\_\_\_\_\_\_\_\_\_\_\_\_\_\_\_\_\_\_\_\_\_\_\_\_\_\_\_\_\_\_\_\_\_\_\_\_\_\_\_\_\_\_\_\_\_\_\_\_\_\_\_\_\_\_\_\_\_\_\_\_\_\_\_\_\_\_\_\_\_\_\_\_\_\_\_

\_\_\_\_\_\_\_\_\_\_\_\_\_\_\_\_\_\_\_\_\_\_\_\_\_\_\_\_\_\_\_\_\_\_\_\_\_\_\_\_\_\_\_\_\_\_\_\_\_\_\_\_\_\_\_\_\_\_\_\_\_\_\_\_\_\_\_\_\_\_\_\_\_\_\_\_\_\_\_\_\_\_\_\_\_\_

Alexandrescu, Andrei. "Modern C++ Design: Generic Programming and Design Patterns Applied". Copyright (c) 2001. Addison-Wesley.

Permission to use, copy, modify, distribute and sell this software for any purpose is hereby granted without fee, provided that the above copyright notice appear in all copies and that both that copyright notice and this permission notice appear in supporting documentation. The author or Addison-Welsey Longman make no representations about the suitability of this software for any purpose. It is provided "as is" without express or implied warranty.

Portions developed by the University of California, Berkeley.

Portions Copyright © 1991-2005 Unicode, Inc. All rights reserved. Distributed under the Terms of Use in http://www.unicode.org/copyright.html.

Permission is hereby granted, free of charge, to any person obtaining a copy of the Unicode data files and associated documentation (the "Data Files") or Unicode software and associated documentation (the "Software") to deal in the Data Files or Software without restriction, including without limitation the rights to use, copy, modify, merge, publish, distribute, and/or sell copies of the Data Files or Software, and to permit persons to whom the Data Files or Software are furnished to do so, provided that (a) the above copyright notice(s) and this permission notice appear in all copies of the Data Files or Software, (b) both the above copyright notice(s) and this permission notice appear in associated documentation, and (c) there is clear notice in each modified Data File or in the Software as well as in the documentation associated with the Data File(s) or Software that the data or software has been modified.

THE DATA FILES AND SOFTWARE ARE PROVIDED "AS IS", WITHOUT WARRANTY OF ANY KIND, EXPRESS OR IMPLIED, INCLUDING BUT NOT LIMITED TO THE WARRANTIES OF MERCHANTABILITY, FITNESS FOR A PARTICULAR PURPOSE AND NONINFRINGEMENT OF THIRD PARTY RIGHTS. IN NO EVENT SHALL THE COPYRIGHT HOLDER OR HOLDERS INCLUDED IN THIS NOTICE BE LIABLE FOR ANY CLAIM, OR ANY SPECIAL INDIRECT OR CONSEQUENTIAL DAMAGES, OR ANY DAMAGES WHATSOEVER RESULTING FROM LOSS OF USE, DATA OR PROFITS, WHETHER IN AN ACTION OF CONTRACT, NEGLIGENCE OR OTHER TORTIOUS ACTION, ARISING OUT OF OR IN CONNECTION WITH THE USE OR PERFORMANCE OF THE DATA FILES OR SOFTWARE.

Except as contained in this notice, the name of a copyright holder shall not be used in advertising or otherwise to promote the sale, use or other dealings in these Data Files or Software without prior written authorization of the copyright holder.

Unicode and the Unicode logo are trademarks of Unicode, Inc., and may be registered in some jurisdictions. All other trademarks and registered trademarks mentioned herein are the property of their respective owners.

Adobe shall retain and reproduce, and require its Sublicensees to retain and reproduce JIM's following copyright notice within each copy of the licensed programs in any form, in whole or in part: "© 1981, 1990 JMI Consultants, Inc. All rights reserved."

This product includes software developed by the University of California, Berkeley and its contributors. Portions Copyright (c) 1990, 1993 The Regents of the University of California. All rights reserved.

\_\_\_\_\_\_\_\_\_\_\_\_\_\_\_\_\_\_\_\_\_\_\_\_\_\_\_\_\_\_\_\_\_\_\_\_\_\_\_\_\_\_\_\_\_\_\_\_\_\_\_\_\_\_\_\_\_\_\_\_\_\_\_\_\_\_\_\_\_\_\_\_\_\_\_\_\_\_\_\_\_\_\_\_\_\_

\_\_\_\_\_\_\_\_\_\_\_\_\_\_\_\_\_\_\_\_\_\_\_\_\_\_\_\_\_\_\_\_\_\_\_\_\_\_\_\_\_\_\_\_\_\_\_\_\_\_\_\_\_\_\_\_\_\_\_\_\_\_\_\_\_\_\_\_\_\_\_\_\_\_\_\_\_\_\_\_\_\_\_\_\_\_

This code is derived from software contributed to Berkeley by Chris Torek.

Redistribution and use in source and binary forms, with or without modification, are permitted provided that the following conditions are met:

1. Redistributions of source code must retain the above copyright notice, this list of conditions and the following disclaimer.

2. Redistributions in binary form must reproduce the above copyright notice, this list of conditions and the following disclaimer in the documentation and/or other materials provided with the distribution.

3. All advertising materials mentioning features or use of this software must display the following acknowledgement:

This product includes software developed by the University of California, Berkeley and its contributors.

4. Neither the name of the University nor the names of its contributors may be used to endorse or promote products derived from this software without specific prior written permission.

THIS SOFTWARE IS PROVIDED BY THE REGENTS AND CONTRIBUTORS "AS IS" AND ANY EXPRESS OR IMPLIED WARRANTIES, INCLUDING, BUT NOT LIMITED TO, THE IMPLIED WARRANTIES OF MERCHANTABILITY AND FITNESS FOR A PARTICULAR PURPOSE ARE DISCLAIMED. IN NO EVENT SHALL THE REGENTS OR CONTRIBUTORS BE LIABLE FOR ANY DIRECT, INDIRECT, INCIDENTAL, SPECIAL, EXEMPLARY, OR CONSEQUENTIAL DAMAGES (INCLUDING, BUT NOT LIMITED TO, PROCUREMENT OF SUBSTITUTE GOODS OR SERVICES; LOSS OF USE, DATA, OR PROFITS; OR BUSINESS INTERRUPTION) HOWEVER CAUSED AND ON ANY THEORY OF LIABILITY, WHETHER IN CONTRACT, STRICT LIABILITY, OR TORT (INCLUDING NEGLIGENCE OR OTHERWISE) ARISING IN ANY WAY OUT OF THE USE OF THIS SOFTWARE, EVEN IF ADVISED OF THE POSSIBILITY OF SUCH DAMAGE.

\_\_\_\_\_\_\_\_\_\_\_\_\_\_\_\_\_\_\_\_\_\_\_\_\_\_\_\_\_\_\_\_\_\_\_\_\_\_\_\_\_\_\_\_\_\_\_\_\_\_\_\_\_\_\_\_\_\_\_\_\_\_\_\_\_\_\_\_\_\_\_\_\_\_\_\_\_\_\_\_\_\_\_\_\_\_

## The Loki Library

Portions Copyright (c) 2001 by Andrei Alexandrescu // This code accompanies the book: Alexandrescu, Andrei. "Modern C++ Design: Generic Programming and Design Patterns Applied". Copyright (c) 2001. Addison-Wesley. Permission to use, copy, modify, distribute and sell this software for any purpose is hereby granted without fee, provided that the above copyright notice appear in all copies and that both that copyright notice and this permission notice appear in supporting documentation. The author or Addison-Wesley Longman make no representations about the suitability of this software for any purpose. It is provided "as is" without express or implied warranty.

Updated Information/Additional Third Party Code Information available at http://www.adobe.com/go/thirdparty .

\_\_\_\_\_\_\_\_\_\_\_\_\_\_\_\_\_\_\_\_\_\_\_\_\_\_\_\_\_\_\_\_\_\_\_\_\_\_\_\_\_\_\_\_\_\_\_\_\_\_\_\_\_\_\_\_\_\_\_\_\_\_\_\_\_\_\_\_\_\_\_\_\_\_\_\_\_\_\_\_\_\_\_\_\_\_

\_\_\_\_\_\_\_\_\_\_\_\_\_\_\_\_\_\_\_\_\_\_\_\_\_\_\_\_\_\_\_\_\_\_\_\_\_\_\_\_\_\_\_\_\_\_\_\_\_\_\_\_\_\_\_\_\_\_\_\_\_\_\_\_\_\_\_\_\_\_\_\_\_\_\_\_\_\_\_\_\_\_\_\_\_\_

## HttpClient2.0 Alpha1 Release

This product includes software developed by the Apache Software Foundation (http://www.apache.org/) and is subject to the following terms and conditions.

Copyright (c) 2001 The Apache Software Foundation. All rights reserved.

Redistribution and use in source and binary forms, with or without modification, are permitted provided that the following conditions are met:

1. Redistributions of source code must retain the above copyright notice, this list of conditions and the following disclaimer.

2. Redistributions in binary form must reproduce the above copyright notice, this list of conditions and the following disclaimer in the documentation and/or other materials provided with the distribution.

3. The end-user documentation included with the redistribution, if any, must include the following acknowledgement:

"This product includes software developed by the Apache Software Foundation (http://www.apache.org/)."

Alternately, this acknowledgement may appear in the software itself, if and wherever such third-party acknowledgements normally appear.

4. The names "The Jakarta Project", "Commons", "Xerces", "Crimson", "Velocity", and "Apache Software Foundation" must not be used to endorse or promote products derived from this software without prior written permission. For written permission, please contact apache@apache.org.

5. Products derived from this software may not be called "Jakarta", "Commons", "Xerces" "Crimson", "Velocity", or "Apache", nor may "Jakarta", "Commons", "Xerces" "Crimson", "Velocity", or "Apache" appear in their names without prior written permission of the Apache Group.

# NO WARRANTY

THIS SOFTWARE IS PROVIDED "AS IS" AND ANY EXPRESSED OR IMPLIED WARRANTIES, INCLUDING, BUT NOT LIMITED TO, THE IMPLIED WARRANTIES OF MERCHANTABILITY AND FITNESS FOR A PARTICULAR PURPOSE ARE DISCLAIMED. IN NO EVENT SHALL THE APACHE SOFTWARE FOUNDATION OR ITS CONTRIBUTORS BE LIABLE FOR ANY DIRECT, INDIRECT, INCIDENTAL, SPECIAL, EXEMPLARY, OR CONSEQUENTIAL DAMAGES (INCLUDING, BUT NOT LIMITED TO, PROCUREMENT OF SUBSTITUTE GOODS OR SERVICES; LOSS OF USE, DATA, OR PROFITS; OR BUSINESS INTERRUPTION) HOWEVER CAUSED AND ON ANY THEORY OF LIABILITY, WHETHER IN CONTRACT, STRICT LIABILITY, OR TORT (INCLUDING NEGLIGENCE OR OTHERWISE) ARISING IN ANY WAY OUT OF THE USE OF THIS SOFTWARE, EVEN IF ADVISED OF THE POSSIBILITY OF SUCH DAMAGE.

This software consists of voluntary contributions made by many individuals on behalf of the Apache Software Foundation. For more information on the Apache Software Foundation, please see <http://www.apache.org/>.

# Crypto API

## COPYRIGHT INFORMATION

Copyright (c) 2000 The Legion Of The Bouncy Castle (http://www.bouncycastle.org)

Permission is hereby granted, free of charge, to any person obtaining a copy of this software and associated documentation files (the "Software"), to deal in the Software without restriction, including without limitation the rights to use, copy, modify, merge, publish, distribute, sublicense, and/or sell copies of the Software, and to permit persons to whom the Software is furnished to do so, subject to the following conditions:

The above copyright notice and this permission notice shall be included in all copies or substantial portions of the Software.

THE SOFTWARE IS PROVIDED "AS IS", WITHOUT WARRANTY OF ANY KIND, EXPRESS OR IMPLIED, INCLUDING BUT NOT LIMITED TO THE WARRANTIES OF MERCHANTABILITY, FITNESS FOR A PARTICULAR PURPOSE AND NONINFRINGEMENT. IN NO EVENT SHALL THE AUTHORS OR COPYRIGHT HOLDERS BE LIABLE FOR ANY CLAIM, DAMAGES OR OTHER LIABILITY, WHETHER IN AN ACTION OF CONTRACT, TORT OR OTHERWISE, ARISING FROM, OUT OF OR IN CONNECTION WITH THE SOFTWARE OR THE USE OR OTHER DEALINGS IN THE SOFTWARE.

### expat

Copyright (c) 1998, 1999, 2000 Thai Open Source Software Center Ltd and Clark Cooper Copyright (c) 2001, 2002, 2003, 2004, 2005, 2006 Expat maintainers.

Permission is hereby granted, free of charge, to any person obtaining a copy of this software and associated documentation files (the "Software"), to deal in the Software without restriction, including without limitation the rights to use, copy, modify, merge, publish, distribute, sublicense, and/or sell copies of the Software, and to permit persons to whom the Software is furnished to do so, subject to the following conditions:

The above copyright notice and this permission notice shall be included in all copies or substantial portions of the Software.

THE SOFTWARE IS PROVIDED "AS IS", WITHOUT WARRANTY OF ANY KIND, EXPRESS OR IMPLIED, INCLUDING BUT NOT LIMITED TO THE WARRANTIES OF MERCHANTABILITY, FITNESS FOR A PARTICULAR PURPOSE AND NONINFRINGEMENT. IN NO EVENT SHALL THE AUTHORS OR COPYRIGHT HOLDERS BE LIABLE FOR ANY CLAIM, DAMAGES OR OTHER LIABILITY, WHETHER IN AN ACTION OF CONTRACT, TORT OR OTHERWISE, ARISING FROM, OUT OF OR IN CONNECTION WITH THE SOFTWARE OR THE USE OR OTHER DEALINGS IN THE SOFTWARE.

## J2ME

Software is a "commercial item," as that term is defined in 48 C.F.R. 2.101 (Oct. 1995), consisting of "commercial computer software" and "commercial computer software documentation," as such terms are used in 48 C.F.R. 12.212 (Sept. 1995).

Consistent with 48 C.F.R. 12.212 and 48 C.F.R. 227.7202-1 through 227.7202-4 (June 1995), all U.S. Government End Users acquire Software with only those rights set forth herein.

## libjingle

Copyright 2004--2007, Google Inc.

Redistribution and use in source and binary forms, with or without modification, are permitted provided that the following conditions are met:

1. Redistributions of source code must retain the above copyright notice, this list of conditions and the following disclaimer.

2. Redistributions in binary form must reproduce the above copyright notice, this list of conditions and the following disclaimer in the documentation and/or other materials provided with the distribution.

3. The name of the author may not be used to endorse or promote products derived from this software without specific prior written permission.

THIS SOFTWARE IS PROVIDED BY THE AUTHOR ``AS IS'' AND ANY EXPRESS OR IMPLIED WARRANTIES, INCLUDING, BUT NOT LIMITED TO, THE IMPLIED WARRANTIES OF MERCHANTABILITY AND FITNESS FOR A PARTICULAR PURPOSE ARE DISCLAIMED. IN NO EVENT SHALL THE AUTHOR BE LIABLE FOR ANY DIRECT, INDIRECT, INCIDENTAL, SPECIAL, EXEMPLARY, OR CONSEQUENTIAL DAMAGES (INCLUDING, BUT NOT LIMITED TO, PROCUREMENT OF SUBSTITUTE GOODS OR SERVICES; LOSS OF USE, DATA, OR PROFITS; OR BUSINESS INTERRUPTION) HOWEVER CAUSED AND ON ANY THEORY OF LIABILITY, WHETHER IN CONTRACT, STRICT LIABILITY, OR TORT (INCLUDING NEGLIGENCE OR OTHERWISE) ARISING IN ANY WAY OUT OF THE USE OF THIS SOFTWARE, EVEN IF ADVISED OF THE POSSIBILITY OF SUCH DAMAGE.

# MD4

"RSA Data Security, Inc. MD4 Message-Digest Algorithm"
#### NET-SNMP

Various copyrights apply to this package, listed in various separate parts below. Please make sure that you read all the parts. Up until 2001, the project was based at UC Davis, and the first part covers all code written during this time. From 2001 onwards, the project has been based at SourceForge, and Networks Associates Technology, Inc hold the copyright on behalf of the wider Net-SNMP community, covering all derivative work done since then. An additional copyright section has been added as Part 3 below also under a BSD license for the work contributed by Cambridge Broadband Ltd. to the project since 2001. An additional copyright section has been added as Part 4 below also under a BSD license for the work contributed by Sun Microsystems, Inc. to the project since 2003.

Code has been contributed to this project by many people over the years it has been in development, and a full list of contributors can be found in the README file under the THANKS section.

---- Part 1: CMU/UCD copyright notice: (BSD like) -----

Copyright 1989, 1991, 1992 by Carnegie Mellon University

 Derivative Work - 1996, 1998-2000 Copyright 1996, 1998-2000 The Regents of the University of California

## All Rights Reserved

Permission to use, copy, modify and distribute this software and its documentation for any purpose and without fee is hereby granted, provided that the above copyright notice appears in all copies and that both that copyright notice and this permission notice appear in supporting documentation, and that the name of CMU and The Regents of the University of California not be used in advertising or publicity pertaining to distribution of the software without specific written permission.

CMU AND THE REGENTS OF THE UNIVERSITY OF CALIFORNIA DISCLAIM ALL WARRANTIES WITH REGARD TO THIS SOFTWARE, INCLUDING ALL IMPLIED WARRANTIES OF MERCHANTABILITY AND FITNESS. IN NO EVENT SHALL CMU OR THE REGENTS OF THE UNIVERSITY OF CALIFORNIA BE LIABLE FOR ANY SPECIAL, INDIRECT OR CONSEQUENTIAL DAMAGES OR ANY DAMAGES WHATSOEVER RESULTING FROM THE LOSS OF USE, DATA OR PROFITS, WHETHER IN AN ACTION OF CONTRACT, NEGLIGENCE OR OTHER TORTIOUS ACTION, ARISING OUT OF OR IN CONNECTION WITH THE USE OR PERFORMANCE OF THIS SOFTWARE.

---- Part 2: Networks Associates Technology, Inc copyright notice (BSD) -----

Copyright (c) 2001-2003, Networks Associates Technology, Inc All rights reserved.

Redistribution and use in source and binary forms, with or without modification, are permitted provided that the following conditions are met:

- Redistributions of source code must retain the above copyright notice, this list of conditions and the following disclaimer.
- Redistributions in binary form must reproduce the above copyright notice, this list of conditions and the following disclaimer in the documentation and/or other materials provided with the distribution.
- Neither the name of the Networks Associates Technology, Inc nor the names of its contributors may be used to endorse or promote products derived from this software without specific prior written permission.

THIS SOFTWARE IS PROVIDED BY THE COPYRIGHT HOLDERS AND CONTRIBUTORS ``AS IS'' AND ANY EXPRESS OR IMPLIED WARRANTIES, INCLUDING, BUT NOT LIMITED TO, THE IMPLIED WARRANTIES OF MERCHANTABILITY AND FITNESS FOR A PARTICULAR PURPOSE ARE DISCLAIMED. IN NO EVENT SHALL THE COPYRIGHT HOLDERS OR CONTRIBUTORS BE LIABLE FOR ANY DIRECT, INDIRECT, INCIDENTAL, SPECIAL, EXEMPLARY, OR CONSEQUENTIAL DAMAGES (INCLUDING, BUT NOT LIMITED TO, PROCUREMENT OF SUBSTITUTE GOODS OR SERVICES; LOSS OF USE, DATA, OR PROFITS; OR BUSINESS INTERRUPTION) HOWEVER CAUSED AND ON ANY THEORY OF LIABILITY, WHETHER IN CONTRACT, STRICT LIABILITY, OR TORT (INCLUDING NEGLIGENCE OR OTHERWISE) ARISING IN ANY WAY OUT OF THE USE OF THIS SOFTWARE, EVEN IF ADVISED OF THE POSSIBILITY OF SUCH DAMAGE.

---- Part 3: Cambridge Broadband Ltd. copyright notice (BSD) -----

Portions of this code are copyright (c) 2001-2003, Cambridge Broadband Ltd. All rights reserved.

Redistribution and use in source and binary forms, with or without modification, are permitted provided that the following conditions are met:

- Redistributions of source code must retain the above copyright notice, this list of conditions and the following disclaimer.
- Redistributions in binary form must reproduce the above copyright notice, this list of conditions and the following disclaimer in the documentation and/or other materials provided with the distribution.
- The name of Cambridge Broadband Ltd. may not be used to endorse or promote products derived from this software without specific prior written permission.

THIS SOFTWARE IS PROVIDED BY THE COPYRIGHT HOLDER ``AS IS'' AND ANY EXPRESS OR IMPLIED WARRANTIES, INCLUDING, BUT NOT LIMITED TO, THE IMPLIED WARRANTIES OF MERCHANTABILITY AND FITNESS FOR A PARTICULAR PURPOSE ARE DISCLAIMED. IN NO EVENT SHALL THE COPYRIGHT HOLDER BE LIABLE FOR ANY DIRECT, INDIRECT, INCIDENTAL, SPECIAL, EXEMPLARY, OR CONSEQUENTIAL DAMAGES (INCLUDING, BUT NOT LIMITED TO, PROCUREMENT OF SUBSTITUTE GOODS OR SERVICES; LOSS OF USE, DATA, OR PROFITS; OR BUSINESS INTERRUPTION) HOWEVER CAUSED AND ON ANY THEORY OF LIABILITY, WHETHER IN CONTRACT, STRICT LIABILITY, OR TORT (INCLUDING NEGLIGENCE OR OTHERWISE) ARISING IN ANY WAY OUT OF THE USE OF THIS SOFTWARE, EVEN IF ADVISED OF THE POSSIBILITY OF SUCH DAMAGE.

---- Part 4: Sun Microsystems, Inc. copyright notice (BSD) -----

Copyright © 2003 Sun Microsystems, Inc., 4150 Network Circle, Santa Clara, California 95054, U.S.A. All rights reserved.

Use is subject to license terms below.

This distribution may include materials developed by third parties.

Sun, Sun Microsystems, the Sun logo and Solaris are trademarks or registered trademarks of Sun Microsystems, Inc. in the U.S. and other countries.

Redistribution and use in source and binary forms, with or without modification, are permitted provided that the following conditions are met:

- Redistributions of source code must retain the above copyright notice, this list of conditions and the following disclaimer.
- Redistributions in binary form must reproduce the above copyright notice, this list of conditions and the following disclaimer in the documentation and/or other materials provided with the distribution.
- Neither the name of the Sun Microsystems, Inc. nor the names of its contributors may be used to endorse or promote products derived from this software without specific prior written permission.

THIS SOFTWARE IS PROVIDED BY THE COPYRIGHT HOLDERS AND CONTRIBUTORS ``AS IS'' AND ANY EXPRESS OR IMPLIED WARRANTIES, INCLUDING, BUT NOT LIMITED TO, THE IMPLIED WARRANTIES OF MERCHANTABILITY AND FITNESS FOR A PARTICULAR PURPOSE ARE DISCLAIMED. IN NO EVENT SHALL THE COPYRIGHT HOLDERS OR CONTRIBUTORS BE LIABLE FOR ANY DIRECT, INDIRECT, INCIDENTAL, SPECIAL, EXEMPLARY, OR CONSEQUENTIAL DAMAGES (INCLUDING, BUT NOT LIMITED TO, PROCUREMENT OF SUBSTITUTE GOODS OR SERVICES; LOSS OF USE, DATA, OR PROFITS; OR BUSINESS INTERRUPTION) HOWEVER CAUSED AND ON ANY THEORY OF LIABILITY, WHETHER IN CONTRACT, STRICT LIABILITY, OR TORT (INCLUDING NEGLIGENCE OR OTHERWISE) ARISING IN ANY WAY OUT OF THE USE OF THIS SOFTWARE, EVEN IF ADVISED OF THE POSSIBILITY OF SUCH DAMAGE.

---- Part 5: Sparta, Inc copyright notice (BSD) -----

Copyright (c) 2003-2005, Sparta, Inc All rights reserved.

Redistribution and use in source and binary forms, with or without modification, are permitted provided that the following conditions are met:

- Redistributions of source code must retain the above copyright notice, this list of conditions and the following disclaimer.
- Redistributions in binary form must reproduce the above copyright notice, this list of conditions and the following disclaimer in the documentation and/or other materials provided with the distribution.
- Neither the name of Sparta, Inc nor the names of its contributors may be used to endorse or promote products derived from this software without specific prior written permission.

THIS SOFTWARE IS PROVIDED BY THE COPYRIGHT HOLDERS AND CONTRIBUTORS ``AS IS'' AND ANY EXPRESS OR IMPLIED WARRANTIES, INCLUDING, BUT NOT LIMITED TO, THE IMPLIED WARRANTIES OF MERCHANTABILITY AND FITNESS FOR A PARTICULAR PURPOSE ARE DISCLAIMED. IN NO EVENT SHALL THE COPYRIGHT HOLDERS OR CONTRIBUTORS BE LIABLE FOR ANY DIRECT, INDIRECT, INCIDENTAL, SPECIAL, EXEMPLARY, OR CONSEQUENTIAL DAMAGES (INCLUDING, BUT NOT LIMITED TO, PROCUREMENT OF SUBSTITUTE GOODS OR SERVICES; LOSS OF USE, DATA, OR PROFITS; OR BUSINESS INTERRUPTION) HOWEVER CAUSED AND ON ANY THEORY OF LIABILITY, WHETHER IN CONTRACT, STRICT LIABILITY, OR TORT (INCLUDING NEGLIGENCE OR OTHERWISE) ARISING IN ANY WAY OUT OF THE USE OF THIS SOFTWARE, EVEN IF ADVISED OF THE POSSIBILITY OF SUCH DAMAGE.

---- Part 6: Cisco/BUPTNIC copyright notice (BSD) -----

Copyright (c) 2004, Cisco, Inc and Information Network Center of Beijing University of Posts and Telecommunications. All rights reserved.

Redistribution and use in source and binary forms, with or without

modification, are permitted provided that the following conditions are met:

- Redistributions of source code must retain the above copyright notice, this list of conditions and the following disclaimer.
- Redistributions in binary form must reproduce the above copyright notice, this list of conditions and the following disclaimer in the documentation and/or other materials provided with the distribution.
- Neither the name of Cisco, Inc, Beijing University of Posts and Telecommunications, nor the names of their contributors may be used to endorse or promote products derived from this software without specific prior written permission.

THIS SOFTWARE IS PROVIDED BY THE COPYRIGHT HOLDERS AND CONTRIBUTORS ``AS IS'' AND ANY EXPRESS OR IMPLIED WARRANTIES, INCLUDING, BUT NOT LIMITED TO, THE IMPLIED WARRANTIES OF MERCHANTABILITY AND FITNESS FOR A PARTICULAR PURPOSE ARE DISCLAIMED. IN NO EVENT SHALL THE COPYRIGHT HOLDERS OR CONTRIBUTORS BE LIABLE FOR ANY DIRECT, INDIRECT, INCIDENTAL, SPECIAL, EXEMPLARY, OR CONSEQUENTIAL DAMAGES (INCLUDING, BUT NOT LIMITED TO, PROCUREMENT OF SUBSTITUTE GOODS OR SERVICES; LOSS OF USE, DATA, OR PROFITS; OR BUSINESS INTERRUPTION) HOWEVER CAUSED AND ON ANY THEORY OF LIABILITY, WHETHER IN CONTRACT, STRICT LIABILITY, OR TORT (INCLUDING NEGLIGENCE OR OTHERWISE) ARISING IN ANY WAY OUT OF THE USE OF THIS SOFTWARE, EVEN IF ADVISED OF THE POSSIBILITY OF SUCH DAMAGE.

---- Part 7: Fabasoft R&D Software GmbH & Co KG copyright notice (BSD) -----

Copyright (c) Fabasoft R&D Software GmbH & Co KG, 2003 oss@fabasoft.com Author: Bernhard Penz <br/>bernhard.penz@fabasoft.com>

Redistribution and use in source and binary forms, with or without modification, are permitted provided that the following conditions are met:

Redistributions of source code must retain the above copyright notice, this list of conditions and the following disclaimer.

- Redistributions in binary form must reproduce the above copyright notice, this list of conditions and the following disclaimer in the documentation and/or other materials provided with the distribution.
- The name of Fabasoft R&D Software GmbH & Co KG or any of its subsidiaries, brand or product names may not be used to endorse or promote products derived from this software without specific prior written permission.

THIS SOFTWARE IS PROVIDED BY THE COPYRIGHT HOLDER ``AS IS'' AND ANY EXPRESS OR IMPLIED WARRANTIES, INCLUDING, BUT NOT LIMITED TO, THE IMPLIED WARRANTIES OF MERCHANTABILITY AND FITNESS FOR A PARTICULAR PURPOSE ARE DISCLAIMED. IN NO EVENT SHALL THE COPYRIGHT HOLDER BE LIABLE FOR ANY DIRECT, INDIRECT, INCIDENTAL, SPECIAL, EXEMPLARY, OR CONSEQUENTIAL DAMAGES (INCLUDING, BUT NOT LIMITED TO, PROCUREMENT OF SUBSTITUTE GOODS OR SERVICES; LOSS OF USE, DATA, OR PROFITS; OR BUSINESS INTERRUPTION) HOWEVER CAUSED AND ON ANY THEORY OF LIABILITY, WHETHER IN CONTRACT, STRICT LIABILITY, OR TORT (INCLUDING NEGLIGENCE OR OTHERWISE) ARISING IN ANY WAY OUT OF THE USE OF THIS SOFTWARE, EVEN IF ADVISED OF THE POSSIBILITY OF SUCH DAMAGE.

# OpenSSL

OpenSSL License

---------------

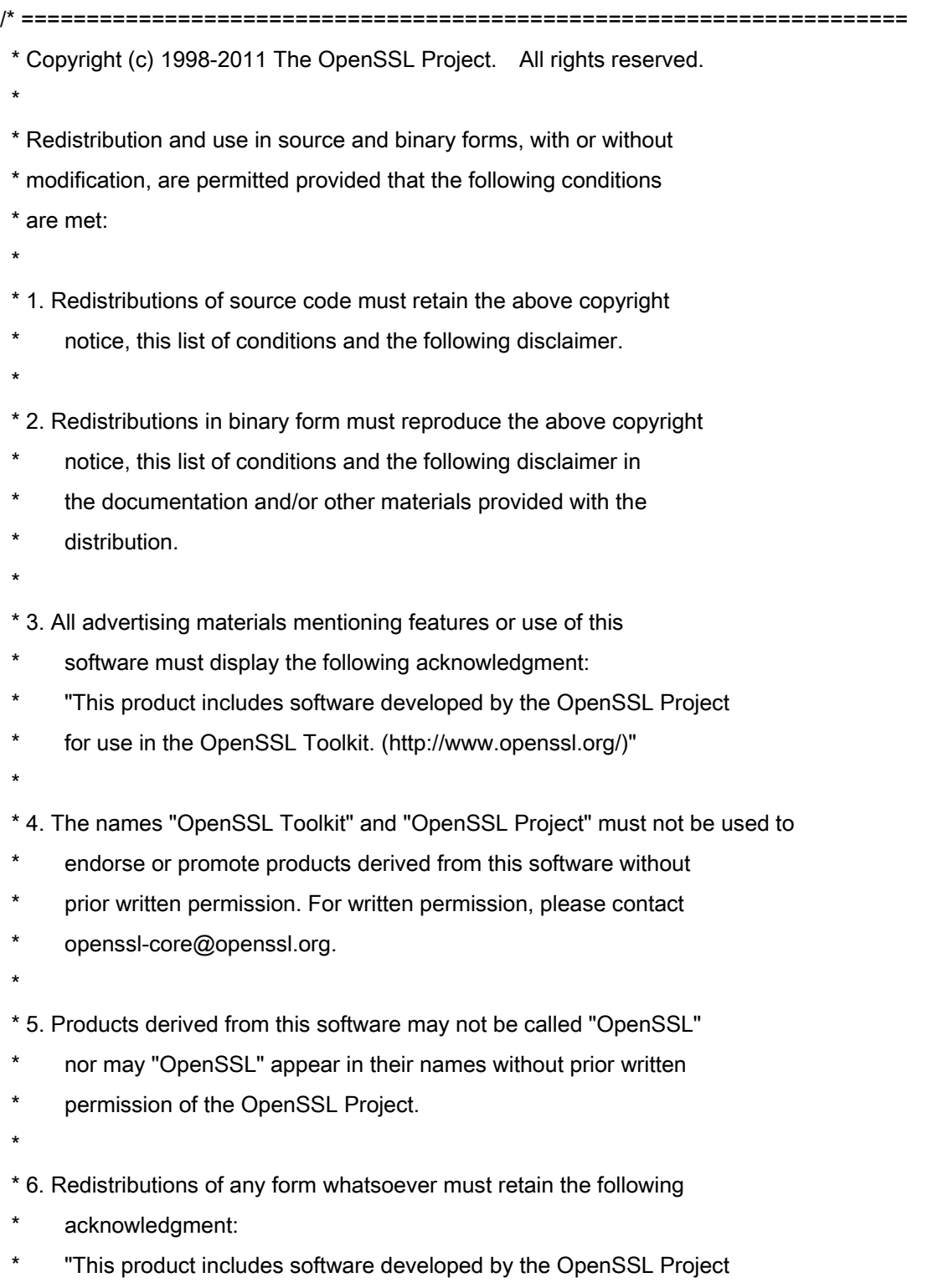

\* for use in the OpenSSL Toolkit (http://www.openssl.org/)"

 \* THIS SOFTWARE IS PROVIDED BY THE OpenSSL PROJECT ``AS IS'' AND ANY \* EXPRESSED OR IMPLIED WARRANTIES, INCLUDING, BUT NOT LIMITED TO, THE \* IMPLIED WARRANTIES OF MERCHANTABILITY AND FITNESS FOR A PARTICULAR \* PURPOSE ARE DISCLAIMED. IN NO EVENT SHALL THE OpenSSL PROJECT OR \* ITS CONTRIBUTORS BE LIABLE FOR ANY DIRECT, INDIRECT, INCIDENTAL, \* SPECIAL, EXEMPLARY, OR CONSEQUENTIAL DAMAGES (INCLUDING, BUT \* NOT LIMITED TO, PROCUREMENT OF SUBSTITUTE GOODS OR SERVICES; \* LOSS OF USE, DATA, OR PROFITS; OR BUSINESS INTERRUPTION) \* HOWEVER CAUSED AND ON ANY THEORY OF LIABILITY, WHETHER IN CONTRACT, \* STRICT LIABILITY, OR TORT (INCLUDING NEGLIGENCE OR OTHERWISE) \* ARISING IN ANY WAY OUT OF THE USE OF THIS SOFTWARE, EVEN IF ADVISED \* OF THE POSSIBILITY OF SUCH DAMAGE. \* ====================================================================

\* This product includes cryptographic software written by Eric Young

\* (eay@cryptsoft.com). This product includes software written by Tim

\* Hudson (tjh@cryptsoft.com).

\*

\*

\*

\*/

Original SSLeay License

-----------------------

/\* Copyright (C) 1995-1998 Eric Young (eay@cryptsoft.com)

\* All rights reserved.

\*

\* This package is an SSL implementation written

\* by Eric Young (eay@cryptsoft.com).

\* The implementation was written so as to conform with Netscapes SSL.

\*

\* This library is free for commercial and non-commercial use as long as

\* the following conditions are aheared to. The following conditions

\* apply to all code found in this distribution, be it the RC4, RSA,

\* lhash, DES, etc., code; not just the SSL code. The SSL documentation

\* included with this distribution is covered by the same copyright terms

\* except that the holder is Tim Hudson (tjh@cryptsoft.com).

\*

\* Copyright remains Eric Young's, and as such any Copyright notices in

\* the code are not to be removed.

\* If this package is used in a product, Eric Young should be given attribution

\* as the author of the parts of the library used.

\* This can be in the form of a textual message at program startup or

\* in documentation (online or textual) provided with the package.

\*

\* Redistribution and use in source and binary forms, with or without

\* modification, are permitted provided that the following conditions

\* are met:

\* 1. Redistributions of source code must retain the copyright

\* notice, this list of conditions and the following disclaimer.

\* 2. Redistributions in binary form must reproduce the above copyright

- \* notice, this list of conditions and the following disclaimer in the
- documentation and/or other materials provided with the distribution.

\* 3. All advertising materials mentioning features or use of this software

- \* must display the following acknowledgement:
- "This product includes cryptographic software written by
- \* Eric Young (eay@cryptsoft.com)"
- \* The word 'cryptographic' can be left out if the rouines from the library
- \* being used are not cryptographic related :-).
- \* 4. If you include any Windows specific code (or a derivative thereof) from
- \* the apps directory (application code) you must include an acknowledgement:
- \* "This product includes software written by Tim Hudson (tjh@cryptsoft.com)"

\*

\* THIS SOFTWARE IS PROVIDED BY ERIC YOUNG ``AS IS'' AND

\* ANY EXPRESS OR IMPLIED WARRANTIES, INCLUDING, BUT NOT LIMITED TO, THE

\* IMPLIED WARRANTIES OF MERCHANTABILITY AND FITNESS FOR A PARTICULAR PURPOSE

\* ARE DISCLAIMED. IN NO EVENT SHALL THE AUTHOR OR CONTRIBUTORS BE LIABLE

\* FOR ANY DIRECT, INDIRECT, INCIDENTAL, SPECIAL, EXEMPLARY, OR CONSEQUENTIAL

\* DAMAGES (INCLUDING, BUT NOT LIMITED TO, PROCUREMENT OF SUBSTITUTE GOODS

\* OR SERVICES; LOSS OF USE, DATA, OR PROFITS; OR BUSINESS INTERRUPTION)

\* HOWEVER CAUSED AND ON ANY THEORY OF LIABILITY, WHETHER IN CONTRACT, STRICT

\* LIABILITY, OR TORT (INCLUDING NEGLIGENCE OR OTHERWISE) ARISING IN ANY WAY

\* OUT OF THE USE OF THIS SOFTWARE, EVEN IF ADVISED OF THE POSSIBILITY OF

\* SUCH DAMAGE.

\*

\* The licence and distribution terms for any publically available version or

\* derivative of this code cannot be changed. i.e. this code cannot simply be

- \* copied and put under another distribution licence
- \* [including the GNU Public Licence.]

\*/

## OSGi Release 4.2

Apache License Version 2.0, January 2004 http://www.apache.org/licenses/

## TERMS AND CONDITIONS FOR USE, REPRODUCTION, AND DISTRIBUTION

1. Definitions.

"License" shall mean the terms and conditions for use, reproduction, and distribution as defined by Sections 1 through 9 of this document.

"Licensor" shall mean the copyright owner or entity authorized by the copyright owner that is granting the License.

"Legal Entity" shall mean the union of the acting entity and all other entities that control, are controlled by, or are under common control with that entity. For the purposes of this definition, "control" means (i) the power, direct or indirect, to cause the direction or management of such entity, whether by contract or otherwise, or (ii) ownership of fifty percent (50%) or more of the outstanding shares, or (iii) beneficial ownership of such entity.

"You" (or "Your") shall mean an individual or Legal Entity exercising permissions granted by this License.

"Source" form shall mean the preferred form for making modifications, including but not limited to software source code, documentation source, and configuration files.

"Object" form shall mean any form resulting from mechanical transformation or translation of a Source form, including but not limited to compiled object code, generated documentation, and conversions to other media types.

"Work" shall mean the work of authorship, whether in Source or Object form, made available under the License, as indicated by a copyright notice that is included in or attached to the work

(an example is provided in the Appendix below).

"Derivative Works" shall mean any work, whether in Source or Object form, that is based on (or derived from) the Work and for which the editorial revisions, annotations, elaborations, or other modifications represent, as a whole, an original work of authorship. For the purposes of this License, Derivative Works shall not include works that remain separable from, or merely link (or bind by name) to the interfaces of, the Work and Derivative Works thereof.

"Contribution" shall mean any work of authorship, including the original version of the Work and any modifications or additions to that Work or Derivative Works thereof, that is intentionally submitted to Licensor for inclusion in the Work by the copyright owner or by an individual or Legal Entity authorized to submit on behalf of the copyright owner. For the purposes of this definition, "submitted" means any form of electronic, verbal, or written communication sent to the Licensor or its representatives, including but not limited to communication on electronic mailing lists, source code control systems, and issue tracking systems that are managed by, or on behalf of, the Licensor for the purpose of discussing and improving the Work, but excluding communication that is conspicuously marked or otherwise designated in writing by the copyright owner as "Not a Contribution."

"Contributor" shall mean Licensor and any individual or Legal Entity on behalf of whom a Contribution has been received by Licensor and subsequently incorporated within the Work.

2. Grant of Copyright License. Subject to the terms and conditions of this License, each Contributor hereby grants to You a perpetual, worldwide, non-exclusive, no-charge, royalty-free, irrevocable copyright license to reproduce, prepare Derivative Works of, publicly display, publicly perform, sublicense, and distribute the Work and such Derivative Works in Source or Object form.

3. Grant of Patent License. Subject to the terms and conditions of this License, each Contributor hereby grants to You a perpetual, worldwide, non-exclusive, no-charge, royalty-free, irrevocable

(except as stated in this section) patent license to make, have made, use, offer to sell, sell, import, and otherwise transfer the Work, where such license applies only to those patent claims licensable by such Contributor that are necessarily infringed by their Contribution(s) alone or by combination of their Contribution(s) with the Work to which such Contribution(s) was submitted. If You institute patent litigation against any entity (including a cross-claim or counterclaim in a lawsuit) alleging that the Work or a Contribution incorporated within the Work constitutes direct or contributory patent infringement, then any patent licenses granted to You under this License for that Work shall terminate as of the date such litigation is filed.

4. Redistribution. You may reproduce and distribute copies of the Work or Derivative Works thereof in any medium, with or without modifications, and in Source or Object form, provided that You meet the following conditions:

(a) You must give any other recipients of the Work or Derivative Works a copy of this License; and

(b) You must cause any modified files to carry prominent notices stating that You changed the files; and

(c) You must retain, in the Source form of any Derivative Works that You distribute, all copyright, patent, trademark, and attribution notices from the Source form of the Work, excluding those notices that do not pertain to any part of the Derivative Works; and

(d) If the Work includes a "NOTICE" text file as part of its distribution, then any Derivative Works that You distribute must include a readable copy of the attribution notices contained within such NOTICE file, excluding those notices that do not pertain to any part of the Derivative Works, in at least one of the following places: within a NOTICE text file distributed as part of the Derivative Works; within the Source form or documentation, if provided along with the Derivative Works; or,

within a display generated by the Derivative Works, if and wherever such third-party notices normally appear. The contents of the NOTICE file are for informational purposes only and do not modify the License. You may add Your own attribution notices within Derivative Works that You distribute, alongside or as an addendum to the NOTICE text from the Work, provided that such additional attribution notices cannot be construed as modifying the License.

You may add Your own copyright statement to Your modifications and may provide additional or different license terms and conditions for use, reproduction, or distribution of Your modifications, or for any such Derivative Works as a whole, provided Your use, reproduction, and distribution of the Work otherwise complies with the conditions stated in this License.

5. Submission of Contributions. Unless You explicitly state otherwise, any Contribution intentionally submitted for inclusion in the Work by You to the Licensor shall be under the terms and conditions of this License, without any additional terms or conditions. Notwithstanding the above, nothing herein shall supersede or modify the terms of any separate license agreement you may have executed with Licensor regarding such Contributions.

6. Trademarks. This License does not grant permission to use the trade names, trademarks, service marks, or product names of the Licensor, except as required for reasonable and customary use in describing the origin of the Work and reproducing the content of the NOTICE file.

7. Disclaimer of Warranty. Unless required by applicable law or agreed to in writing, Licensor provides the Work (and each Contributor provides its Contributions) on an "AS IS" BASIS, WITHOUT WARRANTIES OR CONDITIONS OF ANY KIND, either express or implied, including, without limitation, any warranties or conditions of TITLE, NON-INFRINGEMENT, MERCHANTABILITY, or FITNESS FOR A PARTICULAR PURPOSE. You are solely responsible for determining the appropriateness of using or redistributing the Work and assume any risks associated with Your exercise of permissions under this License.

8. Limitation of Liability. In no event and under no legal theory, whether in tort (including negligence), contract, or otherwise, unless required by applicable law (such as deliberate and grossly negligent acts) or agreed to in writing, shall any Contributor be liable to You for damages, including any direct, indirect, special, incidental, or consequential damages of any character arising as a result of this License or out of the use or inability to use the Work (including but not limited to damages for loss of goodwill, work stoppage, computer failure or malfunction, or any and all other commercial damages or losses), even if such Contributor has been advised of the possibility of such damages.

9. Accepting Warranty or Additional Liability. While redistributing the Work or Derivative Works thereof, You may choose to offer, and charge a fee for, acceptance of support, warranty, indemnity, or other liability obligations and/or rights consistent with this License. However, in accepting such obligations, You may act only on Your own behalf and on Your sole responsibility, not on behalf of any other Contributor, and only if You agree to indemnify, defend, and hold each Contributor harmless for any liability incurred by, or claims asserted against, such Contributor by reason of your accepting any such warranty or additional liability.

## END OF TERMS AND CONDITIONS

APPENDIX: How to apply the Apache License to your work.

To apply the Apache License to your work, attach the following boilerplate notice, with the fields enclosed by brackets "[]" replaced with your own identifying information. (Don't include the brackets!) The text should be enclosed in the appropriate comment syntax for the file format. We also recommend that a file or class name and description of purpose be included on the same "printed page" as the copyright notice for easier identification within third-party archives.

Copyright [yyyy] [name of copyright owner]

Licensed under the Apache License, Version 2.0 (the "License"); you may not use this file except in compliance with the License. You may obtain a copy of the License at

http://www.apache.org/licenses/LICENSE-2.0

Unless required by applicable law or agreed to in writing, software distributed under the License is distributed on an "AS IS" BASIS, WITHOUT WARRANTIES OR CONDITIONS OF ANY KIND, either express or implied. See the License for the specific language governing permissions and limitations under the License.

#### servlet.jar

- 1. Java Platform Interface. Licensee may not modify the Java Platform Interface (JPI, identified as classes contained within the javax package or any subpackages of the javax package), by creating additional classes within the JPI or otherwise causing the addition to or modification of the classes in the JPI. In the event that Licensee creates any Java-related API and distribute such API to others for applet or application development, you must promptly publish broadly, an accurate specification for such API for free use by all developers of Java-based software.
	- 2. Restrictions. Software is confidential copyrighted information of Sun and title to all copies is retained by Sun and/or its licensors. Licensee shall not modify, decompile, disassemble, decrypt, extract, or otherwise reverse engineer Software. Software may not be leased, assigned, or sublicensed, in whole or in part. Software is not designed or intended for use in on-line control of aircraft, air traffic, aircraft navigation or aircraft communications; or in the design, construction, operation or maintenance of any nuclear facility. Licensee warrants that it will not use or redistribute the Software for such purposes.

3. Disclaimer of Warranty. Software is

 provided "AS IS," without a warranty of any kind. ALL EXPRESS OR IMPLIED REPRESENTATIONS AND WARRANTIES, INCLUDING ANY IMPLIED WARRANTY OF MERCHANTABILITY, FITNESS FOR A PARTICULAR PURPOSE OR NON-INFRINGEMENT, ARE HEREBY EXCLUDED.

- 4. Termination. This License is effective until terminated. Licensee may terminate this License at any time by destroying all copies of Software. This License will terminate immediately without notice from Sun if Licensee fails to comply with any provision of this License. Upon such termination, Licensee must destroy all copies of Software.
- 5. Export Regulations. Software, including technical data, is subject to U.S. export control laws, including the U.S. Export Administration Act and its associated regulations, and may be subject to export or import regulations in other countries. Licensee agrees to comply strictly with all such regulations and acknowledges that it has the responsibility to obtain licenses to export, re-export, or import Software. Software may not be downloaded, or otherwise exported or re-exported (i) into, or to a national or resident of, Cuba, Iraq, Iran, North Korea, Libya, Sudan, Syria or any country to which the U.S. has embargoed goods; or (ii) to anyone on the U.S. Treasury Department's list of Specially Designated Nations or the U.S. Commerce

Department's Table of Denial Orders.

## Linux

GNU GENERAL PUBLIC LICENSE Version 2, June 1991 Copyright (C) 1989, 1991 Free Software Foundation, Inc. 51 Franklin Street, Fifth Floor, Boston, MA 02110-1301, USA

Everyone is permitted to copy and distribute verbatim copies of this license document, but changing it is not allowed.

#### Preamble

The licenses for most software are designed to take away your freedom to share and change it. By contrast, the GNU General Public License is intended to guarantee your freedom to share and change free software--to make sure the software is free for all its users. This General Public License applies to most of the Free Software Foundation's software and to any other program whose authors commit to using it. (Some other Free Software Foundation software is covered by the GNU Lesser General Public License instead.) You can apply it to your programs, too.

When we speak of free software, we are referring to freedom, not price. Our General Public Licenses are designed to make sure that you have the freedom to distribute copies of free software (and charge for this service if you wish), that you receive source code or can get it if you want it, that you can change the software or use pieces of it in new free programs; and that you know you can do these things.

To protect your rights, we need to make restrictions that forbid anyone to deny you these rights or to ask you to surrender the rights. These restrictions translate to certain responsibilities for you if you distribute copies of the software, or if you modify it.

For example, if you distribute copies of such a program, whether gratis or for a fee, you must give the recipients all the rights that you have. You must make sure that they, too, receive or can get the source code. And you must show them these terms so they know their rights.

We protect your rights with two steps: (1) copyright the software, and (2) offer you this license which gives you legal permission to copy, distribute and/or modify the software.

Also, for each author's protection and ours, we want to make certain that everyone understands that there is no warranty for this free software. If the software is modified by someone else and passed on, we want its recipients to know that what they have is not the original, so that any problems introduced by others will not reflect on the original authors' reputations.

Finally, any free program is threatened constantly by software patents. We wish to avoid the danger that redistributors of a free program will individually obtain patent licenses, in effect making the program proprietary. To prevent this, we have made it clear that any patent must be licensed for everyone's free use or not licensed at all.

The precise terms and conditions for copying, distribution and modification follow.

TERMS AND CONDITIONS FOR COPYING, DISTRIBUTION AND MODIFICATION 0. This License applies to any program or other work which contains a notice placed by the copyright holder saying it may be distributed under the terms of this General Public License. The "Program", below, refers to any such program or work, and a "work based on the Program" means either the Program or any derivative work under copyright law: that is to say, a work containing the Program or a portion of it, either verbatim or with modifications and/or translated into another language. (Hereinafter, translation is included without limitation in the term "modification".) Each licensee is addressed as "you".

Activities other than copying, distribution and modification are not covered by this License; they are outside its scope. The act of running the Program is not restricted, and the output from the Program is covered only if its contents constitute a work based on the Program (independent of having been made by running the Program). Whether that is true depends on what the Program does.

1. You may copy and distribute verbatim copies of the Program's source code as you receive it, in any medium, provided that you conspicuously and appropriately publish on each copy an appropriate copyright notice and disclaimer of warranty; keep intact all the notices that refer to this License and to the absence of any warranty; and give any other recipients of the Program a copy of this License along with the Program.

You may charge a fee for the physical act of transferring a copy, and you may at your option offer warranty protection in exchange for a fee.

2. You may modify your copy or copies of the Program or any portion of it, thus forming a work based on the Program, and copy and distribute such modifications or work under the terms of Section 1 above, provided that you also meet all of these conditions:

a) You must cause the modified files to carry prominent notices stating that you changed the files and the date of any change.

b) You must cause any work that you distribute or publish, that in whole or in part contains or is derived from the Program or any part thereof, to be licensed as a whole at no charge to all third parties under the terms of this License.

c) If the modified program normally reads commands interactively when run, you must cause it, when started running for such interactive use in the most ordinary way, to print or display an announcement including an appropriate copyright notice and a notice that there is no warranty (or else, saying that you provide a warranty) and that users may redistribute the program under these conditions, and telling the user how to view a copy of this License. (Exception: if the Program itself is interactive but does not normally print such an announcement, your work based on the Program is not required to print an announcement.)

These requirements apply to the modified work as a whole. If identifiable sections of that work are not derived from the Program, and can be reasonably considered independent and separate works in themselves, then this License, and its terms, do not apply to those sections when you distribute them as separate works. But when you distribute the same sections as part of a whole which is a work based on the Program, the distribution of the whole must be on the terms of this License, whose permissions for other licensees extend to the entire whole, and thus to each and every part regardless of who wrote it.

Thus, it is not the intent of this section to claim rights or contest your rights to work written entirely by you; rather, the intent is to exercise the right to control the distribution of derivative or collective works based on the Program.

In addition, mere aggregation of another work not based on the Program with the Program (or with a work based on the Program) on a volume of a storage or distribution medium does not bring the other work under the scope of this License.

3. You may copy and distribute the Program (or a work based on it, under Section 2) in object code or executable form under the terms of Sections 1 and 2 above provided that you also do one of the following:

a) Accompany it with the complete corresponding machine-readable source code, which must be distributed under the terms of Sections 1 and 2 above on a medium customarily used for software interchange; or,

b) Accompany it with a written offer, valid for at least three years, to give any third party, for a charge no more than your cost of physically performing source distribution, a complete machine-readable copy of the corresponding source code, to be distributed under the terms of Sections 1 and 2 above on a medium customarily used for software interchange; or,

c) Accompany it with the information you received as to the offer to distribute corresponding source code. (This alternative is allowed only for noncommercial distribution and only if you received the program in object code or executable form with such an offer, in accord with Subsection b above.)

The source code for a work means the preferred form of the work for making modifications to it. For an executable work, complete source code means all the source code for all modules it contains, plus any associated interface definition files, plus the scripts used to control compilation and installation of the executable. However, as a special exception, the source code distributed need not include anything that is normally distributed (in either source or binary form) with the major components (compiler, kernel, and so on) of the operating system on which the executable runs, unless that component itself accompanies the executable.

If distribution of executable or object code is made by offering access to copy from a designated place, then offering equivalent access to copy the source code from the same place counts as distribution of the source code, even though third parties are not compelled to copy the source along with the object code.

4. You may not copy, modify, sublicense, or distribute the Program except as expressly provided under this License. Any attempt otherwise to copy, modify, sublicense or distribute the Program is void, and will automatically terminate your rights under this License. However, parties who have received copies, or rights, from you under this License will not have their licenses terminated so long as such parties remain in full compliance.

5. You are not required to accept this License, since you have not signed it. However, nothing else grants you permission to modify or distribute the Program or its derivative works. These actions are prohibited by law if you do not accept this License. Therefore, by modifying or distributing the Program (or any work based on the Program), you indicate your acceptance of this License to do so, and all its terms and conditions for copying, distributing or modifying the Program or works based on it.

6. Each time you redistribute the Program (or any work based on the Program), the recipient automatically receives a license from the original licensor to copy, distribute or modify the Program subject to these terms and conditions. You may not impose any further restrictions on the recipients' exercise of the rights granted herein. You are not responsible for enforcing compliance by third parties to this License.

7. If, as a consequence of a court judgment or allegation of patent infringement or for any other reason (not limited to patent issues), conditions are imposed on you (whether by court order, agreement or otherwise) that contradict the conditions of this License, they do not excuse you from the conditions of this License. If you cannot distribute so as to satisfy simultaneously your obligations under this License and any other pertinent obligations, then as a consequence you may not distribute the Program at all. For example, if a patent license would not permit royalty-free redistribution of the Program by all those who receive copies directly or indirectly through you, then the only way you could satisfy both it and this License would be to refrain entirely from distribution of the Program.

If any portion of this section is held invalid or unenforceable under any particular circumstance, the balance of the section is intended to apply and the section as a whole is intended to apply in other circumstances.

It is not the purpose of this section to induce you to infringe any patents or other property right claims or to contest validity of any such claims; this section has the sole purpose of protecting the integrity of the free software distribution system, which is implemented by public license practices. Many people have made generous contributions to the wide range of software distributed through that system in reliance on consistent application of that system; it is up to the author/donor to decide if he or she is willing to distribute software through any other system and a licensee cannot impose that choice.

This section is intended to make thoroughly clear what is believed to be a consequence of the rest of this License.

8. If the distribution and/or use of the Program is restricted in certain countries either by patents or by copyrighted interfaces, the original copyright holder who places the Program under this License may add an explicit geographical distribution limitation excluding those countries, so that distribution is permitted only in or among countries not thus excluded. In such case, this License incorporates the limitation as if written in the body of this License.

9. The Free Software Foundation may publish revised and/or new versions of the General Public License from time to time. Such new versions will be similar in spirit to the present version, but may differ in detail to address new problems or concerns.

Each version is given a distinguishing version number. If the Program specifies a version number of this License which applies to it and "any later version", you have the option of following the terms and conditions either of that version or of any later version published by the Free Software Foundation. If the Program does not specify a version number of this License, you may choose any version ever published by the Free Software Foundation.

10. If you wish to incorporate parts of the Program into other free programs whose distribution conditions are different, write to the author to ask for permission. For software which is copyrighted by the Free Software Foundation, write to the Free Software Foundation; we sometimes make exceptions for this. Our decision will be guided by the two goals of preserving the free status of all derivatives of our free software and of promoting the sharing and reuse of software generally.

## NO WARRANTY

11. BECAUSE THE PROGRAM IS LICENSED FREE OF CHARGE, THERE IS NO WARRANTY FOR THE PROGRAM, TO THE EXTENT PERMITTED BY APPLICABLE LAW. EXCEPT WHEN OTHERWISE STATED IN WRITING THE COPYRIGHT HOLDERS AND/OR OTHER PARTIES PROVIDE THE PROGRAM "AS IS" WITHOUT WARRANTY OF ANY KIND, EITHER EXPRESSED OR IMPLIED, INCLUDING, BUT NOT LIMITED TO, THE IMPLIED WARRANTIES OF MERCHANTABILITY AND FITNESS FOR A PARTICULAR PURPOSE. THE ENTIRE RISK AS TO THE QUALITY AND PERFORMANCE OF THE PROGRAM IS WITH YOU. SHOULD THE PROGRAM PROVE DEFECTIVE, YOU ASSUME THE COST OF ALL NECESSARY SERVICING, REPAIR OR CORRECTION.

12. IN NO EVENT UNLESS REQUIRED BY APPLICABLE LAW OR AGREED TO IN WRITING WILL ANY COPYRIGHT HOLDER, OR ANY OTHER PARTY WHO MAY MODIFY AND/OR REDISTRIBUTE THE PROGRAM AS PERMITTED ABOVE, BE LIABLE TO YOU FOR DAMAGES, INCLUDING ANY GENERAL, SPECIAL, INCIDENTAL OR CONSEQUENTIAL DAMAGES ARISING OUT OF THE USE OR INABILITY TO USE THE PROGRAM (INCLUDING BUT NOT LIMITED TO LOSS OF DATA OR DATA BEING RENDERED INACCURATE OR LOSSES SUSTAINED BY YOU OR THIRD PARTIES OR A FAILURE OF THE PROGRAM TO OPERATE WITH ANY OTHER PROGRAMS), EVEN IF SUCH HOLDER OR OTHER PARTY HAS BEEN ADVISED OF THE POSSIBILITY OF SUCH DAMAGES.

END OF TERMS AND CONDITIONS How to Apply These Terms to Your New Programs

If you develop a new program, and you want it to be of the greatest possible use to the public, the best way to achieve this is to make it free software which everyone can redistribute and change under these terms.

To do so, attach the following notices to the program. It is safest to attach them to the start of each source file to most effectively convey the exclusion of warranty; and each file should have at least the "copyright" line and a pointer to where the full notice is found.

one line to give the program's name and an idea of what it does. Copyright (C) yyyy name of author

This program is free software; you can redistribute it and/or modify it under the terms of the GNU General Public License as published by the Free Software Foundation; either version 2 of the License, or (at your option) any later version.

This program is distributed in the hope that it will be useful, but WITHOUT ANY WARRANTY; without even the implied warranty of MERCHANTABILITY or FITNESS FOR A PARTICULAR PURPOSE. See the GNU General Public License for more details.

You should have received a copy of the GNU General Public License along with this program; if not, write to the Free Software Foundation, Inc., 51 Franklin Street, Fifth Floor, Boston, MA 02110-1301, USA.

Also add information on how to contact you by electronic and paper mail.

If the program is interactive, make it output a short notice like this when it starts in an interactive mode:

Gnomovision version 69, Copyright (C) year name of author Gnomovision comes with ABSOLUTELY NO WARRANTY; for details type `show w'. This is free software, and you are welcome to redistribute it under certain conditions; type `show c' for details.

The hypothetical commands `show w' and `show c' should show the appropriate parts of the General Public License. Of course, the commands you use may be called something other than `show w' and `show c'; they could even be mouse-clicks or menu items--whatever suits your program.

You should also get your employer (if you work as a programmer) or your school, if any, to sign a "copyright disclaimer" for the program, if necessary. Here is a sample; alter the names:

Yoyodyne, Inc., hereby disclaims all copyright interest in the program `Gnomovision' (which makes passes at compilers) written by James Hacker.

signature of Ty Coon, 1 April 1989 Ty Coon, President of Vice

This General Public License does not permit incorporating your program into proprietary programs. If your program is a subroutine library, you may consider it more useful to permit linking proprietary applications with the library. If this is what you want to do, use the GNU Lesser General Public License instead of this License.

# glibc json-glib

#### GNU LESSER GENERAL PUBLIC LICENSE

Version 2.1, February 1999

Copyright (C) 1991, 1999 Free Software Foundation, Inc. 51 Franklin Street, Fifth Floor, Boston, MA 02110-1301 USA Everyone is permitted to copy and distribute verbatim copies of this license document, but changing it is not allowed.

[This is the first released version of the Lesser GPL. It also counts as the successor of the GNU Library Public License, version 2, hence the version number 2.1.]

### Preamble

The licenses for most software are designed to take away your freedom to share and change it. By contrast, the GNU General Public Licenses are intended to guarantee your freedom to share and change free software- -to make sure the software is free for all its users.

This license, the Lesser General Public License, applies to some specially designated software packages- typically libraries--of the Free Software Foundation and other authors who decide to use it. You can use it too, but we suggest you first think carefully about whether this license or the ordinary General Public License is the better strategy to use in any particular case, based on the explanations below.

When we speak of free software, we are referring to freedom of use, not price. Our General Public Licenses are designed to make sure that you have the freedom to distribute copies of free software (and charge for this service if you wish); that you receive source code or can get it if you want it; that you can change the software and use pieces of it in new free programs; and that you are informed that you can do these things.

To protect your rights, we need to make restrictions that forbid distributors to deny you these rights or to ask you to surrender these rights. These restrictions translate to certain responsibilities for you if you distribute copies of the library or if you modify it.

For example, if you distribute copies of the library, whether gratis or for a fee, you must give the recipients all the rights that we gave you. You must make sure that they, too, receive or can get the source code. If you link other code with the library, you must provide complete object files to the recipients, so that they can relink them with the library after making changes to the library and recompiling it. And you must show them these terms so they know their rights.

We protect your rights with a two-step method: (1) we copyright the library, and (2) we offer you this license, which gives you legal permission to copy, distribute and/or modify the library.

To protect each distributor, we want to make it very clear that there is no warranty for the free library. Also, if the library is modified by someone else and passed on, the recipients should know that what they have is not the original version, so that the original author's reputation will not be affected by problems that might be introduced by others.

Finally, software patents pose a constant threat to the existence of any free program. We wish to make sure that a company cannot effectively restrict the users of a free program by obtaining a restrictive license from a patent holder. Therefore, we insist that any patent license obtained for a version of the library must be consistent with the full freedom of use specified in this license.

Most GNU software, including some libraries, is covered by the ordinary GNU General Public License. This license, the GNU Lesser General Public License, applies to certain designated libraries, and is quite different from the ordinary General Public License. We use this license for certain libraries in order to permit linking those libraries into non-free programs.

When a program is linked with a library, whether statically or using a shared library, the combination of the two is legally speaking a combined work, a derivative of the original library. The ordinary General Public License therefore permits such linking only if the entire combination fits its criteria of freedom. The Lesser General Public License permits more lax criteria for linking other code with the library.

We call this license the "Lesser" General Public License because it does Less to protect the user's freedom than the ordinary General Public License. It also provides other free software developers Less of an advantage over competing non-free programs. These disadvantages are the reason we use the ordinary General Public License for many libraries. However, the Lesser license provides advantages in certain special circumstances.

For example, on rare occasions, there may be a special need to encourage the widest possible use of a certain library, so that it becomes a de-facto standard. To achieve this, non-free programs must be allowed to use the library. A more frequent case is that a free library does the same job as widely used non-free libraries. In this case, there is little to gain by limiting the free library to free software only, so we use the Lesser General Public License.

In other cases, permission to use a particular library in non-free programs enables a greater number of people to use a large body of free software. For example, permission to use the GNU C Library in non-free programs enables many more people to use the whole GNU operating system, as well as its variant, the GNU/Linux operating system.

Although the Lesser General Public License is Less protective of the users' freedom, it does ensure that the user of a program that is linked with the Library has the freedom and the wherewithal to run that program using a modified version of the Library.

The precise terms and conditions for copying, distribution and modification follow. Pay close attention to the difference between a "work based on the library" and a "work that uses the library". The former contains code derived from the library, whereas the latter must be combined with the library in order to run.

TERMS AND CONDITIONS FOR COPYING, DISTRIBUTION AND MODIFICATION 0. This License Agreement applies to any software library or other program which contains a notice placed by the copyright holder or other authorized party saying it may be distributed under the terms of this Lesser General Public License (also called "this License"). Each licensee is addressed as "you".

A "library" means a collection of software functions and/or data prepared so as to be conveniently linked with application programs (which use some of those functions and data) to form executables.

The "Library", below, refers to any such software library or work which has been distributed under these terms. A "work based on the Library" means either the Library or any derivative work under copyright law: that is to say, a work containing the Library or a portion of it, either verbatim or with modifications and/or translated straightforwardly into another language. (Hereinafter, translation is included without limitation in the term "modification".)

"Source code" for a work means the preferred form of the work for making modifications to it. For a library, complete source code means all the source code for all modules it contains, plus any associated interface definition files, plus the scripts used to control compilation and installation of the library.

Activities other than copying, distribution and modification are not covered by this License; they are outside its scope. The act of running a program using the Library is not restricted, and output from such a program is covered only if its contents constitute a work based on the Library (independent of the use of the Library in a tool for writing it). Whether that is true depends on what the Library does and what the program that uses the Library does.

1. You may copy and distribute verbatim copies of the Library's complete source code as you receive it, in any medium, provided that you conspicuously and appropriately publish on each copy an appropriate copyright notice and disclaimer of warranty; keep intact all the notices that refer to this License and to the absence of any warranty; and distribute a copy of this License along with the Library.

You may charge a fee for the physical act of transferring a copy, and you may at your option offer warranty protection in exchange for a fee.

2. You may modify your copy or copies of the Library or any portion of it, thus forming a work based on the Library, and copy and distribute such modifications or work under the terms of Section 1 above, provided that you also meet all of these conditions:

- a) The modified work must itself be a software library.
- b) You must cause the files modified to carry prominent notices stating that you changed the files and the date of any change.
- c) You must cause the whole of the work to be licensed at no charge to all third parties under the terms of this License.
- d) If a facility in the modified Library refers to a function or a table of data to be supplied by an application program that uses the facility, other than as an argument passed when the facility is invoked, then you must make a good faith effort to ensure that, in the event an application does not supply such function or table, the facility still operates, and performs whatever part of its purpose remains meaningful.

(For example, a function in a library to compute square roots has a purpose that is entirely welldefined independent of the application. Therefore, Subsection 2d requires that any applicationsupplied function or table used by this function must be optional: if the application does not supply it, the square root function must still compute square roots.)

These requirements apply to the modified work as a whole. If identifiable sections of that work are not derived from the Library, and can be reasonably considered independent and separate works in themselves, then this License, and its terms, do not apply to those sections when you distribute them as separate works. But when you distribute the same sections as part of a whole which is a work based on the Library, the distribution of the whole must be on the terms of this License, whose permissions for other licensees extend to the entire whole, and thus to each and every part regardless of who wrote it.

Thus, it is not the intent of this section to claim rights or contest your rights to work written entirely by you; rather, the intent is to exercise the right to control the distribution of derivative or collective works based on the Library.

In addition, mere aggregation of another work not based on the Library with the Library (or with a work based on the Library) on a volume of a storage or distribution medium does not bring the other work under the scope of this License.

3. You may opt to apply the terms of the ordinary GNU General Public License instead of this License to a given copy of the Library. To do this, you must alter all the notices that refer to this License, so that they refer to the ordinary GNU General Public License, version 2, instead of to this License. (If a newer version than version 2 of the ordinary GNU General Public License has appeared, then you can specify that version instead if you wish.) Do not make any other change in these notices.

Once this change is made in a given copy, it is irreversible for that copy, so the ordinary GNU General Public License applies to all subsequent copies and derivative works made from that copy.

This option is useful when you wish to copy part of the code of the Library into a program that is not a library. 4. You may copy and distribute the Library (or a portion or derivative of it, under Section 2) in object code or executable form under the terms of Sections 1 and 2 above provided that you accompany it with the complete corresponding machine-readable source code, which must be distributed under the terms of Sections 1 and 2 above on a medium customarily used for software interchange.

If distribution of object code is made by offering access to copy from a designated place, then offering equivalent access to copy the source code from the same place satisfies the requirement to distribute the source code, even though third parties are not compelled to copy the source along with the object code.

5. A program that contains no derivative of any portion of the Library, but is designed to work with the Library by being compiled or linked with it, is called a "work that uses the Library". Such a work, in isolation, is not a derivative work of the Library, and therefore falls outside the scope of this License.

However, linking a "work that uses the Library" with the Library creates an executable that is a derivative of the Library (because it contains portions of the Library), rather than a "work that uses the library". The executable is therefore covered by this License. Section 6 states terms for distribution of such executables.

When a "work that uses the Library" uses material from a header file that is part of the Library, the object code for the work may be a derivative work of the Library even though the source code is not. Whether this is true is especially significant if the work can be linked without the Library, or if the work is itself a library. The threshold for this to be true is not precisely defined by law.

If such an object file uses only numerical parameters, data structure layouts and accessors, and small macros and small inline functions (ten lines or less in length), then the use of the object file is unrestricted, regardless of whether it is legally a derivative work. (Executables containing this object code plus portions of the Library will still fall under Section 6.)

Otherwise, if the work is a derivative of the Library, you may distribute the object code for the work under the terms of Section 6. Any executables containing that work also fall under Section 6, whether or not they are linked directly with the Library itself.

6. As an exception to the Sections above, you may also combine or link a "work that uses the Library" with the Library to produce a work containing portions of the Library, and distribute that work under terms of your choice, provided that the terms permit modification of the work for the customer's own use and reverse engineering for debugging such modifications.

You must give prominent notice with each copy of the work that the Library is used in it and that the Library and its use are covered by this License. You must supply a copy of this License. If the work during execution displays copyright notices, you must include the copyright notice for the Library among them, as well as a reference directing the user to the copy of this License. Also, you must do one of these things:

- a) Accompany the work with the complete corresponding machine-readable source code for the Library including whatever changes were used in the work (which must be distributed under Sections 1 and 2 above); and, if the work is an executable linked with the Library, with the complete machine-readable "work that uses the Library", as object code and/or source code, so that the user can modify the Library and then relink to produce a modified executable containing the modified Library. (It is understood that the user who changes the contents of definitions files in the Library will not necessarily be able to recompile the application to use the modified definitions.)
- b) Use a suitable shared library mechanism for linking with the Library. A suitable mechanism is one that (1) uses at run time a copy of the library already present on the user's computer system, rather than copying library functions into the executable, and (2) will operate properly with a modified version of the library, if the user installs one, as long as the modified version is interface-compatible with the version that the work was made with.
- c) Accompany the work with a written offer, valid for at least three years, to give the same user the materials specified in Subsection 6a, above, for a charge no more than the cost of performing this distribution.
- d) If distribution of the work is made by offering access to copy from a designated place, offer equivalent access to copy the above specified materials from the same place.
- e) Verify that the user has already received a copy of these materials or that you have already sent this user a copy.

For an executable, the required form of the "work that uses the Library" must include any data and utility programs needed for reproducing the executable from it. However, as a special exception, the materials to be distributed need not include anything that is normally distributed (in either source or binary form) with the

major components (compiler, kernel, and so on) of the operating system on which the executable runs, unless that component itself accompanies the executable.

It may happen that this requirement contradicts the license restrictions of other proprietary libraries that do not normally accompany the operating system. Such a contradiction means you cannot use both them and the Library together in an executable that you distribute.

7. You may place library facilities that are a work based on the Library side-by-side in a single library together with other library facilities not covered by this License, and distribute such a combined library, provided that the separate distribution of the work based on the Library and of the other library facilities is otherwise permitted, and provided that you do these two things:

- a) Accompany the combined library with a copy of the same work based on the Library, uncombined with any other library facilities. This must be distributed under the terms of the Sections above.
- b) Give prominent notice with the combined library of the fact that part of it is a work based on the Library, and explaining where to find the accompanying uncombined form of the same work.

8. You may not copy, modify, sublicense, link with, or distribute the Library except as expressly provided under this License. Any attempt otherwise to copy, modify, sublicense, link with, or distribute the Library is void, and will automatically terminate your rights under this License. However, parties who have received copies, or rights, from you under this License will not have their licenses terminated so long as such parties remain in full compliance.

9. You are not required to accept this License, since you have not signed it. However, nothing else grants you permission to modify or distribute the Library or its derivative works. These actions are prohibited by law if you do not accept this License. Therefore, by modifying or distributing the Library (or any work based on the Library), you indicate your acceptance of this License to do so, and all its terms and conditions for copying, distributing or modifying the Library or works based on it.

10. Each time you redistribute the Library (or any work based on the Library), the recipient automatically receives a license from the original licensor to copy, distribute, link with or modify the Library subject to these terms and conditions. You may not impose any further restrictions on the recipients' exercise of the rights granted herein. You are not responsible for enforcing compliance by third parties with this License.

11. If, as a consequence of a court judgment or allegation of patent infringement or for any other reason (not limited to patent issues), conditions are imposed on you (whether by court order, agreement or otherwise) that contradict the conditions of this License, they do not excuse you from the conditions of this License. If you cannot distribute so as to satisfy simultaneously your obligations under this License and any other pertinent obligations, then as a consequence you may not distribute the Library at all. For example, if a patent license would not permit royalty-free redistribution of the Library by all those who receive copies directly or indirectly through you, then the only way you could satisfy both it and this License would be to refrain entirely from distribution of the Library.

If any portion of this section is held invalid or unenforceable under any particular circumstance, the balance of the section is intended to apply, and the section as a whole is intended to apply in other circumstances.

It is not the purpose of this section to induce you to infringe any patents or other property right claims or to contest validity of any such claims; this section has the sole purpose of protecting the integrity of the free software distribution system which is implemented by public license practices. Many people have made generous contributions to the wide range of software distributed through that system in reliance on consistent application of that system; it is up to the author/donor to decide if he or she is willing to distribute software through any other system and a licensee cannot impose that choice.

This section is intended to make thoroughly clear what is believed to be a consequence of the rest of this License.

12. If the distribution and/or use of the Library is restricted in certain countries either by patents or by copyrighted interfaces, the original copyright holder who places the Library under this License may add an explicit geographical distribution limitation excluding those countries, so that distribution is permitted only in or among countries not thus excluded. In such case, this License incorporates the limitation as if written in the body of this License.

13. The Free Software Foundation may publish revised and/or new versions of the Lesser General Public License from time to time. Such new versions will be similar in spirit to the present version, but may differ in detail to address new problems or concerns.

Each version is given a distinguishing version number. If the Library specifies a version number of this License which applies to it and "any later version", you have the option of following the terms and conditions either of that version or of any later version published by the Free Software Foundation. If the Library does not specify a license version number, you may choose any version ever published by the Free Software Foundation.

14. If you wish to incorporate parts of the Library into other free programs whose distribution conditions are incompatible with these, write to the author to ask for permission. For software which is copyrighted by the Free Software Foundation, write to the Free Software Foundation; we sometimes make exceptions for this. Our decision will be guided by the two goals of preserving the free status of all derivatives of our free software and of promoting the sharing and reuse of software generally.

# NO WARRANTY

15. BECAUSE THE LIBRARY IS LICENSED FREE OF CHARGE, THERE IS NO WARRANTY FOR THE LIBRARY, TO THE EXTENT PERMITTED BY APPLICABLE LAW. EXCEPT WHEN OTHERWISE STATED IN WRITING THE COPYRIGHT HOLDERS AND/OR OTHER PARTIES PROVIDE THE LIBRARY "AS IS" WITHOUT WARRANTY OF ANY KIND, EITHER EXPRESSED OR IMPLIED, INCLUDING, BUT NOT LIMITED TO, THE IMPLIED WARRANTIES OF MERCHANTABILITY AND FITNESS FOR A PARTICULAR PURPOSE. THE ENTIRE RISK AS TO THE QUALITY AND PERFORMANCE OF THE LIBRARY IS WITH YOU. SHOULD THE LIBRARY PROVE DEFECTIVE, YOU ASSUME THE COST OF ALL NECESSARY SERVICING, REPAIR OR CORRECTION.

16. IN NO EVENT UNLESS REQUIRED BY APPLICABLE LAW OR AGREED TO IN WRITING WILL ANY COPYRIGHT HOLDER, OR ANY OTHER PARTY WHO MAY MODIFY AND/OR REDISTRIBUTE THE LIBRARY AS PERMITTED ABOVE, BE LIABLE TO YOU FOR DAMAGES, INCLUDING ANY GENERAL,

SPECIAL, INCIDENTAL OR CONSEQUENTIAL DAMAGES ARISING OUT OF THE USE OR INABILITY TO USE THE LIBRARY (INCLUDING BUT NOT LIMITED TO LOSS OF DATA OR DATA BEING RENDERED INACCURATE OR LOSSES SUSTAINED BY YOU OR THIRD PARTIES OR A FAILURE OF THE LIBRARY TO OPERATE WITH ANY OTHER SOFTWARE), EVEN IF SUCH HOLDER OR OTHER PARTY HAS BEEN ADVISED OF THE POSSIBILITY OF SUCH DAMAGES.

## END OF TERMS AND CONDITIONS

How to Apply These Terms to Your New Libraries

If you develop a new library, and you want it to be of the greatest possible use to the public, we recommend making it free software that everyone can redistribute and change. You can do so by permitting redistribution under these terms (or, alternatively, under the terms of the ordinary General Public License). To apply these terms, attach the following notices to the library. It is safest to attach them to the start of each source file to most effectively convey the exclusion of warranty; and each file should have at least the "copyright" line and a pointer to where the full notice is found. one line to give the library's name and an idea of what it does. Copyright (C) year name of author

This library is free software; you can redistribute it and/or modify it under the terms of the GNU Lesser General Public License as published by the Free Software Foundation; either version 2.1 of the License, or (at your option) any later version.

This library is distributed in the hope that it will be useful, but WITHOUT ANY WARRANTY; without even the implied warranty of MERCHANTABILITY or FITNESS FOR A PARTICULAR PURPOSE. See the GNU Lesser General Public License for more details.

You should have received a copy of the GNU Lesser General Public License along with this library; if not, write to the Free Software Foundation, Inc., 51 Franklin Street, Fifth Floor, Boston, MA 02110-1301 USA Also add information on how to contact you by electronic and paper mail. You should also get your employer (if you work as a programmer) or your school, if any, to sign a "copyright disclaimer" for the library, if necessary. Here is a sample; alter the names: Yoyodyne, Inc., hereby disclaims all copyright interest in the library `Frob' (a library for tweaking knobs) written by James Random Hacker.

signature of Ty Coon, 1 April 1990 Ty Coon, President of Vice

That's all there is to it!
## GNU LIBRARY GENERAL PUBLIC LICENSE Version 2, June 1991

Copyright (C) 1991 Free Software Foundation, Inc.

 59 Temple Place, Suite 330, Boston, MA 02111-1307 USA Everyone is permitted to copy and distribute verbatim copies of this license document, but changing it is not allowed.

[This is the first released version of the library GPL. It is numbered 2 because it goes with version 2 of the ordinary GPL.]

#### Preamble

 The licenses for most software are designed to take away your freedom to share and change it. By contrast, the GNU General Public Licenses are intended to guarantee your freedom to share and change free software--to make sure the software is free for all its users.

 This license, the Library General Public License, applies to some specially designated Free Software Foundation software, and to any other libraries whose authors decide to use it. You can use it for your libraries, too.

 When we speak of free software, we are referring to freedom, not price. Our General Public Licenses are designed to make sure that you have the freedom to distribute copies of free software (and charge for this service if you wish), that you receive source code or can get it if you want it, that you can change the software or use pieces of it in new free programs; and that you know you can do these things.

 To protect your rights, we need to make restrictions that forbid anyone to deny you these rights or to ask you to surrender the rights. These restrictions translate to certain responsibilities for you if you distribute copies of the library, or if you modify it.

For example, if you distribute copies of the library, whether gratis

glib

or for a fee, you must give the recipients all the rights that we gave you. You must make sure that they, too, receive or can get the source code. If you link a program with the library, you must provide complete object files to the recipients so that they can relink them with the library, after making changes to the library and recompiling it. And you must show them these terms so they know their rights.

 Our method of protecting your rights has two steps: (1) copyright the library, and (2) offer you this license which gives you legal permission to copy, distribute and/or modify the library.

 Also, for each distributor's protection, we want to make certain that everyone understands that there is no warranty for this free library. If the library is modified by someone else and passed on, we want its recipients to know that what they have is not the original version, so that any problems introduced by others will not reflect on the original authors' reputations.

 Finally, any free program is threatened constantly by software patents. We wish to avoid the danger that companies distributing free software will individually obtain patent licenses, thus in effect transforming the program into proprietary software. To prevent this, we have made it clear that any patent must be licensed for everyone's free use or not licensed at all.

 Most GNU software, including some libraries, is covered by the ordinary GNU General Public License, which was designed for utility programs. This license, the GNU Library General Public License, applies to certain designated libraries. This license is quite different from the ordinary one; be sure to read it in full, and don't assume that anything in it is the same as in the ordinary license.

 The reason we have a separate public license for some libraries is that they blur the distinction we usually make between modifying or adding to a program and simply using it. Linking a program with a library, without changing the library, is in some sense simply using the library, and is analogous to running a utility program or application program. However, in a textual and legal sense, the linked executable is a combined work, a

derivative of the original library, and the ordinary General Public License treats it as such.

 Because of this blurred distinction, using the ordinary General Public License for libraries did not effectively promote software sharing, because most developers did not use the libraries. We concluded that weaker conditions might promote sharing better.

 However, unrestricted linking of non-free programs would deprive the users of those programs of all benefit from the free status of the libraries themselves. This Library General Public License is intended to permit developers of non-free programs to use free libraries, while preserving your freedom as a user of such programs to change the free libraries that are incorporated in them. (We have not seen how to achieve this as regards changes in header files, but we have achieved it as regards changes in the actual functions of the Library.) The hope is that this will lead to faster development of free libraries.

 The precise terms and conditions for copying, distribution and modification follow. Pay close attention to the difference between a "work based on the library" and a "work that uses the library". The former contains code derived from the library, while the latter only works together with the library.

 Note that it is possible for a library to be covered by the ordinary General Public License rather than by this special one.

## GNU LIBRARY GENERAL PUBLIC LICENSE TERMS AND CONDITIONS FOR COPYING, DISTRIBUTION AND MODIFICATION

 0. This License Agreement applies to any software library which contains a notice placed by the copyright holder or other authorized party saying it may be distributed under the terms of this Library General Public License (also called "this License"). Each licensee is addressed as "you".

 A "library" means a collection of software functions and/or data prepared so as to be conveniently linked with application programs (which use some of those functions and data) to form executables.

 The "Library", below, refers to any such software library or work which has been distributed under these terms. A "work based on the Library" means either the Library or any derivative work under copyright law: that is to say, a work containing the Library or a portion of it, either verbatim or with modifications and/or translated straightforwardly into another language. (Hereinafter, translation is included without limitation in the term "modification".)

 "Source code" for a work means the preferred form of the work for making modifications to it. For a library, complete source code means all the source code for all modules it contains, plus any associated interface definition files, plus the scripts used to control compilation and installation of the library.

 Activities other than copying, distribution and modification are not covered by this License; they are outside its scope. The act of running a program using the Library is not restricted, and output from such a program is covered only if its contents constitute a work based on the Library (independent of the use of the Library in a tool for writing it). Whether that is true depends on what the Library does and what the program that uses the Library does.

 1. You may copy and distribute verbatim copies of the Library's complete source code as you receive it, in any medium, provided that you conspicuously and appropriately publish on each copy an appropriate copyright notice and disclaimer of warranty; keep intact all the notices that refer to this License and to the absence of any warranty; and distribute a copy of this License along with the Library.

 You may charge a fee for the physical act of transferring a copy, and you may at your option offer warranty protection in exchange for a fee.

 2. You may modify your copy or copies of the Library or any portion of it, thus forming a work based on the Library, and copy and

distribute such modifications or work under the terms of Section 1 above, provided that you also meet all of these conditions:

a) The modified work must itself be a software library.

 b) You must cause the files modified to carry prominent notices stating that you changed the files and the date of any change.

 c) You must cause the whole of the work to be licensed at no charge to all third parties under the terms of this License.

 d) If a facility in the modified Library refers to a function or a table of data to be supplied by an application program that uses the facility, other than as an argument passed when the facility is invoked, then you must make a good faith effort to ensure that, in the event an application does not supply such function or table, the facility still operates, and performs whatever part of its purpose remains meaningful.

 (For example, a function in a library to compute square roots has a purpose that is entirely well-defined independent of the application. Therefore, Subsection 2d requires that any application-supplied function or table used by this function must be optional: if the application does not supply it, the square root function must still compute square roots.)

These requirements apply to the modified work as a whole. If identifiable sections of that work are not derived from the Library, and can be reasonably considered independent and separate works in themselves, then this License, and its terms, do not apply to those sections when you distribute them as separate works. But when you distribute the same sections as part of a whole which is a work based on the Library, the distribution of the whole must be on the terms of this License, whose permissions for other licensees extend to the entire whole, and thus to each and every part regardless of who wrote it.

Thus, it is not the intent of this section to claim rights or contest

your rights to work written entirely by you; rather, the intent is to exercise the right to control the distribution of derivative or collective works based on the Library.

In addition, mere aggregation of another work not based on the Library with the Library (or with a work based on the Library) on a volume of a storage or distribution medium does not bring the other work under the scope of this License.

 3. You may opt to apply the terms of the ordinary GNU General Public License instead of this License to a given copy of the Library. To do this, you must alter all the notices that refer to this License, so that they refer to the ordinary GNU General Public License, version 2, instead of to this License. (If a newer version than version 2 of the ordinary GNU General Public License has appeared, then you can specify that version instead if you wish.) Do not make any other change in these notices.

 Once this change is made in a given copy, it is irreversible for that copy, so the ordinary GNU General Public License applies to all subsequent copies and derivative works made from that copy.

 This option is useful when you wish to copy part of the code of the Library into a program that is not a library.

 4. You may copy and distribute the Library (or a portion or derivative of it, under Section 2) in object code or executable form under the terms of Sections 1 and 2 above provided that you accompany it with the complete corresponding machine-readable source code, which must be distributed under the terms of Sections 1 and 2 above on a medium customarily used for software interchange.

 If distribution of object code is made by offering access to copy from a designated place, then offering equivalent access to copy the source code from the same place satisfies the requirement to distribute the source code, even though third parties are not compelled to copy the source along with the object code.

 5. A program that contains no derivative of any portion of the Library, but is designed to work with the Library by being compiled or linked with it, is called a "work that uses the Library". Such a work, in isolation, is not a derivative work of the Library, and therefore falls outside the scope of this License.

 However, linking a "work that uses the Library" with the Library creates an executable that is a derivative of the Library (because it contains portions of the Library), rather than a "work that uses the library". The executable is therefore covered by this License. Section 6 states terms for distribution of such executables.

 When a "work that uses the Library" uses material from a header file that is part of the Library, the object code for the work may be a derivative work of the Library even though the source code is not. Whether this is true is especially significant if the work can be linked without the Library, or if the work is itself a library. The threshold for this to be true is not precisely defined by law.

 If such an object file uses only numerical parameters, data structure layouts and accessors, and small macros and small inline functions (ten lines or less in length), then the use of the object file is unrestricted, regardless of whether it is legally a derivative work. (Executables containing this object code plus portions of the Library will still fall under Section 6.)

 Otherwise, if the work is a derivative of the Library, you may distribute the object code for the work under the terms of Section 6. Any executables containing that work also fall under Section 6, whether or not they are linked directly with the Library itself.

 6. As an exception to the Sections above, you may also compile or link a "work that uses the Library" with the Library to produce a work containing portions of the Library, and distribute that work under terms of your choice, provided that the terms permit modification of the work for the customer's own use and reverse engineering for debugging such modifications.

 You must give prominent notice with each copy of the work that the Library is used in it and that the Library and its use are covered by this License. You must supply a copy of this License. If the work during execution displays copyright notices, you must include the copyright notice for the Library among them, as well as a reference directing the user to the copy of this License. Also, you must do one of these things:

 a) Accompany the work with the complete corresponding machine-readable source code for the Library including whatever changes were used in the work (which must be distributed under Sections 1 and 2 above); and, if the work is an executable linked with the Library, with the complete machine-readable "work that uses the Library", as object code and/or source code, so that the user can modify the Library and then relink to produce a modified executable containing the modified Library. (It is understood that the user who changes the contents of definitions files in the Library will not necessarily be able to recompile the application to use the modified definitions.)

 b) Accompany the work with a written offer, valid for at least three years, to give the same user the materials specified in Subsection 6a, above, for a charge no more than the cost of performing this distribution.

 c) If distribution of the work is made by offering access to copy from a designated place, offer equivalent access to copy the above specified materials from the same place.

 d) Verify that the user has already received a copy of these materials or that you have already sent this user a copy.

 For an executable, the required form of the "work that uses the Library" must include any data and utility programs needed for reproducing the executable from it. However, as a special exception, the source code distributed need not include anything that is normally distributed (in either source or binary form) with the major components (compiler, kernel, and so on) of the operating system on

which the executable runs, unless that component itself accompanies the executable.

 It may happen that this requirement contradicts the license restrictions of other proprietary libraries that do not normally accompany the operating system. Such a contradiction means you cannot use both them and the Library together in an executable that you distribute.

 7. You may place library facilities that are a work based on the Library side-by-side in a single library together with other library facilities not covered by this License, and distribute such a combined library, provided that the separate distribution of the work based on the Library and of the other library facilities is otherwise permitted, and provided that you do these two things:

 a) Accompany the combined library with a copy of the same work based on the Library, uncombined with any other library facilities. This must be distributed under the terms of the Sections above.

 b) Give prominent notice with the combined library of the fact that part of it is a work based on the Library, and explaining where to find the accompanying uncombined form of the same work.

 8. You may not copy, modify, sublicense, link with, or distribute the Library except as expressly provided under this License. Any attempt otherwise to copy, modify, sublicense, link with, or distribute the Library is void, and will automatically terminate your rights under this License. However, parties who have received copies, or rights, from you under this License will not have their licenses terminated so long as such parties remain in full compliance.

 9. You are not required to accept this License, since you have not signed it. However, nothing else grants you permission to modify or distribute the Library or its derivative works. These actions are prohibited by law if you do not accept this License. Therefore, by modifying or distributing the Library (or any work based on the

Library), you indicate your acceptance of this License to do so, and all its terms and conditions for copying, distributing or modifying the Library or works based on it.

 10. Each time you redistribute the Library (or any work based on the Library), the recipient automatically receives a license from the original licensor to copy, distribute, link with or modify the Library subject to these terms and conditions. You may not impose any further restrictions on the recipients' exercise of the rights granted herein. You are not responsible for enforcing compliance by third parties to this License.

 11. If, as a consequence of a court judgment or allegation of patent infringement or for any other reason (not limited to patent issues), conditions are imposed on you (whether by court order, agreement or otherwise) that contradict the conditions of this License, they do not excuse you from the conditions of this License. If you cannot distribute so as to satisfy simultaneously your obligations under this License and any other pertinent obligations, then as a consequence you may not distribute the Library at all. For example, if a patent license would not permit royalty-free redistribution of the Library by all those who receive copies directly or indirectly through you, then the only way you could satisfy both it and this License would be to refrain entirely from distribution of the Library.

If any portion of this section is held invalid or unenforceable under any particular circumstance, the balance of the section is intended to apply, and the section as a whole is intended to apply in other circumstances.

It is not the purpose of this section to induce you to infringe any patents or other property right claims or to contest validity of any such claims; this section has the sole purpose of protecting the integrity of the free software distribution system which is implemented by public license practices. Many people have made generous contributions to the wide range of software distributed through that system in reliance on consistent application of that system; it is up to the author/donor to decide if he or she is willing to distribute software through any other system and a licensee cannot impose that choice.

This section is intended to make thoroughly clear what is believed to be a consequence of the rest of this License.

 12. If the distribution and/or use of the Library is restricted in certain countries either by patents or by copyrighted interfaces, the original copyright holder who places the Library under this License may add an explicit geographical distribution limitation excluding those countries. so that distribution is permitted only in or among countries not thus excluded. In such case, this License incorporates the limitation as if written in the body of this License.

 13. The Free Software Foundation may publish revised and/or new versions of the Library General Public License from time to time. Such new versions will be similar in spirit to the present version. but may differ in detail to address new problems or concerns.

Each version is given a distinguishing version number. If the Library specifies a version number of this License which applies to it and "any later version", you have the option of following the terms and conditions either of that version or of any later version published by the Free Software Foundation. If the Library does not specify a license version number, you may choose any version ever published by the Free Software Foundation.

 14. If you wish to incorporate parts of the Library into other free programs whose distribution conditions are incompatible with these, write to the author to ask for permission. For software which is copyrighted by the Free Software Foundation, write to the Free Software Foundation; we sometimes make exceptions for this. Our decision will be guided by the two goals of preserving the free status of all derivatives of our free software and of promoting the sharing and reuse of software generally.

#### NO WARRANTY

#### 15. BECAUSE THE LIBRARY IS LICENSED FREE OF CHARGE, THERE IS NO

WARRANTY FOR THE LIBRARY, TO THE EXTENT PERMITTED BY APPLICABLE LAW. EXCEPT WHEN OTHERWISE STATED IN WRITING THE COPYRIGHT HOLDERS AND/OR OTHER PARTIES PROVIDE THE LIBRARY "AS IS" WITHOUT WARRANTY OF ANY KIND, EITHER EXPRESSED OR IMPLIED, INCLUDING, BUT NOT LIMITED TO, THE IMPLIED WARRANTIES OF MERCHANTABILITY AND FITNESS FOR A PARTICULAR PURPOSE. THE ENTIRE RISK AS TO THE QUALITY AND PERFORMANCE OF THE LIBRARY IS WITH YOU. SHOULD THE LIBRARY PROVE DEFECTIVE, YOU ASSUME THE COST OF ALL NECESSARY SERVICING, REPAIR OR CORRECTION.

 16. IN NO EVENT UNLESS REQUIRED BY APPLICABLE LAW OR AGREED TO IN WRITING WILL ANY COPYRIGHT HOLDER, OR ANY OTHER PARTY WHO MAY MODIFY AND/OR REDISTRIBUTE THE LIBRARY AS PERMITTED ABOVE, BE LIABLE TO YOU FOR DAMAGES, INCLUDING ANY GENERAL, SPECIAL, INCIDENTAL OR CONSEQUENTIAL DAMAGES ARISING OUT OF THE USE OR INABILITY TO USE THE LIBRARY (INCLUDING BUT NOT LIMITED TO LOSS OF DATA OR DATA BEING RENDERED INACCURATE OR LOSSES SUSTAINED BY YOU OR THIRD PARTIES OR A FAILURE OF THE LIBRARY TO OPERATE WITH ANY OTHER SOFTWARE), EVEN IF SUCH HOLDER OR OTHER PARTY HAS BEEN ADVISED OF THE POSSIBILITY OF SUCH **DAMAGES** 

#### END OF TERMS AND CONDITIONS

#### How to Apply These Terms to Your New Libraries

 If you develop a new library, and you want it to be of the greatest possible use to the public, we recommend making it free software that everyone can redistribute and change. You can do so by permitting redistribution under these terms (or, alternatively, under the terms of the ordinary General Public License).

 To apply these terms, attach the following notices to the library. It is safest to attach them to the start of each source file to most effectively convey the exclusion of warranty; and each file should have at least the "copyright" line and a pointer to where the full notice is found.

 <one line to give the library's name and a brief idea of what it does.> Copyright (C) <year> <name of author>

 This library is free software; you can redistribute it and/or modify it under the terms of the GNU Library General Public License as published by the Free Software Foundation; either version 2 of the License, or (at your option) any later version.

 This library is distributed in the hope that it will be useful, but WITHOUT ANY WARRANTY; without even the implied warranty of MERCHANTABILITY or FITNESS FOR A PARTICULAR PURPOSE. See the GNU Library General Public License for more details.

 You should have received a copy of the GNU Library General Public License along with this library; if not, write to the Free Software Foundation, Inc., 59 Temple Place - Suite 330, Boston, MA 02111-1307 USA.

Also add information on how to contact you by electronic and paper mail.

You should also get your employer (if you work as a programmer) or your school, if any, to sign a "copyright disclaimer" for the library, if necessary. Here is a sample; alter the names:

 Yoyodyne, Inc., hereby disclaims all copyright interest in the library `Frob' (a library for tweaking knobs) written by James Random Hacker.

 <signature of Ty Coon>, 1 April 1990 Ty Coon, President of Vice

That's all there is to it!

Copyright (c) 1997-2008 University of Cambridge.

↑ Redistribution and use in source and binary forms, with or without modification, are permitted provided that the following conditions are met:

- \* Redistributions of source code must retain the above copyright notice, this list of conditions and the following disclaimer.
- \* Redistributions in binary form must reproduce the above copyright

 notice, this list of conditions and the following disclaimer in the documentation and/or other materials provided with the distribution.

 \* Neither the name of the University of Cambridge nor the name of Google Inc. nor the names of their contributors may be used to endorse or promote products derived from this software without specific prior written permission.

THIS SOFTWARE IS PROVIDED BY THE COPYRIGHT HOLDERS AND CONTRIBUTORS "AS IS" AND ANY EXPRESS OR IMPLIED WARRANTIES, INCLUDING, BUT NOT LIMITED TO, THE IMPLIED WARRANTIES OF MERCHANTABILITY AND FITNESS FOR A PARTICULAR PURPOSE ARE DISCLAIMED. IN NO EVENT SHALL THE COPYRIGHT OWNER OR CONTRIBUTORS BE LIABLE FOR ANY DIRECT, INDIRECT, INCIDENTAL, SPECIAL, EXEMPLARY, OR CONSEQUENTIAL DAMAGES (INCLUDING, BUT NOT LIMITED TO, PROCUREMENT OF SUBSTITUTE GOODS OR SERVICES; LOSS OF USE, DATA, OR PROFITS; OR BUSINESS INTERRUPTION) HOWEVER CAUSED AND ON ANY THEORY OF LIABILITY, WHETHER IN CONTRACT, STRICT LIABILITY, OR TORT (INCLUDING NEGLIGENCE OR OTHERWISE) ARISING IN ANY WAY OUT OF THE USE OF THIS SOFTWARE, EVEN IF ADVISED OF THE POSSIBILITY OF SUCH DAMAGE.

\* Copyright (C) 2007 Red Hat Inc.

\*

\* Permission is hereby granted, free of charge, to any person

- \* obtaining a copy of this software and associated documentation files
- \* (the "Software"), to deal in the Software ↑ without restriction,
- \* including without limitation the rights to use, copy, modify, merge,
- \* publish, distribute, sublicense, and/or sell copies of the Software,
- \* and to permit persons to whom the Software is furnished to do so,
- \* subject to the following conditions:
- \*
- \* The above copyright notice and this permission notice shall be
- \* included in all copies or substantial portions of the Software.
- \*

\* THE SOFTWARE IS PROVIDED "AS IS", WITHOUT WARRANTY OF ANY KIND,

- \* EXPRESS OR IMPLIED, INCLUDING BUT NOT LIMITED TO THE WARRANTIES OF
- \* MERCHANTABILITY, FITNESS FOR A PARTICULAR PURPOSE AND
- \* NONINFRINGEMENT. IN NO EVENT SHALL THE AUTHORS OR COPYRIGHT HOLDERS
- \* BE LIABLE FOR ANY CLAIM, DAMAGES OR OTHER LIABILITY, WHETHER IN AN
- \* ACTION OF CONTRACT, TORT OR OTHERWISE, ARISING FROM, OUT OF OR IN
- \* CONNECTION WITH THE SOFTWARE OR THE USE OR OTHER DEALINGS IN THE
- \* SOFTWARE.

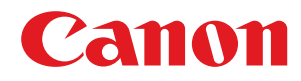

# **Guida funzioni per Registrazione Software e Aggiornamenti**

# **Guida per l'utente**

USRM2-6360-02 2017-11 it Copyright CANON INC. 2017

# **Sommario**

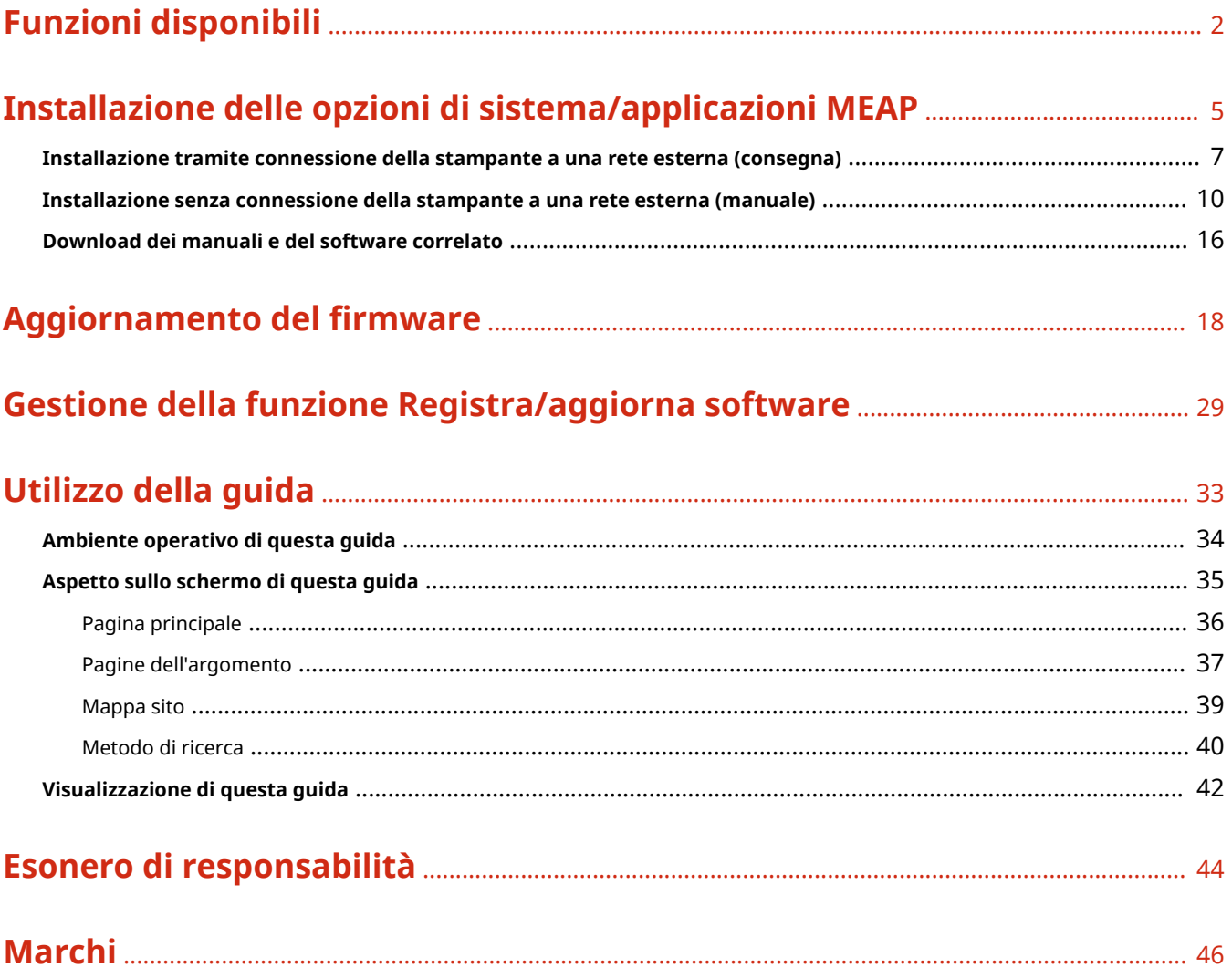

Funzioni disponibili

# Funzioni disponibili

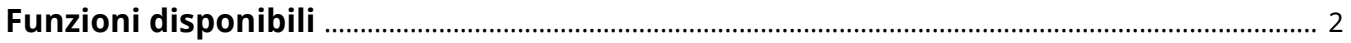

#### 0YWU-000

## <span id="page-630-0"></span>Installazione delle opzioni di sistema/applicazioni MEAP

Utilizzando la funzione Registra/Aggiorna software, è possibile installare le opzioni di sistema/applicazioni MEAP nella stampante. È possibile utilizzare questa funzione sia dal display del pannello di controllo sensibile al tocco sia dal computer (IU Remota).

## **Installazione tramite connessione della stampante a una rete esterna**

È possibile installare le opzioni di sistema/applicazioni MEAP accedendo al server di consegna da questa stampante.

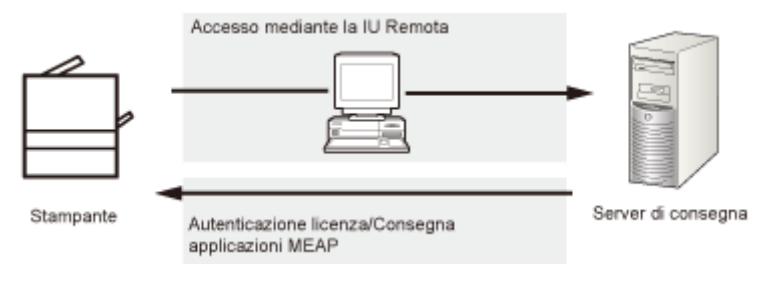

### **Installazione senza connessione della stampante a una rete esterna**

È possibile installare le opzioni di sistema/applicazioni MEAP utilizzando il file o la chiave di licenza ottenuta dal sistema di gestione delle licenze.

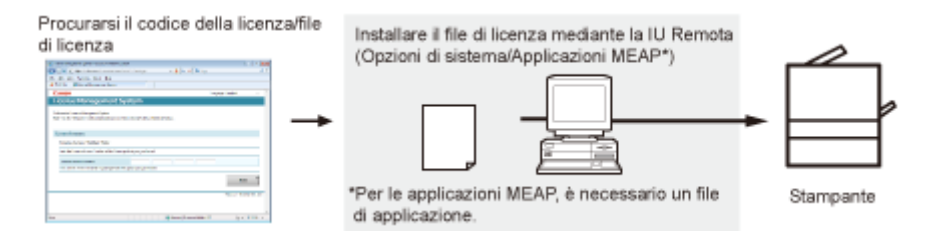

## Aggiornamento del firmware

Utilizzando la funzione Registra/Aggiorna software, è possibile aggiornare il firmware della stampante alla versione più recente. È possibile utilizzare questa funzione dal computer (IU Remota).

#### **Aggiornamento tramite connessione della stampante a una rete esterna**

È possibile aggiornare il firmware accedendo al server di consegna dalla stampante.

#### Funzioni disponibili

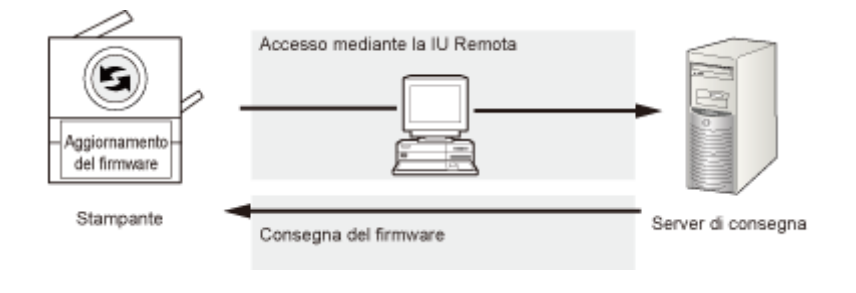

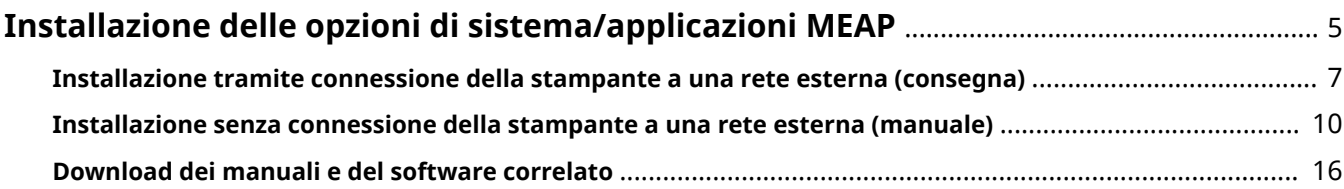

0YWU-001

<span id="page-633-0"></span>Le procedure per installare le opzioni di sistema o le applicazioni MEAP sulla stampante variano a seconda che la stampante sia collegata o meno a una rete esterna. Selezionare la procedura corrispondente alle proprie condizioni utilizzando i riferimenti riportati sotto.

## Installazione tramite connessione della stampante a una rete esterna

Installazione dalla IU Remota.

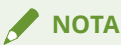

#### **Test di comunicazione**

Per controllare che la trasmissione con il server di consegna funzioni correttamente, è necessario eseguire un test di comunicazione prima dell'installazione.

" **[Test della comunicazione utilizzando la IU Remota\(P. 30\)](#page-658-0)** "

## Installazione senza connessione della stampante a una rete esterna

## **Installazione delle opzioni di sistema**

Installare utilizzando una delle procedure seguenti.

**NOTA**

#### **Se si installano più opzioni di sistema**

Si consiglia di installare dalla IU Remota.

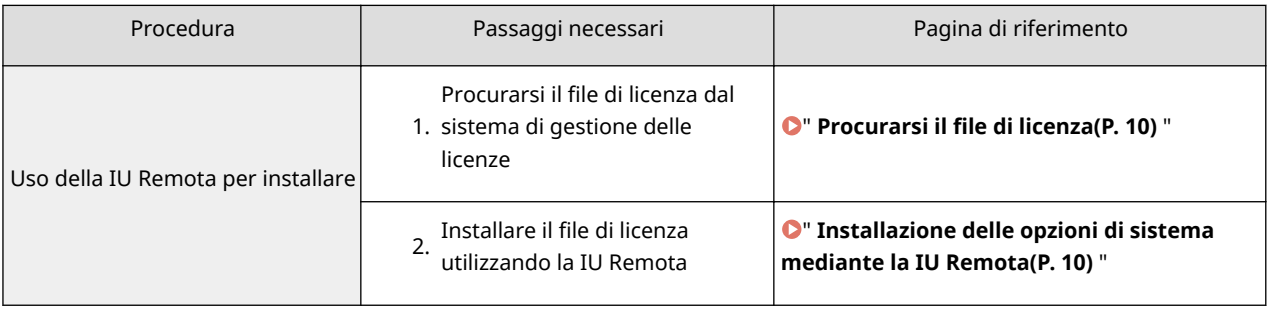

## **Installazione delle applicazioni MEAP**

Utilizzare la procedura seguente per installare.

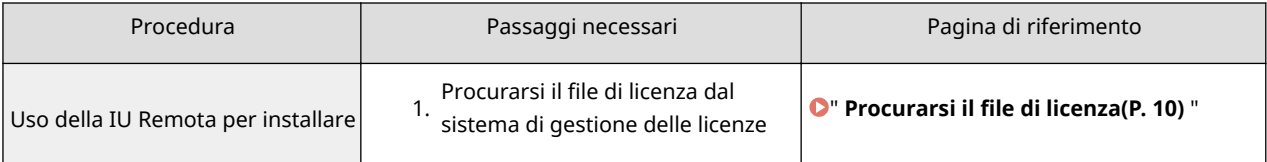

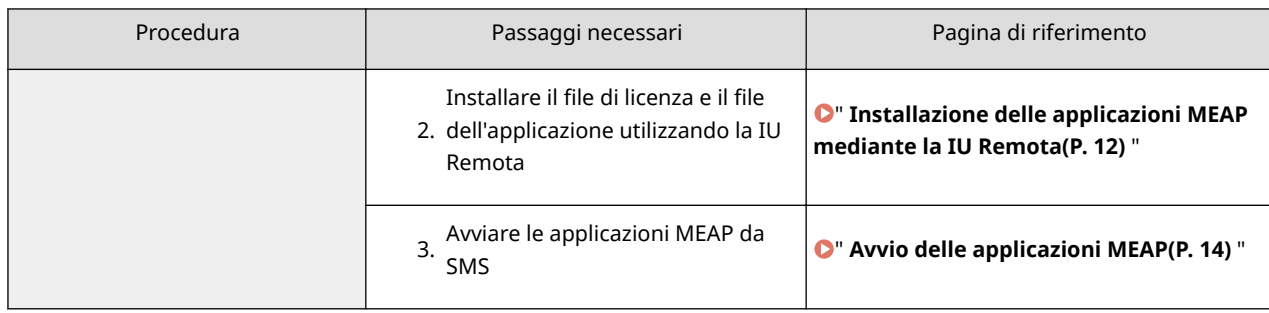

# <span id="page-635-0"></span>**Installazione tramite connessione della stampante a una rete esterna (consegna)**

0YWU-002

Se la stampante è collegata a una rete esterna, è possibile installare le opzioni di sistema e le applicazioni MEAP dalla IU Remota collegandosi con il server di consegna.

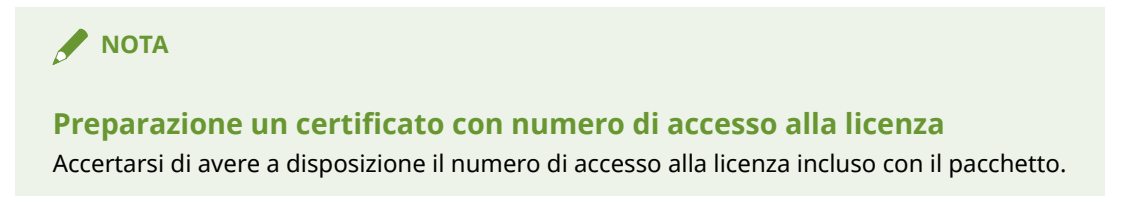

**1 Avviare l'IU Remota e accedere come amministratore.**

" **e-Manual** "

**2 Dalla pagina principale della IU Remota, fare clic su [Settings/Registration] → [License/ Other] → [Register/Update Software].**

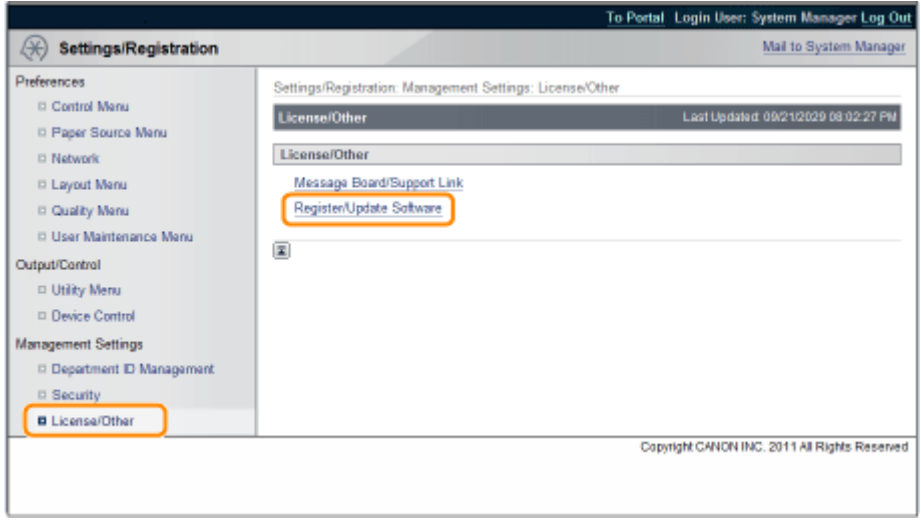

## **3 Fare clic su [Delivered Installation].**

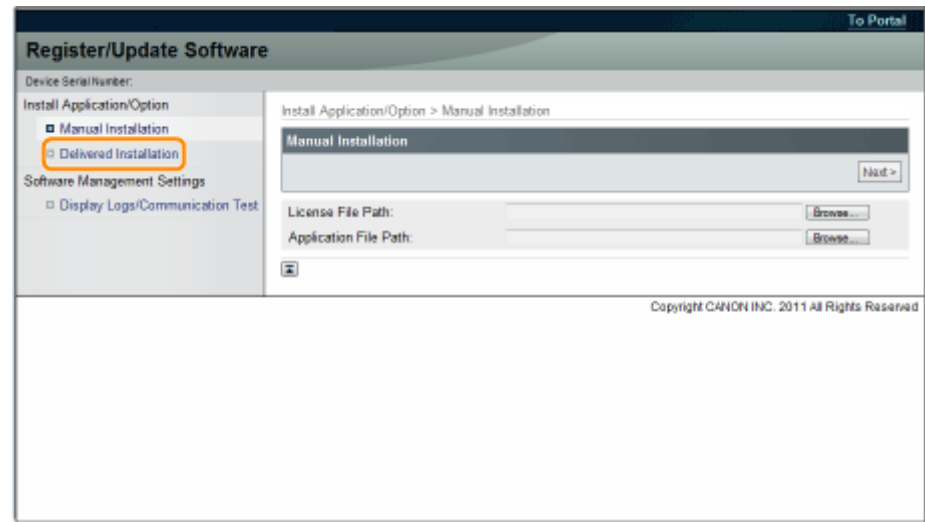

**4 Immettere il numero di accesso alla licenza → fare clic su [Next].**

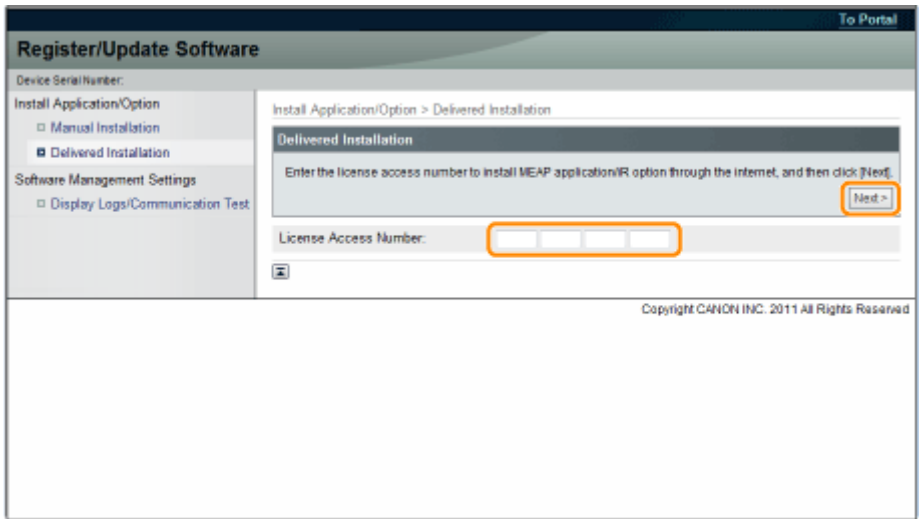

Una volta confermato il numero di accesso alla licenza dopo aver contattato il server di consegna, vengono visualizzate le informazioni per le opzioni di sistema/applicazioni MEAP che è possibile installare.

## **5 Selezionare le opzioni risistema e le applicazioni MEAP → fare clic su [Start Installation].**

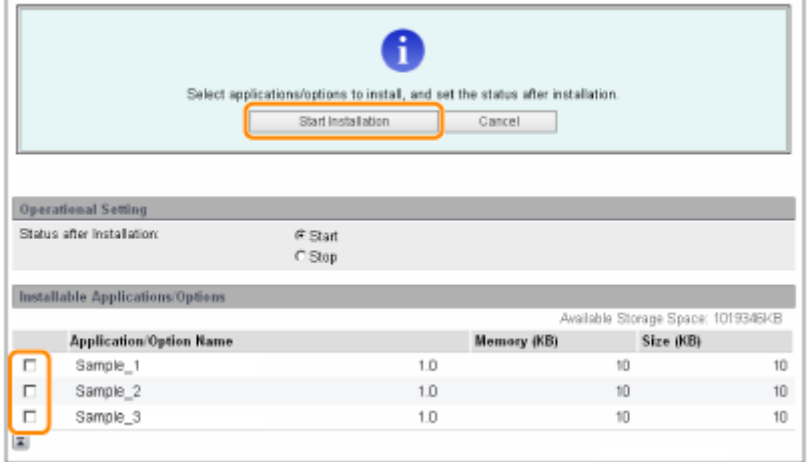

Stato dopo l'installazione:

Start: Avvia le applicazioni MEAP installate.

Stop: Arresta le applicazioni MEAP installate.

#### **IMPORTANTE**

**Se si seleziona [Stop] quando si installano le applicazioni MEAP** È necessario avviare l'applicazione prima di utilizzare l'applicazione MEAP. " **Guida funzioni per MEAP Application Management** "

Se viene visualizzata la schermata relativa al contratto di licenza, leggere il documento. Se lo si considera accettabile, fare clic su [Accept].

**6 Controllare la pagine dei risultati dell'installazione.**

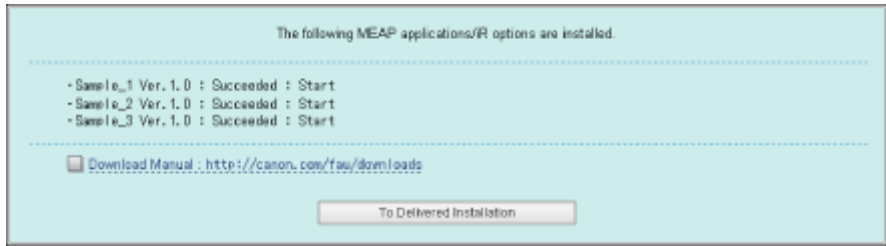

Una volta completata l'installazione delle opzioni di sistema, viene visualizzato il messaggio <Restart the device.>. Riavviare la stampante per abilitare la funzione.

Per tornare alla schermata Delivered Installation (Installazione consegnata), fare clic su [To Delivered Installation].

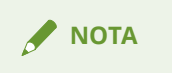

#### **Manuale per le opzioni di sistema/applicazioni MEAP**

È possibile scaricare il manuale per le opzioni di sistema/applicazioni MEAP installate accedendo all'URL del sito di download manuale visualizzato sulla schermata dei risultati dell'installazione.

" **[Download dei manuali e del software correlato\(P. 16\)](#page-644-0)** "

# <span id="page-638-0"></span>**Installazione senza connessione della stampante a una rete esterna (manuale)**

0YWU-003

Questa sezione descrive come installare le opzioni di sistema e le applicazioni MEAP senza collegare la stampante a una rete esterna.

## Procurarsi il file di licenza

#### Procurarsi il file di licenza.

File di licenza: procurarsi il file di licenza quando si installano le opzioni di sistema/applicazioni MEAP utilizzando la IU Remota.

### **NOTA**

#### **Preparazione un certificato con numero di accesso alla licenza**

Accertarsi di avere a disposizione il numero di accesso alla licenza incluso con il pacchetto. **Il numero di accesso alla licenza non è stampato sul pacchetto dell'applicazione MEAP**

Se il numero di accesso alla licenza non è stampato sul pacchetto dell'applicazione MEAP in uso, il file di licenza viene emesso dal distributore dell'applicazione MEAP. Non è necessario procurarsi il file di licenza illustrato in questa sezione. Per maggiori informazioni, consultare il manuale di ciascuna applicazione MEAP.

### **Controllare il numero di gestione necessario per ottenere il file di licenza.**

Per ottenere il file di licenza, è necessario il numero di gestione seguente.

- Numero di accesso alla licenza: controllare il certificato del numero di accesso alla licenza.
- Numero di serie della periferica: È anche possibile trovare questo numero nel menu Utility del pannello operativo.
- " **e-Manual** "

**2 Accedere a http://www.canon.com/lms/license/.**

Seguire le istruzioni riportate sullo schermo per procurarsi il file di licenza.

Poi installare le opzioni di sistema o le applicazioni MEAP.

## Installazione delle opzioni di sistema mediante la IU Remota

È possibile installare le opzioni di sistema nella stampante utilizzando la IU Remota.

#### **1 Avviare l'IU Remota e accedere come amministratore.**

" **e-Manual** "

 **Dalla pagina principale della IU Remota, fare clic su [Settings/Registration] → [License/ Other] → [Register/Update Software].**

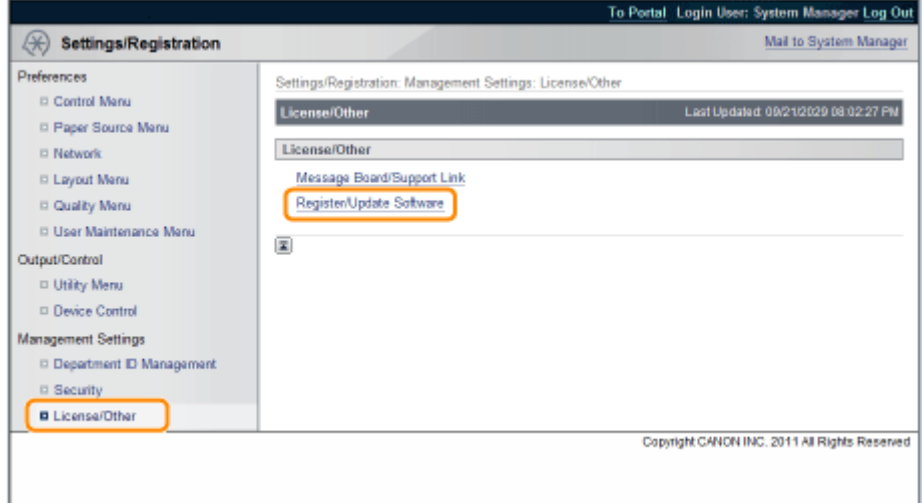

## **Fare clic su [Manual Installation].**

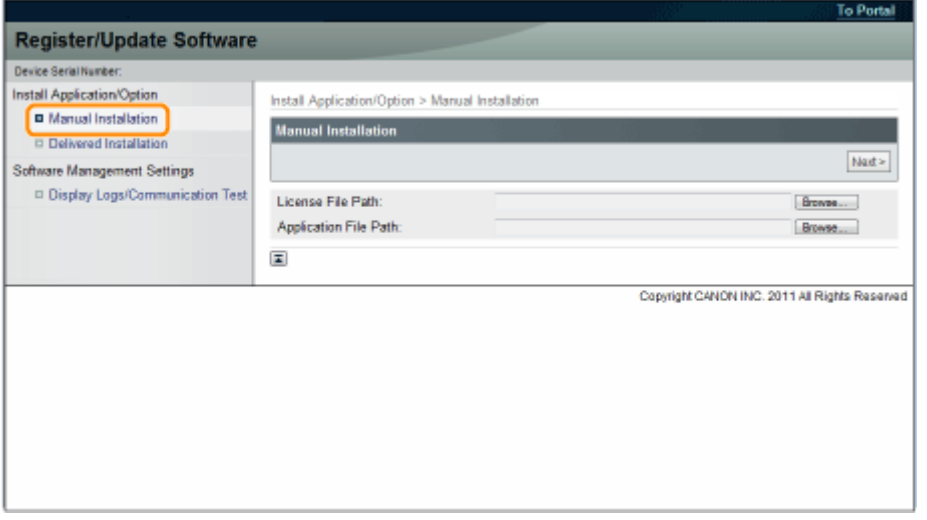

**Fare clic su [Browse...]** → selezionare il file di licenza da installare → fare clic su [Next].

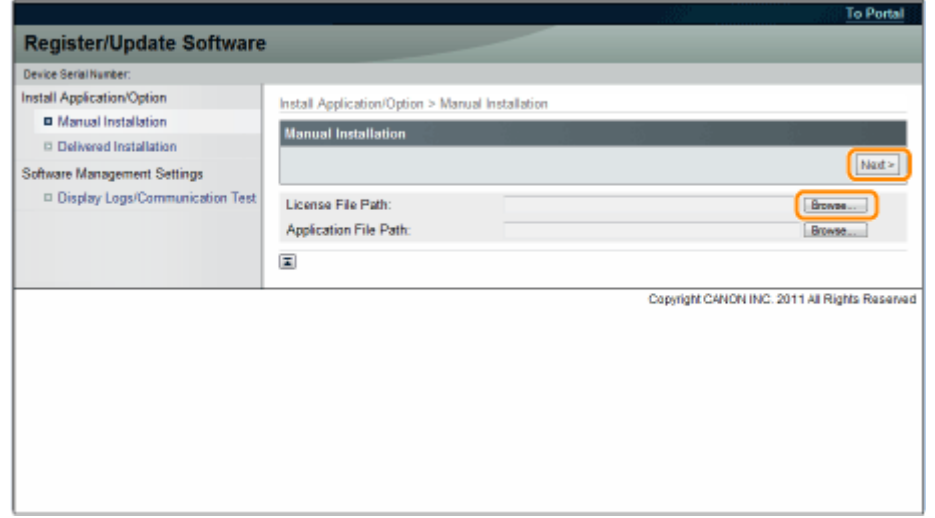

<span id="page-640-0"></span>Estensioni dei file:

File di licenza: un file con estensione [lic].

## **5 Controllare il contenuto che verrà installato sulla schermata di conferma → fare clic su [Install].**

## Installazione delle applicazioni MEAP mediante la IU Remota

È possibile installare le applicazioni MEAP nella stampante utilizzando la IU Remota.

**NOTA**

**Il numero di applicazioni MEAP che è possibile installare** È possibile installare fino a otto applicazioni. **Per ulteriori dettagli sulle applicazioni MEAP** Potrebbero esserci altri requisiti di sistema per l'installazione, in base all'applicazione MEAP. Per istruzioni

sulle impostazioni, vedere il manuale fornito con l'applicazione MEAP.

**1 Avviare l'IU Remota e accedere come amministratore.**

" **e-Manual** "

**2 Dalla pagina principale della IU Remota, fare clic su [Settings/Registration] → [License/ Other] → [Register/Update Software].**

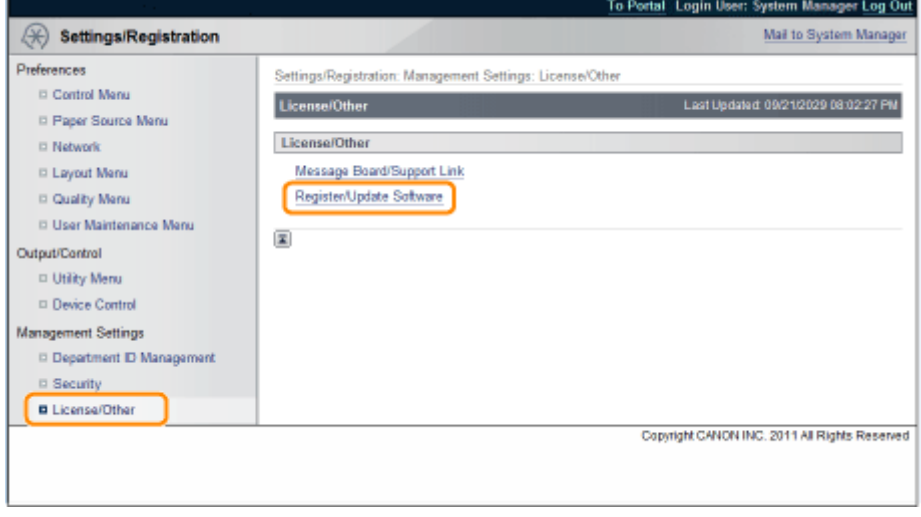

**3 Fare clic su [Manual Installation].**

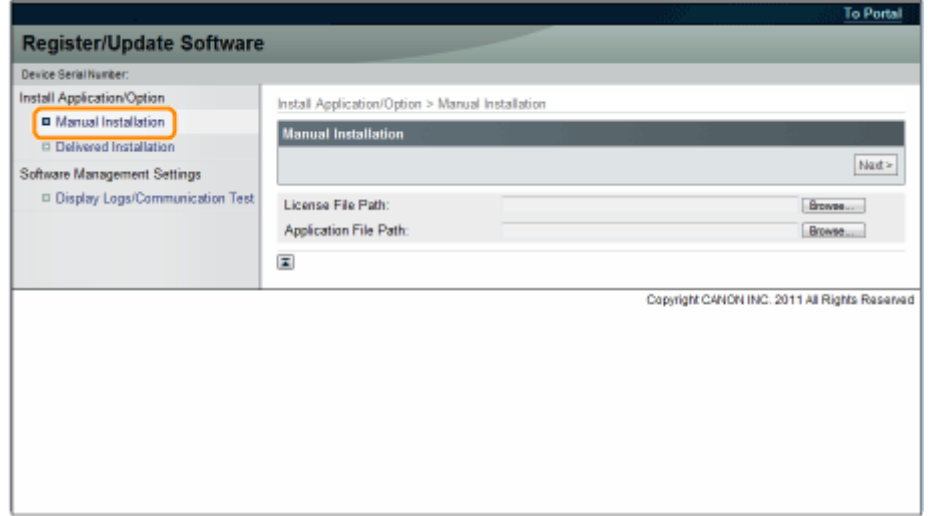

**4 Fare clic su [Browse...]** → selezionare il file di licenza e il file dell'applicazione da **installare → fare clic su [Next].**

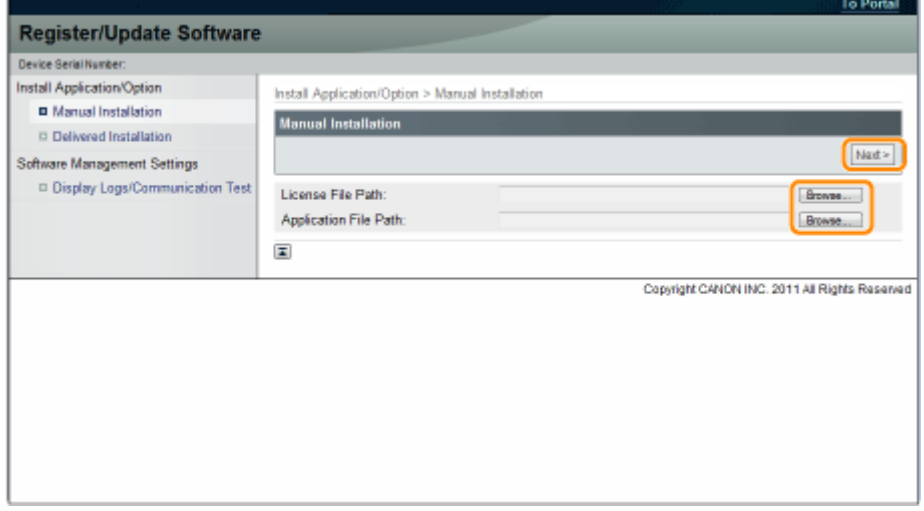

Estensioni dei file:

File di licenza: un file con estensione [lic]. File di applicazione: un file con estensione [jar].

#### **IMPORTANTE**

#### **Quando si installano applicazioni MEAP**

- Non è possibile installare solo file di licenza.
- · Quando si installano le applicazioni MEAP, assicurarsi di specificare il file di licenza. Non è possibile installare l'applicazione MEAP senza specificare il file di licenza.

## **5 Confermare le informazioni visualizzate nella pagina di conferma dell'installazione e fare clic su [Yes].**

<span id="page-642-0"></span>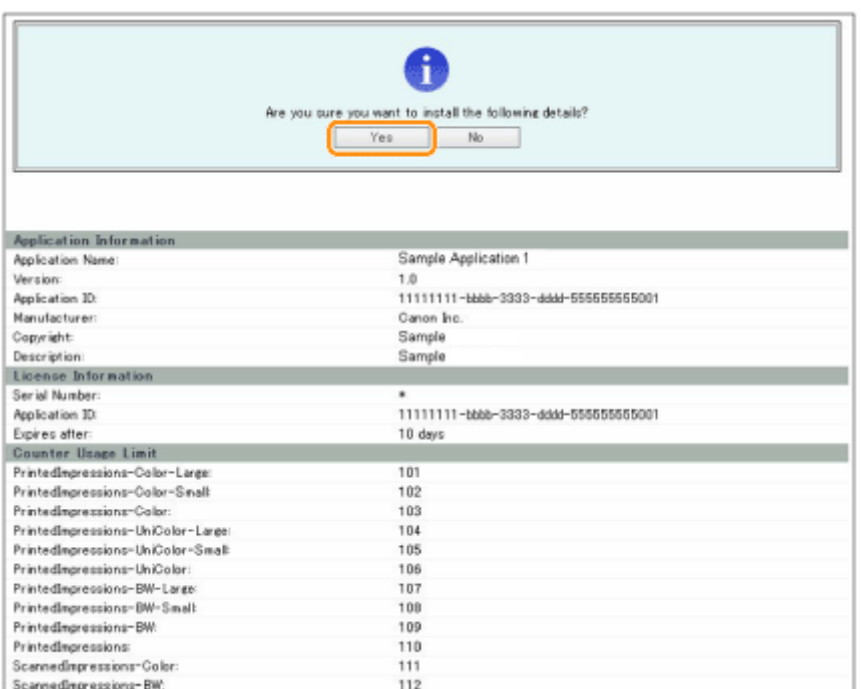

In relazione all'applicazione MEAP, potrebbe essere visualizzata una schermata con il contratto di licenza. Confermare le informazioni visualizzate sulla schermata → fare clic su [OK].

Se si installa una nuova applicazione MEAP, sullo schermo verranno visualizzate le informazioni seguenti.

- Application Information
- License Information

Le informazioni seguenti vengono visualizzate quando si sovrascrive un'applicazione MEAP.

- Current Application Information
- Application Information after Overwrite

L'installazione si avvierà dopo la visualizzazione del messaggio <Installing... Please wait.>. Dopo l'installazione, fare clic su [To Manual Installation] per visualizzare la schermata dell'installazione manuale.

#### **IMPORTANTE**

#### **Per utilizzare le applicazioni MEAP**

Per utilizzare l'applicazione MEAP installata, è necessario avviarla. " **Guida funzioni per MEAP Application Management** "

## Avvio delle applicazioni MEAP

Questa sezione descrive come avviare l'applicazione MEAP installata dalla schermata SMS.

**NOTA**

#### **Dettagli su SMS**

Per informazioni dettagliate su SMS, vedere " **Guida funzioni per MEAP Application Management** ".

**1 Dalla pagina principale di SMS, fare clic su [MEAP Application Management].**

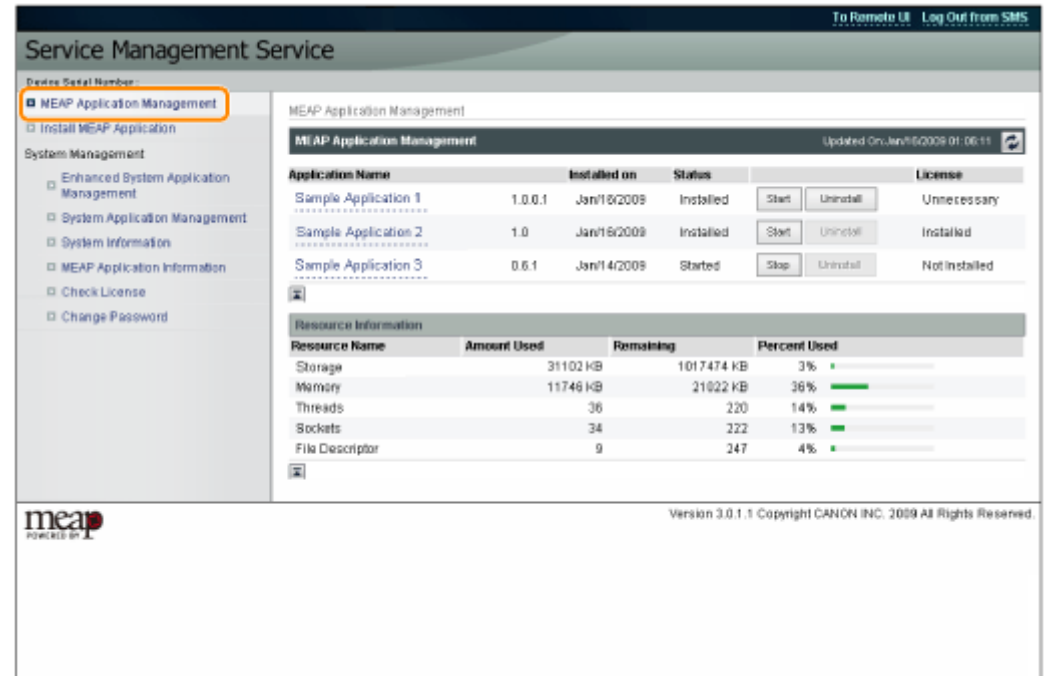

**Selezionare la applicazione che si desidera avviare e fare clic su [Start].**

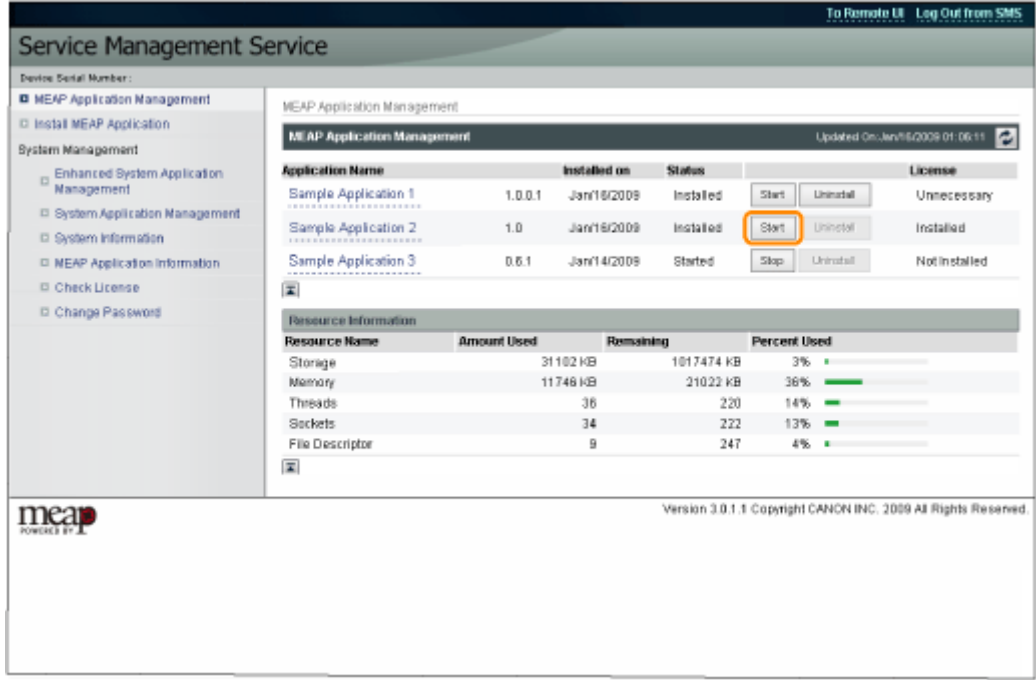

## <span id="page-644-0"></span>**Download dei manuali e del software correlato**

#### 0YWU-004

È possibile scaricare i manuali per le opzioni di sistema/applicazioni MEAP installate e il relativo software dall'URL seguente.

http://canon.com/fau/downloads

### **NOTA**

- Accertarsi di avere a disposizione il numero di accesso alla licenza incluso con il pacchetto.
- Se l'installazione è stata effettuata dalla IU Remota, è possibile passare all'URL precedente dal link visualizzato nella schermata dei risultati dell'installazione. Utilizzando questa procedura, il numero di accesso alla licenza viene inserito automaticamente.
- **1 Avviare il browser sul computer.**
- **2 Immettere l'URL in [Indirizzo].**
- **3 Dopo aver immesso il numero di accesso alla licenza, seguire le istruzioni sullo schermo per scaricare i manuali e il software correlato.**

Se si scarica software, fare riferimento al relativo manuale per l'installazione.

# Aggiornamento del firmware

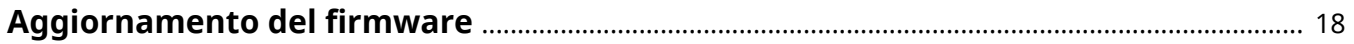

## <span id="page-646-0"></span>**Aggiornamento del firmware**

0YWU-005

Aggiornare dalla IU Remota.

**NOTA**

#### **Test di comunicazione**

Per controllare che la trasmissione con il server di consegna funzioni correttamente, è necessario eseguire un test di comunicazione prima dell'installazione.

" **[Test della comunicazione utilizzando la IU Remota\(P. 30\)](#page-658-0)** "

## Aggiornamento tramite connessione della stampante a una rete esterna

Se la stampante è connessa a una rete esterna, è possibile aggiornare alla versione più recente del firmware collegandosi al server di consegna.

#### **IMPORTANTE**

#### **Tempo stimato necessario per applicare il firmware**

Il tempo necessario per applicare il firmware scaricato è di circa 20 minuti. L'operazione potrebbe richiedere più tempo in relazione alla configurazione del sistema e all'ambiente di rete della stampante.

## Verifica del nuovo firmware/Indicazione delle impostazioni di consegna

È possibile controllare il nuovo firmware applicabile alla stampante e specificare le impostazioni di consegna.

#### **1 Avviare l'IU Remota e accedere come amministratore.**

" **e-Manual** "

## **2 Dalla pagina principale della IU Remota, fare clic su [Settings/Registration] → [License/ Other] → [Register/Update Software].**

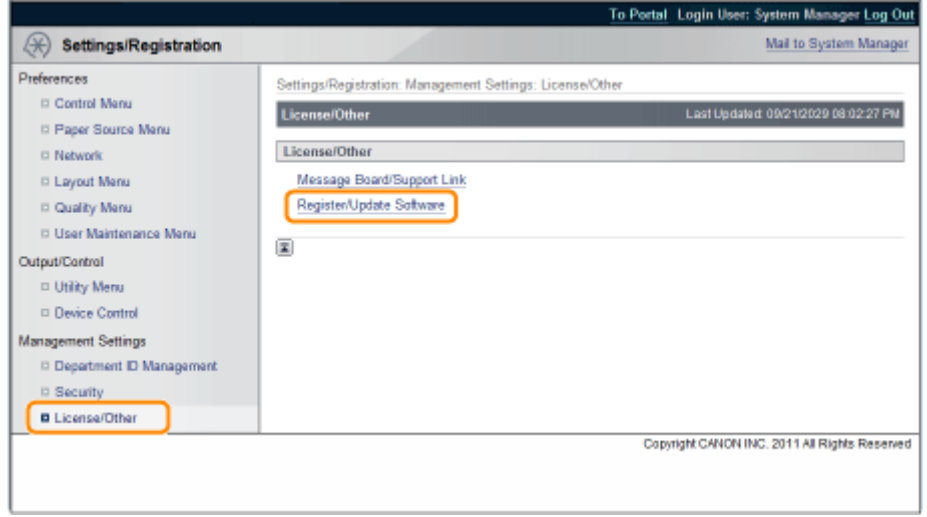

## **3 Fare clic su [Delivered Update].**

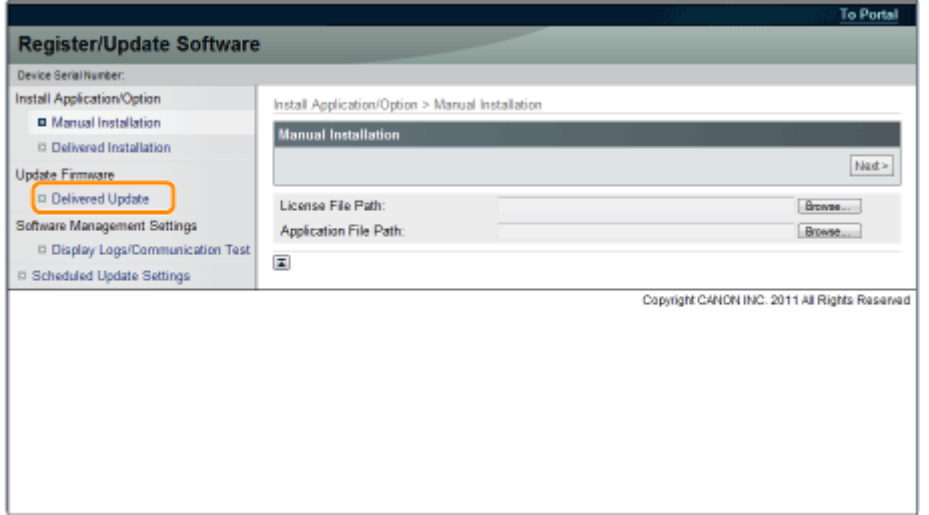

## **4 Fare clic su [Confirm New Firmware].**

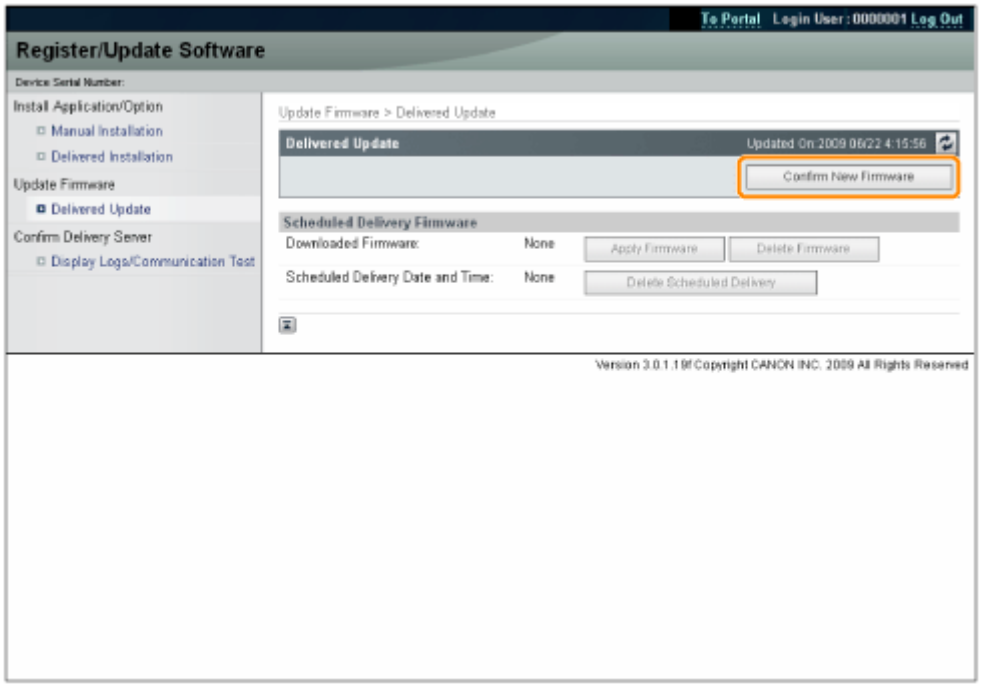

Contattare il server di consegna per informazioni sulla disponibilità o meno di un nuovo firmware applicabile.

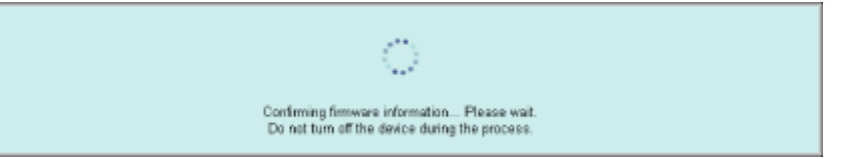

## <mark>5</mark> Verificare le informazioni visualizzate → specificare le impostazioni necessarie → fare **clic su [Execute].**

Se viene visualizzata la schermata relativa al contratto di licenza, leggere il documento. Se lo si considera accettabile, premere [I Accept].
#### Aggiornamento del firmware

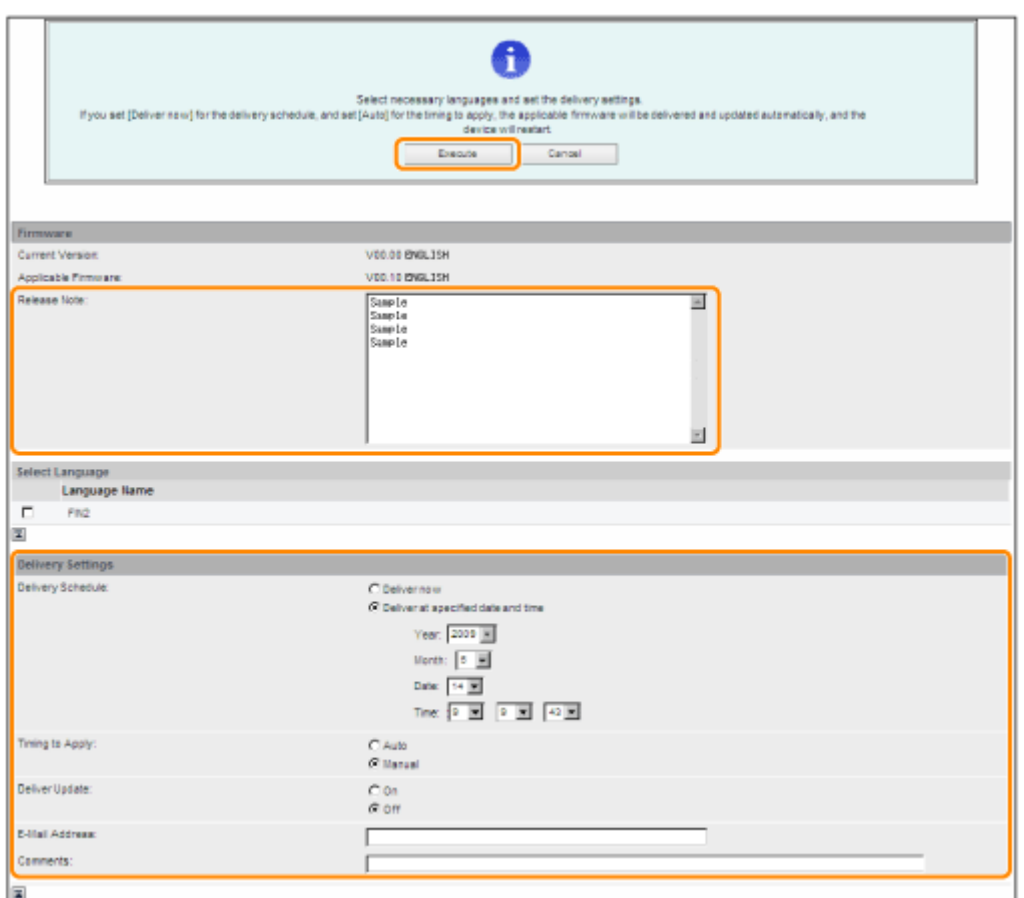

I dettagli di ciascuna voce sono illustrati sotto.

● Firmware:

Current Version: Visualizza la versione del firmware corrente.

Applicable Firmware: Visualizza il nuovo firmware applicabile alla stampante.

Release Note: Se il nuovo firmware ha una nota sul rilascio, l'informazione viene visualizzata.

Delivery Settings:

• Delivery Schedule: Fare clic su "Deliver now" o "Deliver at specified date and time".

[Deliver now]: Scarica il firmware dopo l'indicazione dell'impostazione di consegna.

[Deliver at specified date and Selezionare la data e l'ora (anno, mese, data e ora) per il download del firmware time]: dall'elenco discesa.

● Timing to Apply: fare clic su [Auto] o [Manuale].

[Auto]: Il firmware viene applicato automaticamente una volta completato il download.

[Manual]: Si limita a scaricare il firmware. Per applicare il firmware scaricato, impostare le opzioni da [Apply Firmware].

● Deliver Update: fare clic su [On] o [Off].

[On]: Scarica solo la differenza fra il firmware corrente e quello nuovo.

[Off]: Scarica interamente il nuovo firmware.

● E-Mail Address: Immettere l'indirizzo e-mail dell'amministratore. È possibile ricevere e-mail sullo stato dell'aggiornamento inviato dal server di distribuzione.

● Comments: Immettere il commento che verrà aggiunto automaticamente al messaggio e-mail. Se si inserisce il nome del modello, è possibile identificare a quale periferica si riferisce il messaggio e-mail.

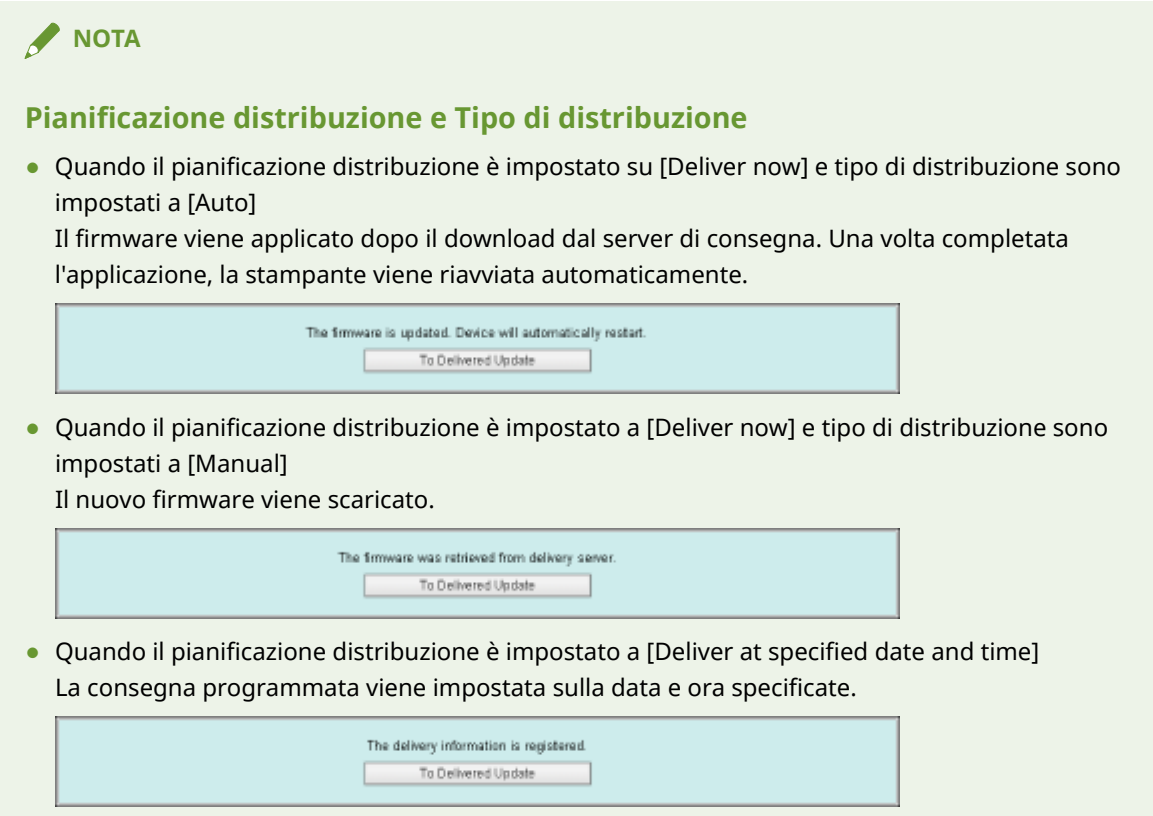

## Applicazione del firmware scaricato

È possibile applicare il firmware scaricato alla stampante.

### **NOTA**

Se l'opzione Tempi di applicazione in Impostazioni di consegna è impostata a [Auto], questo passaggio non è necessario.

#### **1 Avviare l'IU Remota e accedere come amministratore.**

#### " **e-Manual** "

**2 Dalla pagina principale della IU Remota, fare clic su [Settings/Registration] → [License/ Other] → [Register/Update Software].**

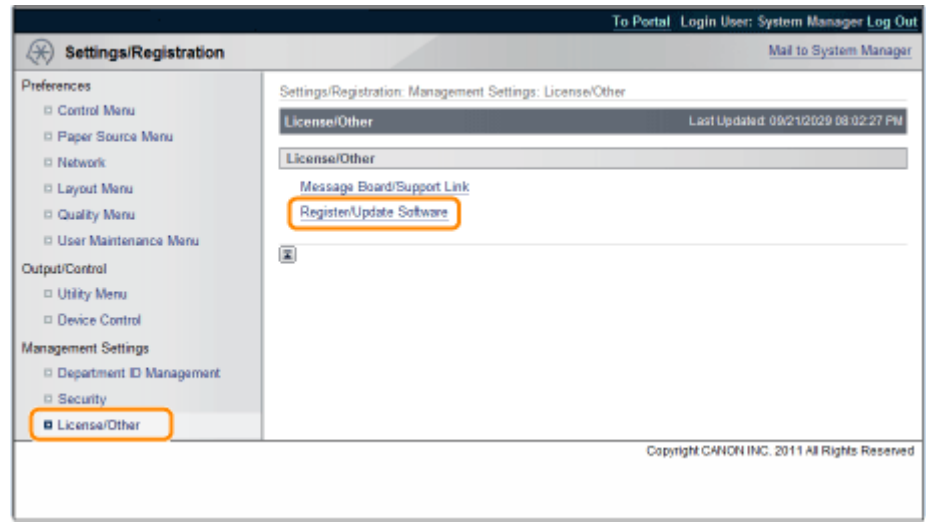

# **Fare clic su [Delivered Update].**

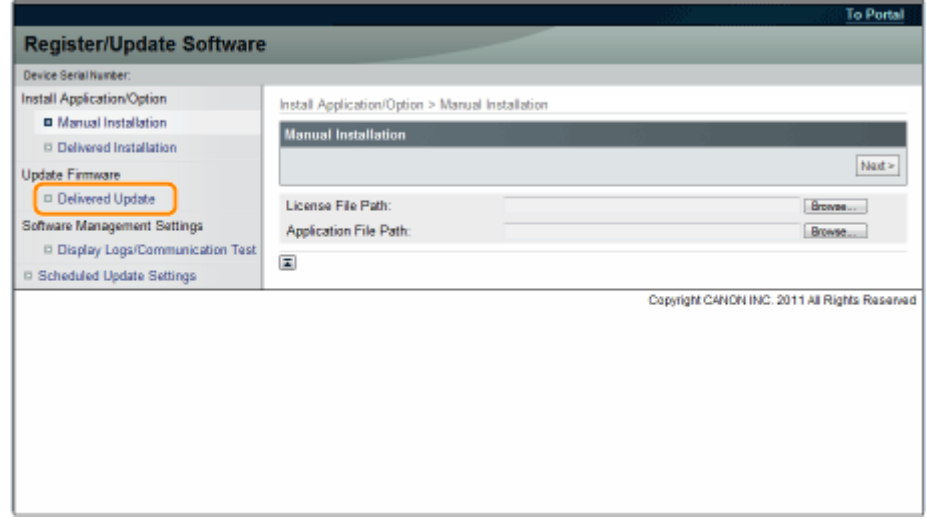

**Fare clic su [Apply Firmware].**

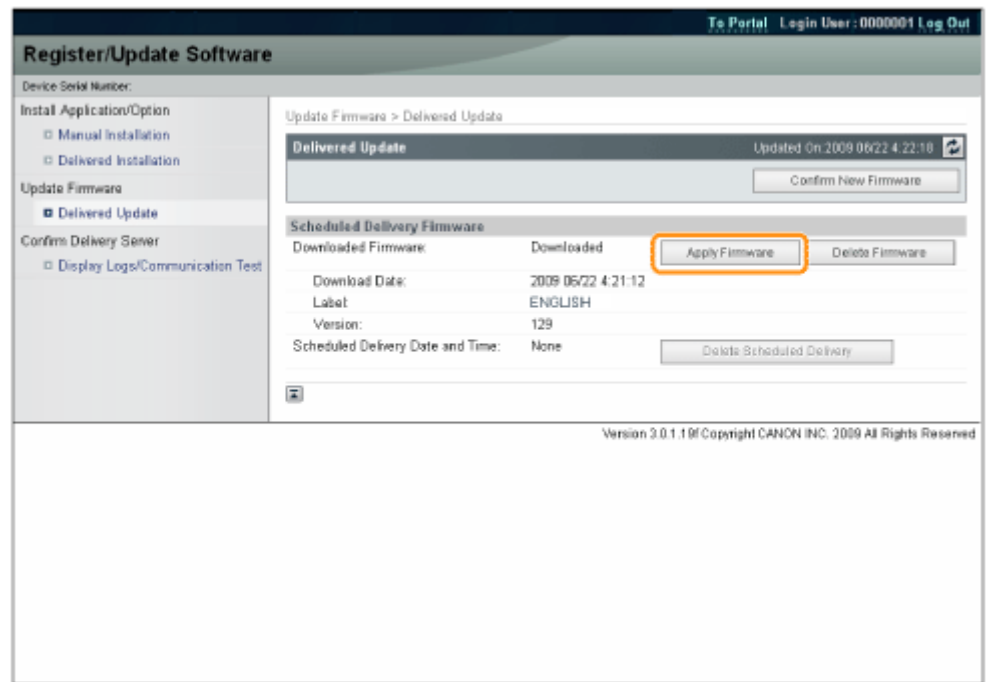

**5** Confermare il firmware da applicare e fare clic su [Yes].

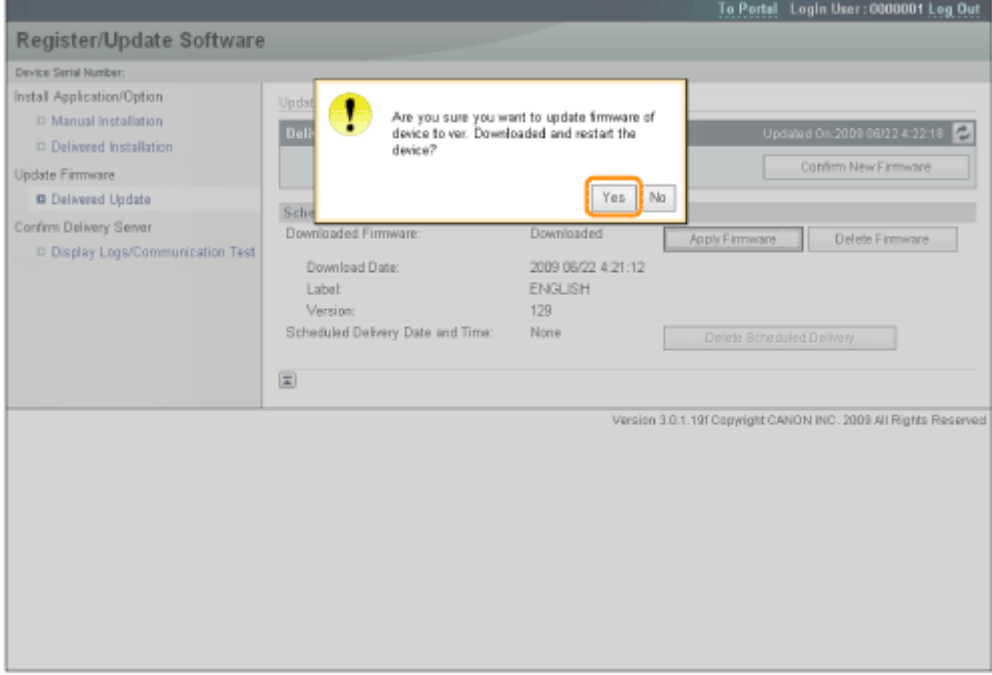

Il nuovo firmware viene applicato alla stampante. Al termine dell'applicazione, la stampante si riavvia automaticamente.

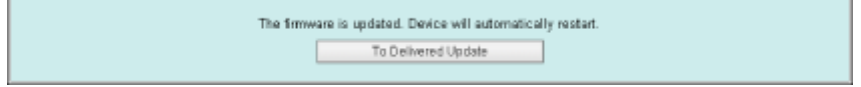

## Eliminazione del firmware scaricato

È possibile eliminare il firmware ha scaricato.

**Avviare l'IU Remota e accedere come amministratore.**

" **e-Manual** "

 **Dalla pagina principale della IU Remota, fare clic su [Settings/Registration] → [License/ Other] → [Register/Update Software].**

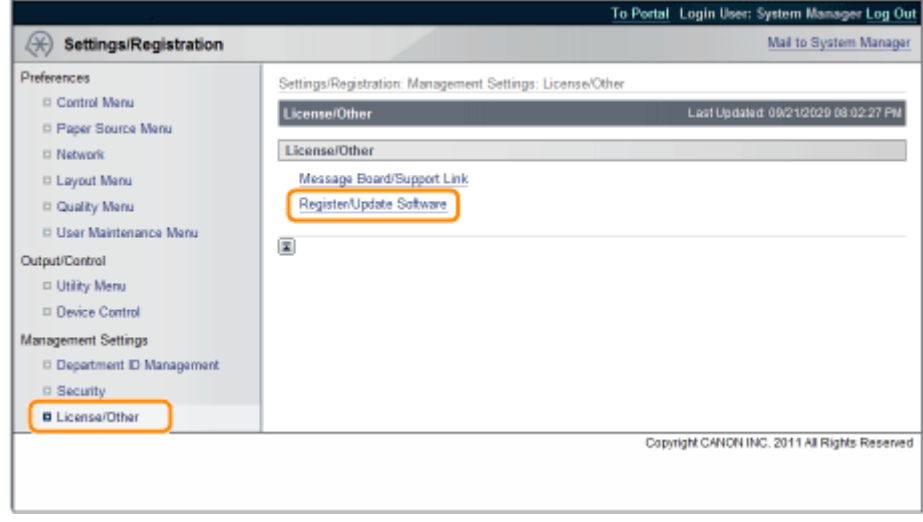

## **Fare clic su [Delivered Update].**

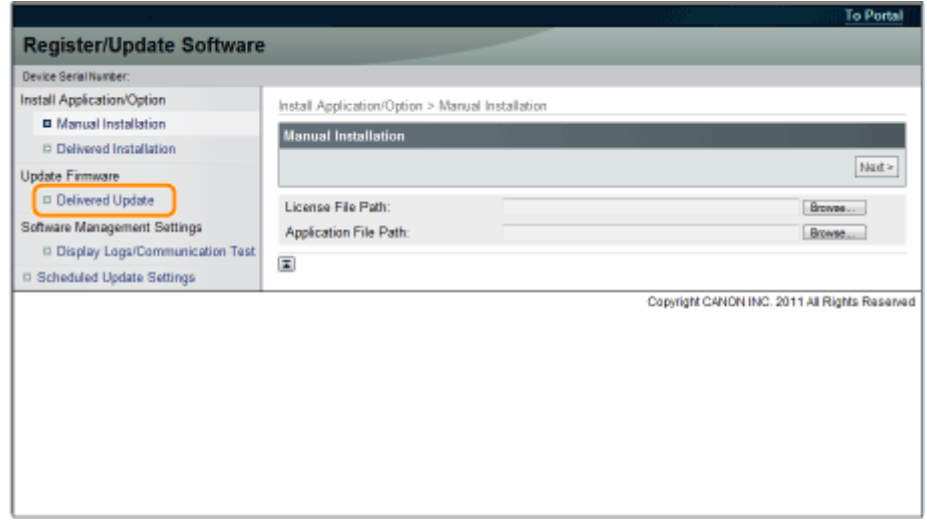

## **Fare clic su [Delete Firmware].**

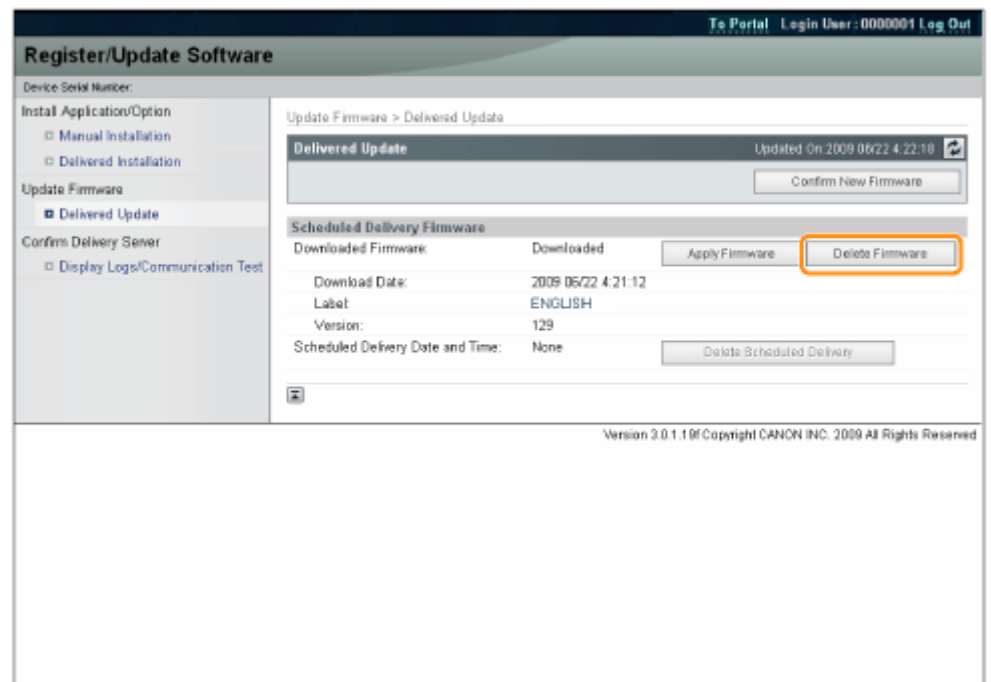

**5** Confermare il firmware da eliminare e fare clic su [Yes].

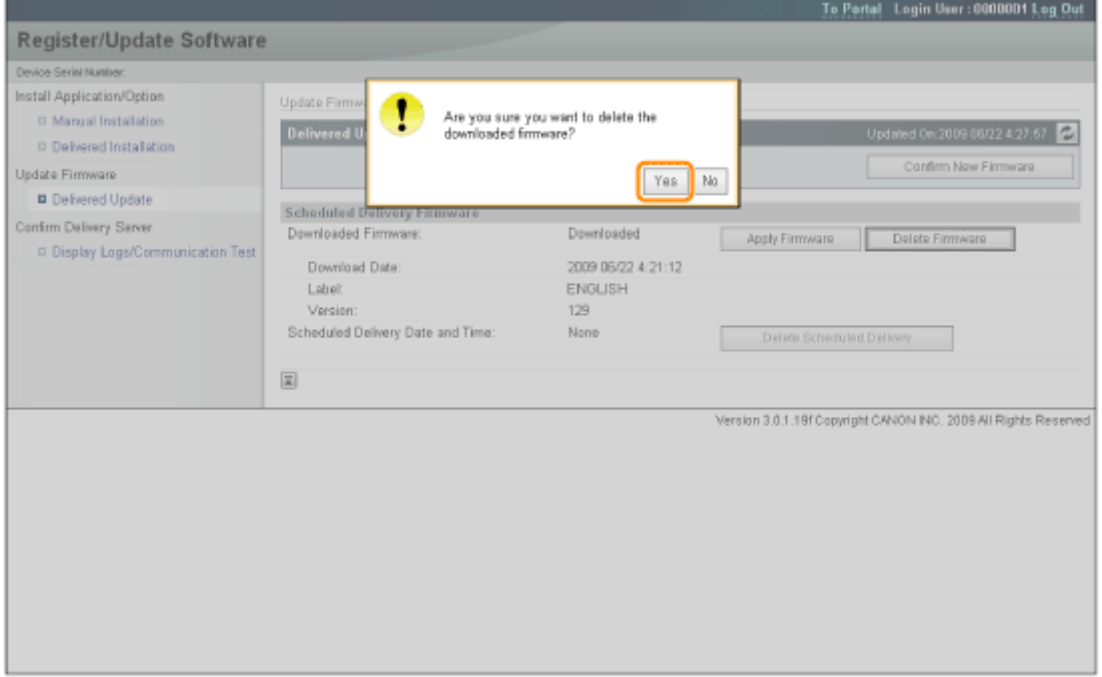

Il firmware viene eliminato.

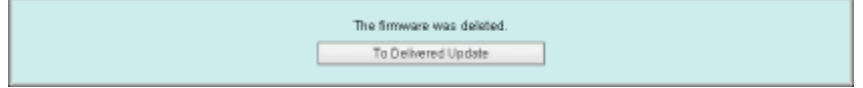

## Eliminazione della consegna programmata

È possibile eliminare la consegna programmata del firmware.

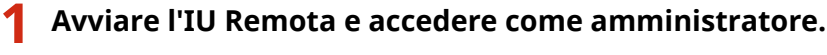

**2 Dalla pagina principale della IU Remota, fare clic su [Settings/Registration] → [License/ Other] → [Register/Update Software].**

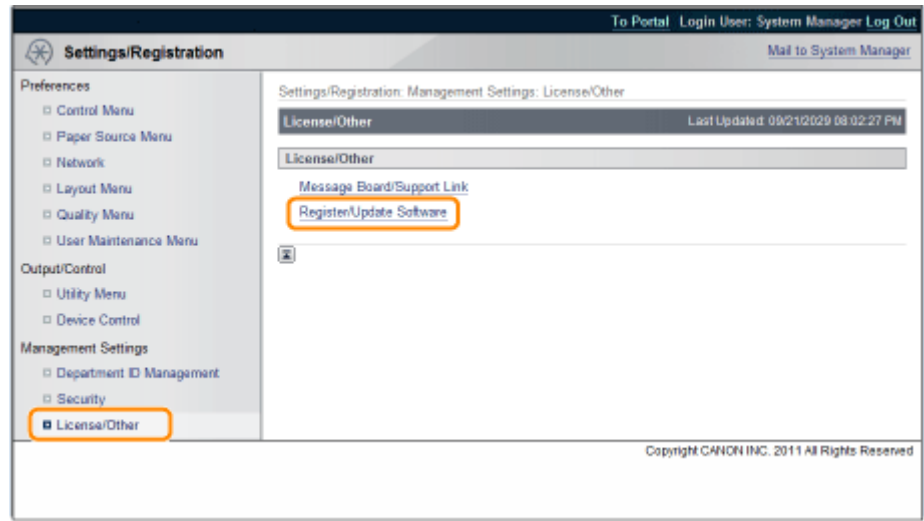

**3 Fare clic su [Delivered Update].**

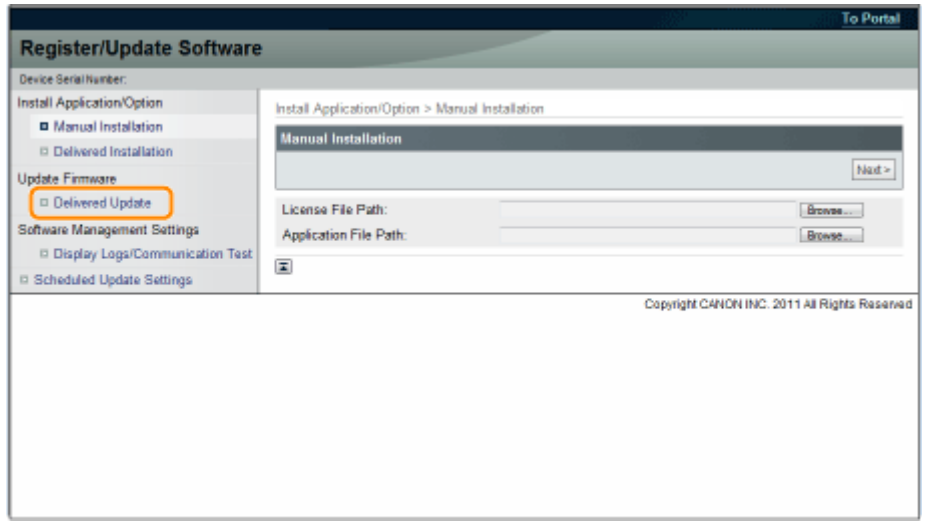

**4 Fare clic su [Delete Scheduled Delivery].**

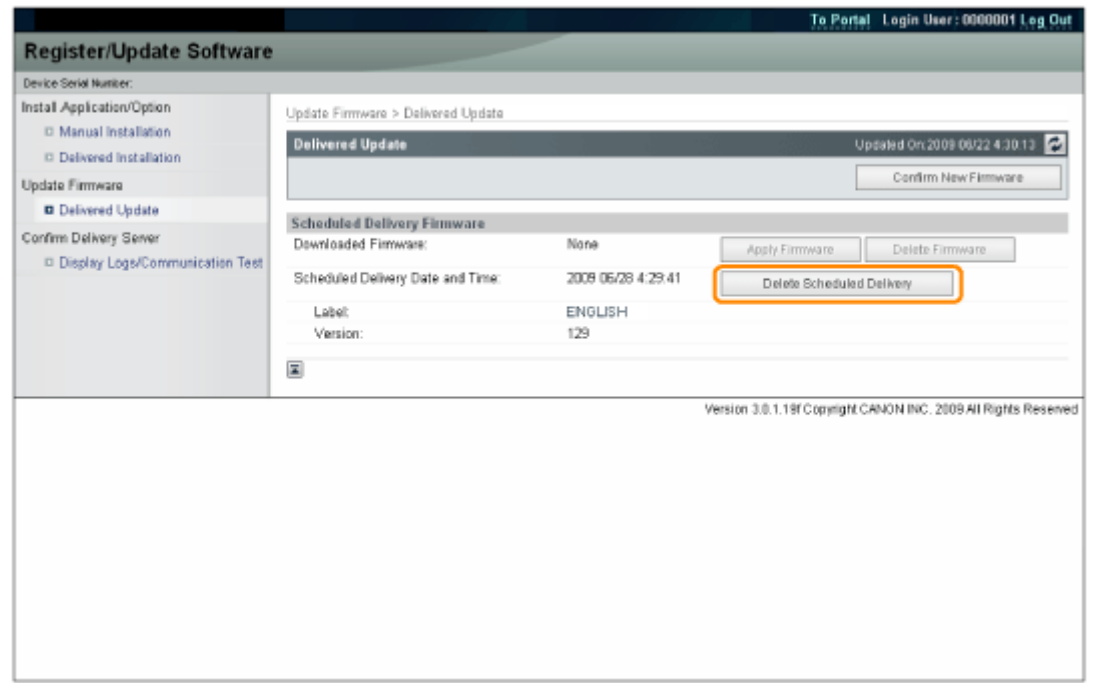

# **5 Confermare le informazioni della consegna programmata e fare clic su [Yes].**

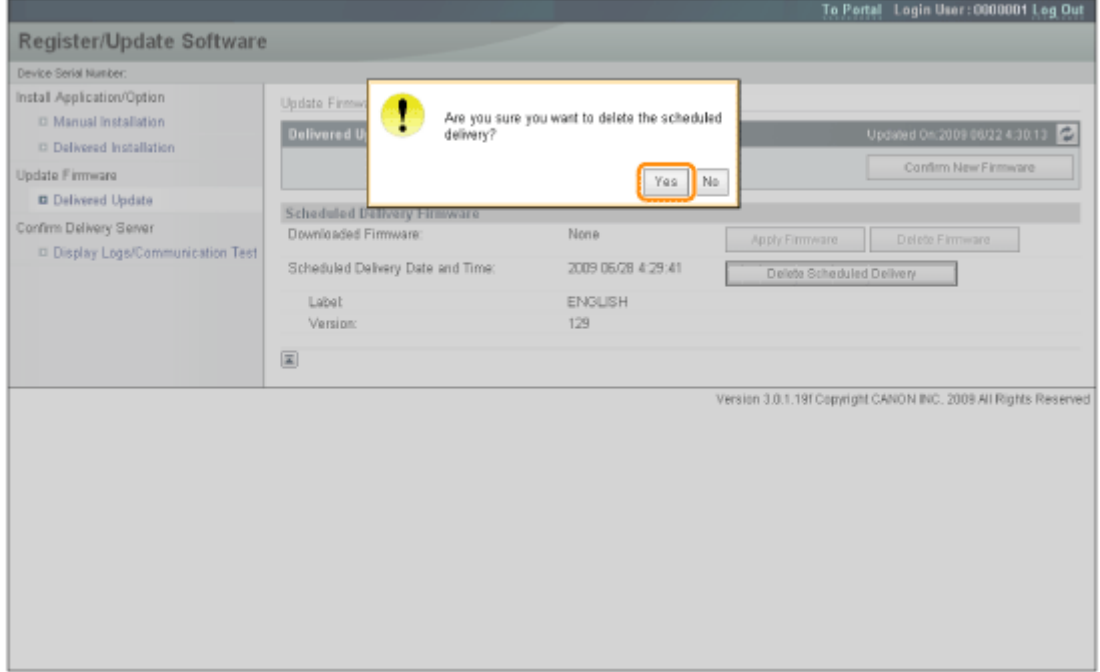

La consegna programmata viene eliminata.

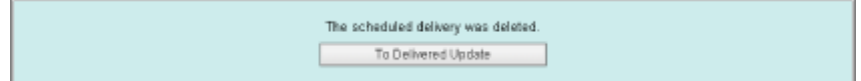

# Gestione della funzione Registra/ aggiorna software

**[Gestione della funzione Registra/aggiorna software](#page-657-0)** ................................................................. 29

# <span id="page-657-0"></span>**Gestione della funzione Registra/aggiorna software**

0YWU-006

È possibile visualizzare i registri log dell'installazione e testare la comunicazione utilizzando la IU Remota.

## Visualizzazione del registro log di installazione/aggiornamento dalla IU Remota

È possibile controllare i registri log dell'installazione delle opzioni di sistema/applicazioni MEAP e il registro log di aggiornamento del firmware.

#### **1 Avviare l'IU Remota e accedere come amministratore.**

" **e-Manual** "

**2 Dalla pagina principale della IU Remota, fare clic su [Settings/Registration] → [License/ Other] → [Register/Update Software].**

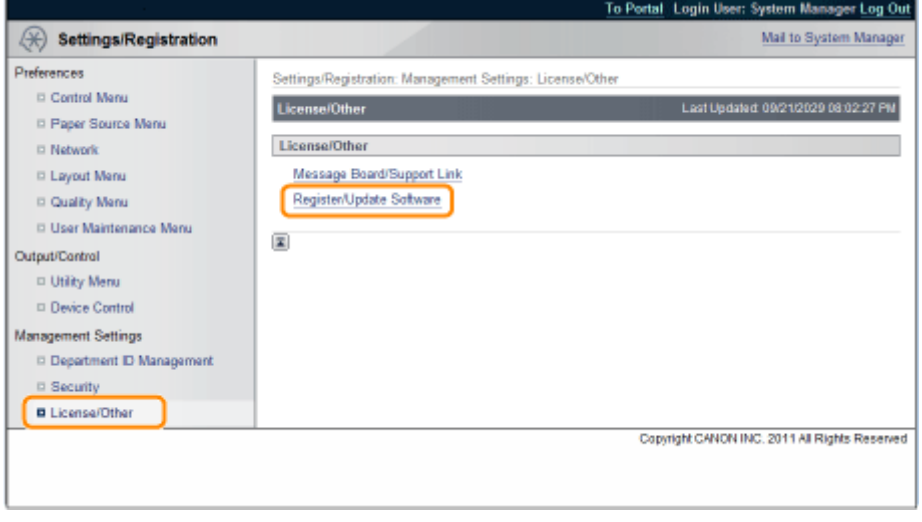

**3 Fare clic su [Display Logs /Communication Test].**

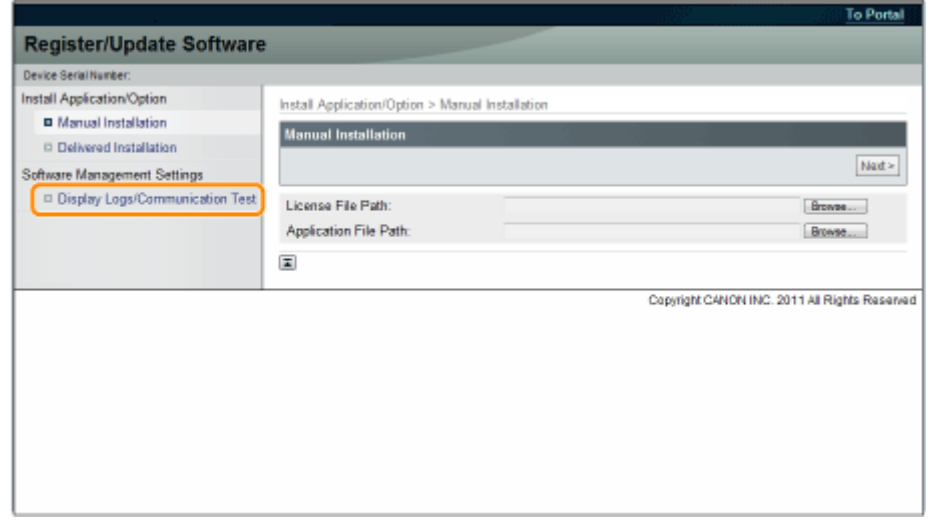

## **4 Dall'elenco discesa Visualizzazione log, selezionare [Update Logs] → fare clic su [Switch].**

Vengono visualizzati i registri log dell'installazione delle opzioni di sistema/applicazioni MEAP e il registro log di aggiornamento del firmware.

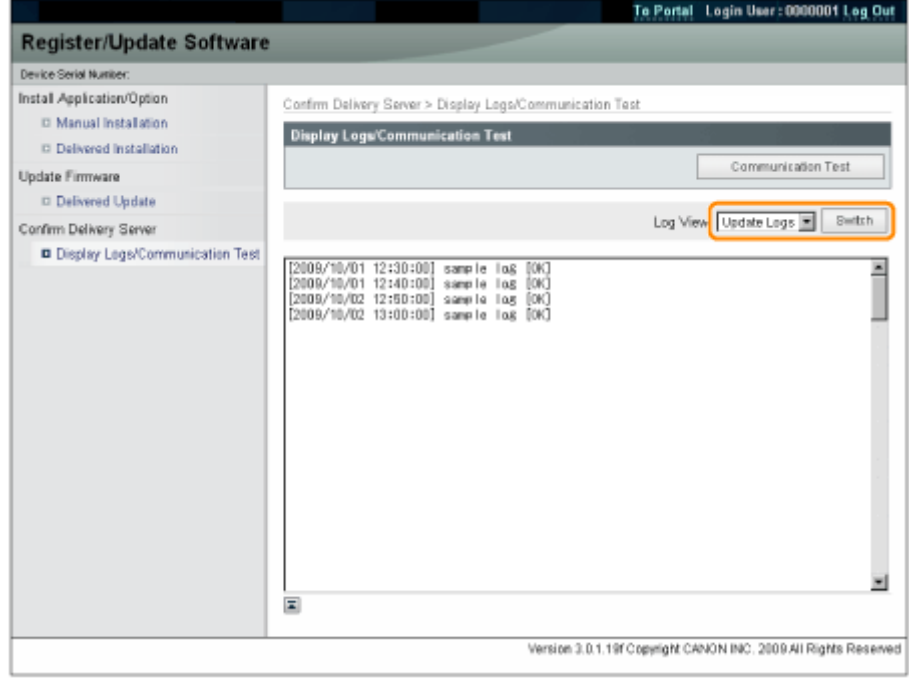

## Test della comunicazione utilizzando la IU Remota

È possibile controllare se la stampante è in grado di comunicare correttamente con il server di consegna.

## **1 Avviare l'IU Remota e accedere come amministratore.**

" **e-Manual** "

**2 Dalla pagina principale della IU Remota, fare clic su [Settings/Registration] → [License/ Other] → [Register/Update Software].**

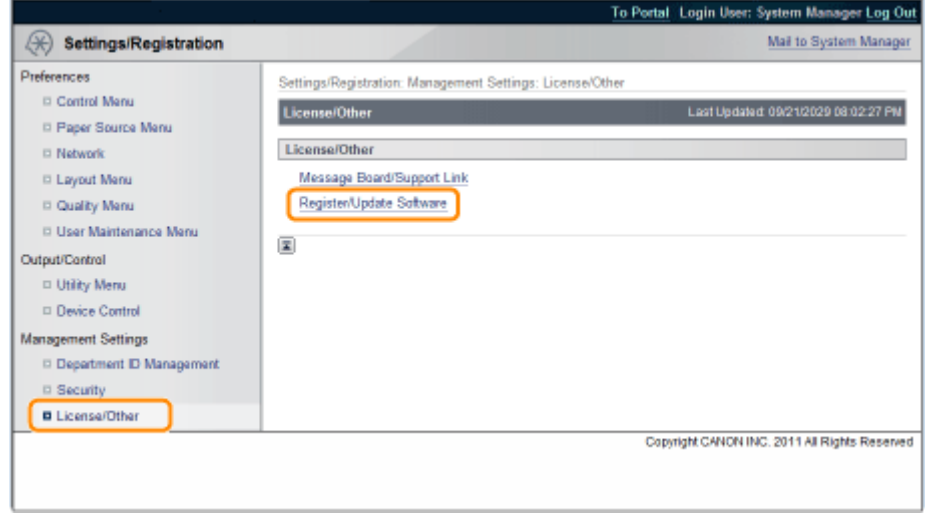

**3 Fare clic su [Display Logs /Communication Test] → [Communication Test].**

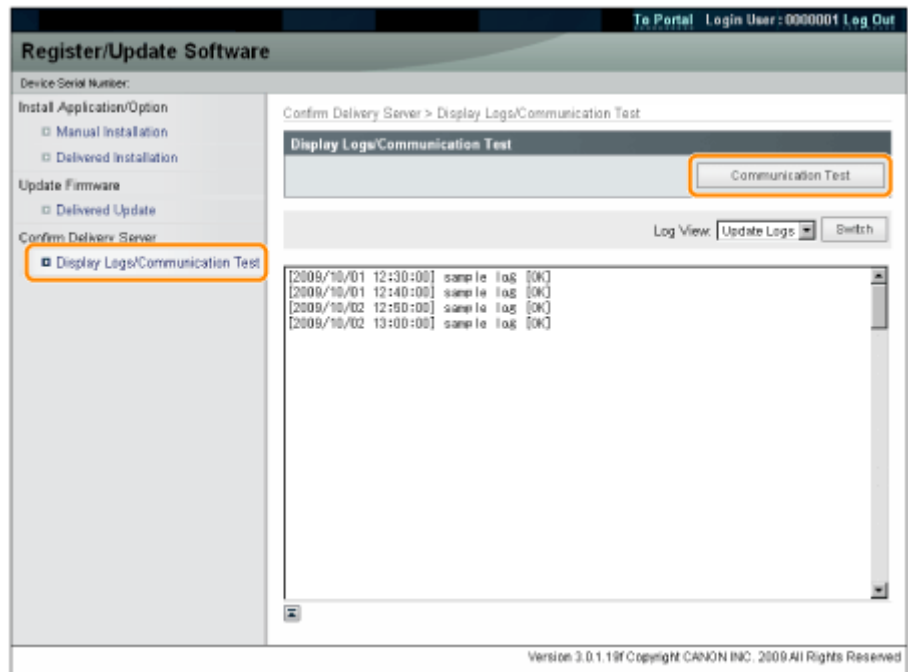

Quando viene visualizzata la finestra di dialogo di conferma, fare clic su [Yes].

Il contenuto del testo viene scaricato dal server di consegna.

Una volta completato il testo di comunicazione, viene visualizzata la schermata dei risultati.

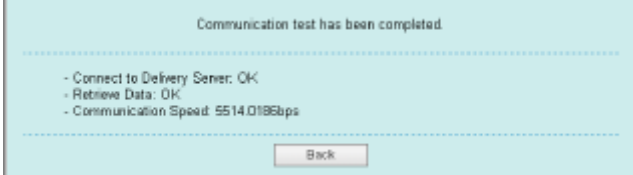

## **NOTA**

#### **Se viene visualizzato [Failed] sul risultato del test di comunicazione**

Se viene visualizzato [Failed] sulla schermata del risultato del test di comunicazione, controllare che il cavo di rete sia collegato e che le impostazioni di rete siano corrette. Se il problema non si risolve, contattare il rivenditore autorizzato Canon di zona.

# Utilizzo della guida

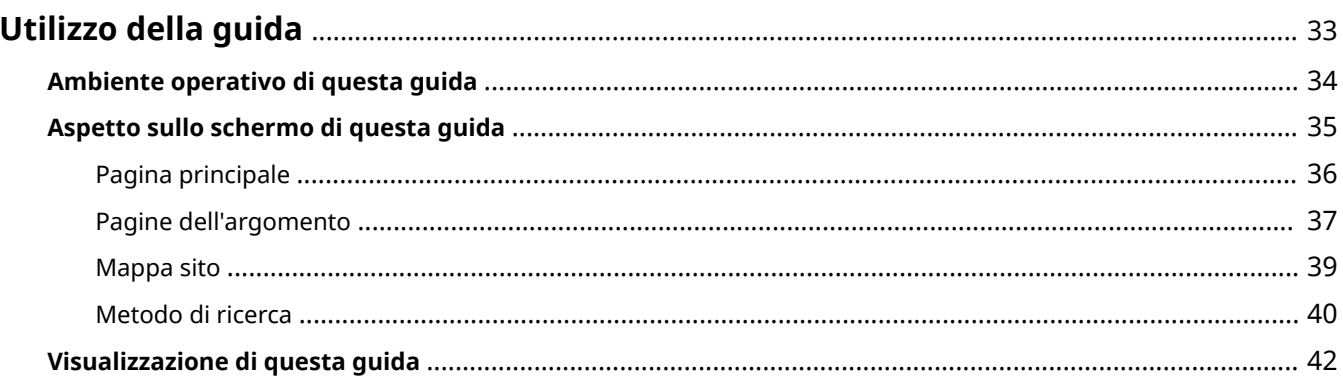

# <span id="page-661-0"></span>**Utilizzo della guida**

Questo capitolo descrive come utilizzare questa guida.

 **[Ambiente operativo di questa guida\(P. 34\)](#page-662-0)**

- **[Aspetto sullo schermo di questa guida\(P. 35\)](#page-663-0)**
	- **[Pagina principale\(P. 36\)](#page-664-0)**
	- **[Pagine dell'argomento\(P. 37\)](#page-665-0)**
	- **[Mappa sito\(P. 39\)](#page-667-0)**
	- **[Metodo di ricerca\(P. 40\)](#page-668-0)**

### **[Visualizzazione di questa guida\(P. 42\)](#page-670-0)**

#### **<Per trovare il contenuto desiderato>**

- **Selezione tra le icone di categoria** Dalla pagina principale, selezione l'icona di una categoria. " **[Pagina principale\(P. 36\)](#page-664-0)** "
- **Ricerca nella mappa del sito** Nella mappa del sito è possibile visualizzare l'elenco di tutte le sezioni di questa guida ordinate per categoria. È possibile visualizzare direttamente le sezioni in una categoria. " **[Mappa sito\(P. 39\)](#page-667-0)** "
- **Funzione di ricerca su tutto il testo**

È possibile cercare per parola chiave in questa guida. È possibile visualizzare la descrizione desiderata dai risultati della ricerca inserendo una parola chiave da cercare. Questa funzione supporta la ricerca con operatore AND.

" **[Metodo di ricerca\(P. 40\)](#page-668-0)** "

0YWU-007

# <span id="page-662-0"></span>**Ambiente operativo di questa guida**

#### 0YWU-008

Occorre un browser Web per utilizzare questa guida. È garantito il funzionamento con i seguenti browser Web.

#### **Windows**

- Internet Explorer 6.0 o versione successiva
- Firefox 2.x o versione successiva

### **Mac OS**

- Safari 3.x o versione successiva
- Firefox 3.x o versione successiva

## **NOTA**

### **Attivazione della funzione di script**

Prima di utilizzare questa guida, attivare la funzione di esecuzione degli script del proprio browser.

# <span id="page-663-0"></span>**Aspetto sullo schermo di questa guida**

0YWU-009

In questa sezione viene descritta la schermata di questa guida.

In questa sezione, la pagina che compare subito dopo aver avviato questa guida viene definita "Pagina principale" e la descrizione del manuale viene definita "Pagina dell'argomento". La "Mappa del sito" viene visualizzata da [Mappa sito], che si trova nella parte in alto a destra di questa guida.

Il pannello di ricerca serve per fare ricerche all'interno di questa guida.

Il layout della schermata è diverso per ciascuna pagina, quindi fare clic sui link seguenti per visualizzare le istruzioni.

- **[Pagina principale\(P. 36\)](#page-664-0)**
- **[Pagine dell'argomento\(P. 37\)](#page-665-0)**
- **[Mappa sito\(P. 39\)](#page-667-0)**
- **[Metodo di ricerca\(P. 40\)](#page-668-0)**

# <span id="page-664-0"></span>**Pagina principale**

 $(3)$  $(4)$   $(5)$ Canon Guida funzioni per Registrazione Software e Aggiornamenti  $\left\vert \left\langle \cdot\right\vert \right\vert$  (2) arca: Digitare la pe  $(1)$ > Funzioni disponibili නි Installazione delle opzioni di sistema/applicazioni MEAP > Aggiornamento del firmware 90 Gestione della funzione Registra/aggiorna software Copyright CANON INC. 2015 Copygight @ | Magdi @ | USRM2-6360 (00) Esonero di reg  $(6)$  $(7)$  $(8)$ 

#### **(1) Selezionare da funzioni**

Sono descritte le istruzioni di ciascuna funzione e il relativo funzionamento.

#### **(2) [Cerca]**

Immettendo una o più parole chiave e facendo clic su [  $\sim$  ] viene visualizzato il pannello di ricerca. Per informazioni dettagliate vedere " **[Metodo di ricerca\(P. 40\)](#page-668-0)** ".

#### **(3) [Principale]**

Viene visualizzata la pagina principale di questa guida.

#### **(4) [Mappa sito]**

Viene visualizzato il sommario completo di questa guida.

**(5) [?]**

Mostra come usare questa guida.

#### **(6) [Esonero di responsabilità]**

Vengono visualizzate le informazioni relative all'esonero di responsabilità.

#### **(7) [Copyright]**

Vengono visualizzate le informazioni relative ai copyright.

#### **(8) [Marchi]**

Vengono visualizzati i marchi.

#### 0YWU-00A

0YWU-00C

# <span id="page-665-0"></span>**Pagine dell'argomento**

#### $(4)$  $(5)$  $(6)$  $(7)$  $(8)$ Canon Superiore | Magga sito | ? foi p te | @ Successive | Stampa o Sommar ---- $(3)$   $\frac{\sqrt{20000}}{\sqrt{20000}}$ and dalla second di Installazione delle opzioni di sistema/applicazioni MEAP d bitta 11-10 Ŧ La procadure per installare le opzioni di sistema o le applicazioni MEAP sulla stampante variano a seconda che<br>stampante sia collegata o meno a una rete estema. Selezionare la procedura corrispondente alle proprie<br>condizio  $\mathbb{R}$ tallazione tra Installazione tramite connessione della stampante a una rete esterna Installazione dalla ILI Remota **D' NOTA Test di comunicazione** Per controllare che la trasmissione con il server di consegna funzioni conettamente, è necessario eseguire un test di comunicazione prima dell'installazione.<br>19 "Test della comunicazione utilizzando la IU Ren  $(1)$  $(2)$ Installazione senza connessione della stampante a una rete esterna nstallazione delle opzioni di sistema Installare utilizzando una delle procedure sequenti. **EX NOTA** Se si installano più opzioni di sistema Si consiglia di installare dalla IU Remota Ħ. **DATEL THE STAT** dalah CI Copyright ID Marchi C  $(9)$

#### **(1) Contenuto del capitolo**

È l'elenco del contenuto del capitolo. Facendo clic su una voce viene visualizzata la descrizione nella pagina dell'argomento.

Fare clic su  $[\cdot]$  per espandere un menu, oppure su  $[\cdot]$  per comprimerlo.

In alternativa, fare clic su  $[\cdot]$  Espandi tutto ] per espandere tutti i menu, oppure su  $[\cdot]$  Comprimi

tutto ] per comprimere tutti i menu.

#### **(2) Pagina dell'argomento**

Vengono visualizzate le descrizioni relative a ogni voce.

L'attuale posizione dell'argomento visualizzato viene indicata nella parte in alto a sinistra della pagina dell'argomento. Fare clic su un link per passare a un livello superiore.

#### **(3) Menu [Capitolo]**

È possibile selezionare un capitolo differente dal menu a discesa.

#### **(4) Scheda [Sommario]**

Fare clic per visualizzare il riquadro dei contenuti del capitolo.

#### **(5) Scheda [Cerca]**

Fare clic per visualizzare il pannello di ricerca. Per i dettagli, vedere " **[Metodo di ricerca\(P. 40\)](#page-668-0)** ."

 $(6)$   $[$   $\bullet$   $]$ 

Fare clic per visualizzare o nascondere il riquadro dei contenuti/il pannello di ricerca del capitolo.

#### **(7) [Precedente]/[Successivo]**

Fare clic per spostarsi all'argomento precedente o successivo.

#### **(8) [Stampa questo argomento]**

Stampa solo la pagina dell'argomento correntemente visualizzata.

**(9) [Stampa tutto]**

## Utilizzo della guida

Stampa tutto il contenuto di un capitolo.

# <span id="page-667-0"></span>**Mappa sito**

#### 0YWU-00E

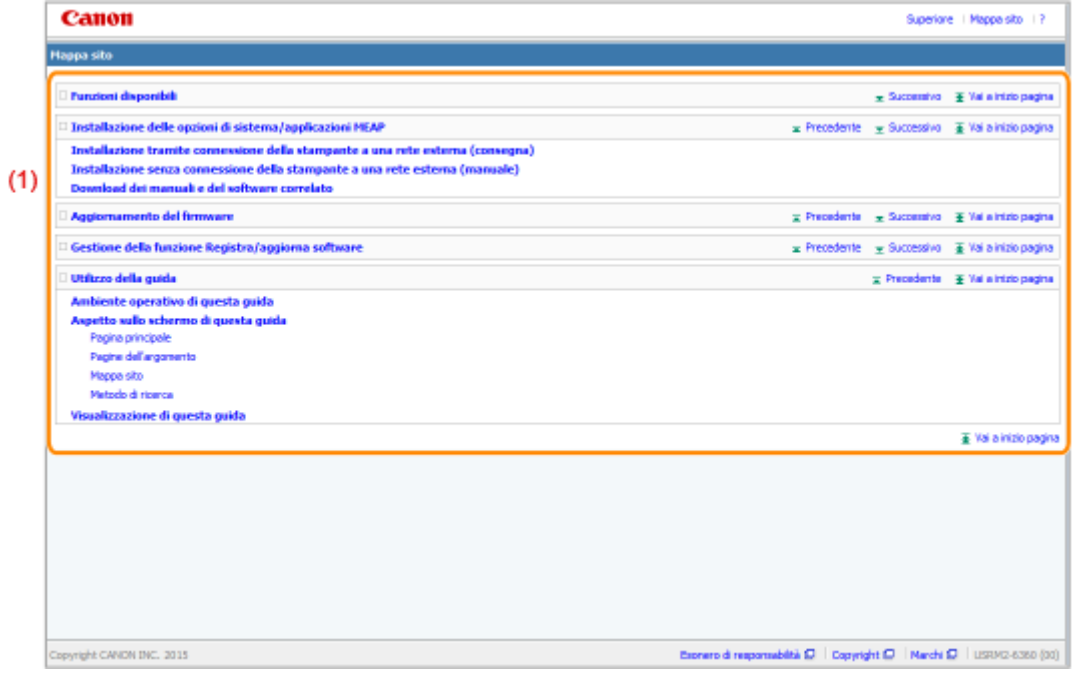

#### **(1) Contenuto totale**

Mostra i tutti i capitoli e le sezioni di questa guida. Fare clic su un elemento per visualizzarne i contenuti.

0YWU-00F

# <span id="page-668-0"></span>**Metodo di ricerca**

 $C$ anon **Superiora** | Margaretto | 2 Guida funzioni per Registrazione Software e Aggiornamenti (⊀∏ ≱া **Innue: fle loenza Canon** Superiore | Mappa sito | ? 4 Precedente | 5 Successivo | 1 Stampa questo argomento Cerca .<br>Parola chiave: x & **Funzioni disponibili**  $(3)$  $\overline{1}$ Installazione delle opzioni di sistema/applicazioni MEAP Utilizzando la funzione Registra/Aggiorna software, è possibile installare le opzioni di sistema/applicazioni MEAP Utilizzando la funzione Registra/Aggiorna sottware, è possibile installare le opzioni di sistema/applicazioni MEAF<br>nella stampante. È possibile utilizzare questa funzione sia dal display del pannello di controllo sensibile بالمكتب si di si a/applic ni NEAP la driave di lo **enza** ottenuta dal sistema di<br>utilizzando il file o la chiave d<br>I sistema di gestione delle Installazione tramite connessione della stampante a una rete esterna É possible installare le opzioni di sistema/applicazioni MEAP accedendo al server di consegna da questa ananti re delle licenze<br>Inocument il <mark>file</mark> di oes Automissione licenzalConsegn **SIN CANON INC. 30** ite a una rete este<br>Progumni il film di Installazione senza connessione della stampante a una rete esterna É possible installare le opzioni di sistema/applicazioni MEAP utilizzando il file o la chiave di licenza ottenuta dal sistema di gestione delle licenze curani il codice della licenzia/fie  $\alpha$   $\tau$ **CARD MATERIAL STATE** ăЮ. Capyright (C) | Marchi (C) | USRM2-6360 (00)

#### **(1) Cerca**

Inserendo una stringa di caratteri in [Cerca] nella pagina principale oppure nella casella di testo [Parola chiave] del pannello di ricerca e poi facendo clic su [ ], vengono visualizzati i risultati della ricerca. È possibile utilizzare l'operatore logico AND in questa guida, pertanto si può rifinire una ricerca riducendo i risultati tramite due o più parole chiave. Quando si immettono le parole chiave, separarle con uno spazio.

● **Esempio:** file licenza (se vuoi visualizzare pagine che contengono le parole "file" e "licenza")

#### **(2) Risultato della ricerca**

Vengono visualizzati i risultati della ricerca di una parola chiave.

Se ci sono più di 10 risultati della ricerca, è possibile visualizzare gli altri risultati facendo clic su [ $\vert \ll \vert$ ],

 $\begin{bmatrix} \boxed{\mathbf{b}} \end{bmatrix}$  oppure sul numero che si trova sotto il risultato.

#### **(3) [Opzioni di ricerca]**

Fare clic per visualizzare le opzioni di ricerca.

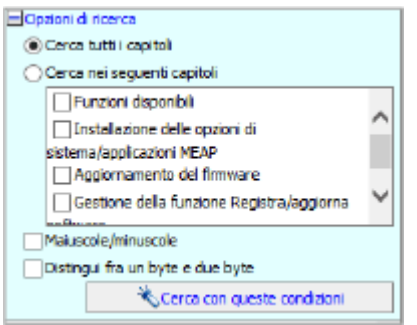

Le opzioni di ricerca possono essere utilizzate per specificare il capitolo in cui cercare, la sensibilità o meno a maiuscole e minuscole e la differenziazione o meno tra caratteri a un byte e a due byte.

## Utilizzo della guida

Fare clic su [Cerca con queste condizioni] per eseguire la ricerca con le condizioni specificate.

Utilizzo della guida

# <span id="page-670-0"></span>**Visualizzazione di questa guida**

#### 0YWU-00H

## Simboli utilizzati in questa guida

Questa guida contiene i seguenti simboli per spiegare come gestire limitazioni, precauzioni e istruzioni da osservare per la propria sicurezza.

#### **IMPORTANTE**

Indica avvertimenti e limitazioni relativi al funzionamento dell'apparecchiatura. Leggere attentamente tali avvisi per utilizzare l'apparecchiatura correttamente ed evitare di danneggiare il sistema o altri beni.

**NOTA**

Riporta la spiegazione di una determinata operazione o una spiegazione supplementare relativa ad una procedura. Si consiglia vivamente di leggere queste note.

## Pulsanti utilizzati in questa guida

Di seguito vengono descritti i tasti del pannello di controllo e i pulsanti a schermo così come raffigurati in questa guida.

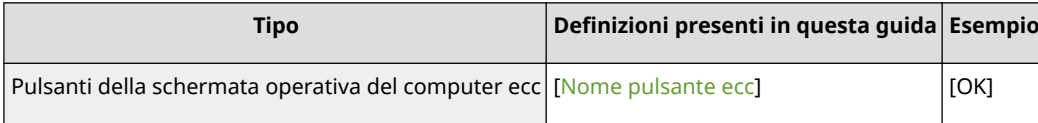

## Schermate utilizzate in questa guida

Nelle schermate utilizzate all'interno di questa guida sono rappresentate le impostazioni predefinite.

Il contenuto delle schermate può variare in base alla configurazione del sistema.

# Esonero di responsabilità

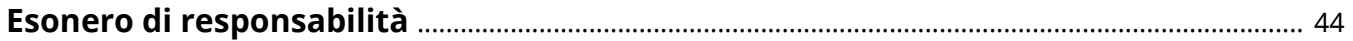

# <span id="page-672-0"></span>**Esonero di responsabilità**

0YWU-00J

Le informazioni contenute in questo manuale sono soggette a modifiche senza preavviso.

CANON, INC. NON FORNISCE GARANZIE DI ALCUN TIPO, ESPLICITE O IMPLICITE, IN MERITO AL PRESENTE MATERIALE, AD ECCEZIONE DI QUANTO ESPRESSAMENTE INDICATO NEL PRESENTE DOCUMENTO, INCLUSE, SENZA LIMITAZIONI, GARANZIE DI COMMERCIABILITÀ, IDONEITÀ PER UNO SCOPO PARTICOLARE O CONTRO LA VIOLAZIONE DI QUALSIASI BREVETTO. CANON, INC. NON È RESPONSABILE DI EVENTUALI DANNI DIRETTI, ACCIDENTALI, CONSEQUENZIALI O DI ALTRO GENERE, NÉ DI PERDITE O SPESE DERIVANTI DALL'USO DI QUESTO MATERIALE.

# Marchi

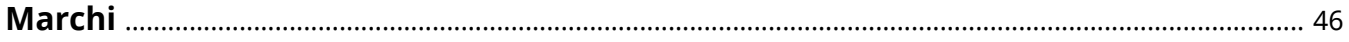

# <span id="page-674-0"></span>**Marchi**

- "MEAP" è un marchio di CANON Inc. che fa riferimento a una "piattaforma applicativa" per le stampanti e i dispositivi multifunzione Canon.
- Apple, AppleTalk, EtherTalk, LocalTalk, Mac, Mac OS e Safari marchi di fabbrica di Apple Inc., registrati negli Stati Uniti e in altri paesi.
- Microsoft, Windows, Windows Vista, Windows Server e Internet Explorer sono marchi di fabbrica o marchi registrati di Microsoft Corporation negli Stati Uniti e/o in altri paesi.
- This product contains the Universal Font Scaling Technology or UFST<sup>®</sup> under license from Monotype Imaging, Inc. UFST<sup>®</sup> is a trademark of Monotype Imaging, Inc. registered in the United States Patent and Trademark Office and may be registered in certain jurisdictions.
- $\bullet$  UFST: Copyright<sup>©</sup> 1989 1996, 1997, 2003, 2004, 2008, all rights reserved, by Monotype Imaging Inc.

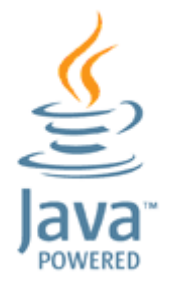

● Java e tutti i marchi e logo basati su Java sono marchi o marchi registrati di Oracle e/o delle sue società affiliate.

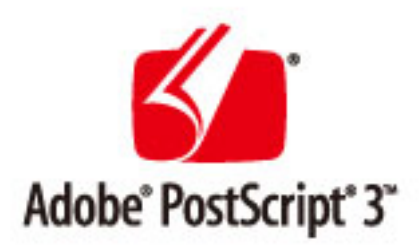

- Adobe, PostScript e il logo di PostScript sono marchi registrati o marchi di Adobe Systems Incorporated negli Stati Uniti e/o negli altri paesi.
- Copyright<sup>©</sup> 2007-08 Adobe Systems Incorporated. Tutti i diritti riservati.
- Protected by U.S. Patents 5,737,599; 5,781,785; 5,819,301; 5,929,866; 5,943,063; 6,073,148; 6,515,763; 6,639,593; 6,754,382; 7,046,403; 7,213,269; 7,242,415; Patents pending in the U.S. and other countries.
- All instances of the name PostScript in the text are references to the PostScript language as defined by Adobe Systems Incorporated unless otherwise stated. The name PostScript also is used as a product trademark for Adobe Systems' implementation of the PostScript language interpreter.
- Except as otherwise stated, any reference to a "PostScript printing device," "PostScript display device," or similar item refers to a printing device, display device or item (respectively) that contains PostScript technology created or licensed by Adobe Systems Incorporated and not to devices or items that purport to be merely compatible with the PostScript language.
- Adobe, the Adobe logo, PostScript, the PostScript logo, and PostScript 3 are either registered trademarks or trademarks of Adobe Systems Incorporated in the United States and/or other countries.
- Linux is a registered trademark of Linus Torvalds. Microsoft and Windows are either registered trademarks or trademarks of Microsoft Corporation in the United States and/or other countries.

#### Marchi

- All other trademarks are the property of their respective owners.
- Tutti gli altri nomi di marchio o di prodotto sono marchi, marchi registrati o marchi di servizio dei rispettivi proprietari.

This Font Software is licensed under the SIL Open Font License, Version 1.1.

This license is copied below, and is also available with a FAQ at: http://scripts.sil.org/OFL

-----------------------------------------------------------

SIL OPEN FONT LICENSE Version 1.1 - 26 February 2007

-----------------------------------------------------------

#### PREAMBLE

The goals of the Open Font License (OFL) are to stimulate worldwide development of collaborative font projects, to support the font creation efforts of academic and linguistic communities, and to provide a free and open framework in which fonts may be shared and improved in partnership with others.

The OFL allows the licensed fonts to be used, studied, modified and redistributed freely as long as they are not sold by themselves. The fonts, including any derivative works, can be bundled, embedded, redistributed and/or sold with any software provided that any reserved names are not used by derivative works. The fonts and derivatives, however, cannot be released under any other type of license. The requirement for fonts to remain under this license does not apply to any document created using the fonts or their derivatives.

#### **DEFINITIONS**

"Font Software" refers to the set of files released by the Copyright Holder(s) under this license and clearly marked as such. This may include source files, build scripts and documentation.

"Reserved Font Name" refers to any names specified as such after the copyright statement(s).

"Original Version" refers to the collection of Font Software components as distributed by the Copyright Holder(s).

"Modified Version" refers to any derivative made by adding to, deleting, or substituting -- in part or in whole -- any of the components of the Original Version, by changing formats or by porting the Font Software to a new environment.

"Author" refers to any designer, engineer, programmer, technical writer or other person who contributed to the Font Software.

#### PERMISSION & CONDITIONS

Permission is hereby granted, free of charge, to any person obtaining a copy of the Font Software, to use, study, copy, merge, embed, modify, redistribute, and sell modified and unmodified copies of the Font Software, subject to the following conditions:

1) Neither the Font Software nor any of its individual components, in Original or Modified Versions, may be sold by itself.

2) Original or Modified Versions of the Font Software may be bundled, redistributed and/or sold with any software, provided that each copy contains the above copyright notice and this license. These can be included either as stand-alone text files, human-readable headers or in the appropriate machine-readable metadata fields within text or binary files as long as those fields can be easily viewed by the user.

3) No Modified Version of the Font Software may use the Reserved Font Name(s) unless explicit written permission is granted by the corresponding Copyright Holder. This restriction only applies to the primary font name as presented to the users.

4) The name(s) of the Copyright Holder(s) or the Author(s) of the Font Software shall not be used to promote, endorse or advertise any Modified Version, except to acknowledge the contribution(s) of the Copyright Holder(s) and the Author(s) or with their explicit written permission.

5) The Font Software, modified or unmodified, in part or in whole, must be distributed entirely under this license, and must not be distributed under any other license. The requirement for fonts to remain under this license does not apply to any document created using the Font Software.

#### TERMINATION

This license becomes null and void if any of the above conditions are not met.

#### DISCI AIMER

THE FONT SOFTWARE IS PROVIDED "AS IS", WITHOUT WARRANTY OF ANY KIND, EXPRESS OR IMPLIED, INCLUDING BUT NOT LIMITED TO ANY WARRANTIES OF MERCHANTABILITY, FITNESS FOR A PARTICULAR PURPOSE AND NONINFRINGEMENT OF COPYRIGHT, PATENT, TRADEMARK, OR OTHER RIGHT. IN NO EVENT SHALL THE COPYRIGHT HOLDER BE LIABLE FOR ANY CLAIM, DAMAGES OR OTHER LIABILITY, INCLUDING ANY GENERAL, SPECIAL, INDIRECT, INCIDENTAL, OR CONSEQUENTIAL DAMAGES, WHETHER IN AN ACTION OF CONTRACT, TORT OR OTHERWISE, ARISING FROM, OUT OF THE USE OR INABILITY TO USE THE FONT SOFTWARE OR FROM OTHER DEALINGS IN THE FONT SOFTWARE.

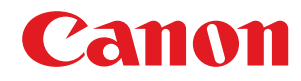

# **Guida funzioni per MEAP Application Management**

# **Guida per l'utente**

USRM2-6343-02 2017-11 it Copyright CANON INC. 2017

# **Sommario**

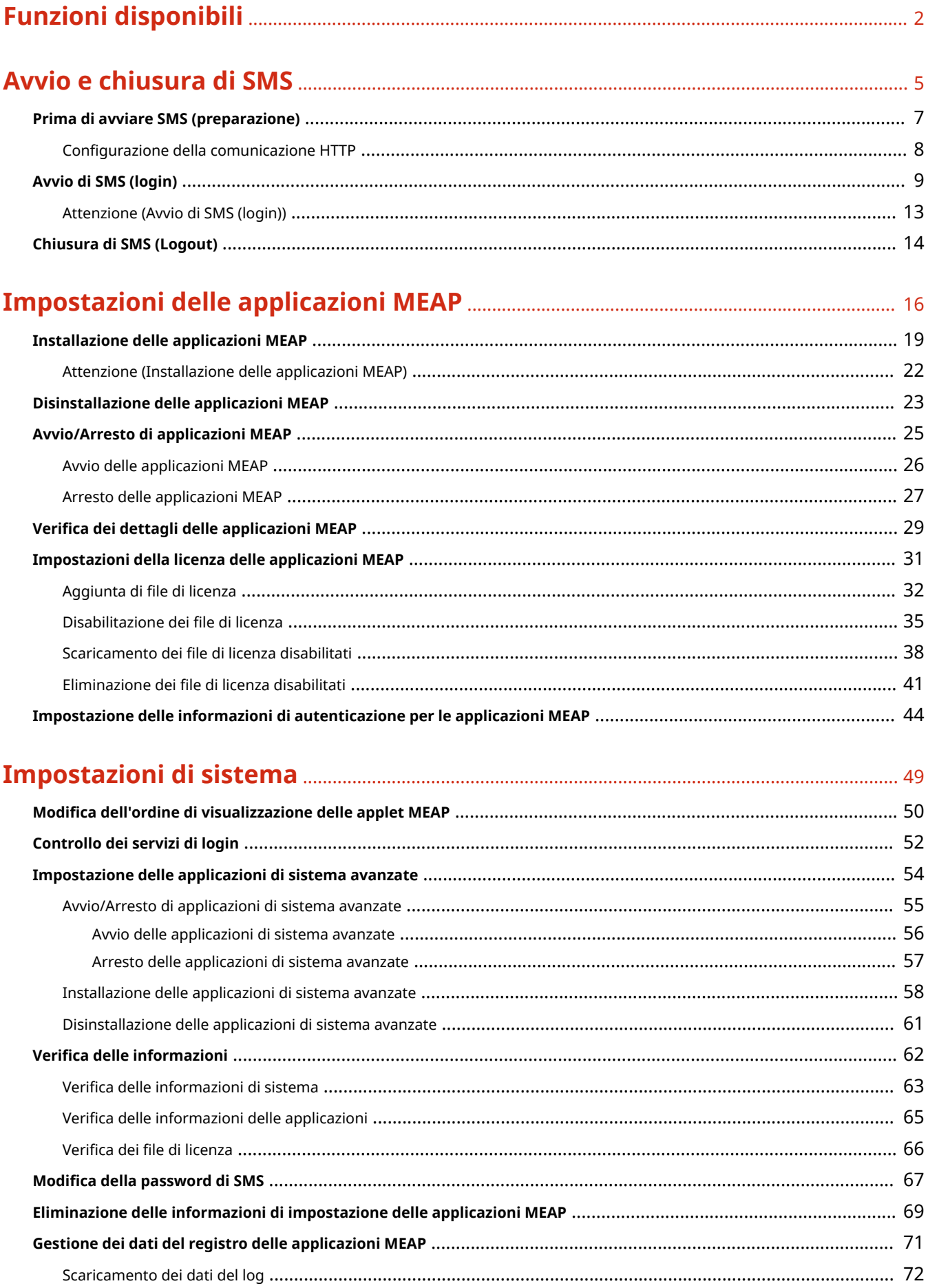

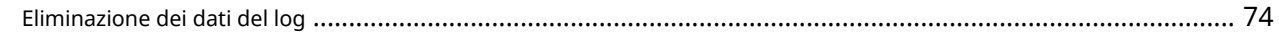

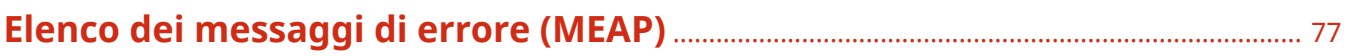

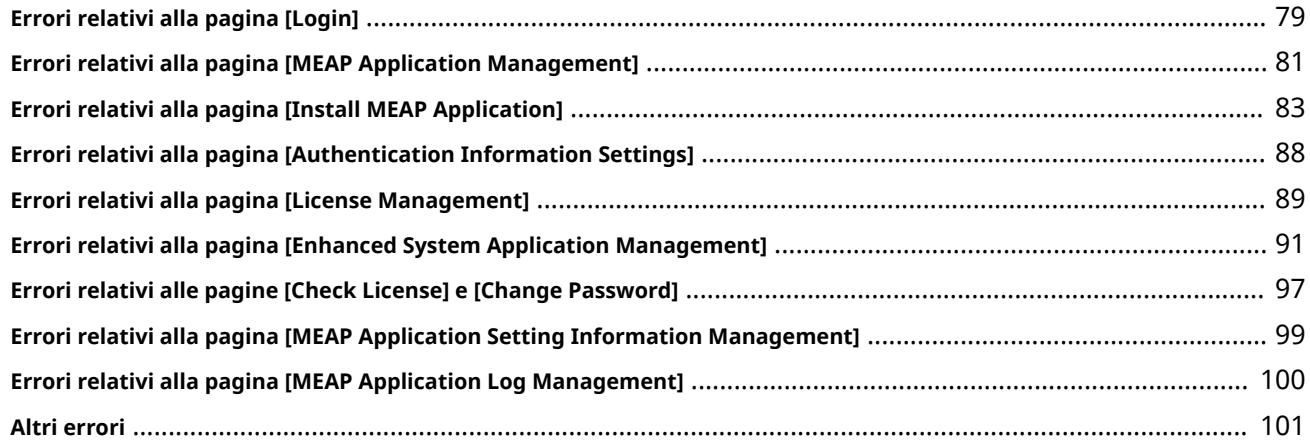

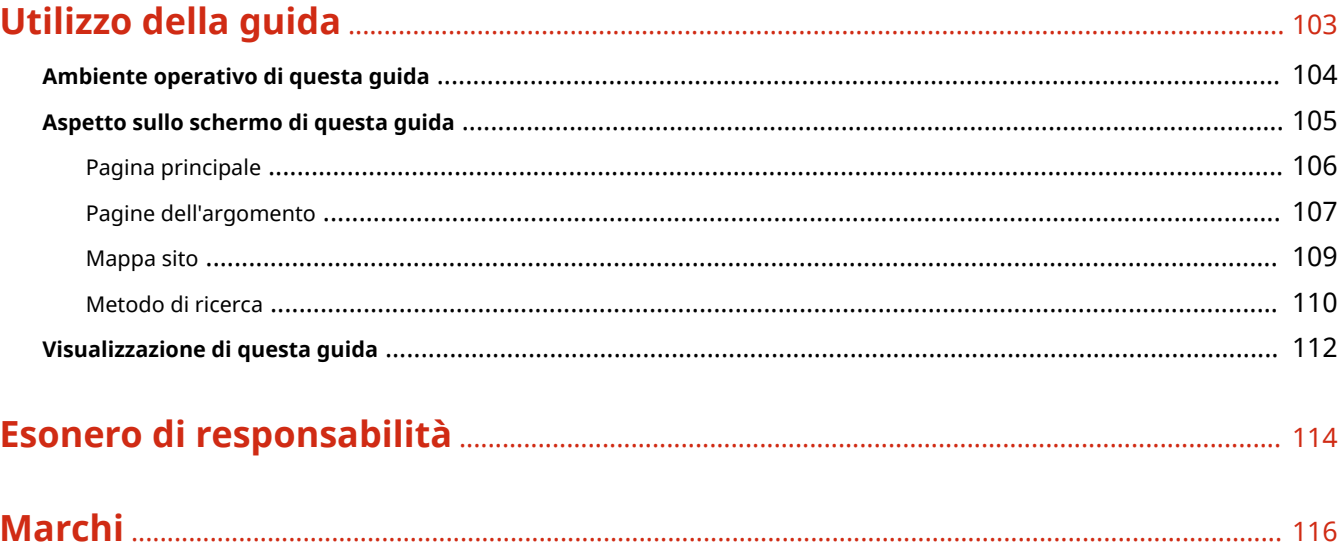

Funzioni disponibili

# Funzioni disponibili

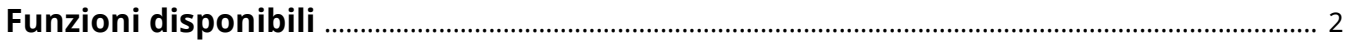

# <span id="page-682-0"></span>**Funzioni disponibili**

#### 0YWS-000

SMS (Service Management Service) è un software che accede alla stampante tramite rete attraverso un browser e può installare e gestire le applicazioni MEAP (chiamate "applicazioni" in questo documento). Dal momento che il software (server Web) per utilizzare SMS è integrato nella stampante, è sufficiente avere a disposizione un browser.

Se una stampante presente in rete è collegata a un computer, può utilizzare SMS. Con SMS è possibile eseguire le operazioni seguenti.

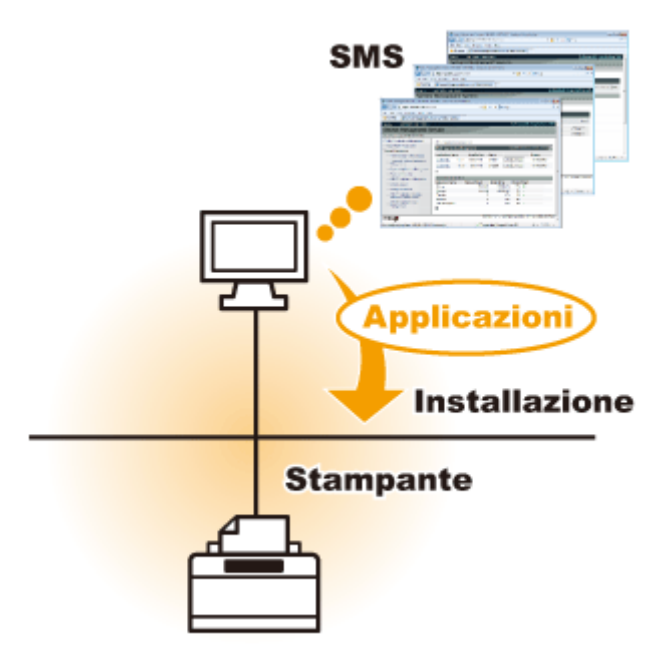

## **È possibile controllare le informazioni delle applicazioni dai computer della rete**

È possibile accedere alla stampante tramite la rete e visualizzare lo stato e diverse informazioni sulle applicazioni installate.

Dopo l'avvio di SMS e dopo aver effettuato il login immettendo la password nella pagina [Log In], viene visualizzata la pagina principale seguente.

#### Funzioni disponibili

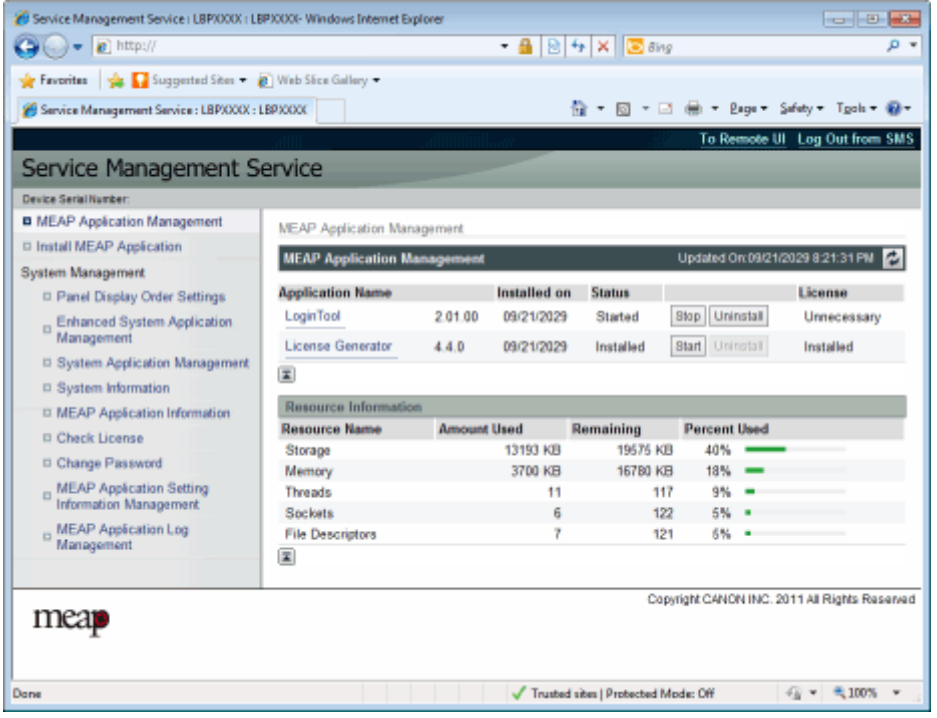

#### **(1) [MEAP Application Management]**

Questa pagina può visualizzare lo stato delle applicazioni installate nella stampante. " **[Impostazioni delle applicazioni MEAP\(P. 16\)](#page-696-0)** "

#### **(2) [Install MEAP Application]**

Consente di installare un'applicazione MEAP. " **[Installazione delle applicazioni MEAP\(P. 19\)](#page-699-0)** "

#### **(3) [System Management]**

Le impostazioni dell'amministratore di sistema vengono utilizzate per definire le impostazioni dell'applicazione, visualizzare le informazioni, modificare le password, ecc.

" **[Impostazioni di sistema\(P. 49\)](#page-729-0)** "

## **È possibile installare e disinstallare le applicazioni**

Dal computer è possibile installare e disinstallare le applicazioni di supporto per questa stampante.

- " **[Installazione delle applicazioni MEAP\(P. 19\)](#page-699-0)** "
- " **[Disinstallazione delle applicazioni MEAP\(P. 23\)](#page-703-0)** "

## **È possibile aggiornare le applicazioni installate e i ȴle di licenza**

Se la licenza per le applicazioni installate è scaduta, è possibile reinstallarla e aggiornarla.

" **[Aggiunta di ȴle di licenza\(P. 32\)](#page-712-0)** "
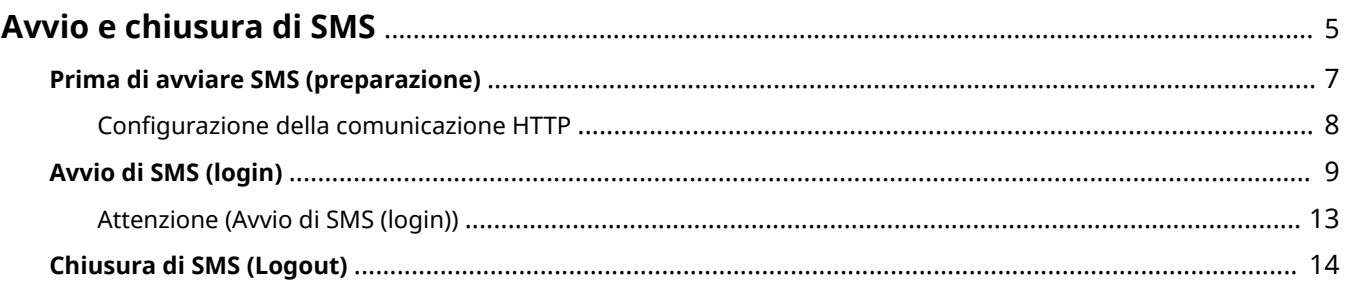

<span id="page-685-0"></span>È necessario effettuare il login per utilizzare SMS.

 **[Prima di avviare SMS \(preparazione\)](#page-687-0) [\(P. 7\)](#page-687-0)**

 **[Avvio di SMS \(login\)\(P. 9\)](#page-689-0)**

### **[Chiusura di SMS \(Logout\)\(P. 14\)](#page-694-0)**

### **NOTA**

#### **Impostazioni del browser**

Sono necessarie le impostazioni seguenti.

- JavaScript deve essere abilitato
- L'uso dei cookie di sessione deve essere abilitato
- Quando si utilizza un server proxy, occorre accedere alle impostazioni del server proxy del browser per aggiungere l'indirizzo IP della stampante all'elenco [Eccezioni] (indirizzi che non utilizzano un proxy). Dal momento che le impostazioni saranno diverse in base all'ambiente della rete, consultare il proprio amministratore di rete.

#### **Avvio di SMS**

SMS non consente il login di più utenti contemporaneamente.

#### **Logout automatico da SMS**

Quando SMS è in uso, se l'utente non vi accede per circa cinque minuti o per un tempo superiore, il programma va in timeout e l'utente viene disconnesso automaticamente. In tal caso, effettuare nuovamente il login dalla pagina [Login].

#### **Non utilizzare il pulsante di navigazione [Back] del browser**

Se si utilizza il pulsante di navigazione [Back] del browser, SMS potrebbe non funzionare correttamente.

# Ambiente di sistema di SMS

Il funzionamento di SMS è garantito negli ambienti di sistema seguenti.

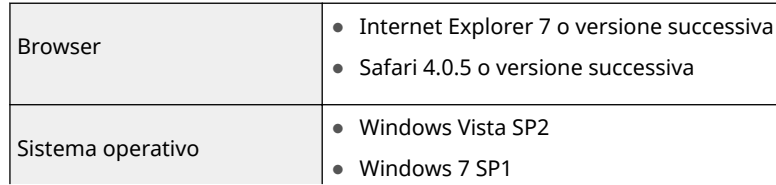

0YWS-001

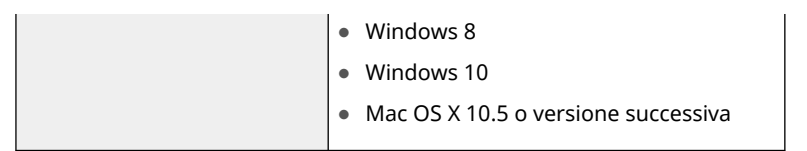

# <span id="page-687-0"></span>**Prima di avviare SMS (preparazione)**

#### 0YWS-002

Effettuare le impostazioni seguenti prima di avviare SMS.

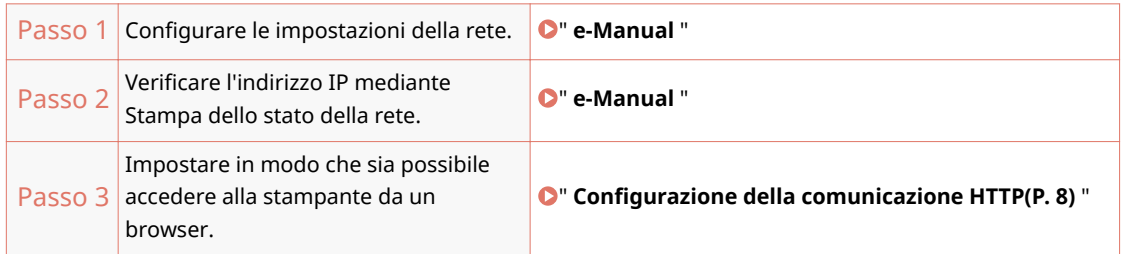

# <span id="page-688-0"></span>**Configurazione della comunicazione HTTP**

#### 0YWS-003

Per poter utilizzare le funzioni MEAP dal browser, è necessario abilitare la comunicazione HTTP.

Configurare le impostazioni attenendosi ai passi descritti dalla procedura seguente. (Le opzioni attivate per impostazione predefinita sono <On>.)

**Premere [Impostazioni], selezionare <Rete> utilizzando ▲/▼, quindi premere [OK].** 

Dopo la visualizzazione del messaggio, premere [OK].

**2** Selezionare <Impostazioni TCP/IP> utilizzando ▲/▼, quindi premere [OK].

**3 Selezionare <HTTP> utilizzando / , quindi premere [OK].**

**4 Selezionare <On> utilizzando / , quindi premere [OK].**

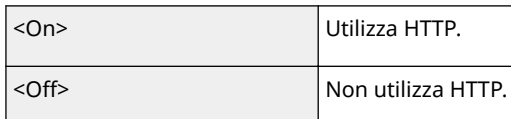

#### **5 Eseguire un ripristino hardware o riavviare la stampante.**

Le impostazioni vengono abilitate dopo un ripristino hardware o un riavvio della stampante.

**NOTA**

**Informazioni sui ripristini hardware** Vedere " **e-Manual** ".

# <span id="page-689-0"></span>**Avvio di SMS (login)**

Per avviare SMS vengono utilizzati i due metodi seguenti.

**Avvio di SMS direttamente dal browser(P. 9)**

**[Avvio di SMS da un IU Remota\(P. 10\)](#page-690-0)**

Prima di avviare SMS, vedere " **[Attenzione \(Avvio di SMS \(login\)\)\(P. 13\)](#page-693-0)** ".

Avvio di SMS direttamente dal browser

**1 Avviare il browser.**

- **2 Immettere "https://<Indirizzo IP della stampante>:8443/sms/" nella barra dell'indirizzo, quindi premere [INVIO] con il tasto Invio della tastiera.**
	- Esempio di immissione: https://192.168.0.215:8443/sms/
	- Se il nome host della stampante è registrato nel server DNS, è possibile immettere [nome host.nome dominio] invece dell'indirizzo IP.
		- Esempio di input: http://stampante.xy\_rep.azienda.com:8443/sms/

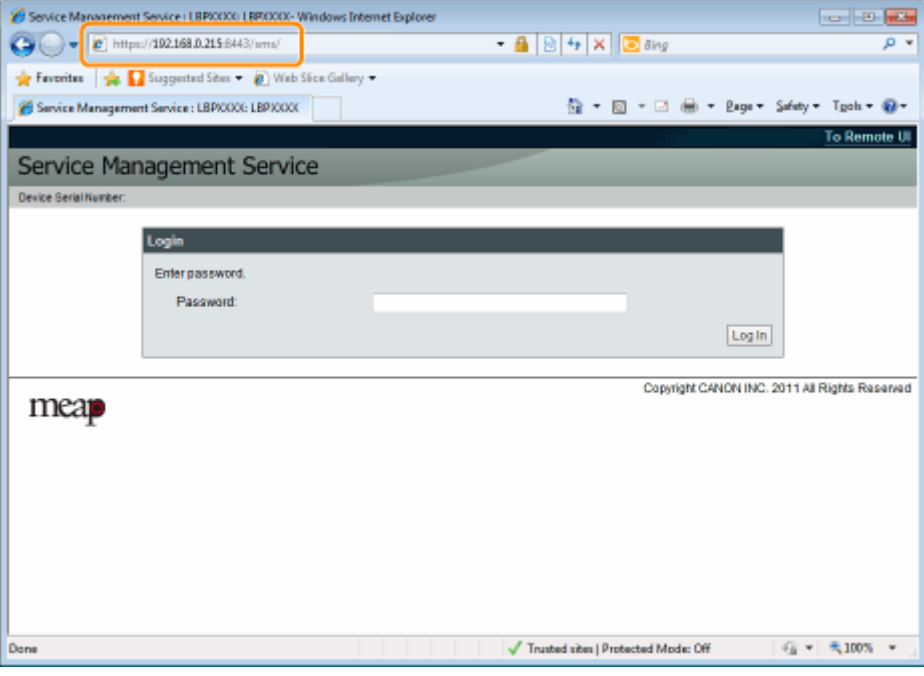

#### **12** Se SMS non si avvia

Controllare quanto segue.

- Che la comunicazione HTTP sia abilitata.
	- **J.** " Configurazione della comunicazione HTTP(P. 8) "
- Che computer e stampante siano collegati correttamente in rete.
- La stampante è accesa.

0YWS-004

<span id="page-690-0"></span>● Che l'indirizzo IP o [nome host.nome dominio] sia stato immesso correttamente.

### **NOTA**

#### **Numero di serie della periferica**

Il numero di serie della stampante viene visualizzato nella parte superiore sinistra dello schermo (il numero di serie della periferica è necessario per ottenere il file della licenza dal sistema di gestione delle licenze).

### **3 Immettere la password, quindi fare clic su [Log in].**

† La password predefinita è "MeapSmsLogin" (distingue tra maiuscole e minuscole).

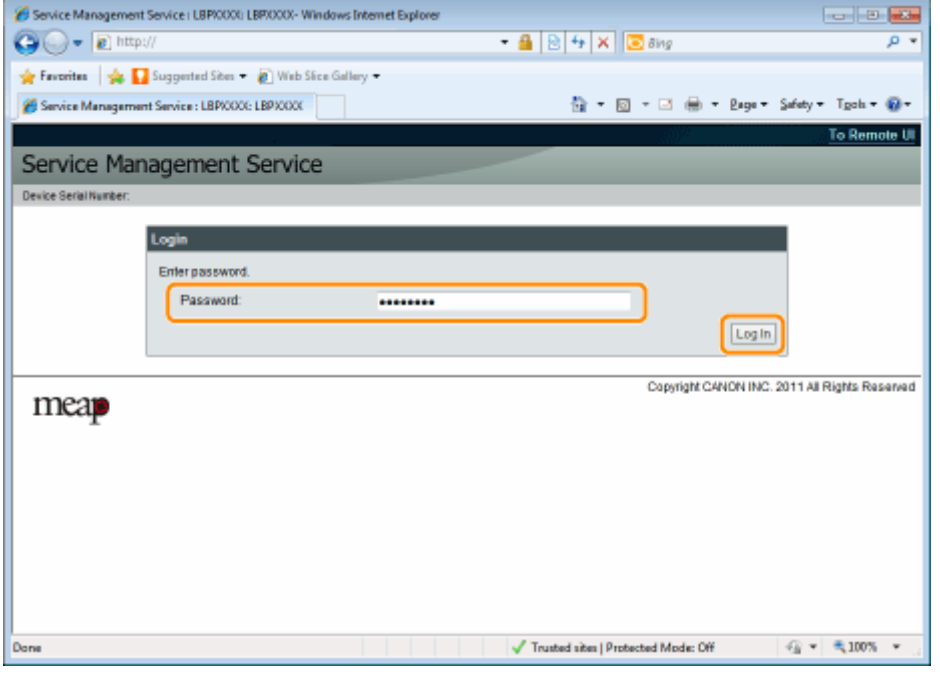

#### $\blacksquare$  Se non si riesce a eseguire il login

Se non si riesce a eseguire il login perché la password è errata, verrà visualizzato un messaggio che invita a immettere nuovamente la password.

Immettere la password corretta, quindi fare clic su [Log in].

- Se non si effettua il login entro circa 5 minuti dopo la visualizzazione della pagina di login, non sarà possibile effettuare il login nemmeno inserendo la password corretta.
- È necessario un file di cambio licenza per inizializzare le password. Dopo aver fatto clic su [Browse] in [Initialize Password] nella schermata che visualizza il messaggio che invita a immettere nuovamente la password, selezionare Switch License File (File di cambio licenza) e fare clic su [Initialize]. Contattare il rivenditore autorizzato Canon di zona o i rappresentanti commerciali.

# Avvio di SMS da un IU Remota

**1 Avviare l'IU Remota e accedere in modalità gestore del sistema.**

" **e-Manual** "

**2 Fare clic su [Service Management Service] nella pagina del portale.**

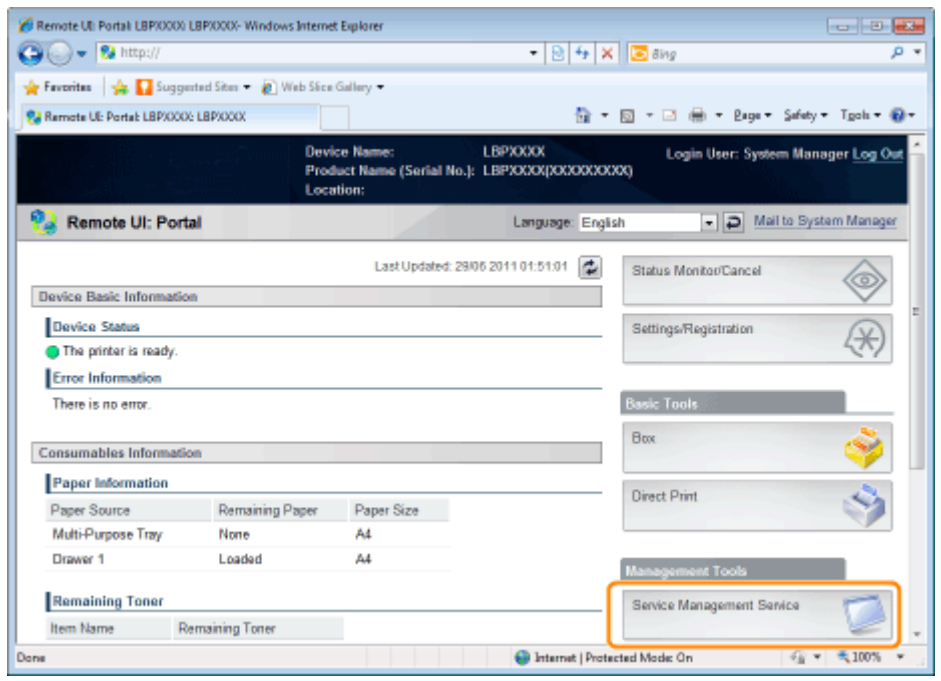

# **3 Immettere la password, quindi fare clic su [Log in].**

† La password predefinita è "MeapSmsLogin" (distingue tra maiuscole e minuscole).

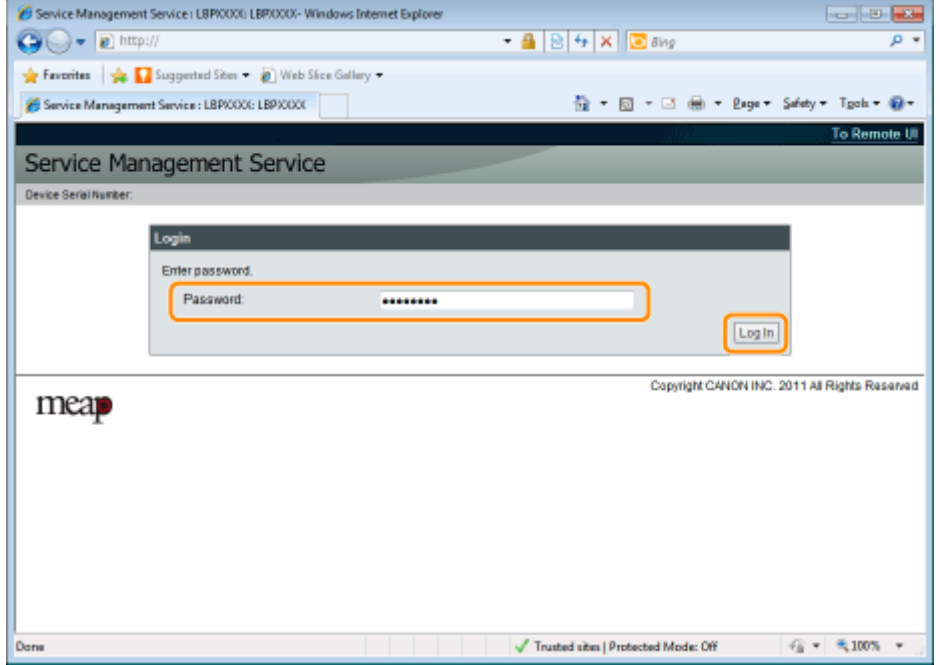

#### **Se non si riesce a eseguire il login**

Se non si riesce a eseguire il login perché la password è errata, verrà visualizzato un messaggio che invita a immettere nuovamente la password.

Immettere la password corretta, quindi fare clic su [Log in].

Se non si effettua il login entro circa 5 minuti dopo la visualizzazione della pagina di login, non sarà possibile effettuare il login nemmeno inserendo la password corretta.

È necessario un file di cambio licenza per inizializzare le password. Dopo aver fatto clic su [Browse] in [Initialize Password] nella schermata che visualizza il messaggio che invita a immettere nuovamente la password, selezionare Switch License File (File di cambio licenza) e fare clic su [Initialize]. Contattare il rivenditore autorizzato Canon di zona o i rappresentanti commerciali.

# <span id="page-693-0"></span>**Attenzione (Avvio di SMS (login))**

0YWS-005

### **IMPORTANTE**

#### **Password di SMS**

- Per evitare l'accesso non autorizzato, è consigliabile che l'amministratore cambi la password prima di iniziare a utilizzare SMS. Vedere " Modifica della password di SMS(P. 67) " quando si cambiano le password.
- Questa password serve per impedire l'uso non autorizzato della stampante. Deve essere nota solo all'amministratore.
- Accertarsi di non dimenticare la propria password. Se si dimentica la password, non sarà possibile utilizzare SMS. Nel caso in cui accada, contattare il rivenditore di zona.

# <span id="page-694-0"></span>**Chiusura di SMS (Logout)**

0YWS-006

Fare clic su [Log Out from SMS] per chiudere SMS.

Se si chiude il browser senza fare clic su [Log Out from SMS], SMS diventa temporaneamente inutilizzabile.

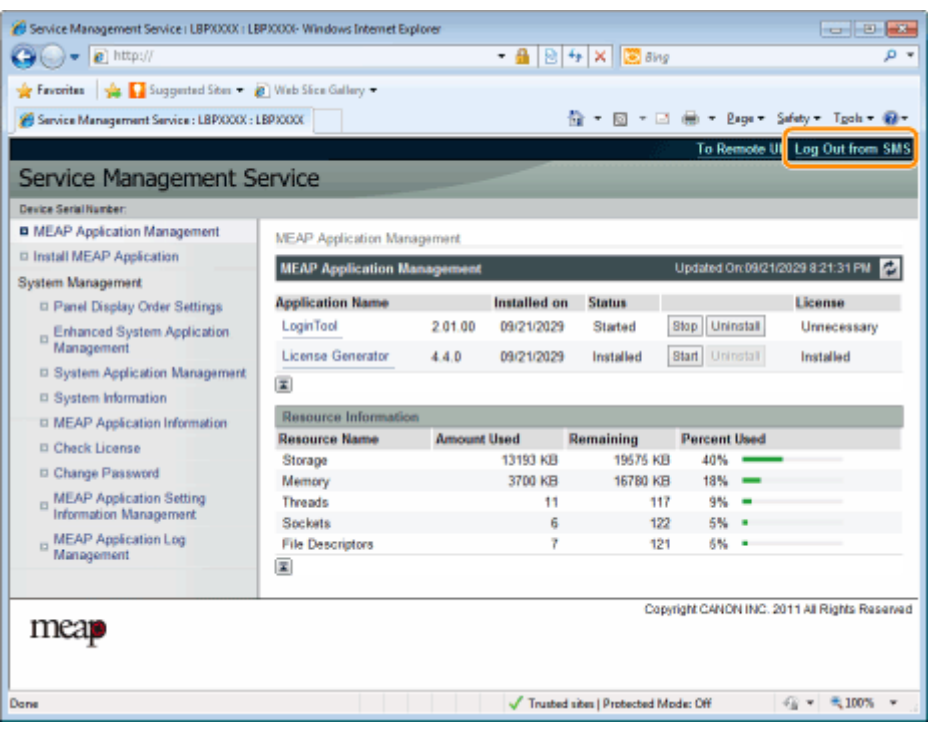

# Impostazioni delle applicazioni **MEAP**

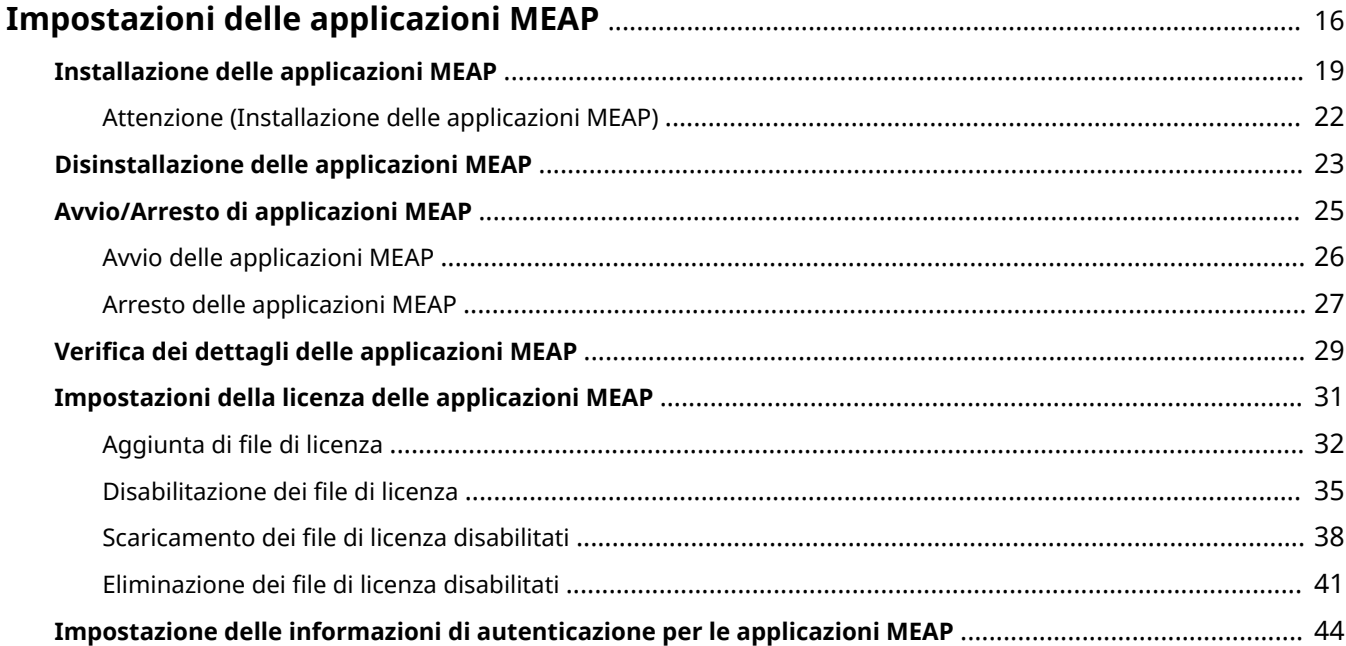

# <span id="page-696-0"></span>**Impostazioni delle applicazioni MEAP**

#### 0YWS-007

L'impostazione delle applicazioni MEAP viene eseguita dai menu [MEAP Application Management] e [Install MEAP Application].

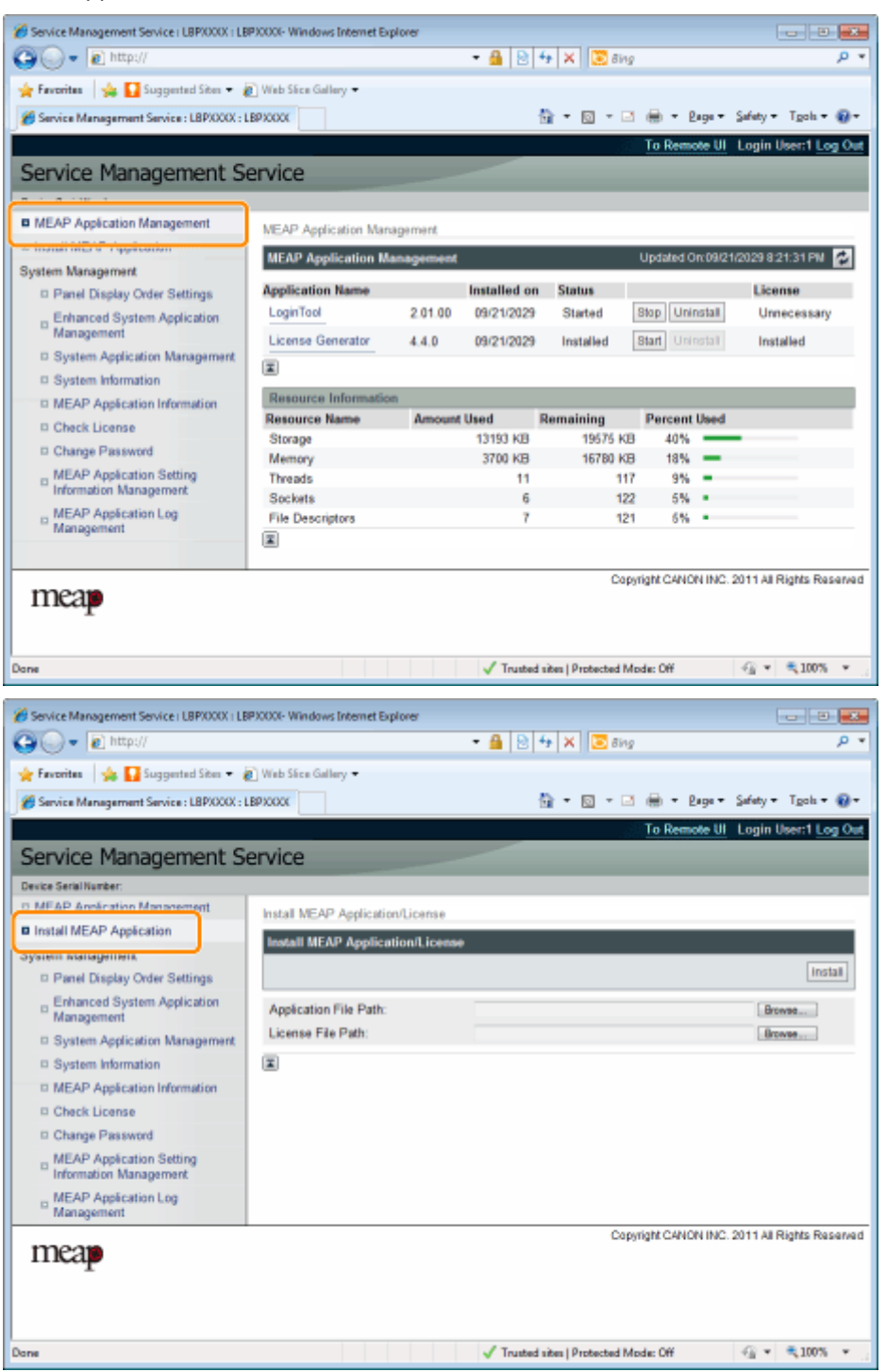

### **Voci presenti nel menu [MEAP Application Management]**

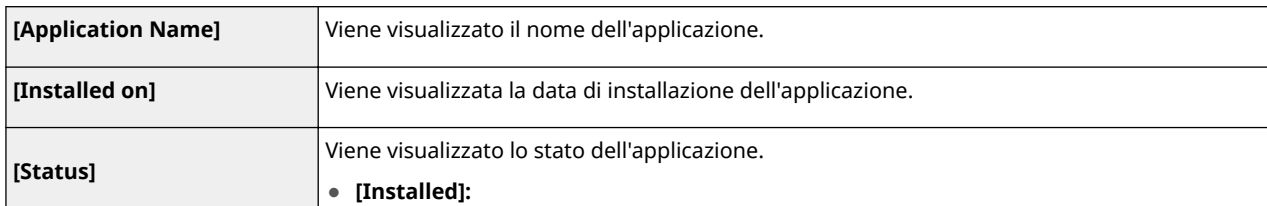

### Impostazioni delle applicazioni MEAP

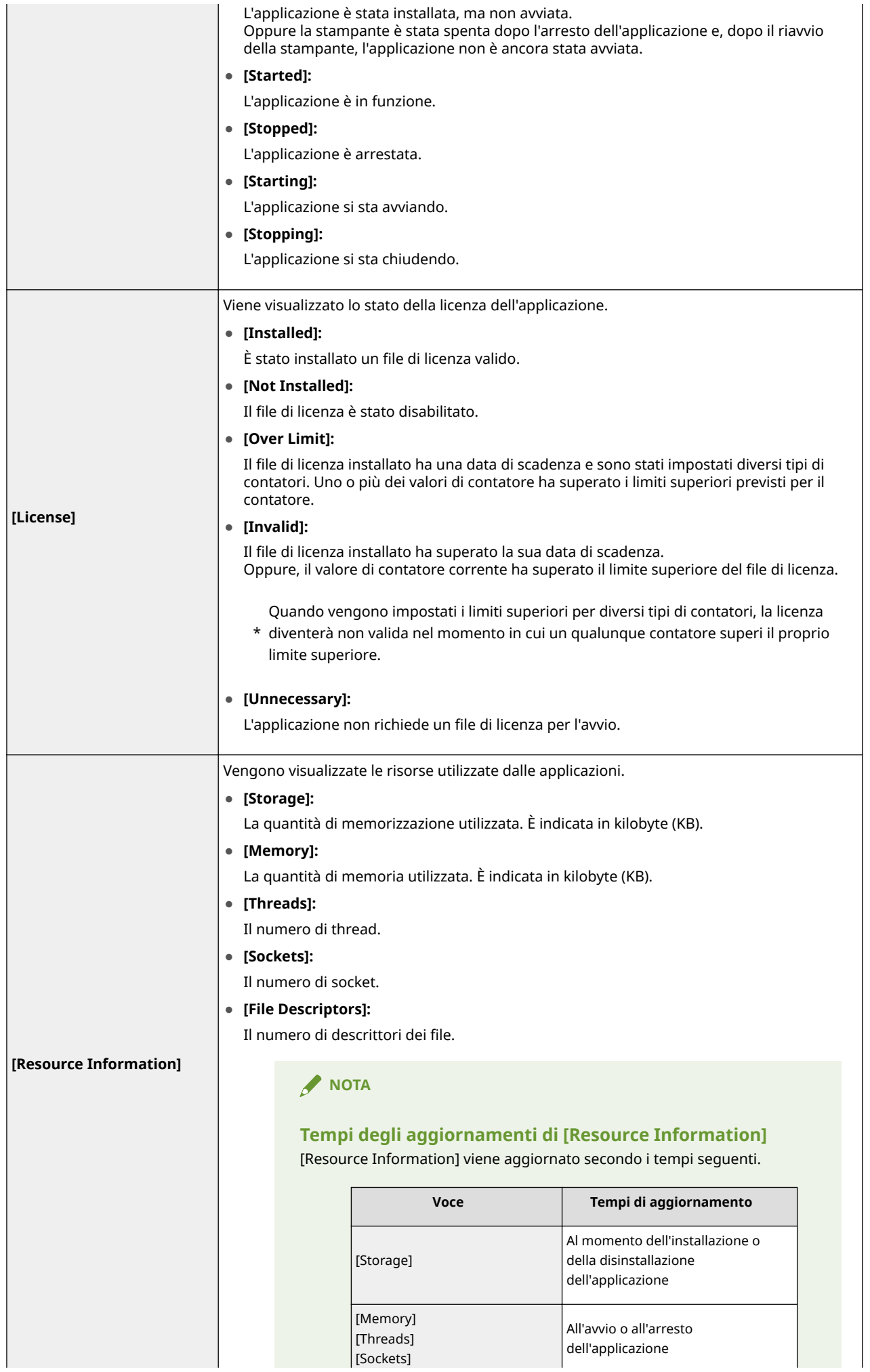

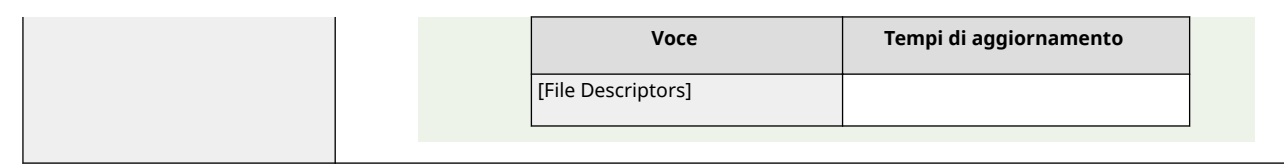

### **Impostazioni del menu [Install MEAP Application]**

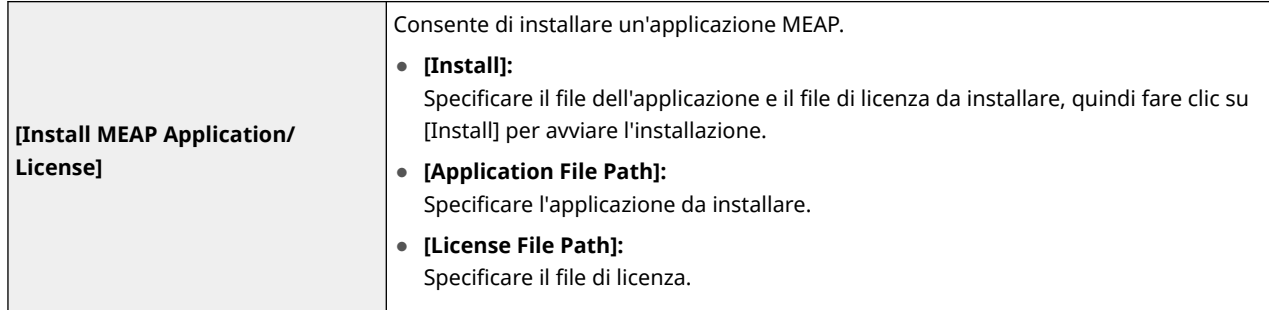

Consultare la sezione seguente per le impostazioni che utilizzano i menu [MEAP Application Management] e [Install MEAP Application].

# **[Installazione delle applicazioni](#page-699-0) [MEAP\(P. 19\)](#page-699-0)**

- **[Disinstallazione delle applicazioni MEAP\(P. 23\)](#page-703-0)**
- **[Avvio/Arresto di applicazioni MEAP\(P. 25\)](#page-705-0)**
- **Verifica dei dettagli delle applicazioni MEAP(P. 29)**
- **[Impostazioni della licenza delle](#page-711-0) [applicazioni MEAP\(P. 31\)](#page-711-0)**

 **[Impostazione delle informazioni di](#page-724-0) [autenticazione per le applicazioni](#page-724-0) [MEAP\(P. 44\)](#page-724-0)**

# <span id="page-699-0"></span>**Installazione delle applicazioni MEAP**

Prima di avviare l'operazione seguente, vedere " **[Attenzione \(Installazione delle applicazioni MEAP\)](#page-702-0) [\(P. 22\)](#page-702-0)** ".

#### **1 Avviare SMS (Service Management Service).**

" **[Avvio di SMS \(login\)\(P. 9\)](#page-689-0)** "

### **2 Fare clic su [Install MEAP Application].**

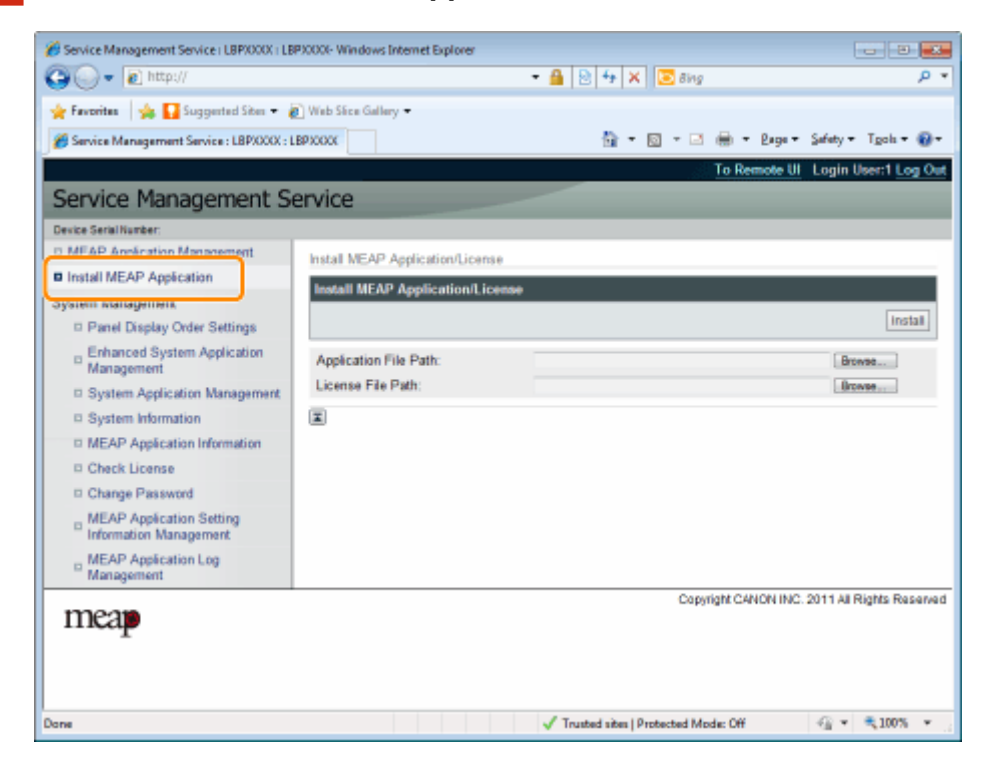

## **3 Impostare [Application File Path] e [License File Path].**

Selezionare il file facendo clic su [Browse...], oppure immettere la posizione in cui il file è memorizzato.

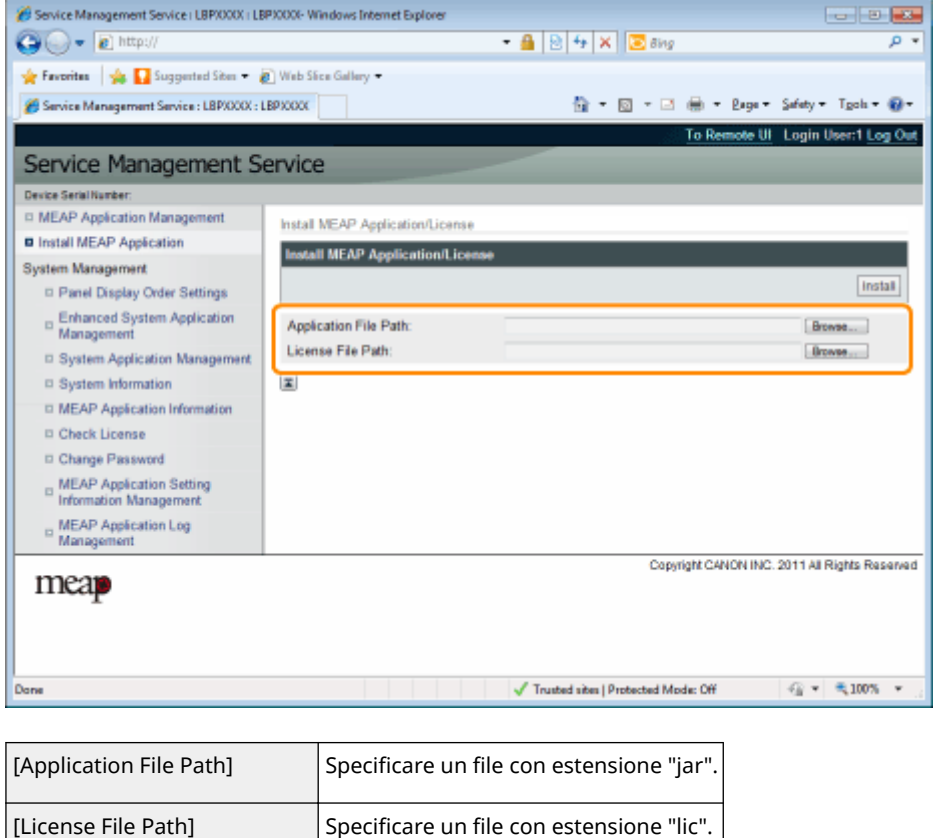

# **4 Fare clic su [Install].**

# **5 Confermare le informazioni nella pagina di conferma dell'installazione, quindi fare clic su [Yes].**

Quando viene visualizzato [License Agreement], confermare le informazioni, quindi fare clic su [I Accept].

→ L'installazione ha inizio.

### **<Informazioni visualizzate sulla pagina di conferma dell'installazione>**

#### **Se si installa una nuova applicazione**

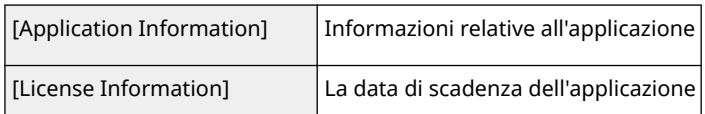

#### **Se si aggiorna un'applicazione**

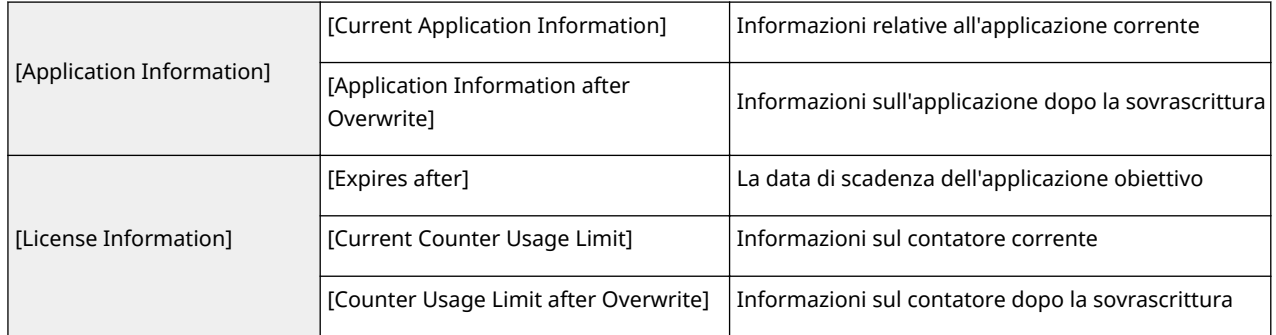

#### **Se l'installazione viene annullata**

Se il processo di arresto della stampante si avvia mentre è in corso l'installazione dell'applicazione, potrebbe essere visualizzato un messaggio di errore sulla pagina [Install] per SMS e l'installazione viene annullata. Se accade questo, installare nuovamente l'applicazione dopo aver riavviato la stampante spegnendola e riaccendendola con l'interruttore principale.

**6 Una volta completata l'installazione, fare clic su [To MEAP Application Management].**

# **NOTA**

**Quando si utilizza l'applicazione installata** Avviare l'applicazione.

" **[Avvio delle applicazioni MEAP\(P. 26\)](#page-706-0)** "

# <span id="page-702-0"></span>**Attenzione (Installazione delle applicazioni MEAP)**

0YWS-009

### **IMPORTANTE**

#### **Installazione delle applicazioni**

- Potrebbero esserci altri requisiti specifici per l'installazione, in base all'applicazione. Per informazioni dettagliate, vedere il manuale di istruzioni fornito con l'applicazione.
- È possibile installare fino a otto applicazioni.
- Non è possibile installare solo i file di licenza. Specificare sia il file dell'applicazione sia quello della licenza.

Per aggiungere solo un file di licenza per un'applicazione che sia già installata, vedere " **[Aggiunta di](#page-712-0)** file di licenza(P. 32) ".

#### **Procurarsi i ȴle di licenza**

● Per installare un'applicazione, è necessario un file di licenza valido. Se il pacchetto dell'applicazione contiene un codice di accesso alla licenza, è possibile ottenere una file di licenza valido dal sistema di gestione delle licenze. ( **http://www.canon.com/lms/license/** ).

Ť

Per ottenere un file di licenza, sono necessari un codice di accesso alla licenza e un numero di serie della periferica (il numero visualizzato nella parte superiore sinistra della schermata di SMS).

● Se il pacchetto dell'applicazione non contiene un codice di accesso alla licenza, verrà fornito dal concessionario presso il quale l'applicazione è stata acquistata. Per maggiori informazioni, consultare il manuale d'istruzioni fornito con l'applicazione.

#### **Area di memorizzazione**

La voce "Storage" tra le informazioni delle risorse mostrate sulla pagina [MEAP Application Management] permette di confermare lo spazio di archiviazione massimo utilizzabile dall'applicazione e lo spazio di archiviazione attualmente occupato dall'applicazione.

#### **Quando si aggiorna un'applicazione**

Arrestare l'applicazione prima di installare la nuova versione.

" **[Arresto delle applicazioni MEAP\(P. 27\)](#page-707-0)** "

# <span id="page-703-0"></span>**Disinstallazione delle applicazioni MEAP**

0YWS-00A

#### **IMPORTANTE**

**Se lo stato della licenza non è "Not Installed"** Disinstallare l'applicazione dopo aver disabilitato ed eliminato i file di licenza. " **[Disabilitazione dei ȴle di licenza\(P. 35\)](#page-715-0)** " " **[Eliminazione dei ȴle di licenza disabilitati\(P. 41\)](#page-721-0)** "

### **1 Avviare SMS (Service Management Service).**

" **[Avvio di SMS \(login\)\(P. 9\)](#page-689-0)** "

### **2 Fare clic su [MEAP Application Management].**

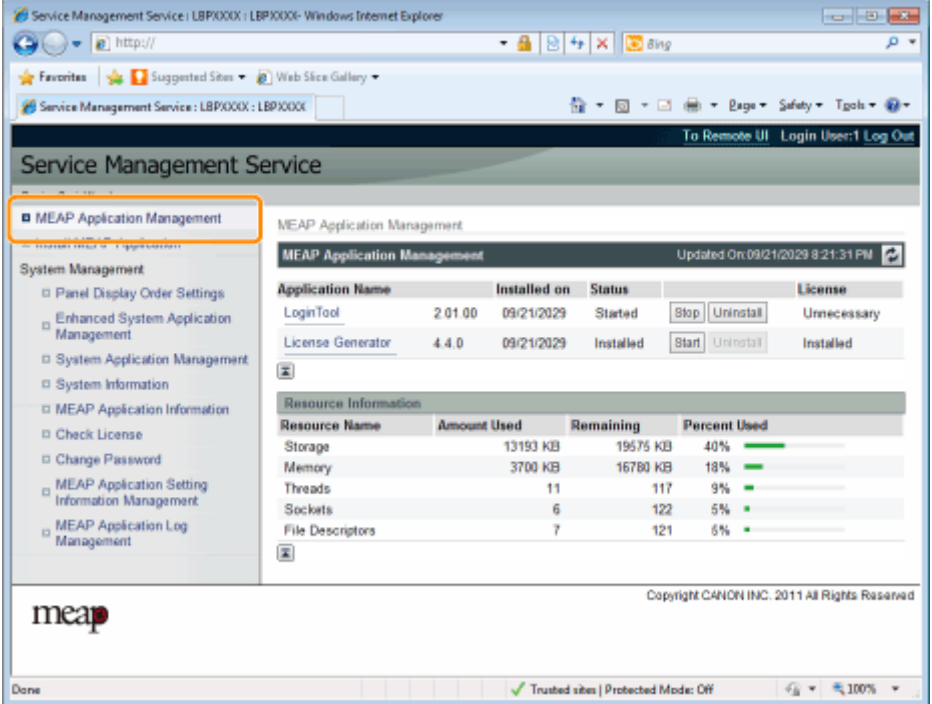

## **3 Fare clic su [Uninstall] per disinstallare l'applicazione.**

Le applicazioni con l'opzione [Uninstall] disabilitata non possono essere eliminate.

# **4 Fare clic su [Yes].**

 $\rightarrow$  La disinstallazione ha inizio.

**Quando viene visualizzato il messaggio di invito a riavviare** Seguire le istruzioni su schermo per riavviare il driver della stampante.

### **IMPORTANTE**

**Se viene visualizzato <A package exported from this application cannot be used>** e si disinstalla l'applicazione che ha visualizzato questo messaggio, potrebbe non essere possibile utilizzare altre applicazioni.

# <span id="page-705-0"></span>**Avvio/Arresto di applicazioni MEAP**

0YWS-00C

 **[Avvio delle applicazioni MEAP\(P. 26\)](#page-706-0)**

 **[Arresto delle applicazioni](#page-707-0) [MEAP\(P. 27\)](#page-707-0)**

# <span id="page-706-0"></span>**Avvio delle applicazioni MEAP**

0YWS-00E

```
1 Avviare SMS (Service Management Service).
```
" **[Avvio di SMS \(login\)\(P. 9\)](#page-689-0)** "

**2 Fare clic su [MEAP Application Management].**

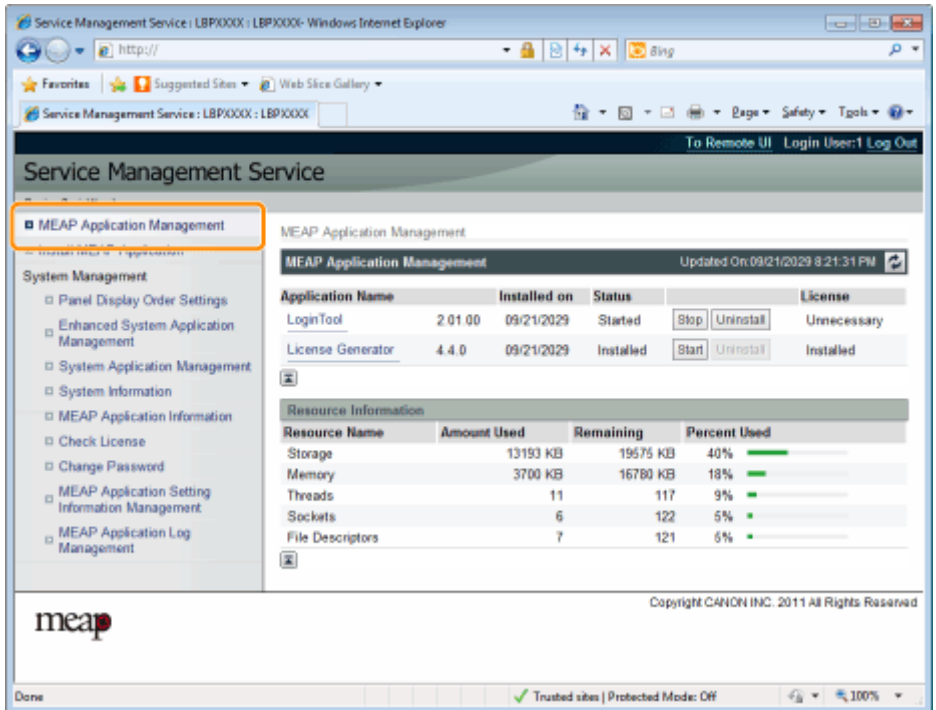

**3 Fare clic su [Start] per avviare l'applicazione.**

 $\bullet$  Se l'applicazione non si avvia

Controllare quanto segue.

- È stata installata la licenza richiesta
- Ci sono [Memory], [Threads], [Sockets] e [File Descriptors] sufficienti sotto [Resource Information]

 **Quando viene visualizzato il messaggio di invito a riavviare**

Seguire le istruzioni su schermo per riavviare il driver della stampante.

# <span id="page-707-0"></span>**Arresto delle applicazioni MEAP**

0YWS-00F

# **1 Avviare SMS (Service Management Service).**

" **[Avvio di SMS \(login\)\(P. 9\)](#page-689-0)** "

**2 Fare clic su [MEAP Application Management].**

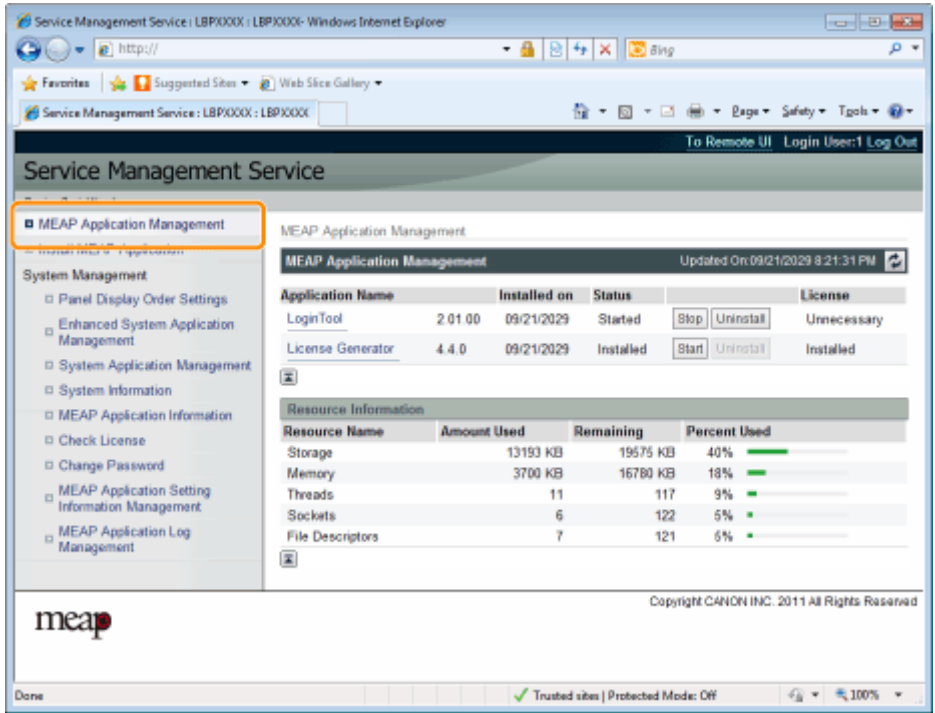

**3 Fare clic su [Stop] per arrestare l'applicazione.**

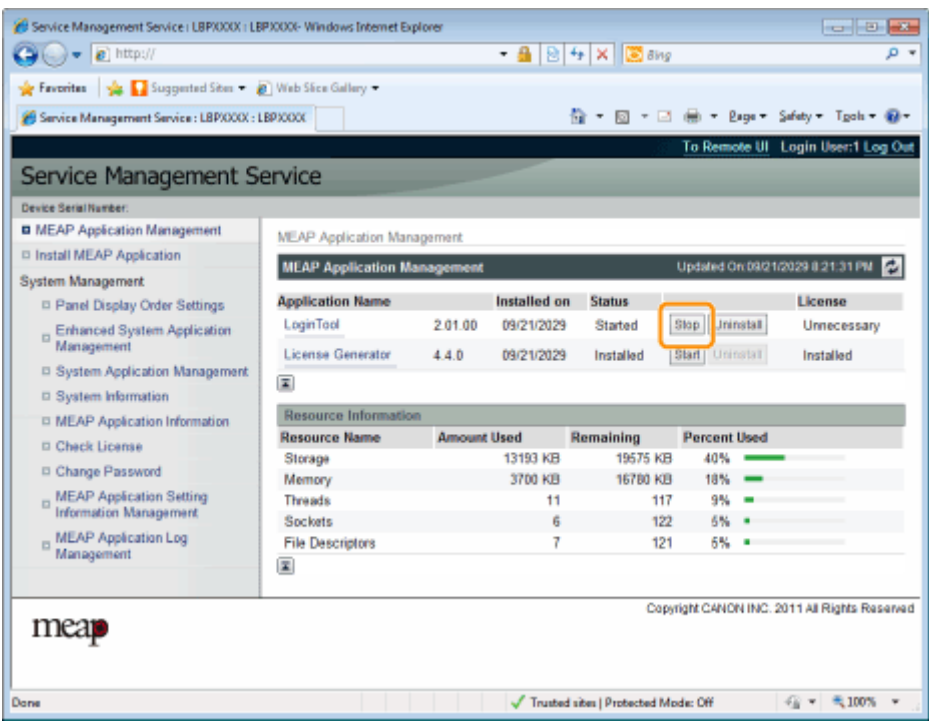

 **Quando viene visualizzato il messaggio di invito a riavviare** Seguire le istruzioni su schermo per riavviare il driver della stampante.

# <span id="page-709-0"></span>**Verifica dei dettagli delle applicazioni MEAP**

0YWS-00H

Verificare i dettagli delle applicazioni installate.

### **1 Avviare SMS (Service Management Service).**

" **[Avvio di SMS \(login\)\(P. 9\)](#page-689-0)** "

**2 Fare clic su [MEAP Application Management].**

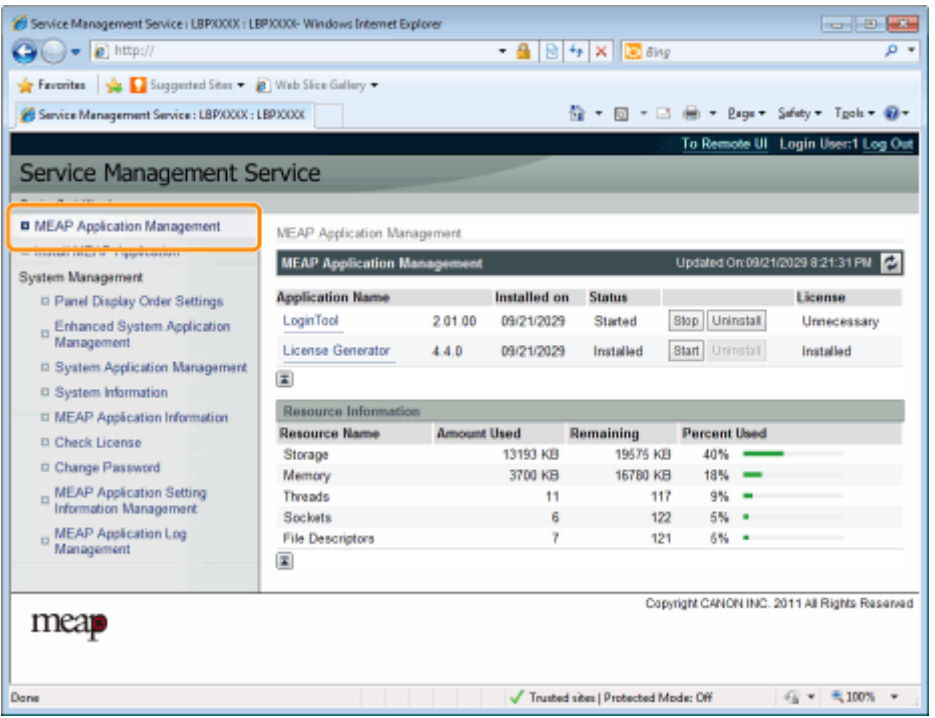

# **3** Fare clic sull'applicazione per verificare i dettagli.

→ Sullo schermo viene visualizzato [Application/License Information].

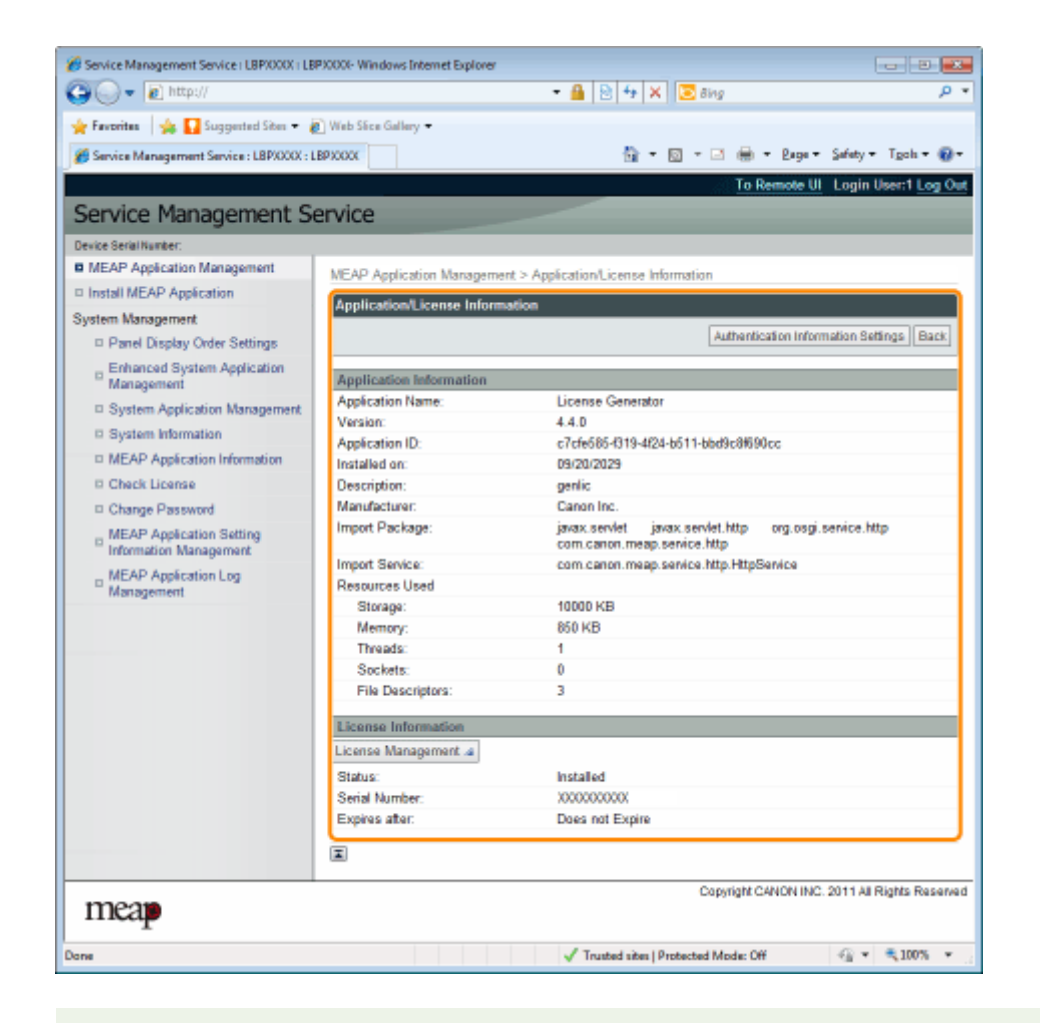

#### **Quando viene visualizzato [Authentication Information Settings]**

Impostare la informazioni di autenticazione.

" **[Impostazione delle informazioni di autenticazione per le applicazioni MEAP\(P. 44\)](#page-724-0)** "

# <span id="page-711-0"></span>**Impostazioni della licenza delle applicazioni MEAP**

0YWS-00J

È possibile aggiungere, disabilitare ed eliminare i file di licenza per le applicazioni installate.

**• Aggiunta di file di licenza(P. 32)** 

 **[Disabilitazione dei ȴle di](#page-715-0) [licenza\(P. 35\)](#page-715-0)**

 **[Scaricamento dei ȴle di licenza](#page-718-0) [disabilitati\(P. 38\)](#page-718-0)**

# **[Eliminazione dei ȴle di licenza](#page-721-0) [disabilitati\(P. 41\)](#page-721-0)**

#### **IMPORTANTE**

#### **Disabilitazione delle licenze**

- Non è possibile disabilitare un file di licenza se l'applicazione è ancora in esecuzione. " **[Arresto delle applicazioni MEAP\(P. 27\)](#page-707-0)** "
- Quando viene generato un file di licenza disabilitato, lo stato di quella licenza diventa <Not Installed> (Non installato) e l'applicazione diventa inutilizzabile.

#### **Scaricamento ed eliminazione delle licenze**

- È possibile scaricare o eliminare solo file di licenza disabilitati.
- Alcuni file di licenza devono essere scaricati dopo essere stati disabilitati.
- Una volta eliminato il file di licenza disabilitato, non è possibile scaricarlo nuovamente dalla stampante. Consigliamo di scaricarlo e di effettuare il backup prima di eliminarlo.

#### **Reinstallazione dei ȴle di licenza**

È possibile reinstallare i file di licenza disabilitati o scaricati nella stessa stampante.

# <span id="page-712-0"></span>**Aggiunta di ȴle di licenza**

0YWS-00K

È possibile installare file di licenza per applicazioni già installate.

È anche possibile aumentare i valori dei contatori ed estendere i termini di validità aggiungendo file di licenza.

### **1 Avviare SMS (Service Management Service).**

" **[Avvio di SMS \(login\)\(P. 9\)](#page-689-0)** "

**2 Fare clic su [MEAP Application Management].**

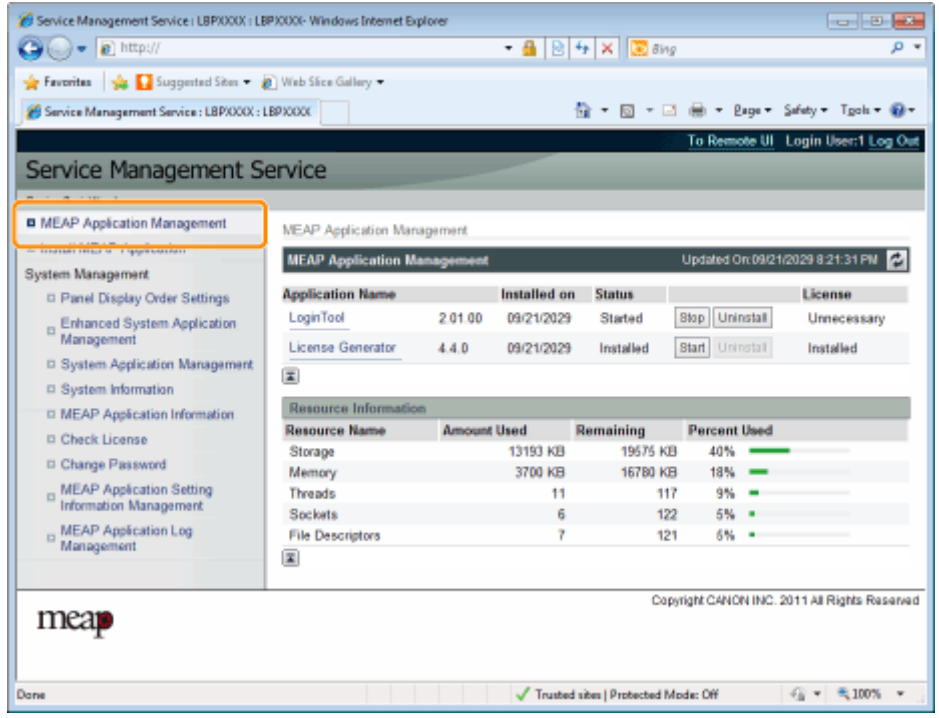

**3** Fare clic sul nome dell'applicazione alla quale verrà aggiunto un file di licenza.

|                          | Service Management Service : LBPX000X : LBPX000E-Windows Internet Explorer |                                    |                    |              |                                     |                     | $-10-1$                                       |
|--------------------------|----------------------------------------------------------------------------|------------------------------------|--------------------|--------------|-------------------------------------|---------------------|-----------------------------------------------|
|                          | $\bullet$ $\bullet$ http://                                                |                                    |                    |              | - 4 8 4 X 8 8 kg                    |                     | ۰ م                                           |
|                          | Favoritas viz Suggested Sites @ Web Sice Gallery -                         |                                    |                    |              |                                     |                     |                                               |
|                          | Service Management Service : LBPXXXX : LBPXXXX                             |                                    |                    |              |                                     |                     | 位 - 図 - □ 曲 - Bage - Safety - Tgoh - @ -      |
|                          |                                                                            |                                    |                    |              |                                     |                     | To Remote UI Login User:1 Log Out             |
|                          |                                                                            |                                    |                    |              |                                     |                     |                                               |
|                          | Service Management Service                                                 |                                    |                    |              |                                     |                     |                                               |
| Device Serial Number:    |                                                                            |                                    |                    |              |                                     |                     |                                               |
|                          | <b>B</b> MEAP Application Management                                       | <b>MEAP Application Management</b> |                    |              |                                     |                     |                                               |
|                          | <sup>D</sup> Install MEAP Application                                      |                                    |                    |              |                                     |                     | Updated On:09/21/2029 0:21:31 PM              |
| <b>System Management</b> |                                                                            | <b>MEAP Application Management</b> |                    |              |                                     |                     |                                               |
|                          | <sup>II</sup> Panel Display Order Settings                                 | <b>Anadication Name</b>            |                    | Installed on | <b>Status</b>                       |                     | License                                       |
|                          | Enhanced System Application<br>Management                                  | Login Tool                         | 2.01.00            | 09/21/2029   | Started                             | Stop Uninstall      | Unnecessary                                   |
|                          |                                                                            | <b>License Generator</b>           | 4.4.0              | 09/21/2029   | Installed                           | Start Uninstall     | Installed                                     |
|                          | <b>B System Application Management</b>                                     |                                    |                    |              |                                     |                     |                                               |
|                          | D System Information                                                       | 国                                  |                    |              |                                     |                     |                                               |
|                          | <b>D. MEAP Application Information</b>                                     | <b>Resource Information</b>        |                    |              |                                     |                     |                                               |
| <b>D</b> Check License   |                                                                            | <b>Resource Name</b>               | <b>Amount Used</b> |              | Remaining                           | <b>Percent Used</b> |                                               |
|                          | D Change Password                                                          | Storage                            |                    | 13193 KB     | 19575 KB                            | 40%                 |                                               |
|                          |                                                                            | Memory                             |                    | 3700 KB      | 16780 KB                            | 18%                 |                                               |
|                          | MEAP Application Setting<br>Information Management                         | Threads                            |                    | 11           | 117                                 | 9%                  |                                               |
|                          |                                                                            | Sockets                            |                    | Ğ            | 122                                 | 6%                  |                                               |
|                          | E MEAP Application Log<br>Management                                       | <b>File Descriptors</b>            |                    |              | 121                                 | 6%                  |                                               |
|                          |                                                                            | 国                                  |                    |              |                                     |                     |                                               |
|                          |                                                                            |                                    |                    |              |                                     |                     | Copyright CANON INC. 2011 All Rights Reserved |
| mear                     |                                                                            |                                    |                    |              |                                     |                     |                                               |
|                          |                                                                            |                                    |                    |              |                                     |                     |                                               |
|                          |                                                                            |                                    |                    |              |                                     |                     |                                               |
| Dane                     |                                                                            |                                    |                    |              | Trusted sites   Protected Mode: Off |                     | 气 100%                                        |
|                          |                                                                            |                                    |                    |              |                                     |                     |                                               |

**4 Fare clic su [License Management].**

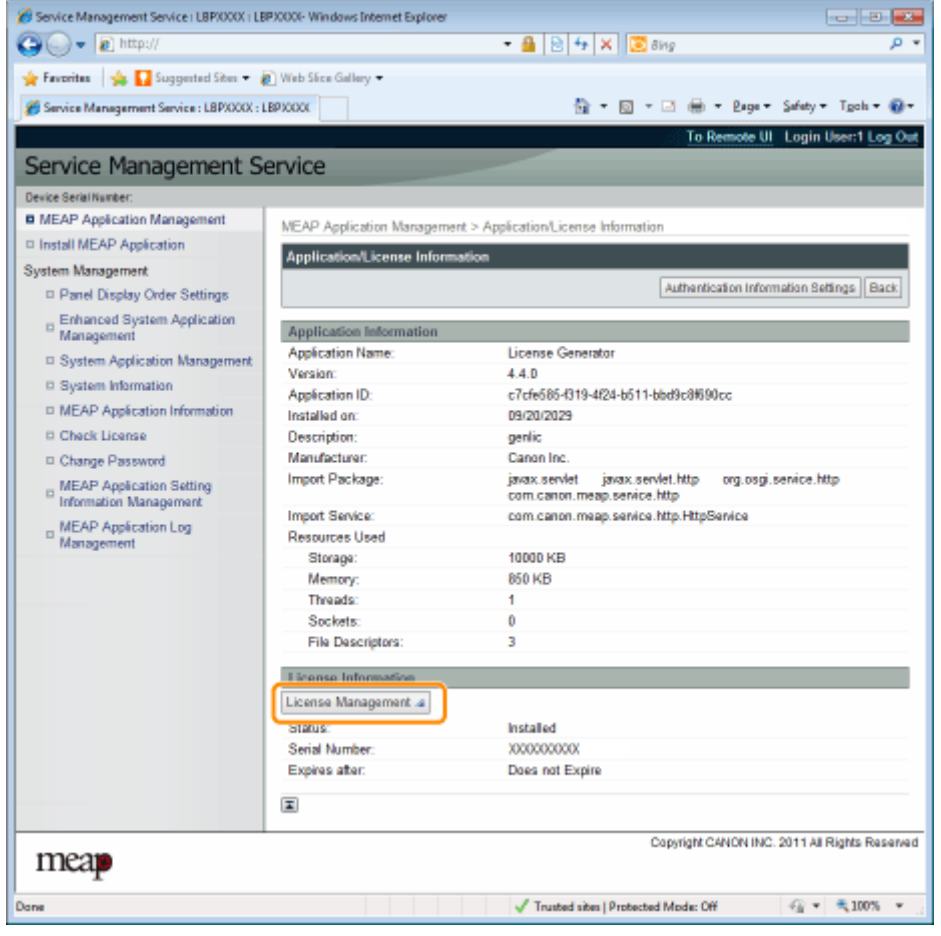

# **5** Specificare il file di licenza.

(1) Fare clic su [Browse] e selezionare il file di licenza da aggiungere.

(2) Fare clic su [Install].

# **6 Confermare le informazioni nella pagina di conferma dell'installazione, quindi fare clic su [Yes].**

→ Il file di licenza è installato.

 **Se si aggiunge un ȴle di licenza a un'applicazione [Over Limit] o [Invalid]** potrebbe essere necessario riavviare l'applicazione. " **[Avvio/Arresto di applicazioni MEAP\(P. 25\)](#page-705-0)** "

# <span id="page-715-0"></span>**Disabilitazione dei ȴle di licenza**

#### 0YWS-00L

Dopo aver disabilitato un file di licenza, è possibile scaricarlo e salvarlo su un computer oppure eliminarlo.

#### **IMPORTANTE**

#### **Disabilitazione delle licenze**

- Non è possibile disabilitare un file di licenza se l'applicazione è ancora in esecuzione. " **[Arresto delle applicazioni MEAP\(P. 27\)](#page-707-0)** "
- Quando viene generato un file di licenza disabilitato, lo stato di quella licenza diventa <Not Installed> e l'applicazione diventa inutilizzabile.

#### **Reinstallazione dei ȴle di licenza**

È possibile reinstallare i file di licenza disabilitati nella stessa stampante.

### **1 Avviare SMS (Service Management Service).**

" **[Avvio di SMS \(login\)\(P. 9\)](#page-689-0)** "

# **2 Fare clic su [MEAP Application Management].**

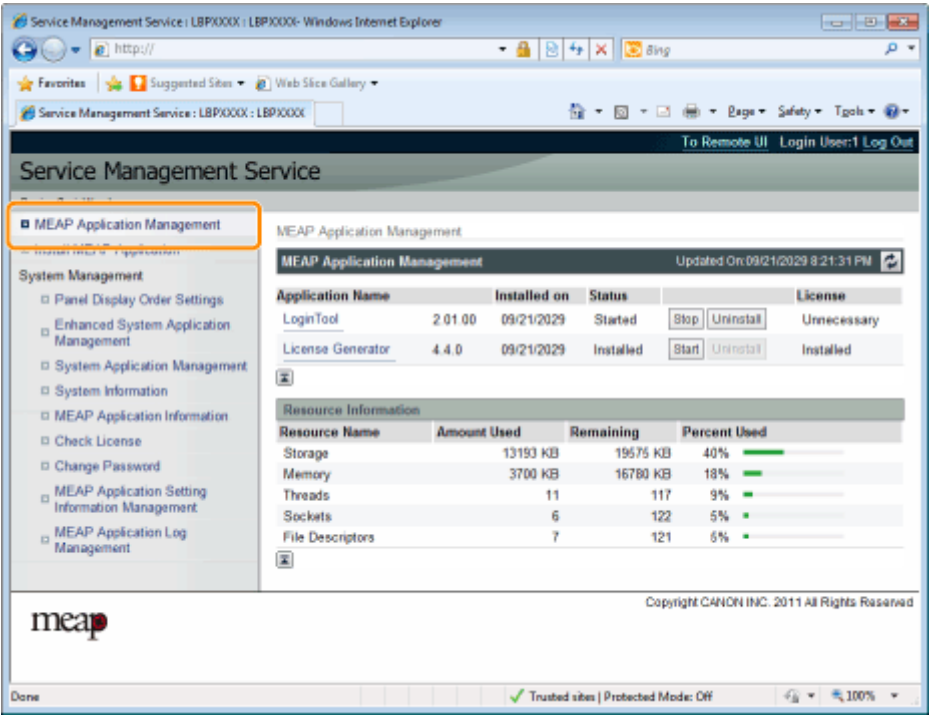

**3** Fare clic sul nome dell'applicazione per la quale si desidera disabilitare il file di licenza.

| Service Management Service : LBPX000X : LBPX000E-Windows Internet Explorer |                                    |                    |                     |                                     |                     | $-10-1$                                       |
|----------------------------------------------------------------------------|------------------------------------|--------------------|---------------------|-------------------------------------|---------------------|-----------------------------------------------|
| $\rightarrow \bullet$ a http://                                            |                                    |                    |                     | - 鱼図4× 園ang                         |                     | ۳ فر                                          |
| Favoritas 1 3 Suggested Sites 2 Web Sites Gallery -                        |                                    |                    |                     |                                     |                     |                                               |
| Service Management Service : LBPXXXX : LBPXXXX                             |                                    |                    |                     |                                     |                     | 台 - 図 - □ 曲 - Bage - Safety - Tgoh - @ -      |
|                                                                            |                                    |                    |                     |                                     |                     | To Remote UI Login User:1 Log Out             |
| Service Management Service                                                 |                                    |                    |                     |                                     |                     |                                               |
| Device Serial Number:                                                      |                                    |                    |                     |                                     |                     |                                               |
| <b>B</b> MEAP Application Management                                       |                                    |                    |                     |                                     |                     |                                               |
|                                                                            | <b>MEAP Application Management</b> |                    |                     |                                     |                     |                                               |
| <sup>D</sup> Install MEAP Application                                      | <b>MEAP Application Management</b> |                    |                     |                                     |                     | Updated Or:09/21/2029 8:21:31 PM              |
| <b>System Management</b>                                                   | <b>Anadication Name</b>            |                    |                     |                                     |                     |                                               |
| <sup>II</sup> Panel Display Order Settings                                 |                                    |                    | Installed on        | <b>Status</b>                       |                     | License                                       |
| D Enhanced System Application<br>Management                                | Login Tool                         | 2 01 00            | 09/21/2029          | Started                             | Stop Uninstall      | Unnecessary                                   |
|                                                                            | <b>License Generator</b>           | 4.4.0              | 09/21/2029          | Installed                           | Start Uninstall     | Installed                                     |
| <b>B System Application Management</b>                                     | 国                                  |                    |                     |                                     |                     |                                               |
| D System Information                                                       |                                    |                    |                     |                                     |                     |                                               |
| <b>D. MEAP Application Information</b>                                     | <b>Resource Information</b>        |                    |                     |                                     |                     |                                               |
| <b>D</b> Check License                                                     | <b>Resource Name</b>               | <b>Amount Used</b> |                     | Remaining                           | <b>Percent Used</b> |                                               |
| D Change Password                                                          | Storage                            |                    | 13193 KB<br>3700 KB | 19575 KB<br>16780 KB                | 40%<br>18%          |                                               |
|                                                                            | Memory<br>Threads                  |                    | 11                  | 117                                 | 9%                  |                                               |
| MEAP Application Setting<br>Information Management                         | Sockets                            |                    | Ğ                   | 122                                 | 6%                  |                                               |
| B MEAP Application Log<br>Management                                       | <b>File Descriptors</b>            |                    | 7                   | 121                                 | 6%                  |                                               |
|                                                                            | 国                                  |                    |                     |                                     |                     |                                               |
|                                                                            |                                    |                    |                     |                                     |                     |                                               |
|                                                                            |                                    |                    |                     |                                     |                     | Copyright CANON INC. 2011 All Rights Reserved |
| mear                                                                       |                                    |                    |                     |                                     |                     |                                               |
|                                                                            |                                    |                    |                     |                                     |                     |                                               |
|                                                                            |                                    |                    |                     |                                     |                     |                                               |
| Dane                                                                       |                                    |                    |                     | Trusted sites   Protected Mode: Off |                     | 气 100%                                        |

**Fare clic su [License Management].**

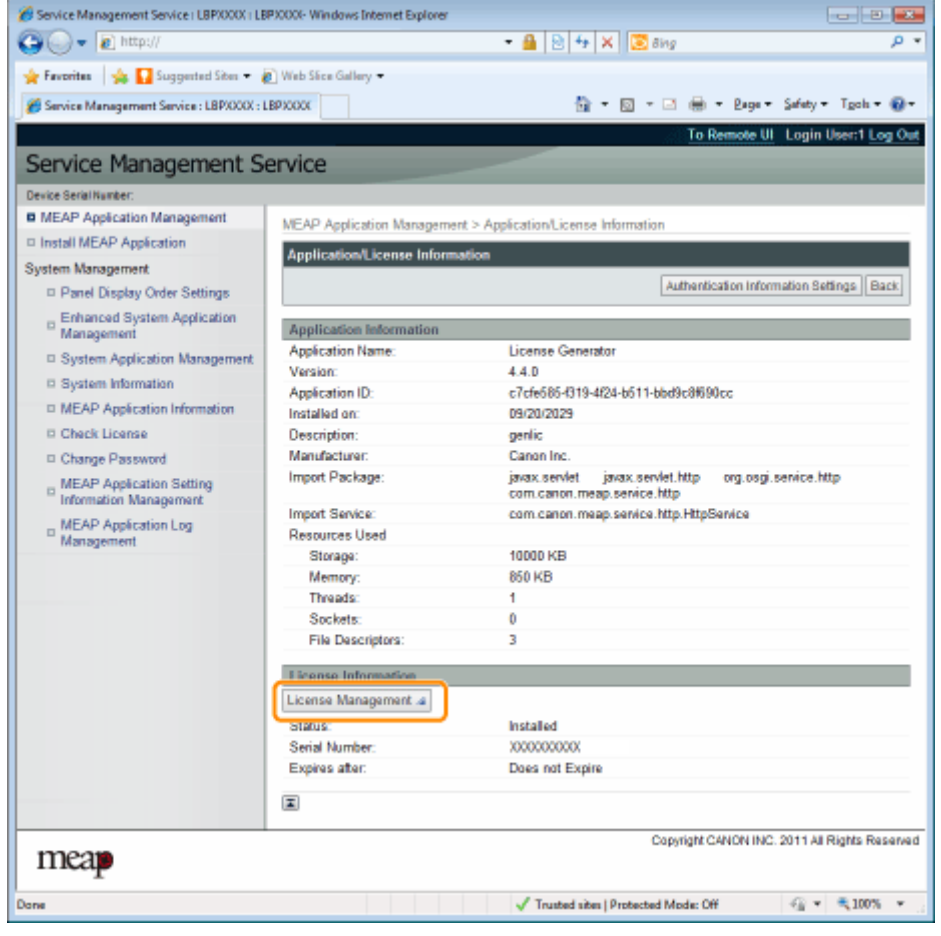

**Fare clic su [Disable].**

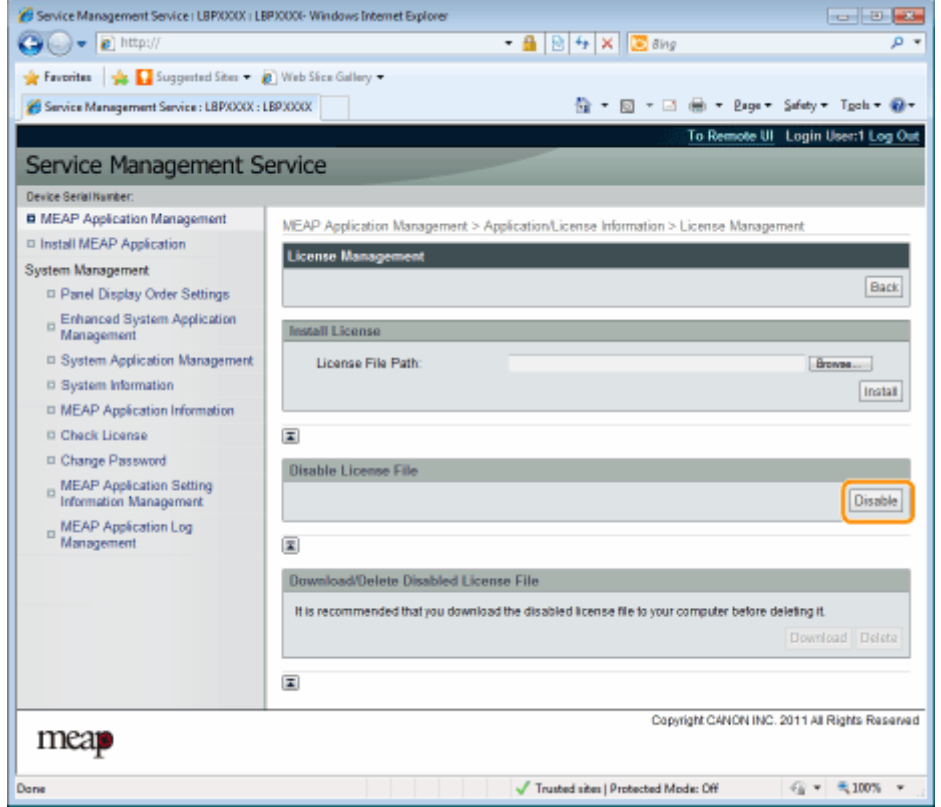

# **6 Fare clic su [Yes].**

→ Il file di licenza è disabilitato.

# <span id="page-718-0"></span>**Scaricamento dei ȴle di licenza disabilitati**

0YWS-00R

Scaricare ed effettuare il backup dei file di licenza disabilitati sul computer.

**IMPORTANTE**

#### **Scaricamento delle licenze**

- È possibile scaricare solo file di licenza disabilitati.
- Alcuni file di licenza devono essere scaricati dopo essere stati disabilitati.

#### **Reinstallazione dei ȴle di licenza**

È possibile reinstallare i file di licenza scaricati e disabilitati nella stessa stampante.

#### **1 Avviare SMS (Service Management Service).**

" **[Avvio di SMS \(login\)\(P. 9\)](#page-689-0)** "

### **2 Fare clic su [MEAP Application Management].**

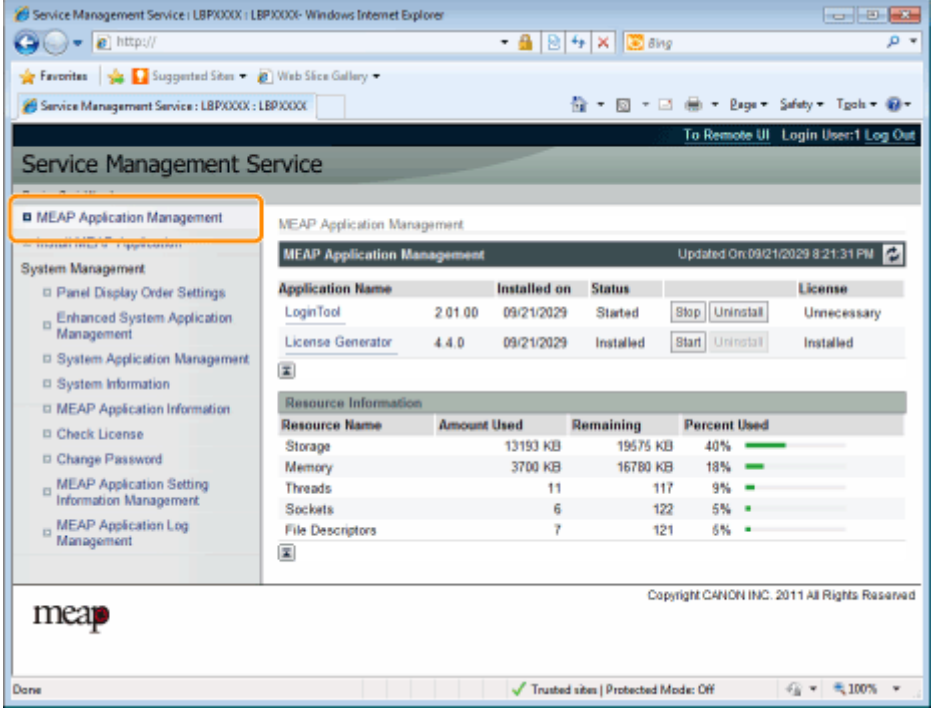

**3** Fare clic sul nome dell'applicazione per la quale si desidera scaricare il file di licenza.

|                          | Service Management Service : LBPX000X : LBPX000E-Windows Internet Explorer |                                    |                    |              |                                     |                     | $-10-1$                                       |
|--------------------------|----------------------------------------------------------------------------|------------------------------------|--------------------|--------------|-------------------------------------|---------------------|-----------------------------------------------|
|                          | $\bullet$ $\bullet$ http://                                                |                                    |                    |              | - 4 8 4 X 8 8 kg                    |                     | ۰ م                                           |
|                          | Favoritas viz Suggested Sites @ Web Sice Gallery -                         |                                    |                    |              |                                     |                     |                                               |
|                          | Service Management Service : LBPXXXX : LBPXXXX                             |                                    |                    |              |                                     |                     | 位 - 図 - □ 曲 - Bage - Safety - Tgoh - @ -      |
|                          |                                                                            |                                    |                    |              |                                     |                     | To Remote UI Login User:1 Log Out             |
|                          |                                                                            |                                    |                    |              |                                     |                     |                                               |
|                          | Service Management Service                                                 |                                    |                    |              |                                     |                     |                                               |
| Device Serial Number:    |                                                                            |                                    |                    |              |                                     |                     |                                               |
|                          | <b>B</b> MEAP Application Management                                       | <b>MEAP Application Management</b> |                    |              |                                     |                     |                                               |
|                          | <sup>D</sup> Install MEAP Application                                      |                                    |                    |              |                                     |                     | Updated On:09/21/2029 0:21:31 PM              |
| <b>System Management</b> |                                                                            | <b>MEAP Application Management</b> |                    |              |                                     |                     |                                               |
|                          | <sup>II</sup> Panel Display Order Settings                                 | <b>Anadication Name</b>            |                    | Installed on | <b>Status</b>                       |                     | License                                       |
|                          | Enhanced System Application<br>Management                                  | Login Tool                         | 2.01.00            | 09/21/2029   | Started                             | Stop Uninstall      | Unnecessary                                   |
|                          |                                                                            | <b>License Generator</b>           | 4.4.0              | 09/21/2029   | Installed                           | Start Uninstall     | Installed                                     |
|                          | <b>B System Application Management</b>                                     |                                    |                    |              |                                     |                     |                                               |
|                          | D System Information                                                       | 国                                  |                    |              |                                     |                     |                                               |
|                          | <b>D. MEAP Application Information</b>                                     | <b>Resource Information</b>        |                    |              |                                     |                     |                                               |
| <b>D</b> Check License   |                                                                            | <b>Resource Name</b>               | <b>Amount Used</b> |              | Remaining                           | <b>Percent Used</b> |                                               |
|                          | D Change Password                                                          | Storage                            |                    | 13193 KB     | 19575 KB                            | 40%                 |                                               |
|                          |                                                                            | Memory                             |                    | 3700 KB      | 16780 KB                            | 18%                 |                                               |
|                          | MEAP Application Setting<br>Information Management                         | Threads                            |                    | 11           | 117                                 | 9%                  |                                               |
|                          |                                                                            | Sockets                            |                    | Ğ            | 122                                 | 6%                  |                                               |
|                          | E MEAP Application Log<br>Management                                       | <b>File Descriptors</b>            |                    |              | 121                                 | 6%                  |                                               |
|                          |                                                                            | 国                                  |                    |              |                                     |                     |                                               |
|                          |                                                                            |                                    |                    |              |                                     |                     | Copyright CANON INC. 2011 All Rights Reserved |
| mear                     |                                                                            |                                    |                    |              |                                     |                     |                                               |
|                          |                                                                            |                                    |                    |              |                                     |                     |                                               |
|                          |                                                                            |                                    |                    |              |                                     |                     |                                               |
| Dane                     |                                                                            |                                    |                    |              | Trusted sites   Protected Mode: Off |                     | 气 100%                                        |
|                          |                                                                            |                                    |                    |              |                                     |                     |                                               |

**Fare clic su [License Management].**

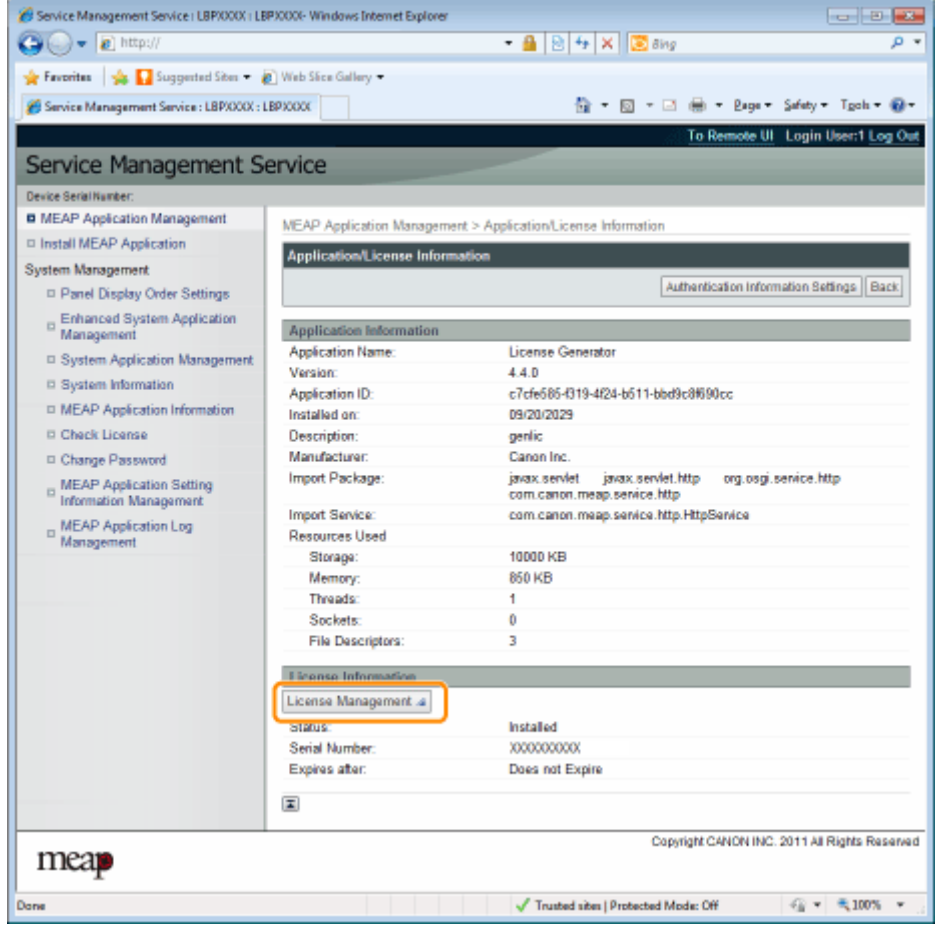

**Fare clic su [Download].**
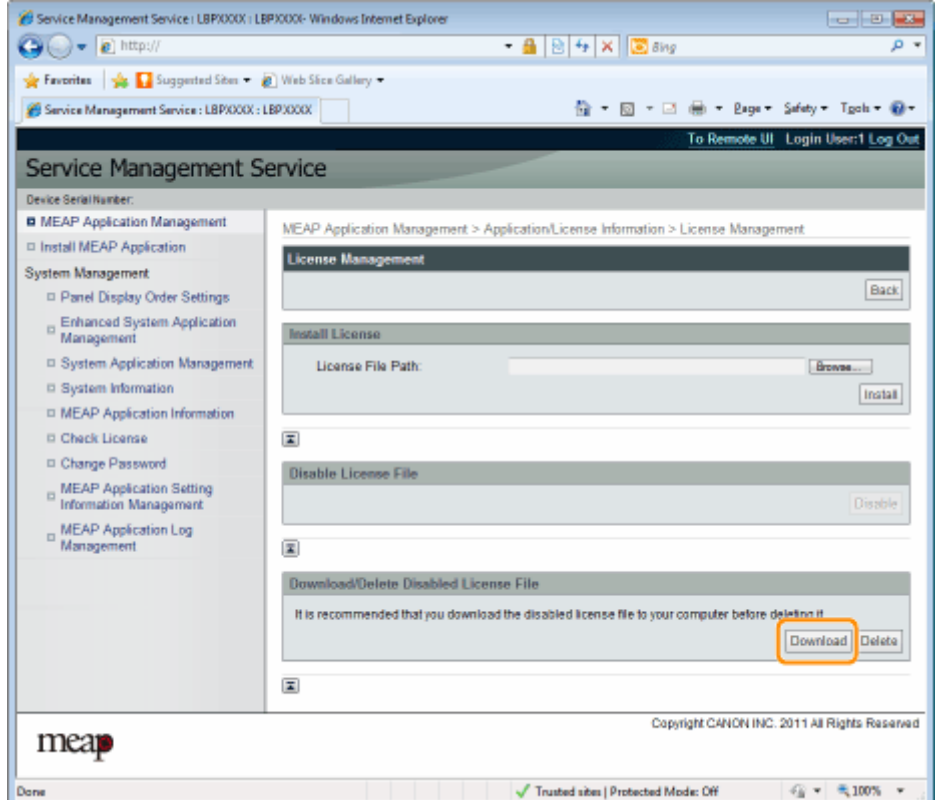

**6** Seguire le istruzioni su schermo e specificare una directory per la memorizzazione del file.

→ Il file di licenza è salvato.

## **Eliminazione dei ȴle di licenza disabilitati**

0YWS-00S

Per disinstallare un'applicazione, per prima cosa è necessario eliminare il file di licenza.

**IMPORTANTE**

#### **Eliminazione delle licenze**

- È possibile eliminare solo file di licenza disabilitati.
- Una volta eliminato il file di licenza disabilitato, non è possibile scaricarlo nuovamente. Consigliamo di scaricarlo e di effettuare il backup prima di eliminarlo.

#### **1 Avviare SMS (Service Management Service).**

" **[Avvio di SMS \(login\)\(P. 9\)](#page-689-0)** "

### **2 Fare clic su [MEAP Application Management].**

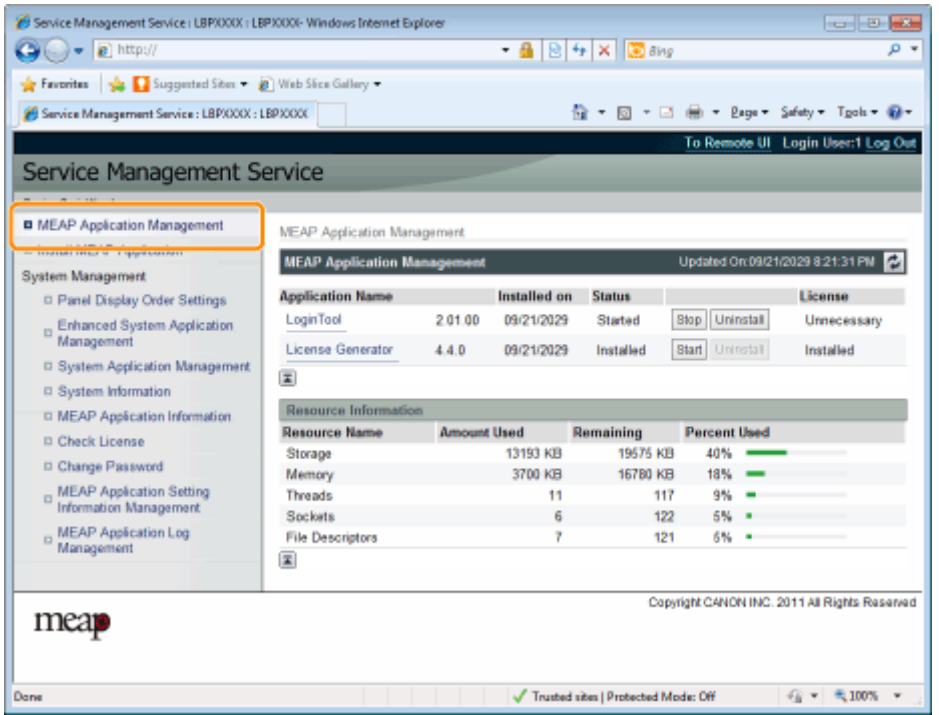

**3** Fare clic sul nome dell'applicazione di cui si desidera eliminare il file di licenza.

| Service Management Service : LBPX000X : LBPX000E-Windows Internet Explorer |                                    |                    |              |                                     |                     | $   -$                                        |
|----------------------------------------------------------------------------|------------------------------------|--------------------|--------------|-------------------------------------|---------------------|-----------------------------------------------|
| $\rightarrow \bullet$ a http://                                            |                                    |                    |              | - 鱼図4× 園ang                         |                     | ۳ فر                                          |
| Presentes 2 Suggested Sites 2 Web Sites Gallery -                          |                                    |                    |              |                                     |                     |                                               |
| Service Management Service : LBPXXXX : LBPXXXX                             |                                    |                    |              |                                     |                     | 台 - 図 - □ 曲 - Bage - Safety - Tgoh - @ -      |
|                                                                            |                                    |                    |              |                                     |                     | To Remote UI Login User:1 Log Out             |
|                                                                            |                                    |                    |              |                                     |                     |                                               |
| Service Management Service                                                 |                                    |                    |              |                                     |                     |                                               |
| Device Serial Number:                                                      |                                    |                    |              |                                     |                     |                                               |
| <b>B</b> MEAP Application Management                                       | <b>MEAP Application Management</b> |                    |              |                                     |                     |                                               |
| <sup>D</sup> Install MEAP Application                                      | <b>MEAP Application Management</b> |                    |              |                                     |                     | Updated Or:09/21/2029 8:21:31 PM              |
| <b>System Management</b>                                                   |                                    |                    |              |                                     |                     |                                               |
| <sup>El</sup> Panel Display Order Settings                                 | <b>Anadication Name</b>            |                    | Installed on | <b>Status</b>                       |                     | License                                       |
|                                                                            | Login Tool                         | 2 01 00            | 09/21/2029   | Started                             | Stop Uninstall      | Unnecessary                                   |
| Enhanced System Application<br>Management                                  | <b>License Generator</b>           | 4.4.0              | 09/21/2029   | Installed                           | Start Uninstall     | Installed                                     |
| □ System Application Management                                            |                                    |                    |              |                                     |                     |                                               |
| D System Information                                                       | 国                                  |                    |              |                                     |                     |                                               |
| <b>D. MEAP Application Information</b>                                     | <b>Resource Information</b>        |                    |              |                                     |                     |                                               |
| <b>D</b> Check License                                                     | <b>Resource Name</b>               | <b>Amount Used</b> |              | Remaining                           | <b>Percent Used</b> |                                               |
| D Change Password                                                          | Storage                            |                    | 13193 KB     | 19575 KB                            | 40%                 |                                               |
|                                                                            | Memory                             |                    | 3700 KB      | 16780 KB                            | 18%                 |                                               |
| MEAP Application Setting<br>Information Management                         | Threads                            |                    | 11           | 117                                 | 9%                  |                                               |
|                                                                            | Sockets                            |                    | Ğ            | 122                                 | 6%                  |                                               |
| E MEAP Application Log<br>Management                                       | <b>File Descriptors</b>            |                    |              | 121                                 | 6%                  |                                               |
|                                                                            | 国                                  |                    |              |                                     |                     |                                               |
|                                                                            |                                    |                    |              |                                     |                     |                                               |
|                                                                            |                                    |                    |              |                                     |                     | Copyright CANON INC. 2011 All Rights Reserved |
| mear                                                                       |                                    |                    |              |                                     |                     |                                               |
|                                                                            |                                    |                    |              |                                     |                     |                                               |
|                                                                            |                                    |                    |              |                                     |                     |                                               |
| Dane                                                                       |                                    |                    |              | Trusted sites   Protected Mode: Off |                     | 石。<br>气 100%                                  |

**Fare clic su [License Management].**

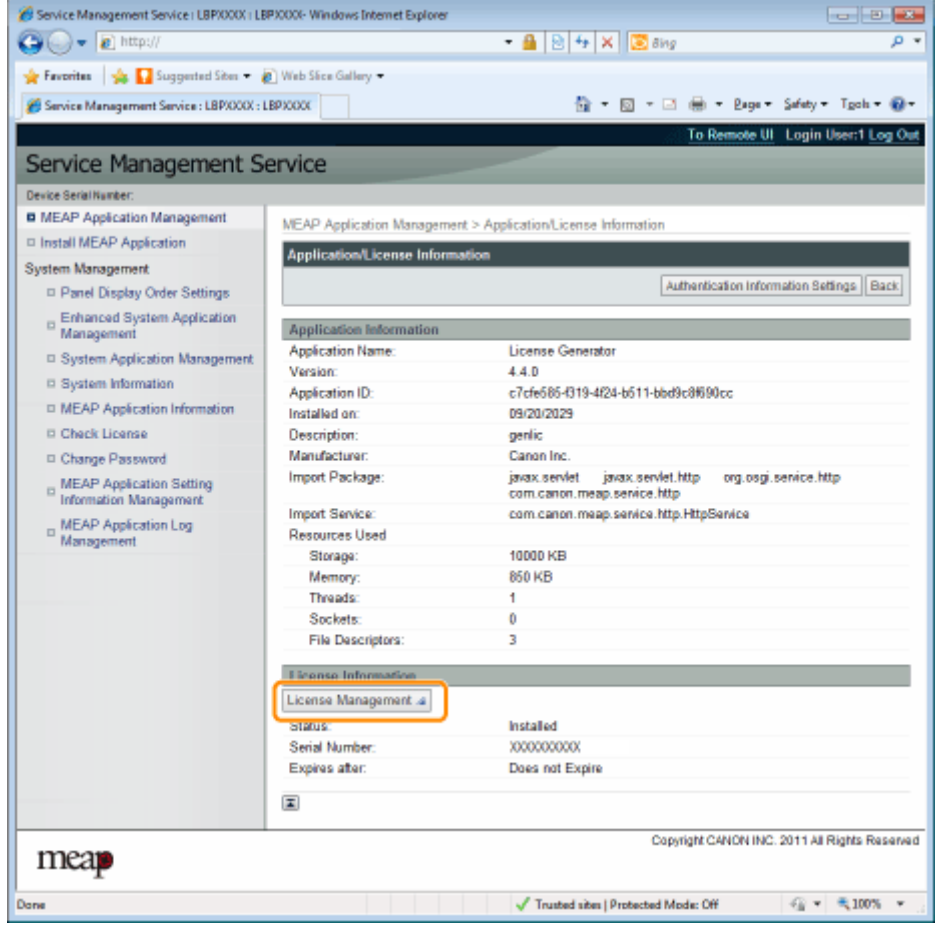

**Fare clic su [Delete].**

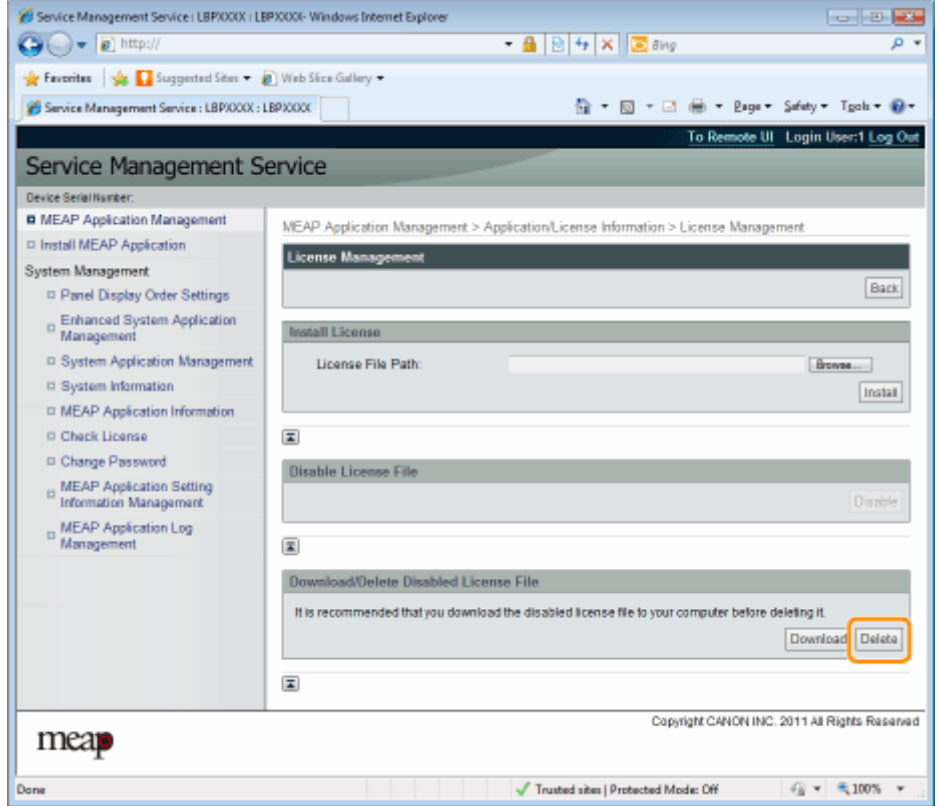

## **6 Fare clic su [Yes].**

 $\rightarrow$  Il file di licenza viene eliminato.

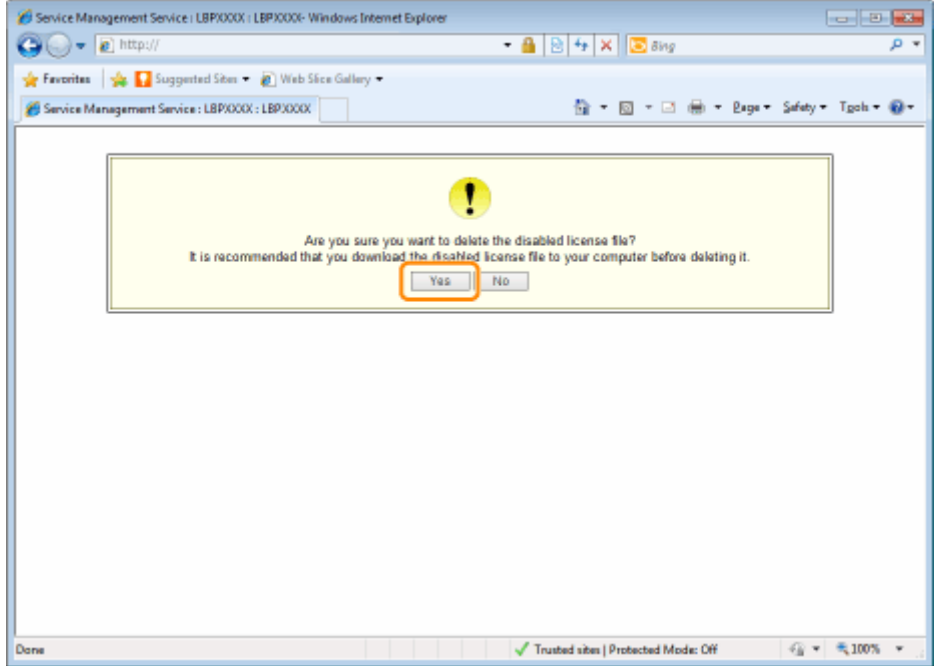

## **Impostazione delle informazioni di autenticazione per le applicazioni MEAP**

0YWS-00U

Quando si elaborano processi provenienti da applicazioni che non richiedono il funzionamento dalla stampante, per prima cosa è necessario impostare le informazioni di autenticazione.

**1 Avviare SMS (Service Management Service).**

" **[Avvio di SMS \(login\)\(P. 9\)](#page-689-0)** "

### **2 Fare clic su [MEAP Application Management].**

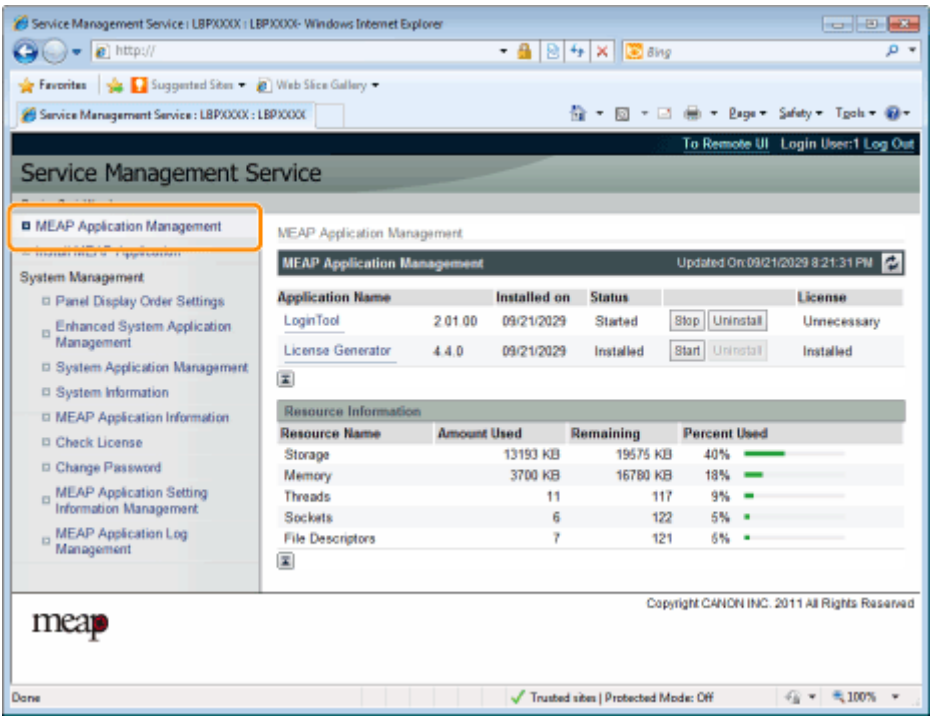

**3 Fare clic sul nome dell'applicazione per la quale si desidera impostare le informazioni di autenticazione.**

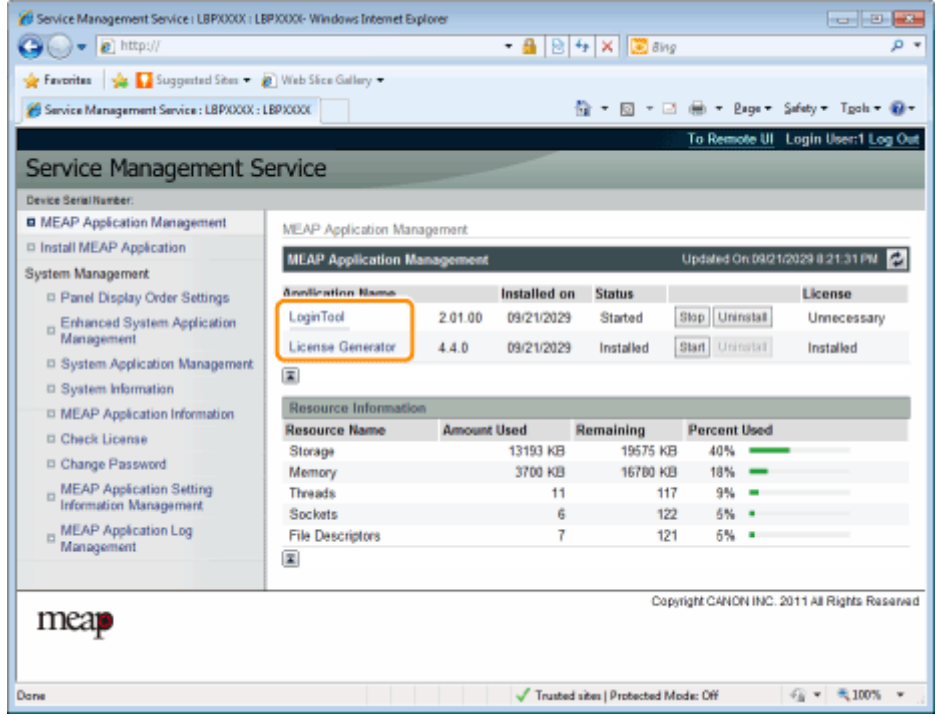

**Fare clic su [Authentication Information Settings].**

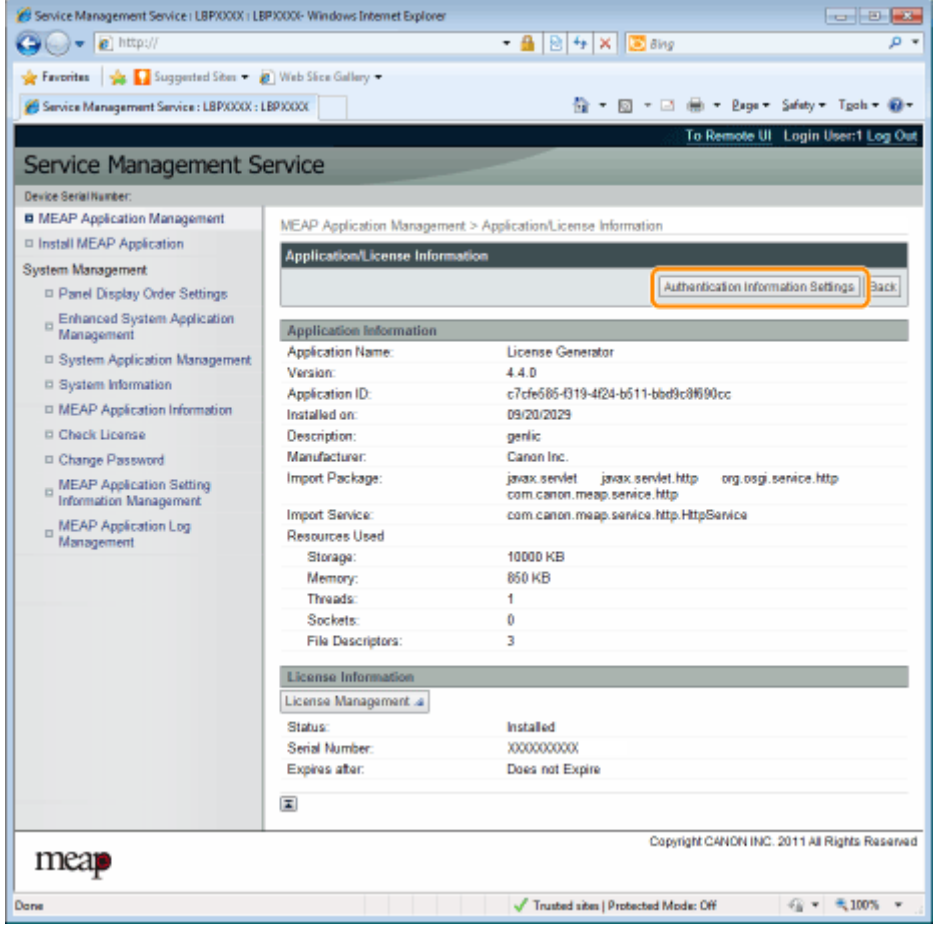

**Immettere le informazioni di autenticazione.**

#### **Se si utilizza Gestione ID reparto**

Immettere l'ID di reparto e la password nei campi [Department ID] e [PIN].

#### **Se non si utilizza Gestione ID reparto**

Immettere un ID e una password arbitrari nei campi [Department ID] e [PIN].

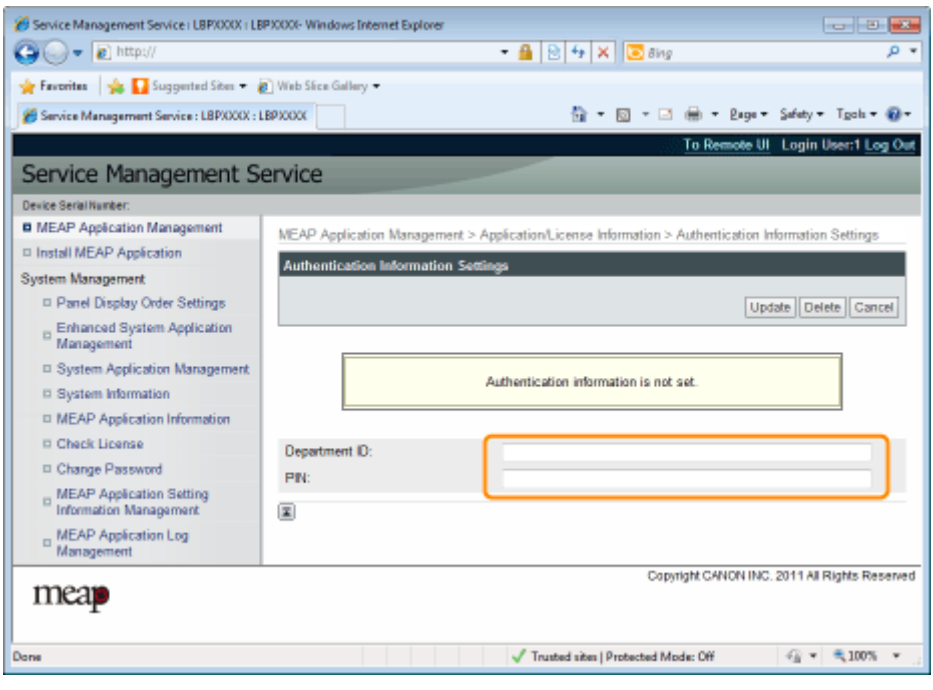

## **6 Fare clic su [Update].**

→ Le informazioni di autenticazione sono impostate.

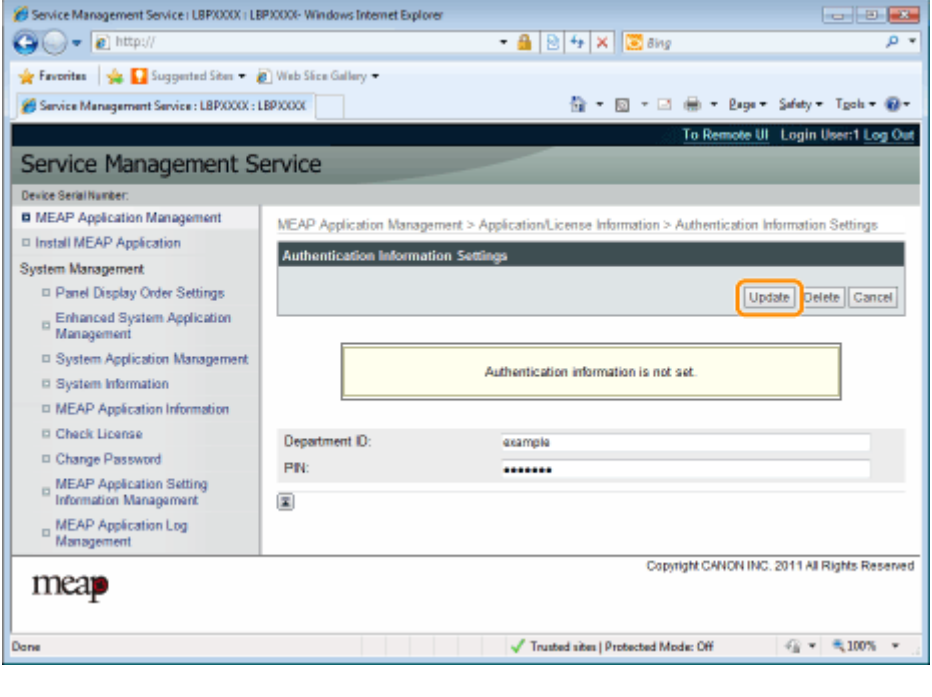

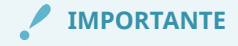

**Quando si annullano le informazioni di autenticazione** Fare clic su [Delete].

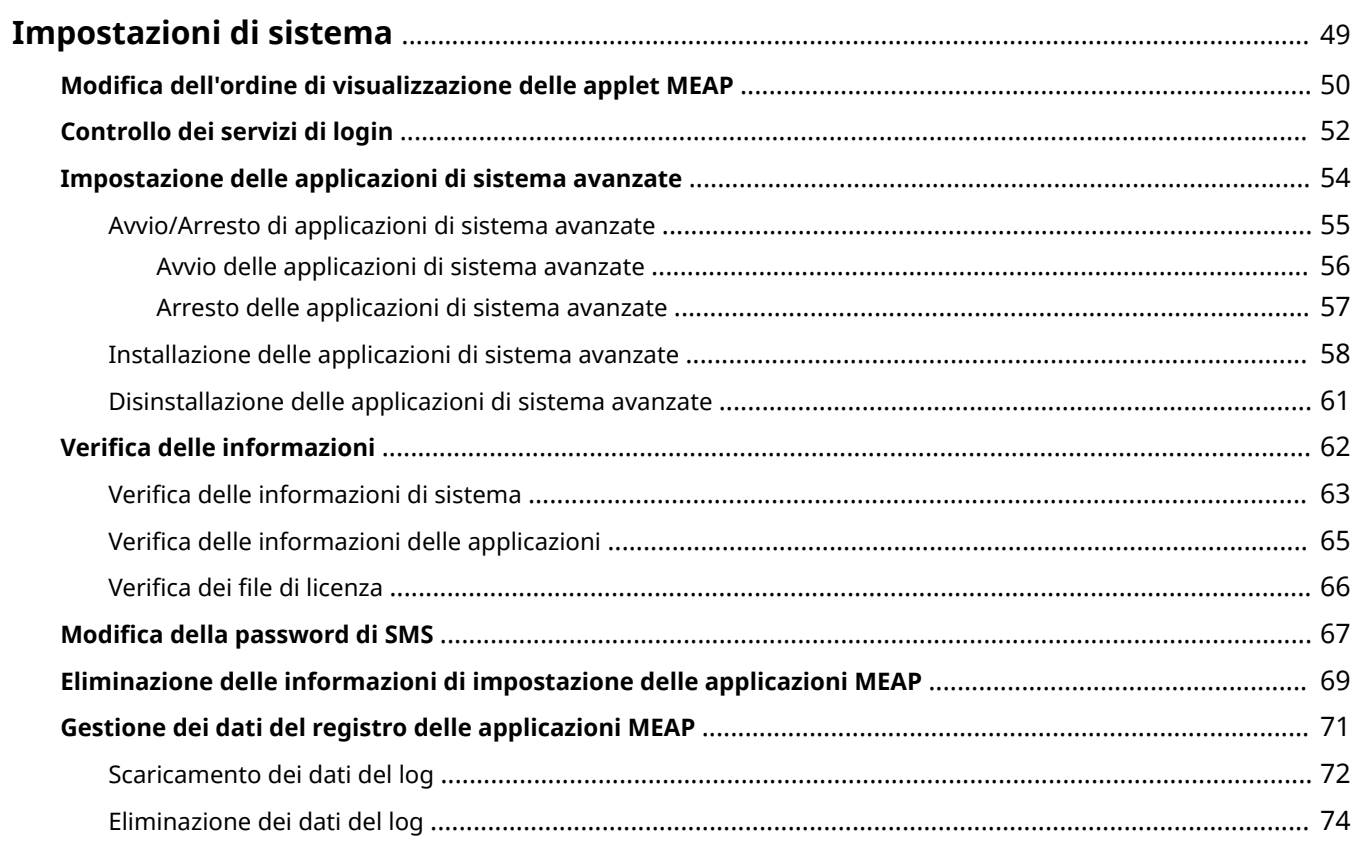

#### 0YWS-00W

<span id="page-729-0"></span>Il menu [System Management] contiene le voci seguenti.

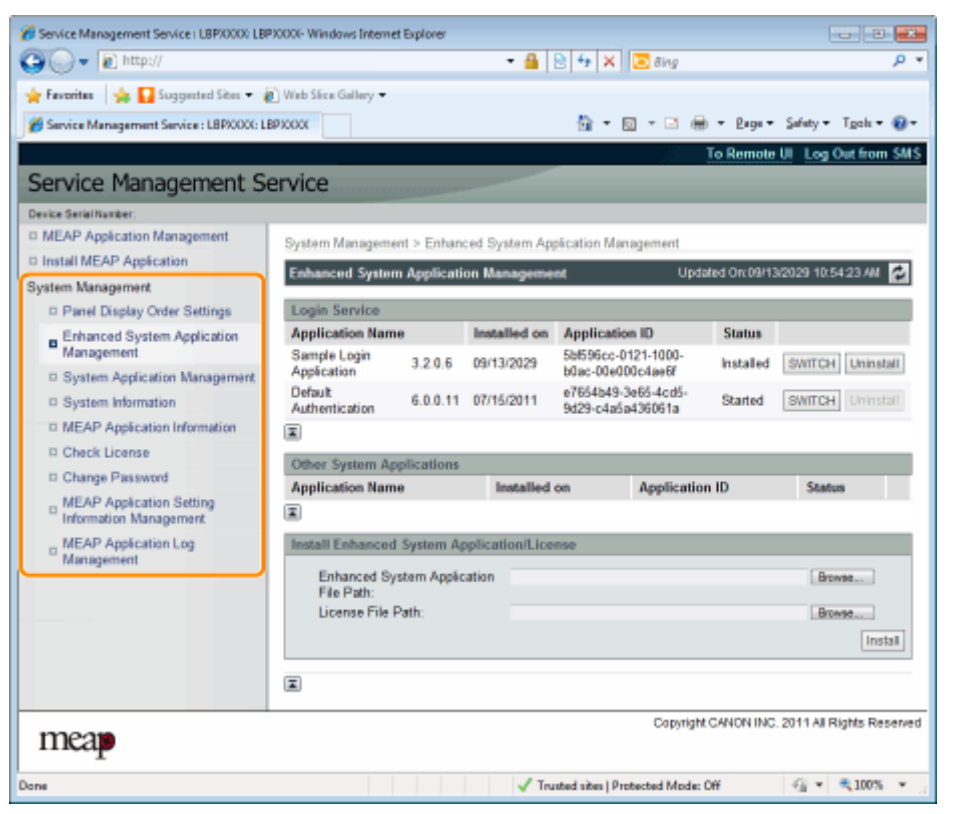

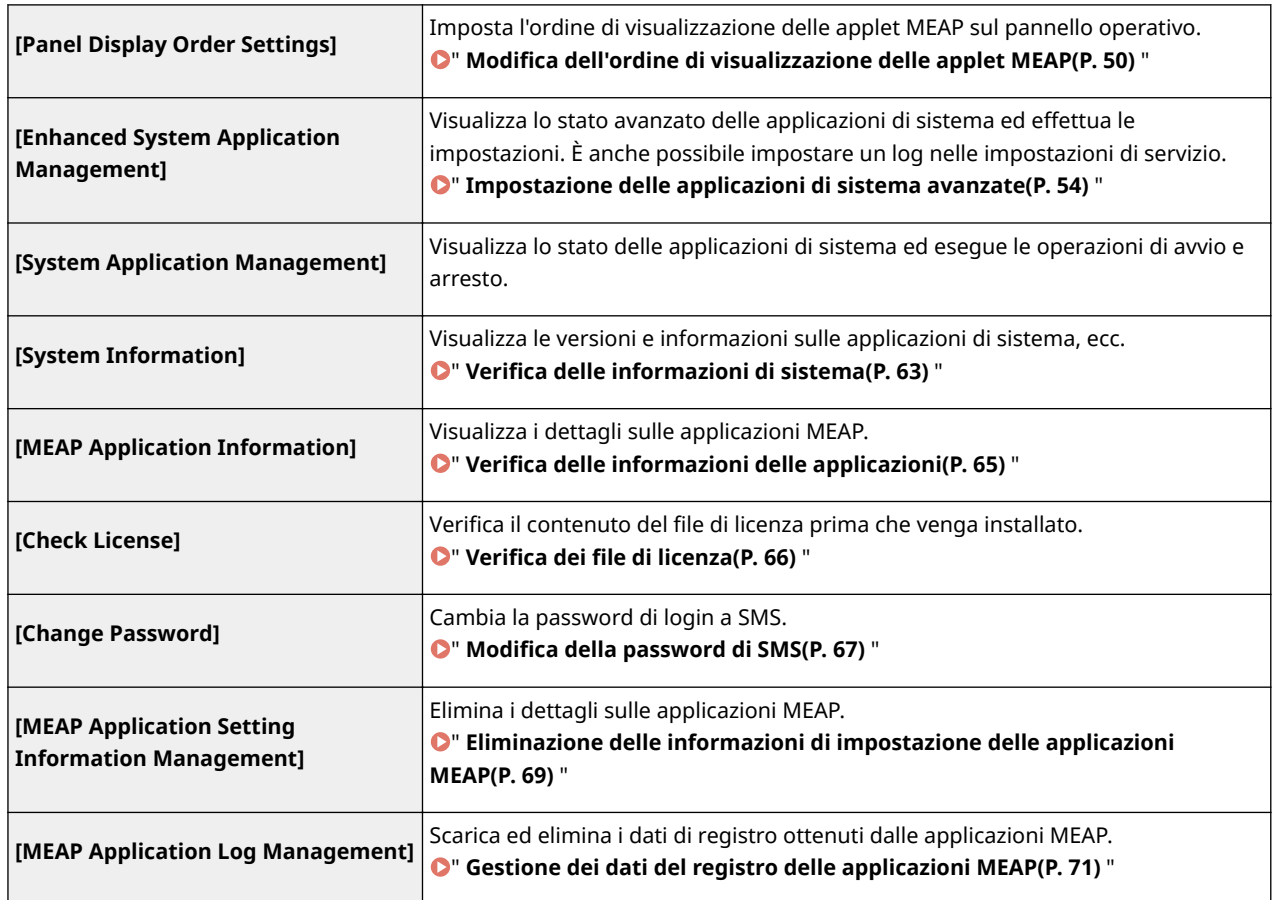

## <span id="page-730-0"></span>**Modifica dell'ordine di visualizzazione delle applet MEAP**

0YWS-00X

L'ordine di visualizzazione delle applet cambia quando si preme [Application] sul pannello di controllo.

### **1 Avviare SMS (Service Management Service).**

" **[Avvio di SMS \(login\)\(P. 9\)](#page-689-0)** "

### **2 Fare clic su [Panel Display Order Settings].**

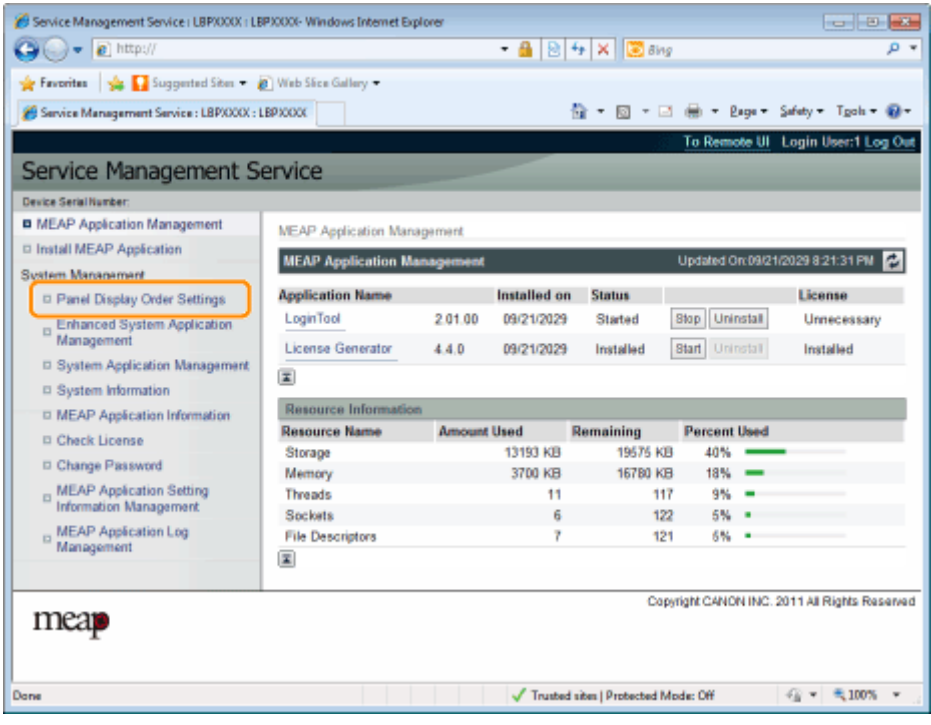

**3 Selezionare le caselle di controllo delle applet di cui si desidera cambiare l'ordine di visualizzazione.**

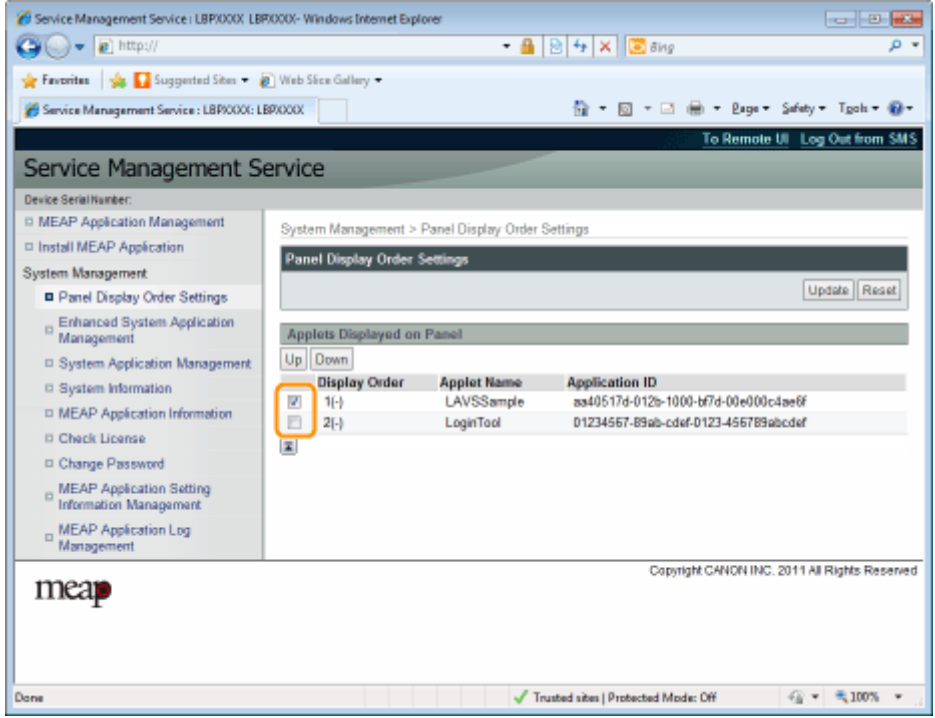

## **4 L'ordine di visualizzazione cambia.**

- (1) Spostare le applet in alto e in basso facendo clic su [Up] e [Down].
- (2) Fare clic su [Update].

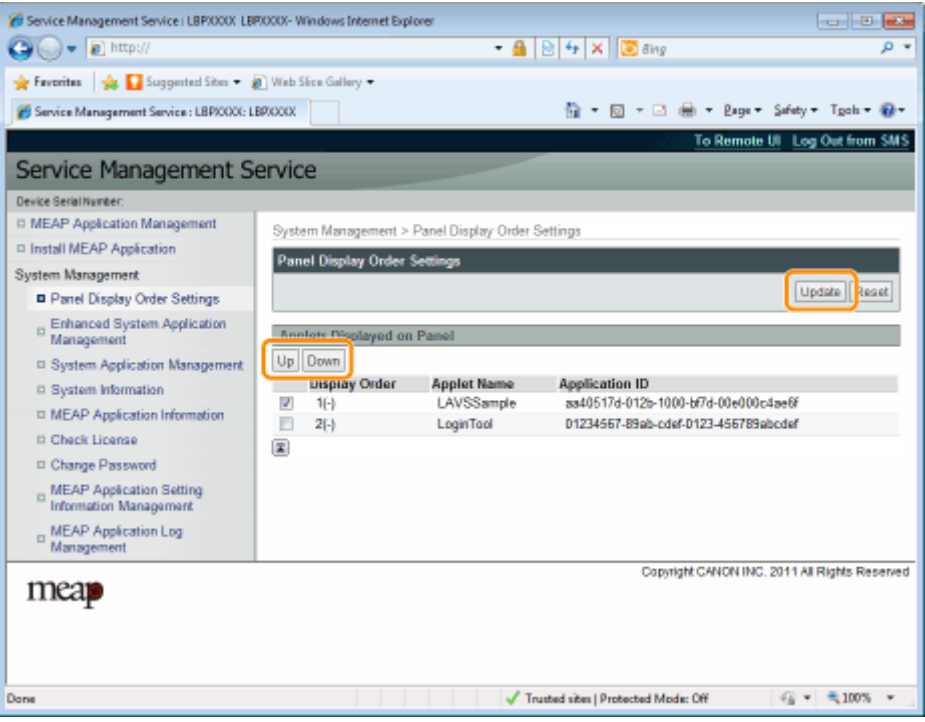

## <span id="page-732-0"></span>**Controllo dei servizi di login**

0YWS-00Y

Controllare i servizi di login che effettuano l'autenticazione degli utenti.

### **1 Avviare SMS (Service Management Service).**

" **[Avvio di SMS \(login\)\(P. 9\)](#page-689-0)** "

**2 Fare clic su [Enhanced System Application Management].**

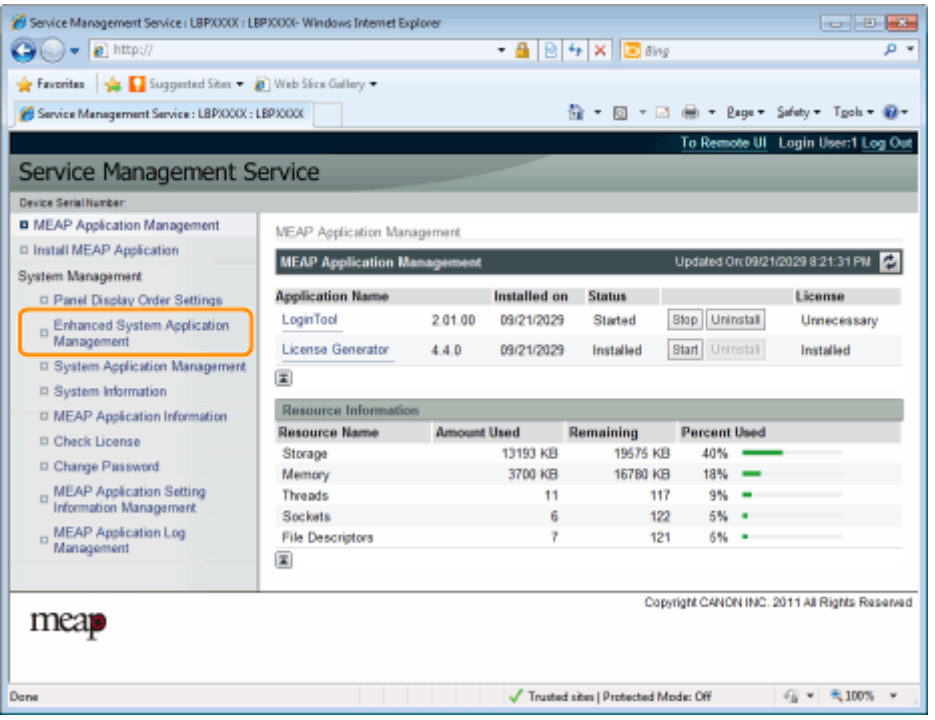

**3 Controllare lo stato del servizio di login.**

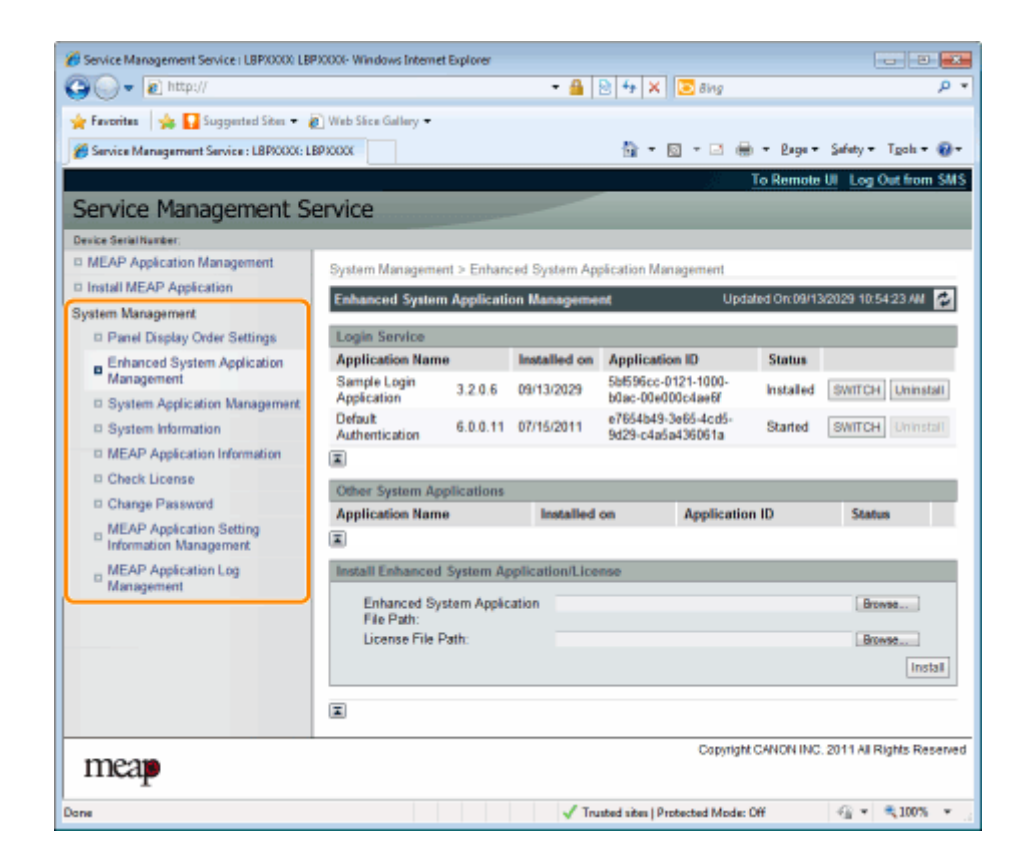

## <span id="page-734-0"></span>**Impostazione delle applicazioni di sistema avanzate**

0YWS-010

Effettuano le operazioni delle applicazioni di sistema avanzate che potenziano le applicazioni di sistema (le applicazioni di base che costituiscono il sistema MEAP).

 **[Avvio/Arresto di applicazioni di sistema avanzate\(P. 55\)](#page-735-0)**

**[Avvio delle applicazioni di sistema](#page-736-0) [avanzate\(P. 56\)](#page-736-0)**

**[Arresto delle applicazioni di sistema](#page-737-0) [avanzate\(P. 57\)](#page-737-0)**

- **[Installazione delle applicazioni di sistema avanzate\(P. 58\)](#page-738-0)**
- **[Disinstallazione delle applicazioni di sistema avanzate\(P. 61\)](#page-741-0)**

## <span id="page-735-0"></span>**Avvio/Arresto di applicazioni di sistema avanzate**

0YWS-011

 **[Avvio delle applicazioni di sistema](#page-736-0) [avanzate\(P. 56\)](#page-736-0)**

 **[Arresto delle applicazioni di sistema](#page-737-0) [avanzate\(P. 57\)](#page-737-0)**

## <span id="page-736-0"></span>**Avvio delle applicazioni di sistema avanzate**

0YWS-012

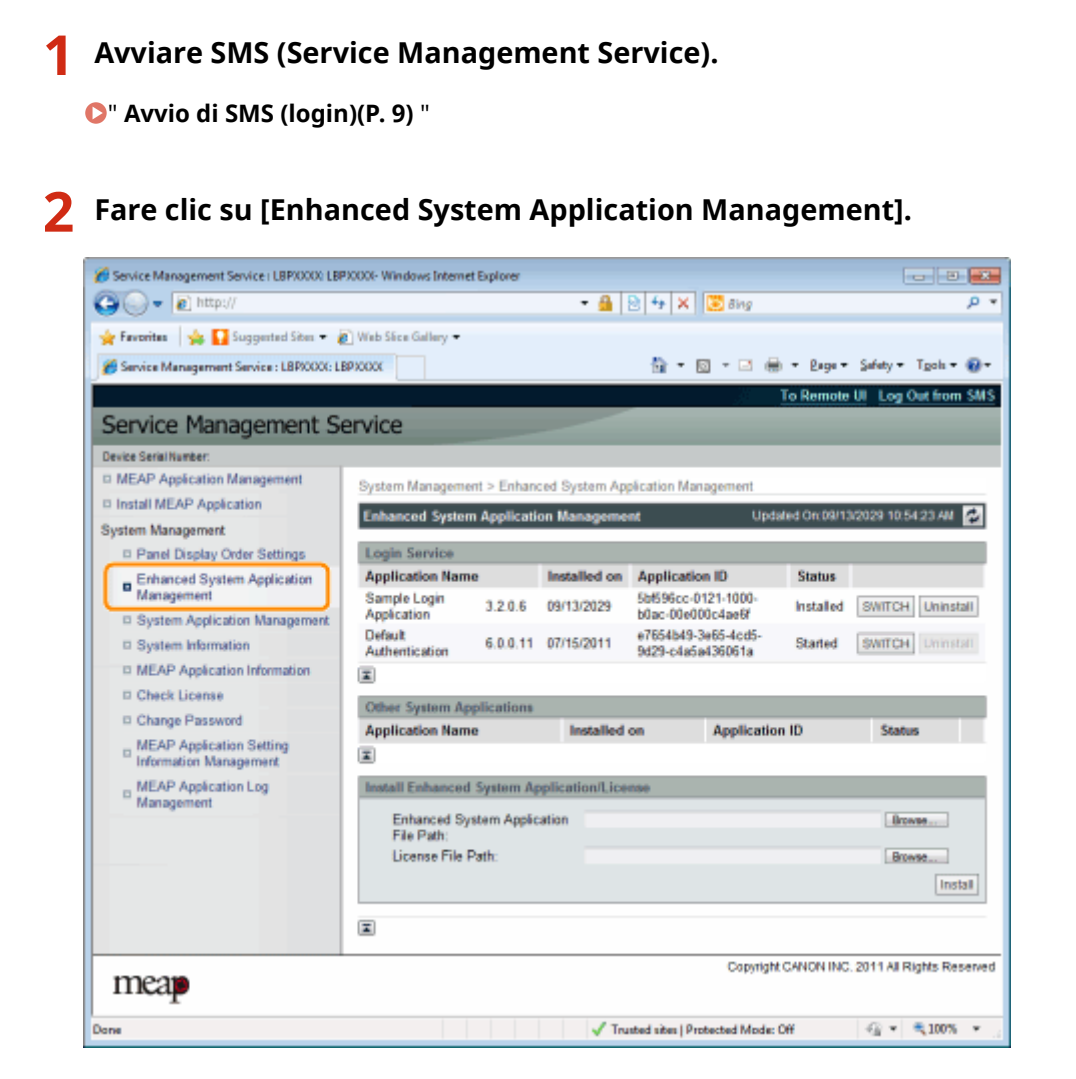

### **3 Fare clic su [Start] per Other System Applications (Altre applicazioni di sistema), quindi avviare l'applicazione.**

Quando viene visualizzato [License Agreement], confermare le informazioni, quindi fare clic su [I Accept].

## <span id="page-737-0"></span>**Arresto delle applicazioni di sistema avanzate**

0YWS-013

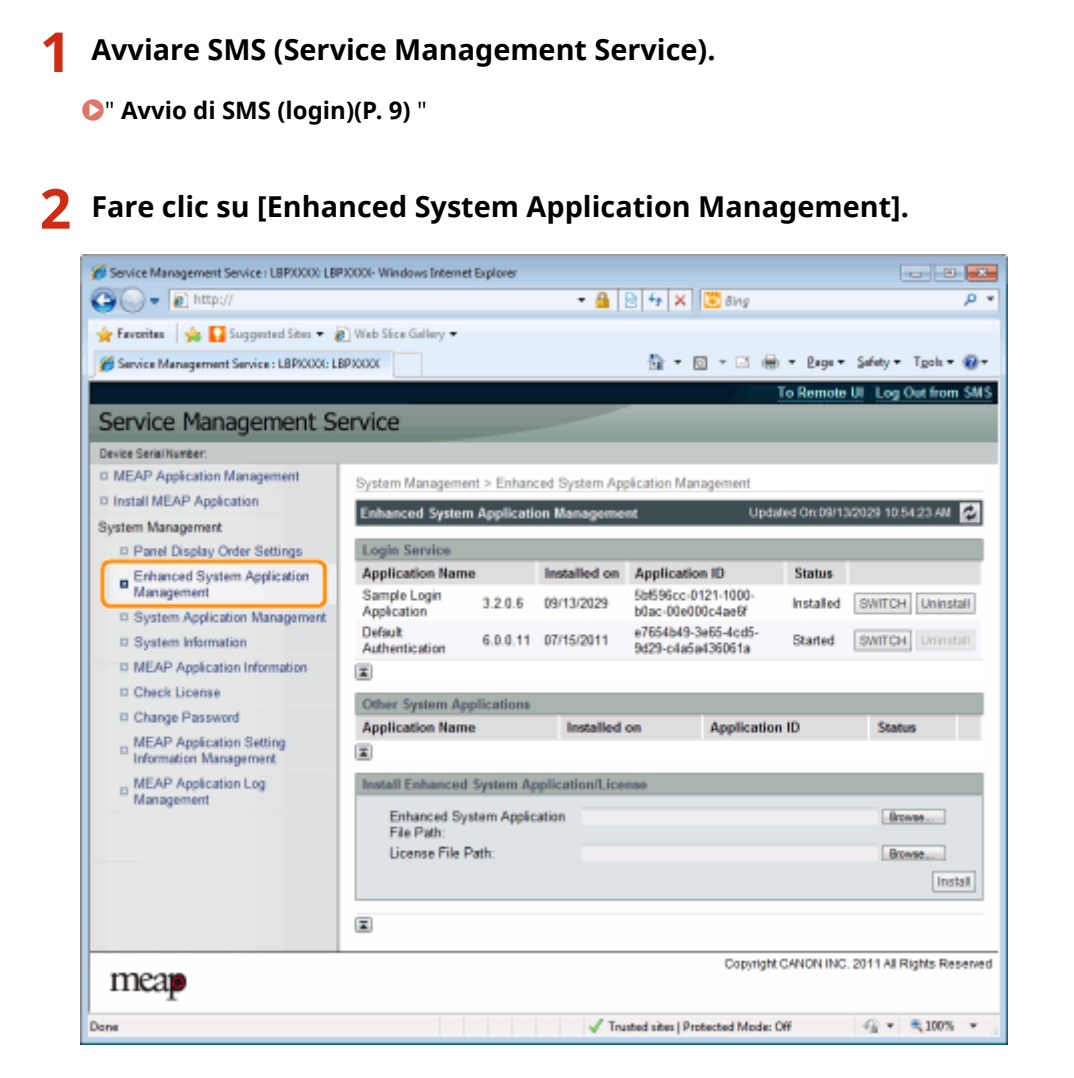

**3 Fare clic su [Stop] per Other System Applications (Altre applicazioni di sistema), quindi arrestare l'applicazione.**

## <span id="page-738-0"></span>**Installazione delle applicazioni di sistema avanzate**

0YWS-014

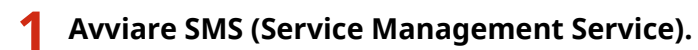

" **[Avvio di SMS \(login\)\(P. 9\)](#page-689-0)** "

**2 Fare clic su [Enhanced System Application Management].**

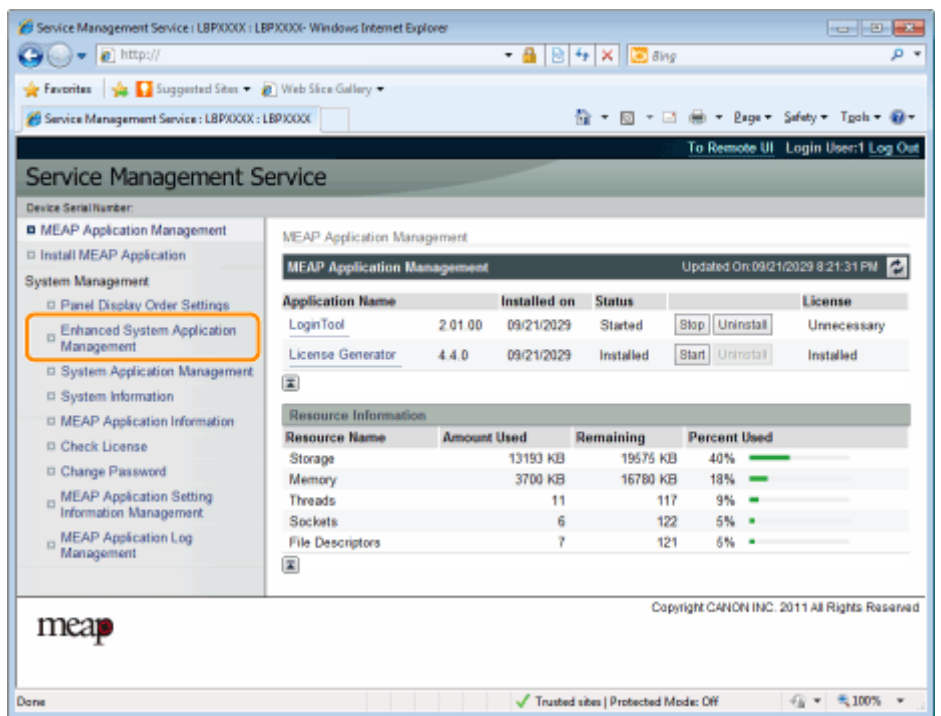

## **3 Impostare [Enhanced System Application File Path] e [License File Path].**

Selezionare il file facendo clic su [Browse...], oppure immettere la posizione in cui il file è memorizzato.

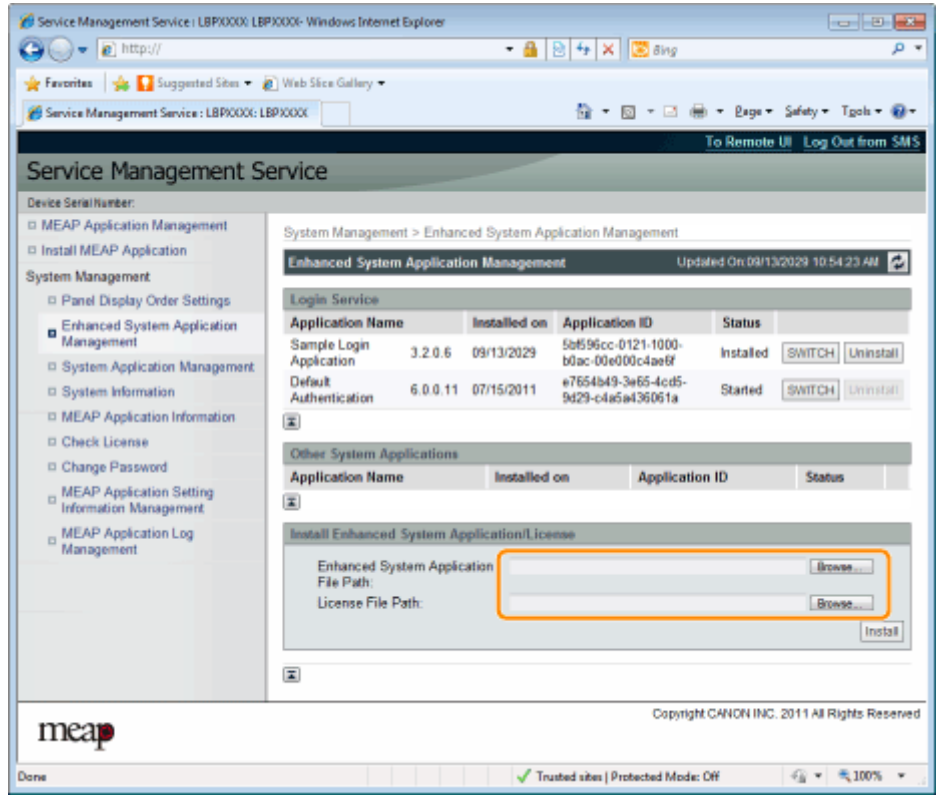

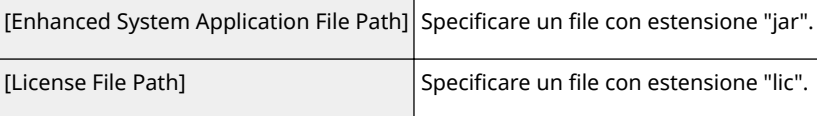

## **IMPORTANTE**

### **Quando si specifica un file**

Specificare il file dell'applicazione e il file di licenza.

**4 Fare clic su [Install].**

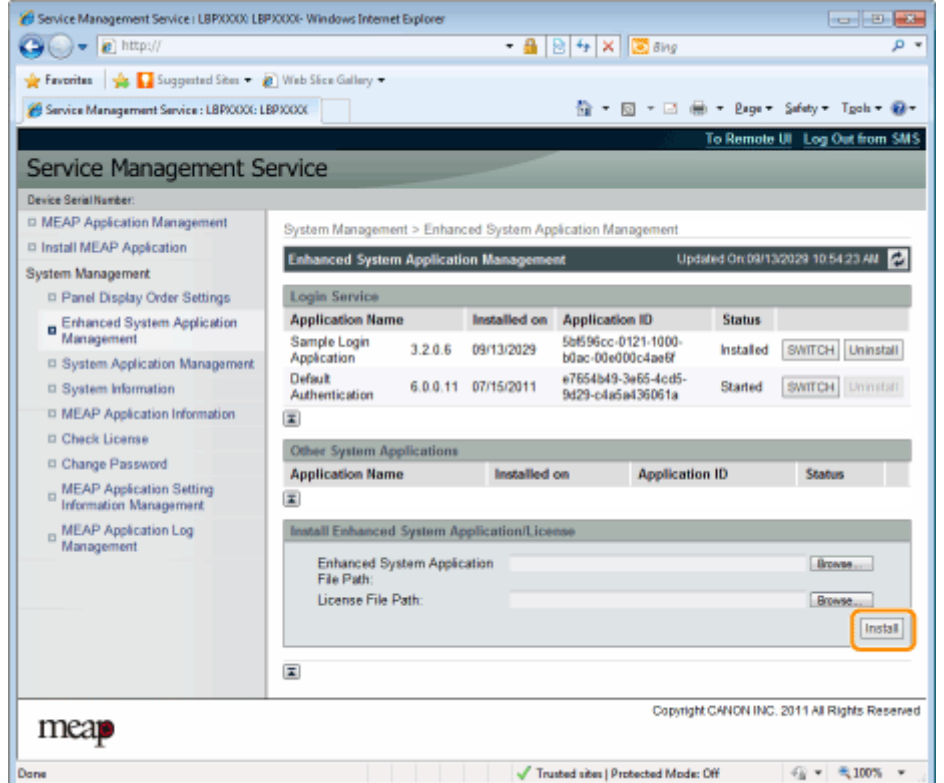

## **5 Confermare le informazioni nella pagina di conferma dell'installazione, quindi fare clic su [Yes].**

Quando viene visualizzato [License Agreement], confermare le informazioni, quindi fare clic su [I Accept].

→ L'installazione ha inizio.

## <span id="page-741-0"></span>**Disinstallazione delle applicazioni di sistema avanzate**

0YWS-015

**NOTA**

### **Eliminazione di ȴle di licenza**

Non c'è bisogno di eliminare i file di licenza prima di disinstallare le applicazioni di sistema avanzate.

### **1 Avviare SMS (Service Management Service).**

" **[Avvio di SMS \(login\)\(P. 9\)](#page-689-0)** "

### **2 Fare clic su [Enhanced System Application Management].**

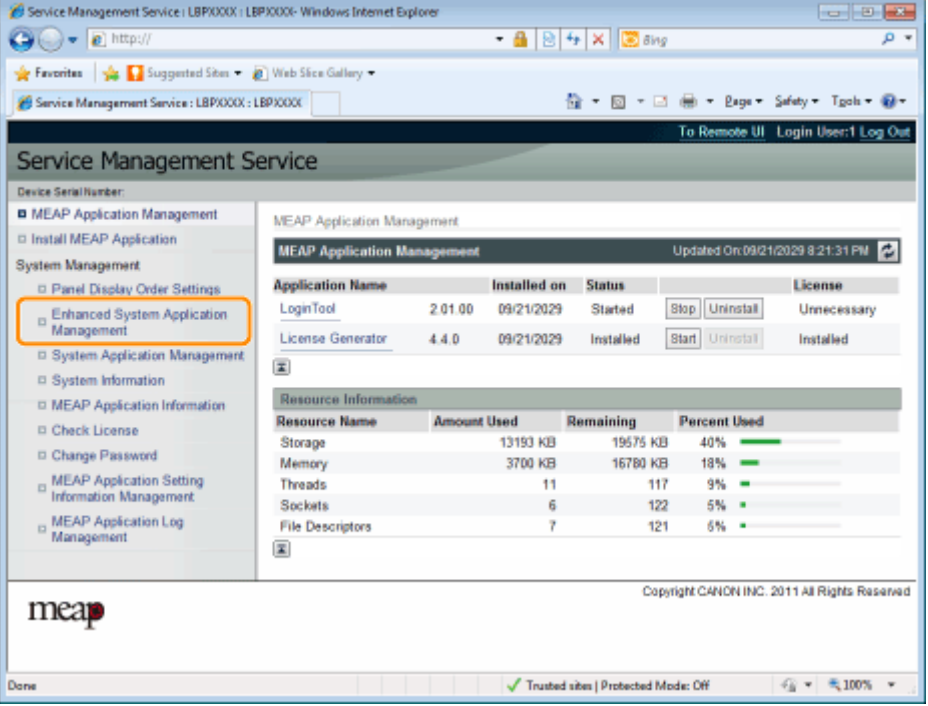

**3 Fare clic su [Uninstall] per disinstallare l'applicazione.**

Le applicazioni con l'opzione [Uninstall] disabilitata non possono essere eliminate.

## **4 Fare clic su [Yes].**

 $\rightarrow$  La disinstallazione ha inizio.

## <span id="page-742-0"></span>**Verifica delle informazioni**

0YWS-016

**• Verifica delle informazioni di [sistema\(P. 63\)](#page-743-0)**

**• Verifica delle informazioni delle [applicazioni\(P. 65\)](#page-745-0)**

**• Verifica dei file di licenza(P. 66)** 

## <span id="page-743-0"></span>**Verifica delle informazioni di sistema**

#### 0YWS-017

È possibile verificare le informazioni sulla versione di piattaforme come la Java virtual machine e le informazioni sulla versione, la data di installazione e lo stato delle applicazioni di sistema.

### **1 Avviare SMS (Service Management Service).**

" **[Avvio di SMS \(login\)\(P. 9\)](#page-689-0)** "

## **2 Fare clic su [System Information].**

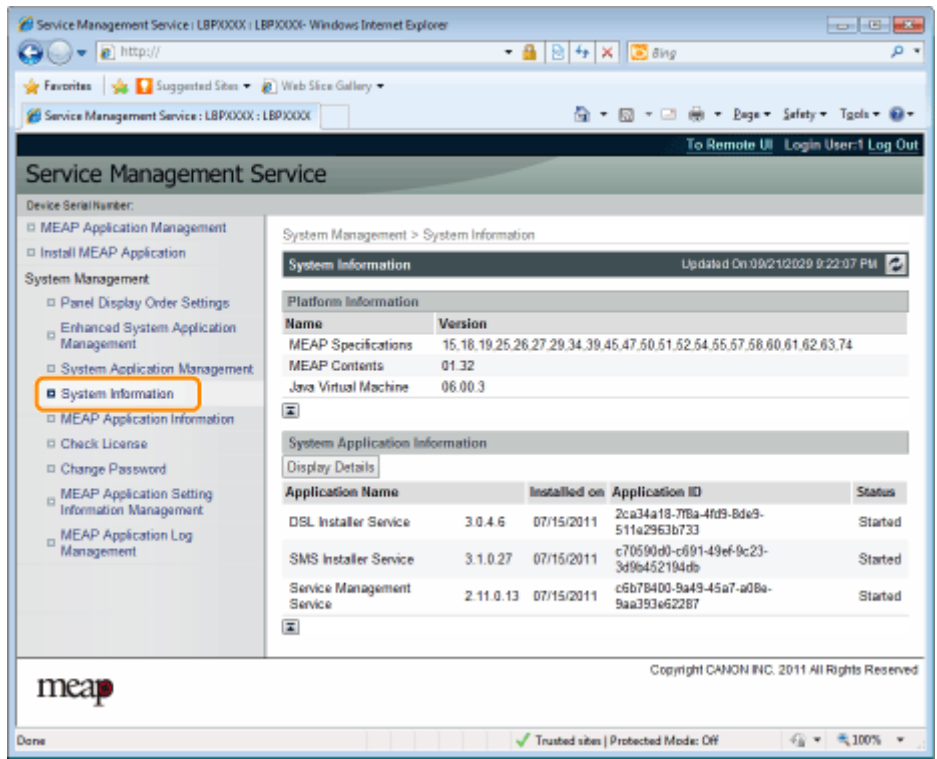

Fare clic su [Display Details] per verificare le informazioni dettagliate.

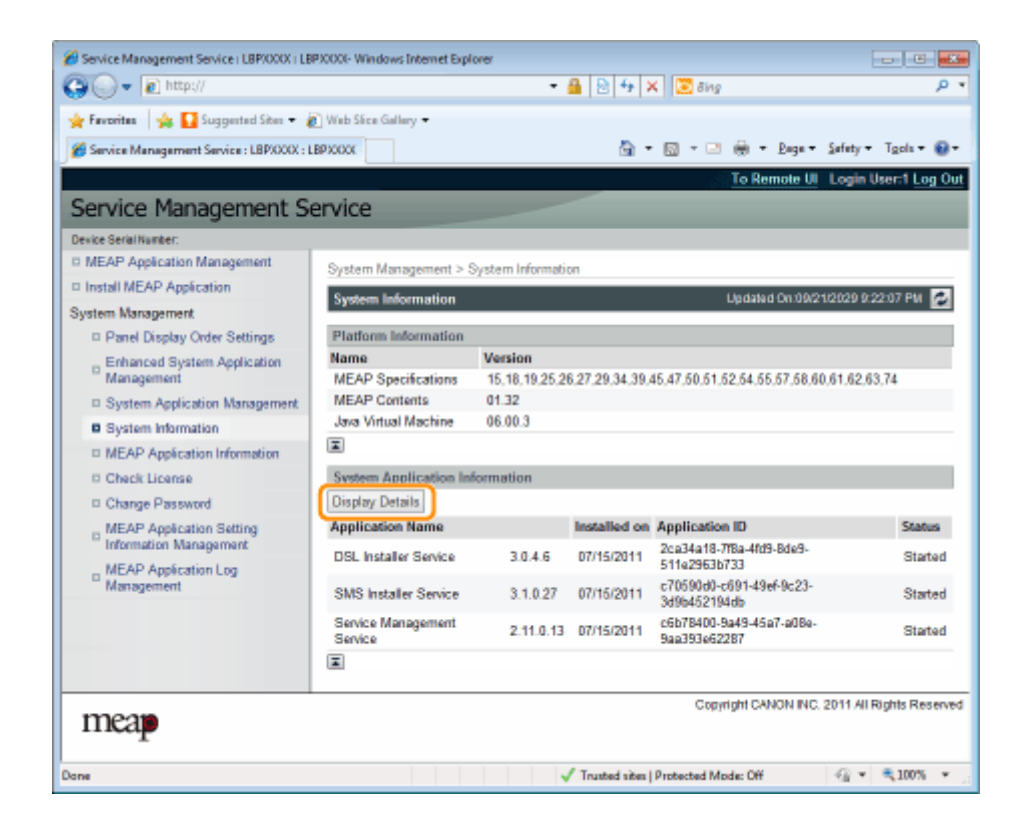

## <span id="page-745-0"></span>**Verifica delle informazioni delle applicazioni**

0YWS-018

È possibile verificare le informazioni sulle applicazioni installate o disinstallate (tranne per le applicazioni di sistema).

**1 Avviare SMS (Service Management Service).**

" **[Avvio di SMS \(login\)\(P. 9\)](#page-689-0)** "

### **2 Fare clic su [MEAP Application Information].**

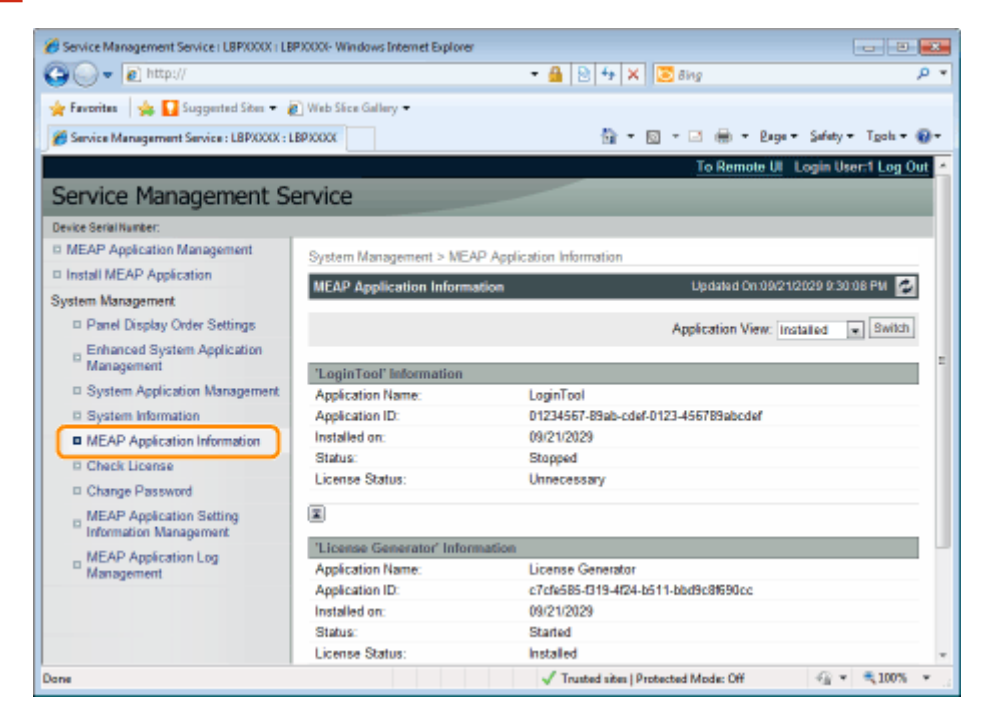

## **3 Vengono visualizzate le informazioni relative alle applicazioni.**

- (1) Selezionare [Installed] o [Uninstalled].
- (2) Fare clic su [Switch].

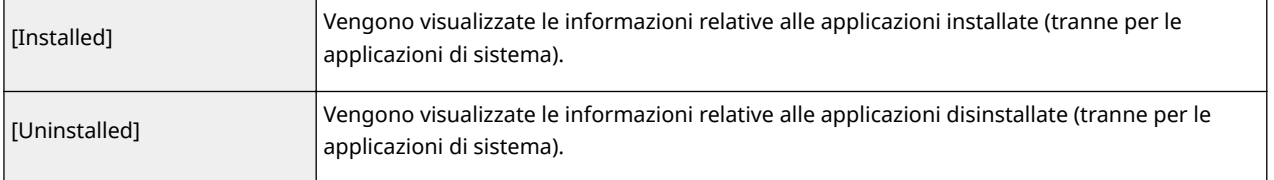

## <span id="page-746-0"></span>**Verifica dei file di licenza**

0YWS-019

È possibile verificare il contenuto del file di licenza prima che venga installato.

- **1 Avviare SMS (Service Management Service).**
	- " **[Avvio di SMS \(login\)\(P. 9\)](#page-689-0)** "

## **2 Fare clic su [Check License].**

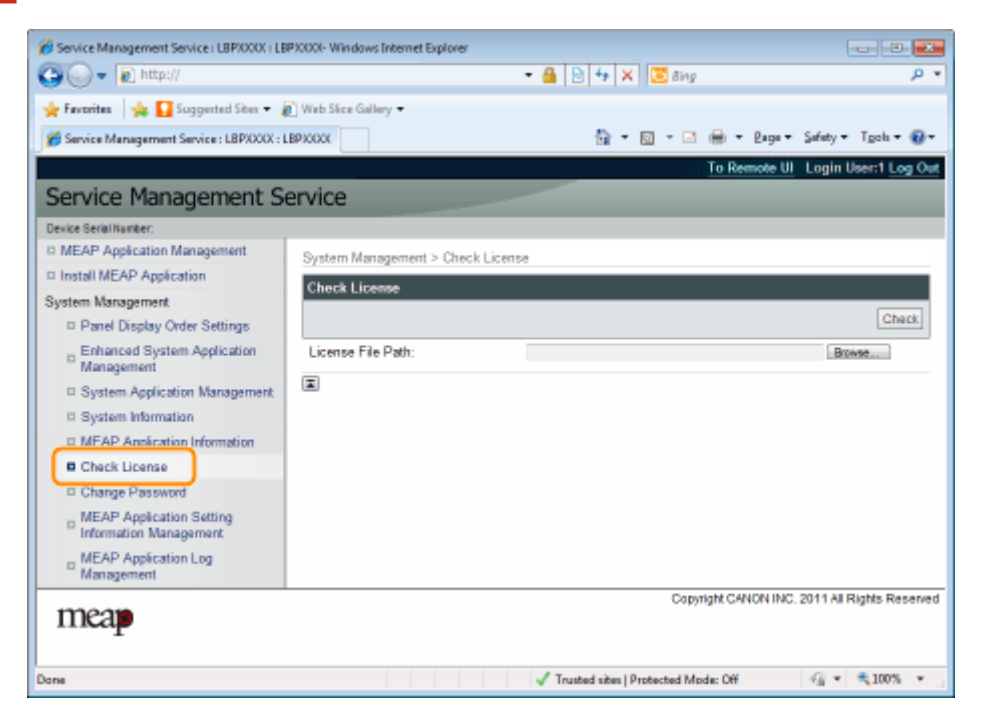

**3 Selezionare il ȴle facendo clic su [Browse], oppure immettere la posizione in cui il ȴle è memorizzato.**

## **4 Fare clic su [Check].**

→ Viene visualizzato il contenuto del file di licenza.

## <span id="page-747-0"></span>**Modifica della password di SMS**

0YWS-01A

### **IMPORTANTE**

#### **Password di SMS**

- Per evitare l'accesso non autorizzato, è consigliabile che l'amministratore cambi la password prima di iniziare a utilizzare SMS.
- Questa password serve per impedire l'uso non autorizzato della stampante. Deve essere nota solo all'amministratore.
- Accertarsi di non dimenticare la propria password. Se si dimentica la password, non sarà possibile utilizzare SMS. Nel caso in cui accada, contattare il rivenditore di zona.

### **1 Avviare SMS (Service Management Service).**

" **[Avvio di SMS \(login\)\(P. 9\)](#page-689-0)** "

### **2 Fare clic su [Change Password].**

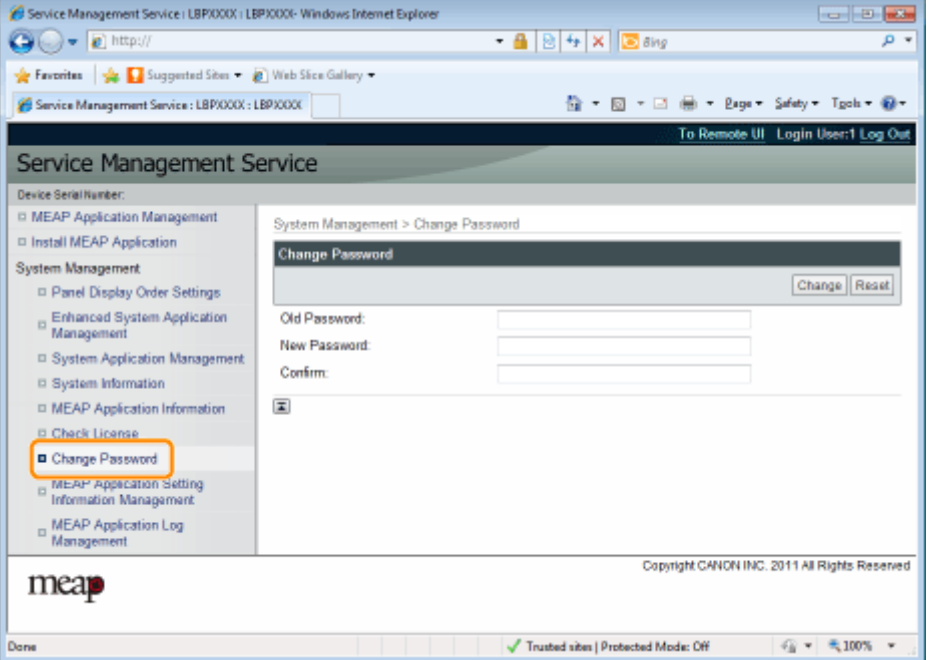

## **3 Impostare la password.**

- (1) Impostare la password.
- (2) Fare clic su [Change].
- Immettere un minimo di 8 e un massimo di 32 caratteri alfanumerici (da a a z, da A a Z e da 0 a 9) per la password.

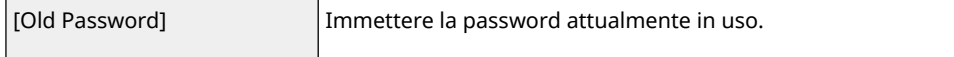

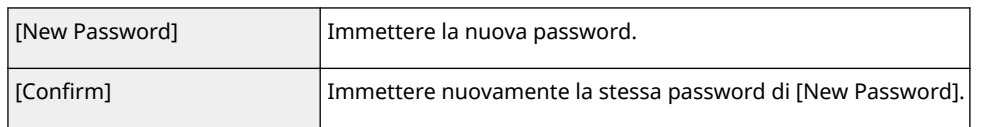

## <span id="page-749-0"></span>**Eliminazione delle informazioni di impostazione delle applicazioni MEAP**

0YWS-01C

Elimina i dati dell'applicazione.

### **1 Avviare SMS (Service Management Service).**

" **[Avvio di SMS \(login\)\(P. 9\)](#page-689-0)** "

**2 Fare clic su [MEAP Application Setting Information Management].**

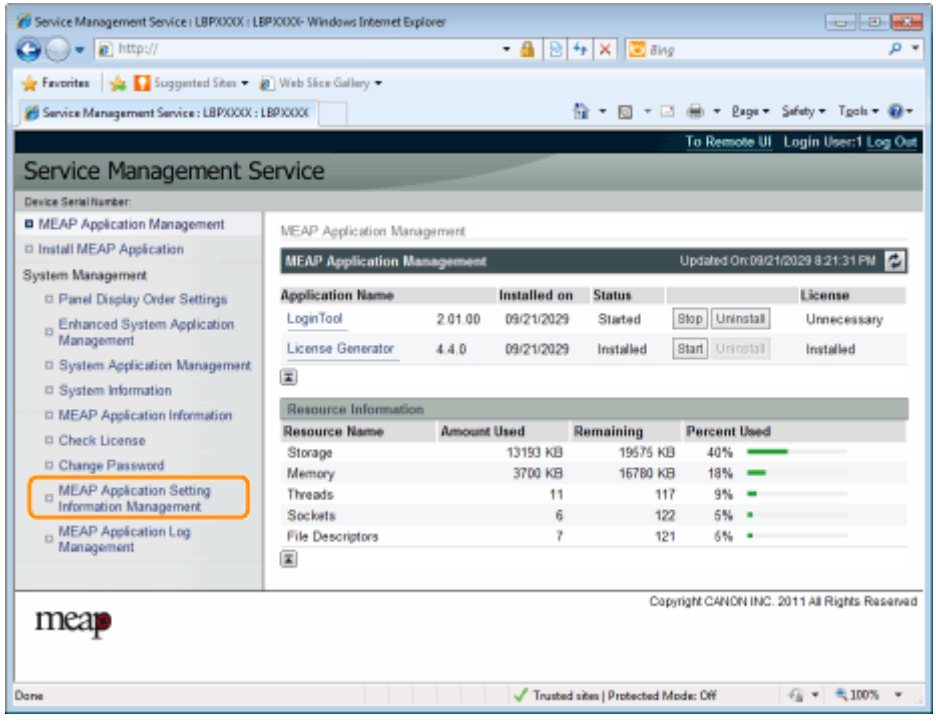

**3 Selezionare la casella di controllo dell'applicazione della quale si desidera eliminare le informazioni di impostazione, quindi fare clic su [Delete].**

Fare clic su [Select All] per selezionare tutte le applicazioni.

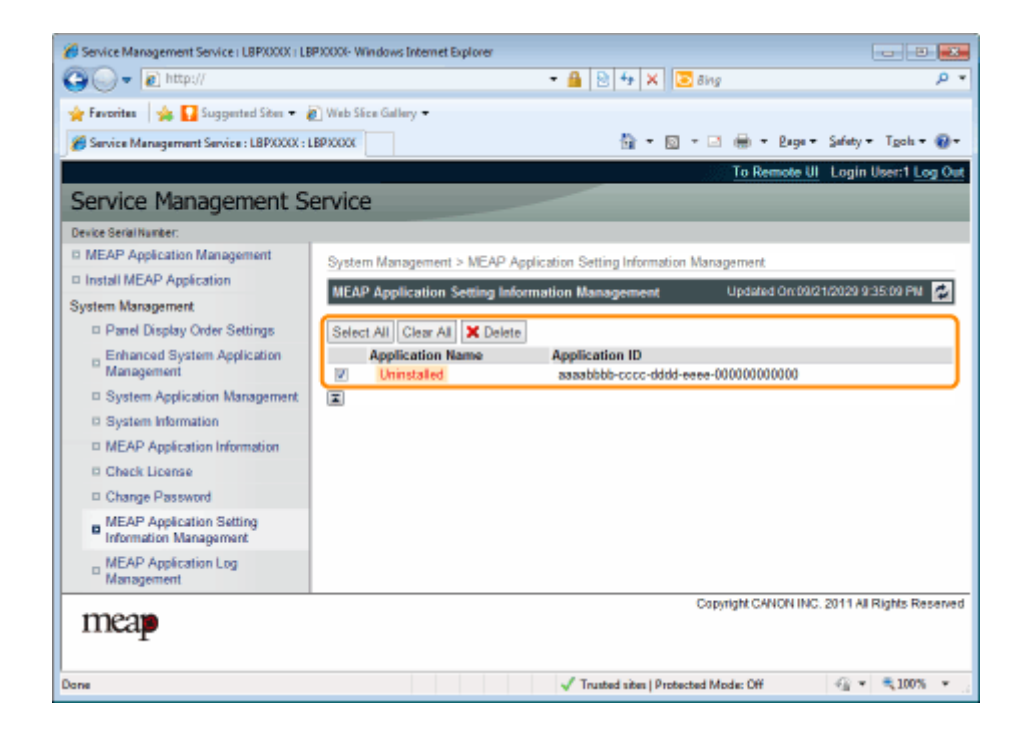

### **4 Fare clic su [Yes].**

→ Le informazioni di impostazione dell'applicazione vengono eliminate.

## <span id="page-751-0"></span>**Gestione dei dati del registro delle applicazioni MEAP**

0YWS-01E

Scarica ed elimina i dati di registro ottenuti dalle applicazioni MEAP.

- **[Scaricamento dei dati del log\(P. 72\)](#page-752-0)**
- **[Eliminazione dei dati del log\(P. 74\)](#page-754-0)**

## <span id="page-752-0"></span>**Scaricamento dei dati del log**

0YWS-01F

### **1 Avviare SMS (Service Management Service).**

" **[Avvio di SMS \(login\)\(P. 9\)](#page-689-0)** "

**2 Fare clic su [MEAP Application Log Management].**

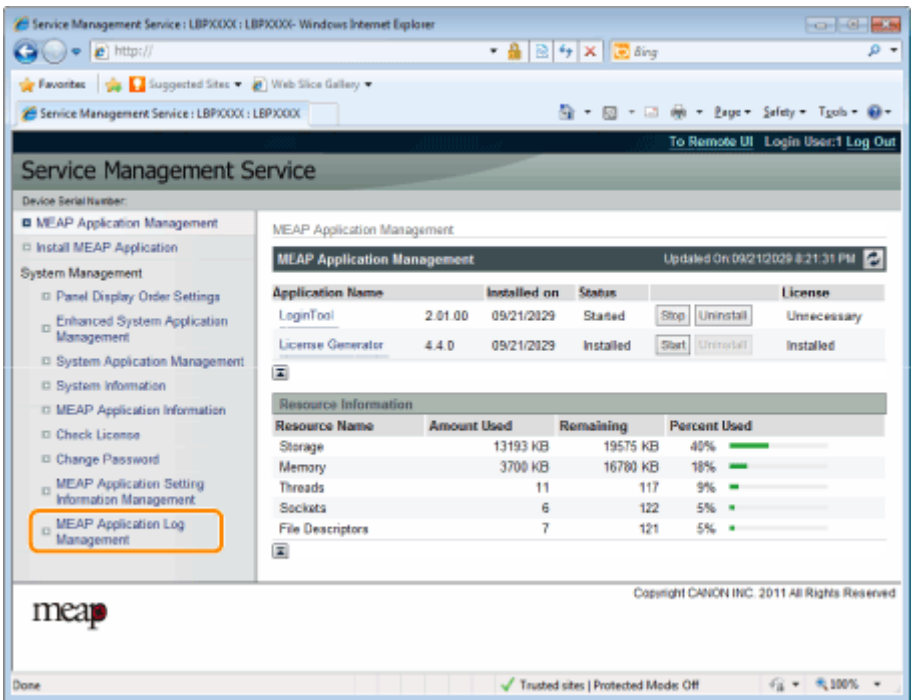

**3 Fare clic su [Download Application Logs].**

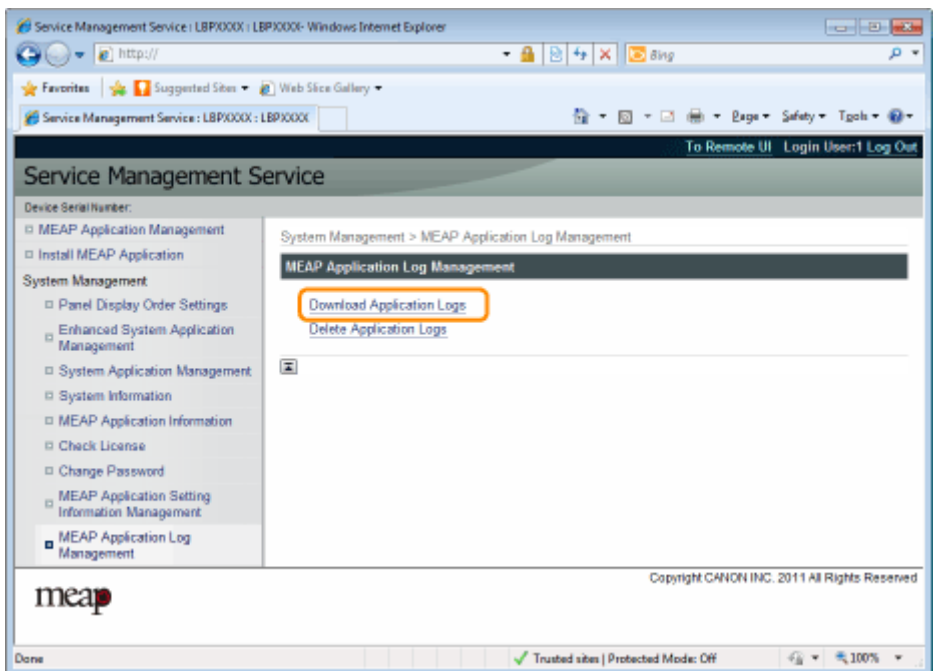

### 4 Seguire le istruzioni su schermo e specificare una directory per la memorizzazione del file.

 $\rightarrow$  Il file log viene salvato.

## <span id="page-754-0"></span>**Eliminazione dei dati del log**

0YWS-01H

### **1 Avviare SMS (Service Management Service).**

" **[Avvio di SMS \(login\)\(P. 9\)](#page-689-0)** "

**2 Fare clic su [MEAP Application Log Management].**

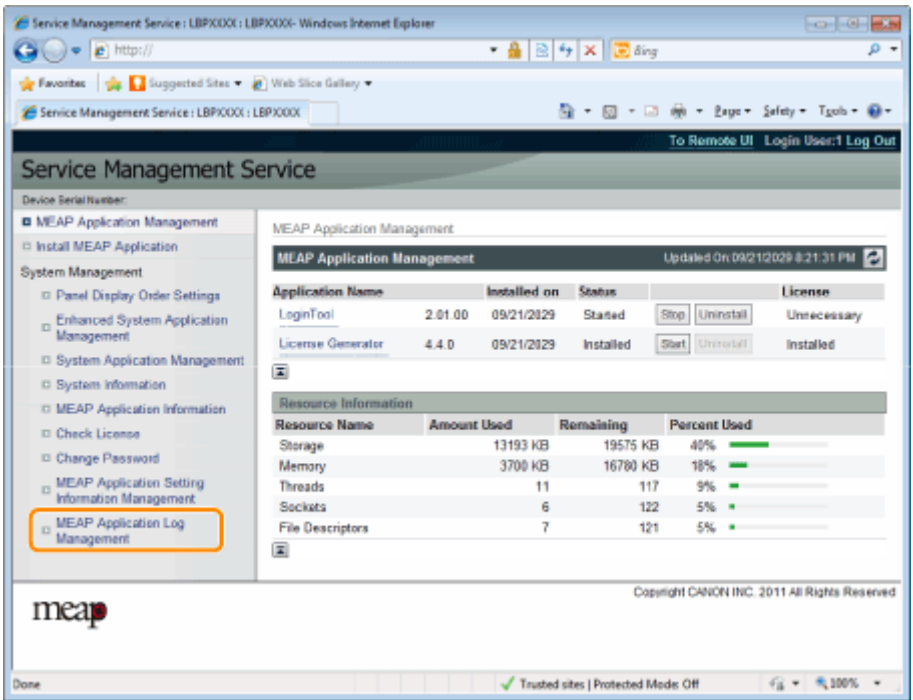

**3 Fare clic su [Delete Application Logs].**

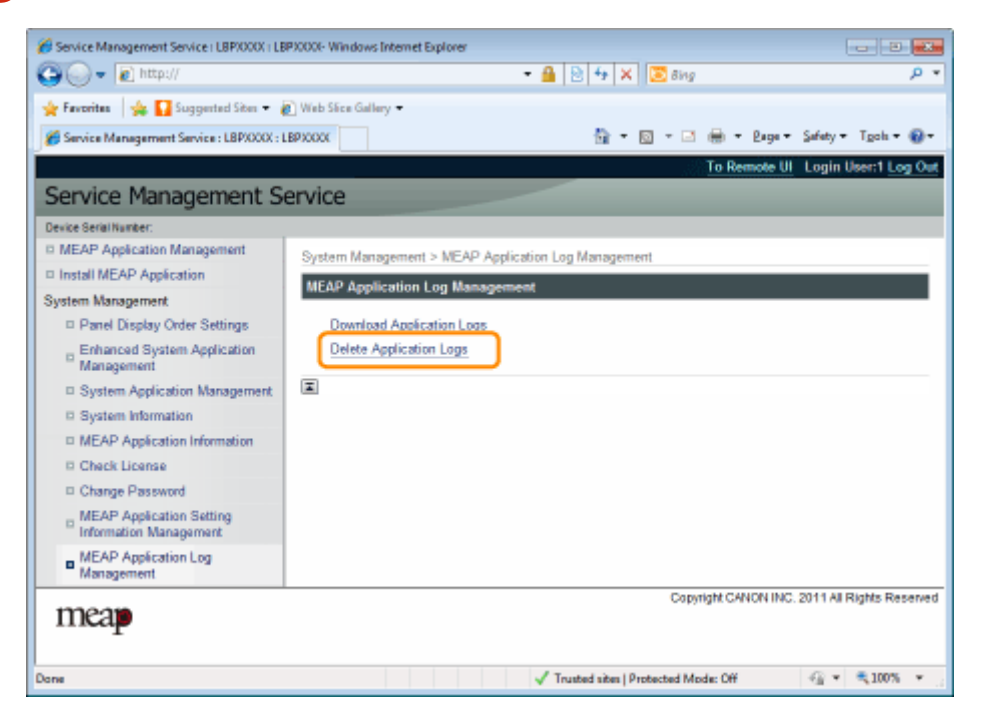

## **4 Fare clic su [Yes].**

→ Il dati del log vengono eliminati.
# Elenco dei messaggi di errore (MEAP)

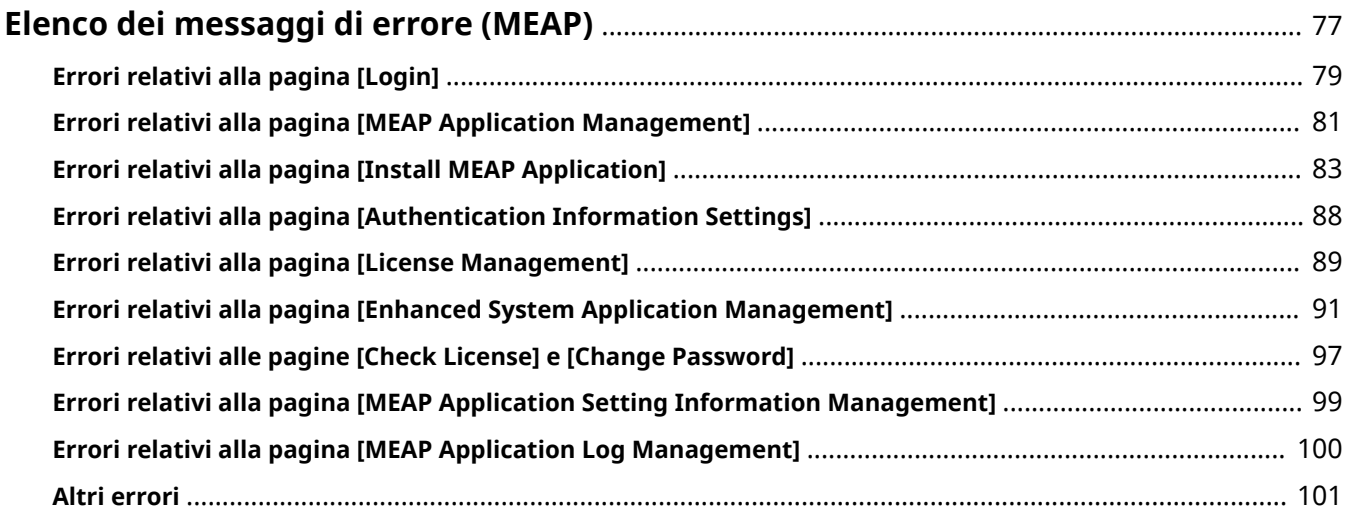

# <span id="page-757-0"></span>**Elenco dei messaggi di errore (MEAP)**

0YWS-01J

Questa sezione descrive come gestire i messaggi di errore che vengano visualizzati quando si accede o si utilizza SMS.

I messaggi di errore sono divisi in pagine separate. Cliccare i seguenti link ed eseguire le azioni necessarie.

# **[Errori relativi alla pagina \[Login\]](#page-759-0) [\(P. 79\)](#page-759-0)**

 **[Errori relativi alla pagina \[MEAP](#page-761-0) [Application Management\]\(P. 81\)](#page-761-0)**

 **[Errori relativi alla pagina \[Install](#page-763-0) [MEAP Application\]\(P. 83\)](#page-763-0)**

 **[Errori relativi alla pagina](#page-768-0) [\[Authentication Information Settings\]](#page-768-0) [\(P. 88\)](#page-768-0)**

 **[Errori relativi alla pagina \[License](#page-769-0) [Management\]\(P. 89\)](#page-769-0)**

 **[Errori relativi alla pagina \[Enhanced](#page-771-0) [System Application Management\]](#page-771-0) [\(P. 91\)](#page-771-0)**

 **[Errori relativi alle pagine \[Check](#page-777-0) [License\] e \[Change Password\]\(P. 97\)](#page-777-0)**

 **[Errori relativi alla pagina \[MEAP](#page-779-0) [Application Setting Information](#page-779-0) [Management\]\(P. 99\)](#page-779-0)**

 **[Errori relativi alla pagina \[MEAP](#page-780-0) [Application Log Management\]\(P. 100\)](#page-780-0)**

 **[Altri errori\(P. 101\)](#page-781-0)**

# <span id="page-759-0"></span>**Errori relativi alla pagina [Login]**

#### 0YWS-01K

- $\bullet$  < The specified file does not exist or the file path is **incorrect. Try to specify the path again.(P. 79)** >
- $\bullet$  < The contents of the specified file are incorrect or **information is missing. Check the file.(P. 79)** >
- $\bullet$  < The specified switch license file cannot be used for password initialization. Try to specify the file again. **(P. 79)** >
- < **Cannot initialize password because a used switch** license file is specified. Try to specify the file again. **(P. 79)** >
- < **Cannot initialize the password because another** application is being installed, or the firmware being **updated. Please wait a moment and then try again.(P. 79)** >
- < **[You do not have permissions to use Service](#page-760-0) [Management Service. Log in with administrator rights.](#page-760-0) [\(P. 80\)](#page-760-0)** >
- < **[Cannot login because another user is logged in or logout](#page-760-0) [operations have not been successfully performed. Please](#page-760-0) [wait a moment and then try this operation again.\(P. 80\)](#page-760-0)** >
- < **[Error: <Dettagli errore>\(P. 80\)](#page-760-0)** >

## The specified file does not exist or the file path is incorrect. Try to specify the path **again.**

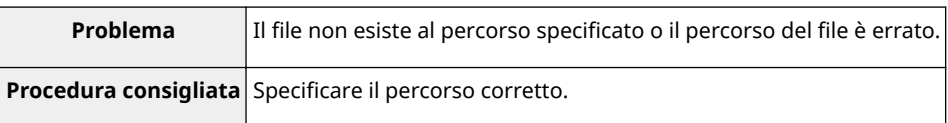

### **The contents of the specified file are incorrect or information is missing. Check the file.**

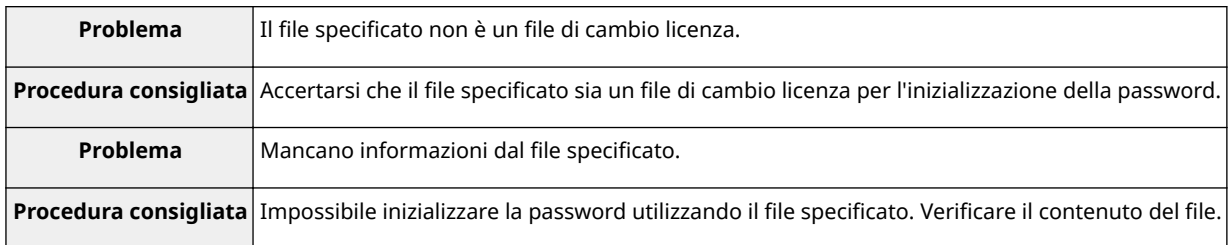

## The specified switch license file cannot be used for password initialization. Try to specify the file again.

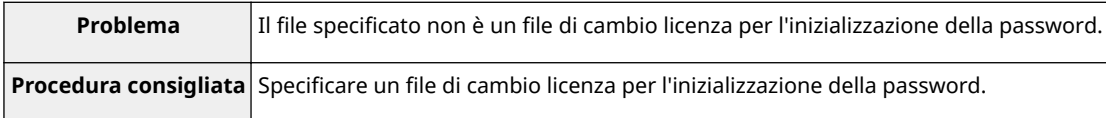

### Cannot initialize password because a used switch license file is specified. Try to specify the file again.

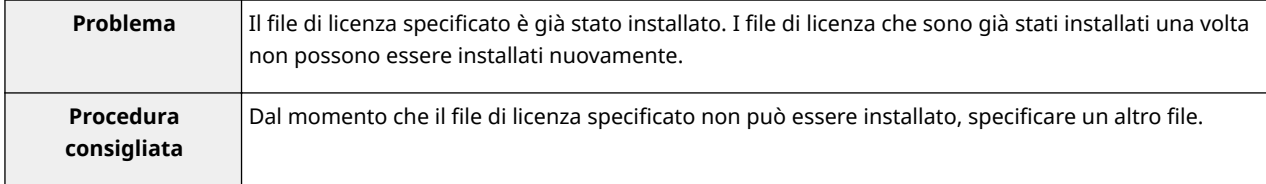

## **Cannot initialize the password because another application is being installed, or the** firmware being updated.

### <span id="page-760-0"></span>**Please wait a moment and then try again.**

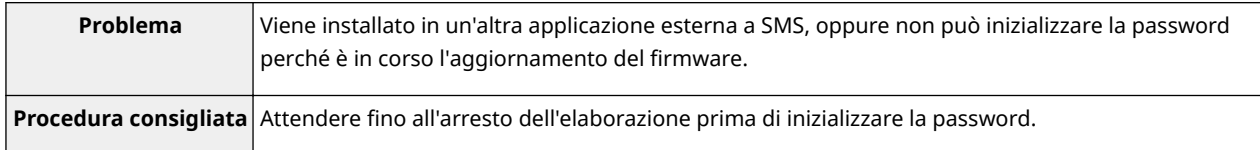

## **You do not have permissions to use Service Management Service. Log in with administrator rights.**

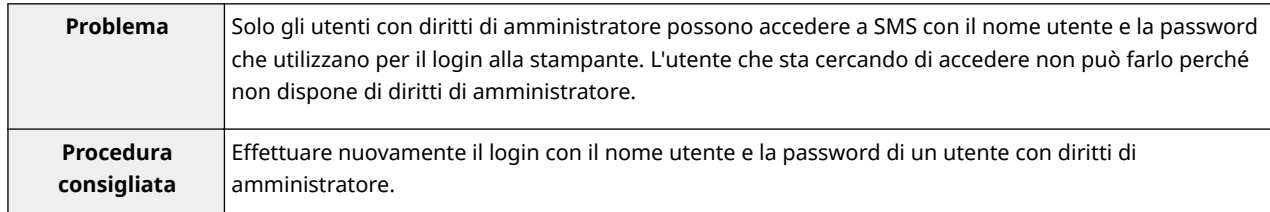

# **Cannot login because another user is logged in or logout operations have not been successfully performed. Please wait a moment and then try this operation again.**

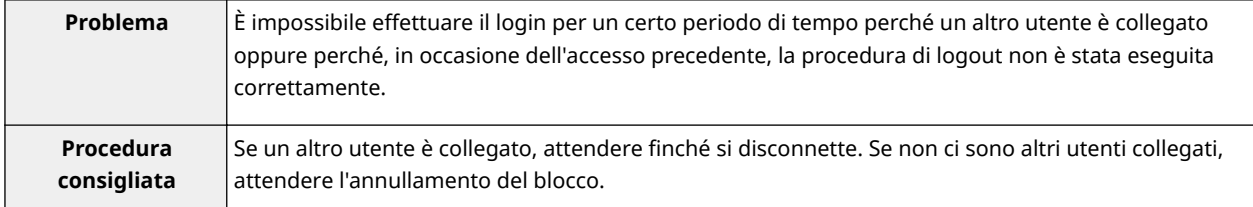

#### **Error: <Dettagli errore>**

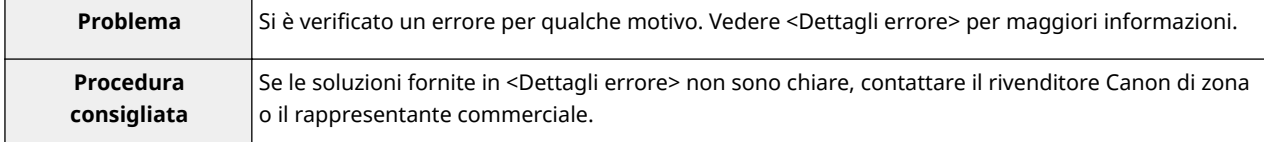

# <span id="page-761-0"></span>**Errori relativi alla pagina [MEAP Application Management]**

#### 0YWS-01L

- < **Cannot start this application because there is no distributable software in the application. Get a distributable software.(P. 81)** >
- < **Cannot start this application because the number of bootable applets has exceeded the limit. Start this application after stopping other applications.(P. 81)** >
- < **A license is needed to start this application. Try to start it again after installing a license.(P. 81)** >
- < **Cannot start this application because system resources (memory, threads, sockets, ȴle descriptors, disk space, or screen size) required to start the application may not be available. <Risorse>(P. 81)** >
- < **[Cannot uninstall this application because the license](#page-762-0)** file has not been deleted. Uninstall the application **[after deleting the license in the \[License](#page-762-0) [Management\] page.\(P. 82\)](#page-762-0)** >
- < **[The name listed in the ȴle for the application and](#page-762-0) [the applet name to register with Applet Viewer](#page-762-0)** Service are different. Check the file.(P. 82) >
- < **[Cannot start this application because application](#page-762-0) [setting information is being processed. Please wait a](#page-762-0) [moment and then try again.\(P. 82\)](#page-762-0)** >
- < **[Error: <Dettagli errore>\(P. 82\)](#page-762-0)** >

## **Cannot start this application because there is no distributable software in the application. Get a distributable software.**

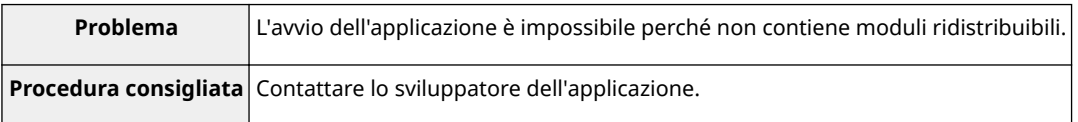

## **Cannot start this application because the number of bootable applets has exceeded the limit. Start this application after stopping other applications.**

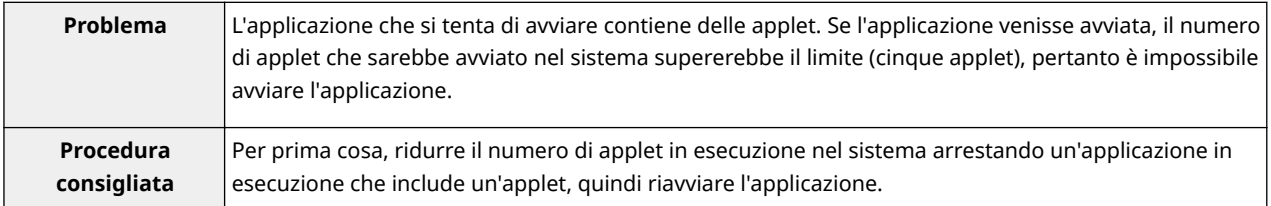

## **A license is needed to start this application. Try to start it again after installing a license.**

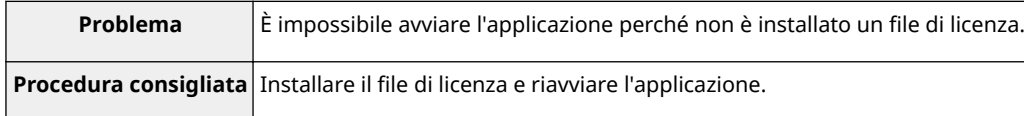

# Cannot start this application because system resources (memory, threads, sockets, file **descriptors, disk space, or screen size) required to start the application may not be available. <Risorse>**

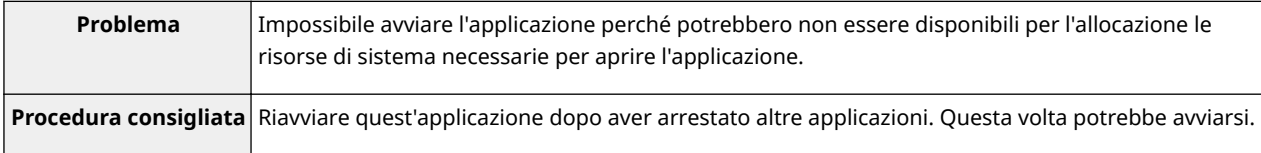

# <span id="page-762-0"></span>**Cannot uninstall this application because the license ȴle has not been deleted. Uninstall the application after deleting the license in the [License Management] page.**

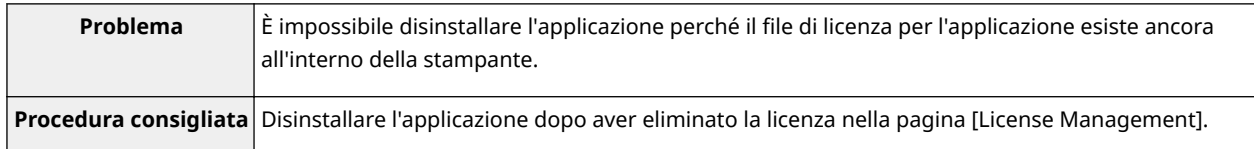

# The name listed in the file for the application and the applet name to register with **Applet Viewer Service are different. Check the file.**

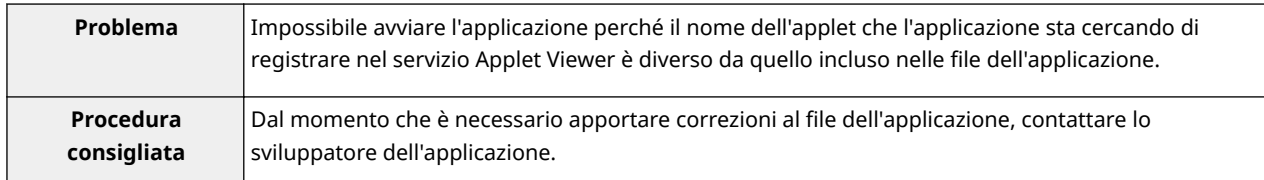

# **Cannot start this application because application setting information is being processed. Please wait a moment and then try again.**

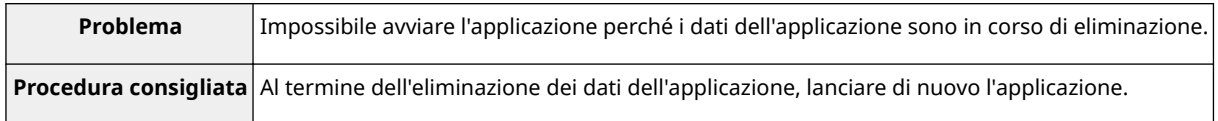

#### **Error: <Dettagli errore>**

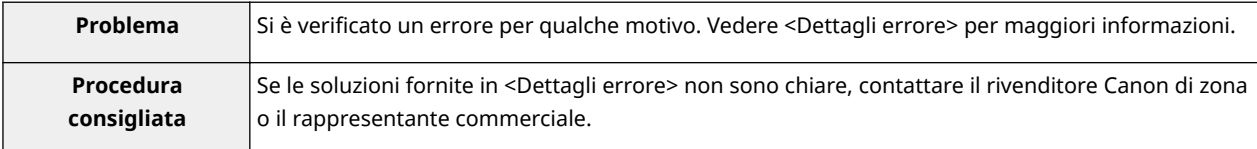

# <span id="page-763-0"></span>**Errori relativi alla pagina [Install MEAP Application]**

#### 0YWS-01R

- < **The ȴle for the application to install does not exist or the** file path is incorrect. Try to specify the path again.(P. 83) >
- < **The ȴle for the license to install does not exist or the ȴle path is incorrect. Try to specify the path again.(P. 83)** >
- $\bullet$  < The manifest is not listed in the specified file. Check the file.(P. 84) >
- < **[The contents of the ȴle for the application to install are](#page-764-0) incorrect or information is missing. Check the file.(P. 84)** >
- < **[The contents of the ȴle for the license to install are](#page-764-0) incorrect or information is missing. Check the file.(P. 84)** >
- $\le$  **The following information is missing in file for the specified [application. Check the ȴle <Informazioni mancanti>\(P. 84\)](#page-764-0)** >
- $\le$  **The following information in the specified application is incorrect. Check the file. <Informazioni imprecise>(P. 84) >**
- < **[Cannot install this application because a code signing has](#page-764-0) [not been conȴrmed to be valid. Get a valid code signing.](#page-764-0)**  $(P. 84) >$  $(P. 84) >$
- $\bullet$  < Cannot install this license because the specified application **[and license do not correspond. Try to specify a path for the](#page-765-0) [license ȴle again.\(P. 85\)](#page-765-0)** >
- < **[The number of applications that can be installed has](#page-765-0) [exceeded the limit. Try to install this application after](#page-765-0) [uninstalling other applications.\(P. 85\)](#page-765-0)** >
- < **[Cannot install this license because the number of license](#page-765-0)** file ID logs that can be saved has exceeded the limit. Contact **[your service representative.\(P. 85\)](#page-765-0)** >
- $\bullet$  < Cannot install because a used license file is specified. Try to **[specify the ȴle again.\(P. 85\)](#page-765-0)** >
- $\leq$  **To install the specified application, a license file must be installed at the same time. Specify a license file.(P. 85)** >
- $\bullet$  < The specified file is a system application. Install the **[application from the \[Enhanced System Application](#page-765-0) [Management\] page.\(P. 85\)](#page-765-0)** >
- $\bullet$  < The specified application does not require a license.  $(P. 86)$
- **< The specified license does not match this device. [Specify an installable license.\(P. 86\)](#page-766-0)** >
- $\le$  **The specified application does not support this [device.\(P. 86\)](#page-766-0)** >
- < **[Cannot install this application because an applet](#page-766-0)** included in the specified application has exceeded the **[area that can be displayed in the device panel.\(P. 86\)](#page-766-0)** >
- **< The specified file is an update file. Stop the [application that you want update and then install the](#page-766-0)** file.(P. 86) >
- < **[Cannot install the application because the license](#page-766-0)** requirement is different. Uninstall the specified **[application, and then try to install the application](#page-766-0) [again.\(P. 86\)](#page-766-0)** >
- < **[Cannot install this application because storage space](#page-766-0) [has been exceeded. Uninstall other applications and](#page-766-0) [then try to install it again.\(P. 86\)](#page-766-0)** >
- < **[Could not cancel installation. Installation has been](#page-767-0) [successfully completed.\(P. 87\)](#page-767-0)** >
- < **[This application does not support the MEAP version](#page-767-0) [of the device. Contact your service representative](#page-767-0) [after checking the application version.\(P. 87\)](#page-767-0)** >
- **< The specified application cannot be installed on this [device.\(P. 87\)](#page-767-0)** >
- < **[The process is canceled because the system has been](#page-767-0) [shut down. Restart the system, and then perform the](#page-767-0) [process again.\(P. 87\)](#page-767-0)** >
- < **[Cannot install the application or license because](#page-767-0)** another application is being installed, or the firmware **[being updated. Please wait a moment and then try](#page-767-0) [again.\(P. 87\)](#page-767-0)** >
- < **[Error: <Dettagli errore>\(P. 87\)](#page-767-0)** >

# The file for the application to install does not exist or the file path is incorrect. Try to **specify the path again.**

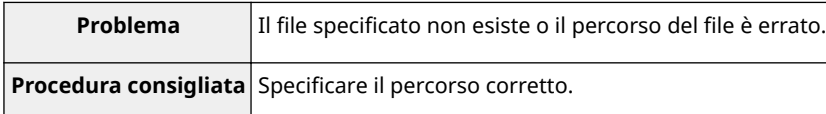

## The file for the license to install does not exist or the file path is incorrect. Try to specify **the path again.**

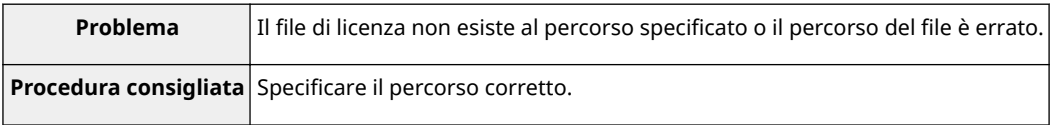

#### <span id="page-764-0"></span>**The manifest is not listed in the specified file. Check the file.**

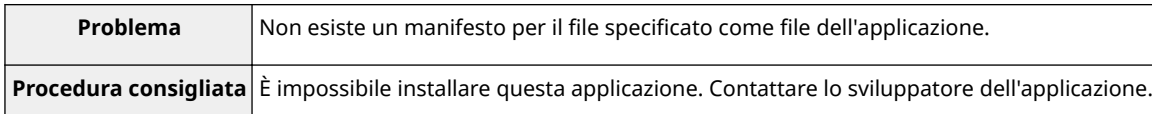

# The contents of the file for the application to install are incorrect or information is **missing. Check the file.**

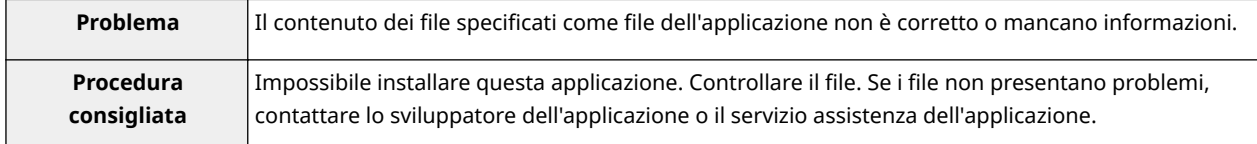

## The contents of the file for the license to install are incorrect or information is missing. **Check the file.**

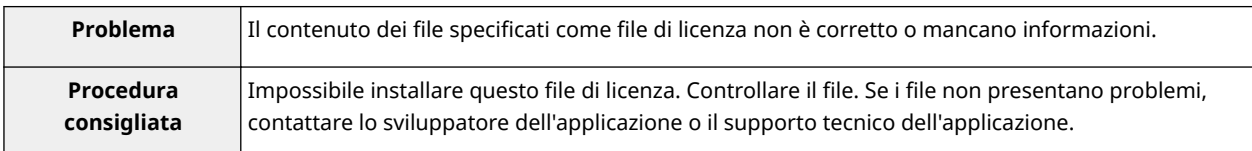

# The following information is missing in file for the specified application. Check the file. **<Informazioni mancanti>**

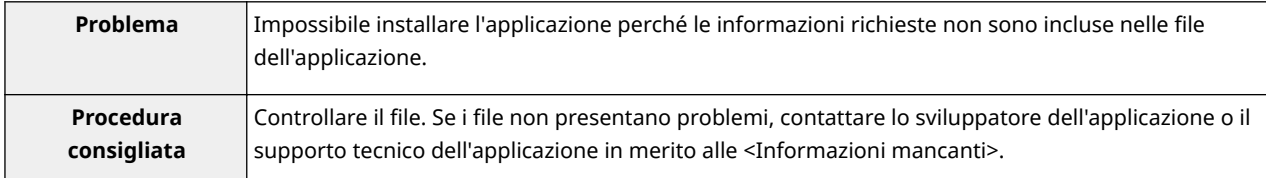

# The following information in the specified application is incorrect. Check the file. **<Informazioni imprecise>**

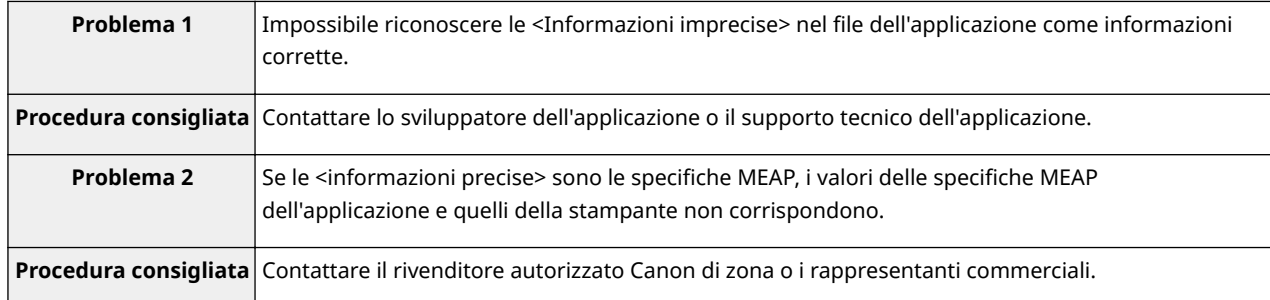

# **Cannot install this application because a code signing has not been conȴrmed to be valid. Get a valid code signing.**

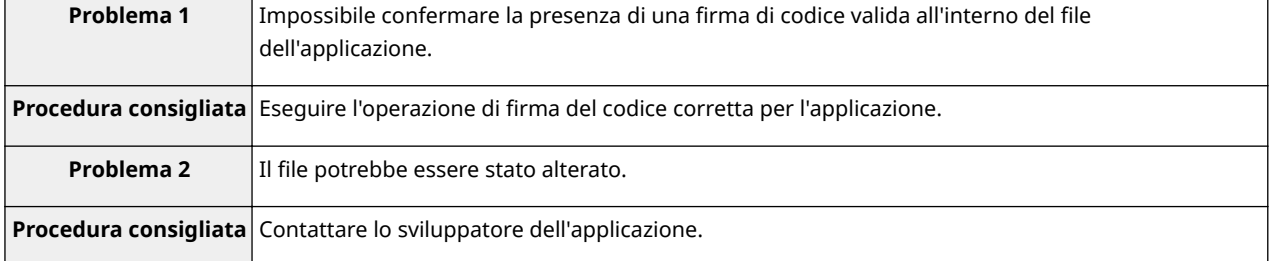

# <span id="page-765-0"></span>**Cannot install this license because the specified application and license do not** correspond. Try to specify a path for the license file again.

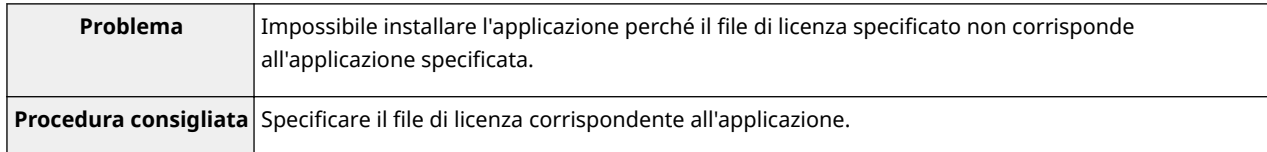

# **The number of applications that can be installed has exceeded the limit. Try to install this application after uninstalling other applications.**

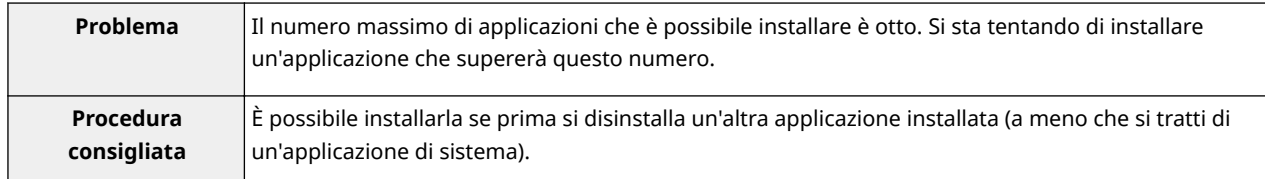

# Cannot install this license because the number of license file ID logs that can be saved **has exceeded the limit. Contact your service representative.**

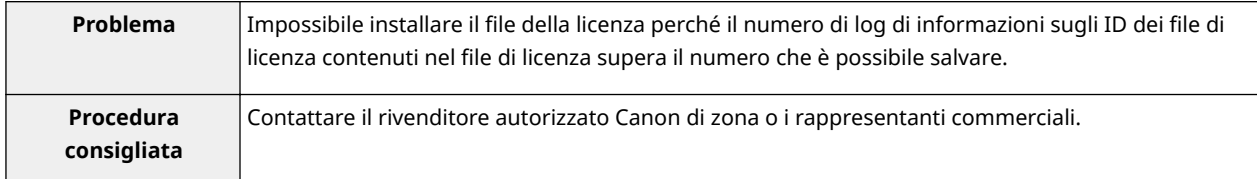

## Cannot install because a used license file is specified. Try to specify the file again.

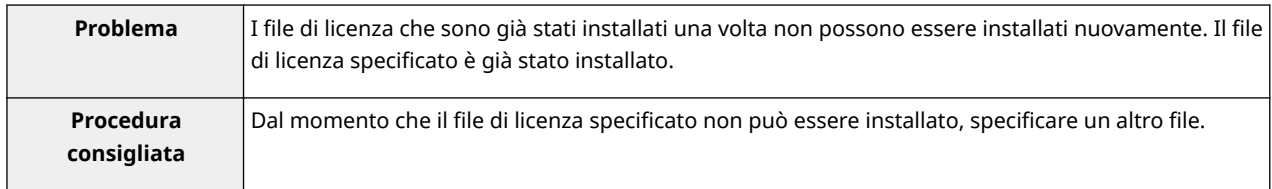

## To install the specified application, a license file must be installed at the same time. **Specify a license file.**

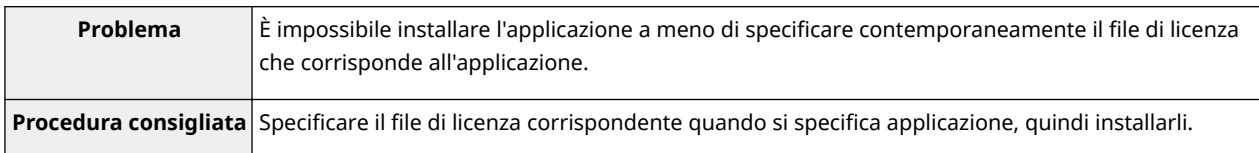

# The specified file is a system application. Install the application from the [Enhanced **System Application Management] page.**

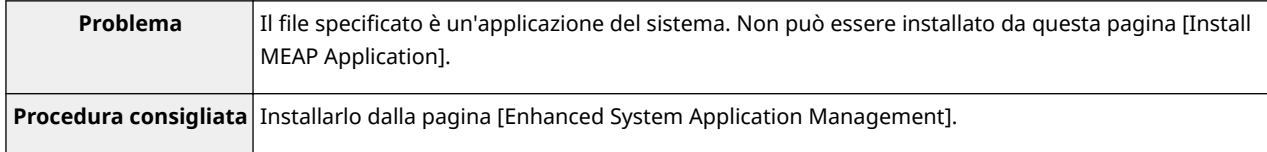

#### <span id="page-766-0"></span>The specified application does not require a license.

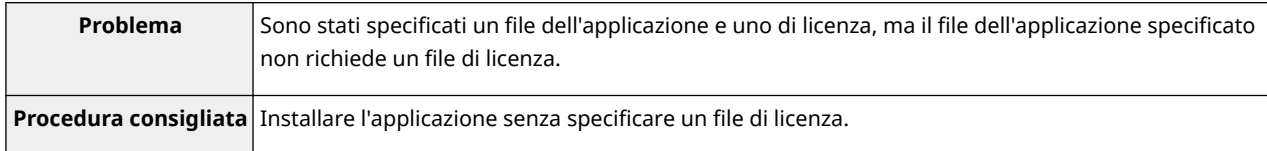

#### The specified license does not match this device. Specify an installable license.

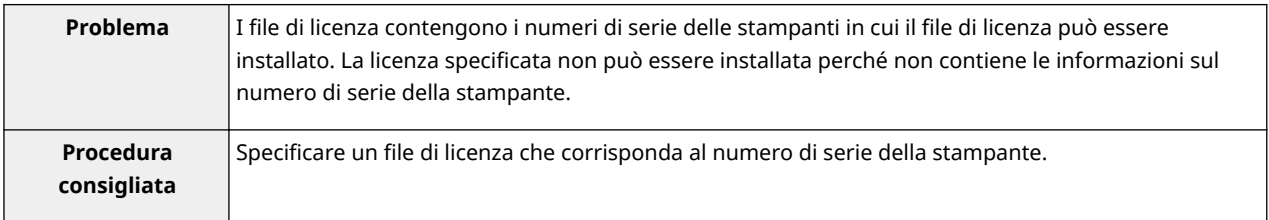

### The specified application does not support this device.

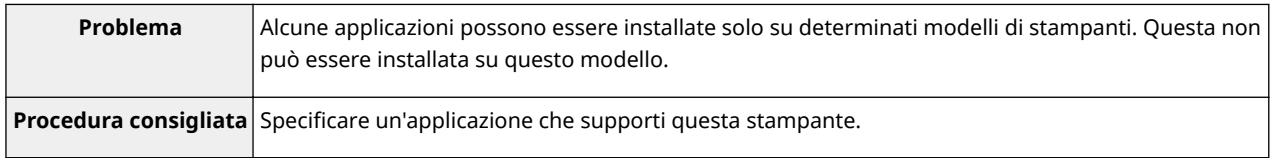

## **Cannot install this application because an applet included in the specified application has exceeded the area that can be displayed in the device panel.**

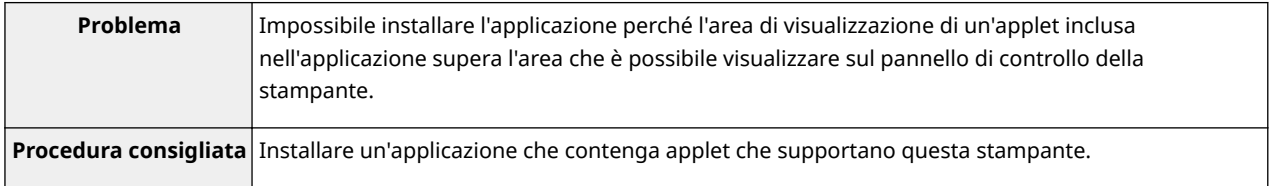

## The specified file is an update file. Stop the application that you want update and then **install the file.**

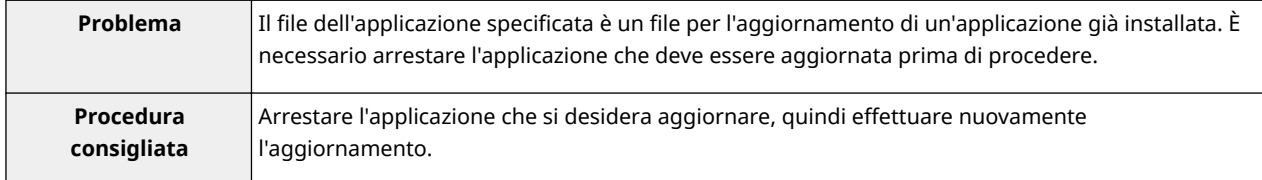

# **Cannot install the application because the license requirement is different. Uninstall** the specified application, and then try to install the application again.

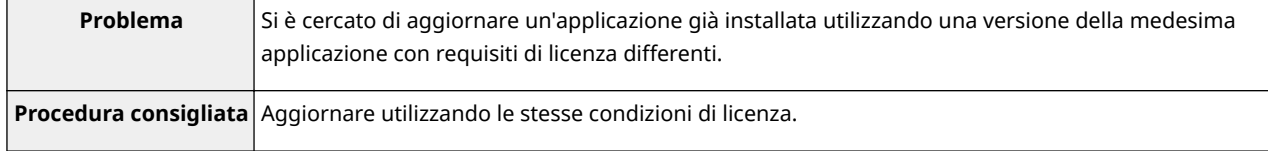

## **Cannot install this application because storage space has been exceeded. Uninstall other applications and then try to install it again.**

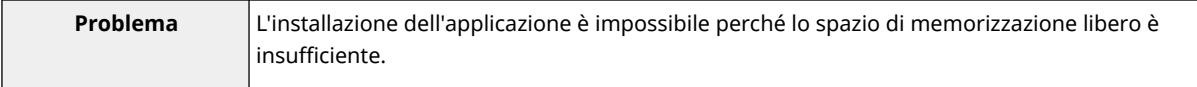

<span id="page-767-0"></span>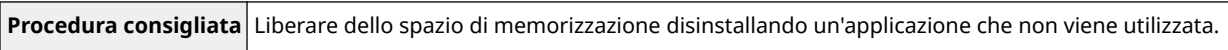

#### **Could not cancel installation. Installation has been successfully completed.**

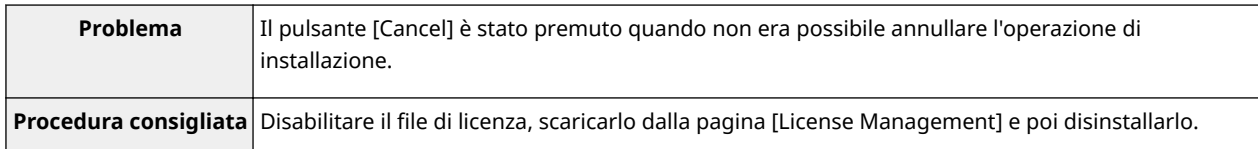

# **This application does not support the MEAP version of the device. Contact your service representative after checking the application version.**

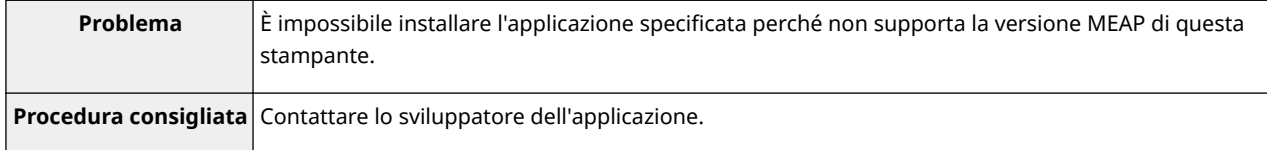

#### The specified application cannot be installed on this device.

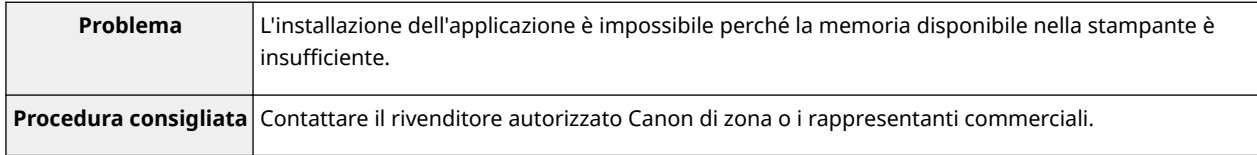

### **The process is canceled because the system has been shut down. Restart the system, and then perform the process again.**

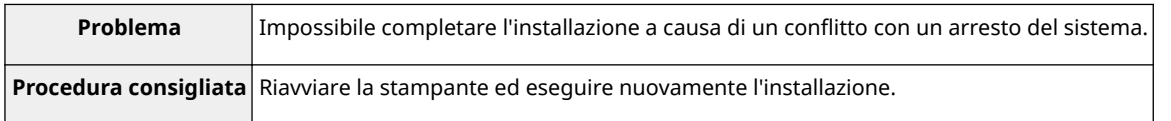

# **Cannot install the application or license because another application is being installed,** or the firmware being updated. Please wait a moment and then try again.

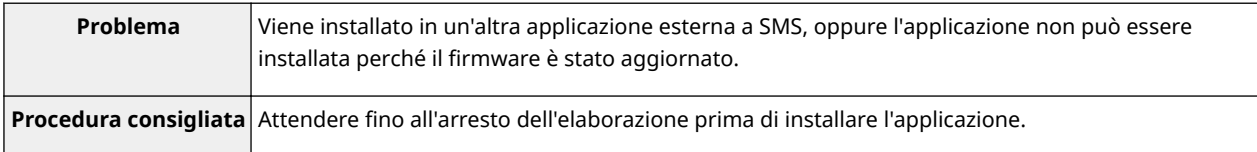

#### **Error: <Dettagli errore>**

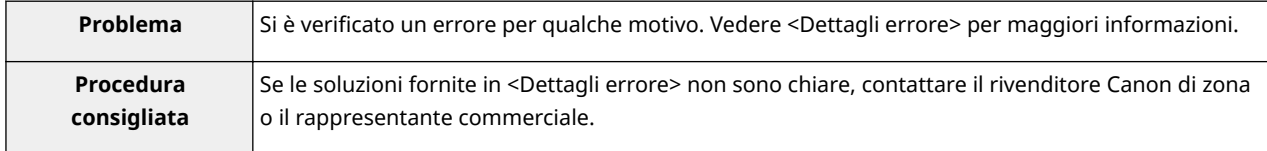

# <span id="page-768-0"></span>**Errori relativi alla pagina [Authentication Information Settings]**

#### ● < **Settings are incorrect.(P. 88)** >

- < **The [Department ID] is incorrect. Enter an integer for the [Department ID].(P. 88)** >
- < **The [Department ID] is not entered.(P. 88)** >

#### **Settings are incorrect.**

- Verificare se la password è errata.
- Immettere l'ID di reparto da sette cifre.
- Verificare se l'ID di reparto è registrato con la periferica.

● < **Could not set authentication information because an error occurred.(P. 88)** >

0YWS-01S

● < **Could not delete authentication information because an error occurred.(P. 88)** >

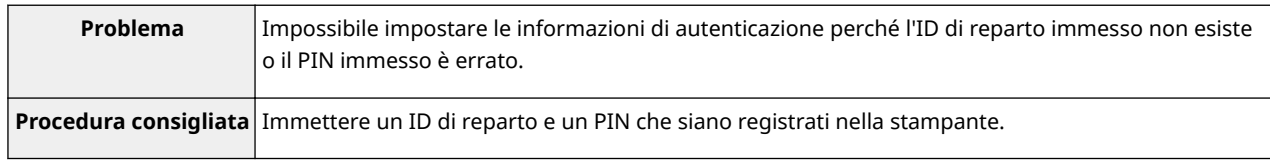

# **The [Department ID] is incorrect. Enter an integer for the [Department ID].**

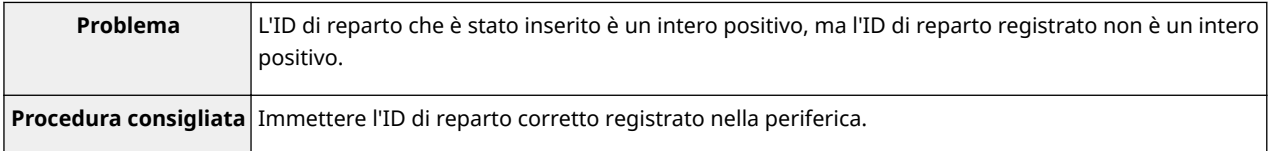

#### **The [Department ID] is not entered.**

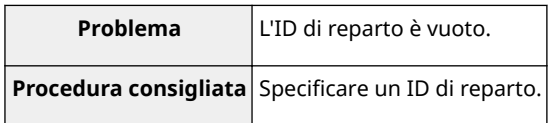

#### **Could not set authentication information because an error occurred.**

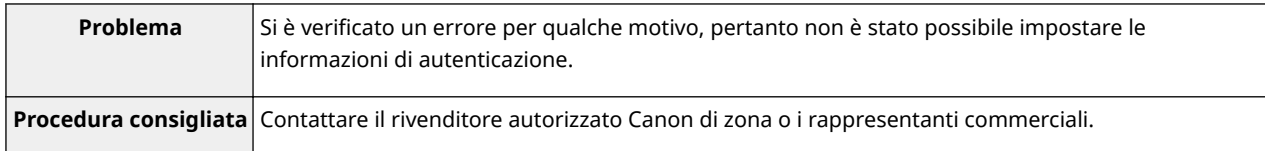

#### **Could not delete authentication information because an error occurred.**

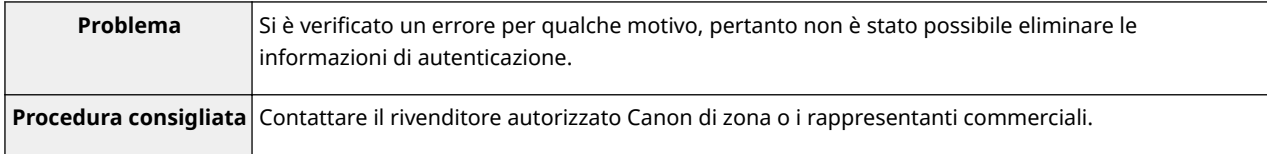

# <span id="page-769-0"></span>**Errori relativi alla pagina [License Management]**

#### 0YWS-01U

- < The specified file does not exist or the file path is incorrect. Try < The specified license does not match this device. **to specify the path again.(P. 89)** >
- < **The contents of the ȴle for the license to install are incorrect or** < **[Could not cancel installation. Installation has](#page-770-0) information is missing. Check the file.(P. 89)** >
- $\bullet$  < Cannot install this license because the specified license does **not correspond to this application. Try to specify a path for the license file again.(P. 89)** >
- < **Cannot install this license because the number of license ȴle ID logs that can be saved has exceeded the limit. Contact your service representative.(P. 89)** >
- **< Cannot install because a used license file is specified. Try to specify the file again.(P. 89)** >
- **[Specify an installable license.\(P. 90\)](#page-770-0)** >
- **[been successfully completed.\(P. 90\)](#page-770-0)** >
- < **[Cannot install the license because another](#page-770-0)** application is being installed, or the firmware **[being updated. Please wait a moment and then try](#page-770-0) [again.\(P. 90\)](#page-770-0)** >
- < **[Cannot disable the license ȴle because this](#page-770-0) [application has been started. Disable the license](#page-770-0)** file after stopping the application.(P. 90) >
- < **[Error: <Dettagli errore>\(P. 90\)](#page-770-0)** >

# The specified file does not exist or the file path is incorrect. Try to specify the path **again.**

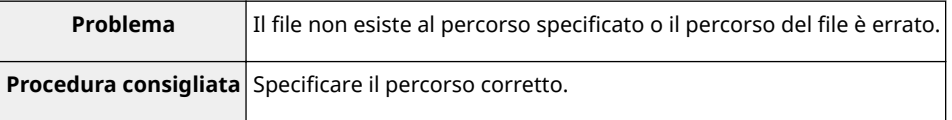

#### The contents of the file for the license to install are incorrect or information is missing. **Check the file.**

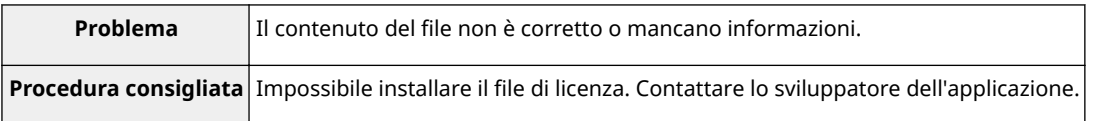

## **Cannot install this license because the specified license does not correspond to this** application. Try to specify a path for the license file again.

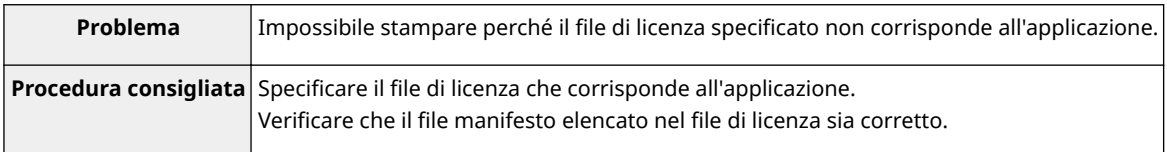

### **Cannot install this license because the number of license file ID logs that can be saved has exceeded the limit. Contact your service representative.**

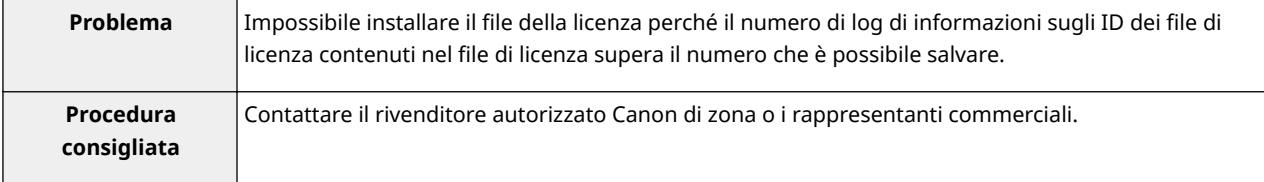

#### Cannot install because a used license file is specified. Try to specify the file again.

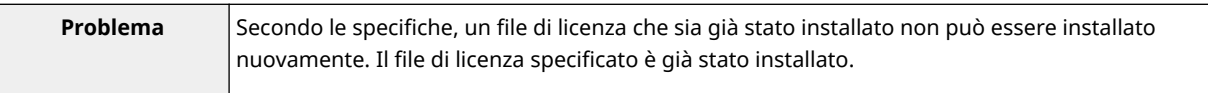

<span id="page-770-0"></span>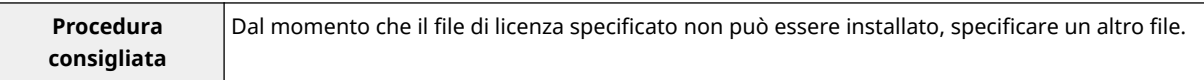

## The specified license does not match this device. Specify an installable license.

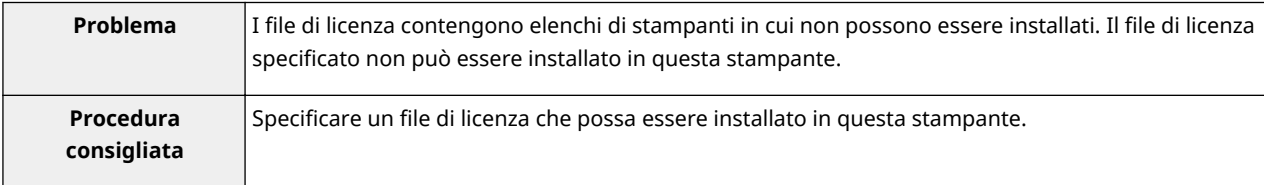

#### **Could not cancel installation. Installation has been successfully completed.**

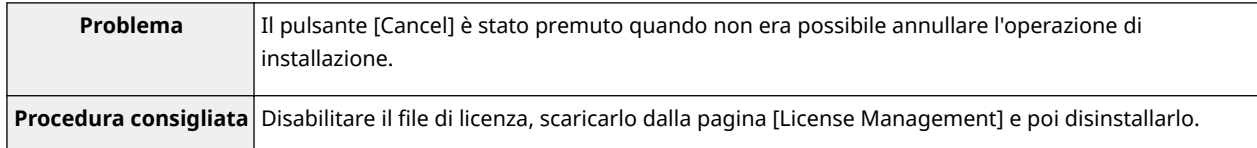

## **Cannot install the license because another application is being installed, or the** firmware being updated.

#### **Please wait a moment and then try again.**

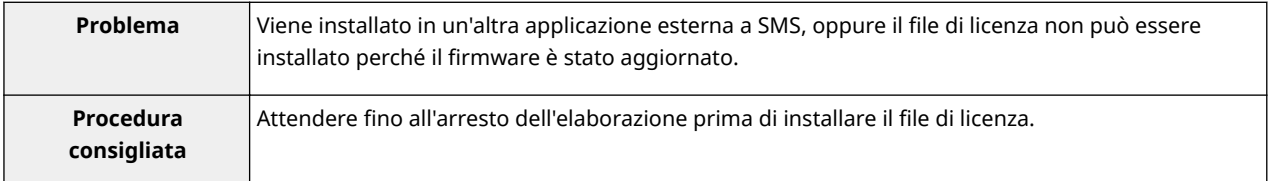

# **Cannot disable the license file because this application has been started. Disable the license ȴle after stopping the application.**

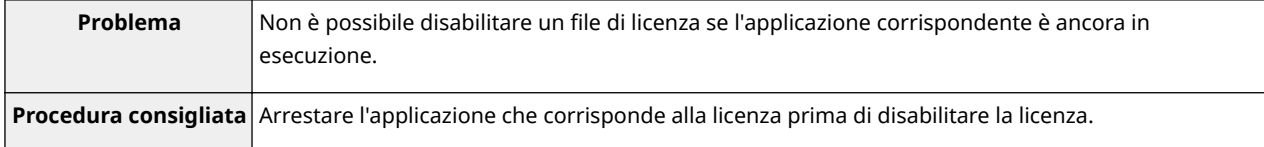

#### **Error: <Dettagli errore>**

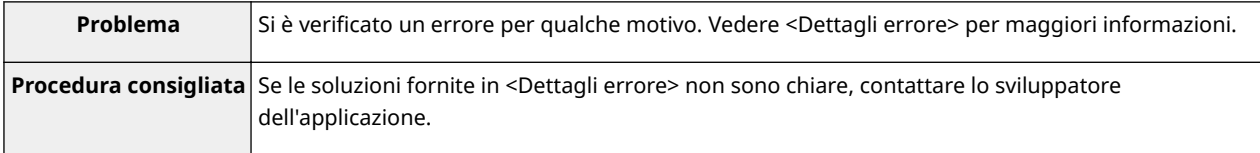

# <span id="page-771-0"></span>**Errori relativi alla pagina [Enhanced System Application Management]**

#### 0YWS-01W

- < **[Cannot start this application because there is no](#page-772-0) [distributable software in the application. Get a](#page-772-0) [distributable software.\(P. 92\)](#page-772-0)** >
- < **[Cannot start this application because the number of](#page-772-0) [bootable applets has exceeded the limit. Start this](#page-772-0) [application after stopping other applications.\(P. 92\)](#page-772-0)** >
- < **[Cannot start this application because system resources](#page-772-0) [\(memory, threads, sockets, ȴle descriptors, disk space, or](#page-772-0) [screen size\) required to start the application may not be](#page-772-0) [available. <Risorse>\(P. 92\)](#page-772-0)** >
- < **[The name listed in the ȴle for the application and the](#page-772-0) [applet name to register with Applet Viewer Service are](#page-772-0) [different. Check the ȴle\(P. 92\)](#page-772-0)** >
- < **[The following login services cannot be uninstalled:](#page-772-0) [\(P. 92\)](#page-772-0)**
	- The currently set login service
	- Login services that will be enabled after the device is restarted
	- Default Authentication login services

The currently set login service can be uninstalled after the device is restarted.>

- < **[The ȴle for the application to install does not exist or](#page-772-0)** the file path is incorrect. Try to specify the path again. **[\(P. 92\)](#page-772-0)** >
- $\le$  **The manifest is not listed in the specified file. Check the** file.(P. 93) >
- < **[The ȴle for the license to install does not exist or the](#page-773-0)** file path is incorrect. Try to specify the path again.(P. 93) >
- < **[The contents of the ȴle for the application to install are](#page-773-0) incorrect or information is missing. Check the file.(P. 93)** >
- < **[The contents of the ȴle for the license to install are](#page-773-0) incorrect or information is missing. Check the file.(P. 93)** >
- < **[Cannot install this application because a code signing](#page-773-0) [has not been conȴrmed to be valid. Get a valid code](#page-773-0) [signing.\(P. 93\)](#page-773-0)** >
- **< Cannot install this license because the specified [application and license do not correspond. Try to specify](#page-773-0) [a path for the license ȴle again.\(P. 93\)](#page-773-0)** >
- $\bullet$  < The specified file is not system application. Check the file.(P. 94) >
- < **[Cannot install this license because the number of](#page-774-0) [license ȴle ID logs that can be saved has exceeded the](#page-774-0) [limit. Contact your service representative.\(P. 94\)](#page-774-0)** >
- < Cannot install because a used license file is specified. Try to specify the file again.(P. 94) >
- $\leq$  To install the specified application, a license file must be **installed at the same time. Specify a license file.(P. 94)** >
- **< The following information in the specified application is [incorrect. Check the ȴle <Informazioni imprecise>\(P. 94\)](#page-774-0)** >
- < **[The following information is missing in ȴle for the](#page-774-0)** specified application. Check the file. <Informazioni **[mancanti>\(P. 94\)](#page-774-0)** >
- $\bullet$  < The specified application does not support this device. **[\(P. 95\)](#page-775-0)** >
- < The specified license does not match this device. Specify **[an installable license.\(P. 95\)](#page-775-0)** >
- < **[Cannot install this application because an applet](#page-775-0)** included in the specified application has exceeded the **[area that can be displayed in the device panel.\(P. 95\)](#page-775-0)** >
- $\leq$  The specified file is an update file. Stop the application that you want update and then install the file.(P. 95) >
- < The specified file is an update file for a login service that **[is currently set. Switch to another login service, restart](#page-775-0)** the device, and then install the file.(P. 95) >
- < **[Cannot install this application because storage space](#page-775-0) [has been exceeded. Uninstall other applications and then](#page-775-0) [try to install it again.\(P. 95\)](#page-775-0)** >
- < **[Could not cancel installation. Installation has been](#page-776-0) [successfully completed.\(P. 96\)](#page-776-0)** >
- < **[The process is canceled because the system has been](#page-776-0) [shut down. Restart the system, and then perform the](#page-776-0) [process again.\(P. 96\)](#page-776-0)** >
- < **[Cannot install the application or license because another](#page-776-0)** application is being installed, or the firmware being **[updated. Please wait a moment and then try again.\(P. 96\)](#page-776-0)** >
- < **[Error: <Dettagli errore>\(P. 96\)](#page-776-0)** >

## <span id="page-772-0"></span>**Cannot start this application because there is no distributable software in the application. Get a distributable software.**

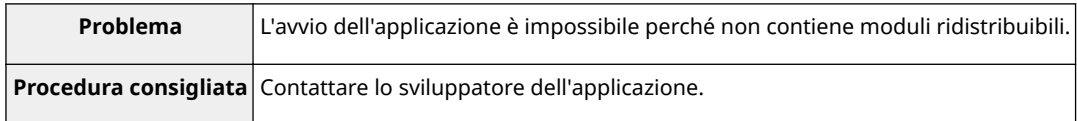

## **Cannot start this application because the number of bootable applets has exceeded the limit. Start this application after stopping other applications.**

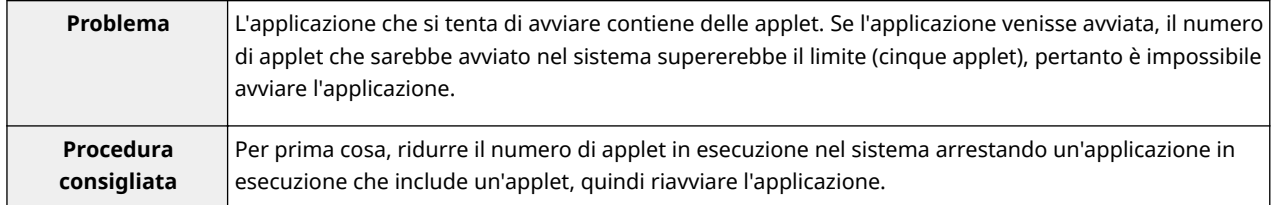

# Cannot start this application because system resources (memory, threads, sockets, file **descriptors, disk space, or screen size) required to start the application may not be available. <Risorse>**

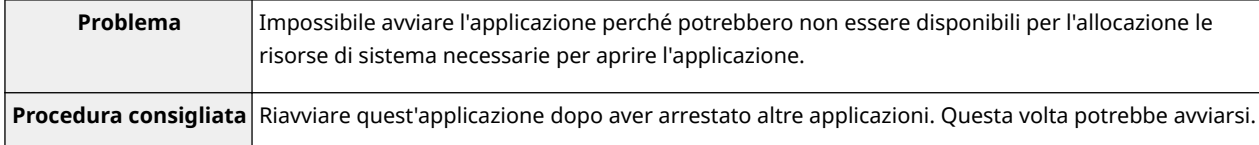

## The name listed in the file for the application and the applet name to register with **Applet Viewer Service are different. Check the file.**

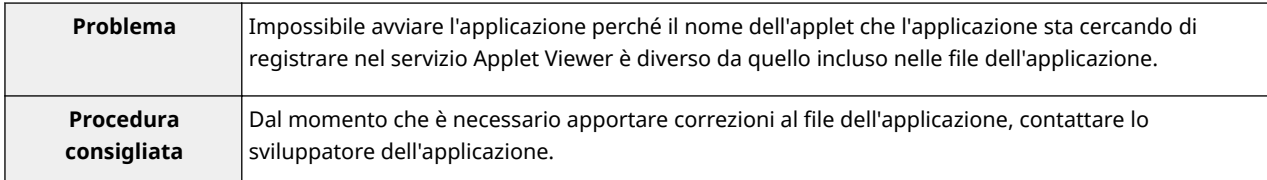

#### **The following login services cannot be uninstalled:**

#### **- The currently set login service**

 **- Login services that will be enabled after the device is restarted**

 **- Default Authentication login services**

#### **The currently set login service can be uninstalled after the device is restarted.**

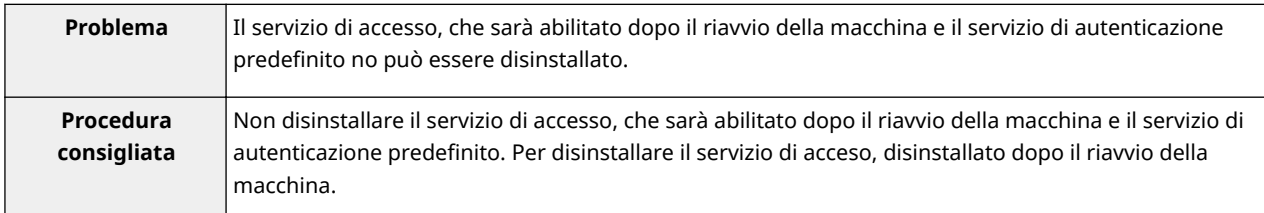

## The file for the application to install does not exist or the file path is incorrect. Try to **specify the path again.**

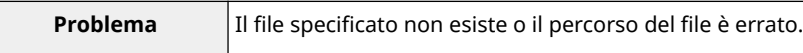

<span id="page-773-0"></span>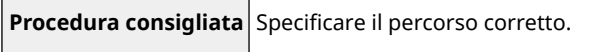

#### The manifest is not listed in the specified file. Check the file.

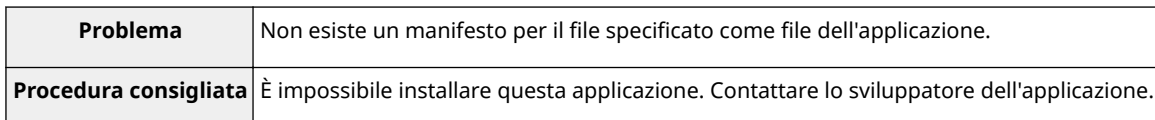

# The file for the license to install does not exist or the file path is incorrect. Try to specify **the path again.**

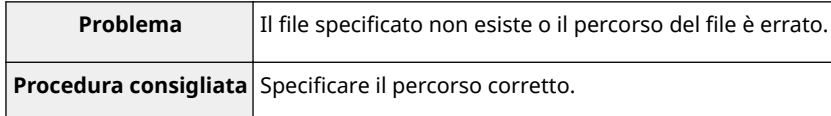

### The contents of the file for the application to install are incorrect or information is **missing. Check the file.**

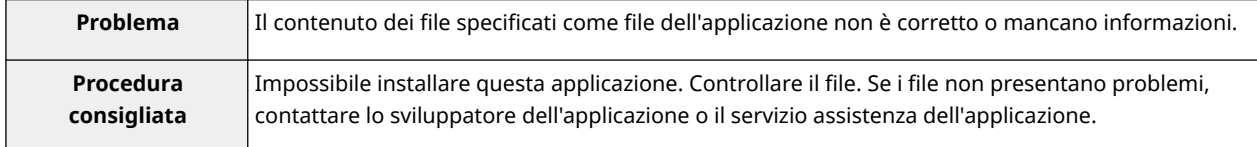

## The contents of the file for the license to install are incorrect or information is missing. **Check the file.**

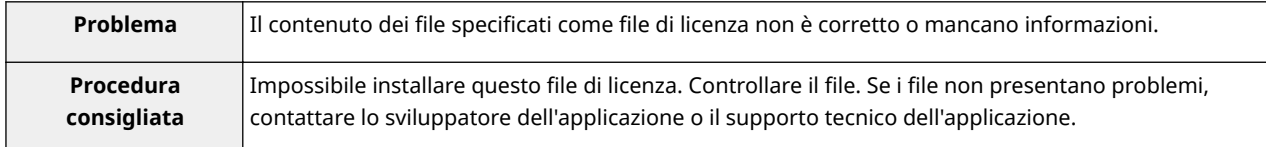

## **Cannot install this application because a code signing has not been conȴrmed to be valid. Get a valid code signing.**

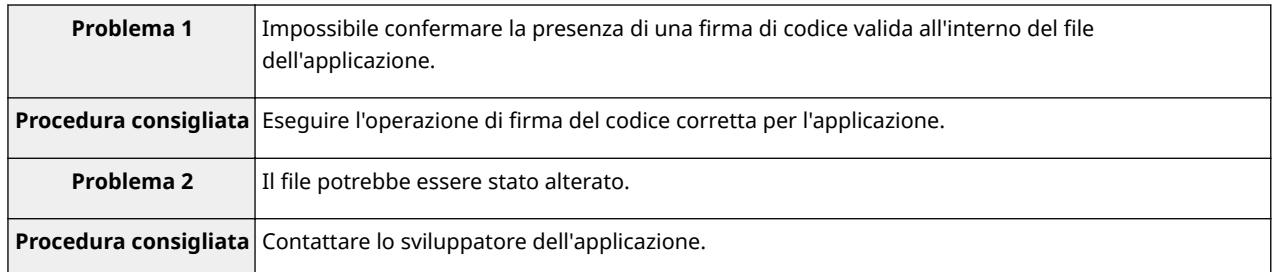

## **Cannot install this license because the specified application and license do not** correspond. Try to specify a path for the license file again.

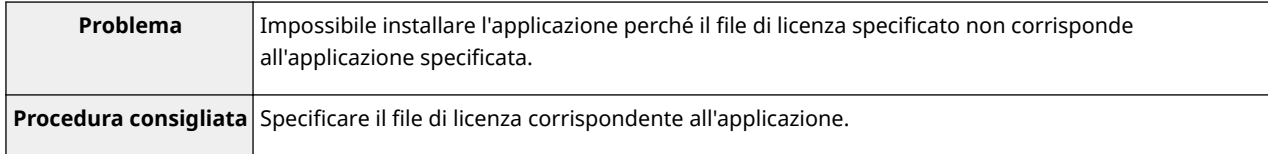

### <span id="page-774-0"></span>The specified file is not system application. Check the file.

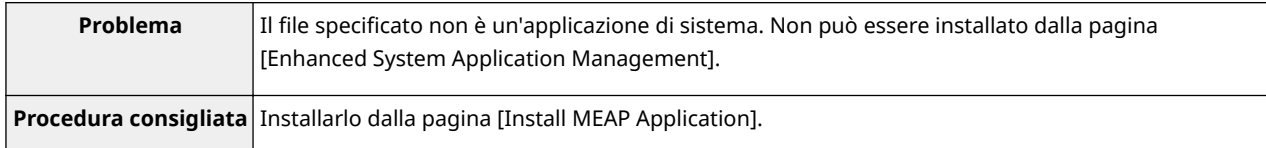

# **Cannot install this license because the number of license file ID logs that can be saved has exceeded the limit. Contact your service representative.**

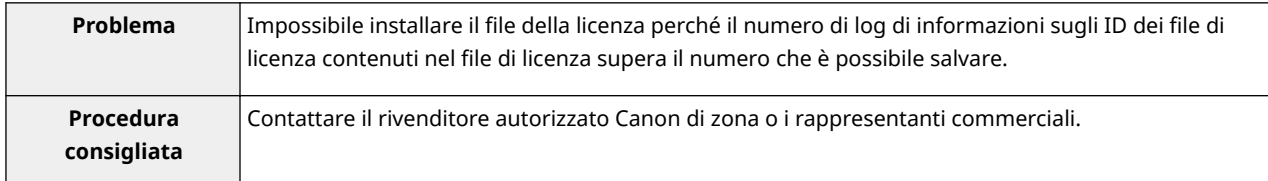

### Cannot install because a used license file is specified. Try to specify the file again.

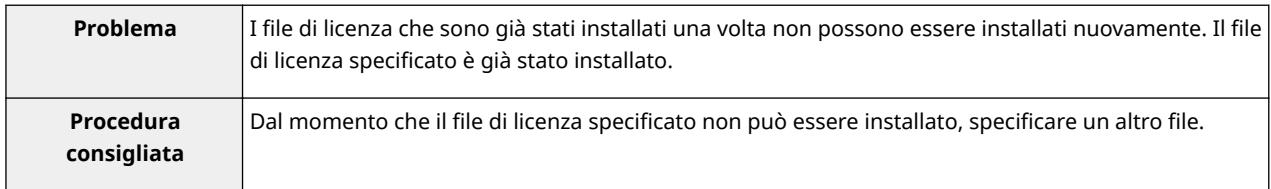

# To install the specified application, a license file must be installed at the same time. **Specify a license file.**

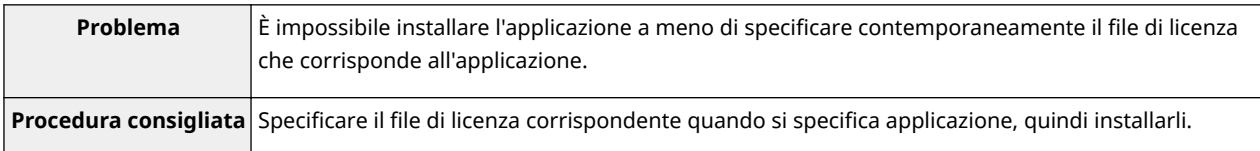

# The following information in the specified application is incorrect. Check the file. **<Informazioni imprecise>**

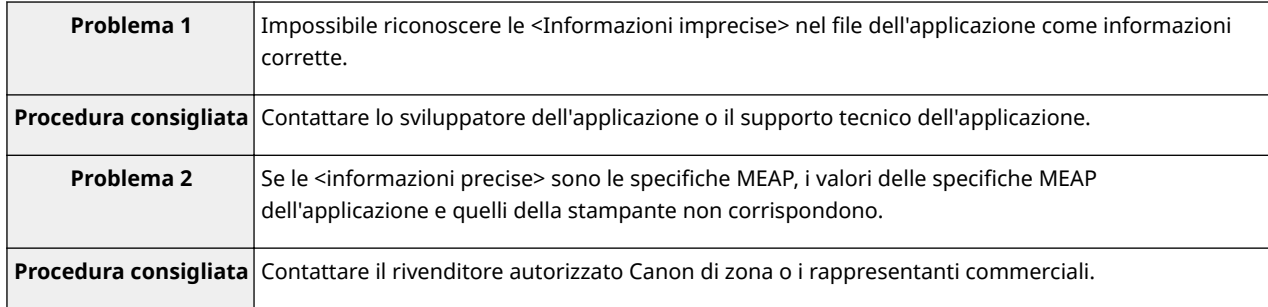

# The following information is missing in file for the specified application. Check the file. **<Informazioni mancanti>**

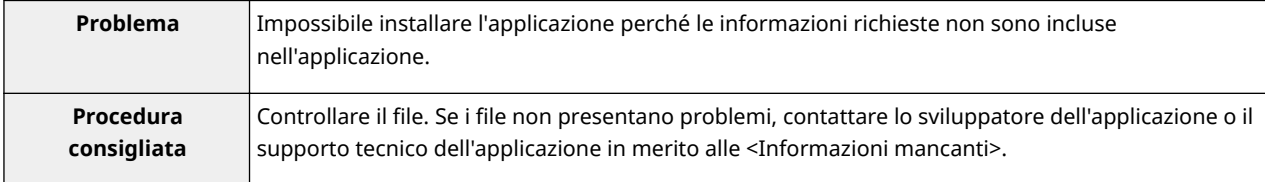

#### <span id="page-775-0"></span>The specified application does not support this device.

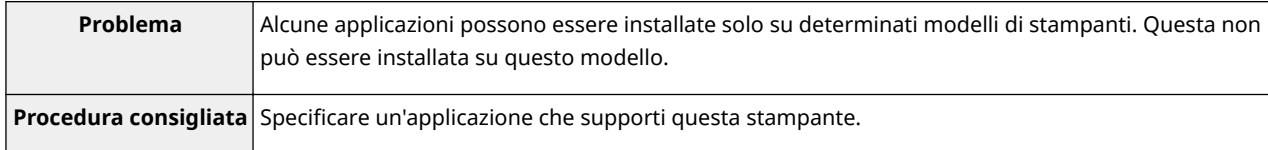

#### The specified license does not match this device. Specify an installable license.

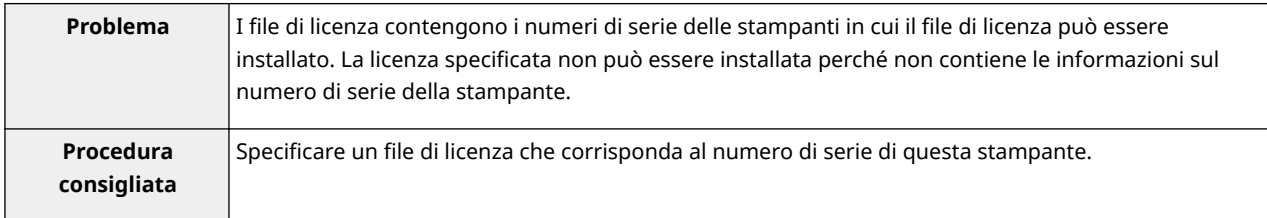

# **Cannot install this application because an applet included in the specified application has exceeded the area that can be displayed in the device panel.**

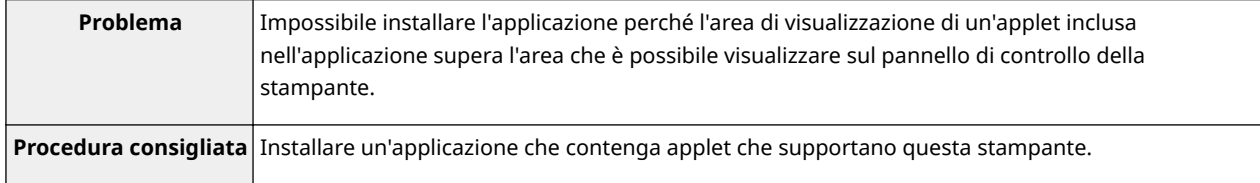

## The specified file is an update file. Stop the application that you want update and then **install the file.**

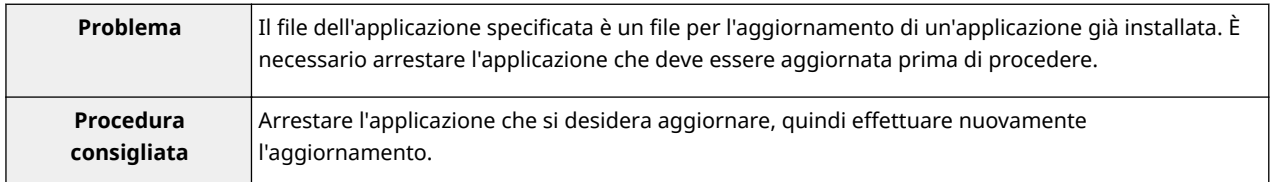

# The specified file is an update file for a login service that is currently set. Switch to another login service, restart the device, and then install the file.

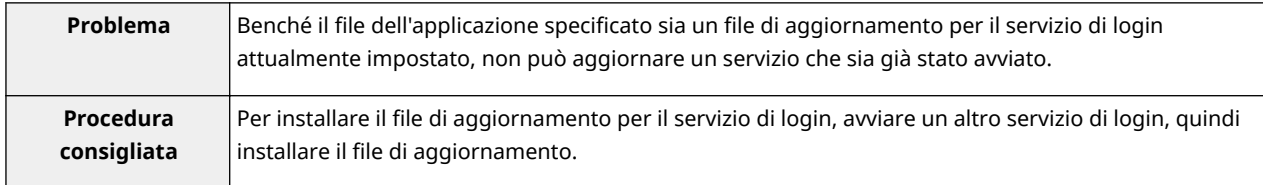

# **Cannot install this application because storage space has been exceeded. Uninstall other applications and then try to install it again.**

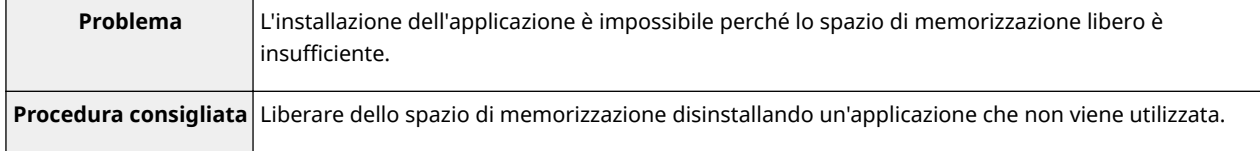

## <span id="page-776-0"></span>**Could not cancel installation. Installation has been successfully completed.**

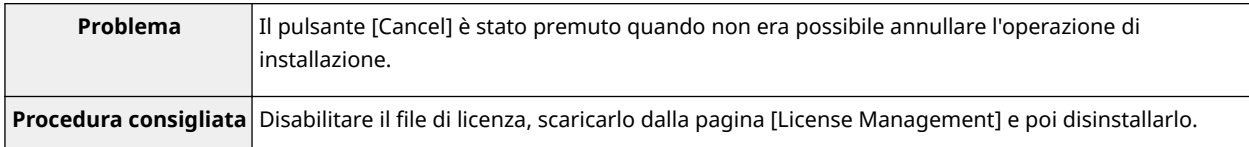

# **The process is canceled because the system has been shut down. Restart the system, and then perform the process again.**

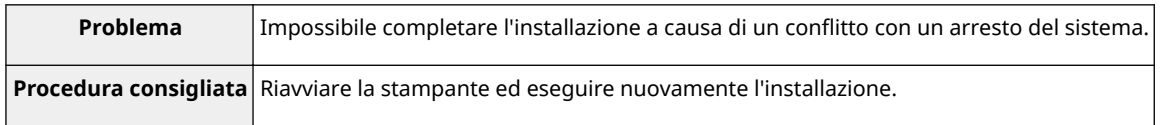

# **Cannot install the application or license because another application is being installed,** or the firmware being updated. Please wait a moment and then try again.

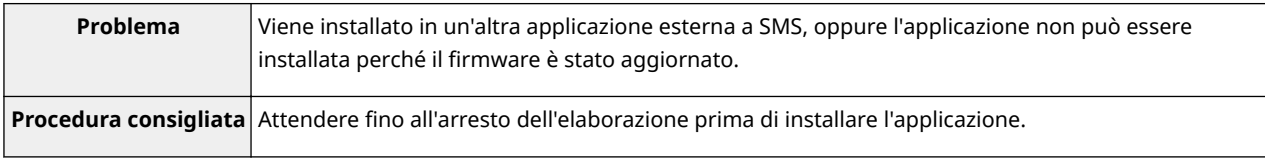

#### **Error: <Dettagli errore>**

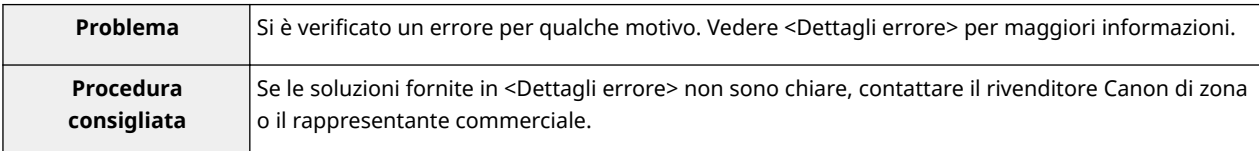

# <span id="page-777-0"></span>**Errori relativi alle pagine [Check License] e [Change Password]**

#### 0YWS-01X

- <The specified file does not exist or the file path is incorrect. Try to specify <The old password is incorrect.(P. 98)> **the path again.(P. 97)** >
- < The contents of the specified file are incorrect or information is missing. **Check the ȴle(P. 97)** >
- $\bullet$  < The specified switch license file cannot be used to delete the license file **ID log. Try to specify the path again.(P. 97)** >
- <The specified license is already installed. Installed license file information <Error: <Dettagli errore>(P. 98)> **cannot be displayed.(P. 97)** >
- < **Impossibile eseguire l'operazione perché è in corso l'installazione di** un'altra applicazione o l'aggiornamento del firmware.Attendere un **momento e riprovare.(P. 97)** >
- 
- < **[The new password is incorrect. Enter](#page-778-0) [the password with 8 to 32 single-byte](#page-778-0) [alphanumeric characters.\(P. 98\)](#page-778-0)** >
- < **[The new password and password to](#page-778-0) [conȴrm do not match.\(P. 98\)](#page-778-0)** >
- 

# The specified file does not exist or the file path is incorrect. Try to specify the path **again.**

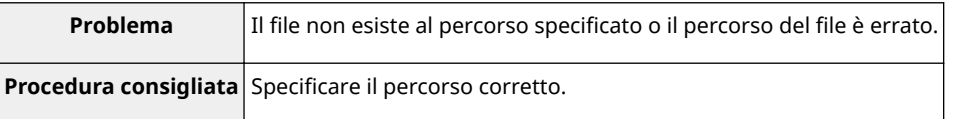

#### The contents of the specified file are incorrect or information is missing. Check the file.

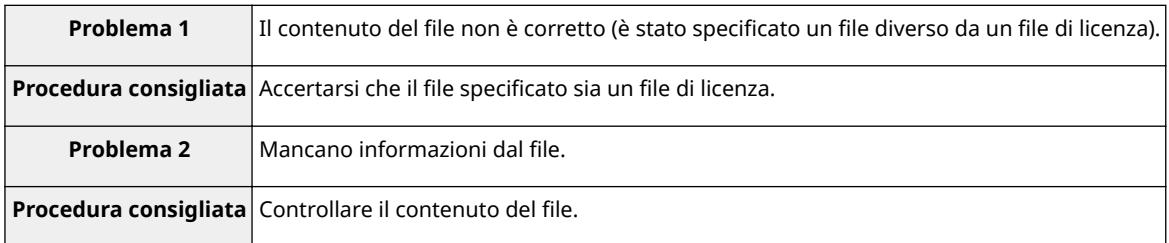

## The specified switch license file cannot be used to delete the license file ID log. Try to **specify the path again.**

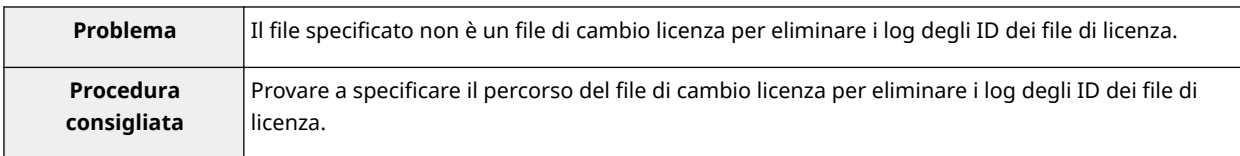

## The specified license is already installed. Installed license file information cannot be **displayed.**

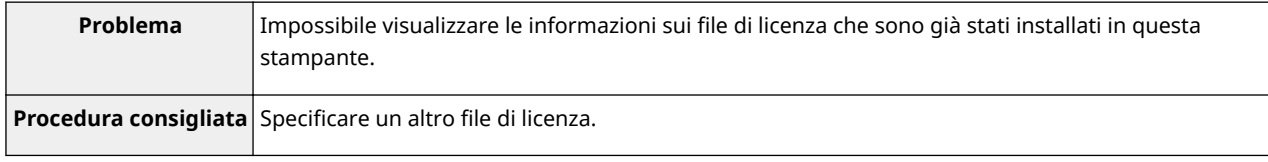

# **Impossibile eseguire l'operazione perché è in corso l'installazione di un'altra** applicazione o l'aggiornamento del firmware.

### <span id="page-778-0"></span>**Attendere un momento e riprovare.**

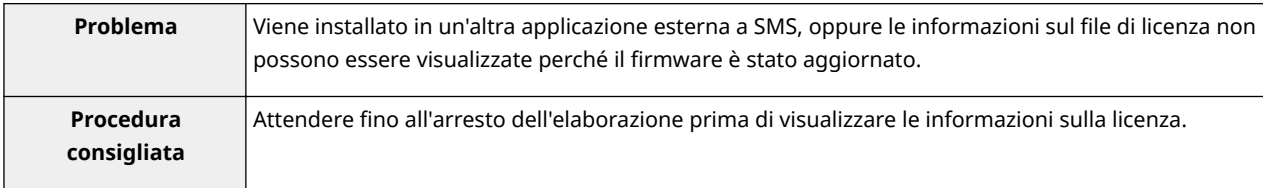

#### **The old password is incorrect.**

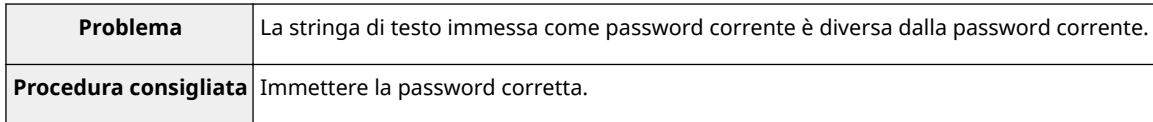

# **The new password is incorrect. Enter the password with 8 to 32 single-byte alphanumeric characters.**

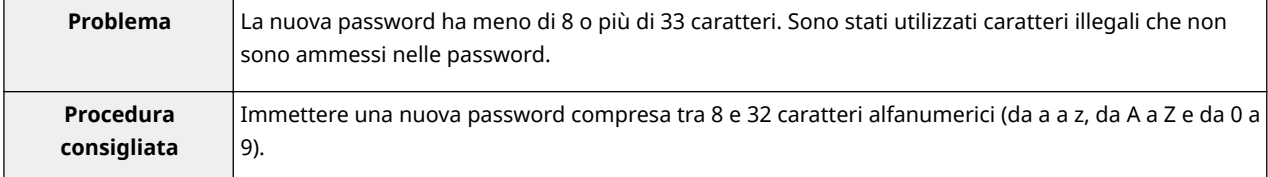

### The new password and password to confirm do not match.

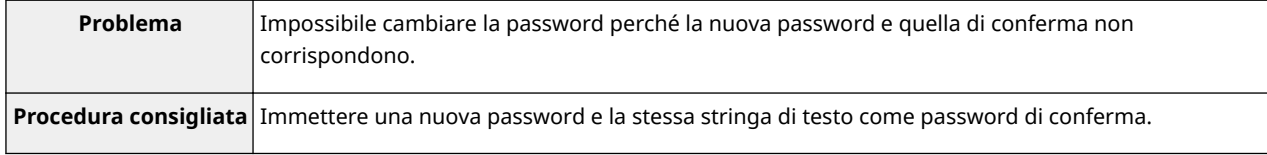

## **Error: <Dettagli errore>**

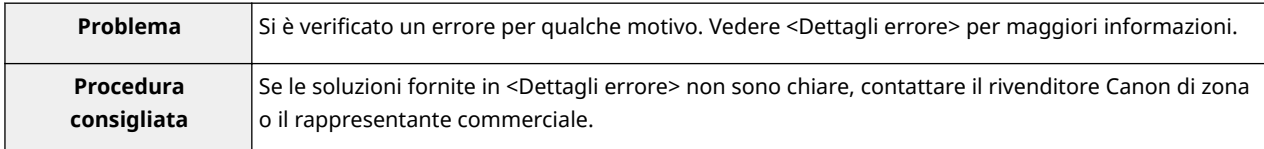

# <span id="page-779-0"></span>**Errori relativi alla pagina [MEAP Application Setting Information Management]**

0YWS-01Y

- < **Cannot delete the setting information for the selected applications because it is in use by currently running applications.Stop the following applications, or stop all applications except for login services, and then delete the setting information. <Application Name>(P. 99)** >
- < **Could not delete MEAP application setting information because an error occurred.(P. 99)** >

# **Cannot delete the setting information for the selected applications because it is in use by currently running applications.**

**Stop the following applications, or stop all applications except for login services, and then delete the setting information.**

### **<Application Name>**

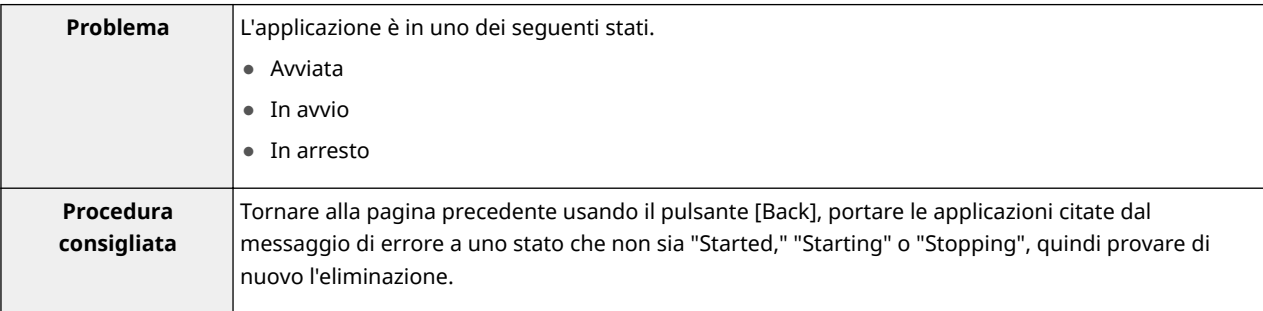

#### **Could not delete MEAP application setting information because an error occurred.**

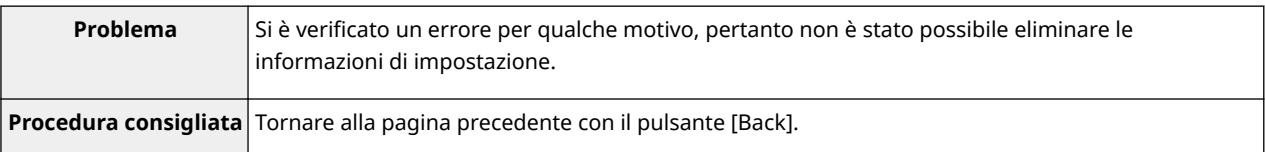

# <span id="page-780-0"></span>**Errori relativi alla pagina [MEAP Application Log Management]**

#### 0YWS-020

- < **Cannot download application logs because application logs do not exist.** < **Could not delete application logs (P. 100)** >
	- **because an error occurred.(P. 100)** >
- < **Could not download application logs because an error occurred.(P. 100)** >

#### **Cannot download application logs because application logs do not exist.**

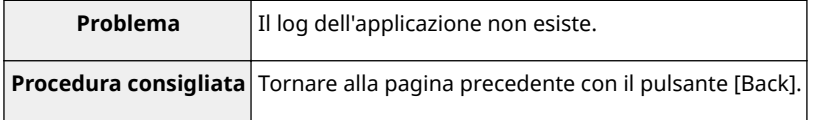

#### **Could not download application logs because an error occurred.**

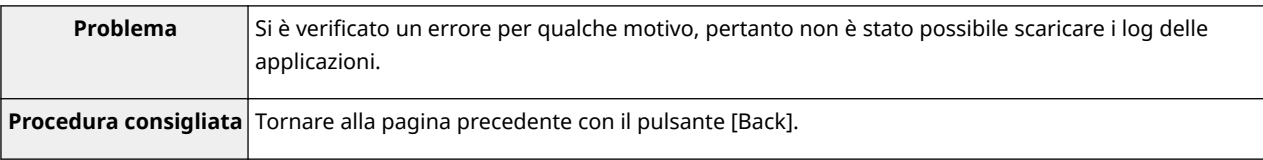

#### **Could not delete application logs because an error occurred.**

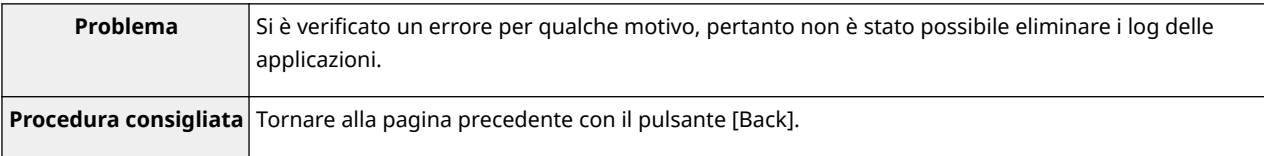

0YWS-021

<span id="page-781-0"></span>• < Cannot find the specified application. It may have been uninstalled by another user.(P. 101) >

### Cannot find the specified application. It may have been uninstalled by another user.

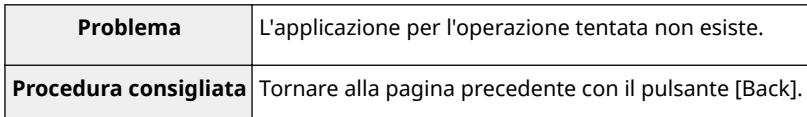

# Utilizzo della guida

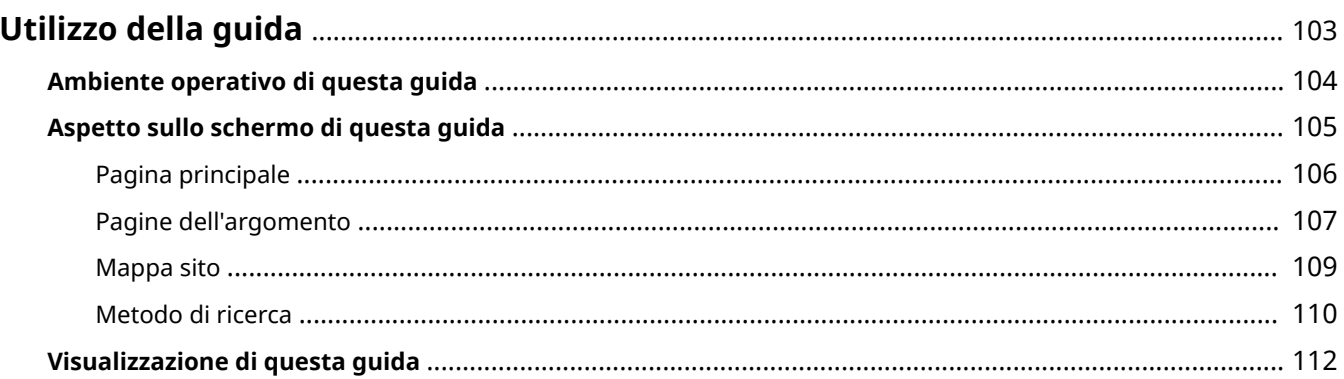

# <span id="page-783-0"></span>**Utilizzo della guida**

Questo capitolo descrive come utilizzare questa guida.

 **[Ambiente operativo di questa guida\(P. 104\)](#page-784-0)**

- **[Aspetto sullo schermo di questa guida\(P. 105\)](#page-785-0)**
	- **[Pagina principale\(P. 106\)](#page-786-0)**
	- **[Pagine dell'argomento\(P. 107\)](#page-787-0)**
	- **[Mappa sito\(P. 109\)](#page-789-0)**
	- **[Metodo di ricerca\(P. 110\)](#page-790-0)**

#### **[Visualizzazione di questa guida\(P. 112\)](#page-792-0)**

#### **<Per trovare il contenuto desiderato>**

- **Selezione tra le icone di categoria** Dalla pagina principale, selezione l'icona di una categoria. " **[Pagina principale\(P. 106\)](#page-786-0)** "
- **Ricerca nella mappa del sito**

Nella mappa del sito è possibile visualizzare l'elenco di tutte le sezioni di questa guida ordinate per categoria. È possibile visualizzare direttamente le sezioni in una categoria. " **[Mappa sito\(P. 109\)](#page-789-0)** "

● **Funzione di ricerca su tutto il testo**

È possibile cercare per parola chiave in questa guida. È possibile visualizzare la descrizione desiderata dai risultati della ricerca inserendo una parola chiave da cercare. Questa funzione supporta la ricerca con operatore AND.

" **[Metodo di ricerca\(P. 110\)](#page-790-0)** "

0YWS-022

# <span id="page-784-0"></span>**Ambiente operativo di questa guida**

#### 0YWS-023

Occorre un browser Web per utilizzare questa guida. È garantito il funzionamento con i seguenti browser Web.

#### **Windows**

- Internet Explorer 6.0 o versione successiva
- Firefox 2.x o versione successiva

#### **Mac OS**

- Safari 3.x o versione successiva
- Firefox 3.x o versione successiva

## **NOTA**

#### **Attivazione della funzione di script**

Prima di utilizzare questa guida, attivare la funzione di esecuzione degli script del proprio browser.

# <span id="page-785-0"></span>**Aspetto sullo schermo di questa guida**

0YWS-024

In questa sezione viene descritta la schermata di questa guida.

In questa sezione, la pagina che compare subito dopo aver avviato questa guida viene definita "Pagina principale" e la descrizione del manuale viene definita "Pagina dell'argomento". La "Mappa sito" viene visualizzata da [Mappa sito], che si trova nella parte in alto a destra di questa guida.

Il pannello di ricerca serve per fare ricerche all'interno di questa guida.

Il layout della schermata è diverso per ciascuna pagina, quindi fare clic sui link seguenti per visualizzare le istruzioni.

- **[Pagina principale\(P. 106\)](#page-786-0)**
- **[Pagine dell'argomento\(P. 107\)](#page-787-0)**
- **[Mappa sito\(P. 109\)](#page-789-0)**
- **[Metodo di ricerca\(P. 110\)](#page-790-0)**

0YWS-025

# <span id="page-786-0"></span>**Pagina principale**

 $(3)$  $(4)$   $(5)$ Canon Guida funzioni per MEAP Application Management  $\left\vert \left\langle \cdot\right\vert \right\vert$  (2) Cerca: Digitare la parola  $(1)$ > Funzioni disponibili EE Avvio e chiusura di SMS .ಟಿ. > Impostazioni delle applicazioni MEAP > Impostazioni di sistema l. > Elenco dei messaggi di errore Copyright CANON INC. 2015 **ks D** | Copyright D | Maydri D | USRM2-6343 (00) Esonero di resp  $(6)$  $(7)$  $(8)$ 

#### **(1) Selezionare da funzioni**

Sono descritte le istruzioni di ciascuna funzione e il relativo funzionamento.

#### **(2) [Cerca]**

Immettendo una o più parole chiave e facendo clic su [  $\sim$  ] viene visualizzato il pannello di ricerca. Per informazioni dettagliate vedere " **[Metodo di ricerca\(P. 110\)](#page-790-0)** ".

#### **(3) [Superiore]**

Viene visualizzata la pagina principale di questa guida.

#### **(4) [Mappa sito]**

Viene visualizzato il sommario completo di questa guida.

**(5) [?]**

Mostra come usare questa guida.

#### **(6) [Esonero di responsabilità]**

Vengono visualizzate le informazioni relative all'esonero di responsabilità.

#### **(7) [Copyright]**

Vengono visualizzate le informazioni relative ai copyright.

#### **(8) [Marchi]**

Vengono visualizzati i marchi.

0YWS-026

# <span id="page-787-0"></span>**Pagine dell'argomento**

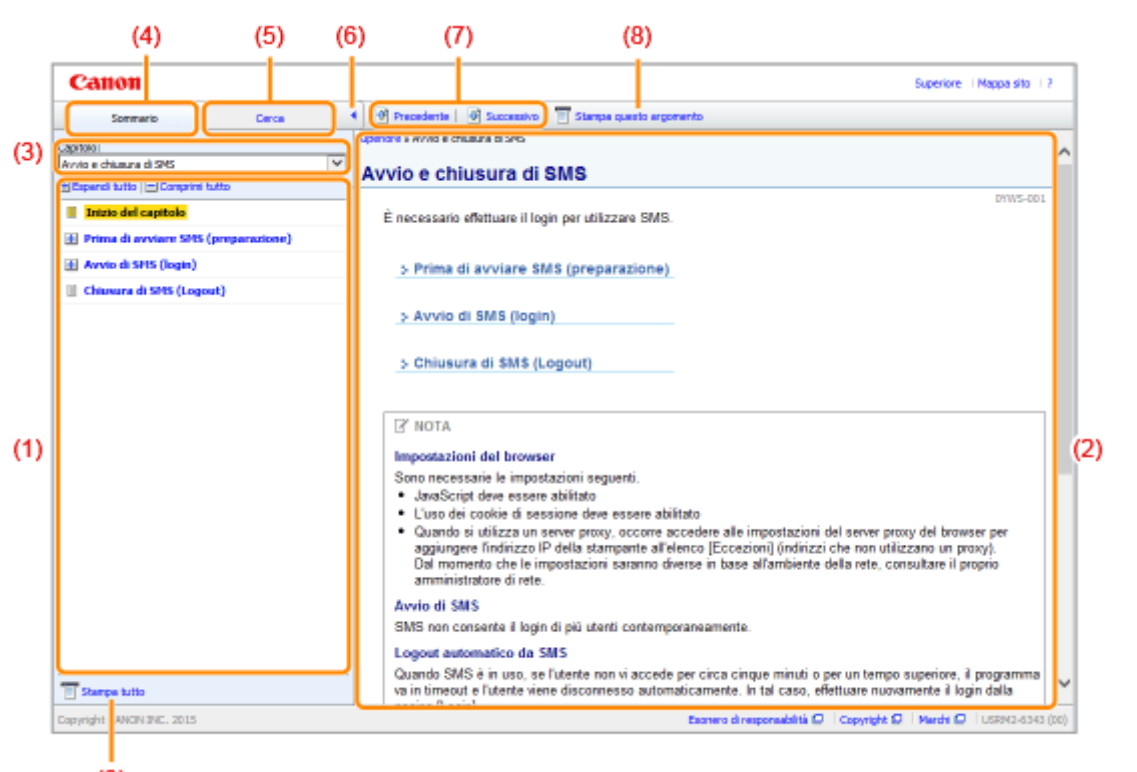

#### $(9)$

#### **(1) Contenuto del capitolo**

È l'elenco del contenuto del capitolo. Facendo clic su una voce viene visualizzata la descrizione nella pagina dell'argomento.

Fare clic su  $[\cdot]$  per espandere un menu, oppure su  $[\cdot]$  per comprimerlo.

In alternativa, fare clic su  $[\cdot]$  Espandi tutto ] per espandere tutti i menu, oppure su  $[\cdot]$  Comprimi

tutto ] per comprimere tutti i menu.

#### **(2) Pagina dell'argomento**

Vengono visualizzate le descrizioni relative a ogni voce.

L'attuale posizione dell'argomento visualizzato viene indicata nella parte in alto a sinistra della pagina dell'argomento. Fare clic su un link per passare a un livello superiore.

#### **(3) Menu [Capitolo]**

È possibile selezionare un capitolo differente dal menu a discesa.

#### **(4) Scheda [Sommario]**

Fare clic per visualizzare il riquadro dei contenuti del capitolo.

#### **(5) Scheda [Cerca]**

Fare clic per visualizzare il pannello di ricerca. Per i dettagli, vedere " **[Metodo di ricerca\(P. 110\)](#page-790-0)** ."

 $(6)$   $[$   $\bullet$   $]$ 

Fare clic per visualizzare o nascondere il riquadro dei contenuti/il pannello di ricerca del capitolo.

#### **(7) [Precedente]/[Successivo]**

Fare clic per spostarsi all'argomento precedente o successivo.

#### **(8) [Stampa questo argomento]**

Stampa solo la pagina dell'argomento correntemente visualizzata.

**(9) [Stampa tutto]**

### Utilizzo della guida

Stampa tutto il contenuto di un capitolo.

# <span id="page-789-0"></span>**Mappa sito**

#### 0YWS-027

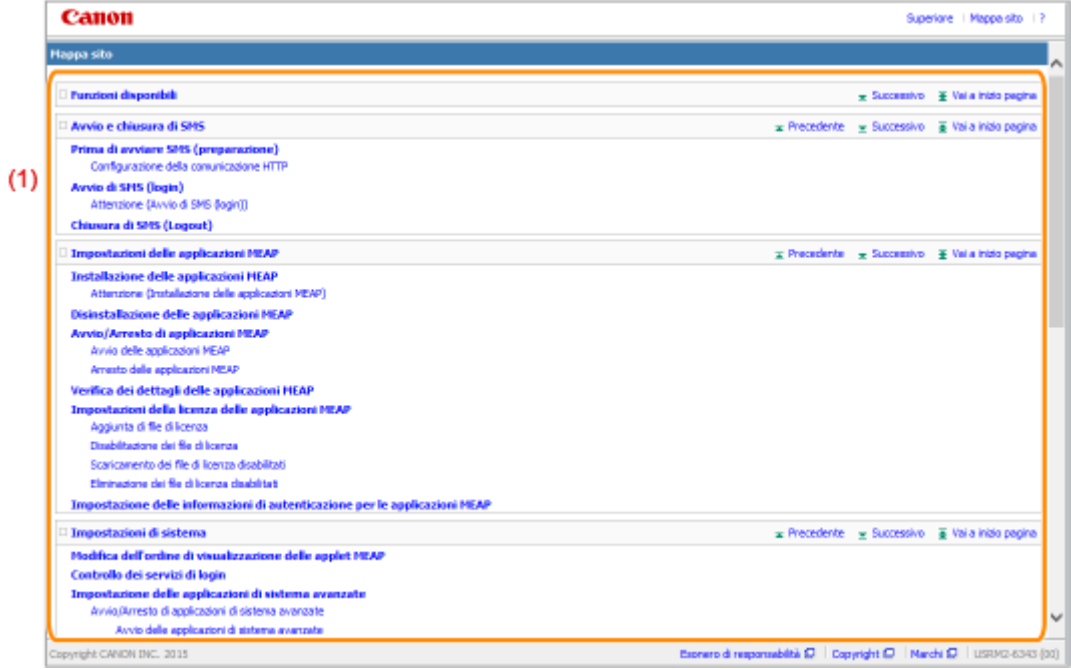

#### **(1) Contenuto totale**

Mostra i tutti i capitoli e le sezioni di questa guida. Fare clic su un elemento per visualizzarne i contenuti.

0YWS-028

# <span id="page-790-0"></span>**Metodo di ricerca**

Canon **Superiora** | Margaretto | 2 Guida funzioni per MEAP Application Management Ima: aggiungere licenza Canon Superiore | Mappa sito | ? 4 Precedente | 5 Successivo | T Stampa questo argomento Cerca Parola chiave  $x$   $\in$ **Funzioni disponibili**  $(3)$ SMS (Service Management Service) è un sottware che accede alla stampante tramite rete attraverso un browser e<br>può installare e gestire le applicazioni MEAP (chiamate "applicazioni" in questo documento). Dal momento che i<br>s browser Se una stampante presente in rete è collegata a un computer, può utilizzare SMS. Con SMS è possibile eseguire<br>le operazioni seguenti. **Chairman** ne delle anal esia quello della <mark>lic</mark><br>file di <mark>licenza</mark> per u<br>di contribuiumente per un'ap t possibile insta<br>a il file dell'appi mi MEAP (É) .<br>MEAP - È poesta to view to possess the<br>both different fractions<br>rowse) a salazions of file<br>name la inf...DYWS-DDK<br>possible installare file ( pplicazion .<br>Gert Ale al I  $(2)$ Installazione **GRECIMON DIC. 30 Stampante** .<br>Metada di sicerci parole chiave, se .<br>aararle oon uno spaaio. «Esem ., parole chiave, separarle con uno spedio. «Esempi<br>**agiungare licenza** (un vuol vinualizzare pagina che<br>contengo... ve, separarle con uno spazio. «Esempio<br><mark>agiungare licenza</mark> (un vuol vinualizzare pagina che registrativ**a scena**<br>moteoronon le ne È possibile controllare le informazioni delle applicazioni dai computer della rete  $\alpha$   $\alpha$ È possible accedere alla stampante tramite la rete e visualizzare lo stato e diverse informazioni sulle applicazioni Math D | Copyright D | Narch D | USB/2-6343 (00) **ALCOHOL: THE TRUE** an ali summani

#### **(1) Cerca**

Inserendo una stringa di caratteri in [Cerca] nella pagina principale oppure nella casella di testo [Parola chiave] del pannello di ricerca e poi facendo clic su [ ], vengono visualizzati i risultati della ricerca. È possibile utilizzare l'operatore logico AND in questa guida, pertanto si può rifinire una ricerca riducendo i risultati tramite due o più parole chiave. Quando si immettono le parole chiave, separarle con uno spazio.

● **Esempio:** aggiungere licenza (se vuoi visualizzare pagine che contengono le parole "aggiungere" e "licenza")

#### **(2) Risultato della ricerca**

Vengono visualizzati i risultati della ricerca di una parola chiave.

Se ci sono più di 10 risultati della ricerca, è possibile visualizzare gli altri risultati facendo clic su [ $\ll$ ],

 $\begin{bmatrix} 1 & b \\ c & d \end{bmatrix}$  oppure sul numero che si trova sotto il risultato.

#### **(3) [Opzioni di ricerca]**

Fare clic per visualizzare le opzioni di ricerca.

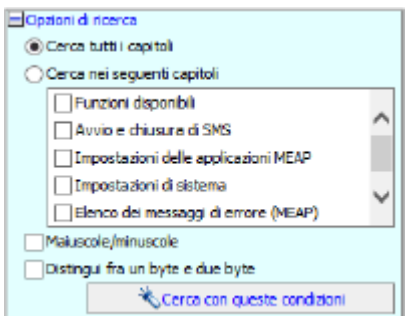

Le opzioni di ricerca possono essere utilizzate per specificare il capitolo in cui cercare, la sensibilità o meno a maiuscole e minuscole e la differenziazione o meno tra caratteri a un byte e a due byte.

### Utilizzo della guida

Fare clic su [Cerca con queste condizioni] per eseguire la ricerca con le condizioni specificate.
Utilizzo della guida

# **Visualizzazione di questa guida**

### 0YWS-029

### Simboli utilizzati in questa guida

Questa guida contiene i seguenti simboli per spiegare come gestire limitazioni, precauzioni e istruzioni da osservare per la propria sicurezza.

### **IMPORTANTE**

Indica avvertimenti e limitazioni relativi al funzionamento dell'apparecchiatura. Leggere attentamente tali avvisi per utilizzare l'apparecchiatura correttamente ed evitare di danneggiare il sistema o altri beni.

**NOTA**

Riporta la spiegazione di una determinata operazione o una spiegazione supplementare relativa ad una procedura. Si consiglia vivamente di leggere queste note.

## Tasti e pulsanti utilizzati in questa guida

Di seguito vengono descritti i tasti del pannello di controllo e i pulsanti a schermo così come raffigurati in questa guida.

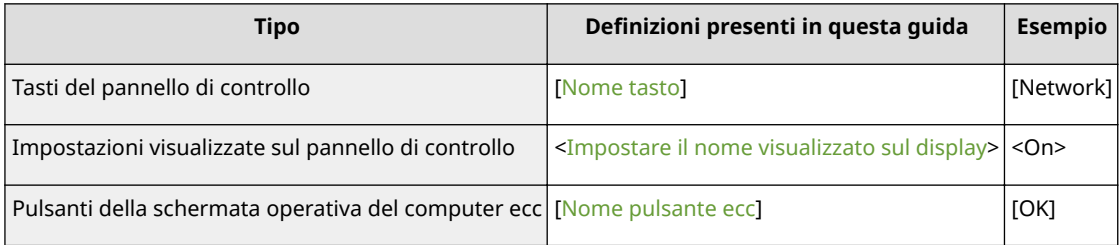

### Schermate utilizzate in questa guida

Nelle schermate utilizzate all'interno di questa guida sono rappresentate le impostazioni predefinite

Il contenuto delle schermate può variare in base alla configurazione del sistema.

# Esonero di responsabilità

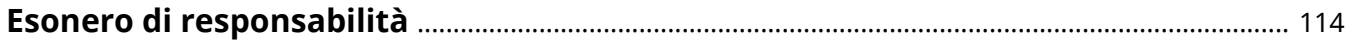

# <span id="page-794-0"></span>**Esonero di responsabilità**

0YWS-02A

Le informazioni contenute in questo manuale sono soggette a modifiche senza preavviso.

CANON, INC. NON FORNISCE GARANZIE DI ALCUN TIPO, ESPLICITE O IMPLICITE, IN MERITO AL PRESENTE MATERIALE, AD ECCEZIONE DI QUANTO ESPRESSAMENTE INDICATO NEL PRESENTE DOCUMENTO, INCLUSE, SENZA LIMITAZIONI, GARANZIE DI COMMERCIABILITÀ, IDONEITÀ PER UNO SCOPO PARTICOLARE O CONTRO LA VIOLAZIONE DI QUALSIASI BREVETTO. CANON, INC. NON È RESPONSABILE DI EVENTUALI DANNI DIRETTI, ACCIDENTALI, CONSEQUENZIALI O DI ALTRO GENERE, NÉ DI PERDITE O SPESE DERIVANTI DALL'USO DI QUESTO MATERIALE.

# Marchi

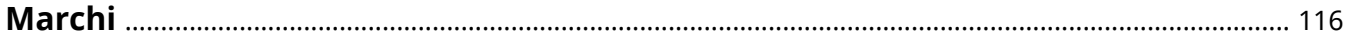

## <span id="page-796-0"></span>**Marchi**

- "MEAP" è un marchio di CANON Inc. che fa riferimento a una "piattaforma applicativa" per le stampanti e i dispositivi multifunzione Canon.
- Apple, AppleTalk, EtherTalk, LocalTalk, Mac, Mac OS e Safari marchi di fabbrica di Apple Inc., registrati negli Stati Uniti e in altri paesi.
- Microsoft, Windows, Windows Vista, Windows Server e Internet Explorer sono marchi di fabbrica o marchi registrati di Microsoft Corporation negli Stati Uniti e/o in altri paesi.
- This product contains the Universal Font Scaling Technology or UFST<sup>®</sup> under license from Monotype Imaging, Inc. UFST<sup>®</sup> is a trademark of Monotype Imaging, Inc. registered in the United States Patent and Trademark Office and may be registered in certain jurisdictions.
- $\bullet$  UFST: Copyright<sup>©</sup> 1989 1996, 1997, 2003, 2004, 2008, all rights reserved, by Monotype Imaging Inc.

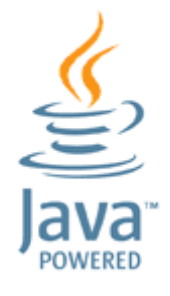

● Java e tutti i marchi e logo basati su Java sono marchi o marchi registrati di Oracle e/o delle sue società affiliate.

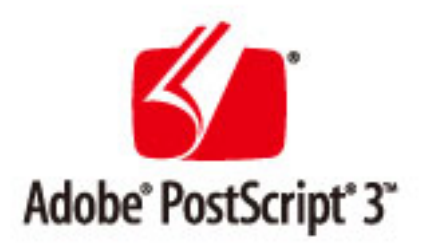

- Adobe, PostScript e il logo di PostScript sono marchi registrati o marchi di Adobe Systems Incorporated negli Stati Uniti e/o negli altri paesi.
- Copyright<sup>©</sup> 2007-08 Adobe Systems Incorporated. Tutti i diritti riservati.
- Protected by U.S. Patents 5,737,599; 5,781,785; 5,819,301; 5,929,866; 5,943,063; 6,073,148; 6,515,763; 6,639,593; 6,754,382; 7,046,403; 7,213,269; 7,242,415; Patents pending in the U.S. and other countries.
- All instances of the name PostScript in the text are references to the PostScript language as defined by Adobe Systems Incorporated unless otherwise stated. The name PostScript also is used as a product trademark for Adobe Systems' implementation of the PostScript language interpreter.
- Except as otherwise stated, any reference to a "PostScript printing device," "PostScript display device," or similar item refers to a printing device, display device or item (respectively) that contains PostScript technology created or licensed by Adobe Systems Incorporated and not to devices or items that purport to be merely compatible with the PostScript language.
- Adobe, the Adobe logo, PostScript, the PostScript logo, and PostScript 3 are either registered trademarks or trademarks of Adobe Systems Incorporated in the United States and/or other countries.
- Linux is a registered trademark of Linus Torvalds. Microsoft and Windows are either registered trademarks or trademarks of Microsoft Corporation in the United States and/or other countries.

### Marchi

- All other trademarks are the property of their respective owners.
- Tutti gli altri nomi di marchio o di prodotto sono marchi, marchi registrati o marchi di servizio dei rispettivi proprietari.

This Font Software is licensed under the SIL Open Font License, Version 1.1.

This license is copied below, and is also available with a FAQ at: http://scripts.sil.org/OFL

-----------------------------------------------------------

SIL OPEN FONT LICENSE Version 1.1 - 26 February 2007

-----------------------------------------------------------

#### PREAMBLE

The goals of the Open Font License (OFL) are to stimulate worldwide development of collaborative font projects, to support the font creation efforts of academic and linguistic communities, and to provide a free and open framework in which fonts may be shared and improved in partnership with others.

The OFL allows the licensed fonts to be used, studied, modified and redistributed freely as long as they are not sold by themselves. The fonts, including any derivative works, can be bundled, embedded, redistributed and/or sold with any software provided that any reserved names are not used by derivative works. The fonts and derivatives, however, cannot be released under any other type of license. The requirement for fonts to remain under this license does not apply to any document created using the fonts or their derivatives.

### DEFINITIONS

"Font Software" refers to the set of files released by the Copyright Holder(s) under this license and clearly marked as such. This may include source files, build scripts and documentation.

"Reserved Font Name" refers to any names specified as such after the copyright statement(s).

"Original Version" refers to the collection of Font Software components as distributed by the Copyright Holder(s).

"Modified Version" refers to any derivative made by adding to, deleting, or substituting -- in part or in whole -- any of the components of the Original Version, by changing formats or by porting the Font Software to a new environment.

"Author" refers to any designer, engineer, programmer, technical writer or other person who contributed to the Font Software.

### PERMISSION & CONDITIONS

Permission is hereby granted, free of charge, to any person obtaining a copy of the Font Software, to use, study, copy, merge, embed, modify, redistribute, and sell modified and unmodified copies of the Font Software, subject to the following conditions:

1) Neither the Font Software nor any of its individual components, in Original or Modified Versions, may be sold by itself.

2) Original or Modified Versions of the Font Software may be bundled, redistributed and/or sold with any software, provided that each copy contains the above copyright notice and this license. These can be included either as stand-alone text files, human-readable headers or in the appropriate machine-readable metadata fields within text or binary files as long as those fields can be easily viewed by the user.

3) No Modified Version of the Font Software may use the Reserved Font Name(s) unless explicit written permission is granted by the corresponding Copyright Holder. This restriction only applies to the primary font name as presented to the users.

4) The name(s) of the Copyright Holder(s) or the Author(s) of the Font Software shall not be used to promote, endorse or advertise any Modified Version, except to acknowledge the contribution(s) of the Copyright Holder(s) and the Author(s) or with their explicit written permission.

5) The Font Software, modified or unmodified, in part or in whole, must be distributed entirely under this license, and must not be distributed under any other license. The requirement for fonts to remain under this license does not apply to any document created using the Font Software.

### TERMINATION

This license becomes null and void if any of the above conditions are not met.

#### DISCI AIMER

THE FONT SOFTWARE IS PROVIDED "AS IS", WITHOUT WARRANTY OF ANY KIND, EXPRESS OR IMPLIED, INCLUDING BUT NOT LIMITED TO ANY WARRANTIES OF MERCHANTABILITY, FITNESS FOR A PARTICULAR PURPOSE AND NONINFRINGEMENT OF COPYRIGHT, PATENT, TRADEMARK, OR OTHER RIGHT. IN NO EVENT SHALL THE COPYRIGHT HOLDER BE LIABLE FOR ANY CLAIM, DAMAGES OR OTHER LIABILITY, INCLUDING ANY GENERAL, SPECIAL, INDIRECT, INCIDENTAL, OR CONSEQUENTIAL DAMAGES, WHETHER IN AN ACTION OF CONTRACT, TORT OR OTHERWISE, ARISING FROM, OUT OF THE USE OR INABILITY TO USE THE FONT SOFTWARE OR FROM OTHER DEALINGS IN THE FONT SOFTWARE.